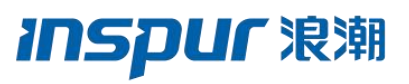

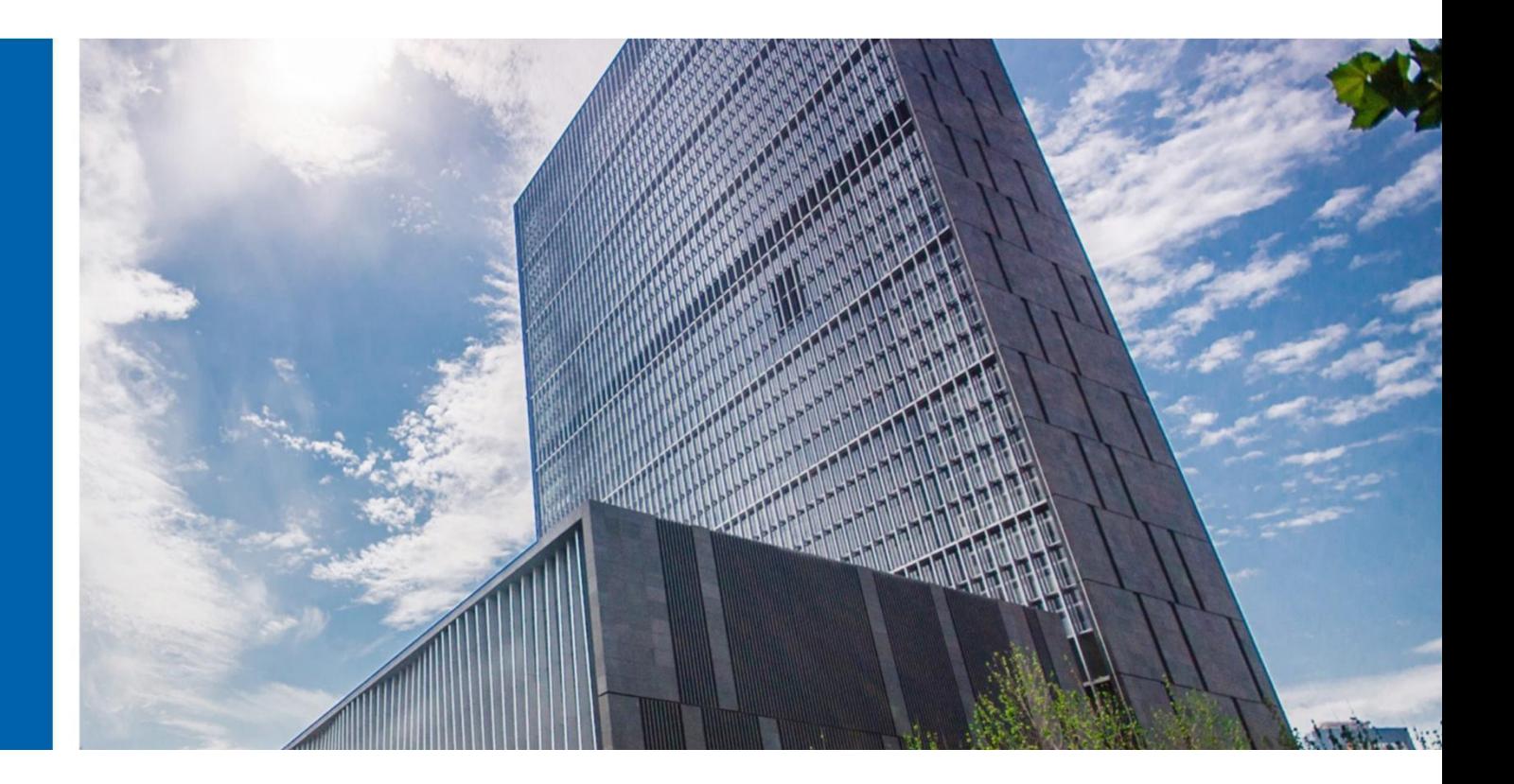

# InCloud Rail 6.5.1 用户手册

济南浪潮数据技术有限公司

2022 年 4 月

# <span id="page-2-0"></span>致谢与说明

尊敬的用户:

# 衷心感谢您选用了浪潮服务器超融合系统!

本手册介绍了浪潮服务器超融合一体机所能实现的功能,可使您更好地了解本系统 的使用范围和使用方法。

济南浪潮数据技术有限公司拥有本手册的版权。

未经济南浪潮数据技术有限公司许可,任何单位和个人不得以任何形式复制本用户 手册。济南浪潮数据技术有限公司保留随时修改本手册的权利。

本手册中的内容如有变动,不再另行通知。

如果您对本手册有疑问或建议,请向济南浪潮数据技术有限公司垂询。

济南浪潮数据技术有限公司

二〇二二年四月

# <span id="page-3-0"></span>声明 しゅうしょう しゅうしょう しんしょう

最终用户软件许可协议

请务必仔细阅读并理解以下最终用户许可协议(以下简称《协议》)。一旦安装或 使用随此《协议》提供的软件(以下简称"软件"),即表明您同意本《协议》的各 项条款。如果您不同意,则请不要使用"软件"。

通则 しんしょうかん しゅうしょう しんしゅう

本《协议》是您(个人或单位实体)与济南浪潮数据技术("浪潮")之间达成的法 律协议。本《协议》适用于浪潮可能向您提供或使您可以得到的"软件"的更新、补 充,附加组件或基于 Internet 的服务组件,除非浪潮对这些更新、补充、附加组 件或基于 Internet 的服务组件规定了其他条款。浪潮有权停止通过使用"软件"而 向您提供或使您可以得到的任何基于 Internet 的服务。与"软件"有关的任何产品 支持服务也受此《协议》的约束,除非在您和浪潮之间达成的其他协议中另有规定。 "软件"中可能附带了对本《协议》的修正或补充。

许可证的授予

- 1.在浪潮授权使用的机器上使用,出于备份或档案管理的目的,可以制作本软件的 复制。
- 2.本软件只限购买者本人(本单位)使用,如转让或转卖,本公司将追究其法律责 任。
- 3.不得通过非正常途径,强制性进行注册授权,增加受控节点管理数。

被授权人所应该履行的义务

1.禁止复制和扩散光盘。

- 2.禁止对本软件进行逆向工程、反汇编或解体拆卸。
- 3.禁止以任何方式将本软件中的部分或全部数据用于商业目的。

4.您将本软件或复制的全部或局部转手给另一使用方时,您的许可权即自行终止。

本软件的版权和所有权:

本软件及其所有复制的名称,与光盘上或本软件中注明的公司同在。本软件及文档 享有版权,并受国家版权法及国际条约条款的保护。您不得从本软件中删除其版权 声明。并保证为本软件的复制(全部或部分)复制版权声明。您同意制止以任何形 式非法复制本软件。

售后担保:

济南浪潮数据技术担保,在正常使用的情况下,自售出之日起九十天内,其软件载 体无材料或工艺缺陷。经验证确有缺陷时,济南浪潮数据技术的全部责任就是退换 其软件载体。也是给您的唯一补偿。您若是通过购买济南浪潮数据技术其它产品而 获得此软件的免费赠送,则按相关产品的售后服务条款处理担保事项。因事故、滥 用或错误应用导致的载体缺陷,或者导致其它损坏,售后担保无效。退换的载体享 受原担保期剩余时间,或三十天的担保。取其长者优先。

商标声明:

1NSPUF浪潮 是浪潮集团有限公司的注册商标。

其他商标分别属于其相应的注册公司。

#### 安全声明:

- 1.您购买的产品在业务运营或故障定位的过程中可能会获取或使用用户的某些个人 数据(如告警邮件接收地址、IP 地址),因此您有义务根据所适用国家或地区 的法律法规制定必要的用户隐私政策并采取足够的措施以确保用户的个人数据 受到充分的保护。
- 2.浪潮将一如既往的严密关注产品与解决方案的安全性,为客户提供更满意的服务。 浪潮已全面建立产品安全漏洞应急和处理机制,确保第一时间处理产品安全问 题。若您在本产品使用过程中发现任何安全问题,或者寻求有关产品安全漏洞 的必要支持,请直接联系浪潮客户服务人员。

责任限制:

上述担保,无论是明示的或是暗示的,均为担保的全部内容,包括对特殊应用目的 的商品性和适应性担保。无论遵循本协议与否,就使用本软件而产生的:利润损失、 可用性消失、商业中断,或任何形式的间接、特别、意外或必然的破坏,或任何其 他方的索赔,济南浪潮数据技术及其代理、销售人员均不承担任何赔偿责任。即使 济南浪潮数据技术事先被告知此类事有可能发生,济南浪潮数据技术及其代理、销 售人员亦不承担赔偿责任。

许可终止:

您若违反本协议的任一条款与条件,济南浪潮数据技术可能随时会终止许可。终止 许可之时,您必须立即销毁本软件及文档的所有复制,或归还给济南浪潮数据技术。

适用法律:

本协议适用中华人民共和国法律,包括但不限于《知识产权海关保护条例》、《著 作权法》、《专利法》、《商标法》等。

至此,您确认已经详细阅读并已理解本协议全部条款,特别是对于限制或免除济南 浪潮数据技术及其代理、销售人员有关责任的免责条款已经详细阅读并充分理解其 内容,并同意严格遵守各条款和条件。

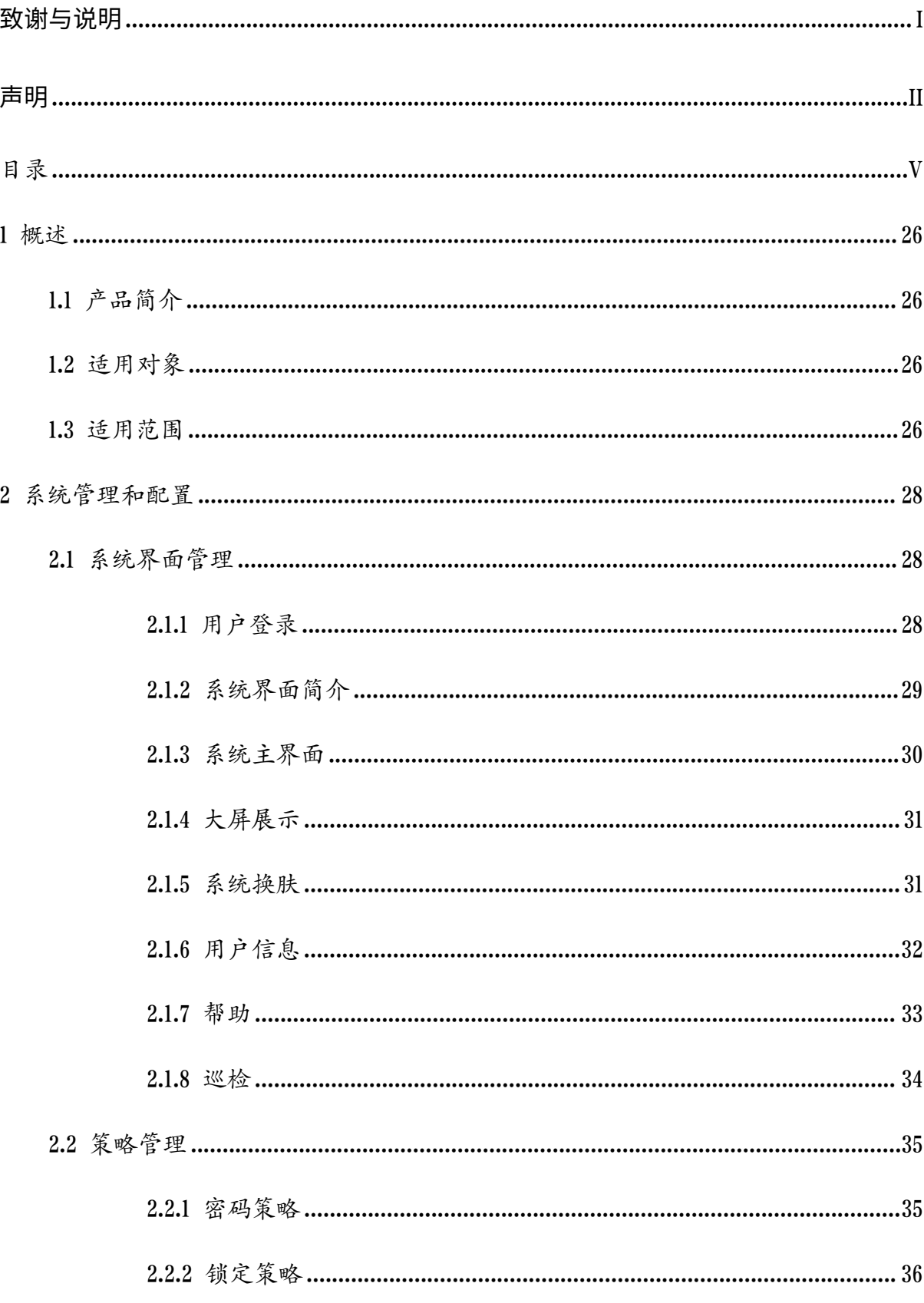

<span id="page-6-0"></span>

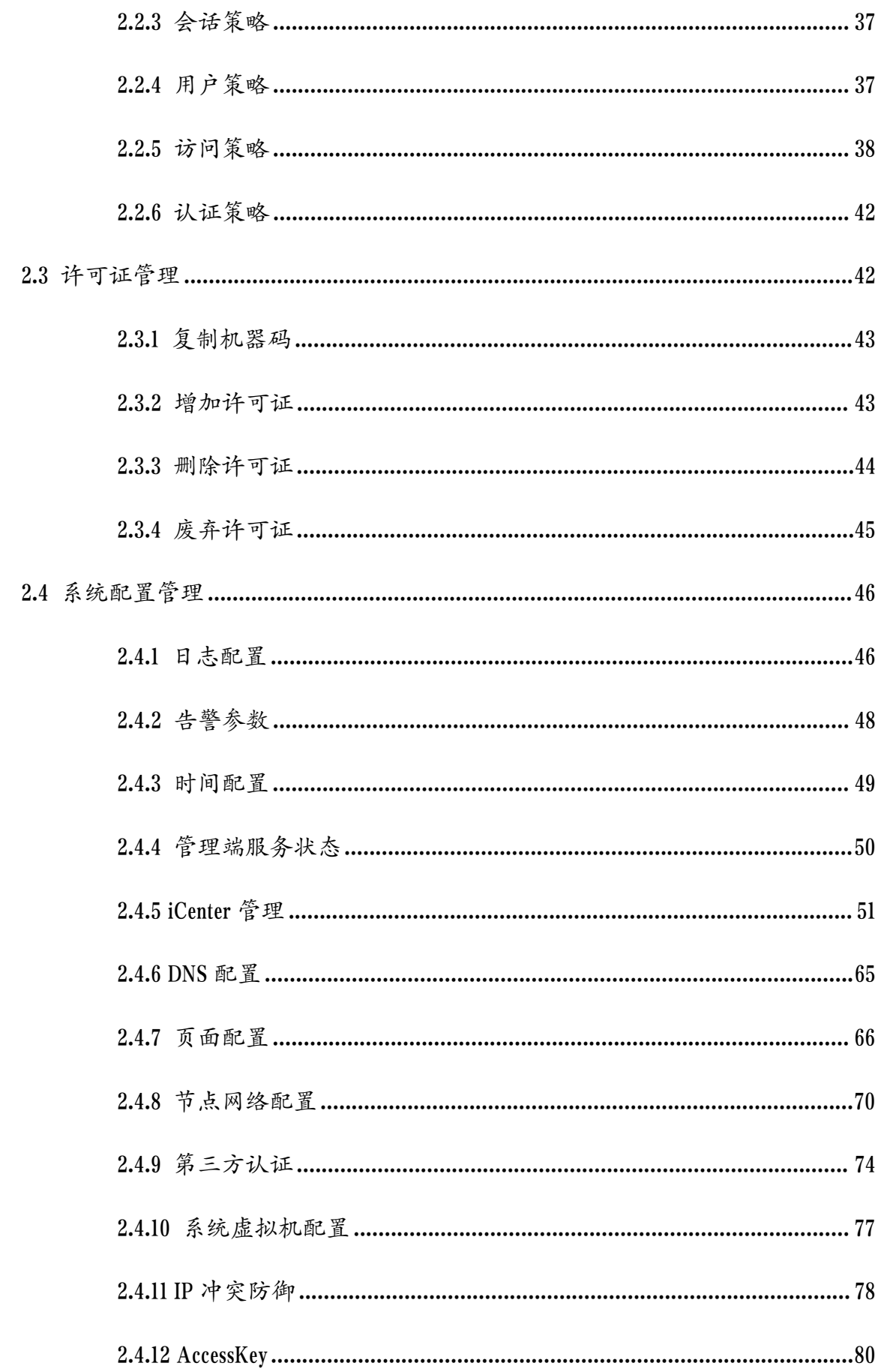

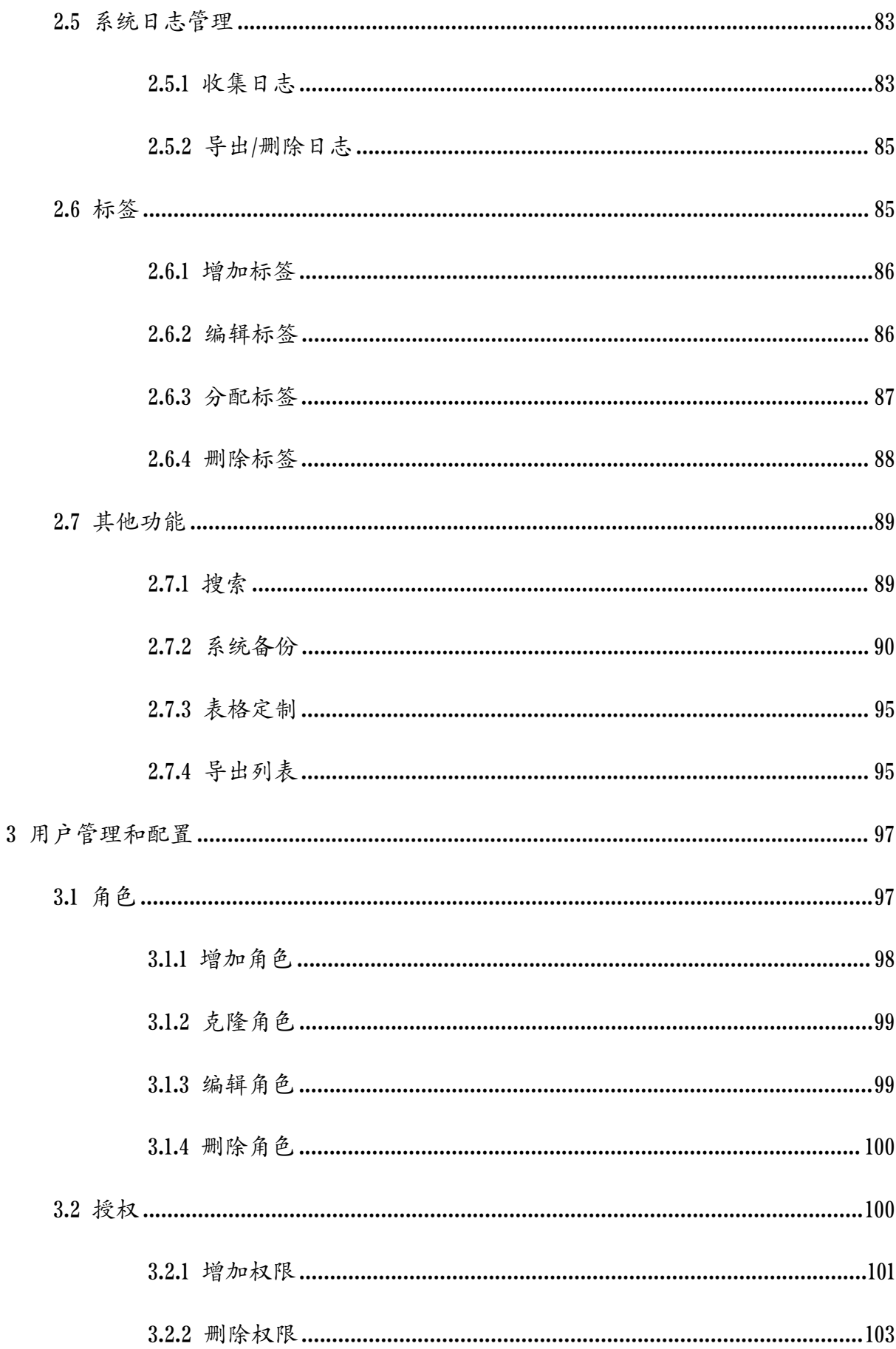

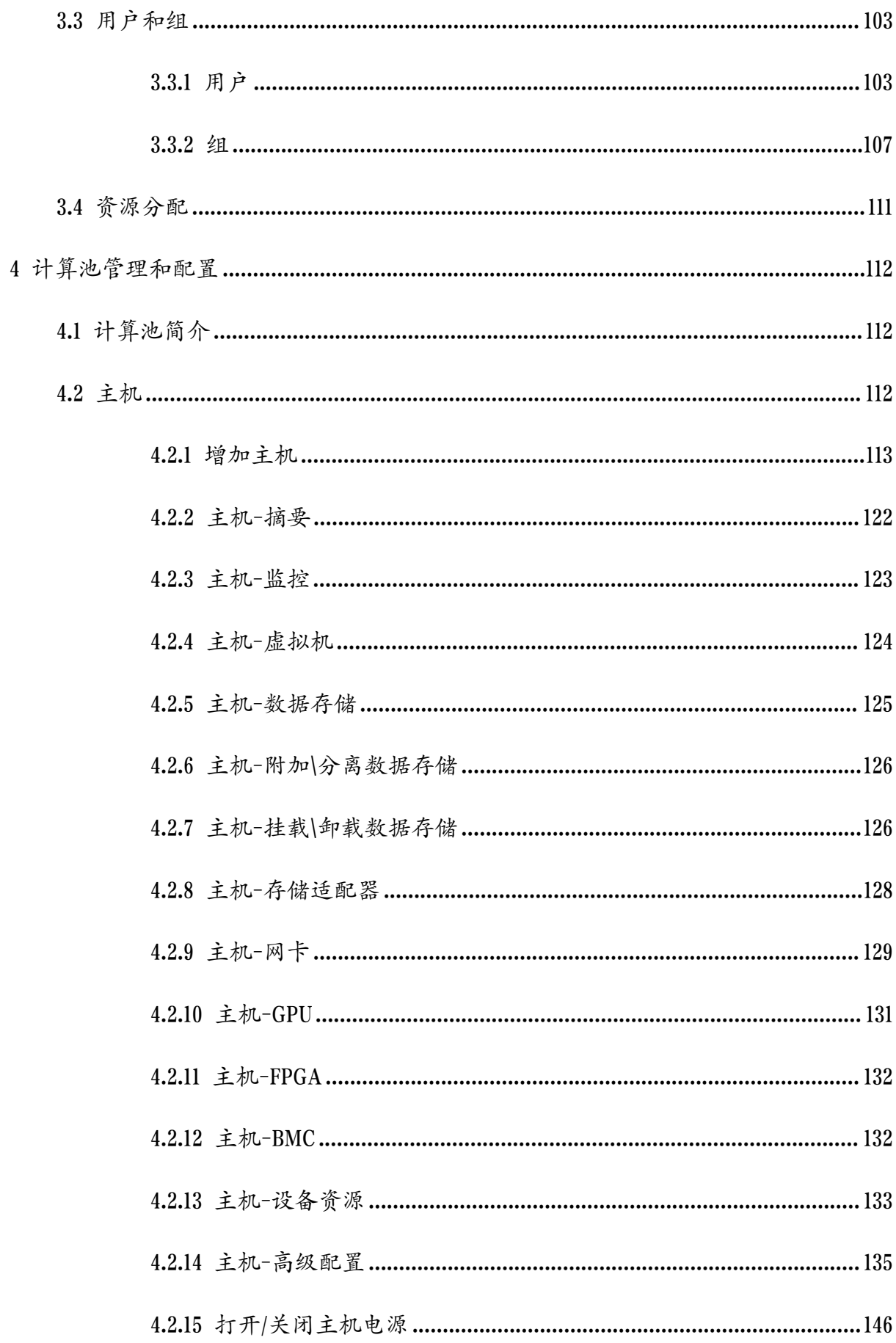

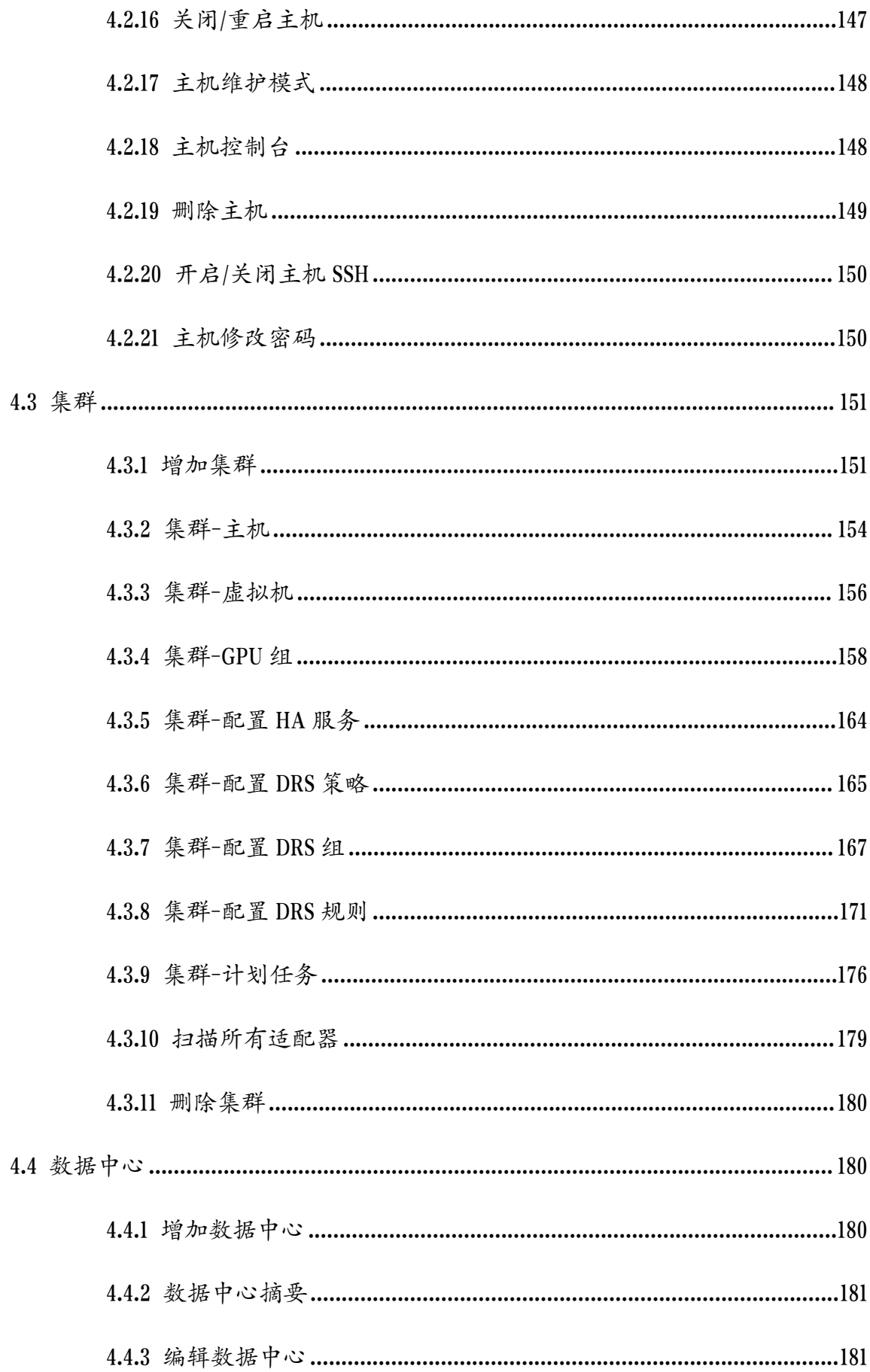

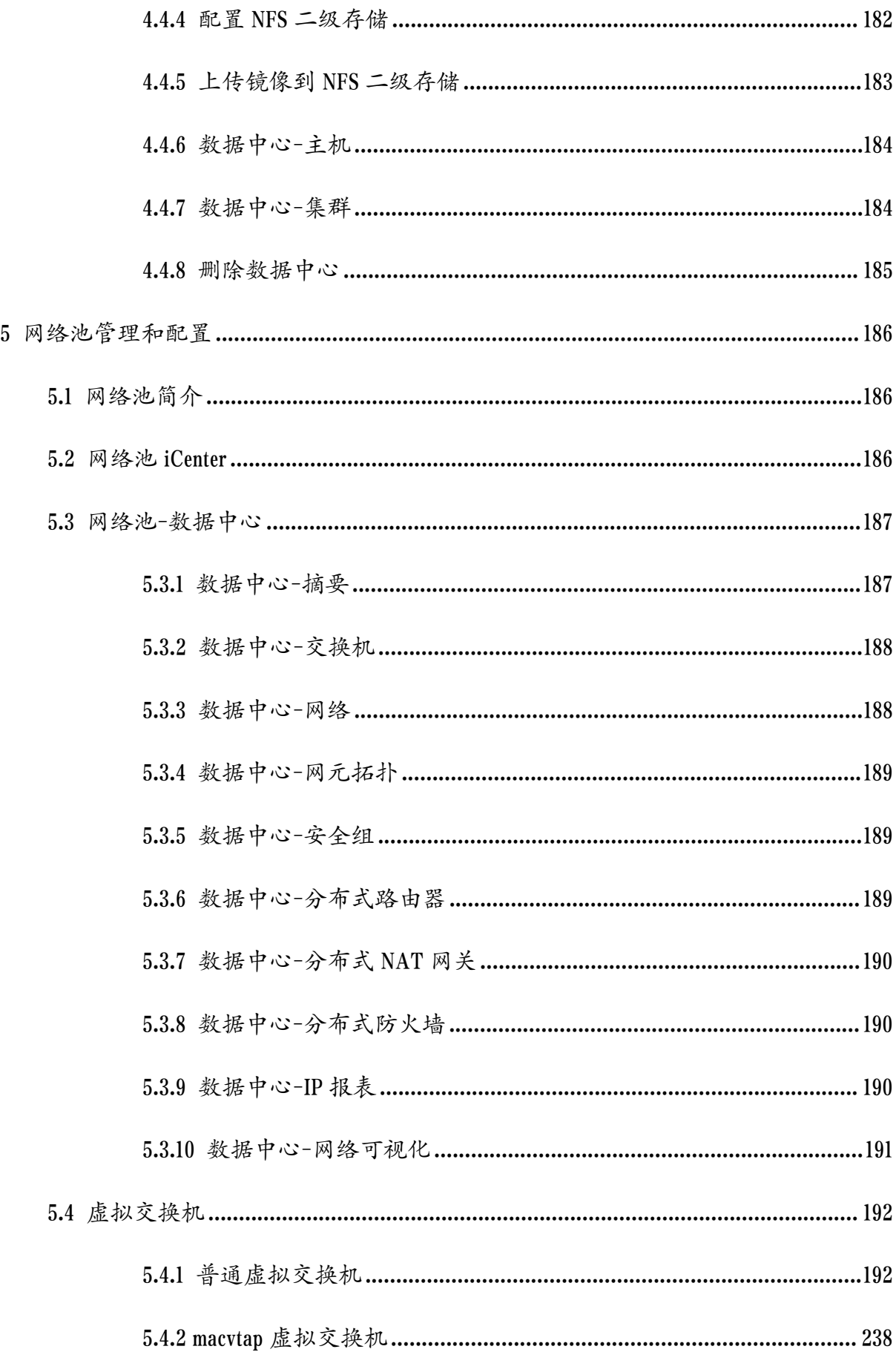

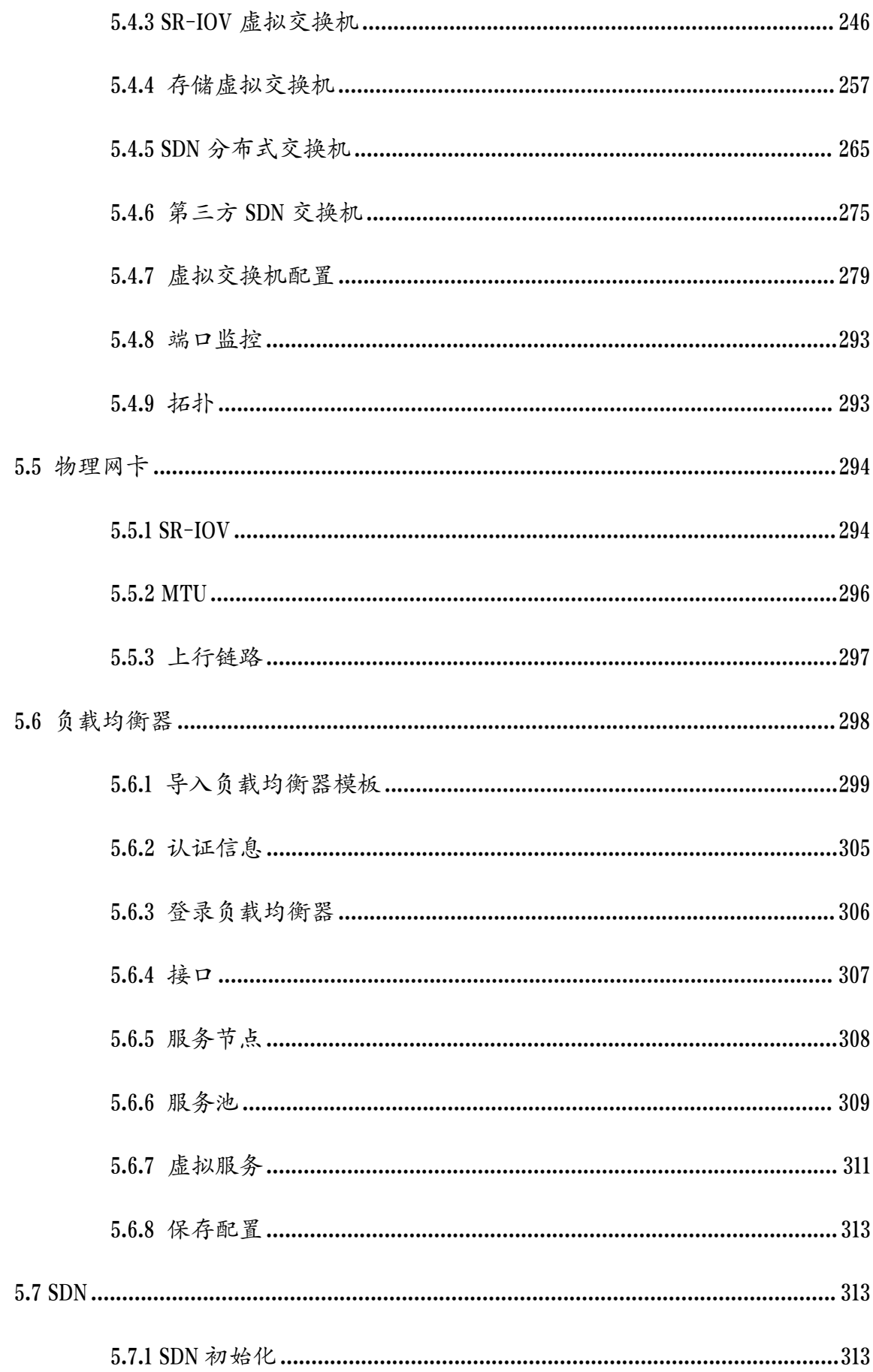

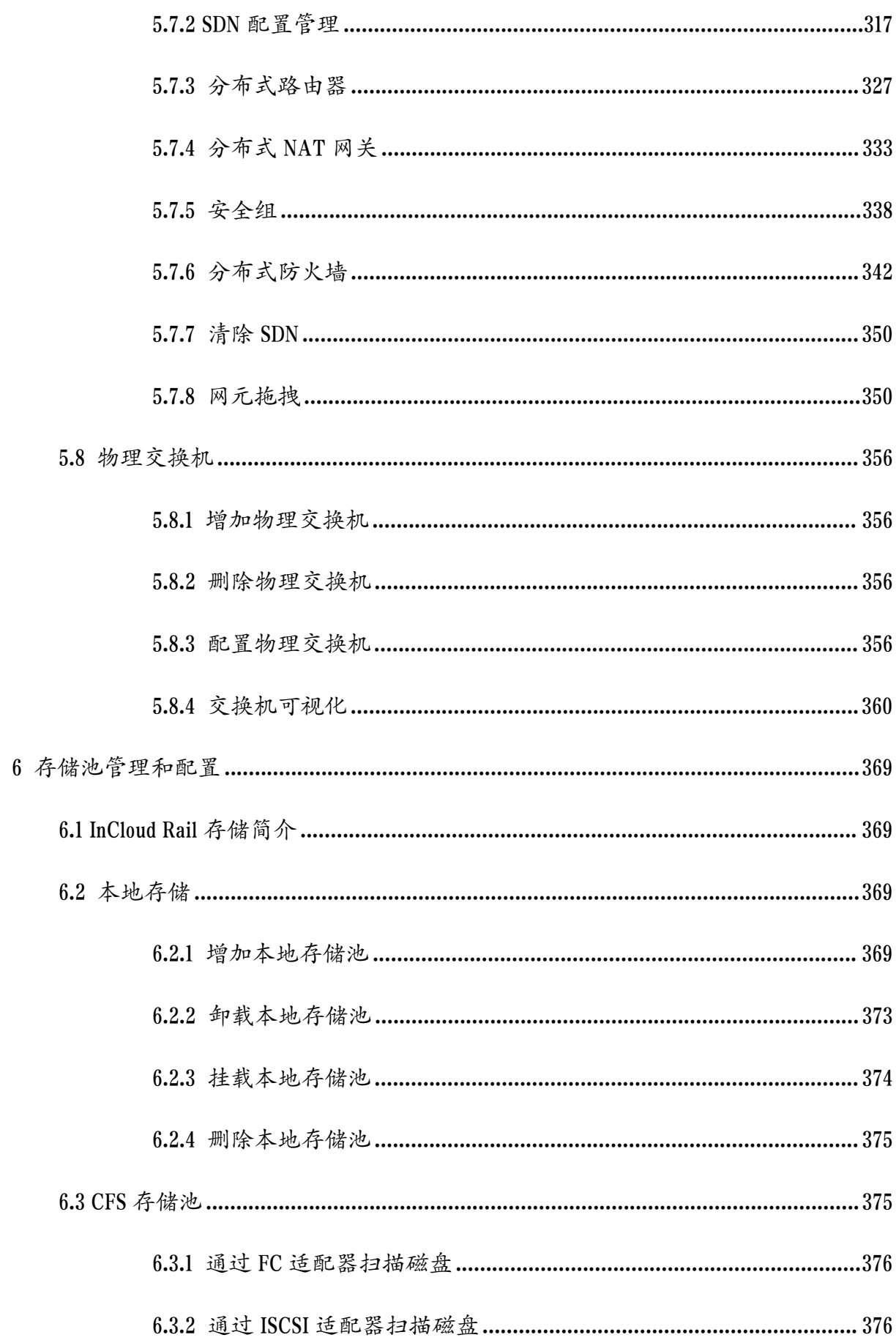

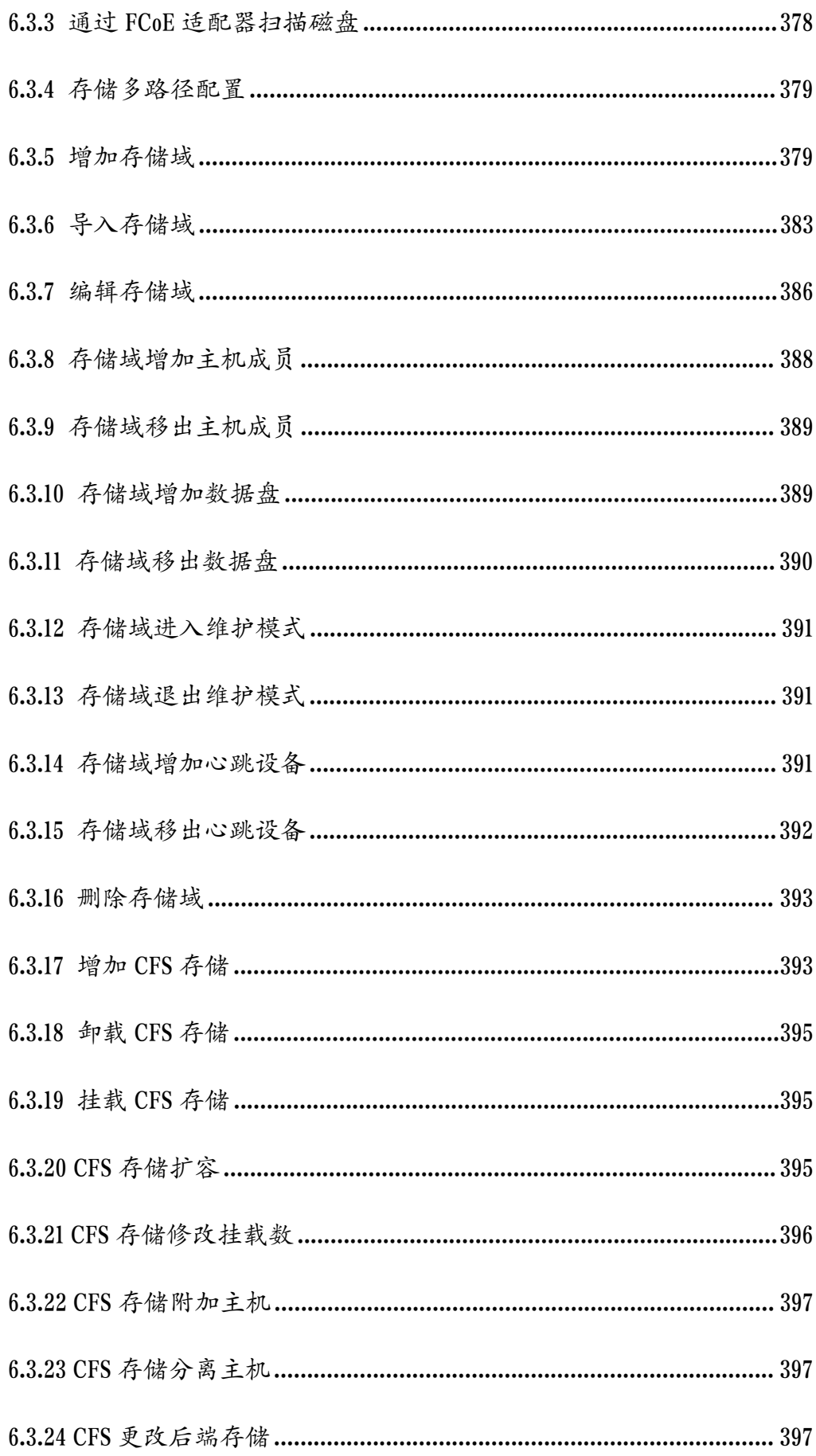

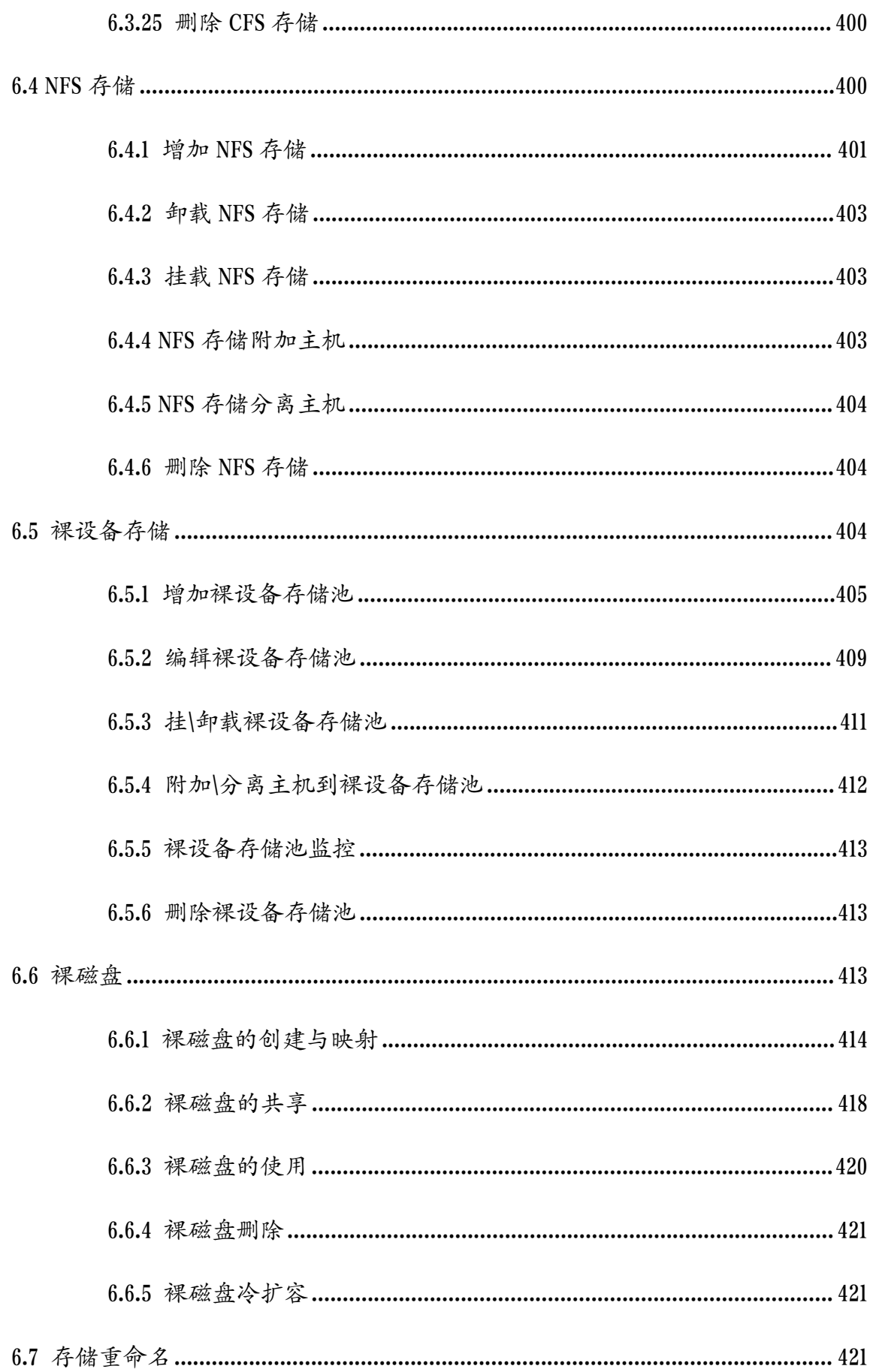

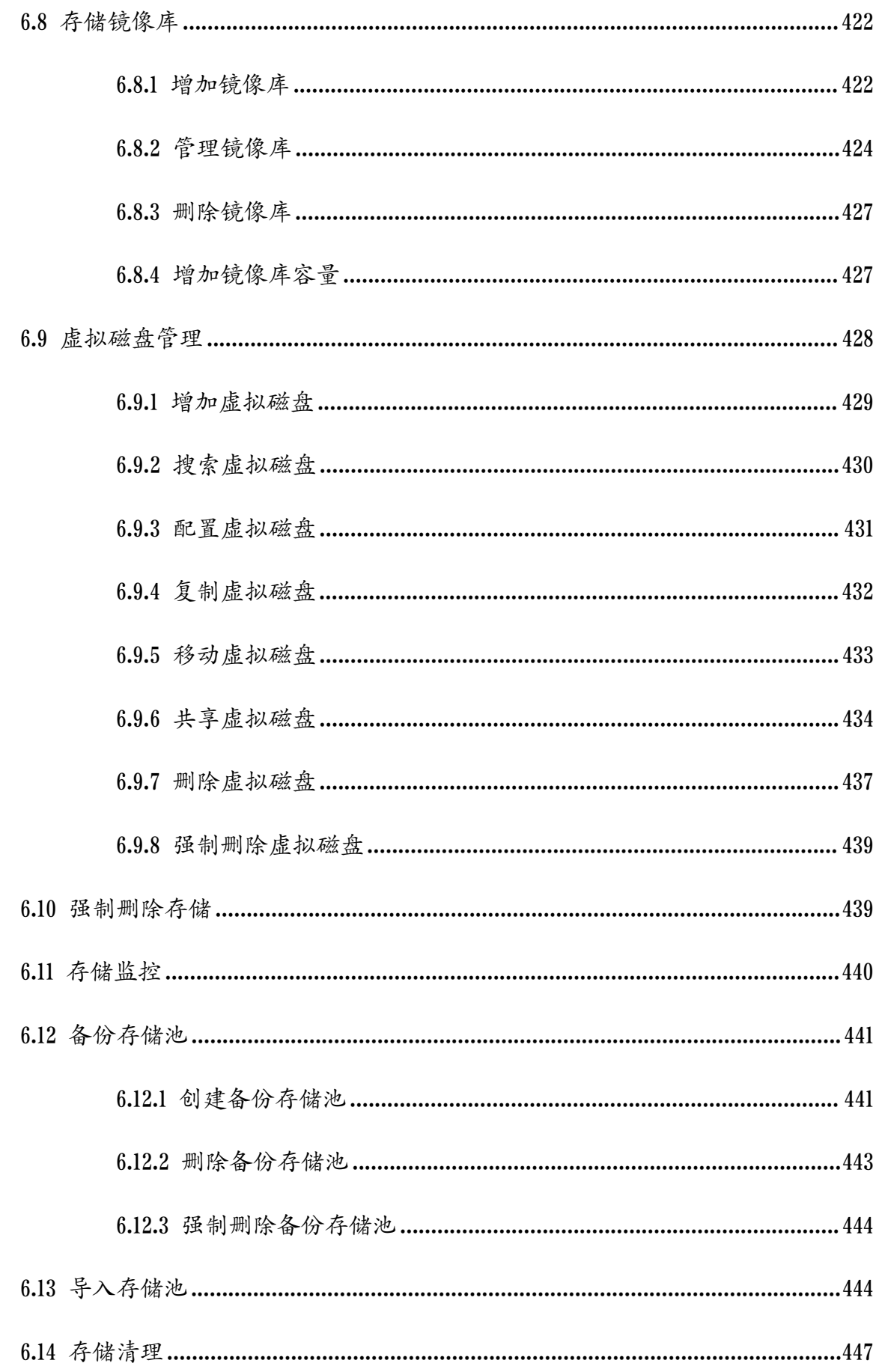

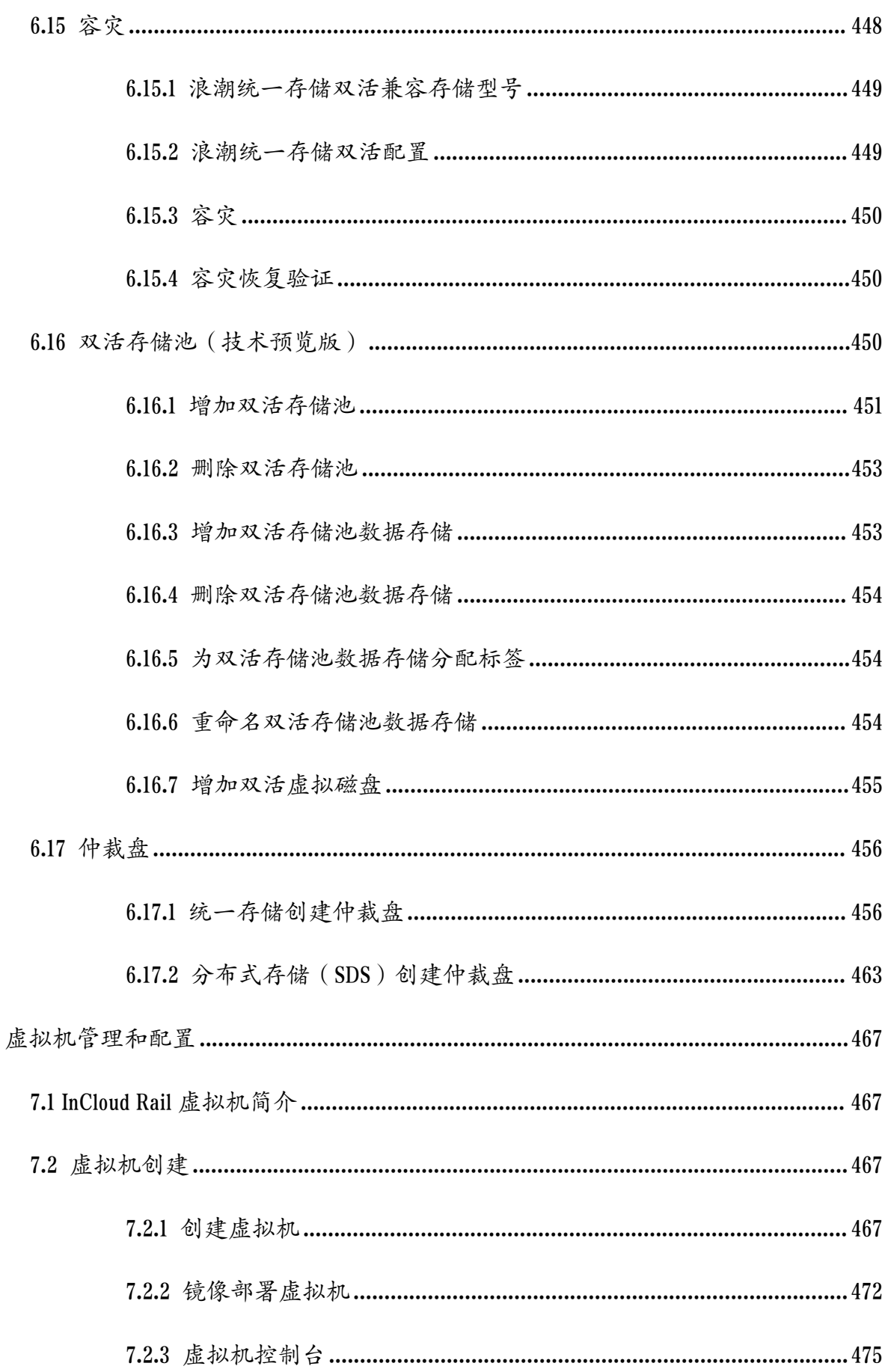

 $\overline{7}$ 

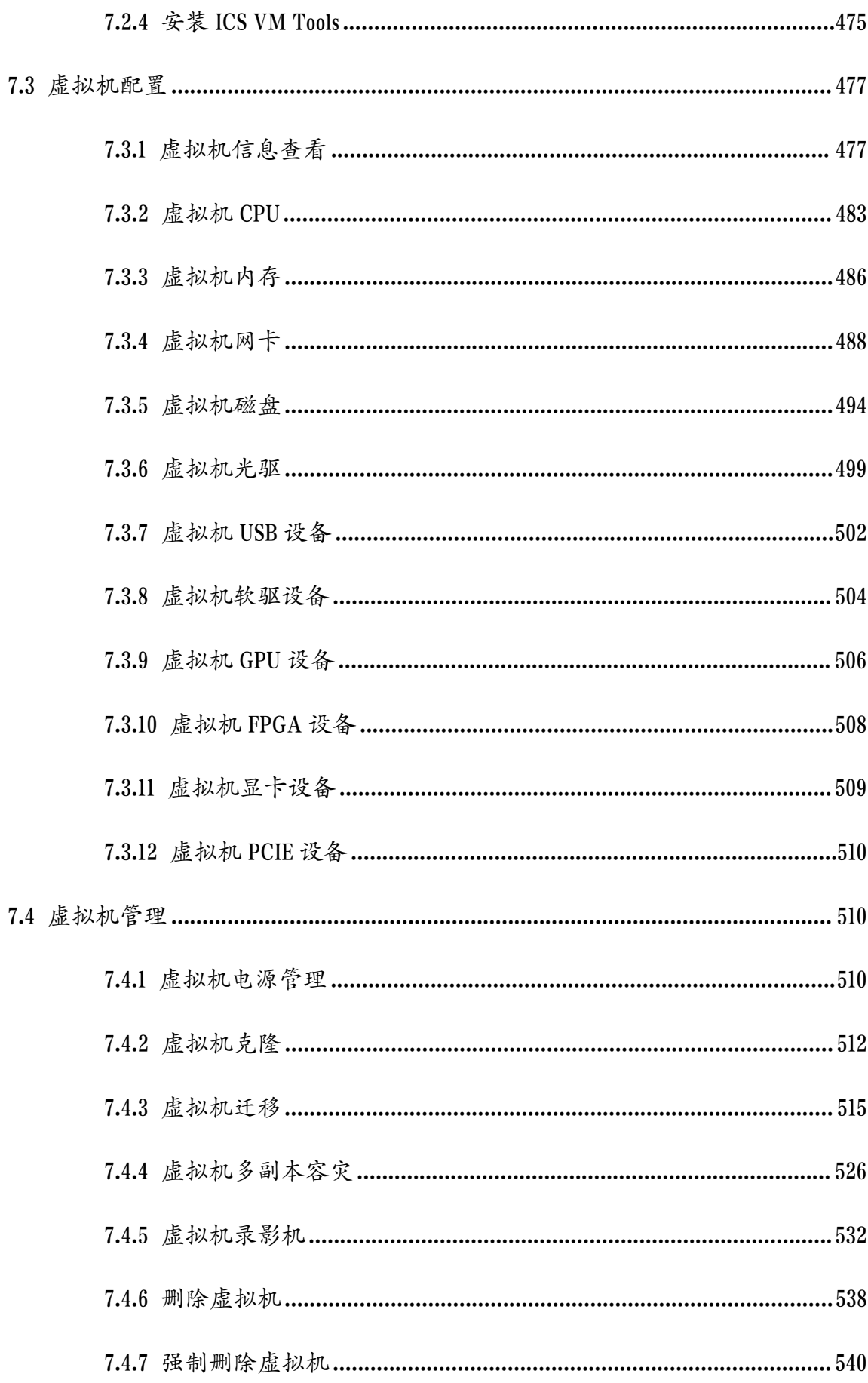

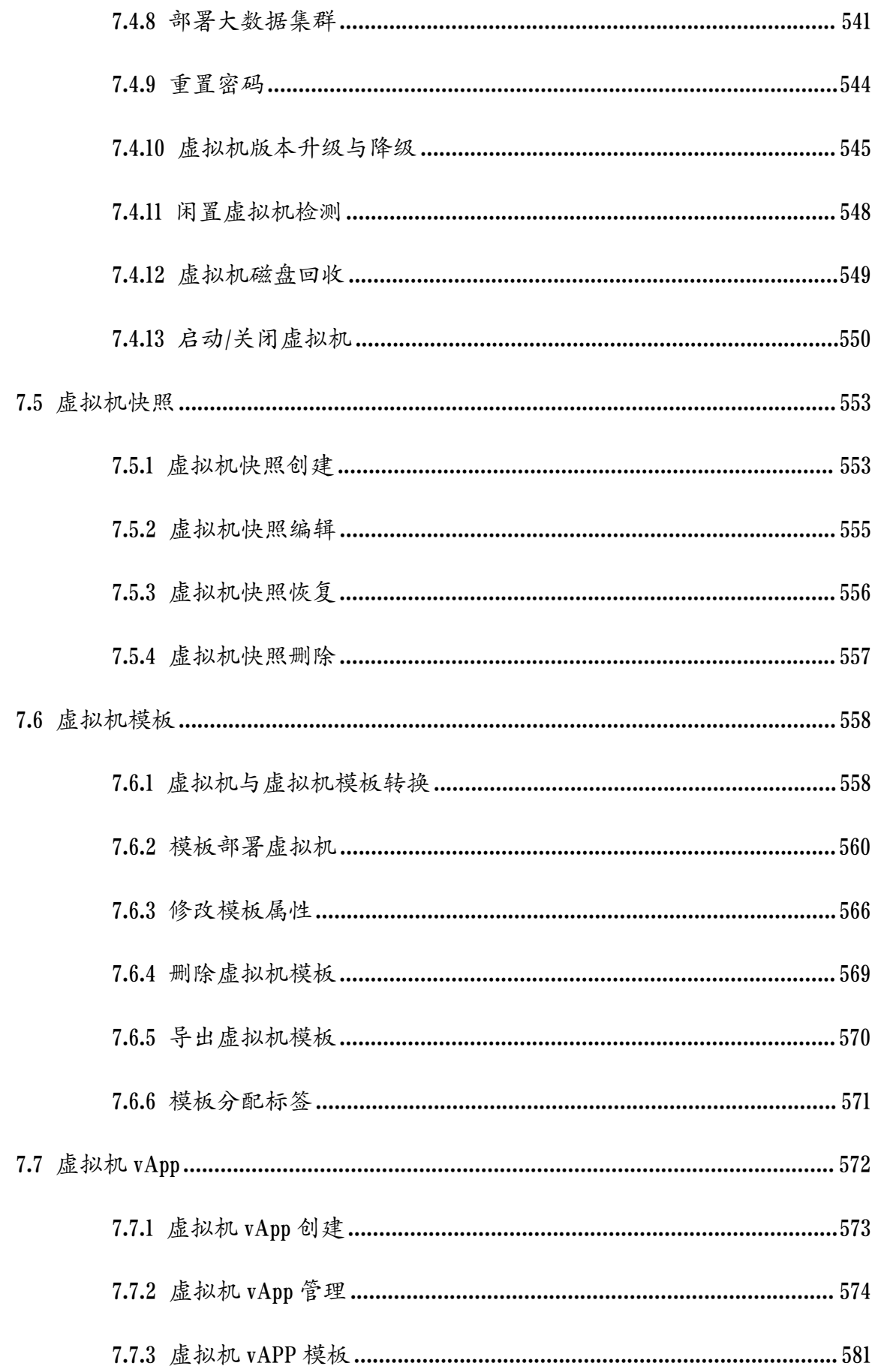

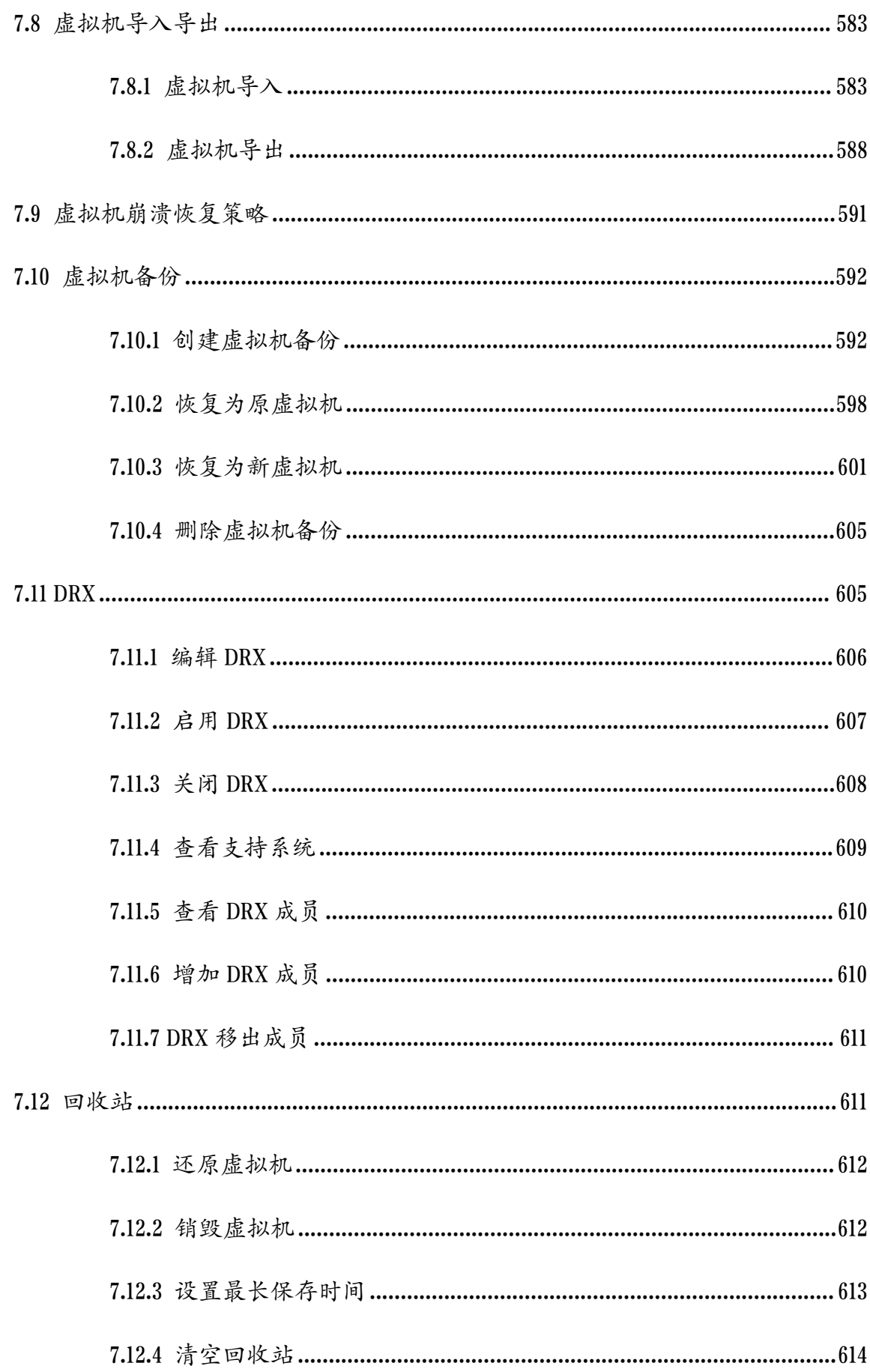

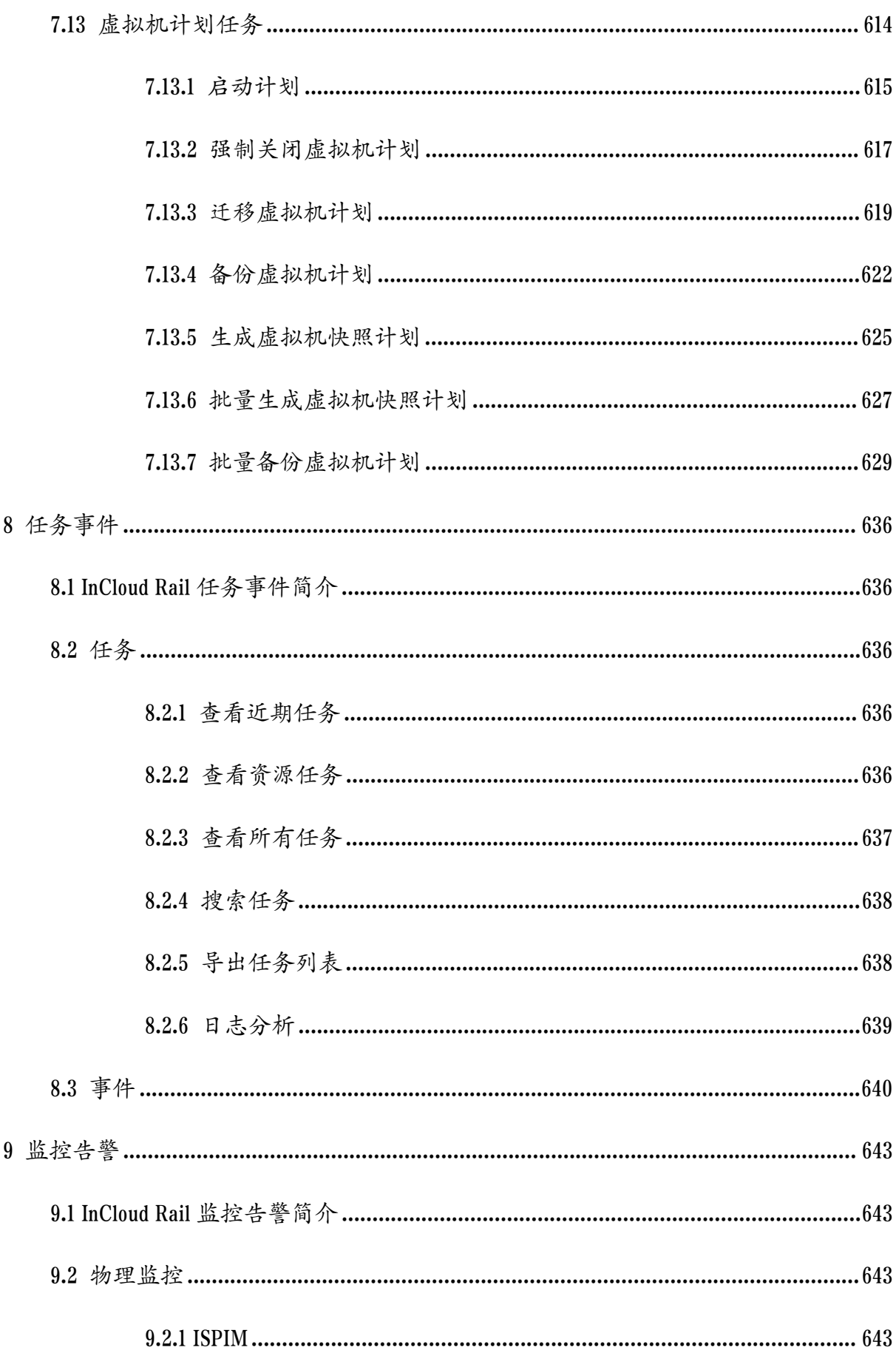

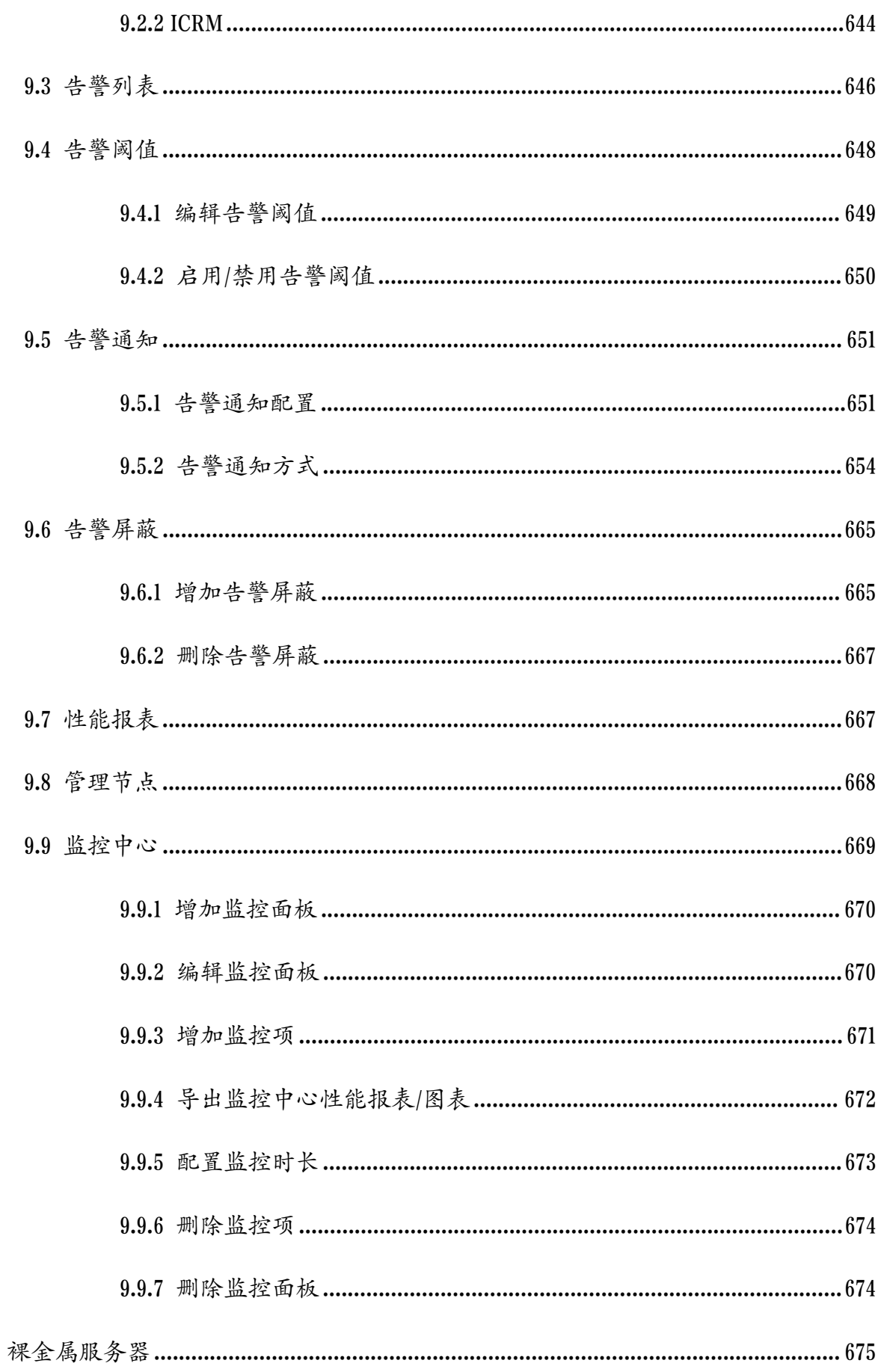

 $10$ 

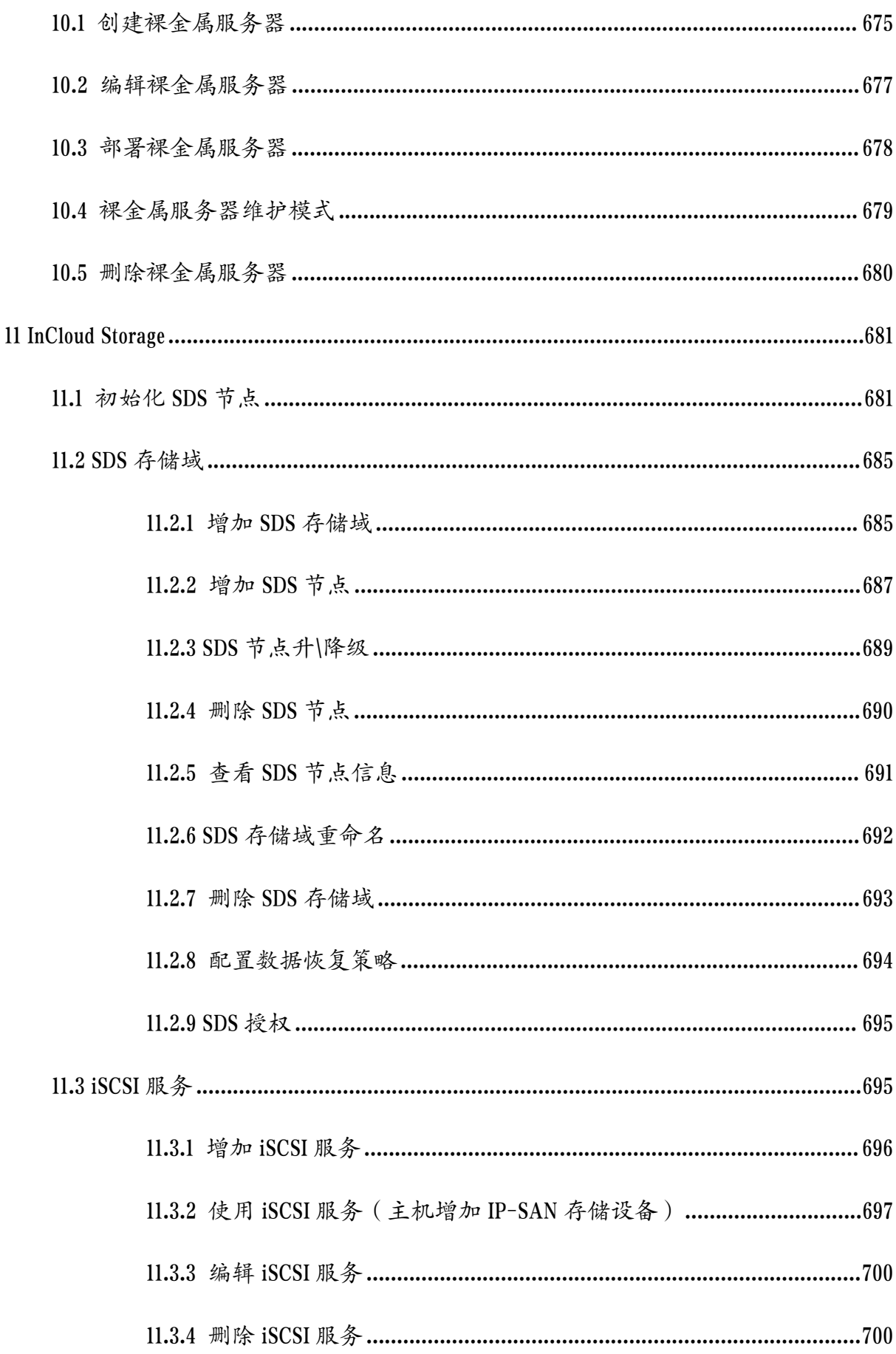

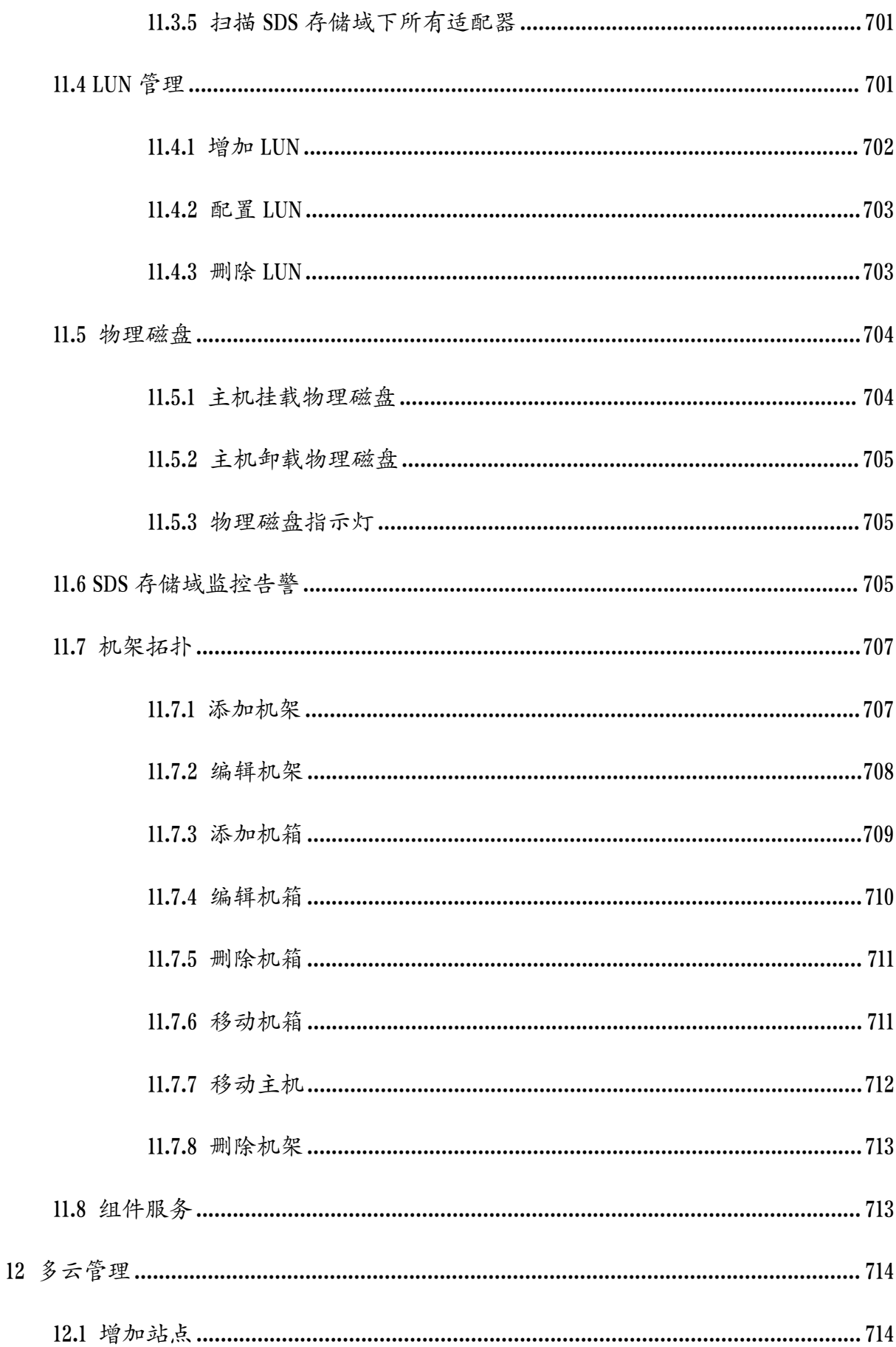

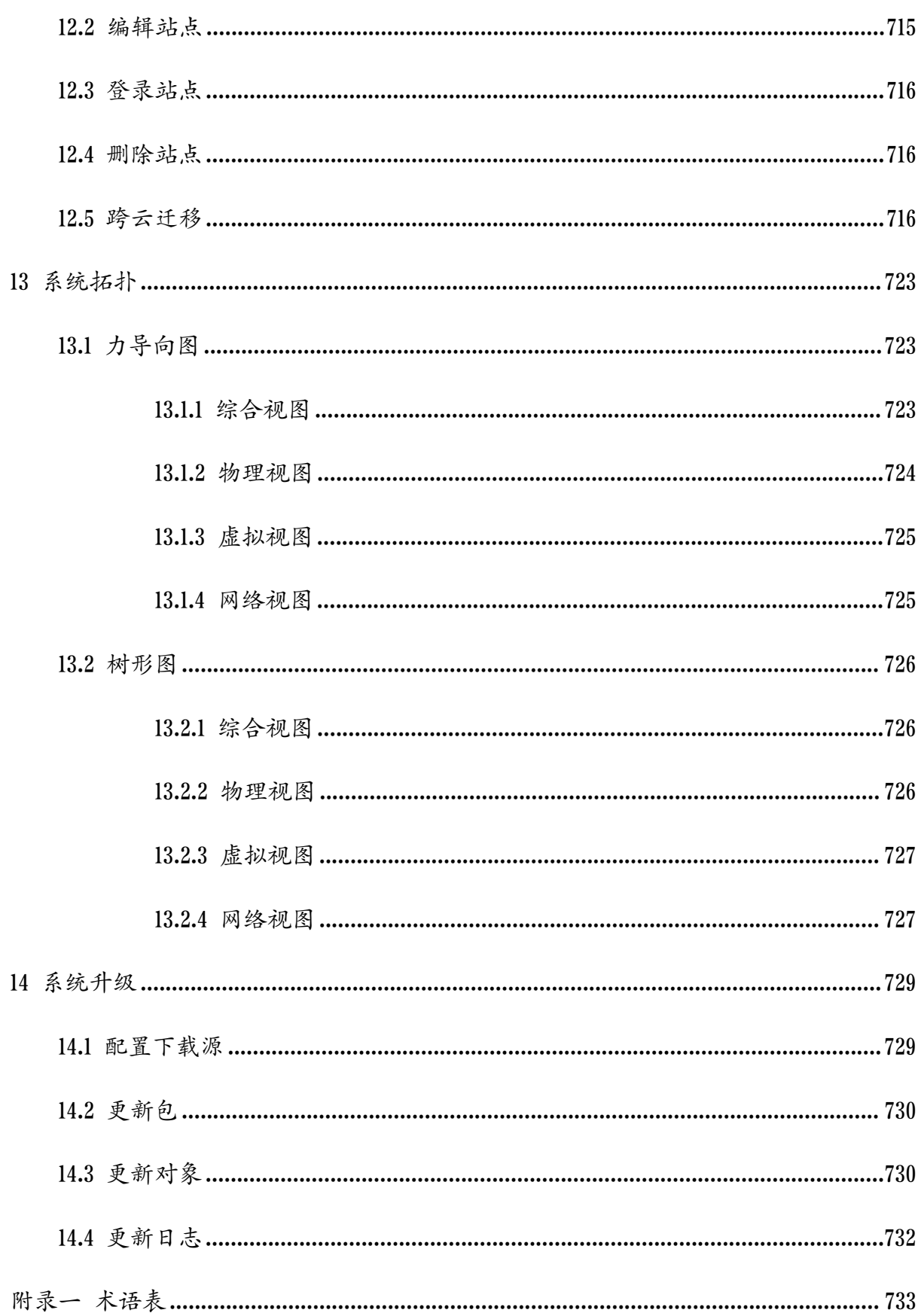

# <span id="page-27-0"></span>1 概述

欢迎使用浪潮自主研发的服务器超融合 InCloud Rail 6.5.1 系统。

# <span id="page-27-1"></span>1.1 产品简介

浪潮 InCloud Rail 6.5.1 超融合系统是浪潮推出的一种企业级服务器虚拟化解决方案, 通过对底层物理资源的融合、分配与管理,将静态、复杂的 IT 环境转变为更动态、易 于管理的虚拟数据中心,提高了资源交付的敏捷性、灵活性和资源的使用效率,帮助企 业创建高性能、可扩展、可管理、灵活的服务器虚拟化基础架构,提供优质的虚拟数据 中心服务。

浪潮 InCloud Rail 6.5.1 超融合系统为计算、存储和网络提供了完整的虚拟化解决方 案,支持资源的灵活分配、动态组合、在线调整与智能调度,最终将资源以池、集群或 虚拟机的形式呈现给用户。

# <span id="page-27-2"></span>1.2 适用对象

本文档旨在帮助用户完成 InCloud Rail 6.5.1 企业版的安装、配置和操作,并附必要 的操作步骤。

本文档主要面向以下人员:

系统管理员

 $\blacklozenge$ IaaS 规划工程师

现场维护工程师

系统维护工程师

# <span id="page-27-3"></span>1.3 适用范围

此版本为 InCloud Rail 6.5.1 超融合虚拟化架构系统, 附带的文档包括:

◆《InCloud Rail 6.5.1 技术白皮书》: 介绍 InCloud Rail 6.5.1 超融合系统架构以及各功 能实现的方法、原理。

- ◆《InCloud Rail 6.5.1部署手册》:介绍 InCloud Rail 6.5.1 超融合系统 iNode 节点和 iCenter 管理控制台的安装、配置及初始操作。
- ◆《InCloud Rail 6.5.1 用户手册》:详细介绍 InCloud Rail 6.5.1 超融合系统在部署、配 置过程中所涉及的任务(包括计算池、存储池、网络池),同时还包含系统设 定和高级功能,例如虚拟机在线迁移,HA 高可用等,是 InCloud Rail 6.5.1 超融 合系统管理员的必备文档。
- ◆《InCloud Rail 6.5.1 Client 操作手册》: InCloud Client 6.5.1 超融合系统是专门针对虚 拟化系统研发的客户端系统,旨在帮助用户能更好的操作和管理虚拟机。

更多相关资源,请访问浪潮官网或联系浪潮技术人员。

# <span id="page-29-0"></span>2 系统管理和配置

本章主要介绍 InCloud Rail 6.5.1 系统的系统管理与配置,主要包括以下几个模块: 系统界面管理、策略、许可证、系统配置等。

# <span id="page-29-1"></span>2.1 系统界面管理

### <span id="page-29-2"></span>2.1.1 用户登录

在 iCenter 管理节点安装完成后,在浏览器地址栏输入管理节点 IP 地址, 即可打开 ICR 系统登录界面。

在登录界面:

1.输入默认用户名:  $\text{admin}_{\circ}$ 

2.输入默认密码:Cloud@s1。

3.选择登录方式: "本地登录"或者"域用户"登录。

4.单击【登录】即可。

【注意】:

(1)推荐使用Chrome 59、Firefox 60及其以上版本的浏览器,推荐分辨率为1600 900 或者更高(ICR 不兼容的浏览器,在页面顶部将会出现相关提示,点击右上侧关闭【x】 后,不再提示,下次登陆时,重新弹出提示;刷新时不会重新提出提示;用户更换成建 议版本浏览器后不再提示,该特性不适用于 360 浏览器)。

(2)当用户使用初始密码登录系统后,系统会弹出提示信息"用默认密码登录存 在安全风险,请修改密码",单击【确认】按钮,进入【修改密码】界面,可根据界面 要求修改密码。

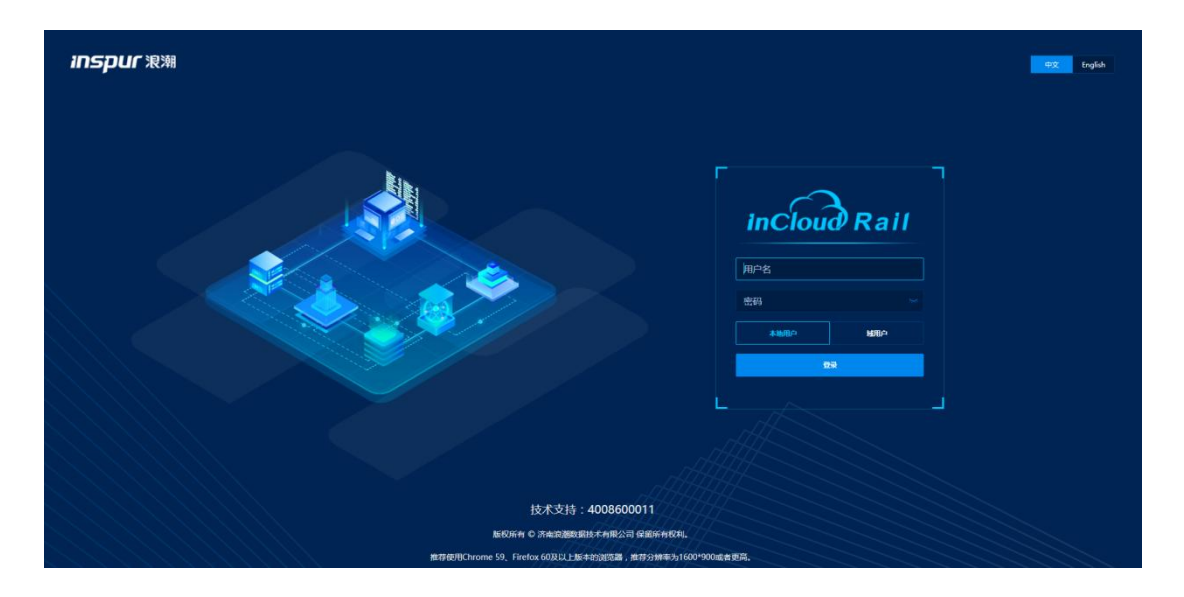

登录界面

## 2.1.2 系统界面简介

<span id="page-30-0"></span>InCloud Rail 6.5.1 管理界面主要分为三个部分:导航栏、菜单栏和主界面。

#### 导航栏

导航栏位于整个屏幕最上端,包含五个系统常用功能:【主页】、【虚拟机】、【计 算池】、【存储池】、【网络池】,导航栏右侧包含搜索框、巡检、告警等功能:

- 1)导航栏的五个系统常用功能,分别对应相应的功能模块,单击相关选项,页面即 可跳转到相应的管理模块。
- 2)导航栏的搜索框,提供了全局搜索功能,支持对主机和虚拟机进行搜索。
- 3)导航栏的【告警】和【任务】选项,则可以实时显示出当前系统中的告警信息数 量和近期执行的任务数量,单击进去后,可跳转到相应页面查看具体的告警和 任务信息。

4)导航栏的【帮助】选项,提供了查看当前系统版本信息和帮助文档的功能。

#### 菜单栏

菜单栏位于屏幕左面,支持打开和隐藏。主页菜单包含虚拟机、计算池、存储池等 主要功能。单击菜单栏相关选项,页面即可跳转到对应模块。

#### 主界面

主界面位于屏幕中间,占据大面积位置,是主要的操作界面,可以查看对应资源属 性,管理虚拟化环境。

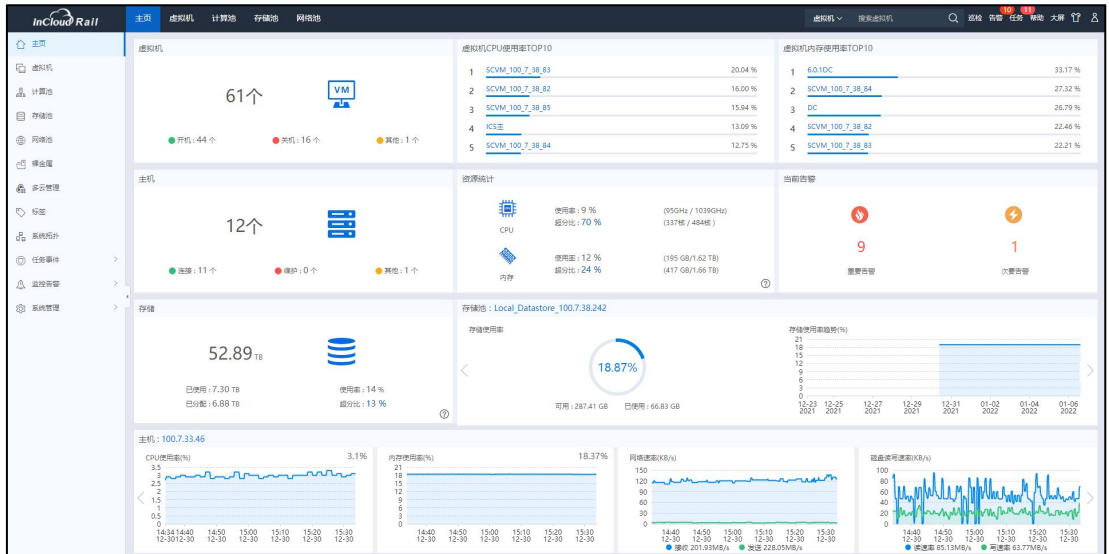

系统界面

# <span id="page-31-0"></span>2.1.3 系统主界面

InCloud Rail 6.5.1 系统主界面主要用于显示系统的相关资源图形展示,包括虚拟机、 虚拟机 CPU 使用率 TOP10、虚拟机内存使用率 TOP10 等。通过主界面中各种资源的图形 界面展示,可以更快速、便利地了解和掌握当前系统的整体概况。

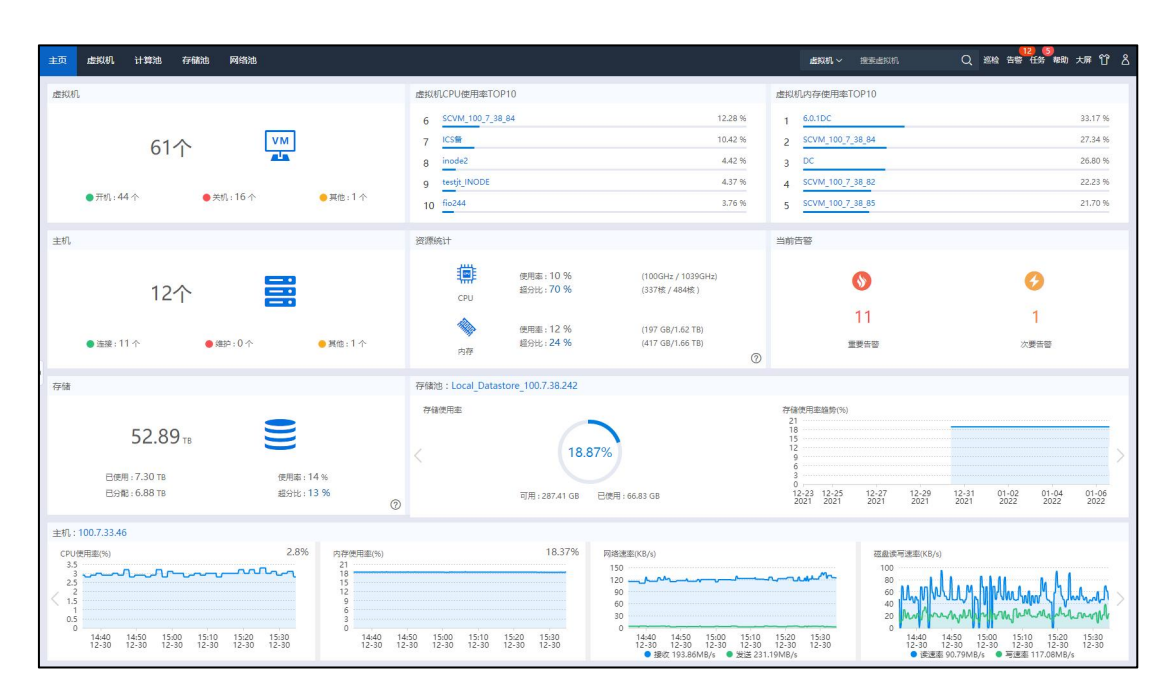

系统主界面

# 2.1.4 大屏展示

<span id="page-32-0"></span>用户可查看系统的大屏展示图(本地大屏、多云大屏和 GIS 大屏):

(1)单击主页主界面右上角【大屏】图标。

(2)选择待展示的大屏(本地大屏、多云大屏或 GIS 大屏),即可查看当前系统 的大屏展示动态效果图。

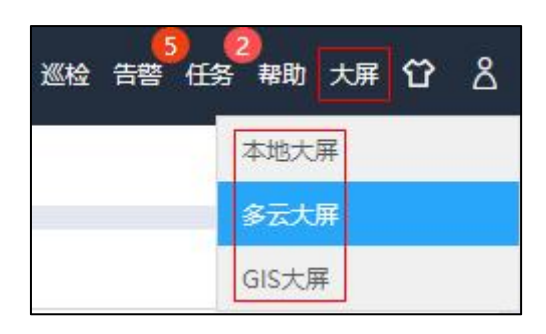

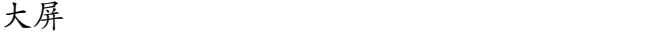

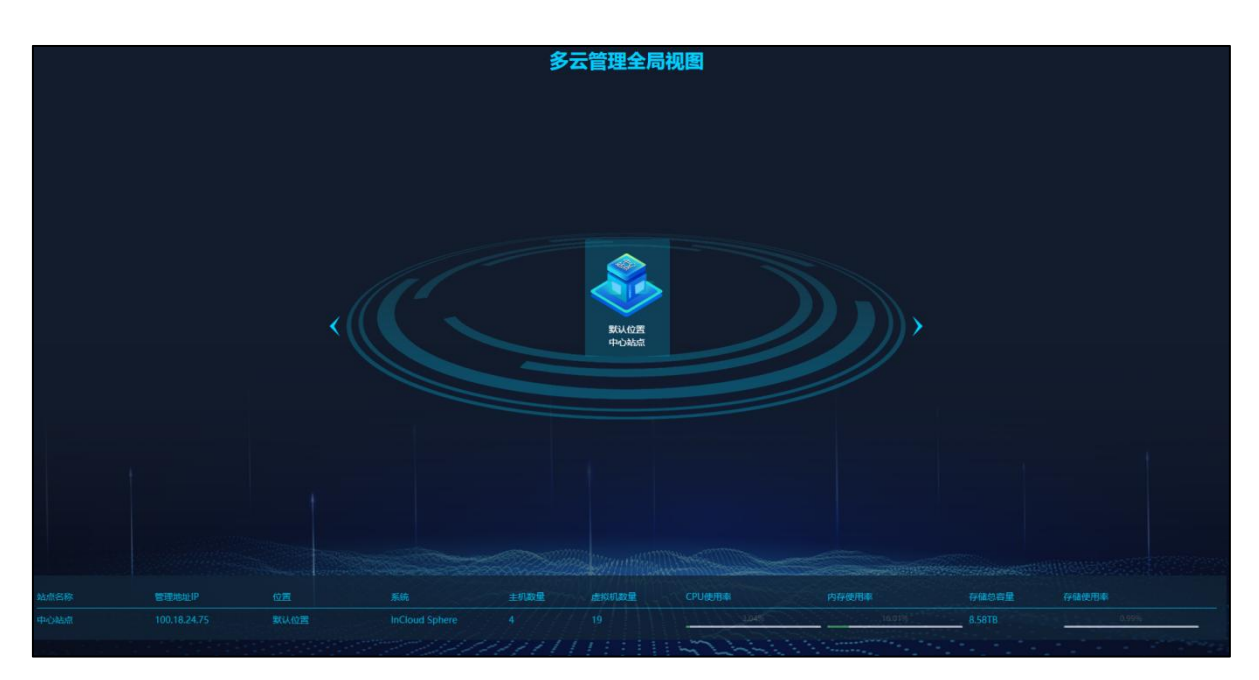

多云大屏

# 2.1.5 系统换肤

<span id="page-32-1"></span>用户可以根据自己喜好,对 ICR 系统执行换肤操作,具体步骤如下:

单击主页导航栏右侧【1】图标,在下拉菜单中,单击自己喜欢的系统肤色,即 可完成换肤操作。

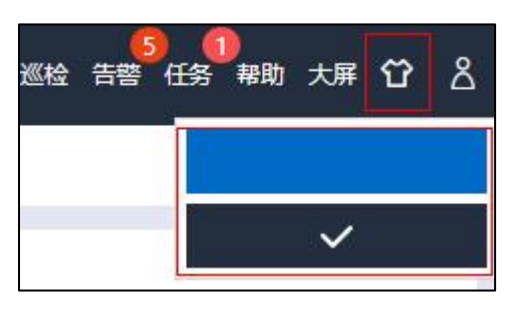

系统换肤

## <span id="page-33-0"></span>2.1.6 用户信息

#### 2.1.6.1 基本信息

单击主页导航栏右侧【<mark>△</mark>】图标,在下拉菜单中单击【基本信息】,弹出用户基 本信息界面,可查看当前用户的用户名、登录地址和登录时间信息。

| 基本信息 |                     |  |
|------|---------------------|--|
| 用户名  | admin@internal      |  |
| 登录地址 | 100.7.53.224        |  |
| 登录时间 | 2022-04-07 16:41:52 |  |
|      |                     |  |

基本信息

#### 2.1.6.2 修改密码

单击主页导航栏右侧【 <mark>△</mark>】图标,在下拉菜单中单击【修改密码】,弹出修改密 码界面,输入原密码、新密码、确认密码后,单击【确认】即可完成密码的修改。

修改完成后,等待 2~3秒,会弹出"您的令牌过期或失效,请重新登录"提示框, 单击【确认】后,自动返回初始登录界面。

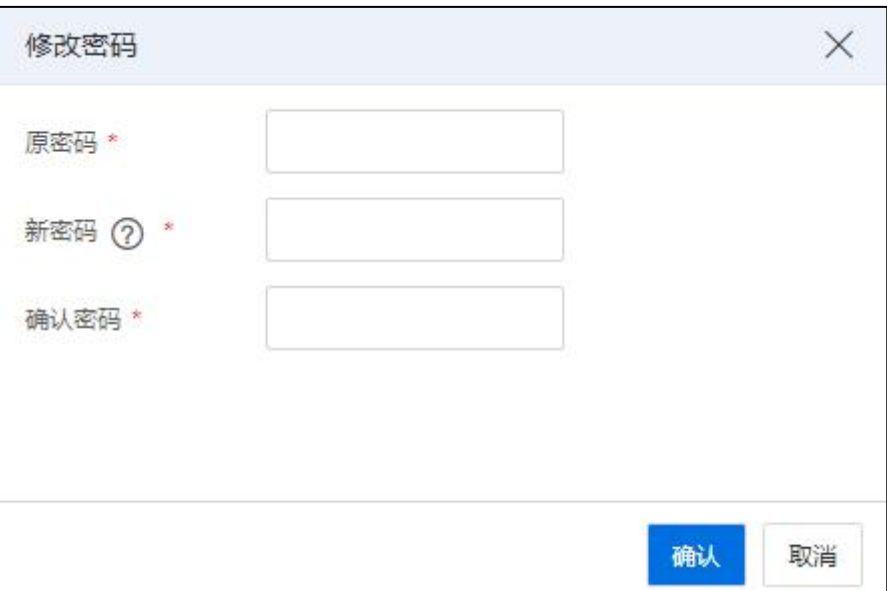

修改密码

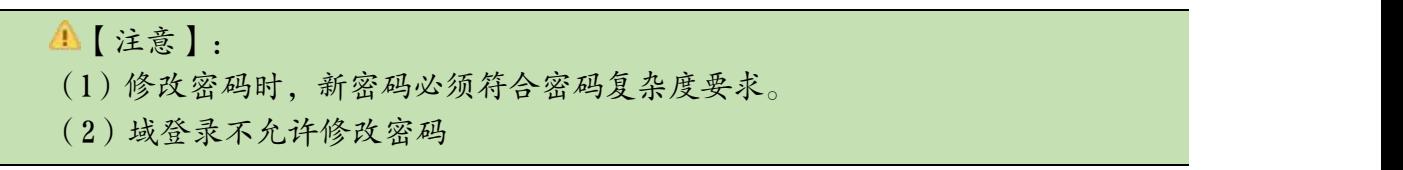

### 2.1.6.3 注销

单击主页导航栏右侧【<mark>8</mark>】图标,在下拉菜单中单击【注销】,弹出注销界面, 单击【确认】即可完成注销,注销后自动返回登录界面。

# <span id="page-34-0"></span>2.1.7 帮助

## 2.1.7.1 关于

单击主页导航栏右侧【帮助】按钮,在弹出列表中选择【关于】,即可查看当前系 统的产品名称、版本等相关信息。

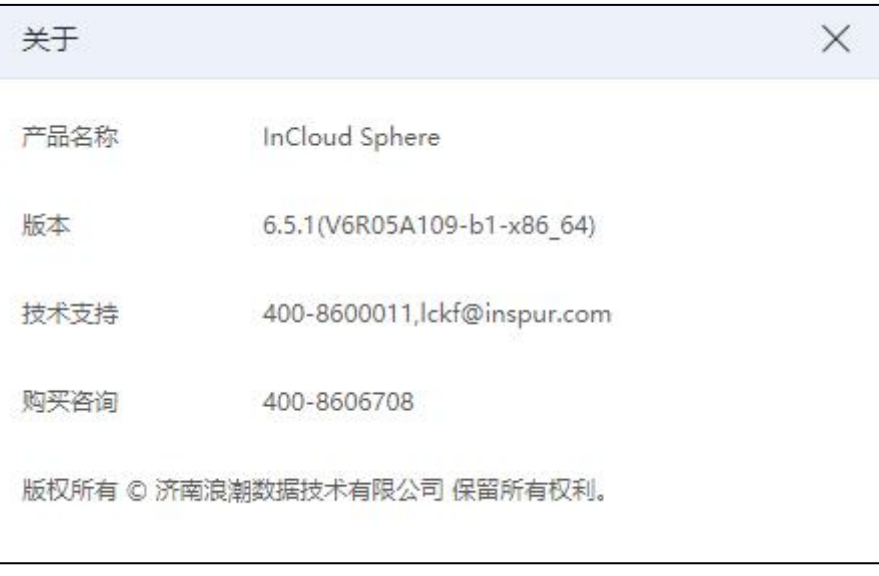

关于 医心包的 医心包的 医心包的 医心包的 医心包的 医心包的 医心包的

#### 2.1.7.2 帮助文档

单击主页导航栏右侧【帮助】按钮,在弹出列表中选择【帮助文档】,即可查看当 前系统的帮助文档,该文档为用户提供更详细的操作指导。

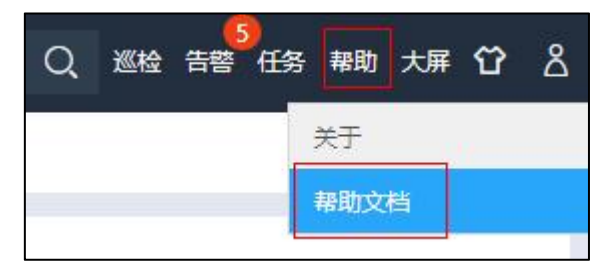

帮助文档

## <span id="page-35-0"></span>2.1.8 巡检

巡检,即巡回检测系统总体健康度情况,可帮助用户快速了解系统环境的运行状态、 性能和分析系统环境。

用户单击主页导航栏【巡检】,即可进入一键巡检界面。在【一键巡检】界面:

1.勾选待执行"巡检"操作的选项,单击【开始检测】,即可快速进行一键检测。

2.在巡检过程中,单击【终止检测】,即可快速终止巡检操作。

3.检测完成后,界面会显示出当前系统的检测情况,包括:

34
(1)检测汇总:当前选项卡下,包含所有检测项的检测结果。

(2)检测正常:当前选项卡下,包含所有检测结果为"正常"的检测项。

(3)检测异常:当前选项卡下,包含所有检测结果为"异常"的检测项。检测完 成时,如果存在告警或者故障,检测结果直接跳转到当前界面。在当前"检测异常"界 面,用户单击右上角【导出】按钮,可一键导出检测异常的相关信息。

4.单击【重新检测】,即可再次执行一键巡检操作。

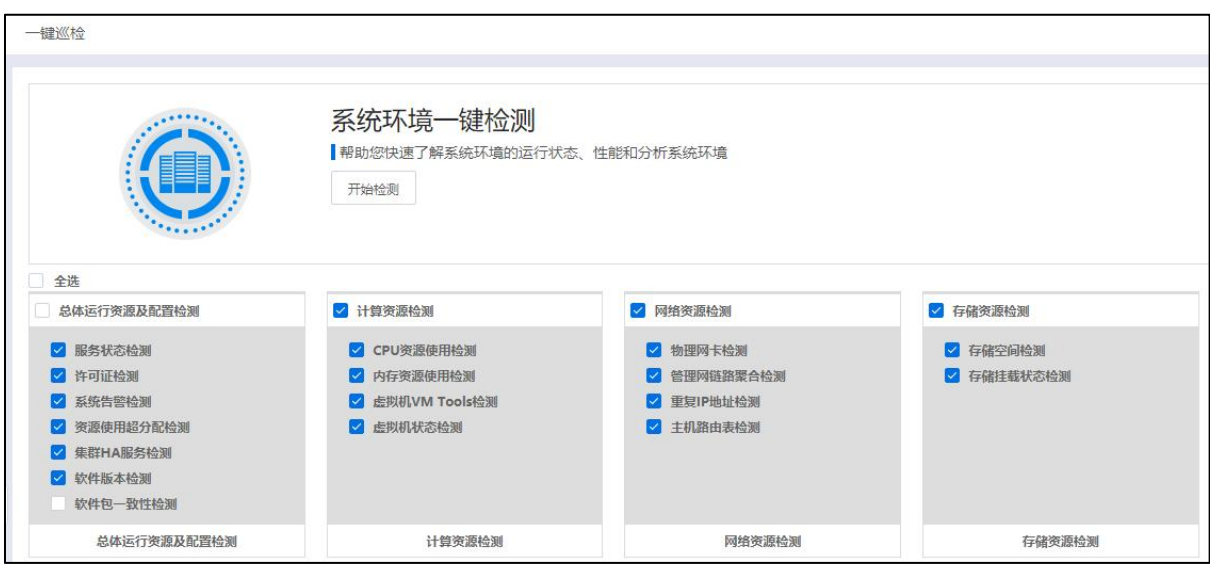

一键巡检

# 2.2 策略管理

单击主页左侧菜单栏中的【系统管理】->【策略】,进入系统策略配置界面,可以 在此查看或配置【密码策略】、【锁定策略】、【会话策略】等策略相关参数。

## 2.2.1 密码策略

密码策略主要用来进行用户密码的复杂性设定。

单击主页左侧菜单栏【系统管理】->【用户和组】->【密码策略】选项卡,可以查 看当前密码策略参数配置。

单击当前选项卡界面左上角【编辑】按钮,可调整密码策略相关参数,包含默认密 码、有效期、重复规则等相关参数。

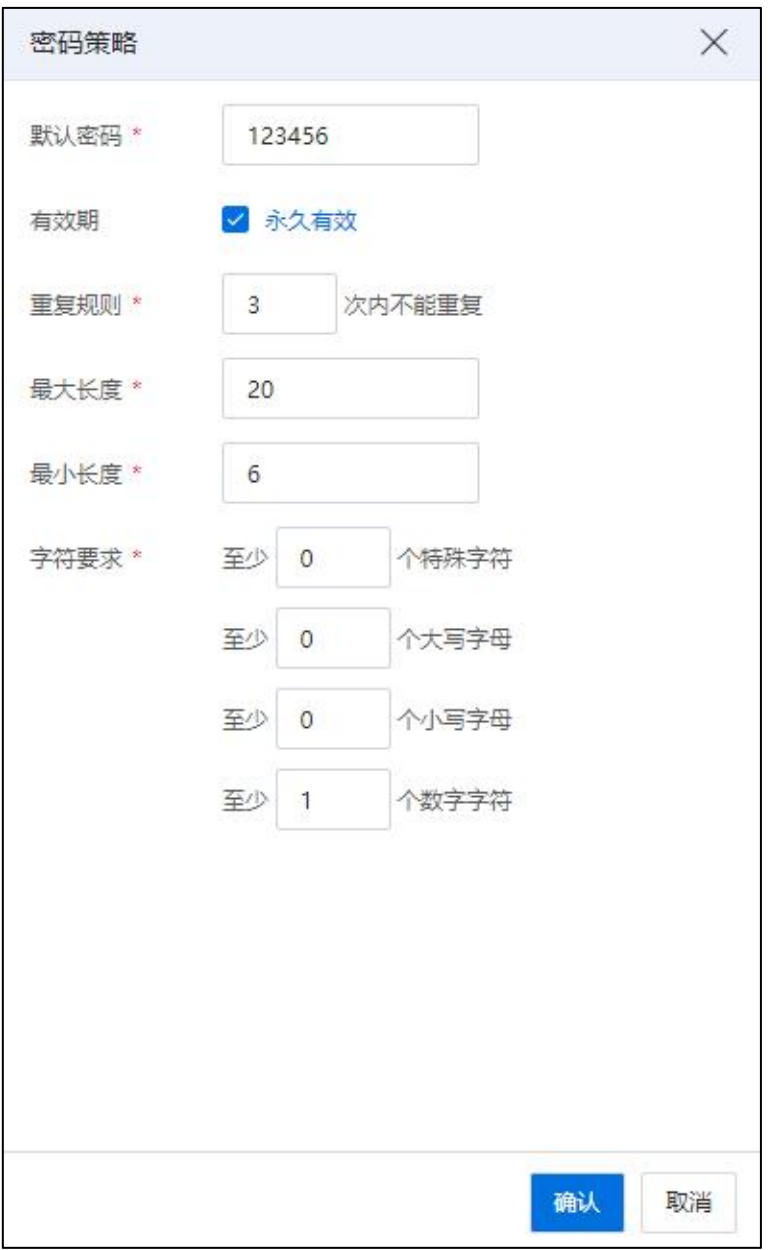

密码策略

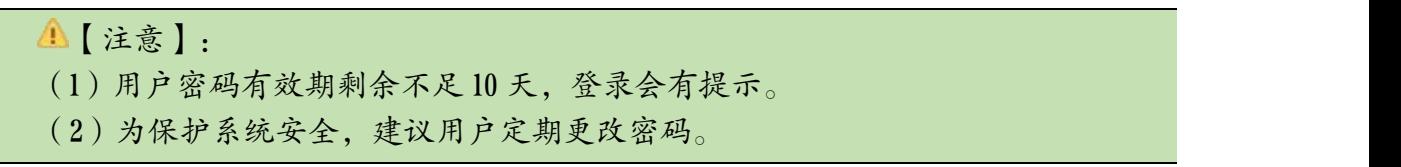

# 2.2.2 锁定策略

锁定策略主要用于设置用户登录尝试的最大次数和账户锁定后的解锁时间。

单击主页左侧菜单栏【系统管理】->【策略】->【锁定策略】选项卡,可以查看当 前锁定策略参数配置。

单击当前选项卡界面左上角【编辑】按钮,可调整锁定策略相关参数,包含【登录 尝试最大次数】和【解锁时间(分)】。

# 2.2.3 会话策略

会话策略主要用于设定同一用户并发登录数量和会话最大有效时间。

单击主页左侧菜单栏【系统管理】->【策略】->【会话策略】选项卡,可以查看当 前会话策略参数配置。

单击当前选项卡界面左上角【编辑】按钮,可调整会话策略相关参数:

(1)是否启用并发策略;

(2)同一个用户并发登录数量:设置同一用户账号并发登录系统的客户端数量(输 入范围 1~100);

(3)会话最大有效时间(分)。

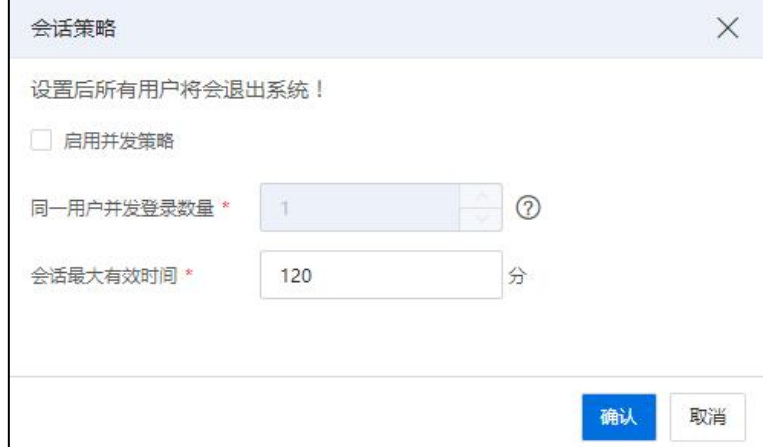

会话策略

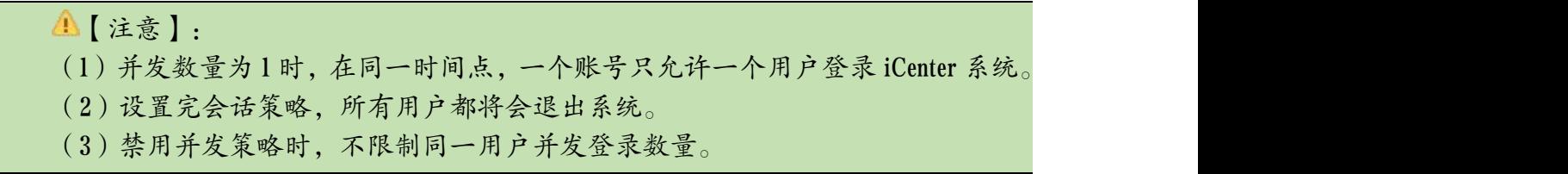

## 2.2.4 用户策略

用户策略主要用来设定开启超级管理员策略和用户有效期功能。

单击主页左侧菜单栏【系统管理】->【策略】->【用户策略】选项卡,可以查看当 前用户策略参数配置。

单击当前选项卡界面左上角【编辑】按钮,可调整用户策略相关参数,包含【启用 超级管理员策略】和【启用用户有效期】两个功能选项。

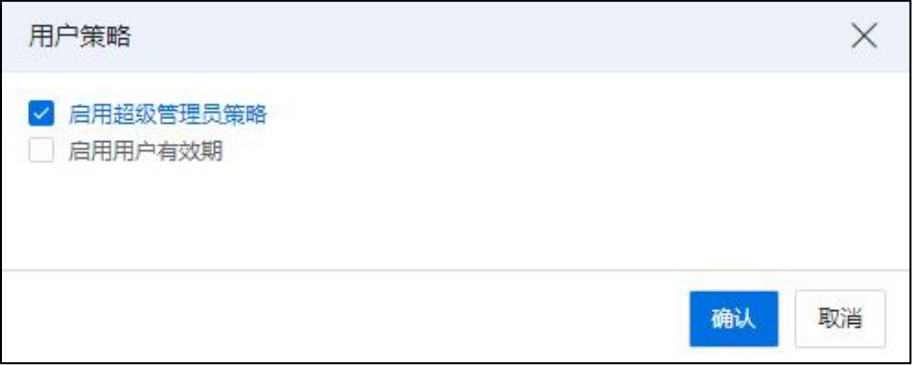

用户策略

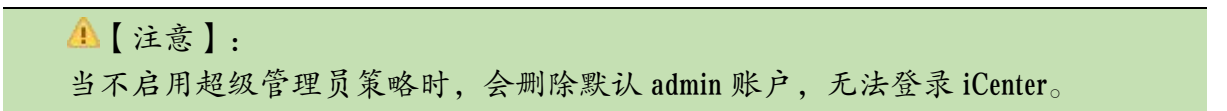

## 2.2.5 访问策略

访问策略主要用来设置用户登录 iCenter 的一些策略,包括【网络地址访问策略】 和【时间访问策略】。

单击主页左侧菜单栏【系统管理】->【策略】->【访问策略】选项卡,可以查看当 前 iCenter 下的所有访问策略参数配置。在【访问策略】选项卡页面,上方区域为【网 络地址访问策略】模块,用户可查看已设置的允许访问 iCenter 的网络地址;下方区域 为【时间访问策略】模块。

#### 网络地址访问策略

1.增加网络地址访问策略

(1)单击【网络地址访问策略】模块右上角【增加】按钮,进入【增加允许访问 网络地址范围】页面。

(2)在【增加允许访问网络地址范围】页面,填写策略名称、描述、开始 IP 和结

束 IP,单击【确认】即可。

## **4 【注意】:**

用户应配置合法 IP 段,如果配置多个 IP 段,可取并集,并集外的 IP 段,无法登录 iCenter。

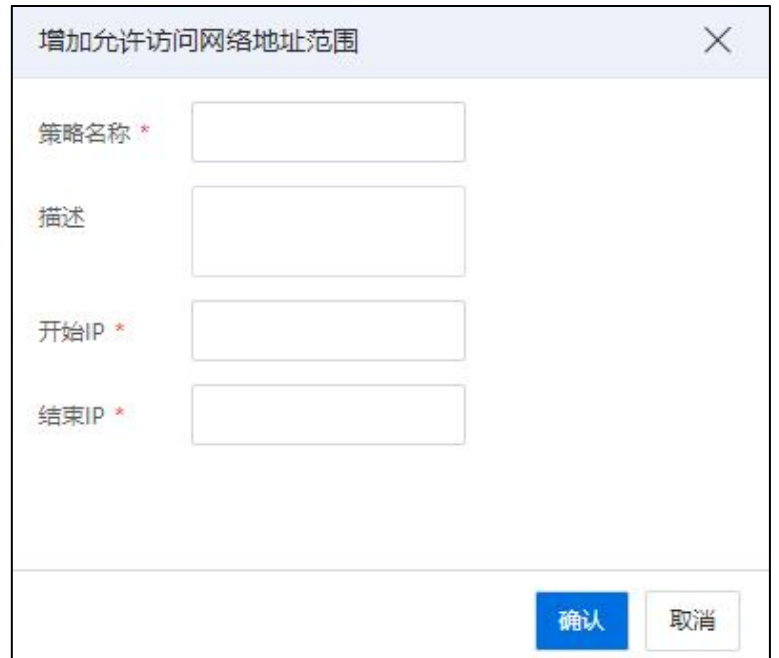

增加允许访问网络地址范围

## 【提示】:

(1)当用户设置【网络地址访问策略】后,只有满足策略要求的地址范围内的主 机可登录 iCenter, 其他终端 IP 登录失败, 系统将提示"请在合法终端登录"。

(2)当用户设置【网络地址访问策略】后,已登录用户不受影响,再次登录会受 策略限制。

2.编辑网络地址访问策略

(1)在【网络地址访问策略】模块,选中已创建完成的网络地址访问策略,单击 右上角【编辑】按钮,进入【编辑允许访问网络地址范围】页面。

(2)在【编辑允许访问网络地址范围】页面,可编辑当前策略的描述、开始 IP 和 结束 IP 信息,单击【确认】即可。

```
【注意】:
```
编辑【网络地址访问策略】完成后,新设置的 IP 段即为允许登录 iCenter 的 IP 范围。

3.删除网络地址访问策略

(1)在【网络地址访问策略】模块,选中已创建完成的网络地址访问策略,单击 右上角【删除】按钮,弹出【确认】框。

(2)在【确认】框中,单击【确认】即可。

**A**【注意】:

(1)当【网络地址访问策略】模块还有策略存在时,仅允许策略中设置的 IP 或 IP 范围内的主机可登录 iCenter。

(2)当【网络地址访问策略】模块没有策略存在时,所有主机均可登录 iCenter。

#### 时间访问策略

1.增加时间访问策略

(1)单击【时间访问策略】模块右上角【增加】按钮,进入【增加允许访问时间 区间】页面。

(2)在【增加允许访问时间区间】页面,填写策略名称、描述、开始时间和结束 时间,单击【确认】即可。

**4**【注意】:

用户在选择"开始时间(0-24 时)"和"结束时间(0-24 时)"时,选择的"结束时 间"必须大于选择的"开始时间"。

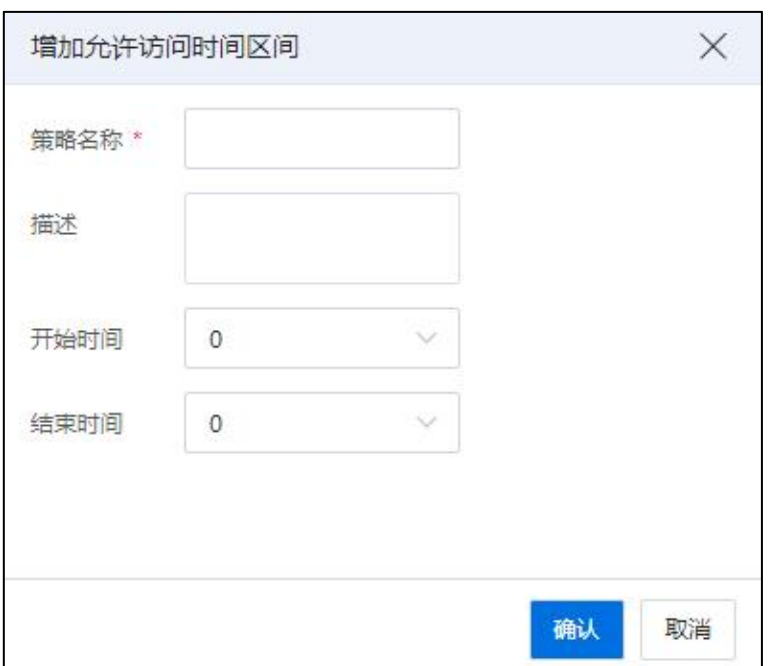

增加允许访问时间区间

【提示】:

(1)当用户设置【时间访问策略】后,所有系统用户只有满足策略要求的时间段 内,方登录 iCenter, 其他时间段登录失败, 系统将提示"请在规定时间内登录"。

(2)当用户设置【网络地址访问策略】后,已登录用户不受影响,再次登录会受 策略限制。

2.编辑时间访问策略

(1)在【时间访问策略】模块,选中已创建完成的时间访问策略,单击右上角【编 辑】按钮,进入【编辑允许访问时间区间】页面。

(2)在【编辑允许访问时间区间】页面,可编辑当前策略的描述、开始时间和结 束时间信息,单击【确认】即可。

**4 【注意】:** 编辑【时间策略】完成后,新设置的时间段即为允许登录 iCenter 的时间范围。

3.删除时间访问策略

(1)在【时间访问策略】模块,选中已创建完成的时间访问策略,单击右上角【删 除】按钮,弹出【确认】框。

(2)在【确认】框中,单击【确认】即可。

**A**【注意】:

(1)当【时间访问策略】模块还有策略存在时,仅允许用户在策略中设置的时间 段内登录 iCenter。

(2)当【时间访问策略】模块没有策略存在时,用户可在任意时间登录 iCenter。

## 2.2.6 认证策略

单击主页左侧菜单栏【系统管理】->【策略】->【认证策略】选项卡,可以查看当 前认证策略的状态("开启"或"关闭")。

单击当前选项卡界面左上角【编辑】按钮,可选择"是否开启身份认证策略"。

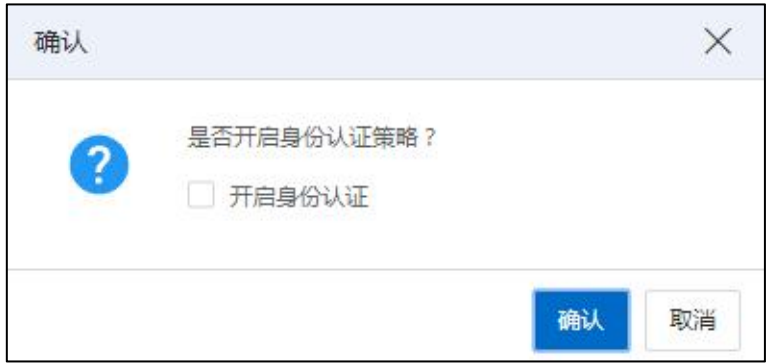

认证策略

```
4【注意】:
```
开启身份认证后,删除虚拟机、vApp、数据存储、虚拟磁盘时,需要输入密码进行 二次确认。

# 2.3 许可证管理

许可证分为"试用版"和"正式版"和"维保许可证"三种类型。

单击主页左侧菜单栏中的【系统管理】->【许可证】,进入许可证管理界面。可以 在许可证界面查看机器码、许可证剩余可用数量、许可证列表信息等,同时也可以进行 许可证的增加、删除、废弃等操作。

只有在许可证允许范围之内,才可以在 iCenter 中增加 iNode 计算节点。未增加许可 证或者许可证可用 CPU 数量不足,均无法完成 iNode 计算节点的增加。

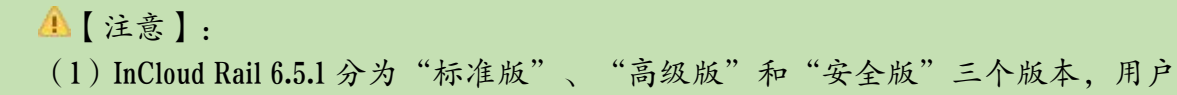

输入不同的 License, 将切入不同的版本, 所能使用的功能也将有所不同。

 $(2)$ 功能和维保许可证区分(icenter、inode)不同的架构类型,支持 x86\_64 与 aarch64 类型。不同架构类型的许可证 (x86\_64 与 aarch64)不能在同一套系统里混用。x86\_64 类 型的许可证(icenter、inode)只能导入 x86\_64 系统,否则提示错误,不能成功导入。

## 2.3.1 复制机器码

机器码主要用于申请许可证。

单击主页左侧菜单栏中的【系统管理】->【许可证】,进入许可证配置界面。

单击【复制机器码】按钮,可弹出机器码复制成功提示框,单击【确认】,可完成 对当前机器码的复制操作。

用户可持机器码及未激活的许可证,登录浪潮官网进行激活,iCenter 及 iNode 许可 证须分别激活。关于 License 的激活流程,用户可参考《InCloud Rail 6.5.1 部署手册》。

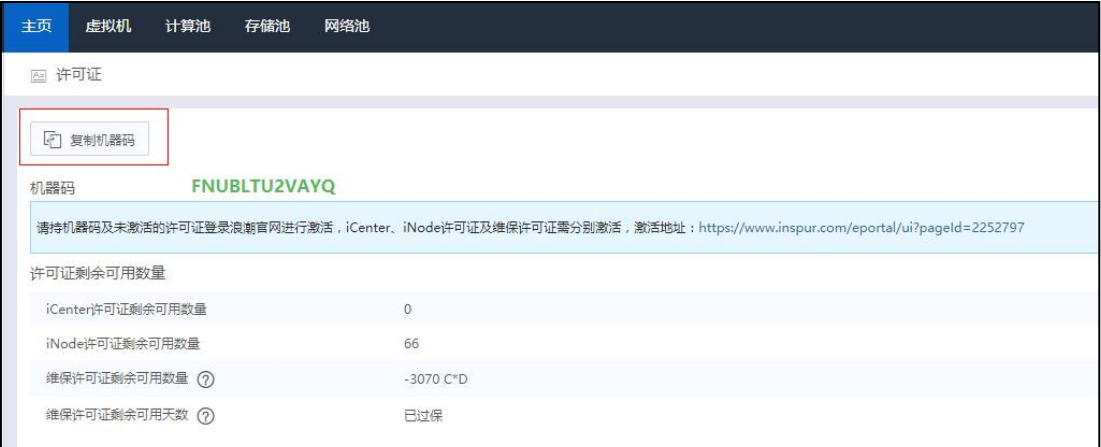

复制机器码

#### ▲【注意】:

机器码在系统装机完成后自动生成,且生成的机器码只能使用一次,即:激活 License 完成后,同一机器码不能二次使用。

## 2.3.2 增加许可证

增加许可证步骤如下:

(1)单击主页左侧菜单栏中的【系统管理】->【许可证】,进入许可证配置界面 后。

(2)单击当前页面【增加许可证】按钮,进入增加许可证页面。

(3)在【增加许可证】页面,输入有效的许可证密钥,单击【确认】即可。

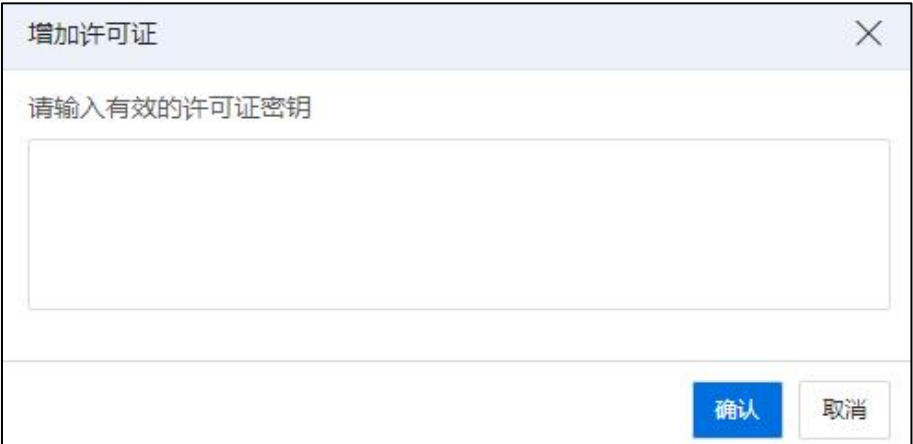

#### 增加许可证

【注意】:

(1)添加的许可证类型为"维保许可证"时,需要先完成正式版"iCenter"和"iNode" 许可证的添加。

(2)系统验证输入的许可证类型和系统已存在的许可证类型必须一致。

(3)在许可证到期的情况下,系统将冻结大部分功能,此时应该联系厂家获取新 的许可证。

(4)如果许可证为试用版,则生效日期从导入当天开始计算。

(5)当维保 License 剩余维保日期小于 30 日,或系统未导入运维许可证时,管理员 账户登录系统自动提醒续保,用户可以在弹出框通过勾选框选择"不再提醒"。

### 2.3.3 删除许可证

删除许可证步骤如下:

(1)单击主页左侧菜单栏中的【系统管理】->【许可证】,进入许可证配置界面 后。

(2)选中待删除的许可证,单击当前页面【删除】按钮。

(3)在弹出的【确认】框中,单击【确认】即可。

【注意】:

(1)许可证被全部删除后,该许可证覆盖的功能允许继续使用三天,三天后,除 输入许可证之外的功能外部冻结。

(2)若许可证部分删除,则按照原流程处理(基于许可证数量是否大于环境 CPU 数量,判断功能继续可用还是直接冻结)。

(3)适用于标准版、高级版和安全版许可证。

### 2.3.4 废弃许可证

#### 废弃许可证

对于正式版功能许可证,且该许可证的状态为"有效",此时可对其执行"废弃许 可证"操作,步骤如下:

(1)单击系统主页菜单栏【系统管理】->【许可证】,进入许可证配置界面。

(2)在【许可证】界面,选中"许可证列表"中待废弃的许可证,单击【废弃】  $\big| \partial \mathbf{r} \big|$  . The contract of  $\mathbf{r}$  is the contract of  $\mathbf{r}$  is the contract of  $\mathbf{r}$ 

(3)在弹出的【确认】框中,单击【确认】即可。

对于废弃的许可证:

(1)用户完成许可证废弃操作后,该许可证的状态变更为"废弃"。

(2)许可证废弃后不可再次使用(即再次输入废弃的许可证,系统提示:该许可 证已废弃, 导入失败), 系统进入30天试用期倒计时, 如果系统中存在其他许可证, 取有效期最长的许可证作为系统可用时间。

(3)可以对废弃的许可证执行"删除"操作:选中待删除的许可证,单击【删除】 按钮即可。

45

| 主页<br>虚拟机<br>计算池<br>存储池                                                                                   | 网络池                      |                  |        |       | 虚拟机 v        | Q 巡检 告替 任务 帮助 大屏 10 名<br>搜索虚拟机            |
|----------------------------------------------------------------------------------------------------|--------------------------|------------------|--------|-------|--------------|-------------------------------------------|
| 四许可证                                                                                                    |                          |                  |        |       |              |                                           |
| 2 复制机器码<br><b>FNUBLTU2VAYQ</b><br>机器码                                                                     |                          |                  |        |       |              |                                           |
| 请特机器码及未激活的许可证登录浪制官网进行激活,iCenter,iNode许可证及维保许可证案分别激活,激活地址:https://www.inspur.com/eportal/ui?pageId=2252797 |                          |                  |        |       |              |                                           |
| 许可证剩余可用数量                                                                                                 |                          |                  |        |       |              |                                           |
| iCenter许可证剩余可用数量                                                                                          | $\circ$                  |                  |        |       |              |                                           |
| iNode许可证剩余可用数量                                                                                            | 66                       |                  |        |       |              |                                           |
| 维保许可证剩余可用数量 2                                                                                             | $-3070$ C <sup>*</sup> D |                  |        |       |              |                                           |
| 维保许可证剩余可用天数 2                                                                                             | 已过保                      |                  |        |       |              |                                           |
| 许可证列表                                                                                                    |                          |                  |        |       |              | <b>面 删除</b><br>日,导出废弃码<br>→ 増加许可证<br>◎ 康弃 |
| 序号                                                                                                    | 数量                       | 激活日期             | 申请人信息  | 版本类型  | 许可证类型        | 状态                                        |
|                                                                                                    | 100                      | $2021 - 11 - 22$ | inspur | 高级正式版 | <i>iNode</i> | 有效                                        |
|                                                                                                    | $\overline{c}$           | $2021 - 11 - 22$ | inspur | 高级正式版 | iCenter      | 有效                                        |
|                                                                                                    | 730                      | $2021 - 02 - 01$ | inspur | 维保许可证 | 维保许可证        | 有效                                        |

废弃许可证

**4**【注意】: 试用版、维保许可证,不支持废弃。

#### 导出废弃码

用户完成"废弃"许可证操作后,该许可证的状态变更为"废弃",此时可对其执 行"导出废弃码"操作,步骤如下:

(1)单击系统主页菜单栏【系统管理】->【许可证】,进入许可证配置界面。

(2)在【许可证】界面,选中"许可证列表"中状态为"作废""废弃"的许可 证,单击【导出废弃码】按钮,即可导出包含废弃码的文本文件。

# 2.4 系统配置管理

系统配置模块,主要用于对系统的配置,包括【日志配置】、【告警参数】、【时 间配置】等多个子模块。

单击主页左侧菜单栏中的【系统管理】->【系统配置】,进入系统配置界面,单击 相应模块的选项卡,可进入对应模块的配置页面,用户可在对应模块页面查看或配置相 关参数。

## 2.4.1 日志配置

日志配置模块主要包括"日志参数配置"和"syslog 日志服务器配置"。

#### 日志参数配置

(1)单击主页左侧菜单栏中的【系统管理】->【系统配置】->【日志配置】,进入 日志配置界面,在当前界面的日志参数配置模块,可以查看当前日志的最大保留条数。

(2)单击【日志参数配置】模块右侧的【编辑】按钮,进入日志参数配置界面。

(3)在【日志参数配置】界面,可以设置"保留最大条数",默认为 100000 条(设 置上限为 500000 条,最多可保存一个月)。

(4)单击【确认】即可。

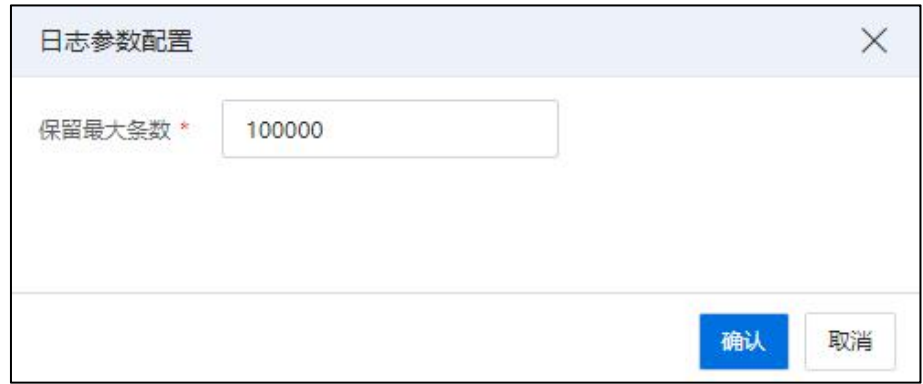

日志参数配置

#### syslog 日志服务器配置

(1)单击主页左侧菜单栏中的【系统管理】->【系统配置】->【日志配置】,进入 日志配置界面,在当前界面的 syslog 日志服务器配置模块,可以查看当前 syslog 日志服 务器状态、协议类型、地址和端口号。

(2)单击【syslog 日志服务器配置】模块右侧的【编辑】按钮,进入 syslog 日志服 务配置界面。

(3)在【syslog 日志服务配置】界面:

1 syslog 日志服务状态:选择勾选是否"启用"日志服务器状态。

2 syslog 日志协议类型:选择日志发送协议的类型("TCP"或者"UDP",默 认选择"TCP")。

3 syslog 服务器地址:设置待使用的 syslog 日志服务器地址。

4 syslog 服务器端口号:设置待使用的 syslog 日志服务器端口号。

5 单击【确认】即可。

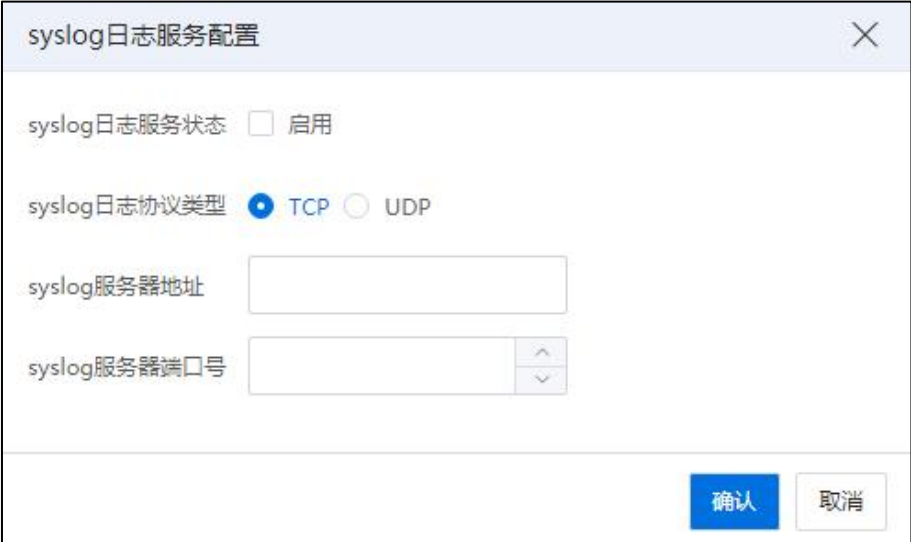

syslog 日志服务配置

## 2.4.2 告警参数

告警参数主要用于配置历史告警保留天数。

单击主页左侧菜单栏中的【系统管理】->【系统配置】->【告警参数】,进入告警 参数页面,可以查看当前 iCenter 历史告警保留天数。

单击当前选项卡界面右上角的【编辑】按钮,可对当前 iCenter 历史告警保留天数 进行修改,默认保留30天(最长保留180天,最短30天)。

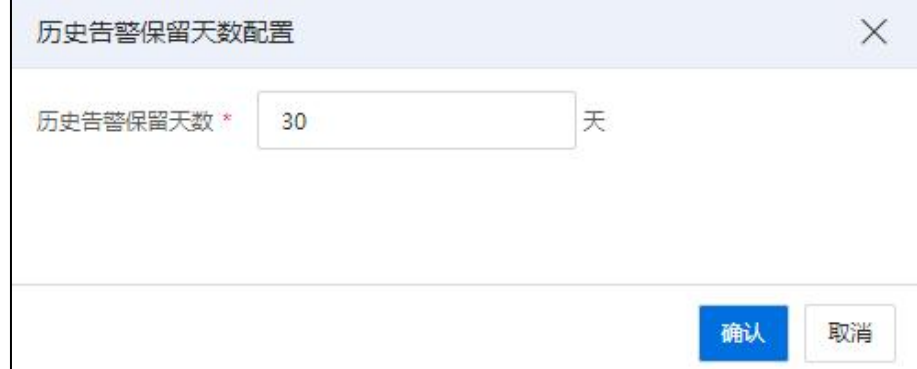

历史告警保留天数配置

## 2.4.3 时间配置

时间配置包含"NTP 服务器配置"和"自动关闭主机 SSH 时间间隔配置"两个模块。

#### NTP 服务器配置

NTP 服务器配置主要用于 NTP 服务器设定。

(1)单击主页左侧菜单栏中的【系统管理】->【系统配置】->【时间配置】,进入 时间配置界面,在当前界面的 NTP 服务器配置模块,可以查看当前 iCenter 的 NTP 服务 器配置信息。

(2)单击【编辑】按钮,进入 NTP 服务器配置界面。

(3)在【NTP 服务器配置】界面,可以添加、修改 NTP 服务器 IP 地址(通过设置 NTP 时间服务器,能够使系统中物理主机的系统时间与指定的 NTP 服务器时间同步 。 最多可配置4个NTP服务器IP,配置多个NTP服务器IP时请以逗号分隔,例如:192.168.1.1, 198.168.1.2)。

(4)单击【确认】即可。

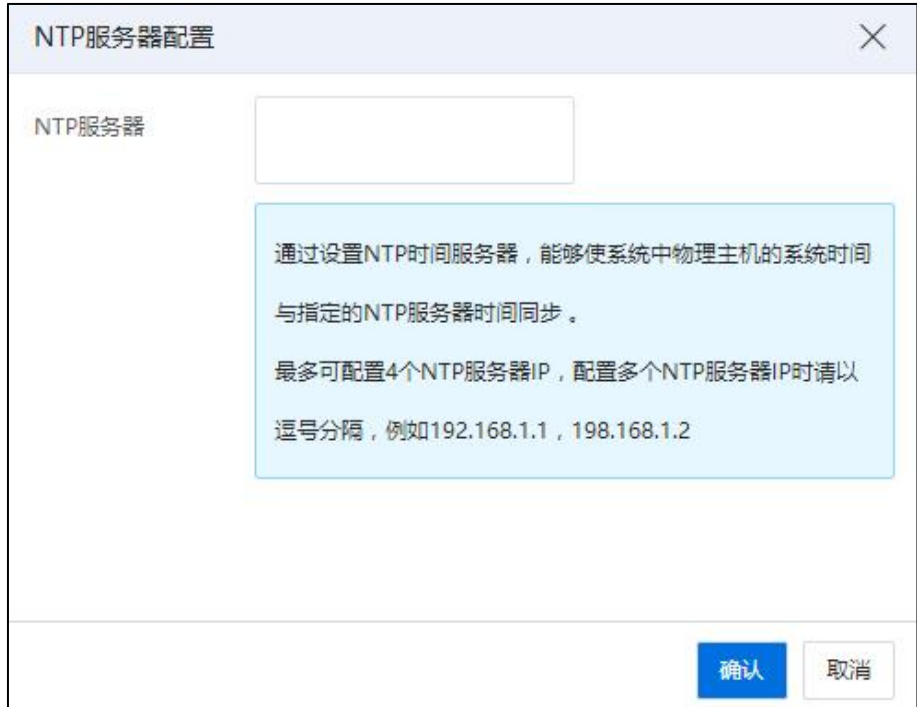

NTP 服务器配置

#### 自动关闭主机 SSH 时间间隔配置

(1)单击主页左侧菜单栏中的【系统管理】->【系统配置】->【时间配置】,进入 时间配置界面,在当前界面的自动关闭主机 SSH 时间间隔配置模块,可以查看其时间间 隔信息。

(2)单击【编辑】按钮,进入自动关闭主机 SSH 时间间隔配置界面。

(3)在【自动关闭主机 SSH 时间间隔配置】界面,可设置自动关闭主机 SSH 的时 间间隔。设置后,iNode 上的 SSH 服务如果开启,则会在设定时间后,自动关闭(配置 为空时,主机的 SSH 服务不会自动关闭)。

(4)单击【确认】即可。

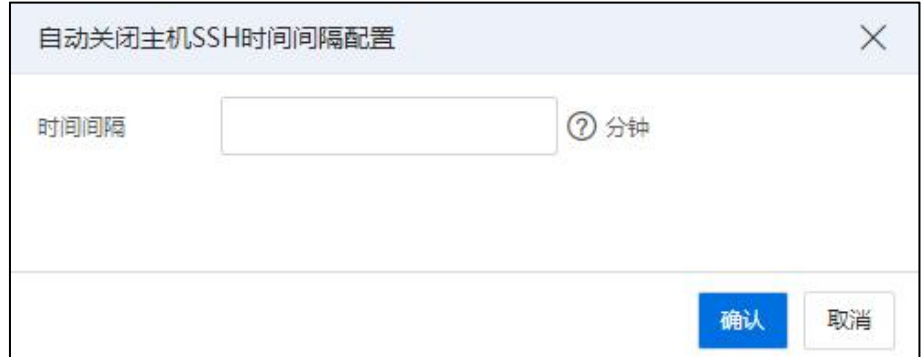

自动关闭主机 SSH 时间间隔配置

## 2.4.4 管理端服务状态

管理端服务状态主要用于查看当前 iCenter 的重要服务状态。

单击主页左侧菜单栏中的【系统管理】->【系统配置】->【管理端服务状态】,进 入管理端服务状态页面,可以查看当前 iCenter 中相关服务的运行状态信息。

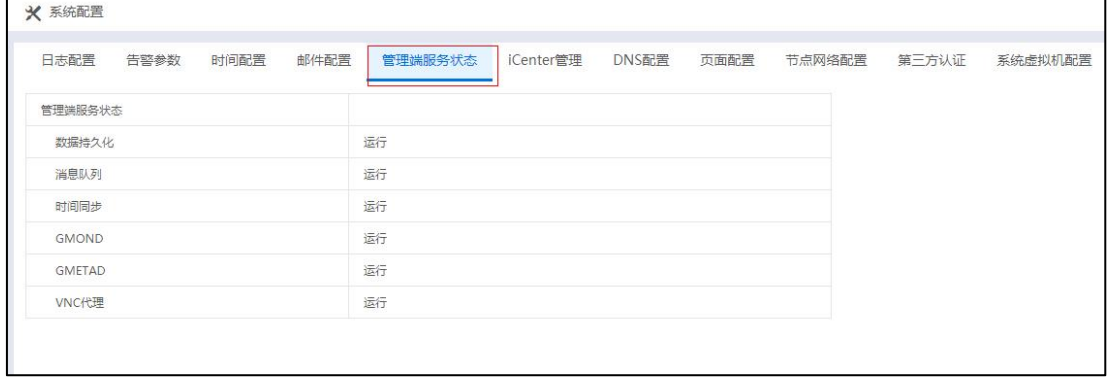

### 管理端服务状态

# 2.4.5 iCenter 管理

iCenter 管理主要用于查看或编辑 iCenter 状态、切换 iCenter 地址、查看或编辑仲裁 IP、添加或删除双机节点心跳链路。

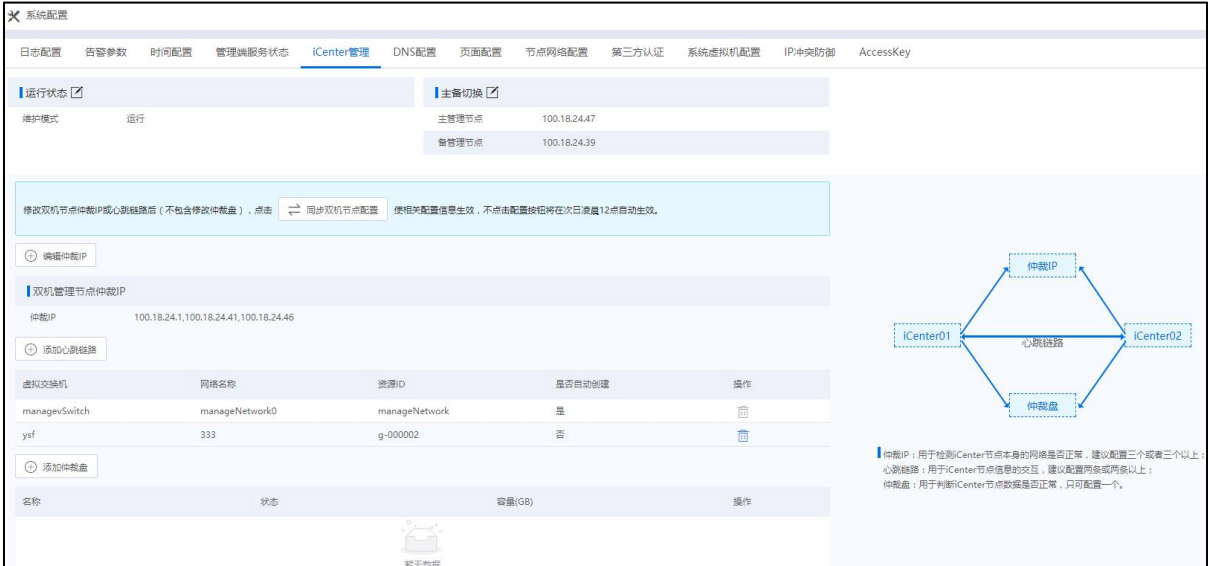

iCenter 管理

在当前界面的右侧,可查看双机节点、仲裁 IP 和心跳链路之间的关系,以图形界 面形式展示。

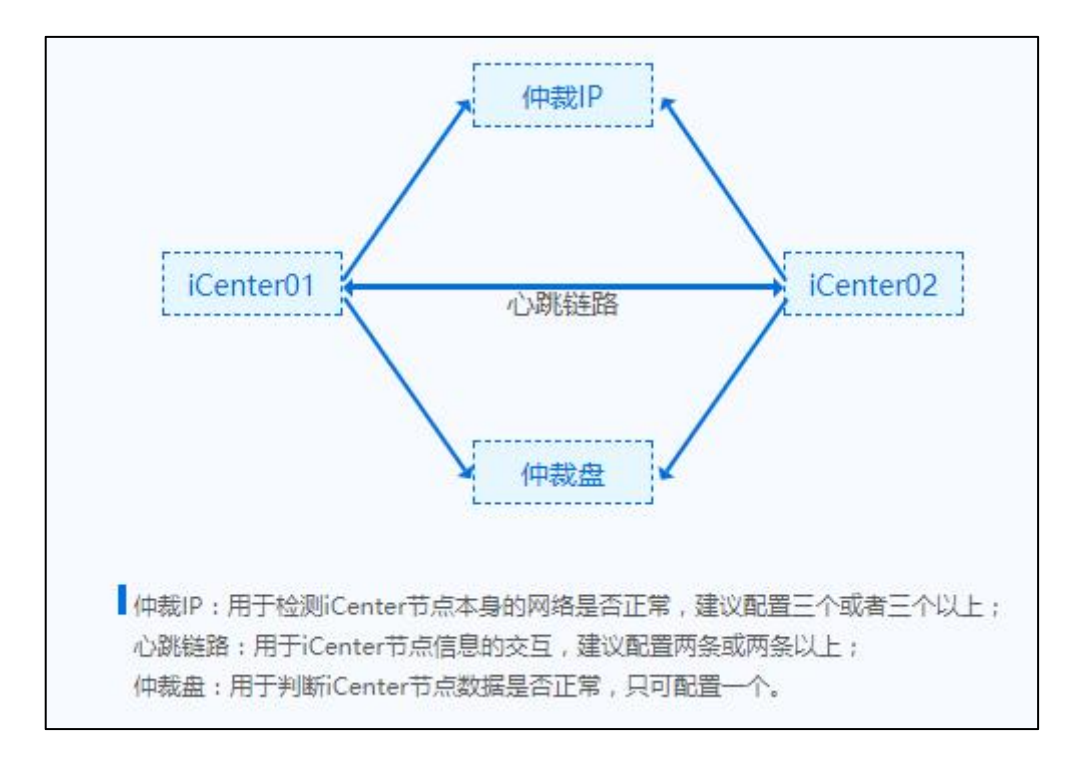

# 2.4.5.1 运行状态

查看或编辑 iCenter 运行状态,步骤如下:

1.单击主页左侧菜单栏中的【系统管理】->【系统配置】->【iCenter 管理】,进入 iCenter 管理页面。

2.在【iCenter 管理】界面,单击"运行状态"后的【■】按钮。

3.在弹出的【确认】框中,自主选择是否勾选"进入维护模式",单击【确认】即 可。

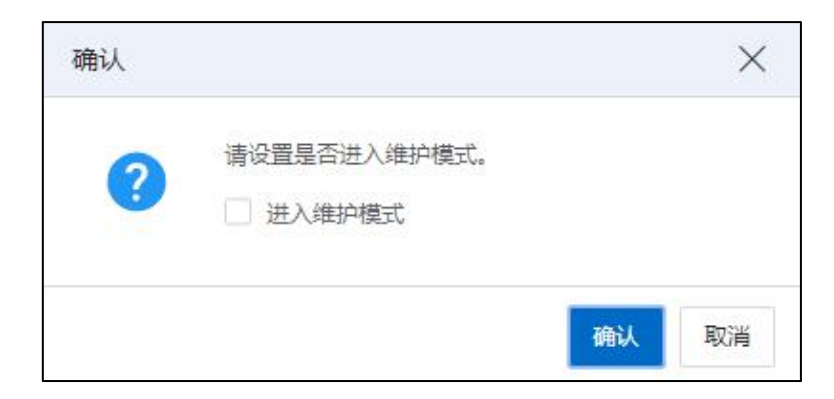

编辑 iCenter 状态

#### 2.4.5.2 主备切换

切换 iCenter 主备服务节点步骤如下:

1.单击主页左侧菜单栏中的【系统管理】->【系统配置】->【iCenter 管理】,进入 iCenter 管理页面。

 $2.4$  [iCenter 管理]界面, 单击"主备切换"后的 [  $\Box$  ] 按钮。

3.在弹出的【确认】框中,在弹出框中可以查看当前主服务节点 IP 和当前备服务节 点 IP, 单击【确认】按钮, 可以对当前 iCenter 进行主备切换。切换成功后, 可通过事 件列表查询主备切换的详细事件记录。

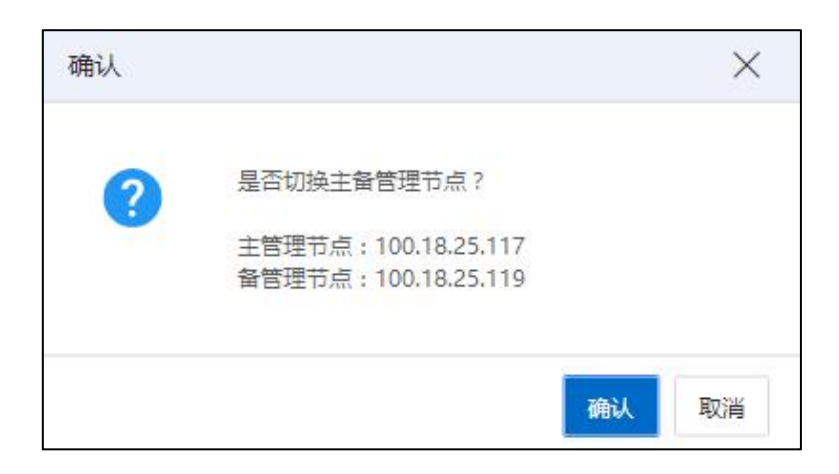

切换主备节点

#### 2.4.5.3 双机节点仲裁 IP

编辑仲裁 IP

【注意】:

"仲裁 IP"主要用于检测 iCenter 节点本身的网络是否正常,建议配置三个或者三 个以上的仲裁 IP。

查看或编辑双机节点仲裁 IP 步骤如下:

1.单击主页左侧菜单栏中的【系统管理】->【系统配置】->【iCenter 管理】,进入 iCenter 管理页面。

2.在"双机节点仲裁 IP"模块,单击【编辑仲裁 IP】按钮。

3.在【编辑仲裁 IP】页面:

(1)【仲裁 IP】:配置待使用的仲裁 IP。

 $(1)$ 单击当前属性后的【 $\bigoplus$ 】按钮,可添加新的仲裁 IP。

 $(2)$ 单击当前属性后的【 $\bigcirc$ 】按钮,可删除当前仲裁 IP。

(2)【IP 连通性测试】:单击【测试】按钮,可检测当前 IP 是否连通。

(3)单击【确认】即可。

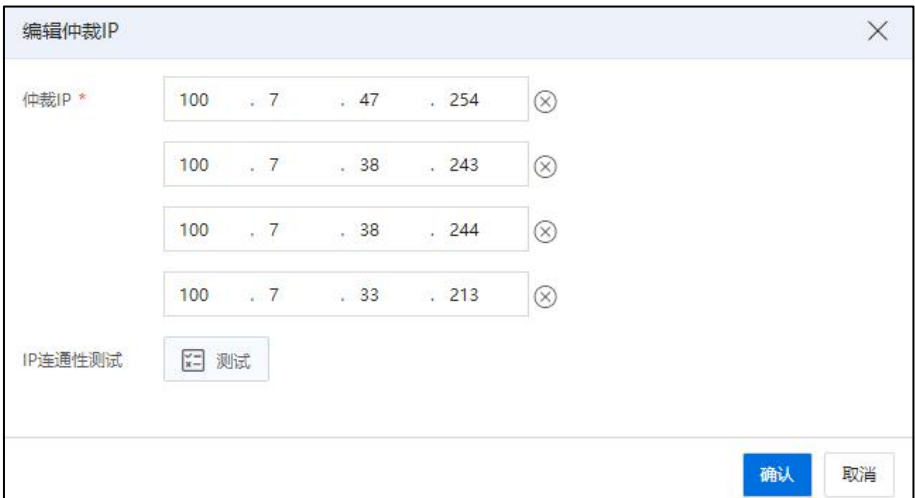

编辑仲裁 IP

#### ■【注意】:

(1)添加成功后,能够看到已添加的仲裁 IP,仲裁 IP 的个数最多为 4 个。

(2)仲裁 IP 不能选择管理节点的管理网 IP,管理节点的浮动 IP。

(3)手动删除仲裁 IP 能够成功,手动删除的仲裁 IP 无法被自动添加,但是可以再 次被手动添加。

(4)对于添加的仲裁 IP、删除的仲裁 IP, 默认不自动生效, 将在次日凌晨 12:00 生效。

(5)如果没有配置仲裁 IP,在管理网不稳定的情况下容易产生管理节点脑裂。

## 定时自动添加双机节点仲裁 IP

如果仲裁 IP 的个数少于4个,当有合适的仲裁 IP 时(包含管理网网关、非管理节 点的 inode 管理网 IP),能够自动添加仲裁 IP(平台定时任务每 5 分钟自动添加仲裁 IP)。 添加的仲裁 IP 默认不自动生效, 将在次日凌晨 12:00 生效。

### 2.4.5.4 心跳链路

手动添加双机节点心跳链路

## **▲【注意】:**

"心跳链路"用于 iCenter 节点信息的交互,建议配置两条或两条以上。

添加双机节点心跳链路步骤如下:

1.单击主页左侧菜单栏中的【系统管理】->【系统配置】->【iCenter 管理】,进入 iCenter 管理页面。

2.在【iCenter 管理】界面,单击【添加心跳链路】按钮,进入添加心跳链路界面。

3.在【选择添加心跳链路的方式】界面:

(1)选择"添加心跳链路",单击【下一步】。

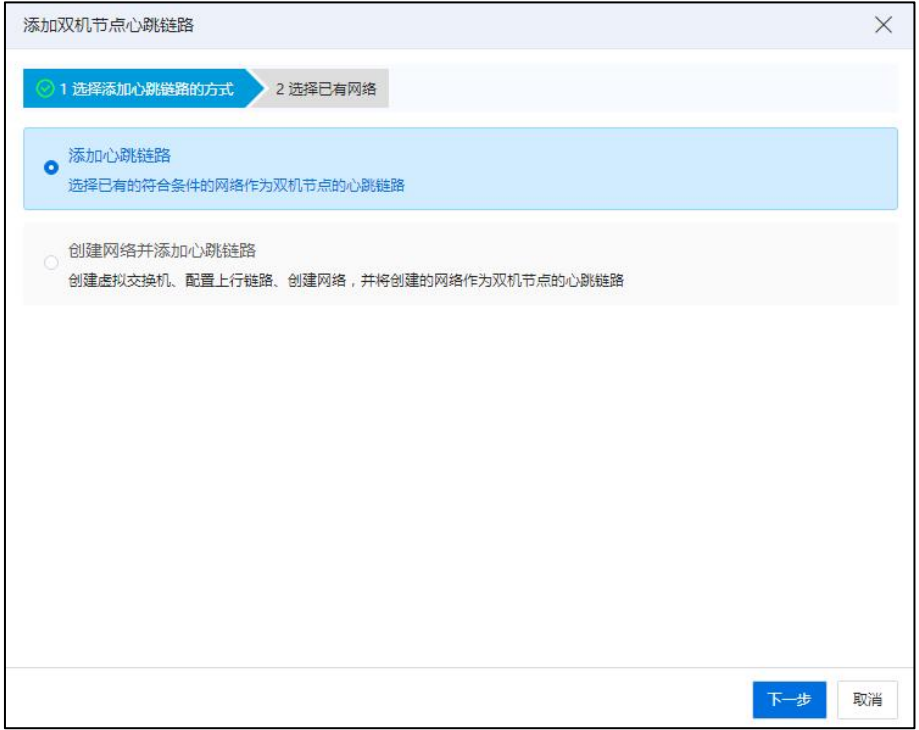

添加心跳链路

1)在【选择已有网络】界面,选择已有的符合条件的网络。

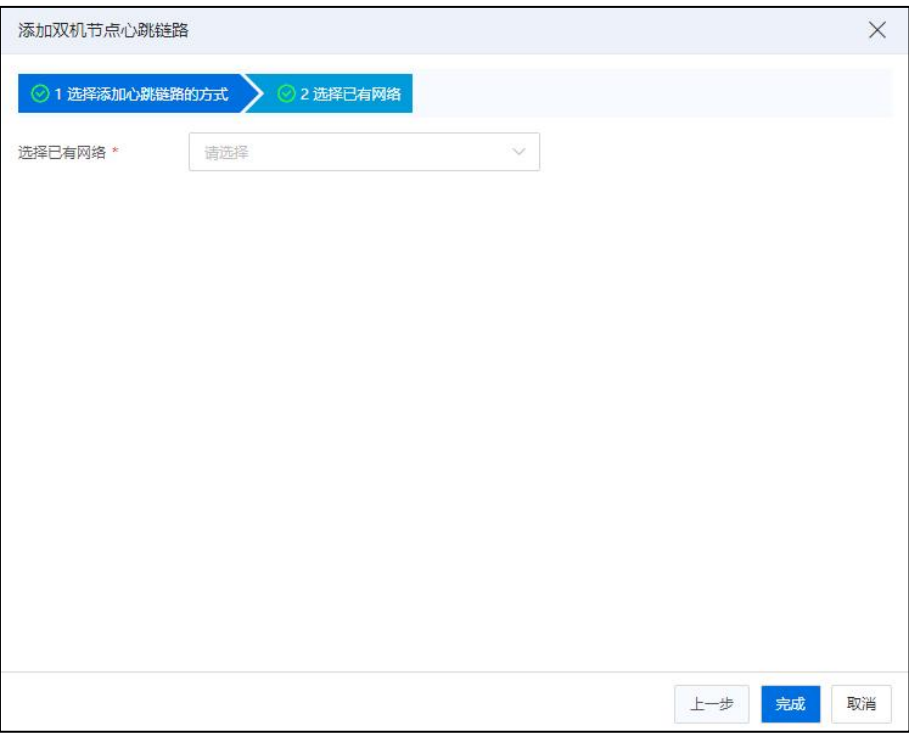

# 选择已有网络

2)单击【确认】即可。

(2)选择"创建网络并添加心跳链路",单击【下一步】。

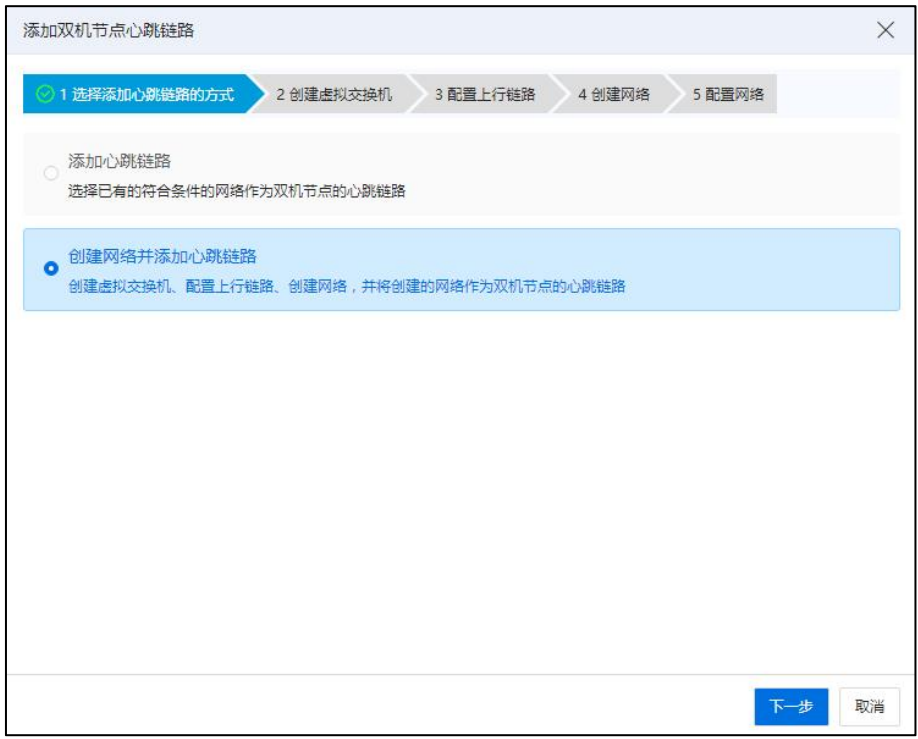

创建网络并添加心跳链路

1)在【创建虚拟交换机】界面:

- 1 【名称】:编辑虚拟交换机的名称(heartbeat-switch001)。
- 2 【描述】:编辑虚拟交换机的描述信息

3 【交换机类型】:选择虚拟交换机类型(仅可选择"普通虚拟交换 机")。

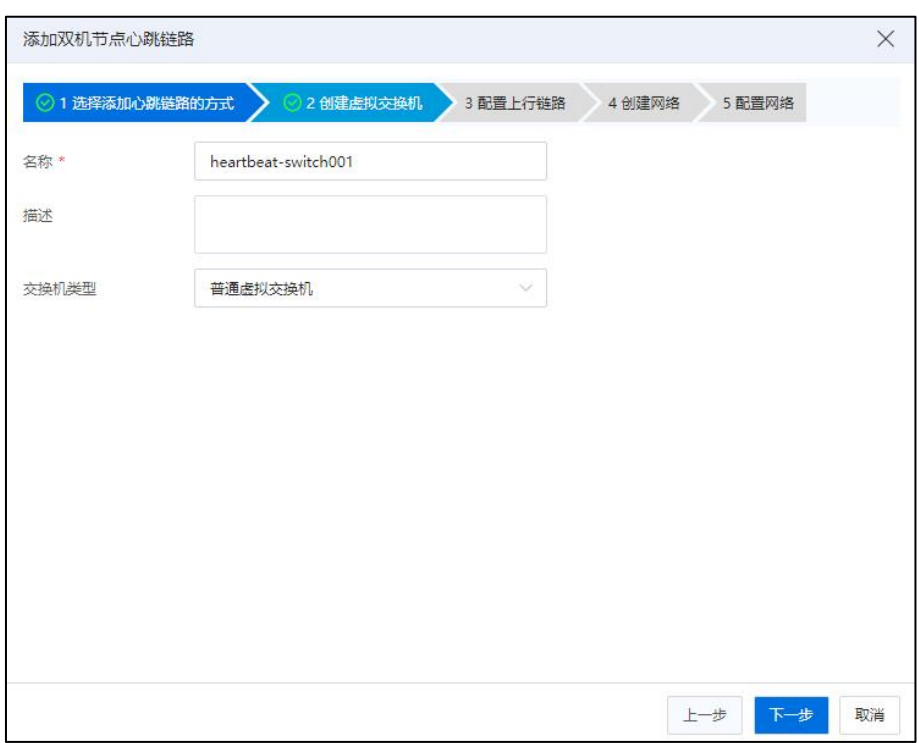

4 单击【下一步】。

创建虚拟交换机

2)在【配置上行链路】界面:

1 【选择要添加的主机】:在"主机"下拉框中,选中主机,选择当 前主机使用的网卡(默认选择两个 allinone 节点)。

2 【绑定模式】:选择绑定模式(仅支持 OVSBond,主动-被动绑定)。

3 【允许通过的 VLAN ID】:编辑允许通过的 VLAN ID 值(1-4094 可 选)。

4 单击【下一步】。

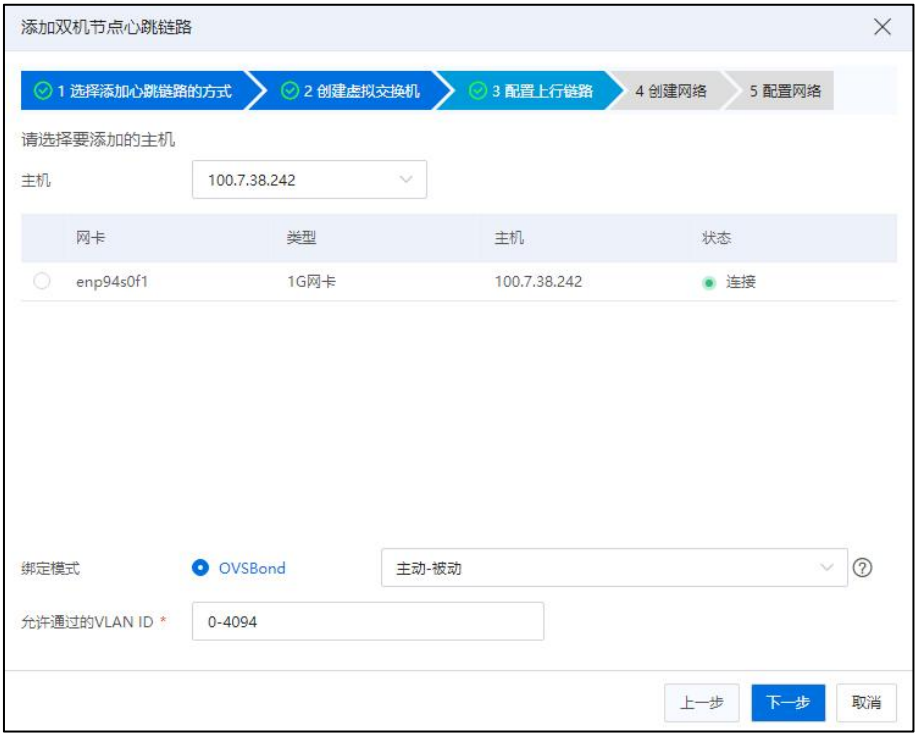

配置上行链路

3)在【创建网络】界面:

- 1 【名称】:编辑网络的名称。
- 2 【描述】:编辑网络的描述信息
- 3 【VLAN ID】:编辑允许通过的 VLAN ID。
- 4 单击【下一步】。

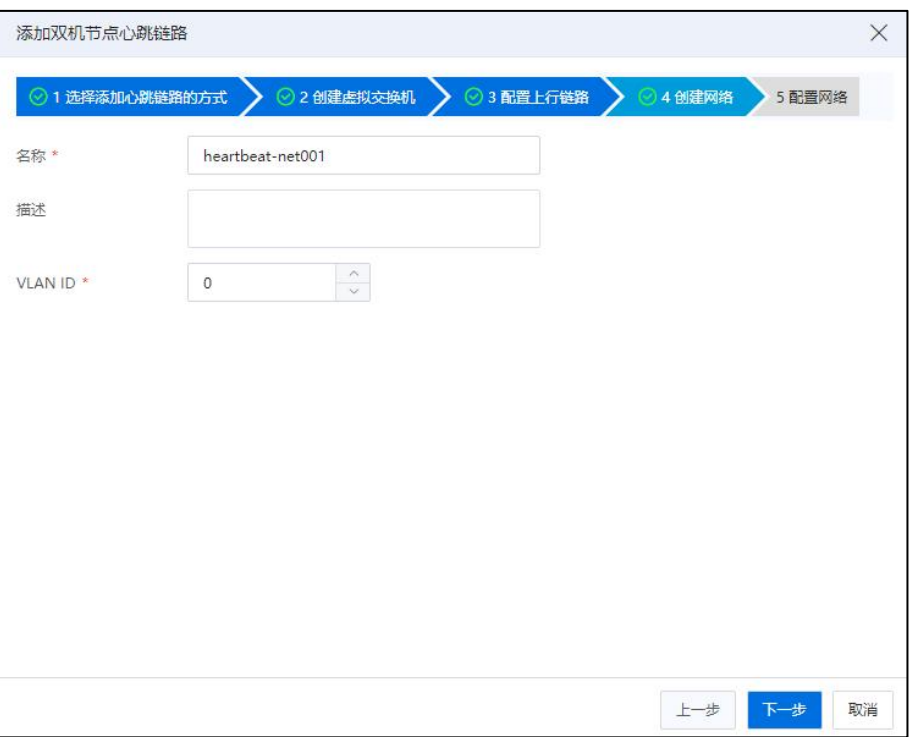

创建网络

4)在【配置网络】界面:

1 逐个配置网络:

a.单击选中主机"操作"栏中的【 图】按钮,可进入配置界面。

b.在【配置】界面,可配置心跳网的 IP 和子网掩码信息(配置时自动 检测心跳网 IP 与业务网、管理网、存储网不在同一网段)。

c.单击【确认】即可。

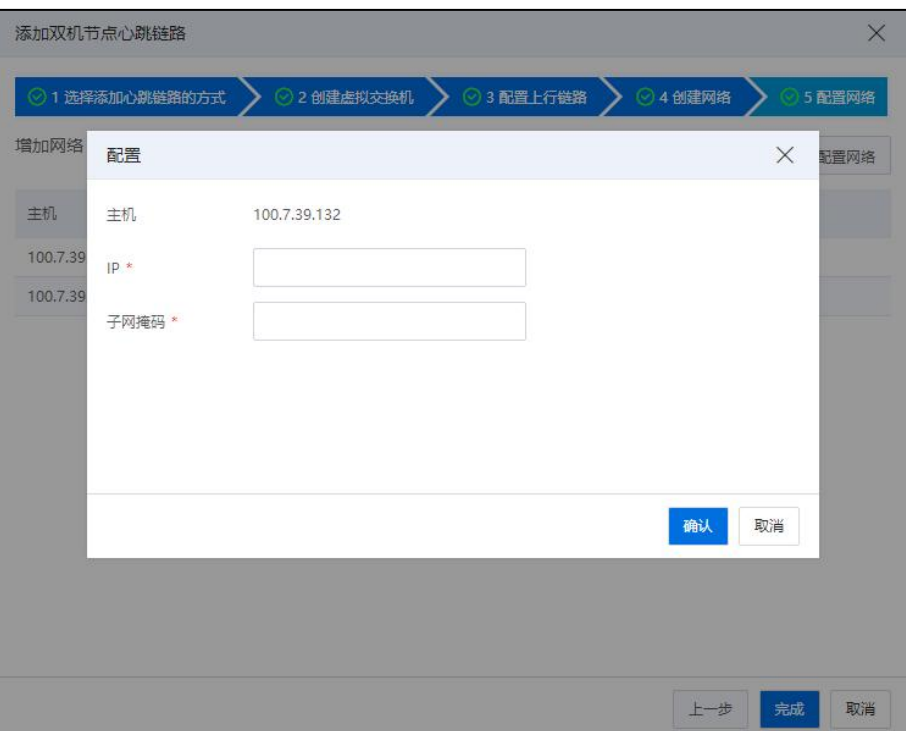

## 逐个配置网络

2 批量配置网络:

a.单击当前界面右上角的【批量配置】按钮,可进入批量配置网络界面。

b.在【批量配置网络】界面,可配置网络的起始 IP、IP 步长和子网掩  $\nonumber \overline{\mathbf{a}}$ 。

c.单击【确认】即可。

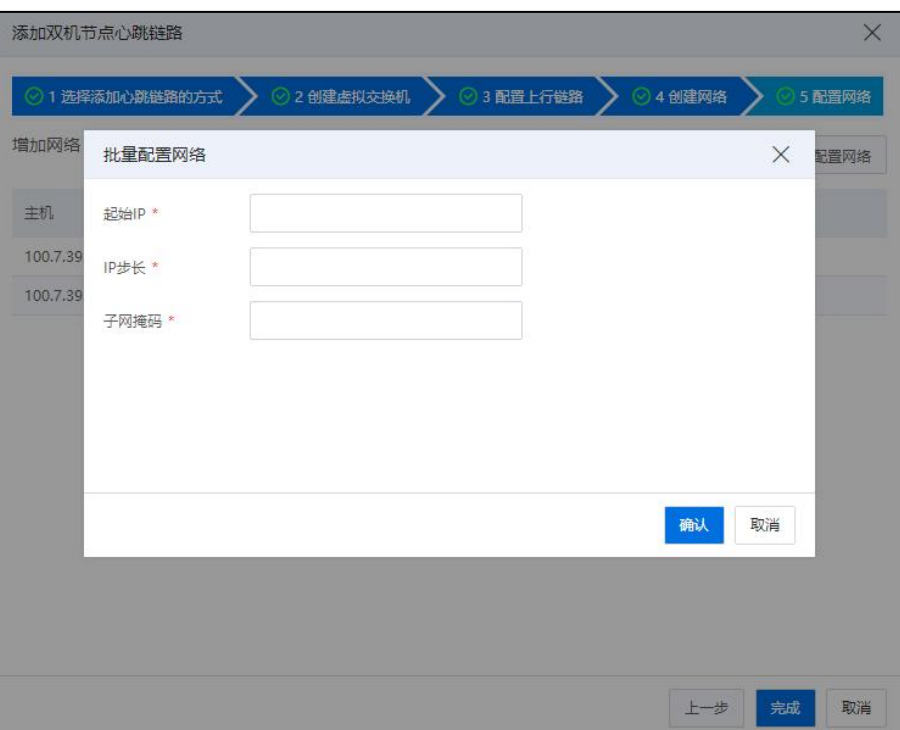

#### 批量配置网络

5)单击【确认】即可。

**A**【注意】:

1.符合条件的网络包括:

(1)IP 网络中的心跳网、数据网和存储虚拟交换机的前端网络。

(2)网络必须在 allinone 双机上存在。

2.需要排除的网络包括:管理网交换机上的数据网,因为管理网是自动默认添加的, 管理网交换机上的数据网和管理网的上行链路一样,所以不应作为心跳链路。

3.手动创建的新的虚拟交换机在网络池界面禁止编辑上行链路。

4.添加的心跳链路默认不自动生效,将在次日凌晨 12:00 生效。

5.系统配置完成后,会默认添加+管理网作为心跳链路。但如果心跳链路只有一个, 在管理网不稳定的情况下容易产生管理节点脑裂。

#### 定时自动添加心跳链路

如果心跳链路少于3个,当有合适的心跳链路时,能够自动添加心跳链路。

合适的心跳链路包含 ICR 的数据网。

定时添加心跳链路时需要将已经自动添加的管理网 manageNetwork 也加入到心跳链 路列表中,且不能被用户删除。

添加的心跳链路默认不自动生效,将在次日凌晨 12:00 生效。

#### 删除心跳链路

心跳链路可以被删除,具体操作步骤如下:

1.单击主页左侧菜单栏中的【系统管理】->【系统配置】->【iCenter 管理】,进入 iCenter 管理页面。

2.在【iCenter 管理】界面,在当前界面下方展示的"双机节点心跳链路"模块,选 中待删除的双机节点心跳链路,单击"操作"栏中的【 1 按钮。

3.在弹出的【确认】框中,单击【确认】即可。

**A**【注意】:

(1)删除的心跳链路如果是在手动创建的 heartbeatswitch 上,则将 heartbeatswitch 一 并删除。

(2)心跳链路可以被成功删除,删除后的心跳网络不能被自动添加,但是可以被 再次手动添加。

(3)删除的心跳链路默认不自动生效,将在次日凌晨 12:00 生效。

2.4.5.5 仲裁盘

添加仲裁盘

▲【注意】:

"仲裁盘"用于判断 iCenter 节点数据是否正常,只可配置一个。

添加仲裁盘具体操作步骤如下:

1.单击主页左侧菜单栏中的【系统管理】->【系统配置】->【iCenter 管理】,进入 iCenter 管理界面。

2.在【iCenter 管理】界面,单击界面上的【添加仲裁盘】按钮。

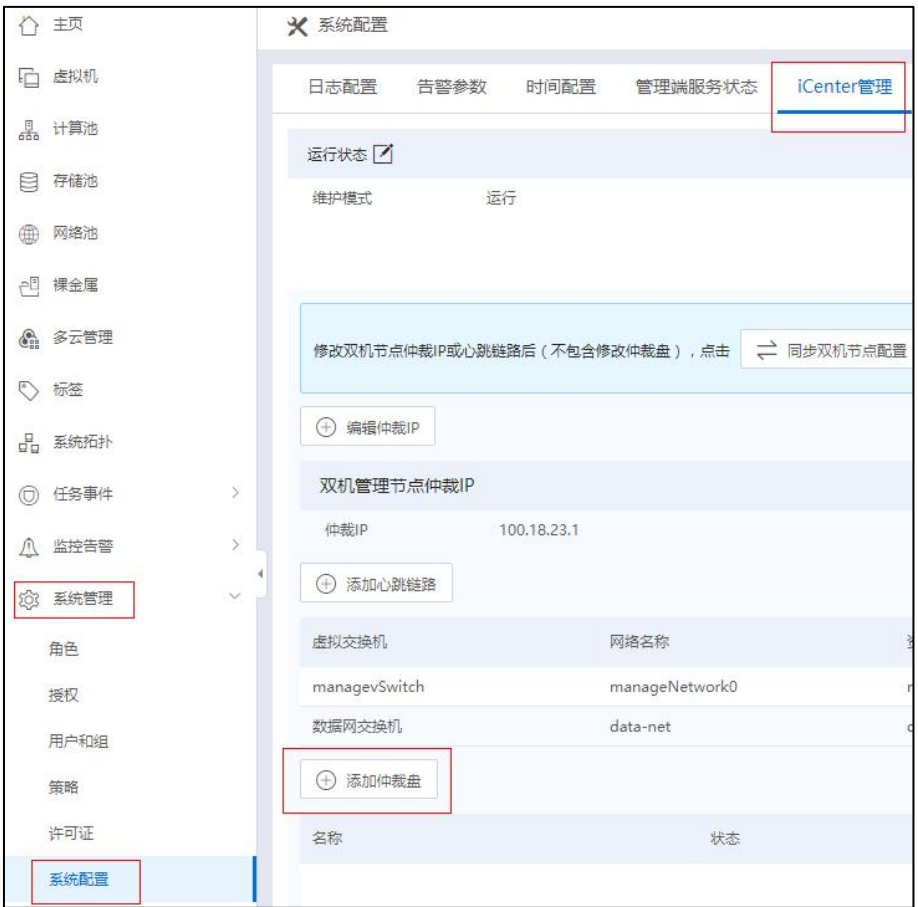

#### 添加仲裁盘

3.在【添加仲裁盘】界面,选择待使用的仲裁盘,单击【确认】即可。

## 更换仲裁盘

更换仲裁盘具体操作步骤如下:

1.单击主页左侧菜单栏中的【系统管理】->【系统配置】->【iCenter 管理】,进入 iCenter 管理界面。

2.在【iCenter 管理】界面,在当前界面下方的"仲裁盘"区域,选中待更换的仲裁 盘,单击"操作"栏中的【■】按钮。

3.在【更换仲裁盘】界面,选择待使用的仲裁盘,单击【确认】。

4.在弹出的【确认】框中,单击【确认】即可。

|    | 更换仲裁盘               |    |        |        | ×  |
|----|---------------------|----|--------|--------|----|
|    | 名称                  | 角色 | 状态     | 容量(GB) |    |
| 0  | 3304d7467dd 闲置      |    | 连通     | 30.0   |    |
| 81 | 3334d3e2fdca 闲置     |    | 连通     | 2.0    |    |
| 0  | 3344d81fade1 闲置     |    | 连通     | 11.0   |    |
| 61 | 3354ddf57d6 闲置      |    | 连通     | 1.0    |    |
| 0  | 3394d1303d8 闲置      |    | 连通     | 30.0   |    |
| 0  | 3394ddc12d8 闲置      |    | 连通     | 3.0    |    |
| 60 | 33c4d63f3dee 当前仲裁盘  |    | 连涌     | 5.0    |    |
|    | <b>CLLISTER LCC</b> | 冲空 | 34.385 | $+ n$  |    |
|    |                     |    |        | 确认     | 取消 |

更换仲裁盘

## 删除仲裁盘

删除仲裁盘具体操作步骤如下:

1.单击主页左侧菜单栏中的【系统管理】->【系统配置】->【iCenter 管理】,进入 iCenter 管理界面。

2.在【iCenter 管理】界面,在当前界面下方的"仲裁盘"区域,选中待删除的仲裁 盘,单击"操作"栏中的【1】按钮。

3.在弹出的【确认】框中,单击【确认】即可。

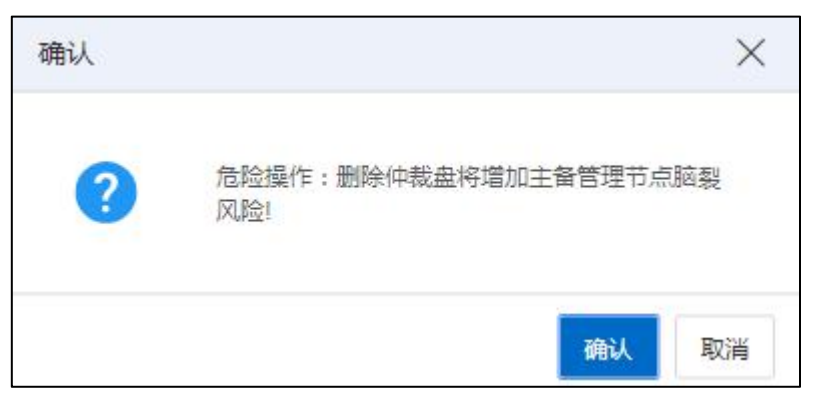

#### 确认 的过去时 医心脏性 医心脏性 医心脏性 医心脏性

### 2.4.5.6 同步双机节点配置

当用户修改双机节点仲裁 IP 或心跳链路后(不包含修改仲裁盘),需要同步双机 节点配置,使配置生效。同步双机节点配置具体操作步骤如下:

1.单击主页左侧菜单栏中的【系统管理】->【系统配置】->【iCenter 管理】,进入 iCenter 管理界面。

2.在【iCenter 管理】界面,单击界面上的【同步双机节点配置】按钮。

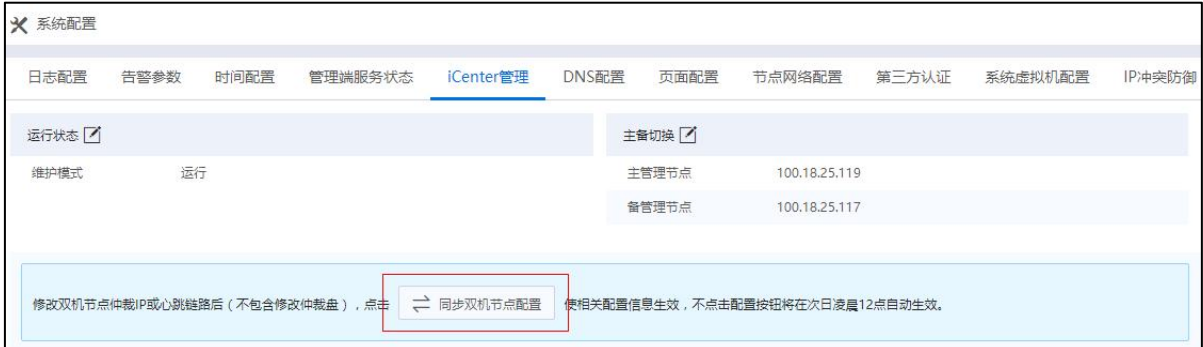

#### 同步双机节点配置

#### 【注意】:

(1)同步双机节点配置时,将配置的仲裁 IP 和心跳链路配置信息下发到底层,并 使 heartbeat 服务应用新的配置信息。

(2)次日凌晨 12:00 不需要重启 heartbeat 服务以应用新的配置信息。

### 2.4.6 DNS 配置

DNS 配置主要用来配置 iCenter DNS 服务器。

单击主页左侧菜单栏中的【系统管理】->【系统配置】->【DNS 配置】,进入DNS 配置页面,可以查看当前 iCenter DNS 服务器配置。

单击当前选项卡界面上的【编辑】按钮,可以增加、修改、删除 DNS 服务器 IP 地 址。

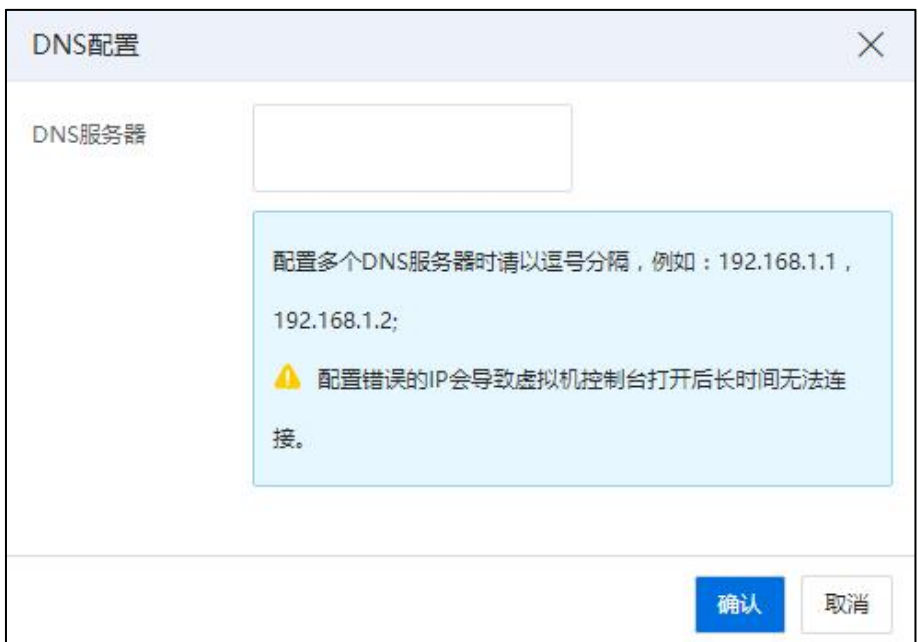

DNS 配置

| <b>A</b> 【注意】:                  |
|---------------------------------|
| 用户若配置错误的IP,会导致虚拟机控制台打开后长时间无法连接。 |

# 2.4.7 页面配置

单击主页左侧菜单栏中的【系统管理】->【系统配置】->【页面配置】,可以在页 面配置中,对 iCenter 管理页面进行定制化配置,具体包括 LOGO 配置、大屏及标题配置、 自定义区所选虚拟机等。

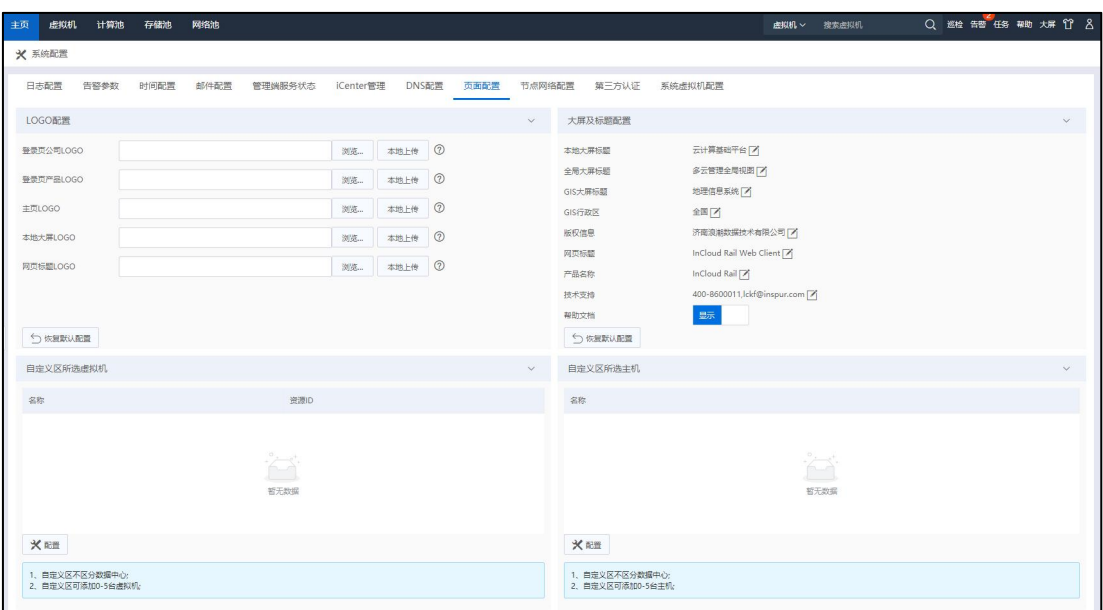

#### 页面配置

#### $\div$ **LOGO 配置:**

(1)登录页公司 LOGO

用户可以根据配置提示中的图片格式建议值,对登录页的公司 LOGO(登录页公司  $LOGO$  建议尺寸不大于 $160px30px$ , 格式为 $PNG$ 透明格式)进行配置:

a. 单击当前选项后的【浏览】按钮。

b. 选择待使用的本地图片,单击【打开】。

c. 单击【本地上传】即可。

(2)登录页产品 LOGO

用户可以根据配置提示中的图片格式建议值,对登录页的产品 LOGO 进行配置(登 录页产品 LOGO 建议尺寸不大于 320px80px, 格式为 PNG 透明格式), 具体包括在本地 中选择图片后,单击本地上传完成配置:

a. 单击当前选项后的【浏览】按钮。

b. 选择待使用的本地图片,单击【打开】。

c. 单击【本地上传】即可。

(3)主页 LOGO

用户可以根据配置提示中的图片格式建议值,对主页 LOGO 进行配置(主页 LOGO 建议尺寸不大于 200px50px, 格式为 PNG 透明格式)。

a. 单击当前选项后的【浏览】按钮。

b. 选择待使用的本地图片,单击【打开】。

c. 单击【本地上传】即可。

(4)本地大屏 LOGO

用户可以根据配置提示中的图片格式建议值,对本地大屏 LOGO 进行配置(大屏产

品 LOGO 建议尺寸不大于 200px50px, 格式为 PNG 透明格式):

a. 单击当前选项后的【浏览】按钮。

b. 选择待使用的本地图片,单击【打开】。

c. 单击【本地上传】即可。

(5)网页标题 LOGO

用户可以根据配置提示中的图片格式建议值,对网页标题 LOGO 进行配置(网页标 题 LOGO 建议尺寸为 32px32px, 格式为 ICO 格式):

a. 单击当前选项后的【浏览】按钮。

b. 选择待使用的本地图片,单击【打开】。

c. 单击【本地上传】即可。

(6)恢复默认配置

用户单击当前模块的【恢复默认配置】,当前所做的所有配置都将恢复到初始状态。

#### 大屏及标题设置

1. 本地大屏标题

- (1)单击"本地大屏标题"后的【 】图标。
- (2)在【编辑大屏标题】界面,输入待使用的大屏标题。
- (3)单击【确认】即可。

2. 全局大屏标题

(1)单击"全局大屏标题"后的【 】按钮。

- (2)在【编辑全局大屏标题】界面,输入待使用的全局大屏标题。
- (3)单击【确认】即可。

#### 3. GIS 大屏标题

- (1)单击"GIS 大屏标题"后的【 】按钮。
- (2)在【编辑 GIS 大屏标题】界面,输入待使用的 GIS 大屏标题。
- (3)单击【确认】即可。
- 4. GIS 行政区
- (1)单击"GIS 行政区"后的【 】按钮。
- (2)在【编辑 GIS 行政区】界面,选择待使用的 GIS 行政区。
- (3)单击【确认】即可。
- 5. 版权信息
- (1)单击"版权信息"后的【 】按钮。
- (2)在【编辑版权信息】界面,输入待使用的版权信息。
- (3)单击【确认】即可。
- 6. 网页标题
- (1)单击"网页标题"后的【 】按钮。
- (2)在【编辑网页标题】界面,输入待使用的网页标题。
- (3)单击【确认】即可。
- 7. 产品名称
- (1)单击"产品名称"后的【 】按钮。
- (2)在【编辑产品名称】界面,输入待使用的产品名称。
- (3)单击【确认】即可。
- 8. 技术支持
- (1)单击"技术支持"后的【 】按钮。
- (2)在【编辑技术支持】界面,输入待使用的技术支持信息。

(3)单击【确认】即可。

9. 帮助文档

用户可在当前选项后,选择是否显示(或隐藏)"帮助文档"。

10. 恢复默认配置

用户单击当前模块的【恢复默认配置】,当前所做的所有配置都将恢复到初始状态。

#### 自定义区所选虚拟机

1. 单击"自定义区所选虚拟机"下的【配置】按钮。

2. 在【用户自定义配置】界面,勾选待显示的虚拟机。

3. 单击【确认】即可。

## **4**【注意】:

- (1)"自定义区"不区分数据中心。
- (2)"自定义区"可添加 0-5 台虚拟机。

### 自定义区所选主机。

1. 单击"自定义区所选虚拟机"后的【配置】按钮。

2. 在【用户自定义配置】界面,勾选待显示的主机。

3. 单击【确认】即可。

**A【注意】:** 

- (1)"自定义区"不区分数据中心。
- (2)"自定义区"可添加 0-5 台主机。

## 2.4.8 节点网络配置

节点网络配置,主要用于查看、配置和同步节点网络信息。

#### 配置节点网络

单击主页左侧菜单栏中的【系统管理】->【系统配置】->【节点网络配置】,可以 查看当前环境中所有节点的网络配置信息。
1. 单击当前选项卡界面左上角【配置节点网络】按钮,弹出【确认】界面。

| 主页            | 虚拟机             | 计算池  | 存储池              | 网络池  |         |                 |       |                |       |              | <b>虚拟机 &gt;</b> | 搜索虚拟机 | Q 巡检 告警 任务 帮助 大屏 17 8 |
|---------------|-----------------|------|------------------|------|---------|-----------------|-------|----------------|-------|--------------|-----------------|-------|-----------------------|
| <b>※ 系統配置</b> |                 |      |                  |      |         |                 |       |                |       |              |                 |       |                       |
| 日志配置          | <b>X</b> 配置节点网络 | 告警参数 | 时间配置<br>○ 同步网络配置 | 邮件配置 | 管理端服务状态 | iCenter管理       | DNS配置 | 页面配置<br>节点网络配置 | 第三方认证 | 系统虚拟机配置      |                 |       |                       |
| 主机            |                 |      |                  | 状态   |         | 节点类型            |       | 子网掩码           |       | 网关           | VLAN ID         |       | 所属集群                  |
|               | 100.7.39.132    |      |                  | ● 注接 |         | $iCenter (\pm)$ |       | 255.255.240.0  |       | 100.7.47.254 | $\circ$         |       | 超融合集群100.7.39.135     |
| 100.7.39.131  |                 |      |                  | ● 连接 |         | iCenter (音)     |       | 255,255,240.0  |       | 100.7,47,254 | $\circ$         |       | 超融合集群100.7.39.135     |
|               | 100.7.39.130    |      |                  | ● 连接 |         | iCenter (浮动)    |       | 255,255,240.0  |       | 100.7.47.254 | $\circ$         |       | 超融合集群100.7.39.135     |
|               | 100.7.39.133    |      |                  | ● 连接 |         | iNode           |       | 255.255.240.0  |       | 100.7.47.254 | $\circ$         |       | 超融合集群100.7.39.135     |

配置节点网络

2. 在【确认】界面,配置节点网络可能会涉及主机重启,确定要配置节点网络, 单击【确认】即可:

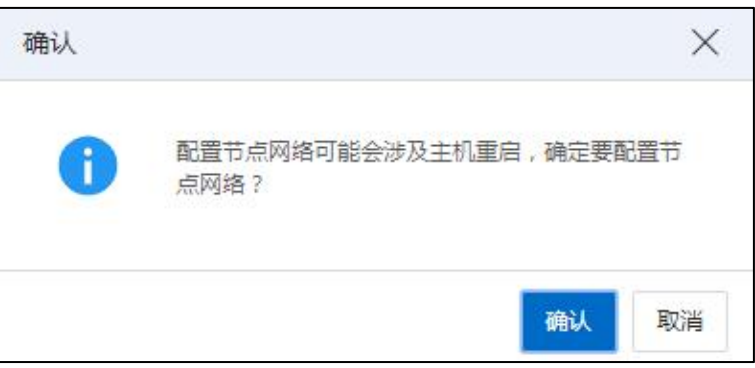

确认界面

(1)在【信息提示】界面,用户可仔细阅读节点网络配置前的信息提示,检查核 对待修改的节点是否满足修改要求和注意事项,阅毕,单击【下一步】。

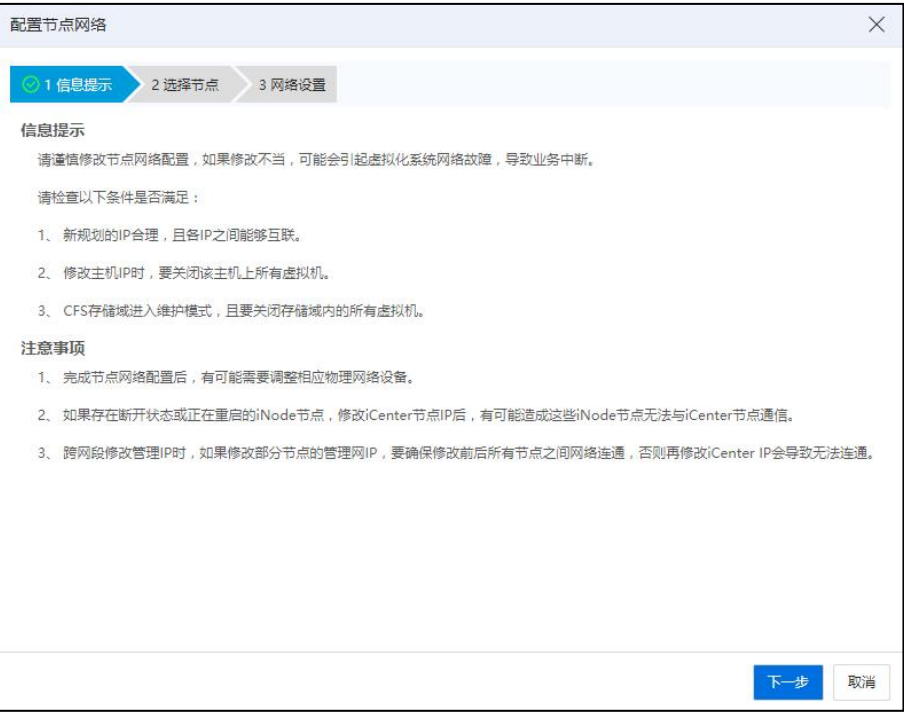

信息提示

(2)在【选择节点】界面,选择要修改的节点,单击【下一步】。

|              | 配置节点网络       |        |                 |               |              |                | $\times$   |
|--------------|--------------|--------|-----------------|---------------|--------------|----------------|------------|
|              | ◎1信息提示       | 2 选择节点 | 3 网络设置          |               |              |                |            |
|              | 选择要修改IP的节点   |        |                 |               |              |                |            |
| н            | 主机           | 状态     | 节点类型            | 子网掩码          | 网关           | <b>VLAN ID</b> | 所属集群       |
| $\checkmark$ | 100.7.39.132 | ● 连接   | $iCenter (\pm)$ | 255.255.240.0 | 100.7.47.254 | $\circ$        | 超融合集群100.7 |
| $\checkmark$ | 100.7.39.131 | • 连接   | iCenter (备)     | 255.255.240.0 | 100.7.47.254 | $\circ$        | 超融合集群100.7 |
| M.           | 100.7.39.130 | ● 连接   | iCenter (浮动)    | 255.255.240.0 | 100.7.47.254 | $\circ$        | 超融合集群100.7 |
| IJ           | 100.7.39.133 | • 连接   | iNode           | 255.255.240.0 | 100.7.47.254 | $\circ$        | 超融合集群100.7 |
|              |              |        |                 |               |              |                |            |
|              |              |        |                 |               |              | 上一步            | 取消<br>下一步  |

选择节点

(3)在【网络配置】界面,单击操作栏的【 】按钮,可根据自身需求修改节点

的 IP、子网掩码、网关等网络信息。

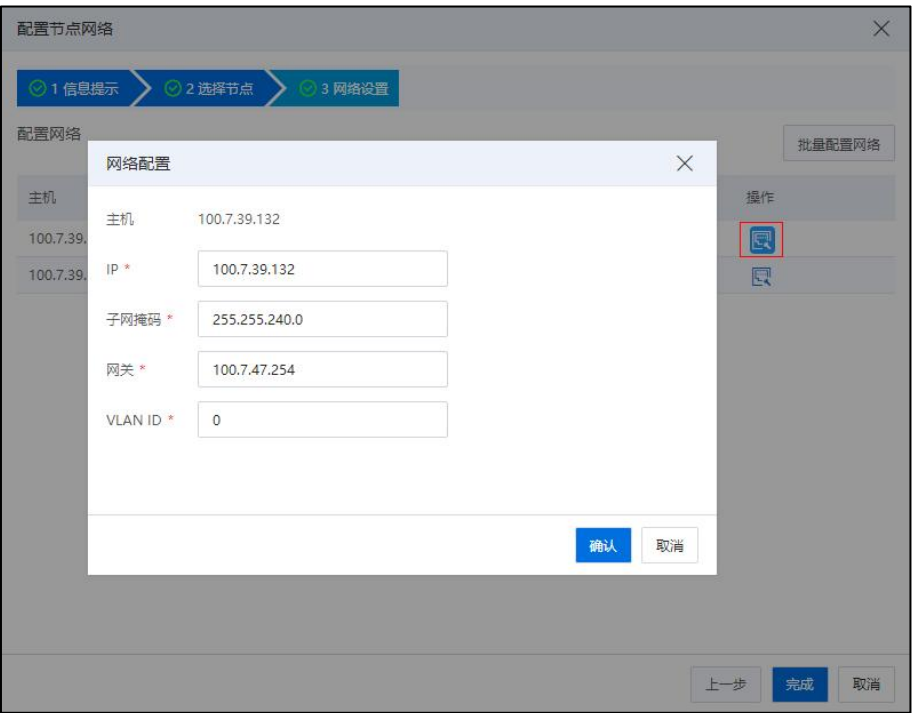

网络配置

(4)单击【确认】即可。

【注意】:

1.当选择多个节点进行网络配置时,可对其执行"批量网络配置":

(1)在【网络配置】界面,单击右上角【批量配置网络】按钮,进入批量配置网 络界面。

(2)在【批量配置网络】界面,可配置起始 IP、子网掩码、网关等信息。

(3)单击【确认】即可。

2.修改的 IP 不能为心跳链路的 IP 和仲裁 IP。

## 同步网络配置

1. 单击主页左侧菜单栏中的【系统管理】->【系统配置】->【节点网络配置】,进 入节点网络配置界面。

2. 单击当前选项卡界面左上角【同步网络配置】按钮,弹出确认界面,用户需仔 细阅读同步网络配置的信息提示,谨慎同步网络配置。

3. 单击【确认】即可。

| <b>※</b> 系统配置        |              |         |                 |       |               |        |
|----------------------|--------------|---------|-----------------|-------|---------------|--------|
| 日志配置<br>告警参数         | 时间配置<br>邮件配置 | 管理端服务状态 | iCenter管理       | DNS配置 | 页面配置          | 节点网络配置 |
| <b>※ 配置节点网络</b><br>G | 同步网络配置       |         |                 |       |               |        |
| 主机                   | 状态           |         | 节点类型            |       | 子网掩码          |        |
| 100.7.39.132         | ● 连接         |         | $iCenter (\pm)$ |       | 255.255.240.0 |        |
| 100.7.39.131         | ● 连接         |         | iCenter (备)     |       | 255.255.240.0 |        |
| 100.7.39.130         | ● 连接         |         | iCenter (浮动)    |       | 255,255,240.0 |        |
| 100.7.39.133         | ● 连接         |         | iNode           |       | 255.255.240.0 |        |
|                      |              |         |                 |       |               |        |

同步网络配置

## 2.4.9 第三方认证

LDAP, 轻型目录访问协议 (Lightweight Directory Access Protocol, 简称 LDAP), 是一 个开放的,中立的,工业标准的应用协议,通过 IP 协议提供访问控制和维护分布式信 息的目录信息。

用户可增加 LDAP 域 (即轻量目录访问协议), 通过登录 LDAP 域的方式, 实现与 服务器的认证交互。

只允许添加一个 LDAP 域,无缝接入 LDAP 认证协议,获取的用户列表默认授予 ReadOnly 角色。为域用户授权相关角色后,可以使用域用户直接登录平台进行操作使用。

#### 2.4.9.1 增加 LDAP 域

增加 LDAP 域步骤如下:

1.单击主页左侧菜单栏【系统管理】->【系统配置】->【第三方认证】->【增加 LDAP 域】。

2.在【增加 LDAP 域】界面:

(1)域名:输入 LDAP 域名(域名不能为 internal、Default)。

(2)服务器地址:输入服务器 IP 地址。

(3)加密连接类型:选择加密连接类型("无"或者"SSL/TLS")。

(4)服务器端口号("加密连接类型"为"无"时, 默

认端口号为 389; "加密连接类型"为"SSL/TLS"时, 默认端口号为 636)。

(5)基本 DN:输入基本 DN,即唯一标识名。

▲【注意】:

DN,即唯一标识名(Distinguished Name),DN 有三个属性,分别是 CN,OU,DC, 其中:。

(1)CN:即通用名称(Common Name)。

(2)OU:即组织单元(Organization Unit)。

(3)DC:即域名组件(Domain Component)。

组成 DN 的每个值都有一个属性类型,例如 inspur.com(其中 dc=inspur;dc=com。inspur 和 com 的属性都是 dc)。

(6)登录属性:选择登录属性("cn","sn"或者"uid")。

**▲【注意】:** 

(1)cn:即通用名称(Common Name);

- $(2)$  sn: 即姓 (Surname);
- (3)uid:即用户标识(User Id)。

(7)管理员(DN):编辑管理员 DN。

(8)管理员密码:输入管理员密码。

(9)测试连接:单击【测试连接】。

(10)描述:编辑描述信息。

(11)单击【确认】即可。

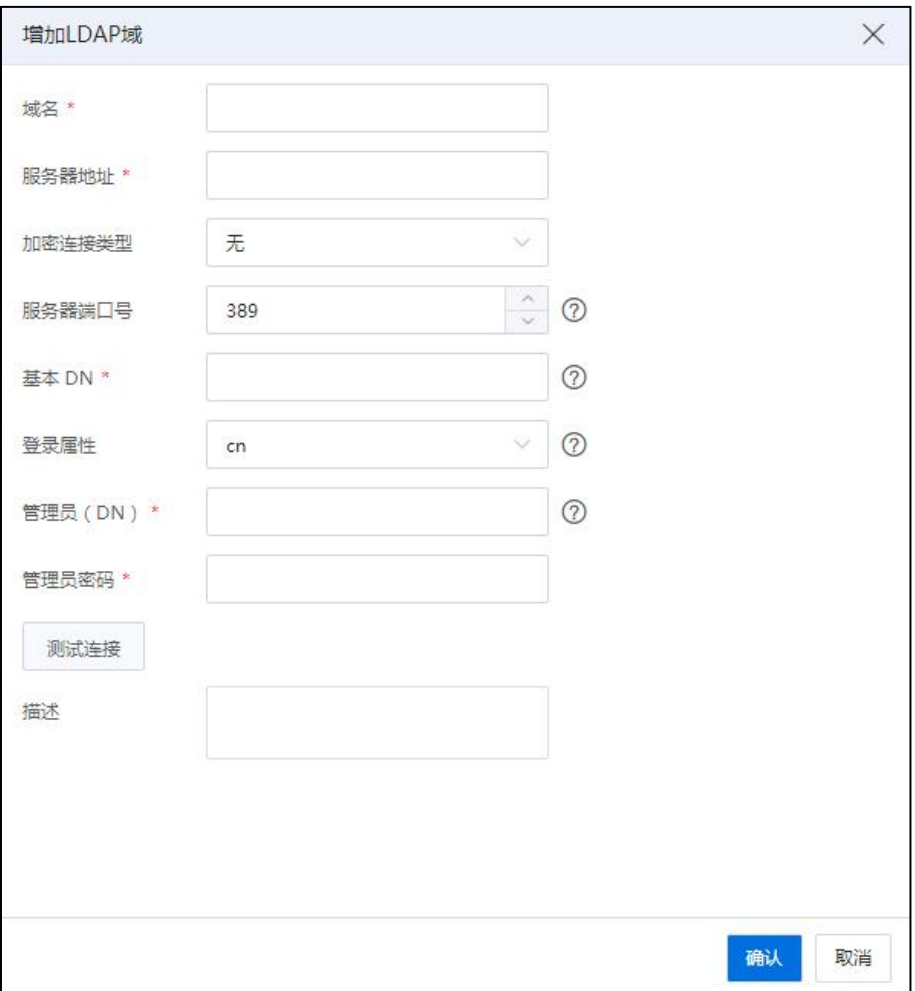

#### 增加 LDAP 域

## 2.4.9.2 同步 LDAP 域

用户在添加完 LDAP 域之后, 需要通过"同步"将其同步到当前系统中的用户列表 中,默认为只读角色,同步步骤如下:

(1)单击主页左侧菜单栏【系统管理】->【系统配置】->【第三方认证】。

(2)在当前界面,单击【同步】即可。

## 2.4.9.3 编辑 LDAP 域

对于已增加的 LDAP 域,用户可以对其进行编辑,步骤如下:

(1)单击主页左侧菜单栏【系统管理】->【系统配置】->【第三方认证】。

(2)在当前界面,单击【编辑】,进入编辑界面。

(3)在【编辑】界面:用户可编辑 LDAP 域的服务器地址、加密连接类型、服务 器端口号等信息,编辑完成后,单击【确认】即可。

## 2.4.9.4 删除 LDAP 域

用户可以对 LDAP 域执行删除操作,步骤如下:

(1)单击主页左侧菜单栏【系统管理】->【系统配置】->【第三方认证】。

(2)在当前界面,选中待删除的 LDAP 域,单击【删除】。

(3)在弹出的确认框中,单击【确认】即可。

## 2.4.10 系统虚拟机配置

系统虚拟机是系统运行组件的一部分,隐藏系统虚拟机功能可以将其从资源列表中 隐藏,与用户虚拟机区分开来。隐藏后的系统虚拟机可以在当前页面查看与管理。

系统虚拟机分为: SCVM 虚拟机、SDN 虚拟机、负载均衡虚拟机、iCenter 虚拟机。

#### 隐藏系统虚拟机

对于被定义为"系统虚拟机"的虚拟机,可以对其执行"隐藏系统虚拟机"操作, 步骤如下:

(1)单击主页左侧菜单栏【系统管理】->【系统配置】->【系统虚拟机配置】。

(2)在当前界面,单击【隐藏系统虚拟机】。

(3)在弹出的【隐藏系统虚拟机】界面,勾选待隐藏的虚拟机,单击【确认】即 可。

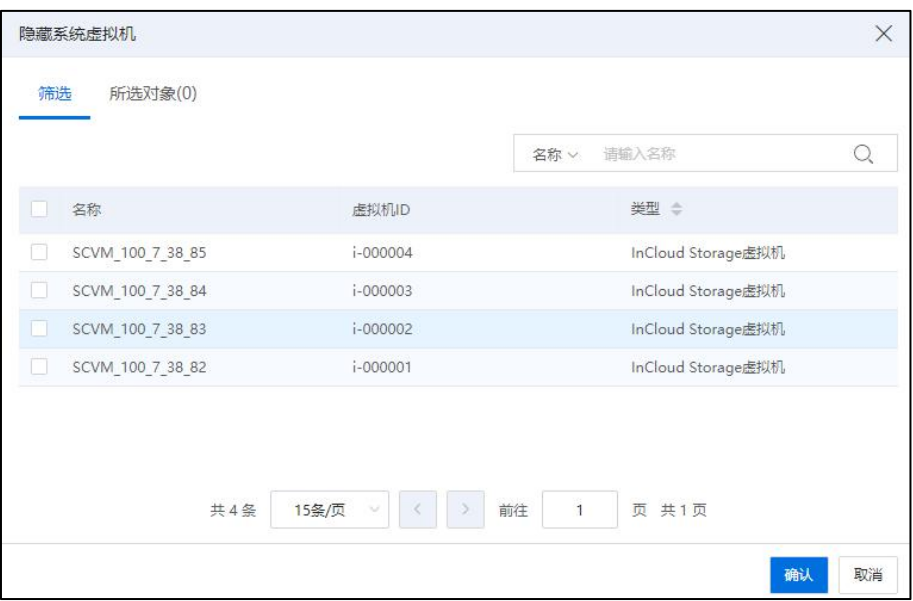

隐藏系统虚拟机

## あいしゃ しゅうしゃ しんじょう しんじょう しんしゃく しゅうしょく しゅうしょく しゅうしゅう しゅうしゅう しゅうしゅう しゅうしゅう

对于已被隐藏的虚拟机,可对其执行"恢复"操作,步骤如下:

(1)单击主页左侧菜单栏【系统管理】->【系统配置】->【系统虚拟机配置】。

(2)在当前界面,勾选待恢复的虚拟机,单击【恢复】即可。

## 查看和刷新

(1)隐藏后的虚拟机仅可在指定界面查看,单击主页左侧菜单栏【系统管理】-> 【系统配置】->【系统虚拟机配置】,在当前界面即可查看已被隐藏的虚拟机。

(2)用户单击主页左侧菜单栏【系统管理】->【系统配置】->【系统虚拟机配置】, 在当前界面,单击【刷新】按钮,即可对当前界面已隐藏的虚拟机进行刷新操作。

## 2.4.11 IP 冲突防御

当开启管理网 IP 冲突防御后,ICS 集群里的主机管理网 IP 受到保护,当其他设备 的 IP 与管理节点或计算的管理网 IP、浮动 IP 冲突时,不影响 ICS 集群内的正常通信。

如果目的 IP 存在冲突,而源 IP 与目的 IP 不在一个二层广播域(跨网段或跨 VLAN), 则无法保障目的 IP 被正确访问。

78

单击主页左侧菜单栏中的【系统管理】->【系统配置】->【IP 冲突防御】,进入IP 冲突防御界面,在当前界面:

#### 开启 IP 冲突防御

单击【管理网 IP 冲突防御】后的【开启】按钮, 即可开启管理网的 IP 冲突防御功 能。

#### 关闭 IP 冲突防御

单击【管理网 IP 冲突防御】后的【关闭】按钮,即可关闭管理网的 IP 冲突防御功 能,默认关闭。

#### 同步管理网 IP 与 MAC 相关信息

单击【管理网 IP 冲突防御】后的【同步】按钮,可同步当前 ICS 集群内所有物理 主机的管理网 IP 与 MAC 地址信息。

#### 查看 IP 与 MAC 地址的映射关系

开启 IP 冲突防御后,可查看当前 ICS 集群内物理主机的管理网 IP 与 MAC 地址的映 射关系列表。

**A**【注意】:

(1)iCenter 独立部署,不支持主机管理网 IP 冲突防御。

(2)主机管理网 IP 及 MAC 映射关系支持自动周期性同步,即 iCenter 每隔一段时 间(10 秒)判断是否下刷所有映射关系至每台主机。当发生增加主机、删除主机(包括 强制删除)、主机上线、节点网络配置(修改主机 IP)这 4 个事件时,icenter 支持在下 一个周期内把所有的映射关系下发到每台纳管的主机。

(3)当删除(包括强制删除)主机前,系统将自动删除该主机相应的 IP 与 MAC 映射关系,映射表里将不再显示已删除的主机管理网 IP 及 MAC,不在映射表里的 IP 将 不再受保护,当发生 IP 冲突时,可能会造成该 IP 无法被访问。

(4)ICR 6.5.1 之前版本的系统升级到 6.5.1 版本后,能够正常使用 IP 冲突防御功能。

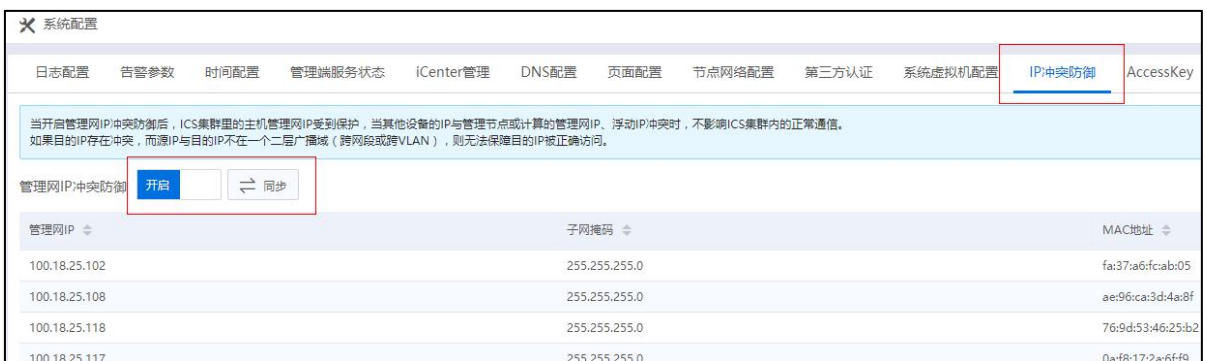

#### IP 冲突防御界面

## 2.4.12 AccessKey

AccessKey 是一种身份认证访问方式,通过 AccessKey 方式无需用户密码登录可以直 接访问系统的 API。AccessKey 认证通过 AccessKey ID 来标识用户,使用 AccessKey Secret 密钥来验证用户。

不同用户只能生成、查看、操作属于自己的 AccessKey 密钥对,最大支持 20 个(每 个用户最多 20 个,系统无最大限制)。

## 2.4.12.1 生成 AccessKey

生成 AccessKey 步骤如下:

1.用户单击主页左侧菜单栏中的【系统管理】->【系统配置】->【AccessKey】,进 入 AccessKey 界面。

2.在【AccessKey】界面,单击【生成 AccessKey】,即可生成 AccessKey 密钥对。

生成的 AccessKey 密钥对,包含"AccessKey ID"、"AccessKey Secret", "启用状态" 等信息。用户可以直接使用该值访问 ICR API 接口(即不再需要用户密码认证),具有所 有者用户的对象访问权限。

【注意】:

(1)当生成的 AccessKey 已达上限时,再次单击【生成 AccessKey】,系统将提示: "当前用户的 AccessKey 数量已达上限 20 个"。

(2)不同用户只能生成、查看、操作属于自己的 AccessKey 密钥对。最大支持 20 个(每个用户最多 20 个,系统无最大限制)。

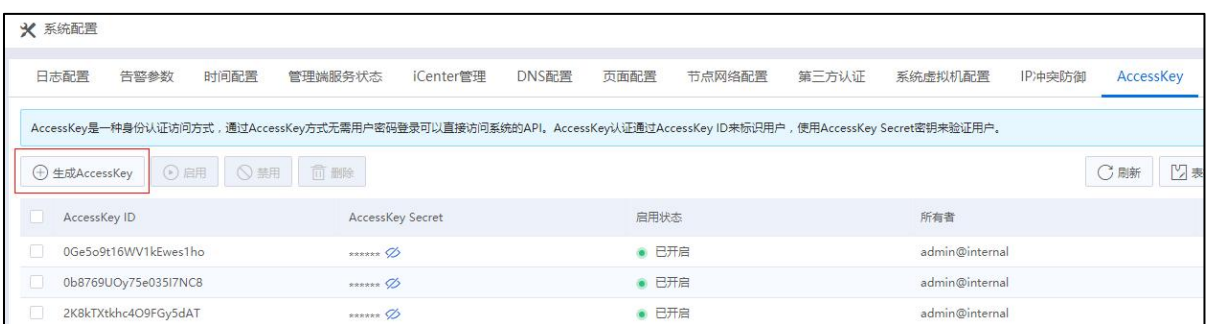

#### 生成 AccessKey

## 2.4.12.2 查看 AccessKey

查看 AccessKey 步骤如下:

1.用户单击主页左侧菜单栏中的【系统管理】->【系统配置】->【AccessKey】,进 入 AccessKey 界面。

2.在【AccessKey】界面:

可查看已生成的 AccessKey 密钥对,包括"AccessKey ID"、"AccessKey Secret", "启用状态"等信息。

●单击 "AccessKey Secret"属性列中的【 Ø】按钮, 即可查看当前 AccessKey Secret 的详细信息。

●单去 "AccessKey Secret"属性列中的【 3】按钮, 即可隐藏当前 AccessKey Secret 的相关信息。

●单击 "AccessKey Secret"属性列中的【 1 接钮, 即可复制当前 AccessKey Secret 的信息。

●在当前界面的右上角搜序框中,支持按"AccessKey ID"搜索 AccessKey。

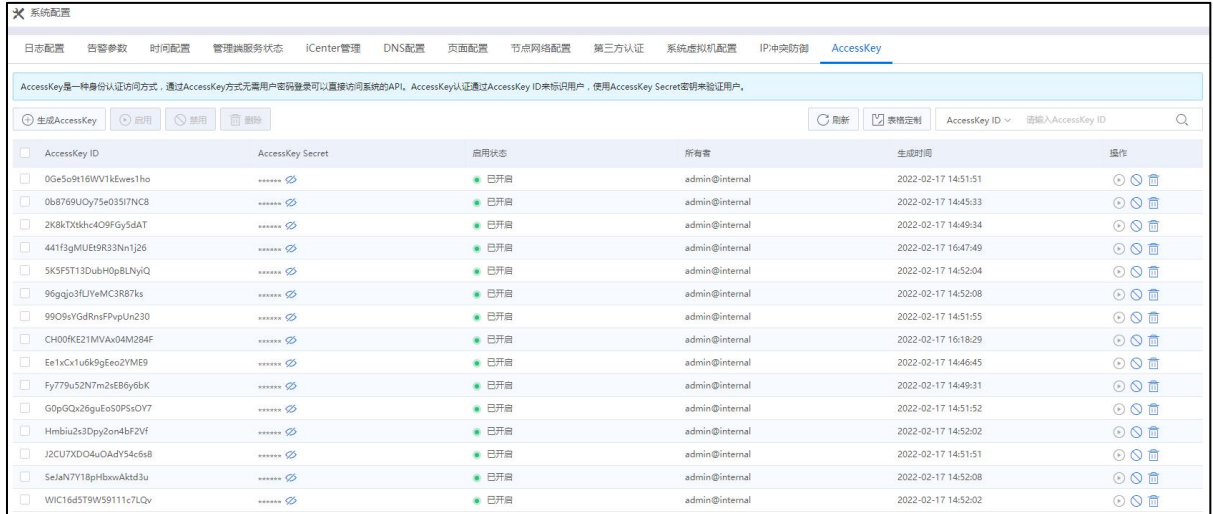

#### 查看 AccessKey

## 2.4.12.3 启用 AccessKey

对于被禁用的 AccessKey, 可对其执行"启用"操作, 启用 AccessKey 步骤如下:

1.用户单击主页左侧菜单栏中的【系统管理】->【系统配置】->【AccessKey】,进 入 AccessKey 界面。

2.在【AccessKey】界面,选中待启用的 AccessKey,单击"操作"栏中的【⊙】按钮 即可。启用 AccessKey 后,可以继续使用 AccessKey Secret 访问系统的 API。

**A**【注意】:

用户可以勾选多个"禁用"状态的 AccessKey,单击当前界面上的【启用】按钮,对 其执行批量启用操作。

## 2.4.12.4 禁用 AccessKey

AccessKey 默认是"启用"状态, 对其执行"禁用"操作步骤如下:

1.用户单击主页左侧菜单栏中的【系统管理】->【系统配置】->【AccessKey】,进 入 AccessKey 界面。

2.在【AccessKey】界面,选中待禁用的 AccessKey,单击"操作"栏中的【 S】按钮。 3.在弹出的【警告】框中,单击【确认】即可。

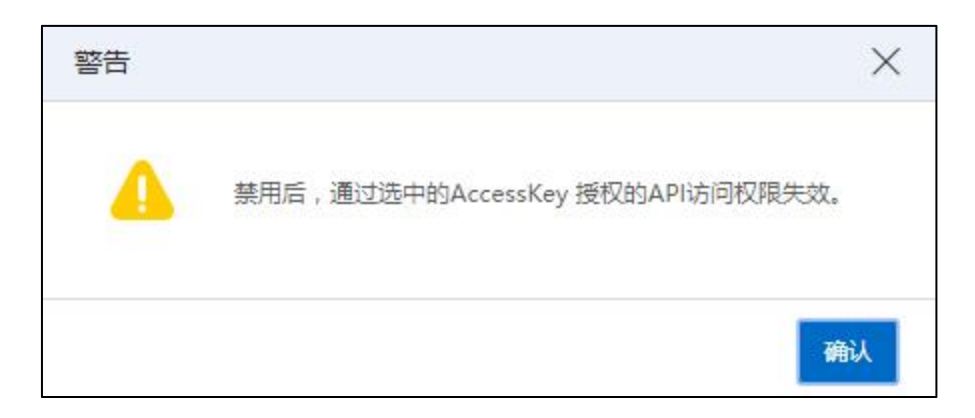

警告信息

## 【注意】:

用户可以勾选多个"启用"状态的 AccessKey,单击当前界面上的【禁用】按钮,对 其执行批量禁用操作。

## 2.4.12.5 删除 AccessKey

删除 AccessKey 步骤如下:

1.用户单击主页左侧菜单栏中的【系统管理】->【系统配置】->【AccessKey】,进 入 AccessKey 界面。

2.在【AccessKey】界面,选中待删除的 AccessKey,单击"操作"栏中的【 1接钮。 3.在弹出的【警告】框中,单击【确认】即可。

#### 【注意】:

(1)删除后,通过选中的 AccessKey 授权的 API 访问权限失效。

(2)用户可以勾选多个待删除的 AccessKey,单击当前界面上的【删除】按钮,在 弹出的【警告】框中,单击【确认】即可对其执行批量删除操作。

# 2.5 系统日志管理

单击主页左侧菜单栏中的【系统管理】->【系统日志】,进入系统日志管理界面, 用户可在当前界面进行日志的收集和导出。

## 2.5.1 收集日志

用户执行"收集日志"操作如下:

(1)单击主页左侧菜单栏中的【系统管理】->【系统日志】,进入系统日志界面。

(2)在【系统日志】界面:

1 主机日志文件时间范围:选择主机日志文件时间范围。

2 选择需要导出日志的主机节点:勾选需要收集日志的主机节点。

3 单击【收集并导出日志】。

(3)在弹出的【确认】框中:

1 用户可自主选择是否勾选"包含管理日志"选项。

2 单击【确认】即可。

- (4)弹出"日志收集进度"界面,实时显示收集进度。
- (5)日志收集完成后,自动跳转到导出日志页面。

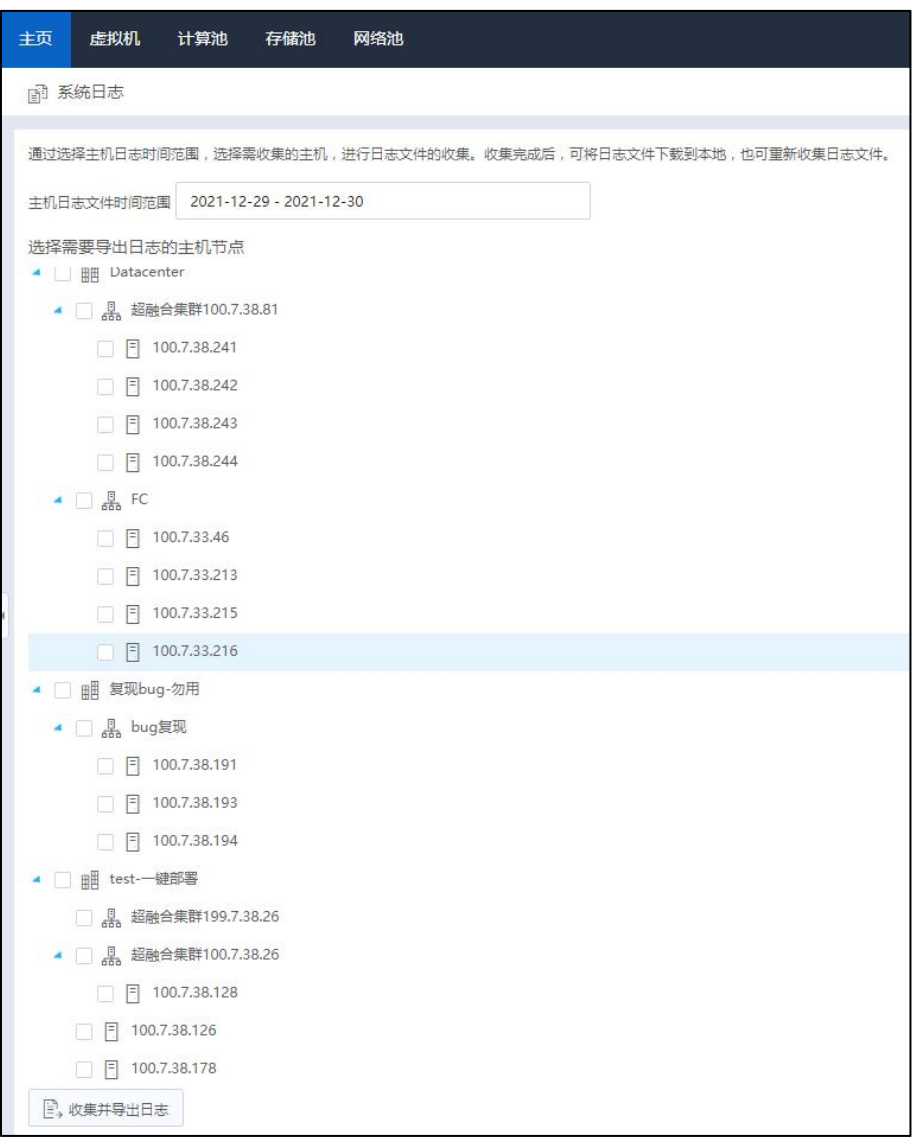

系统日志

# 2.5.2 导出/删除日志

在收集日志任务完成之后,可以将收集的日志进行导出或删除。在【导出日志】界  $\widehat{\mathbf{m}}$ :

(1)选中待导出的日志,单击【导出】,自动开始导出日志文件。

(2)选中待删除的日志,单击【删除】,即可删除收集到的日志。

# 2.6 标签

标签可用来标记虚拟机、主机、集群等资源,用户通过对资源的标记,可以实现资 源的分类管理。

单击主页左侧菜单栏中的【标签】,进入标签管理界面:

(1)用户可以在【标签】选项卡下,查看和管理所有已创建的标签,在【操作】 栏,可对选中的标签进行"编辑"和"删除"操作。

(2)用户可以在【虚拟机】、【主机】等选项卡下,查看和管理当前资源选项卡 下的标对应资源,选中待操作的资源,可在【操作】栏对其进行"分配标签"等操作。

## 2.6.1 增加标签

(1)单击主页左侧菜单栏中的【标签】->【增加标签】。

(2)在弹出的【增加标签】窗口内,输入"名称"和"描述"(选填),单击【确 认】即可。

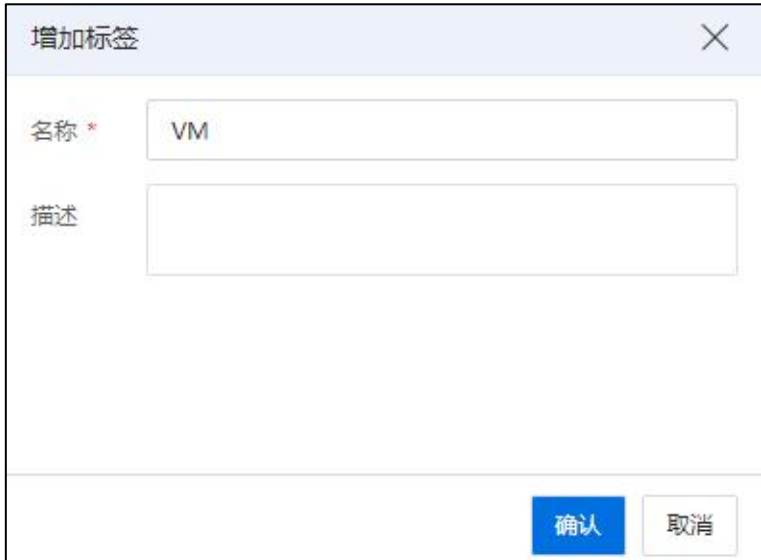

增加标签

## 2.6.2 编辑标签

(1)单击主页左侧菜单栏中的【标签】,进入"标签"选项卡页面。

(2)选中待编辑的标签,单击操作栏【 】按钮,即可弹出【编辑标签】窗口。

(3)在【编辑标签】页面,即可修改标签"名称"和"描述",单击【确认】即 可。

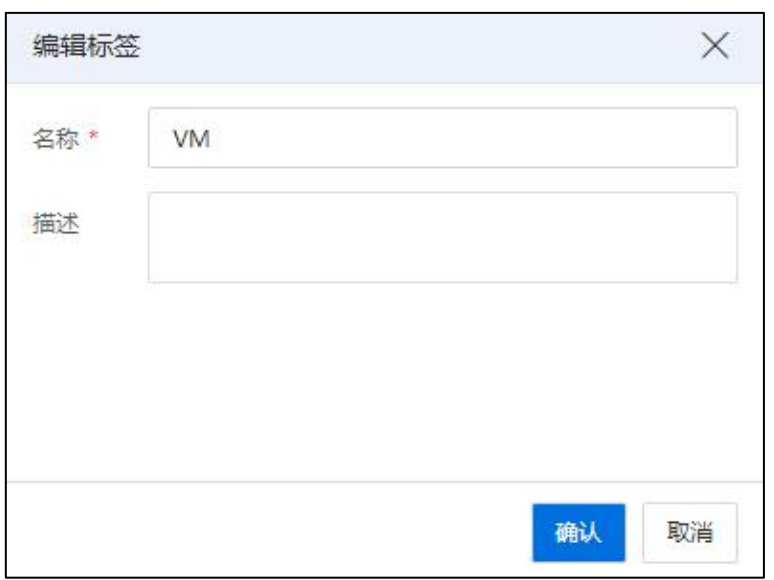

编辑标签

## 2.6.3 分配标签

用户可以对虚拟机、主机、集群、数据存储和虚拟机模板资源进行标签的分配。以 "为虚拟机分配标签"为例,步骤如下:

(1)单击主页左侧菜单栏【标签】->【虚拟机】(或者直接单击系统主页【虚拟 机】),选中待分配标签的虚拟机,单击【更多操作】->【分配标签】。

(2)选中待分配标签的虚拟机,在"操作栏"单击【更多操作】->【分配标签】。

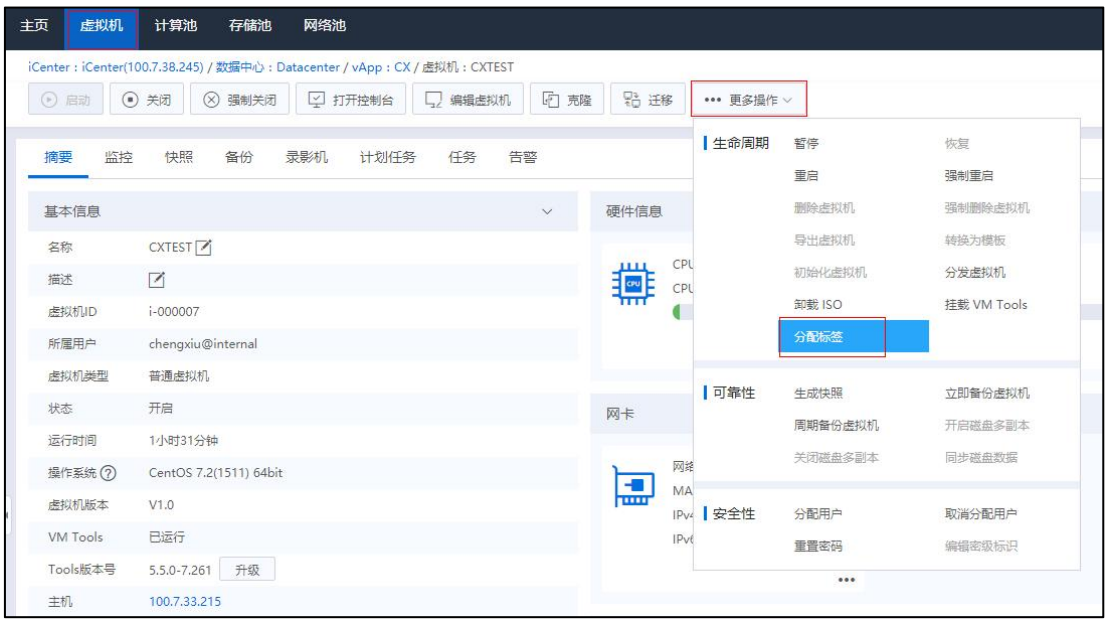

## 分配标签-1

(3)在【分配标签】页面,勾选待分配的标签,单击【确认】即可。

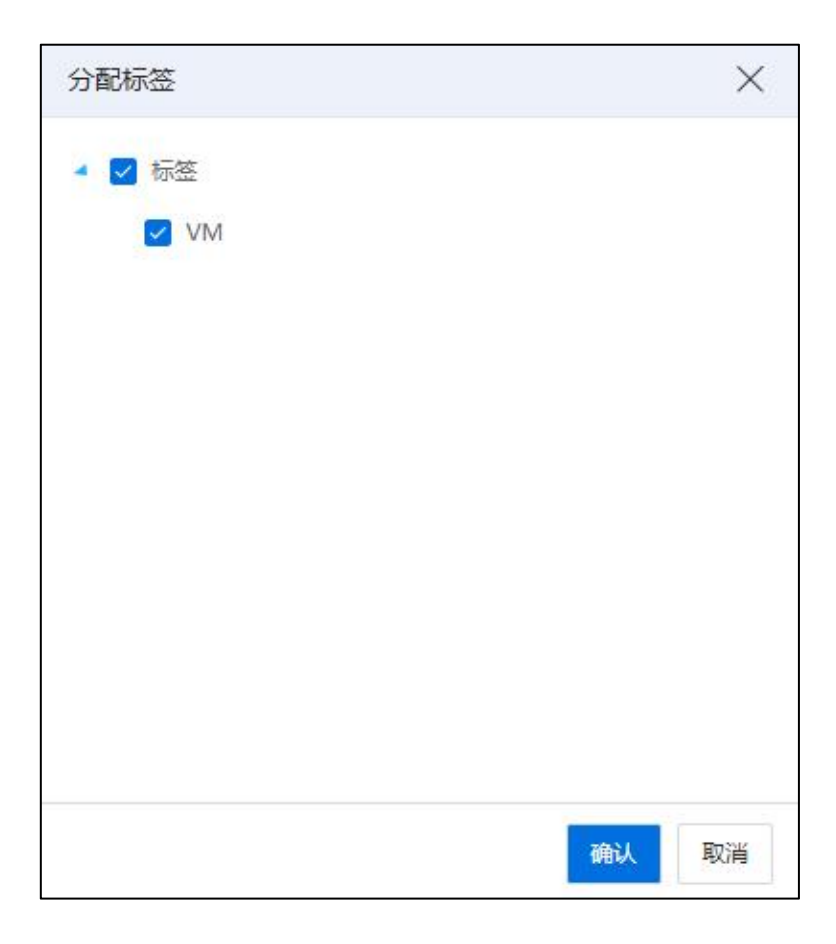

分配标签-2

【提示】:

(1)在当前步骤页面,取消勾选已分配的标签,可以"解除\更改"当前标签与当 前对象之间的关联。

(2)在对主机资源进行标签分配时,根节点不能进行标签分配。

## 2.6.4 删除标签

对于不需要的标签,用户可以将其删除。

(1)单击主页左侧菜单栏【标签】,在【标签】选项卡页面,选中待删除的标签, 单击操作栏【删除标签】按钮。

(2)在弹的【确认】窗口中,单击【确认】即可。

**4**【注意】:

删除标签之前,必须解绑待删除标签关联的所有对象,即在标签模块下的虚拟机、 主机、集群等选项卡页面,勾选相应资源,单击【更多操作】->【常用功能】->【分配 标签】,在弹出窗口内取消勾选标签名称,然后执行删除标签操作。

# 2.7 其他功能

InCloud Rail 系统支持搜索、系统备份、表格定制和导出列表功能。

## 2.7.1 搜索

## 全局搜索

InCloud Rail 系统提供了全局搜索功能,支持对主机和虚拟机进行搜索,步骤如下:

(1)在系统主页导航栏的搜索框中,选择下拉菜单中的搜索对象,在输入框中输 入待搜索对象的关键字,将会自动展示相关对象。

(2)用户可以通过相关对象的展示,直接单击进入相关对象主页面,或者单击【全 部搜索结果……】,在搜索结果列表中查看所有相关对象。

(3)用户可以选择"搜索对象",输入待搜索对象的完整名称,单击【搜索】按 钮,进行精确搜索。

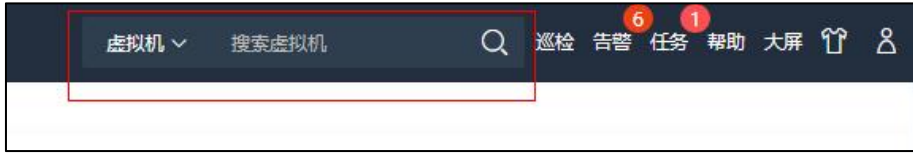

全局搜索

## 具体对象资源搜索

除了全局搜索之外,InCloud Rail 系统还提供了更为精准的搜索功能,在【虚拟机】、 【主机】、【虚拟机模板】等模块下的搜索框中,输入待搜索对象,即可进行快速、精 准搜索。以"在【虚拟机】模块下精准搜索虚拟机"为例,步骤如下:

(1)单击系统主页【虚拟机】,进入虚拟机模块。

(2)在【虚拟机】选项卡页面:

1 在右侧搜索框中,选择搜索类型,如虚拟机名称、虚拟机状态、虚拟机 ID 等。

2 输入待搜索虚拟机的对应字段。

3 单击【搜索】即可。

| 主页<br>虚拟机<br>计算池<br>存储油           | 网络池            |                  |                                           |        |                             |                |                      |         | <b>店叙机 ∨</b> | 搜索虚拟机                                                                                                    |                                    |          | ○ 巡检 告答 任务 帮助 大屏 个 ?            |
|-----------------------------------|----------------|------------------|-------------------------------------------|--------|-----------------------------|----------------|----------------------|---------|--------------|----------------------------------------------------------------------------------------------------|------------------------------------|----------|---------------------------------|
| iCenter: iCenter(100.7.38.245)    |                |                  |                                           |        |                             |                |                      |         |              |                                                                                                    |                                    |          |                                 |
| □ 导入虚拟机<br><b>Q</b> esteron       | □ 打开iCenter控制台 | *** 事多提作 v       |                                           |        |                             |                |                      |         |              |                                                                                                    |                                    |          |                                 |
| 虚拟机模板<br>虚拟机<br>vApp              | vApp模板         | 备份<br><b>DRX</b> | 回收站<br>告答                                 |        |                             |                |                      |         |              |                                                                                                    |                                    |          |                                 |
|                                   |                |                  |                                           |        |                             |                | 日、身出列表               | $C$ Bit | 2 表格定制       | *** 更多操作 >                                                                                                    | 名称 > 请输入名称                         |          | Ö.                              |
| 名称 ÷<br>п.                        | 状态 章           | 虚拟机D ☆           | <b>操作系统 ☆</b>                             | 所属主机 ≑ | IPv4                        | IPv6           | CPU (核数) = 内存 (MB) = |         | 磁盘 (GB)      | CPU使用率                                                                                                    | 内存使用率                              | 运行时间     | 操作                              |
| 0<br>· ceshi                      | $+78$          | i-000061         | A CentOS 7.7(1908) 64bit 3 100.7.33.213   |        | 100.2.100.2                 |                | $\overline{4}$       | 4096    | 20           | 0.21%<br>$\sim$                                                                                                    | 4.8%<br>$\overline{\phantom{a}}$   | 28分钟     | $\odot$ $\Box$ $\odot$ $\cdots$ |
| $\Box$ ICS<br>0                   | ● 关闭           | i-00000A         | △ CentOS 7.6(1810) 64bit 45, 100.7.38.242 |        |                             |                | 8                    | 6144    | 300          | 0%<br>$\frac{1}{2}$                                                                                                    | 0%<br>--                           | 0分钟      | $\odot$ $\Box$ $\odot$ $\cdots$ |
| 回111<br>0                         | ● 关闭           | i-000060         | A CentOS 7.6(1810) 64bit 3 100.7.38.242   |        |                             |                | 4                    | 4096    | 40           | 0%<br>___                                                                                                    | 0%                                 | 0分钟      | $O \nsubseteq O$                |
| $\mathbb{E}$ lq-11<br>0           | .78            | i-00005F         | A CentOS 7.8(2003) 64bit 3 100.7.38.126   |        |                             |                | $4 -$                | 4096    | 65310        | 0.61%<br>__                                                                                                    | 0%                                 | 1小时39分钟  | $\odot$ $\Box$ $\odot$ $\cdots$ |
| □ VM1-kl-10分钟暂停<br>0              | .78            | i-00005E         | A CentOS 7.5(1804) 64bit 3 100.7.33.213   |        | 1.1.1.35.1.1 fe80::216:3e 4 |                |                      | 4096    | 40           | 0%<br>$ -$                                                                                                    | 5.37%                              | 1小时54分钟  | $\odot$ $\nabla$ $\odot$        |
| E SCVM_100_7_38_28<br>0           | .78            | i-00005A         | A CentOS 7.4(1708) 64bit 5, 100.7.38.128  |        | 26.26.26.30 fe80::216:3e 16 |                |                      | 24576   | 60           | 6.09%<br>$\sim$                                                                                                    | 13.96%<br>$\sim$                   | 4小时26分钟  | $\odot$ $\Box$ $\odot$          |
| SCVM 100 7 38 27<br>0             | .78            | i-000059         | A CentOS 7.4(1708) 64bit 3 100.7.38.126   |        | 26,26,26,29 fe80::216:3e 16 |                |                      | 24576   | 60           | 2.16%<br>$\sim$                                                                                                    | 17.79%<br>$\overline{\phantom{a}}$ | 19小时59分钟 | $\odot$ $\Box$ $\odot$          |
| $\boxed{•}$ 23<br>0               | ● 关闭           | i-000057         | Windows Server 2019  3 100.7.33.216       |        |                             |                | $\overline{4}$       | 4096    | 40           | 0%<br>$\sim$                                                                                                    | 0%                                 | 0分钟      | $\odot$ $\Box$ $\odot$ $\cdots$ |
| $\boxed{\times}$ test<br>0        | .78            | i-000055         | Windows Server 2019  3 100.7.33.216       |        |                             |                | $\overline{4}$       | 4096    | 40           | 0.15%<br>$\sim$                                                                                                    | 0%                                 | 21小时52分钟 | $\odot$ $\nabla$ $\odot$        |
| $\ge$ test1<br>$\Box$             | .78            | i-000053         | Windows Server 2012  5 100.7.33.213       |        | 169.254.235 fe80::f1a3:b 2  |                |                      | 2048    | 40           | 1,41%<br>$\sim$                                                                                                    | 20.46%                             | 21小时52分钟 | $\odot$ $\Box$ $\odot$          |
| $\blacksquare$ qw                 | ● 关闭           | i-000052         | Windows Server 2019  3 100.7.33.216       |        |                             |                | $\overline{4}$       | 4096    | 40           | 0%<br>__                                                                                                    | 0%                                 | 0分钟      | $\odot$ $\Box$ $\odot$ $\cdots$ |
| □ 奇安信<br>0                        | ● 关闭           | i-000051         | A CentOS 8.2(2004) 64bit 3 100.7.38.241   |        |                             |                | 8                    | 20480   | 40           | 0%<br><u>المستوفق المستوفق المستوفق المستوفق المستوفق المستوفق المستوفق المستوفق المستوفق المستوفق المستوفق المستوفق ا</u> | 0%                                 | 0分钟      | $\odot$ $\Box$ $\odot$ $\cdots$ |
| $\boxed{\triangleright}$ IDC<br>0 | .78            | i-00004F         | A CentOS 7.6(1810) 64bit   100.7.38.241   |        | 100.7.38.248                | fe80::216:3e 4 |                      | 8192    | 200          | 0.58%<br>_                                                                                                    | 31.82%                             | 56分钟     | $\odot$ $\Box$ $\odot$          |
| 图 zjq部署002<br>$\Box$              | ● 关闭           | i-000048         | Windows Server 2019  3 100.7.33.216       |        |                             |                | 4                    | 6144    | 40           | 0%<br>___                                                                                                    | 0%                                 | 0分钟      | $OQ \oplus$                     |
| 0<br>图 zjq部署001                   | ● 关闭           | i-000047         | Windows Server 2019  3 100.7.33.216       |        |                             |                | 4                    | 4096    | 40           | 0%<br>__                                                                                                    | 0%                                 | 0分钟      | $OQ \oplus$                     |

具体对象资源搜索

## 2.7.2 系统备份

InCloud Rail 6.5.1 系统还提供了系统备份功能,将 iCenter 数据库按照每天一次,最长 保存 7 天的方式实现自动备份。关于系统备份,主要支持"立即备份"、"配置备份目 录"、"恢复备份"功能。

目前在 iCenter 管理界面仅支持变更备份目录,备份时间和频率无法变更。

## 2.7.2.1 立即备份

当前功能,具有立即备份权限的用户可以执行。

立即备份步骤如下:

(1)单击主页菜单栏【系统管理】->【系统备份】,进入系统备份管理界面。

(2)在【系统备份】界面,单击【立即备份】按钮即可。

立即备份完成后,配置的备份目录中将出现"立即备份"的文件,同时在"备份历 史列表"中能查看到立即备份的备份历史条目信息。

| △ 丰页                               |                  | <b>② 系统条份</b>                  |                  |                        |      |
|------------------------------------|------------------|--------------------------------|------------------|------------------------|------|
| <b>门 邮机</b>                        |                  | X EXHORE O SHOR<br>$@$ $x$ mee |                  |                        |      |
| $\frac{\eta}{\sqrt{n}}$ $\pm$ Hits |                  | 备份目录                           | /var/lib/backup/ |                        |      |
| 0.7988                             |                  | 备份历史记录                         |                  |                        |      |
| @ R#8                              |                  | 餐会时间                           |                  | 描述                     | 复设结果 |
| $C1$ #2%                           |                  | 2021-12-31 15:31:00            |                  | 售份数据库至/var/lib/backup/ | 成功   |
| & 多元管理                             |                  |                                |                  |                        |      |
| ◎ 68                               |                  |                                |                  |                        |      |
| 品额的                                |                  |                                |                  |                        |      |
| ◎ 任务事件                             | $\geq$           |                                |                  |                        |      |
| <b>A</b> 监控告警                      | $5 -$            |                                |                  |                        |      |
| © NAME                             | $\sim$<br>$\sim$ |                                |                  |                        |      |
| 角色                                 |                  |                                |                  |                        |      |
| 86                                 |                  |                                |                  |                        |      |
| 用户和组                               |                  |                                |                  |                        |      |
| 策略                                 |                  |                                |                  |                        |      |
| 许可证                                |                  |                                |                  |                        |      |
| 系统配置                               |                  |                                |                  |                        |      |
| 系统升级                               |                  |                                |                  |                        |      |
| 系统日本                               |                  |                                |                  |                        |      |
| 系统备设                               |                  |                                |                  |                        |      |

立即备份

## **A**【注意】:

- (1)支持自己备份到本地(iCenter 本地,或者指定的 FTP 服务器)。
- (2)立即备份会覆盖同一天的备份文件,不同日期的立即备份不会覆盖。
- (3)备份文件只保留 7 天的备份文件记录。

# 2.7.2.2 配置备份目录

配置系统备份目录步骤如下:

(1)单击主页菜单栏【系统管理】->【系统备份】,进入系统备份管理界面。

(2)单击【配置备份目录】,在弹出窗口中,选择"备份目的地",设置"备份 位置",单击【确认】即可。

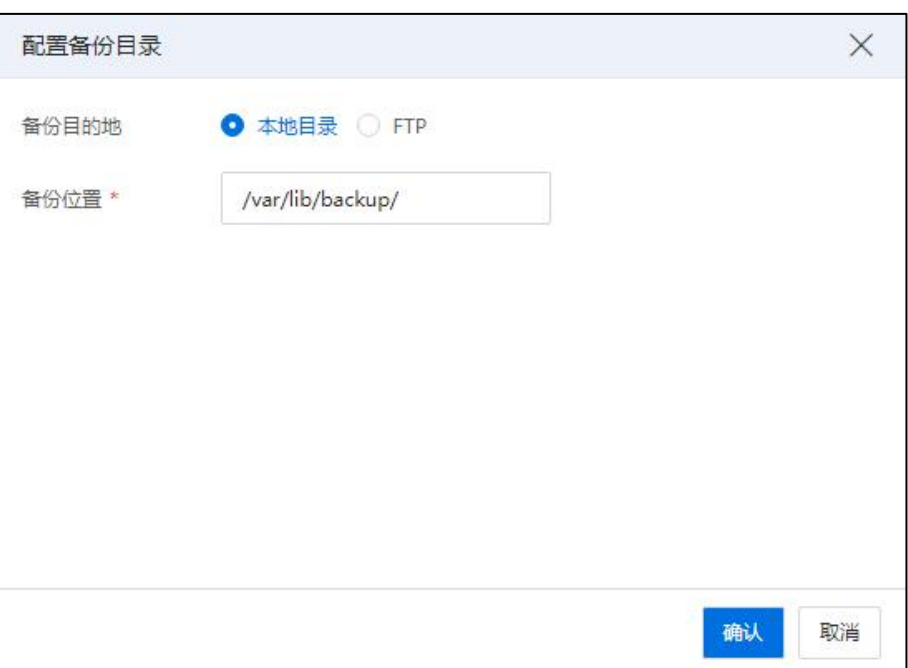

## 配置备份目录-1

# **▲【注意】:**

用户在【配置备份目录】,选择"备份目的地"为"FTP"时,需要正确填写 FTP 服务器地址、端口等信息。

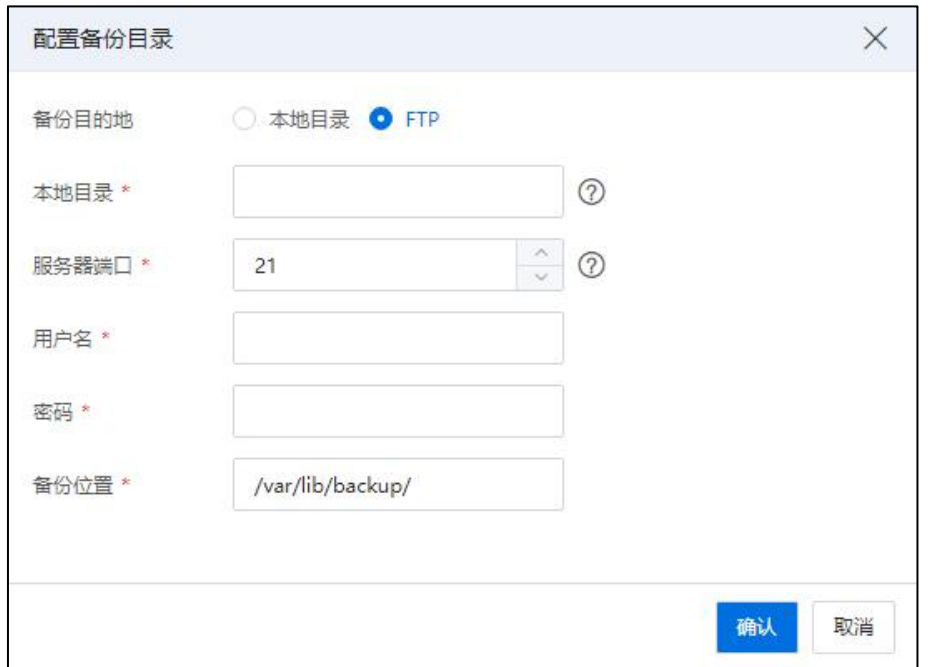

配置备份目录-2

## 2.7.2.3 恢复备份

**A**【注意】:

(1)当前操作将 iCenter 系统还原恢复到该备份文件创建时的系统状态,该备份文 件"创建时刻"与"当前时刻"之间的数据将会丢失。

(2)请谨慎操作,并确认无其他用户同时正在进行系统操作。

## iCenter 本地系统备份恢复

iCenter 本地系统备份恢复步骤如下:

- (1)单击主页菜单栏【系统管理】->【系统备份】,进入系统备份管理界面。
- (2)在【系统备份】界面,单击【恢复备份】。
- (3)在【恢复备份】界面:
	- a. 备份文件来源:选择"iCenter 文件"。
	- b. 文件路径:单击【选择】按钮,进入选择备份文件界面。

c. 在【选择备份文件】界面,选择待使用的系统备份文件,单击【确认】。

d. 返回【恢复备份】界面,单击【确认】即可。

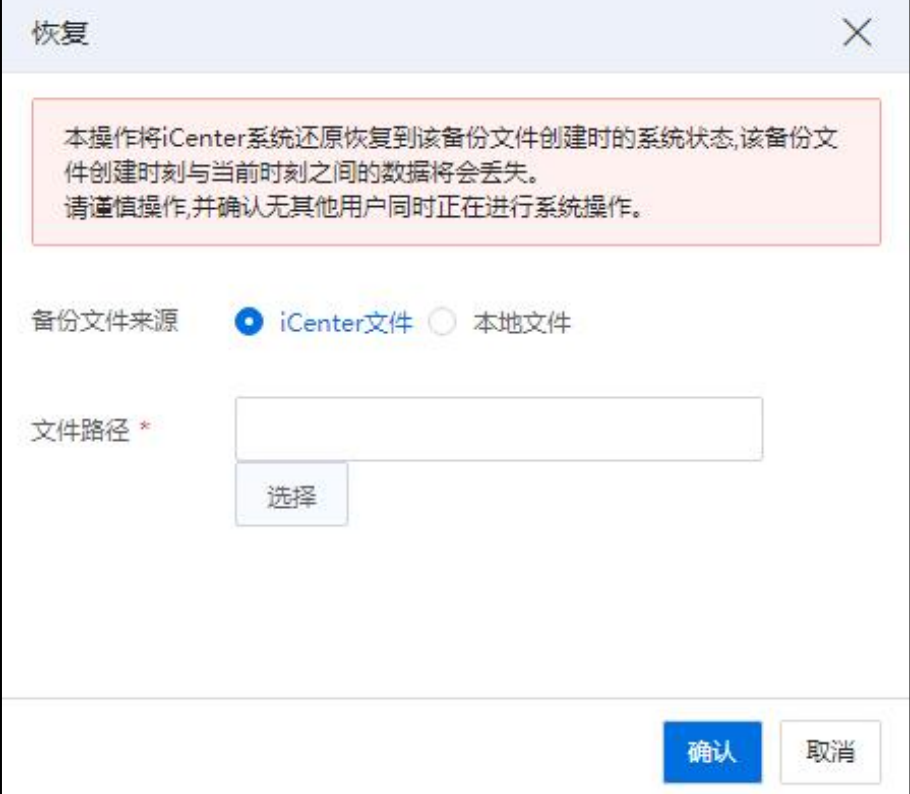

iCenter 本地系统备份恢复

## 用户本地系统备份恢复

用户本地系统备份恢复步骤如下:

(1)单击主页菜单栏【系统管理】->【系统备份】,进入系统备份管理界面。

(2)在【系统备份】界面,单击【恢复备份】。

(3)在【恢复备份】界面:

a. 备份文件来源:选择"本地文件"。

b. 文件路径:单击【选择】按钮,选中待使用的备份文件(系统将自动对"备 份文件"进行格式校验),单击【打开】即可。

c. 上传及恢复进度:等待进度条达到 100%。

d. 单击【确认】即可。

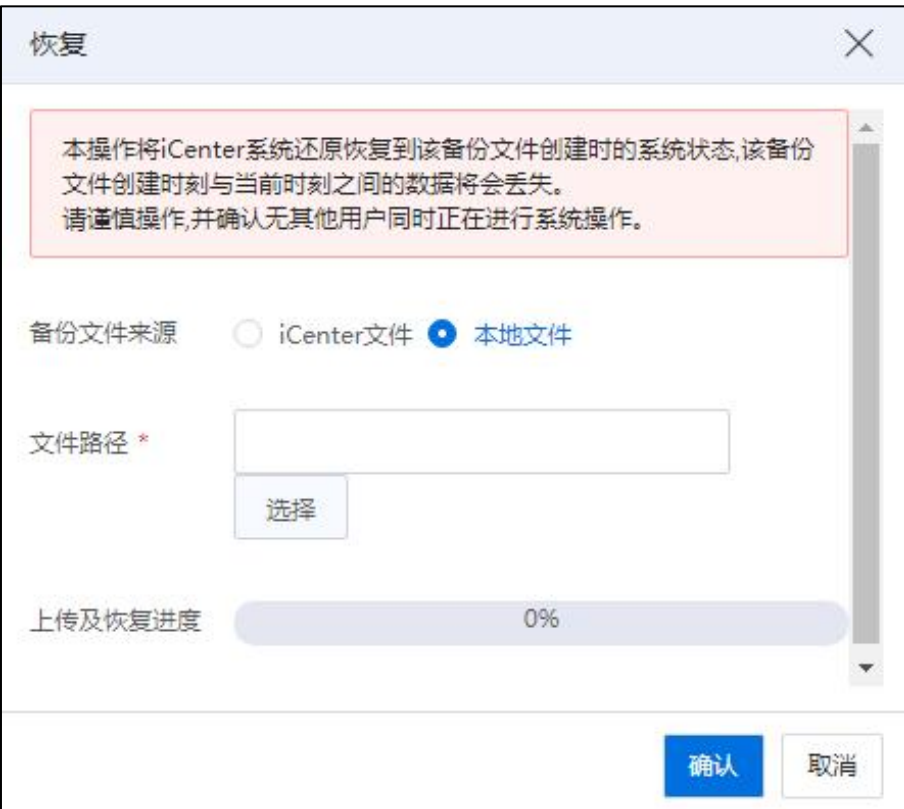

用户本地系统备份

恢复后,系统资源能对应备份文件创建时刻的资源,管理端自动断开需重新登录 ICR 平台。

## 2.7.3 表格定制

InCloud Rail 6.5.1 提供了自定义表格显示内容的功能,用户通过在"虚拟机"、"主 机"、"存储"等资源页面进行【表格定制】,可自定义选择当前资源的显示属性和字  $\mathcal{B}_\circ$  and the contract of  $\mathcal{B}_\circ$ 

以"自定义标签列表表格展示"为例,表格定制步骤如下:

(1)单击主页左侧菜单栏【标签】,有"标签"选项卡下,单击当前页面导航栏 【表格定制】按钮。

(2)在【表格定制】页面,勾选待显示的选项,单击【确认】即可。

## 2.7.4 导出列表

InCloud Rail 6.5.1 系统支持列表导出功能,如主机列表导出、虚拟机列表导出、任务 列表导出等。

以"导出主机列表"为例,步骤如下:

(1)单击主页导航栏【计算池】->【iCenter】->【主机】,进入【主机】选项卡界 面<sub>。</sub>

(2)在【主机】选项卡界面,勾选待导出的主机,单击【导出列表】。

(3)在【导出】弹出框中,选择导出格式即可。

 $\bigoplus$  [ 提示].

目前支持导出的列表格式有 XLS、HTML 和 PDF。

| 主页                      | 虚拟机<br>计算池                     | 网络油<br>存储池        |                |                           |                      |                 |           |             |        | 虚拟机 ∨      | 搜索虚拟机    | Q 巡检 告答 任务 帮助 大屏 | m 8           |
|-------------------------|--------------------------------|-------------------|----------------|---------------------------|----------------------|-----------------|-----------|-------------|--------|------------|----------|------------------|---------------|
|                         | iCenter: iCenter(100.7.38.245) |                   |                |                           |                      |                 |           |             |        |            |          |                  |               |
|                         | 四 增加主机<br>d, 增加集群              | <b>日 増加数据中心</b>   | □ 打开iCenter控制台 |                           |                      |                 |           |             |        |            |          |                  |               |
|                         |                                |                   |                |                           |                      |                 |           |             |        |            |          |                  |               |
| 摘要                      | 主机<br>焦群                       | 数据中心<br>告答        |                |                           |                      |                 |           |             |        |            |          |                  |               |
|                         |                                |                   |                |                           |                      |                 | 日,身出列表    | <b>C 剧新</b> | 2 表格定制 | *** 更多操作 v | 管理IP地址 v | 通输入管理IP地址        | Q             |
|                         |                                |                   |                |                           |                      |                 |           |             |        |            |          |                  |               |
| $\sim$                  | 管理IP地址 =                       | 主机名称              | 状态 ÷           | 集群 ÷                      | 数据中心 ※               | CPU検討           | 内存 (GB) ÷ | CPU使用率      |        | 内存使用率      | 存储使用率    | 运行时间             | 操作            |
| $\overline{\mathbf{v}}$ | 图 100.7.33.213                 | inode213          | ● 连接           | $\frac{8}{25}$ FC         | <b>BE</b> Datacenter | 32              | 47.04     |             | 5%     | 50.28%     | 21.62%   | 1天6小时34分钟        | <b>QBB</b> ·· |
| $\overline{\mathbf{v}}$ | 图 100.7.33.215                 | inode215          | ● 连接           | <b>B</b> <sub>FC</sub>    | <b>田 Datacenter</b>  | 32              | 47.04     |             | 1.3%   | 26.19%     | 21.62%   | 1天4小时17分钟        | <b>导通圆…</b>   |
| $\overline{\mathbf{v}}$ | 风 100.7.33.216                 | iNode216          | ● 连接           | <b>晶</b> FC               | <b>B</b> Datacenter  | 32 <sub>2</sub> | 47.04     | $\sim$      | 2.9%   | 76,25%     | 21.62%   | 1天6小时33分钟        | <b>QBB-</b>   |
| $\overline{\mathbf{z}}$ | 图 100.7.38.126                 | node-71958-67631  | ● 连接           | <b>J</b> 超融合集群100.7.38.26 | 图 test-键部署           | 96              | 251.44    |             | 1.5%   | 12.05%     | 99.56%   | 1天5小时30分钟        | <b>QB</b> -   |
| м                       | 风 100.7.38.128                 | node-24955-66345  | ● 连接           | <b>J</b> 超融合集群100.7.38.26 | 明 test-微部署           | 96              | 251.44    |             | 1.6%   | 11.9%      | 99.56%   | 4小时33分钟          | <b>导通圆…</b>   |
| $\sim$                  | 风 100.7.38.178                 | iNode178          | ● 连接           | $\sim$                    | ■ test-一键部署          | 40              | 251.44    |             | 0.6%   | 2.07%      | 0%       | 1天2小时15分钟        | <b>QBB…</b>   |
| $\overline{\mathbf{z}}$ | 图 100.7.38.191                 | iNode191          | ● 连接           | A bug复现                   | Hill 复现bug-勿用        | 48              | 62.44     |             | 0.7%   | 5.06%      | 4.45%    | 6小时24分钟          | 早週四…          |
| $\blacktriangleright$   | 图 100.7.38.193                 | iNode193          | ● 连接           | abug舞现                    | ■ 舞现bug-勿用           | 48              | 62.44     |             | 0.6%   | 5.01%      | 4.45%    | 6小时27分钟          | <b>导通图 …</b>  |
| $\overline{\mathbf{v}}$ | 风 100.7.38.194                 | iNode194          | ● 连接           | a bug复现                   | 無現bug-勿用             | 48              | 62.44     |             | 0.6%   | 8.04%      | 4.45%    | 1天16小时56分钟       | <b>早週四…</b>   |
| $\overline{\mathbf{z}}$ | 图 100.7.38.241                 | allinone-01-55810 | ● 连接           | L 超融合集群100.7.38.81        | <b>BE</b> Datacenter | 40              | 282.70    |             | 6%     | 13,16%     | 13.82%   | 1天17小时7分钟        | <b>QBB-</b>   |
| $\sim$                  | 图 100.7.38.242                 | allinone-02-45988 | ● 连接           | <u>』超融合集群100.7.38.81</u>  | <b>BE</b> Datacenter | 40              | 282,70    |             | 16.14% | 10.06%     | 11.87%   | 1天17小时6分钟        | <b>QB-</b>    |
| $\sim$                  | 风 100.7.38.243                 | iNode243          | ● 连接           | <b>J</b> 超融合集群100.7.38.81 | <b>日 Datacenter</b>  | 40              | 267.19    |             | 4.1%   | 11,31%     | 13.69%   | 1天16小时54分钟       | <b>QBB…</b>   |
| $\overline{\mathbf{v}}$ | 风 100.7.38.244                 | iNode244          | ● 连接           | L 超融合集群100.7.38.81        | <b>BE</b> Datacenter | 20 <sub>2</sub> | 282.70    |             | 15,3%  | 13,68%     | 15.13%   | 1天17小时6分钟        | <b>早週回…</b>   |

导出主机列表

# 3 用户管理和配置

本章节主要介绍了 InCloud Rail 6.5.1 系统"角色"、"授权"、"用户和组"的配 置与使用。

系统除了默认创建的"系统管理员(Administrator)"、"只读用户(ReadOnly)" 和"虚拟机管理员(VMManager)"角色之外,还支持用户自身创建系统用户或组,同 时所有的"用户和组"都可以实现基于当前角色的权限访问控制(RBAC:Role-Based Access Control),实现用户对系统的灵活管理。

单击主页菜单栏【系统管理】->【用户和组】,进入用户和组管理界面,可以在此 查看当前 iCenter 下所有用户和组的详细信息,进行用户和组的增加、编辑、删除等操  $\sqrt[4]{6}$ 。

| ← 主页                 |              | 2、用户和组                 |                    |                |                 |                       |               |          |                 |              |                               |
|----------------------|--------------|------------------------|--------------------|----------------|-----------------|-----------------------|---------------|----------|-----------------|--------------|-------------------------------|
| <b>石 asm</b>         |              | 用户<br>细                |                    |                |                 |                       |               |          |                 |              |                               |
| $\frac{1}{22}$ : ### |              | $\bigoplus$ 1830<br>区域 | <b>合解</b> 0周<br>百题 | OM STEER       | <b>X 配置UKEY</b> |                       |               |          |                 | 用户名 > 请输入用户名 | Q                             |
| <b>日 7/8%</b>        |              | 用户名 ÷                  | 姓氏 ÷               | 名字 ÷           | 用户域 ÷           | 电子部件                  | 密码修改时间 ≑      | 密码有效期(天) | <b>Ban</b>      | 日标定          | 55                            |
| <b>曲 网络池</b>         |              | admin                  | Administrator      |                | internal        |                       | 2022-01-01    | 永久有效     | 是               | 否            | System Default User, Super Ad |
| (1) 课金图              |              | caolingling            | test               | apiddoc        | internal        | test@inspur.com       | 2022-01-01    | 永久有效     | 县               | 否            | test user create              |
| 4 多云管理               |              | chengxiu               | test               | apiddoc        | internal        | test@inspur.com       | 2022-01-01    | 永久有效     | 是               | 흠            | test user create              |
| ◎ 标签                 |              | chenhaopeng            | test               | apiddoc        | internal        | test@inspur.com       | 2022-01-01    | 永久有效     | 是               | 否            | test user create              |
|                      |              | cuishoujia             | test               | apiddoc        | internal        | test@inspur.com       | 2022-01-01    | 永久有效     | 县               | 否            | test user create:             |
| da 系统拓扑              |              | cuiyingzhao            | test               | apiddoc        | internal        | test@inspur.com       | 2022-01-01    | 永久有效     | 县               | 害            | test user create              |
| (C) 任务事件             | 5            | fangchao               | test               | apiddoc        | internal        | test@inspur.com       | 2022-01-01    | 永久有效     | 是               | 否            | test user create              |
| 八 监控情報               | $5 - 4$      | fanghao                | test               | apiddoc        | internal        | test@inspur.com       | 2022-01-01    | 永久有效     | 县               | 否            | test user create              |
|                      | $\checkmark$ | fengjing               | test               | apiddoc        | internal        | test@inspur.com       | 2022-01-01    | 永久有效     | $\frac{31}{26}$ | 晋            | test user create              |
| (C) 系统管理             |              | fengzhen               | test               | apiddoc        | internal        | test@inspur.com       | 2022-01-01    | 永久有效     | 是               | 否            | test user create              |
| 角色                   |              | guochengyang           | test               | apiddoc        | internal        | test@inspur.com       | 2022-01-01    | 永久有效     | 县               | 否            | test user create              |
| 授权                   |              | guodongxia             | test               | apiddoc        | internal        | test@inspur.com       | 2022-01-01    | 永久有效     | $\frac{1}{2k}$  | ă            | test user create              |
| 用户和组                 |              | guoshaohua             | test               | apiddoc        | internal        | test@inspur.com       | 2022-01-01    | 永久有效     | 是               | 종            | test user create              |
| 策略                   |              | quoxuliang             | test               | apiddoc        | internal        | test@inspur.com       | 2022-01-01    | 永久有效     | 县               | 否            | test user create              |
| 许可证                  |              | haibing                | test               | apiddoc        | internal        | test@inspur.com       | 2022-01-01    | 永久有效     | $\frac{1}{2}$   | 晋            | test user create              |
| 系统配置                 |              |                        |                    |                |                 |                       |               |          |                 |              |                               |
|                      |              |                        |                    |                |                 |                       |               |          |                 |              |                               |
| 系统升级                 |              |                        |                    |                |                 |                       |               |          |                 |              |                               |
| 系統日志                 |              |                        |                    |                |                 |                       |               |          |                 |              |                               |
| 系统新设                 |              |                        |                    |                |                 |                       |               |          |                 |              |                               |
|                      |              |                        |                    | 15条/页<br>共113条 |                 | 1 2 3 4 5 6 - 8 > #12 | $\rightarrow$ | 页 共8页    |                 |              |                               |

用户和组

【提示】: 用户和组之间没有强制对应关系,用户可以属于一个组或者多个组,也可以不属于 任何组。

# 3.1 角色

单击主页菜单栏【系统管理】->【角色】,进入角色管理界面,可以查看当前 iCenter 下所有角色的详细信息,进行角色的增加、克隆、编辑和删除操作。

# 3.1.1 增加角色

(1)单击主页菜单栏【系统管理】->【角色】->【增加】,进入【增加角色】页面。

(2)在【增加角色】页面,输入新增角色的【角色名称】,勾选待赋予当前角色 的权限,单击【确认】即可。

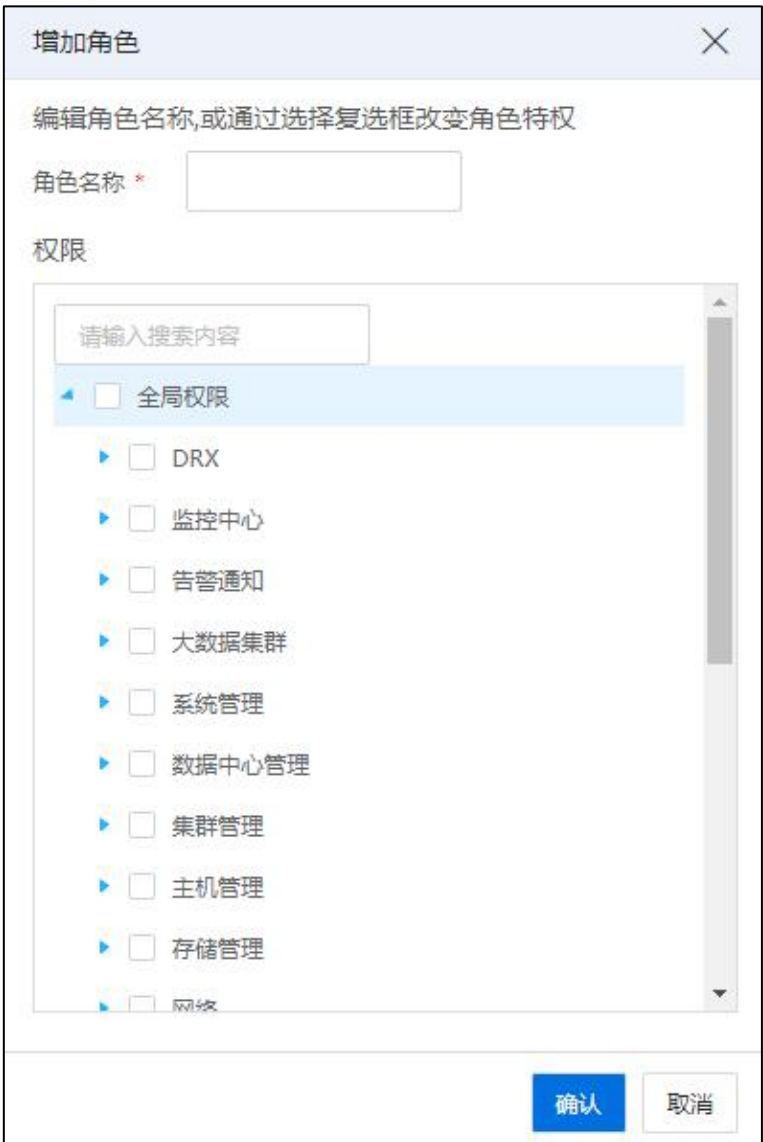

增加角色

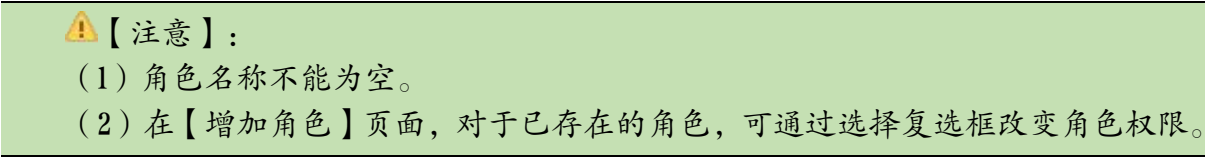

## 3.1.2 克隆角色

(1)单击主页菜单栏【系统管理】->【角色】->【克隆】,进入【克隆角色】页面。

(2)在【克隆角色】页面,更改克隆角色的【角色名称】,单击【确认】即可。

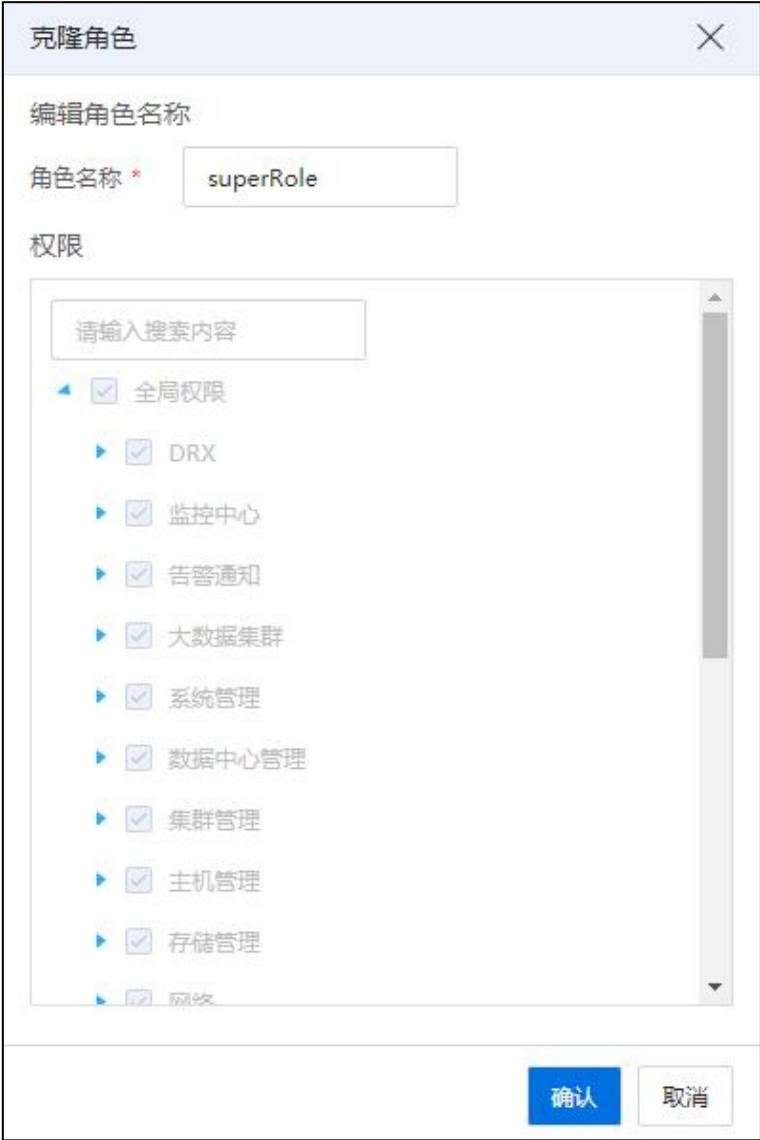

克隆角色

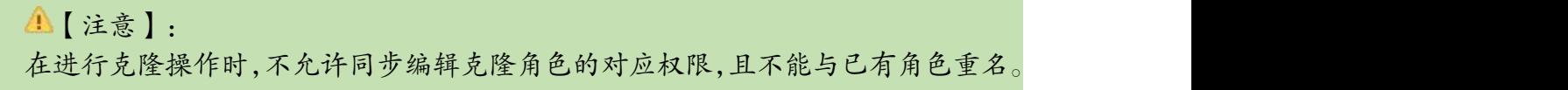

# 3.1.3 编辑角色

单击主页菜单栏【系统管理】->【角色】,选择某个角色,单击【编辑】,在弹出 窗口可以看到当前角色的【角色名称】和对应权限。可以更改【角色名称】或编辑对应 权限,之后单击【确认】,成功修改原有角色名称或对应权限。

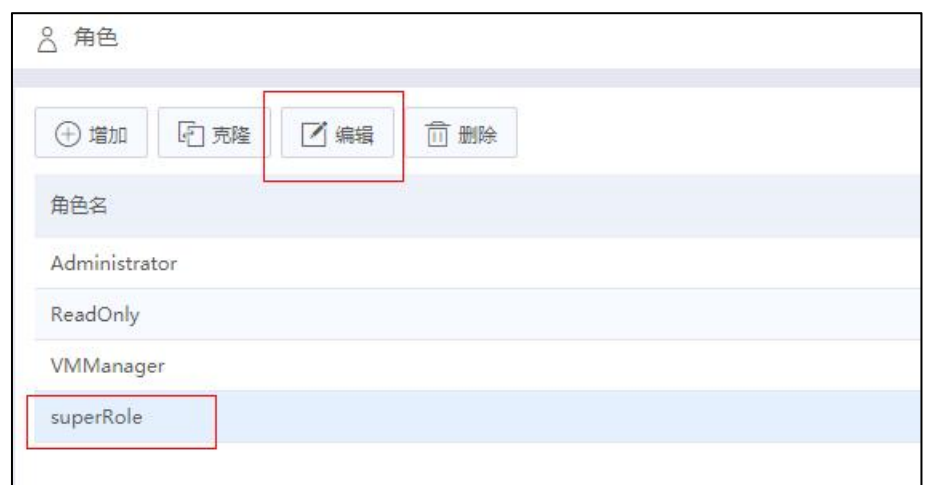

编辑角色

```
4 【注意】:
系统默认 Administrator、ReadOnly 和 VMManager 三种角色无法编辑。
```
## 3.1.4 删除角色

(1)单击主页菜单栏【系统管理】->【角色】,选择待删除的角色,单击【删除】。

(2)在弹出的删除确认窗口中,单击【确认】即可。

## **4 【注意】:**

系统默认 Administrator、ReadOnly 和 VMManager 三种角色无法被删除。

# 3.2 授权

授权主要是让拥有授权权限的用户,给相关用户进行权限的授予。

单击主页菜单栏中的【系统管理】->【授权】,进入授权管理界面,可以在此查看 iCenter 所有用户、组和角色之间的对应关系,并对用户和组的角色进行增加和删除操作, 达到变更用户和组权限的目的。

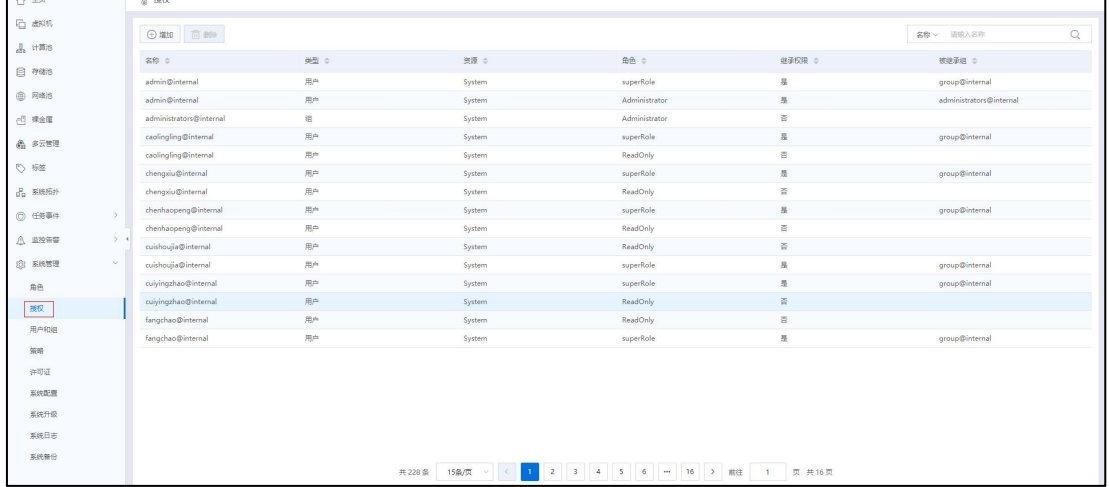

授权 あいしゃ しんしゃ かんしゅう かいしん おおし おおし しんしゅう

# 3.2.1 增加权限

1. 单击主页菜单栏中的【系统管理】->【授权】,进入权限管理界面,选中待授权 的用户或组,单击【增加】,弹出【授权】窗口,开始进行用户或组、及其分配的角色 的编辑。

2. 在【授权】界面:

(1)在当前界面左侧,选择用户或组:单击"用户和组"下方的【增加】按钮。

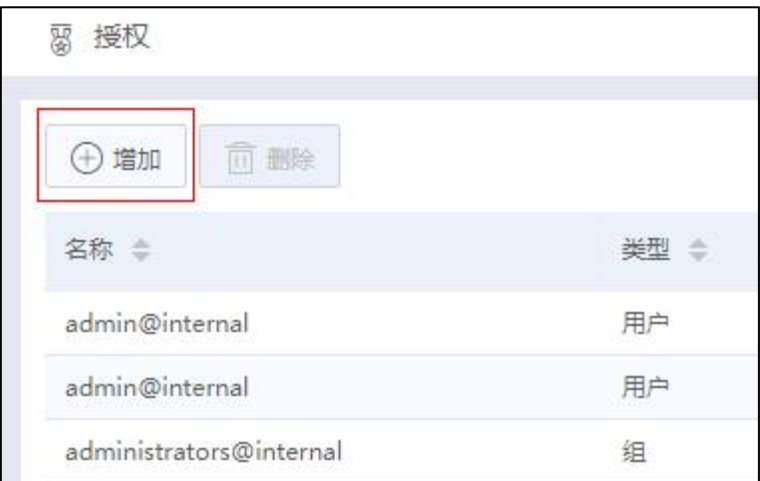

增加授权

(2)在【增加成员】界面,勾选需要编辑的用户或组。

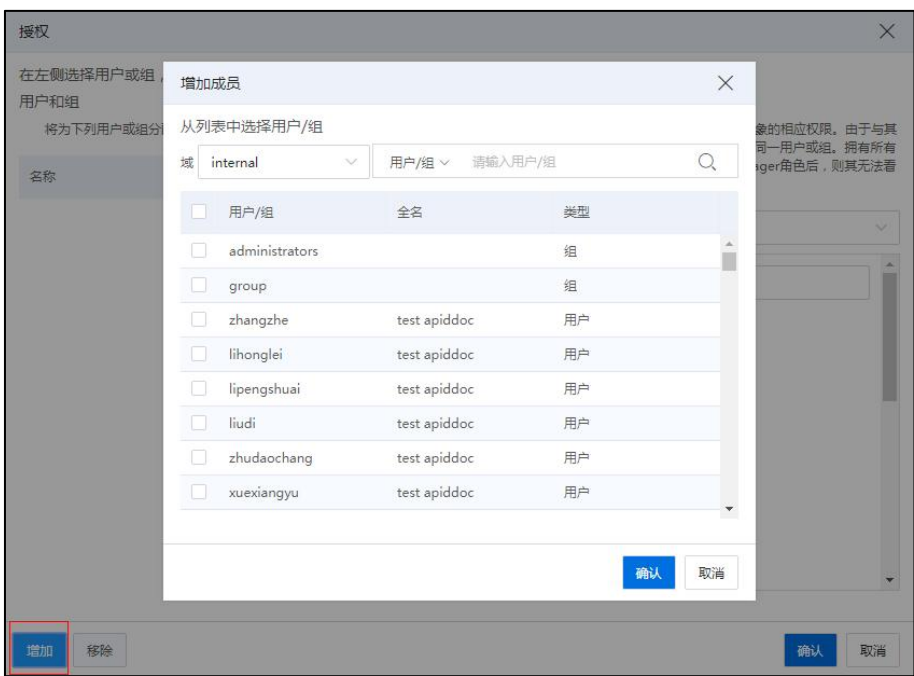

授权-1

(3)单击【确认】即可。

编辑完成后,将为选择的用户或组,分配窗口右侧针对"全局权限"选择的角色。

3. 在【授权】界面右侧,通过分配的角色下的下拉菜单,选择需要分配的角色,根 据所分配的角色,用户或组将获得对选定对象的相应权限。

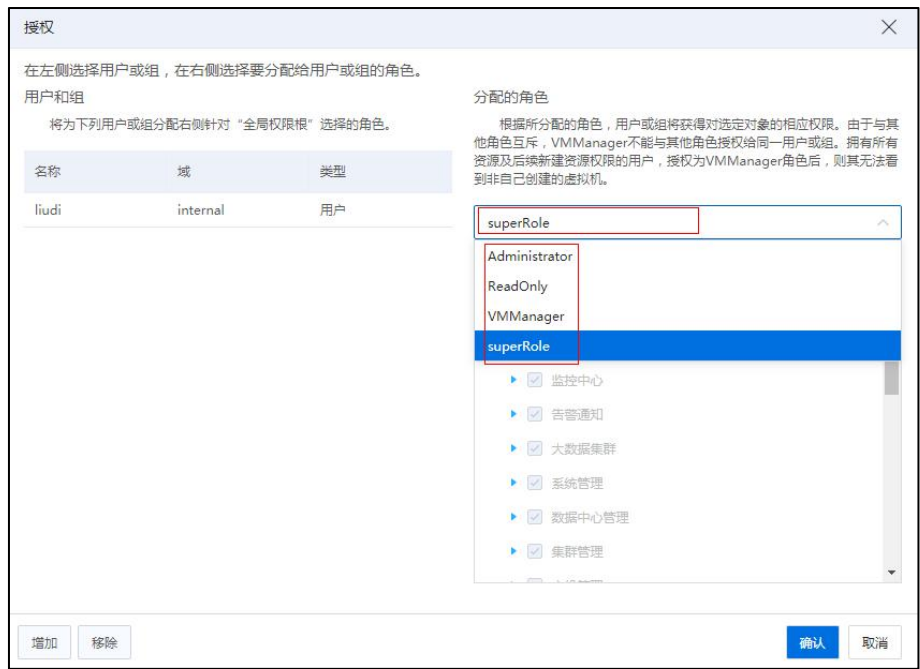

#### 授权-2

## **A**【注意】:

由于与其他角色互斥,VMManager 不能与其他角色授权给同一用户或组。

4.完成步骤 2,3 的操作后,单击【确认】,即可成功将某角色分配给指定的用户或  $\mathfrak{U}^{}_{\circ}$ 

## 3.2.2 删除权限

单击主页菜单栏中的【系统管理】->【授权】,进入权限管理界面,选中待删除 的用户和组的权限信息之后,单击【删除】,弹出删除确认窗口,单击【确认】,即可 成功删除该用户或组所拥有的权限。

【注意】:

用户继承自用户组的权限不允许直接删除用户的权限,可用过删除用户组对应权限 或者用户移出用户组删除。

# 3.3 用户和组

用户和组,主要是方便系统管理员对系统中的用户进行分类管理。系统默认创建 admin 用户, administrators 组, 且组中包含 admin 用户。

## 3.3.1 用户

单击主页菜单栏【系统管理】->【用户和组】,进入用户和组管理界面。单击【用 户】选项卡,可以进行新用户的增加、编辑、删除操作,也可以对已有用户进行解锁、 启用、禁用、重置密码等操作。

**4**【注意】: 保留用户不允许执行删除、解锁、启用、禁用操作。

## 3.3.1.1 增加用户

(1)单击主页菜单栏【系统管理】->【用户和组】->【用户】,单击当前页面上的 【增加】按钮。

(2)在【增加用户】弹出框中,配置用户名、姓氏、名字等信息,单击【确认】 即可。

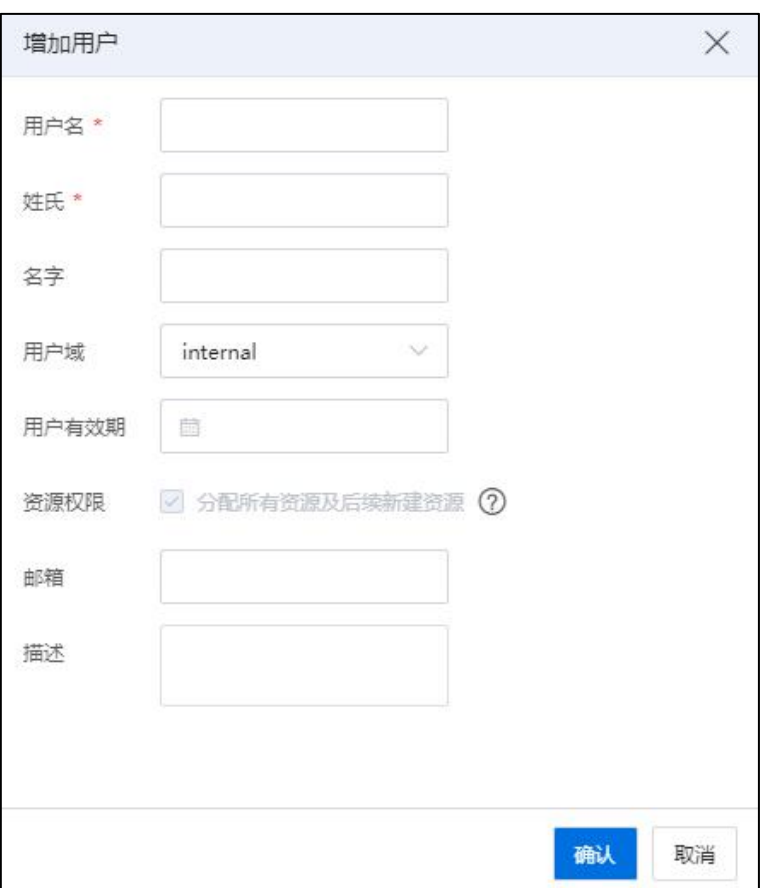

#### 增加用户

# 【提示】:

(1)新增用户默认不加入任何组,角色为 ReadOnly。

(2)新增用户密码为系统默认密码,默认密码在【系统管理】->【策略】->【密 码策略】中,可以由用户自定义(系统默认密码为:1q@W3e\$R)。

(3)新用户第一次登录系统,必须修改密码才能进行其他操作。

## 3.3.1.2 编辑用户

(1)单击主页菜单栏【系统管理】->【用户和组】->【用户】,选中待编辑的用户, 单击当前页面上的【编辑】按钮。

(2)在【编辑用户】弹出框中,配置用户名、姓氏、名字等信息,单击【确认】 即可。

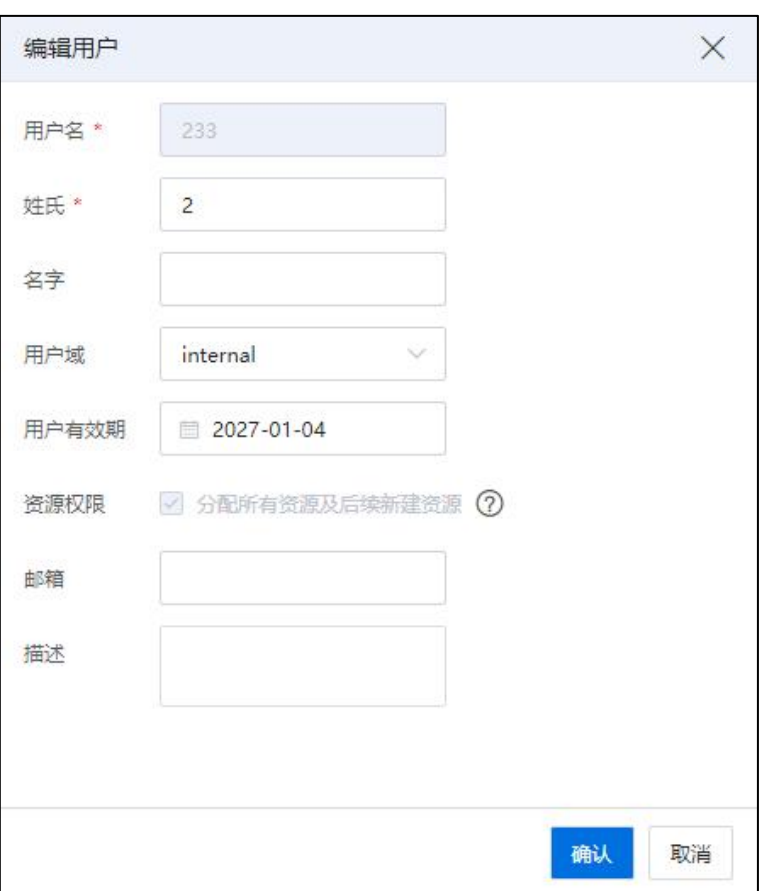

编辑用户

## 3.3.1.3 删除用户

(1)单击主页菜单栏【系统管理】->【用户和组】->【用户】。

(2)选中待删除的用户,单击【删除】,弹出删除确认窗口,单击【确认】即可。

| 主页                             | 虚拟机     | 计算池 | 存储池 | 网络油           |      |                    |                 |  |      |            | 虚拟机 √    | 提案虚拟机 |     |              |    | Q 巡检 告警 任务 都助 大屏 竹 8          |        |
|--------------------------------|---------|-----|-----|---------------|------|--------------------|-----------------|--|------|------------|----------|-------|-----|--------------|----|-------------------------------|--------|
|                                | 88 用户和组 |     |     |               |      |                    |                 |  |      |            |          |       |     |              |    |                               |        |
| 用户<br>$\overline{\phantom{0}}$ | 组       |     |     |               |      |                    |                 |  |      |            |          |       |     |              |    |                               |        |
| $\bigoplus #10$                |         | 乙烯醛 | 而翻  | <b>合解器</b>    |      | ◎ 图用 ◎ 蘭用 ● ◎ 重重客码 | <b>X EEUKEY</b> |  |      |            |          |       |     | 用户名 > 请输入用户名 |    |                               | $\sim$ |
| 用户名 ÷                          |         |     |     | 姓氏 士          | 名字 ÷ |                    | 用户域 ÷           |  | 电子邮件 | 密码修改时间 ÷   | 密码有效期(天) |       | 已启用 | 日如定          | 描述 |                               |        |
| 233                            |         |     |     |               |      |                    | internal        |  |      | 2022-01-04 | 永久有效     | 显     |     | 否            |    |                               |        |
| admin                          |         |     |     | Administrator |      |                    | internal        |  |      | 2022-01-04 | 永久有效     | 是     |     | 晋            |    | System Default User, Super Ad |        |

删除用户

**A**【注意】: 默认 iCenter 超级管理员 admin,无法通过此方法进行删除。

## 3.3.1.4 解锁用户

(1)拥有管理员权限的用户,单击主页菜单栏【系统管理】->【用户和组】->【用户】。

(2)选中被锁定的用户,单击【解锁】即可。

## 3.3.1.5 启用/禁用用户

(1)拥有"启用/禁用"用户权限的用户,单击主页菜单栏【系统管理】->【用户和 组】->【用户】。

(2)选择除 admin 之外的任意用户,单击【启用】或【禁用】即可。

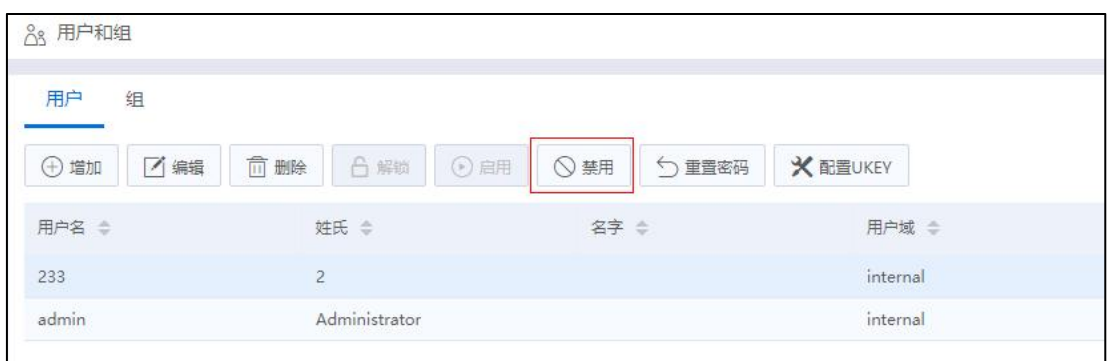

禁用用户

**4 【注意】:** 默认 iCenter 超级管理员 admin, 无法通过此方法进行启用或禁用。

## 3.3.1.6 重置密码

(1)拥有"重置密码"用户权限的用户,单击主页菜单栏【系统管理】->【用户和组】 ->【用户】。

(2)选择除 admin 之外的任意用户,单击【重置密码】,即可将选定用户密码重置为 默认密码,默认密码在【系统管理】->【策略】->【密码策略】中可以由用户自定义(iCenter 系统默认密码缺省值为:1q@W3e\$R)。

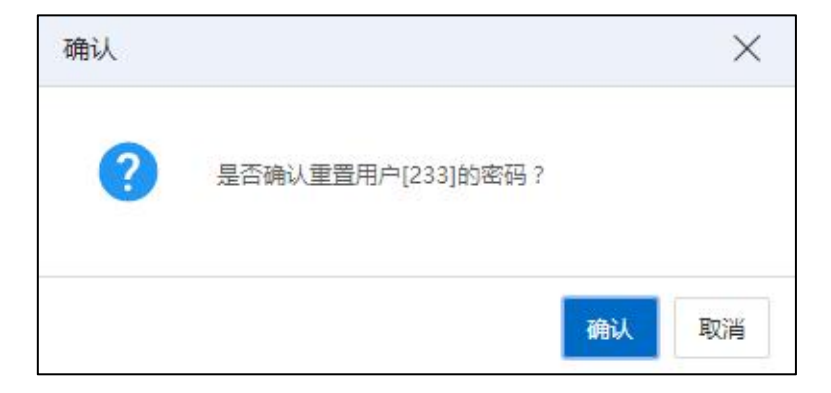
重置密码

# **A**【注意】: (1)重置密码的用户第一次登录系统,必须修改密码才能进行其他操作。

- (2)管理员密码忘记后,可从后台进行密码重置。
- (3)管理员密码忘记后,可从后台进行密码重置,重置后的密码默认为 Cloud@s1。

## 3.3.2 组

用户可以对组进行增加、编辑和删除操作。也可以对组成员进行增加和删除操作。 通过对组的管理,实现对用户的分类管理。

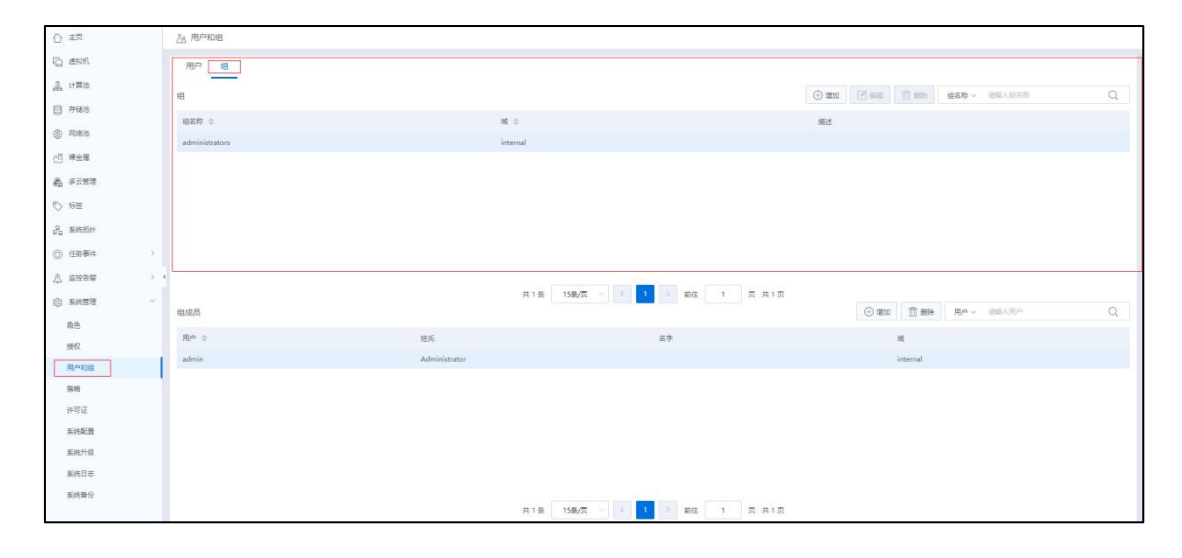

组

## 3.3.2.1 增加组

- (1)单击主页菜单栏【系统管理】->【用户和组】->【组】,进入组配置界面。
- (2)单击当前页面上的【增加】按钮,在弹出窗口中:
	- 1 组名称:输入组名称。
	- 2 域:选择域。
	- 3 描述:输入描述信息(选填)。

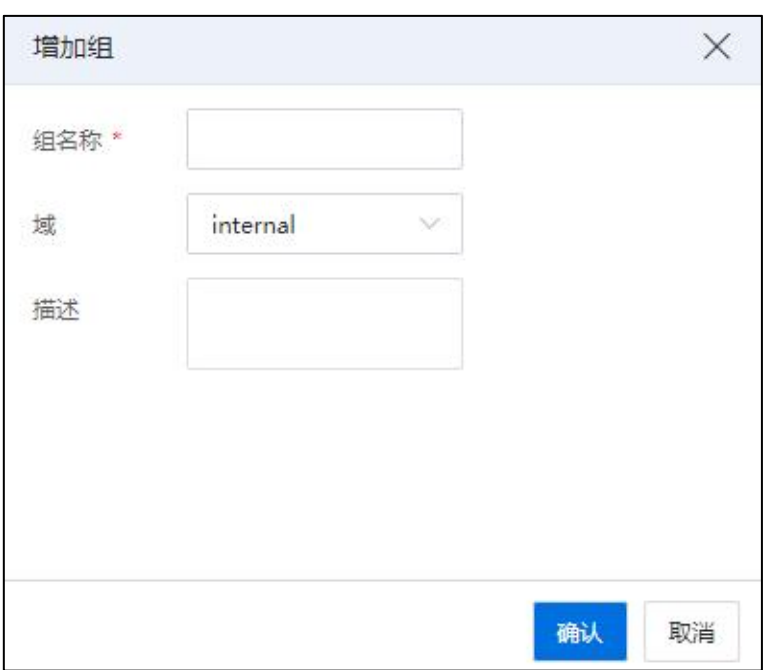

增加组

(3)单击【确认】即可。

#### 3.3.2.2 编辑组

(1)单击主页菜单栏【系统管理】->【用户和组】->【组】,进入组配置界面。

(2)选中待编辑的组,单击当前页面的【编辑】按钮,可以在弹出窗口修改组基本 信息,单击【确认】即可。

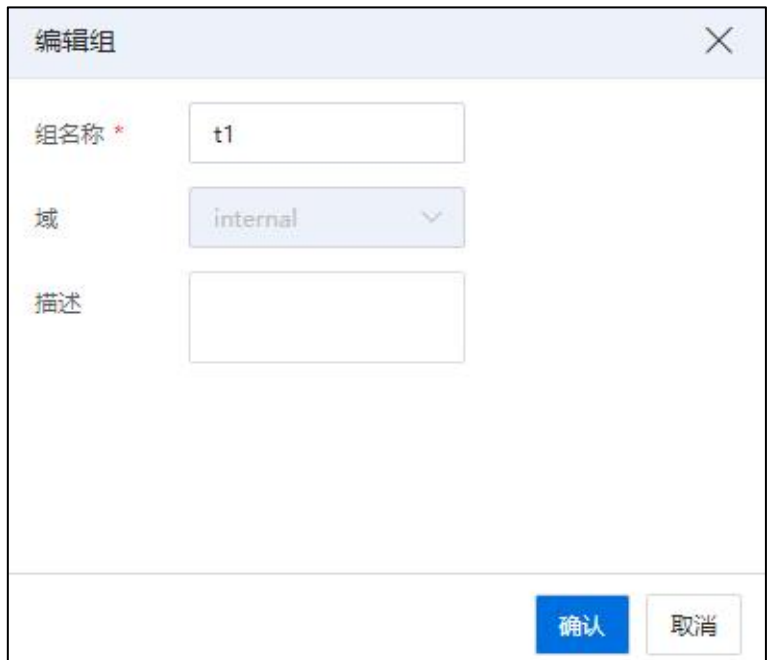

编辑组

#### 3.3.2.3 删除组

(1)单击主页菜单栏【系统管理】->【用户和组】->【组】,进入组配置界面.

(2)选中待删除的组,单击当前页面的【删除】按钮,弹出删除确认窗口,单击 【确认】即可。

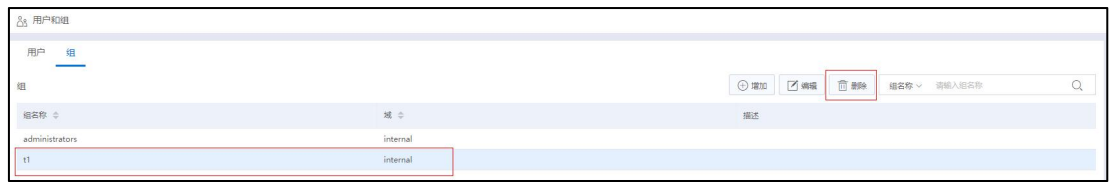

删除组

**▲【注意】:** 

(1)默认 administrator 组不允许删除。

(2)删除用户组不删除其所属成员用户。

#### 3.3.2.4 增加组成员

(1)单击主页菜单栏【系统管理】->【用户和组】->【组】,进入组配置界面。

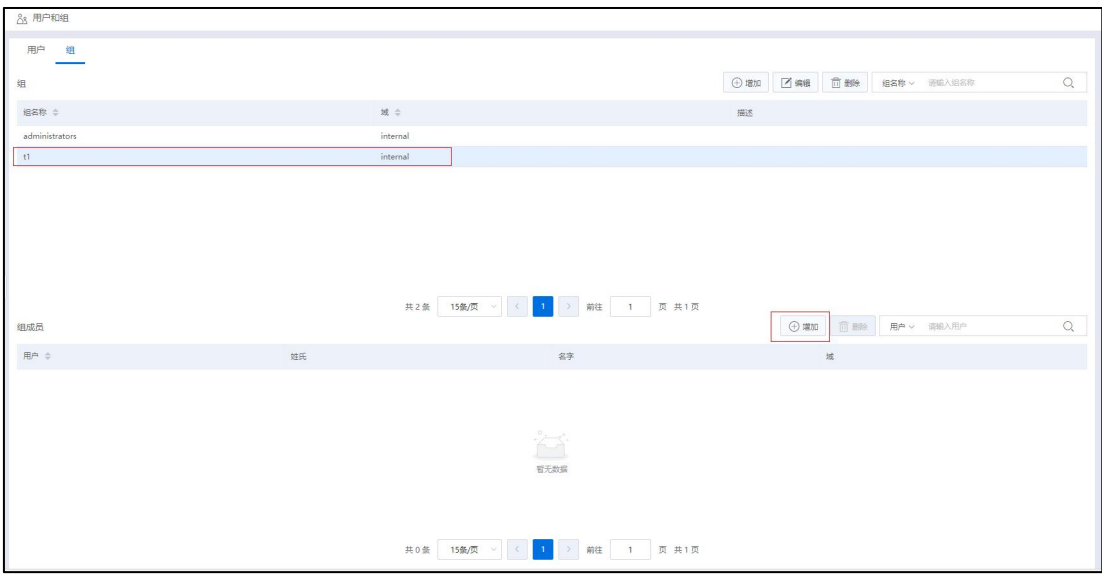

增加组成员-1

(2)选中待增加成员的组,可在页面下方的【组成员】界面,看到当前组中已拥 有的所有组成员,单击【组成员】界面的【增加】按钮,可以在对应域下的成员列表中,

勾选需要加入当前组的用户,单击【确认】即可。

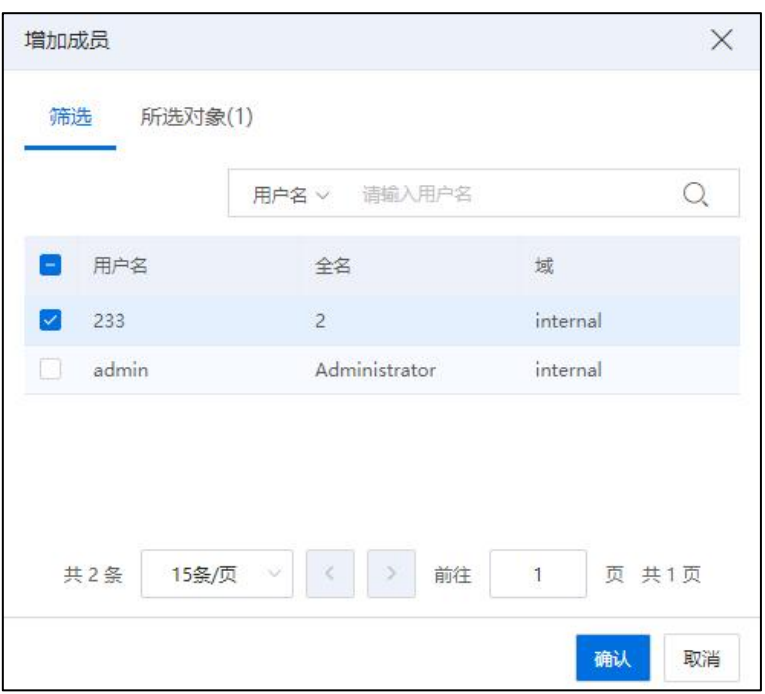

增加组成员-2

#### 3.3.2.5 删除组成员

(1)单击主页菜单栏【系统管理】->【用户和组】->【组】,进入组配置界面.

(2)选中待删除成员的组,组成员界面会显示属于该组的所有用户,选择需要删 除的用户,在删除确认窗口单击【确认】即可。

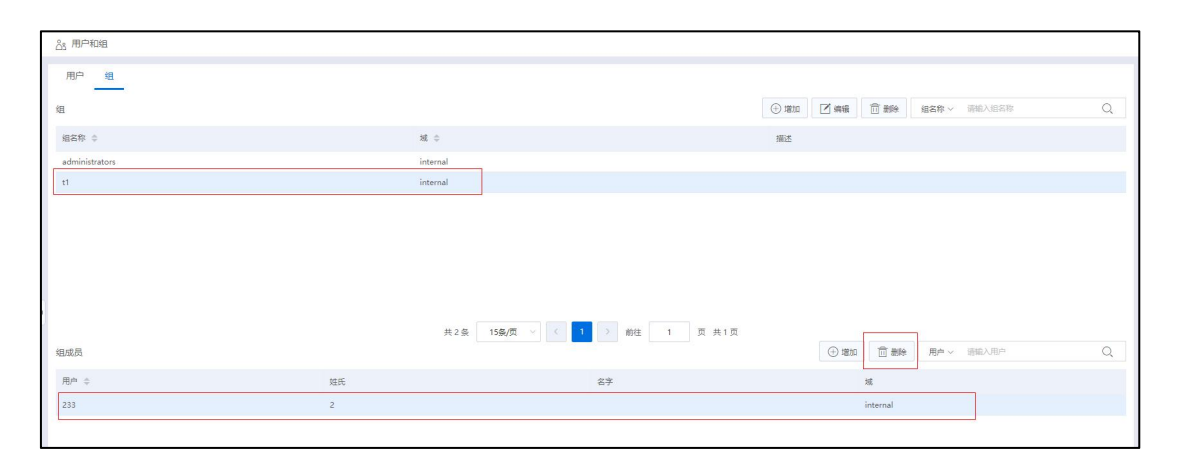

删除组成员

# 3.4 资源分配

InCloud Rail 6.5.1(安全版)支持用户对自己持有的资源进行分配与取消分配,也可 以使用和管理其他用户分配给自己的资源。

InCloud Rail 6.5.1 暂不支持此功能。

# 4 计算池管理和配置

本章节主要介绍了计算池相关的管理、配置和使用方法。

# 4.1 计算池简介

InCloud Rail 中的计算池是基本的资源池,主要用于管理所有的计算资源,其中包含 不同的计算节点(即主机),除此之外,计算池中还包含了集群与数据中心,它们的核 心同样也是计算节点。一个数据中心下可以包含多个集群,一个集群下可以包含多个计 算节点。计算池中包含了计算节点(即主机)、集群和数据中心。

## 计算池摘要

单击主页导航栏中的【计算池】,选择导航栏中 iCenter, 摘要页面上查看该计算池 的信息,左侧页面主机数量、虚拟机数量等资源信息。

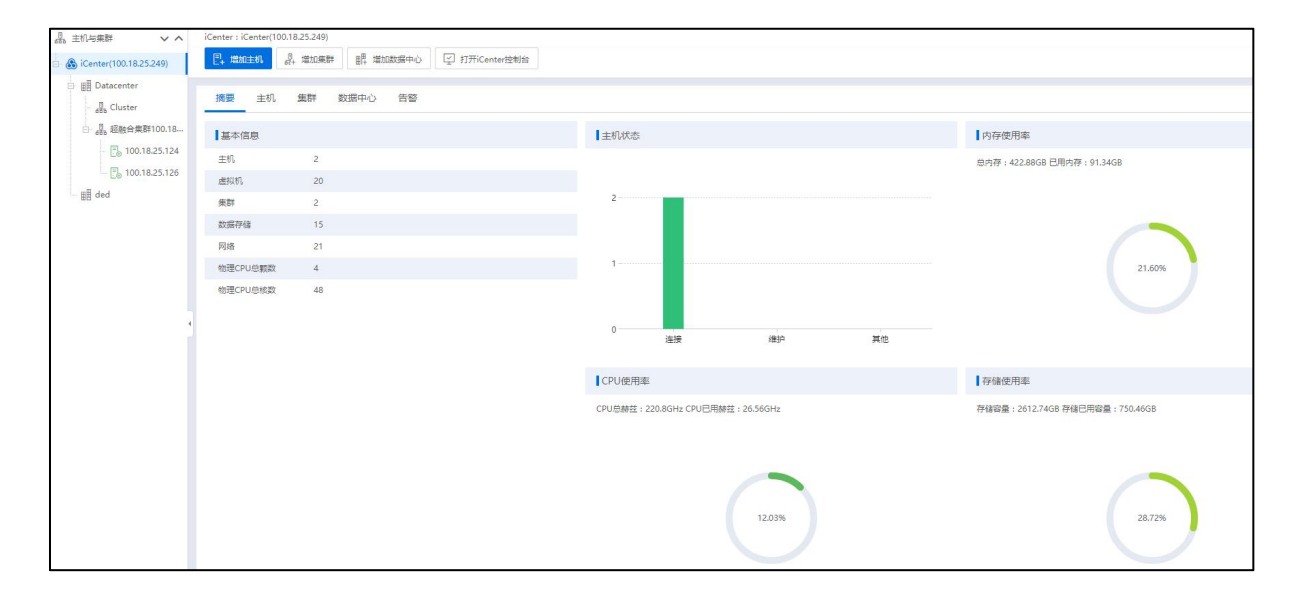

计算池摘要

# 4.2 主机

主机是安装了 InCloud Rail 系统,可以运行虚拟机的计算节点。主机提供虚拟机所 使用的 CPU、内存资源,同时为虚拟机提供存储访问和网络连接的能力。

## 4.2.1 增加主机

在主机上安装 InCloud Rail 完成后,需要将其增加至 iCenter 进行管理。在满足许可 证要求的前提下,用户可执行增加主机操作:

1. 增加主机的入口如下:

(1) 单击主页菜单栏或导航栏中的【计算池】->【iCenter】,进入 iCenter 操作主界 面,单击当前主界面下的【增加主机】按钮,即可进入增加主机界面。

(2) 单击主页菜单栏或导航栏中的【计算池】->【iCenter】->【数据中心】,单击当 前数据中心下的【增加主机】按钮,即可进入增加主机界面。

(3) 单击主页菜单栏或导航栏中的【计算池】->【iCenter】->【数据中心】->【集群】, 单击当前集群下的【增加主机】按钮,即可进入增加主机界面(在当前界面执行"增 加主机"操作时,不可选择"数据中心")。

2. 在【增加主机】界面:

(1) 在【发现主机】界面:

1 选择数据中心:选择待使用的数据中心。

2 自动发现主机:默认自动勾选当前选项(用户取消勾选"自动发现主机" 后,可输入"地址范围"(输入需要扫描的主机的起始 IP 和终止 IP),单击【扫 描】按钮,可以扫描 IP 范围内的计算节点)。

(3)主机密码:输入主机的密码(当已勾选的多个主机密码相同时,可在此 统一输入;当已勾选的多个主机密码不同时,可直接在对应主机后输入密码)。

(4)勾选待增加的主机, 在"密码"属性列, 可输入对应主机的密码, 单击 "密码验证"属性列对应的【验证】,对其进行正确性验证。

5 验证通过后,单击【下一步】。

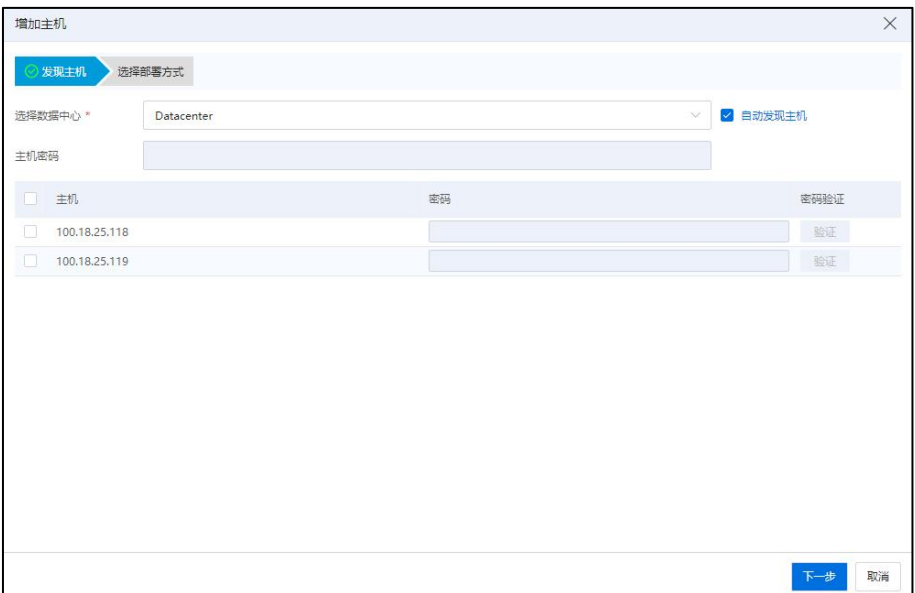

发现主机

(2) 在【选择部署方式】界面,选择不同的部署方式,增加主机的操作有所不 同。

## 4.2.1.1 仅添加主机

选择"仅添加主机"部署方式后,直接单击【确认】即可。

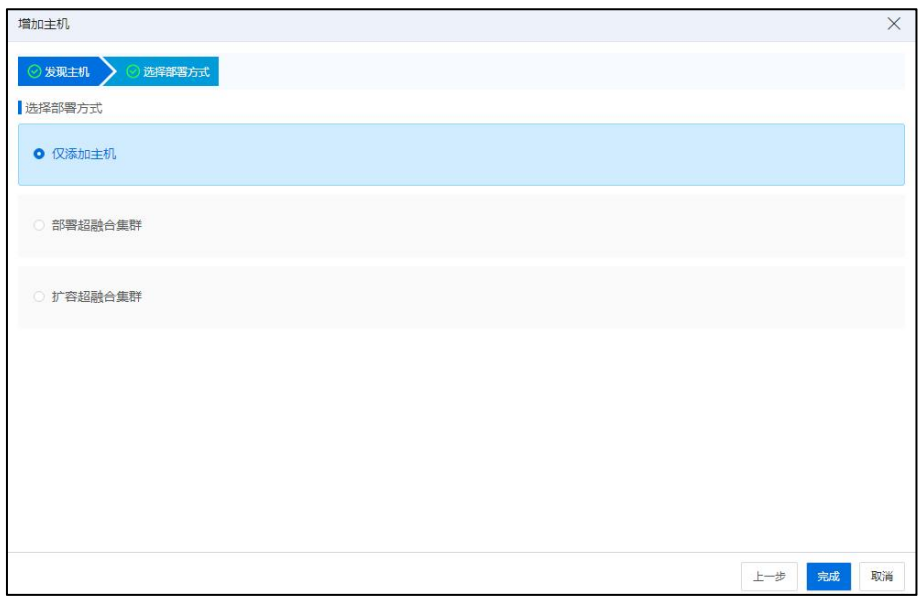

仅添加主机

## 4.2.1.2 部署超融合集群

选择"部署超融合集群"部署方式后,详细配置方式可参考《InCloud Sphere 6.5.1 部

署手册》。

(1)选择"部署超融合集群"部署方式后,单击【下一步】。

(2)在【硬件检查】界面(系统会自动进行硬件检查,也可以手动选择主机进行 硬件检查):

1)勾选待检查的计算节点,单击【硬件检查】,即可检查已勾选的计算节点是 否适合作为部署超融合集群的节点。

2)单击【查看硬件配置】,可查看当前节点的主机硬件配置信息,包括主机 IP、 CPU 型号、网卡等。

3)单击【下一步】。

【注意】:

当未发现可以添加到 iCenter 的超融合服务器时,需要确认 IP 地址范围内主机是否 满足以下条件:

(1)主机当前 iCenter 版本、补丁版本、架构相同。

(2)发现主机时,配置的密码正确。

(3)主机未加入到当前 iCenter 或其他 iCenter。

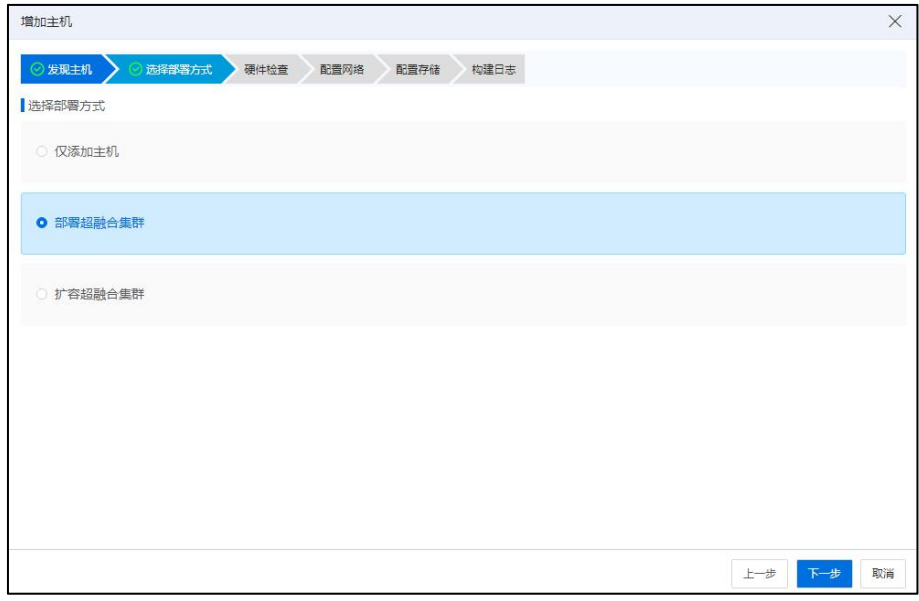

选择部署方式

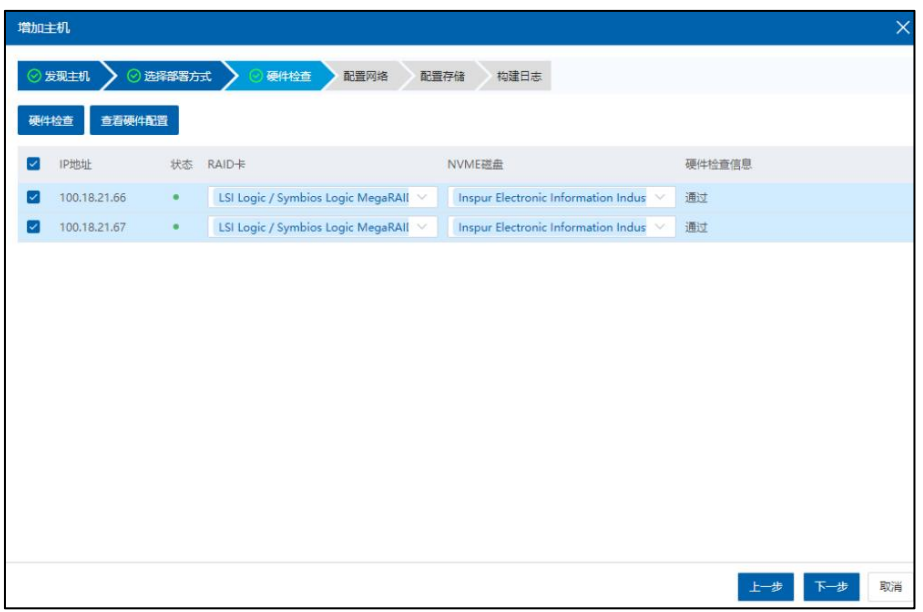

硬件检查

(3)在【配置网络】界面:

1)配置网络模式:可选择"存储网交换机"(至少需要2个万兆网口)或者"网 卡直通"(至少需要 4 个万兆网口)。

 $2)$ SDS 管理网络起始 IP: 配置 SDS 管理网络起始 IP (起始 IP 会作为 SDS 管理网 浮动 IP,该地址需要与计算节点和 iCenter 管理网能够正常通信)。

3)SDS 管理网网关:配置 SDS 管理网络网关 (此处要求网关正常可用)。

4)SDS 管理网掩码: 配置 SDS 管理网络掩码 (此处要求掩码正常可用)。

 $5)$ SDS 数据网络起始 IP: 配置 SDS 数据网络起始 IP (起始 IP 会作为 SDS 后端网 络浮动 IP)。

6)SDS 数据网 VLAN:配置 SDS 数据网 VLAN。

7)批量配置:单击【批量配置】,可对以上参数进行批量配置。

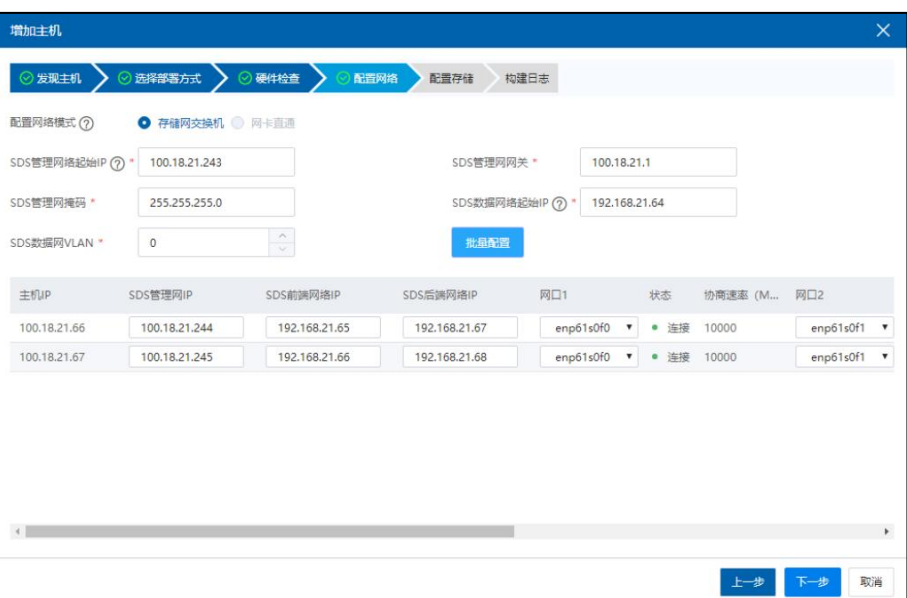

配置网络

(4)在【配置存储】界面:主要是对可访问的存储池的配置。

1)用户可以选择配置"CFS 存储池"(或者"裸设备存储池")。

2)自主选择是否勾选"创建镜像库"。

3)对相关参数进行配置。

4)配置完成后,单击【开始构建】,开始超融合集群的部署。

|             | 构建日志<br>已用: 1996GB 可用: 6933.28GB | 配置存储         | ◎ 配置网络         | ◎ 选择部署方式<br>◇ 硬件检查 > |                   |
|-------------|----------------------------------|--------------|----------------|----------------------|-------------------|
|             |                                  |              |                |                      | ◎ 发现主机            |
|             |                                  |              | 总容量: 8929.28GB | 22.35%               | SDS数据盘容量          |
|             |                                  |              |                |                      | ● CFS存储池 ● 裸设备存储池 |
|             |                                  |              |                |                      | 2 创建镜像库           |
| 占用物理容量 (GB) | 存储池容量 (GB)                       |              | SDS副本数         | 类型                   | 名称                |
| 10          | 5                                | $\checkmark$ | $\sqrt{2}$     | 心跳盘                  | heart-device      |
| 1786        | 893                              | $\checkmark$ |                | CFS存储池               | cfs-datastore     |
| 200         |                                  |              |                |                      |                   |
|             |                                  |              | $\overline{c}$ |                      |                   |

配置存储

(5)在【构建日志】界面:在当前界面,可以实时查看构建进度和构建日志。构 建完成后就可以看到虚拟化集群以及 SDS 超融合集群存储。

# 【注意】:

构建过程中请不要对相关主机进行重启、断电、断网等故障操作,否则会构建失败。

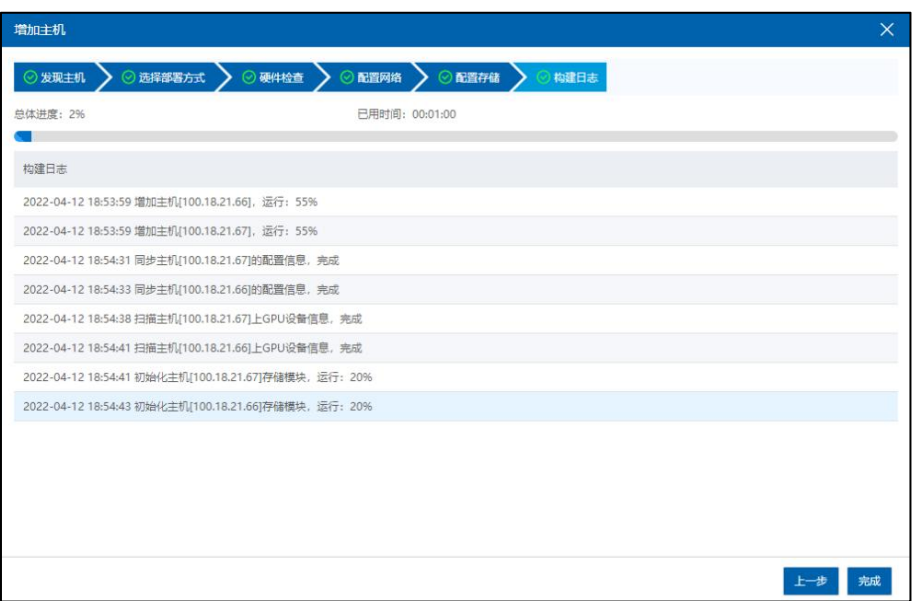

构建日志

## 4.2.1.3 扩容超融合集群

(1)选择"扩容超融合集群"部署方式后,单击【下一步】。

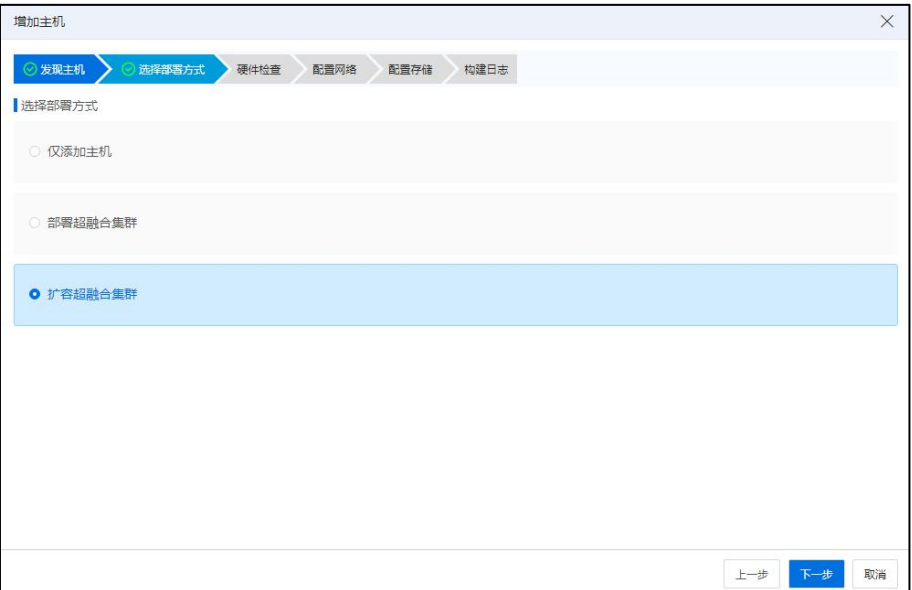

选择部署方式

(2)在【硬件检查】界面:

1)SDS 存储域:选择待使用的 SDS 存储域。

2)集群:选择待使用的集群。

3)勾选待检查的计算节点,单击【硬件检查】,即可检查已勾选的计算节点是 否适合作为部署超融合集群的节点。

4)单击【查看主机硬件配置】,可查看当前节点的主机硬件配置信息,包括主 机 IP、CPU 型号、网卡等。

5)单击【下一步】。

**▲【注意】:** 

当未发现可以添加到 iCenter 的超融合服务器时,需要确认 IP 地址范围内主机是否 满足以下条件:

(1)主机当前 iCenter 版本、补丁版本、架构相同。

(2)发现主机时,配置的密码正确。

(3)主机未加入到当前 iCenter 或其他 iCenter。

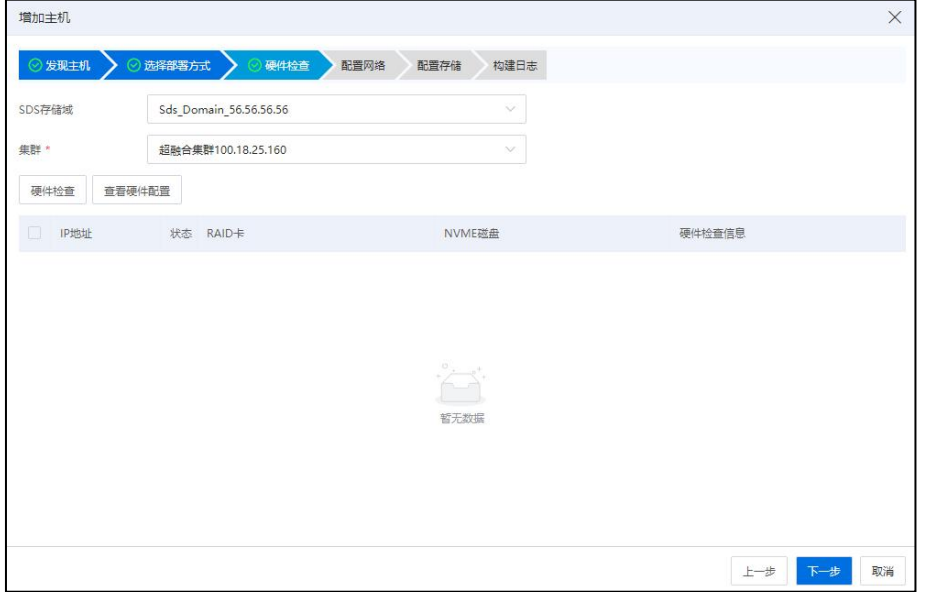

硬件检查-1

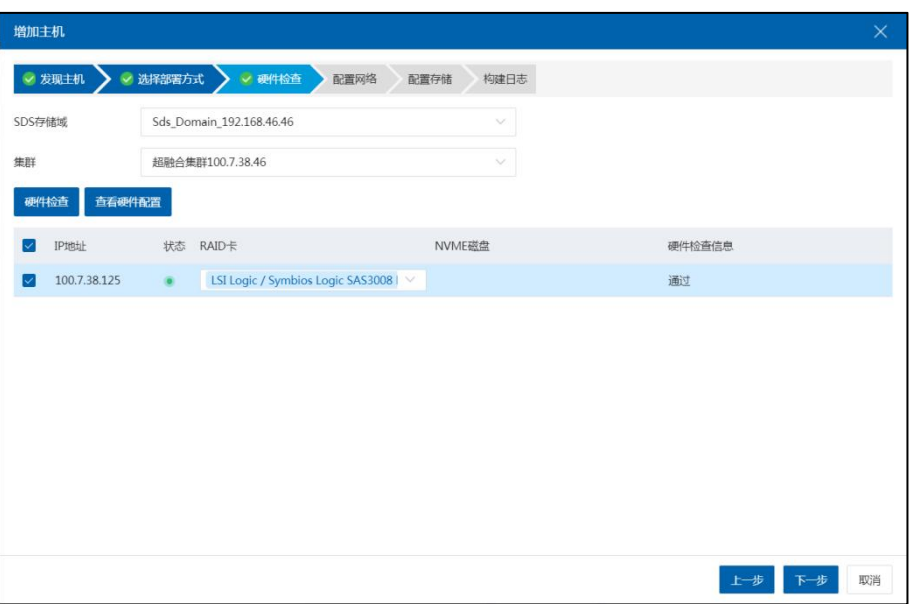

硬件检查-2

(3)在【配置网络】界面:

1)SDS 管理网网关:配置 SDS 管理网络网关 (此处要求网关正常可用)。

2)SDS 管理网掩码: 配置 SDS 管理网络掩码 (此处要求掩码正常可用)。

3)对待添加主机的"SDS 管理网 IP"、"SDS 前端网络 IP"、"SDS 后端网络 IP" 等信息进行配置。

4)配置完成后,单击【下一步】。

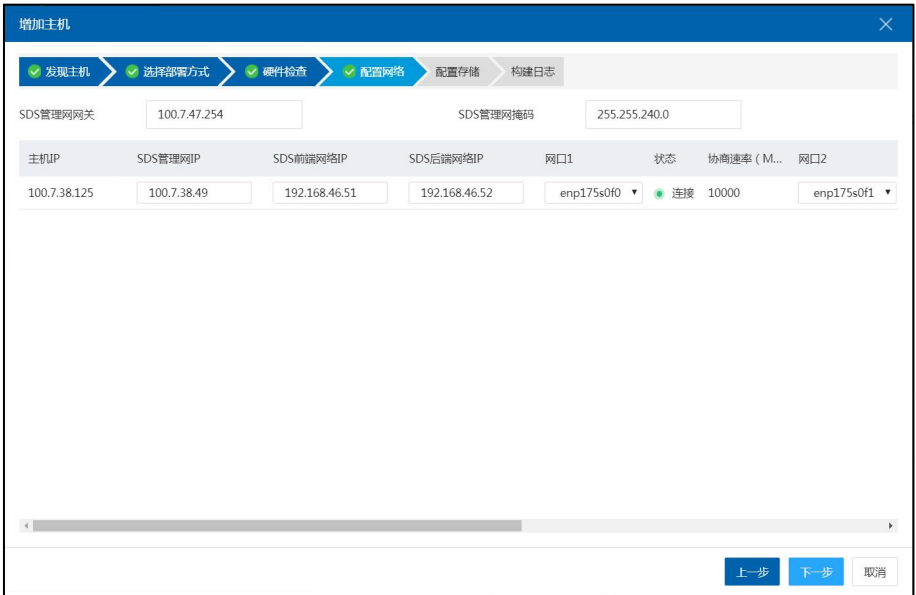

#### 配置网络

(4)在【配置存储】界面:

1)选择待使用的 CFS 存储域。

2)勾选待使用的存储池。

3)单击【开始构建】。

# **▲【注意】:**

扩容过程中请不要对相关主机进行重启、断电、断网等故障操作,否则会扩容失败。

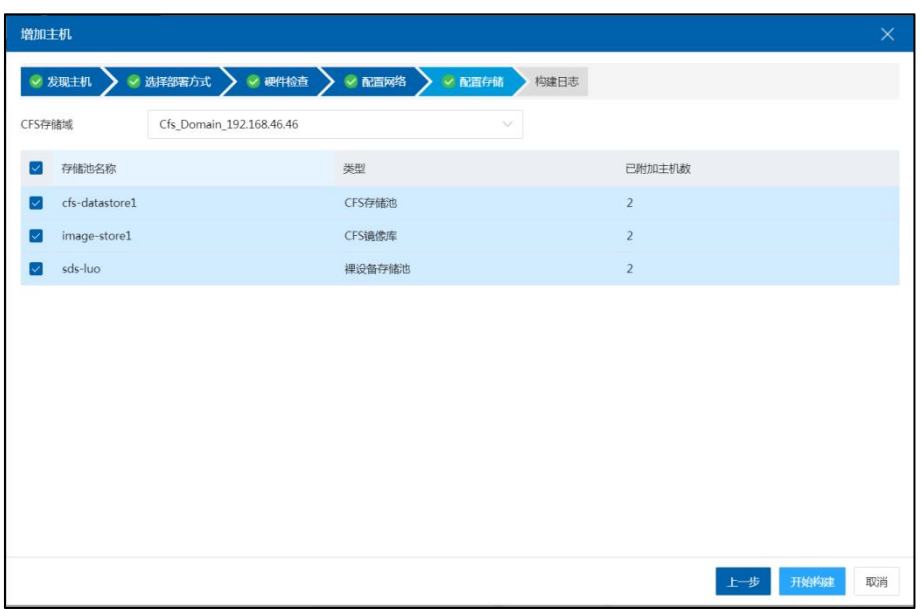

配置存储

(5)在【构建日志】界面:在当前界面,可以实时查看构建进度和构建日志。

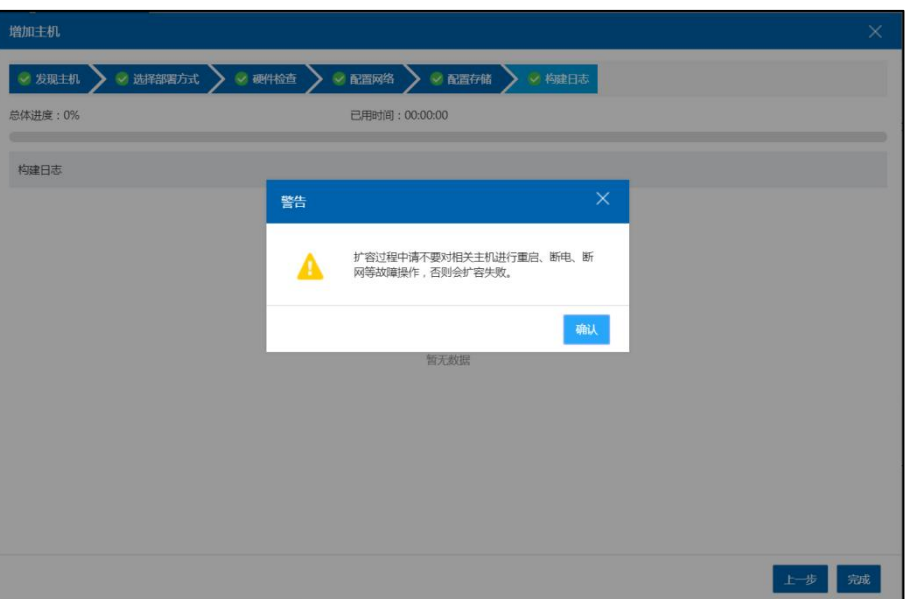

构建日志-1

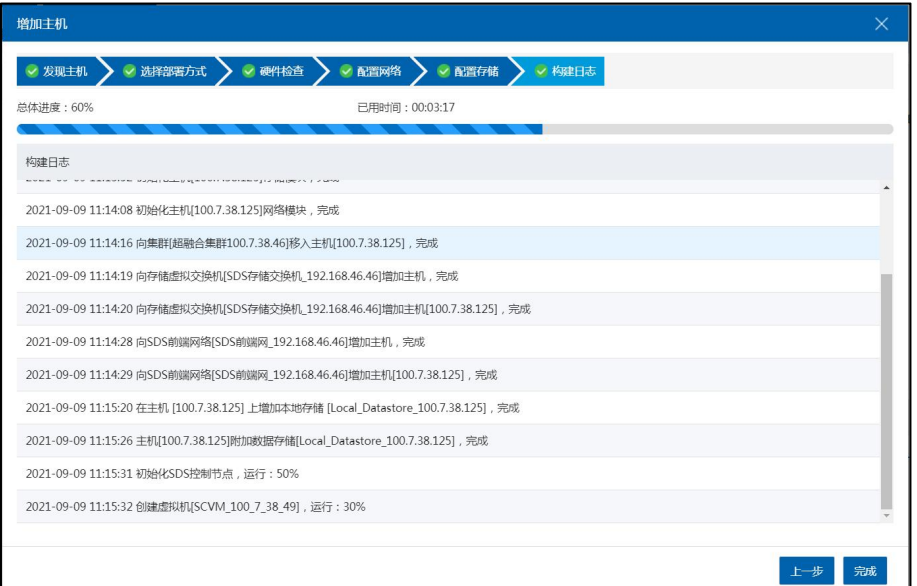

构建日志-2

# 4.2.2 主机-摘要

单击主页导航栏中的【计算池】,选中左侧导航栏中的任意一台主机,进入主机【摘 要】选项卡界面:

(1)用户可以查看当前主机的属性信息,包括:管理 IP 地址、主机名称、UUID 等, 也可以看到当前主机的 CPU 实时使用率、实时运行内存、逻辑占用内存等图形界面显 示。

(2)单击当前界面中的【同步主机配置】,可以手动将主机最新的信息同步到系 统中。

(3)单击当前界面中的"处理器类型"属性后的【 】图标,可以查看当前主机 CPU 支持的架构类型。

(4)单击基本信息下方的【高级】按钮,可查看当前主机上的一些关键服务状态。

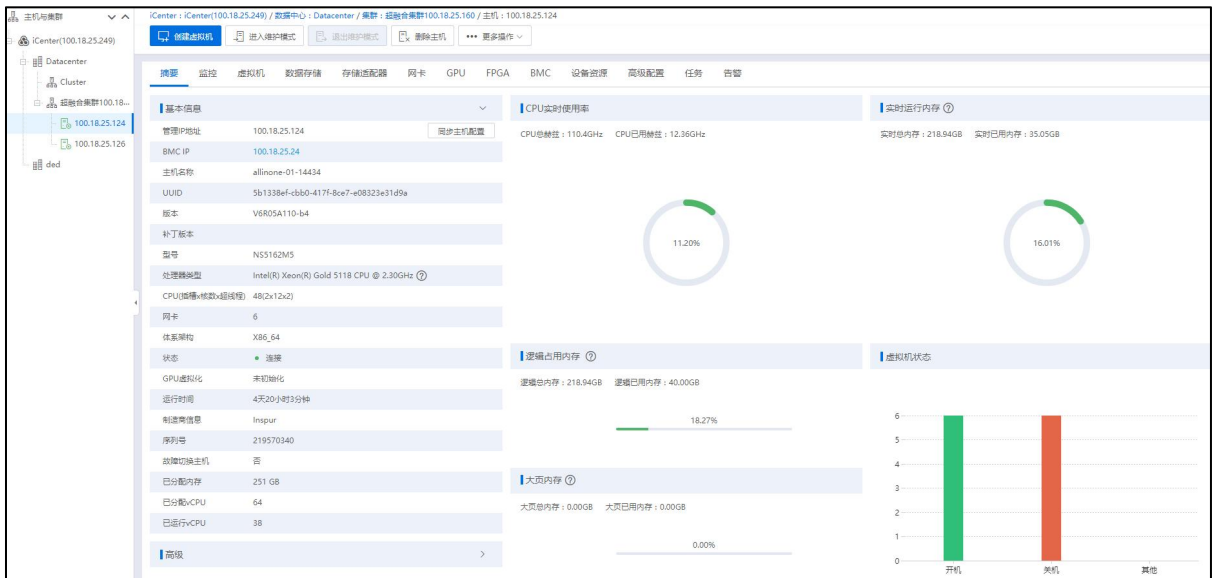

主机摘要

# 4.2.3 主机-监控

单击主页菜单栏或导航栏中的【计算池】,选中左侧导航栏中的任意一台主机,单 击主机下的【监控】选项卡,在当前界面:

(1)可以通过曲线图表的形式查看主机 CPU 使用率、内存使用率、磁盘读写速率 等。

(2)单击监控对象右上角的【 】按钮,可以选择监控对象,设置监控对象的时 间查询方式(实时、近一日、近一周、近一月,也可选择开始时间、结束时间、数据采 样周期自定义查询时间)。

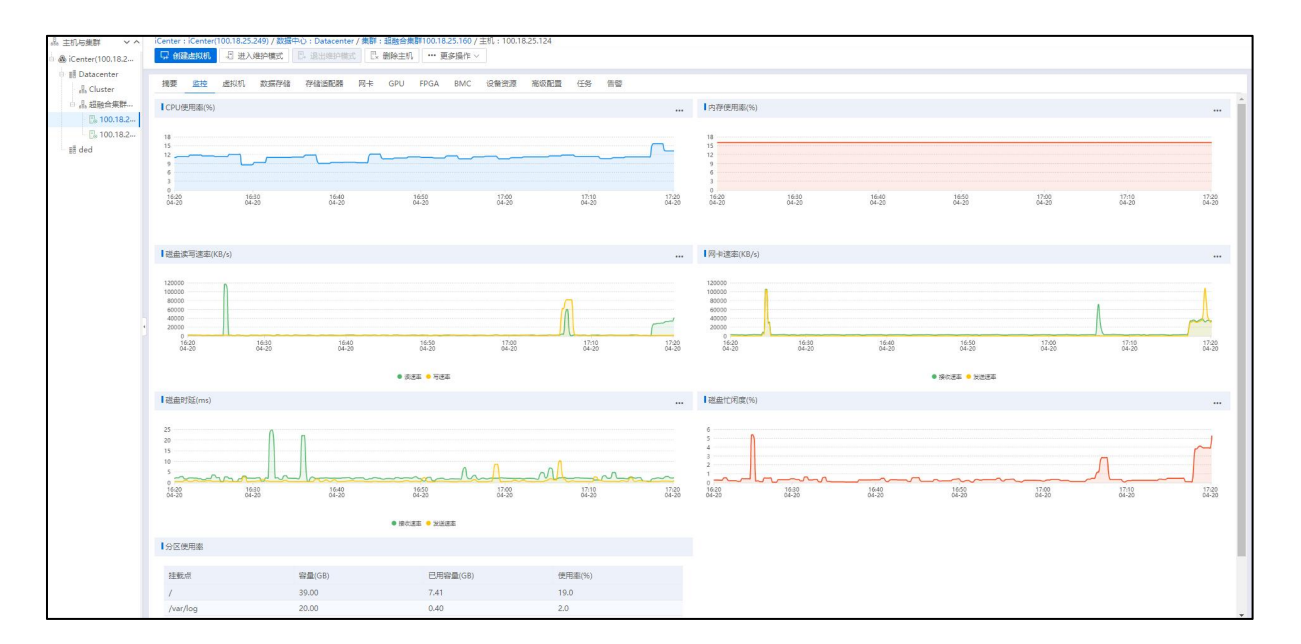

主机监控

# 4.2.4 主机-虚拟机

单击主页菜单栏或导航栏中的【计算池】,选中左侧导航栏中的任意一台主机,在 选中主机的【虚拟机】选项卡下:

(1)查看当前主机下的所有虚拟机信息,包括虚拟机名称、状态、虚拟机 ID 等。

(2)单击当前页面的【刷新】按钮,可对当前主机下的所有虚拟机信息进行刷新 操作。

(3)单击当前页面的【表格定制】按钮,可对列表中展示的虚拟机相关信息进行 选择显示。

(4)在当前页面,用户可勾选多个虚拟机,单击页面上的【更多操作】按钮,对 已选定的虚拟机进行强制关闭、重启、初始化虚拟机等批量操作。

(5)单击当前页面的【名称】按钮,可选择搜索类型:"名称"、"状态"、"虚 拟机 ID"等,在搜索框中输入关键字,即可快速搜索相关虚拟机。

(6)用户选中某个虚拟机,单击【操作】栏的相关按钮,可对当前虚拟机进行编 辑、迁移、克隆等操作。

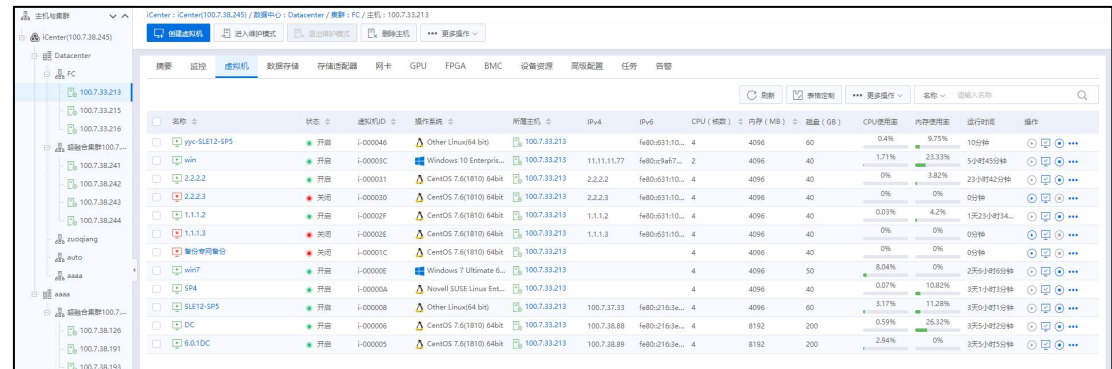

#### 主机-虚拟机

# 4.2.5 主机-数据存储

单击主页菜单栏或导航栏中的【计算池】,选中左侧导航栏中的任意一台主机,在 选中主机的【数据存储】选项卡下:

(1)查看当前主机下的所有数据存储信息,包括数据存储名称、所属主机/数据中 心、类型等信息。

(2)单击当前页面的【刷新】按钮,可对当前主机下的所有数据存储信息进行刷 新操作。

(3)单击当前页面的【表格定制】按钮,可对列表中展示的数据存储相关信息进 行选择显示。

(4)在当前页面,用户可勾选多个数据存储,单击页面上的【更多操作】按钮, 对已选定的数据存储进行分配标签等批量操作。

(5)用户选中某个数据存储,单击【操作栏】的相关按钮,可进行对应的操作。

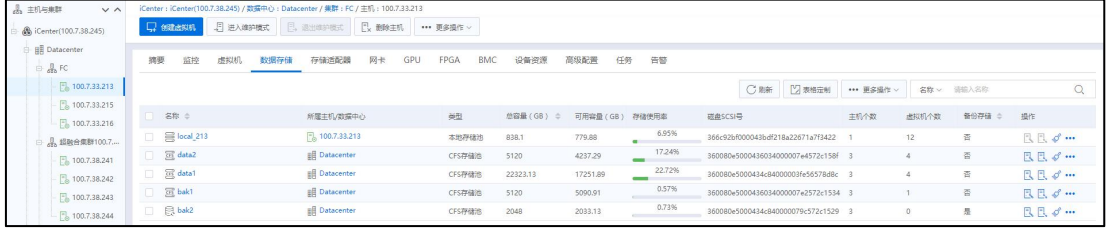

#### 主机-数据存储

# 4.2.6 主机-附加\分离数据存储

(1)单击主页菜单栏或导航栏中的【计算池】,在左侧导航栏中选中待操作的主 机,单击当前页面上方导航栏的【更多操作】->【附加数据存储】,将主机附加至存储 池中。 しんしゃくん しゅうしゅう しゅうしゅう しゅうしゅう しゅうしゅう

(2)单击主页菜单栏或导航栏中的【计算池】,在左侧导航栏中选中待操作的主 机,单击当前页面上方导航栏的【更多操作】->【分离数据存储】,将主机从存储池中 分离。

# **4 【注意】:**

附加数据存储和分离数据存储的操作只针对 CFS 存储池、NFS 存储池和裸设备存储 池。

| So iCenter(100.18.25.249)                          | 5 进入维护模式<br>□ 创建虚拟机           | 3 退出维护模式<br>Ex 删除主机  | ••• 更多操作 ∨       |
|----------------------------------------------------|-------------------------------|----------------------|------------------|
| <b>冊 Datacenter</b><br><b>具 Cluster</b>            | 监控<br>虚拟机<br>数据存储<br>摘要       | GP<br>存储适配器<br>网卡    | 打开主机电源<br>关闭主机电源 |
| <b>具超融合集群100.18</b><br>$\frac{1}{2}$ 100.18.25.124 |                               |                      | 关闭主机<br>重启主机     |
| ■ 100.18.25.126                                    | 名称 =<br>I.                    | 所属主机/数据中心            | 强制删除主机           |
| <b>HE</b> ded                                      | Local Datastore 100.18.25.126 | ■ 100.18.25.126      | 附加数据存储           |
|                                                    | cis cfs-datastore             | <b>BE</b> Datacenter | 分离数据存储           |
|                                                    | cis test                      | <b>HE Datacenter</b> | 挂载数据存储           |

附加\分离数据存储

# 4.2.7 主机-挂载\卸载数据存储

#### 挂载数据存储

(1)单击主页菜单栏或导航栏中的【计算池】,在左侧导航栏中选中待操作的主 机,单击当前页面上方导航栏的【更多操作】->【挂载数据存储】。

(2)在【挂载数据存储】页面:

列表中展示了当前主机处于卸载状态的数据存储(不包括镜像库、双活存储 池)。

用户可勾选一个或多个待挂载的数据存储。

单击【确认】即可。

【注意】:

(1)当选择多个待挂载的数据存储时,即可实现批量挂载数据存储的功能。

(2)挂载数据存储弹出框中,只展示当前主机处于卸载状态的数据存储(包括本地 存储、NFS 存储、CFS 存储、备份存储池、裸设备存储池)。

(3)只支持在线状态的主机批量挂载数据存储(其他主机状态时不支持该操作)。

#### 卸载数据存储

(1)单击主页菜单栏或导航栏中的【计算池】,在左侧导航栏中选中待操作的主 机,单击当前页面上方导航栏的【更多操作】->【卸载数据存储】。

(2)在【卸载数据存储】页面:

列表中展示了当前主机处于挂载状态的数据存储(不包括镜像库、双活存储 池),不可选择的存储池是因为存在运行的虚拟机或存在向存储迁移的虚拟磁盘或 运行了开启磁盘多副本的虚拟机等,请执行相关操作后继续卸载。

可勾选一个或多个待卸载的数据存储。

单击【确认】即可。

#### ▲【注意】:

(1)当选择多个待卸载的数据存储时,即可实现批量卸载数据存储的功能。

(2)只支持在线状态的主机批量卸载数据存储(其他主机状态时不支持该操作), 该主机关联的的所有储上的的所有虚拟机全部处于关闭状态时,才允许卸载,部 分成功部分失败时不回滚。

(3)卸载数据存储弹出框中,只展示当前主机处于挂载状态的数据存储(包括本地 存储、NFS 存储、CFS 存储、备份存储池、裸设备存储池)。

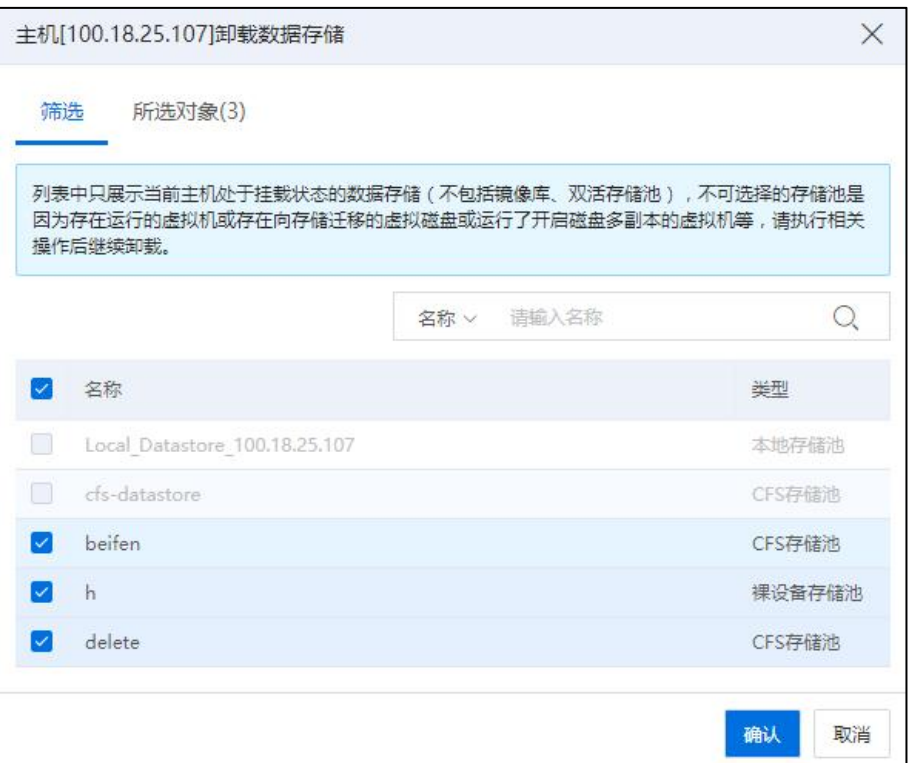

#### 卸载数据存储

# 4.2.8 主机-存储适配器

单击主页菜单栏或导航栏中的【计算池】,在左侧导航栏中选中待操作的主机,在 选中主机的【存储适配器】选项卡下,查看当前主机下的所有存储适配器信息,包括存 储适配器的名称、连接状态、类型等。

在主机的【存储适配器】选项卡下:

(1)单击当前页面的【增加 FCOE 适配器】按钮,可进入增加 FCOE 适配器页面, 详细操作可参考本文档 6.3.3 章节。

(2)单击当前页面的【扫描所有适配器信息】按钮,可一键扫描当前主机下的所 有的适配器信息。

(3)用户选中某个存储适配器,可在当前页面的下方显示出当前适配器下的所有 存储设备信息。

(4) 用户选中某个存储适配器, 单击【操作栏】的【 一】按钮, 可进行指定存储 适配器的扫描。

(5)用户选中某个 iSCSI 软件适配器:

a.单击【操作栏】的【■】按钮,可编辑存储适配器标识符。

【注意】:

(1)修改 IQN 号会影响主机访问 iSCSI 存储设备。

(2)IQN 号需要全局唯一。

(3)在该 iSCSI 适配器未连接任何 target 时(即 IP-SAN 存储设备列表为空时),可以 修改 IQN 号(如果存在裸设备存储池时,不能修改)。

(4)修改 IQN 号时,只支持此输入[a-z0-9-:.],长度 1~128。

b.单击【操作栏】的【 + 】按钮, 可进行 IP-SAN 存储设备的增加操作。

c.单击【操作栏】的【X】按钮,可管理当前适配器下的 IP-SAN 存储设备。

d.单击【操作栏】的【三】按钮,可进行指定存储适配器的扫描。

| 主机与果群<br>$V \wedge$                            | iCenter: iCenter(100.18.25.130) / 数据中心: Datacenter / 集群: 超融合集群100.18.25.190 / 主机: 100.18.25.126 |                             |            |              |        |               |       |                                                             |                        |             |                           |
|------------------------------------------------|-------------------------------------------------------------------------------------------------|-----------------------------|------------|--------------|--------|---------------|-------|-------------------------------------------------------------|------------------------|-------------|---------------------------|
| Center(100.18.25.130)                          | [1] 进入维护模式<br><b>Q</b> estewn                                                                   | □ 退出维护模式 Ex 删除主机 ••• 更多操作 ∨ |            |              |        |               |       |                                                             |                        |             |                           |
| <b>B</b> Datacenter                            |                                                                                                 |                             |            |              |        |               |       |                                                             |                        |             |                           |
| □ 最 超融合集群100.18                                | 摘要<br>监控<br>虚拟机<br>数据存储                                                                         | 网卡<br>FPGA<br>GPU<br>存储适配器  | <b>BMC</b> | 高级配置<br>设备资源 | 任务     | 告警            |       |                                                             |                        |             |                           |
| B 100.18.25.102                                | 存储适配器                                                                                           |                             |            |              |        |               |       |                                                             |                        | → 増加FCoE通配器 | ■ 扫描所有活配器信息               |
| $\frac{1}{20}$ 100.18.25.107                   | 名称 ÷                                                                                            |                             | 连接状态 ÷     | 关型           |        | 标识符           |       |                                                             |                        | 磁盘总数 ÷      | 操作                        |
| 100.18.25.117                                  | ihba0                                                                                           |                             | ● 连接       | LOCAL软件适配器   |        | $\ldots$      |       |                                                             |                        | 6           | 魯                         |
| $\frac{m}{100}$ 100.18.25.118                  | ihba1                                                                                           |                             | ● 注接       | iSCSI软件透配器   |        |               |       | ign.2018-03.com.inspur.ics:629769405029467887ea6b8499f87f86 |                        | $\circ$     | <b>M</b> ⊙ <del>X</del> B |
| 100.18.25.119                                  |                                                                                                 |                             |            |              |        |               |       |                                                             |                        |             |                           |
| B 100.18.25.121                                |                                                                                                 |                             |            |              |        |               |       |                                                             |                        |             |                           |
| $\frac{1}{2}$ 100.18.25.122<br>□ 100.18.25.124 |                                                                                                 |                             |            |              |        |               |       |                                                             |                        |             |                           |
| $\frac{1}{20}$ 100.18.25.125                   |                                                                                                 |                             |            |              |        |               |       |                                                             |                        |             |                           |
| 图 100.18.25.126                                |                                                                                                 |                             |            |              |        |               |       |                                                             |                        |             |                           |
|                                                |                                                                                                 |                             |            |              |        |               |       |                                                             |                        |             |                           |
|                                                |                                                                                                 |                             |            |              |        |               |       |                                                             |                        |             |                           |
|                                                |                                                                                                 |                             |            |              |        |               |       |                                                             |                        |             |                           |
|                                                | 存储设备                                                                                            |                             |            |              |        |               |       |                                                             | 磁盘SCSI编号 > 请输入磁盘SCSI编号 |             | $\alpha$                  |
|                                                | 磁盘SCSI编号                                                                                        | 连接状态                        | 传输关型       | 类型           | 容量(GB) | 扇区大小(KB) 使用方式 |       | 所属对象                                                        |                        |             | 供应商                       |
|                                                | 3500003999861eda9                                                                               | ● 连接                        | $\sim$     | SAS          | 558.91 | 512           | PCI直通 | SCVM_100_18_25_201                                          |                        |             | TOSHIBA                   |

主机-存储适配器

## 4.2.9 主机-网卡

单击主页菜单栏或导航栏中的【计算池】,在左侧导航栏中选中待操作的主机,在 选中主机的【网卡】选项卡下,查看当前主机下的所有网卡信息,包括网卡的设备名称、 连接状态、类型等。

主机物理网卡开启 SR-IOV 之后, SR-IOV 虚拟交换机才允许增加此主机, SR-IOV 的 开启操作,首先需要物理网卡支持 SR-IOV, Intel 网卡的 SR-IOV 功能兼容性列表可以在 官网查看, SR-IOV 功能的开启需要在计算节点 BIOS 中开启 VT-d, BIOS 中如果有 SR-IOV 配置选项,那么需要相应的进行开启。

X722 和 Mellanox 类型网卡不支持手动开启 SR-IOV。

在主机的【网卡】选项卡下:

(1)单击当前页面上的【扫描网卡】按钮,可扫描当前主机关联的所有网卡。

(2)用户选中某张网卡,在当前页面的下方可显示出当前网卡的详细基本信息, SR-IOV 相关信息和 DirectPath I/O 相关信息。

(3)用户选中某张网卡:

a.单击【操作栏】的【 $\bigcirc$ 】按钮,可开启当前网卡的 SR-IOV 功能。

 $b.$ 单击【操作栏】的【 $\textcircled{\textcircled{\small{0}}}$ 】按钮,可关闭当前网卡的 SR-IOV 功能。

c.单击【操作栏】的【 二】按钮,可扫描指定网卡。

d.单击【操作栏】的【 3 】按钮,可对当前网卡进行60秒定位, 即用户可通过 当前操作,查找指示灯闪烁的物理网卡,从而实现对当前网卡的物理定位。

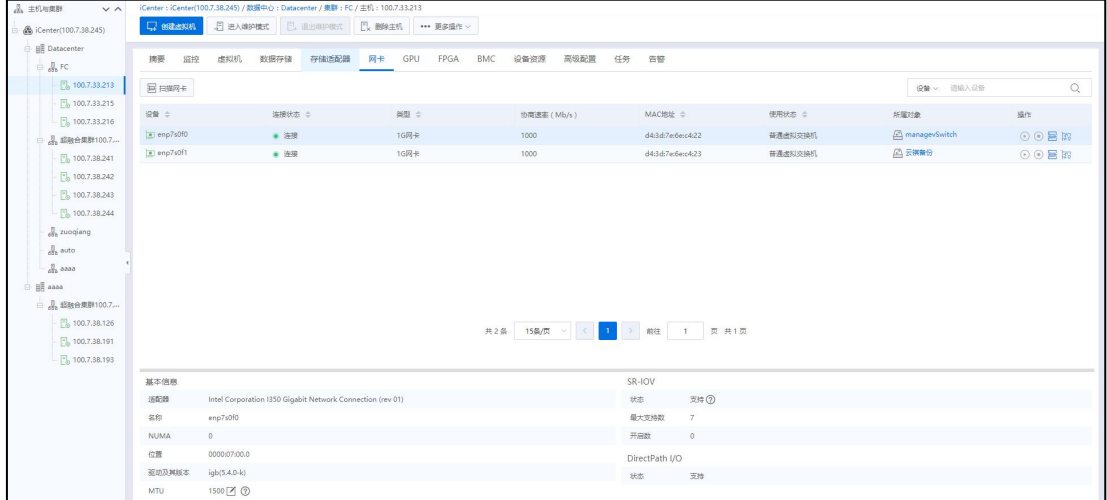

主机网卡

MTU

**A**【注意】: 系统只支持针对空闲状态的物理网卡进行 MTU 值的配置。 配置 MTU 的操作步骤如下:

1.用户在菜单栏选择【计算池】,在导航栏选择要配置网卡所在的主机。

2.在主界面单击【网卡】选项卡,在网卡列表中选择要配置 MTU 的物理网卡,在 基本信息中,完成 MTU 的配置。

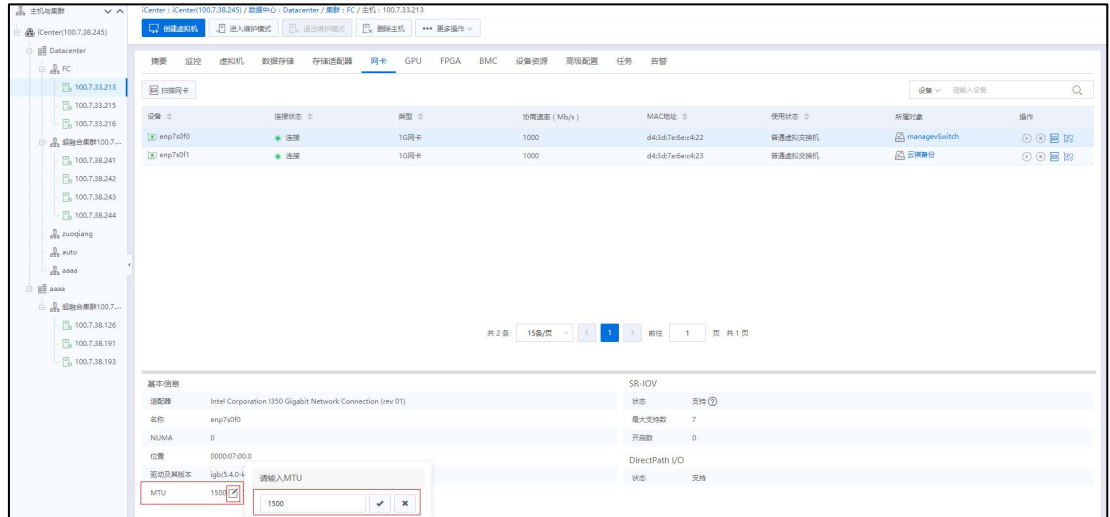

配置 MTU

# 4.2.10 主机-GPU

一个主机可以连接多个物理 GPU 设备,这些 GPU 可供用户使用。用户在创建或编 辑虚拟机时,可以为其添加 GPU 设备。

单击主页菜单栏或导航栏中的【计算池】,在左侧导航栏中选中待操作的主机,在 选中主机的【GPU】选项卡下,可查看当前主机的 GPU 信息,包括 PCI 地址、厂商、设 备型号等。

单击页面中的【主机扫描 GPU】按钮,可以扫描当前主机的 GPU 硬件信息。

| 品 主机与果群<br>$V \wedge$         |                       | iCenter: iCenter(100.7.38.245) / 数据中心: Datacenter / 集群: FC / 主机: 100.7.33.213 |                           |                     |            |     |        |                  |        |  |
|-------------------------------|-----------------------|-------------------------------------------------------------------------------|---------------------------|---------------------|------------|-----|--------|------------------|--------|--|
| S iCenter(100.7.38.245)       | <b>二、创造规机 日进入进户模式</b> |                                                                               | □ 退出地中核式 □ 翻除主机 →→ 更多操作 > |                     |            |     |        |                  |        |  |
| <b>B</b> Datacenter           |                       |                                                                               |                           |                     |            |     |        |                  |        |  |
| $\oplus$ $\frac{1}{60}$ FC.   | 摘要<br>虚拟机<br>监控       | 数据存储<br>存储适配器                                                                 | 网卡<br>GPU                 | BMC<br>设备资源<br>FPGA | 高级配置<br>任务 | 告警  |        |                  |        |  |
| $\frac{m}{200}$ 100.7.33.213  | 目 主机扫描GPU             |                                                                               |                           |                     |            |     |        | PC出售址 > 请输入PCI地址 |        |  |
| $ \frac{m}{20}$ 100.7.33.215  |                       |                                                                               |                           |                     |            |     |        |                  |        |  |
| $-\frac{1}{100}$ 100.7.33.216 | PCI地址 ÷               | 厂商士                                                                           | 设备型号 ÷                    | 设备英型 ÷              | GPU使用方式    | 主机÷ | vGPU危数 | 已用vGPU数量         | 所属GPU紐 |  |
| □ 品超融合集群100.7.…               |                       |                                                                               |                           |                     |            |     |        |                  |        |  |
| $\frac{1}{2}$ 100.7.38.241    |                       |                                                                               |                           |                     |            |     |        |                  |        |  |
| $\frac{m}{2}$ 100.7.38.242    |                       |                                                                               |                           |                     |            |     |        |                  |        |  |
| $\frac{1}{2}$ 100.7.38.243    |                       |                                                                               |                           |                     |            |     |        |                  |        |  |
| $ \frac{m}{26}$ 100.7.38.244  |                       |                                                                               |                           |                     |            |     |        |                  |        |  |

主机扫描 GPU

**A**【注意】:

如果主机 GPU 设备已绑定 GPU 组,无法执行此操作,需从 GPU 组中先解绑 GPU 设 备后,方可执行主机扫描 GPU 操作。

## 4.2.11 主机-FPGA

虚拟机支持 FPGA 直通,最大支持 4 个 FPGA 直通设备。

单击主页菜单栏或导航栏中的【计算池】,在左侧导航栏中选中待操作的主机,在 选中主机的【FPGA】选项卡下,可查看当前主机的 FPGA 信息,包括 PCI 地址、厂商、 设备型号等。

单击页面中的【主机扫描 FPGA】按钮,可以扫描当前主机的 FPGA 硬件信息,若 主机存在 FPGA 设备, 扫描结果可在界面下方以列表形式展现。

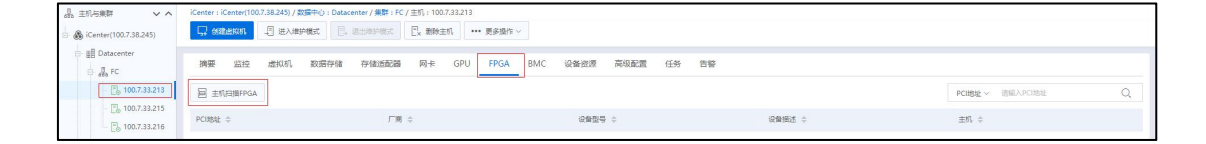

FPGA 界面

## 4.2.12 主机-BMC

单击主页菜单栏或导航栏中的【计算池】,在左侧导航栏中选中待操作的主机,在 选中主机的【BMC】选项卡界面,可进行主机 BMC 信息的查看和配置,以及主机内传 感器温度相关信息的查看。

#### 4.2.12.1 主机 BMC 配置

单击主机的【BMC】选项,进入主机 BMC 信息的配置页面,用户可在此查看和编 辑当前主机的 BMC 信息。

单击当前页面的【编辑】按钮,进入主机 BMC 信息配置页面:

1.BMC IP 地址: 输入 BMC 地址。

2.用户名:输入 BMC 用户名。

3.密码:输入密码。

4.DPM 电源管理:选择 DPM 电源管理状态(启用或禁用)。

5.单击【确认】即可。

配置完主机的 BMC 后,用户可以单击当前主机->【更多操作】,进行打开主机电 源和关闭主机电源的操作。

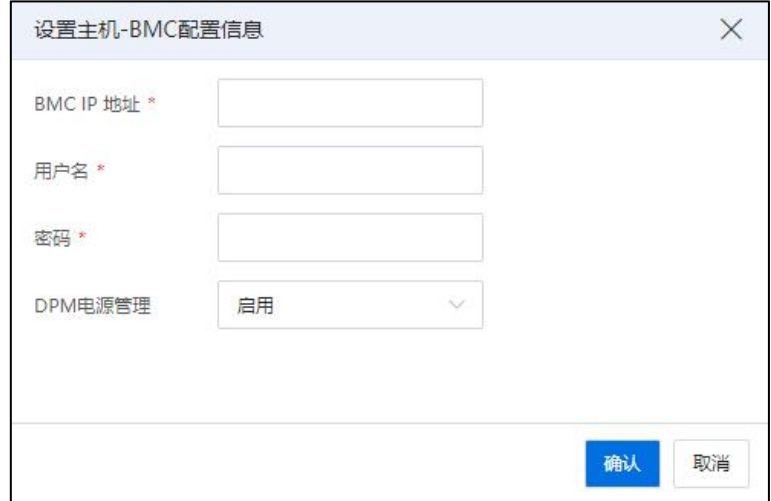

设置主机-BMC 配置信息

#### 清除配置

在主机的【BMC】选项卡下,单击界面上的【清除配置】,可一键清除已配置的 BMC 相关信息。清除后,BMC 信息清空,其他依赖 BMC 的功能失效,如 DPM、温度传 感器数据查看等,一些操作功能,如打开关闭主机电源等,自动置灰不可使用。

#### 4.2.12.2 主机温度查看

用户配置完主机的 BMC 相关信息之后,可单击当前主机->【BMC】->【温度】,在 【温度】界面查看当前主机各个物理传感器的状态、当前温度的读值等信息。

【注意】: BMC IP 地址要与管理网保持联通,否则配置不成功。

## 4.2.13 主机-设备资源

用户可以在主机【设备资源】选项卡下,查看主机的 CPU、USB、CDROM 等物理硬 件信息,用户还可以通过 CPU 运行关系,查看虚拟机与 CPU 的绑定关系。

133

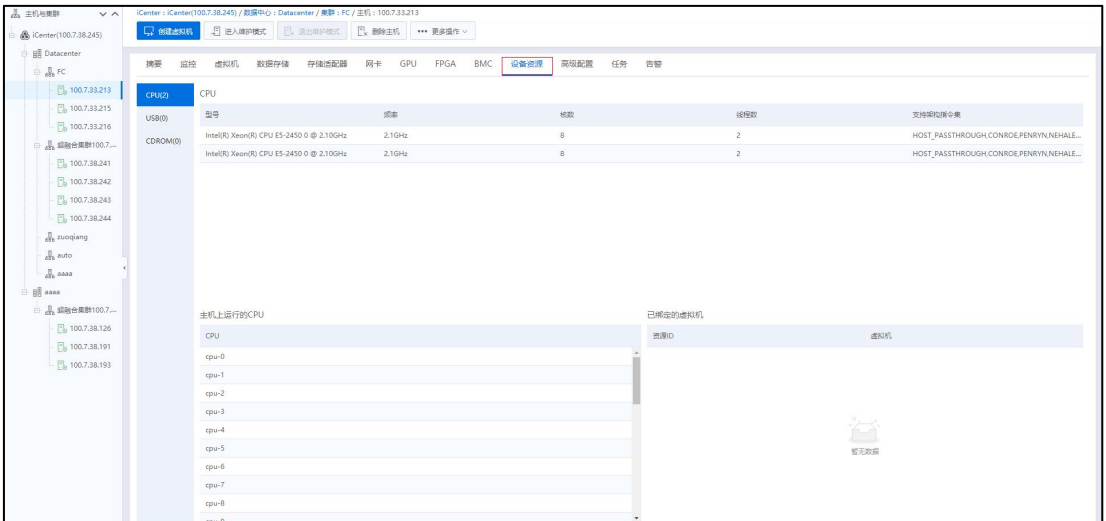

#### 主机-设备资源

#### 4.2.13.1 CPU

在 CPU 页面, 用户可以查看当前主机的 CPU 型号、频率、物理核数等信息。

在当前页面的下方,可以也可以看到在该主机上运行的 CPU 和已绑定的虚拟机信 息。

#### 4.2.13.2 USB

在 USB 页面,用户可以查看当前主机的物理服务器上持有的的 USB 信息,包括 USB 的设备号、总线、厂商 ID 等。

选择 USB 列表中的一个 USB:

(1) 单击页面上的操作栏【 · ···<br>【1) 单击页面上的操作栏【 \* ····· 】按钮, 可以将普通 USB 转换为网络 USB。

(2)已转换为网络 USB 的也可以单击【 + 】按钮, 将其转换为普通 USB。

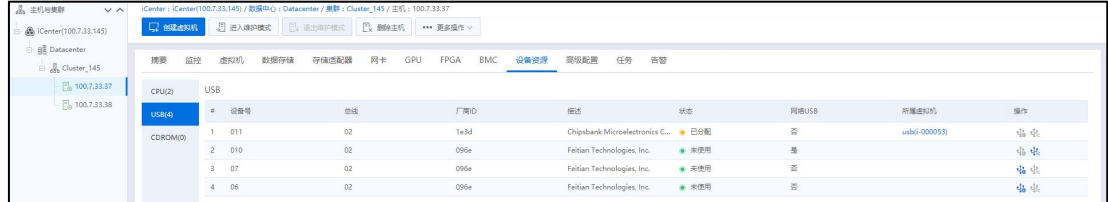

USB 页面

#### 4.2.13.3 CDROM

在 CDROM 页面,用户可以查看当前主机连接的 CDROM 信息,包括 CDROM 的地址、 状态、使用 CDROM 的虚拟机等。

此处检测到的 CDROM, 可以是连接服务器的 U 盘中的 CDROM, 或者本地服务器自 带的 CDROM, 也可以是当前服务器 BMC 上已连接的虚拟光驱。

## 4.2.14 主机-高级配置

单击主页菜单栏或导航栏中的【计算池】,在左侧导航栏中选中待操作的主机,在 选中主机的【高级配置】选项卡,主机的高级配置包括内存虚拟化、NFS 二级存储配置、 多路径配置等。通过对主机高级配置中各选项的配置,能更好的帮助用户对主机进行管 理和操作。

#### 4.2.14.1 主机内存虚拟化度

设置主机的内存虚拟化度,可根据实际情况,实时调节主机的逻辑内存,增强主机 的灵活适应能力与健壮性。

用户在主机的【高级配置】->【内存虚拟化度】页面,可进行主机内存虚拟化度的 查询与配置。主机内存虚拟化度的值的范围为 0.8 到 1.2 之间。

根据环境需要,若主机为 Allinone 部署模式时,推荐该主机的内存虚拟化度设置为 0.8,这样会得到较好的体验。若有内存超分的需求,即虚拟机可用内存超过主机实际 物理内存,可通过调整主机内存虚拟化度为 1.0-1.2,在一定程度上增加主机的逻辑内存, 从而开启更多的虚拟机。

用户设置完主机的内存虚拟化度,单击当前页面的【保存】按钮即可。

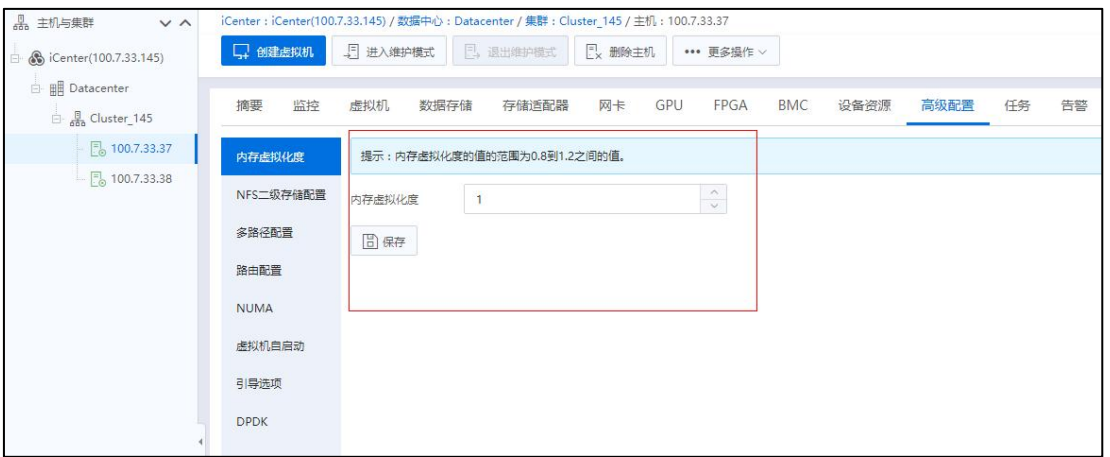

内存虚拟化度

## 4.2.14.2 NFS 二级存储配置

用户已在 4.5.4 章节中配置了 NFS二级存储后,可以在主机【高级配置】选项卡下 的【NFS 二级存储配置】中,对 NFS 二级存储进行挂载和卸载的配置。

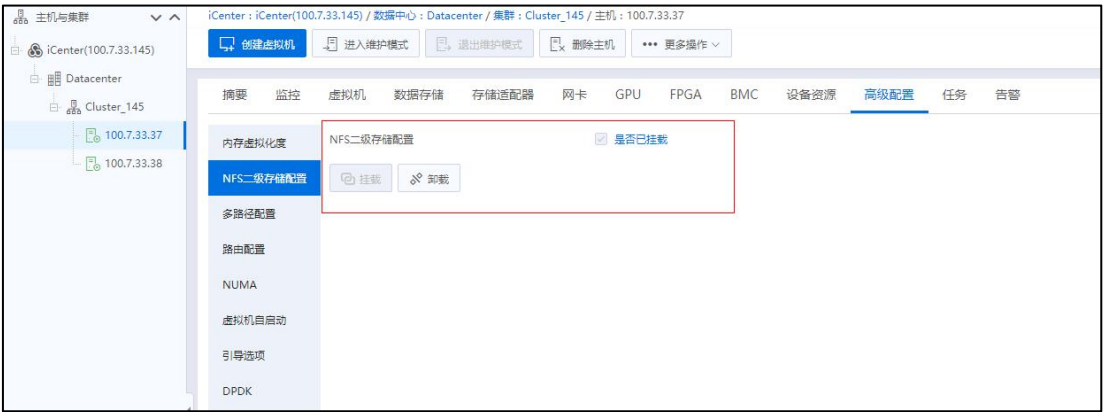

NFS 二级存储配置

#### 4.2.14.3 多路径配置

单击主机【高级配置】->【多路径配置】,可为当前主机进行多路径的配置。关于 多路径的概念,用户可参考本文档 6.3.4 章节。

在当前界面,单击右上角【编辑】按钮,进入编辑多路径信息界面:

1.名称: InCloud Rail 提供"默认多路径"和"第三方多路径"两种多路径模式。

(1)选择"默认多路径"模式时,即选择了 InCloud Rail 内置的多路径软件进行配 置,建议配置完成后登录存储设备进行有效性检查,如未生效则在存储设备管理界 面再次进行多路径配置。

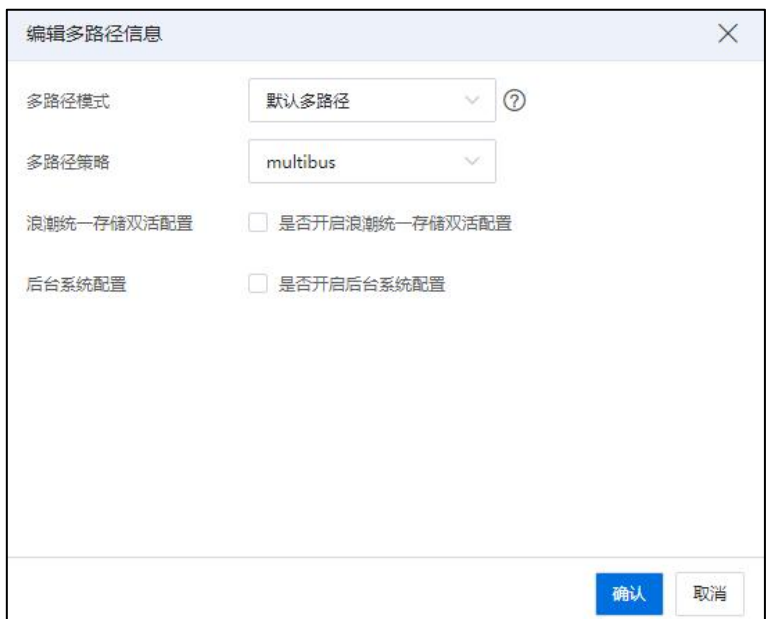

"默认多路径"模式

(2)当选择"第三方多路径"模式时,即选择了存储设备制造商提供的多路径软 件进行配置。

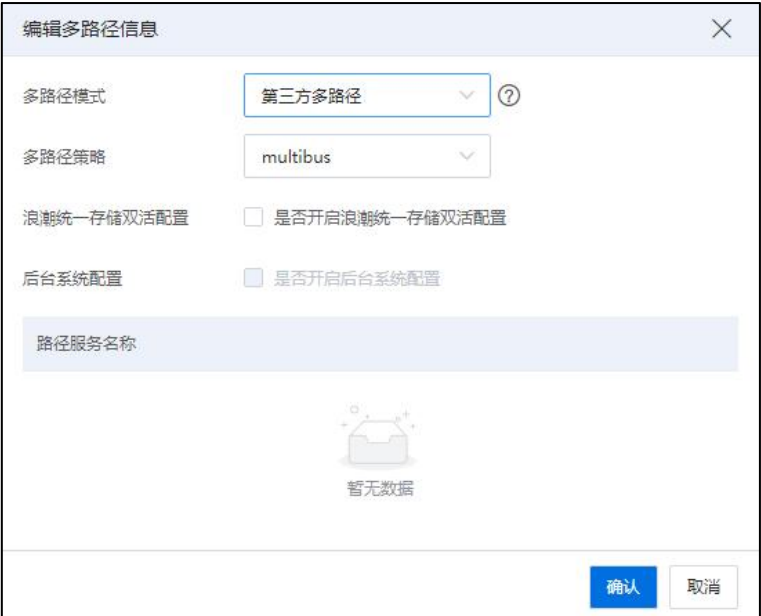

"第三方多路径"模式

2.多路径策略:选择路径策略,"multibus"或者"failover"。

3.浪潮统一存储双活配置: 选择"是否开启浪潮 G2 双活配置"(该配置请确认是 浪潮 G2 系列存储,并使用了双活功能;配置后,请确保存储域中所有主机都配置该功 能)。

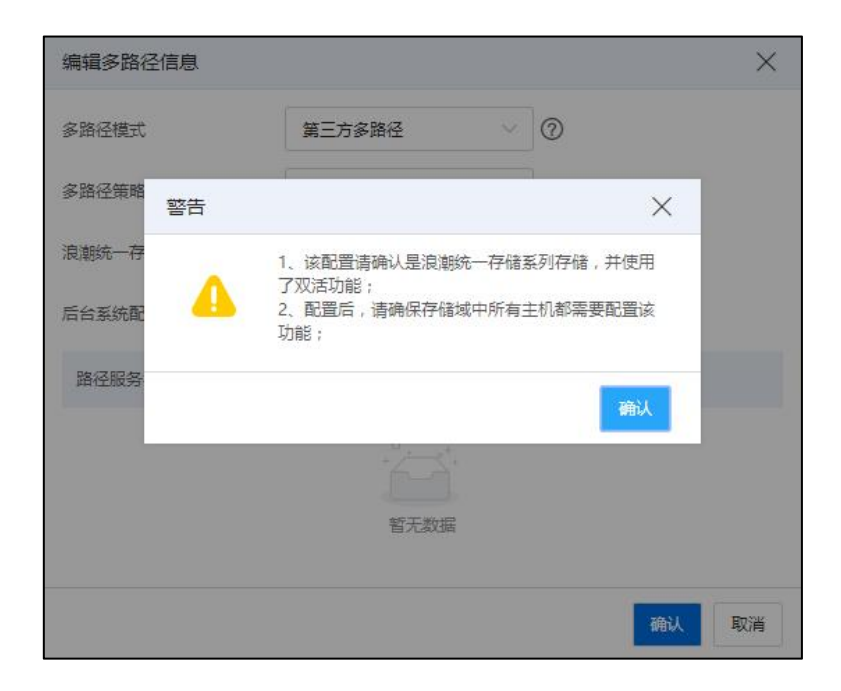

警告信息

4.后台系统配置:选择"是否开启后台系统配置"。

5.单击【确认】即可。

在当前界面,单击"多路径模式"后面的【检查】按钮,可以检测当前选中多路径 模式下是否存在磁盘正在使用中。

#### 4.2.14.4 路由配置

用户可以在主机【高级配置】->【路由配置】界面中,查看当前节点下的所有路由 信息,一般情况下可查看到主机的管理网的路由信息、数据网的路由信息等。用户可单 击当前页面的【同步路由】按钮,同步主机的路由信息。

138

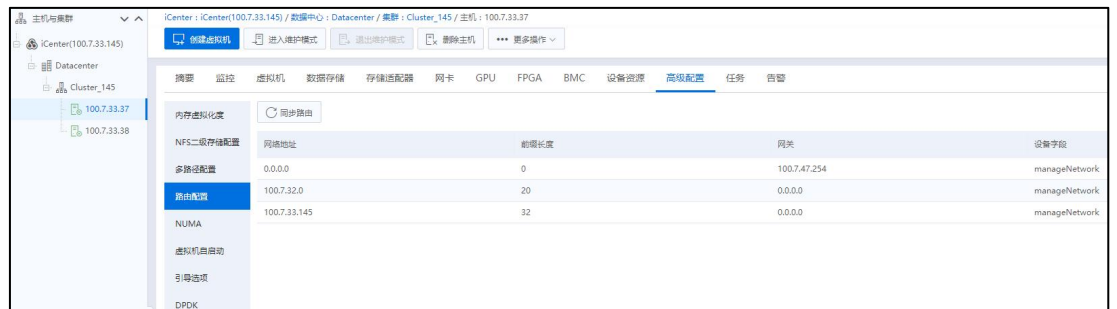

路由配置

#### 4.2.14.5 NUMA

NUMA 技术,即非一致性内存访问技术。NUMA 把一台计算机分成多个内存节点, 每个内存节点内部拥有多个 CPU,节点内部使用共有的内存控制器,节点之间通过互联 模块进行连接和信息交互。

用户可以在主机【高级配置】选项卡下的【NUMA】中,查看主机的 NUMA 信息。 NUMA 显示的是 CPU 的逻辑核数,可以给虚拟机绑定特定的 CPU 逻辑核数, 杳看主机 NUMA 节点的大页内存的总量、剩余大页内存数量信息。

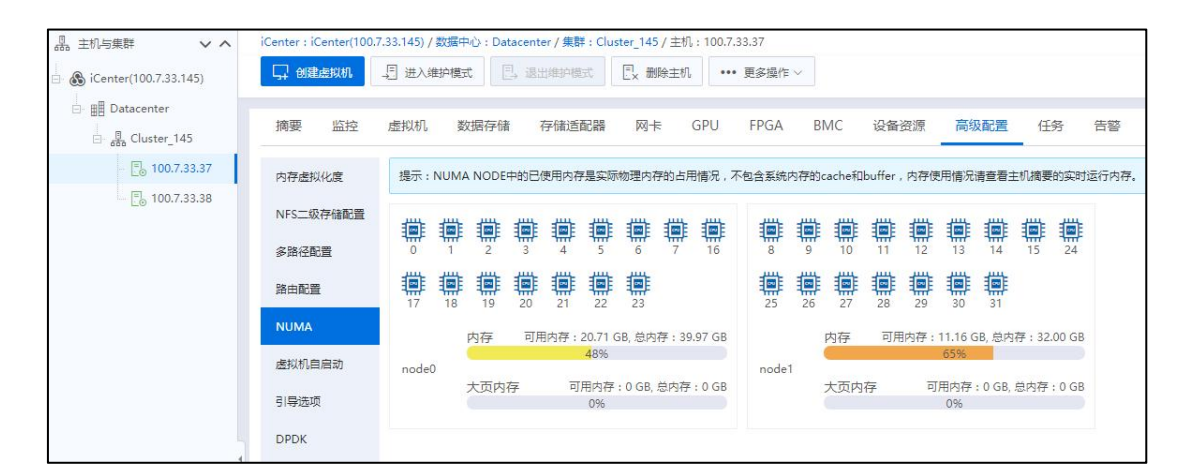

NUMA

1【提示】:

NUMA NODE 中的已使用内存是实际物理内存的占用情况,不包含系统内存的 cache 和 buffer, 内存使用情况请查看主机摘要的实时运行内存。

## 4.2.14.6 虚拟机自启动

虚拟机自启动,即主机引导时自动启动虚拟机。

用户可以在主机【高级配置】选项卡下的【虚拟机自启动】中,查看和配置当前主 机下已配置"虚拟机自启动"的虚拟机信息。单击当前选项卡界面右上方的【配置】按 钮,可勾选待配置"虚拟机自启动"的虚拟机,单击【确定】即可。

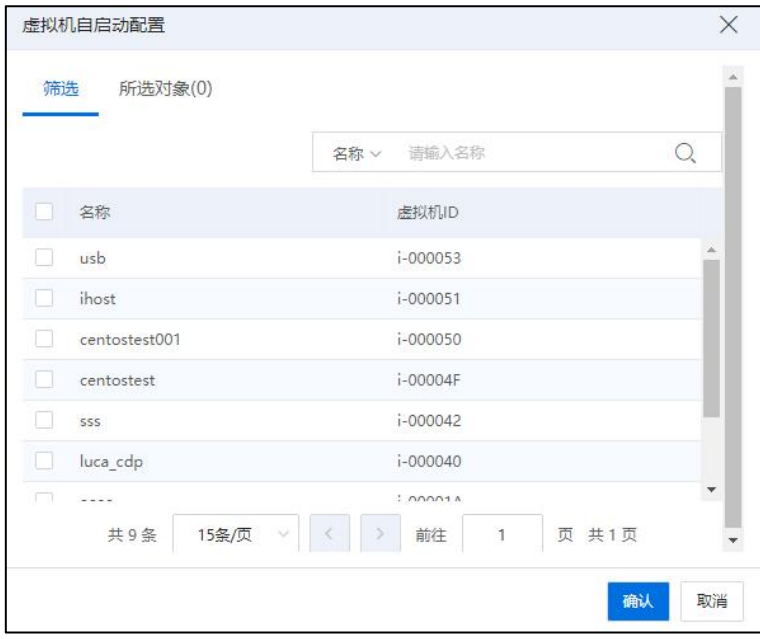

虚拟机自启动配置

#### 4.2.14.7 引导选项

引导选项界面主要用于配置大内存页和嵌套虚拟化。

大页内存是一种管理内存的有效方式,每个页帧的大小为 2M 或者 1G。与标准的 4K 大小的内存页帧相比较,大大减少了页表项的数量,减轻内核页表维护、加载的负担, CPU 缓存也可以管理更多的页表,进而提高了 TLB 的命中效率。应用程序最终可以获得 更佳的性能。大页内存分配要求连续的物理内存,大页内存不会换出。分配时自动在 NUMA NODE 间均分大页内存。

嵌套虚拟化是指物理服务器上运行的虚拟机可作为虚拟化主机,其上可嵌套运行1 个或多个虚拟机。

单击主页菜单栏或导航栏中的【计算池】->【主机】->【高级配置】->【引导选项】, 即可查看当前主机引导选项下的大页内存配置、嵌套虚拟化状态及其信息。

| 6 iCenter(100.7.33.145)<br>回。                 | 口 创建虚拟机     | Ex 删除主机<br>5 进入维护模式<br><b>E</b> 退出维护模式 | *** 更多操作 >                                     |  |  |  |  |  |
|-----------------------------------------------|-------------|----------------------------------------|------------------------------------------------|--|--|--|--|--|
| 白 手 Datacenter<br>$\frac{5}{600}$ Cluster_145 | 摘要<br>监控    | 虚拟机<br>数据存储<br>存储适配器<br>网卡             | 告警<br>GPU<br>FPGA<br>BMC<br>设备资源<br>高级配置<br>任务 |  |  |  |  |  |
| ■ 100.7.33.37                                 | 内存虚拟化度      | 大页内存配置                                 | 编辑                                             |  |  |  |  |  |
| $\frac{1}{10}$ 100.7.33.38                    | NFS二级存储配置   | 活动状态                                   | ● 禁用 (页大小: -- 页数: --)<br>● 禁用 (页大小: -- 页数: --) |  |  |  |  |  |
|                                               | 多路径配置       | 配置状态                                   |                                                |  |  |  |  |  |
|                                               | 路由配置        | 嵌套虚拟化                                  | 编辑<br>● 禁用                                     |  |  |  |  |  |
|                                               | <b>NUMA</b> | 活动状态                                   |                                                |  |  |  |  |  |
|                                               | 虚拟机自启动      | 配置状态                                   | ● 禁用                                           |  |  |  |  |  |
|                                               | 引导选项        |                                        |                                                |  |  |  |  |  |
|                                               | <b>DPDK</b> |                                        |                                                |  |  |  |  |  |

引导选项界面

## 启用大页内存

- (1)单击当前主机【引导选项】下的【编辑】按钮,即可编辑大页配置。
- (2)在【编辑大页配置】页面:

a.可勾选"大页内存配置状态"选项,启用大页内存。

b.选择"页大小": 主机内存充足条件下, 建议首选 1G 类型达到最优性能。

c.选择"页数": 取值范围: (4G~物理内存 75%)/页大小 (注意为系统正常运 行预留足够的常规内存)。

(3)单击【确认】即可。

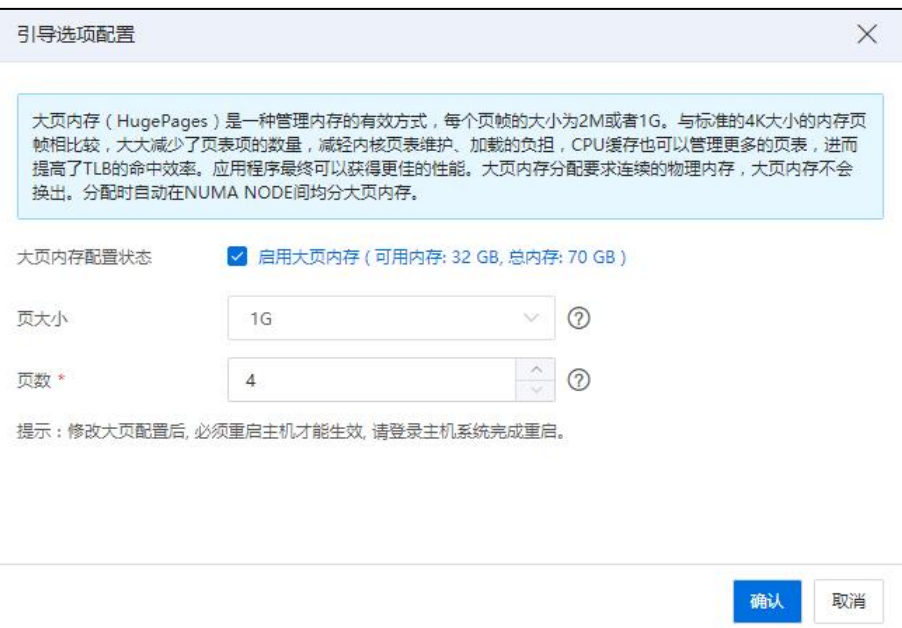

## 启用大页内存

# 【提示】:

(1)修改大页配置后, 必须重启主机才能生效, 请登录主机系统完成重启。

(2)大页内存与内存预留,内存气泡不可同时使用。

(3)虚拟机大页内存所属节点与绑定 CPU 所在的 NUMA 节点相同。

## 禁用内存大页

(1)单击主页菜单栏或导航栏中的【计算池】->【主机】->【高级配置】->【引导 选项】,单击界面的【编辑】按钮。

(2)在【编辑大页配置】页面,取消勾选"大页内存配置状态"选项,单击【确 认】即可。
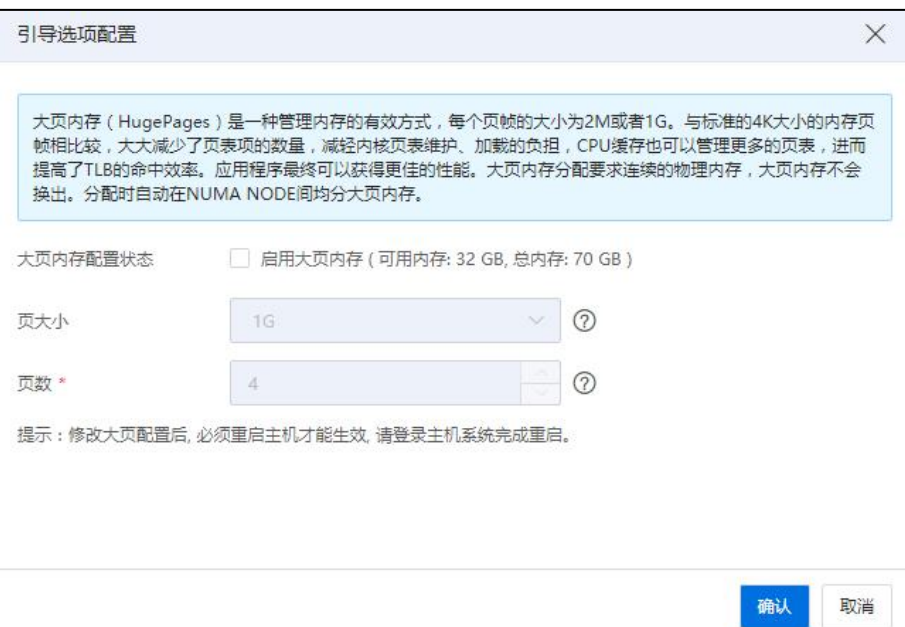

## 禁用大页内存

# **1** [注意]:

- (1)支持内存大页禁用,重新引导生效。
- (2)使用启用 DPDK 的虚拟交换机的虚拟机运行时不能禁用大页内存。
- (3)DPDK 启用时不能禁用大页内存。

### 启用嵌套虚拟化

(1)单击主页菜单栏或导航栏中的【计算池】->【主机】->【高级配置】->【引导 选项】,单击嵌套虚拟化右侧的【编辑】按钮。

(2)在【嵌套虚拟化】页面,勾选"是否嵌套虚拟化"选项,单击【确认】即可。

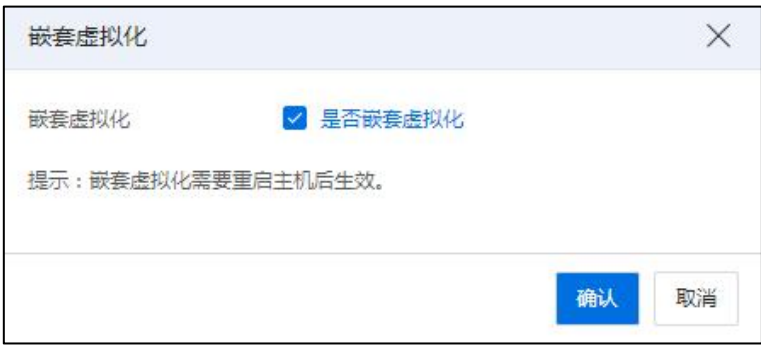

## 启用嵌套虚拟化

# 【注意】:

启用/禁用嵌套虚拟化需要重启主机后生效。

### 禁用嵌套虚拟化

(1)单击主页菜单栏或导航栏中的【计算池】->【主机】->【高级配置】->【引导 选项】,单击嵌套虚拟化右侧的【编辑】按钮。

(2)在【嵌套虚拟化】页面,取消勾选"是否嵌套虚拟化"选项,单击【确认】 即可。

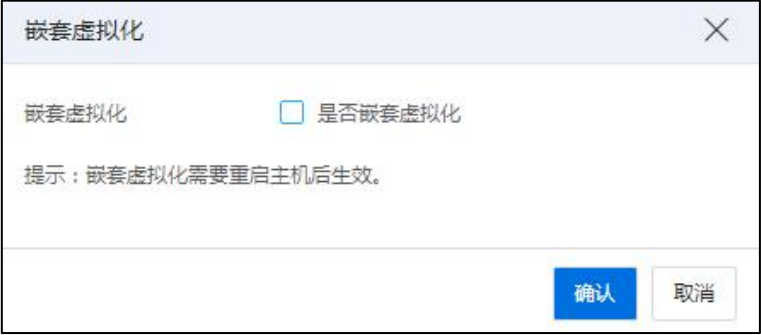

禁用嵌套虚拟化

## 4.2.14.8 DPDK

DPDK 是一个开源的数据平面开发工具集,提供了一个用户空间下的高效数据包处 理函数库,它通过环境抽象层旁路内核协议栈、轮询模式的报文无中断收发、无锁环形 内存管理、优化内存/缓冲区/队列管理、基于网卡多队列和流识别的负载均衡、内存大 页、NUMA、CPU 隔离和绑定等多项技术,实现了在 x86 处理器架构下的高性能报文转 发能力。

单击主页菜单栏或导航栏中的【计算池】->【主机】->【高级配置】->【DPDK】, 即可查看当前主机引导选项下的大页内存配置状态及其信息。

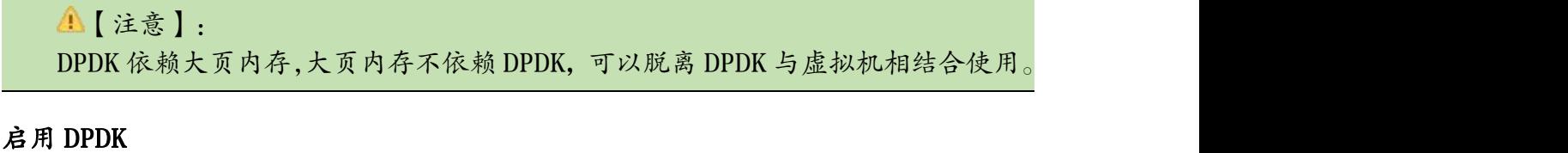

(1)在【DPDK】选项卡下,单击页面【编辑】按钮。

(2)在【编辑 DPDK】界面:

a.勾选"DPDK 配置状态":启用 DPDK。

b.选中待配置的 NUMA NODE, 单击"操作栏"的【

c.在【绑定 CPU】页面,可"设置 NUMA 内存",勾选待绑定 CPU,单击【确 认】即可。

(3)单击【确认】即可。

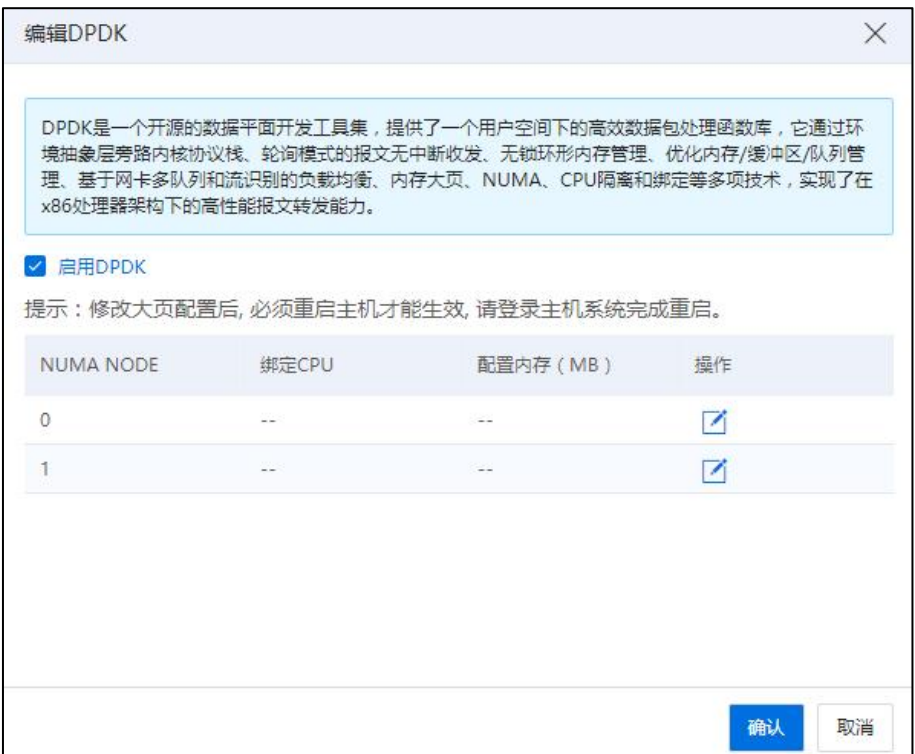

启用 DPDK

**4 【注意】:** 

(1)可绑定的 CPU 核心,优先默认选中已经配置了隔离的 CPU 核心。

(2)不能使用已经被虚拟机绑定的 CPU 核心。

(3)至少配置一个 NUMA NODE。

(4)可绑定的大页内存不能大于大页内存预留分配时在每个 NUMA NODE 上成功预 留的内存上限。

(5)配置 DPDK 时,会造成网络短暂中断。

# 禁用 DPDK

- (1)在【DPDK】选项卡下,单击页面【编辑】按钮。
- (2)在【编辑 DPDK】界面:取消勾选"DPDK 配置状态"即可。

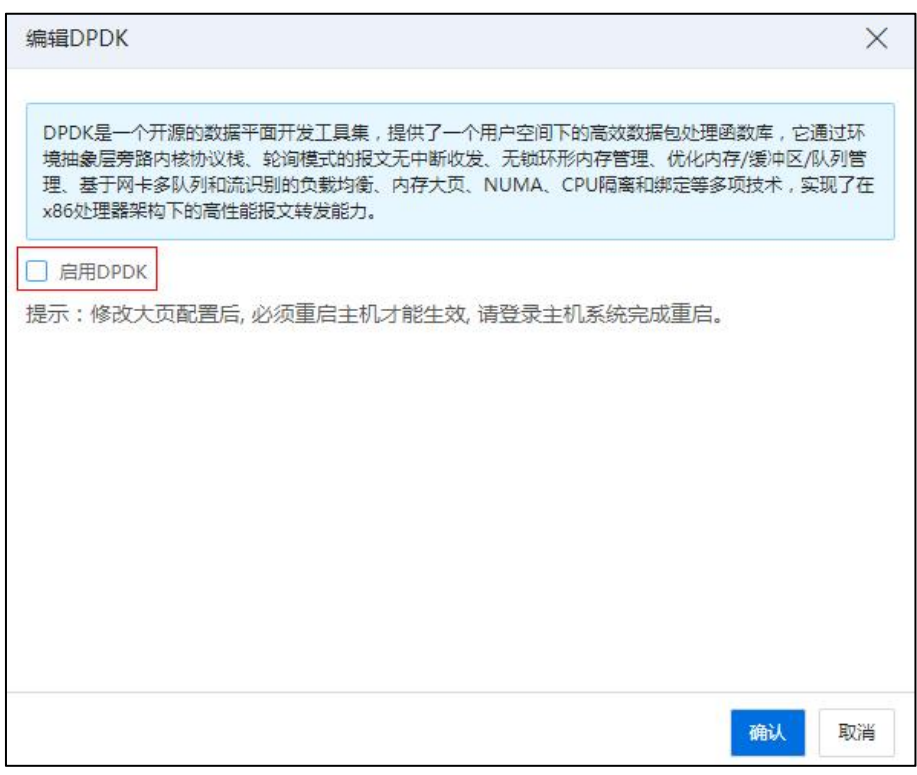

### 禁用 DPDK

**4 【注意】:** 

(1)使用 DPDK 的虚拟机运行时不能禁用 DPDK, 不能禁用大页内存。

(2)DPDK 禁用,会造成网络短暂中断。

# 4.2.15 打开/关闭主机电源

单击主页菜单栏或导航栏中的【计算池】,选中数据中心或集群,单击【主机】选 项卡,选择列表中的一台或多台主机,单击【更多操作】->【打开主机电源】(或者【关 闭主机电源】)按钮,进行开启/关闭主机电源。

- **A**【注意】:
- (1)主机重新上线自动内存同步。
- (2)此功能需要配置 BMC 信息。

# 4.2.16 关闭/重启主机

关闭主机

(1)单击主页菜单栏或导航栏中的【计算池】,选中数据中心或集群,单击【主 机】选项卡,选择列表中的一台或多台主机。

(2)单击【更多操作】->【关闭主机】。

(3)若主机上存在运行的虚拟机,则弹出确认框,用户可关闭正在运行的虚拟机, 再进行主机的关闭。

(4)单机【确认】即可。

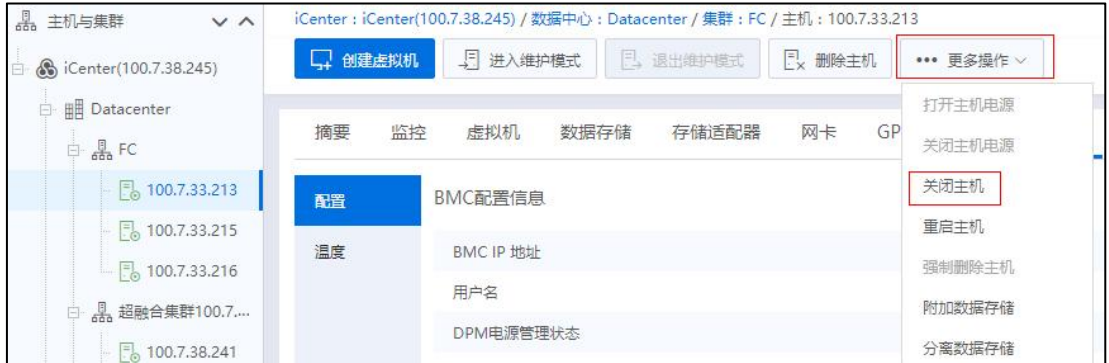

关闭主机

## 重启主机

(1)单击主页菜单栏或导航栏中的【计算池】,选中数据中心或集群,单击【主 机】选项卡,选择列表中的一台或多台主机。

(2)单击【更多操作】->【重启主机】。

(3)若主机上存在"非关闭"状态的虚拟机,则弹出确认框:

1 用户可关闭虚拟机后,再进行主机的重启。

2 在"是否强制重启"选项,若勾选此选项,所选主机将进行强制重启;否则 仅满足条件主机重启。

(4)单机【确认】即可。

| <b>具 主机与集群</b><br>$\vee$ $\wedge$                 |         | iCenter : iCenter(100.7.38.245) / 数据中心 : Datacenter / 集群 : FC / 主机 : 100.7.33.213 |                   |          |                  |
|---------------------------------------------------|---------|-----------------------------------------------------------------------------------|-------------------|----------|------------------|
| So iCenter(100.7.38.245)<br>白                     | □ 创建虚拟机 | 5 进入维护模式                                                                          | <b>E</b> , 退出维护模式 | Ex 删除主机  | ••• 更多操作 ∨       |
| <b>EL</b> Datacenter<br>白晶FC                      | 摘要      | 监控<br>虚拟机<br>数据存储                                                                 | 存储适配器             | 网卡<br>GP | 打开主机电源<br>关闭主机电源 |
| $\frac{1}{2}$ 100.7.33.213                        | 配置      | BMC配置信息                                                                           |                   |          | 关闭主机             |
| $\frac{1}{2}$ 100.7.33.215                        | 温度      | <b>BMCIP 地址</b>                                                                   |                   |          | 重启主机             |
| $\frac{1}{2}$ 100.7.33.216<br><u>具 超融合集群100.7</u> |         | 用户名                                                                               |                   |          | 强制删除主机<br>附加数据存储 |

重启主机

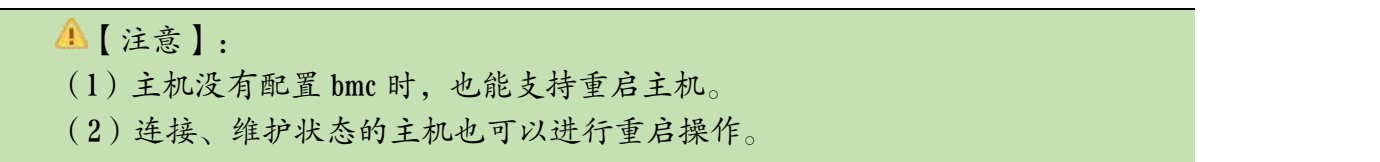

# 4.2.17 主机维护模式

进入维护模式时,主机上的所有虚拟机均需要处于"关闭"状态。

单击主页菜单栏或导航栏中的【计算池】,选中左侧导航栏中待操作的主机,在导 航栏中选择【进入维护模式】或者【退出维护模式】。

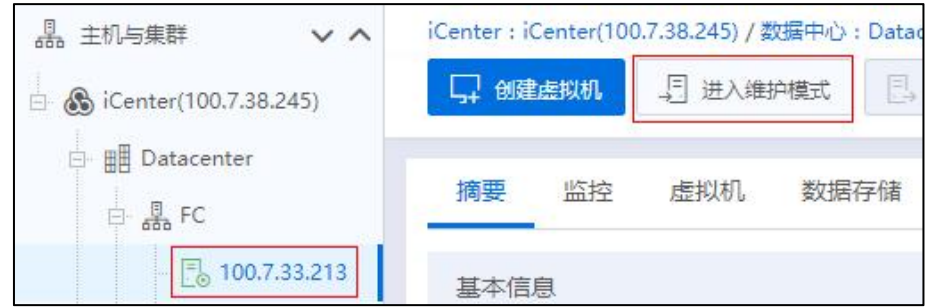

主机进入维护模式

# 4.2.18 主机控制台

单击主页菜单栏或导航栏中的【计算池】,选中左侧导航栏中的任意一台主机,单 击【更多操作】->【打开控制台】,进入主机控制台页面,输入主机的用户名和密码后, 进入主机控制台进行管理。

通过 web 控制台界面,可以直接对主机进行控制,无需再使用其他工具与主机连接。

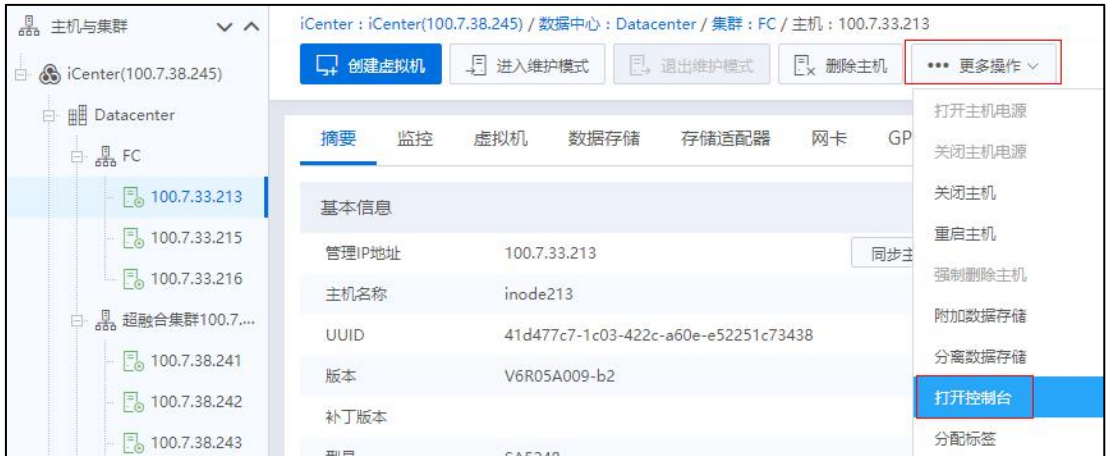

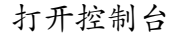

# 4.2.19 删除主机

### 4.2.19.1 正常删除主机

已加入到 InCloud Rail 系统中的主机,用户可以对其进行删除。删除完成之后主机 信息将完全在系统中清除。删除之前必须将主机的相关资源如:虚拟机、网络、存储等 清理干净,不能影响系统的正常运行,否则无法删除。

单击主页菜单栏或导航栏中的【计算池】,选中左侧导航栏中待删除的主机,单击 页面上的【删除主机】按钮,即可完成删除主机操作。

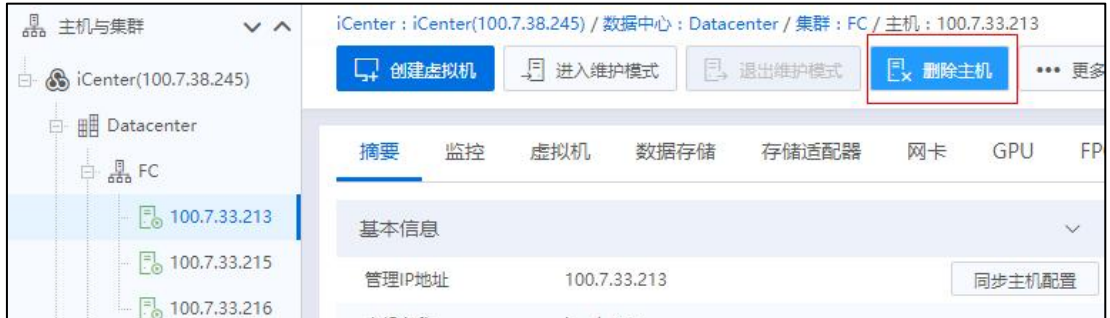

删除主机

## 4.2.19.2 强制删除主机

在主机的状态为"离线",物理损坏的场景下,可以从 iCenter 数据库中剔除主机 及其关联的 InCloud Rail 资源信息, 物理主机上运行的资源不做任何处理。具体操作如 下:

单击主页菜单栏或导航栏中的【计算池】,选中左侧导航栏中待删除的主机,在主 机的详细信息界面,选择【更多操作】,在下拉菜单中选择【强制删除主机】,阅读完 相应的警告,即可强制删除该主机。

**4**【注意】:

(1)系统虚拟机(如 SCVM 虚拟机)、存在于 SDS 存储域中的主机暂不允许强制 删除。

(2)若已强制删除的主机,在物理修复后,想重新将该主机加入 iCenter 中,此时 需要将该主机恢复到初始部署时的状态。

# 4.2.20 开启/关闭主机 SSH

单击主页菜单栏或导航栏中的【计算池】,选中数据中心或集群,单击【主机】选 项卡,选择列表中的一台或多台主机,单击【更多操作】->【开启 SSH】(或者【关闭 SSH】)按钮,进行开启/关闭主机 SSH。新添加到 iCenter 的主机默认开启 SSH。

| <b>A</b> 主机与集群<br>$\vee$ $\wedge$ |                          | iCenter: iCenter(100.7.38.245) / 数据中心: Datacenter / 集群: FC / 主机: 100.7.33.213 |     |                  |
|-----------------------------------|--------------------------|-------------------------------------------------------------------------------|-----|------------------|
| Scenter(100.7.38.245)<br>Ėŀ       | □ 创建虚拟机                  | 5 进入维护模式<br>日,退出维护模式<br>Ex 删除主机                                               |     | ••• 更多操作 ∨       |
| <b>E BE</b> Datacenter<br>白晶FC    | 摘要<br>监控                 | 虚拟机<br>数据存储<br>存储适配器<br>网卡                                                    | GP  | 打开主机电源<br>关闭主机电源 |
| ■ 100.7.33.213                    | 基本信息                     |                                                                               |     | 关闭主机             |
| $\frac{1}{2}$ 100.7.33.215        | 管理IP地址                   | 100.7.33.213                                                                  | 同步主 | 重启主机             |
| $\frac{1}{2}$ 100.7.33.216        | 主机名称                     | inode213                                                                      |     | 强制删除主机           |
| <b>具超融合集群100.7</b>                | <b>UUID</b>              | 41d477c7-1c03-422c-a60e-e52251c73438                                          |     | 附加数据存储           |
| 图 100.7.38.241                    | 版本                       | V6R05A009-b2                                                                  |     | 分离数据存储           |
| P 100.7.38.242                    | 补丁版本                     |                                                                               |     | 打开控制台            |
| $\frac{1}{2}$ 100.7.38.243        | 型号                       | SA5248                                                                        |     | 分配标签             |
| $\frac{1}{2}$ 100.7.38.244        | 处理器类型                    | Intel(R) Xeon(R) CPU E5-2450 0 @ 2.10GHz (?)                                  |     | 迁移虎拟机网络          |
| zuogiang                          | CPU(插槽x核数x超线程) 32(2x8x2) |                                                                               |     | 修改主机密码           |
| $\frac{1}{600}$ auto              | 网卡                       | $\overline{c}$                                                                |     | 开启SSH            |
| $\frac{1}{600}$ aaaa              | 体系架构                     | X86 64                                                                        |     | 关闭SSH            |
| ⊞ aaaa                            |                          |                                                                               |     | 应用更新包            |

关闭主机 SSH

# 4.2.21 主机修改密码

单击主页菜单栏或导航栏中的【计算池】,选中数据中心或集群,单击【主机】选 项卡,选择列表中的一台或多台主机,单击【更多操作】->【修改主机密码】按钮,在 弹出页面中输入主机密码和新密码,单击【确认】校验后完成密码修改。

# 4.3 集群

集群是一组 iNode 主机。向集群中增加 iNode 主机时,主机的资源会成为集群资源 的一部分。集群管理器包含所有的主机资源。集群可以启用高可用服务(HA)、动态资源 调度服务(DRS)、动态电源管理(DPM) 、管理 GPU 组等,集群下常用的功能还包括增加 主机、集群移入/移出主机、启动集群所有虚拟机等。

系统初始化后,自动在默认数据中心下创建名为 Cluster 的默认集群。

## 4.3.1 增加集群

单击主页菜单栏或导航栏中的【计算池】,选中导航栏中的 iCenter,单击导航栏中 的【增加集群】按钮,增加集群步骤如下:

1. 选择数据中心:

数据中心为必选项,可以选择【默认数据中心】,也可以选择自定义的数据中心。

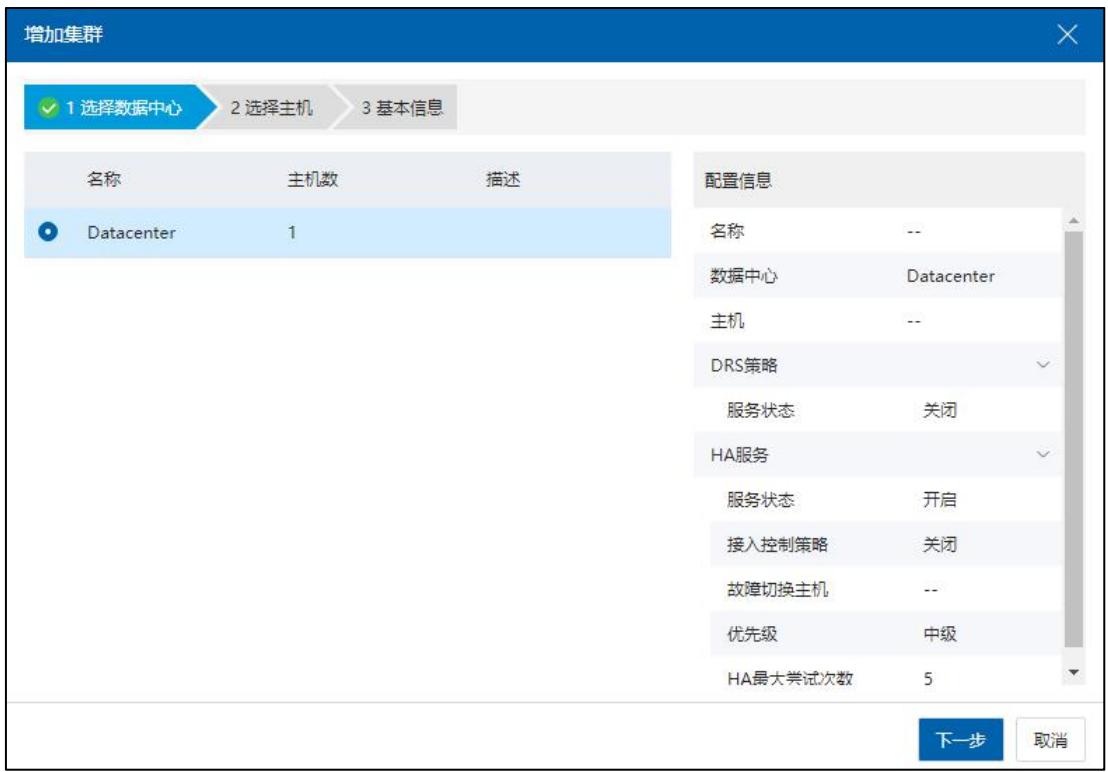

选择数据中心

2. 选择主机:

此步骤中可以选择主机,也可以不选主机,选中的主机会在创建集群时自动加入到

集群中。

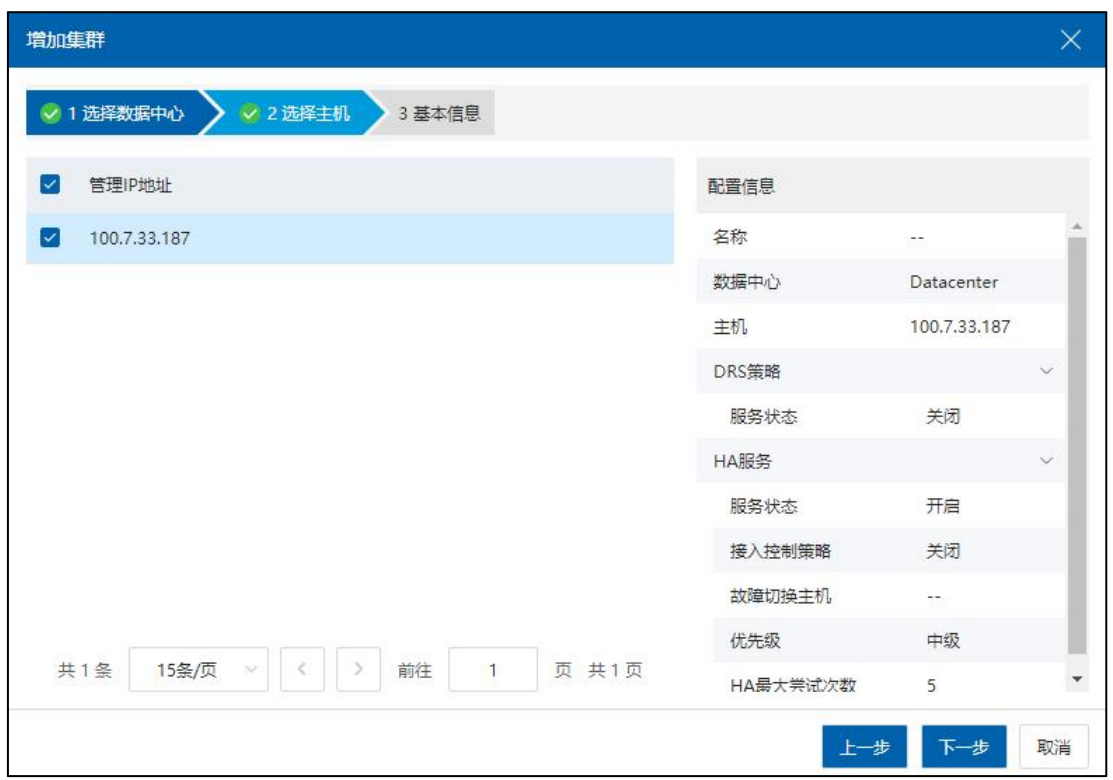

选择主机

### **A**【注意】:

选择加入集群内的主机必须在第一步选择的数据中心下,不同数据中心下的主机是 不能共享的。当 iNode 与 iCenter 版本(包括正式版和补丁版)不一致时,禁止加入集群。

3. 基本配置:

在当前页面,用户需要配置:

(1)名称:用户需要输入待增加的集群名称;

(2)DRS:选择是否开启 DRS,如果开启 DRS,请设置 CPU 与内存阈值,允许并发 迁移的 VM 个数 (可参考本文档"集群-配置 DRS 策略"章节)。

(3)HA:是否开启 HA,如果开启 HA,请设置是否开启 HA 接入控制策略,选择 故障切换主机, 设置 HA 优先级和 HA 最大尝试次数 (可参考本文档"集群-配置 HA 服 务"章节)。

(4)单击【确认】即可。

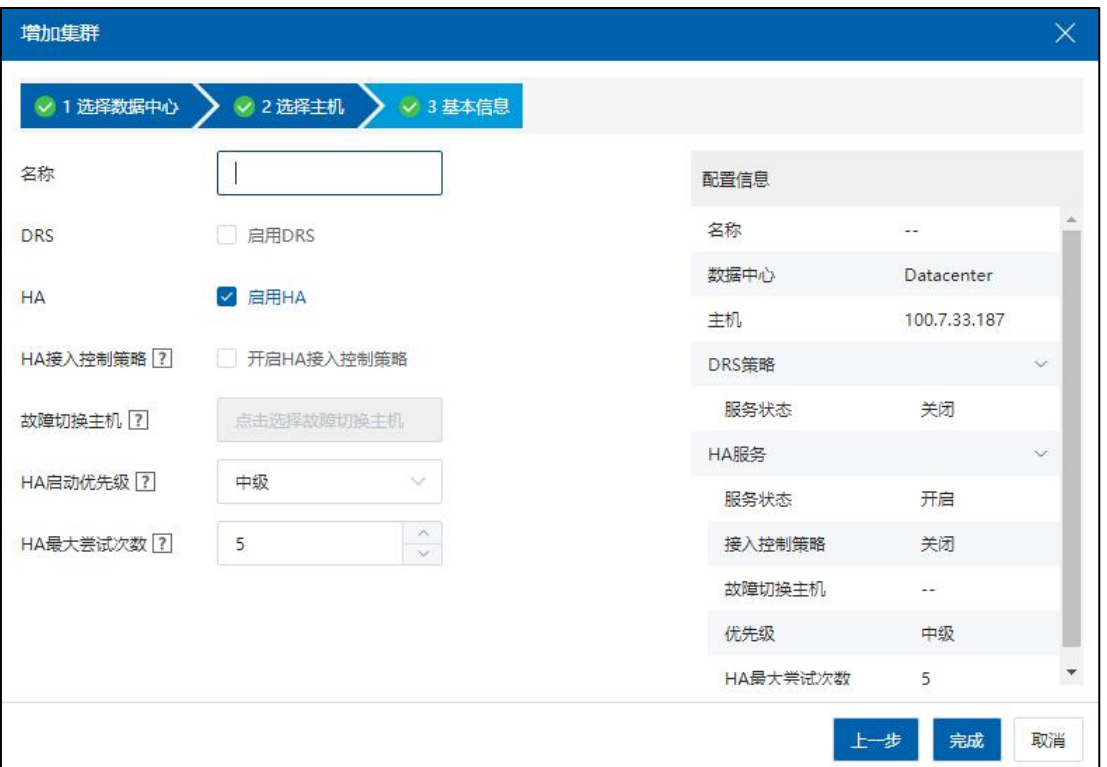

基本信息

# 4.3.1.1 集群摘要

单击主页菜单栏或导航栏中的【计算池】,选择导航栏中的一个集群,可查看该集 群的基本信息,包括:名称、ID、主机数等。

| 品 主机与集群<br>$V^{\wedge}$        |                                 | iCenter: iCenter(100.2.100.15) / 数据中心: Datacenter / 集群: cc |  |          |                                   |        |                            |             |  |
|--------------------------------|---------------------------------|------------------------------------------------------------|--|----------|-----------------------------------|--------|----------------------------|-------------|--|
| S iCenter(100.2.100.15)        |                                 | ■ 第5011 → 内装群移入主机 』 以集群移出主机 □ 創建出現机 □ 导入出现机 ··· 更多操作 >     |  |          |                                   |        |                            |             |  |
| <b>Datacenter</b>              |                                 |                                                            |  |          |                                   |        |                            |             |  |
| $\mathbb{R}$ $\frac{1}{20}$ cc | 主机<br>摘要                        | 虚拟机 GPU组 配置 计划任务 任务                                        |  |          |                                   |        |                            |             |  |
| $ \frac{m}{2}$ 100.2.100.15    | 基本信息                            |                                                            |  | CPU便用率   |                                   |        | 内存使用率                      |             |  |
| $ \frac{m}{20}$ 100.2.100.13   | $cc\overline{\mathbb{Z}}$<br>名称 |                                                            |  |          | CPU总赫兹: 45.60GHz CPU已用赫兹: 6.70GHz |        | 总内存: 94.30GB 已用内存: 17.64GB |             |  |
|                                | ID                              | e482e48f7e392466017e420e1d2d027b                           |  |          |                                   |        |                            |             |  |
|                                | 主机数                             | $\mathbf{1}$                                               |  |          |                                   |        |                            |             |  |
|                                | 物理CPU参数数                        | $\overline{c}$                                             |  |          |                                   |        |                            |             |  |
|                                | 物理CPU总统数                        | 12                                                         |  |          |                                   |        |                            |             |  |
|                                | 息CPU変源                          | 45.60GHz                                                   |  |          | 14.69%                            | 18.71% |                            |             |  |
|                                | 可用CPU资源                         | 38.90GHz                                                   |  |          |                                   |        |                            |             |  |
|                                | 总内存                             | 94.30GB                                                    |  |          |                                   |        |                            |             |  |
|                                | 可用实时内存                          | 76,66GB                                                    |  |          |                                   |        |                            |             |  |
|                                | DRS備略                           | 关闭                                                         |  |          |                                   |        |                            |             |  |
|                                | HAIRS                           | 开启                                                         |  |          |                                   |        |                            |             |  |
|                                | HA最大表述文数                        | $5 -$                                                      |  | 虚拟机状态    |                                   |        | 主机状态                       |             |  |
|                                |                                 |                                                            |  |          |                                   |        |                            |             |  |
|                                |                                 |                                                            |  |          |                                   |        |                            |             |  |
|                                |                                 |                                                            |  | $15 -$   |                                   |        |                            |             |  |
|                                |                                 |                                                            |  | $12 -$   |                                   |        |                            |             |  |
|                                |                                 |                                                            |  |          |                                   |        |                            |             |  |
|                                |                                 |                                                            |  |          |                                   |        |                            |             |  |
|                                |                                 |                                                            |  | 6        |                                   |        |                            |             |  |
|                                |                                 |                                                            |  | $3 -$    |                                   |        |                            |             |  |
|                                |                                 |                                                            |  |          |                                   |        |                            |             |  |
|                                |                                 |                                                            |  | $\Omega$ | 开机<br>关机                          | 其他     | 连接                         | (830)<br>其他 |  |

集群摘要

# 4.3.1.2 集群重命名

以下是打开集群重命名页面的两种途径:

(1)单击主页菜单栏或导航栏中的【计算池】,选择待重命名的集群,单击【摘 要】,在摘要页面,单击名称后的【 】按钮,进入集群重命名页面。

(2)单击主页菜单栏或导航栏中的【计算池】,选择待重命名的集群,单击【更 多操作】,选择【重命名】,进入集群重命名页面。

用户在集群重命名页面,输入新的集群名称后,单击【确认】即可。

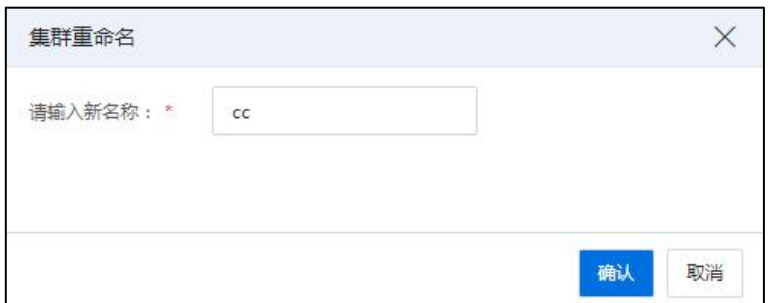

### 集群重命名

# 4.3.2 集群-主机

单击主页菜单栏或导航栏中的【计算池】,选择导航栏中的一个集群,单击当前集 群的【主机】选项卡,可查看当前集群下的所有主机信息,包括主机的管理 IP 地址、 主机名称、主机状态等信息。

在集群的【主机】选项卡下:

(1)单击当前页面的【刷新】按钮,可刷新当前集群下的所有主机信息。

(2)用户可以对当前主机列表进行表格定制,通过自定义主机相关属性信息,进 行主机列表的信息显示。

(3)用户可以勾选多台主机,单击当前页面的【更多操作】,对选中的主机进行 相关操作。

(4)用户在当前页面的搜索框,可以按"管理 IP 地址"、"状态"、"集群"等 属性特征,对相关主机进行搜索操作。

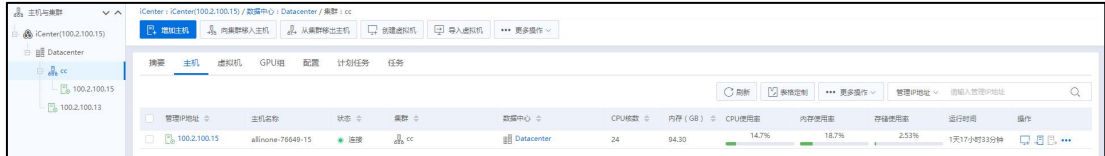

集群主机

## 4.3.2.1 向集群移入主机

单击主页菜单栏或导航栏中的【计算池】,选择导航栏中的一个集群,单击操作按 钮中的【向集群移入主机】。

能够加入到某一集群内的主机,要满足以下两个条件:

1.主机必须处于"连接"状态,且从未加入到任何集群内。

2.主机与所要加入的集群处于一个数据中心内。不同数据中心下的资源并不是相互 共享的。

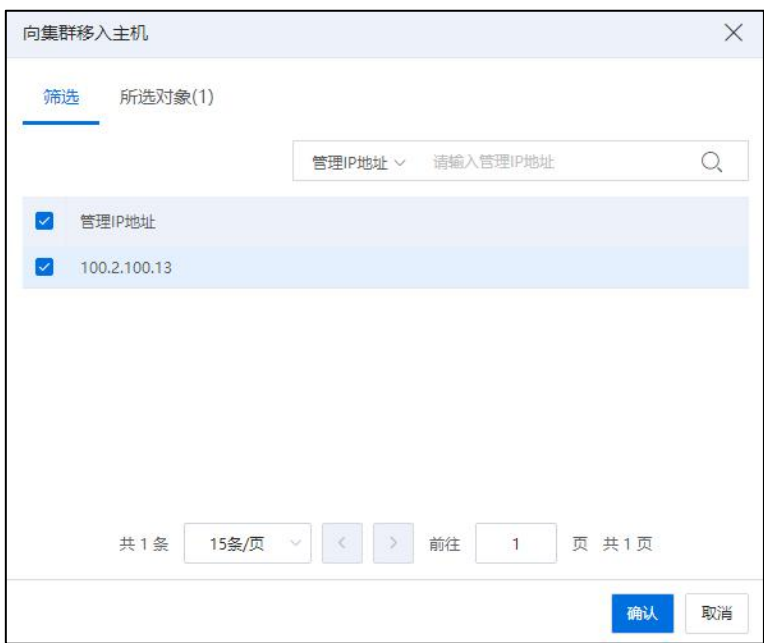

向集群移入主机

# 4.3.2.2 从集群移出主机

单击主页菜单栏或导航栏中的【计算池】,选择导航栏中的一个集群,单击操作按 钮中的【从集群移出主机】,在弹出窗口内勾选需要移出的主机,单击【确认】完成移 出主机操作。将主机从集群内移出,集群的 DRS 与 HA 功能将不再包含此主机。

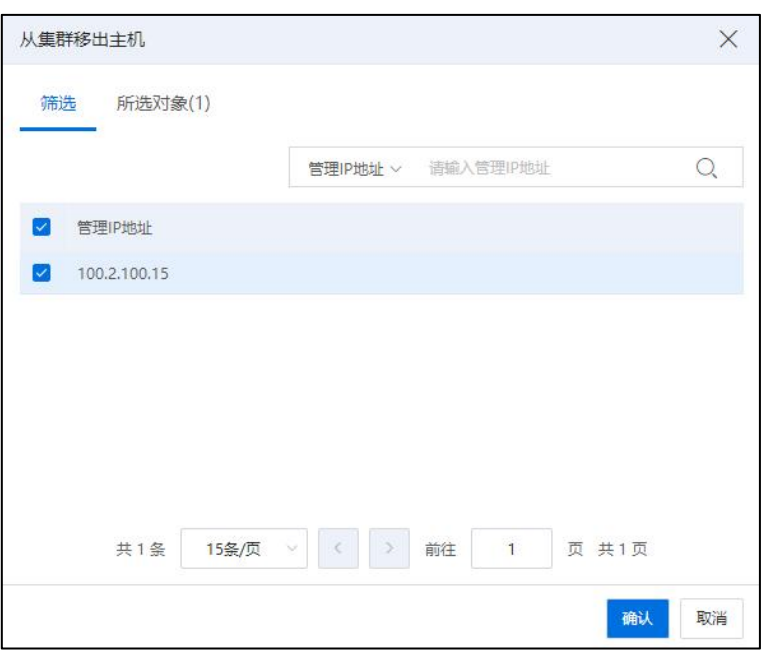

从集群移出主机

# 4.3.3 集群-虚拟机

单击主页菜单栏或导航栏中的【计算池】,选择导航栏中的一个集群,单击当前集 群的【虚拟机】选项卡,可查看当前集群下的所有虚拟机信息,包括虚拟机的名称、状 态、虚拟机 ID 等信息。

在集群的【虚拟机】选项卡下:

(1)单击当前页面的【导出列表】,在弹出框中选择虚拟机列表的导出格式,目 前支持导出的列表格式有 XLS、HTML 和 PDF, 用户选择相应格式, 即可快速导出虚拟 机列表信息。

(2)单击当前页面的【刷新】按钮,可刷新当前集群下的所有虚拟机信息。

(3)用户可以对当前虚拟机列表进行表格定制,通过自定义虚拟机相关属性信息, 进行虚拟机列表的信息显示。

(4)用户可以勾选多个虚拟机,单击当前页面的【更多操作】,对选中的虚拟机 进行相关操作。

(5)单击当前页面的【名称】按钮,可选择搜索类型:"名称"、"状态"、"虚

拟机 ID"等,在搜索框中输入关键字,即可快速搜索相关虚拟机。

| St. iCenter(100.2.100.15)                         |    | <b>E. mm±6</b><br><b>&amp; 向果群移入主机</b> | <b>2. 从美群移出主机</b> |              | □ 创建虚拟机 □ 导入虚拟机 ··· 更多操作 >                 |        |                  |                   |                         |       |        |                                            |              |          |                        |
|---------------------------------------------------|----|----------------------------------------|-------------------|--------------|--------------------------------------------|--------|------------------|-------------------|-------------------------|-------|--------|--------------------------------------------|--------------|----------|------------------------|
| <b>BR</b> Datacenter<br>$\Box$ $\frac{1}{200}$ cc | 摘要 | GPUiB<br>主机<br>虚拟机                     | 配置                | 计划任务<br>任务   |                                            |        |                  |                   |                         |       |        |                                            |              |          |                        |
| $ \frac{m}{2}$ 100.2.100.15                       |    |                                        |                   |              |                                            |        |                  |                   | 日、导出列表                  | C RM  | 2 表格定制 | *** 更多提作 v                                 | 名称 > 语输入名称   |          |                        |
| B 100.2.100.13                                    |    | □ 名称 ≑                                 | 状态 ≑              | 虚拟机ID ÷      | 操作系统 ÷                                     | 所属主机 ÷ | IP <sub>v4</sub> | IPv6              | CPU (核数) = 内存 (MB) =    |       | 磁盘(GB) | CPU使用图                                     | 内存使用图        | 运行时间     | 操作                     |
|                                                   |    | $\Box$ $\Box$ sun                      | ● 关闭              | i-00001C     | Windows Server 2019    100.2.100.15        |        |                  |                   | $\Delta$                | 4096  | 40     | 0%<br>$-$                                  | 0%           | 0.946    | $O \nabla Q$           |
|                                                   |    | <b>DE CXTEST</b>                       | .78               | i-00001B     | A CentOS 7.4(1708) 64bit 5, 100.2.100.15   |        | 100.2.37.88      | fe80:216:3e., 127 |                         | 16384 | 45     | 0.69%                                      | 9.65%        | 40分钟     | $\odot$ $\Box$ $\odot$ |
|                                                   |    | $\Box$ $\Box$ CT2                      | ● 开启              | $i - 000018$ | A CentOS 7.9(2009) 64bit 4 100.2.100.15    |        |                  |                   | $\Delta$                | 4096  | 40     | 0.25%                                      | 0%           | 1小时53分钟  | $\odot$                |
|                                                   |    | $\Box$ 15-sdn                          | ● 开启              | $i - 000011$ | Windows Server 2019  [7], 100.2.100.15     |        |                  |                   | $\mathbf{z}$            | 4096  | 40     | 0.98%<br><b>Contract Contract Contract</b> | 0%           | 1天17小时33 | $\odot$                |
|                                                   |    | <b>E</b> test                          | ● 关闭              | i-00000F     | Windows Server 2019  [7] 100.2.100.15      |        |                  |                   | $\mathcal{A}$           | 4096  | 40     | 0%                                         | 0%           | 0910     | $OQ \oplus$            |
|                                                   |    | · moban1-af068ac0-e53a-4354-97         | ● 关闭              | i-oooooe     | A CentOS 7.9(2009) 64bit 3 100.2.100.15    |        |                  |                   | $\overline{2}$          | 2048  | 15     | 0%<br>______                               | 0%           | 0分钟      | $OQ \oplus$            |
|                                                   |    | D Im-test1                             | ● 关闭              | i-000000     | A CentOS 7.9(2009) 64bit [5, 100.2.100.15  |        |                  |                   | $\overline{\mathbf{c}}$ | 2048  | 45     | 0%                                         | 0%           | 0分钟      | $O \nabla$             |
|                                                   |    | <b>D</b> centos                        | .78               | i-00000C     | A CentOS 7.9(2009) 64bit   100.2.100.15    |        |                  |                   | $\mathbf{2}$            | 2048  | 15     | 0.2%                                       | 12.06%       | 2小时56分钟  | $\odot$ $\Box$ $\odot$ |
|                                                   |    | $\left  \cdot \right $ centos          | ■ 开启              | i-000008     | A CentOS 7.9(2009) 64bit 3 100.2.100.15    |        |                  |                   | $\sqrt{2}$              | 2048  | 15     | 0.2%<br>ستنس                               | 12,45%<br>×. | 2小时55分钟  | $\odot$                |
|                                                   |    | vm-0812-o8d6                           | ● 关闭              | i-00000A     | A CentOS 7.9(2009) 64bit [5, 100.2.100.15  |        |                  |                   | $\overline{c}$          | 2048  | 15     | $0\%$ 0% 0%                                |              | 0分钟      | $OQ \oplus P$          |
|                                                   |    | wm-0812-o8d8223                        | ● 关闭              | i-000009     | A CentOS 7.9(2009) 64bit   6 100.2.100.15  |        |                  |                   | $\overline{c}$          | 2048  | 15     | 0%<br>___                                  | 0%           | 0分钟      | $OQ \oplus$            |
|                                                   |    | $\boxed{\bullet}$ vm-0812-o8d8         | ● 关闭              | i-000008     | A CentOS 7.9(2009) 64bit   100.2.100.15    |        |                  |                   | $\mathbb{Z}$            | 2048  | 15     | 0%<br>$-$                                  | 0%<br>___    | 0分钟      | $O \not\sqsubseteq O$  |
|                                                   |    | vm-0811-2um4                           | ● 关闭              | i-000007     | A CentOS 7.9(2009) 64bit   8, 100.2.100.15 |        |                  |                   | $\overline{c}$          | 2048  | 15     | 0%<br>___                                  | 0%           | 0.9340   | $OQ \oplus$            |
|                                                   |    | $\n  vm-0812-test1$                    | ● 关闭              | i-000006     | A CentOS 7.9(2009) 64bit   6 100.2.100.15  |        |                  |                   | $\overline{c}$          | 2048  | 15     | 0%                                         | 0%           | 0分钟      | $OQ \oplus$            |

集群虚拟机

## 4.3.3.1 创建虚拟机

单击主页菜单栏或导航栏中的【计算池】,选择导航栏中的一个集群,在当前集群 下,单击导航栏的【创建虚拟机】按钮,可进行快速创建虚拟机操作。

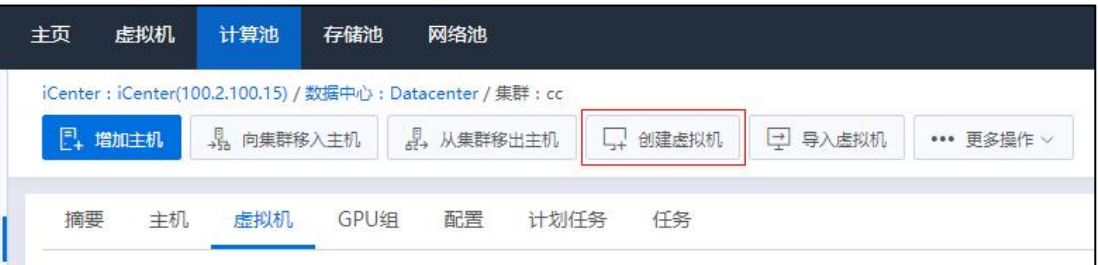

创建虚拟机

### 4.3.3.2 启动集群所有虚拟机

单击主页菜单栏或导航栏中的【计算池】,选择导航栏中的一个集群,单击当前集 群下的【更多操作】,选择【启动集群所有虚拟机】,可一键开启当前集群下的所有虚  $1/\sqrt{m}$ 。

在弹出的【确认】框中,可勾选"使用均衡规则"选项(根据主机内存资源均衡, 以集群为单位调度),单击【确认】即可。

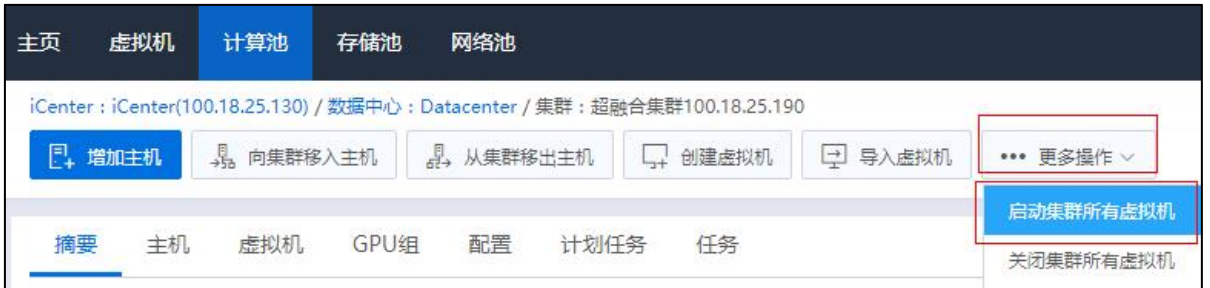

启动集群所有虚拟机

### 4.3.3.3 关闭集群所有虚拟机

单击主页菜单栏或导航栏中的【计算池】,选择导航栏中的一个集群,单击当前集 群下的【更多操作】,选择【关闭集群所有虚拟机】,可一键关闭当前集群下的所有虚  $\n i\n k$   $\n i\n$   $\n i\n$ 

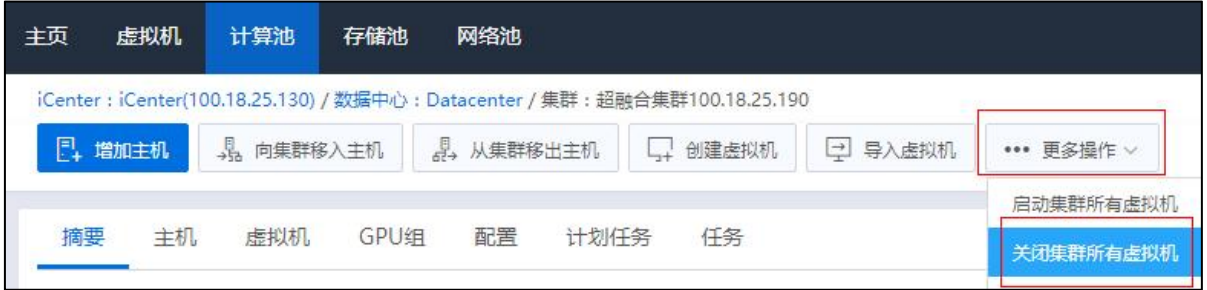

### 关闭集群所有虚拟机

### 4.3.3.4 导入虚拟机

单击主页菜单栏或导航栏中的【计算池】,选择导航栏中的一个集群,单击当前集 群下的【更多操作】,选择【导入虚拟机】,可进入导入虚拟机页面,可为集群中的主 机进行虚拟机的导入。

## 4.3.4 集群-GPU 组

一个主机可以连接多个物理 GPU 设备,主机通过扫描自身连接的 GPU,可在系统 上对其进行管理和使用。

根据 GPU 设备型号和使用方式的不同,用户可以通过创建多个 GPU 组,对这些 GPU 进行分类管理和使用。每个 GPU 组中,包含 0 个或多个 GPU,这些 GPU 可以分别隶属 于不同的主机。

用户在创建或编辑虚拟机时,可以为其添加 GPU 设备。

单击主页菜单栏或导航栏中的【计算池】,选择导航栏中的一个集群,选择【GPU 组】选项卡,用户可查看到当前集群下的所有 GPU 组信息。在 GPU 组页面上,用户可 以对 GPU 组进行管理和配置。用户可以增加 GPU 组、编辑 GPU 组、删除 GPU 组。也可 以编辑 GPU 组成员列表,对其成员进行增加和删除操作,查看 GPU 组关联的虚拟机等。

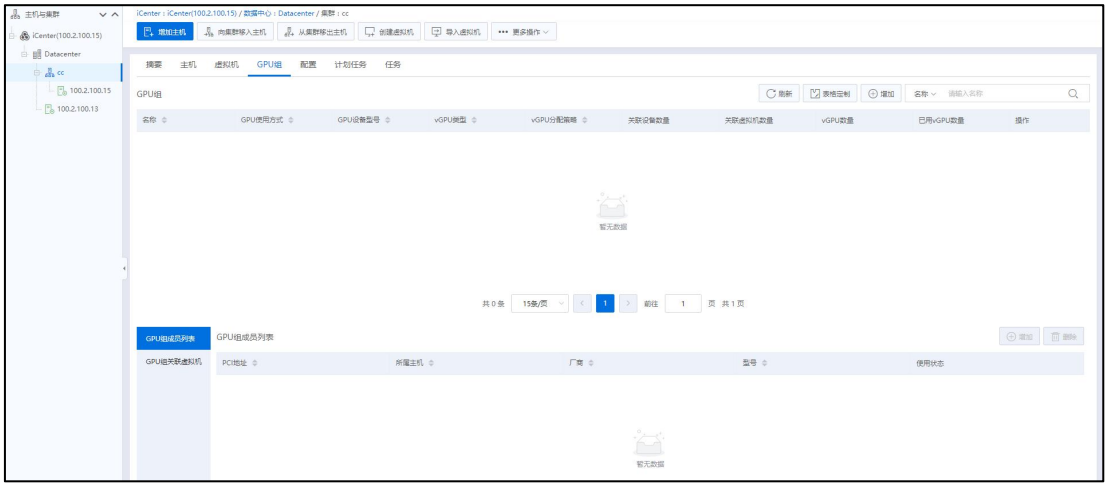

GPU 组

### 4.3.4.1 增加 GPU 组

单击主页菜单栏或导航栏中的【计算池】,选中待操作的集群,单击导航栏的【GPU 组】选项卡,用户可查看到当前集群下的所有 GPU 组信息。

(1)在 GPU 组页面上,单击右上角【增加】按钮,即可进入增加 GPU 组页面。

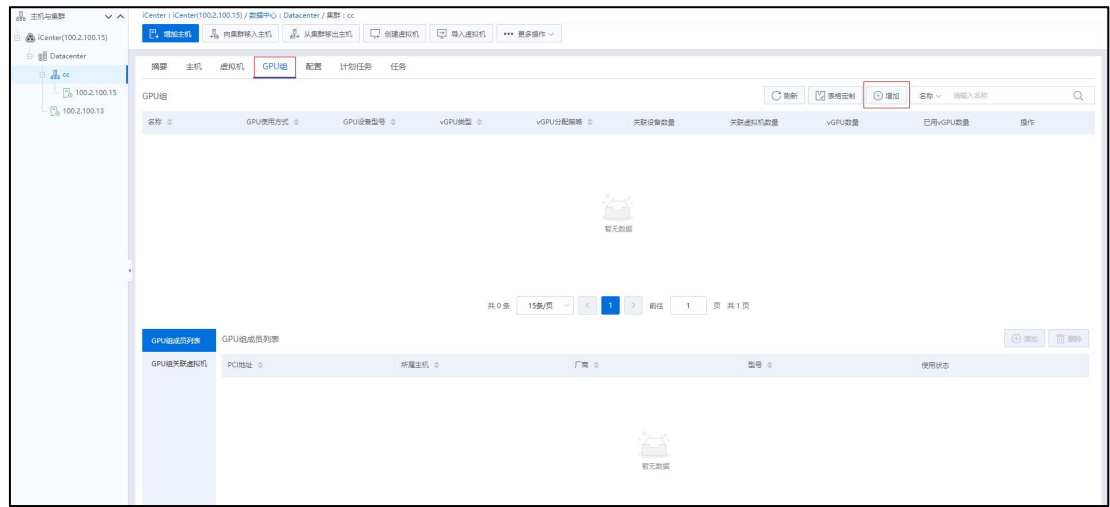

增加 GPU 组

(2)在【增加 GPU 组】界面:

1)【名称】:编辑待增加的 GPU 组名称。

2)【GPU 设备型号】:选择设备型号(默认 RTX 3080)。

3)【GPU 使用方式】:选择 GPU 使用方式。

1 选择"直通"方式(注意不要和绑定的 GPU 设备以及已关联的虚拟机 冲突)。

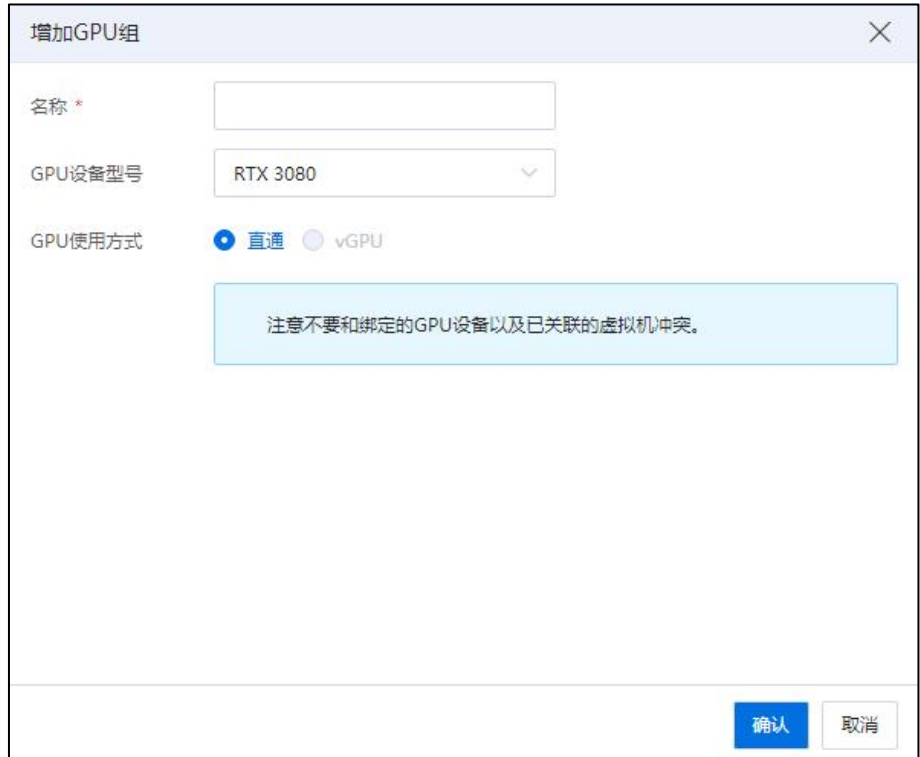

增加 GPU 组-1

2 选择"vGPU"方式(注意不要和绑定的 GPU 设备以及已关联的虚拟机 冲突):

a.【GPU 分配策略】:需要选择 vGPU 的分配策略(目前支持"性能优 先"和"密度优先"两种策略)。

**A**【注意】:

(1)性能优先:GPU 组会平均地使用组内各个 GPU 设备的 vGPU资源。 (2)密度优先:GPU 组会集中使用其中一个 GPU 设备的 vGPU资源。

b.【GPU 虚拟机化方式】:选择 GPU 虚拟机化方式,单击【选择】,

选择待使用的 vGPU 类型,单击【确认】即可。

# **4**【注意】:

选择 GPU 虚拟机化方式时,vGPU 类型需要 Q 系列的 vGPU。

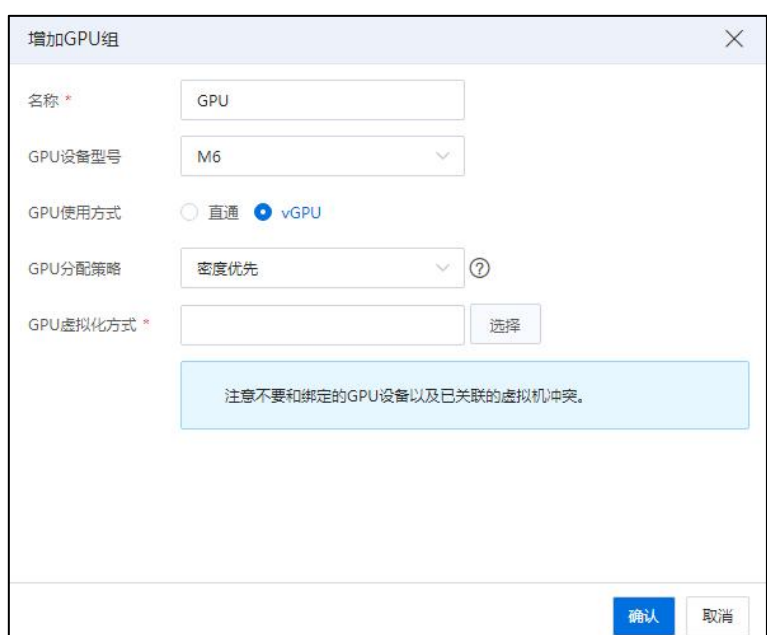

增加 GPU 组-2

|            | 显存大小   | 应用场景                   | 最大分辨率                  |                | 最大vGPU 最大vGPU  | 名称                                             | 分屏数量           | vGPU类型    |
|------------|--------|------------------------|------------------------|----------------|----------------|------------------------------------------------|----------------|-----------|
| ⊙          | 8192MB | Virtual Wo., 4096×2160 |                        | $\mathcal{P}$  | Ť.             | Quadro v                                       | $\overline{A}$ | M6-80     |
| ∩          | 4096MB | Virtual Wo 4096×2160   |                        | $\overline{A}$ | $\overline{2}$ | Quadro v                                       | $\Delta$       | M6-40     |
| O          | 2048MB | Virtual Wo., 4096×2160 |                        | $\mathbf{a}$   | $\Delta$       | Quadro v                                       | $\overline{4}$ | M6-20     |
| O          | 1024MB | Virtual De., 4096×2160 |                        | 16             | $\bf{8}$       | Quadro v                                       | $\overline{2}$ | M6-10     |
| $\bigcirc$ | 512MB  | Virtual De., 2560×1600 |                        | 32             | 16.            | Ouadro v., 2                                   |                | M6-00     |
| O          | 2048MB | Virtual De., 4096×2160 |                        | $\Delta$       |                | GRID Virtual PC or Quadro vDWS<br>GRID Virtu 2 |                | M6-2B     |
| O          | 2048MB | Virtual De., 2560×1600 |                        | $\Delta$       | $\overline{4}$ | GRID Virtu 4                                   |                | M6-2B4    |
| O          | 1024MB | Virtual De., 2560×1600 |                        | $\mathcal{B}$  | $\mathbf{a}$   | GRID Virtu  4                                  |                | $M6-1R$   |
| $\circ$    | 1024MB | Virtual De., 2560×1600 |                        | $\mathbf{a}$   | 8              | GRID Virtu  4                                  |                | M6-1B4    |
| $\bigcirc$ | 512MB  | Virtual De 2560×1600   |                        | 16             | 16             | GRID Virtu 2                                   |                | $M6-OB$   |
| ⊙          | 8192MB | Virtual Ap 1280×1024   |                        | 11             | Ť              | GRID Virtu 1                                   |                | M6-8A     |
| O          | 4096MB | Virtual Ap 1280×1024   |                        | $\overline{2}$ | $\overline{2}$ | GRID Virtu 1                                   |                | $M6 - 4A$ |
| ⊙          | 2048MB |                        | Virtual Ap 1280×1024   | $\Delta$       | $\overline{4}$ | GRID Virtu  1                                  |                | $M6-2A$   |
|            | 1024MB |                        | Virtual Ap 1280×1024 8 |                | 8              | GRID Virtu 1                                   |                | $M6-1A$   |

增加 GPU 组-3

(3)单击【确认】即可。

### 4.3.4.2 编辑 GPU 组

单击主页菜单栏或导航栏中的【计算池】,选中待操作的集群,单击导航栏的【GPU 组】选项卡,在 GPU 组页面上,选择待编辑的 GPU 组,在操作栏选择【 】(即"编 辑"按钮),即可进入 GPU 组的编辑页面,在此可以编辑 GPU 组名称,重新选择设备 型号、GPU 使用方式,最后单击【确认】即可。

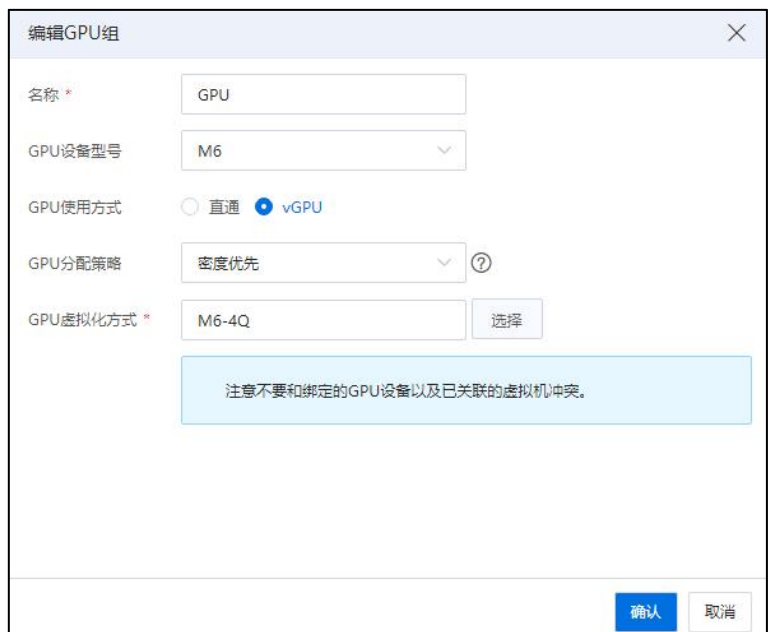

编辑 GPU 组

### 4.3.4.3 删除 GPU 组

单击主页菜单栏或导航栏中的【计算池】,选中待操作的集群,单击导航栏的【GPU 组】选项卡,在 GPU 组页面上,选择待删除的 GPU 组,在操作栏选择【 1 ( 即"删 除"按钮),在弹出的"删除"确认框中单击【确认】,即可删除该 GPU 组。

### 4.3.4.4 GPU 组成员列表

单击主页菜单栏或导航栏中的【计算池】,选中待操作的集群,单击导航栏的【GPU 组】选项卡,在 GPU 组成员列表界面,可以查看选中的 GPU 组所有成员。

在 GPU 组成员页面单击【增加】按钮,可进行新成员的添加,在弹出框中,选中 绑定的 GPU 设备,单击【确认】,即可完成 GPU 组成员添加操作。

在 GPU 组成员页面,选中已绑定的 GPU 设备,单击【删除】按钮,可删除已有的 GPU 组成员。

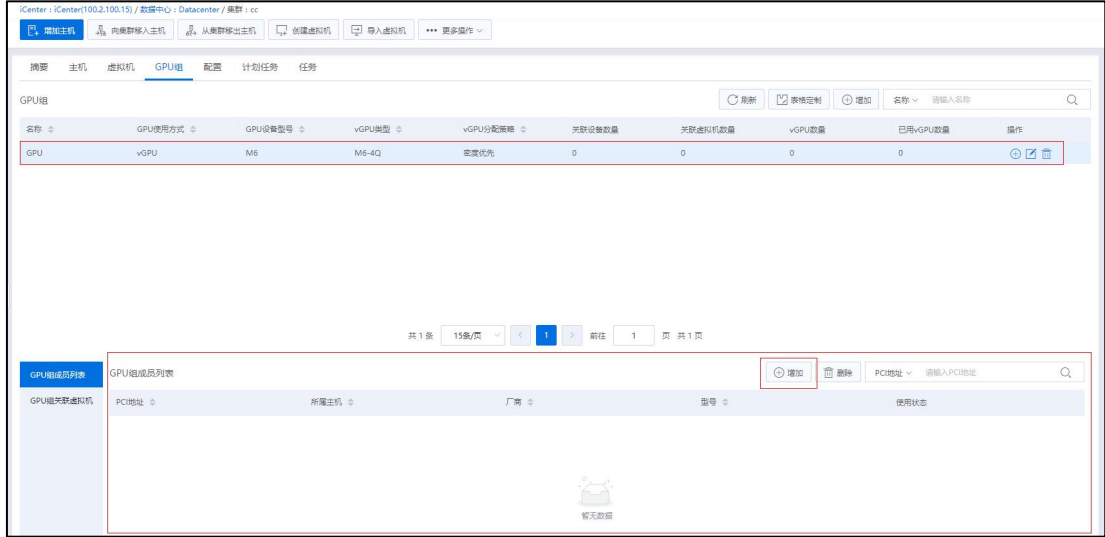

GPU 组成员

# 4.3.4.5 GPU 组关联虚拟机

单击主页菜单栏或导航栏中的【计算池】,选中待操作的集群,单击导航栏的【GPU 组】选项卡,在 GPU 组关联虚拟机界面,可以查看选中 GPU 组中所有已关联的虚拟机。

用户在创建或编辑虚拟机时,可为其添加 GPU 设备。已添加 GPU 的虚拟机,可在 【GPU 组关联虚拟机】界面查看到该虚拟机。

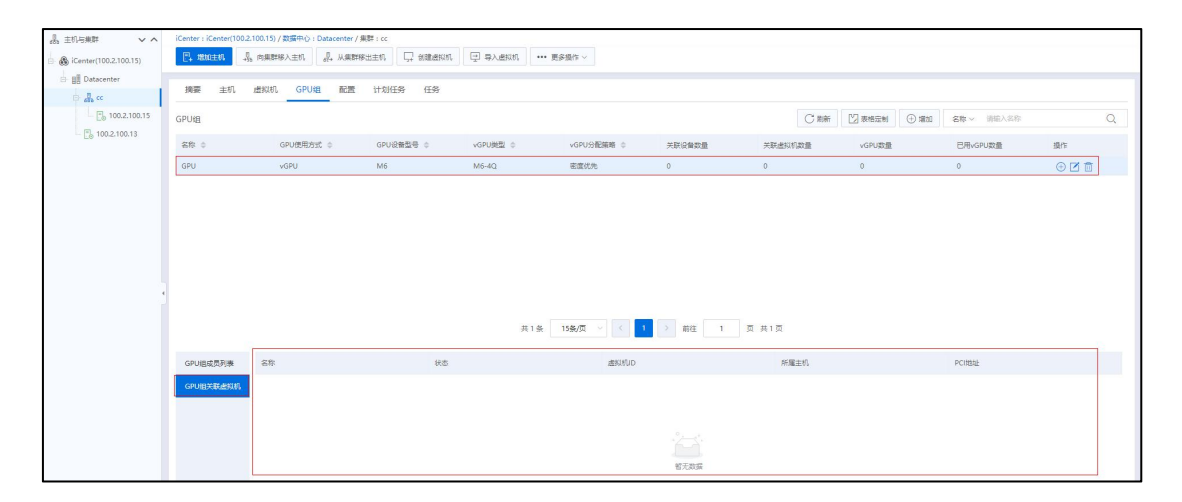

GPU 组关联虚拟机

# 4.3.5 集群-配置 HA 服务

单击主页菜单栏或导航栏中的【计算池】,选择导航栏中的一个集群,单击当前集 群的【配置】选项卡,可查看及配置当前集群下关于 HA 服务、DRS 策略、DRS 组、DRS 规则等相关信息。

### 集群 HA 服务

单击主页菜单栏或导航栏中的【计算池】,选择导航栏中的一个集群,单击当前集 群的【配置】->【HA 服务】,可以开启或关闭 HA。

当用户勾选启用 HA 时:

1 HA 接入控制策略:主要控制集群中的某个主机故障时是否允许其他主机接管 业务, 其中, 开启 HA 接入控制策略, 用户可设置故障切换的主机;关闭 HA 接入控制 策略,系统自动移出故障切换的主机。

2 故障切换主机:故障切换主机仅用于集群中出现某个节点故障后,触发 HA 自 动迁移虚拟机的目的主机,优先保证在故障切换主机上运行,如果故障切换主机不满足 条件会继续尝试在非故障切换主机上运行。不再作为手动迁移虚拟机的目的主机使用。

3 HA 启动优先级:HA 优先级支持高、中、低三个级别,默认为"中级",用于 控制集群中虚拟机 HA 的启动顺序。集群 HA 优先级与虚拟机启动优先级共同决定了虚 拟机的 HA 优先级。虚拟机启动优先级设置为默认时自动继承集群 HA 优先级,否则以 虚拟机配置的启动优先级为准。虚拟机触发 HA 后按高、中、低级别顺序启动或恢复。

(4) HA 最大尝试次数: 取值范围为 0~60, 设置为 0 时, 表示无限次尝试。

5 单击【确认】即可。

开启集群的 HA 功能之后,当集群内的主机故障时,运行在故障主机上且使用共享 存储的虚拟机会自动迁移到其他主机上,保障虚拟机的高可用性。InCloud Rail 系统集群 的 HA 功能基于共享存储来实现。

164

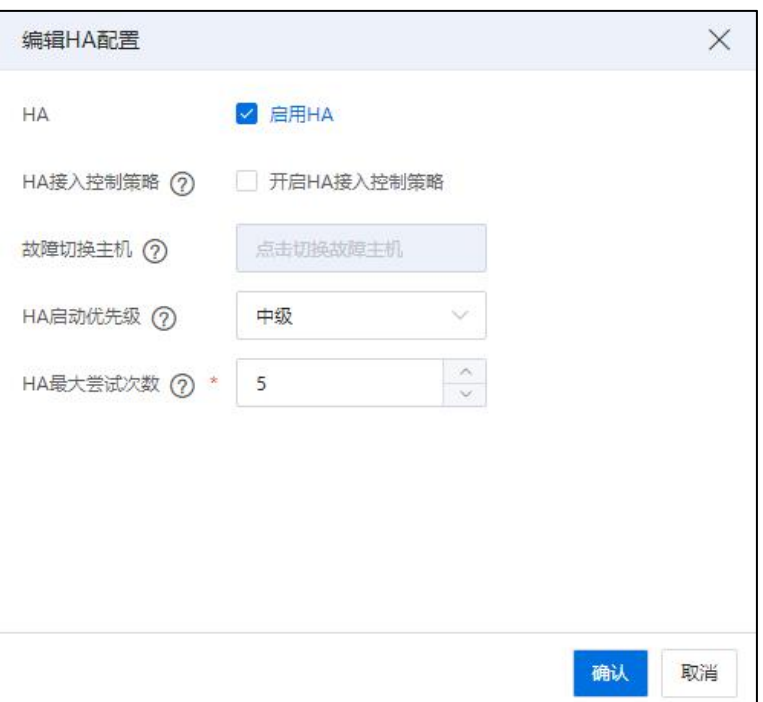

#### 编辑 HA 配置

# 4.3.6 集群-配置 DRS 策略

### 4.3.6.1 DRS

InCloud Rail 负载均衡(DRS)是对集群中主机资源的优化管理,对当前主机资源利用 进行综合评估,并采取对主机中虚拟机的合理调度,达到对主机中资源的负载均衡,以 及在保证性能的前提下通过主机的待机操作(将主机电源关闭)减少能耗。DRS 以集群 为单位。DRS 周期性检查集群中主机 CPU 或内存的使用情况,并进行调度。同时系统提 供一些 DRS 规则,如果集群内存在 DRS 规则, DRS 调度会优先根据规则进行调度。

### 4.3.6.2 DRS 策略

单击主页菜单栏或导航栏中的【计算池】,选择导航栏中的一个集群,单击选项卡 【配置】->【DRS 策略】。可以在此处开启或关闭 DRS、设置 DRS 调度阈值。

开启 DRS 后,系统会根据设置的 CPU 与内存阈值进行合理调度使集群内的主机资 源使用率达到均衡。

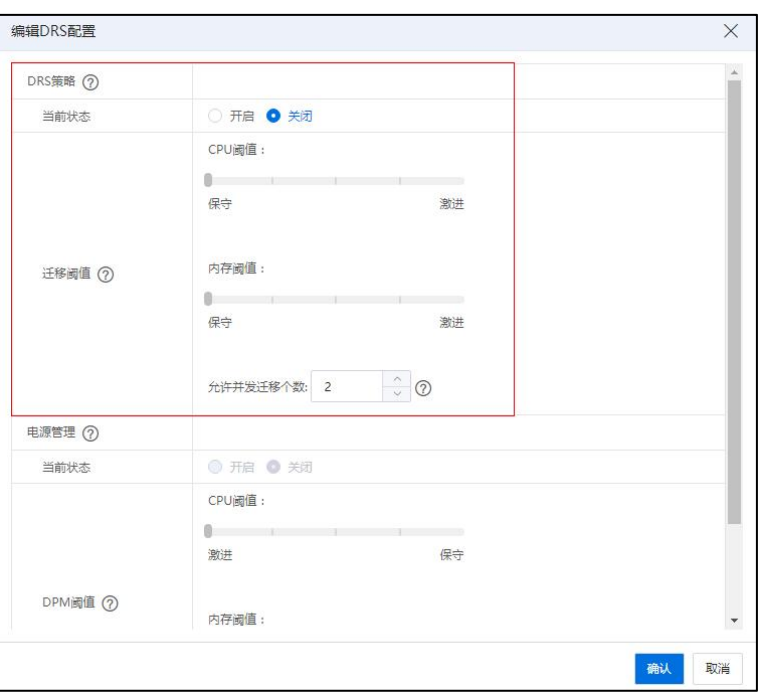

编辑 DRS 配置-1

**4**【注意】:

(1)CPU 阈值:CPU 阈值从保守到激进分 5 个等级,其中,保守级(即级别 1), 对应阈值为 65%,每增加一级,对应阈值增加 5%,1~5 级对应阈值为 65%~85%,当 CPU 使用率高于设定级别对应的阈值时,触发 DRS。

(2)内存阈值:内存阈值从保守到激进分 5 个等级,其中,保守级(即级别 1), 对应阈值为 65%,每增加一级,对应阈值增加 5%,1~5 级对应阈值为 65%~85%,当内存 使用率高于设定级别对应的阈值时,触发 DRS。

(3)允许并发迁移的 VM 个数:允许并发迁移的 VM 个数取值范围为 1~8,并发个 数即单个集群在单个 DRS 调度周期内, 批量迁移的虚拟机个数, 同时受可用的目标主 机个数限制(同一主机不允许并发迁移虚拟机)。

(4)当集群内存在 DRS 组或者 DRS 规则时,DRS 调度时会将 DRS 规则作为约束条 件之一,调度结果尽可能满足 DRS 规则。

### 4.3.6.3 电源管理

动态电源管理(DPM),能够根据集群资源使用率向 DRS 提供相应的调度建议:

(1)当集群资源使用率过低时,会建议 DRS 迁出主机上的所有虚拟机,并关闭空 闲主机的电源。

(2)当集群资源紧张时,会自动打开主机电源,补充集群资源池。

单击主页菜单栏或导航栏中的【计算池】,选择导航栏中的一个集群,单击选项卡

【配置】->【DRS 策略】,在【电源管理】的配置中,开启或关闭 DPM,设置 DPM 调 度阈值。操作 DPM 之前必须开启 DRS,否则无法操作。用户进行集群的 DPM 电源管理 配置时,需要单击主机下的【BMC】,进行电源配置的操作,并启用主机的电源管理。

开启 DPM 后,系统会根据设置的 CPU 与内存阈值进行合理调度,触发集群内的主 机开启或关闭。如果主机上存在使用本地存储且开机的虚拟机时,主机将不会触发关闭 的操作,DPM 阈值 1-5 级别分别对应 55%~35%,当主机的内存使用率与 CPU 使用率同时 低于 DPM 阈值就会触发 DPM 调度。DPM 会进行断电评估,满足条件会执行关机操作。 当 DRS 调度集群中资源不足时进行 DPM 调度进行上电评估,满足条件会执行开机操作。

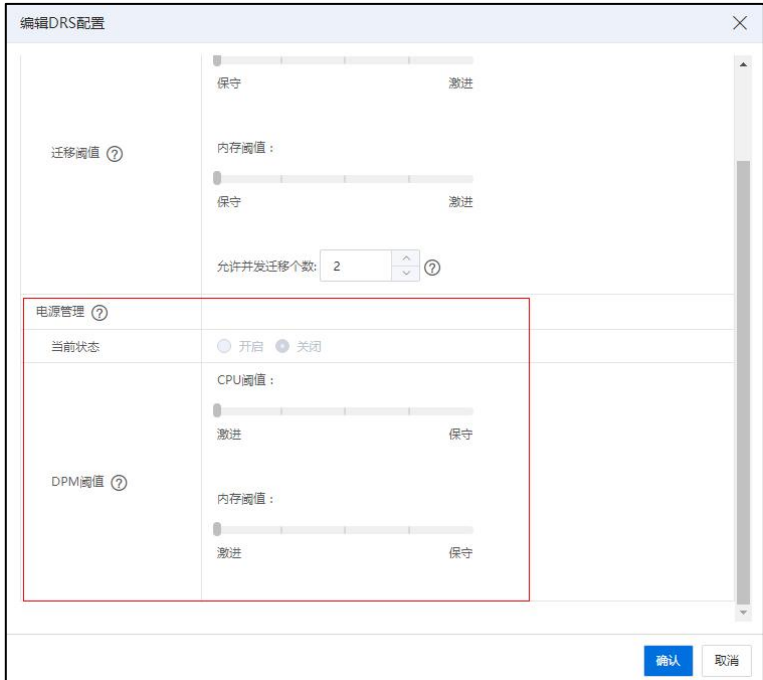

关闭 DPM 后,已经触发 DPM 关闭的主机,会自动开机。

编辑 DRS 配置-2

# 4.3.7 集群-配置 DRS 组

单击主页菜单栏或导航栏中的【计算池】,选择导航栏中的一个集群,单击选项卡 【配置】->【DRS 组】。可以查看 DRS 组一览信息。DRS 组分为:虚拟机组与主机组。

单击任意一个 DRS 组, 可在当前页面的下方显示出该 DRS 组的所有成员信息。

### 4.3.7.1 增加 DRS 组

(1)用户在当前 DRS 组界面,单击右上方的【增加】按钮,进入增加 DRS 组界面。

(2)填写 DRS 组名称,选择 DRS 组的类型 ("主机组"或者"虚拟机组"),单 击【增加】按钮。

(3)在增加 DRS 组弹出框中,用户可以勾选待加入的组成员,也可以使用当前页 面的搜索框进行组成员的搜索(可以按"成员"和"资源 ID"两种方式进行搜索), 勾选完成后,单击【确认】。

# **A【注意】:** 在增加 DRS 组时,组成员不能为空。

(4)在增加 DRS 组界面,确认新增 DRS 组信息,单击【确认】即可。

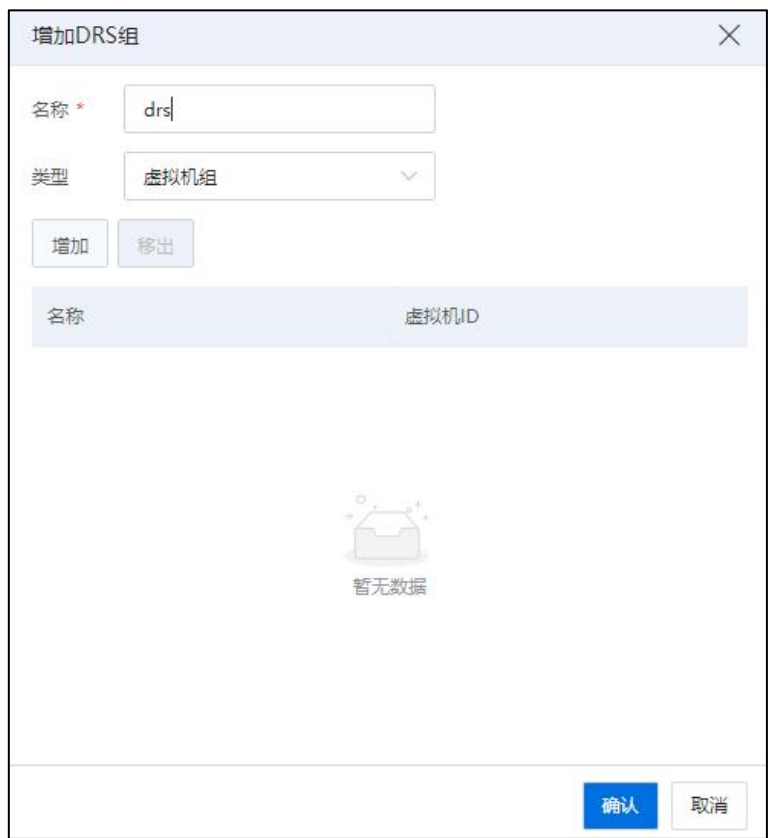

增加 DRS 组

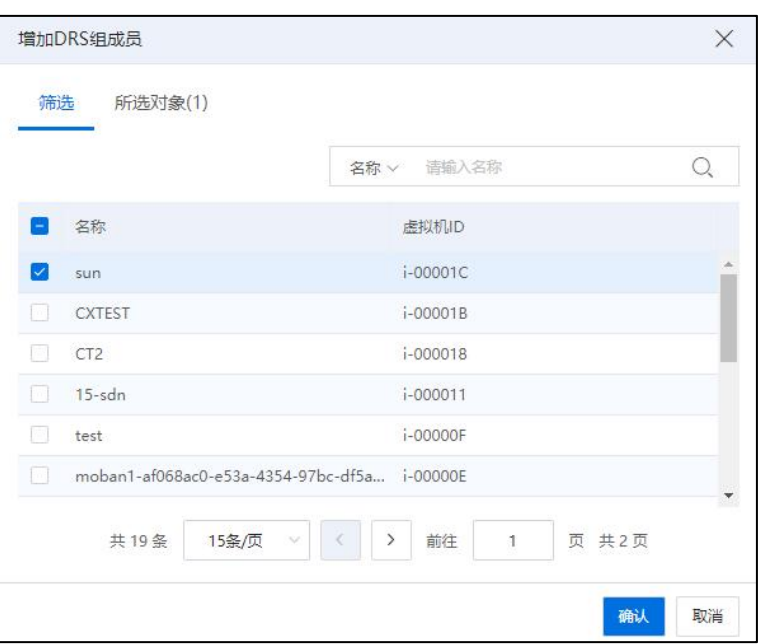

增加 DRS 组成员

### 4.3.7.2 编辑 DRS 组

(1)用户在当前 DRS 组界面,选中当前页面的任意一个 DRS 组,单击页面右上方 的【编辑】按钮,进入编辑 DRS 组页面。

(2)用户编辑 DRS 组,仅可修改当前 DRS 组的名称,不能修改 DRS 组的类型。

(3)编辑完成后,单击【确认】即可。

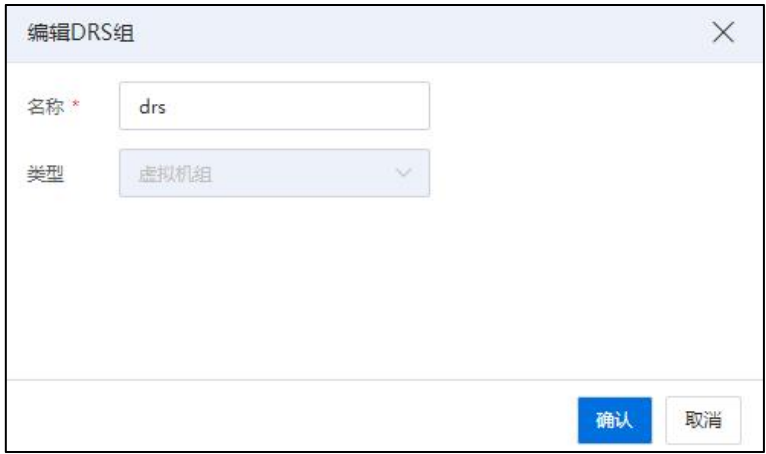

编辑 DRS 组

# 4.3.7.3 增加 DRS 组成员

(1) 用户在当前 DRS 组界面,单击任意一个 DRS 组,可在当前页面的下方显示出

该 DRS 组的所有成员信息。在下方的 DRS 组成员界面,单击右侧的【增加】按钮,可 弹出【增加 DRS 组成员】界面。

(2)在弹出界面中,用户可勾选待增加的 DRS 组成员,也可以使用当前页面的搜 索框进行组成员的搜索(可以按"成员"和"资源 ID"两种方式进行搜索), 勾选完 成后,单击【确认】即可。

(3)用户可在 DRS 组成员界面,看到新增的 DRS 组成员信息。

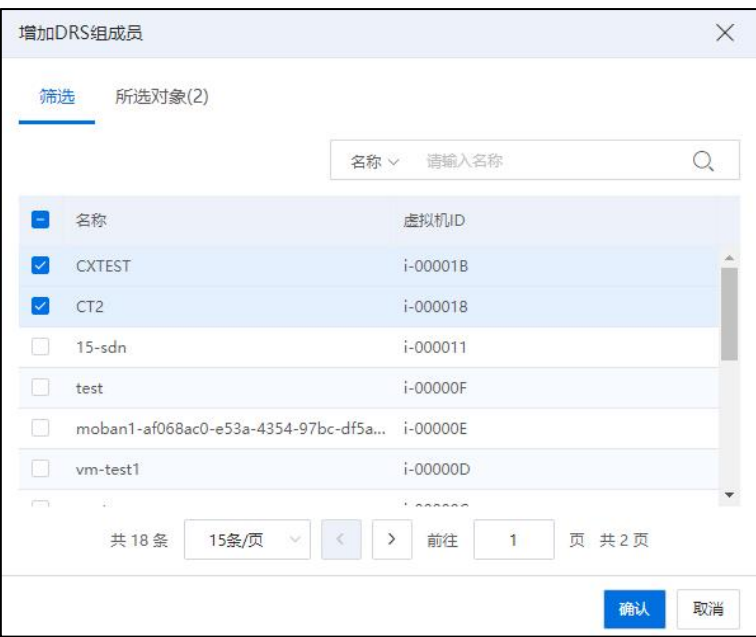

增加 DRS 组成员

### 4.3.7.4 移出 DRS 组成员

(1) 用户在当前 DRS 组界面, 单击任意一个 DRS 组, 可在当前页面的下方显示出 该 DRS 组的所有成员信息。在下方的 DRS 组成员界面,单击右侧的【移出】按钮,可 弹出【移出 DRS 组成员】界面。

(2)在弹出界面中,用户可勾选待移出的 DRS 组成员,也可以使用当前页面的搜 索框进行组成员的搜索(可以按"成员"和"资源 ID"两种方式进行搜索), 勾选完 成后,单击【确认】即可。

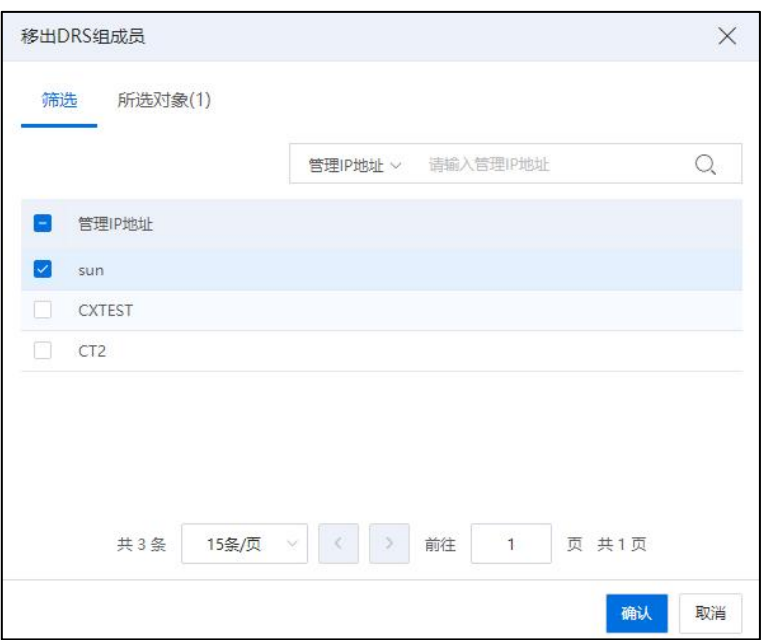

移出 DRS 组成员

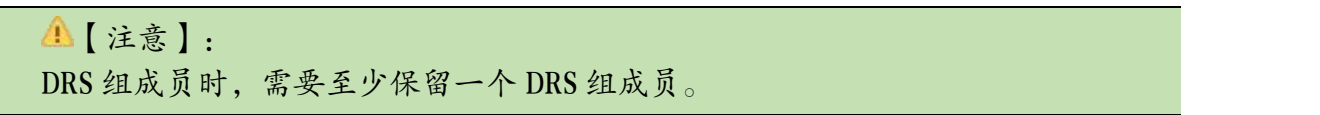

# 4.3.7.5 删除 DRS 组

用户在当前 DRS 组界面,单击任意一个 DRS 组,单击右上方的【删除】按钮,可 以对其进行删除。

若 DRS 组被 DRS 规则使用时,请先删除 DRS 规则,再删除该 DRS 组。

# 4.3.8 集群-配置 DRS 规则

## 4.3.8.1 DRS 规则

单击主页菜单栏或导航栏中的【计算池】,选择导航栏中的一个集群,单击选项卡 【配置】->【DRS 规则】。可以查看 DRS 规则一览信息。DRS 规则分为:"聚集虚拟机"、 "分离虚拟机"与"虚拟机到主机"。

• 聚集虚拟机:此规则下的虚拟机必须在同一主机上运行。

· 分离虚拟机: 此规则下的虚拟机不能在同一主机上运行, 且虚拟机数量不能超 过集群内的主机数量。

• 虚拟机到主机:此规则分为【必须在组中的主机上运行】、【不得在组中的主

机运行】,规则的操作对象为"虚拟机组"与"主机组"。当选择【必须在组中的主机 上运行】,则虚拟机组内的虚拟机就必须在主机组内的主机上运行,选择【不得在组中 的主机运行】,则虚拟机组内的虚拟机就不能在主机组内的主机上运行。

### 4.3.8.2 增加 DRS 规则

(1) 用户在当前 DRS 规则界面,单击右上方的【增加】按钮,进入增加 DRS 规则 页面。

(2)用户在弹出界面上,输入待增加的 DRS 规则名称,选择是否启用规则,选择 规则的类型(即"聚集虚拟机"、"分离虚拟机"与"虚拟机到主机"),单击【增加】  $\big| \partial \mathbf{r} \big|$  . The contract of  $\mathbf{r}$  is the contract of  $\mathbf{r}$  is the contract of  $\mathbf{r}$ 

【注意】: 当类型为聚集虚拟机与分离虚拟机时,规则成员不能少于 2 个。

(3)在弹出的增加 DRS 规则成员页面,用户可以勾选待增加的成员,或者使用当 前页面的搜索框进行成员的搜索(可以按"成员"和"资源 ID"两种方式进行搜索), 勾选完成后,单击【确认】即可。

(4)在增加 DRS 规则页面,确认新增 DRS 规则信息,单击【确认】即可。

172

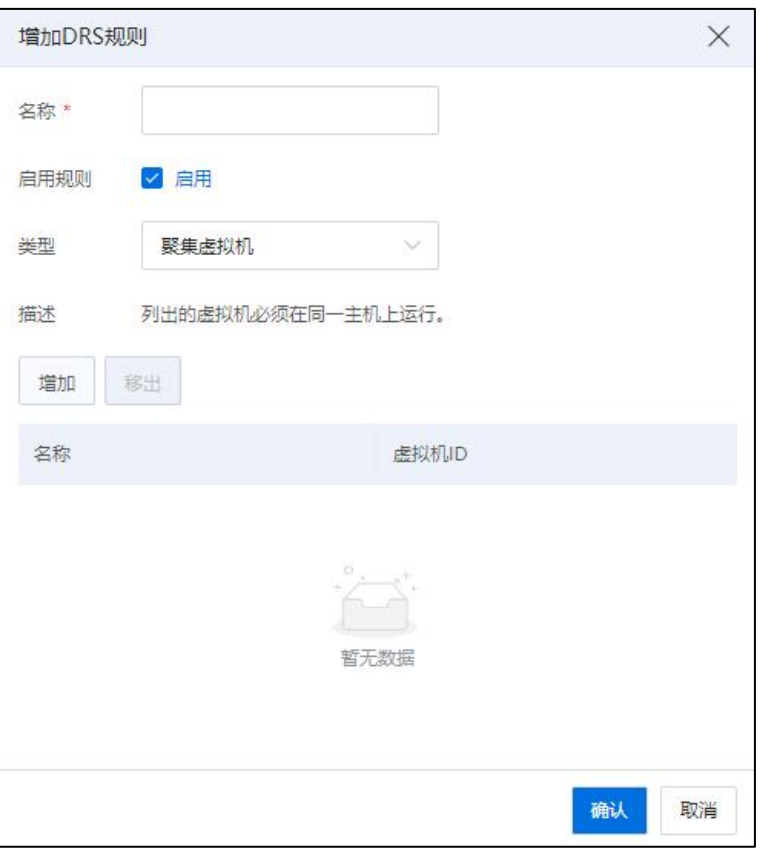

增加 DRS 规则

## 4.3.8.3 编辑 DRS 规则

(1)用户在当前 DRS 规则界面,选中任意一个 DRS 规则,单击右上方的【编辑】 按钮,进入编辑 DRS 规则页面。

(2)用户可以修改名称、启用或关闭规则,不能修改规则类型。

(3)编辑完成后,单击【确认】即可。

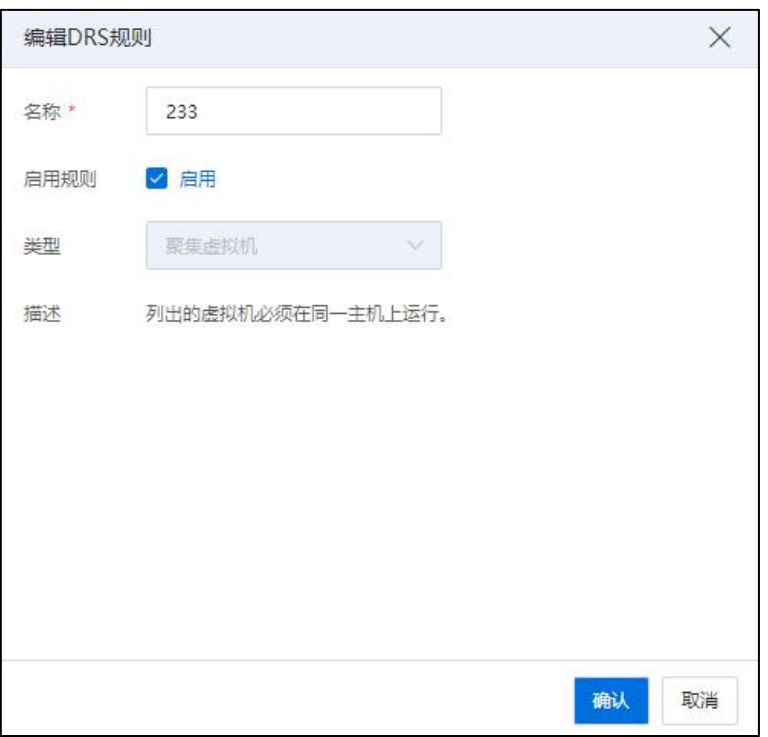

### 编辑 DRS 规则

# 4.3.8.4 增加 DRS 规则成员

(1)用户在当前 DRS 规则界面,单击任意一个 DRS 规则,可在当前页面的下方显 示出该 DRS 规则的所有成员信息。在下方的 DRS 规则成员界面,单击右侧的【增加】 按钮,可弹出【增加 DRS 规则成员】界面。

(2)在弹出界面中,用户可勾选待增加的 DRS 规则成员,也可以使用当前页面的 搜索框进行组成员的搜索(可以按"成员"和"资源 ID"两种方式进行搜索), 勾选 完成后,单击【确认】即可。

用户可在 DRS 规则成员界面,看到新增的 DRS 规则成员信息。

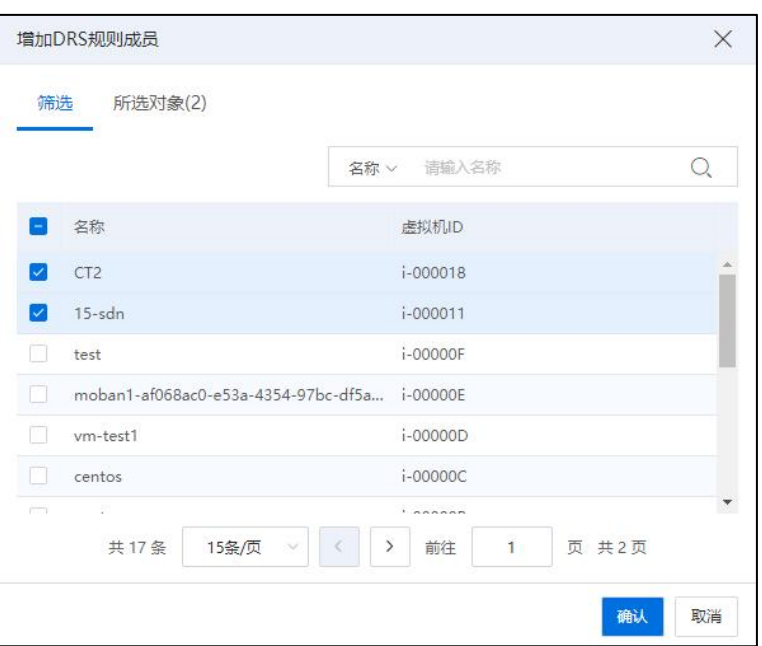

增加 DRS 规则成员

### 4.3.8.5 移出 DRS 规则成员

(1)用户在当前 DRS 规则界面,单击任意一个 DRS 规则,可在当前页面的下方显 示出该 DRS 规则的所有成员信息。在下方的 DRS 规则成员界面,单击右侧的【移出】 按钮,可弹出【移出 DRS 规则成员】界面。

(2)在弹出界面中,用户可勾选待移出的 DRS 规则成员,也可以使用当前页面的 搜索框进行规则成员的搜索(可以按"成员"和"资源 ID"两种方式进行搜索),勾 选完成后,单击【确认】即可。

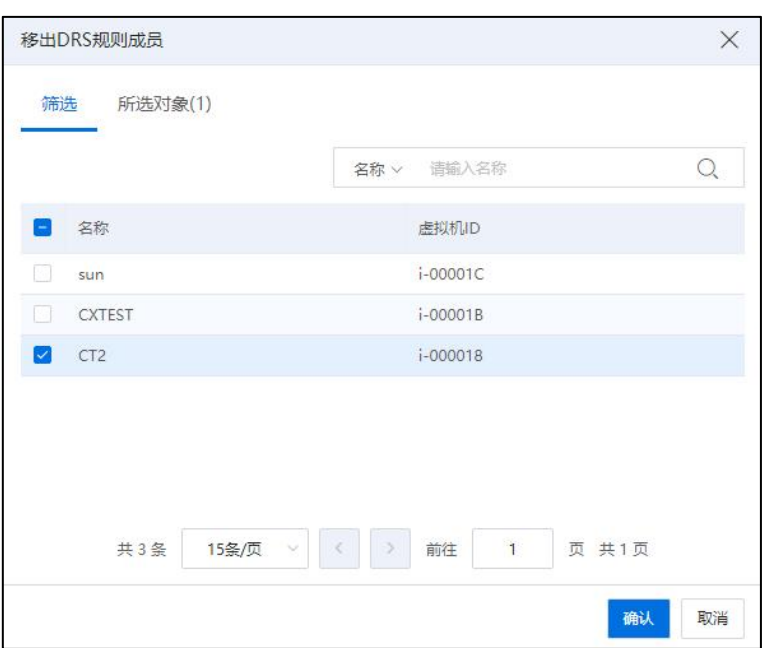

移出 DRS 规则成员

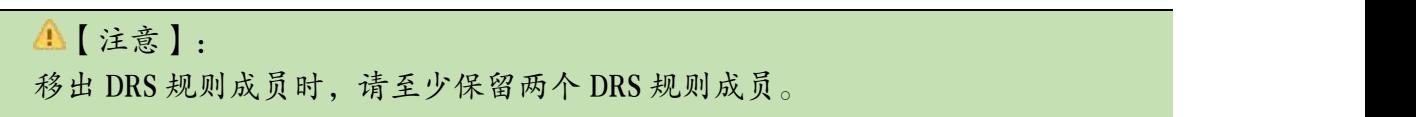

### 4.3.8.6 删除 DRS 规则

用户在当前 DRS 规则界面,选中任意一个 DRS 规则,单击右上方的【删除】按钮, 可以对其进行删除。

# 4.3.9 集群-计划任务

单击主页菜单栏或导航栏中的【计算池】,选择导航栏中的一个集群,单击选项卡 【计划任务】。计划任务一览中会将创建出的计划任务都列出来。每条计划任务信息包 括:任务、操作(开启或关闭集群节能调度)、类型等。开启或关闭集群节能调度指的 是根据调度配置,对集群的电源管理功能进行开启和关闭。

在【计划任务】界面,单击右上角的【调度新任务】按钮,可进行"开启节能调度" 与"关闭节能调度"操作。

## 4.3.9.1 开启节能调度

(1)用户在【计划任务】界面,单击右上角的【调度新任务】->【开启节能调度】。

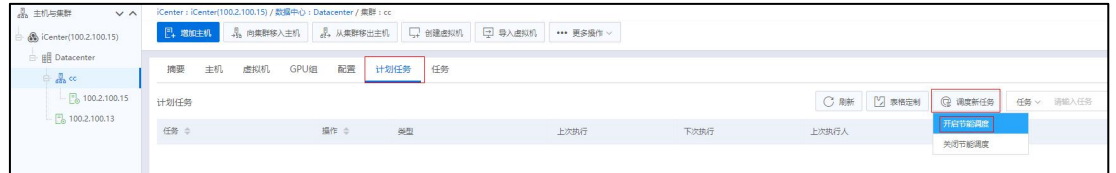

开启节能调度

(2)用户在弹出框的【常规】界面,可查看"目标"(即集群名称)与"操作" (开启集群节能调度),确认无误后,单击【下一步】。

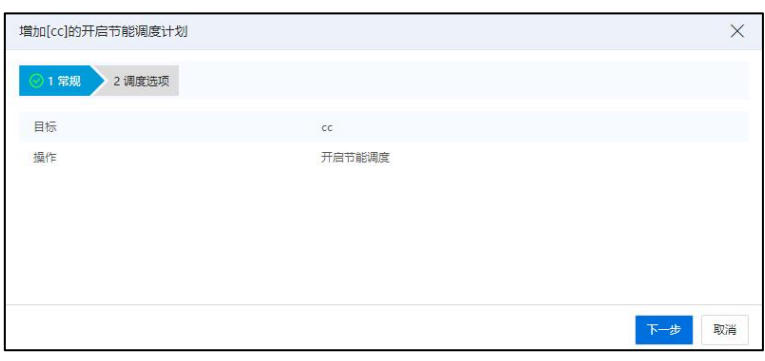

常规 あいしん しゅうしゅう しんしゅう しんしゅう おおし しんしゅう

(3)在【调度选项】界面,用户可以填写"任务名称"、"任务描述",并配置 调度程序。单击当前页面的【更改】按钮,可进入【配置调度程序】页面,调度程序可 以配置成定时执行(计划任务的开始时间不能早于服务器时间)或者周期性执行(周期 执行又分为按小时或者按天),配置完成后,单击【确认】即可。

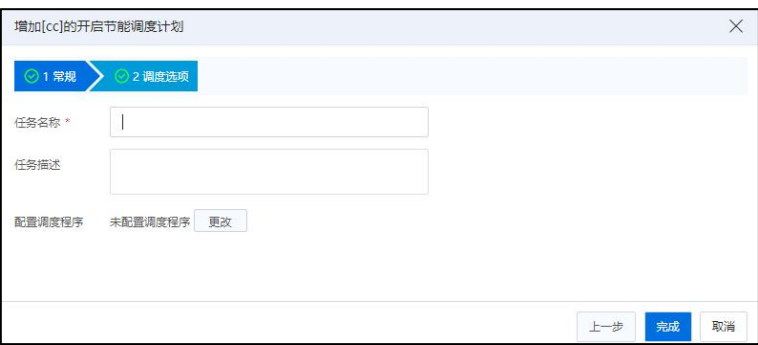

调度选项

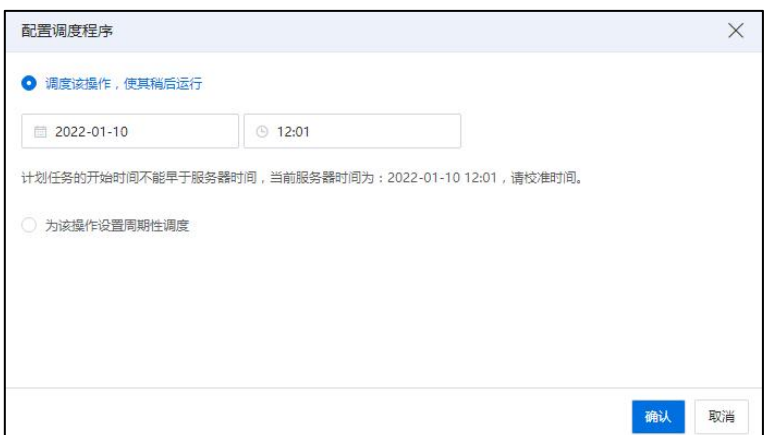

配置调度程序

(4)在【调度选项】界面,用户确认配置信息无误后,单击【确认】即可。

# 4.3.9.2 编辑节能调度

(1)用户在【计划任务】界面,选中任意一个创建完成的节能调度计划,单击操 作栏的【 】按钮,编辑当前节能调度计划。

| 品 主机与果群<br>$V^{\wedge}$      | iCenter: iCenter(100.2.100.15) / 数据中心: Datacenter / 集群: cc |        |            |      |                             |                |                                       |              |
|------------------------------|------------------------------------------------------------|--------|------------|------|-----------------------------|----------------|---------------------------------------|--------------|
| S iCenter(100.2.100.15)      |                                                            |        |            |      |                             |                |                                       |              |
| <b>B</b> Datacenter          |                                                            |        |            |      |                             |                |                                       |              |
| $\oplus$ $\frac{1}{20}$ or   | 虚拟机<br>摘要<br>主机                                            | GPU组   | 配置 计划任务 任务 |      |                             |                |                                       |              |
| $ \frac{1}{2}$ 100.2.100.15  | 计划任务                                                       |        |            |      |                             |                | C MH   E WARM   Q WARMER   EB v WHACH | $\mathbb{Q}$ |
| $ \frac{m}{20}$ 100.2.100.13 | 任务 ÷                                                       | 操作 수   | 类          | 上次执行 | 下次执行                        | 上次执行人          | 描述                                    | 提作           |
|                              | 233                                                        | 开启节能调度 | $-\pi$     |      | 2022-01-10 22:00:00         | admin@internal |                                       | øø           |
|                              |                                                            |        |            |      |                             |                |                                       |              |
|                              |                                                            |        |            |      |                             |                |                                       |              |
|                              |                                                            |        |            |      |                             |                |                                       |              |
|                              |                                                            |        |            |      |                             |                |                                       |              |
|                              |                                                            |        |            |      |                             |                |                                       |              |
|                              |                                                            |        |            |      |                             |                |                                       |              |
|                              |                                                            |        |            |      | 共1条 15条页 > < 1 → 第6 1 页 共1页 |                |                                       |              |
|                              | 最后5次的运行记录                                                  |        |            |      |                             |                |                                       |              |
|                              | 开始时间                                                       |        | 结束时间       |      | 结果                          |                | 洋细信息                                  |              |
|                              |                                                            |        |            |      |                             |                |                                       |              |

编辑节能调度-1

(2)用户在弹出框中,确认当前节能调度计划的相关信息无误后,单击【下一步】。

(3)在【调度选项】界面,用户可编辑当前节能调度计划的"任务名称"、"任 务描述",也可以重新配置调度程序,配置完成后,单击【确认】即可。
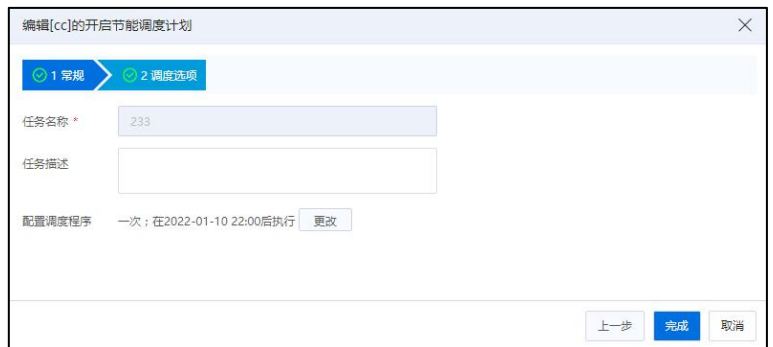

编辑节能调度-2

## 4.3.9.3 关闭节能调度

(1)用户在【计划任务】界面,单击右上角的【调度新任务】->【关闭节能调度】。

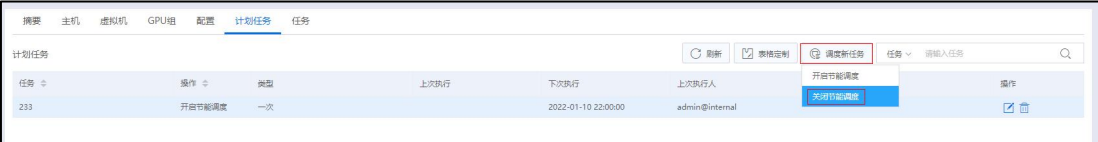

#### 关闭节能调度

(2)用户在弹出框的【常规】界面,可查看"目标"(即集群名称)与"操作类 型"(关闭集群节能调度),确认无误后,单击【下一步】。

(3)在【调度选项】界面,用户可以填写"任务名称"、"任务描述",并配置 调度程序。单击当前页面的【更改】按钮,可进入【配置调度程序】页面,调度程序可 以配置成定时执行(计划任务的开始时间不能早于服务器时间)或者周期性执行(周期 执行又分为按小时或者按天),配置完成后,单击【确认】即可。

(4)在【调度选项】界面,用户确认配置信息无误后,单击【确认】即可。

#### 4.3.9.4 删除节能调度计划

用户在【计划任务】界面,单击任意一个创建完成的节能调度计划任务,单击操作 栏的【 1 按钮,在弹出的确认框中,单击【确认】即可。

## 4.3.10 扫描所有适配器

单击主页菜单栏或导航栏中的【计算池】,选中左侧导航栏中的任意一个集群,单 击【更多操作】->【扫描所有适配器】,用户可一键扫描当前集群下所有的适配器信息。

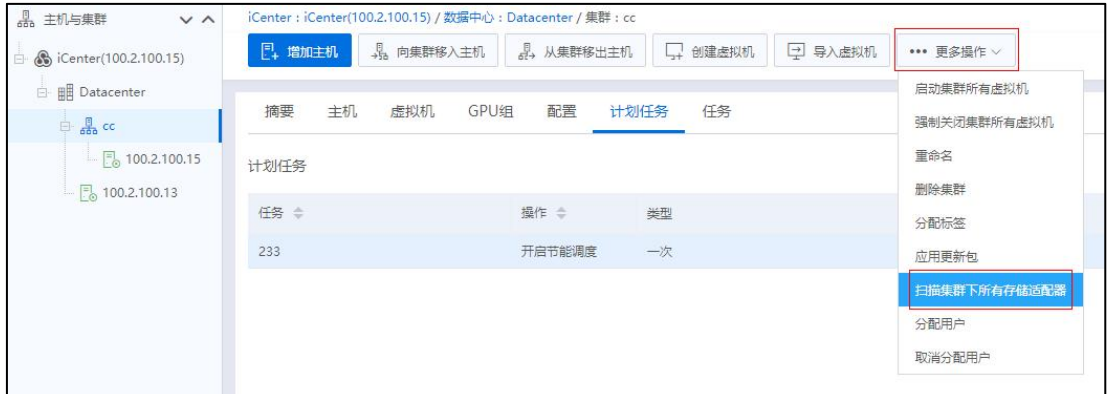

#### 扫描所有适配器

## 4.3.11 删除集群

单击主页菜单栏或导航栏中的【计算池】,选中左侧导航栏中的任意一个集群,单 击【更多操作】->【删除集群】,在弹出的确认框中,单击【确认】即可。

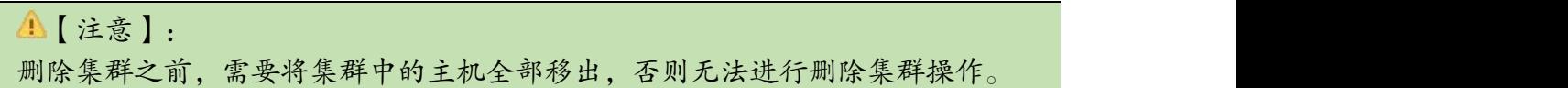

# 4.4 数据中心

数据中心是主机和虚拟机等对象的主要容器。从数据中心可以增加、删除资源对象。 通常,主机和集群都将被增加到数据中心中。InCloud Rail 中的 iCenter 可以同时管理多个 数据中心。在同一个数据中心的资源可以共享。不同数据中心下资源是不能够共享的。

## 4.4.1 增加数据中心

单击主页菜单栏或导航栏中的【计算池】,选择导航栏中 iCenter,单击操作按钮中 的【增加数据中心】。增加数据中心时需要填写名称与描述。

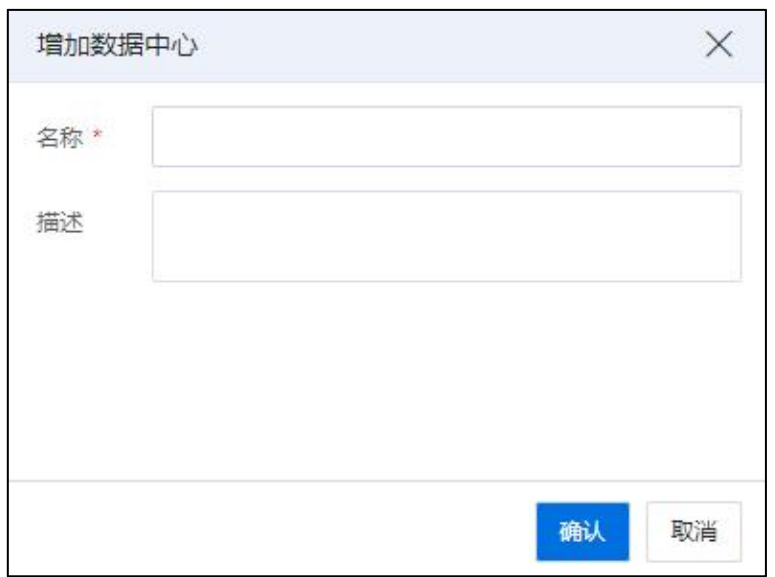

增加数据中心

# 4.4.2 数据中心摘要

单击主页导航栏中的【计算池】,选择导航栏中 iCenter,选择一个数据中心,可在 页面上查看该数据中心的基本信息,主要包括:名称、ID、描述等。

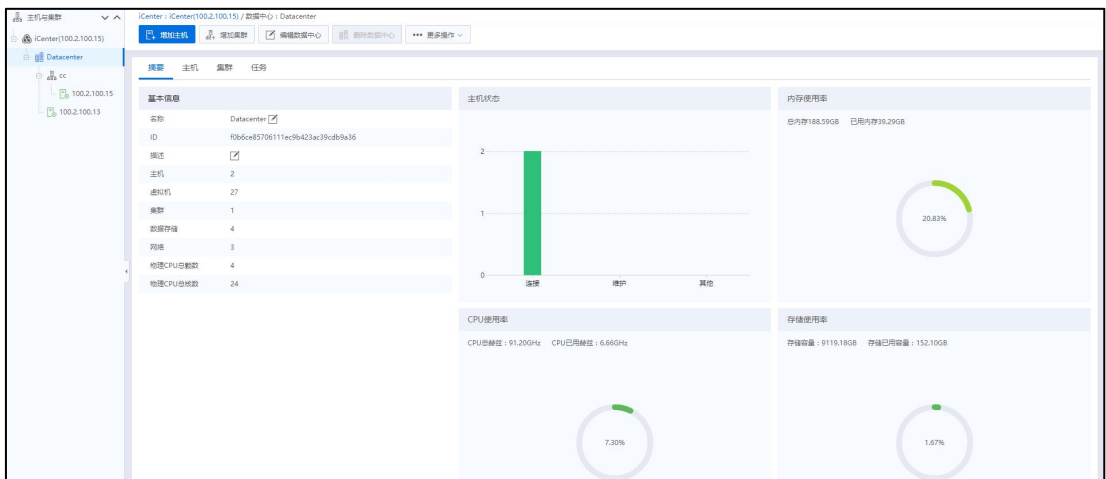

数据中心摘要

## 4.4.3 编辑数据中心

单击主页菜单栏或导航栏中的【计算池】,选择导航栏中的一个数据中心,单击【编 辑数据中心】,可以编辑数据中心的名称与描述。

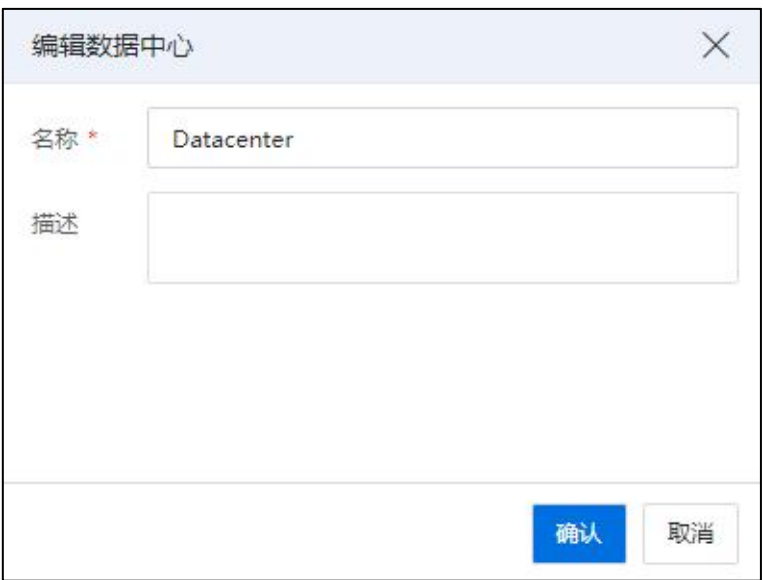

编辑数据中心

## 4.4.4 配置 NFS 二级存储

NFS 二级存储是 InCloud Rail 平台提供的用于放置镜像文件的存储库,例如可以存放 操作系统安装镜像(ISO)、虚拟机磁盘镜像文件(qcow2)文件等。InCloud Rail 平台提 供了一个自带的 NFS 存储, 默认地址为【127.0.0.1[:/nfs](http://247/nfs)】, 可以将该 NFS 存储库配置为 NFS 二级存储,但是存储库容量仅 40GB 左右。InCloud Rail 平台支持将其他 NFS 存储服 务器配置为 NFS 二级存储。

【注意】:

1. 若 iCenter 节点为 allinone 环境, 建议使用镜像库。

2. 6.5.1 重新部署的环境默认查看二级存储目录为空,升级环境前后不变。

3. 在配置 NFS 二级存储时:

(1)5.8.1 版本及以后版本重新部署的环境,iCenter 本地不再提供 NFS 服务,可配 置第三方 NFS Server 地址。

(2)5.8.0 及之前版本升级至 6.5.1 及以后版本,原 iCenter 仍提供 NFS 服务,二级存 储目录可配置为本地或主备及浮动 IP 的 NFS 目录。

NFS 二级存储配置步骤如下:

(1)单击主页菜单栏或导航栏中的【计算池】,选择导航栏中的一个数据中心, 单击【更多操作】->【配置 NFS 二级存储】。

(2)在弹出的对话框中,输入 NFS 存储库的路径,单击【确认】即可。

| 品 主机与集群<br>$\vee$ $\wedge$                                             | iCenter: iCenter(100.2.100.15) / 数据中心: Datacenter |                                |  |
|------------------------------------------------------------------------|---------------------------------------------------|--------------------------------|--|
| S iCenter(100.2.100.15)<br>Ė.                                          | <b>₿</b> 増加集群<br>2 增加主机<br>眼 删除数据中心<br>7 编辑数据中心   | ••• 更多操作 ∨                     |  |
| <b>HE Datacenter</b><br>白                                              |                                                   | 配置NFS二级存储                      |  |
| $\mathbb{B}$ cc<br>$\Box$ 100.2.100.15<br>$\frac{1}{100}$ 100.2.100.13 | 摘要<br>集群<br>任务<br>主机                              | 上传镜像至NFS二级存储<br>分配用户<br>取消分配用户 |  |
|                                                                        | 基本信息                                              |                                |  |
|                                                                        | 名称<br>Datacenter <sup>7</sup>                     |                                |  |
|                                                                        | f0b6ce85706111ec9b423ac39cdb9a36<br>ID            |                                |  |

配置 NFS 二级存储-1

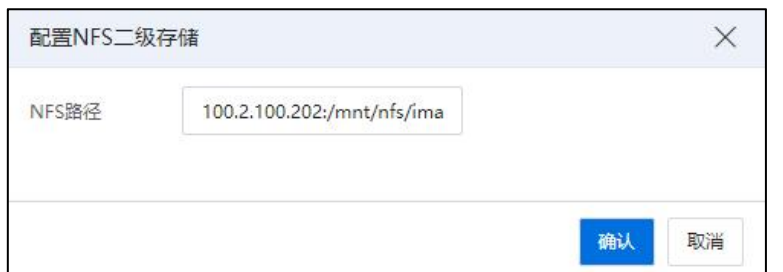

配置 NFS 二级存储-2

# 4.4.5 上传镜像到 NFS 二级存储

(1)单击主页菜单栏或导航栏中的【计算池】,选择导航栏中的一个数据中心, 单击【上传镜像到 NFS 二级存储】。

(2)在弹出窗口中,单击【浏览】按钮,打开上传目录后,选择需要上传的镜像 文件,单击【上传】即可。

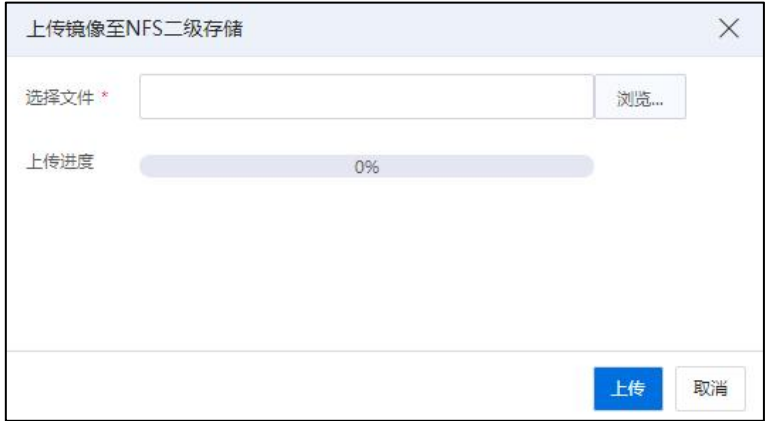

上传镜像到 NFS 二级存储

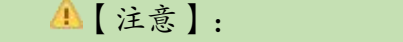

待上传的 ISO 需要上传到对应的数据中心目录中,否则创建虚拟机时无法读取到  $\mathrm{ISO}_\circ$  and  $\mathrm{ISO}_\circ$  and  $\mathrm{ISO}_\circ$  and  $\mathrm{ISO}_\circ$ 

## 4.4.6 数据中心-主机

单击主页菜单栏或导航栏中的【计算池】,选择导航栏中的 iCenter,选择一个数据 中心,在导航栏单击【主机】,可查看该数据中心所有的主机信息,包括主机名称、状 态、主机所属集群等。

单击当前页面的导航栏的【增加主机】按钮,可在当前数据中心下增加主机。

在当前【主页】选项卡界面:

1) 在操作栏单击【 ](即"创建虚拟机"), 可在所选的主机上进行虚拟机的 创建。

2) 在操作栏单击【 3 】(即"进入维护模式"), 可将满足条件的主机进入维护 模式。

3) 在操作栏单击【…】(即"更多操作"), 即可对所选交换机进行"打开主机 电源"、"关闭主机电源"、"附加数据存储""等操作。

以上步骤1)~3)的操作,在【主机】页面上,勾选待操作的主机,单击当前【主机】 页面上的【更多操作】,在下拉列表中选择对应的选项,也能进行相应的操作。

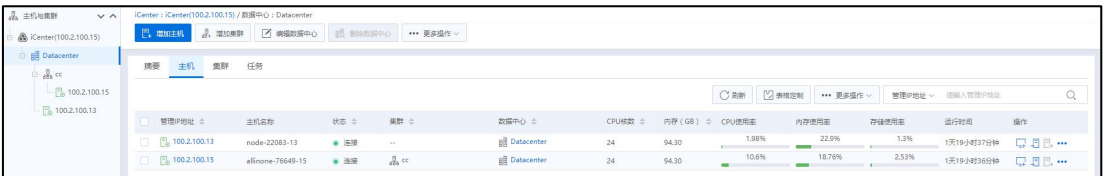

## 数据中心-主机

## 4.4.7 数据中心-集群

单击主页菜单栏或导航栏中的【计算池】,选择导航栏中的 iCenter,选择一个数据 中心,在导航栏单击【集群】,可查看该数据中心所有的集群信息,包括集群名称、集 群所属数据中心、集群内主机数等。

单击当前页面的导航栏的【增加集群】按钮,可在当前数据中心下增加集群。

在当前【集群】选项卡界面:

1) 在操作栏单击【 】(即"增加主机"),可在所选的集群上进行增加主机的 として しょうしゃ しんじょう しんじょう しんしゃく しんしゅう しゅうかい しゅうしゅう かいしゅう しゅうしゅう しゅうしゅう しゅうしゅう しゅうしゅう しゅうしゅう

2) 在操作栏单击【鼎】(即"从集群中移入主机"), 可向集群中移入新的主机。

3) 在操作栏单击【 2 ] (即"向集群中移出主机"), 可将所选集群中已存在的 主机移出。

4) 在操作栏单击【…】(即"更多操作"),即可对所选集群 进行"增加主机"、 "向集群移入主机"、"从集群移除主机"等操作。

以上步骤1)~4)的操作,在【集群】页面上,单击【更多操作】,在下拉列表中选 择对应的选项,也能进行相应的操作。

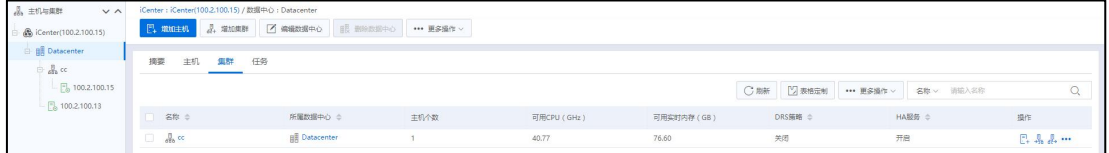

#### 数据中心-集群

## 4.4.8 删除数据中心

单击主页菜单栏或导航栏中的【计算池】,选择导航栏中的一个数据中心,单击【更 多操作】选择【删除数据中心】。

【注意】: 删除数据中心操作只能删除用户自己创建的数据中心,默认数据中心是无法删除 的。

# 5 网络池管理和配置

本章节主要介绍了 InCloud Rail 网络池相关的管理、配置和使用方法。

# 5.1 网络池简介

网络池可以帮助用户根据业务需求对虚拟网络资源进行统一管理和配置,资源类型 包括虚拟交换机、网络以及不同的网络策略,网络池支持管理和配置的虚拟交换机种类 包括普通虚拟交换机、macvtap 虚拟交换机、SR-IOV 虚拟交换机、SDN 分布式交换机、 第三方 SDN 交换机和存储虚拟交换机,用户可以根据应用场景以及业务需求的不同, 选择创建以及使用不同种类的交换机。

网络池支持管理和配置的网络类型包括管理网络、业务网络、IP 网络和数据网络, 用户还可以在网络池中针对普通虚拟交换机进行 sFlow 配置、netFlow 配置,用于监控业 务网络端口的网络流量。如果用户需要查看虚拟机与交换机的连接关系,可以查看虚拟 交换机的拓扑以及端口连接信息。

# 5.2 网络池 iCenter

网络池 iCenter,主要显示网络池下的所有网络资源信息列表,包括当前 iCenter 下的 所有虚拟交换机、网络、网元拓扑等。

单击主页菜单栏或导航栏中的【网络池】->【iCenter】,进入当前 iCenter 下的不同 选项卡,可查看对应的资源列表信息,在"操作栏",可对选中的资源进行对应操作。

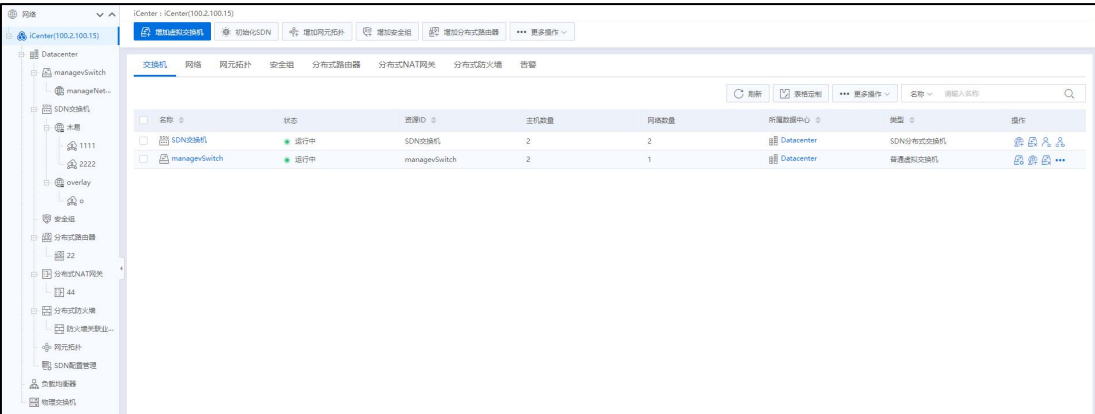

网络池 iCenter

# 5.3 网络池-数据中心

在网络池的数据中心下,用户可查看到当前数据中心下的摘要信息、虚拟交换机信 息、网络信息等。单击对应的选项卡,即可进入相应的界面,进行相关信息的查看。

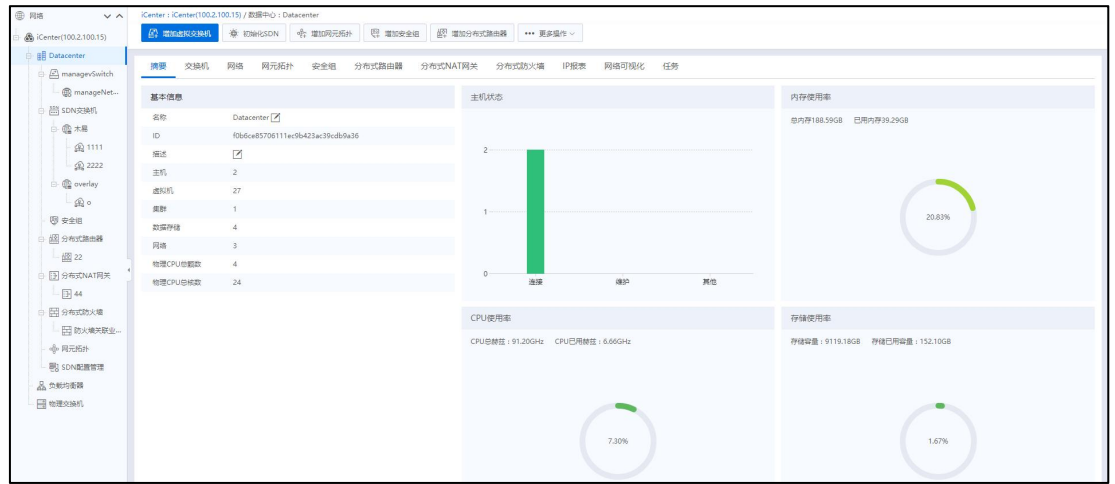

网络池-数据中心

# 5.3.1 数据中心-摘要

单击主页导航栏中的【网络池】,选中一个数据中心,默认进入当前数据中心下的 【摘要】选项卡,即可查看该数据中心的基本信息,包括名称、ID、描述、主机数等, 以及所有主机的主机状态、内存使用率、CPU 使用率和存储使用率的图形界面展示。

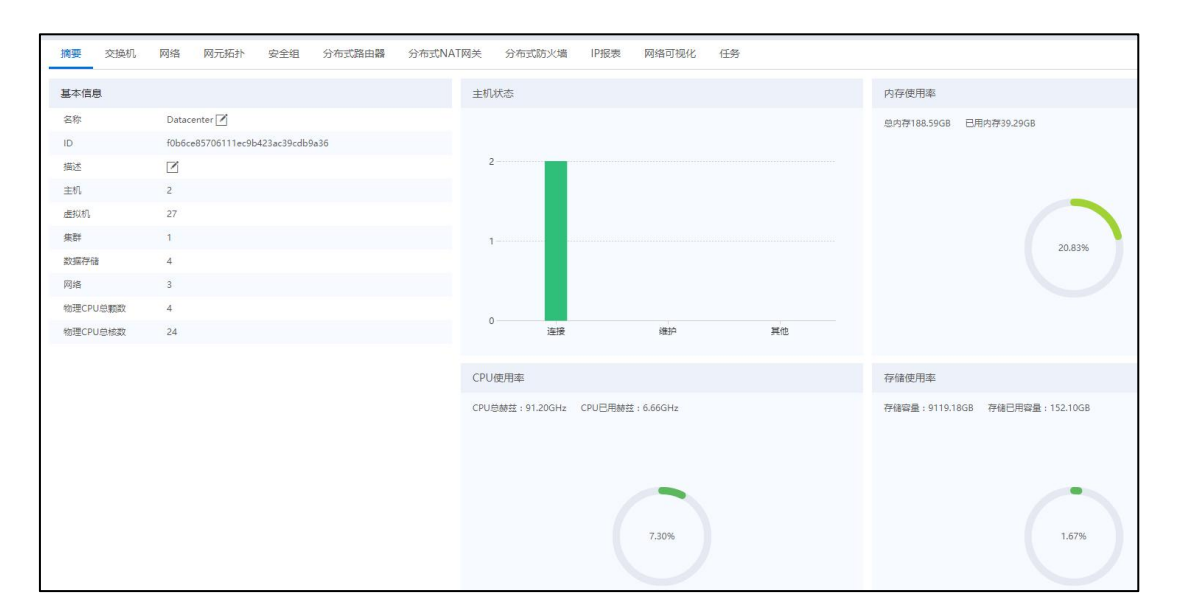

#### 数据中心-摘要

## 5.3.2 数据中心-交换机

单击主页菜单栏或导航栏中的【网络池】,选中一个数据中心,单击当前数据中心 下的【虚拟交换机】选项卡,即可查看该数据中心下所有的交换机信息,包括交换机名 称、状态、资源 ID、主机个数、网络个数等。

用户选中某个虚拟交换机,可在当前页面的"操作栏"对其进行相应操作(或者单 击【更多操作】按钮,对选中的虚拟交换机进行相应操作)。

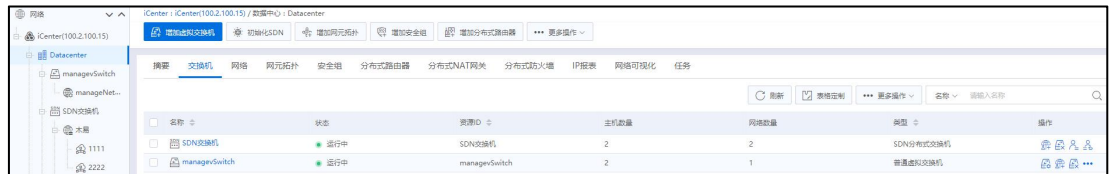

#### 数据中心-交换机

■【注意】:

在管理虚拟交换机时,管理网交换机只允许"配置上行链路",且不允许删除管理 网交换机。

## 5.3.3 数据中心-网络

单击主页菜单栏或导航栏中的【网络池】,选中一个数据中心,单击当前数据中心 下的【网络】选项卡,即可查看该数据中心的所有网络信息,包括网络名称、网络类型、 连接方式等。

单击当前页面的【刷新】按钮,可即时刷新当前数据中心下的网络信息。

用户选中某个网络,可在当前页面的"操作栏"对其进行相应操作。

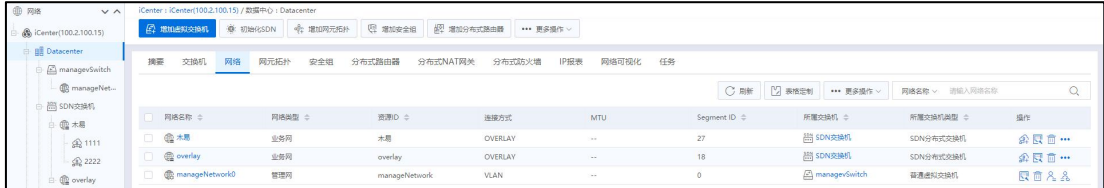

#### 数据中心-网络

**A**【注意】:

管理网不允许修改,仅可编辑描述。

## 5.3.4 数据中心-网元拓扑

网元拓扑,即网络元素拓扑。单击主页导航栏中的【网络池】,选中一个数据中心, 默认进入当前数据中心下的【网元拓扑】选项卡,即可查看该数据中心下的网元拓扑相 关信息。

在【网元拓扑】选项卡下:

(1)单击一个网元拓扑,即可进入当前网元拓扑的详情界面。

(2)选中一个网元拓扑,单击"操作栏"中的【删除网元拓扑】按钮,即可删除 当前网元拓扑。

**A**【注意】:

通过网元拓扑创建出的交换机、网络、安全组等资源。在其他列表中展示为置灰状 态。

## 5.3.5 数据中心-安全组

单击主页菜单栏或导航栏中的【网络池】,选中一个数据中心,单击当前数据中心 下的【安全组】选项卡,即可查看该数据中心下所有的安全组信息,包括安全组名称、 描述、规则数量等。

用户选中某个安全组,可在当前页面的"操作栏"对其进行相应操作。

## 5.3.6 数据中心-分布式路由器

单击主页菜单栏或导航栏中的【网络池】,选中一个数据中心,单击当前数据中心 下的【分布式路由器】选项卡,即可查看该数据中心下所有的分布式路由器信息,包括 分布式路由器名称、状态、源地址转换、SNAT 地址、关联 NAT 网关等。

用户选中某个分布式路由器,可在当前页面的"操作栏"对其进行相应操作。

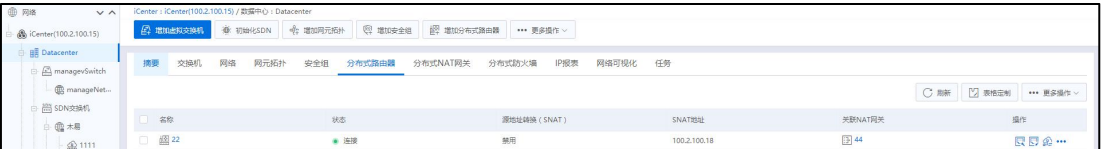

数据中心-分布式路由器

## 5.3.7 数据中心-分布式 NAT 网关

单击主页菜单栏或导航栏中的【网络池】,选中一个数据中心,单击当前数据中心 下的【分布式 NAT 网关】选项卡,即可查看该数据中心下所有的分布式 NAT 网关信息, 包括分布式 NAT 网关名称、浮动 IP 池、物理网关地址、关联路由器等。

用户选中某个分布式 NAT 网关,可在当前页面的"操作栏"对其进行相应操作。

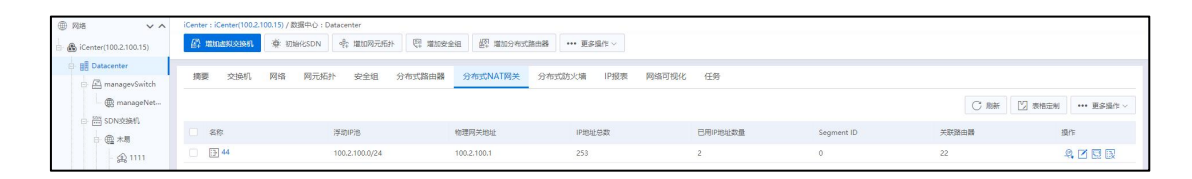

数据中心-分布式 NAT 网关

## 5.3.8 数据中心-分布式防火墙

单击主页菜单栏或导航栏中的【网络池】,选中一个数据中心,单击当前数据中心 下的【分布式防火墙】选项卡,即可查看该数据中心下所有的分布式防火墙信息,包括 交换机名称、描述、状态、关联对象等。

用户选中某个分布式防火墙,可在当前页面的"操作栏"对其进行相应操作。

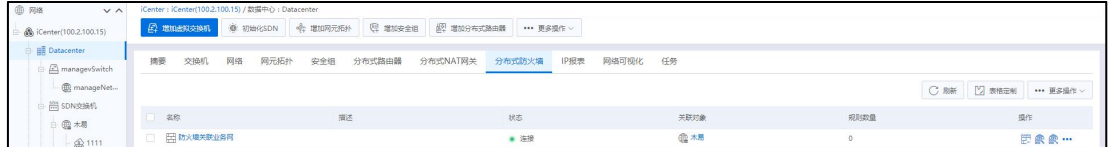

数据中心-分布式防火墙

## 5.3.9 数据中心-IP 报表

单击主页菜单栏或导航栏中的【网络池】,选中一个数据中心,单击当前数据中心 下的【IP 报表】选项卡,即可查看所有的 IP 相关信息。主要包括:IP 地址、子网掩码、 网关、资源类型等。

单击右上角【导出 IP 报表】按钮,进入 IP 报表导出页面,选择要导出 IP 报表的格 式,目前有 XLS、HTML 两种格式可供选择,选择完成后,可以将该 IP 报表导出到本地 进行查看。

| <b>① 网络</b><br>$\vee$ $\wedge$        | iCenter: iCenter(100.2.100.15) / 数据中心: Datacenter |                           |                               |               |                            |   |
|---------------------------------------|---------------------------------------------------|---------------------------|-------------------------------|---------------|----------------------------|---|
| - B iCenter(100.2.100.15)             | Д шижнизми<br>道:初始化SDN 中 增加网元拓扑                   |                           |                               |               |                            |   |
| <b>BE</b> Datacenter<br>managevSwitch | 摘要<br>网络<br>网元拓扑<br>交换机                           | 分布式路由器<br>分布式NAT网关<br>安全纽 | 网络可视化<br>分布式防火墙<br>IP报表<br>任务 |               |                            |   |
| manageNet<br>图 SDN交换机                 |                                                   |                           |                               | E, 导出P报表 C 刷新 | 2 表格定制<br>■ 要源名称 > 语频入器测名称 | Q |
| 日通相                                   | 资源名称 ÷                                            | 美型                        | IP地址 ÷                        | 子用掩码 ÷        | 用关 ≑                       |   |
| $-221111$                             | vindos12                                          | 选权机                       | 100.2.23.115                  |               |                            |   |
| $\bigoplus$ 2222                      | $\bullet$ CXTEST                                  | 图如机                       | 100.2.37.88                   |               |                            |   |
| E- @ overlay                          | manageNetwork0                                    | 開開                        | 100.2.100.13                  | 255,255,255.0 | 100.2.100.1                |   |
| $\mathbb{Q}$                          | manageNetwork0                                    | 管理网                       | 100.2.100.15                  | 255.255.255.0 | 100.2.100.1                |   |
| 图安全组                                  | samba_nfs                                         | 图如机                       | 100.2.100.79                  |               |                            |   |
| · 图 分布式路由器                            | $\boxed{\bullet}$ windos1211                      | 透视机                       | 169.254.227.117               |               |                            |   |

数据中心-IP 报表

## 5.3.10 数据中心-网络可视化

单击主页菜单栏或导航栏中的【网络池】,选中一个数据中心,单击当前数据中心 下的【网络可视化】选项卡,即可查看当前数据中心下的所有网络相关信息,以图形界 面的形式呈现出来,且各自的属性和联系信息也将一一显示。

(1)单击页面右上角的【隐藏流量】按钮,网络可视化显示图将取消流量的显示。

(2)单击页面右上角的【显示流量】按钮,网络可视化显示图将再次展示出网络之 间的流量信息。

(3)单击页面右上角的【刷新】按钮,系统将会刷新网络信息。

(4)单击页面右上角的【全屏】按钮,即可群屏显示当前网络信息。在全屏显示界面, 按【ESC】(或者全屏界面右上角的【退出全屏】按钮),即可退出全屏模式。

(5)用户选中页面上带有【双击展开】字样的节点,双击后将会看到展开后的所有节 点信息,再次双击原位置(或者页面上的【刷新】按钮),即可收起节点。

(6)单击页面上任意一个节点,在页面右侧将会显示出当前节点的名称、类型等详细 信息。

(7)用户选中当前页面上的任意一个虚拟交换机或者网络,在页面的右侧将会显示出 其详细信息。

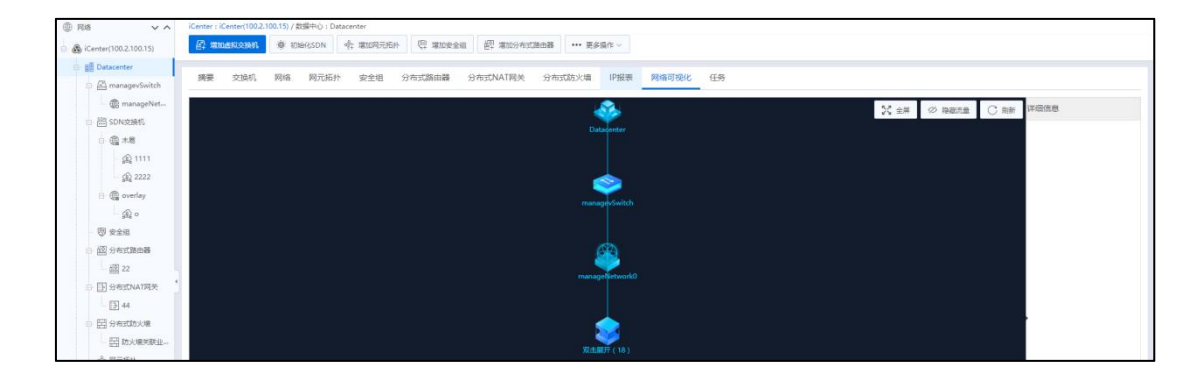

数据中心-网络可视化

# 5.4 虚拟交换机

在 InCloud Rail 系统中,网络池提供的虚拟交换机共有六种,分别为普通虚拟交换 机、macvtap 虚拟交换机、SR-IOV 虚拟交换机、SDN 分布式交换机、第三方 SDN 交换机 和存储虚拟交换机。用户可以根据应用场景以及业务需求的不同,选择创建以及使用不 同种类的虚拟交换机。

## 5.4.1 普通虚拟交换机

普通虚拟交换机允许同一 VLAN 中的虚拟机之间进行内部流量桥接,并连接至外部 网络。管理网络交换机是一种特殊的普通虚拟交换机,在部署节点时默认创建,并同时 默认创建一个管理网络。普通虚拟交换机管理的网络根据业务类型分为管理网络、业务 网络、数据网络,管理网络用于配置计算节点的管理 IP,业务网络用于连接虚拟机,承 载虚拟机的业务流量,为虚拟机提供逻辑的隔离域,数据网络连接存储和计算节点,用 于承载 [iSCSI](http://www.baidu.com/link?url=ueklkRdoqAIafekXjP8BKRJ3Ygw5Nwvxfph3cJzPehlIjUp8-gZKekkVv4AGJftGaHPAHCFzU-D61HvhpqVeyq) 存储网络的流量。

普通虚拟交换机上行链路支持绑定以及允许特定 VLAN 通过的配置,具体绑定的模 式包括两种绑定类型,分别为 OVSBond 和 LinuxBond。对于管理网络虚拟交换机,上行 链路绑定只支持 OVSBond(主动-被动)、OVSBond(主动-主动)的绑定模式、LACP 与基于 MAC 地址和 VLAN 的负载均衡功能绑定、LACP 与基于源和目的 IP 和端口的辅助均衡功 能绑定,不支持批量配置上行链路,也不支持无网卡和断开网卡的上行链路。

OVS 网卡绑定功能说明:

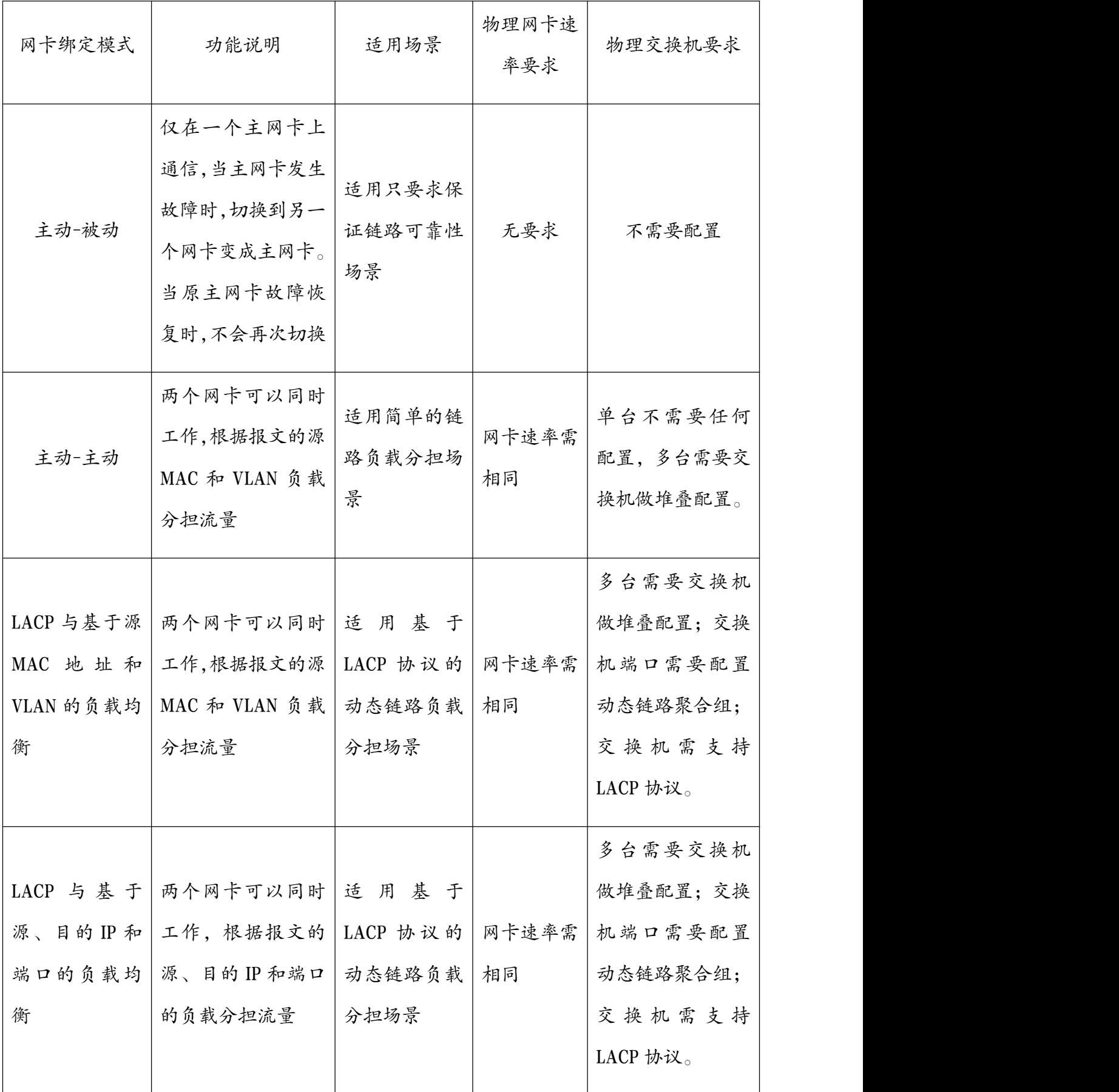

OVSBond 绑定类型可以配置的绑定模式包括主动-被动、主动-主动、LACP 与基于 源 MAC 地址和 VLAN 的负载均衡功能绑定、LACP 与基于源和目的 IP 和端口的负载均 衡功能绑定,其中主动-被动的绑定模式提供上行链路的高可用功能,绑定的网卡中同 一时刻只有一块网卡处于激活状态,上行链路的流量只流经激活状态的网卡,如果此网 卡状态变为 down, 那么另外绑定的网卡变为激活状态。另外三种绑定模式可以提供负 载均衡功能。配置主动-被动的绑定模式,请选择同网段的网卡,配置主动-主动的绑定 模式请选择同速率的网卡。LACP 与基于源 MAC 地址和 VLAN 的负载均衡功能绑定,以 及LACP与基于源和目的IP和端口的负载均衡功能绑定需要用户在物理交换机上进行动 态 LACP 的绑定设置,这两种绑定模式的在配置的过程中有断网的风险,并且只支持同 速率网卡的绑定,与主动-主动绑定模式一样,不支持千兆网卡和万兆网卡互相绑定。 另外上行链路选择单块物理网卡不涉及到上行链路绑定的操作。

LinuxBond 绑定类型可以配置 mode0 balance-rr、mode1 active-backup、mode2 balance-xor、 mode3 broadcast、mode4 802.3ad、mode5 balance-tlb、mode6 balance-alb。

#### 5.4.1.1 增加普通虚拟交换机

增加普通虚拟交换机的操作步骤如下:

1.单击主页菜单栏或导航栏中的【网络池】,单击【增加虚拟交换机】按钮,进入 增加虚拟交换机页面。

2.在【选择名称和位置】界面:

a.名称:输入普通虚拟交换机的名称。

b.描述:编辑描述信息。

c.交换机类型:选择"普通虚拟交换机"。

d.位置: 选择增加普通虚拟交换机的"数据中心"。

## **4 【注意】:**

增加虚拟交换机的入口不同,"位置"选择有所不同,即: (1) 单击主页导航栏【网络池】->【iCenter】->【增加虚拟交换机】, 由此入口进 行"增加虚拟交换机"操作时,可选择"位置"(即数据中心)。

(2)单击主页导航栏【网络池】->【iCenter】->【数据中心】->【增加虚拟交换机】, 由此入口进行"增加虚拟交换机"操作时, "位置"默认为已选中的数据中心,不可 更改。

e.默认业务网络:勾选"增加默认业务网络"选项后,将在创建虚拟交换机的同时, 执行增加业务网操作。

f.勾选"开启 DPDK"选项后,虚拟机将开启 DPDK 功能,开启 DPDK 的虚拟机可提 升网络吞吐量,提高虚拟交换机性能(开启了 DPDK 的交换机不支持创建数据 网,不支持创建 linux bond 类型上行链路)。开启条件可参考本文档。

g.设置完成后单击【下一步】。

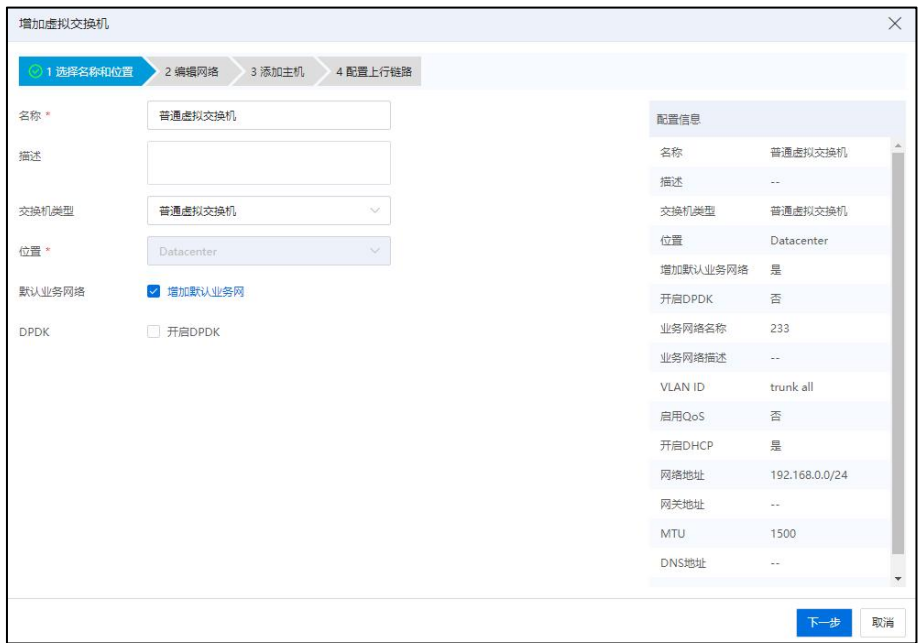

选择名称和位置

3.如果用户选择在增加虚拟交换机时勾选"增加默认业务网络",界面将跳转至业 务网络的【编辑网络】页面:

a.业务网络名称:编辑业务网名称。

b.描述:编辑业务网描述信息。

c.VLAN ID:填写 VLAN ID,可设置特定值,也可选择"trunk all"。

d.开启 DHCP: 勾选当前选项后, 将开启 DHCP 功能:

a)网络地址:编辑网络地址段

b)网关地址:可填写指定网关地址,也可以不填写,默认自动分配。

c)高级设置: 可进行 MTU 设置, 默认 1500 (MTU 值需在 1000~9000 之间), 还

可设置 DNS 地址。

e.确认配置,单击【下一步】。

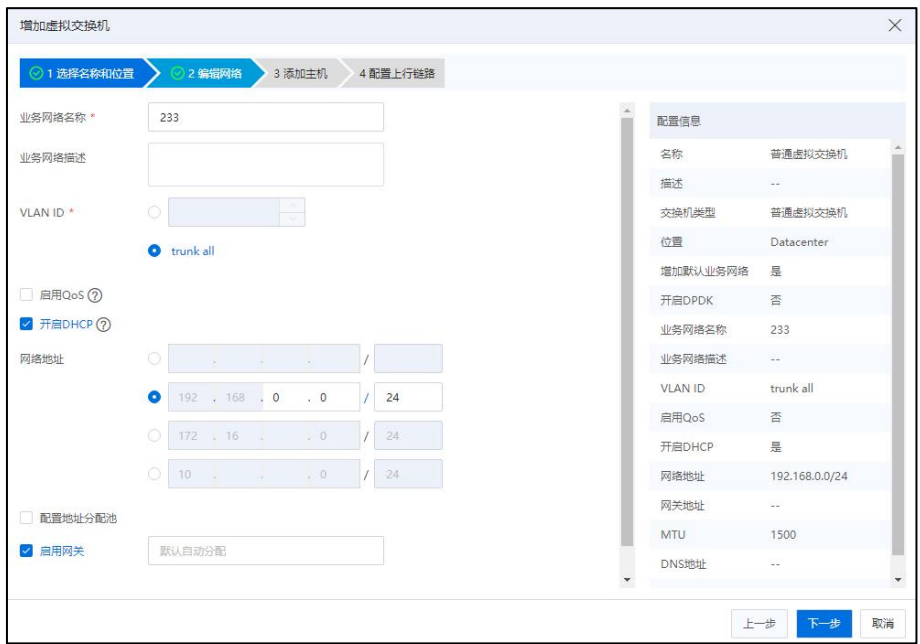

编辑网络

4.在【添加主机】界面:选择需要添加的主机,单击【下一步】。

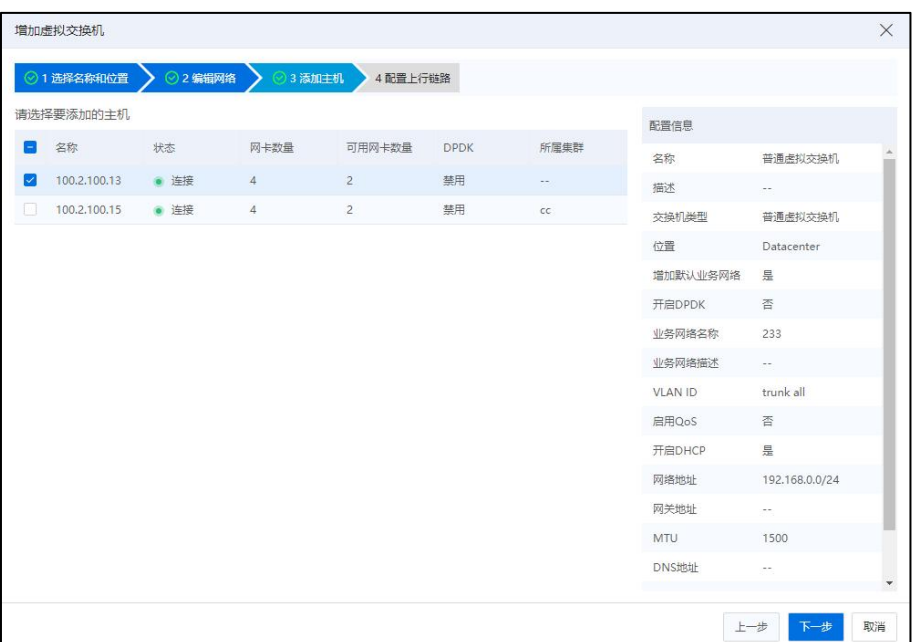

添加主机

5.在【配置上行链路】界面:

a.在"主机"下拉框中选择主机。

b.为当前主机勾选待使用的网卡。

c.配置绑定模式:

a)选择网卡数大于等于 1 时,可选择绑定模式(Linux 绑定或者 OVSBond 绑定)。

b)只选择一张网卡时, 默认选择 OVSBond 绑定, 配置上行链路允许通过的 VLAN  $\text{ID}_{\circ}$ 

d.确认配置,单击【确认】即可。

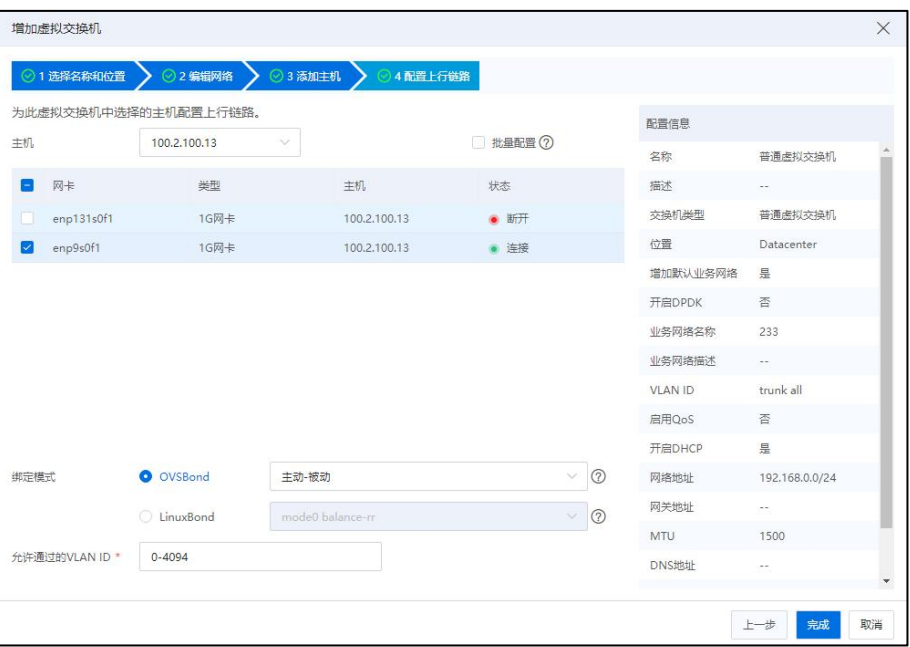

配置上行链路

## **▲【注意】:**

选择多个主机时,批量配置默认勾选【批量配置】复选框,可以按照选中主机选取 的网卡名和绑定模式对主机进行批量配置,批量配置的主机的网卡名需要与选中主机选 取的网卡名一致。

## 5.4.1.2 管理普通虚拟交换机

增加主机

**4 【注意】:** 

开启 DPDK 的虚拟交换机添加主机时,自动配置上行链路网卡驱动为 VFIO 驱动。

管理普通虚拟交换机增加主机的操作步骤如下:

1.单击主页导航栏【网络池】,在导航栏中选中要增加主机的普通虚拟交换机,单 击【管理虚拟交换机】按钮,在弹出的界面中选择增加主机。

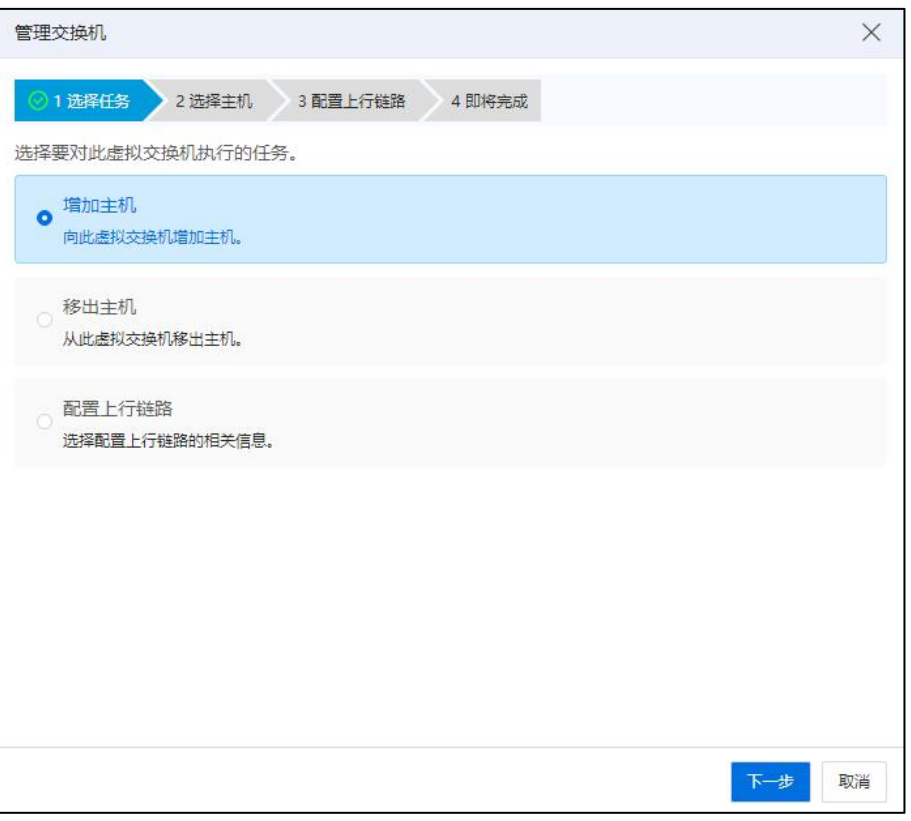

选择任务

2.在选择主机界面,选择主机增加至普通虚拟交换机,单击【下一步】。

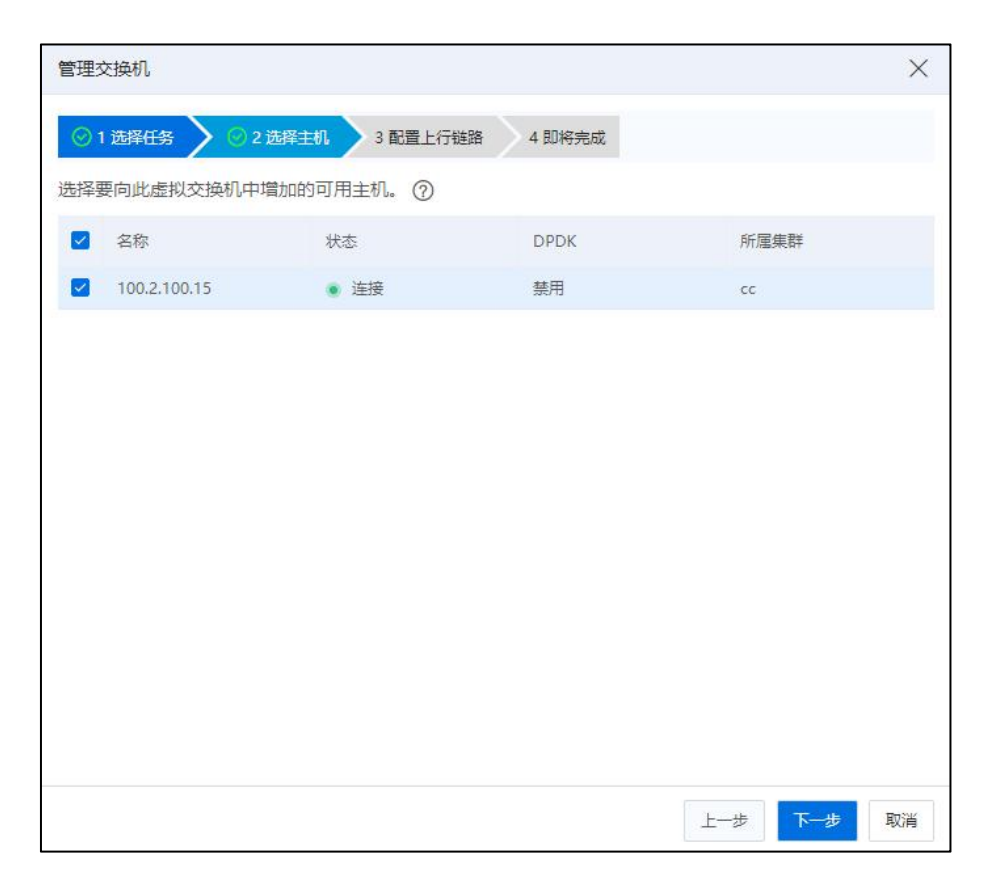

## 选择主机

3.在配置上行链路界面的主机下拉框中选择主机,并为选择的主机配置上行链路, 具体的配置信息包括选择向上行链路中增加物理网卡,配置绑定模式,选择 OVSBond 绑定时,可以配置上行链路允许通过的 VLAN ID,配置完成之后单击【下一步】。

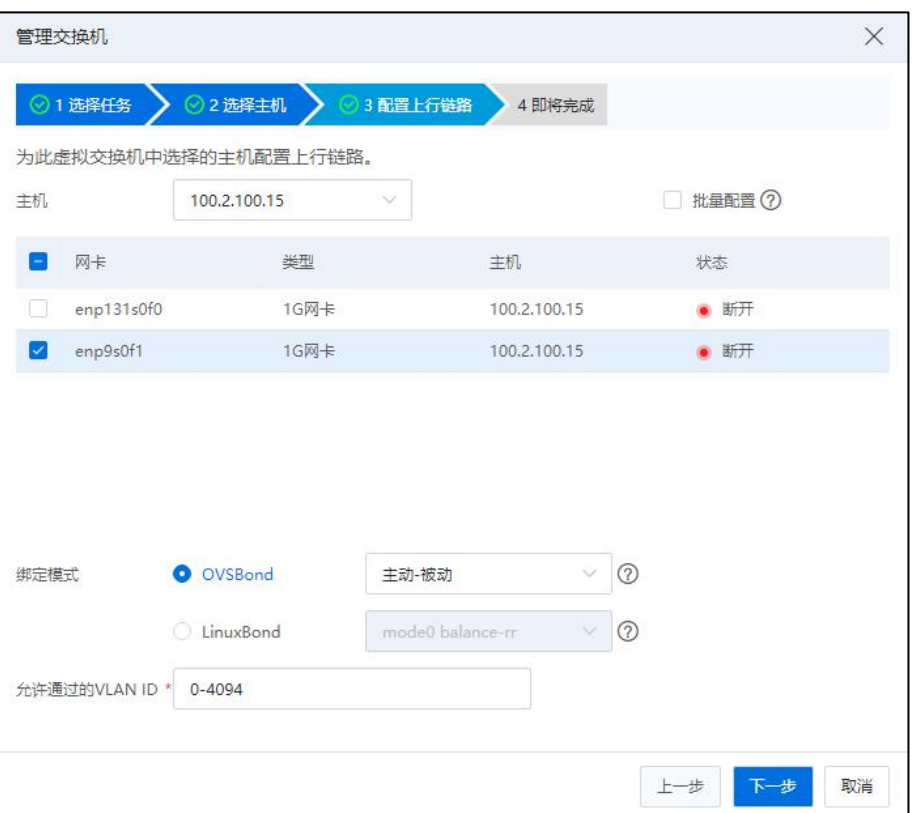

## 配置上行链路

## **▲【注意】:**

用户勾选【批量配置】复选框,可以按照选中主机选取的网卡名和绑定模式对主机 进行批量配置,批量配置的主机的网卡名需要与选中主机选取的网卡名一致,如果主机 无法满足当前主机选择的网卡名称,则不增加此主机。

4.确认配置后,单击【确认】,完成增加主机的操作。

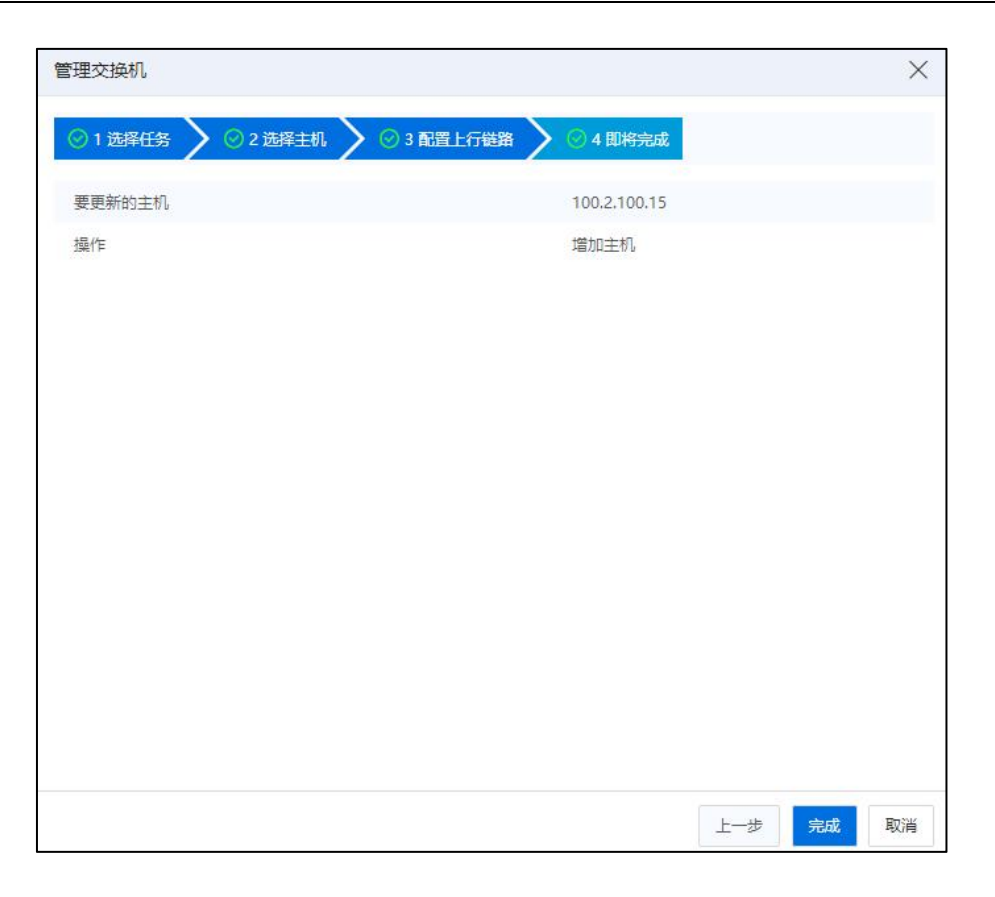

即将完成

## 移出主机

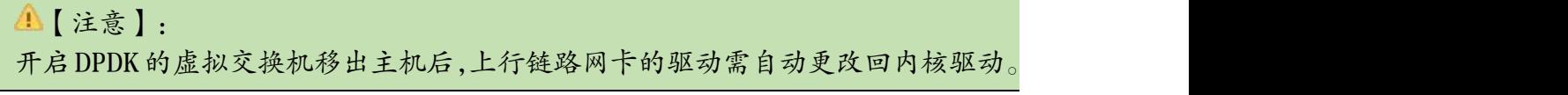

管理普通虚拟交换机移出主机的操作步骤如下:

1.用户在菜单栏选择【网络池】,在导航栏中选中要移出主机的普通虚拟交换机, 单击【管理虚拟交换机】按钮,选择移出主机,单击【下一步】。

2.在选择主机界面,选择要移出的主机,单击【下一步】。

3.确认配置后,单击【确认】,完成移出主机的操作。

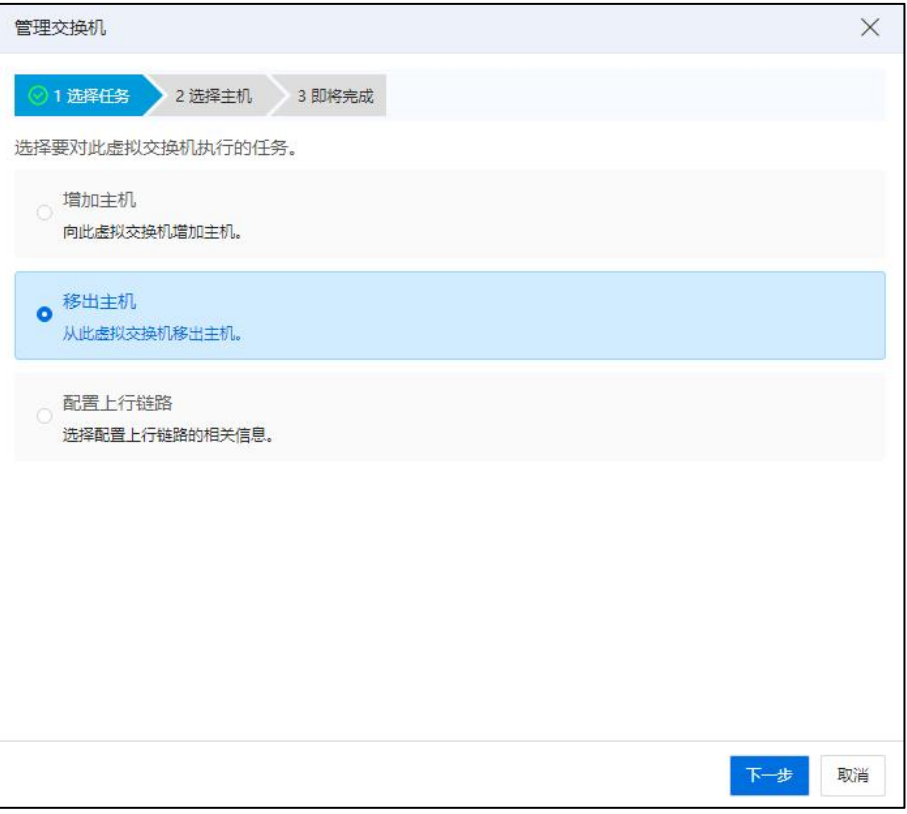

选择任务

|                          | 管理交换机               |        |             |                          | X  |
|--------------------------|---------------------|--------|-------------|--------------------------|----|
|                          | ◎1 选择任务<br>◇ 2 选择主机 | 3 即将完成 |             |                          |    |
|                          | 选择要从此虚拟交换机中移出的主机。   |        |             |                          |    |
|                          | √ 名称                | 状态     | <b>DPDK</b> | 所属集群                     |    |
| $\overline{\mathscr{S}}$ | 100.2.100.13        | ● 连接   | 禁用          | $\overline{\phantom{a}}$ |    |
|                          |                     |        |             |                          |    |
|                          |                     |        |             |                          |    |
|                          |                     |        |             |                          |    |
|                          |                     |        |             |                          |    |
|                          |                     |        |             |                          |    |
|                          |                     |        |             |                          |    |
|                          |                     |        |             |                          |    |
|                          |                     |        |             |                          |    |
|                          |                     |        |             |                          |    |
|                          |                     |        |             |                          |    |
|                          |                     |        |             | 下一步<br>上一步               | 取消 |

选择主机

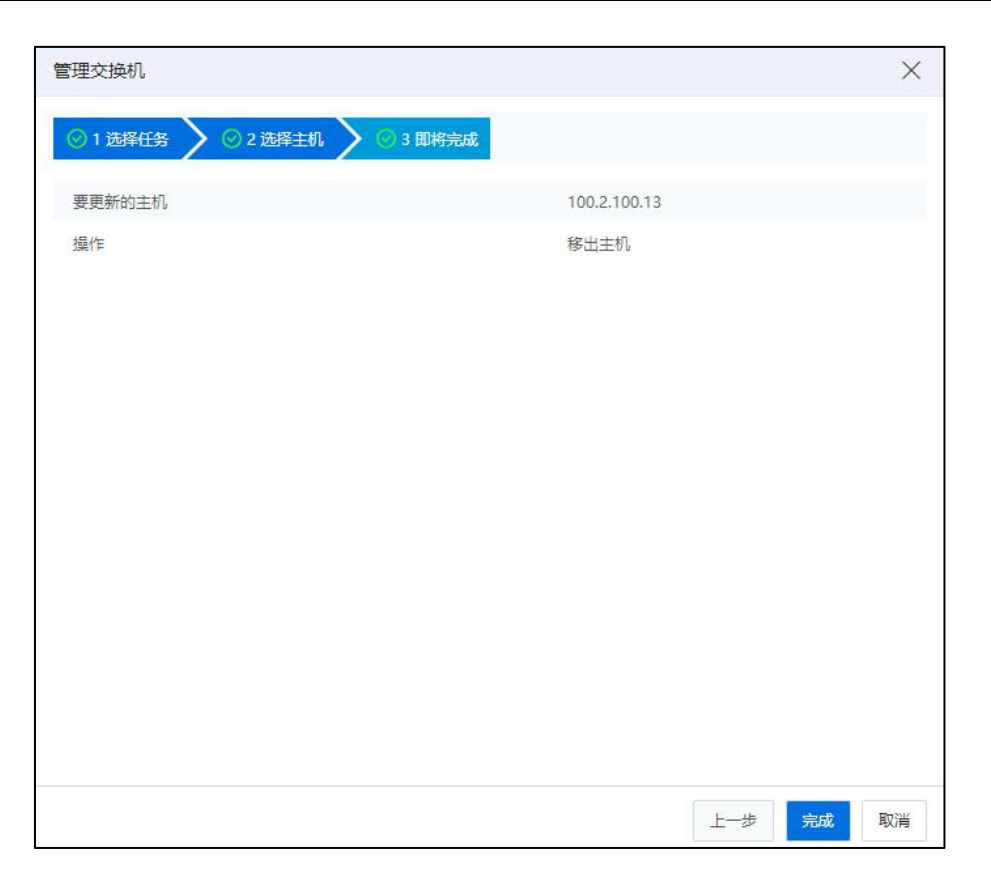

即将完成

#### 配置上行链路

普通虚拟交换机通过上行链路上关联的物理网卡连接至物理网络上,用户可以在上 行链路上新增加网卡或者移出已经绑定的网卡,并配置绑定的模式,绑定模式为 OVSBond 时,还可以设置允许通过的 VLAN ID。

【注意】:

开启 DPDK 的虚拟交换机配置(修改)上行链路时,旧网卡(不再使用)恢复为内 核驱动,新网卡(新选择的)修改为 VFIO 驱动。

管理普通虚拟交换机配置上行链路的操作步骤如下:

1.用户在菜单栏选择【网络池】,在导航栏中选中要配置上行链路的普通虚拟交换 机,单击【管理虚拟交换机】按钮,选择配置上行链路。

2.在选择主机界面,选择要配置上行链路的主机,单击【下一步】。

3.在配置上行链路界面的主机下拉框中选择主机,并为选择的主机配置上行链路,

具体的配置信息包括选择所要增加的物理网卡或者移出已经绑定的物理网卡、配置绑定 模式,选择 OVSBond 绑定时,可以配置上行链路允许通过的 VLAN ID,单击【下一步】, 确认配置后,单击【确认】,完成配置上行链路的操作。

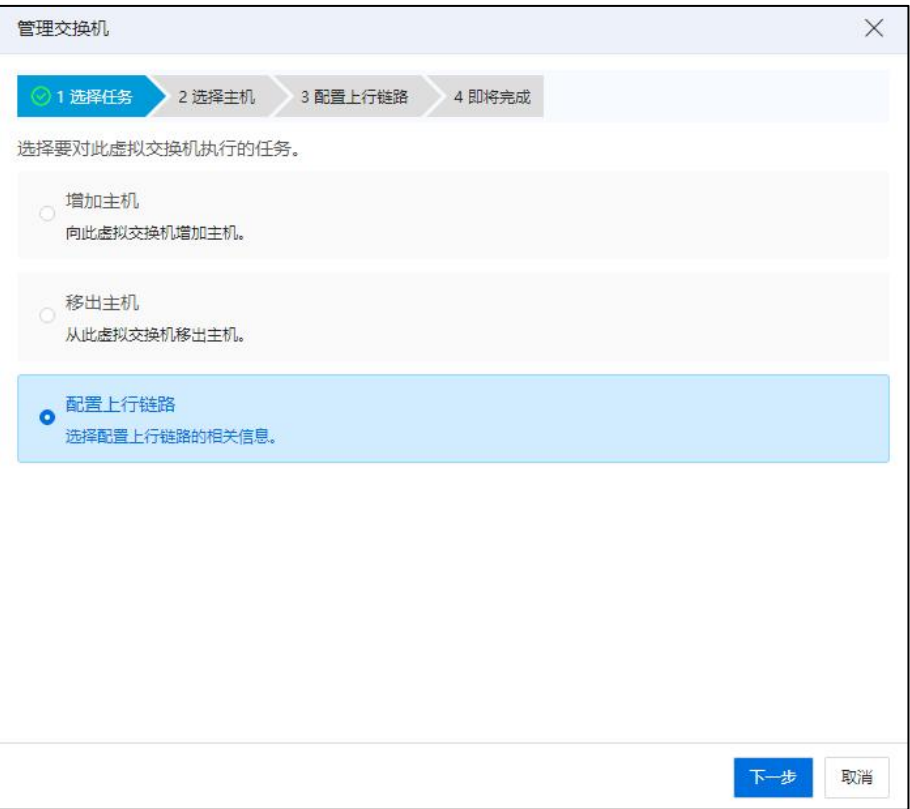

选择任务

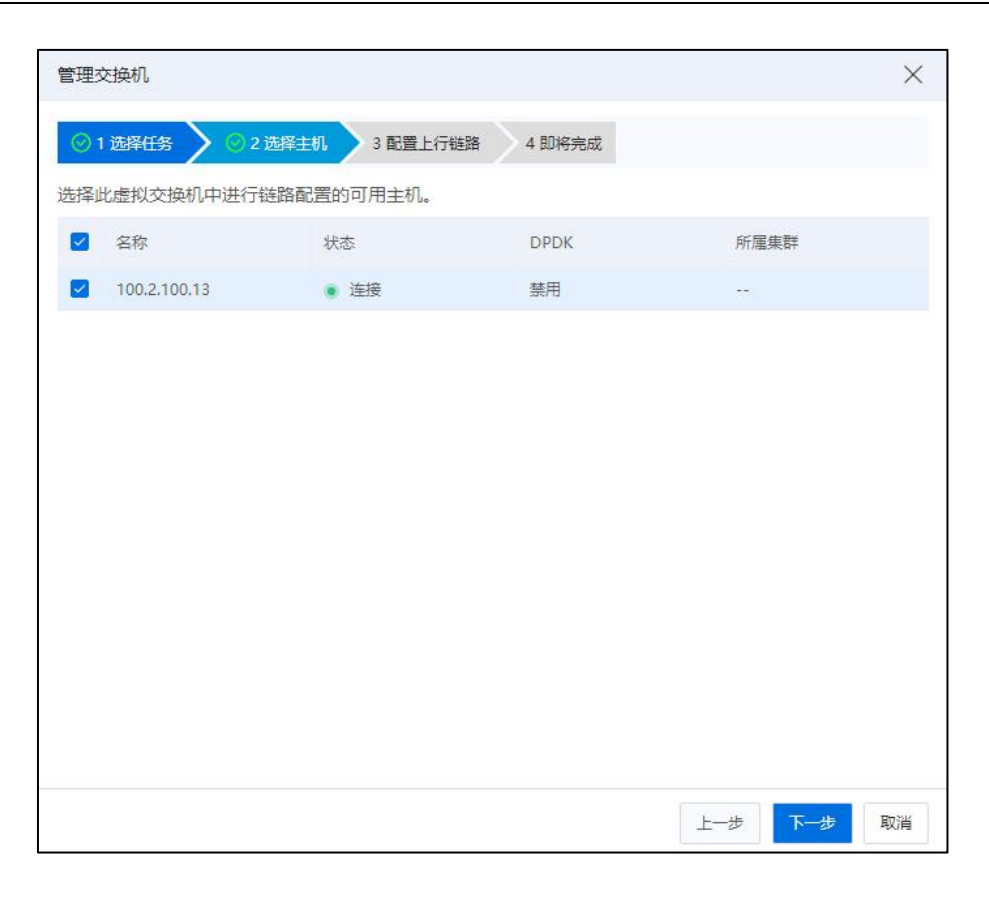

选择主机

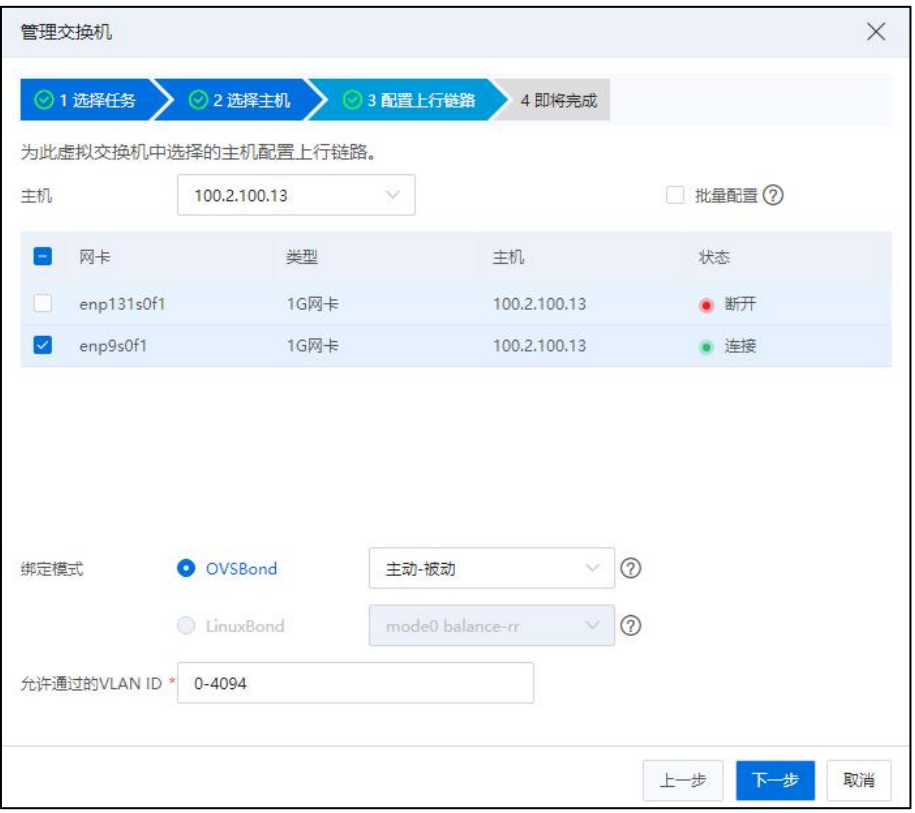

配置上行链路

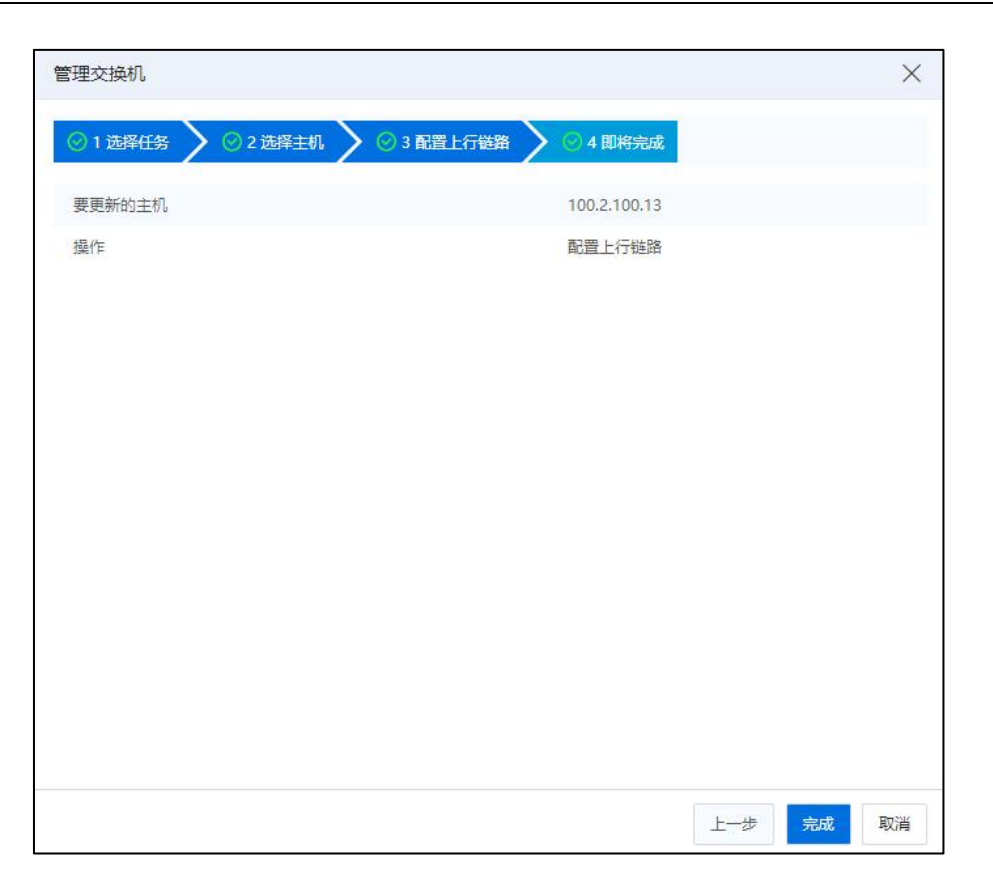

即将完成

配置上行链路的操作不支持绑定模式在 OVSBond 和 LinuxBond 之间切换修改,如果 用户计划从 OVSBond 修改为 LinuxBond, 请将主机上增加至上行链路的网卡全部移出, 单击完成操作后,进行重新配置上行链路的操作,在重新配置上行链路的操作中,增加 网卡并配置 LinuxBond 绑定。同样地,如果用户计划将 LinuxBond 修改为 OVSBond, 也需 要将主机上增加至上行链路的网卡全部移出并重新配置上行链路。

普通虚拟交换机进行配置上行链路的操作时,在配置上行链路页面的操作中,勾选 【批量配置】可以对所选的主机进行统一配置上行链路。

批量配置上行链路时,按照当前选择主机所配置的网卡名称和绑定模式进行批量配 置,如果当前选择主机的绑定模式为 LinuxBond 绑定类型,则不改变 OVSBond 绑定类型 的主机的绑定模式。如果当前选择主机的绑定模式为 OVSBond 绑定类型,则不改变 LinuxBond 绑定类型的主机的绑定模式。如果主机无法满足当前主机选择的网卡名称, 则不更新绑定的网卡。

#### 5.4.1.3 删除普通虚拟交换机

在菜单栏选择【网络池】,在导航栏中选中要删除的普通虚拟交换机,单击【删除 虚拟交换机】按钮。然后在弹出的删除普通虚拟交换机窗口,单击【确认】,完成普通 虚拟交换机删除操作。

#### 5.4.1.4 管理网络

管理网络是存在于管理网络交换机上的一种网络。作为普通虚拟交换机中的特例, 管理网络交换机在管理节点部署完成时默认创建,并默认创建管理网络,用户可以在管 理界面中看到默认创建的管理网络交换机和管理网络,但是没有关联主机,用户增加主 机之后,系统将管理网络交换机与增加的主机进行关联,并在管理网络交换机上创建默 认的管理网络端口,默认创建的管理网络的 VLAN ID 由用户在部署安装系统时配置,管 理网络支持配置的 VLAN ID 范围为 0-4094。

管理节点与计算节点之间的管理流量、虚拟机迁移流量以及心跳流量由管理网络承 载,因此管理网络是系统中最重要的网络。另外,正在使用的管理网络不支持修改和删 除操作,用户可以在导航栏中选择管理网络,在主界面中查看连接在管理网络下的虚拟 机以及管理网络端口信息,需要注意的是,管理网络端口分为连接虚拟机的端口和默认 创建的管理网络端口,此时查看的管理网络端口是连接虚拟机使用的端口,而增加主机 至管理网络交换机时默认创建的管理网络端口需要在管理网络交换机拓扑中,选择 manageNetwork 进行查看,计算节点的管理 IP 配置在默认创建的管理网络端口上。

#### **4 【注意】:**

正在使用的管理网络不允许编辑和删除操作,可以在管理网摘要界面修改管理网的 描述信息。

#### 管理网摘要

单击主页菜单栏或导航栏中的【网络池】->【默认数据中心】->【管理网交换机】 ->【管理网】->【摘要】,在管理网摘要页面,可以查看管理网的基本信息,包括名称、 描述、所属交换机、端口类型、连接方式等信息。

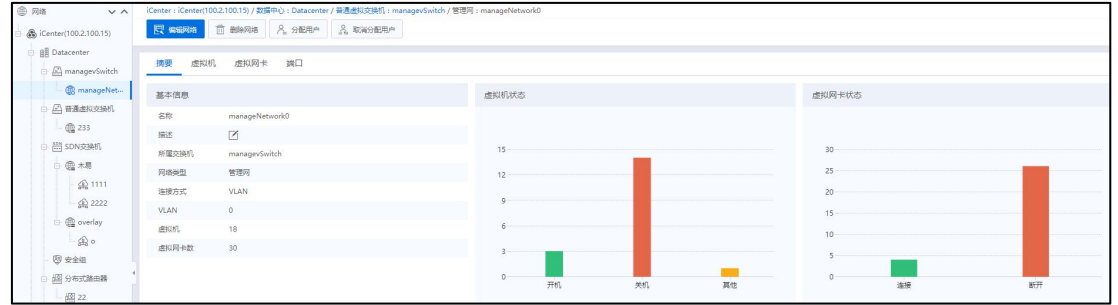

管理网摘要

## 管理网-虚拟机

单击主页菜单栏或导航栏中的【网络池】->【默认数据中心】->【管理网交换机】 ->【管理网】->【虚拟机】,在管理网的虚拟机页面上,可以查看该管理网下的所有虚 拟机信息,包括名称、状态、虚拟机 ID、操作系统、所属主机等信息。

1) 在【虚拟机】页面的右侧导航栏的搜索框中,可输入虚拟机的相关属性信息进 行搜索,单击【名称】按钮,在下拉列表中可选择搜索的类型,目前支持按名称、状态、 虚拟机 ID、操作系统和虚拟机 IP 这几种方式进行搜索。

2) 在【虚拟机】页面的右侧导航栏单击【更多操作】,可对选中的虚拟机进行相 关操作,包括强制关闭、关闭、暂停、强制重启等,也可以单击虚拟机操作栏的相应图 标,进行相关操作。

| 中 网络<br>$V^{\wedge}$    |        | iCenter: iCenter(100.2.100.15) / 数据中心: Datacenter / 普通通知交换机: managevSwitch / 管理网: manageNetwork0 |        |              |                                            |        |              |                    |                      |       |        |                |                  |         |                          |
|-------------------------|--------|--------------------------------------------------------------------------------------------------|--------|--------------|--------------------------------------------|--------|--------------|--------------------|----------------------|-------|--------|----------------|------------------|---------|--------------------------|
| S iCenter(100.2.100.15) |        | <b>图 编制格</b>                                                                                     |        | & WHORHO     |                                            |        |              |                    |                      |       |        |                |                  |         |                          |
| <b>B</b> Datacenter     |        |                                                                                                  |        |              |                                            |        |              |                    |                      |       |        |                |                  |         |                          |
| R managevSwitch         | 摘要     | 虚拟网卡<br>端口<br>虚拟机                                                                                |        |              |                                            |        |              |                    |                      |       |        |                |                  |         |                          |
| <sup>®</sup> manageNet  |        |                                                                                                  |        |              |                                            |        |              |                    |                      | C 照新  | 2 表格定制 | *** 更多操作 >     | 名称 > 请输入名称       |         | Q                        |
| 日 普通虚拟交换机               |        |                                                                                                  |        |              |                                            |        |              |                    |                      |       |        |                |                  |         |                          |
| 通233                    |        | 名称 ※                                                                                             | 状态 ☆   | 虚拟机D ÷       | <b>操作系统 ☆</b>                              | 所属主机 ÷ | IPv4         | IPv6               | CPU (核数) 0 内存 (MB) 0 |       | 磁盘(GB) | CPU使用率         | 内存使用率            | 运行时间    | 提作                       |
| (二 SDN交换机               |        | sun                                                                                              | ● 关闭   | i-00001C     | Windows Server 2019  Fo 100.2.100.15       |        |              |                    | $\Delta$             | 4096  | 40     | 0%<br>___      | 0%               | 0990    | $OQ \oplus$              |
| 白 色木易                   | $\Box$ | $\bullet$ CXTEST                                                                                 | ● 热迁移中 | i-00001B     | △ CentOS 7.4(1708) 64bit 4 100.2.100.15    |        | 100.2.37.88  | fe80:216:3e.,, 127 |                      | 16384 | 45     | 0.7%<br>$\sim$ | 5.32%            | 5分钟     | $\odot$ $\Box$ $\odot$   |
| <b>金1111</b>            |        | El samba nfs                                                                                     | ● 开启   | $i - 000012$ | A CentOS 8.3(2011) 64bit [5, 100.2.100.13  |        | 100.2.100.79 | fe80:x8d5:4 4      |                      | 4096  | 50     | 0%<br>___      | 5.22%            | 5小时37分钟 | $\odot$                  |
| SB 2222                 | o      | $e$ test                                                                                         | ● 关闭   | i-00000F     | Windows Server 2019  [7] 100.2.100.15      |        |              |                    | $\overline{4}$       | 4096  | 40     | 0%<br>___      | 0%               | 05940   | $OQ \oplus$              |
| B overlay               |        | ■ moban1-af058ac0-e53a-4354-97 ● 关闭                                                              |        | i-oooooe     | △ CentOS 7.9(2009) 64bit 4 100.2.100.15    |        |              |                    | $\overline{2}$       | 2048  | 15     | 0%<br>__       | 0%               | 0分钟     | $OQ \oplus$              |
| 最。                      |        | vm-test1                                                                                         | ● 关闭   | i-000000     | △ CentOS 7.9(2009) 64bit [5, 100.2.100.15  |        |              |                    | $\mathbf{2}$         | 2048  | 45     | 0%<br>___      | 0%               | 0分钟     | $\odot$ $\nabla$ $\odot$ |
| 图安全组                    |        | $\Box$ centos                                                                                    | ● 开启   | i-00000C     | △ CentOS 7.9(2009) 64bit 5 100.2.100.15    |        |              |                    | $\overline{2}$       | 2048  | 15     | 0.2%<br>___    | 12.07%<br>۰      | 5小时34分钟 | $\odot$ $\Box$ $\odot$   |
| <b>图分布式路由器</b>          |        | $\boxed{\bullet}$ centos                                                                         | ● 开启   | i-000008     | △ CentOS 7.9(2009) 64bit 4 100.2.100.15    |        |              |                    | $\mathbf{z}$         | 2048  | 15     | 0.14%          | 12,45%<br>$\sim$ | 5小时33分钟 | $\odot$                  |
| 图 22                    |        | vm-0812-o8d6                                                                                     | ● 关闭   | i-00000A     | A CentOS 7.9(2009) 64bit   100.2.100.15    |        |              |                    | $\overline{c}$       | 2048  | 15     | 0%<br>___      | 0%               | 0940    | $\odot$                  |
| □ 日 分布式NAT网关            | n      | wm-0812-o8d8223                                                                                  | ● 关闭   | i-000009     | CentOS 7.9(2009) 64bit 4 100.2.100.15      |        |              |                    | $\overline{2}$       | 2048  | 15     | 0%<br>___      | 0%               | 0分钟     | $OQ \oplus$              |
| 图 44                    |        | vm-0812-o8d8                                                                                     | ● 关闭   | $i - 000008$ | △ CentOS 7.9(2009) 64bit   100.2.100.15    |        |              |                    | $\overline{z}$       | 2048  | 15     | 0%<br>$-$      | 0%               | 0分钟     | $\odot$ $\Box$ $\odot$   |
| 日分布式防火場                 |        | $\sqrt{2}$ vm-0811-2um4                                                                          | ● 关闭   | i-000007     | A CentOS 7.9(2009) 64bit   5, 100.2.100.15 |        |              |                    | $\overline{c}$       | 2048  | 15     | 0%<br>___      | 0%               | 05940   | $OQ \oplus$              |
| 同 防火增失联业                | n      | $\blacksquare$ vm-0812-test1                                                                     | ● 关闭   | i-000006     | CentOS 7.9(2009) 64bit 4 100.2.100.15      |        |              |                    | $\overline{2}$       | 2048  | 15     | 0%<br>$-$      | 0%               | 0分钟     | $OQ \oplus$              |
| <b>中网元拓扑</b>            |        | $\sqrt{2}$ vm-0812-yn172                                                                         | ● 关闭   | i-000005     | △ CentOS 7.8(2003) 64bit   3 100.2.100.15  |        |              |                    | n.                   | 512   | 21     | 0%<br>__       | 0%               | 0分钟     | $\odot$                  |
| 图: spN配置管理              |        | $\boxed{9}$ vm-0811-6666                                                                         | $-200$ | i-000004     | △ CentOS 7.9(2009) 64bit 5 100.2.100.15    |        |              |                    | $\overline{c}$       | 4096  | 15     | 0%             | 0%               | 05940   | $OQ \oplus$              |

管理网-虚拟机

管理网-虚拟网卡

单击主页菜单栏或导航栏中的【网络池】->【默认数据中心】->【管理网交换机】 ->【管理网】->【虚拟网卡】,在管理网的虚拟网卡页面上,可以查看该管理网下的所 有虚拟网卡信息,包括名称、连接状态、MAC 地址等信息。

在【虚拟网卡】页面的右侧导航栏的搜索框中,可输入虚拟机的相关属性信息进行 搜索,单击【名称】按钮,在下拉列表中可选择搜索的类型,目前支持按名称、MAC 地址和所属主机这三种类型进行搜索。

在【虚拟网卡】页面,用户选中一张虚拟网卡,单击操作栏的【 前网卡的端口监控信息。在弹出框中,用户选择时间查询方式,单击【查询】按钮,即 可查看对应的端口监控情况。

| <b>曲 网络</b><br>$V \wedge$                     |              |                          | iCenter: iCenter(100.2.100.15) / 数据中心: Datacenter / 普通选权交换机: managevSwitch / 管理网: manageNetwork0 |                            |                          |                           |                          |            |                         |
|-----------------------------------------------|--------------|--------------------------|--------------------------------------------------------------------------------------------------|----------------------------|--------------------------|---------------------------|--------------------------|------------|-------------------------|
| St iCenter(100.2.100.15)                      | <b>图 编码格</b> | <b>面 删除网络</b><br>2. 分配用户 | & 取消分配用户                                                                                         |                            |                          |                           |                          |            |                         |
| <b>B</b> Datacenter<br><b>E</b> managevSwitch | 摘要<br>虚拟机    | 虚拟网卡<br>端口               |                                                                                                  |                            |                          |                           |                          |            |                         |
| manageNet                                     |              |                          |                                                                                                  |                            |                          |                           | C RM<br>2 表格定制           | 名称 > 请输入名称 | $\mathcal{Q}$           |
| □ □ 普通透视交换机<br>通233                           | 88.5         | 连接状态 ÷                   | MAC地址 ÷                                                                                          | 所属设备 士                     | 所图网络 ÷                   | 所属主机 ÷                    | Segment ID $\Rightarrow$ | 网卡类型       | 操作                      |
| (高 SDN交换机                                     | vne5738dac0  | $\bullet$ MH             | 00:16:3e:df:a7:86                                                                                | vm-0813-i0ka               | manageNetwork0           | $\sqrt{2}$ , 100.2.100.15 | $\circ$                  | e1000      | $\triangleq$            |
| 白色木易                                          | vne5738dac1  | $\bullet$ KH             | 00:16:3e:19:45:4b                                                                                | T vm-0813-i0ka             | <b>ED</b> manageNetwork0 | 图 100.2.100.15            | $\circ$                  | e1000      | $\circlearrowright$     |
| 金1111                                         | vne5738dac2  | $+ 857$                  | 00:16:3e:44x2:b6                                                                                 | T vm-0813-i0ka             | <b>ER</b> manageNetwork0 | $\Box$ 100.2.100.15       | $\circ$                  | e1000      | $\overline{\circ}$      |
| 金 2222                                        | vne5738dac3  | $\bullet$ MH             | 00:16:3e:1d:eb:34                                                                                | vm-0813-i0ka               | manageNetwork0           | $\sqrt{2}$ , 100.2.100.15 | $\circ$                  | e1000      | $\triangleq$            |
| i @ overlay                                   | vn389eb3700  | $\bullet$ KH             | 00:16:3e:74:80:6a                                                                                | m-0812-o8d822              | <b>ER</b> manageNetwork0 | 图 100.2.100.15            | $\circ$                  | e1000      | $\blacksquare$          |
| 金。                                            | vn03b973040  | .877                     | 00:16:3e:4c:c6:35                                                                                | Vm-0812-test2              | manageNetwork0           | 图 100.2.100.15            | $\circ$                  | e1000      | $\Xi$                   |
| 图 安全组                                         | vn03b973041  | $\bullet$ MH             | 00:16:3e:2e:2e:86                                                                                | vm-0812-test2              | <b>ComanageNetwork0</b>  | $\sqrt{2}$ , 100.2.100.15 | $\circ$                  | e1000      | $\overline{\mathbf{r}}$ |
| <b>IS 分布式路由語</b>                              | vn03b973042  | • 新开                     | 00:16:3e:21±1:53                                                                                 | m vm-0812-test2            | <b>ED</b> manageNetworkD | 图 100.2.100.15            | $\circ$                  | e1000      | $\circ$                 |
| 图 22                                          | vn2e96bea40  | $+877$                   | 00:16:3e:95:b8:db                                                                                | m-0811-6666                | <b>ER</b> manageNetwork0 | 日、100.2.100.15            | $\circ$                  | e1000      | $\overline{\circ}$      |
| □ 日 分布式NAT网关                                  | vn870948f90  | # 1077                   | 00:16:3e:9eccf:f1                                                                                | vm-0812-yn172              | <b>ComanageNetwork0</b>  | $\sqrt{2}$ , 100.2.100.15 | $^{\circ}$               | e1000      | $\triangleq$            |
| $\boxed{3}$ 44                                | vn47560bcd0  | $\bullet$ KH             | 00:16:3e:fe:66:13                                                                                | $\boxed{=}$ vm-0812-test1  | manageNetwork0           | 图 100.2.100.15            | $\circ$                  | e1000      | $\circ$                 |
| 日分布式防火場                                       | vn47560bcd1  | .877                     | 00:16:3e:4f:fc:c7                                                                                | Vm-0812-test1              | manageNetwork0           | 图. 100.2.100.15           | $\circ$                  | e1000      | $\circ$                 |
| <b>国防火增失联业…</b>                               | vn47560bcd2  | $+ 157$                  | 00:16:3e:d1:b4:55                                                                                | vm-0812-test1              | <b>ComanageNetwork0</b>  | $\sqrt{2}$ , 100.2.100.15 | $\circ$                  | e1000      | $\triangleq$            |
| <b>中阿元拓扑</b>                                  | vn47560bcd3  | $\bullet$ MH             | 00:16:3e:6672:ca                                                                                 | <sup>a</sup> vm-0812-test1 | manageNetwork0           | 图 100.2.100.15            | $\circ$                  | e1000      | $\odot$                 |
| 取 spN配置管理                                     | vn5f08fd860  | $+ 877$                  | 00:16:3e:c3:48:dd                                                                                | m-0811-2um4                | <b>R</b> manageNetwork0  | $\Box$ 100.2.100.15       | $\circ$                  | e1000      | $\overline{\circ}$      |

管理网-虚拟网卡

#### 管理网-端口

单击主页菜单栏或导航栏中的【网络池】->【默认数据中心】->【管理网交换机】 ->【管理网】->【端口】,在管理网的端口管理页面上,可以查看该管理网下的所有端 口信息,包括 IP、子网掩码、网关、资源 ID 等信息。

| 周培<br>$\vee$ $\wedge$                   |                      | iCenter: iCenter(100.2.100.15) / 数据中心: Datacenter / 普通虚拟交换机: managevSwitch / 售理网: manageNetwork0 |             |               |                                                |                              |  |
|-----------------------------------------|----------------------|--------------------------------------------------------------------------------------------------|-------------|---------------|------------------------------------------------|------------------------------|--|
| → Center(100.2.100.15)                  | 图 编辑网络               | □ 图89四堆 A 分配用户 A 取消分配用户                                                                          |             |               |                                                |                              |  |
| <b>ER</b> Datacenter<br>A managevSwitch | 摘要<br>虚拟网卡 調口<br>虚拟机 |                                                                                                  |             |               |                                                |                              |  |
| <sup>2</sup> manageNet                  | 端口管理                 |                                                                                                  |             |               | ■ 【2】 表格是制 (2) 関步論口 IP > 请照入IP<br><b>C5 別新</b> |                              |  |
| 「公司通信日本<br>@ 233                        | $IP \triangle$       | 子网海码 ÷                                                                                           | 网关          | ※ 图 ○         | 连接状态                                           | 主机 ÷                         |  |
| [ SDN交换机                                | 100,2,100,13         | 255,255,255.0                                                                                    | 100.2.100.1 | manageNetwork | ● 连接                                           | $\Box$ 100.2.100.13          |  |
| □ @ 木易                                  | 100.2.100.15         | 255,255,255.0                                                                                    | 100.2.100.1 | manageNetwork | ● 连接                                           | $\frac{m}{200}$ 100.2.100.15 |  |

管理网-端口

#### 管理网-删除管理网接口

单击主页菜单栏或导航栏中的【网络池】->【默认数据中心】->【管理网交换机】 ->【管理网】,选择上方的【删除网络】,在弹出对方框中单击【确认】即完成管理网 络删除。

#### **A**【注意】:

manageNetwork 接口没有 IP 地址且没有关联任何虚拟机,才可以删除。

## 5.4.1.5 业务网络

在普通虚拟交换机上构建的业务网络,可以为虚拟机构建不同的隔离域,同一隔离 域内的虚拟机可以互通,业务网络支持配置两种 VLAN,一种可配置 1-4094 中的任意值, 另外一种 VLAN 值定义为 trunk all, 具体用途为: 允许所有 VLAN 通过。

#### 增加业务网络

增加业务网络的操作步骤如下:

1.单击主页菜单栏或导航栏中的【网络池】,在导航菜单中选择要创建业务网络的 虚拟交换机,在主界面中单击【增加业务网络】按钮。

2.配置业务网络名称、描述信息以及 VLAN ID, 选择是否开启 QoS 和 DHCP, 如果勾 选了开启 QoS 和 DHCP, 则需要配置 QoS 和 DHCP 的相关信息, 在【高级设置】处, 可 配置 MTU 值 (需要在 1000~9000 之间, 默认配置为 1500) 和 DNS 地址, 单击【确认】即 可。

210

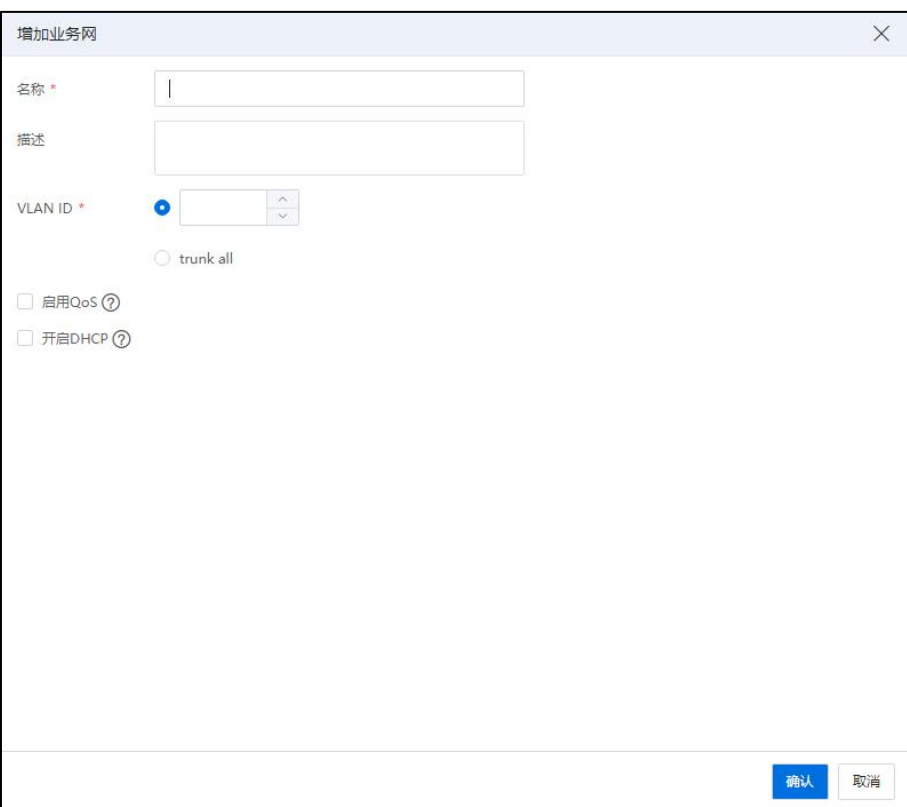

增加业务网

#### ▲【注意】:

在管理网交换机下创建业务网络时,不可配置 QoS 相关信息;在普通虚拟交换机下 创建业务网络时,可以配置 QoS 相关信息。

## 编辑业务网络

编辑业务网络的操作步骤如下:

1.用户选择菜单栏中的【网络池】,在导航菜单中选择要编辑的业务网络,在主界 面中单击【编辑网络】按钮。

2.在【编辑网络】页面,可以进行 VLAN ID 的编辑,启用 DHCP,配置地址分配池, 启用网关,在【高级设置】里,编辑 MTU 和 DNS 地址,编辑完成后单击【确认】即可。

**▲【注意】:** 

网络编辑的 MTU 和 DNS 地址后,新的配置需要在接入此网络的虚拟机关机后再开 机才会生效。

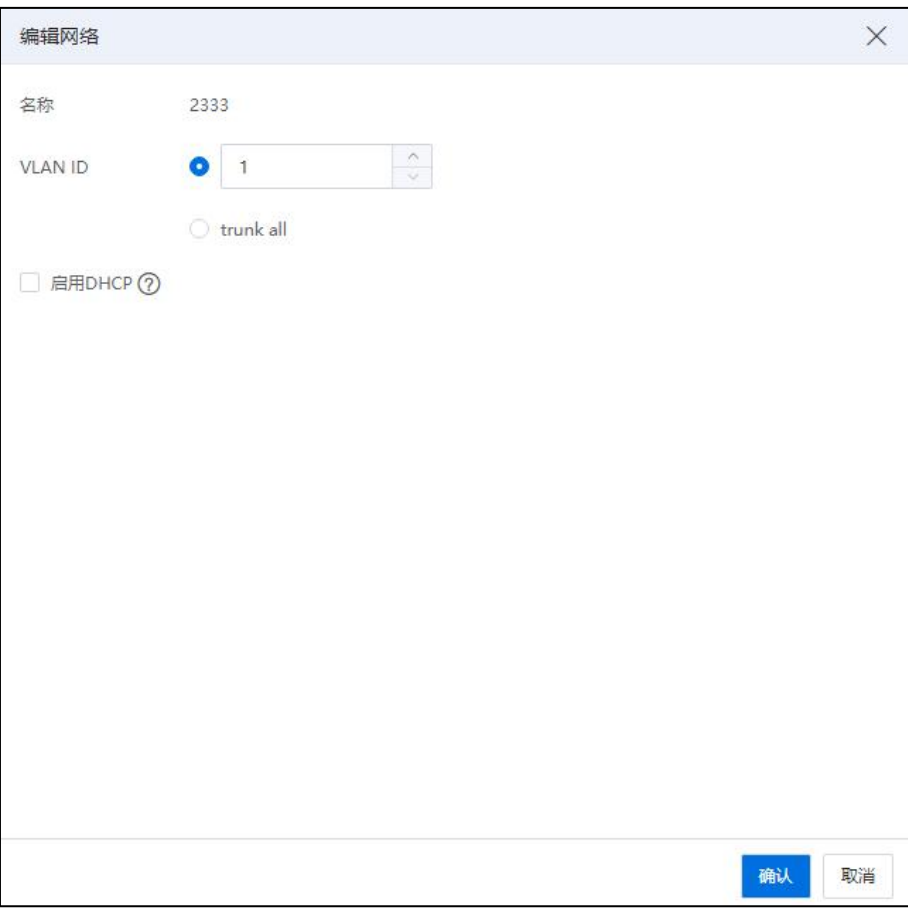

编辑网络

3.用户还可以在【摘要】中对当前业务网络的名称、描述和 Qos 是否启用进行编辑。

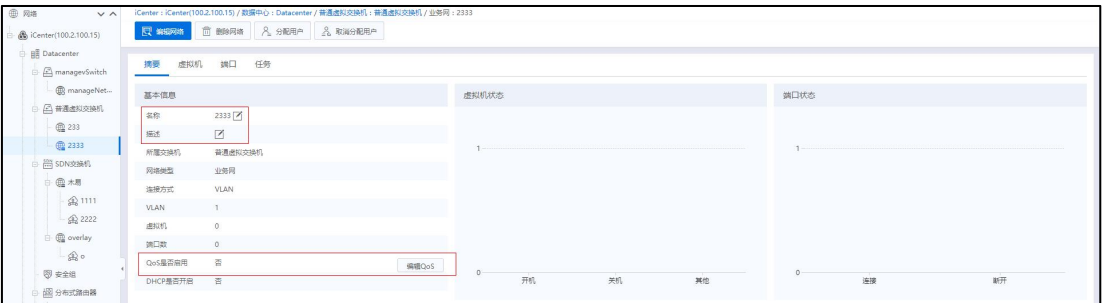

业务网摘要

## 删除业务网络

删除业务网络的操作步骤如下:

1.用户选择菜单栏中的【网络池】,在导航菜单中选择要删除的业务网络。

2.在主界面中单击【删除网络】按钮,确认删除页面,单击【确认】,完成操作。

#### 业务网下的信息查看

单击【网络池】,选择一个【数据中心】,选中一个虚拟交换机,选中一个【业务 网】,可查看当前业务网下的【摘要】,【虚拟机】,【端口】和【任务】信息,单击 当前业务网下不同的选项卡,可查看对应选项卡下的详细信息。

#### 5.4.1.6 IP 网络

#### 增加 IP 网

1.单击【网络池】,选择待使用的普通交换机,单击【增加 IP 网】。

2.在弹出的【增加 IP 网】窗口:

(1)在【网络配置】界面:可设置网络名称、描述、VLAN ID 和网络类型。

a. 名称:编辑当前 IP 网络的名称。

b. 描述:编辑当前 IP 网络的描述信息。

c. VLAN ID:编辑当前 IP 网络的 VLAN ID。

d. 选择网络类型: 勾选待使用的网络类型, 网络类型包括迁移网络、备份网络、 心跳网络和其他网络。

e. 单击【下一步】。

(2)在【选择主机】界面:勾选要向此网络中添加的主机,单击【下一步】。

(3)在【选择主机】界面:进行相关网络信息的配置。

a. 选择待操作的主机, 单击"操作栏"中的【配置】按钮, 可弹出【配置】  $\hat{\mathbb{S}}$  ロ $\circ$ 

b. 在【配置网络】界面,可配置当前主机的 IP 和子网掩码信息,单击【确认】。

c. 单击【下一步】。

**A**【注意】:

(1)在【选择主机】界面,单击【批量配置网络】按钮,可批量多个主机的网络 信息(包括起始 IP、步长和子网掩码)。 (2)在进行网络配置时,IP 地址不能冲突。

(4)在【即将完成】界面:确认配置信息,单击【确认】即可。

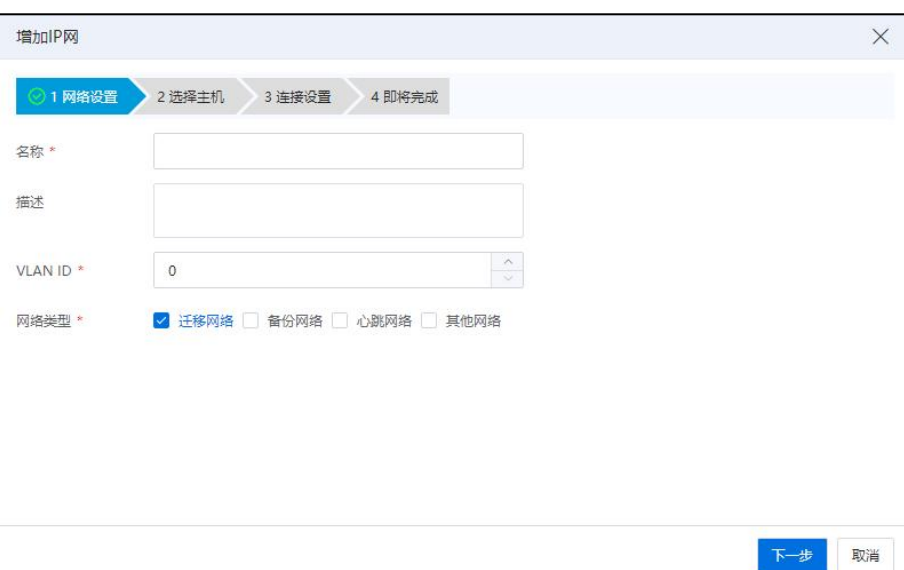

网络设置

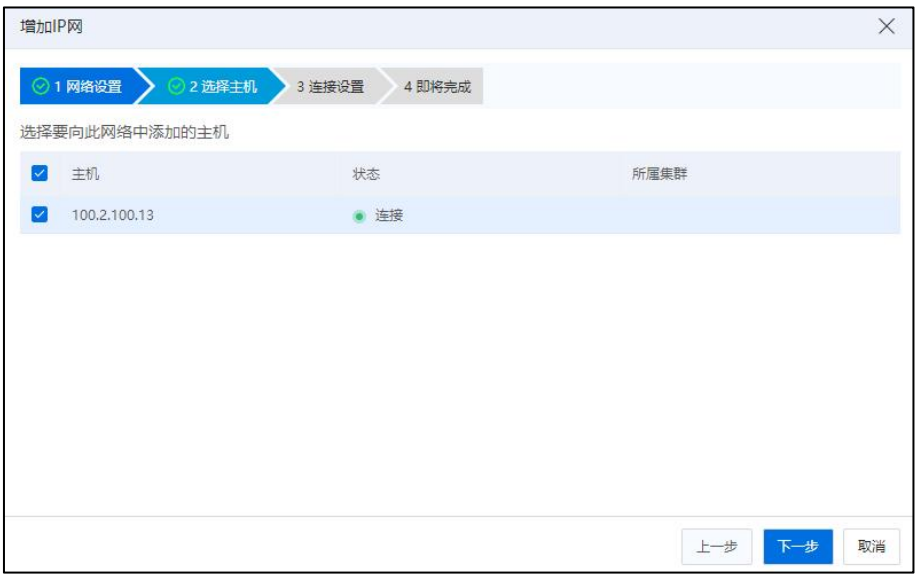

选择主机
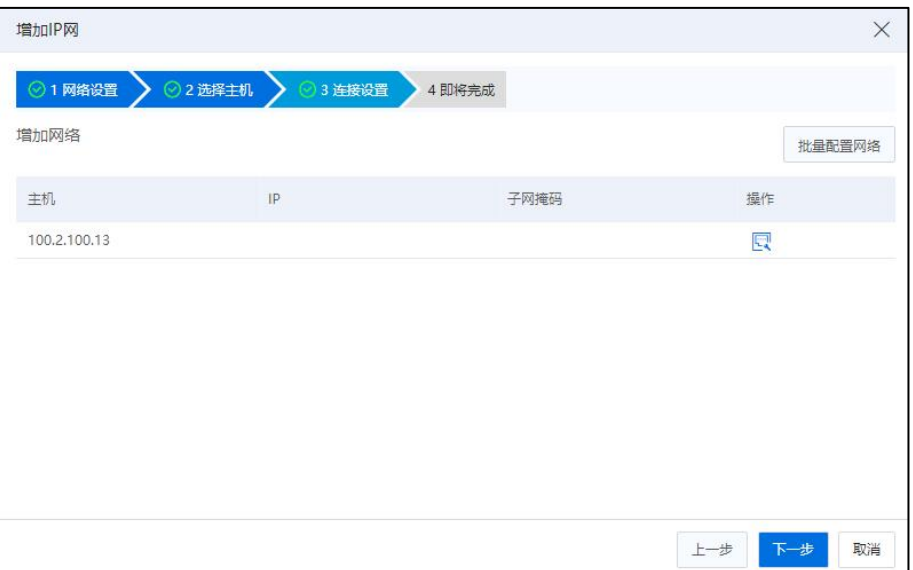

连接设置-1

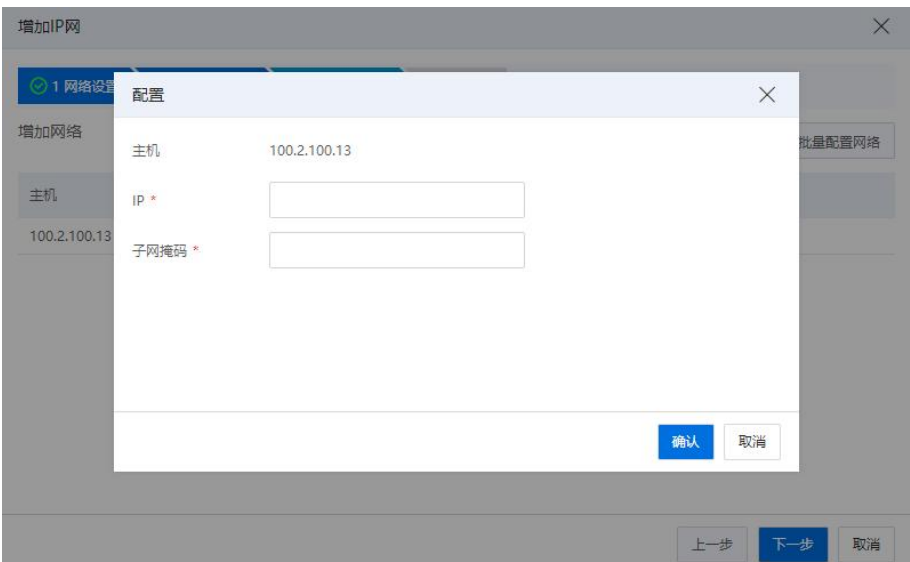

连接设置-2

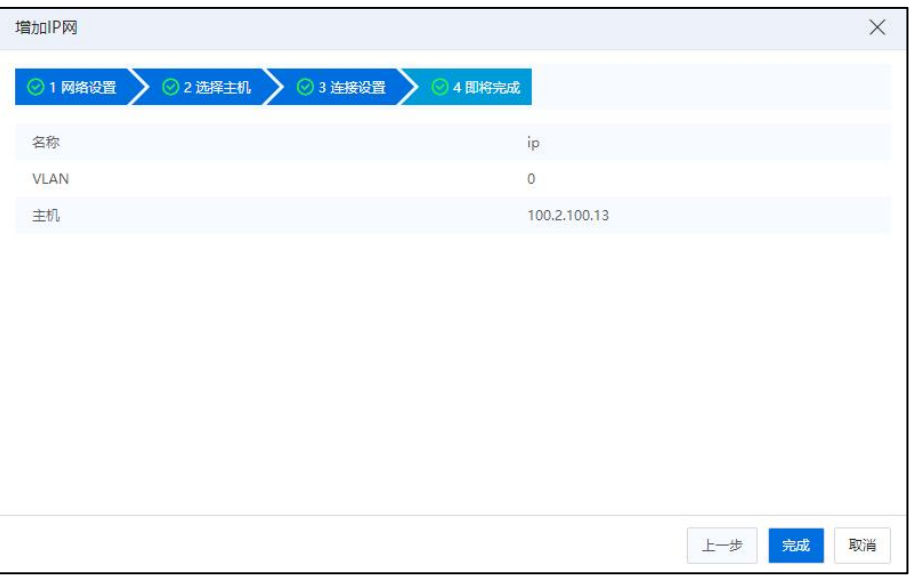

即将完成

### 编辑 IP 网络-增加主机

在 IP 网中增加主机的操作步骤如下:

1.单击主页菜单栏或导航栏中的【网络池】,在菜单栏中选中待编辑的 IP 网络,单 击主界面中的【编辑网络】按钮。

2.在【选择任务】页面,选择"增加主机",单击【下一步】。

3.在【选择主机】页面,勾选待增加的主机,单击【下一步】。

4.在【网络配置】页面,为选择的主机配置网络连接信息(可选择【批量配置】, 也可逐个配置),配置完成后,单击【下一步】。

5.在【即将完成】页面,确认配置,单击【确认】即可。

| ⊕<br>网络<br>$\vee$ $\wedge$                      |             | iCenter: iCenter(100.2.100.15) / 数据中心: Datacenter / 普通虚拟交换机: 普通虚拟交换机 / IP网: ip |
|-------------------------------------------------|-------------|--------------------------------------------------------------------------------|
| S iCenter(100.2.100.15)                         | 图 编辑网络      | fi<br>2、取消分配用户<br>删除网络<br>8. 分配用户                                              |
| <b>HE</b> Datacenter<br>向<br>managevSwitch<br>Ė | 端口<br>摘要    | 任务                                                                             |
| manageNet                                       | 基本信息        |                                                                                |
| △ 普通虚拟交换机<br>Ė.                                 | 名称          | $ip$ $\gamma$                                                                  |
| <b>企</b> ip                                     | 描述          | $\overline{\phantom{a}}$                                                       |
| A SDN交换机<br>E                                   | 所属交换机       | 普通虚拟交换机                                                                        |
| @ 木易<br>Ėŀ                                      | 网络类型        | 迁移网络                                                                           |
| <b>Q 1111</b>                                   | 连接方式        | VLAN                                                                           |
| <b>@ 2222</b><br>coverlay<br>F.                 | <b>VLAN</b> | $\Omega$                                                                       |

编辑网络

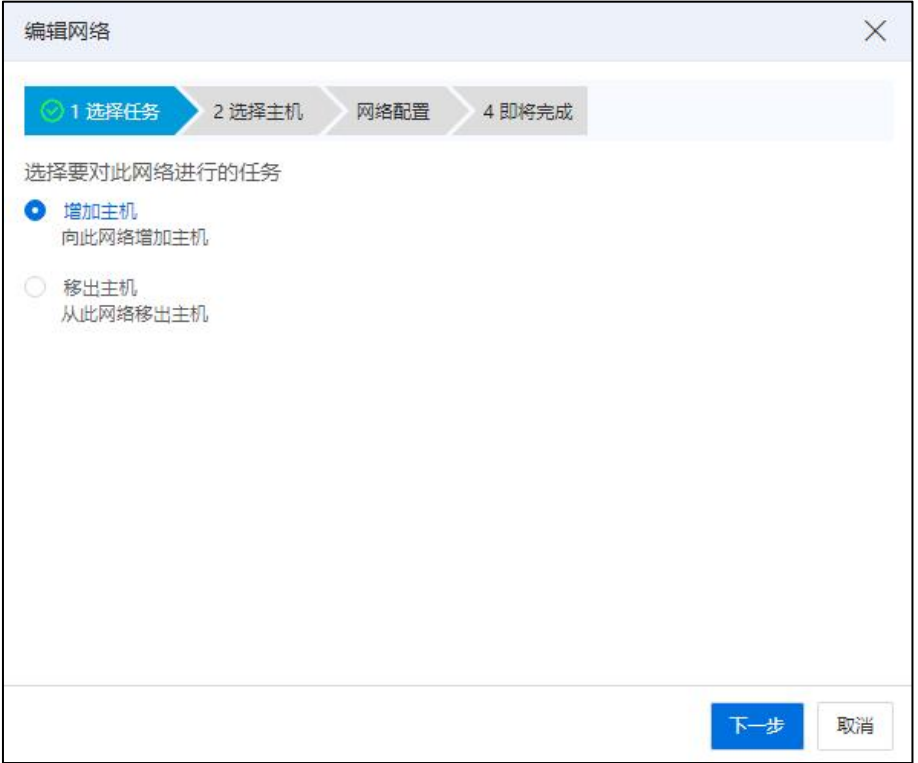

选择任务

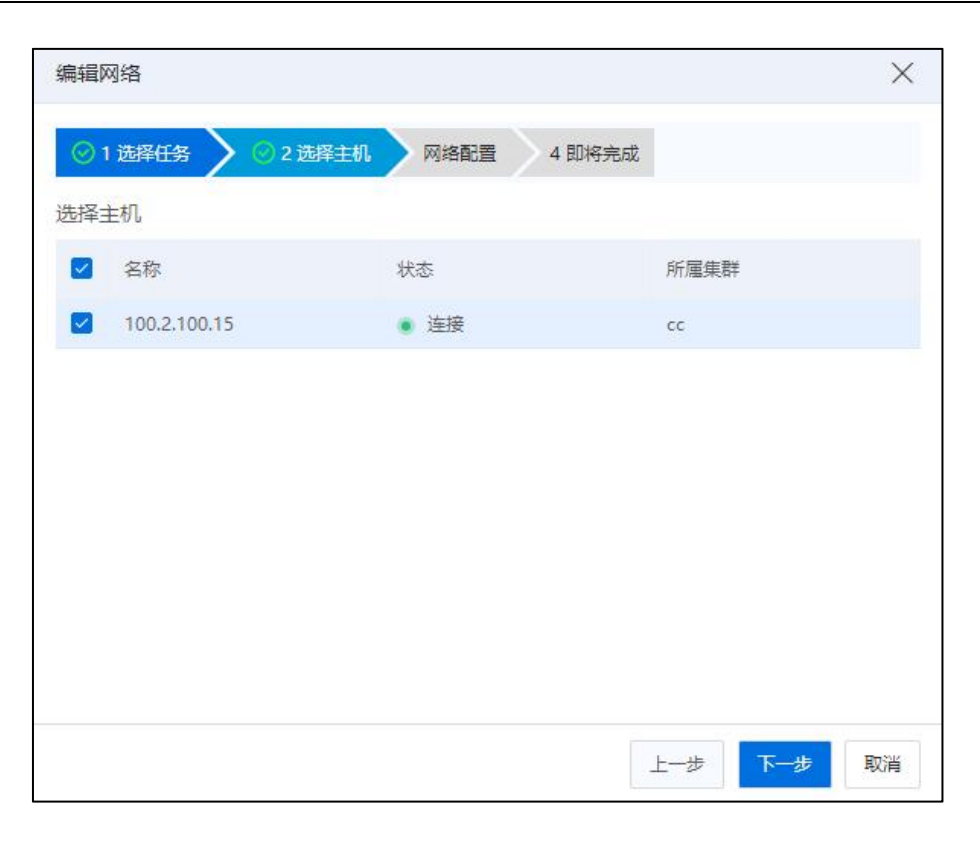

选择主机

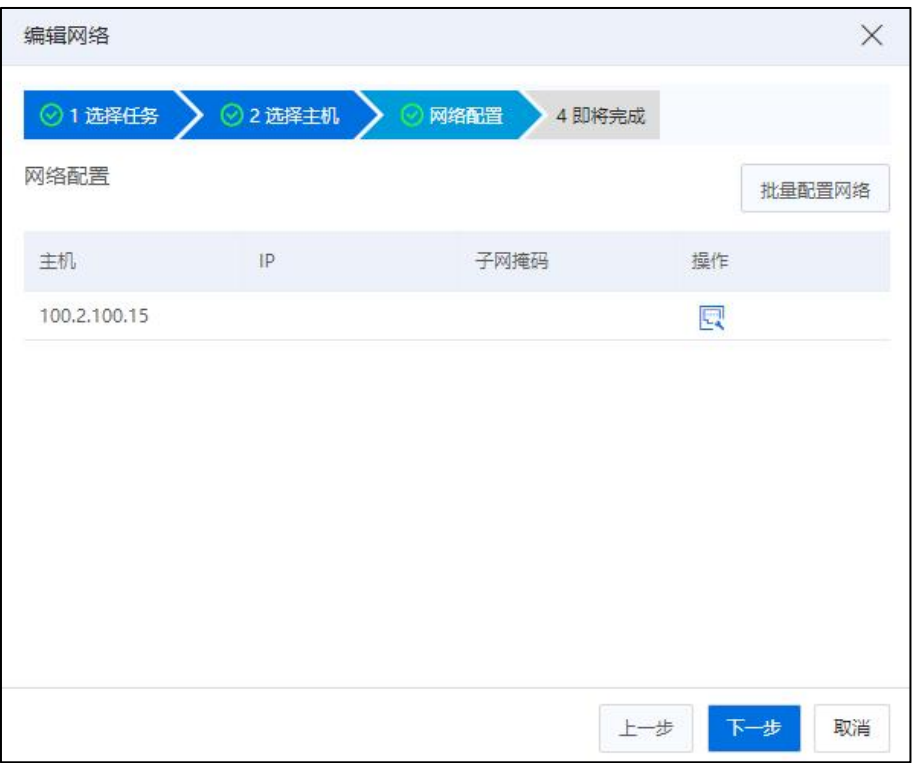

网络配置-1

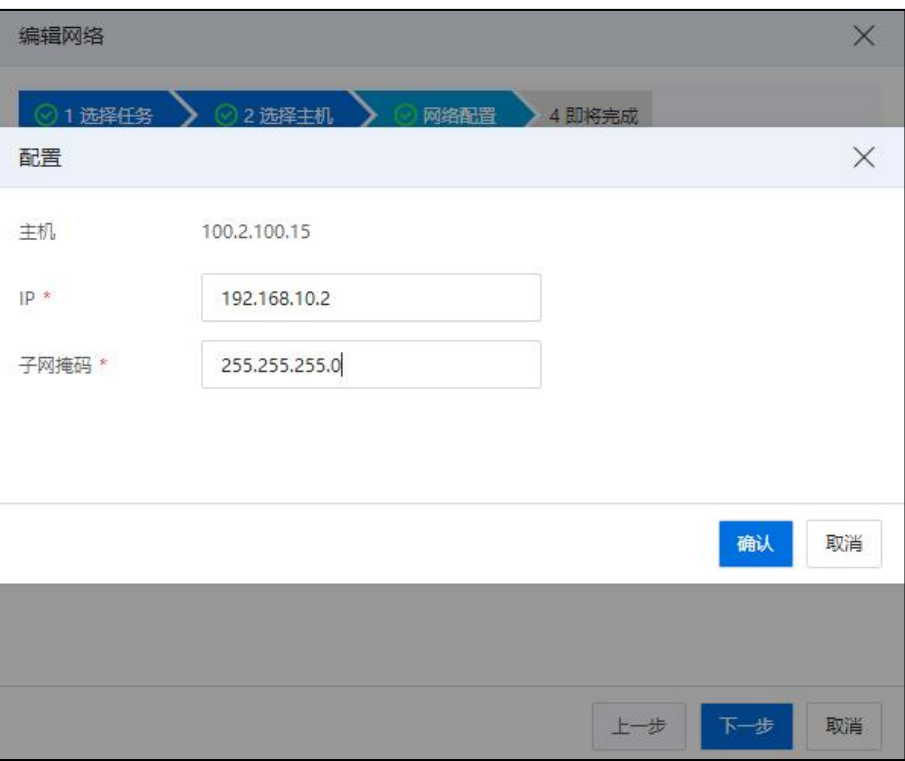

网络配置-2

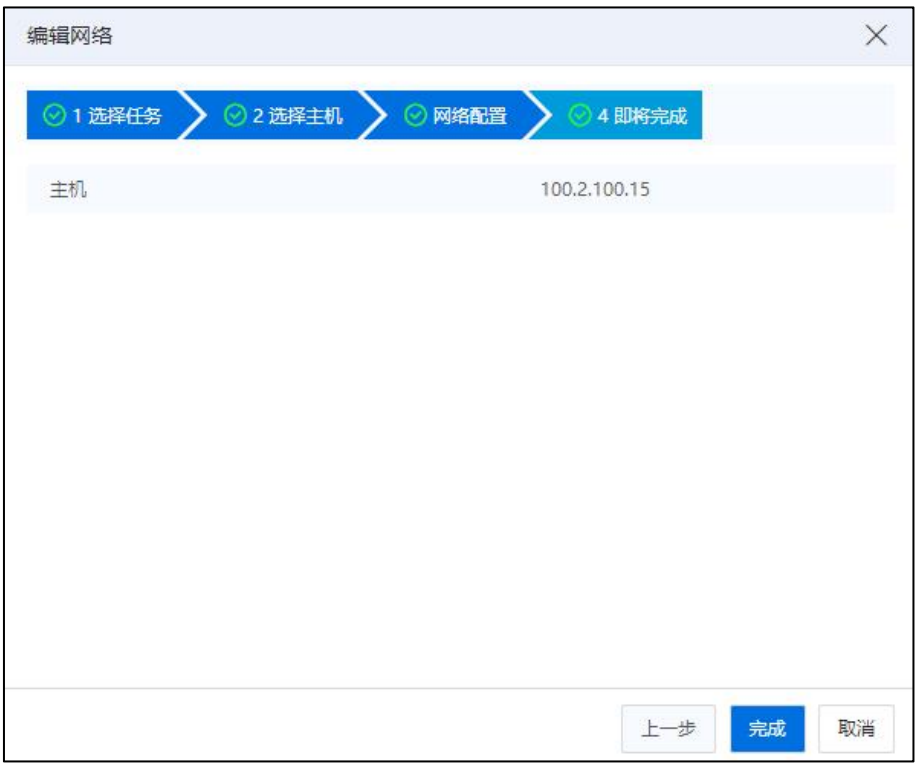

即将完成

# 编辑 IP 网络-移出主机

在 IP 网络中移出主机的操作步骤如下:

1.单击主页菜单栏或导航栏中的【网络池】,在菜单栏中选中待修改的 IP 网络,单 击主界面中的【编辑网络】按钮。

2.在【选择任务】页面,选择"移出主机",单击【下一步】。

3.在【选择主机】页面,勾选待移出的主机,单击【下一步】。

4.在【即将完成】页面,确认配置,单击【确认】即可。

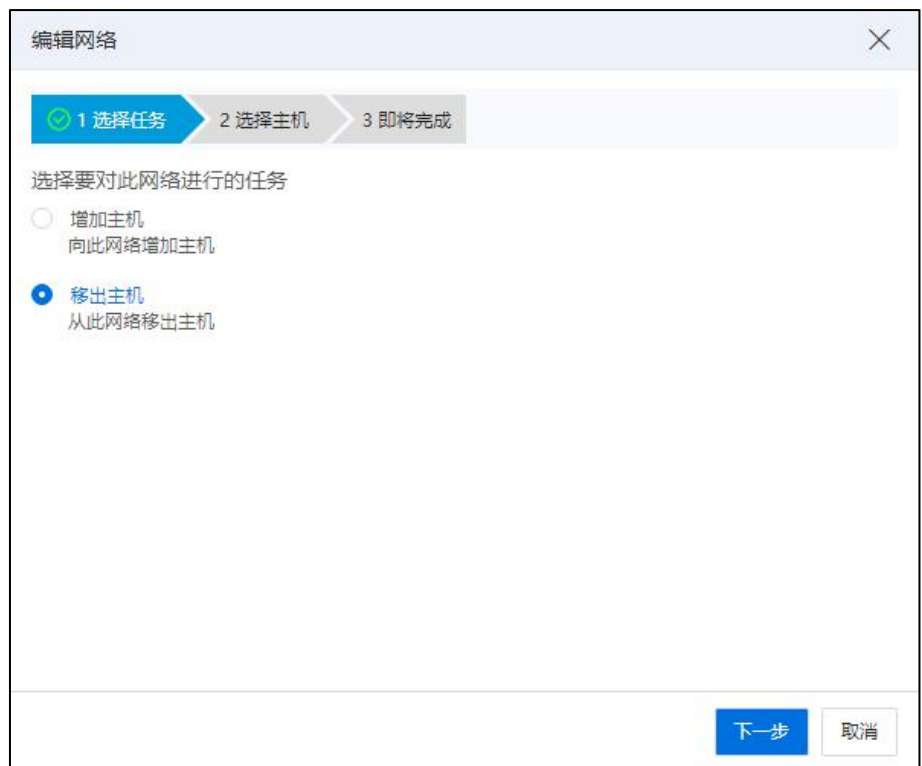

选择任务

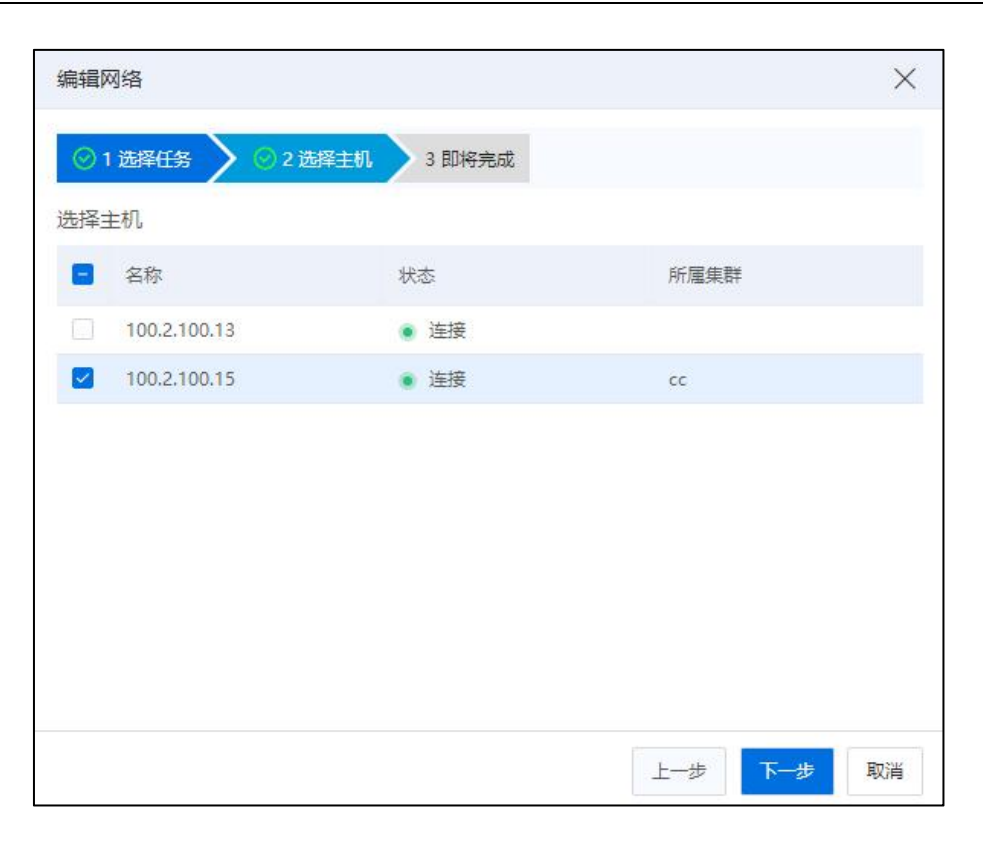

选择主机

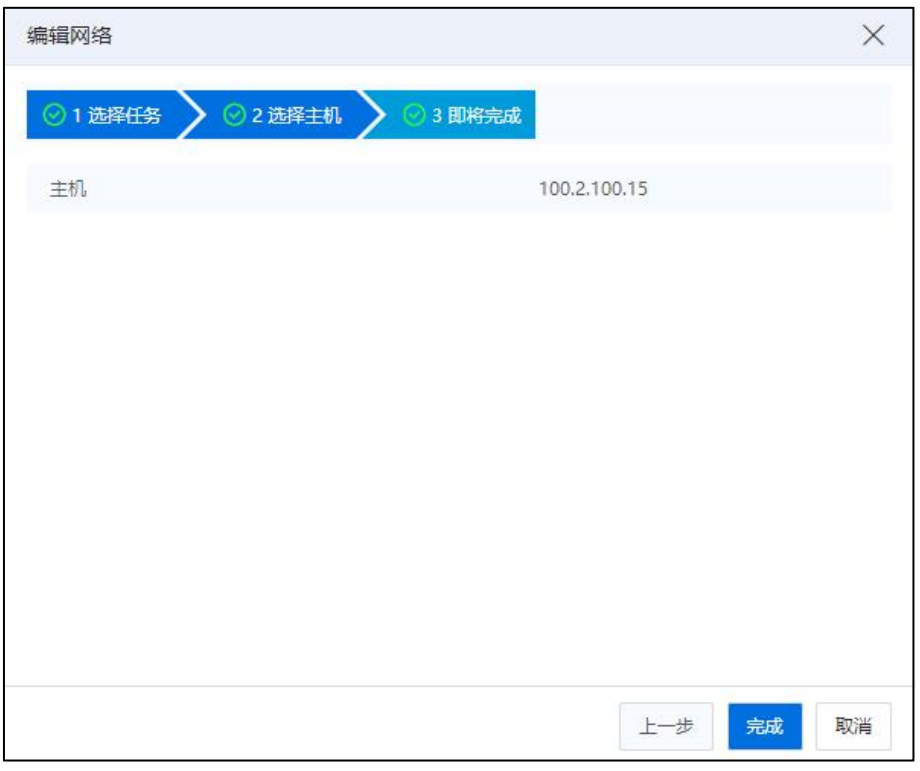

即将完成

### 删除 IP 网络

**A**【注意】:

在虚拟机迁移过程中,正在使用的 IP 网络,不允许删除。

在允许删除 IP 网络的情况下,删除 IP 网络的操作步骤如下:

1.单击主页菜单栏或导航栏中的【网络池】,在菜单栏中选中待删除的迁移网络。

2.在弹出的确认框中,单击【确定】即可。

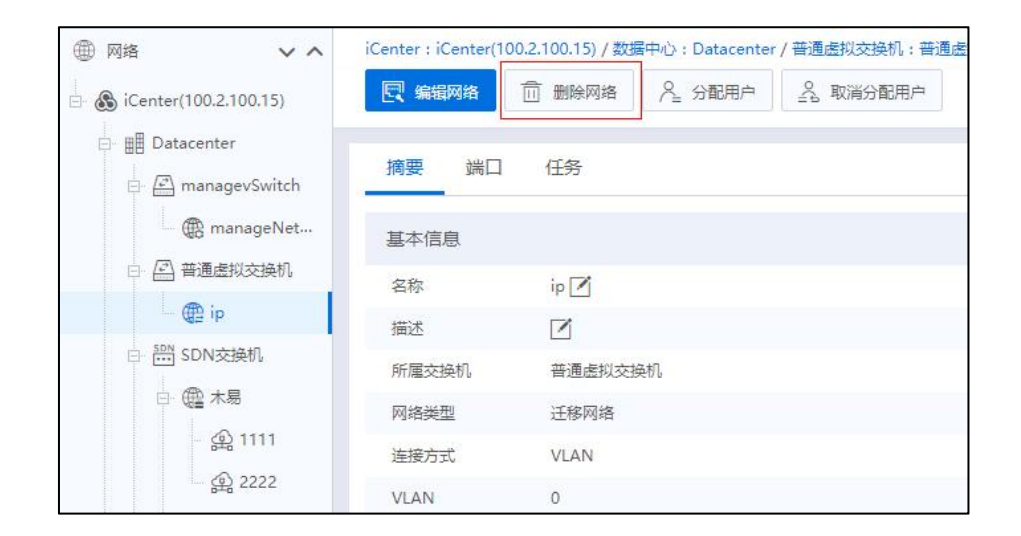

删除 IP 网络

### 5.4.1.7 数据网络

数据网络是用于构建计算节点和 [iSCSI](http://www.baidu.com/link?url=VCjApw3Y5wQo10aAdzHFgGWnnzCK5wmVLjXG13mIzMgxwUNZa24OtO3RQPMTE3BLLuGwo4pzNa-SianzcyGxG_) 存储服务器之间的连接网络,数据网络只支 持在普通虚拟交换机(开启 DPDK 的虚拟交换机除外)和存储虚拟交换机上创建,支持 配置的 VLAN 范围为 0-4094。用户在创建数据网络的过程中,需要对所创建的数据网络 执行增加主机的操作,并针对所增加的主机分别配置数据网络端口的 IP、子网掩码以及 网关。数据网络创建完成之后,系统会在所增加的主机上创建对应的数据网络端口,并 在数据网络端口上配置网络信息(即增加主机时所填写的网络信息),此外,网关并不 是必填项,网关只在针对数据网络端口进行策略路由配置时使用,用于在策略路由表中 创建策略路由。

#### 增加数据网络

增加数据网络操作步骤如下:

1.单击主页菜单栏或导航栏中的【网络池】,选中要增加数据网络的虚拟交换机,

单击【增加数据网络】。

2.在网络设置页面,用户需要配置数据网络的名称、描述和 VLAN ID,单击【下一 步】。

3.在选择主机页面,选择要向此网络中添加的主机,单击【下一步】。

4.在连接设置页面,单击右上角的【批量配置】按钮(也可以对主机进行逐个配置), 可批量配置网络信息,用户需要输入起始 IP、IP 步长、子网掩码和网关,单击【确认】 即可。配置完成后,单击【下一步】。

▲【注意】:

这里的网关是根据用户的需要进行配置的,如果在针对数据网络端口进行策略路由 的配置中需要指定网关,那么在增加数据网络的过程中,就需要配置网关,否则,可以 不进行网关的配置。

5.在即将完成页面,确认配置,单击【确认】即可。

【注意】:

(1)配置好数据网后,请增加必要的策略路由,做一次数据链路带宽检测,及时 发现网络存在的问题。

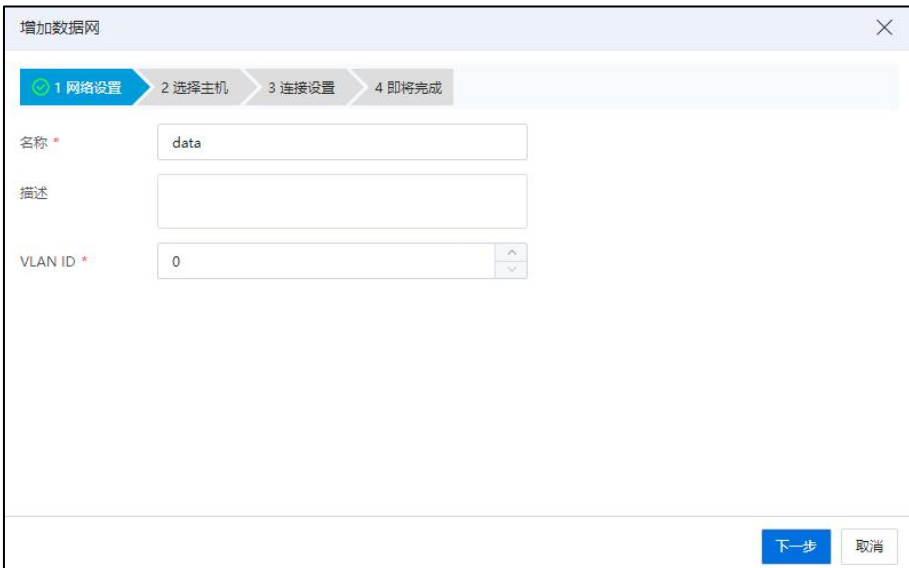

(2)开启 DPDK 的虚拟交换机上,不能增加数据网。

网络设置

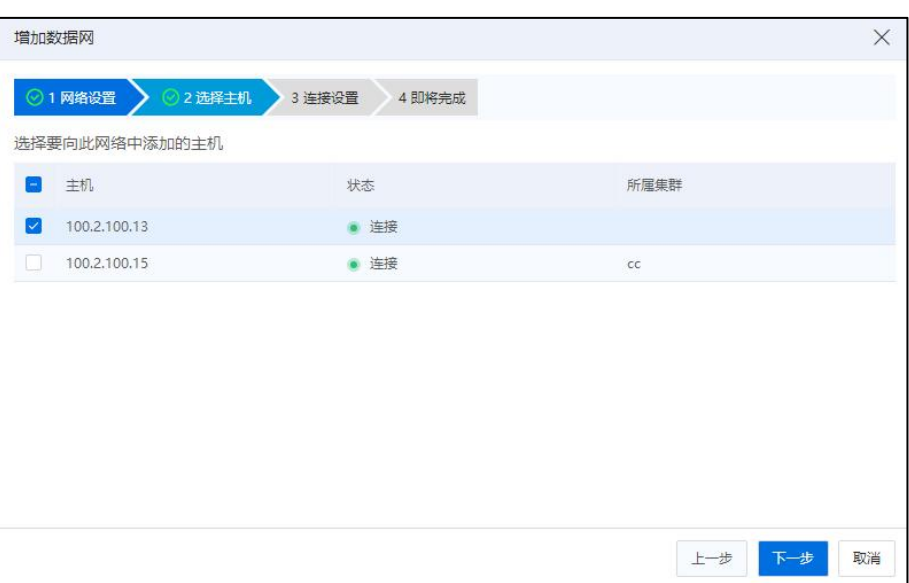

选择主机

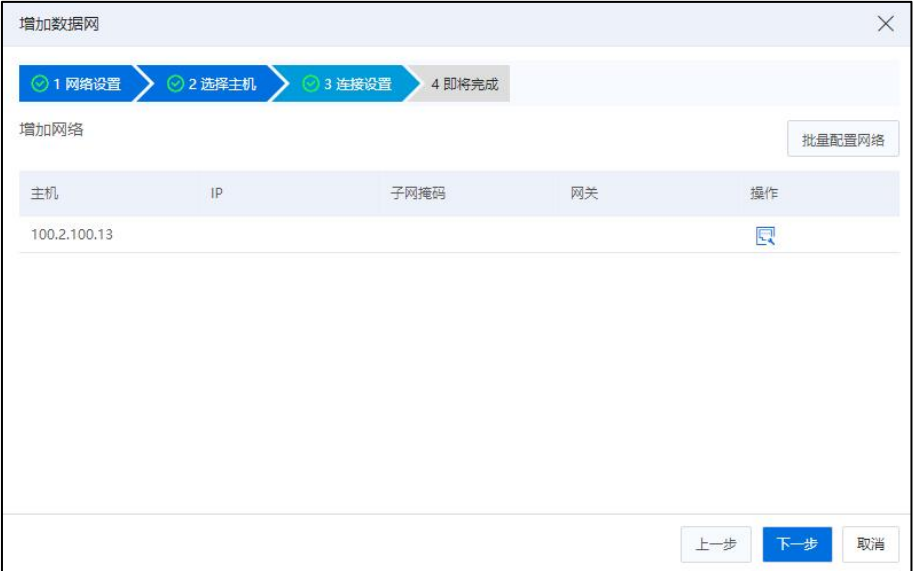

连接设置-1

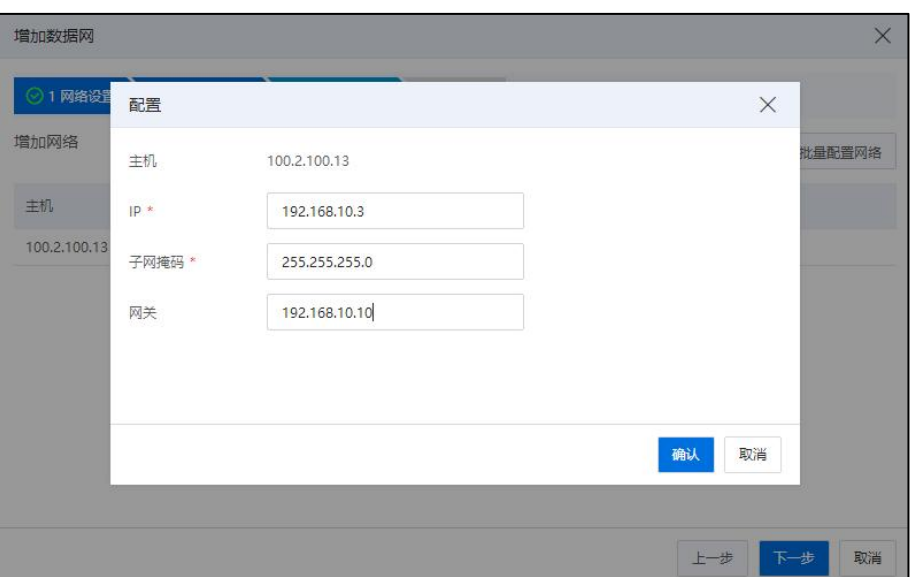

连接设置-2

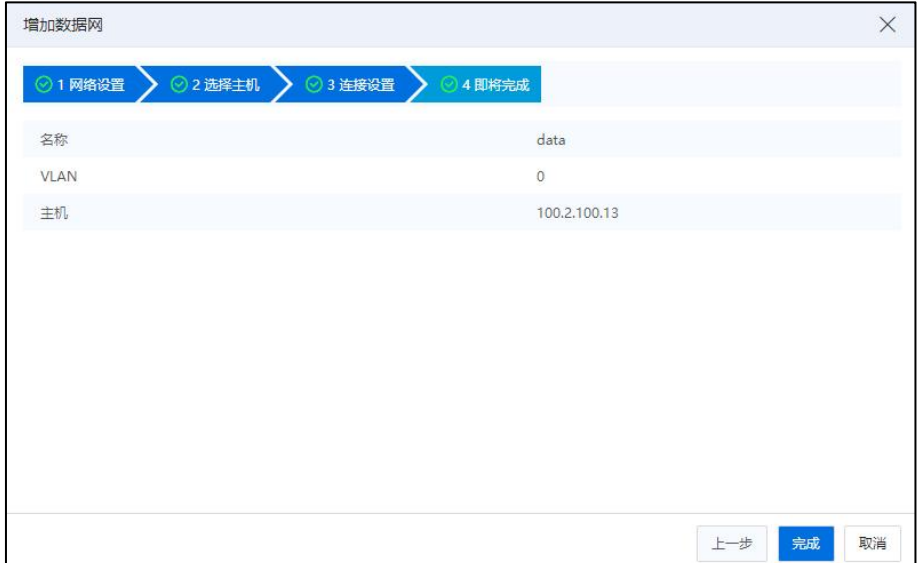

即将完成

## 编辑数据网络-增加主机

在数据网中增加主机的操作步骤如下:

1.单击主页菜单栏或导航栏中的【网络池】,在菜单栏中选中待修改的数据网络, 单击主界面中的【编辑网络】按钮。

2.在选择任务页面,选择"增加主机",单击【下一步】。

3.在选择主机页面,勾选待增加的主机,单击【下一步】。

4.在网络配置页面,为选择的主机进行数据网络的连接配置(可选择【批量配置】, 也可逐个配置),配置完成后,单击【下一步】

5.在即将完成页面,确认配置,单击【确认】即可。

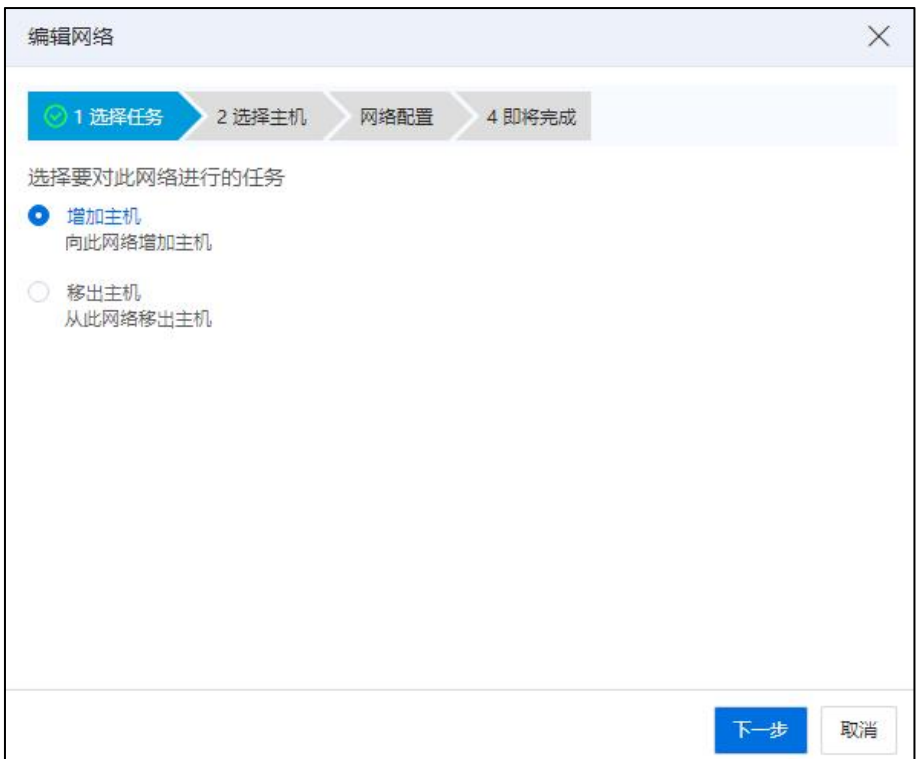

选择任务

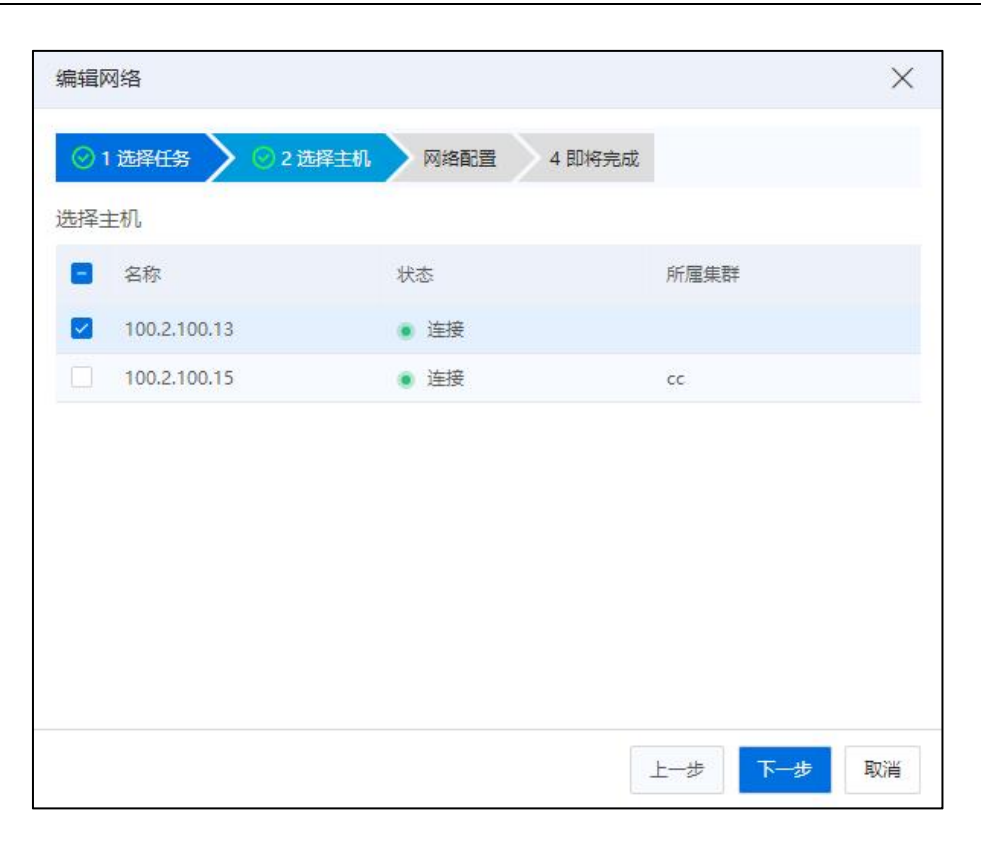

选择主机

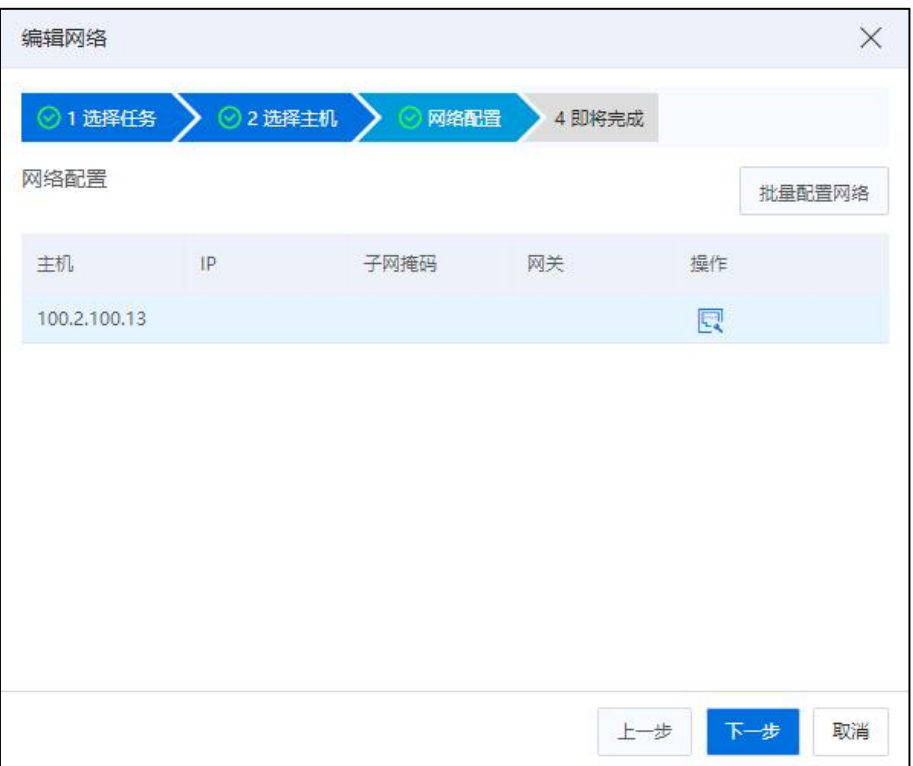

网络配置

## 编辑数据网络-移出主机

在数据网络中移出主机的操作步骤如下:

1.单击主页菜单栏或导航栏中的【网络池】,在菜单栏中选中待修改的数据网络, 单击主界面中的【编辑网络】按钮。

2.在选择任务页面,选择"移出主机",单击【下一步】。

3.在选择主机页面,勾选待移出的主机,单击【下一步】。

4.在即将完成页面,确认配置,单击【确认】即可。

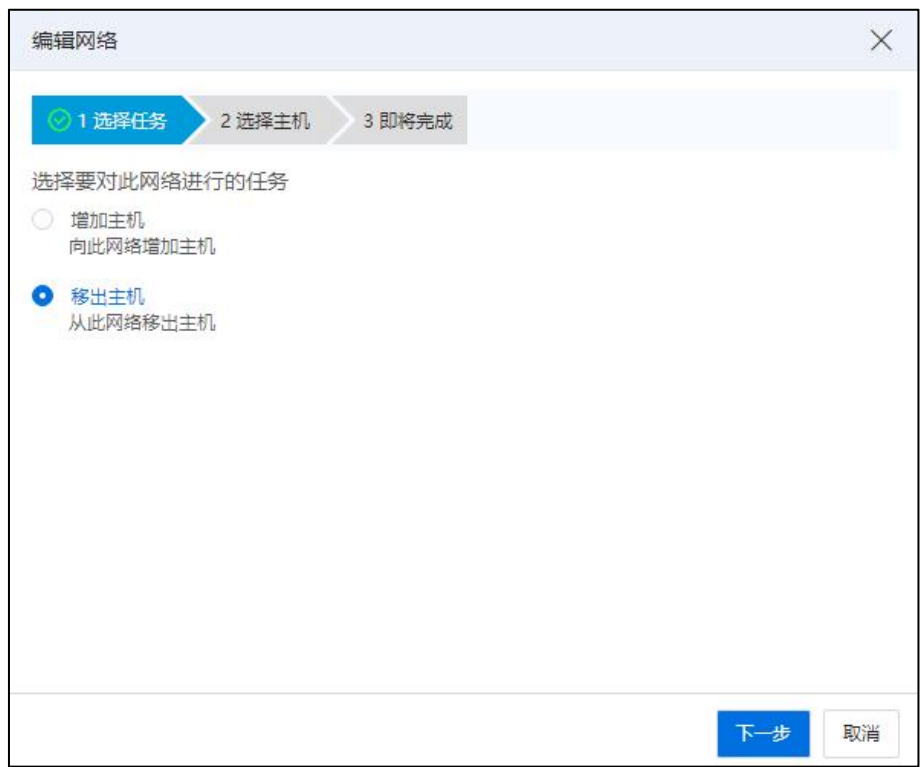

选择任务

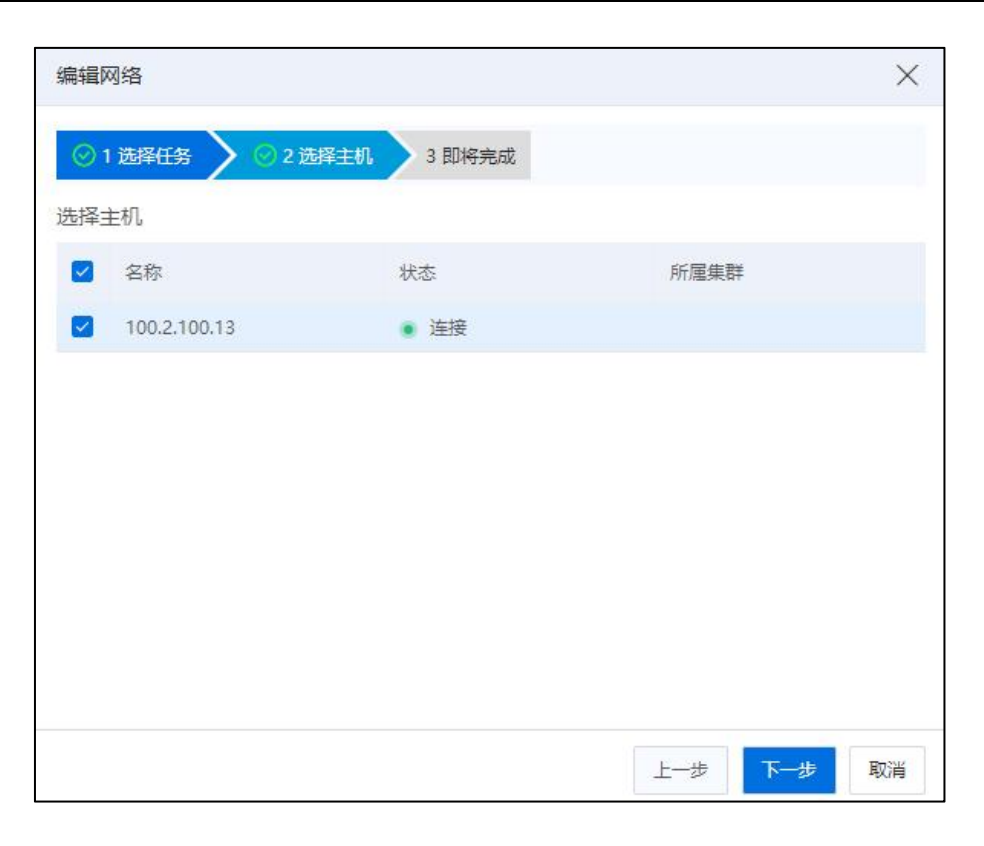

选择主机

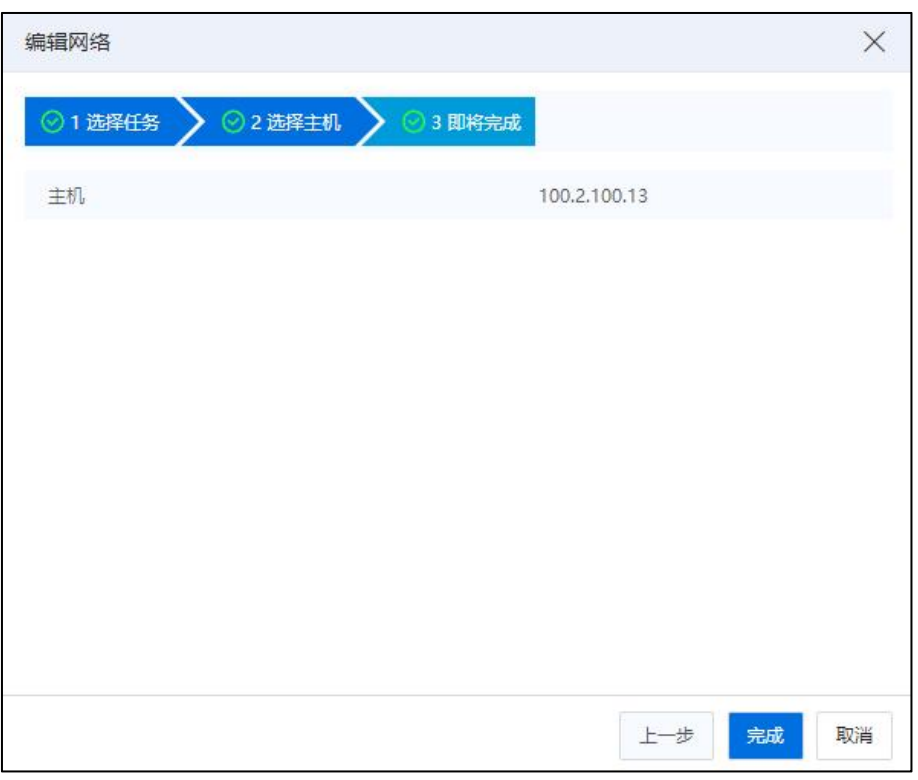

即将完成

删除数据网络

单击主页菜单栏或导航栏中的【网络池】,在菜单栏中选中待操作的数据网络,在 数据网的【摘要】中,单击【编辑】,配置是否允许删除数据网络。

在允许删除数据网络的情况下,删除数据网络的操作步骤如下:

1.单击主页菜单栏或导航栏中的【网络池】,在菜单栏中选中待删除的数据网络。

2.在弹出的确认框中,单击【确定】即可。

### 数据网下信息查看

单击主页菜单栏或导航栏中的【网络池】,在菜单栏中选中一个数据网络可查看当 前数据网的【摘要】、【端口】和【任务】信息,单击相应的选项卡,可查看对应选项 卡下的详细信息。

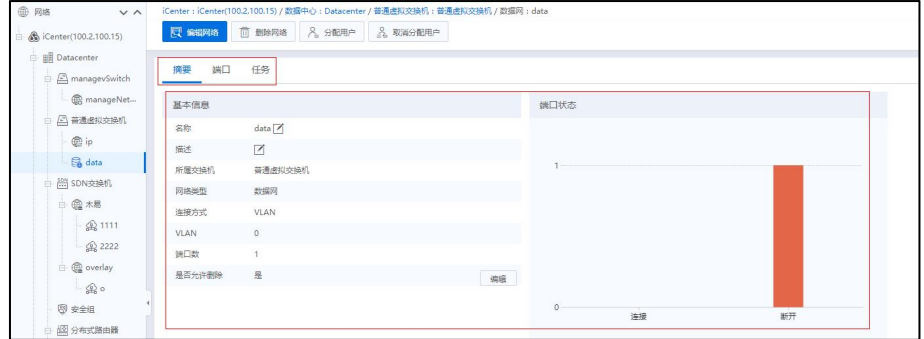

数据网下信息查看

### 数据网策略路由

用户可以为数据网络端口配置策略路由,指定 iSCSI 存储服务器和计算节点之间流 量的路径,策略路由需要指定一个目的地址,这样去往这个目的地址的流量将只会流经 此数据网络端口,目的地址为 iSCSI 存储服务器的控制器地址,即存储和计算节点之间 的流量只流经数据网络端口,这样做可以做到数据网络流量与管理网络、业务网络流量 的隔离,但是管理网络端口不支持策略路由的配置操作。

策略路由的配置需要指定一个数据网络端口,并在策略路由添加时配置目的地址和 子网掩码。子网掩码为 255.255.255.255 时表示策略路由指向一个 IP 地址, 其他子网掩码 配置时表示策略路由指向一个网段。

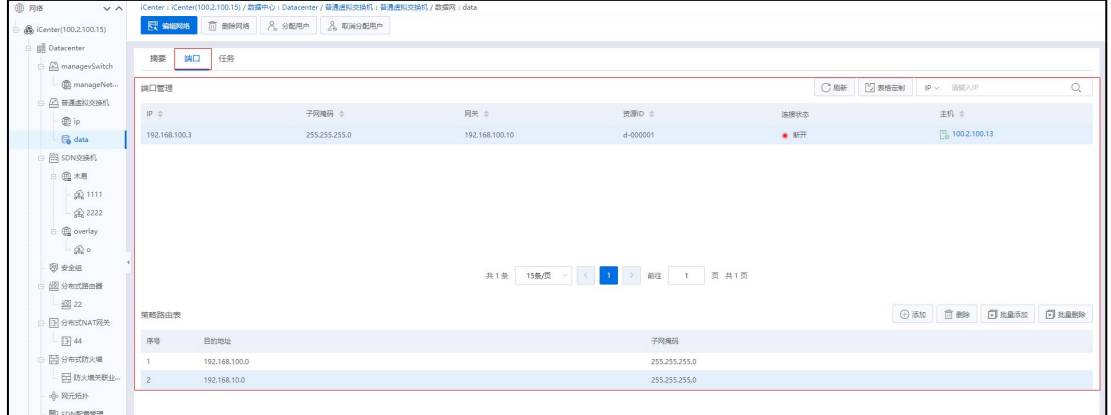

数据网策略路由

策略路由配置的操作步骤如下:

1) 在【端口】页面下方的策略路由页面中,可以查看该数据网中的策略路由信息, 包括目的地址和子网掩码等。

2) 在【端口】页面下方的策略路由页面中,单击【添加】,输入 iSCSI 服务器的地 址和子网掩码,单击【添加】,即可添加一条策略路由。

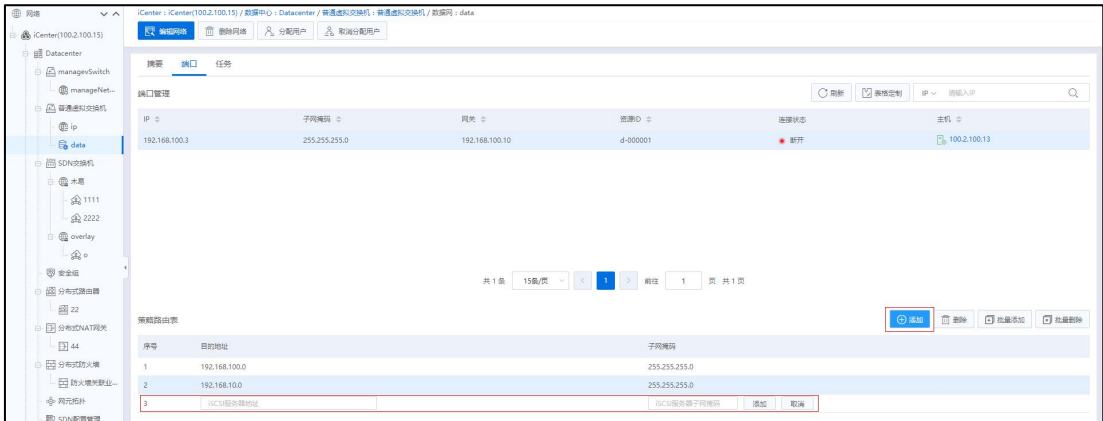

添加策略路由

3)单击【批量添加】,进入批量添加策略路由页面:

a.选择进行批量添加策略路由的主机端口,单击【下一步】。

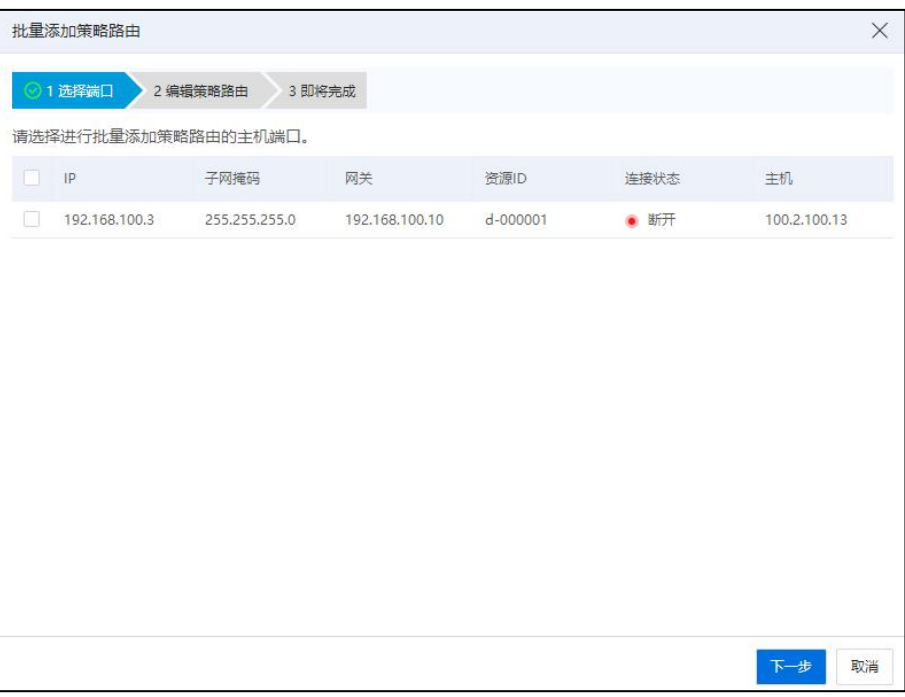

批量添加策略路由

b.编辑策略路由,单击页面右上角的【添加】按钮,可添加多条策略路由信息,单 击页面右上角的【删除】按钮,可删除当前页面中已添加的策略路由。编辑完成后,单 击【下一步】。

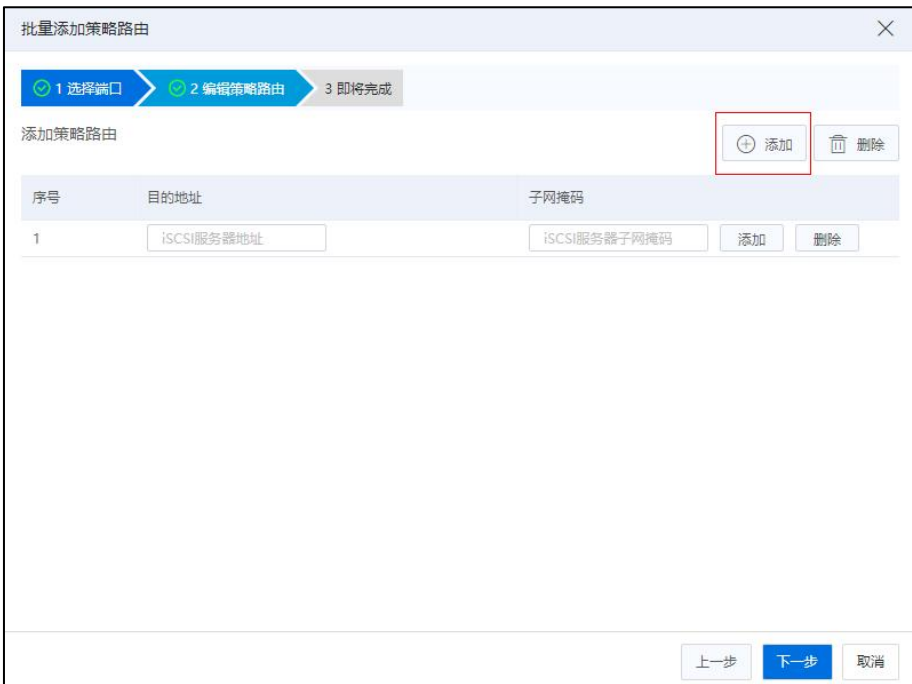

编辑策略路由

c.确认信息无误后,单击【确认】即可。

**4**【注意】:

策略路由不允许重复创建。

4) 在【端口】页面下方的策略路由页面中,选中一条策略路由,单击【删除】, 即可删除选中的策略路由。

5)单击【批量删除】,进入批量删除策略路由页面,可批量删除选中的策略路由信  $\overline{\mathbf{e}}$ 。

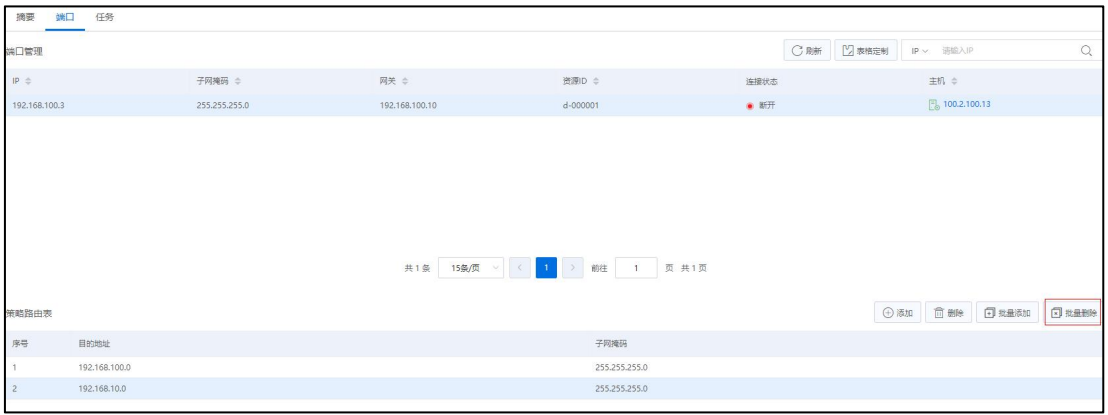

批量删除策略路由

### 5.4.1.8 带宽检测

对于已经创建的数据网络,用户可以检测任意两个或者多个数据网络间网络带宽。 数据网络带宽检测步骤如下:

1. 用户在菜单栏选择【网络池】,在导航栏选择已创建数据网络的普通虚拟交换  $\pi$ 九人

2. 在主页面单击【带宽检测】选项卡,在数据网端口列表中其中一个作为带宽检 测的目的端口,单击【带宽检测】按钮。

3. 选择一个或者多个数据网端口作为源端口,单击【确认】。

用户可以在检测结果页面查看带宽检测结果。

| <b>O</b> Rift            | iCenter: iCenter(100.7.38.88) / 数据中心:默认数据中心 / 交换机: managevSwitch |                |                                              |              |                             |                    |
|--------------------------|------------------------------------------------------------------|----------------|----------------------------------------------|--------------|-----------------------------|--------------------|
| Center(100.7.38          |                                                                  |                | A STANDER 4 MINISHE A MOANDER PUISSES  ESHI- |              |                             |                    |
| <b>EIGH BOULDERFIELD</b> | 摘要<br>主机<br>虚拟机                                                  | 网络<br>配置<br>端口 | 拓扑<br>上行链路<br>带宽检测                           | 任务           |                             |                    |
| <b>ED</b> managevSwitch  |                                                                  |                |                                              |              |                             | C MH B SHEM O ROOM |
| <b>C</b> manageNetwork0  | 数据网满口(请选择一个数据网满口作为带宽检测的目的满口)                                     |                |                                              |              |                             |                    |
| <b>O</b> yews            | $\mathsf{IP}$                                                    |                | 子网络码                                         | 同关           | 主机                          |                    |
| $\odot$ hh               | 192.168.90.2                                                     |                | 255,255,255.0                                |              | B <sub>3</sub> 100.7.38.176 |                    |
| ⊕ ytest                  | 192,168,90.1                                                     |                | 255.255.255.0                                |              | 100.7.38.177                |                    |
| to data                  |                                                                  |                |                                              |              |                             |                    |
| ◎ 业务网02                  |                                                                  |                |                                              |              |                             |                    |
| <b>ES</b> DPDK           |                                                                  |                |                                              |              |                             |                    |
| <b>EB</b> CXTEST         |                                                                  |                |                                              |              |                             |                    |
| 图 #dpdk                  |                                                                  |                |                                              |              |                             |                    |
| 图 2222                   |                                                                  |                |                                              |              |                             |                    |
| <b>BE WELKNOWN</b>       |                                                                  |                |                                              |              |                             |                    |
| <b>自国 sriov</b>          |                                                                  |                |                                              |              |                             |                    |
| ∣ ⊞⊜                     |                                                                  |                |                                              |              |                             |                    |
| $\odot$ n                | 检测结果:                                                            |                |                                              |              |                             |                    |
| ⊫இடங                     | 3222<br>进IP                                                      |                | 源主机                                          | <b>EBSIP</b> | 日的主机                        | 带宽                 |
| <b>O</b> macvtap         | 192,168,90.1                                                     |                | 100.7.38.177                                 | 192,168,90.2 | ■ 100.7.38.176              | 948Mbits/sec       |

带宽检测-1

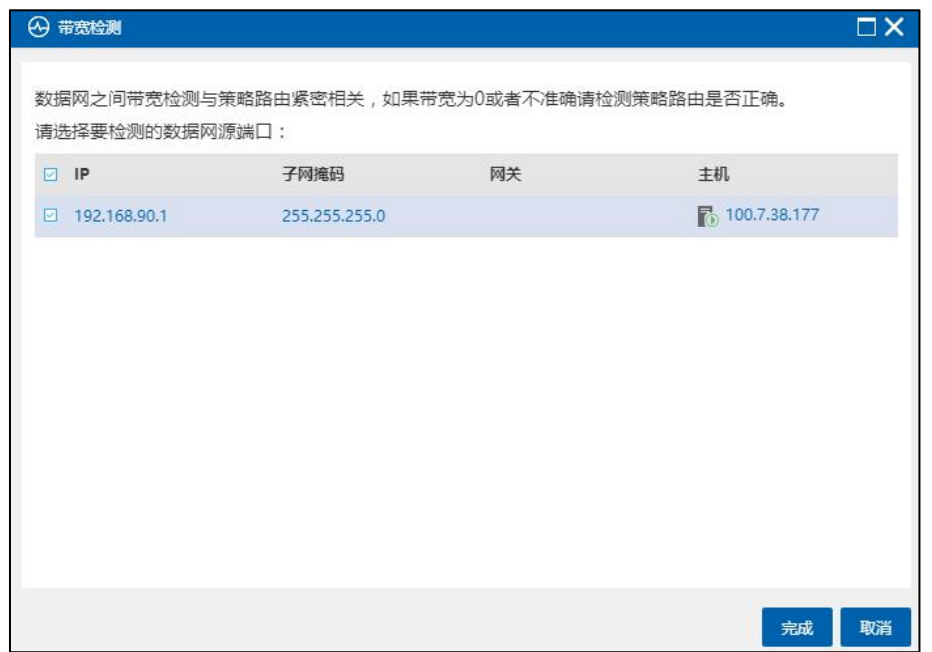

带宽检测-2

| 检测结果:        |                  |              |                         |              |
|--------------|------------------|--------------|-------------------------|--------------|
| 源IP          | 源主机              | 目的IP         | 目的主机                    | 带宽           |
| 192.168.90.1 | $6$ 100.7.38.177 | 192.168.90.2 | $\sqrt{6}$ 100.7.38.176 | 933Mbits/sec |

带宽检测结果查看

### 5.4.1.9 迁移虚拟机网络

迁移虚拟机网络可以帮助用户,在同一个主机上,快速的将普通虚拟交换机上的某 个网络下的虚拟网卡,迁移至其他的网络。

具体操作步骤如下:

1.单击主页菜单栏或导航栏中的【计算池】,在左侧菜单栏选择待迁移虚拟机网络

的计算节点,单击导航栏中的【更多操作】->【迁移虚拟机网络】,进入迁移虚拟机网 络页面。

2.在【选择源网络和目的网络】页面:

●源网络:单击【浏览】按钮,选择待使用的源网络(单击【清空】按钮,即 可清空当前已选择的网络)。

目的网络:单击【浏览】按钮,选择待使用的目的网络(单击【清空】按钮, 即可清空当前已选择的网络)。

单击【下一步】。

【注意】:

(1)若虚拟机已获取原网络 IP 地址,需手动释放此 IP 地址。

(2)选择源网络和目标网络以进行虚拟机网络的迁移且所属交换机的 DPDK 状态 需保持一致。

3.在【选择要迁移的虚拟机】页面,选择要从源网络迁移至目的网络中的虚拟机, 在操作中,用户可以只迁移虚拟机的某一个网卡,单击【下一步】。

【注意】:

(1)要迁移的虚拟机网卡不能为空。

(2)在当前页面,勾选多个待迁移的虚拟机时,可实现批量迁移虚拟机网络功能。

4.在【即将完成】页面,确认迁移信息无误后,单击【确认】即可。

| 晶 主机与集群<br>$\vee$ $\wedge$                                            | iCenter: iCenter(100.18.24.75) / 数据中心: Datacenter / 主机: 100.18.24.39 |               |              |                          |
|-----------------------------------------------------------------------|----------------------------------------------------------------------|---------------|--------------|--------------------------|
| So iCenter(100.18.24.75)                                              | 5 创建虚拟机<br>5 进入维护模式                                                  | 3 退出维护模式      | Ex 删除主机      | *** 更多操作 >               |
| <b>BB</b> Datacenter<br>Ò.<br>Cluster<br>$\frac{1}{100}$ 100.18.24.39 | 监控<br>虚拟机<br>摘要                                                      | 数据存储<br>存储适配器 | GP<br>网卡     | 打开主机电源<br>关闭主机电源<br>关闭主机 |
| $\frac{1}{2}$ 100.18.24.41<br>$\frac{1}{2}$ 100.18.24.46              | 名称 章                                                                 | 状态            | 虚拟机ID =<br>握 | 重启主机<br>强制删除主机           |
| $\frac{1}{2}$ 100.18.24.47                                            | $\boxed{\bullet}$ GF                                                 | ● 开启          | i-00001F     | š<br>附加数据存储              |
|                                                                       | $\boxed{\cdot}$ SDN-234-2                                            | ● 开启          | $i - 000019$ | 룋<br>分离数据存储              |
|                                                                       | $\boxed{\cdot}$ IchD                                                 | ● 开启          | i-00000A     | 挂载数据存储                   |
|                                                                       |                                                                      |               |              | 卸载数据存储<br>打开控制台<br>分配标签  |
|                                                                       |                                                                      |               |              | 迁移虚拟机网络                  |

迁移虚拟机网络

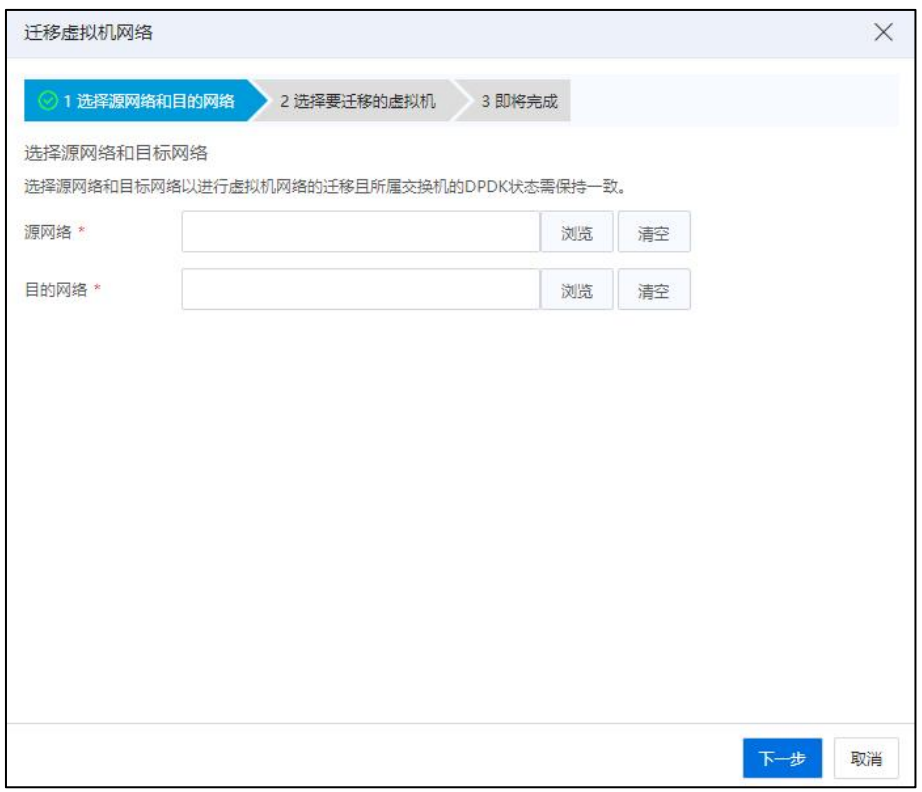

选择源网络和目的网络

|         | 选择网络                 |                |       |                       | ×         |
|---------|----------------------|----------------|-------|-----------------------|-----------|
|         | 选择网络                 |                |       |                       |           |
|         | 名称                   | <b>VLAN ID</b> | 所属交换机 | 所属交换机类型               | 所属交换机DPDK |
| $\odot$ | <b>B</b> manageNet 0 |                |       | managevSwitch 普通虚拟交换机 | 禁用        |
|         | ○ @ network          | 10             |       | 普通交換機    普通虚拟交换机      | 禁用        |
|         |                      |                |       |                       |           |
|         |                      |                |       |                       |           |
|         |                      |                |       |                       |           |
|         |                      |                |       |                       |           |
|         |                      |                |       |                       |           |
|         |                      |                |       |                       |           |

选择网络

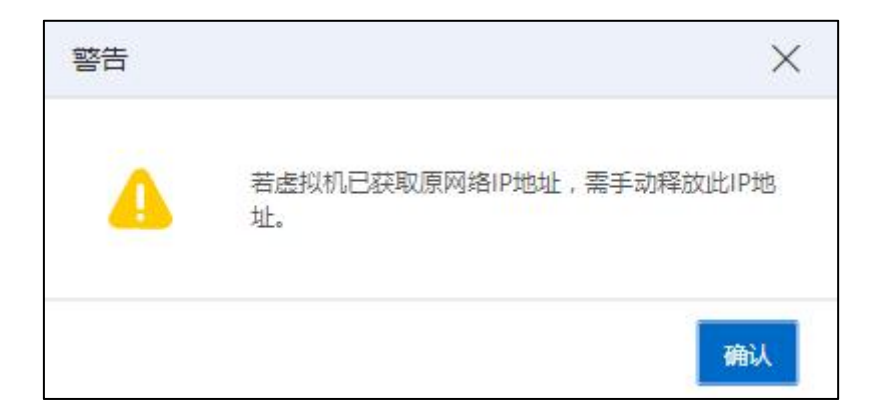

警告框

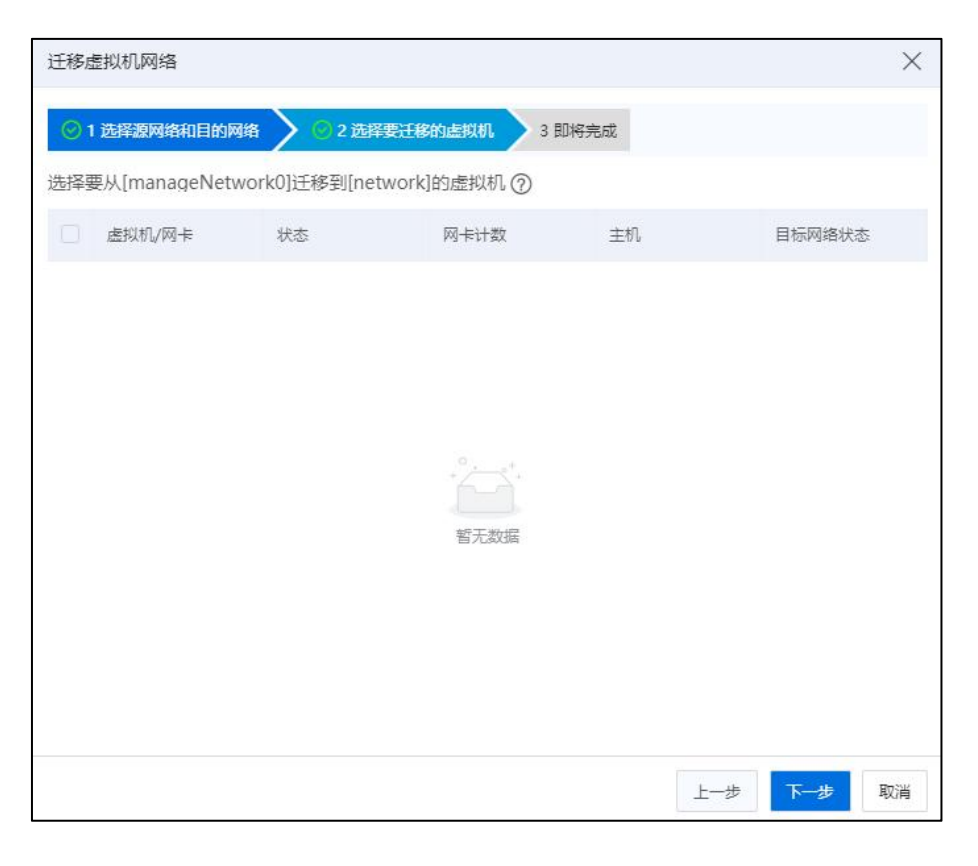

选择要迁移的虚拟机

## 5.4.2 macvtap 虚拟交换机

macvtap 虚拟交换机转发性能要优于普通虚拟交换机,但是 macvtap 虚拟交换机的上 行链路只允许增加一块物理网卡,并且不支持 sFlow、QoS、上行链路的高可用和负载均 衡配置。

### 5.4.2.1 增加 macvtap 虚拟交换机

增加 macvtap 虚拟交换机的操作步骤如下:

1.单击主页菜单栏或导航栏中的【网络池】,单击【增加虚拟交换机】按钮,进入 增加虚拟交换机页面。

2.在【选择名称和位置】界面:

a.名称:输入 macvtap 虚拟交换机的名称。

b.描述:编辑描述信息。

c.交换机类型:选择"macvtap 虚拟交换机"。

238

d.位置:选择增加 macvtap 虚拟交换机的"数据中心"。

1 [注意]:

增加虚拟交换机的入口不同,"位置"选择有所不同,即:

(1) 单击主页导航栏【网络池】->【iCenter】->【增加虚拟交换机】, 由此入口进 行"增加虚拟交换机"操作时,可选择"位置"(即数据中心)。

(2)单击主页导航栏【网络池】->【iCenter】->【数据中心】->【增加虚拟交换机】, 由此入口进行"增加虚拟交换机"操作时, "位置"默认为已选中的数据中心,不可 更改。

e.默认业务网络:勾选"增加默认业务网络"选项后,将在创建虚拟交换机的同时, 执行增加业务网操作。

f.设置完成后单击【下一步】。

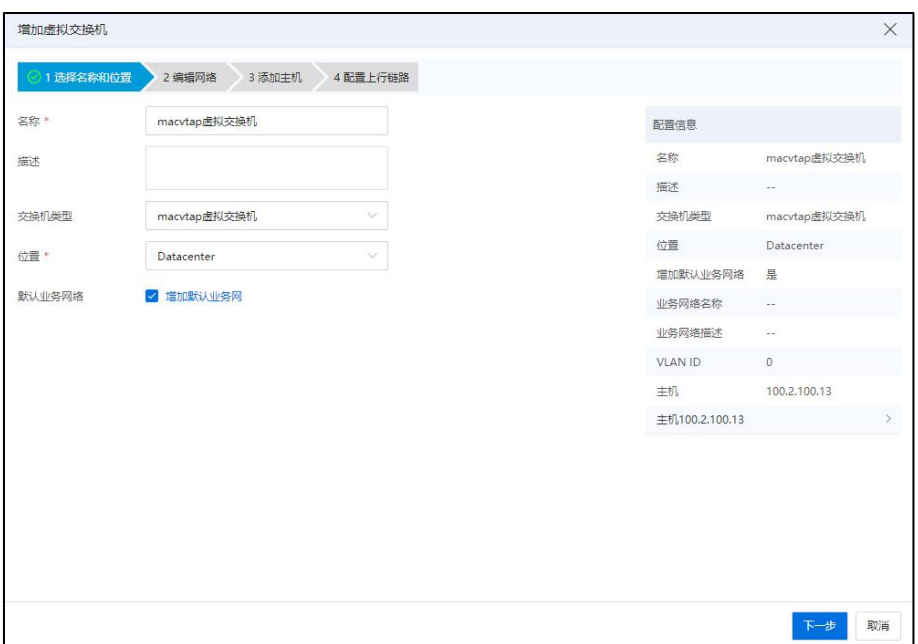

选择名称和位置

3.如果用户选择在增加虚拟交换机时勾选"增加默认业务网络",界面将跳转至业 务网络的【编辑网络】页面:

a.业务网络名称:编辑业务网名称。

b.描述:编辑业务网描述信息。

c.VLAN ID:填写 VLAN ID,可设置特定值,也可选择"trunk all"。

d.确认配置,单击【下一步】。

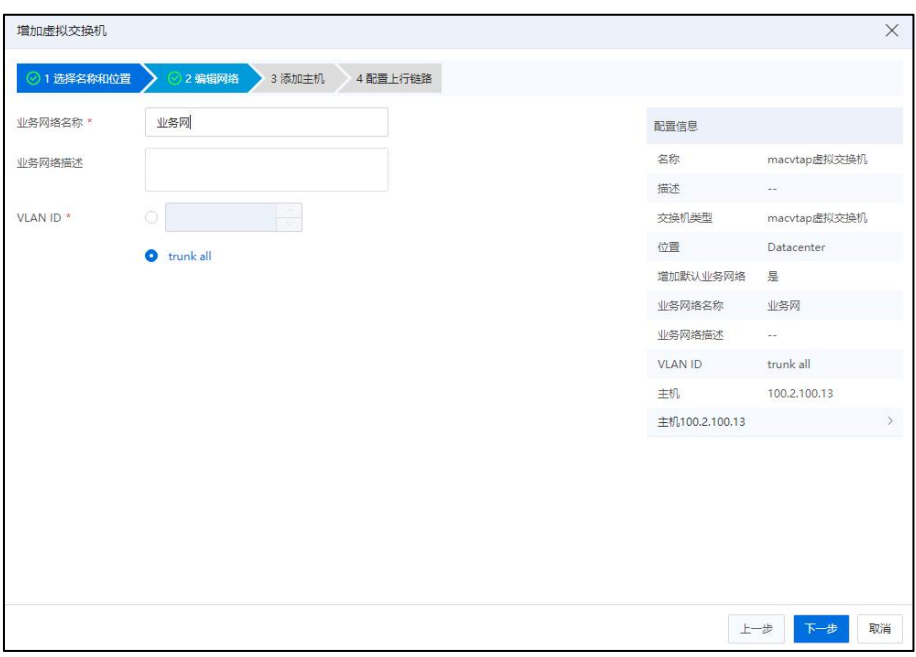

编辑网络

4.在【添加主机】界面:选择需要添加的主机,单击【下一步】。

|                          | 增加虚拟交换机      |        |                |                |               |                |              | $\times$      |
|--------------------------|--------------|--------|----------------|----------------|---------------|----------------|--------------|---------------|
|                          | ◎1选择名称和位置    | ◎2编辑网络 | 3 添加主机         | 4 配置上行链路       |               |                |              |               |
|                          | 请选择要添加的主机    |        |                |                |               | 配置信息           |              |               |
| a                        | 名称           | 状态     | 网卡数量           | 可用网卡数量         | 所属集群          | 名称             | macvtap虚拟交换机 |               |
| $\overline{\phantom{0}}$ | 100,2,100,13 | ● 连接   | $\overline{4}$ | 1              | $\sim$        | 描述             | $\sim$       |               |
| п                        | 100.2.100.15 | ● 连接   | $\overline{4}$ | $\overline{2}$ | $\mathsf{cc}$ | 交换机类型          | macvtap虚拟交换机 |               |
|                          |              |        |                |                |               | 位置             | Datacenter   |               |
|                          |              |        |                |                |               | 增加默认业务网络       | 是            |               |
|                          |              |        |                |                |               | 业务网络名称         | 业务网          |               |
|                          |              |        |                |                |               | 业务网络描述         | $\sim$       |               |
|                          |              |        |                |                |               | <b>VLAN ID</b> | trunk all    |               |
|                          |              |        |                |                |               | 主机             | 100.2.100.13 |               |
|                          |              |        |                |                |               | 主机100.2.100.13 |              | $\rightarrow$ |
|                          |              |        |                |                |               |                |              |               |
|                          |              |        |                |                |               |                |              |               |
|                          |              |        |                |                |               |                |              |               |
|                          |              |        |                |                |               |                |              |               |
|                          |              |        |                |                |               |                |              |               |
|                          |              |        |                |                |               |                | 上一步<br>下一步   | 取消            |

添加主机

5.在【配置上行链路】界面:

a.在"主机"下拉框中选择主机。

b.为当前主机勾选待使用的网卡。

c.确认配置,单击【确认】即可。

|    | 增加虚拟交换机    |                      |              |              |         |      |                |                          | X             |
|----|------------|----------------------|--------------|--------------|---------|------|----------------|--------------------------|---------------|
|    | ◎1 选择名称和位置 | ◎2編編网络               | ◎ 3 添加主机     |              | 4配置上行链路 |      |                |                          |               |
|    |            | 为此虚拟交换机中选择的主机配置上行链路。 |              |              |         |      | 配置信息           |                          |               |
| 主机 |            | 100.2.100.13         | $\checkmark$ |              |         |      | 名称             | macvtap虚拟交换机             |               |
|    | 网卡         | 类型                   |              | 主机           |         | 状态   | 描述             | $\overline{\phantom{a}}$ |               |
| ο  | enp131s0f1 | 1G网卡                 |              | 100.2.100.13 |         | ● 断开 | 交换机类型          | macvtap虚拟交换机             |               |
|    |            |                      |              |              |         |      | 位置             | Datacenter               |               |
|    |            |                      |              |              |         |      | 增加默认业务网络       | 显                        |               |
|    |            |                      |              |              |         |      | 业务网络名称         | 业务网                      |               |
|    |            |                      |              |              |         |      | 业务网络描述         | $\overline{\phantom{a}}$ |               |
|    |            |                      |              |              |         |      | <b>VLAN ID</b> | trunk all                |               |
|    |            |                      |              |              |         |      | 主机             | 100.2.100.13             |               |
|    |            |                      |              |              |         |      | 主机100.2.100.13 |                          | $\rightarrow$ |
|    |            |                      |              |              |         |      |                |                          |               |
|    |            |                      |              |              |         |      |                | 上一步<br>完成                | 取消            |

配置上行链路

### 5.4.2.2 管理 macvtap 虚拟交换机

用户可以对已创建完成的 macvtap 虚拟交换机进行管理,包括为其增加主机、移出 主机等。用户也可以选中待操作的 macvtap 虚拟交换机,在摘要界面单击对应选项后面 的【《】按钮,更改其名称或者描述信息。

用户选中已创建完成的 macvtap 虚拟交换机,可以查看当前交换机下的【摘要】、 【虚拟机】、【主机】、【网络】、【端口】、【上行链路】、【拓扑】和【任务】信 息,用户选择相应的选项卡,可以进入对应的界面查看具体信息。

用户也可以在已创建完成的 macvtap 虚拟交换机上进行业务网的创建、编辑、查询 和删除操作。

### 增加主机

macvtap 虚拟交换机增加主机时需要保证主机上存在空闲状态的物理网卡。

macvtap 虚拟交换机增加主机的操作步骤如下:

1.用户在菜单栏选择【网络池】,在导航栏中选中要增加主机的 macvtap 虚拟交换机, 单击【管理虚拟交换机】按钮。

2.在弹出的界面中选择"增加主机",单击【下一步】。

3.在选择主机界面,选择主机增加至 macvtap 虚拟交换机,单击【下一步】。

4.分别为增加的主机配置上行链路,单击【下一步】。

5.确认配置后,单击【确认】,完成增加主机的操作。

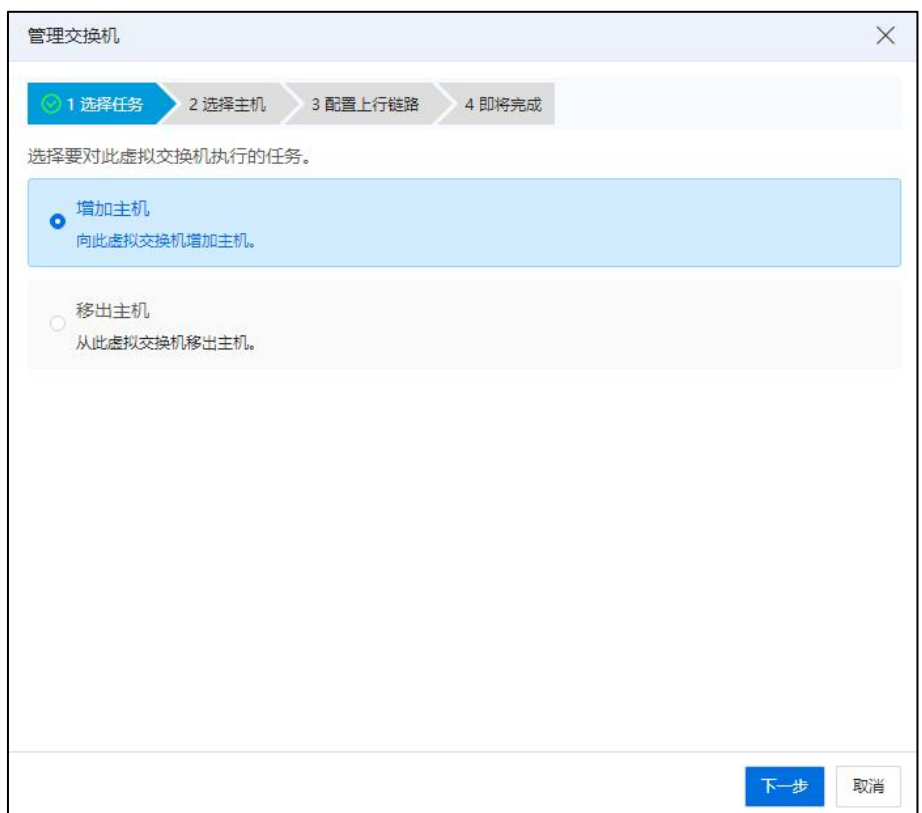

选择任务

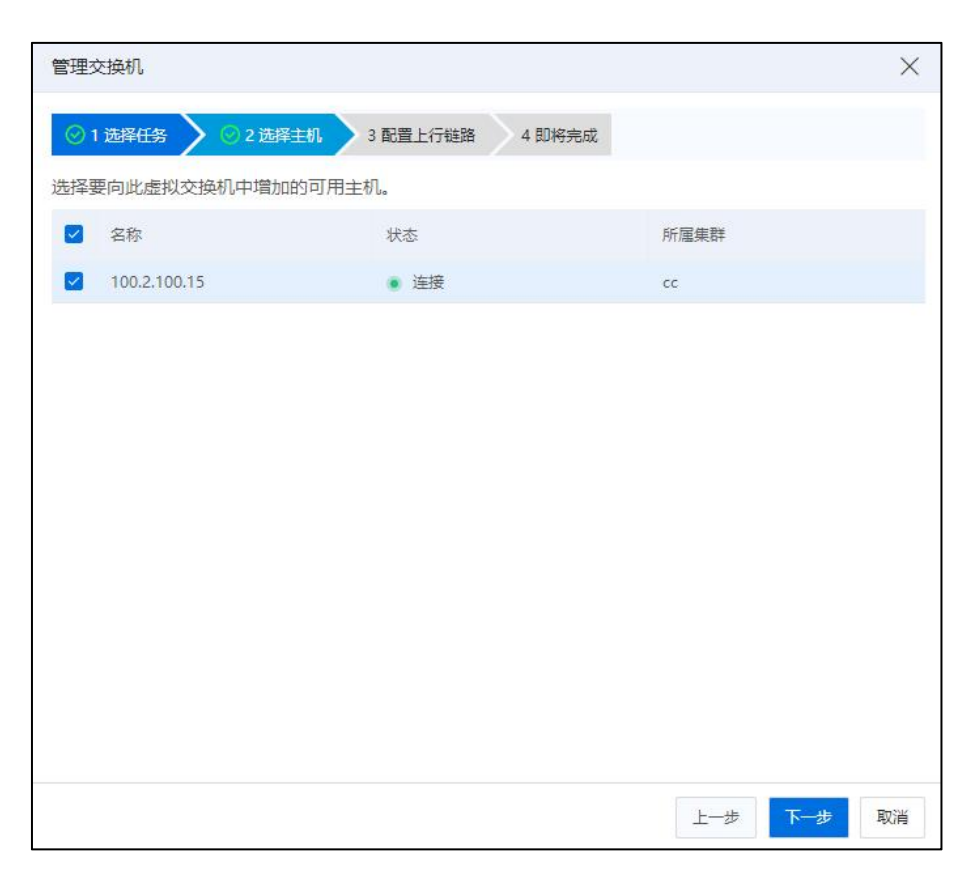

选择主机

| 管理交换机      |              |                                                |            | $\times$ |
|------------|--------------|------------------------------------------------|------------|----------|
| ◎1选择任务     | ◎ 2 选择主机     | 3 配置上行链路<br>4 即将完成                             |            |          |
|            |              | 为此虚拟交换机中选择的主机配置上行链路。Macvtap虚拟交换机主机上行链路仅支持单块网卡。 |            |          |
| 主机         | 100.2.100.15 | $\ddot{\vee}$                                  |            |          |
| 网卡         | 类型           | 主机                                             | 状态         |          |
| enp131s0f0 | 1G网卡         | 100.2.100.15                                   | • 断开       |          |
| enp9s0f1   | 1G网卡         | 100.2.100.15                                   | • 断开       |          |
|            |              |                                                |            |          |
|            |              |                                                |            |          |
|            |              |                                                |            |          |
|            |              |                                                | 上一步<br>下一步 | 取消       |

配置上行链路

### 移出主机

macvtap 虚拟交换机移出主机的操作步骤如下:

1.用户在菜单栏中选择【网络池】,在导航栏选择要移出主机的 macvtap 虚拟交换机, 单击【管理虚拟交换机】按钮。

2.在弹出的界面中选择"移出主机",单击【下一步】。

3.选择要移出的主机,单击【下一步】。

4.确认配置后,单击【确认】,完成移出主机的操作。

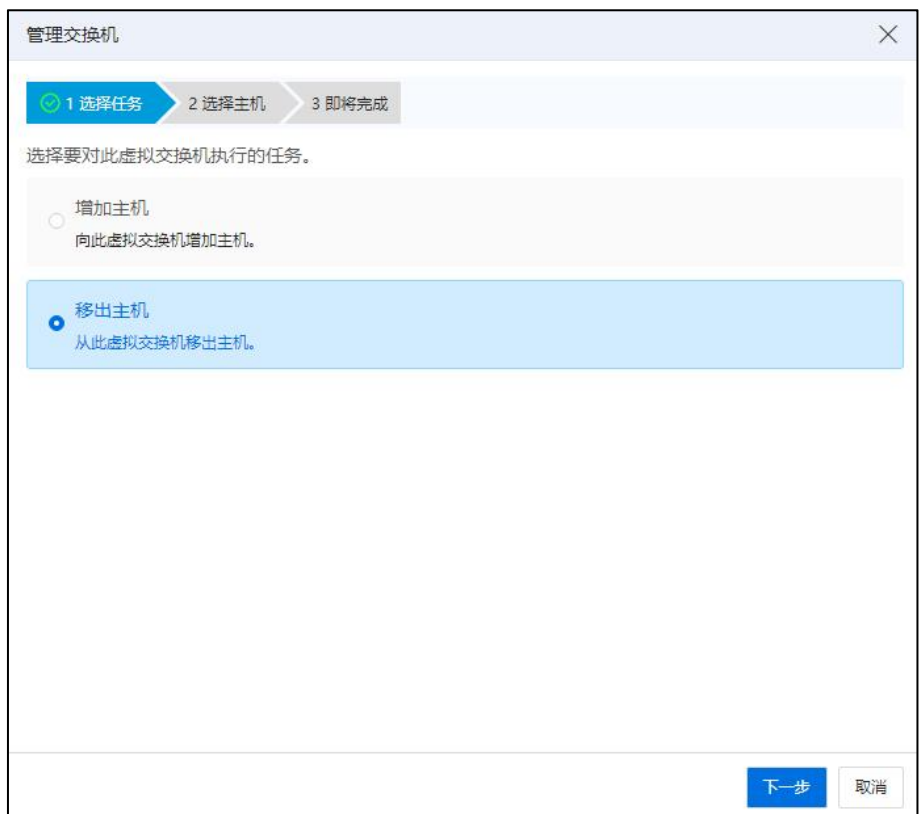

选择任务

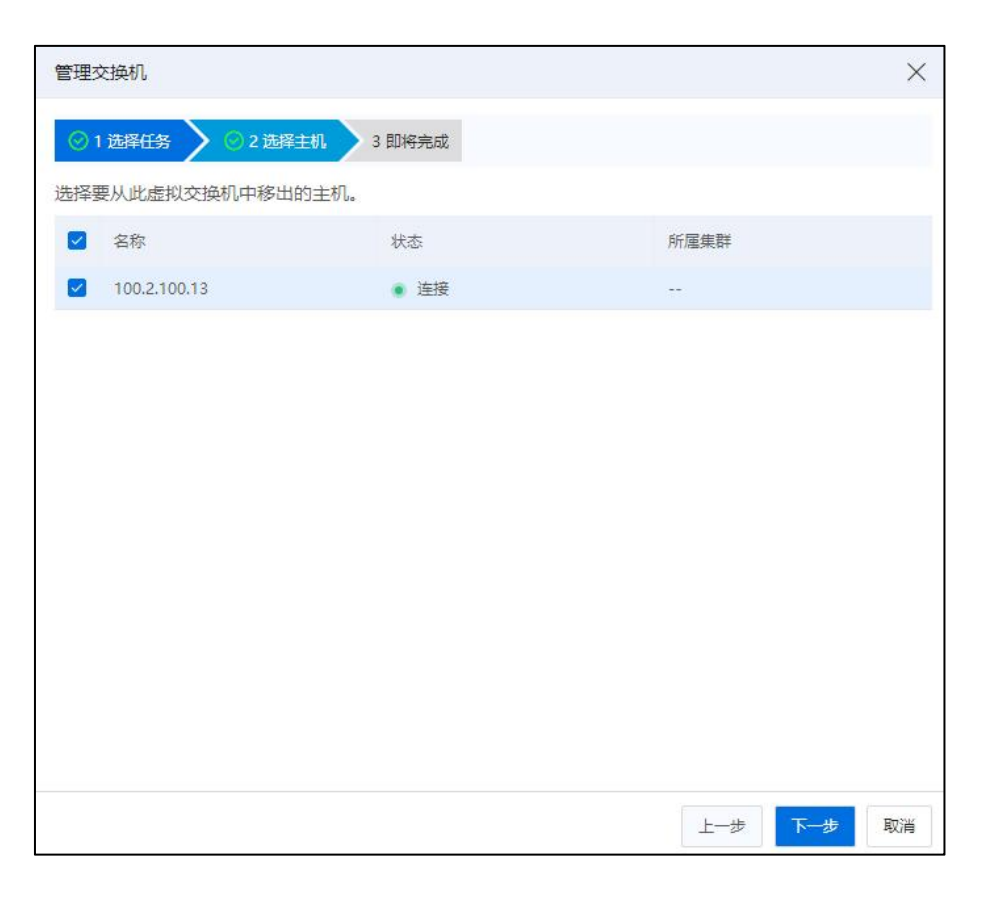

选择主机

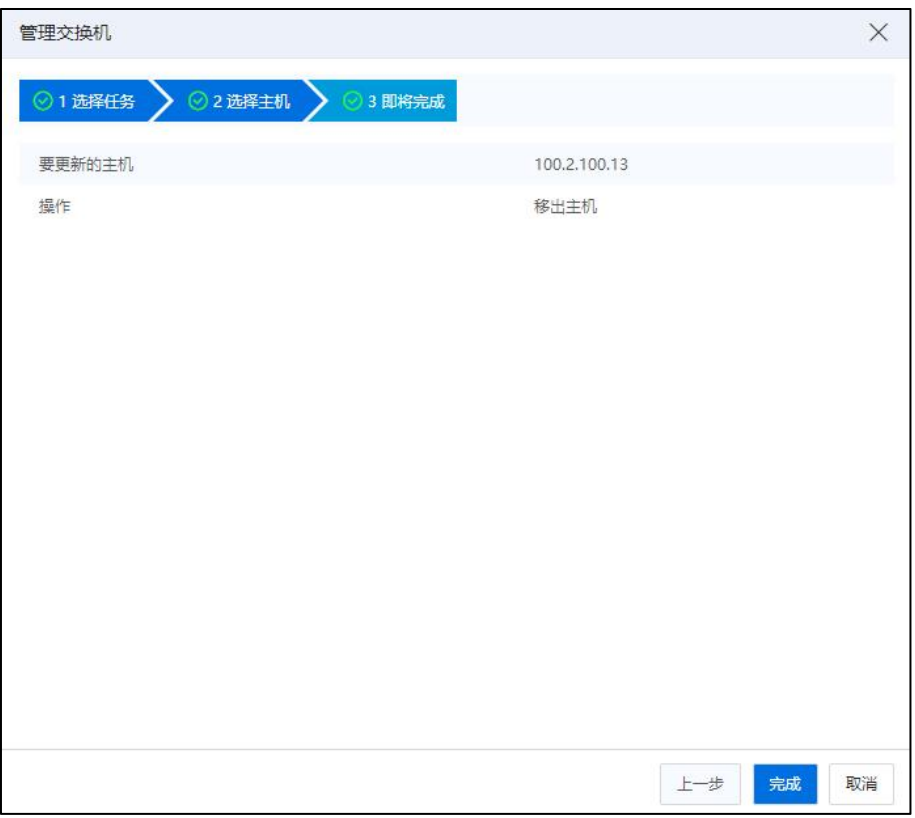

即将完成

#### 5.4.2.3 删除 macvtap 虚拟交换机

删除 macvtap 虚拟交换机的操作步骤如下:

1.用户在菜单栏中选择【网络池】,在导航栏选择要删除 macvtap 虚拟交换机。

2.在主界面单击【删除虚拟交换机】按钮。

3.确认删除虚拟交换机后,单击【确认】,完成操作。

### 5.4.3 SR-IOV 虚拟交换机

SR-IOV 虚拟交换机转发性能要优于普通虚拟交换机和 macvtap 虚拟交换机, 但是 SR-IOV 虚拟交换机不支持 sFlow、QoS 配置,上行链路允许增加多块物理网卡,增加的 多块网卡构建 SR-IOV 的 VF 池, 虚拟机连接 SR-IOV 虚拟交换机的业务网络时, 系统会 从 VF 池中自动分配一个可用的 VF 给虚拟机,因此建议用户进行上行链路增加网卡的 操作时,选择相同网段上的网卡进行操作,SR-IOV 虚拟交换机不支持上行链路的高可 用和负载均衡。

### 5.4.3.1 增加 SR-IOV 虚拟交换机

增加 SR-IOV 虚拟交换机的操作步骤如下:

1.单击主页菜单栏或导航栏中的【网络池】,单击【增加虚拟交换机】按钮,进入 增加虚拟交换机页面。

2.在【选择名称和位置】界面:

a.名称:输入 SR-IOV 虚拟交换机的名称。

b.描述:编辑描述信息。

c.交换机类型:选择"SR-IOV 虚拟交换机"。

d.位置:选择增加 SR-IOV 虚拟交换机的"数据中心"。

【注意】:

增加虚拟交换机的入口不同,"位置"选择有所不同, 即:

(1) 单击主页导航栏【网络池】->【iCenter】->【增加虚拟交换机】, 由此入口进

行"增加虚拟交换机"操作时,可选择"位置"(即数据中心)。

(2)单击主页导航栏【网络池】->【iCenter】->【数据中心】->【增加虚拟交换机】, 由此入口进行"增加虚拟交换机"操作时, "位置"默认为已选中的数据中心,不可 更改。

e.默认业务网络:勾选"增加默认业务网络"选项后,将在创建虚拟交换机的同时, 执行增加业务网操作。

f.设置完成后单击【下一步】。

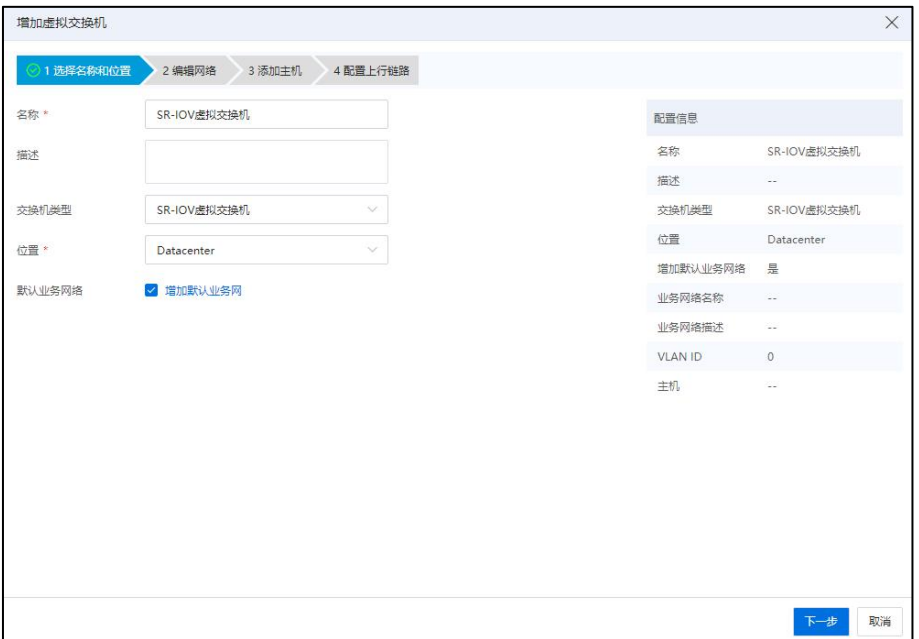

选择名称和位置

3.如果用户选择在增加虚拟交换机时勾选"增加默认业务网络",界面将跳转至业 务网络的【编辑网络】页面:

a.业务网络名称:编辑业务网名称。

b.描述:编辑业务网描述信息。

c.VLAN ID:填写 VLAN ID,可设置特定值,也可选择"trunk all"。

d.确认配置,单击【下一步】。

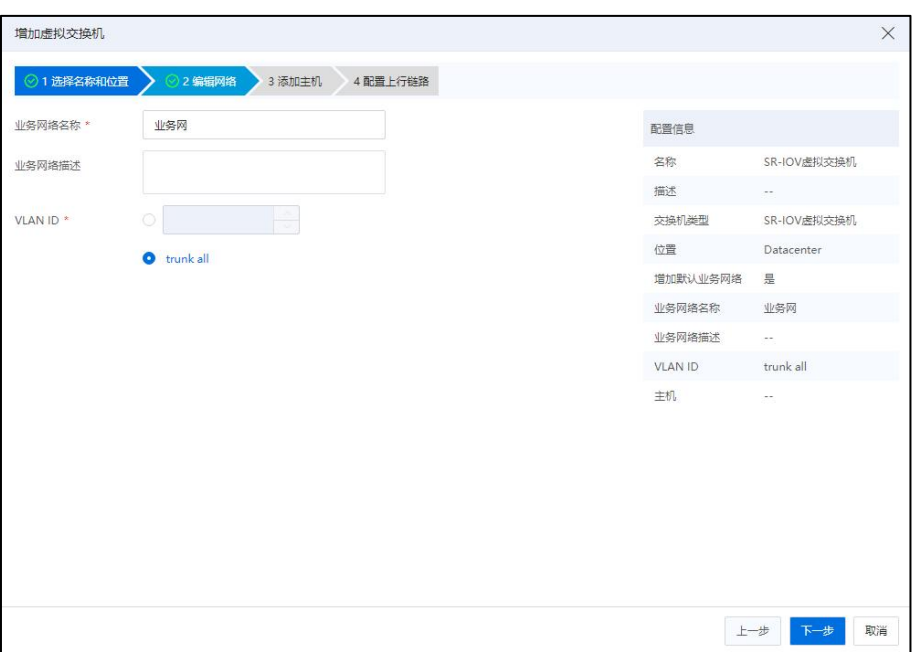

编辑网络

4.在【添加主机】界面:选择需要添加的主机,单击【下一步】。

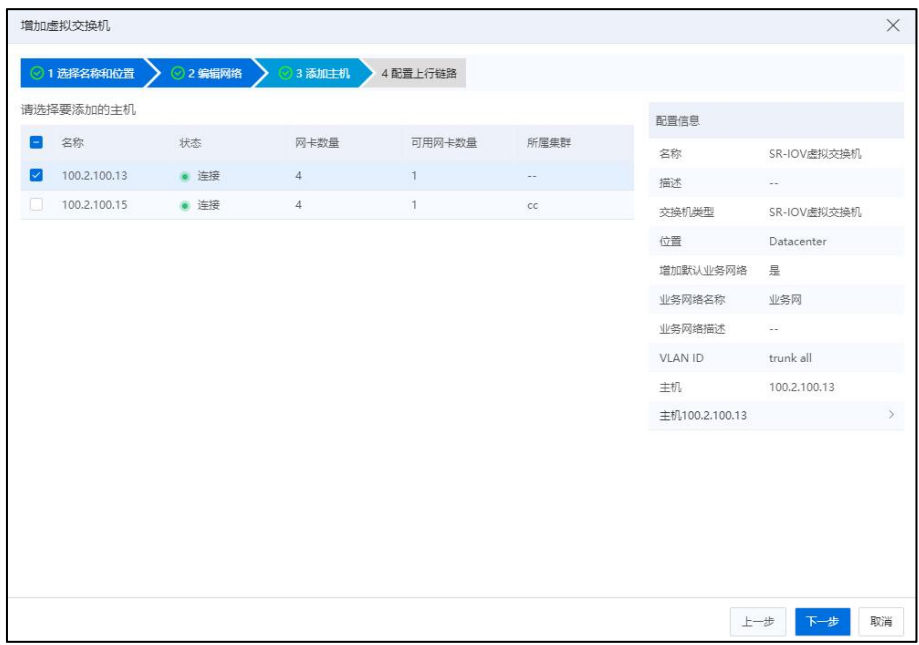

添加主机

5.在【配置上行链路】界面:

a.在"主机"下拉框中选择主机。

b.为当前主机勾选待使用的网卡。

c.确认配置,单击【确认】即可。

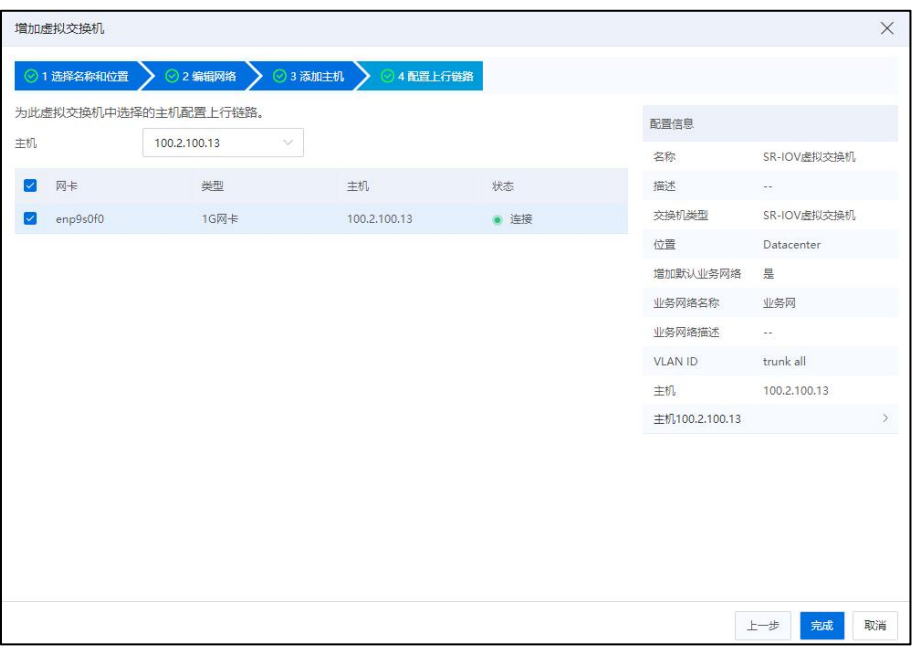

配置上行链路

### 5.4.3.2 管理 SR-IOV 虚拟交换机

用户可以对已创建完成的 SR-IOV 虚拟交换机进行管理,包括为其增加主机、移出 主机、配置上行链路等。用户也可以选中待操作的 SR-IOV 虚拟交换机,在摘要界面单 击对应选项后面的【 】按钮,更改其名称和描述信息。

用户选中已创建完成的 SR-IOV 虚拟交换机,可以查看当前交换机下的【摘要】、 【虚拟机】、【主机】、【网络】、【端口】、【上行链路】、【拓扑】和【任务】信 息,用户选择相应的选项卡,可以进入对应的界面查看具体信息。

用户也可以在已创建完成的 SR-IOV 虚拟交换机上进行业务网的创建、编辑、查询 和删除操作。

### 增加主机

SR-IOV 虚拟交换机增加主机时,如果主机上没有开启 SR-IOV 的物理网卡, 那么将 不能增加此主机,因此需要先保证所增加的主机上存在开启 SR-IOV 的网卡,且没有被 其他 SR-IOV 虚拟交换机增加。

SR-IOV 虚拟交换机增加主机的操作步骤如下:

1.用户在菜单栏选择【网络池】,在导航栏中选中要增加主机的 SR-IOV 虚拟交换 机,单击【管理虚拟交换机】按钮。

2.在弹出的界面中选择增加主机,单击【下一步】。

3.在选择主机界面,选择主机增加至 SR-IOV 虚拟交换机,单击【下一步】。

4.分别为增加的主机配置上行链路,单击【下一步】,确认配置后,单击【确认】, 完成增加主机的操作。

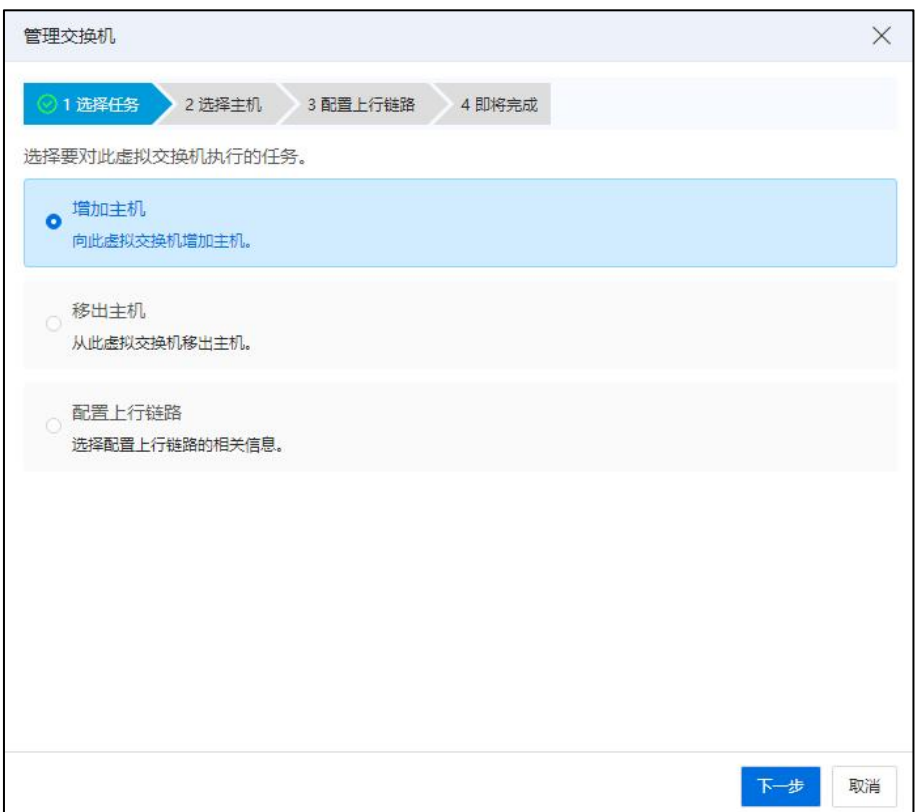

选择任务
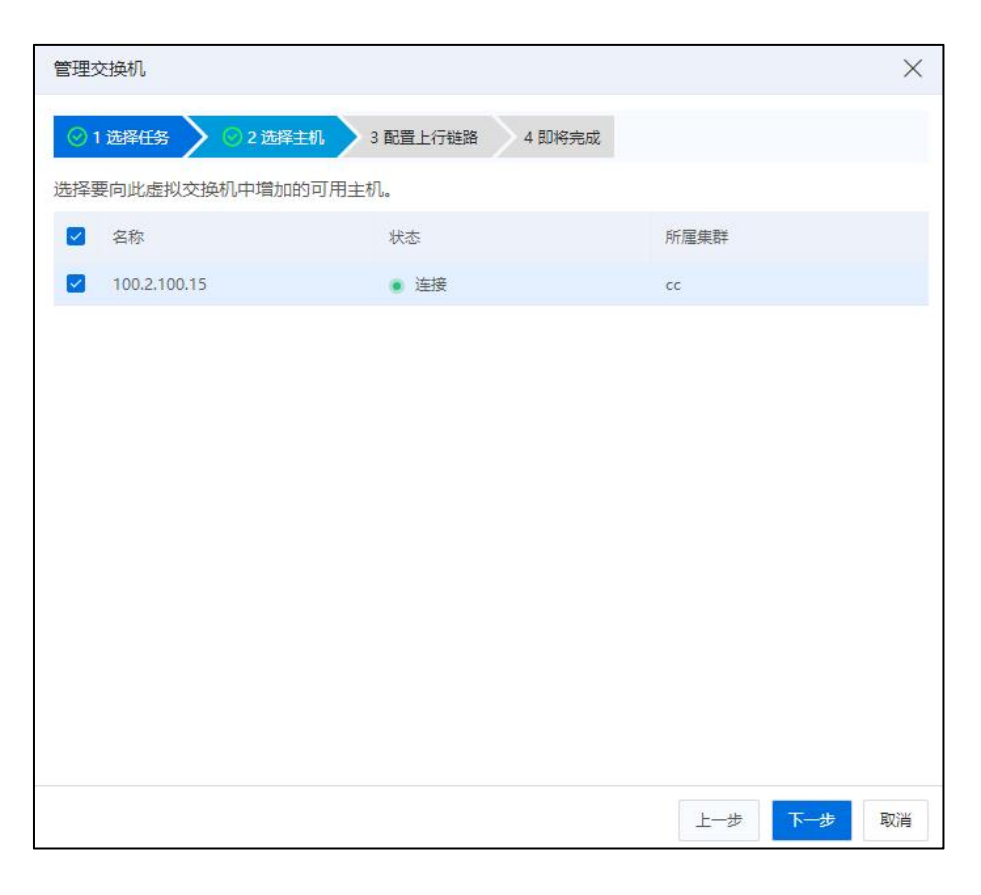

选择主机

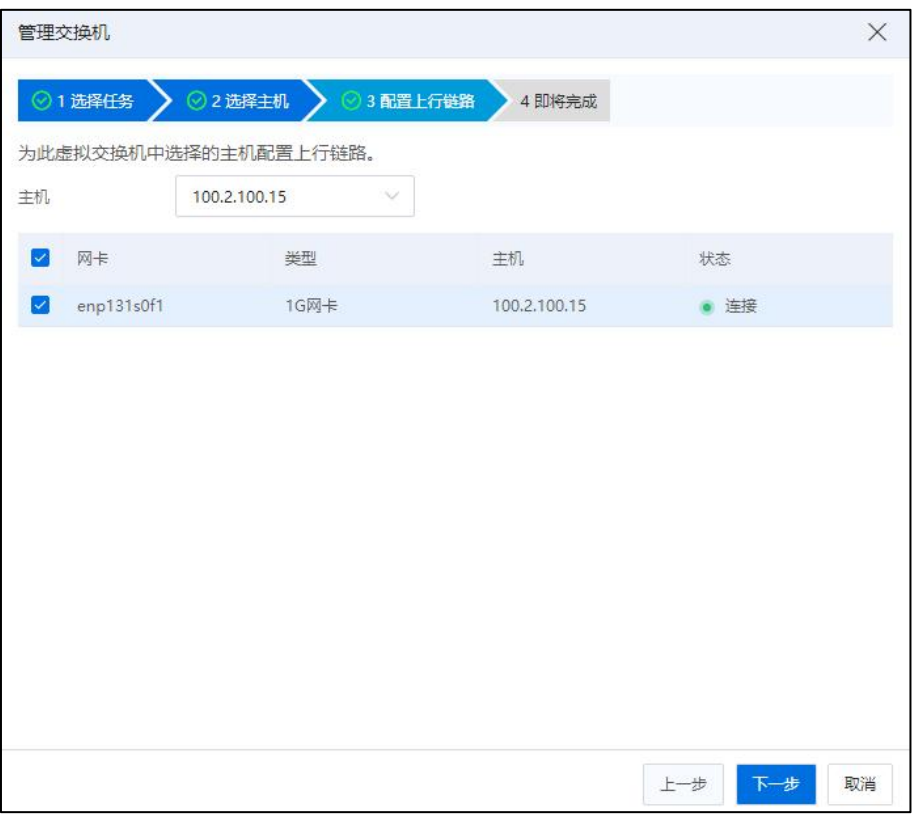

配置上行链路

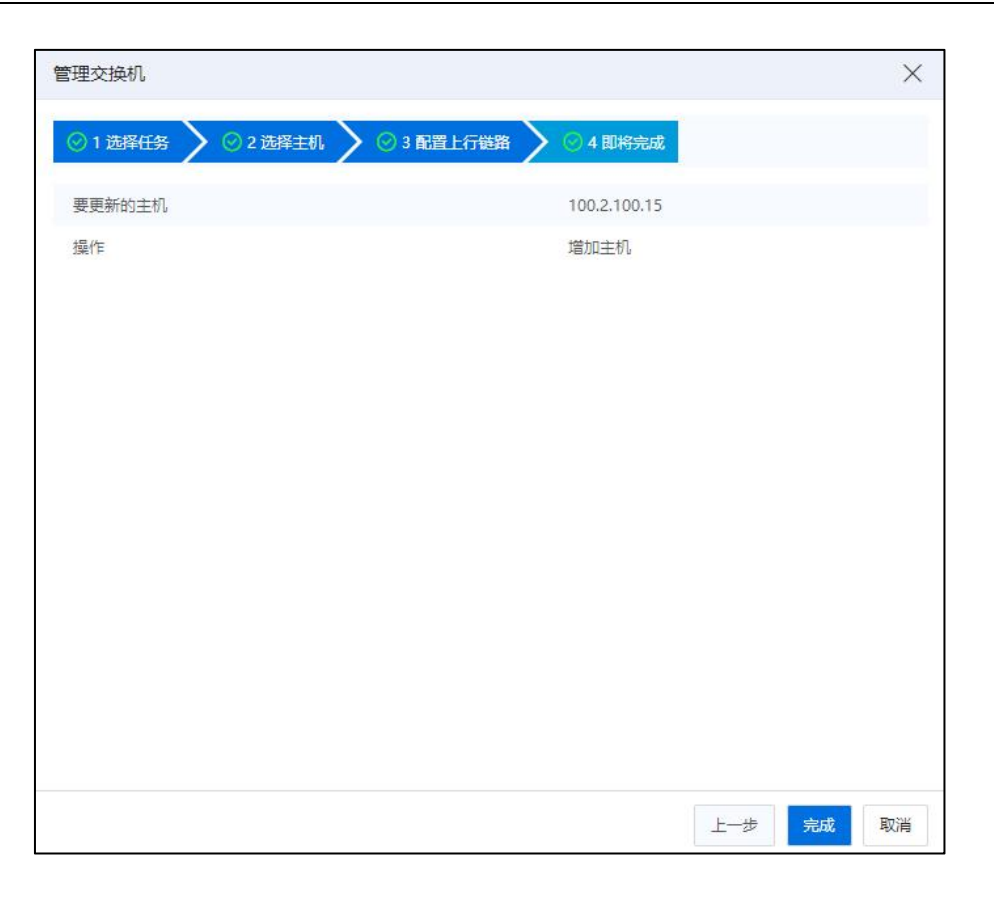

即将完成

# 移出主机

SR-IOV 虚拟交换机移出主机的操作步骤如下:

1.用户在菜单栏中选择【网络池】,在导航栏选择要移出主机的 SR-IOV 虚拟交换  $\pi$ 九人

2.在主界面单击【管理虚拟交换机】按钮,选择移出主机,单击【下一步】。

3.选择要移出的主机,单击【下一步】,确认配置后,单击【确认】,完成移出主 机的操作。

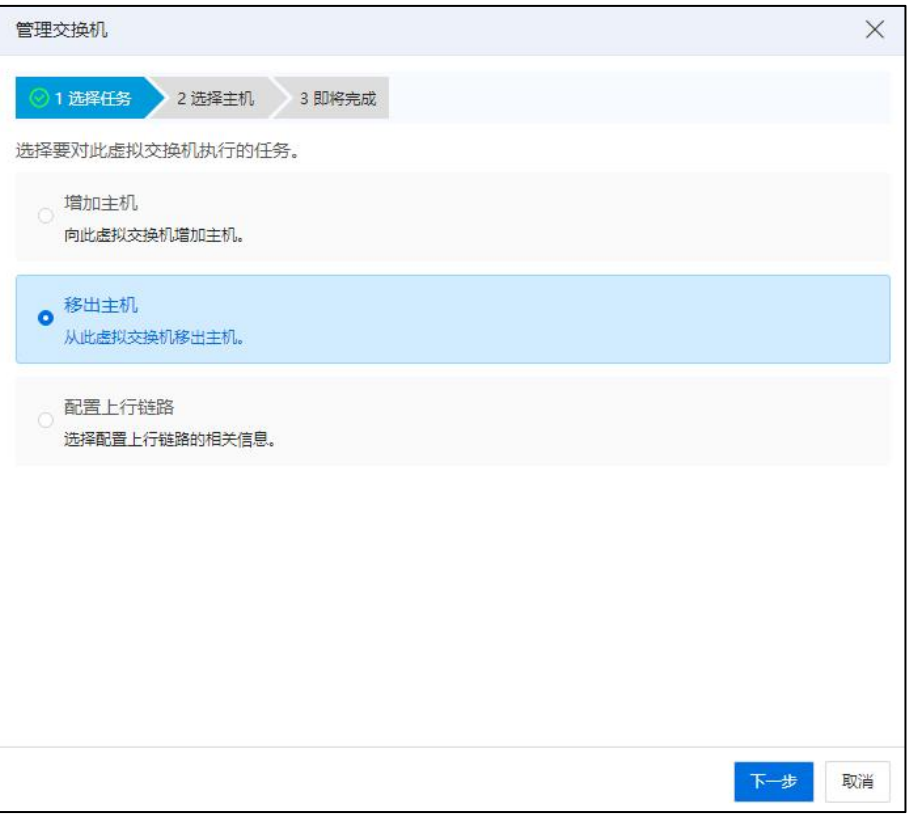

选择任务

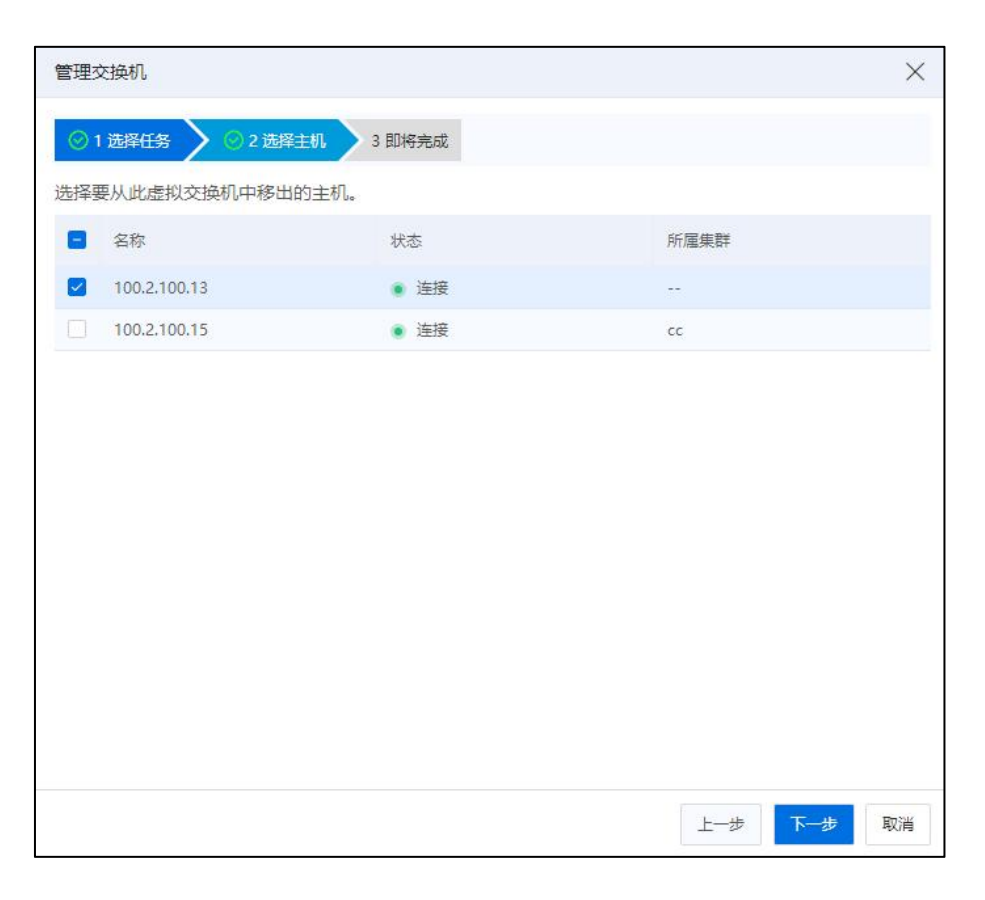

选择主机

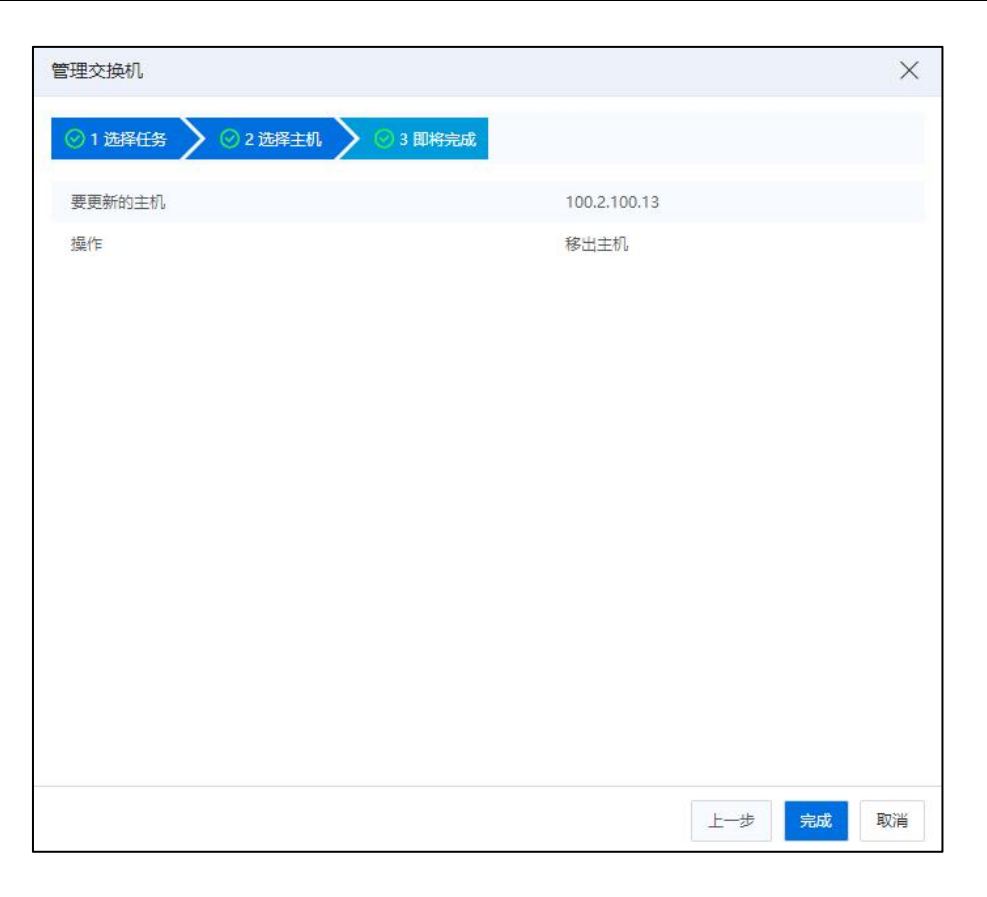

即将完成

# 配置上行链路

SR-IOV 虚拟交换机配置上行链路的操作步骤如下:

1.用户在菜单栏选择【网络池】,在导航栏中选中要配置上行链路的 SR-IOV 虚拟 交换机,单击【管理虚拟交换机】按钮,选择配置上行链路。

2.选择要配置上行链路的主机,单击【下一步】。

3.在配置上行链路界面为选择的主机分别配置上行链路,包括更改选择物理网卡, 单击【下一步】,确认配置后,单击【确认】,完成配置上行链路的操作。

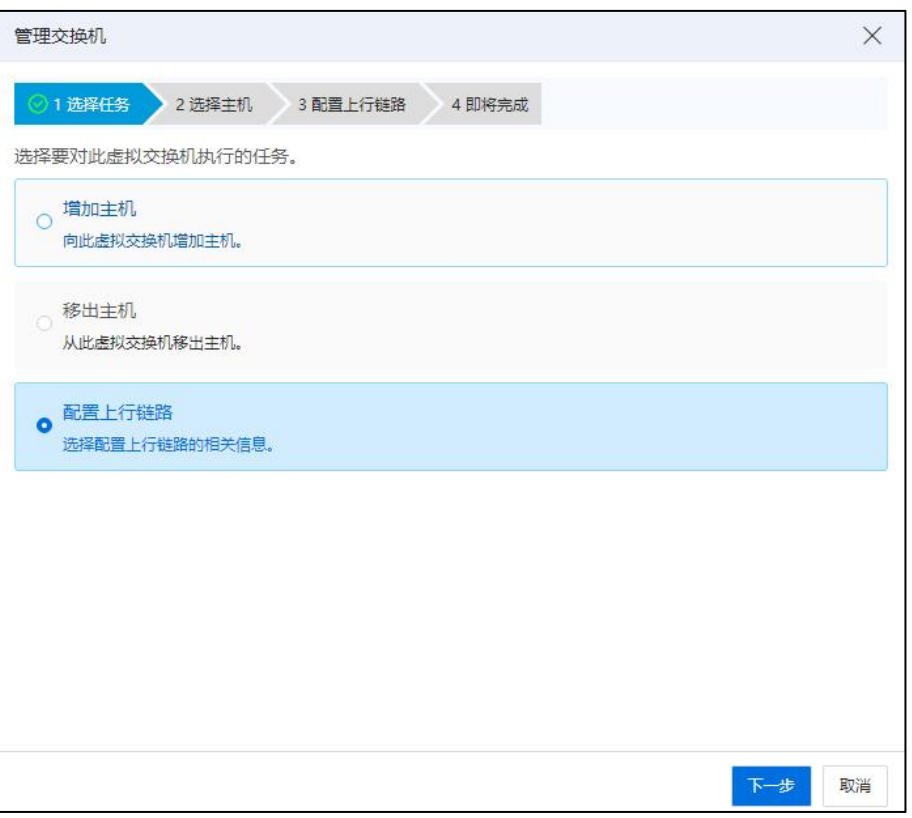

选择任务

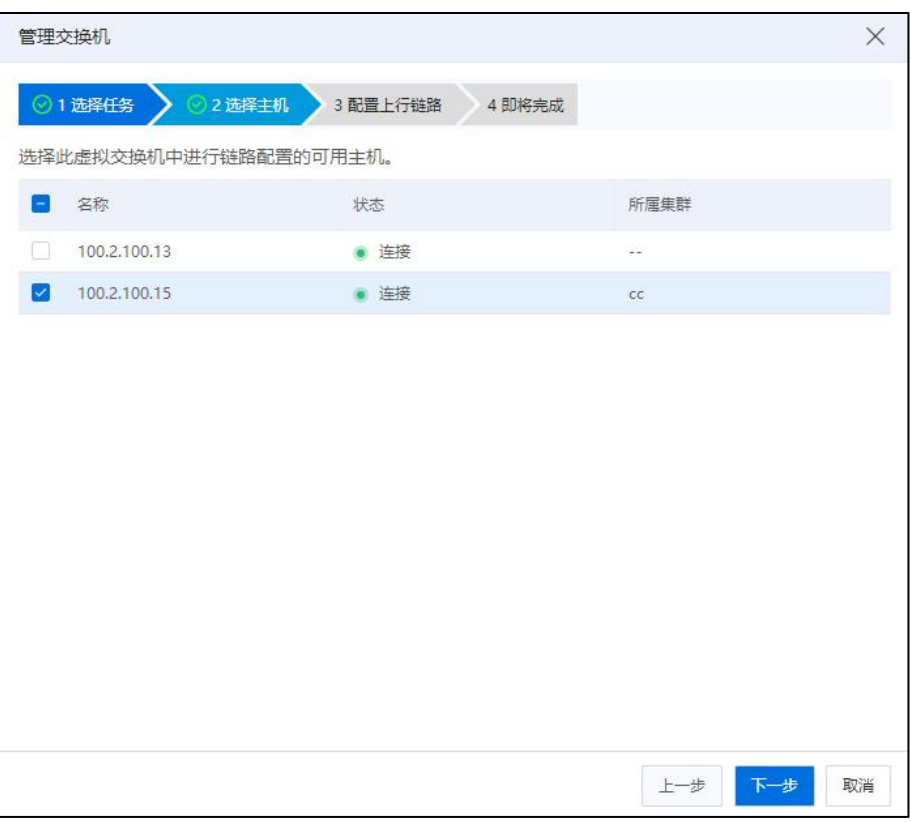

选择主机

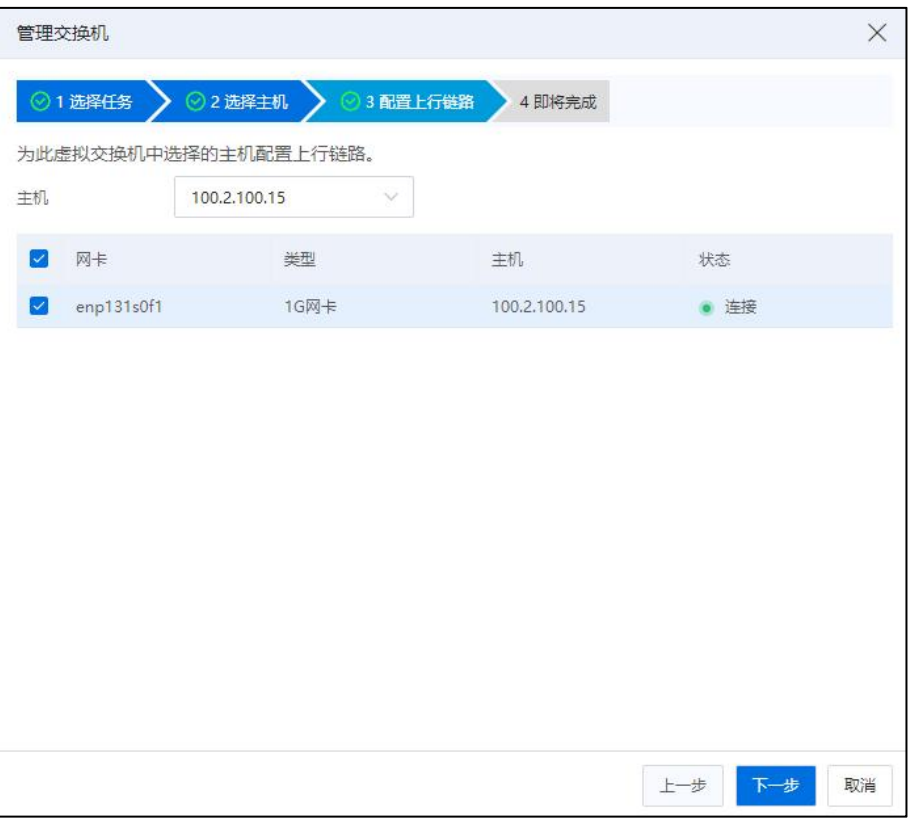

配置上行链路

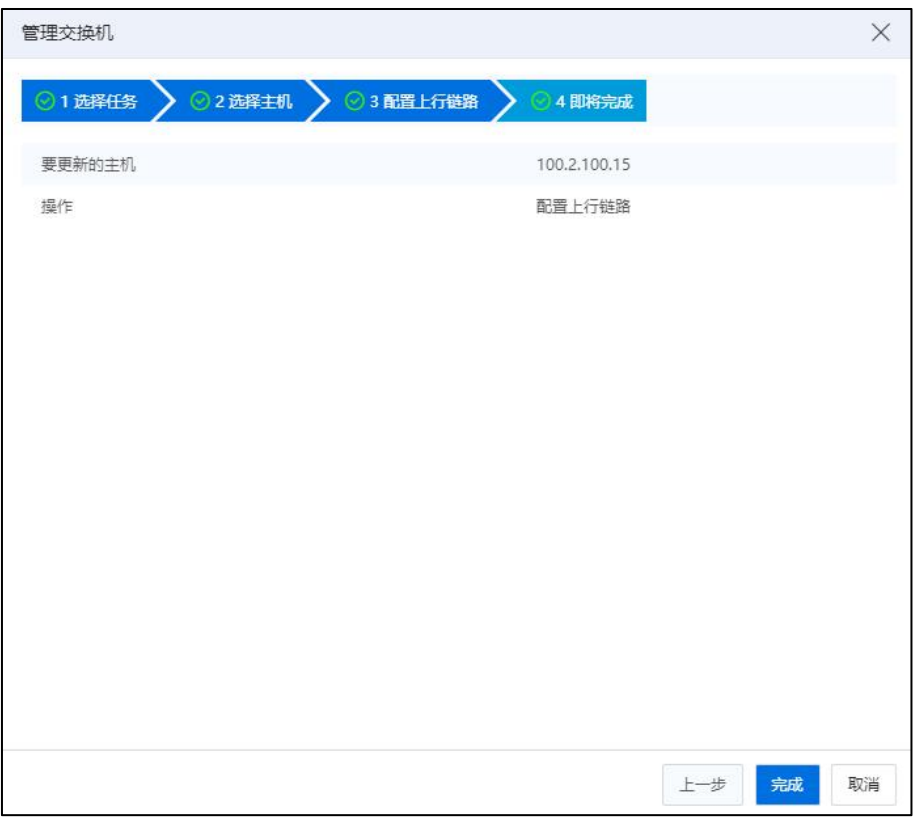

即将完成

#### 5.4.3.3 删除 SR-IOV 虚拟交换机

删除 SR-IOV 虚拟交换机的操作步骤如下:

1.用户在菜单栏中选择【网络池】,在导航栏选择要删除 SR-IOV 虚拟交换机。

2.在主界面单击【删除虚拟交换机】按钮。

3.确认删除虚拟交换机后,单击【确认】,完成操作。

# 5.4.4 存储虚拟交换机

存储虚拟交换机主要为用户提供连接 iSCSI 的 IPSAN 存储、开启 SR-IOV BOND 高性 能方案的功能做准备,方便用户更好的使用和管理存储相关功能。具体如下:

(1)作为存储网络使用时:用户在创建存储虚拟交换机时,若是勾选连接 SCVM 虚拟机的功能,则默认启用 SR-IOV BOND 高性能方案, 即用户在初始化 SDS 节点时, 选择网络类型为"存储网络"时,必须勾选此选项。

(2)作为直通网络使用时:用户在创建存储虚拟交换机时,若是没有勾选连接 SCVM 虚拟机的功能,则可在存储虚拟交换上创建数据网,用于连接 iSCSI 存储使用。

**A**【注意】: 存储虚拟交换机上行链路的网卡只能选择万兆或 25G 网卡,过滤掉千兆网卡。

#### 5.4.4.1 增加存储虚拟交换机

用户增加存储虚拟交换机,用作初始化 SDS 节点,启用 SR-IOV BOND 高性能和高 可用方案时使用,具体操作步骤如下:

1.单击主页菜单栏或导航栏中的【网络池】,在左侧导航栏选择 iCenter 进入 iCenter 操作主界面,单击界面上的【增加虚拟交换机】按钮。

2.在【选择名称和位置页面】:

a.名称:输入存储虚拟交换机的名称。

b.描述:编辑描述信息。

c.交换机类型:选择"存储虚拟交换机"。

d.位置:选择增加存储虚拟交换机的"数据中心"。

e.SCVM 虚拟机: 勾选"连接 SCVM 虚拟机"。

【注意】: 当初始化 SDS 选择使用 SR-IOV BOND 高性能方案时, 即 SDS 业务类型为"存储网 络"时,必须勾选"连接 SCVM 虚拟机"选项。

f.SDS 后端网络: 选择是否要勾选"SDS 后端网络"。

g.上行链路类型:选择"上行链路类型"(当前系统默认选择类型为"以太网卡")。 h.单击【下一步】。

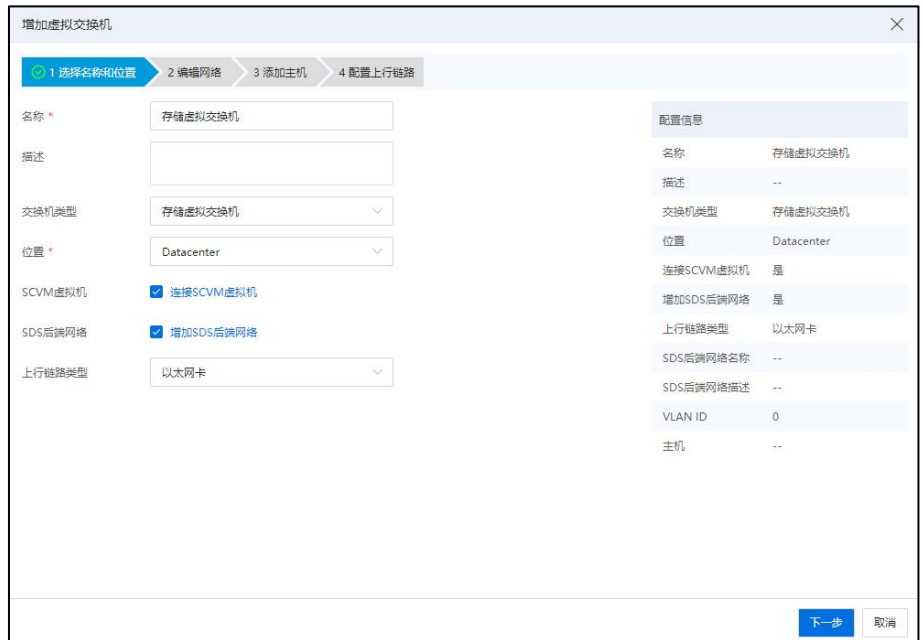

选择名称和位置

3.如果用户勾选了"SDS 后端网络"选项,则进入【编辑网络】页面, 指定 SDS 后 端网络:

a.SDS 后端网络名称: 编辑 SDS 后端网络名称。

b.描述:编辑 SDS 后端网络的描述信息。

c.VLAN ID: 输入指定的 VLAN ID, 或者选择 trunk all。

d.单击【下一步】。

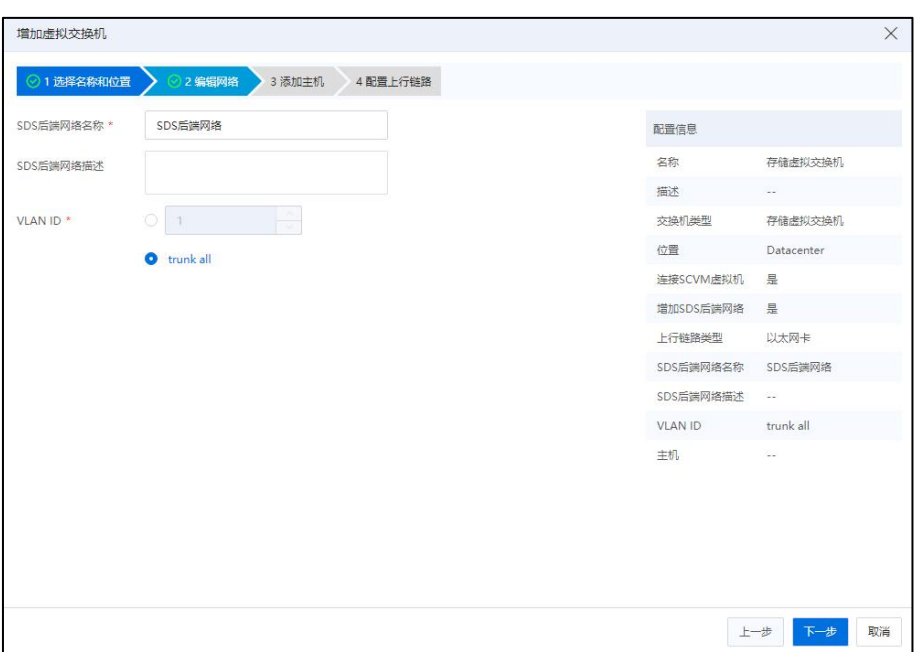

编辑网络

4.在添加主机页面,选择需要添加的主机,单击【下一步】。

| 请选择要添加的主机      |      |      |                |         | 基本信息      |                   |
|----------------|------|------|----------------|---------|-----------|-------------------|
| 四 丰机           | 状态   | 网卡总数 | 可用网卡数量         | 所属集群    | 名称        | 存储虚拟交换机           |
| □ 100.7.35.46  | ● 连接 | 6    | $\overline{3}$ | cluster | 描述        | $\sim$            |
| □ 100.7.39.101 | ●连接  | 6    | $\overline{3}$ | cluster | 交换机类型     | 存储虑拟交换机           |
| 图 100.7.39.102 | ● 连接 | 6    | $\overline{3}$ | cluster | 位置        | 默认数据中心            |
|                |      |      |                |         | 连接SCVM虚拟机 | 昙                 |
|                |      |      |                |         | 增加默认业务网   | 是                 |
|                |      |      |                |         | 上行链路类型    | 以太网卡              |
|                |      |      |                |         | 业务网名称     | 业务网络              |
|                |      |      |                |         | 业务网描述     | $\sim$            |
|                |      |      |                |         | VLAN ID   | 4095              |
|                |      |      |                |         | 主机        | 100.7.35.46 100.7 |
|                |      |      |                |         |           |                   |

添加主机

5.在配置上行链路页面,为当前虚拟交换机选择的主机配置上行链路,逐个为选中 的主机选择网卡,单击【确认】即可。

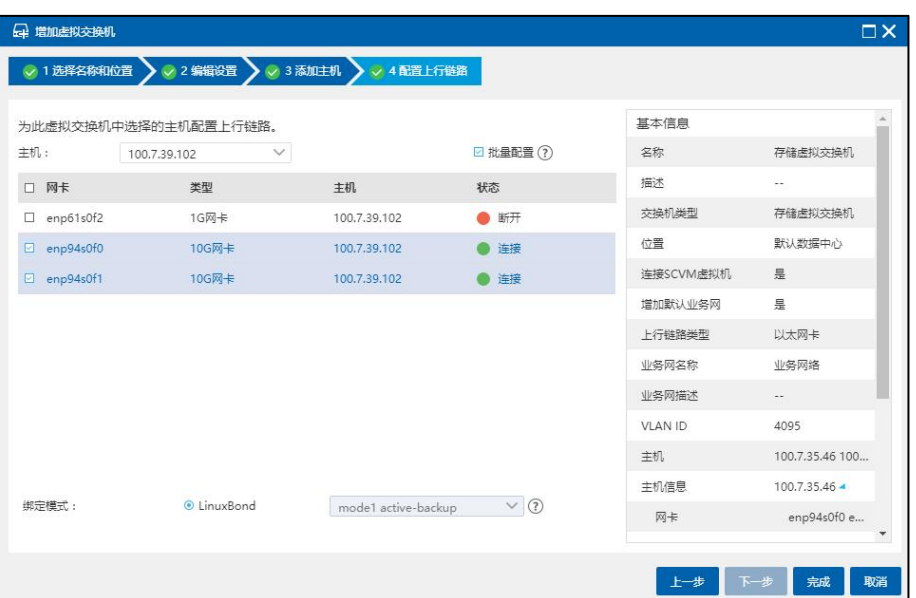

配置上行链路

### 【注意】:

(1)用户勾选【批量配置】复选框,可以按照选中主机选取的网卡名和绑定模式 对主机进行批量配置,批量配置的主机的网卡名需要与选中主机选取的网卡名一致。 (2)连接 SCVM 虚拟机模式下,用户需要为每个主机配置两块网卡,绑定类型为 "LinuxBond",绑定模式默认选择"mode1 active-backup"(不允许修改)。

用户增加存储虚拟交换机,用作创建数据网,为连接 iSCSI 存储做准备时,具体操 作步骤如下:

1.单击主页菜单栏或导航栏中的【网络池】,在左侧导航栏选择 iCenter 进入 iCenter 操作主界面,单击界面上的【增加虚拟交换机】按钮。

2.在选择名称和位置页面,输入存储虚拟交换机的名称、描述,交换机类型选择"存 储虚拟交换机",选择数据中心,无需勾选"连接 SCVM 虚拟机",选择"上行链路类 型"(当前系统默认选择类型为"以太网卡"),单击【下一步】。

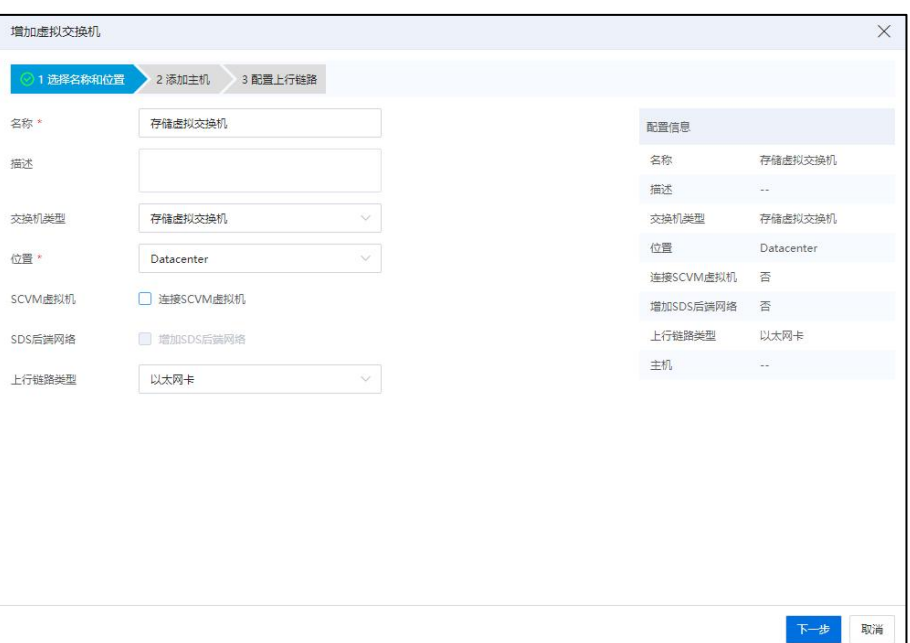

选择名称和位置

3.在添加主机页面,选择需要添加的主机,单击【下一步】。

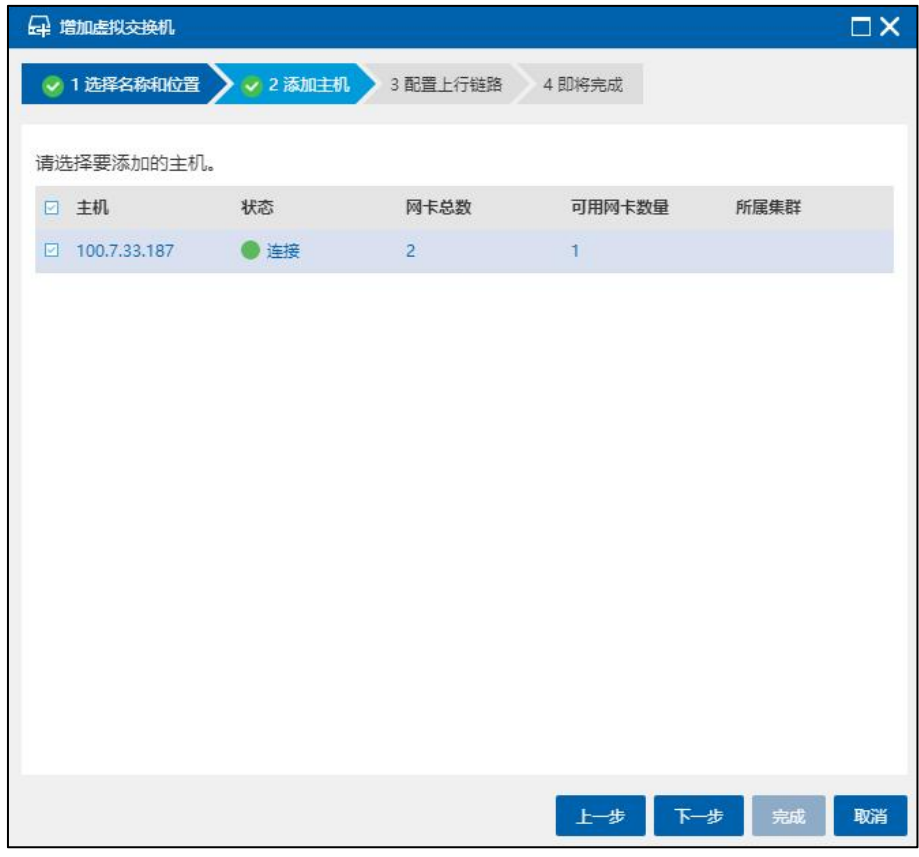

添加主机

4.在配置上行链路页面,为当前虚拟交换机选择的主机配置上行链路,逐个为选中 的主机选择网卡,绑定类型为"LinuxBond",根据自身需要选择绑定模式,完成之后单 击【下一步】。

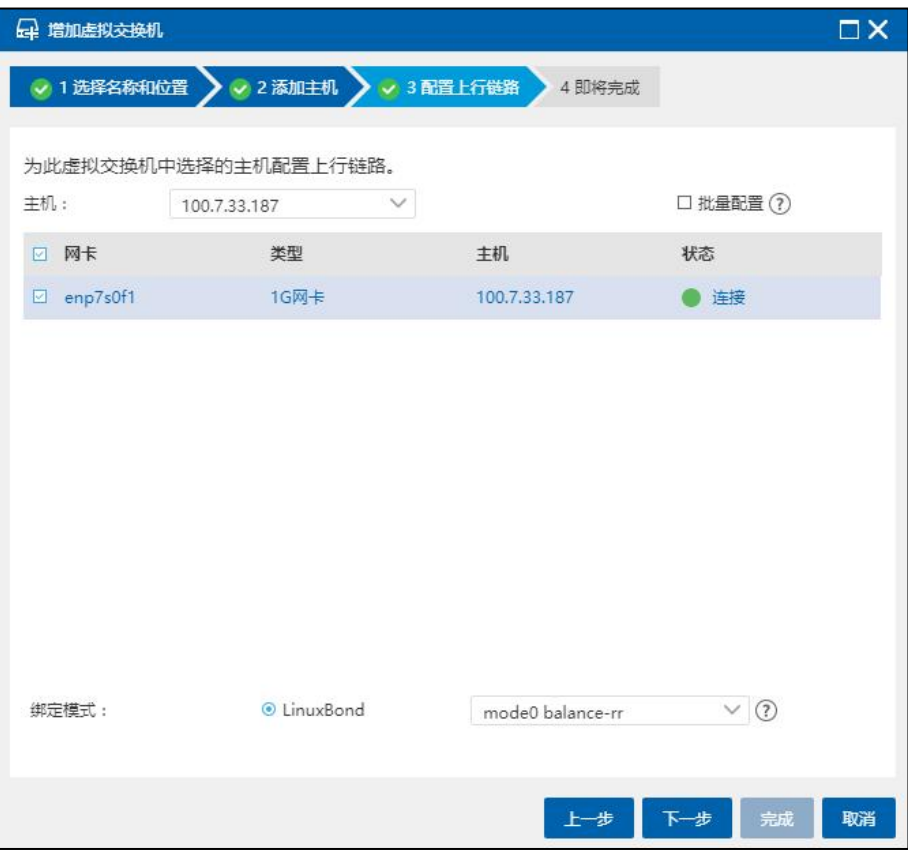

配置上行链路

**4**【注意】:

(1)用户勾选【批量配置】复选框,可以按照选中主机选取的网卡名和绑定模式 对主机进行批量配置,批量配置的主机的网卡名需要与选中主机选取的网卡名一致。

(2)LinuxBond 绑定类型下的绑定模式,其中 mode0、mode2 和 mode3 需要接入物理 交换机配置静态聚合模式;model、mode5 和 mode6 禁止接入物理交换机配置聚合模式; mode4 需要接入物理交换机开启 LACP 协议。

5.确定配置信息,单击【确认】,等待任务执行完成即可。

### 5.4.4.2 管理存储虚拟交换机

用户可以对已创建完成的存储虚拟交换机进行管理,包括为其增加主机、移出主机、 配置上行链路等。用户也可以选中待操作的存储虚拟交换机,在摘要界面单击对应选项 后面的【 】按钮,更改其名称和描述信息。

用户选中已创建完成的存储虚拟交换机,可以查看当前交换机下的【摘要】、【虚 拟机】、【主机】、【网络】、【端口】、【上行链路】、【拓扑】和【任务】信息, 用户选择相应的选项卡,可以进入对应的界面查看具体信息。

用户也可以在已创建完成的存储虚拟交换机上进行数据网的创建、编辑、查询和删 除操作。也可以在对存储虚拟交换机上的数据网下,进行增加主机、移出主机操作。

当存储虚拟交换机勾选 SCVM 虚拟机时,可进行业务网络的配置,如增加、编辑、 查询和删除等。

### 【注意】:

(1)用户未勾选 SCVM 虚拟机时,存储虚拟交换机不可增加业务网络。

(2)用户勾选 SCVM 虚拟机时,同一个存储虚拟交换机下,仅能创建一个业务网。

(3)SCVM 虚拟机引用业务网时,不可对当前业务网执行删除操作。

#### 增加主机

存储虚拟交换机增加主机的操作步骤如下:

1.用户在菜单栏选择【网络池】,在导航栏中选中要增加主机的存储虚拟交换机, 单击【管理虚拟交换机】按钮。

2.在弹出的界面中选择"增加主机",单击【下一步】。

3.在选择主机界面,选择主机增加至存储虚拟交换机,单击【下一步】。

4.分别为增加的主机配置上行链路,单击【下一步】。

**4 【注意】:** 

用户勾选【批量配置】复选框,可以按照选中主机选取的网卡名和绑定模式对主机 进行批量配置,批量配置的主机的网卡名需要与选中主机选取的网卡名一致,如果主机 无法满足当前主机选择的网卡名称,则不增加此主机。

5.确认配置后,单击【确认】,完成增加主机的操作。

#### 移出主机

存储虚拟交换机移出主机的操作步骤如下:

1.用户在菜单栏中选择【网络池】,在导航栏选择要移出主机的存储虚拟交换机, 单击【管理虚拟交换机】按钮。

2.在弹出的界面中选择"移出主机",单击【下一步】。

3.选择要移出的主机,单击【下一步】。

4.确认配置后,单击【确认】,完成移出主机的操作。

#### 配置上行链路

存储虚拟交换机配置上行链路的操作步骤如下:

1.用户在菜单栏选择【网络池】,在导航栏中选中要配置上行链路的存储虚拟交换 机,单击【管理虚拟交换机】按钮,选择配置上行链路。

2.选择要配置上行链路的主机,单击【下一步】。

3.在配置上行链路界面为选择的主机分别配置上行链路,包括更改选择物理网卡, 单击【下一步】。

4.确认配置后,单击【确认】,完成配置上行链路的操作。

#### 【注意】:

被 SCVM 使用的主机网卡不允许修改。

#### 配置前端网络-端口

存储虚拟交换机配置前端网络的操作步骤如下:

1.用户在菜单栏选择【网络池】,在导航栏中选中存储虚拟交换机下的【前端网络】。

2.选择【前端网络】界面的【端口】选项进入端口界面。

3.在端口管理列表中选中要配置的端口,单击【添加】按钮可配置目标地址、子网 掩码。

4.单击【删除】按钮可删除策略路由。

5.单击【批量添加】可选择对多个主机进行批量配置,单击【批量删除】选择多个

主机进行策略路由删除。

#### 5.4.4.3 删除存储虚拟交换机

删除存储虚拟交换机的操作步骤如下:

1.用户在菜单栏中选择【网络池】,在导航栏选择要删除存储虚拟交换机。

2.在主界面单击【删除虚拟交换机】按钮。

3.确认删除虚拟交换机后,单击【确认】,完成操作。

# 5.4.5 SDN 分布式交换机

SDN 分布式交换机是支持 SDN Overlay 转发功能的虚拟交换机。用户通过对 SDN 分 布式交换机的管理和使用,能更好的使用 SDN 高级网络功能。

### 5.4.5.1 增加 SDN 分布式交换机

**A**【注意】: 用户在增加 SDN 分布式交换机时,需要首先完成 SDN 初始化。

用户增加 SDN 分布式交换机的步骤如下:

1.单击主页菜单栏或导航栏中的【网络池】,在左侧导航栏选择 iCenter 进入 iCenter 操作主界面,单击界面上的【增加虚拟交换机】按钮。

2.在选择名称和位置页面,输入 SDN 分布式交换机的名称、描述,交换机类型选择 "SDN 分布式交换机",选择是否要勾选"增加默认业务网",单击【下一步】。

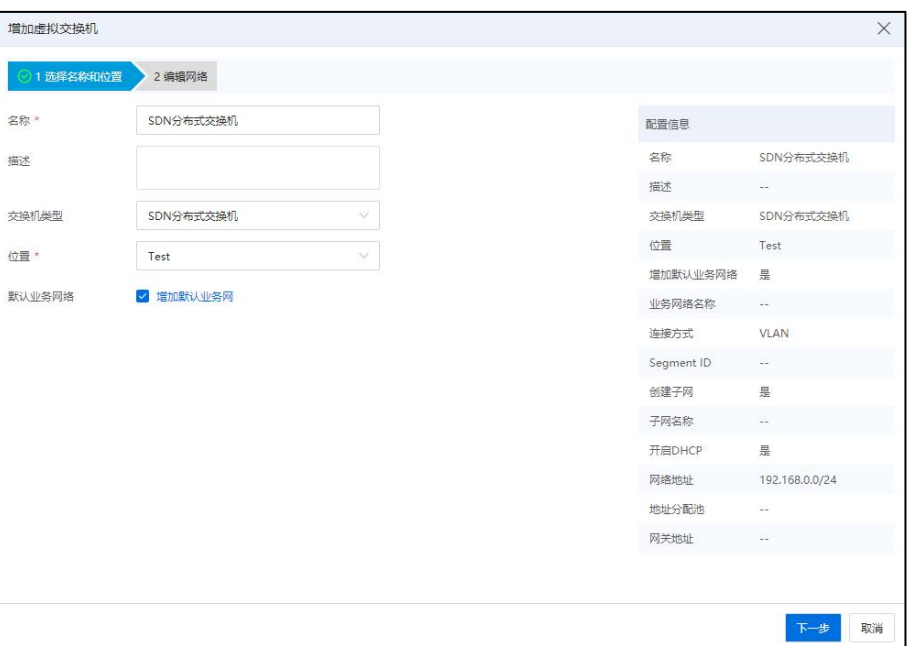

选择名称和位置

3.如果用户勾选了"增加默认业务网"选项,则进入编辑网络页面,进行默认业务 网络的编辑设置,如业务网名称、连接方式、Segment ID, 选择是否"创建子网",是 否"开启 DHCP"功能,编辑完成后单击【确认】即可。

**▲【注意】:** 

创建 SDN 业务网时,若同时创建子网,则子网名称不允许编辑,系统会自动填充 子网名称。

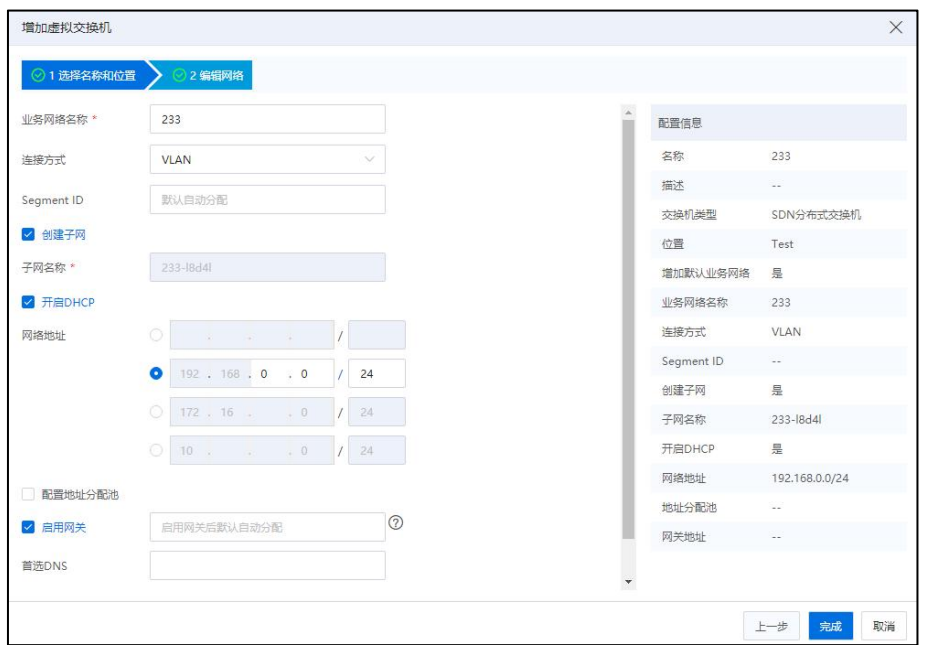

#### 编辑网络

# 【注意】:

在进行子网的创建时,用户如果开启 DHCP 功能,则需要设置网络地址等信息,网 关信息可默认自动分配,也可以手动设置。

#### 5.4.5.2 业务网络

单击主页菜单栏或导航栏中的【网络池】,选中 SDN 分布式交换机,单击【网络】 选项卡,可查看当前交换机下的所有网络信息。

增加业务网络的操作步骤如下:

1.单击主页菜单栏或导航栏中的【网络池】,在导航菜单中选择要创建业务网络的 SDN 虚拟交换机,在主界面中单击【增加业务网络】按钮。

2.配置业务网络名称、连接类型(VLAN 或者 OVERLAY)、Segment ID,选择是否创 建子网,如果勾选了"创建子网",则需要填写子网名称;若勾选"开启 DHCP",则 需要配置 DHCP 的相关信息;用户还需要配置子网网络地址、配置地址分配池相关信息、 网关、DNS 等,单击【确认】即可。

单击 SDN 分布式交换机下的业务网络,可查看当前业务网的摘要、子网和虚拟机 信息。单击业务网页面的【编辑网络】;或者在业务网的摘要页面,单击名称后的【 】 按钮),可编辑当前业务网的名称。

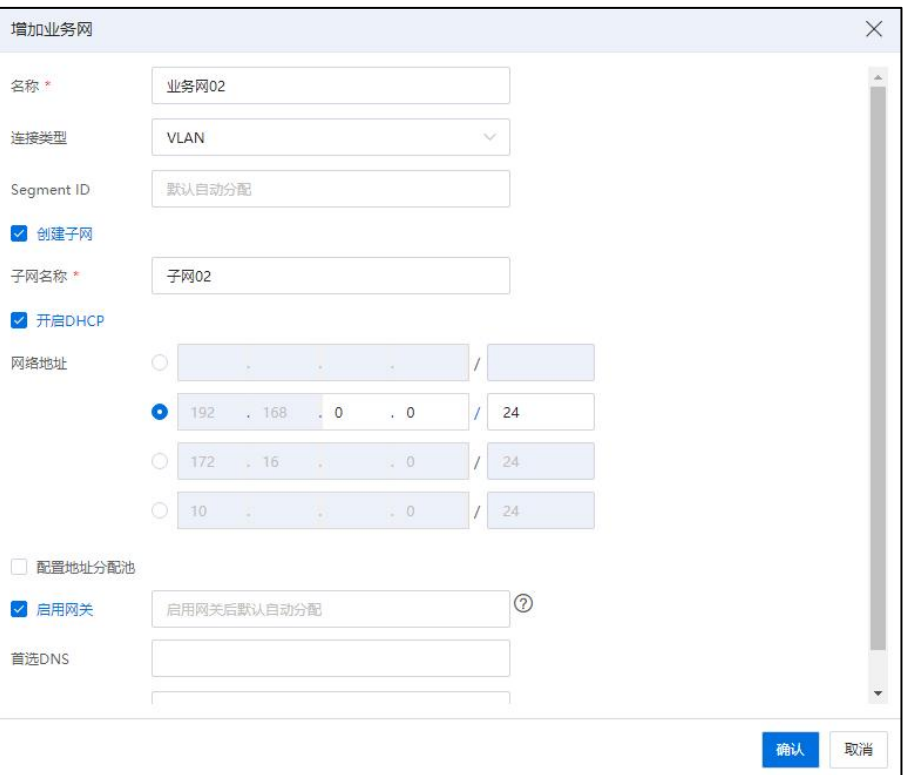

增加业务网

#### 5.4.5.3 增加子网

增加子网的步骤如下:

1.单击主页菜单栏或导航栏中的【网络池】,在导航菜单中选中 SDN 分布式交换机, 选择要增加子网的业务网络,在主界面中单击【增加子网】按钮。

2.在【增加子网】页面:

【子网名称】:系统自动填充子网名称,也可以手动配置子网的名称。

●【开启 DHCP】: 自主选择是否需要勾选"开启 DHCP"。

【网络地址】:配置子网网络地址。

●【配置地址分配池】: 自主选择是否需要勾选"配置地址分配池", 若勾选 当前选项,则需要配置地址分配池的"起始地址"和"结束地址"(即 DHCP 服务 可分配的 IP 地址范围)。

●【启用网关】:自主选择是否需要勾选"启用网关",若勾选当前选项,启

用网关后默认自动分配(默认网关为网段的第一个可用 IP), 也可手动配置。

- ●【首选 DNS】: 配置首选 DNS。
- ●【备用 DNS】: 配置备用 DNS。
- 单击【确认】即可。

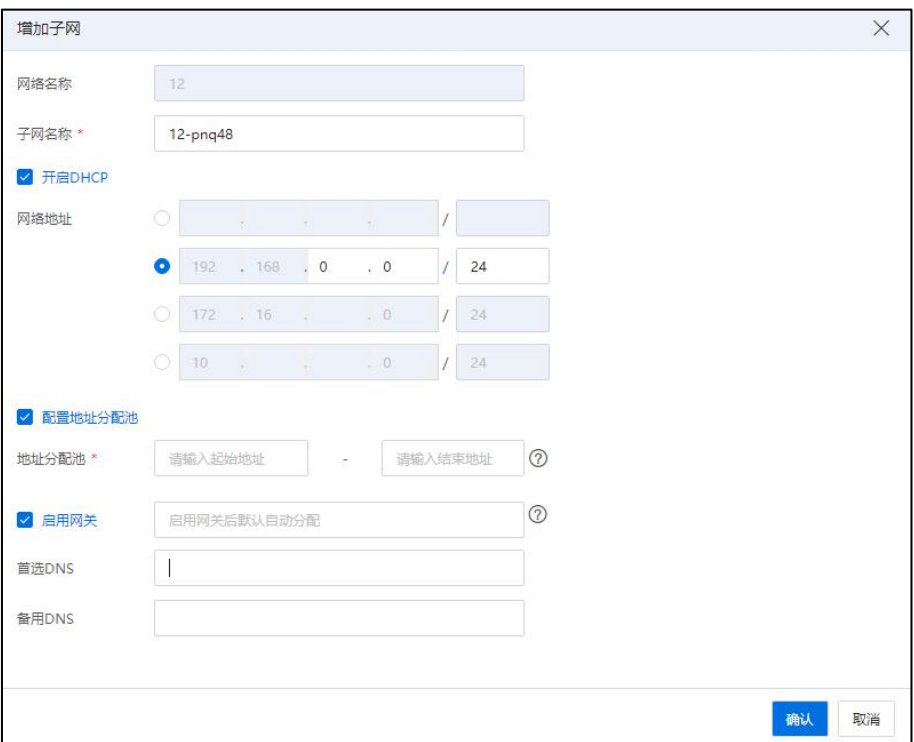

增加子网

# **▲【注意】:** 网关地址可以设置禁用,虚拟机通过 DHCP 分配的 IP 信息不包括网关 IP。

### 5.4.5.4 编辑子网

用户选中待编辑的子网,单击页面上的【编辑子网】按钮,可编辑当前子网的名称, 选择是否开启当前子网的 DHCP 功能,首选 DNS、备用 DNS 等信息。

用户在待子网的摘要页面,单击名称后的【△】按钮,也可编辑当前子网的名称。

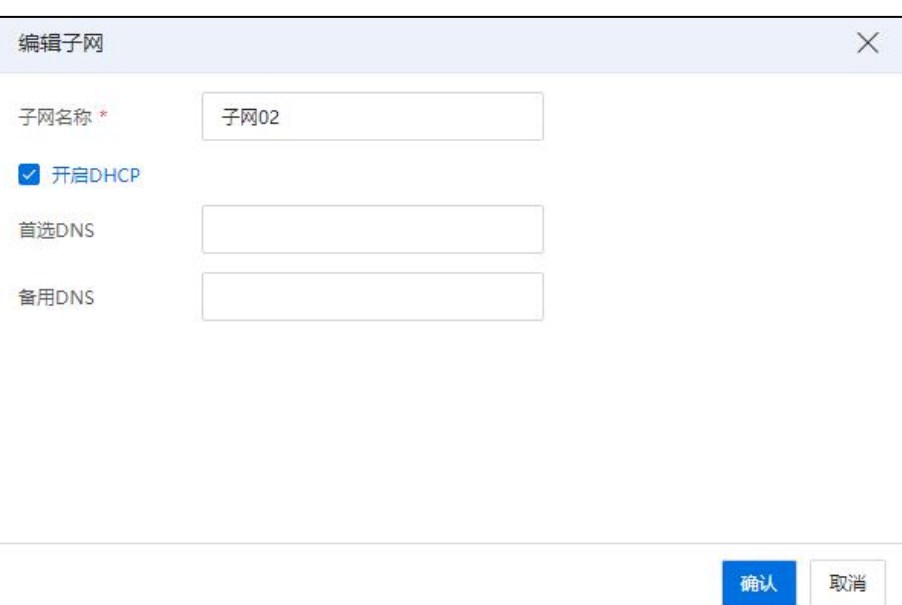

编辑子网

# 5.4.5.5 绑定/解绑分布式路由器

### 绑定分布式路由器

**▲【注意】:** 当前操作需要用户已完成 SDN 初始化,且已完成创建分布式路由器操作。

(1)用户选中待绑定分布式路由器的子网,单击页面上的【绑定分布式路由器】。

(2)在【绑定分布式路由器】页面,用户可选择路由名称,单击【确认】即可。

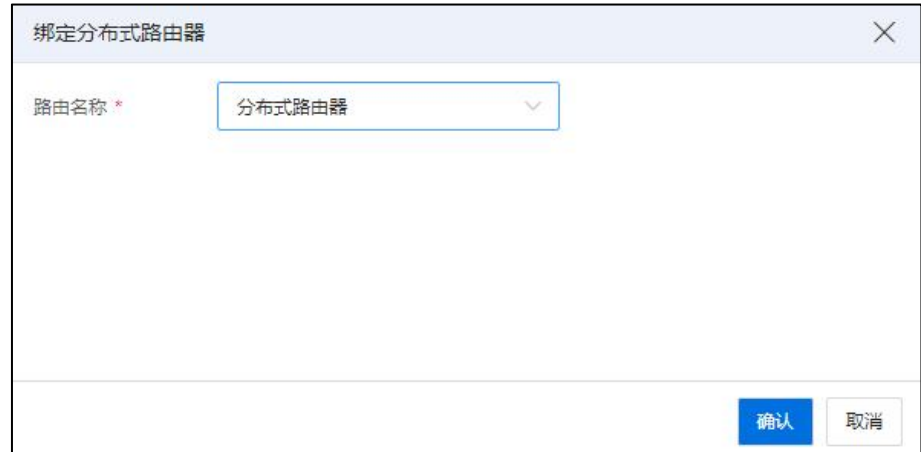

绑定分布式路由器

# 解绑分布式路由器

# **4**【注意】:

当前操作需要待操作的子网已绑定分布式路由器。

(1)用户选中待解绑分布式路由器的子网,单击页面上的【解绑分布式路由器】。

(2)在弹出框中,单击【确认】即可。

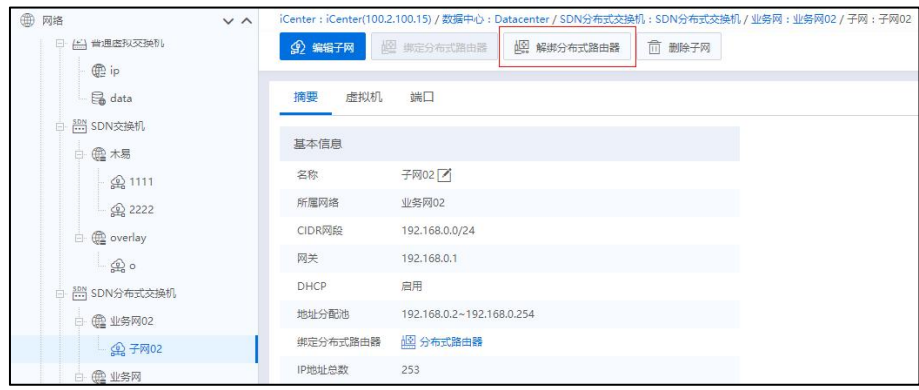

解绑分布式路由器

# 5.4.5.6 子网关联虚拟机

**A**【注意】: 当前操作需要用户已完成虚拟机和子网的创建。 (1)用户选中待操作的虚拟机,单击当前虚拟机页面的【编辑虚拟机】按钮。

(2)在【编辑虚拟机】页面,选择【网卡】,单击左下角【添加硬件】->【网卡】。

(3)在新增网卡页面,选择交换机类型为"SDN 分布式交换机",选择待使用的 子网,编辑其他相关信息,单击【确认】即可。

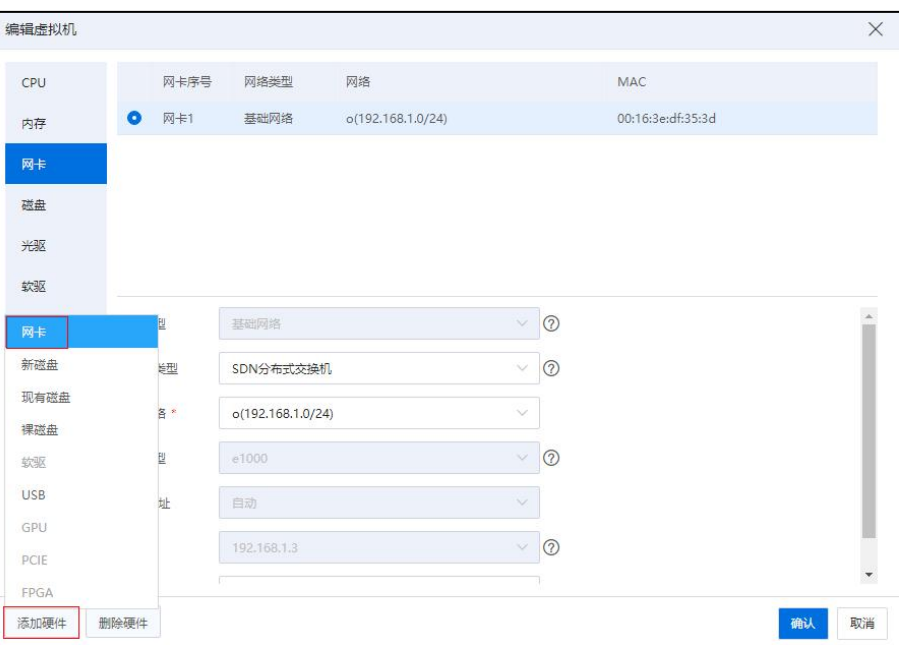

子网关联虚拟机-1

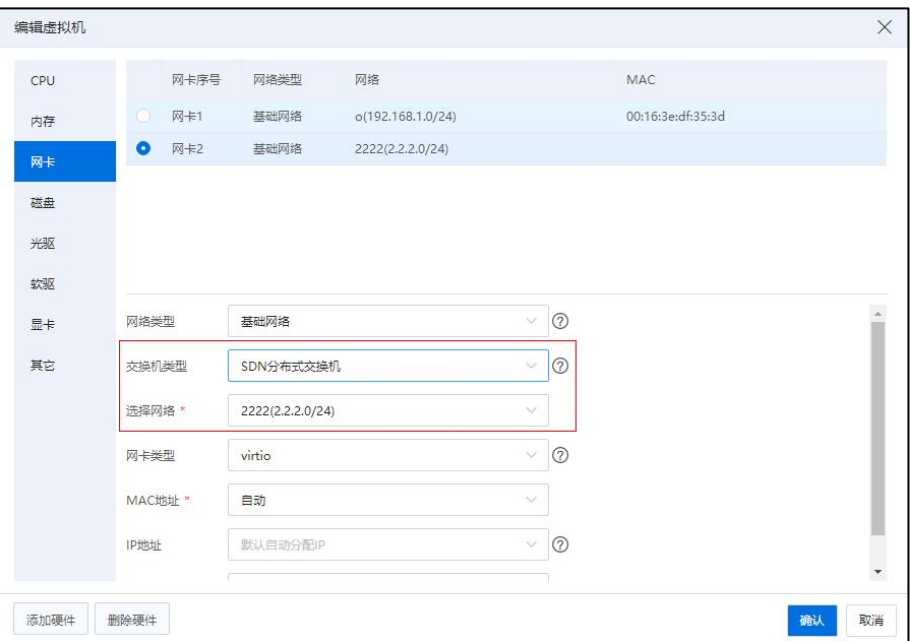

子网关联虚拟机-2

子网取消关联虚拟机时,同样的操作进入【编辑虚拟机】->【网卡】页面,选中已 使用子网的网卡,单击左下角【删除硬件】即可。

### 5.4.5.7 删除子网

**▲【注意】:** 用户在进行删除子网操作时,需要保证当前子网没有关联任何虚拟机,且当前子网 已解绑分布式路由器。

单击主页菜单栏或导航栏中的【网络池】,选择待删除子网的 SDN 分布式交换机, 选中待删除的子网,单击页面上的【删除子网】,在弹出框中单击【确认】即可。

#### 5.4.5.8 删除业务网络

**A**【注意】:

用户在进行删除业务网络操作时,需要保证当前业务网下的子网没有关联任何虚拟 机,且子网均已解绑分布式路由器,同时分布式防火墙已解除关联对象(即该对象为当 前待删除的业务网)。

单击主页菜单栏或导航栏中的【网络池】,选择待删除业务网的 SDN 分布式交换 机,选中待删除的业务网,单击页面上的【删除网络】,在弹出框中单击【确认】即可。

#### 5.4.5.9 删除 SDN 分布式交换机

**4**【注意】:

用户在进行 SDN 分布式交换机操作时,需要保证当前交换机下的子网没有关联任 何虚拟机,且子网均已解绑分布式路由器。

单击主页菜单栏或导航栏中的【网络池】,选择待删除的 SDN 分布式交换机,单 击页面上的【删除虚拟交换机】,在弹出框中单击【确认】即可。

#### 5.4.5.10 高级功能

单击主页菜单栏或导航栏中的【网络池】,选择【SDN 交换机】->【网络】->【高 级功能】。

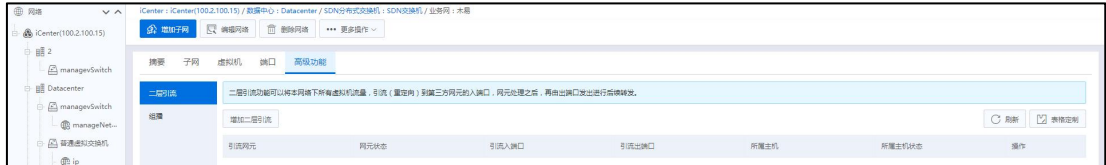

高级功能

#### 组播

单击【组播】选项,组播配置项有组播、老化时间、泛洪。在【组播】选项界面, 单击【编辑】按钮可编辑【组播】,在组播开启状态下,可编辑老化时间:【老化时间】 输入范围为 15-3600s,默认为 3600s。【泛洪】可以选择允许或不允许。

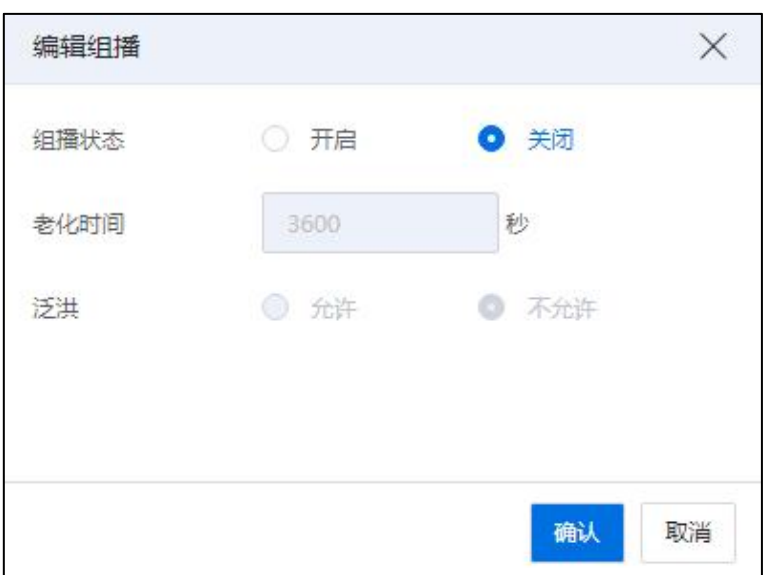

编辑组播

## ▲【注意】:

(1)开启后同一网络子网下端口可支持根据组播表进行组播报文的发送接收。

(2)该网络上的组播表在收到 igmp 报文后即刻产生并在老化时间过后消除,消除 后组播报文不在根据组播表转发。

(3)在查询不到组播表时(老化或未生成),是否允许相关端口在其二层域内将 组播报文广播发送。

# 二层引流

单击【二层引流】选项,可查看二层引流列表。二层引流列表展示引流网元、状态、 引流入端口、引流出端口、所属主机、操作。单击界面中的【增加二层引流】按钮,在 弹出的增加二层引流界面,选择引流网元、引流入端口、引流出端口。完成后单击【确 认】按钮。单击击操作列的【 1 按钮,可以删除二层引流。

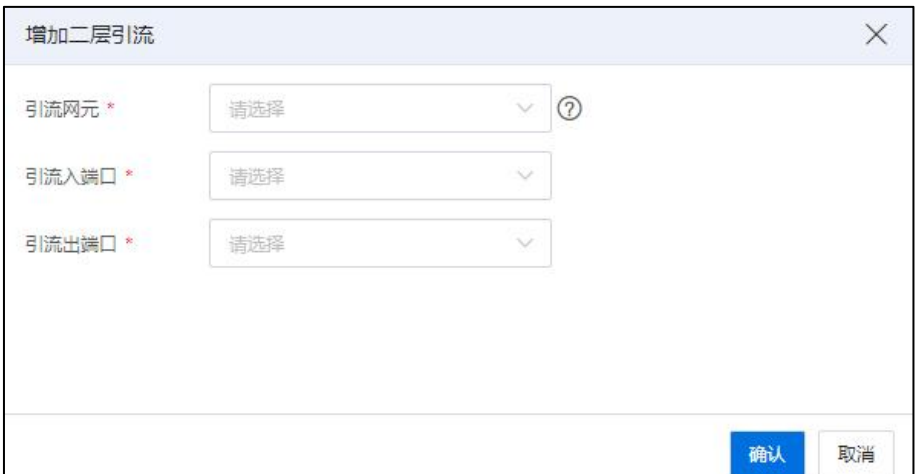

### 增加二层引流

# **A**【注意】:

(1)二层引流仅支持 sdn 的 overlay 网络,可以开启智能加速。

(2)该网络下所有流量都会流经引流网元,从引流入端口流入,从引流出端口流 出。

(3)引流出端口和引流入端口不允许相同。

# 5.4.6 第三方 SDN 交换机

第三方 SDN 交换机,是指能与第三方 SDN 管理平台对接的虚拟交换机。用户没有 进行 SDN 初始化时,可以创建第三方 SDN 虚拟交换机。

### 5.4.6.1 增加第三方 SDN 交换机

用户增加第三方 SDN 交换机的步骤如下:

1.单击主页菜单栏或导航栏中的【网络池】,在左侧导航栏选择 iCenter 进入 iCenter 操作主界面,单击界面上的【增加虚拟交换机】按钮。

2.在选择名称和位置页面,输入第三方 SDN 交换机的名称、描述,交换机类型选择 "第三方 SDN 交换机",选择交换机"位置",输入 Controller IP(即 SDN 控制节点的 IP 地址),输入控制节点用户名、控制节点密码,勾选"接入第三方 SDN 网络",选 择是否要勾选"层次化接入",是否要"级联普通虚拟交换机",单击【下一步】。

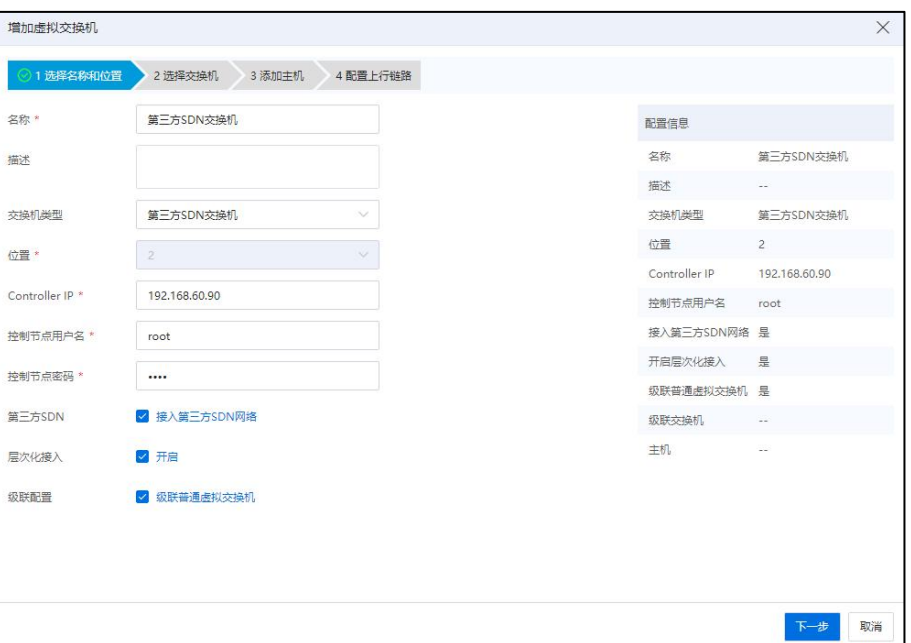

### 选择名称和位置

# **▲【注意】:** 控制节点用户名和密码允许输入数字、字母、下划线和!且长度不超过 64 位。

3.如果用户勾选了"级联普通虚拟交换机"选项,则进入选择交换机页面,选择待 级联的普通虚拟交换机,单击【下一步】。

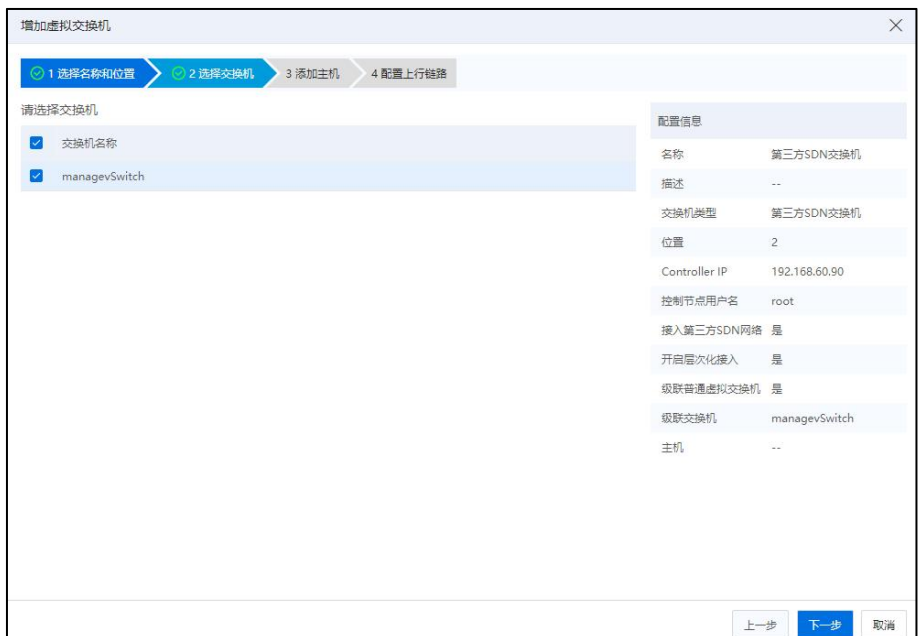

选择交换机

4.在【添加主机】页面,选择要添加的主机,单击【下一步】。

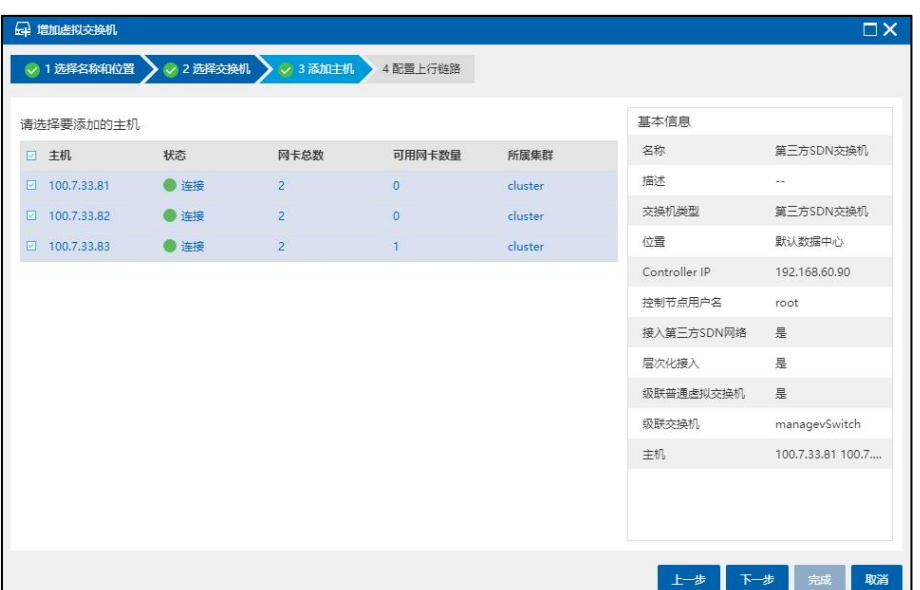

添加主机

5.在【配置上行链路】页面,为当前虚拟交换机中选择的主机配置上行链路,选择 绑定模式,填写允许通过的 VLAN ID,单击【确认】即可。

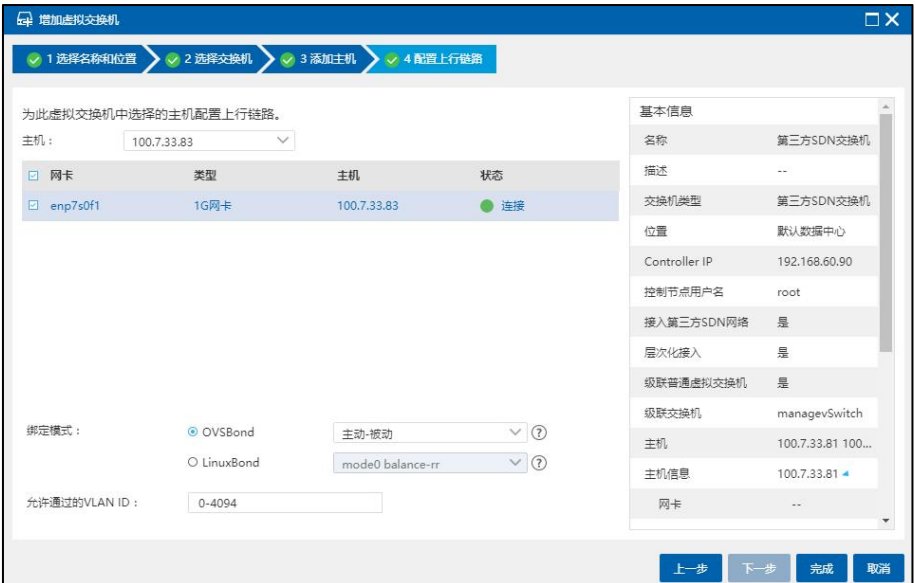

配置上行链路

# 5.4.6.2 管理第三方 SDN 交换机

用户选中创建完成的第三方 SDN 交换机,单击当前交换机的【摘要】选项卡,可 以查看第三方 SDN 交换机的属性信息。用户可以对第三方 SDN 交换机进行 sFlow、netFlow 和端口镜像的配置。

#### 增加主机

第三方 SDN 交换机增加主机的操作步骤如下:

1.用户在菜单栏选择【网络池】,在导航栏中选中要增加主机的第三方 SDN 交换机, 单击【管理虚拟交换机】按钮,在弹出的界面中选择增加主机。

2.在选择主机界面,选择要向此虚拟交换机中增加的可用主机,单击【下一步】。

3.在配置上行链路界面的主机下拉框中选择主机,并为选择的主机配置上行链路, 具体的配置信息包括选择向上行链路中增加物理网卡,配置绑定模式,选择 OVSBond 绑定时,可以配置上行链路允许通过的 VLAN ID, 配置完成之后单击【下一步】。

4.确认配置后,单击【确认】,完成增加主机的操作。

#### 移出主机

第三方 SDN 交换机移出主机的操作步骤如下:

1.用户在菜单栏选择【网络池】,在导航栏中选中要移出主机的第三方 SDN 交换机, 单击【管理虚拟交换机】按钮,选择移出主机,单击【下一步】。

2.在选择主机界面,选择要从此虚拟交换机中移出的主机,单击【下一步】。

3.确认配置后,单击【确认】,完成移出主机的操作。

#### 配置上行链路

第三方 SDN 交换机通过上行链路上关联的物理网卡连接至物理网络上,用户可以 在上行链路上新增加网卡或者移出已经绑定的网卡,并配置绑定的模式,绑定模式为 OVSBond 时,还可以设置允许通过的 VLAN。

第三方 SDN 交换机配置上行链路的操作步骤如下:

1.用户在菜单栏选择【网络池】,在导航栏中选中要配置上行链路的第三方 SDN 交 换机,单击【管理虚拟交换机】按钮,选择配置上行链路。

2.在选择主机界面,选择要配置上行链路的主机,单击【下一步】。

3.在配置上行链路界面的主机下拉框中选择主机,并为选择的主机配置上行链路, 具体的配置信息包括选择所要增加的物理网卡或者移出已经绑定的物理网卡、配置绑定 模式,选择 OVSBond 绑定时,可以配置上行链路允许通过的 VLAN ID,单击【下一步】, 确认配置后,单击【确认】,完成配置上行链路的操作。

配置上行链路的操作不支持绑定模式在 OVSBond 和 LinuxBond 之间切换修改,如果 用户计划从 OVSBond 修改为 LinuxBond, 请将主机上增加至上行链路的网卡全部移出, 单击完成操作后,进行重新配置上行链路的操作,在重新配置上行链路的操作中,增加 网卡并配置 LinuxBond 绑定。同样地, 如果用户计划将 LinuxBond 修改为 OVSBond, 也需 要将主机上增加至上行链路的网卡全部移出并重新配置上行链路。

### 5.4.6.3 删除第三方 SDN 交换机

删除第三方 SDN 交换机的操作步骤如下:

1.用户在菜单栏中选择【网络池】,在导航栏选择要删除第三方 SDN 交换机, 在主 界面单击【删除虚拟交换机】按钮。

2.确认删除虚拟交换机后,单击【确认】,完成操作。

### 5.4.7 虚拟交换机配置

单击主页菜单栏或导航栏中的【网络池】,选中一个数据中心,选中一个普通虚拟 交换机,在当前普通虚拟机的【配置】页面,可对当前其进行相关配置。

管理网虚拟交换机可进行 sFlow 配置、netFlow 配置、组播配置、端口镜像配置、DHCP 防护配置、广播抑制配置和虚拟机迁移带宽配置。

普通虚拟交换机可进行 sFlow 配置、netFlow配置、组播配置、端口镜像配置、DHCP 防护配置和广播抑制配置。

第三方 SDN 交换机可进行 sFlow 配置、netFlow 配置和端口镜像配置。

macvtap 虚拟交换机、SR-IOV 虚拟交换机不可进行 sFlow、netFlow、组播、端口镜像 和 DHCP 的配置。

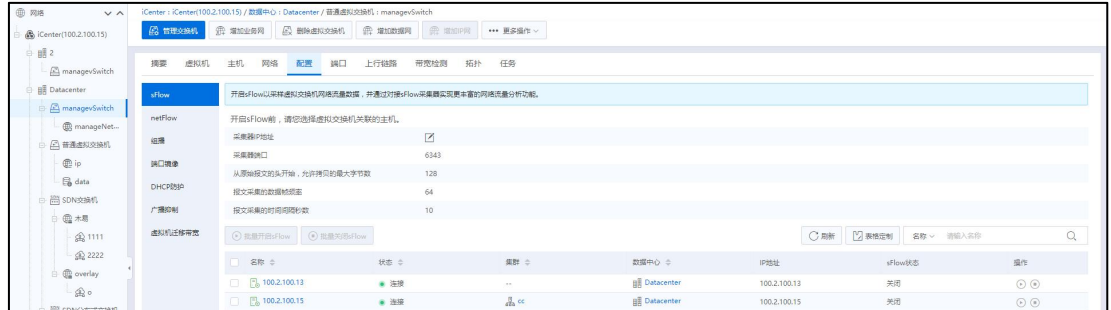

#### 虚拟交换机配置

#### 5.4.7.1 sFlow 配置

sFlow,是一种网络监测技术,它采用数据流随机采样技术,可提供完整的第二层到 第四层,甚至全网络范围内的流量信息,可以适应超大网络流量(如大于 10Gbit/s)环境下 的流量分析。在虚拟交换机上配置 sFlow 功能,可以让用户详细、实时地分析通过该虚 拟交换机的网络传输流的性能、趋势和潜在问题。在企业中使用 sFlow 功能,可以在不 影响虚拟交换机性能和带宽的情况下,实时监控分析虚拟交换机上每一个端口,实现全 网络监视。

用户可以针对使用的普通虚拟交换机进行 sFlow 的配置操作,开启 sFlow 时需要编辑 采集器地址,sFlow 开启后,sFlow 会将虚拟交换机上端口的流量发送至采集器,用户可 以在采集器中部署 sFlow 流量搜集分析软件,进行流量分析,即开启 sFlow 以采样虚拟交 换机网络流量数据,并通过对接 sFlow 采集器实现更丰富的网络流量分析功能。

在普通虚拟交换机上配置 sFlow 的步骤如下:

1.用户在菜单栏选择【网络池】,在导航栏选择进行 sFlow 配置的普通虚拟交换机。

2.在主界面单击【配置】->【sFlow】选项卡,配置采集器地址。

3.配置完成后可以在普通虚拟交换机所关联的主机列表中,单击【操作】中的【开 启 sFlow】按钮,用户还可以在主机列表中选中多个主机,单击【批量操作】,选择【批 量开启 sFlow】进行批量开启操作,以及选择【批量关闭 sFlow】进行批量关闭操作。

用户还可以在不使用 sFlow 时, 选择操作中的【关闭 sFlow】, 进行关闭 sFlow 的操 作。

280

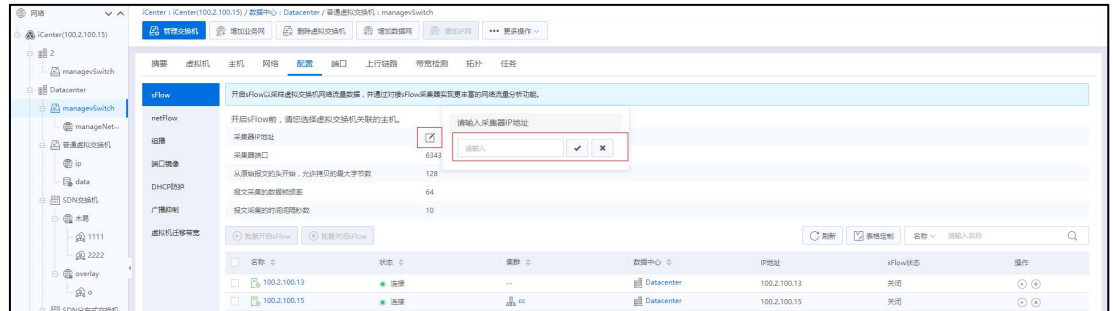

sFlow 配置

#### 5.4.7.2 netFlow 配置

netFlow 是一种网络监测功能,可以收集进入及离开网络界面的 IP 封包的数量及资 讯。经由分析 netFlow 收集到的资讯,用户可以知道封包的来源及目的地,网络服务的 种类,以及造成网络阻塞的原因等。用户通过开启 netFlow 以获取虚拟交换机流量数据, 并通过对接 netFlow 监视器实现更丰富的网络流量分析功能。

在普通虚拟交换机上配置 netFlow 的步骤如下:

1.用户在菜单栏选择【网络池】,在导航栏选择进行 netFlow 配置的普通虚拟交换机。

2.在主界面单击【配置】->【netFlow】选项卡,配置监视器 IP 地址,配置监视器端 口,默认端口为 9996,配置活动流超时时间(即向采集器发送活动流记录的间隔时间), 默认配置 60 秒。

3.配置完成后,可以在普通虚拟交换机所关联的主机列表中,单击【操作】中的【开 启 netFlow】按钮,用户还可以在主机列表中选中多个主机,单击【批量操作】,选择【批 量开启 netFlow】进行批量开启操作,以及选择【批量关闭 netFlow】进行批量关闭操作。

用户还可以在不使用 netFlow 时,选择操作中的【关闭 netFlow】,进行关闭 netFlow 的操作。

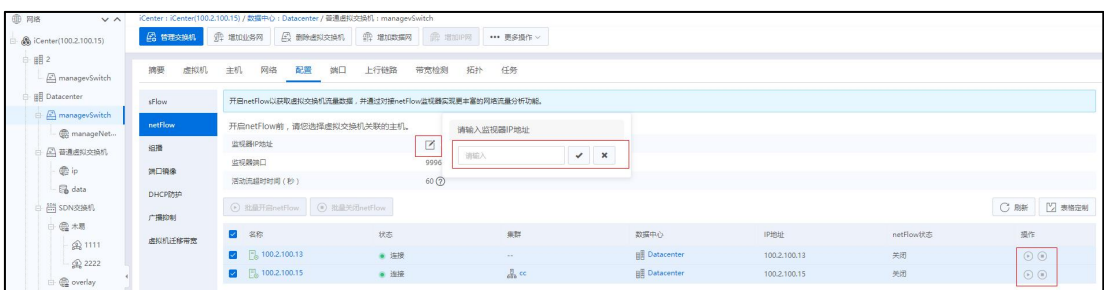

281

#### netFlow 配置

# **4 【注意】:**

开启 netFlow 后, 配置不可修改。

### 5.4.7.3 组播

在虚拟交换机上开启组播功能,可以增强该虚拟交换机转发效率,优化性能,减少 服务器和 CPU 负载, 实现多点传输。在企业中使用点对多点应用, 多点对多点应用和 多点对点应用时需要组播功能支持,例如远程多媒体会议、远程教学、视频点播、定向 电子商务,IPTV(网络电视)等。通过开启组播以提升虚拟交换机转发效率。

在普通虚拟交换机上配置组播的步骤如下:

1.用户在菜单栏选择【网络池】,在导航栏选择进行组播配置的普通虚拟交换机。

2.在主界面单击【配置】->【组播】选项卡,可查看当前交换机下所有主机的组播 状态信息。

3.选中待操作的主机,单击操作栏的【开启组播】按钮,即可开启该主机的组播功 能。

4.用户选中待操作的主机,单击操作栏的【关闭组播】按钮,即可关闭该主机的组 播功能。

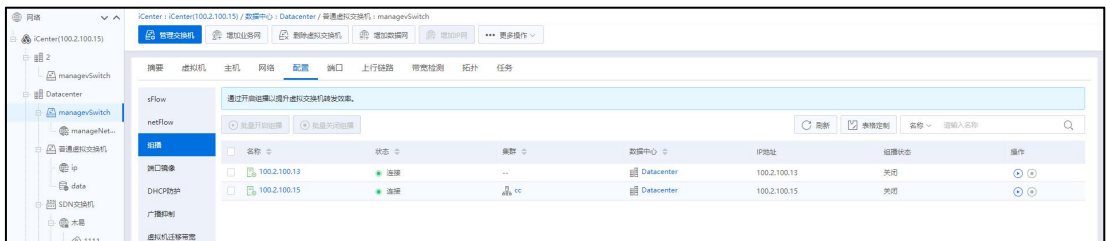

组播

**A**【注意】: 用户可以选中多个待操作的主机,单击右上角【批量开启组播】或者【批量关闭组 播】按钮,即可对所选主机进行批量操作。

### 5.4.7.4 端口镜像

在虚拟交换机开启端口镜像功能,可以将该虚拟交换机上一个或多个源端口的数据

流量转发到某一个指定端口来实现对网络流量的监听,在不严重影响源端口正常吞吐流 量的情况下,通过镜像端口对网络的流量进行监控分析。在企业中使用端口镜像功能, 可以很好地对企业内部的网络数据进行监控管理,在网络出故障的时候,快速地定位故  ${\mathfrak B}_{{\mathfrak o}}$  . The contraction of  ${\mathfrak P}$  is the contraction of  ${\mathfrak P}$  is the contraction of  ${\mathfrak P}$ 

InCloud Rail 端口镜像功能,是将虚拟交换机上一个或多个源端口的网络流量,转发 到指定镜像端口以实现对网络流量的监控分析,即用于将源端口或源 VLAN 网络的数据 流量,镜像到目的端口,以实现对指定端口或 VLAN 网络监听的目的。根据其应用范围 不同,端口流量镜像功能主要分为以下三类:

1)本地端口镜像,将虚拟机网卡或者上行链路的网络流量镜像到其他虚拟机网卡。 适用于源端口和目的端口位于同一个主机内,且位于同一个虚拟交换机上的场景。

2)本地业务网络镜像,将网络流量从一组 VLAN 镜像到其他虚拟机网卡。适用于 同一个主机内,且指定的 VLAN 网络和目的端口都位于同一个交换机上的场景。可选的 网络范围为 VLAN ID 为 1-4094 的 VLAN 网络。

3)远程端口镜像,将虚拟机网卡的网络流量镜像到指定的远端 IP 地址。适用于目 的端口不在本地的场景。

#### 增加端口镜像

用户可以针对使用的普通虚拟交换机进行端口镜像的相关操作。

以在普通虚拟交换机上增加本地端口镜像为例,增加端口镜像的步骤如下:

1.用户在菜单栏选择【网络池】,选择待增加端口镜像的普通虚拟交换机,在右侧 导航栏单击【配置】->【端口镜像】。

2.在【端口镜像】界面,单击【增加端口镜像】按钮,进入增加端口镜像弹出框。 3.选择要创建镜像的会话类型,选择"本地端口镜像",单击【下一步】。

283

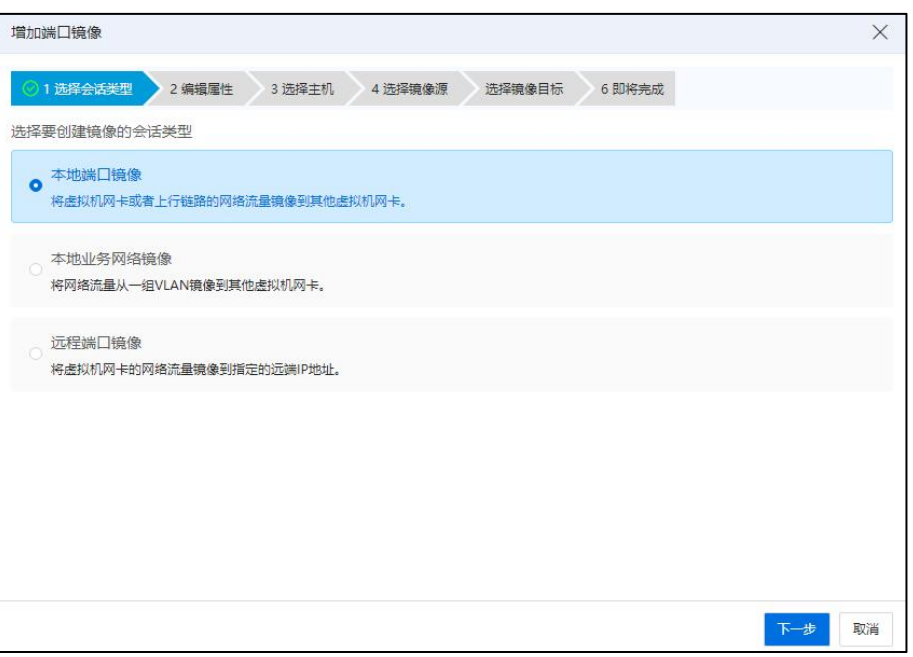

选择会话类型

4.在【编辑属性】界面,制定端口镜像会话的名称和描述信息,单击【下一步】。

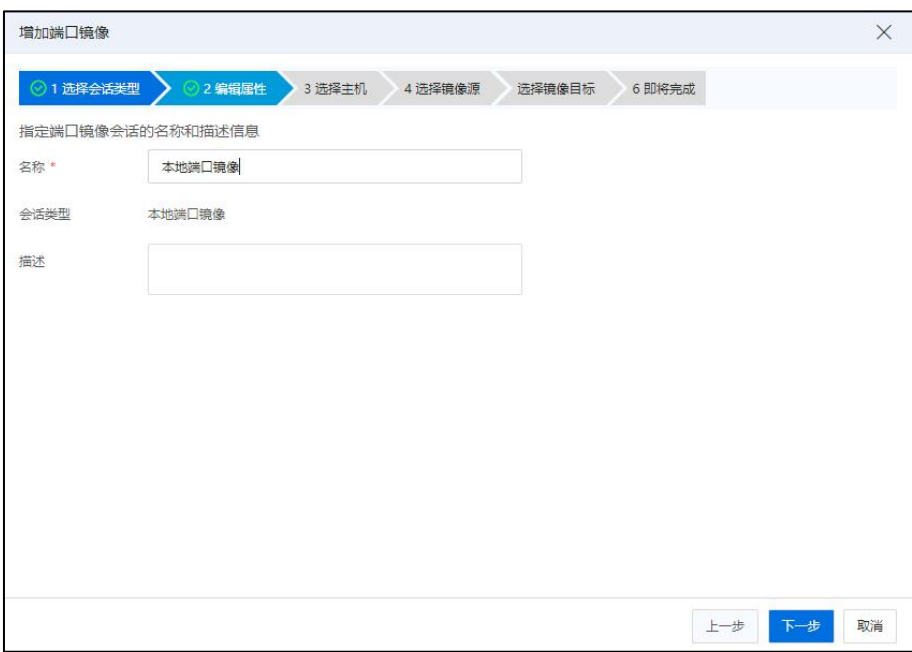

编辑属性

5.在【选择主机】界面,选择交换机所关联的主机,单击【下一步】。

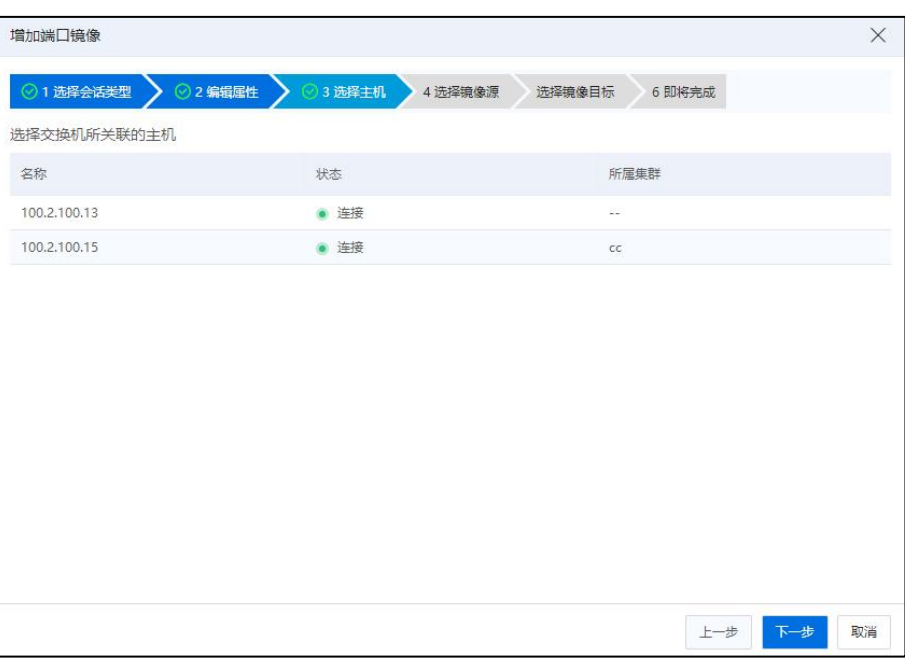

选择主机

6.在【选择镜像源】界面,选择镜像会话的镜像源,来自这些镜像源的流量将被镜 くちゃく はんしゃ はんしゃ はんしゃ はんしゃ はんしゃ はんしゃ はんしゃ はんしゅう しょうかい しんしゅう

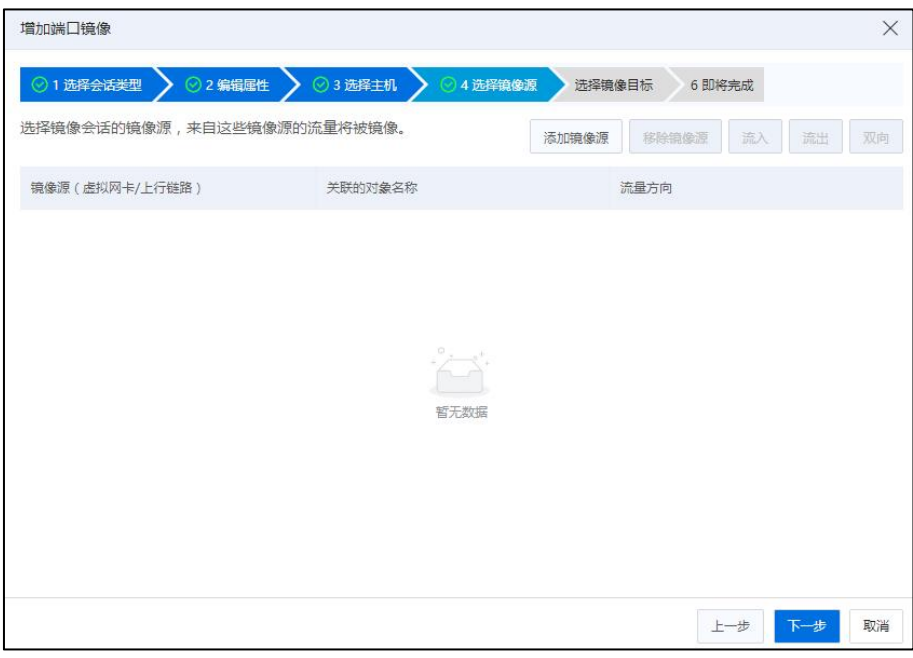

选择镜像源

1)单击【添加镜像源】,在新弹出框中,选择端口镜像源,单击【确认】。

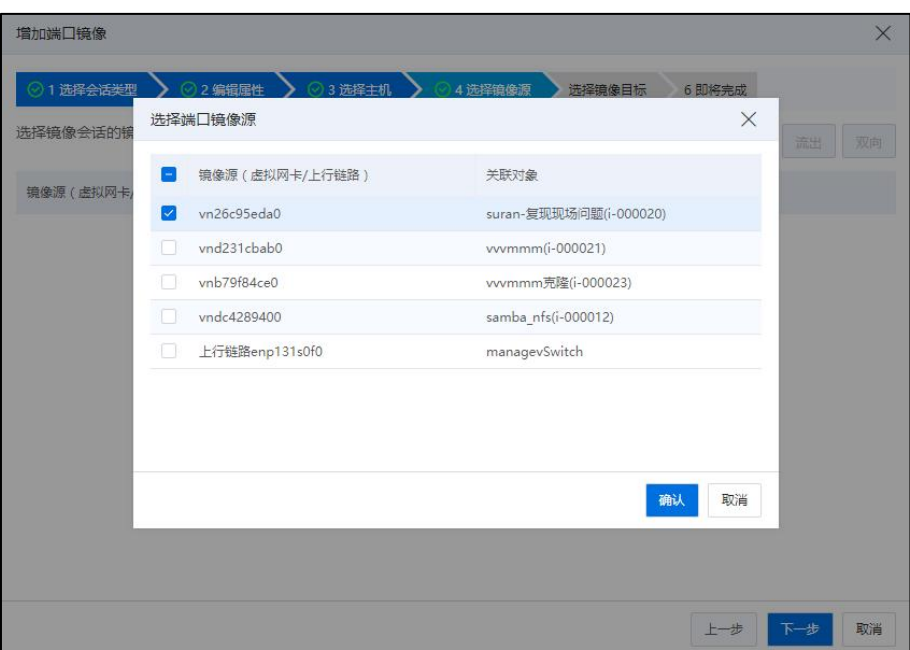

选择端口镜像源

2)单击【下一步】。

7.在【选择镜像目标】界面,选择要将流量镜像到的镜像目标,镜像目标只能作为 流量镜像专用端口,不再具备其他通信功能。

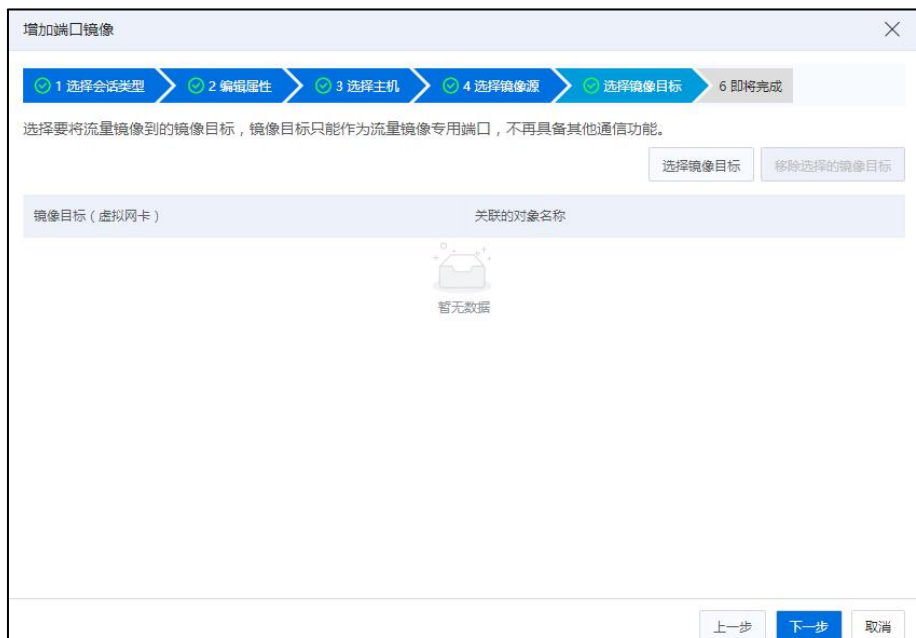

选择镜像目标

1)单击【选择镜像目标】,在新弹出框中,选择端口镜像目标。
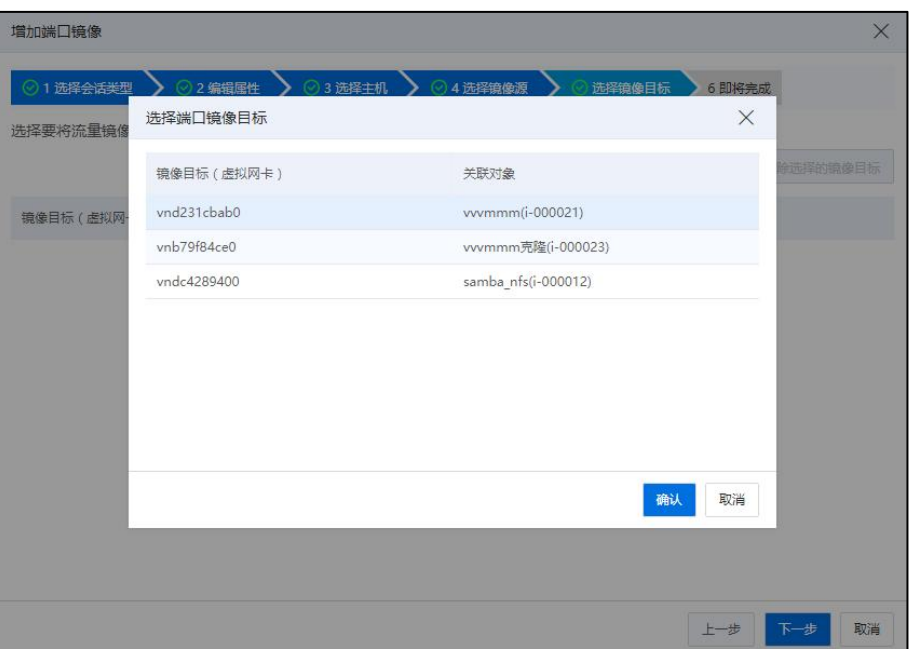

选择端口镜像目标

2)单击【确认】。

8.进行配置信息的确认,确认无误后,单击【确认】,等待任务执行完成即可。

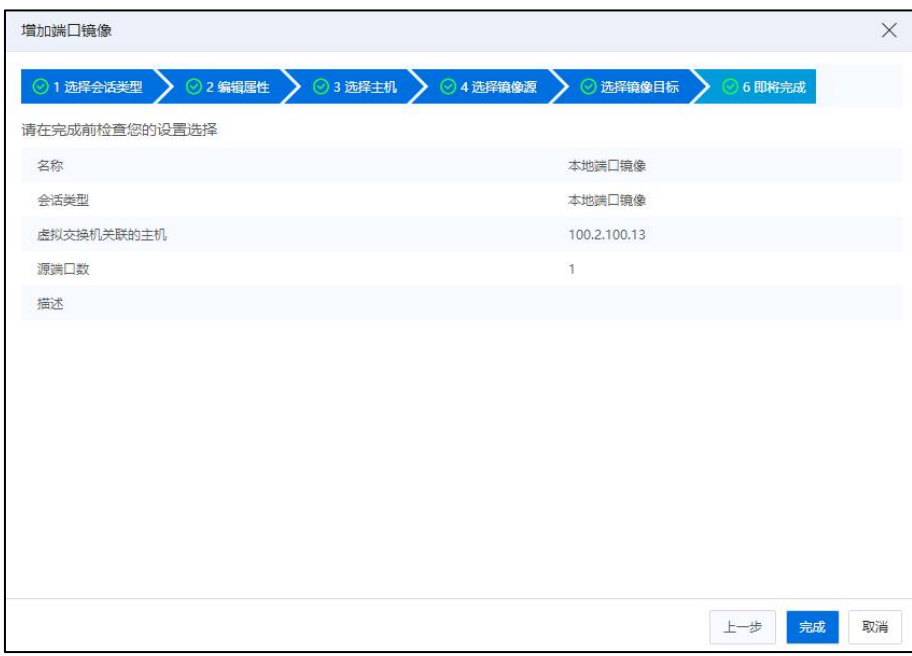

即将完成

端口镜像添加完成后,单击【启动端口镜像】,启动本地端口镜像。

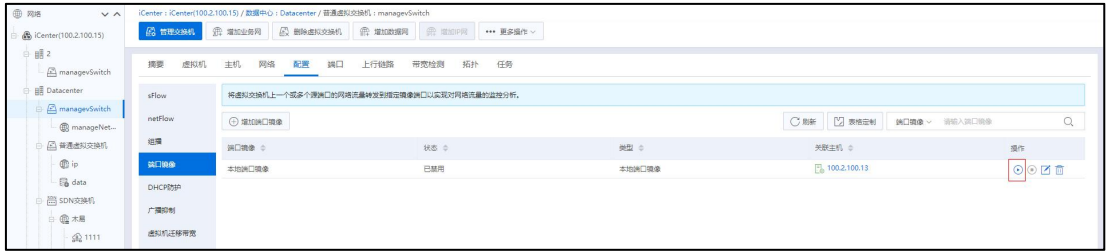

启动端口镜像

## ▲【注意】:

(1)在进行"增加本地端口镜像"操作时,至少需要两块虚拟网卡或 1 个虚拟网 卡 1 个上行链路:

a. 镜像源的网卡,可以为物理网卡,也可以为虚拟网卡。

b. 镜像目标的网卡,必须是虚拟网卡。

(2)关于创建镜像的会话类型:

a.本地端口镜像:将虚拟网卡或者上行链路的网络流量镜像到其他虚拟机网卡。 b.本地业务网络镜像:将网络流量从一组 VLAN 镜像到其他虚拟机网卡。 c.远程端口镜像:将虚拟机网卡的网络流量镜像到指定的远端 IP 地址。

## 编辑端口镜像

用户可以针对已创建的端口镜像进行编辑操作。

## 编辑本地端口镜像

1.在菜单栏选择【网络池】,选择待编辑端口镜像的普通虚拟交换机,在右侧导航 栏单击【配置】->【端口镜像】->【编辑端口镜像】。

2.在【修改镜像属性】界面,可以修改端口镜像的名称和描述信息。

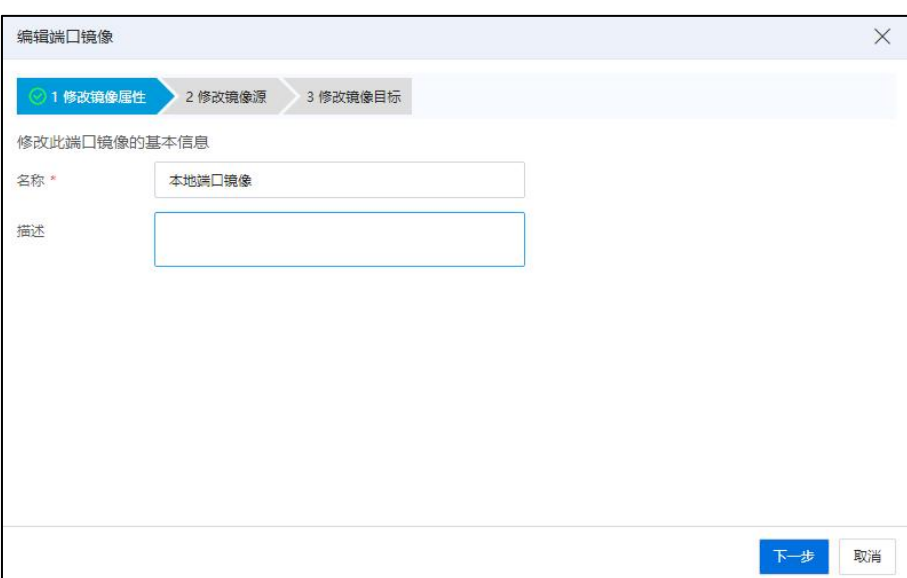

修改镜像属性

3.在【修改镜像源】界面,修改要从中镜像流量的源 VLAN,来自这些镜像源的流 量将被镜像。

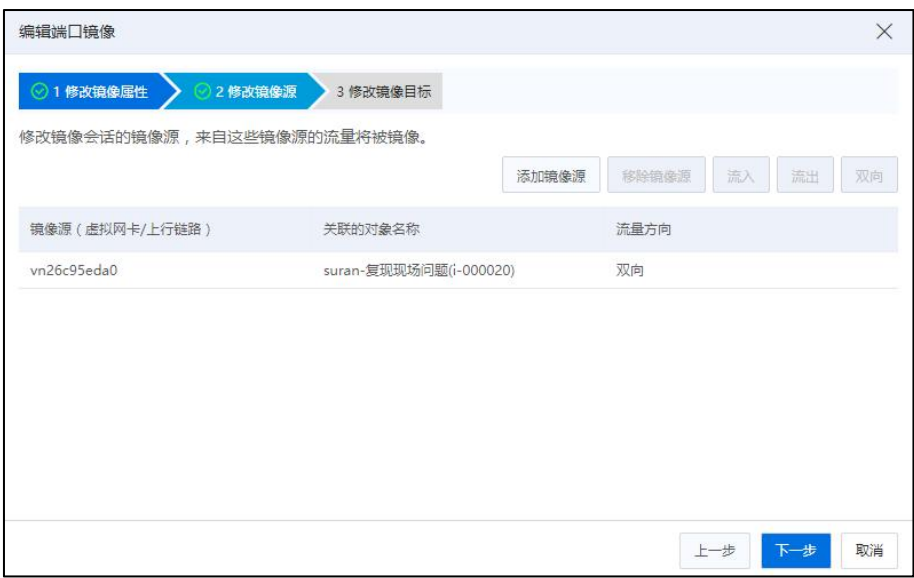

修改镜像源

4.在【修改镜像目标】界面,修改要将流量镜像到的镜像目标,镜像目标只能作为 流量镜像专用端口,不再具备其他通信功能。

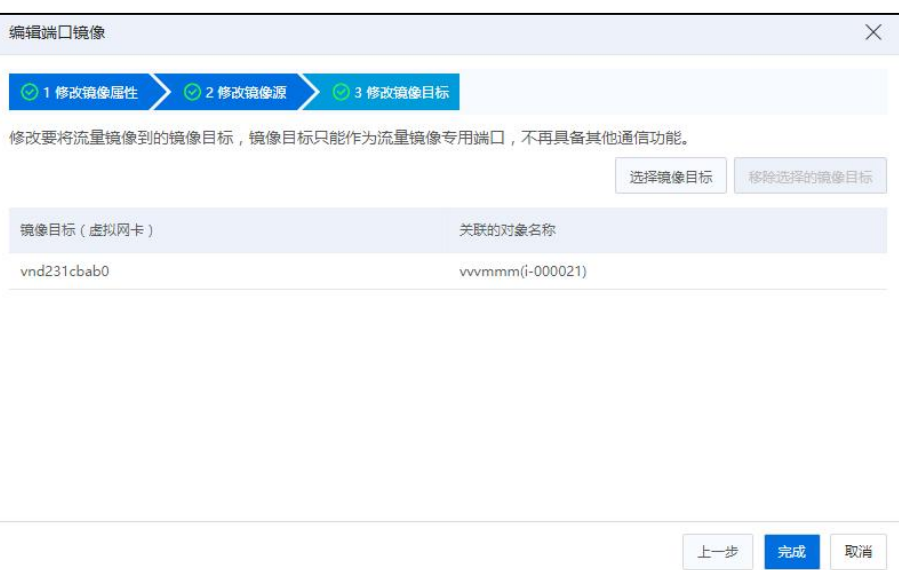

修改镜像目标

## 编辑本地业务网络镜像

1.在菜单栏选择【网络池】,选择待编辑端口镜像的普通虚拟交换机,在右侧导航 栏单击【配置】->【端口镜像】->【编辑端口镜像】。

2.在【修改镜像属性】界面,可以修改端口镜像的名称和描述信息。

5.在【修改镜像源】界面,修改镜像会话的镜像源,来自这些镜像源的流量将被镜 くちゃく はんしゃ はんしゃ はんしゃ はんしゃ はんしゃ はんしゅう はんしゅう はんしゅう はんしゅう しゅうしょく

6.在【修改镜像目标】界面,修改要将流量镜像到的镜像目标,镜像目标只能作为 流量镜像专用端口,不再具备其他通信功能。

#### 编辑远程端口镜像

1.在菜单栏选择【网络池】,选择待编辑端口镜像的普通虚拟交换机,在右侧导航 栏单击【配置】->【端口镜像】->【编辑端口镜像】。

2.在【修改镜像属性】界面,可以修改端口镜像的名称和描述信息。

3.在【修改镜像源】界面,修改镜像会话的镜像源,来自这些镜像源的流量将被镜 像。

290

4.在【修改镜像目标】界面,修改已封装的远程镜像的目标 IP 地址。

#### 5.4.7.5 DHCP 防护

在虚拟交换机开启 DHCP 防护功能,会对该虚拟机交换机上的 DHCP 报文进行侦听, 屏蔽虚拟交换机上的虚拟机发送 DHCP Server 报文。在企业中使用 DHCP 防护功能,可 以确保所有虚拟机只能从上行链路或合法的 DHCP Server 获取 IP 地址,提高网络的安全  $n_{\rm L}$  . The contract of the contract of the contract of the contract of the contract of the contract of the contract of the contract of the contract of the contract of the contract of the contract of the contract of t

用户可以针对使用的普通虚拟交换机进行 DHCP 的相关配置,步骤如下:

1.用户在菜单栏选择【网络池】,选择待编辑 DHCP 的普通虚拟交换机。

2.在主界面单击【配置】->【DHCP 防护】->【编辑】,可以选择开启或关闭 DHCP  $\kappa \gg \kappa$  , the contract of  $\kappa$  is the contract of  $\kappa$  in  $\kappa$  is the contract of  $\kappa$  is the contract of  $\kappa$ 

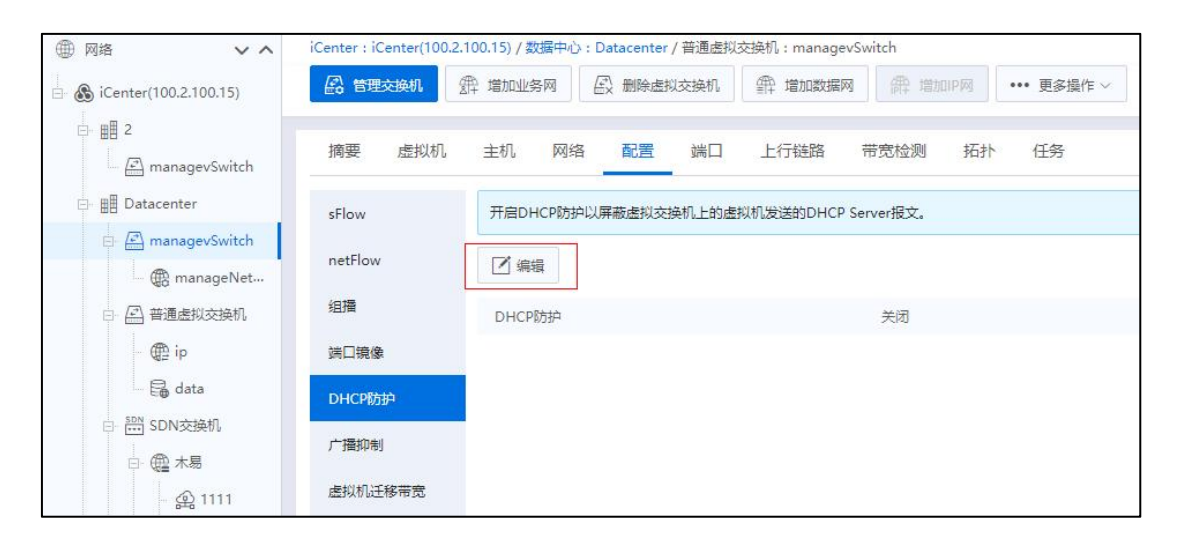

# 5.4.7.6 广播抑制

开启广播抑制可以防止大量广播报文占用带宽。

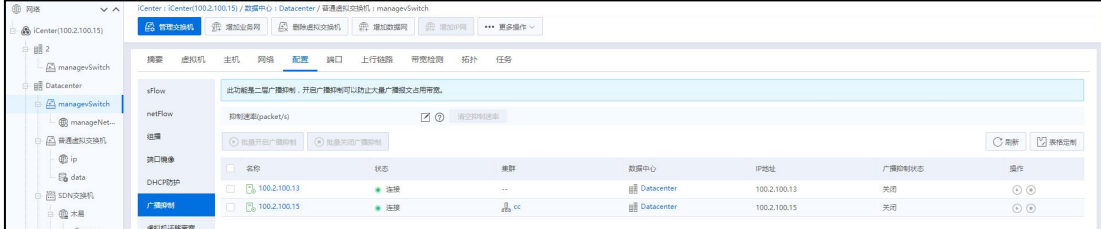

广播抑制

普通虚拟交换机上开启广播抑制的步骤如下:

1.单击主页导航栏【网络池】->【普通虚拟交换机】->【配置】->【广播抑制】, 可查看当前交换机下所有主机的广播抑制状态信息。

2.在【广播抑制】界面,单击"抑制速率"后面的【【】按钮,设置广播抑制速率, 单击【 > 】按钮即可。单击【 】按钮后的【清空抑制率】按钮可把广播抑制速率清 空。如果存在开启广播抑制的主机不允许清空。

# **【**】 【注意】: 设置的速率小于通过该虚拟交换机的广播速率时,才能生效。

3.选中待操作的主机,单击操作栏【1】按钮,即可开启当前主机的广播抑制功能。

4.用户选中待操作的主机,单击操作栏【 1 按钮, 即可关闭当前主机的广播抑制 功能。

**4 【注意】:** 

用户可以选中多个待操作的主机,单击右上角【批量开启广播抑制】或者【批量关 闭广播抑制】按钮,即可对所选主机进行批量操作。

## 5.4.7.7 虚拟机迁移带宽

通过设置虚拟机迁移时所占用的管理网带宽。

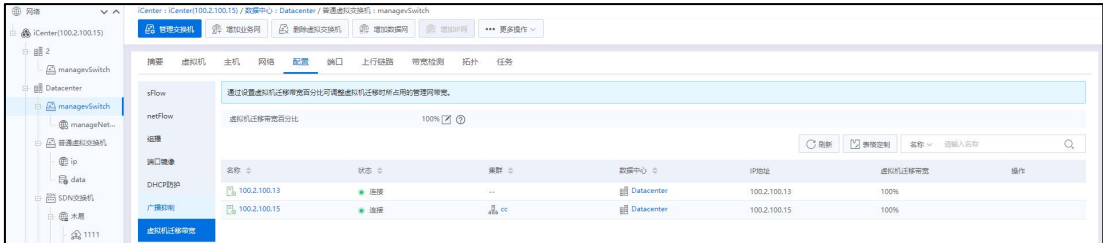

虚拟机迁移带宽

管理网交换机上设置虚拟机迁移带宽的步骤如下:

1.单击主页导航栏【网络池】->【managevSwitch】->【配置】->【虚拟机迁移带宽】, 可查看当前交换机下所有主机的"虚拟机迁移带宽"状态信息。

2.在【虚拟机迁移带宽】界面,单击"虚拟机迁移带宽百分比"后面的【■】按钮. 设置虚拟机迁移带宽百分比,单击【 2】按钮即可一键设置所有主机的虚拟机迁移带 宽百分比。

**A**【注意】:

(1)默认值为 100%,表示网络不作任何限速,当用户输入值时,可输入的百分比 范围 30%~100%。由于虚拟机迁移可以进行限速,此处迁移带宽百分比设置将会覆盖虚拟 机跨主机迁移迁移的限速值,请谨慎调整。

(2)当主机列表中的虚拟机迁移带宽与设置值不同时,用户可在【虚拟机迁移带 宽】界面,选中待调整主机,单击"操作栏"的【 回】按钮即可同步设置。

## 5.4.8 端口监控

单击主页导航栏或者菜单栏的【网络池】,选择待查看端口监控的虚拟交换机,单 击主页面上的【端口】选项卡,可以在端口列表中单击操作栏中的【□】按钮,根据 不同的时间查询方式,查看当前端口上接收流量和发送流量的监控曲线图。

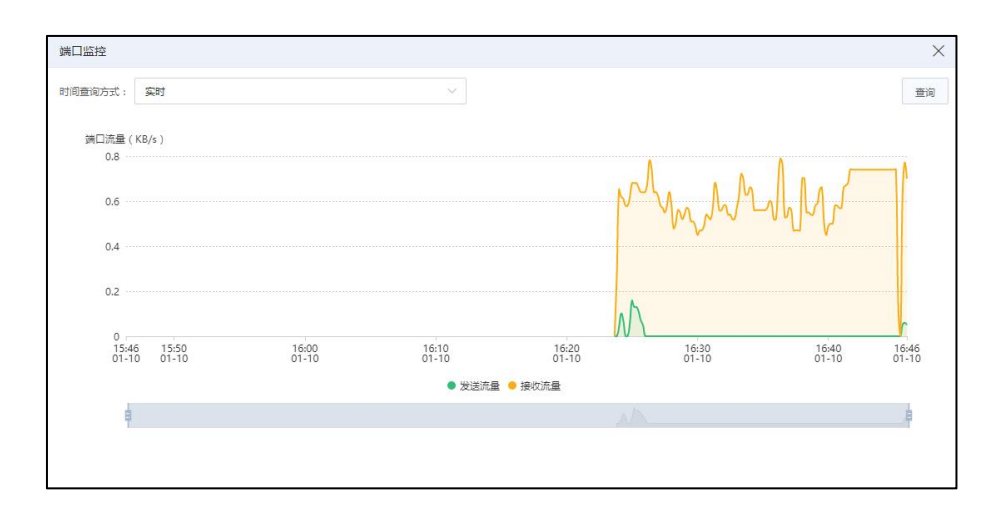

端口监控

# 5.4.9 拓扑

单击主页导航栏【网络池】->【虚拟交换机】->【拓扑】,即可查看当前虚拟交换 机下的网络拓扑信息。

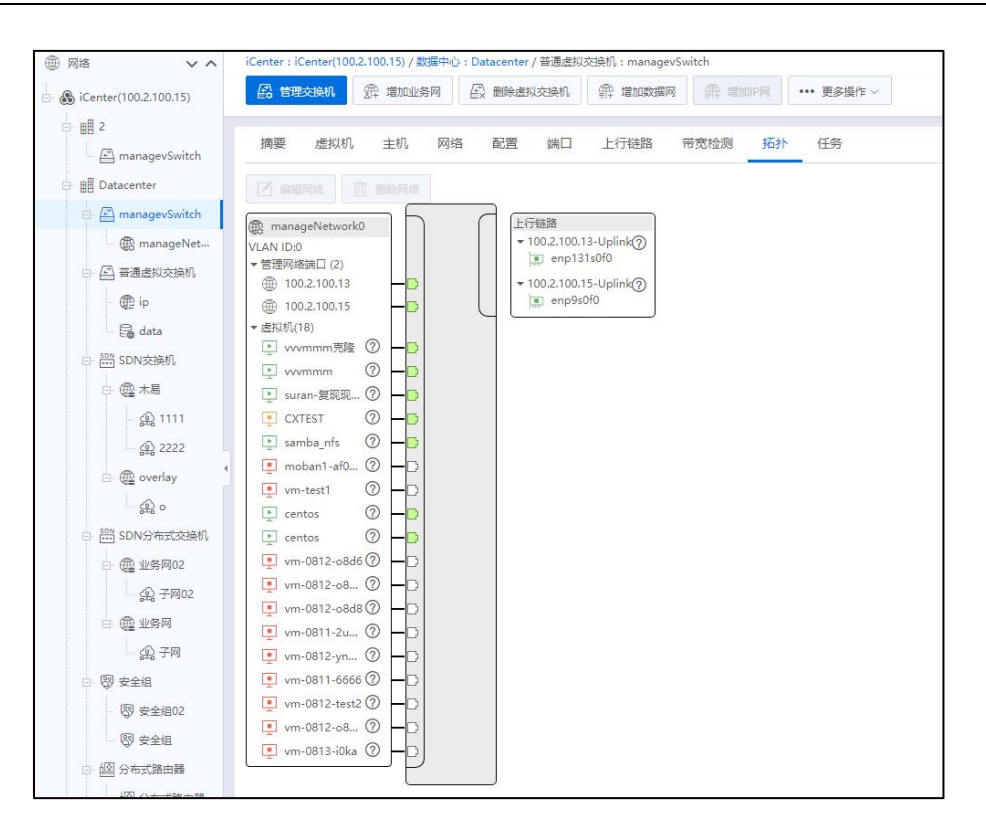

拓扑 医二氯化物 医心包 医心包 医心包的 医心包的 医心包的 医心包的

# 5.5 物理网卡

物理网卡既可以增加至虚拟交换机的上行链路中,用于连接主机内部网络和外部网 络,也可以直接透传给虚拟机使用。

需要用户注意的是,系统不支持热插拔物理网卡,另外,用户如果有更换物理网卡、 拔除物理网卡以及增加物理网卡的需求时,请联系浪潮售后技术人员支持。

## 5.5.1 SR-IOV

主机物理网卡开启 SR-IOV 之后, SR-IOV 虚拟交换机才允许增加此主机, SR-IOV 的 开启操作,首先需要物理网卡支持 SR-IOV, Intel 网卡的 SR-IOV 功能兼容性列表可以在 官网查看,SR-IOV 功能的开启需要在计算节点 BIOS 中开启 VT-d,BIOS 中如果有 SR-IOV 配置选项,那么需要相应的进行开启。

| 品主机与集群<br>$\vee$ $\wedge$                                     | iCenter: iCenter(100.2.100.15) /数据中心: Datacenter / 集群: cc / 主机: 100.2.100.15 |              |        |                                                             |           |      |            |             |      |    |                           |                                      |         |        |                  |                               |              |
|---------------------------------------------------------------|------------------------------------------------------------------------------|--------------|--------|-------------------------------------------------------------|-----------|------|------------|-------------|------|----|---------------------------|--------------------------------------|---------|--------|------------------|-------------------------------|--------------|
| St (Center(100.2.100.15)                                      | 图 进入推护横式 图 混出排印相式 图 图象主机 ··· 更多操作 ><br><b>二、邮机会知机</b>                        |              |        |                                                             |           |      |            |             |      |    |                           |                                      |         |        |                  |                               |              |
| 頭2<br><b>B</b> Datacenter                                     | 摘要<br>廣控                                                                     | 虚拟机          | 数据存储   | 存储适配器                                                       | 网卡<br>GPU | FPGA | <b>BMC</b> | 设备进源        | 高级配置 | 任务 | 告警                        |                                      |         |        |                  |                               |              |
| $\mathbb{B}$ of $\mathbb{R}$ to                               | 日担照外                                                                         |              |        |                                                             |           |      |            |             |      |    |                           |                                      |         |        | 设备 > 请给入设备       |                               | $\mathsf{Q}$ |
| $-1\frac{10}{20}$ 100.2.100.15<br>$\frac{1}{20}$ 100.2.100.13 | 设备 章                                                                         |              | 進接状态 ÷ |                                                             | 类型        |      |            | 协商速率 (Mb/s) |      |    | MACIELE $\Leftrightarrow$ |                                      | 使用状态 ÷  |        | 所属对象             | 提作                            |              |
|                                                               | El enp131s0f0                                                                |              | .877   |                                                             | 1G网卡      |      |            | 0           |      |    | 00:e0:ed:26:b2:5e         |                                      | 空闲      |        |                  | $O$ $O$ $B$ $N$               |              |
|                                                               | $\sqrt{2}$ enp131s0f1                                                        |              | ● 连接   |                                                             | 16网卡      |      |            | 100         |      |    | 00:e0:ed:26:b2:5f         |                                      | SR-IOV  | $\sim$ |                  | ⊙⊙BE                          |              |
|                                                               | D enp9s0f0                                                                   |              | ● 连接   |                                                             | 16网卡      |      |            | 1000        |      |    | d4:3d:7e:0f:6f:6a         |                                      | 普通虚拟交换机 |        | El managevSwitch | 00E                           |              |
|                                                               | El enp9s0f1                                                                  |              | .877   |                                                             | 1G网卡      |      |            | $\circ$     |      |    | d4:3d:7e:0f:6f:6b         |                                      | 空闲      |        | $\sim$ $-$       | $\circledcirc \in \mathbb{R}$ |              |
|                                                               | 基本信息                                                                         |              |        |                                                             |           |      |            |             |      |    | SR-IOV                    | 共4条   158/页 ~ < 1   > 前往   1   页 共1页 |         |        |                  |                               |              |
|                                                               | 近配器                                                                          |              |        | Intel Corporation 82576 Gigabit Network Connection (rev 01) |           |      |            |             |      | 状态 |                           | 支持 ②                                 |         |        |                  |                               |              |
|                                                               | 名称                                                                           | enp131s0f0   |        |                                                             |           |      |            |             |      |    | 最大支持数                     | 7                                    |         |        |                  |                               |              |
|                                                               | <b>NUMA</b>                                                                  | 不支持          |        |                                                             |           |      |            |             |      |    | 开启数                       | $\circ$                              |         |        |                  |                               |              |
|                                                               | 位置                                                                           | 0000:83:00.0 |        |                                                             |           |      |            |             |      |    | DirectPath I/O            |                                      |         |        |                  |                               |              |
|                                                               | 驱动及其质本                                                                       | igb(5.4.0-k) |        |                                                             |           |      |            |             |      | 状态 |                           | 宽待                                   |         |        |                  |                               |              |
|                                                               | MTU.                                                                         | 1500 2 2     |        |                                                             |           |      |            |             |      |    |                           |                                      |         |        |                  |                               |              |

SR-IOV 功能

# 开启 SR-IOV

开启 SR-IOV 的操作步骤如下:

1.用户在菜单栏选择【计算池】,在导航栏选择要配置网卡所在的主机。

2.在主界面单击【网卡】选项卡,在网卡列表中选择要开启 SR-IOV 的物理网卡, 单击【开启 SR-IOV】,在弹出框中填写【开启个数】,单击【确认】即可。

| 品 主机地集群<br>$\vee$ $\wedge$              | iCenter: iCenter(100.2.100.15) / 数据中心: Datacenter / 集群: cc / 主机: 100.2.100.15 |                                |               |                                                             |    |                            |      |      |             |      |        |                   |                             |         |               |                  |      |              |
|-----------------------------------------|-------------------------------------------------------------------------------|--------------------------------|---------------|-------------------------------------------------------------|----|----------------------------|------|------|-------------|------|--------|-------------------|-----------------------------|---------|---------------|------------------|------|--------------|
| <b>®</b> iCenter(100.2.100.15)          | <b>L</b> estasus                                                              |                                |               | . 日 进入编码模式   日, 返出印印信式   日, 删除主机   *** 更多操作 >               |    |                            |      |      |             |      |        |                   |                             |         |               |                  |      |              |
| 眼2<br><b>B</b> Datacenter               | 摘要<br>监控                                                                      | 虚拟机                            | 数据存储          | 存储适配器                                                       | 网卡 | GPU                        | FPGA | BMC. | 设备资源        | 高级配置 | 任务     | 告答                |                             |         |               |                  |      |              |
| $=$ $\frac{1}{20}$ or<br>图 100.2.100.15 | 回田明卡                                                                          |                                |               |                                                             |    |                            |      |      |             |      |        |                   |                             |         |               | 设备 > 请输入设备       |      | $\mathbb{Q}$ |
| $\frac{1}{2}$ 100.2.100.13              | 设备 士                                                                          |                                | 海接状态 ≑        |                                                             |    | 关型 ÷                       |      |      | 协商速率 (Mb/s) |      |        | MACREL $\div$     |                             | 使用状态 ÷  |               | 所属对象             | 提作   |              |
|                                         | $E$ ] enp131s0f0                                                              |                                | ● 新开          |                                                             |    | $1$ G $\overline{m}$ $\pm$ |      |      | $\circ$     |      |        | 00:e0:ed:26:b2:5e |                             | 空闲      | $\sim$ $\sim$ |                  |      |              |
|                                         | $\sqrt{2}$ enp131s0f1                                                         |                                | ● 连接          |                                                             |    | 1G网卡                       |      |      | 100         |      |        | 00:e0:ed:26:b2:5f |                             | SR-IOV  | $\sim$        |                  | ⊙⊙旨啊 |              |
|                                         | [m] enp9s0f0                                                                  |                                | ● 连接          |                                                             |    | 1GR/+                      |      |      | 1000        |      |        | d4:3d:7e:0f:6f:6a |                             | 普通虚拟交换机 |               | El managevSwitch | OOBE |              |
|                                         | El enp9s0f1                                                                   |                                | $\bullet$ UFF |                                                             |    | $1$ G $\overline{m}$ $\pm$ |      |      | $\circ$     |      |        | d4:3d:7e:0f:6f:6b |                             | 空闲      | $\sim$        |                  | 00E  |              |
|                                         |                                                                               |                                |               |                                                             |    |                            |      |      |             |      |        |                   | 共4条 15条页 > < 1 > 前往 1 页 共1页 |         |               |                  |      |              |
|                                         | $\sim$<br>基本信息                                                                |                                |               |                                                             |    |                            |      |      |             |      | SR-IOV |                   |                             |         |               |                  |      |              |
|                                         | 运配器                                                                           |                                |               | Intel Corporation 82576 Gigabit Network Connection (rev 01) |    |                            |      |      |             |      | 状态     |                   | 支持(?)                       |         |               |                  |      |              |
|                                         | 名称                                                                            | enp131s0f0                     |               |                                                             |    |                            |      |      |             |      |        |                   | $\overline{7}$              |         |               |                  |      |              |
|                                         | <b>NUMA</b>                                                                   |                                |               |                                                             |    |                            |      |      |             |      |        | 最大支持数             |                             |         |               |                  |      |              |
|                                         |                                                                               | 不支持                            |               |                                                             |    |                            |      |      |             |      | 开启数    |                   | $\circ$                     |         |               |                  |      |              |
|                                         | 位置<br>驱动及其板本                                                                  | 0000:83:00.0<br>$igb(5.4.0-k)$ |               |                                                             |    |                            |      |      |             |      | 状态     | DirectPath I/O    | 支持                          |         |               |                  |      |              |

开启 SR-IOV

# 关闭 SR-IOV

关闭 SR-IOV 的操作步骤如下:

1.用户在菜单栏选择【计算池】,在导航栏选择要配置网卡所在的主机。

2.在主界面单击【网卡】选项卡,在网卡列表中选择要关闭 SR-IOV 的物理网卡, 单击【关闭 SR-IOV】,完成配置。

| 品 主机与集群<br>$V \wedge$                                      | iCenter: iCenter(100.2.100.15) / 数据中心: Datacenter / 集群: cc / 主机: 100.2.100.15 |                |        |                                                             |    |      |      |            |             |      |                   |                   |                             |        |               |               |     |                                     |  |
|------------------------------------------------------------|-------------------------------------------------------------------------------|----------------|--------|-------------------------------------------------------------|----|------|------|------------|-------------|------|-------------------|-------------------|-----------------------------|--------|---------------|---------------|-----|-------------------------------------|--|
| St iCenter(100.2.100.15)                                   | <b>口 estesus</b>                                                              |                |        | □ 进入难护横式 □ 退出律护根式 □ 图象主机 →→ 更多操作 >                          |    |      |      |            |             |      |                   |                   |                             |        |               |               |     |                                     |  |
| 暗2                                                         |                                                                               |                |        |                                                             |    |      |      |            |             |      |                   |                   |                             |        |               |               |     |                                     |  |
| <b>BR</b> Datacenter                                       | 摘要<br>监控                                                                      | 虚拟机            | 数据存储   | 存储适配器                                                       | 网卡 | GPU  | FPGA | <b>BMC</b> | 设备资源        | 高级配置 | 任务                | 告答                |                             |        |               |               |     |                                     |  |
| $\Box$ $\frac{1}{600}$ cc                                  | 同日服用卡                                                                         |                |        |                                                             |    |      |      |            |             |      |                   |                   |                             |        | 设备 > 请输入设备    |               |     | $\mathcal{Q}_i$                     |  |
| $ \frac{m}{20}$ 100.2.100.15<br>$\frac{1}{2}$ 100.2.100.13 | 设备 士                                                                          |                | 连接状态 ÷ |                                                             |    | 关型 ÷ |      |            | 协商速率 (Mb/s) |      |                   | MACIBIE =         |                             | 使用状态 ÷ |               | 所属对象          |     | 提作                                  |  |
|                                                            | $E$ ] enp131s0f0                                                              |                | .57    |                                                             |    | 1G网卡 |      |            | $\circ$     |      |                   | 00:e0:ed:26:b2:5e |                             | 空闲     |               | $\sim$        |     | $\circledcirc \mathbf{E} \boxtimes$ |  |
|                                                            | D enp131s0f1                                                                  |                | ● 连接   |                                                             |    | 16网卡 |      |            | 100         |      |                   | 00:e0:ed:26:b2:5f |                             | SR-IOV |               | $\sim$        |     | $\circ$ $\circ$ $\approx$           |  |
|                                                            | El enp9s0f0                                                                   |                | * 注册   |                                                             |    | 16网卡 |      | 1000       |             |      | d4:3d:7e:0f:6f:6a |                   | 普通虚拟交换机                     |        | managevSwitch |               | 00E |                                     |  |
|                                                            | El enp9s0f1                                                                   |                | .157   |                                                             |    | 16网卡 |      |            | $\circ$     |      |                   | d4:3d:7e:0f:6f:6b |                             | 空间     |               | $\sim$ $\sim$ |     | $\circledcirc$                      |  |
|                                                            |                                                                               |                |        |                                                             |    |      |      |            |             |      |                   |                   | 共4条 15条页 > < 1 → 前往 1 页 共1页 |        |               |               |     |                                     |  |
|                                                            | $\sim$<br>基本信息                                                                |                |        |                                                             |    |      |      |            |             |      |                   | SR-IOV            |                             |        |               |               |     |                                     |  |
|                                                            | 近配器                                                                           |                |        | Intel Corporation 82576 Gigabit Network Connection (rev 01) |    |      |      |            |             |      | 状态                |                   | 支持 ⑦                        |        |               |               |     |                                     |  |
|                                                            | Sft                                                                           | enp131s0f1     |        |                                                             |    |      |      |            |             |      |                   | 最大支持数             | $\overline{7}$              |        |               |               |     |                                     |  |
|                                                            | <b>NUMA</b>                                                                   | 不支持            |        |                                                             |    |      |      |            |             |      |                   | 开启数               | $\overline{7}$              |        |               |               |     |                                     |  |
|                                                            | 位置                                                                            | 0000:83:00.1   |        |                                                             |    |      |      |            |             |      |                   | DirectPath I/O    |                             |        |               |               |     |                                     |  |
|                                                            | 驱动及其板本                                                                        | $igb(5.4.0-k)$ |        |                                                             |    |      |      |            |             |      | 状态                |                   | 支持                          |        |               |               |     |                                     |  |
|                                                            | MTU.                                                                          | 1500 2         |        |                                                             |    |      |      |            |             |      |                   |                   |                             |        |               |               |     |                                     |  |

关闭 SR-IOV

5.5.2 MTU

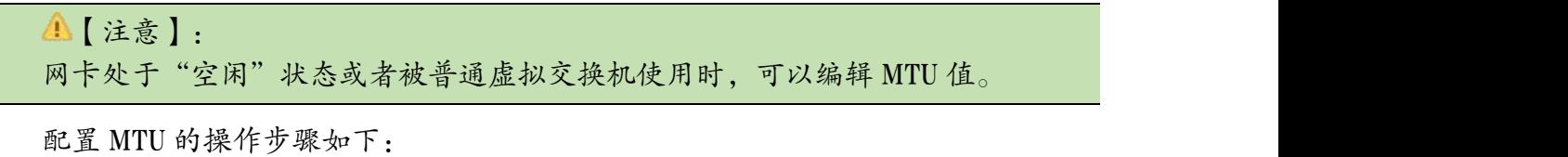

1.用户在菜单栏选择【计算池】,在导航栏选择要配置网卡所在的主机。

2.在主界面单击【网卡】选项卡,在网卡列表中选择要配置 MTU 的物理网卡,在 基本信息中,完成 MTU 的配置。

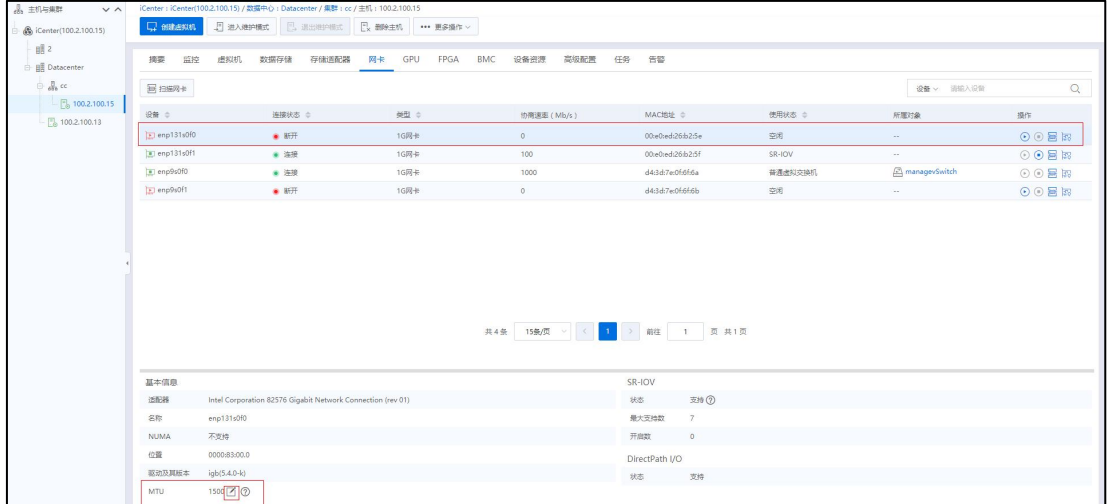

#### 配置 MTU

# 5.5.3 上行链路

对于创建完成的虚拟交换机,用户可查看其上行链路信息。

(1)单击主页导航栏【网络池】->【iCenter】,选择数据中心,选中待使用的虚拟 交换机。

(2)单击当前虚拟交换机下的【上行链路】选项卡,即可进入上行链路界面。

(3)在【上行链路】界面,可查看当前交换机下所有的上行链路信息。当绑定模 式为"主动-被动",且"网卡"列中存在多块网卡时,可查看到当前主机的主网卡。

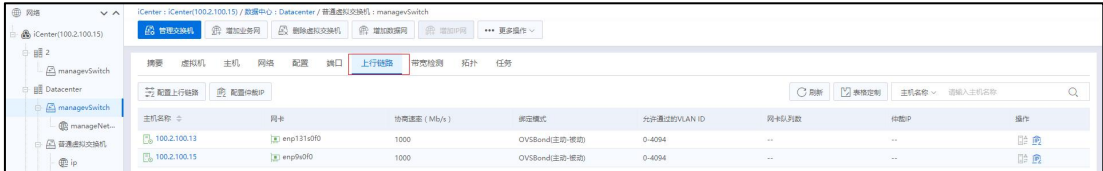

#### 上行链路

## 主网卡切换

当主机绑定了多张网卡,且绑定模式为"主动-被动"时,可对其主网卡的切换, 步骤如下:

(1)单击主页导航栏【网络池】->【iCenter】,选择数据中心,选中待使用的虚拟

交换机->【上行链路】,即可进入上行链路界面。

(2)在【上行链路】界面,选中待操作的主机,单击"操作栏"中的【主备切换】  $\big| \partial \mathbf{r} \big|$  . The contract of  $\mathbf{r}$  is the contract of  $\mathbf{r}$  is the contract of  $\mathbf{r}$ 

(3)在弹出的【切换主网卡】界面,选择要设置为主动模式的网卡,单击【确认】 即可。

### 管理网交换机配置仲裁 IP

单击主页导航栏【网络池】->【iCenter】,选择数据中心,选中 managevSwitch 虚 拟交换机->【上行链路】,即可进入 managevSwitch 上行链路界面。

在【上行链路】界面,单击上方【配置仲裁 IP】,在弹出的界面输入框中输入仲裁 IP 地址后,单击【确认】,完成仲裁 IP 配置。

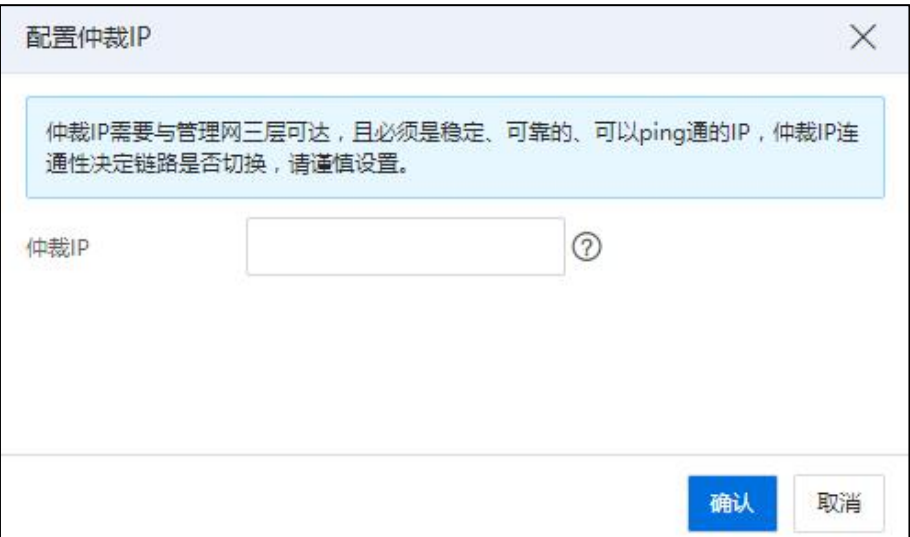

配置仲裁 IP

在【上行链路】界面,单击主机列表的操作列【配置仲裁 IP】按钮,可对当前行主 机上的仲裁 IP 进行设置。

# 5.6 负载均衡器

负载均衡建立在现有的网络结构之上,它提供了一种有效透明的方法扩展网络设备 和服务器的带宽、增加吞吐量、加强网络数据处理能力、提高网络的灵活性和可用性。

在负载均衡器中,用户通过访问虚拟服务,实现负载均衡。一个虚拟服务由一个服 务池构成,一个服务池由一个或多个服务节点构成。同时,多个服务节点可构成多个服 务池,不同的服务池可构成不同的虚拟服务。

# 5.6.1 导入负载均衡器模板

**▲【注意】:** 

(1)用户需要准备好负载均衡器的模板,并将其上传到 NFS 二级目录或镜像库中。 (2)用户需要创建好所需业务网络,以便配置负载均衡器的网络时使用。

用户在使用负载均衡器之前,需要先导入负载均衡器模板,其操作步骤如下:

1.单击主页【虚拟机】->【导入虚拟机】,进行负载均衡器虚拟机模板的导入。

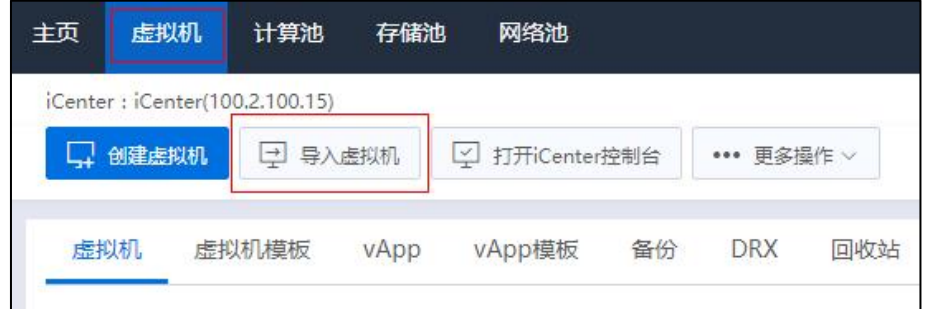

导入虚拟机

2.在【选择主机】页面,选择待使用的主机,单击【下一步】。

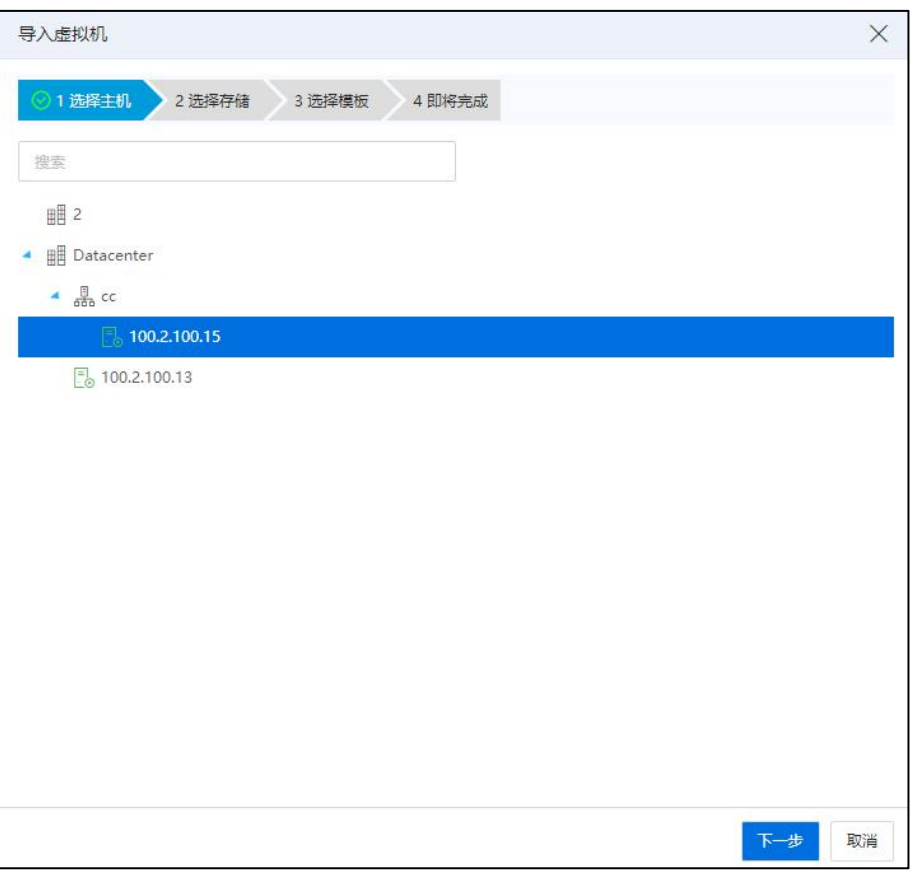

选择主机

3.在【选择存储】页面,选择待使用的存储,单击【下一步】。

|           | 导入虚拟机   |        |          |           |        |          | $\times$ |
|-----------|---------|--------|----------|-----------|--------|----------|----------|
|           | ◎1 选择主机 | 2 选择存储 | 3 选择模板   | 4 即将完成    |        |          |          |
|           | 名称      | 类型     | 总容量 (GB) | 剩余容量 (GB) | 存储使用率  | 状态       |          |
| 0         | 15_01   | 本地存储池  | 1859.99  | 229.5     | 87.66% | ● 挂载     |          |
| $\bullet$ | 15_02   | 本地存储池  | 1859.99  | 1793      | 3.6%   | 挂载<br>ä. |          |
|           |         |        |          |           |        |          |          |
|           |         |        |          |           |        |          |          |
|           |         |        |          |           |        |          |          |
|           |         |        |          |           |        |          |          |
|           |         |        |          |           |        |          |          |
|           |         |        |          |           |        |          |          |
|           |         |        |          |           |        |          |          |
|           |         |        |          |           |        |          |          |
|           |         |        |          |           |        |          |          |
|           |         |        |          |           |        |          |          |
|           |         |        |          |           | 上一步    | 下一步      | 取消       |

选择存储

4.在【选择模板】页面,选择已准备好的负载均衡器的 OVA 模板,单击【下一步】。

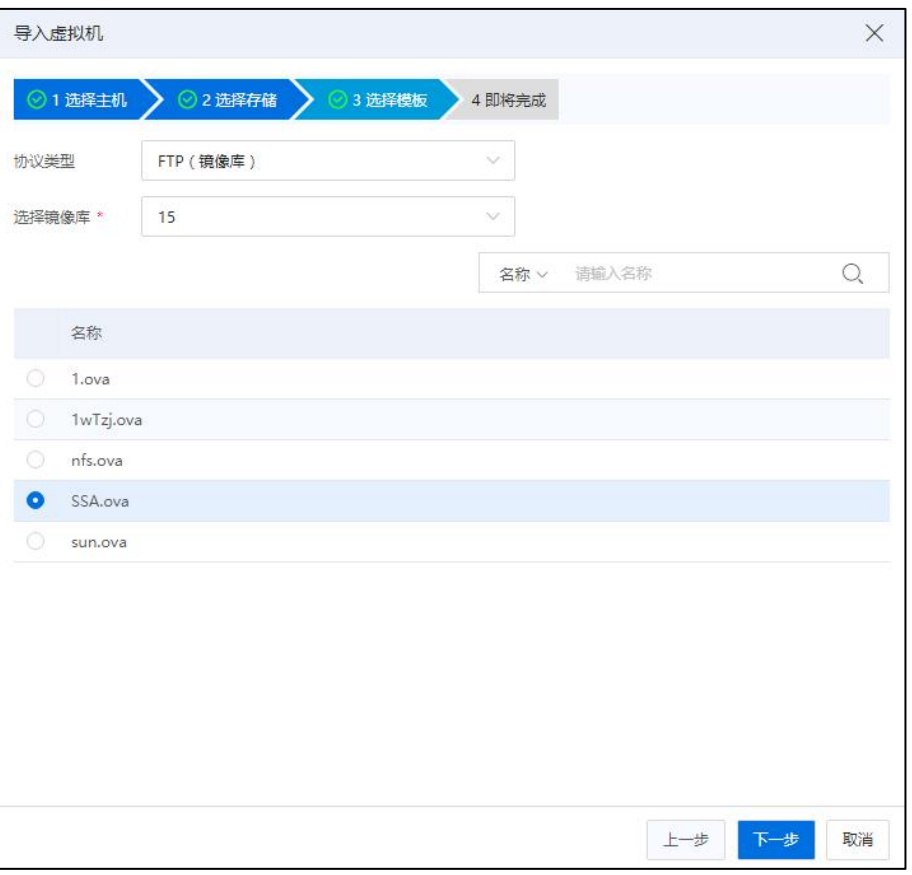

选择模板

5.在【即将完成】页面:

1)单击【CPU】,可配置该负载均衡器模板的 CPU 相关信息,包括 CPU 数、每个 插槽的内核数、CPU 份额等。

2)单击【内存】,可配置内存大小(不可大于主机总内存)。

3)单击【网卡】,可配置该负载均衡器模板的网卡信息,包括一个管理网,两个 业务网(此处建议网卡1配置为管理网,选默认配置即可。网卡2和网卡3选择为所需 业务网,其 MAC 地址可自动配置,亦可手动配置),可进行"IP 配置",包括是否启 用 DHCP、是否启用 IP/MAC 绑定。

4)单击【磁盘】,可查看已选择的存储池,亦可修改存储。单击【确认】即可。

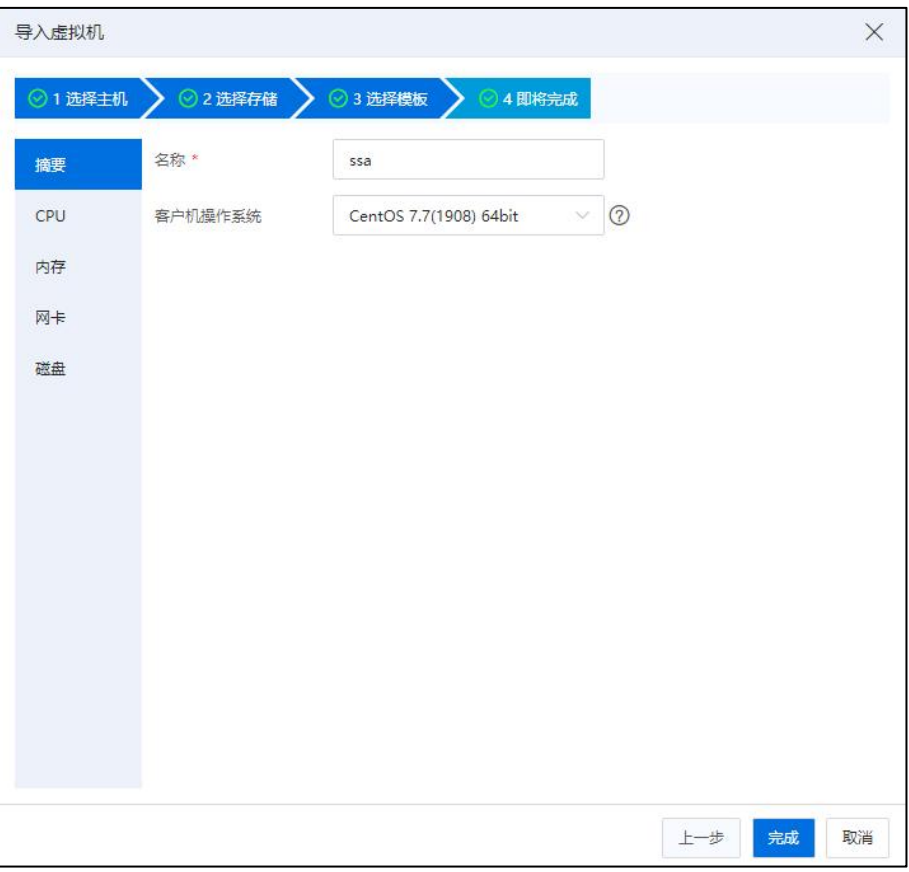

即将完成

## 配置负载均衡器虚拟机

单击主页【虚拟机】,选中已导入完成的负载均衡器虚拟机,单击当前虚拟机下的 【启动】按钮,在虚拟机正常启动后,单击【打开控制台】按钮,进入负载均衡器虚拟 机的控制台页面,对其进行相关配置。

在负载均衡器虚拟机的控制台页面,用户需要进行以下操作:

1.输入用户名和密码,登录当前负载均衡器虚拟机:

(1)输入用户名【admin】,单击【回车】。

(2)输入密码【admin】,单击【回车】。

2.键入命令【enable】,单击【回车】。

3.此处无需密码,直接单击【回车】,进入特权模式。

4.键入命令【configure】,单击,进去全局配置模式。

5.键入命令【interface mgmt】,单击【回车】,进入管理网配置模式。

6.配置 IP:

(1)键入命令【ip address x.x.x.x/y】(其中, x.x.x.x 表示配置的 IP 地址, 在设置此 IP 之前需要 ping 一下,保证此 IP 没有被使用。y 表示子网掩码位数),单击【回车】。 (2)键入命令【ip default-gateway z.z.z.z】(其中,z.z.z.z 表示步骤(1)中配置的 IP 网段的网关),单击【回车】。

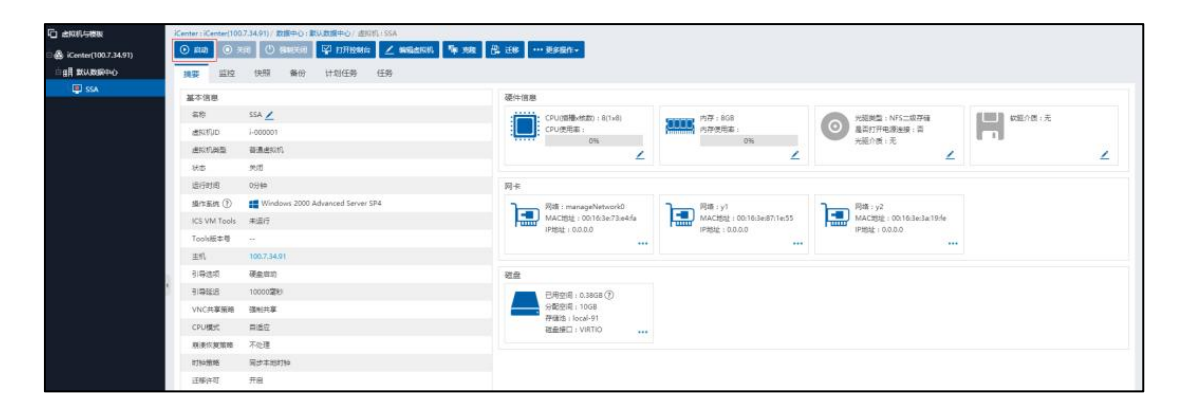

启动 SSA

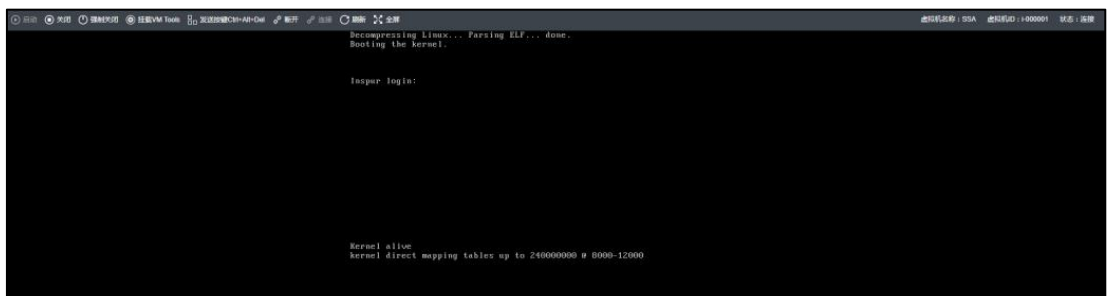

虚拟机控制台

| ♂ 断开 ♂ 连接 ○ 刷新 ☆ 全屏                                          |
|--------------------------------------------------------------|
| Decompressing Linux Parsing ELF done.<br>Booting the kernel. |
|                                                              |
| Inspur login:                                                |
| Inspur login: admin                                          |
| Password:                                                    |
| Inspur>enable                                                |
| Password:                                                    |
| Inspur#configure                                             |
| Inspur(config)#inter                                         |
| Inspur(config)#interface m                                   |
| Inspur(config)#interface mgmt                                |
| Inspur (config.intf@mgmt)#ip_address_100.7.34.81             |
| Inspur(config.intf@mqmt)#ip address 100.7.34.81              |
| Inspur(config.intf@mgmt)#ip address 100.7.34.81/20           |
| Inspur(config.intf@mqmt)#ip de                               |
| Inspur(config.intf@mqmt)#ip default-gateway 100.7.47.254     |
| Inspur(config.intf@mqmt)#                                    |
|                                                              |
| Inspur login:                                                |
| Inspur login:                                                |
| Kernel alive                                                 |
| kernel direct mapping tables up to 240000000 @ 8000-12000    |

配置 SSA

# 5.6.2 认证信息

部署完成负载均衡器的模板之后,单击主页【网络池】->【负载均衡器】->【配置 认证信息】。在弹出的配置认证信息页面,用户需要输入浪潮安全应用交付系统(即浪 潮 SSA 产品)的认证 IP 地址、用户名和密码,单击【确认】即可。

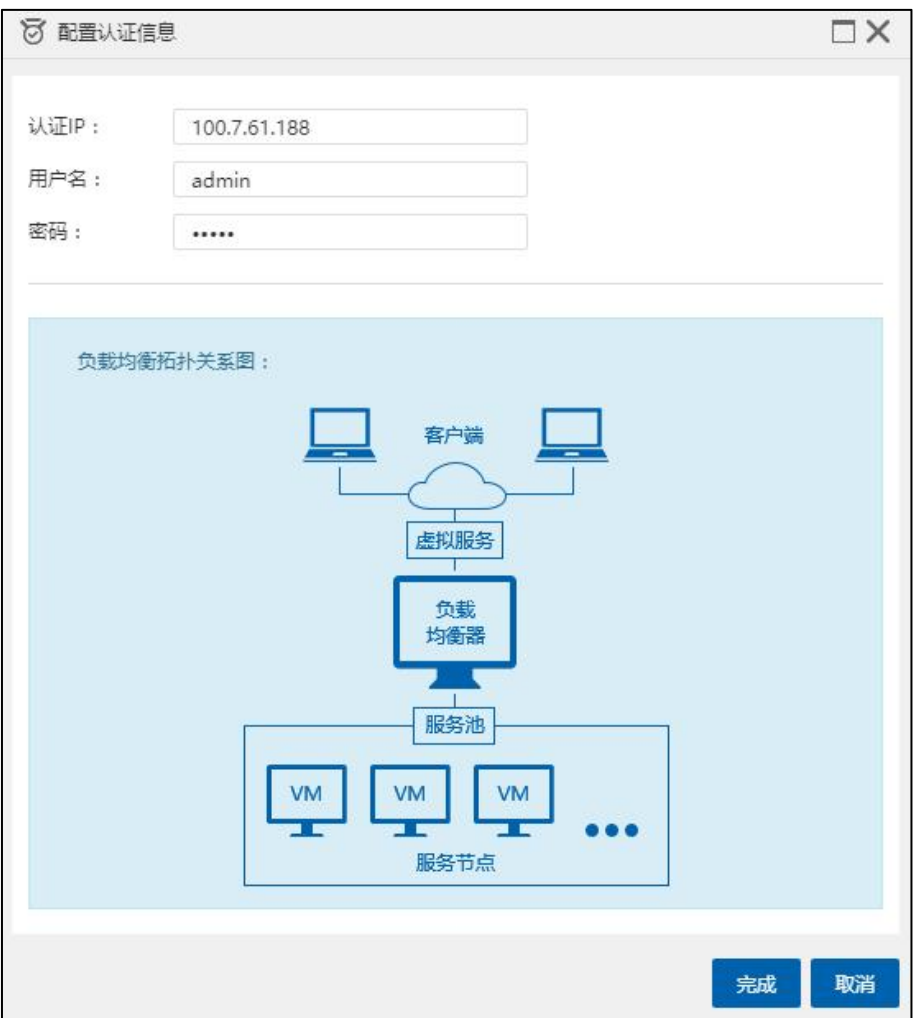

配置认证信息

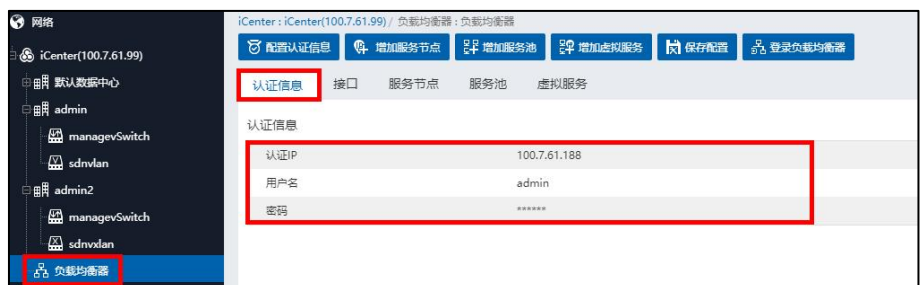

认证信息

# 5.6.3 登录负载均衡器

单击主页【网络池】->【负载均衡器】->【登录负载均衡器】,若用户已配置好本 文档 5.11.2 章节中的认证信息,此时单击【登录负载均衡器】按钮(或者选中待操作的 负载均衡器,右键,选中列表中的【登录负载均衡器】),浏览器会自动跳转到浪潮安 全应用交付系统页面 (即 5.11.2 章节中的认证 IP 地址页面), 在此页面上, 用户输入正 确的用户名和密码,即可登录浪潮安全应用交付系统(即浪潮 SSA 系统)。在浪潮 SSA 系统主页,用户可单击主页左侧导航栏的【系统信息】->【管理】->【许可信息】,在 许可信息页面,用户可将【设备 ID】信息,复制给浪潮销售人员,获取许可证,并在 【系统信息】->【维护】->【升级】->【本地升级】处,上传许可证信息即可。

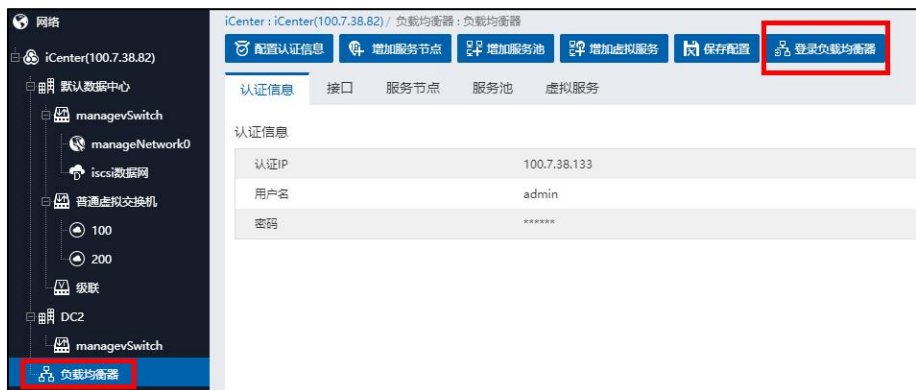

#### 登录负载均衡器

### **4 【注意】:**

如果配置完成管理网 IP 地址、网关及认证信息后,仍不能通过登录负载均衡器按 键打开负载均衡器的界面,可以在虚拟机负载均衡器的控制台 ping 一下网关地址。

## 5.6.4 接口

单击主页【网络池】->【负载均衡器】->【接口】,在接口页面,用户可添加一个 内网接口,一个外网接口,内网接口用来连接服务节点,所以要和服务节点 IP 址同网 段。外网接口用来连接虚拟服务,所以要和虚拟服务设置的 IP 地址同网段。

单击【操作】栏的【军】按钮(即"增加接口地址"按钮),可进入"增加接口地 址"页面,为选中的接口添加 IP 地址和掩码,单击【确认】即可。

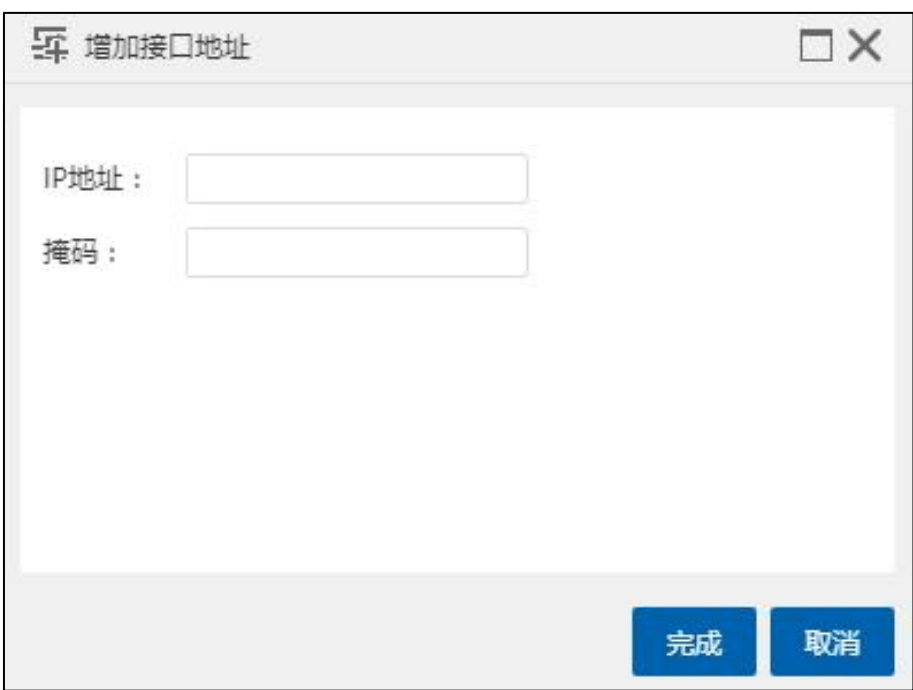

增加接口地址

单击【操作】栏的【 录】按钮(即"删除接口地址"按钮),可弹出"确认"框, 确认删除接口地址,单击【确认】即可。

### **A**【注意】:

配置 SSA 内外网接口,并不会将两个接口启用。需要单击负载均衡器,登录到负载 均衡器的界面-网络-接口-端口-物理,选中两个接口后,单击开启按钮。

## 5.6.5 服务节点

单击主页【网络池】->【负载均衡器】->【服务节点】,在服务节点页面,可查看 所有的服务节点信息,包括名称、服务节点 IP、权重、状态、操作等。

## 增加服务节点

1.用户在【负载均衡器】的导航栏单击【增加服务节点】,可进入"增加服务节点" 页面。

2.用户需要填写服务节点名称、服务节点IP(即提供负载均衡服务的业务虚拟机IP), 权重大小(1~100,数值越大的,权重越大,权重大的服务节点优先分配作负载)。单击 【确认】即可。

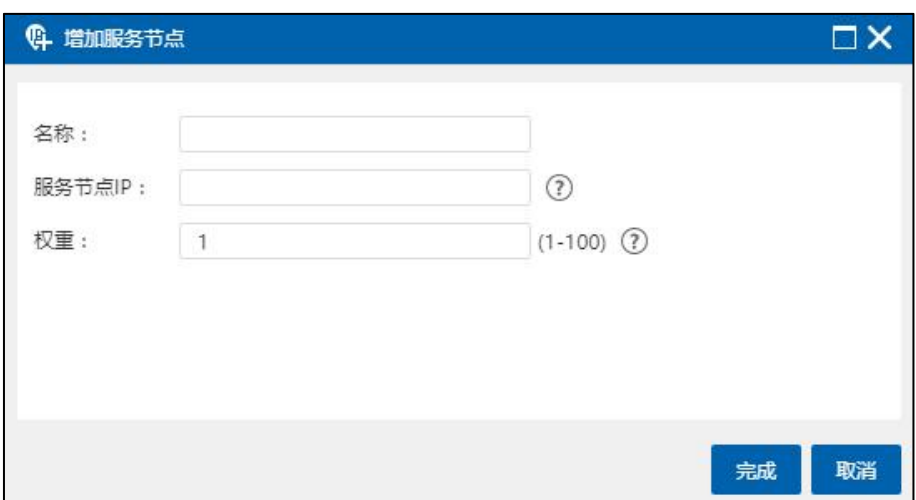

#### 增加服务节点

## 删除服务节点

单击主页【网络池】->【负载均衡器】->【服务节点】,在服务节点页面,选中待 删除的服务节点, 在操作栏选择【 ®】按钮(即"删除服务节点"按钮), 即可删除该 服务节点。

## 5.6.6 服务池

一个服务池由多个服务节点构成,多个服务节点可组成多个服务池。

单击主页【网络池】->【负载均衡器】->【服务池】,在服务池页面,可查看所有 已创建好的服务池信息,包括服务池名称、算法、健康检查、协议和操作等。

用户选中某个服务池,可在页面下方查看当前服务池的服务节点信息。

#### 增加服务池

1.用户在【负载均衡器】的导航栏单击【增加服务池】,可进入"增加服务池"页 面<sub>。</sub>

2.用户需要填写:

1)服务池名称:用户可根据自身需要,编辑服务池名称。

2)选择算法:目前有六种算法可供选择分别为轮询算法、加权轮询算法、节点最

少连接算法、最快响应算法、最少请求算法、源 IP 哈希算法。

3)选择"健康检查"方式:目前有 ping、http、https、tcp 这几种检查方式可供选择。

4)选择协议:目前有 TCP 和 UDP 两种协议可供选择。单击【确认】即可。

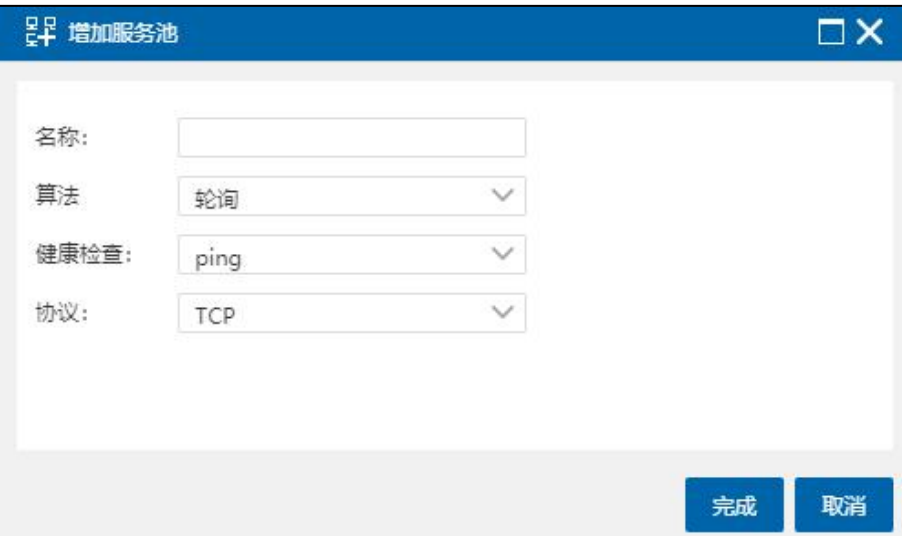

增加服务池

# 插入节点

用户选中待插入服务节点的服务池,单击页面下方的【插入节点】按钮,在弹出的 【插入节点】页面中,选择服务节点名称、输入端口号和优先级,单击【确认】即可。

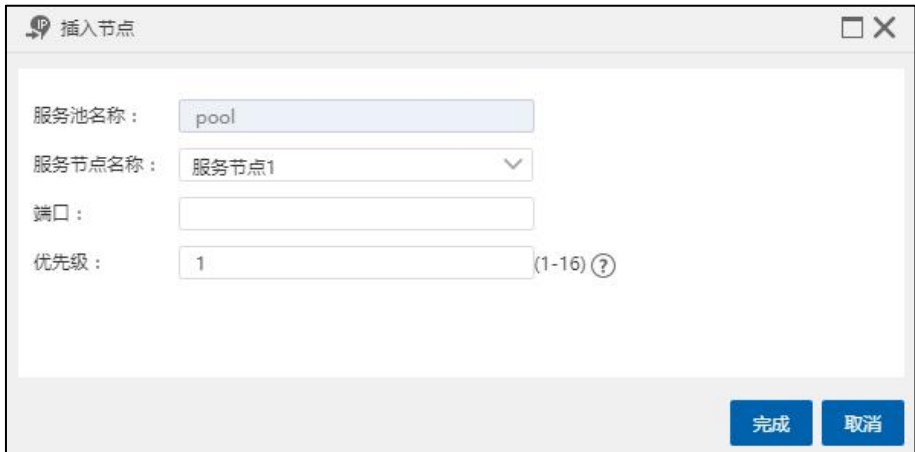

插入节点

移出节点

用户选中待移出服务节点的服务池,选中该服务池中待移出的节点,单击页面下方 的【移出节点】按钮,在弹出的【确认】框中,单击【确认】即可。

#### 编辑服务池

单击主页【网络池】->【负载均衡器】->【服务池】,在服务池页面,选中待编辑 的服务池,单击操作栏的【 22】按钮(即"编辑服务池"按钮), 即可进入【编辑服 务池】页面。

在【编辑服务池】页面,用户可重新选择服务池的"算法"和"健康检查"方式, 单击【确认】即可。

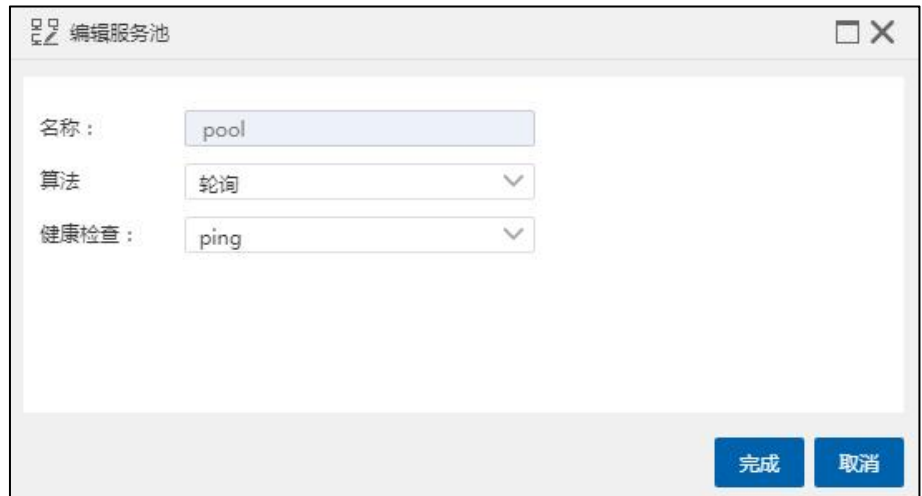

编辑服务池

## 删除服务池

单击主页【网络池】->【负载均衡器】->【服务池】,在服务池页面,选中待删除 的服务池,单击操作栏的【器】按钮(即"删除服务池"按钮),即可弹出删除服务池 的【确认】框,单击【确认】即可。

## 5.6.7 虚拟服务

一个虚拟服务由一个服务池构成,不同的服务池可构成不同的虚拟服务。

单击主页【网络池】->【负载均衡器】->【虚拟服务】,在虚拟服务页面,可查看 所有的虚拟服务信息,包括虚拟服务名称、IP 地址、服务池、协议、端口和状态等。

用户选中某个虚拟服务,可在页面下方查看当前虚拟服务的详细信息。

## 增加虚拟服务

用户在【负载均衡器】的导航栏,单击【增加虚拟服务】,即可进入【增加虚拟服 务】页面。

在【增加虚拟服务】页面,用户可进行如下操作:

1.输入虚拟服务的名称。

2.输入虚拟服务的 IP 地址。

3.选择协议:目前有 TCP 和 UDP 两种协议可供选择。

4.输入端口号。

5.选择服务池。

6.自主选择是否勾选"接口地址转换"。

以上操作完成后,单击【确认】即可。

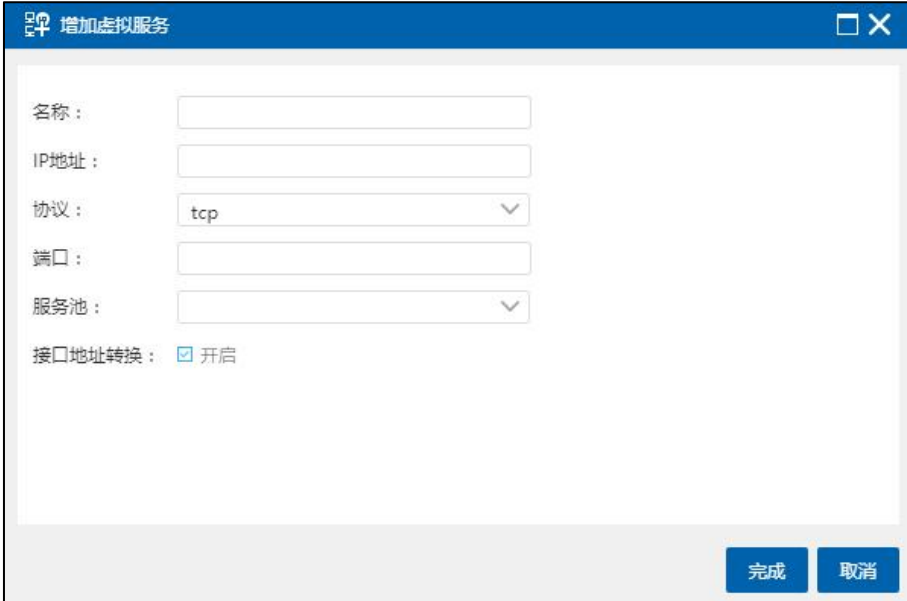

增加虚拟服务

删除虚拟服务

单击主页【网络池】->【负载均衡器】->【虚拟服务】,在虚拟服务页面,选中待 删除的虚拟服务,单击操作栏的【题】按钮(即"删除虚拟服务"按钮),即可弹出删 除虚拟服务的【确认】框,单击【确认】即可。

## 5.6.8 保存配置

用户在配置完所有的负载均衡器信息后,需要单击主页【网络池】->【负载均衡器】 ->【保存配置】,对当前所做的更改进行保存,否则当前的所有配置将仅针对当前登录 有效。

**4 [注意]:** 

用户在保存配置之前,需要完成 5.11.2 章节的信息认证。用户需要登录【负载均衡 器】,单击【网络池】->【负载均衡器】->【保存配置】才能使所做的配置信息生效。

## 5.7 SDN

SDN 提供软件定义网络服务,通过部署 SDN,可以快速灵活地完成网络的分布式部 署,提供分布式路由器、分布式 NAT 网关、分布式防火墙等功能。

SDN 使用 Overlay 技术构建二层虚拟网络,使网络资源的流动脱离物理网络的束缚, 可以在整个网络内按需流动。

SDN 功能模块提供用户使用更加高级的网络,用户使用 SDN 网络之前,需要在网络 池中完成 SDN 的初始化。SDN 模块主要包括 SDN 的配置管理、分布式路由器、分布式 NAT 网关等子功能模块。

## 5.7.1 SDN 初始化

SDN,即软件定义网络服务,通过部署 SDN,可以快速灵活地完成网络的分布式部 署,提供安全组、分布式路由器、分布式 NAT 网关等功能。

SDN 使用 Overlay 技术构建二层虚拟网络,使网络资源的流动脱离物理网络的束缚, 可以在整个网络内按需流动。

Overlay 是一种网络架构叠加的虚拟化技术,通常是基于 IP 网络抽象出来的虚拟网 络, 为构建 Overlay 网络需要预先构建一个传统 IPv4 或 IPv6 网络, 如下【隧道地址】配 置就是用来构建一个可达的 IP 网络,因此需要提前规划【隧道地址】。

【桥接虚拟交换机】承载 SDN 网络各节点之间的流量转发,通常可以选择用于转 发业务网流量的虚拟交换机。建议预先规划创建。

用户初始化 SDN 步骤如下:

(1)单击主页导航栏或者菜单栏【网络池】,选中待初始化 SDN 的数据中心,单 击导航栏【初始化 SDN】按钮。

(2)在【欢迎使用】页面,用户可以查看 SDN 的相关总览介绍,单击【下一步】。

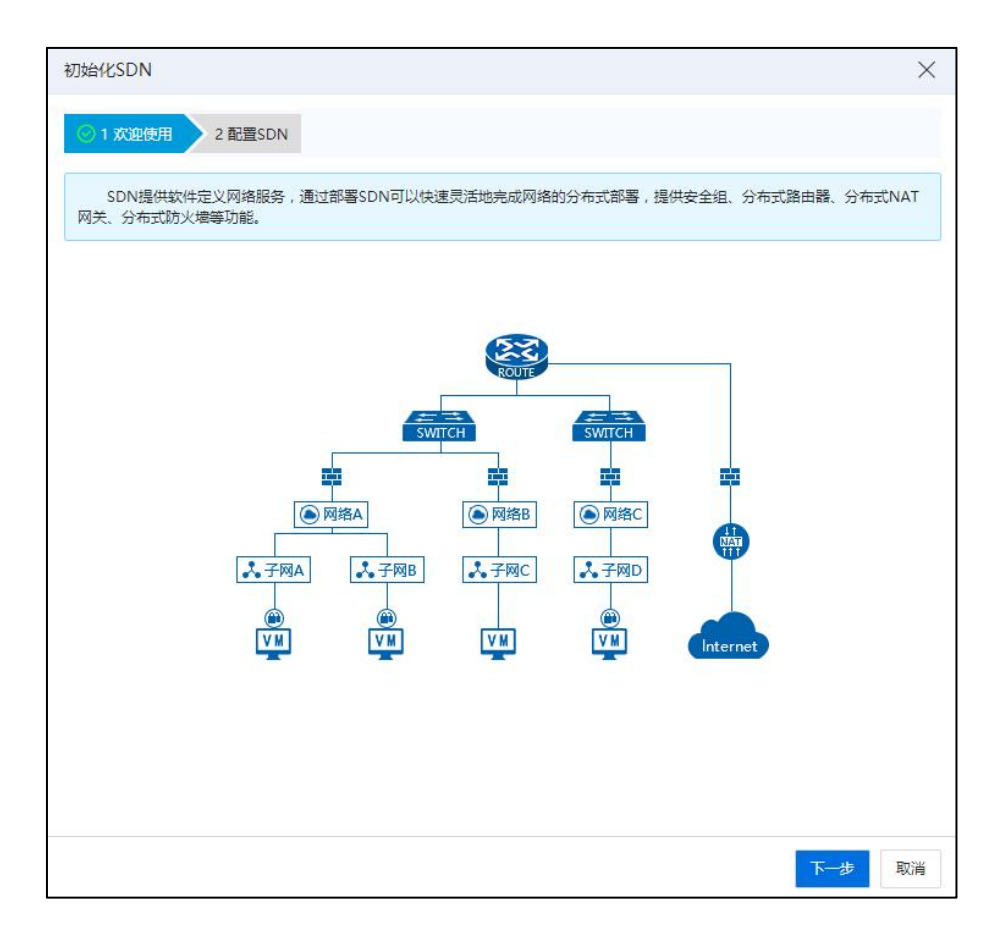

欢迎使用

(3)在【配置 SDN】页面:

1)数据中心:当前初始化 SDN 所在的数据中心。

2)隧道地址:用户可配置"隧道地址"。

3)桥接虚拟交换机:选择 SDN 的桥接虚拟交换机,也可以选择在初始化 SDN

时自动创建虚拟交换机。

4)SDN 智能加速:选择 SDN 的加速方式。

a.硬件加速: 利用普通网卡硬件特性, 加速 Overlay 网络封装, 提高网络 转发性能,无需特殊网卡硬件支持。

b.智能网卡加速: 利用智能网卡卸载特性, 进行虚拟机网卡以及 Overlay 网络卸载,大幅提高网络转发性能并节省宿主机 CPU 资源,需要特定智能网 卡硬件支持。

5)桥接虚拟交换机:选择 SDN 的桥接虚拟交换机,也可以选择在初始化 SDN 时自动创建虚拟交换机。

6)单击【确认】即可(当选择"智能网卡加速"时,单击【下一步】,需要配 置智能网卡绑定模式)。

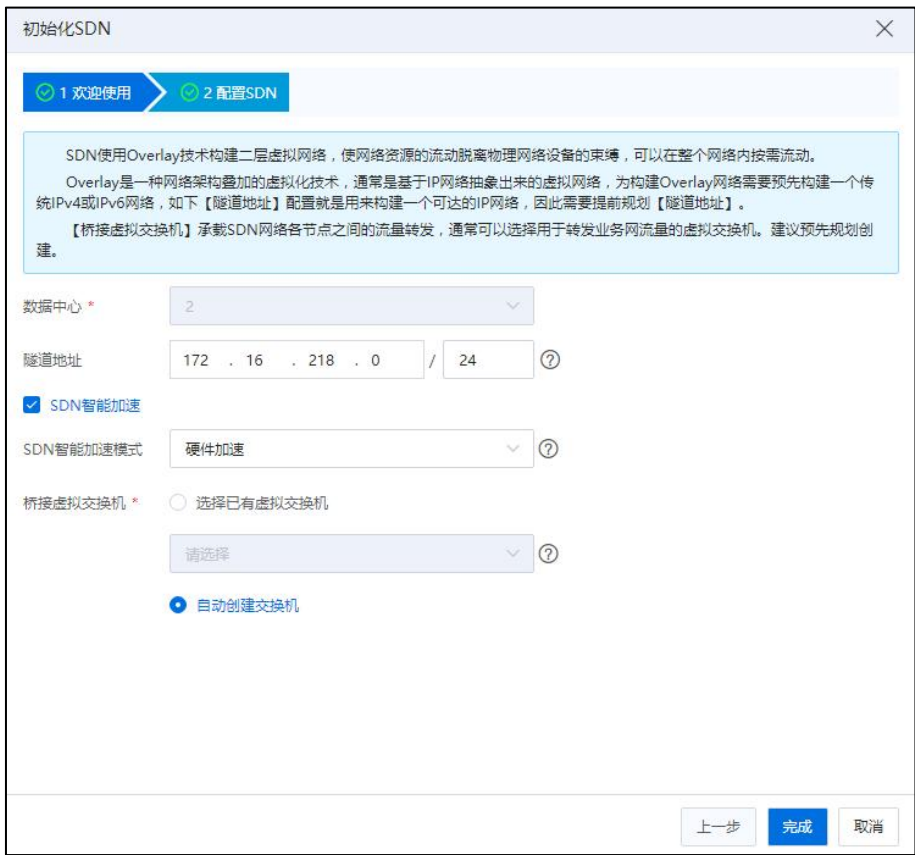

配置 SDN-1

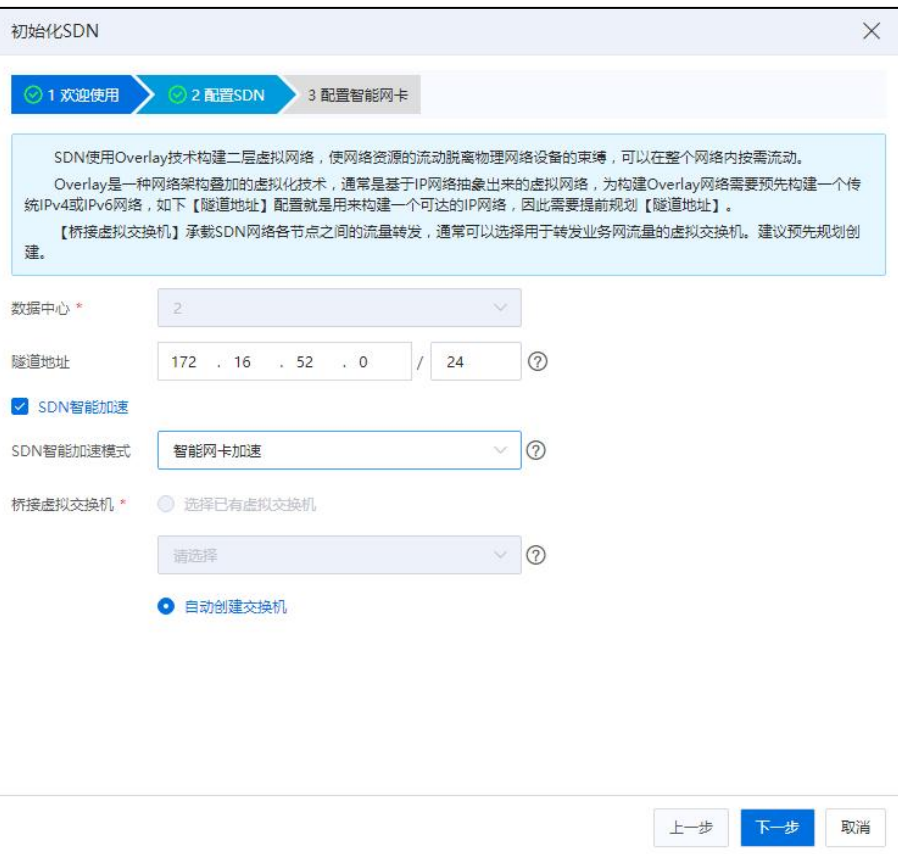

配置 SDN-2

**A**【注意】:

(1)此处的"隧道地址",是指 Overlay 隧道端点地址,Overlay 技术是在现有物理 网络之上构建虚拟网络,使应用业务只与虚拟网络相关。

(2)在选择 SDN 的桥接虚拟交换机时,不建议使用管理网交换机作为桥接交换机, 此时选的交换机,是 SDN 交换机与普通交换机数据通道,SDN 网络上行链路。

(3)SDN 初始化选择智能网卡加速,创建网络可以选择 Overlay 和 VLAN 方式。

(4)在【配置智能网卡】界面,选择要添加的智能网卡的主机,配置智能网卡(主 机需要安装智能网卡且未开启 DPDK;同一数据中心下的主机,推荐使用同一种网卡绑 定模式),单击【确认】即可。

SDN 初始化完成后,系统自动创建安全组(选择"智能网卡加速"方式时,没有安 全组模块)、分布式路由器、分布式 NAT 网关、分布式防火墙、SDN 配置管理、SDN 分布式交换机等模块。用户通过对 SDN 分布式交换机进行管理和配置,可以更好的使 用 SDN 高级网络功能。

# 5.7.2 SDN 配置管理

**▲【注意】:** 

在 SDN 配置管理的【摘要】界面,关于"SDN 加速状态",主要包括 SDN 硬件加 速的【开启】和【关闭】。开启或关闭 SDN 硬件加速过程中网络会短暂中断,切换结 束后网络自动恢复。

SDN 初始化完成后,在当前数据中心下,可自动添加出安全组、分布式路由器、分 布式 NAT 网关、分布式防火墙、SDN 配置管理模块。用户选中【SDN 配置管理】,可 查看当前 SDN 模块的摘要信息,并对初始化完成的 SDN 进行相关配置管理。

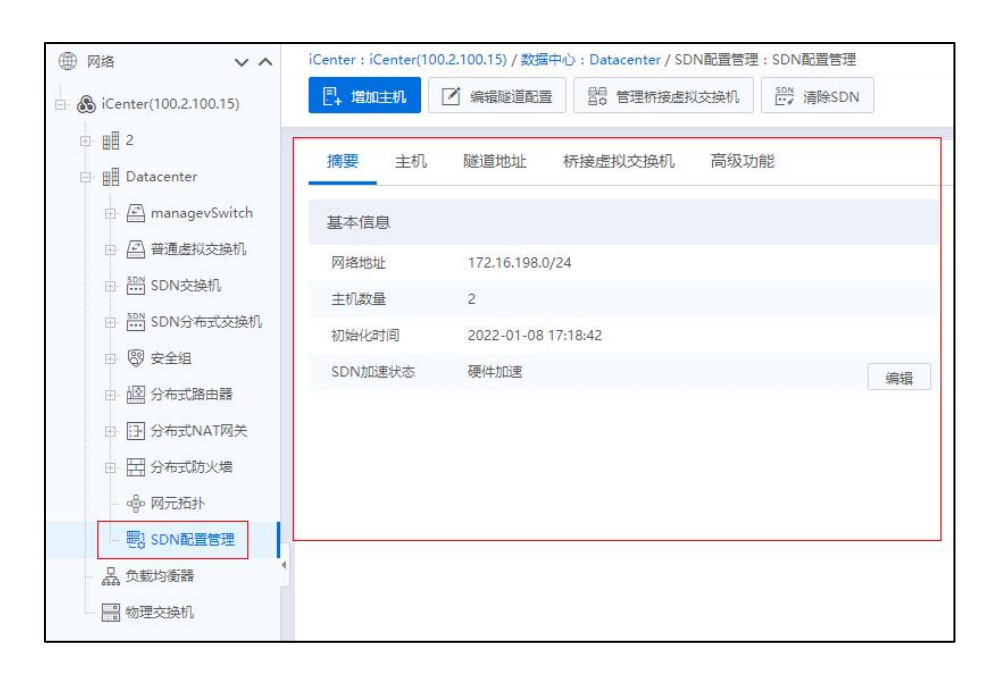

## 5.7.2.1 主机

单击主页导航栏或者菜单栏【网络池】,选中已完成"初始化 SDN"的数据中心, 单击【SDN 配置管理】->【主机】,在可查看当前主机选项卡下的所有主机信息。

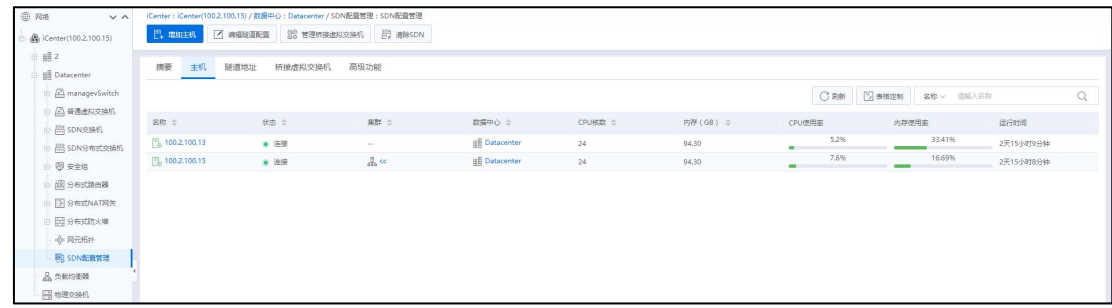

增加主机(硬件加速)

(1)用户选中【SDN 配置管理】,单击当前页面导航栏的【增加主机】按钮。

(2)在【增加主机】页面,勾选待增加的主机,单击【确认】即可。

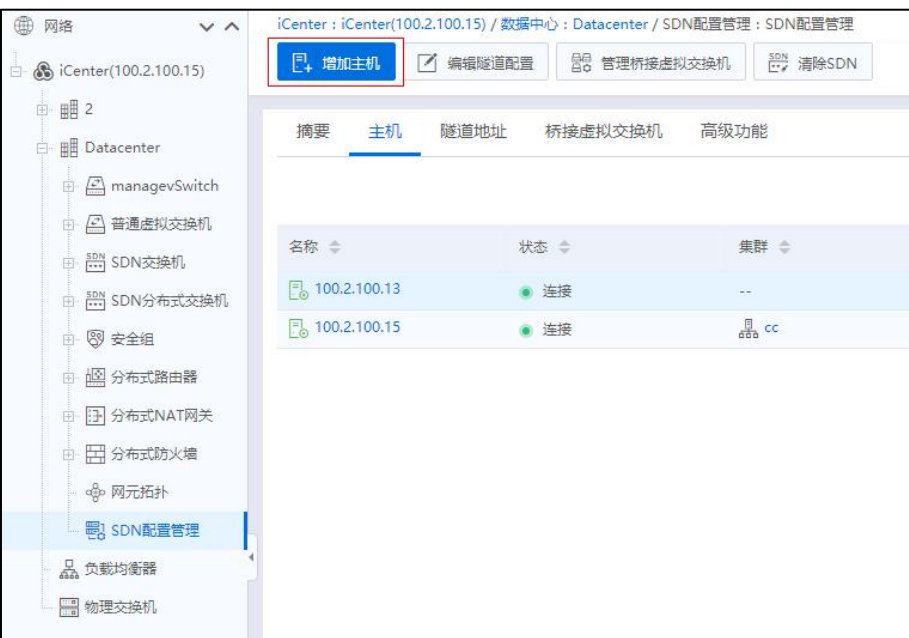

增加主机

## 增加主机(智能网卡加速)

(1)用户选中【SDN 配置管理】,单击当前页面导航栏的【增加主机】按钮。

(2)在【增加主机】页面,勾选待增加的主机,配置绑定模式(主机需要安装智 能网卡;同一数据中心下的主机,推荐使用同一种网卡绑定模式),单击【确认】即可。

### 5.7.2.2 隧道地址

单击主页导航栏或者菜单栏【网络池】,选中已完成"初始化 SDN"的数据中心, 单击【SDN 配置管理】->【隧道地址】,可查看当前隧道地址选项卡下的隧道地址信息。

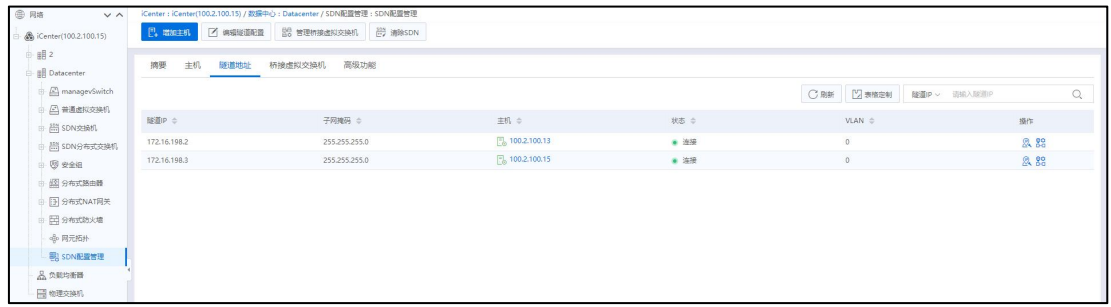

隧道地址

#### 编辑隧道地址

(1)用户选中【SDN 配置管理】,单击当前页面导航栏的【编辑隧道配置】按钮。

(2)在【编辑隧道配置】页面,用户可输入新的隧道地址、隧道 VLAN(默认 VLAN 是 0, 该 VLAN 是对各主机 vtep 隧道端点的统一设置),单击【确认】即可。

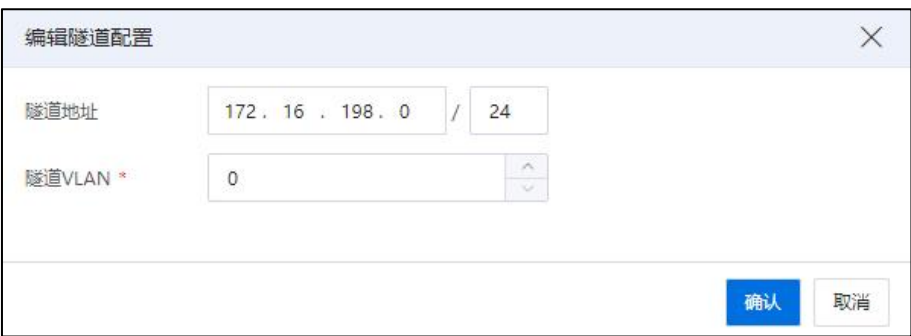

### 编辑隧道配置

### 配置隧道 IP

用户选中【SDN 配置管理】->【隧道地址】,在隧道地址页面,选中待配置的隧道 地址,单击操作栏【&】按钮,可进行配置隧道 IP 操作。

| <b>① 网络</b><br>$V \wedge$ |                  | iCenter: iCenter(100.2.100.15) / 数据中心: Datacenter / SDN配置管理: SDN配置管理 |                                 |               |             |                |      |              |
|---------------------------|------------------|----------------------------------------------------------------------|---------------------------------|---------------|-------------|----------------|------|--------------|
| Center(100.2.100.15)      | $E4$ mani-at     | Z 清掃接重配置 图 管理标准系统映机 图 清除SDN                                          |                                 |               |             |                |      |              |
| $+$<br>B Datacenter       | 摘要<br>主机<br>隧道地址 | 高级功能<br>桥接虚拟交换机                                                      |                                 |               |             |                |      |              |
| anagevSwitch              |                  |                                                                      |                                 |               | ○ 刷新 2 表格定制 | 隧道IP > 请输入隧道IP |      | $\mathbb{Q}$ |
| (二) 凝透图和交换机<br>A SDN交换机   | 随进IP ÷           | 子同掩码 ÷                                                               | 主机 ÷                            | 状态 ÷          | VLAN =      |                | 操作   |              |
| 語 SDN分布式交换机               | 172.16.198.2     | 255.255.255.0                                                        | $\frac{10}{100}$ , 100.2.100.13 | ● 连接          | $\circ$     |                | 息路   |              |
| 图安全组                      | 172.16.198.3     | 255,255,255.0                                                        | $\frac{1}{2}$ , 100.2.100.15    | $\bullet$ inf | $\theta$    |                | 2.88 |              |
| 图 分布式路由器                  |                  |                                                                      |                                 |               |             |                |      |              |
| 日 分布式NAT网关                |                  |                                                                      |                                 |               |             |                |      |              |
| 日 分布式防火場                  |                  |                                                                      |                                 |               |             |                |      |              |
| ◆ 网元拓扑                    |                  |                                                                      |                                 |               |             |                |      |              |
| <b>BISONDERTH</b>         |                  |                                                                      |                                 |               |             |                |      |              |
| 品负载均衡器                    |                  |                                                                      |                                 |               |             |                |      |              |
| 日 物理交換机                   |                  |                                                                      |                                 |               |             |                |      |              |

配置隧道 IP

## 配置隧道 VLAN

1.用户选中【SDN 配置管理】->【隧道地址】,在隧道地址页面,选中待配置的隧 道 VLAN, 单击操作栏【 89】按钮。

2.在弹出的【配置隧道 VLAN】界面,编辑新的隧道 VLAN,单击【确认】即可。

【注意】:

错误的修改 VLAN ID 可能造成 SDN 网络不通, SDN 智能网卡加速不支持配置隧道 VLAN ID。

#### 5.7.2.3 桥接虚拟交换机

单击主页导航栏或者菜单栏【网络池】,选中已完成"初始化 SDN"的数据中心, 单击【SDN 配置管理】->【桥接虚拟交换机】,可查看当前选项卡下的桥接虚拟交换机 信息。 いんしゃく しゅうしゅう しんしゅう しんしゅう

## 管理桥接虚拟交换机

(1)用户选中【SDN 配置管理】,单击当前页面导航栏的【管理桥接虚拟交换机】  $\big| \partial \mathbf{r} \big|$  . The contract of  $\mathbf{r}$  is the contract of  $\mathbf{r}$  is the contract of  $\mathbf{r}$ 

(2)在【管理桥接虚拟交换机】页面,用户可选择新的桥接虚拟交换机,单击【确 认】即可。

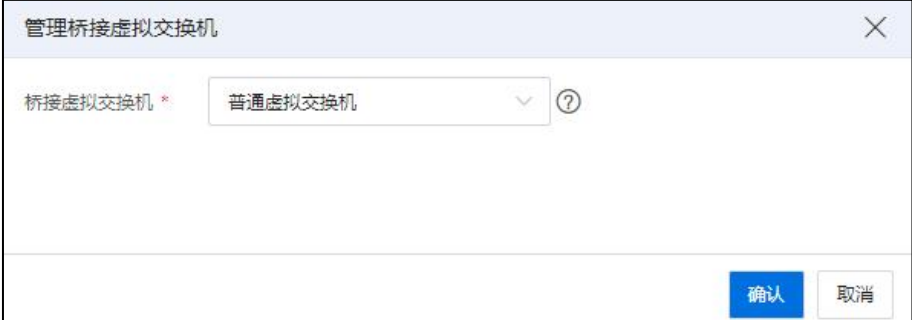

管理桥接虚拟交换机

### 【注意】:

在选择 SDN 的桥接虚拟交换机时,不建议使用管理网交换机作为桥接交换机, 此 时选的交换机,是 SDN 交换机与普通交换机数据通道,SDN 网络上行链路。

## 5.7.2.4 智能网卡加速

当前模块仅限在"初始化 SDN"时,选择"智能网卡加速"时,该模块才会出现。

单击主页导航栏或者菜单栏【网络池】,选中已完成"初始化 SDN"的数据中心, 单击【SDN 配置管理】->【智能网卡加速】,在可查看当前选项卡下的智能网卡加速信 息,包括主机、状态、智能网卡等属性。

**4 【注意】:** 

SDN 开启智能网卡加速不支持安全组。

## 5.7.2.5 高级功能

单击主页导航栏或者菜单栏【网络池】,选中已完成"初始化 SDN"的数据中心, 单击【SDN 配置管理】->【高级功能】,可以配置 sFlow、netFlow 和端口镜像。

#### sFlow

用户选中【SDN 配置管理】->【高级功能】,单击【sFlow】查看当前数据中心下初 始化 SDN 的主机列表。采样 SDN 网络流量数据,并通过对接 sFlow 采集器实现更丰富的 网络流量分析功能。

【提示】

开启 sFlow 以采样虚拟交换机网络流量数据,并通过对接 sFlow 采集器实现更丰富的 网络流量分析功能。

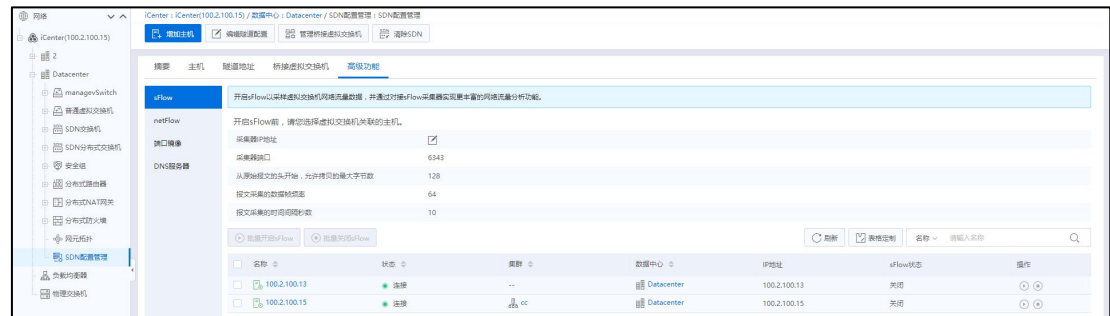

sFlow

开启 sFlow 前,请您选择虚拟交换机关联的主机。单击【 】按钮填写采集器 IP 地 址。

1.【开启 sFlow】选择某个主机单击【开启 sFlow】按钮,开启 sFlow;也可以选择一 个或多个主机单击【批量开启 sFlow】按钮批量开启 sFlow。

2.【关闭 sFlow】选择某个主机单击【关闭 sFlow】按钮,关闭 sFlow;也可以选择一 个或多个主机单击【批量关闭 sFlow】按钮批量关闭 sFlow。

321

#### netFlow

用户选中【SDN 配置管理】->【高级功能】,单击【netFlow】展示当前数据中心下 初始化 SDN 的主机列表。

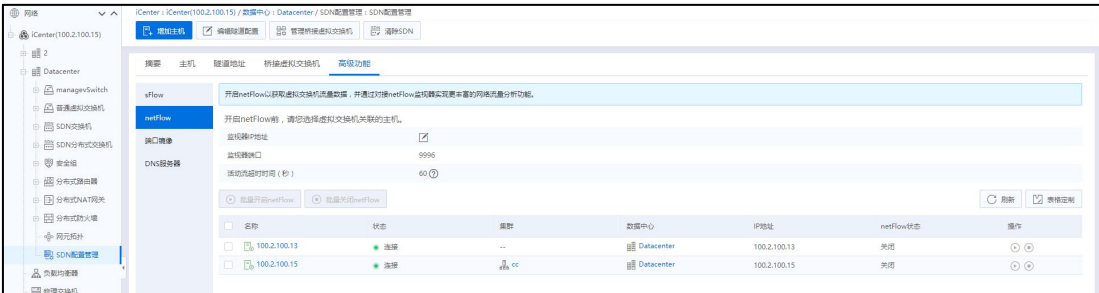

#### netFlow

## 【提示】

开启 netFlow 以获取虚拟交换机流量数据,并通过对接 netFlow 监视器实现更丰富的 网络流量分析功能。

开启 netFlow 前, 请您选择虚拟交换机关联的主机。单击【图】按钮填写监视器 IP 地址。

1. 【开启 netFlow】选择某个主机单击【开启 netFlow】按钮, 开启 netFlow; 也可以选 择一个或多个主机单击【批量开启 netFlow】按钮批量开启 netFlow。

2.【关闭 netFlow】选择某个主机单击【关闭 netFlow】按钮, 关闭 netFlow; 也可以选 择一个或多个主机单击【批量关闭 netFlow】按钮批量关闭 netFlow。

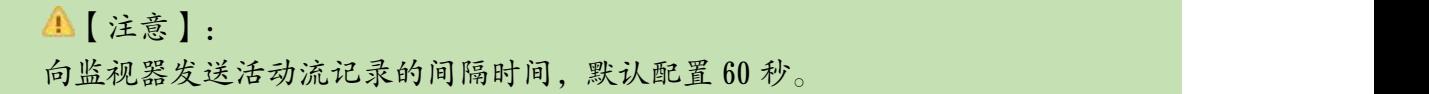

### 端口镜像

用户选中【SDN 配置管理】->【高级功能】,单击【端口镜像】展示当前数据中心 下初始化 SDN 的端口镜像列表。选中某个端口镜像进行启用端口镜像、禁用端口镜像、 编辑端口镜像、删除端口镜像等操作。

当列表无端口镜像,可单击【增加端口镜像】按钮,弹出增加端口镜像界面。
1.选择要创建镜像的会话类型:【本地端口镜像】将虚拟机网卡或者上行链路的 网络流量镜像到其他虚拟机网卡。【远程端口镜像】将虚拟机网卡的网络流量镜像到指 定的远端 IP 地址。选中后单击【下一步】。

2.编辑属性:输入端口镜像的名称及描述,完成后单击【下一步】。

3.选择主机:选择列表中交换机所关联的主机。完成后单击【下一步】。

4.选择镜像目标:单击【添加镜像源】按钮,在弹出的选择端口镜像源界面中选择 某个镜像源,单击【确认】,完成后单击【下一步】。

5.选择镜像目标:单击【选择镜像目标】按钮,在弹出的选择镜像目标界面中选择 镜像源,单击【确认】,完成后单击【下一步】。

6.即将完成:请在完成前检查您的设置选择,单击【确认】。

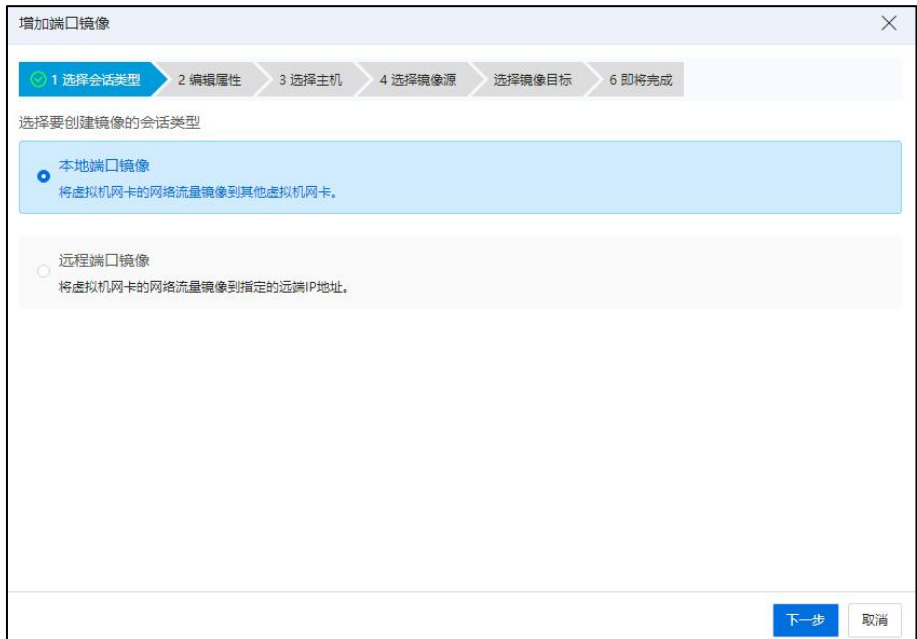

选择会话类型

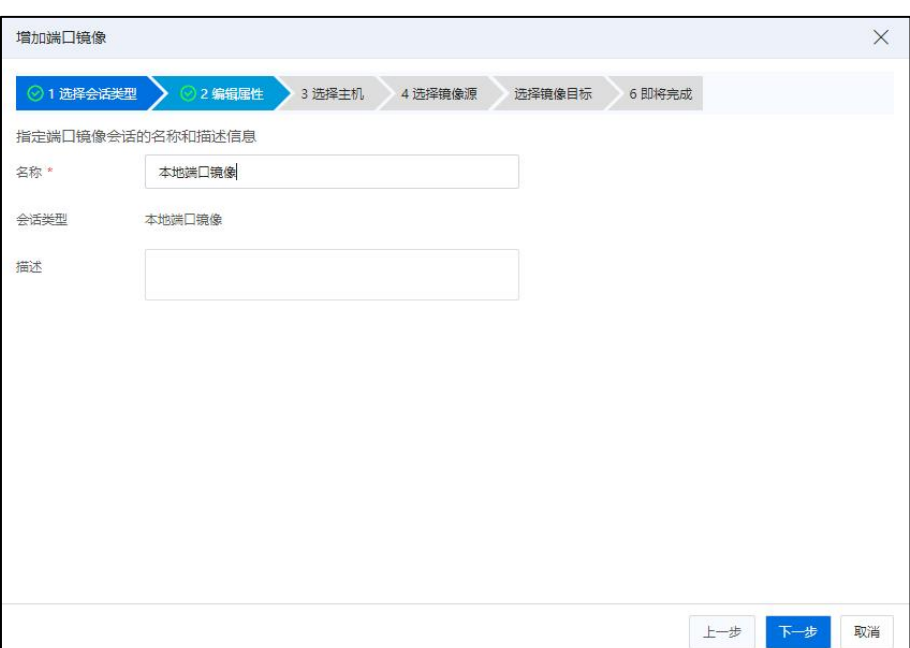

## 编辑属性

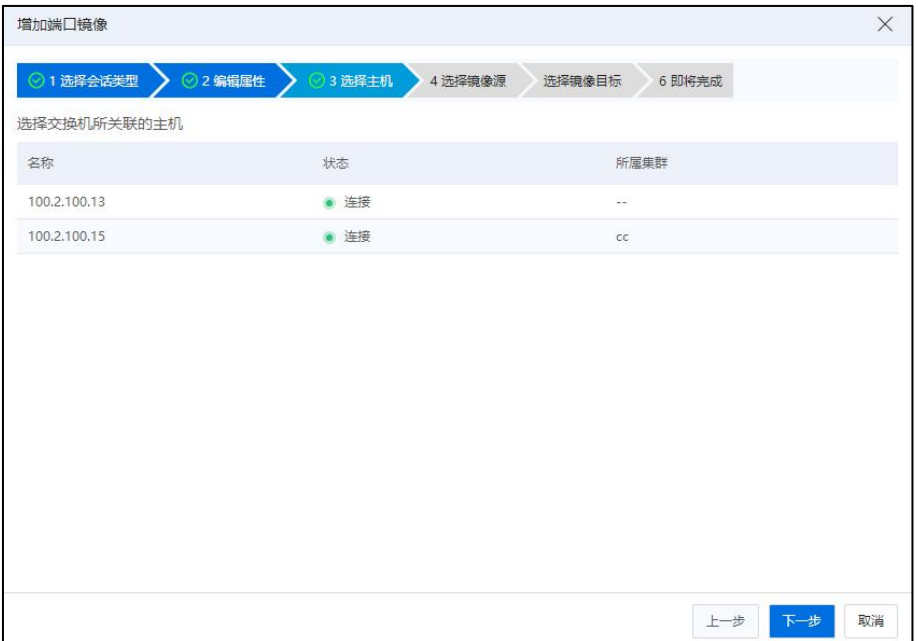

选择主机

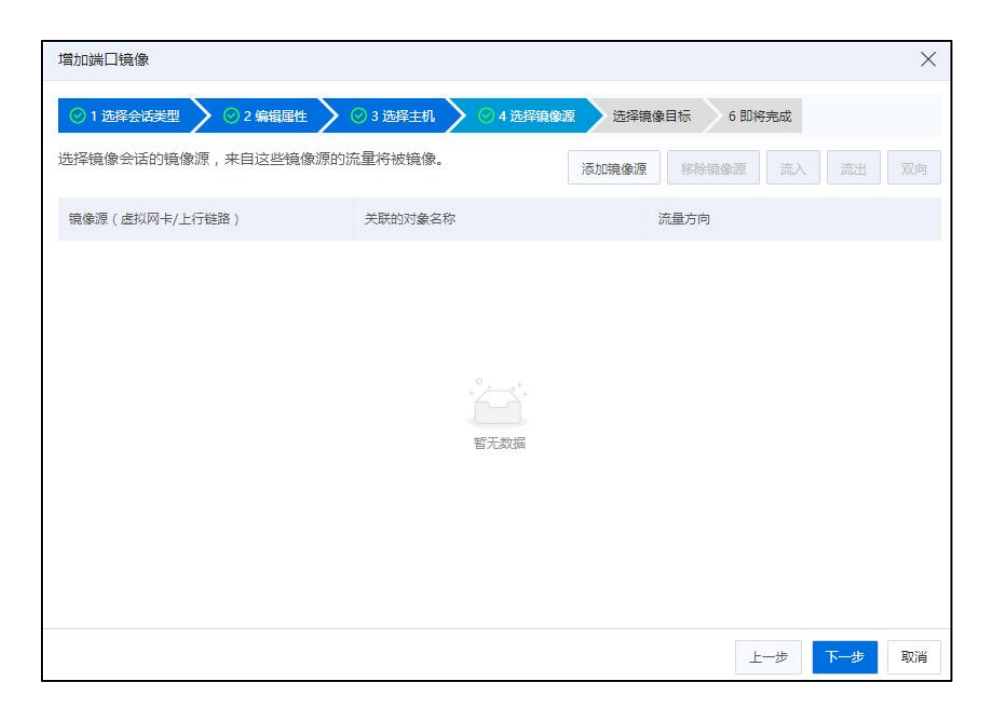

选择镜像源

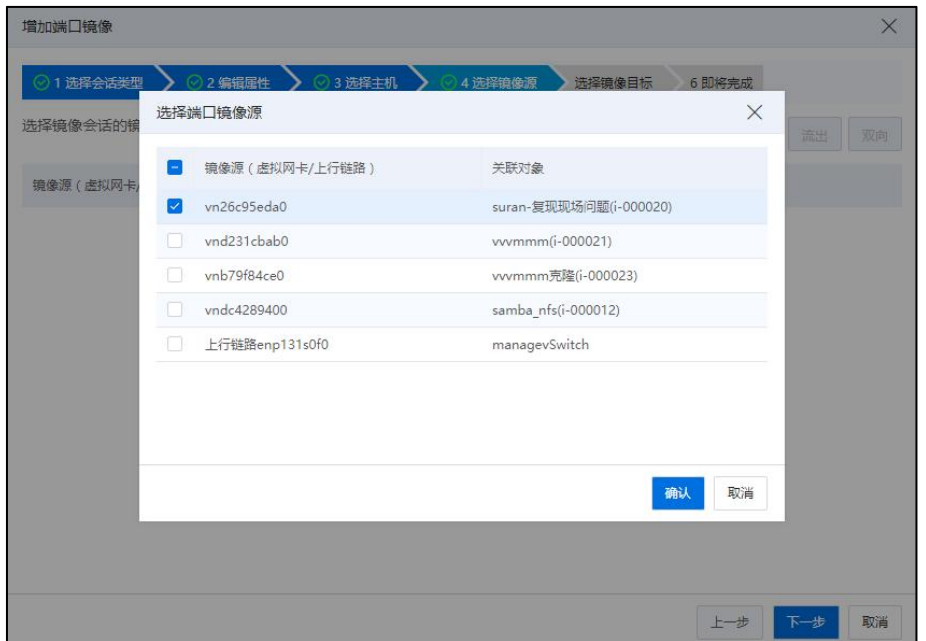

选择端口镜像源

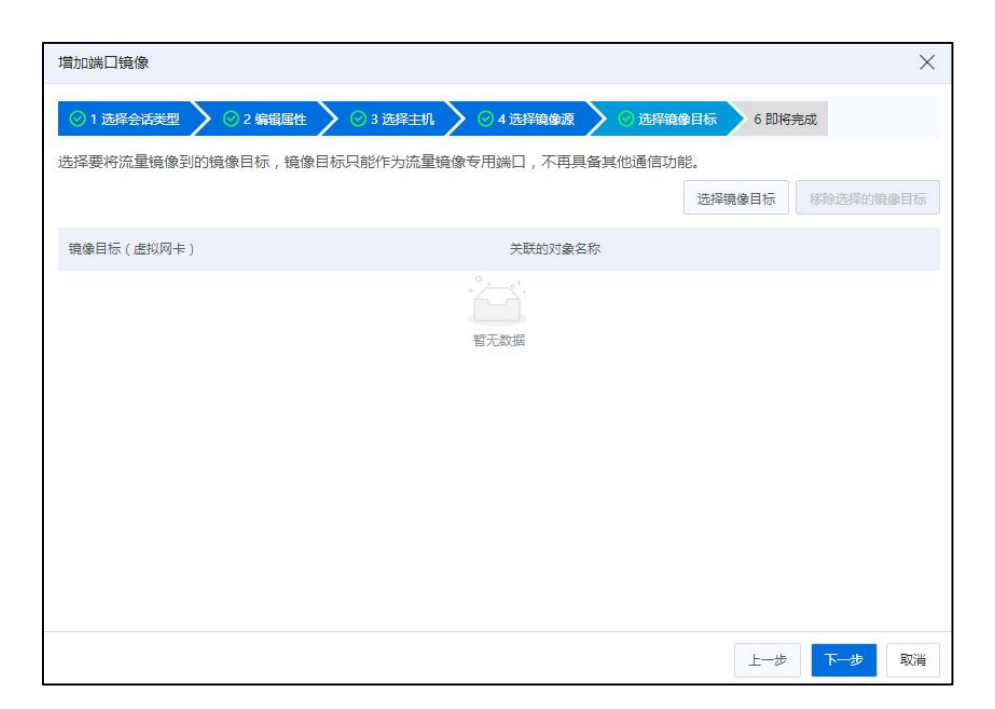

## 选择镜像目标

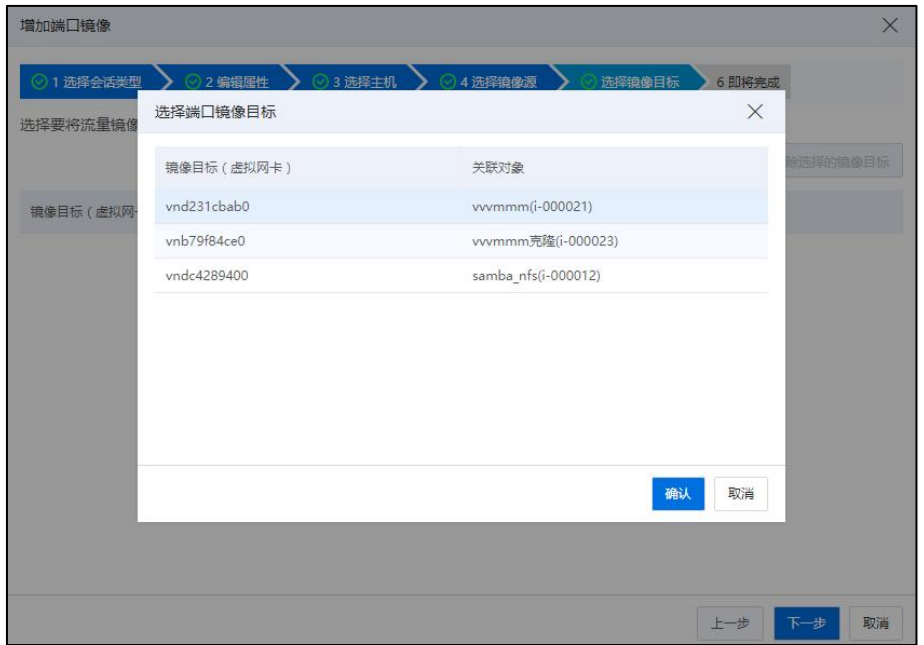

## 选择端口镜像目标

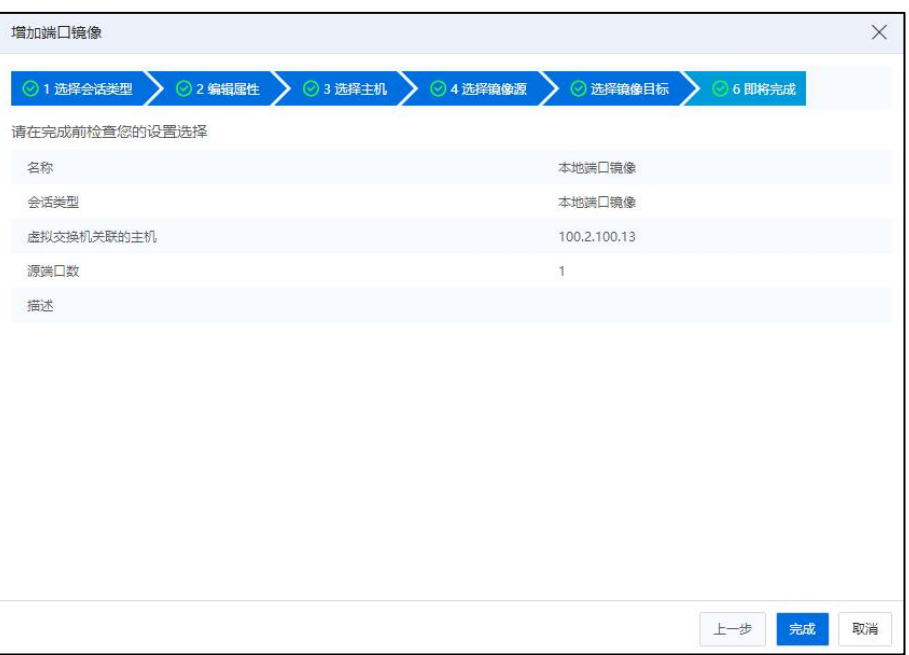

#### 即将完成

### DNS 服务器

- 选中【SDN 配置管理】->【高级功能】,单击【DNS 服务器】展示当前数据中心下的 DNS 列表。
- 1.增加域名解析:单击列表上方的【增加域名解析】按钮,在弹出界面中输入域名和 IP 地址后,单击【确认】按钮,完成域名服务器添加。
- 2. 删除域名解析:选中列表中的域名服务器信息,单击操作列的删除图标【 1, 在 弹出对话框中,单击【确认】后即删除域名服务器。
- 3. 编辑域名解析:选中列表中的域名服务器信息,单击操作列的编辑图标【4】,在 弹出对话框中,编辑 IP 信息后,单击【确认】即可。

## 5.7.3 分布式路由器

路由器提供三层转发功能,不同子网之间的数据流量通过路由器转发,通过路由器 还可以实现虚拟机对外部网络的访问。路由器可以关联内部网络的子网,也可以设置网 关关联外部网络。当处于不同子网的虚拟机需要进行访问时,各虚拟机的交互报文需要 通过路由器进行中转。

分布式路由器用于连接各个子网,使各子网中的虚拟机能够进行跨网段通信。路由 器设置 NAT 网关地址后。其关联子网中的虚拟机,可通过此 NAT 网关与外部网络通信。 同时,分布式路由器支持分布式流量转发,可大幅度提升转发效率,避免集中式路由的 瓶颈。

### 5.7.3.1 增加分布式路由器

用户可以创建分布式路由器,分布式路由器数量不做限制,创建步骤如下:

(1)单击系统主页导航栏或菜单栏【网络池】->【分布式路由器】->【增加分布式 路由器】。

(2)在【增加分布式路由器】页面,用户需要输入路由器名称,自主选择是否勾 选"设置网关",单击【确认】即可。

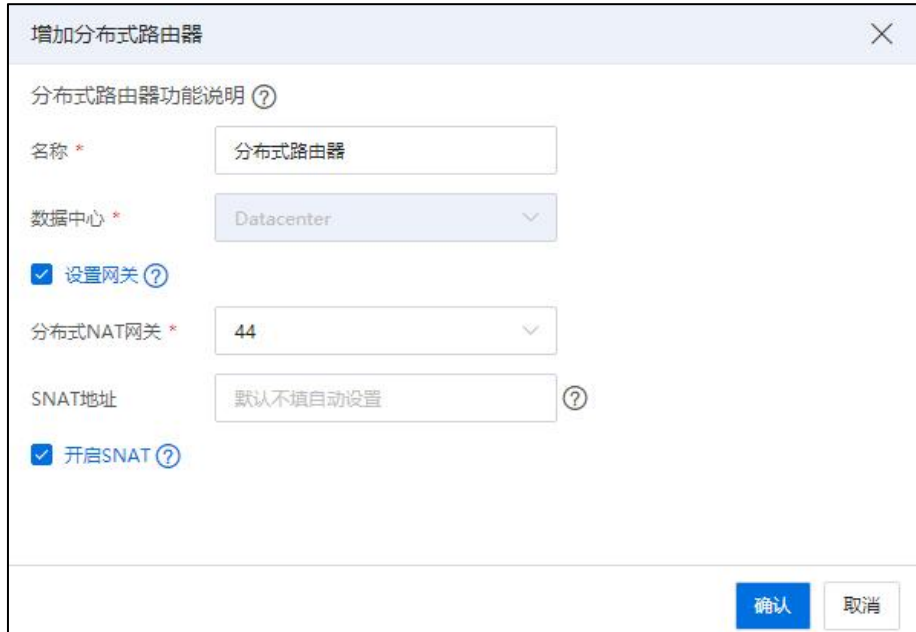

增加分布式路由器

**A**【注意】:

(1) 用户如果勾选了"设置网关"选项, 需要设置可用的 NAT 网关, NAT 地址可 选择默认配置, 当前操作需要用户提前添加分布式 NAT 网关。若不勾选"设置网关"。 则不能访问外部网络。

(2)用户如果勾选了"设置网关"选项,可自主选择是否勾选"开启 SNAT"选项,

开启 SNAT 后,此路由器关联子网上的虚拟机,可以通过 SNAT 地址访问外网。

### 5.7.3.2 编辑分布式路由器

用户选中创建完成的分布式路由器,单击【更多操作】->【编辑分布式编辑路由器】, 编辑该当前路由器的名称。

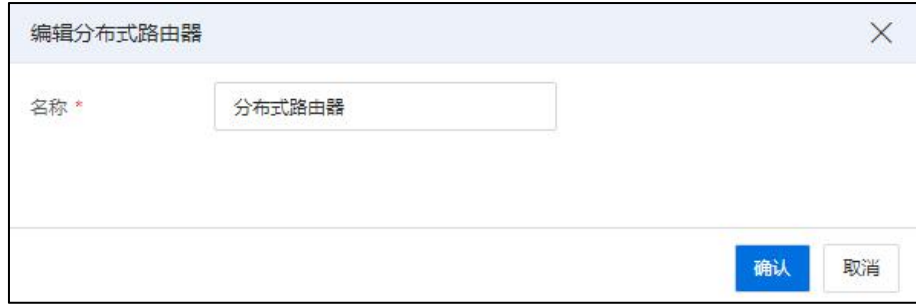

编辑分布式路由器

## 5.7.3.3 设置 NAT 网关

用户在创建完分布式路由器之后,可以为该路由器设置 NAT 网关。

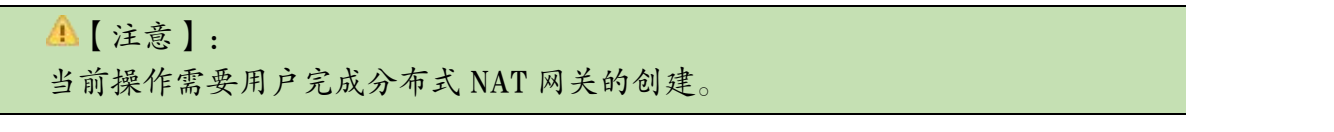

(1)单击系统主页导航栏或菜单栏【网络池】->【分布式路由器】,选中需要设 置 NAT 网关的路由器,单击页面上的【设置 NAT 网关】按钮。

(2) 在【设置 NAT 网关】页面,选择 NAT 网关,填写 SNAT 地址 (默认不填自动 设置),可自主选择是否勾选"开启 SNAT"选项,单击【确认】即可。

(3)用户选中已设置 NAT 网关的分布式路由器,单击页面上的【清除 NAT 网关】 按钮,可清除网关。

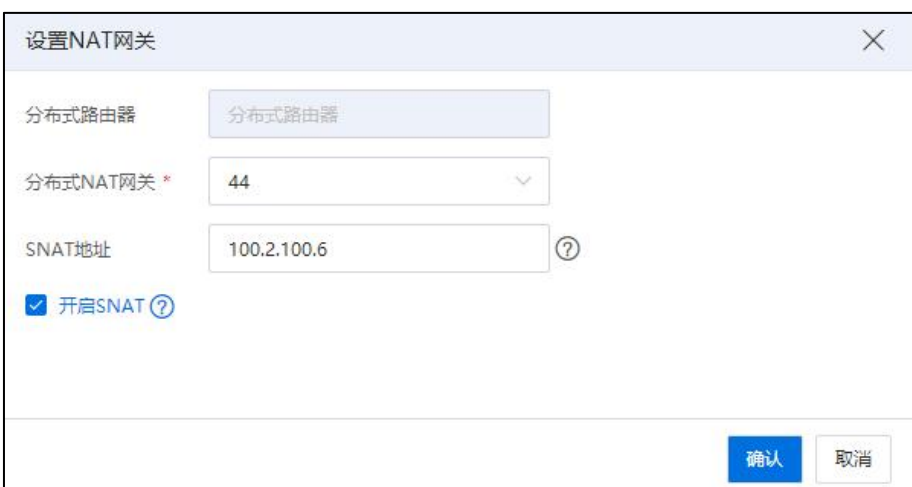

#### 设置 NAT 网关

### 5.7.3.4 关联子网

用户可以为已创建完成的分布式路由器关联子网。

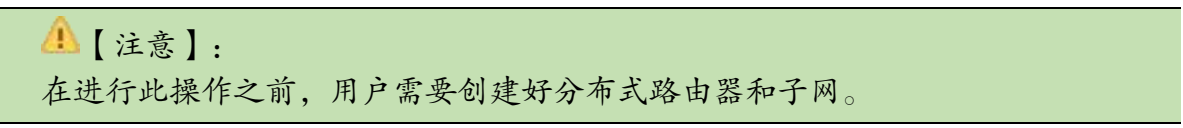

(1)单击系统主页导航栏或菜单栏【网络池】->【分布式路由器】,选中需要关 联子网的分布式路由器,单击页面上的【关联子网】按钮。

(2)在【关联子网】页面,选择待关联的子网,单击【确认】即可。

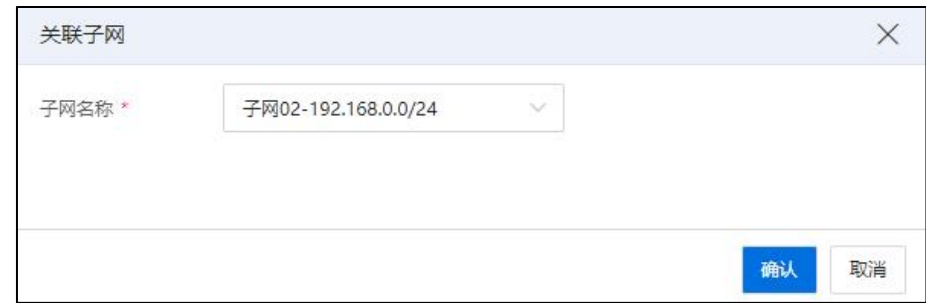

关联子网

单击已关联子网的分布式路由器,可在【关联子网】选项卡页面,查看到所有已关 联到的子网。用户选中已关联的子网,在【操作栏】单击【 a 】按钮(即【移出子网】 按钮),可移出子网(移出子网时,要求待移出的子网没有被任何资源使用)。

#### 5.7.3.5 删除路由器

## 【注意】:

在进行此操作之前,用户需要解除该路由器上所有已关联的子网。

用户可以进行路由器的删除操作。用户选中待删除的分布式路由器,单击页面上的 【更多操作】->【删除分布式路由器】,在弹出的确认框中,单击【确认】即可完成路 由器的删除。

#### 5.7.3.6 高级功能

单击主页导航栏或者菜单栏【网络池】->【分布式路由器】->【高级功能】。可配 置组播中继、访问控制、三层引流功能。

### 组播中继

SDN 路由器支持三层组播功能,不同网络不同网段子网下(关联至同一路由)虚拟 机在 igmp-group 表项存在时定向向组播组发送报文。

配置组播步骤如下:

1.单击主页导航栏或者菜单栏【网络池】->【分布式路由器】->【高级功能】->【组 播中继】。

2.在【组播中继】页面,用户单击列表中组播中继【编辑】按钮,可选择开启或者 关闭。

**A**【注意】:

组播中继可将一个二层网络内的组播报文通过路由器转发至另一个二层网络。分布 式路由器开启组播中继允许不同网络(需开启二层组播功能)内的虚拟机进行组播通信。

#### 访问控制

分布式路由器支持配置访问控制策略,针对源、目的 IP、端口配置路由策略,改变 流量转发路径,指导流量转发。访问控制页面中,列表展示【源 CIDR】、【目的 CIDR】、 【协议】、【源端口】、【目的端口】、【策略】、【优先级】和【操作】。用户单击 ■ 】按钮,可删除访问控制。

配置增加访问控制步骤如下:

1.单击主页导航栏或者菜单栏【网络池】->【分布式路由器】->【高级功能】->【访 问控制】。

2.在【访问控制】页面,用户单击页面中的【增加访问控制】按钮,在弹出的增加 访问控制页面中可配置项为【源 CIDR】、【目的 CIDR】、【协议】、【源端口】、【目 的端口】、【策略】、【优先级】。

【注意】:

(1)源 CIDR 与目的 CIDR 相互独立。可以为空,格式正确即可; 协议可以为空, 协议为空时,源及目的端口也须为空;

(2)若源端口或者目的端口,可以为空;但若有一个不为空,则协议不能为空;

(3)策略分为拒绝、允许两种;

(4)优先级数字越大,优先级越高,添加后根据优先级,由高到低自动排序。

三层引流

三层引流页面中,列表展示【源 CIDR】、【目的 CIDR】、【协议】、【源端口】、 【目的端口】、【下一跳】、【优先级】和【操作】。用户单击【 1按钮,可删除 访问控制。

配置增加三层引流步骤如下:

1.单击主页导航栏或者菜单栏【网络池】->【分布式路由器】->【高级功能】->【三 层引流】。

2.在【三层引流】页面,用户单击页面中的【增加三层引流】按钮,在弹出的增加 三层引流页面中可配置项为【源 CIDR】、【目的 CIDR】、【协议】、【源端口】、【目 的端口】、【下一跳】、【优先级】,协议为 ICMP\TCP\UDP。

【注意】

(1)源 CIDR 与目的 CIDR 相互独立。可以为空,格式正确即可; 协议可以为空, 协议为空时,源及目的端口也须为空;

(2)若源端口或者目的端口,可以为空;但若有一个不为空,则协议不能为空;

(3)优先级数字越大,优先级越高,添加后根据优先级,由高到低自动排序;

(4)下一跳,需要填写本路由器关联的子网中的 IP(除子网中全 0,全 1,网关之

外的 ip)。

## 5.7.4 分布式 NAT 网关

NAT 网关用于虚拟机与外部网络进行双向通信的场景中, NAT 网关同时具有 SNAT 和 DNAT 功能,可以将私有 IP 地址(虚拟机的 IP)转换为全球 IP 地址与外部互联网进 行通信,NAT 网关支持全分布式流量转发的特性可以大幅提升转发效率,NAT 网关同 时还支持基于 BFD 全链路故障检测的 HA 特性。

## 5.7.4.1 增加分布式 NAT 网关

增加分布式 NAT 网关步骤如下:

(1)单击系统主页导航栏或菜单栏【网络池】->【分布式 NAT 网关】->【增加分 布式 NAT 网关】。

(2)在【增加分布式 NAT 网关】页面,用户需要输入网关名称、Segment ID、浮动 IP 池等,单击【确认】即可。

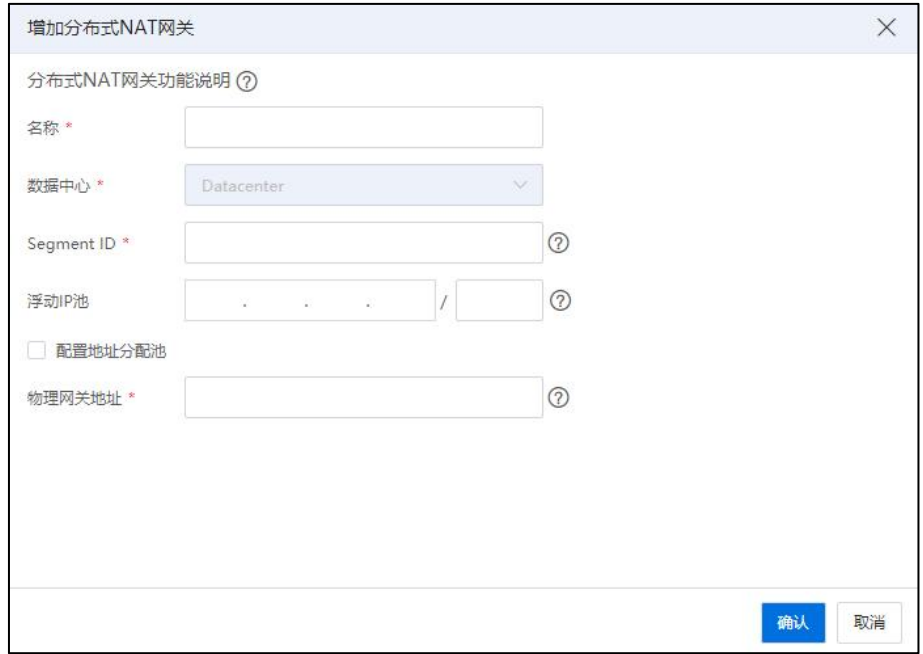

## 增加分布式 NAT 网关

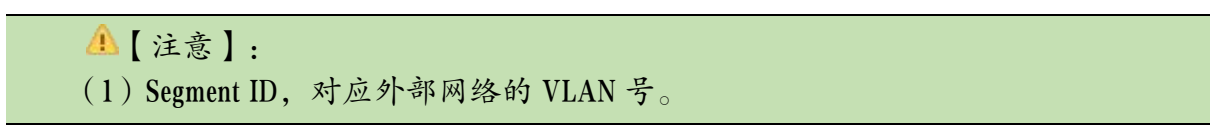

(2)浮动 IP 池:即从该资源池中申请浮动 IP。

(3)地址分配池:配置了地址分配池后,申请的浮动 IP 只能从当前地址分配池中 选取。

(4)物理网关地址:即外部网络真实存在的网关地址。

#### 5.7.4.2 申请浮动 IP

申请浮动 IP 步骤如下:

(1)单击系统主页导航栏或菜单栏【网络池】->【分布式 NAT 网关】,选中待申 请 NAT 地址的网关,单击页面上的【申请浮动 IP】。

(2) 在【申请浮动 IP】页面, 用户可以输入分布式 NAT 网关地址, 也可以选择默 认分配,自主选择是否勾选"绑定虚拟网卡",若勾选,还需要选择"所属网络"和"网 卡端口"。编辑完成后,单击【确认】即可。

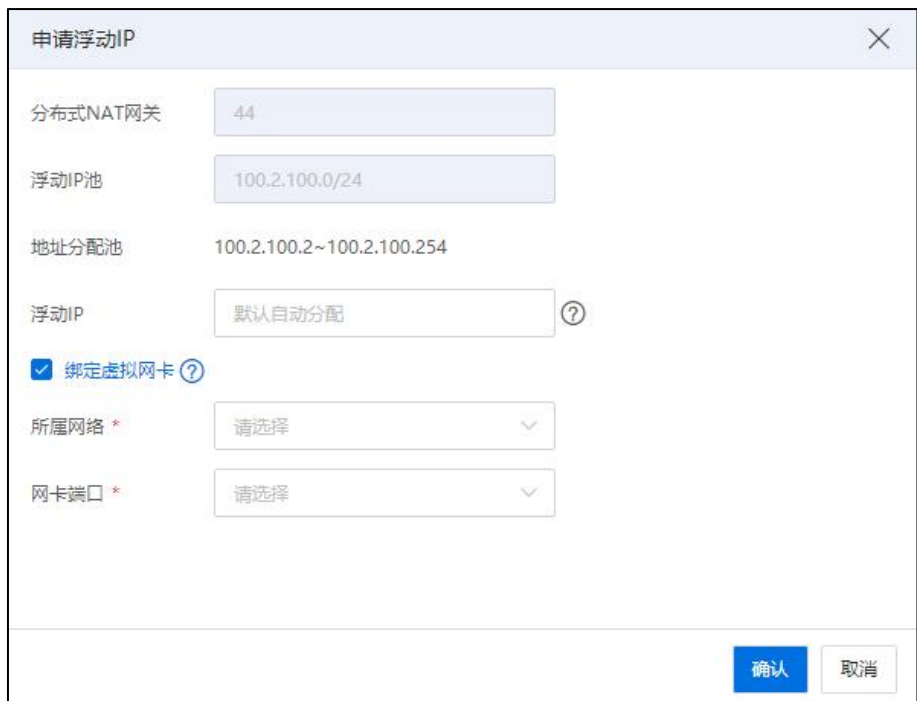

申请浮动 IP

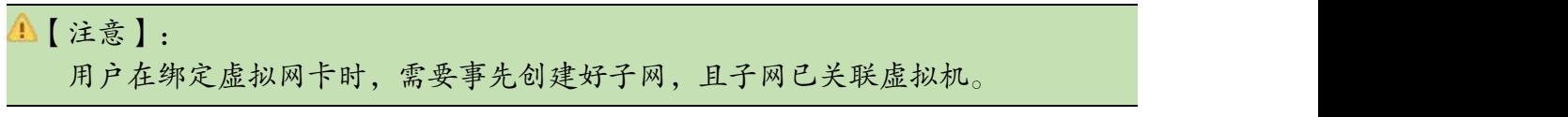

## 5.7.4.3 编辑分布式 NAT 网关

用户选中待编辑的分布式 NAT 网关,单击页面上的【编辑分布式 NAT 网关】,即

可编辑网关名称。

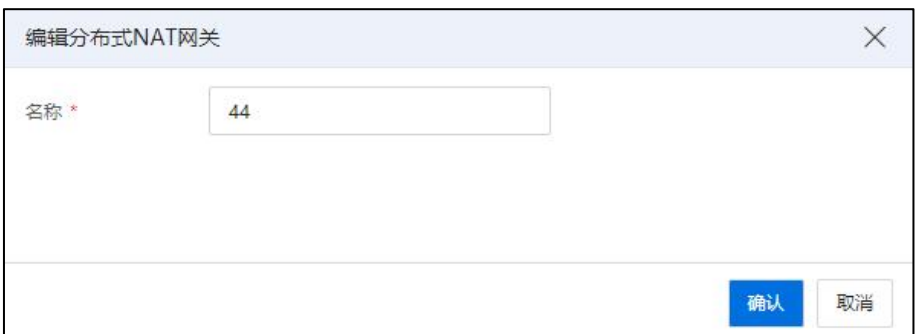

### 编辑分布式 NAT 网关

## 5.7.4.4 绑定浮动 IP

**A**【注意】:

(1)虚拟网卡所属子网需关联分布式路由器。

(2)子网所关联的分布式路由器需关联此浮动 IP 所属分布式 NAT 网关

(1)单击系统主页导航栏或菜单栏【网络池】->【分布式 NAT 网关】->【浮动 IP】 选项,选中浮动 IP,单击操作栏的【B】按钮(即【绑定浮动 IP】按钮)。

(2)在【绑定浮动 IP】页面,用户选择"网卡所属网络"和"网卡端口"后,单 击【确认】即可。

用户若想更换已绑定的浮动 IP,也可执行当前操作。

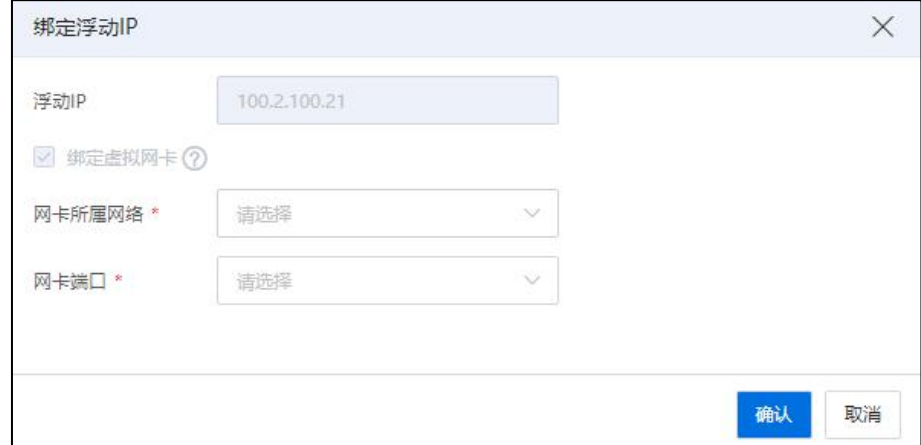

绑定浮动 IP

## 解除绑定浮动 IP

(1)用户选中待解除绑定的浮动 IP,单击操作栏的【 】按钮(即【解除绑定浮 动 IP】按钮)。

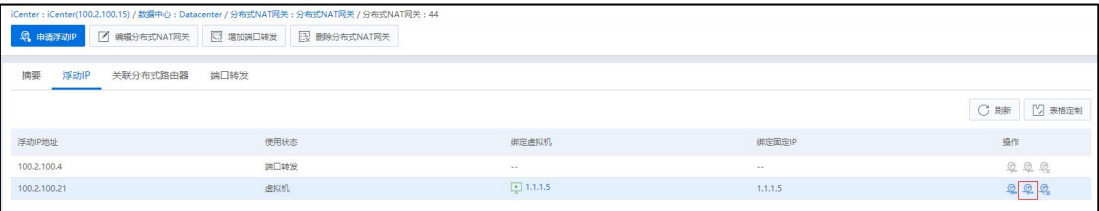

#### 解除绑定浮动 IP

(2)在弹出框中,单击【确认】即可。

## 释放浮动 IP

(1) 用户选中待释放浮动 IP, 单击操作栏的【 … 】按钮(即【释放浮动 IP】按钮)。

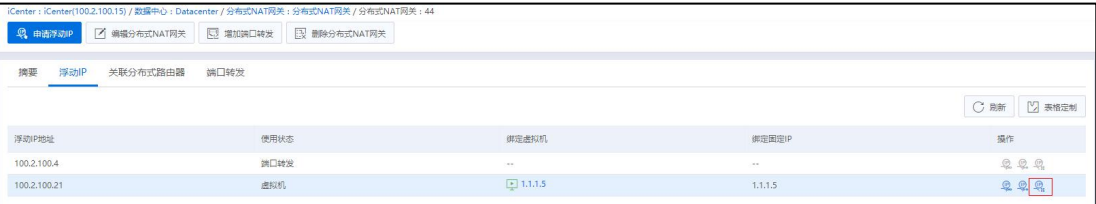

#### 释放浮动 IP

(2)在弹出框中,单击【确认】即可。

## 5.7.4.5 删除分布式 NAT 网关

**4 【注意】:** 

用户在执行当前操作时,对于待删除的 NAT 网关,需要在分布式路由器上执行"清 除 NAT 网关"操作,且分布式防火墙已解除关联对象(即该对象为当前待删除的网关)。

(1)用户选中待删除的分布式 NAT 网关,单击页面上的【删除 NAT 网关】。

(2)在弹出框中,单击【确认】即可。

## 5.7.4.6 端口转发

端口转发提供 IP+端口映射功能,节省公网 IP,包括基于 SNAT 和浮动 IP 的端口转 发。

## 端口转发

(1)单击系统主页导航栏或菜单栏【网络池】->【分布式 NAT 网关】下的某个分 布式 NAT 网关页面,单击【端口转发】选项。

(2)列表中展示项包括"虚拟 IP"、"外部端口"、"虚拟机"等。

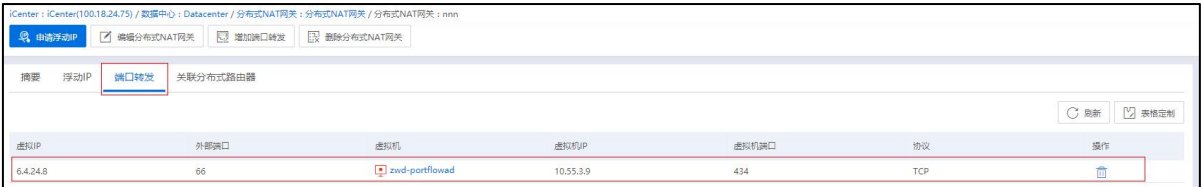

端口转发

(3)单击操作列【 1, 可删除端口转发。

### 增加端口转发

增加端口转发操作步骤如下:

(1)单击系统主页导航栏或菜单栏【网络池】->【分布式 NAT 网关】下的某个分 布式 NAT 网关页面,单击【增加端口转发】按钮。

(2)配置选项包括【端口转发功能说明】、【虚拟 IP】、【外部端口】、【虚拟 机网卡】、【虚拟机端口】、【协议】字段。

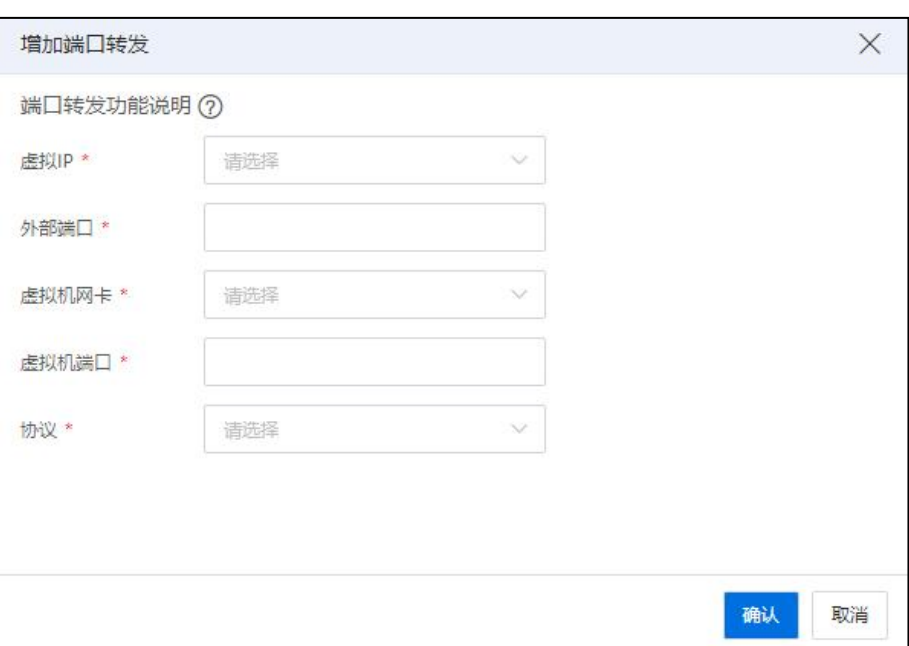

增加端口转发

(3)配置完成后,单击【确认】即可。

## 5.7.5 安全组

高级网络中的安全组实现相互信任的虚拟机之间通信,绑定同一个安全组的虚拟机 使用相同的安全策略,安全组通过规则限制了虚拟机的流量收发,另外,安全组作用范 围是在虚拟机上,更具体来说是作用在虚拟机的端口而不是网络上。

由于存在连接状态跟踪,安全组规则可根据一条链接首个报文的安全策略,自动跟 踪该链接后续报文。用户在虚拟机网卡配置时,通过关联安全组,来对进出虚拟机的流 量进行控制,选择禁用时,虚拟机不受任何安全组以及规则控制。

SDN 初始化完成后,用户可以自行增加安全组,并对其进行管理。

### 5.7.5.1 增加安全组

增加安全组步骤如下:

(1)单击系统主页导航栏或菜单栏【网络池】->【安全组】->【增加安全组】。

(2)在【增加安全组】页面,用户输入安全组名称和描述信息,单击【确认】即 可。

338

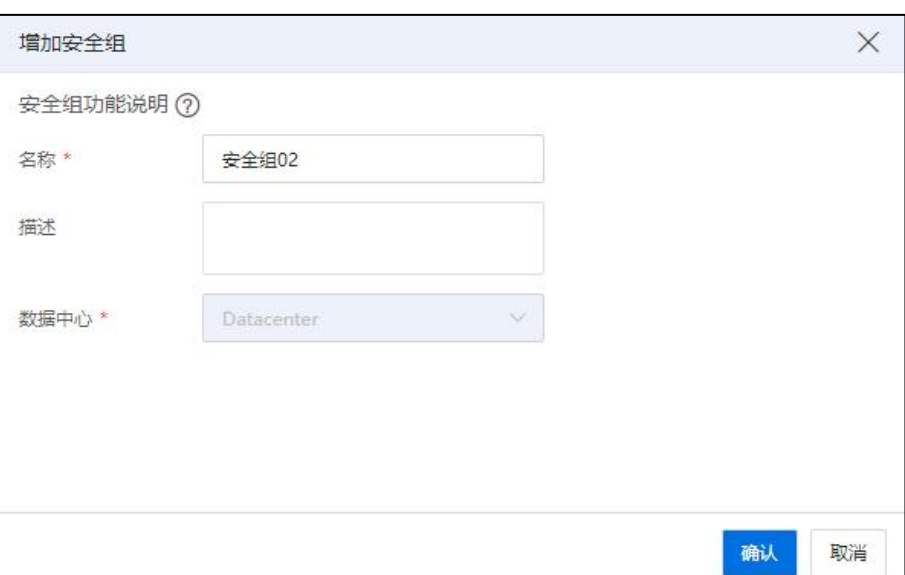

### 增加安全组

## 5.7.5.2 编辑安全组

编辑安全组步骤如下:

(1)单击系统主页导航栏或菜单栏【网络池】->【安全组】,选中待编辑的安全 组,单击页面上的【编辑安全组】。

(2)在【编辑安全组】页面,用户输入可编辑安全组的名称和描述信息,单击【确 认】即可。

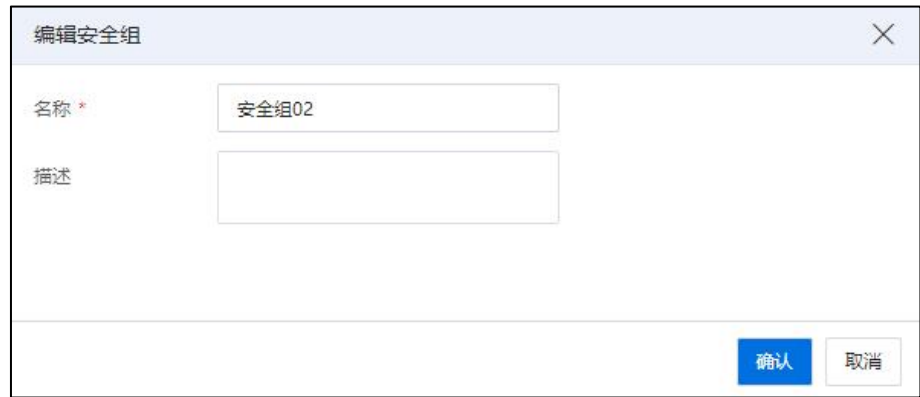

## 编辑安全组

## 5.7.5.3 删除安全组

删除安全组步骤如下:

(1)单击系统主页导航栏或菜单栏【网络池】->【安全组】,选中待删除的安全 组,单击页面上的【删除安全组】。

(2)在弹出的确认框中,单击【确认】即可。

### 5.7.5.4 安全组规则

规则中的方向指的是规则作用的流量方向,IP 协议定义了进出报文的协议类型,端 口定义了进出报文所属的应用端口。

远端 IP 前缀 CIDR 定义了访问虚拟机的远端实体的网段,远端安全组定义了访问虚 拟机的远端实体所属的安全组。

安全组的出入方向主要是通过虚拟机的 MAC 地址进行区分的,如中果指定的是入口 方向,在 CIDR 范围内的流量可以流入虚拟机。如果指定的是出口方向,在 CIDR 范围内 的流量可以流出虚拟机。

用户指定了远端安全组,那么只有远端的实体处于远端安全组内时,虚拟机才可以 与远端的实体通信。

#### 增加规则

增加规则的操作步骤如下:

(1)单击系统主页导航栏或菜单栏【网络池】->【安全组】,单击要进行增加规 则的安全组,单击页面上的【增加规则】按钮。

(2)在【增加规则】页面,可配置规则作用的协议(tcp、udp、icmp、任意)、端 口方向(入口或出口)、打开端口(端口或端口范围),端口,配置具体的 CIDR 值, 配置完成后单击【确认】即可。

340

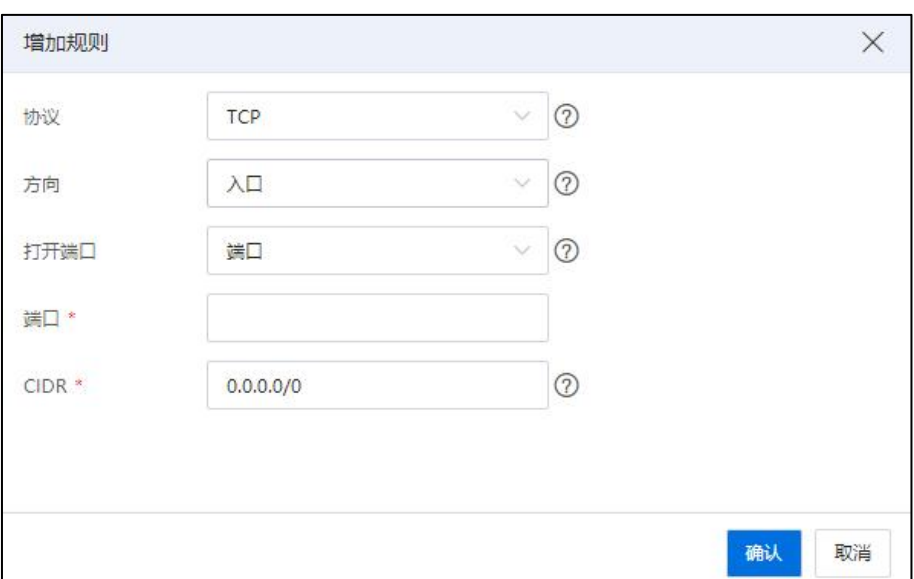

增加规则

#### 删除规则

(1)单击系统主页导航栏或菜单栏【网络池】->【安全组】,单击待删除规则的 安全组, 在当前安全组的【规则】页面, 选中待删除的规则, 单击操作栏【×】按钮。

(2)在弹出框中,单击【确认】即可。

#### 5.7.5.5 虚拟网卡

初始化 SDN 后 (SDN 加速模式为"硬件加速"),可对创建完成的安全组执行"绑 定虚拟网卡"和"解除绑定虚拟网卡"操作。

单击主页导航栏【网络池】->【iCenter】->【安全组】->【虚拟网卡】,即可杳看 当前安全组下所有已绑定的虚拟网卡信息。

### 绑定虚拟网卡

安全组支持绑定虚拟网卡,步骤如下:

1. 单击主页导航栏【网络池】->【iCenter】,选择待操作的【安全组】,进入【安 全组】界面。

2. 在【安全组】界面,单击【绑定虚拟网卡】按钮。

3. 在【绑定虚拟网卡】界面,勾选要绑定到安全组的虚拟网卡(一个或多个), 单击【确认】即可。

## **4**【注意】:

安全组绑定的虚拟网卡 IP 只能是 DHCP 获得,在虚拟机中手动指定其他 IP 可能导 致安全组功能不生效。

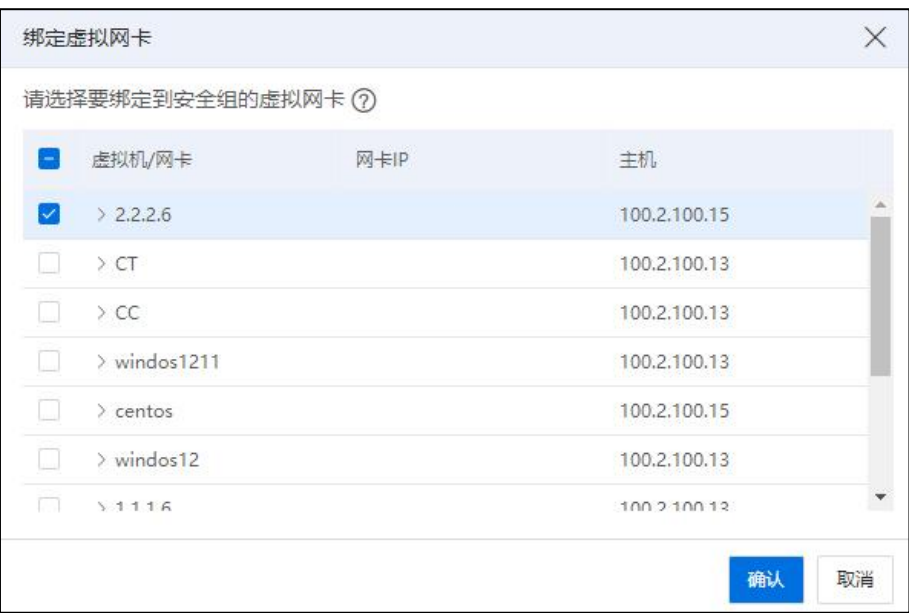

绑定虚拟网卡

## 解除绑定虚拟网卡

安全组支持"解除绑定虚拟网卡"操作,步骤如下:

1. 单击主页导航栏【网络池】->【iCenter】->【安全组】->【虚拟网卡】,进入当 前安全组下的【虚拟网卡】界面。

2. 在【虚拟网卡】界面:

(1)选中待解除绑定的虚拟网卡,单击"操作栏"中的【解除绑定虚拟网卡】按  $\mathbf{h}_{\mathbf{0}}$ 

(2)单击【解除绑定虚拟网卡】按钮。

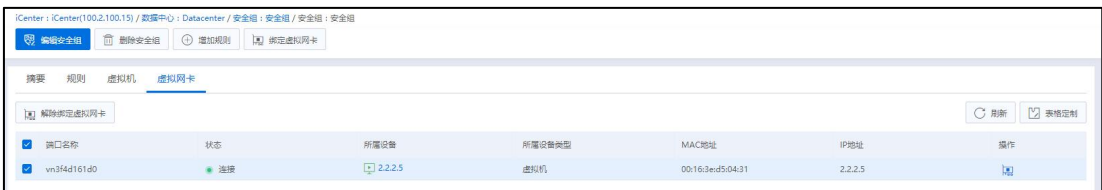

解除绑定虚拟网卡

(3)在弹出的【确认】框中,单击【确认】即可。

### 【注意】:

也可以勾选多个待解除绑定的虚拟网卡,单击当前界面右上角的【解除绑定虚拟网 卡】按钮,在弹出的【确认】框中,单击【确认】即可。

## 5.7.6 分布式防火墙

分布式防火墙采用动态可扩展的结构体系,对网络边界、内部网络和子网之间个的 流量提供多层次、多协议、全方位的安全控制,并消除了结构性瓶颈,提高了系统性能, 可被用到网络设置中。

分布式防火墙用于控制虚拟机对外部网络的访问,可以对三层和四层流量进行过 滤,可以根据源目的 IP、源目的端口和协议类型进行流量过滤。分布式防火墙通过分布 式防火墙策略和分布式防火墙规则实现,分布式防火墙策略是一组分布式防火墙规则的 集合。分布式防火墙需要关联到分布式路由器上,通过在分布式路由器上设置分布式防 火墙规则,对进出分布式路由器的流量进行过滤。

单击系统主页导航栏或菜单栏【网络池】->【分布式防火墙】,在分布式防火墙下 的【分布式防火墙】和【防火墙规则】选项卡下,可查看当前数据中心下的所有防火墙 个规则信息。

### 5.7.6.1 增加分布式防火墙

用户可以在初始化 SDN 后,单击【网络池】->【分布式防火墙】,进行增加分布式 防火墙操作,步骤如下:

(1)单击系统主页导航栏或菜单栏【网络池】->【分布式防火墙】->【增加分布式 防火墙】。

343

(2)在【增加分布式防火墙】页面,输入新增防火墙的名称、描述信息,选择勾 选"是否关联对象"(若勾选,可选择关联的对象为"业务网络"或者"分布式 NAT 网关",当前操作需要用户已创建好可用的"业务网络"或者"分布式 NAT 网关")。

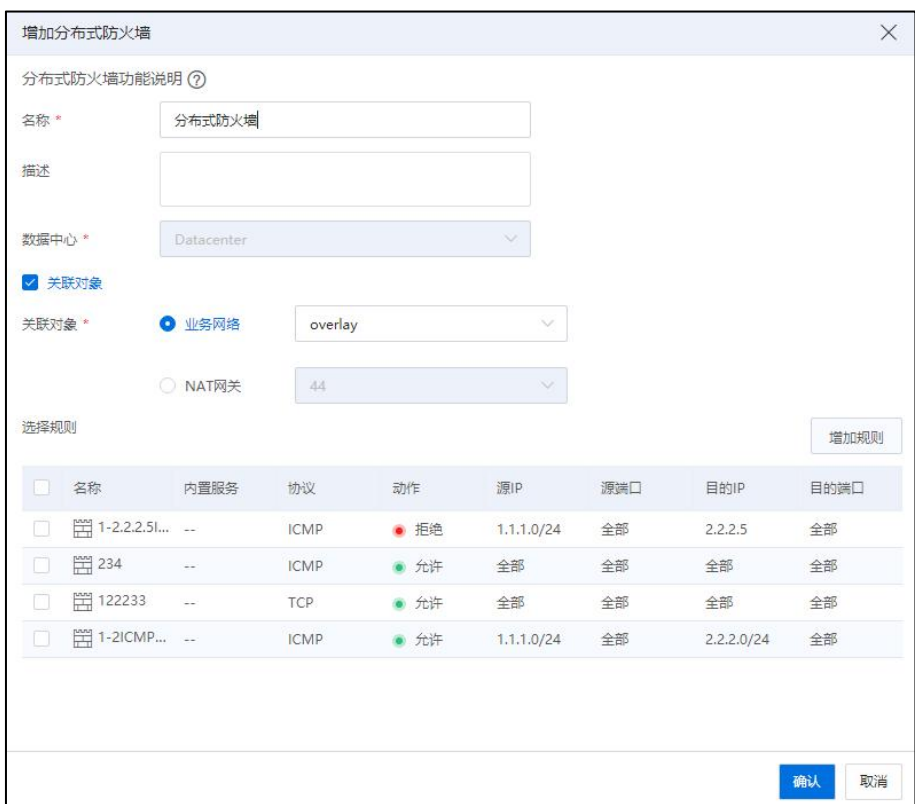

增加分布式防火墙

(3)在当前页面,单击【增加规则】按钮,可进入【增加防火墙规则】页面,进 行防火墙规则的增加操作,单击【确认】,完成规则的增加。

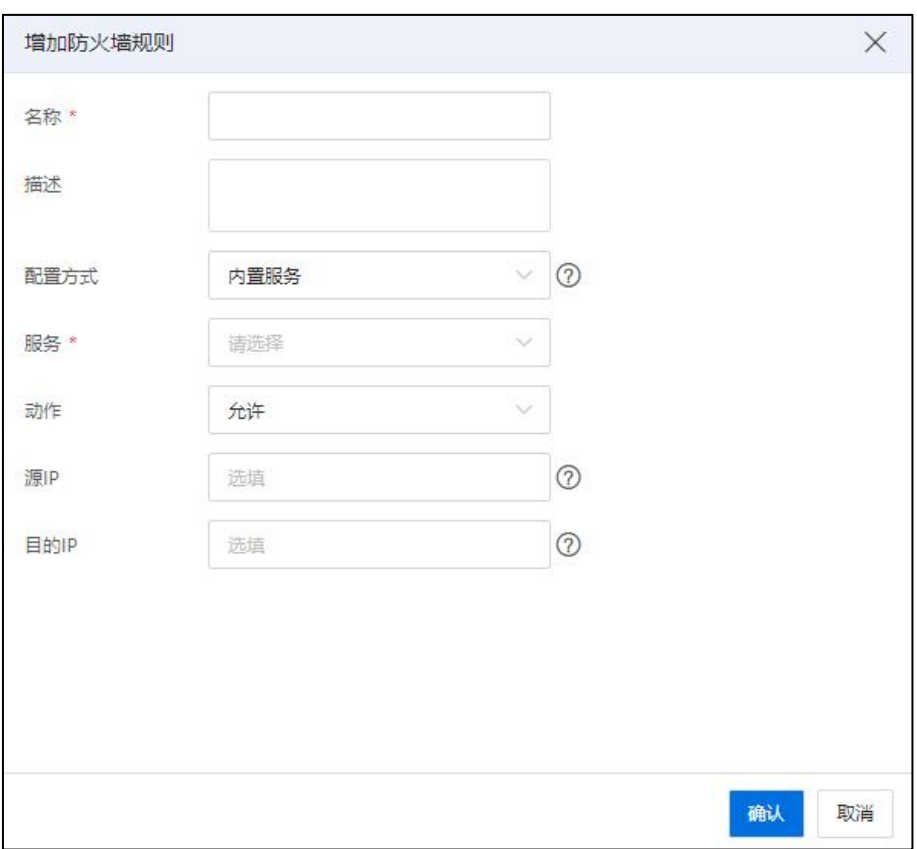

增加防火墙规则

(4)在【增加分布式防火墙】页面,勾选规则后,单击【确认】即可。

## 5.7.6.2 编辑分布式防火墙

用户可编辑已创建完成的分布式防火墙,步骤如下:

(1)单击系统主页导航栏或菜单栏【网络池】->【分布式防火墙】,选中待编辑 的分布式防火墙,单击页面上的【更多操作】->【编辑分布式防火墙】。

(2)在【编辑分布式防火墙】页面,用户可编辑当前分布式防火墙的名称和描述 信息,单击【确认】即可。

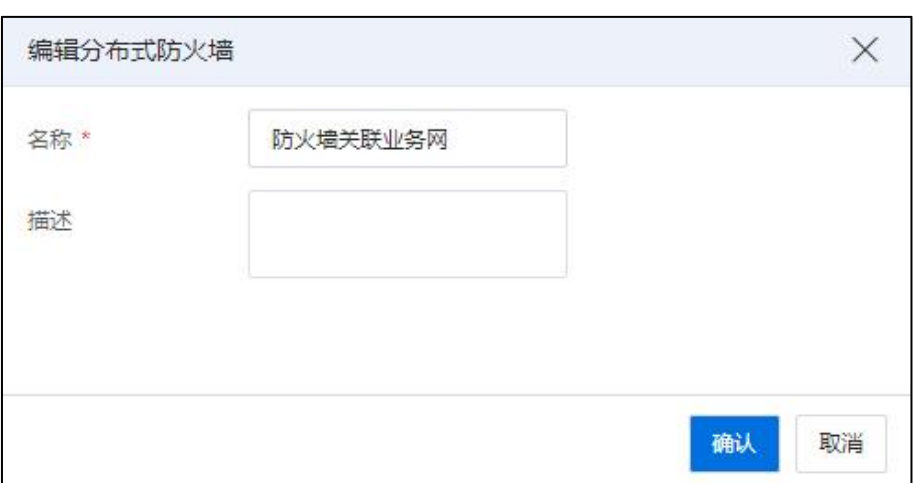

### 编辑分布式防火墙

## 5.7.6.3 增加分布式防火墙规则

用户可以增加分布式防火墙规则,阻挡或者允许特定程序或者端口进行连接。即用 户在使用防火墙规则是,可以使用预先设置的规则,也可以创建自定义规则。

用户增加分布式防火墙规则步骤如下:

(1)单击系统主页导航栏或菜单栏【网络池】->【分布式防火墙】->【增加分布式 防火墙规则】。

(2)在【增加分布式防火墙规则】页面,用户可输入规则的名称、描述、配置方 式选择内置服务等,单击【确认】即可。

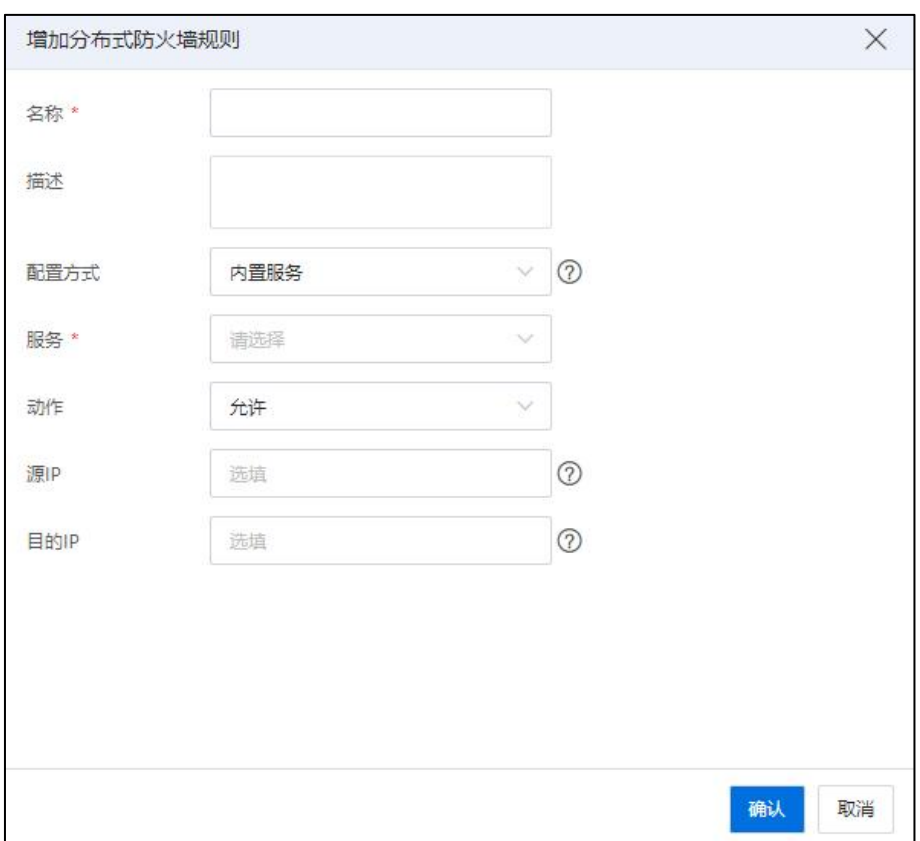

增加分布式防火墙规则

(3)在【增加分布式防火墙规则】页面,用户可输入规则的名称、描述、配置方 式等,单击【确认】即可。

## 5.7.6.4 编辑防火墙规则

用户编辑防火墙规则步骤如下:

(1)单击系统主页导航栏或菜单栏【网络池】->【分布式防火墙】->【防火墙规则】。

(2)在【防火墙规则】页面,用户可选中待编辑的防火墙规则,单击操作栏【 按钮,进行防火墙规则编辑操作。

(3)在【编辑防火墙规则】页面,用户可重新编辑规则的名称、选择协议类型、 选择动作等,单击【确认】即可。

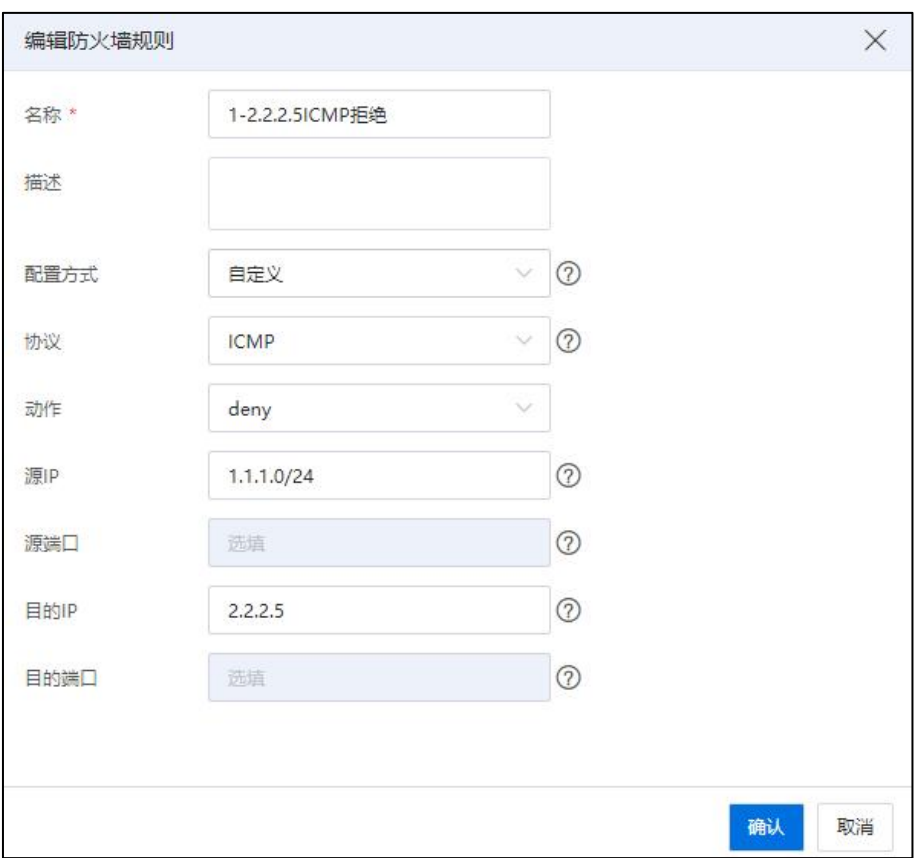

编辑防火墙规则

## 5.7.6.5 插入防火墙规则

**4**【注意】: 当前操作需要用户已创建好待使用的防火墙规则。已使用的规则不可重复插入。

用户插入防火墙规则步骤如下:

(1)单击系统主页导航栏或菜单栏【网络池】->【分布式防火墙】,选中待插入 规则的防火墙,单击导航栏【插入防火墙规则】。

(2)在【插入防火墙规则】页面,选择需要插入的规则,也可以单击页面上的【新 建规则】,创建新的规则进行插入,单击【确认】即可。

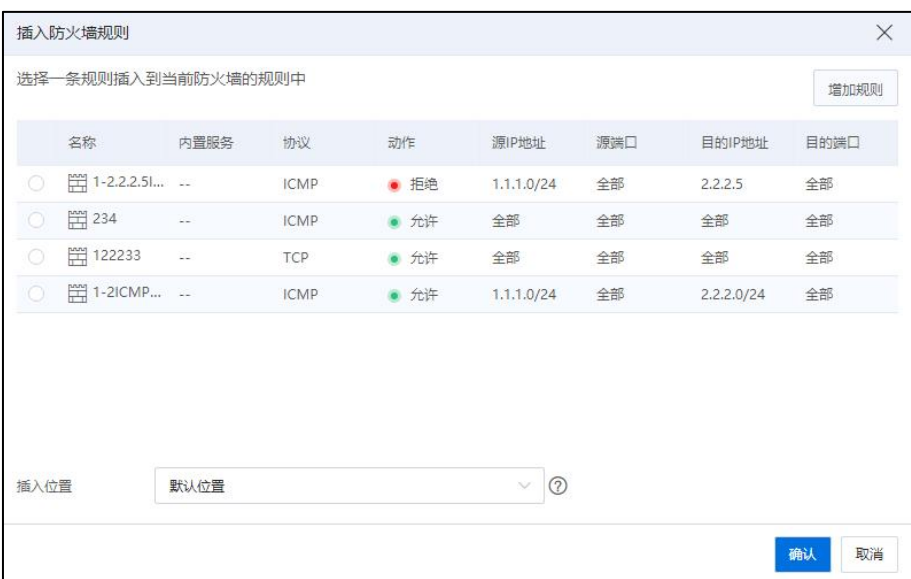

插入防火墙规则

### 5.7.6.6 删除防火墙规则

用户在删除防火墙规则时,需要确保当前规则不被任何防火墙使用,删除防火墙规 则步骤如下:

(1)单击系统主页导航栏或菜单栏【网络池】->【分布式防火墙】->【防火墙规则】。

(2)在【防火墙规则】页面,用户可选中待删除的防火墙规则,单击操作栏【 】 按钮,在弹出的确认框中,单击【确认】即可。

# **【】【注意】:** 已使用的防火墙规则不允许删除。

## 5.7.6.7 编辑/解除关联对象

### 编辑关联对象

(1)单击待关联对象的分布式防火墙,单击页面上的【编辑关联对象】按钮。

(2)在【编辑关联对象】页面,选择要关联的对象类型,选择需要关联的对象, 单击【确认】即可。

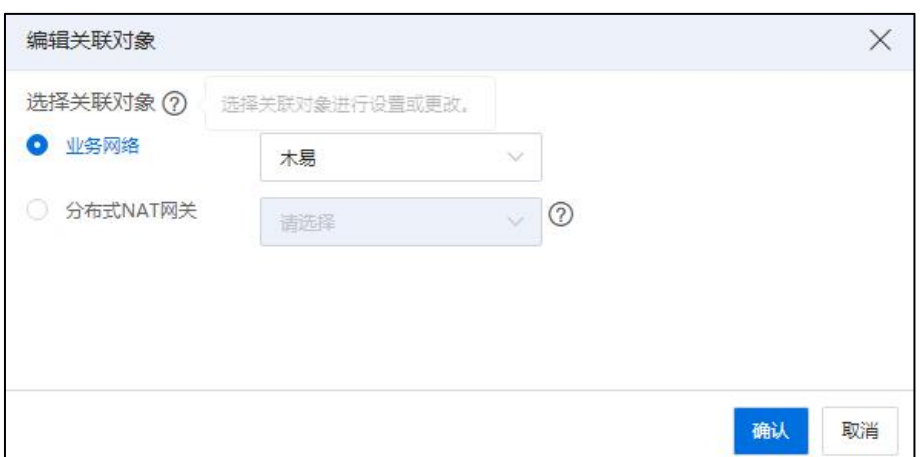

## 编辑关联对象

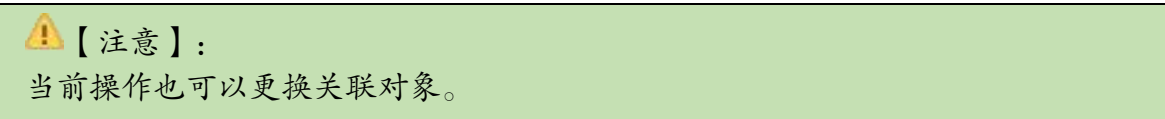

## 解除关联对象

**4 【注意】:** 当前操作需要待解除关联对象的分布式防火墙,已关联对象。

(1)单击待解除关联对象的分布式防火墙,单击页面上的【解除关联对象】按钮。

(2)在弹出的确认框中,单击【确认】即可。

| 网络                         | $\vee$ $\wedge$ |             | iCenter : iCenter(100.2.100.15) / 数据中心 : Datacenter / 分布式防火墙 : 分布式防火墙 / 分布式防火墙 : 防火墙关联业务网 |                          |  |
|----------------------------|-----------------|-------------|-------------------------------------------------------------------------------------------|--------------------------|--|
| 日 仁 普通虚拟交换机<br><b>企</b> ip |                 | 二 插入防火墙规则   | <b>最 编辑关联对象</b><br><b>最 解除关联对象</b>                                                        | 第 编辑分布式防火墙<br>而 删除分布式防火墙 |  |
| <b>B</b> data              |                 | 摘要<br>防火墙规则 |                                                                                           |                          |  |
| 白 SDN交换机<br>@ 木易<br>Ėŀ     |                 | 基本信息        |                                                                                           |                          |  |
| <b>@</b> 1111              |                 | 名称          | 防火墙关联业务网厂                                                                                 |                          |  |
| <b>@ 2222</b>              |                 | 描述          | $\overline{\phantom{a}}$                                                                  |                          |  |
| <b>E</b> @ overlay         |                 | 状态          | 连接                                                                                        |                          |  |
| $\bigoplus_{n\geq 0}$      |                 | 关联对象        | @木易                                                                                       |                          |  |
| 5DN SDN分布式交换机<br>Ėŀ        |                 | 规则数量        | $\overline{0}$                                                                            |                          |  |

解除关联对象

## 5.7.6.8 删除分布式防火墙

**4 【注意】:** 当前操作需要分布式防火墙解除关联对象后执行。 (1)单击待删除的分布式防火墙,单击【更多操作】->【删除分布式防火墙】。

(2)在弹出的确认框中,单击【确认】即可。

## 5.7.7 清除 SDN

- (1)单击主页导航栏【网络池】->【数据中心】->【SDN 配置管理】->【清除 SDN】。
- (2)在弹出的【确认】框中,单击【确认】即可。

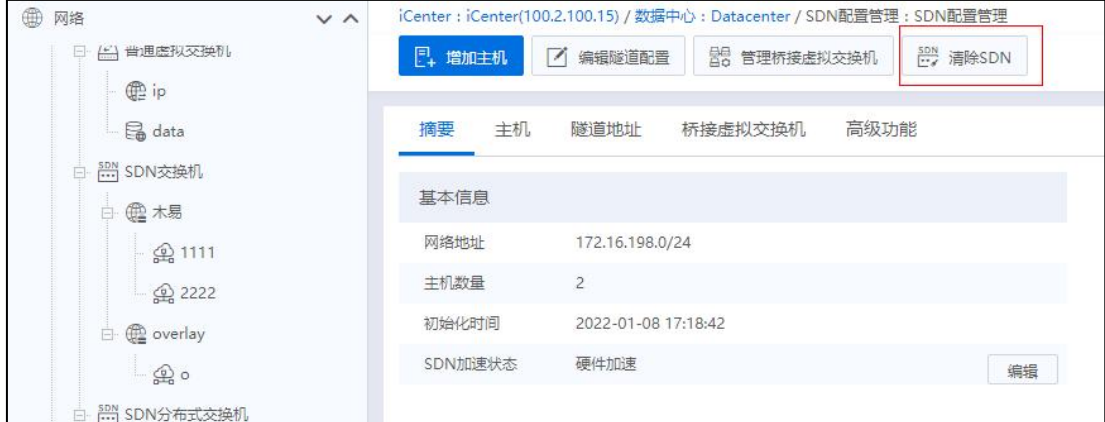

清除 SDN

清除 SDN 成功后,系统将删除主机上隧道、SDN 交换机、桥接交换机等相关配置, 网络池数据中心下 SDN 配置管理标签不显示。

**▲【注意】:** 当系统中存在 SDN 交换机、网络、子网、防火墙、安全组、路由器、NAT 网关等 资源时,不允许清除 SDN。

## 5.7.8 网元拖拽

初始化后的 SDN,提供网元拖拽功能。SDN 网元,所画即所得,可对网络元素进行 拓扑展示,从而有效的提升 SDN 易用性。

#### 5.7.8.1 增加网元拓扑

初始化 SDN 后,在网元拓扑模块下,可查看和增加多张网元拓扑图。增加网元拓 扑步骤如下:

1. 单击【网络池】->【网元拓扑】,进入网元拓扑界面。

2. 在【网元拓扑】界面,单击【增加网元拓扑】按钮。

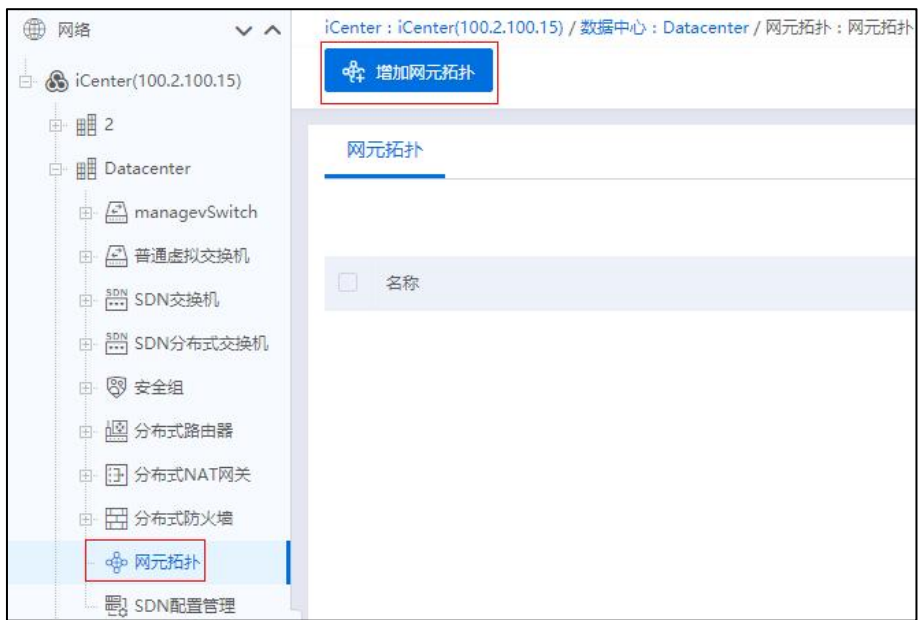

增加网元拓扑-1

3. 在弹出的【增加网元拓扑】弹出框中,编辑网元拓扑的名称,单击【确认】即

可。

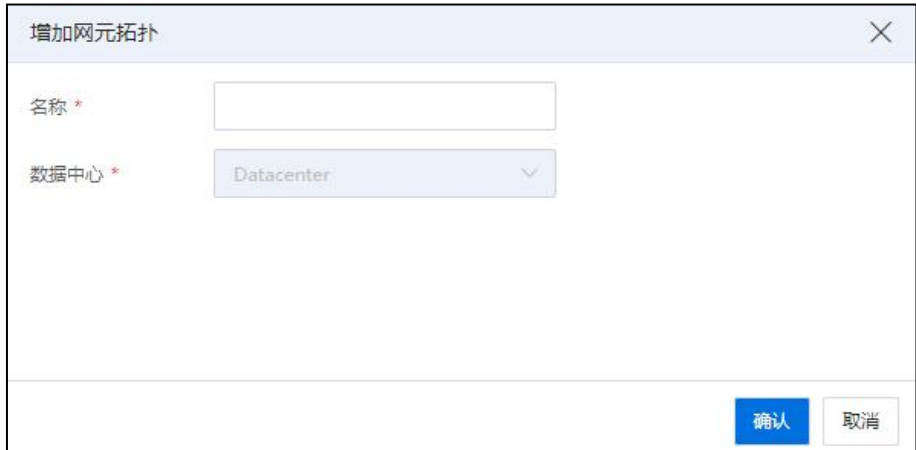

增加网元拓扑-2

## 5.7.8.2 编辑网元拓扑

增加完网元拓扑后,可对其进行编辑操作。

单击【网络池】->【网元拓扑】,在【网元拓扑】模块下,单击待编辑的网元拓扑, ->【编辑网元拓扑】,即可进入网元拓扑的编辑界面。

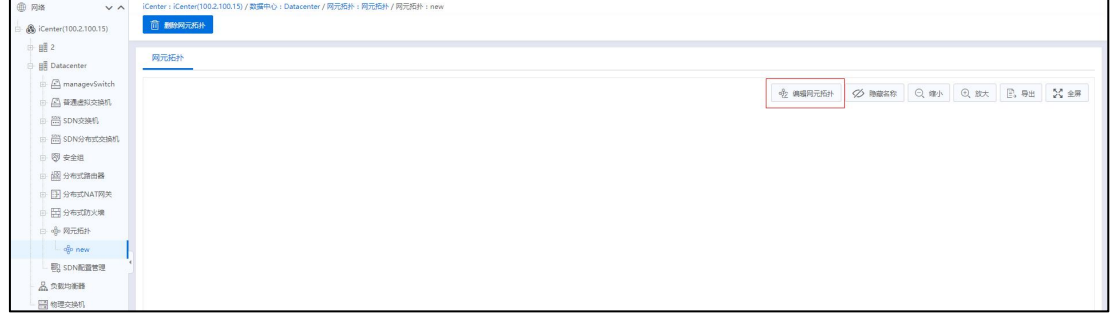

#### 编辑网元拓扑

### 新手教程

在网元拓扑的编辑界面,单击左上角的【新手教程】,即可查看创建网元拓扑图的 完整步骤:

1. 创建 NAT 网关:单击 NAT 网关图标,拖动至面板中。

2. 创建路由器:单击路由器图标,拖动至面板中。

3. 创建交换机:单击交换机图标,拖动至面板中。

4. 创建网络:单击网络图标,拖动至面板中。

5. 创建防火墙:单击防火墙图标,拖动至面板中。

6. 创建子网:单击子网图标,拖动至网络中。

7. 创建虚拟机:单击虚拟机图标,拖动至面板中。

8. 创建安全组:单击安全组图标,拖动至面板中。

9. 选中图标,单击"连线",开始连接元素。

10. 双击元素,右侧属性栏查看、编辑属性,单击【保存】按钮,即可保存元素属 性。

11. 单击当前界面上的【发布网元拓扑】,配置生效。

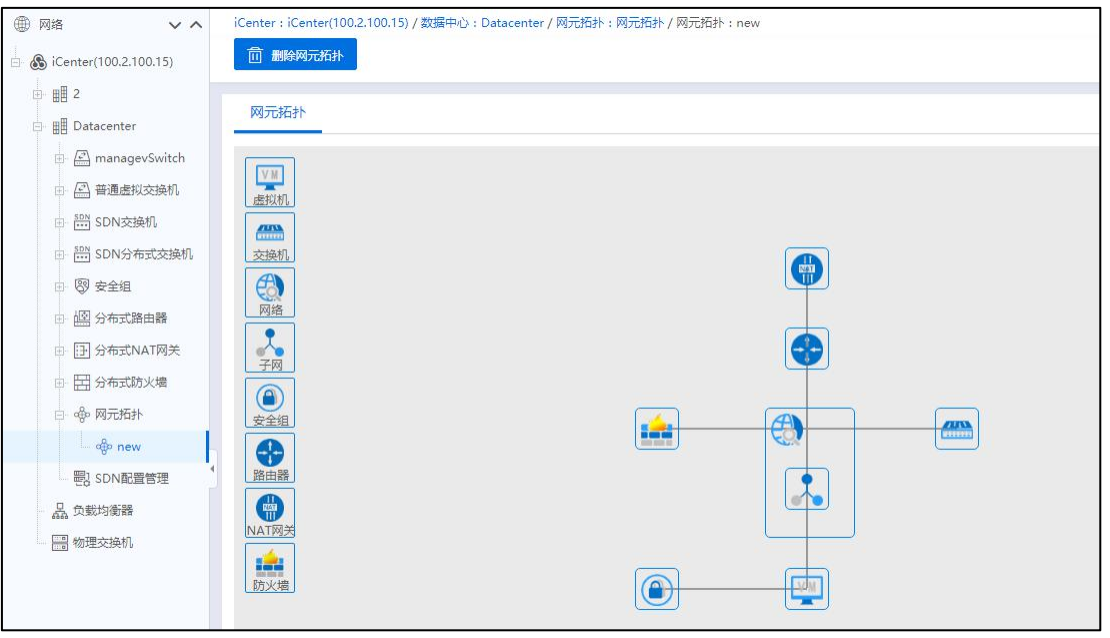

## **▲【注意】:**

单击【新手教程】,新手教程进行中时,单击当前界面右上角【关闭教程】,即可 迅速退出新手教程。

### 网元图标

在网元拓扑的编辑界面,左侧可看到所有的网元图标,包括虚拟机、交换机、网络 等。选中相应的网元图标,将其拖拽至面板上,可编辑当前网元的相关信息,编辑完成 后,单击【保存】即可。

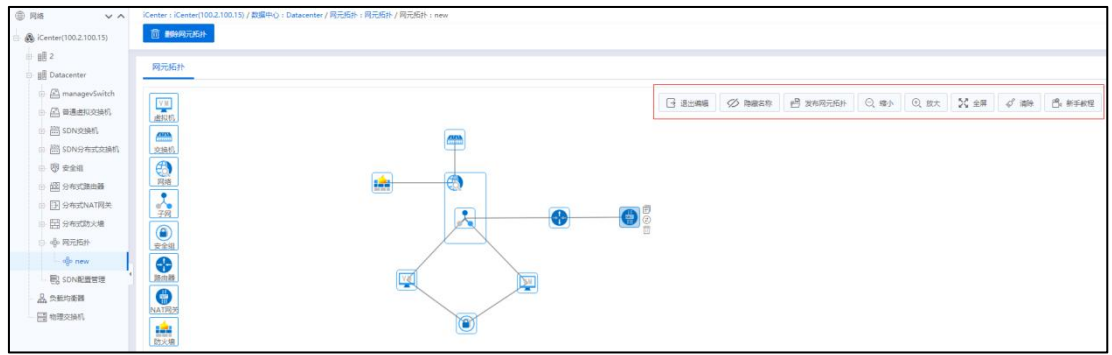

编辑网元拓扑界面

选中图标,可以进行"复制"(复制当前网元)、"连线"(连线至其他网元)、 "删除"(删除当前网元)操作。

也可以单击网元图标,在右侧对其进行信息编辑(可编辑当前网元的名称等信息),

编辑完成后,单击【保存】即可。

## **▲【注意】:**

对于拖拽至面板中的虚拟机图标,在编辑虚拟机时:

(1)选择虚拟机:选择已创建好的虚拟机。

- (2)MAC 地址类型:可自动获取,也可以手动编辑 。
- (3)IP 地址:默认自动分配 IP,也可以手动填写 IP。
- (4)单击【保存】即可。

#### 隐藏/显示名称

在网元拓扑的编辑界面,单击右上角的【隐藏名称】按钮,可隐藏当前拓扑图中所 有网元的名称信息。

隐藏名称后,单击界面右上角的【显示名称】按钮,可显示当前拓扑图中所有网元 的名称信息。

#### 放大和缩小

在网元拓扑的编辑界面,单击右上角的【放大】按钮,可查看放大后的拓扑图信息。 【放大】按钮可单击多次。

在网元拓扑的编辑界面,单击右上角的【缩小】按钮,可查看缩小后的拓扑图信息。 【缩小】按钮可单击多次。

**A**【注意】: 在网元拓扑的编辑界面,滚动鼠标滑轮,也可实现放大和缩小功能。

### 全屏/退出全屏

在网元拓扑的编辑界面,单击右上角的【全屏】按钮,可进入全屏界面,进行拓扑 图的查看和编辑。

在【全屏】界面,单击右上角的【退出全屏】按钮(或者按【ESC】键),即可退 出全屏模式。

### 发布网元拓扑

在拖拽完所有网元,并对其进行相应的连线、编辑完整信息后,可发布当前网元拓

扑。对于满足条件的网元拓扑,单击当前界面右上角的【发布网元拓扑】,即可成功发 布当前网元拓扑图。拓扑图发布成功后,自动退出拓扑编辑状态。

### 导出网元拓扑

对于发布后的网元拓扑图,若想将其导出到本地,可单击当前界面右上角的【导出】 按钮,即可将其以 png 图片格式导出到本地。

#### 清除网元

在网元拓扑的编辑界面,单击当前界面右上角的【清除】按钮,可对当前面板中的 所有网元执行"清除"操作。

#### 退出编辑

在网元拓扑的编辑界面,对于正在编辑的网元拓扑,若想保存当前配置,可单击当 前界面上的【发布网元拓扑】按钮。若想退出网元拓扑的编辑,单击当前界面右上角的 【退出编辑】按钮即可。

#### 5.7.8.3 删除网元拓扑

删除网元拓扑有两种方式:

#### 方式一:

1. 单击主页【网络池】->【iCenter】->【数据中心】->【网元拓扑】,单击待删除 的网元拓扑,单击界面上的【删除网元拓扑】按钮。

2. 在弹出的【确认】框中,单击【确认】即可。

#### 方式二:

1. 单击主页【网络池】->【iCenter】->【数据中心】->【网元拓扑】,进入网元拓 扑界面。

2. 在【网元拓扑】界面,选中待删除的网元拓扑,单击"操作栏"的【删除网元 拓扑】按钮。

3. 在弹出的【确认】框中,单击【确认】即可。

# 5.8 物理交换机

## 5.8.1 增加物理交换机

单击系统左侧树【iCenter】-【物理交换机】,右侧出现已添加的交换机列表信息, 包含交换机名称、管理 IP、交换机型号、用户名等信息。

单击列表上方的【增加物理交换机】按钮,在弹出界面中输入名称、描述、管理 IP 等,单击【确认】按钮,完成添加物理交换机。

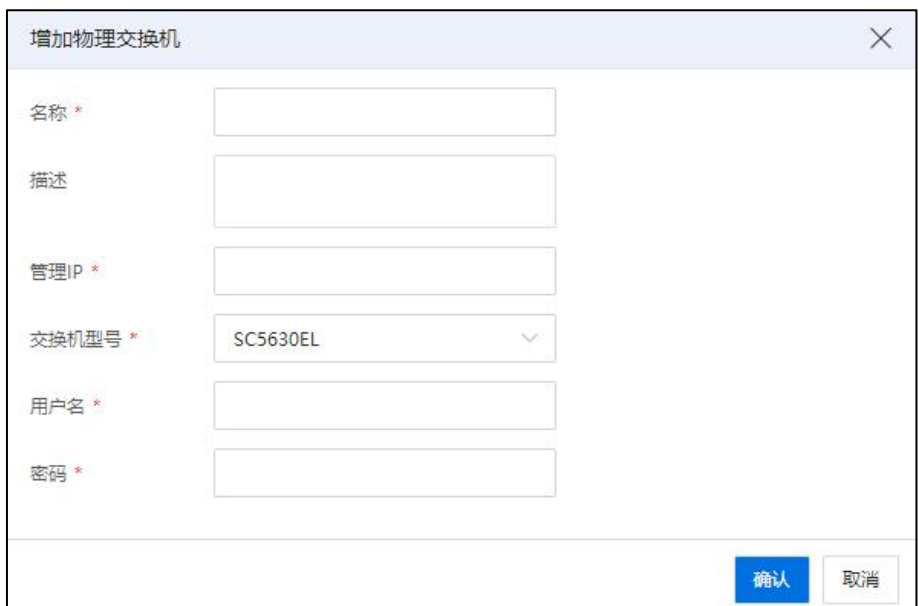

增加物理交换机

| <b>A</b> 【注意】:          |  |
|-------------------------|--|
| 目前仅支持浪潮 SC5630EL 型号交换机。 |  |

## 5.8.2 删除物理交换机

选中交换机列表中的一条或多条交换机,单击操作栏中的删除图标【 1,在弹 出对话框中单击【确认】,完成删除。

## 5.8.3 配置物理交换机

在物理交换机列表中,单击交换机名称,进入交换机监控和配置的摘要界面。摘要 界面显示物理交换机的名称、描述、运行时间等信息。

在【摘要】界面右侧,显示 CPU 使用率、内存使用率、端口使用情况的图形化展 示界面。

#### 5.8.3.1 编辑交换机名称

1.单击主页导航栏或者菜单栏中的【网络池】->【物理交换机】,选中待使用的物 理交换机。

2.在当前物理交换机的【摘要】界面,单击【名称】右边的编辑图标【■】,在弹 出框中输入新的名称后,单击确认按钮【 ◆ 】, 完成编辑。

## 5.8.3.2 编辑交换机描述信息

1.单击主页导航栏或者菜单栏中的【网络池】->【物理交换机】,选中待使用的物 理交换机。

2.在当前物理交换机的【摘要】界面,单击【描述】右边的编辑图标【 】,在弹 出框中输入新的描述信息后,单击确认按钮【 】,完成编辑。

### 5.8.3.3 开启环路检测

1.单击主页导航栏或者菜单栏中的【网络池】->【物理交换机】,选中待使用的物 理交换机。

2.在当前物理交换机的【摘要】界面,单击【环路检测】右侧的【开启】按钮,在 对话框中单击【确认】,即可开启环路检测。

#### 5.8.3.4 关闭环路检测

1.单击主页导航栏或者菜单栏中的【网络池】->【物理交换机】,选中待使用的物 理交换机。

2.在当前物理交换机的【摘要】界面,单击【环路检测】右侧的【关闭】按钮,在 对话框中单击【确认】,即可关闭环路检测。

## 5.8.3.5 开启 LLDP

1.单击主页导航栏或者菜单栏中的【网络池】->【物理交换机】,选中待使用的物

358
理交换机。

2.在当前物理交换机的【摘要】界面,单击【LLDP】右侧的【开启】按钮,在对话 框中单击【确认】,即可开启环 LLDP。

#### 5.8.3.6 关闭 LLDP

1.单击主页导航栏或者菜单栏中的【网络池】->【物理交换机】,选中待使用的物 理交换机。

2.在当前物理交换机的【摘要】界面,单击【LLDP】右侧的【关闭】按钮,在对话 框中单击【确认】,即可关闭环 LLDP。

#### 5.8.3.7 端口编辑

1.单击主页导航栏或者菜单栏中的【网络池】->【物理交换机】,选中待使用的物 理交换机,单击当前物理交换机的【端口管理】选项卡。

2.在当前物理交换机的【端口管理】选项卡界面:

(1)界面上方:图形化展示当前物理交换机面板。单击面板上的某个端口,即可 在界面下方显示选中的端口的详细信息。

1 单击当前界面的【编辑】按钮,即可进入【编辑端口信息】界面:

1)【VLAN 状态】:选择当前端口的 VLAN 状态("开启"或者"关闭")。

2)【端口开关】:选择当前端口的端口开关("启用"或"禁用")。

3)【端口速率】:选择当前端口的端口速率("10G"或者"25G")。

4)单击【确认】即可。

【注意】:

(1)若修改后的速率与插入的光模块速率不匹配,会导致连接不通。

(2)修改速率时,本端口与邻近的 3 个端口[Ethernet17,Ethernet18,Ethernet20]也会相 应修改。

(3)修改速率前请确认上述 4 个端口都不在聚合口中。

(4)交换机 1-48 口是 25G 端口(可变为 10G),49-56 端口是 100G 端口(可改为  $40G$ )

359

2 单击当前界面的【查看全部】按钮,即可查看当前物理交换机的所有端 口信息。

(2)界面下方:列表显示所有的端口信息,包含端口名称、端口类型、VLAN 模 式等。

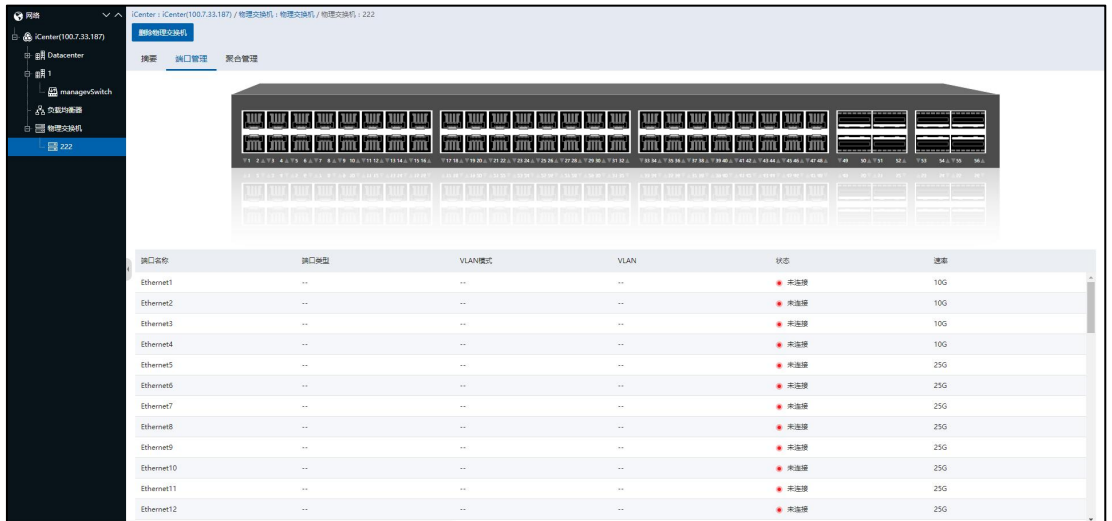

端口管理

#### 5.8.3.8 聚合算法设置

设置聚合算法步骤如下:

1.单击主页导航栏或者菜单栏中的【网络池】->【物理交换机】,选中待使用的物 理交换机,单击当前物理交换机的【聚合管理】选项卡。

2.在聚合算法后面的下拉列表中,选择一种聚合算法,单击右侧的【保存配置】按 钮,即可完成算法设置。

#### 5.8.3.9 增加端口聚合

在【聚合管理】标签,选中面板上方的新增聚合口按钮 +,在下方输入聚合端口 号、开启/关闭 VLAN、选择 VLAN 模式、输入允许通过的 VLAN 端口,在面板中选中要 聚合的端口后,单击下方的【新增聚合口】,完成增加聚合端口。

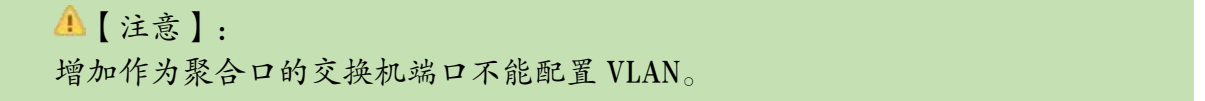

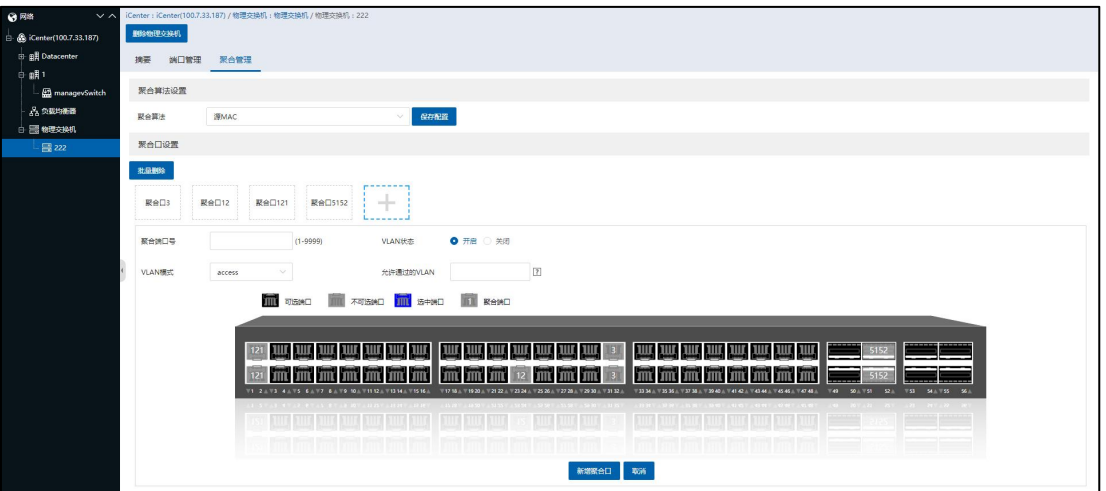

聚合管理

#### 5.8.3.10 编辑端口聚合

在【聚合管理】标签,选中面板上方已建立的聚合口,开启/关闭 VLAN、选择 VLAN 模式、编辑允许通过的 VLAN, 在面板中选择或者取消端口后, 单击面板下方的【编辑 聚合口】,完成聚合端口编辑。

#### 5.8.3.11 删除端口聚合

在【聚合管理】标签,选中面板上方已建立的聚合口,单击聚合口右上方的删除图 标》,在弹出对话框中单击【确认】,完成聚合端口删除。

#### 5.8.3.12 批量删除端口聚合

在【聚合管理】标签,单击聚合端口上方的【批量删除】,在弹出的界面中选择要 删除的聚合端口后,单击【确认】完成批量删除聚合端口。

## 5.8.4 交换机可视化

用户在 ICR 页面通过单点登录的方式跳转到 collector 系统,查看交换机的可视化信 息,可视化功能包括交换机和网络状态展示,更多的网络状态信息和诊断信息,便于管 理员掌握全网态势和快速发现问题。

实现交换机的可视化功能,需要进行以下准备工作:

1.在 ICR 6.5.1 系统镜像库中,上传携带 collector 系统的虚拟机文件(QCOW2 文件)。

2.创建虚拟机,选择 QCOW2 方式部署虚拟机。

3.配置虚拟机,即进入虚拟机 docker,进行相关参数配置。

完成上述准备工作后,即可登录 ICR 6.5.1 系统,进行交换机可视化的配置。

## 5.8.4.1 上传 QCOW2 文件

上传 QCOW2 文件的操作步骤如下:

1.单击主页导航栏或者菜单栏中的【存储池】,选择待使用的【镜像库】->【上传 文件】。

2.在【上传文件】界面:

(1)单击空虚线框中的空白界面,添加待使用的 QCOW2 文件(或者直接将其拖 拽至空虚线框中的空白界面),单击【打开】按钮。

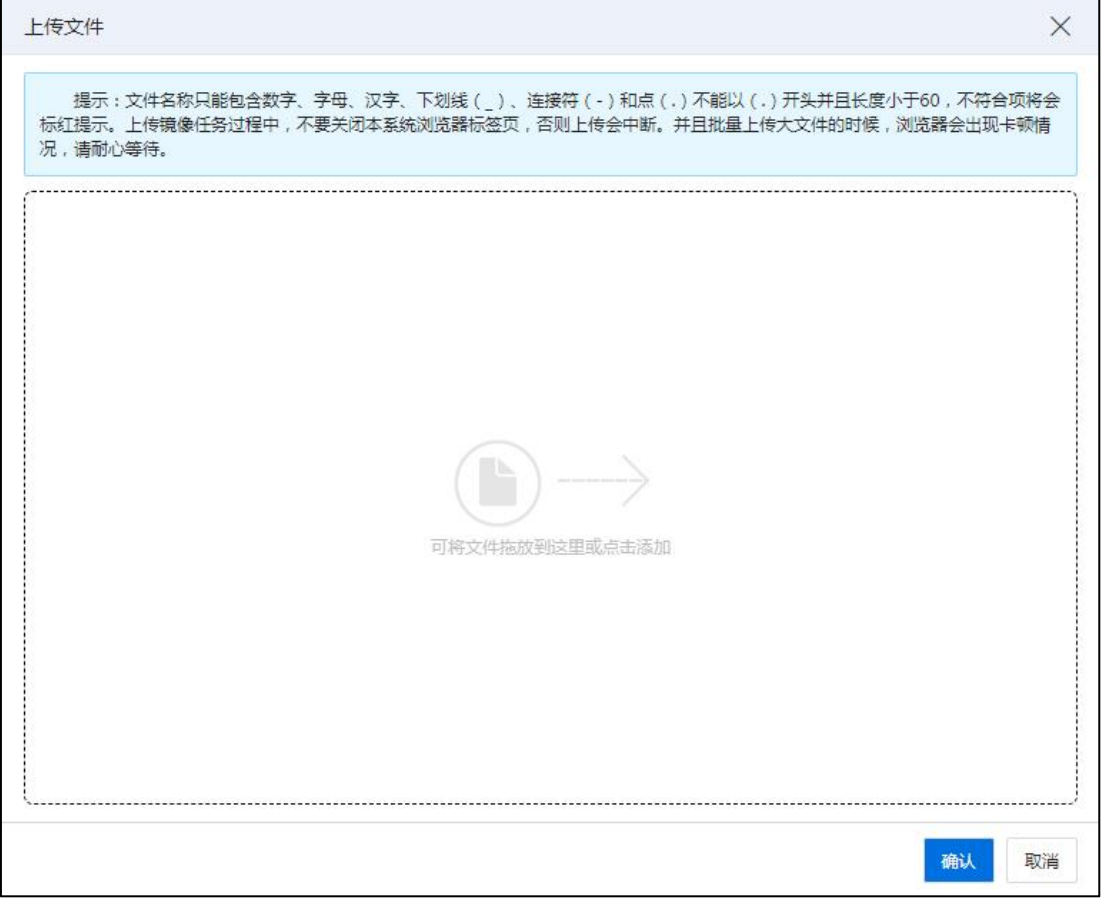

上传文件

(2)单击【确认】即可。

3.查看上传成功的 QCOW2 文件:

(1)单击主页导航栏或者菜单栏中的【存储池】,选择待使用的【镜像库】->【上 传文件】>【内容】。

(2)在【内容】界面,即可查看上传成功的 QCOW2 文件。

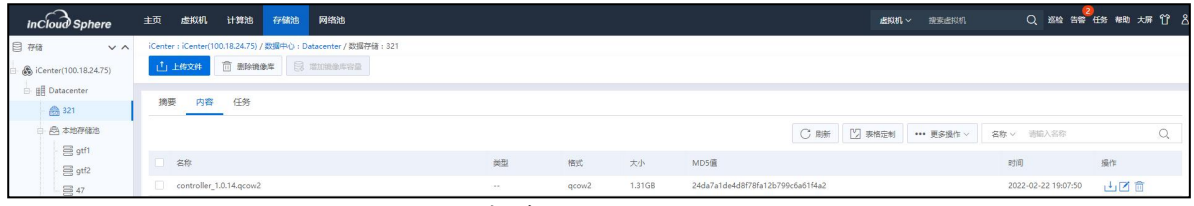

#### 查看 QCOW2 文件

### 5.8.4.2 创建虚拟机

 $\bigoplus$  [提示]. 创建虚拟机操作,可参考当前文档的 7.2.1 章节。

创建虚拟机的操作步骤如下:

1.单击主页导航栏或者菜单栏中的【虚拟机】->【创建虚拟机】。

2.在【基本信息】界面:编辑虚拟机的基本信息(选择 CentOS 操作系统),单击【下 一步】。

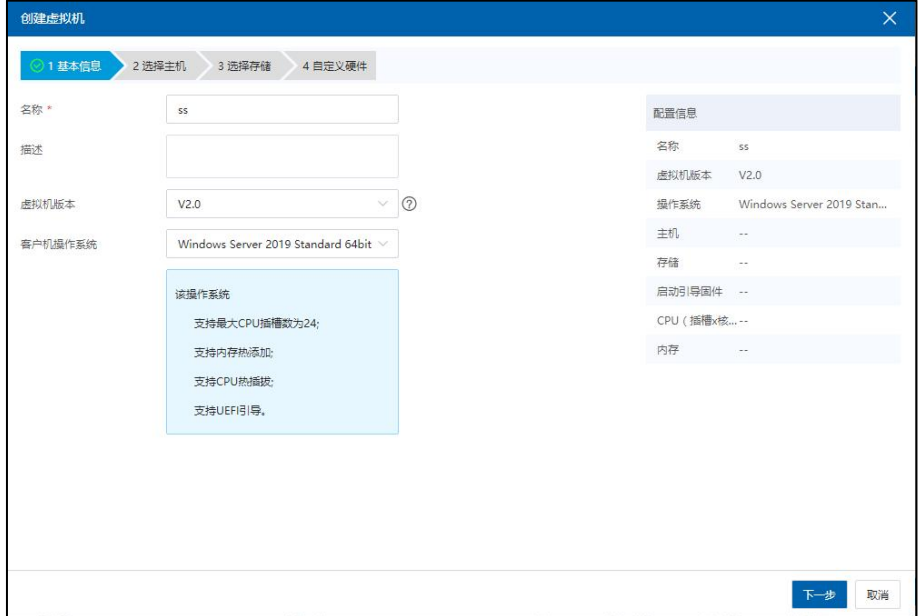

基本信息

3.在【选择主机】界面:选择待使用的主机,单击【下一步】。

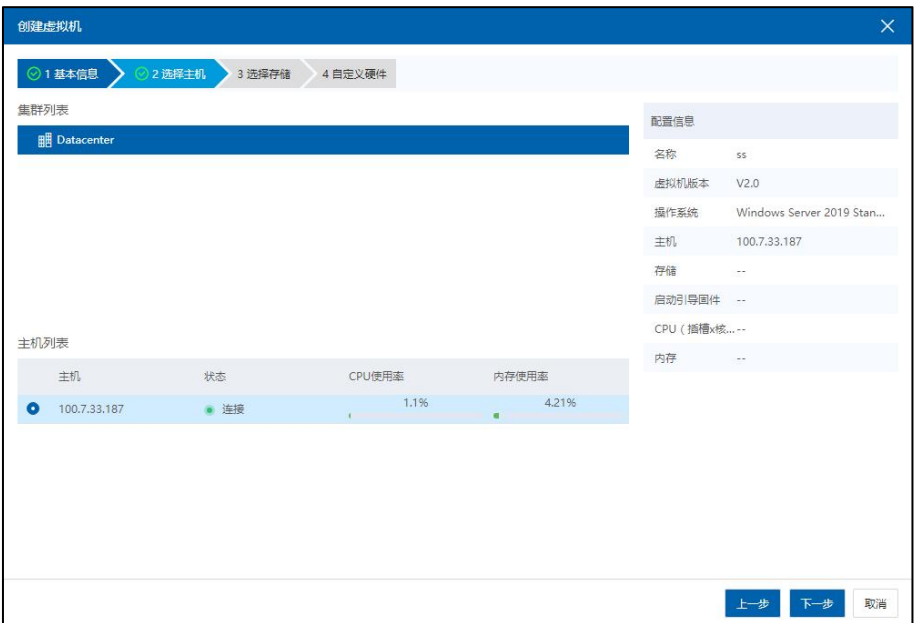

选择主机

4.在【选择存储】界面:选择待使用的存储,单击【下一步】。

| 创建虚拟机     |        |          |          |             |          |      |                            | $\times$                 |
|-----------|--------|----------|----------|-------------|----------|------|----------------------------|--------------------------|
|           | ◎1基本信息 | ◎ 2 选择主机 | 3 选择存储   | 4 自定义硬件     |          |      |                            |                          |
|           | 名称     | 类型       | 总容量 (GB) | 剩余容量 ( GB ) | 存储使用率    | 状态   | 配置信息                       |                          |
| $\bullet$ | gtf1   | 本地存储池    | 447.13   | 442.79      | $0.97\%$ | ● 挂载 | 名称                         | SS                       |
|           |        |          |          |             |          |      | 虚拟机版本                      | V2.0                     |
|           |        |          |          |             |          |      | 操作系统                       | Windows Server 2019 Stan |
|           |        |          |          |             |          |      | 主机                         | 100.7.33.187             |
|           |        |          |          |             |          |      | 存储                         | gtf1                     |
|           |        |          |          |             |          |      | 启动引导固件 --                  |                          |
|           |        |          |          |             |          |      | CPU (插槽x核--                |                          |
|           |        |          |          |             |          |      | 内存<br>$\sim 100$ m $^{-1}$ |                          |
|           |        |          |          |             |          |      |                            |                          |
|           |        |          |          |             |          |      |                            |                          |
|           |        |          |          |             |          |      |                            |                          |
|           |        |          |          |             |          |      |                            |                          |
|           |        |          |          |             |          |      |                            |                          |
|           |        |          |          |             |          |      |                            |                          |
|           |        |          |          |             |          |      |                            |                          |
|           |        |          |          |             |          |      |                            | 取消<br>上一步<br>下一步         |

选择存储

5.在【自定义硬件】界面:配置相关的硬件信息(也可以全部使用默认配置),其 中:

(1)单击【网卡】选项卡。

(2)配置网卡相关信息,其中,网络选择与 iCenter 相通的业务网络,网卡类型必 须是"virtio"。

(3)单击【磁盘】选项卡。

(4)在【磁盘】界面,单击磁盘"操作"栏中的【 二】按钮。

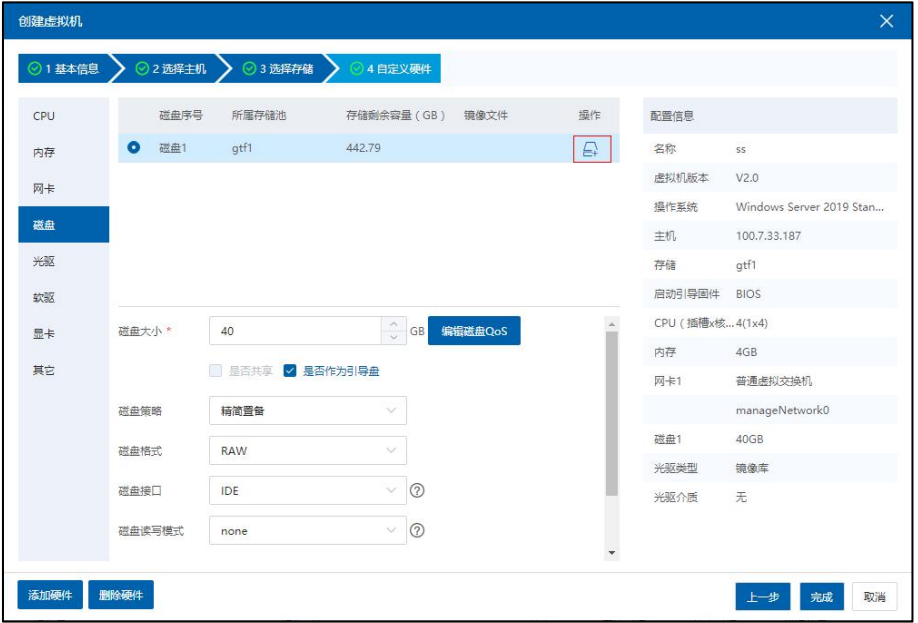

磁盘 アンドライブ しゅうしょう しんしゃく かんしゅう しんしゅう はんしゅう

(5)在【选择镜像】界面,选择待使用的 QCOW2 文件,单击【确认】即可。 (6)单击【确认】,开始创建虚拟机。

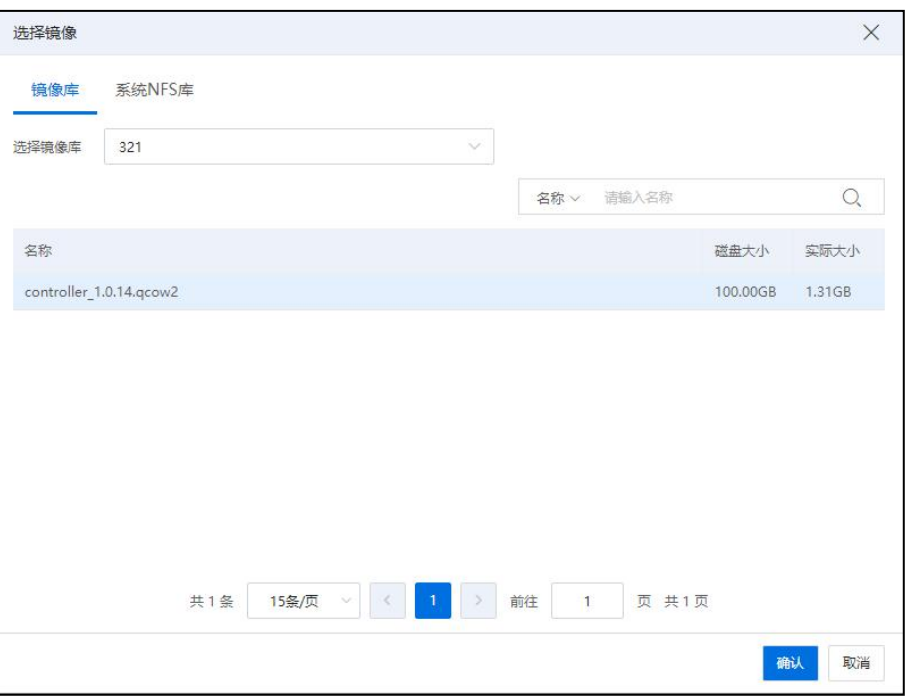

选择镜像

# 5.8.4.3 配置虚拟机

虚拟机创建完成后,将其启动,需要对其进行相关配置,具体操作步骤如下:

1.单击主页导航栏或者菜单栏中的【虚拟机】,选择待使用的虚拟机,单击【打开 控制台】。

| 虚拟机与模板<br>G<br>$\sim$ $\sim$            |      |      |    |          |     | iCenter: iCenter(100.7.33.187) / 数据中心: Datacenter / 虚拟机: ss |         |   |
|-----------------------------------------|------|------|----|----------|-----|-------------------------------------------------------------|---------|---|
| So iCenter(100.7.33.187)<br>Ėŀ          | ⊙ 启动 | ⊙ 关闭 |    | (8) 强制关闭 |     | □ 打开控制台                                                     | 5 编辑虚拟机 |   |
| <b>E</b> Datacenter<br>$\Box$ $\Box$ ss | 摘要   | 监控   | 快照 | 备份       | 录影机 | 计划任务                                                        | 任务      | Ë |
| 6 多云管理                                  | 基本信息 |      |    |          |     |                                                             |         |   |
|                                         | 名称   |      | ss |          |     |                                                             |         |   |
|                                         | 描述   |      | ∕  |          |     |                                                             |         |   |

打开控制台

2.在虚拟机控制台界面:

(1)输入账户名(默认 admin)。

(2)输入密码(默认 YourPaSsWoRd)。

(3)键入命令:【sudo docker exec -it controller bash】。

(4)输入密码(默认 YourPaSsWoRd)。

(5)键入命令:【config\_guide】。

(6)输入控制器 controller 的 IP。

(7)输入控制器 controller 的子网掩码长度(或者子网掩码)。

(8)输入控制器 controller 的网关。

(9)输入 ICR 6.5.1 iCenter 节点的 IP 地址。

(10)确认输入数据是否正确,键入命令:【y】。

(11)输入待监视的交换机的 IP。

(12)输入待监视的交换机的用户名(默认 admin)。

(13)输入待监视的交换机的密码(默认 YourPaSsWoRd)。

(14)确认输入数据是否正确,键入命令:【y】。

(15)配置完毕,不再继续配置,键入命令【n】即可(继续添加另一个物理交换 机,键入命令【y】,重复操作 10-15 步)。

Please input the switch ip: 100.7.38.145 Please input the switch username: admin Please input the switch password: **YourPaSsWoRd** Please confirm your input: switch ip(100.7.38.145) Please confirm your input: switch username (admin) Please confirm your input: password (YourPaSsWoRd). Is that right? $(y/n)$ :  $Conti$ nue? $(y/n)$ : root@localhost:/#

虚拟机内部配置

5.8.4.4 交换机可视化配置

**4**【注意】:

(1)支持 Chrome 浏览器,版本需上(因为要支持 ResizeObserver)。

(2)支持物理交换机系统版本和型号:SC5630EL\_InspurNOS\_1.2.13.SP003\_HCI。

(3)浏览器所在电脑系统的时间、时区需要与 ICR 6.5.1 系统中的 iCenter 时间、时 区保持一致。

用户完成前面三个小节 (5.8.4.15.8.4.25.8.4.3 章节)的配置之后, 即可在 ICR 系统上 进行交换机可视化的配置,具体操作步骤如下:

1.单击主页导航栏或者菜单栏中的【网络池】->【物理交换机】->【交换机可视化】。

2.在【交换机可视化】界面,可以查看交换机的可视化配置,包括 IP 地址、端口、 用户等。

3.单击【可视化配置】按钮,可进入【增加交换机可视化配置】界面:

(1)IP:输入 collector 系统的 IP 地址。

(2)端口:输入端口号(默认 10000)。

(3)账号:输入账号(collector 系统账号,默认 admin)。

(4)密码:输入密码(collector 系统账号,默认 YourPaSsWoRd)。

(5)单击【确认】即可。

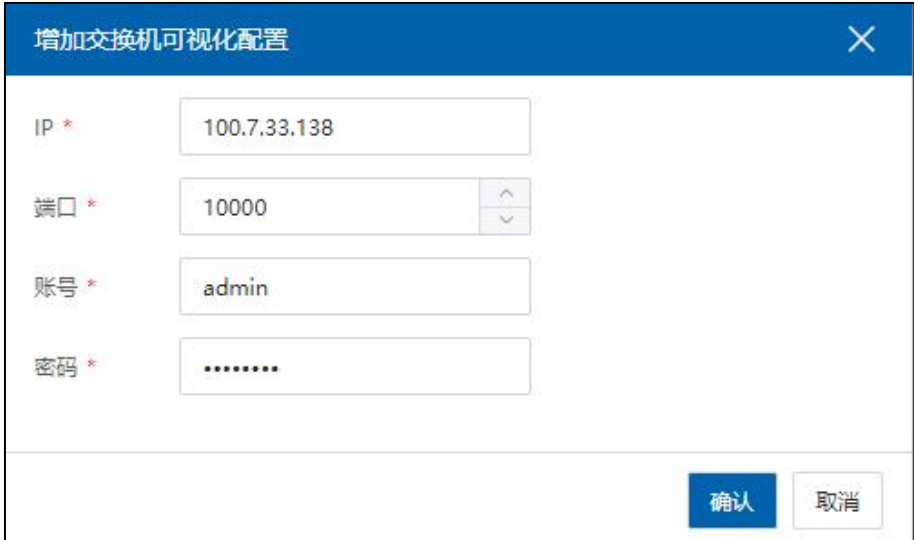

增加交换机可视化配置

4.配置完成后,在【交换机可视化】界面,单击列表中的 IP 地址,即可单点登录到

collector 系统,进行交换机可视化信息的查看。

#### 5.8.4.5 删除物理交换机

用户在虚拟机内部删除已添加的物理交换机,步骤如下:

1.单击主页导航栏或者菜单栏中的【虚拟机】,选择待使用的虚拟机,单击【打开 控制台】。

2.在虚拟机控制台界面:

(1)输入账户名(默认 admin)。

(2)输入密码(默认 YourPaSsWoRd)。

(3)键入命令:【sudo docker exec -it controller bash】。

(4)输入密码(默认 YourPaSsWoRd)。

(5)键入命令:【cconfig switch remove -a <IP>】,其中<IP>指待删除的物理交换机 的 IP。

**▲【注意】:** 

在虚拟机内部,删除完物理交换机,需要等待 5 分钟左右,刷新 collector 界面即可。

# 6 存储池管理和配置

本章节主要介绍了 InCloud Rail 6.5.1 超融合存储池相关的管理、配置和使用方法。

# 6.1 InCloud Rail 存储简介

InCloud Rail 提供基于主机的存储虚拟化服务。将不同类型的存储设备抽象为逻辑存 储资源,以提供统一全面的存储服务。InCloud Rail 存储管理支持 IP-SAN、FC-SAN、NAS 及本地盘,经过 FC、iSCSI、FCoE 等不同的适配器与主机连接。接入主机的存储设备经 过 InCloud Rail 存储虚拟化技术对外提供统一的文件或块的存储空间。InCloud Rail 6.5.1 超融合中有以下存储可以选择: 本地存储、NFS 存储、CFS 存储、裸设备存储。用户可 以通过本地硬盘或 SAN 的 LUN 来增加新的数据存储,如本地存储和 CFS 存储。也可以 通过向 iNode 主机挂载 NFS 来增加 NFS 数据存储。

单击菜单栏中的【存储池】,进入存储池管理界面。在主界面中可看到【增加数据 存储】选项卡,单击【增加数据存储】选项卡,即可开始存储池的创建。

# 6.2 本地存储

将空闲状态的本地硬盘或 SAN 的 LUN (如果使用 SAN 的 LUN, 请参考使用 iSCSI 适 配器或 FC 适配器扫描 LUN 的步骤)增加的存储池即为本地存储池。本地存储是最常见 的存储类型之一。本地存储池文件夹在系统创建时自动生成,本地存储池均放在此文件 夹中。

## 6.2.1 增加本地存储池

增加本地存储的基本步骤如下:

1.单击菜单栏中【存储池】,单击【增加数据存储】按钮,进入增加数据存储弹窗。 2.在类型界面中,选择【本地存储池】,单击【下一步】。

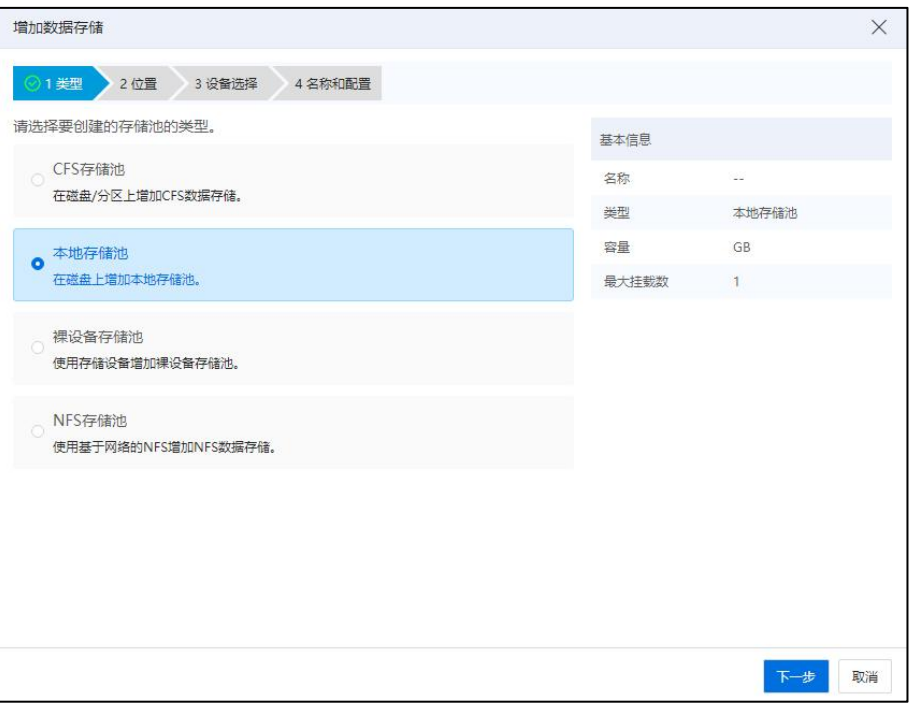

选择类型

3.在位置界面中,选择增加本地存储池的主机,选中主机,单击【下一步】。

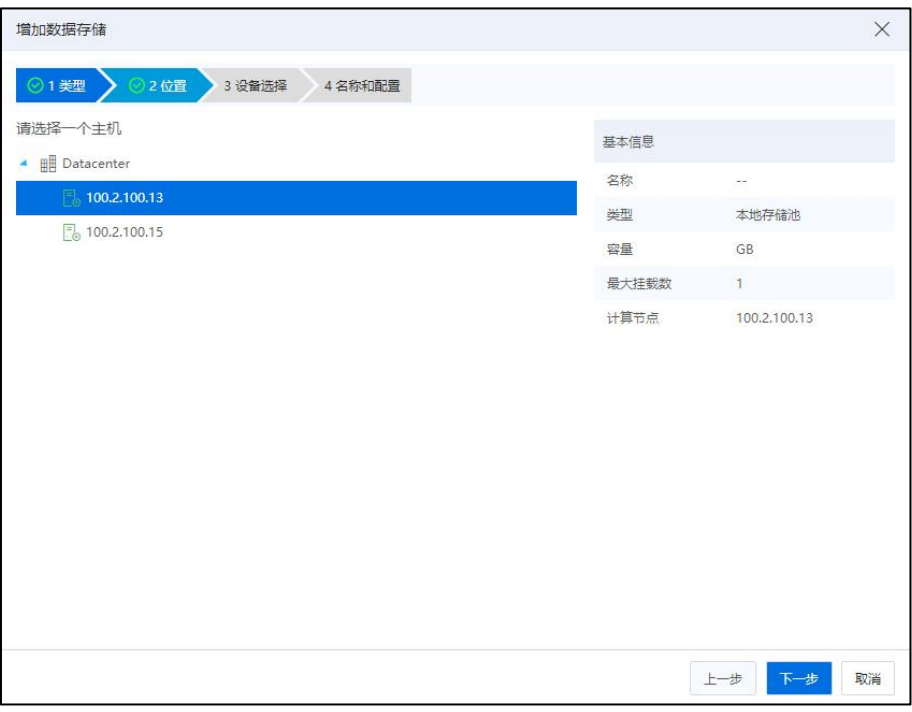

选择位置

4.在设备选择界面,选择与主机相关的磁盘,选中磁盘并单击【下一步】。如果磁 盘列表为空,可在存储端新增磁盘并通过扫描本地(iSCSI、FC)适配器获取磁盘,具 体步骤详见扫描本地(iSCSI、FC)适配器。如果磁盘的已使用属性为是,说明磁盘里 有文件系统,可能已被别的系统使用,如果使用该磁盘作为数据存储会格式化磁盘中原 有的数据。

|           | 增加数据存储            |         |         |      |       |              | $\times$ |
|-----------|-------------------|---------|---------|------|-------|--------------|----------|
|           | ◎2位置<br>◎1 獎型     | 3 设备选择  | 4 名称和配置 |      |       |              |          |
|           | 请选择与主机相关联的磁盘      |         |         |      | 基本信息  |              |          |
|           | 名称                | 容量 (GB) | 传输类型    | 存在数据 | 名称    | $\sim$       |          |
| O         | 29cda11aa00d00000 | 1859    |         | 是    | 类型    | 本地存储池        |          |
| $\bullet$ | 29cda812200d00000 | 1859    |         | 是    | 容量    | 1859GB       |          |
| O         | 29cea012f00d00000 | 1859    |         | 是    | 最大挂载数 | $\mathbf{1}$ |          |
| $\circ$   | 29cea49e500d00000 | 1859    |         | 是    | 计算节点  | 100.2.100.15 |          |
| O         | 29cea953700d00000 | 1859    |         | 是    |       |              |          |
|           |                   |         |         |      |       |              |          |
|           |                   |         |         |      |       | 上一步<br>下一步   | 取消       |

设备选择

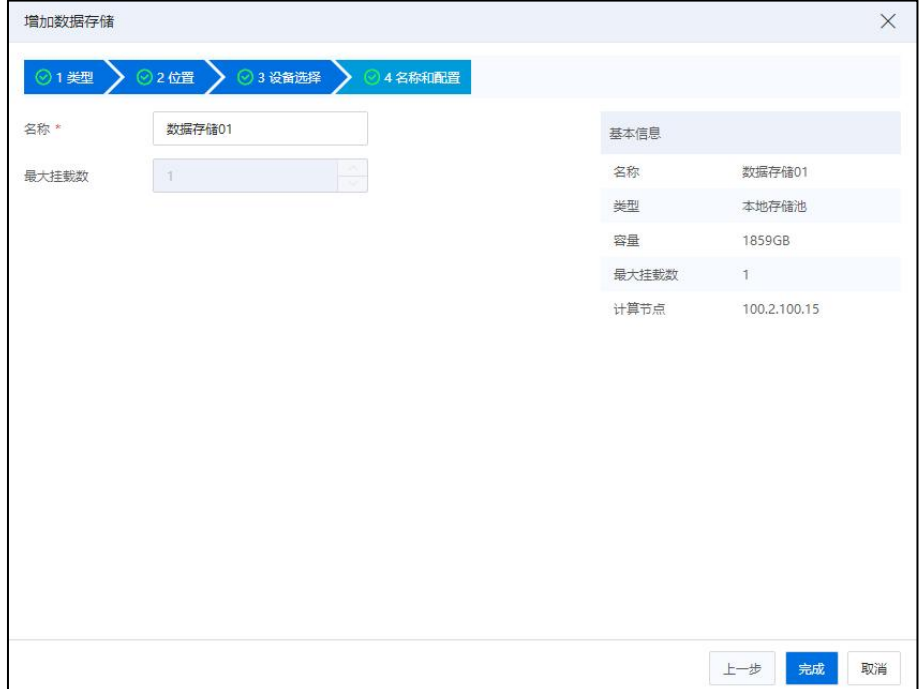

5.在名称和配置界面中,填写数据存储的名称,单击【确认】即可。

#### 名称和配置

### 批量增加本地存储

1.单击主页【存储池】,选择一个数据中心,单击【本地存储池】文件夹 ->【批量增加本地存储】,进入批量增加本地存储页面。

2.选择一个数据中心或集群,选择待增加本地存储的主机,单击【下一步】。

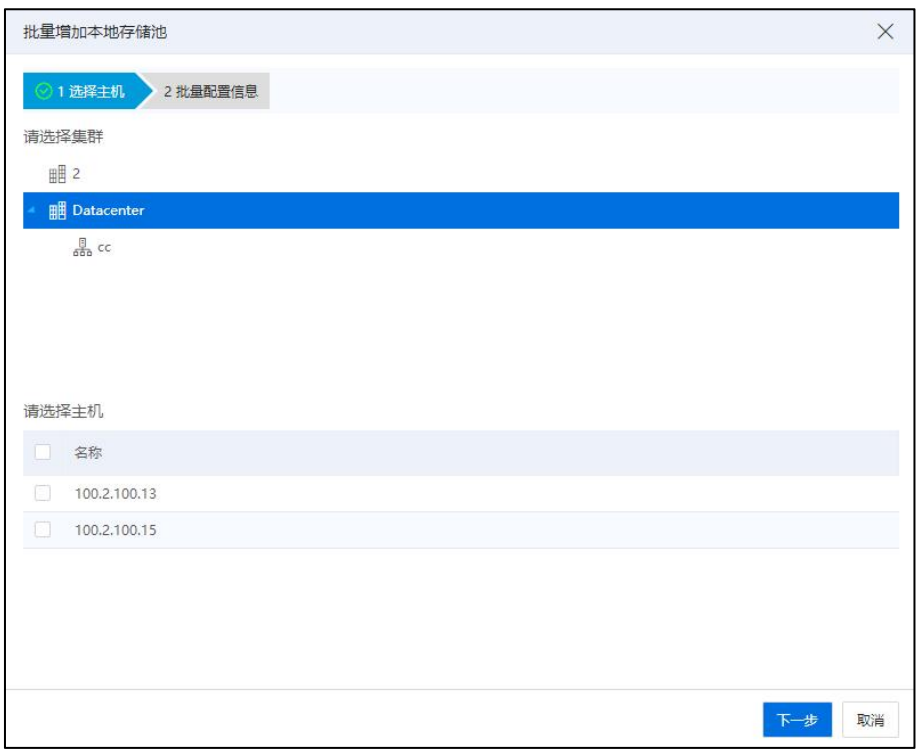

## 选择主机

3.编辑批量配置信息,如数据存储名称前缀,起始编号等,主机存在多个磁盘的时 候还可以更换选择磁盘,单击【确认】即可。

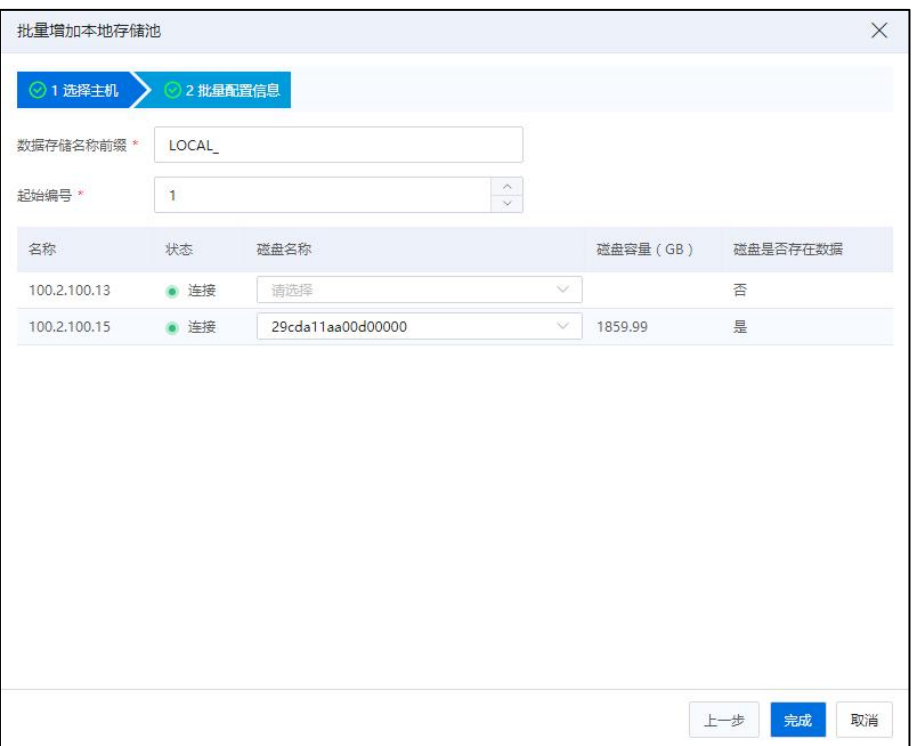

#### 批量配置信息

# 6.2.2 卸载本地存储池

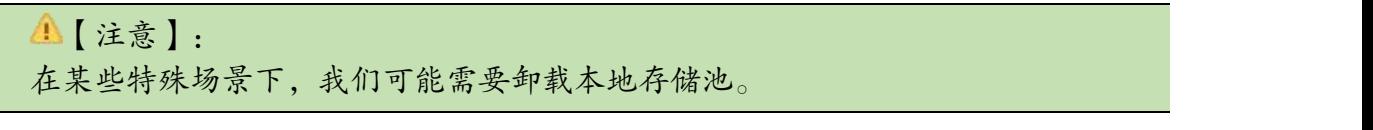

卸载本地存储前,必须保证本地存储上所有的虚拟机处于关机且无业务状态。具体 操作步骤可参照关闭虚拟机操作。卸载本地存储的具体步骤如下:

1.单击菜单栏中【存储池】,单击导航栏中要卸载的本地存储,单击【设置】选项 卡。

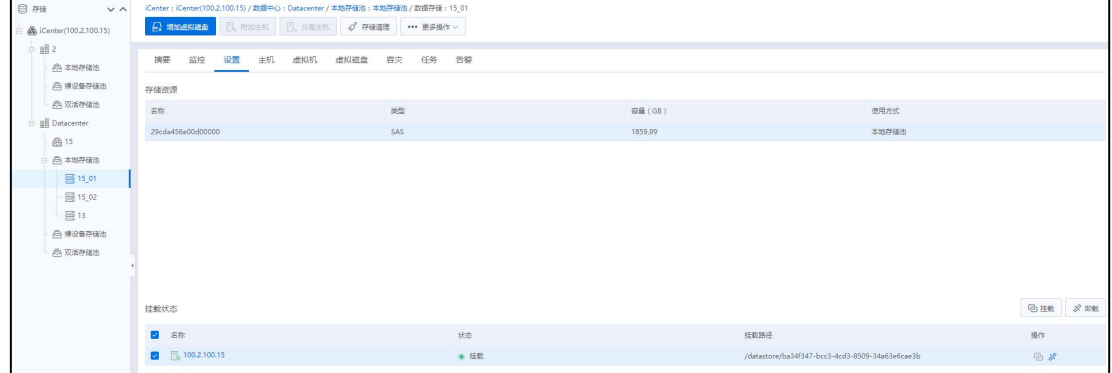

设置

374

2.在主界面中选中挂载状态的主机,单击【卸载】按钮,在弹出确认框中单击【确 认】,等待任务完成即可。

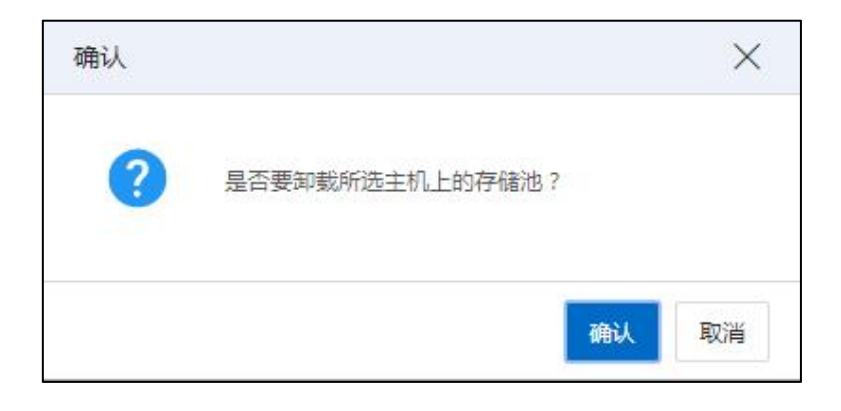

确认卸载

# 6.2.3 挂载本地存储池

当本地存储处于未挂载(即卸载)状态时,要使用本地存储,就需要先把本地存储 挂载到主机。挂载本地存储具体步骤如下:

1.单击菜单栏中【存储池】,单击导航栏中要挂载的本地存储,并单击【设置】选 项卡。

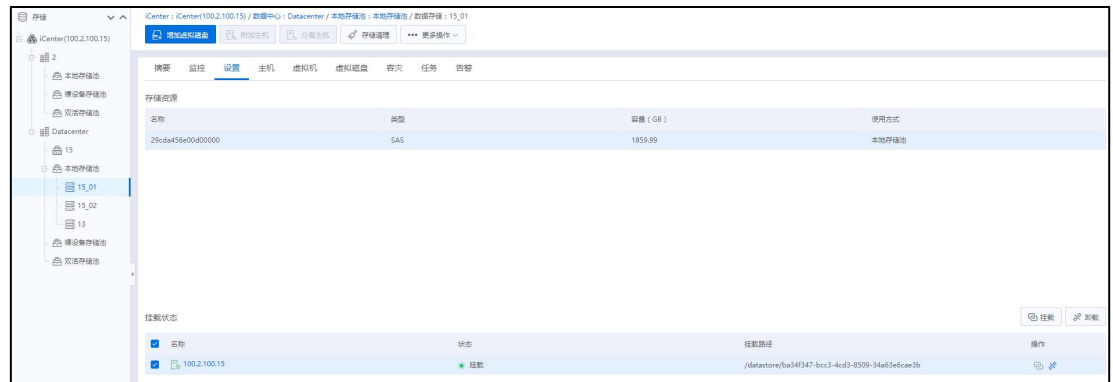

设置

2.在主界面中选中未挂载状态的主机,单击【挂载】按钮,在弹出框中单击【确认】 等待任务完成。

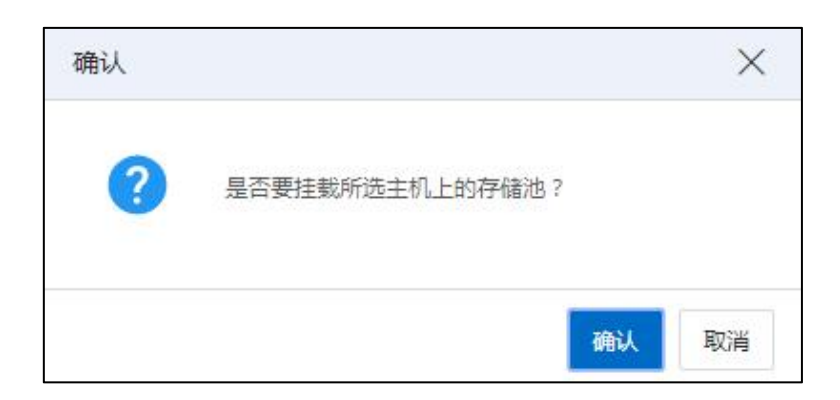

确认挂载

## 6.2.4 删除本地存储池

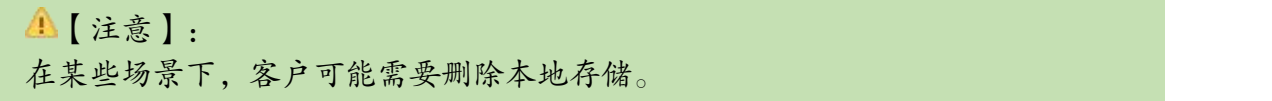

删除本地存储前,必须保证该本地存储上不含任何和主机相关的资源(虚拟机,虚 拟磁盘,虚拟机模板等),且本地存储处于未挂载状态。如果本地存储上存在虚拟机等 资源或者处于挂载状态,则需要先将虚拟机等资源删除且将该本地存储池卸载,之后才 能删除本地存储。删除本地存储的步骤如下:

1.单击菜单栏中的【存储池】,在主界面中选择需要删除的本地存储。

2.单击导航栏中【更多操作】->【删除数据存储】按钮,在弹出的确认框中单击【确 认】即可。

## 6.3 CFS 存储池

CFS(Cluster File System,集群文件系统),它是创建于存储域之上的一种集群文件 系统。CFS 共享存储的增加是基于 CFS Domain 的,当向 CFS Domain 中增加 iNode 节点时, 所增加的节点成为该 CFS Domain 的成员并可附加到 CFS 共享存储上 。由于 CFS 存储是 建立在多个主机上的,因此用户可拿 CFS 存储用于虚拟机 HA。创建 CFS 存储池,首先 要创建存储域,在存储域之上创建 CFS 存储池。要创建存储域,就需要有共享磁盘。共 享磁盘是通过适配器扫描而得到。所以,创建 CFS 存储池的总的顺序是,通过适配器扫 描共享盘,基于共享磁盘创建 CFS 存储域,基于 CFS 存储域创建 CFS 存储池。

用于增加 CFS 存储的磁盘, 我们建议使用 FC-SAN。

用户在扫描存储适配器时,可逐个扫描,也可以批量扫描。单击【计算池】,选择 集群,单击当前集群下的【更多操作】->【扫描所有适配器】,即可批量扫描当前集群 下的所有适配器信息。

## 6.3.1 通过 FC 适配器扫描磁盘

若主机上安装有 FC 的 HBA 卡,InCloud Rail 会自动扫描到,并在系统管理界面创建 出对应的 FC 适配器。用户可以通过该适配器连接光纤交换机或者 FC 存储,以便给主机 提供存储服务。光纤存储往往有较好的性能以及较好的网络稳定性,但是价格昂贵。

若用户配置好主机到 SAN 存储的 FC 线路,可以通过以下步骤将 FC-SAN 中的 LUN 扫描到主机下:

1.单击菜单栏中的【计算池】,选择导航栏中的主机,单击主界面中的【存储适配 器】选项卡,即可看到主机识别到的 FC 适配器。

2.单击 FC 适配器后的扫描按钮, 即可将 FC-SAN 中的 LUN 扫描到主机。

| 品主机与集群<br>$\vee$ $\wedge$     | iCenter: iCenter(100.2.100.15) / 数据中心: Datacenter / 集群: cc / 主机: 100.2.100.15 |             |                                              |           |        |                    |                |          |                    |     |                                                             |                        |                    |
|-------------------------------|-------------------------------------------------------------------------------|-------------|----------------------------------------------|-----------|--------|--------------------|----------------|----------|--------------------|-----|-------------------------------------------------------------|------------------------|--------------------|
| St iCenter(100.2.100.15)      | <b>QUARE SERVICE</b>                                                          |             | □ 进入端护螺式   □ 三 送出项的项式   □ 三 删除主机   →→ 更多操作 > |           |        |                    |                |          |                    |     |                                                             |                        |                    |
| 眼2                            |                                                                               |             |                                              |           |        |                    |                |          |                    |     |                                                             |                        |                    |
| <b>B</b> Datacenter           | 摘要<br>监控                                                                      | 虚拟机<br>数据存储 | 存储适配器                                        | 网卡<br>GPU | FPGA   | <b>BMC</b><br>设备资源 | 高级配置           | 任务<br>告警 |                    |     |                                                             |                        |                    |
| $\mathbb{R}^n$ or             | 存储适配器                                                                         |             |                                              |           |        |                    |                |          |                    |     |                                                             | (一) 增加FCoE追配器          | <b>图 扫描所有适配器信息</b> |
| $\frac{10}{100}$ 100.2.100.15 |                                                                               |             |                                              |           |        |                    |                |          |                    |     |                                                             |                        |                    |
| $\frac{1}{20}$ 100.2.100.13   | 名称 中                                                                          |             |                                              |           | 连接状态 ÷ | 開版                 |                | 698      |                    |     |                                                             | 磁盘总数 ÷                 | 操作                 |
|                               | ihba0                                                                         |             |                                              |           | ● 连接   |                    | LOCAL软件适配器     | $\sim$   |                    |     |                                                             | 8                      | 冒                  |
|                               | ihba1                                                                         |             |                                              |           | ● 注册   |                    | iSCSI软件适配器     |          |                    |     | ign.2018-03.com.inspur.ics:a0d3c6f00d2a47448b12237a6497eb18 | $\circ$                | ⊕火回                |
|                               | ihba2                                                                         |             |                                              |           | $+87$  |                    | FC软件通配器        |          | 0x21000024ff4b9338 |     |                                                             | $\circ$                | 昆县                 |
|                               | ihba3                                                                         |             |                                              |           | ● 新开   |                    | FC软件适配器        |          | 0x21000024ff4b9339 |     |                                                             | $\circ$                | 國居                 |
|                               |                                                                               |             |                                              |           |        |                    |                |          |                    |     |                                                             |                        |                    |
|                               |                                                                               |             |                                              |           |        |                    |                |          |                    |     |                                                             |                        |                    |
|                               | 存储设备                                                                          |             |                                              |           |        |                    |                |          |                    |     |                                                             | 磁盘SCSI编号 > 语输入磁盘SCSI编号 | $\alpha$           |
|                               | 磁盘SCSI编号 ÷                                                                    |             |                                              | 海报状态      | 美型 0   | 容量(GB) ÷           | 传输关系 0         | 便用方式     | 硬件加速               | 扇区  | 所图对象                                                        |                        | 供应商                |
|                               | 29ccab9f500d00000                                                             |             |                                              | ● 连接      | SAS    | 1772.1             | $\sim$         | 本地存储池    | 不变换                | 512 | 15                                                          |                        | Adaptec            |
|                               | 29cda11aa00d00000                                                             |             |                                              | ● 连接      | SAS    | 1859.99            | $\sim$         | 空闲       | 不支持                | 512 | $\sim$                                                      |                        | Adaptec            |
|                               | 29cda456e00d00000                                                             |             |                                              | ● 连接      | SAS    | 1859.99            | $\sim$         | 本地存储池    | 不支持                | 512 | 15,01                                                       |                        | Adaptec            |
|                               | 29cda812200d00000                                                             |             |                                              | ● 连接      | SAS    | 1859.99            | <b>Section</b> | 空闲       | 不支持                | 512 | $\sim$                                                      |                        | Adaptec            |
|                               | 29cdac14a00d00000                                                             |             |                                              | ● 连接      | SAS    | 1859.99            | $\sim$         | 本地存储池    | 不变种                | 512 | 15.02                                                       |                        | Adaptec            |
|                               | 29cea012f00d00000                                                             |             |                                              | ● 连接      | SAS    | 1859.99            | $-$            | 空闲       | 不支持                | 512 | $\sim$                                                      |                        | Adaptec            |

扫描指定的存储适配器

## 6.3.2 通过 ISCSI 适配器扫描磁盘

若用户配置了主机到 SAN 存储的 IP 线路,可通过以下步骤将 IP-SAN 中对应的 LUN 扫描到主机下:

1.增加数据网,可参考数据网的创建章节(建议在存储虚拟交换机上创建数据网)。 要求创建的数据网能与 IP-SAN 服务器连通。

2.单击菜单栏中的【计算池】,单击导航栏中的主机,并单击主界面中的【存储适 配器】,即可看到系统中的 iSCSI 适配器。单击 iSCSI 适配器后的增加 IP-SAN 存储设备 【 + → 】按钮, 在弹出的【增加 IP-SAN 存储设备】页下的【选择网络端口】标签下, 即 可看到创建好的数据网。选择数据网。

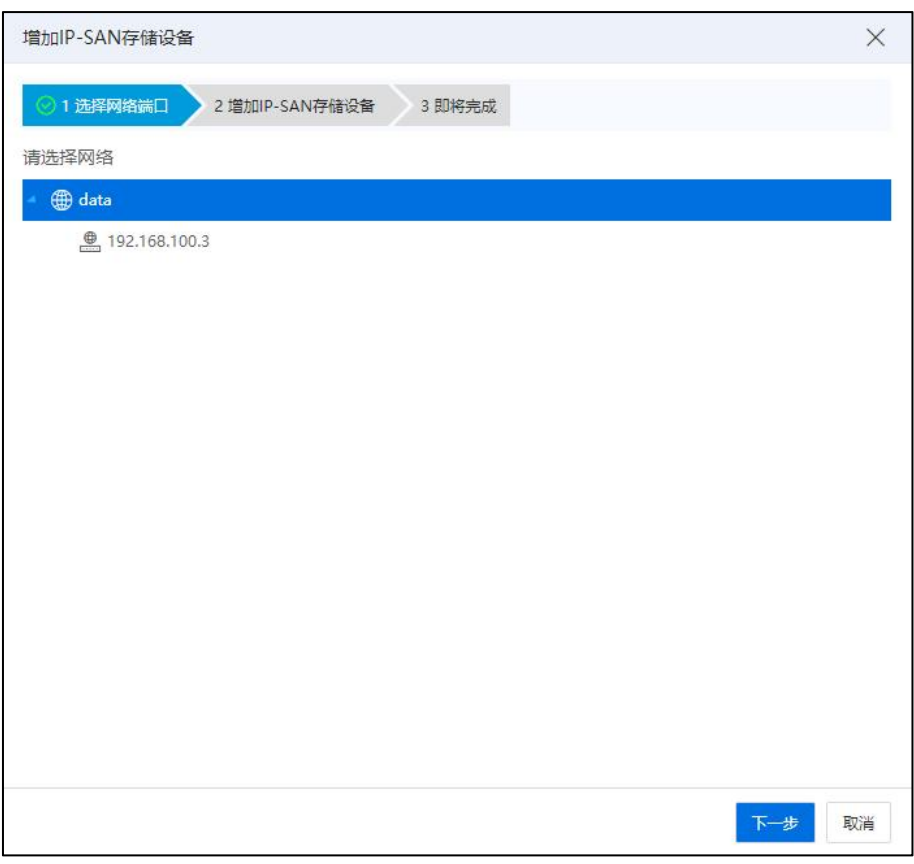

选择网络端口

3.单击【下一步】按钮,填写 IP-SAN 服务器控制端 IP 地址、端口号等信息,单击 iSCSI 目标名称后的搜索按钮,即可自动搜索到目标服务器的目标名称,单击【下一步】, 查看输入信息。单击【确认】按钮,完成目标服务器的增加。

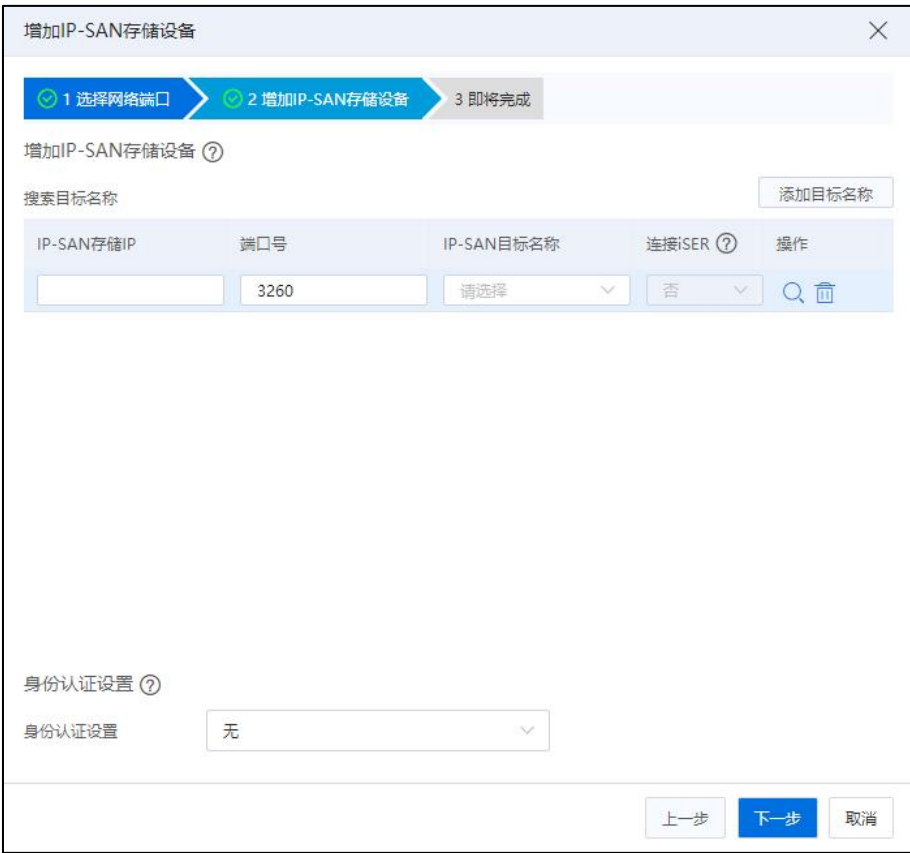

增加 IP-SAN 存储设备

## 6.3.3 通过 FCoE 适配器扫描磁盘

在创建 FCoE 适配器时候需要首先创建 macvtap 交换机,之后才能创建 FCoE 适配器, 具体流程如下:

1.增加 macvtap 虚拟交换机, 可参考本文档 5.3.1 章节。

【注意】:

(1)在配置上行链路时,需要选择支持 FCoE 的万兆网卡(FCoE 转换为 FC 方式连 接,如果光模块选择的是 8G 的话网卡类型会自动协商为 8G 网卡)。

(2)多个主机在配置上行链路时,需要分别进行配置。

2. 增加业务网络,选择刚创建好的虚拟交换机->【增加业务网络】,如果配置的是 VSAN(锐捷交换机必须要配置 VSAN),业务网络的 VLAN 号应该是和 VSAN 配置的 VLAN 号一致(如果不配置 VSAN 的话直接使用 trunk all 方式)。

3.增加 FCoE 适配器,单击【计算池】->【主机】->【存储适配器】->【增加 FCoE 适配器】,选择已经创建好的业务网,单击【确认】。

4.增加 FCoE 适配器成功之后, 执行扫描 FCoE 适配器 ( 第一次执行扫描操作时候有 可能扫描不到盘(扫描命令是立即返回),稍等之后重新扫描即可正常的扫描到磁盘)。

## 6.3.4 存储多路径配置

如果用户配置的 SAN 存储有多条主机到存储的路径,建议用户选择合适的多路径 配置策略。其中默认多路径是指通用多路径,浪潮存储大都支持通用多路径。同时我们 支持第三方多路径,也即其他存储厂商的多路径存储服务器。当主机到存储的一条路径 断开后,系统会根据不同的路径策略,继续提供服务。InCloud Rail提供multibus以及failover 两种路径策略。假如主机到存储有四条路径,若路径策略为 multibus,则数据报文发送 时, 每条路径轮流发送。若路径策略为 failover, 主机向存储端下发 1G 数据, 这些数据 会选择其中的一条路径下发,若该路径断开,数据会重新选择下一条路径传输这 1G 数 据。配置存储多路径的具体步骤如下:

单击菜单栏中的【计算池】,单击导航栏中的主机,单击主界面中的【高级配置】 选项卡,单击主界面中的【多路径配置】,即可对主机到存储的多条路径策略进行配置。 我们提供 multibus 和 failover 两种模式, 默认的是 multibus。

在选择多路径配置时,支持浪潮统一存储双活配置,关于浪潮浪潮统一存储双活配 置的更多信息,详见本手册的容灾章节。

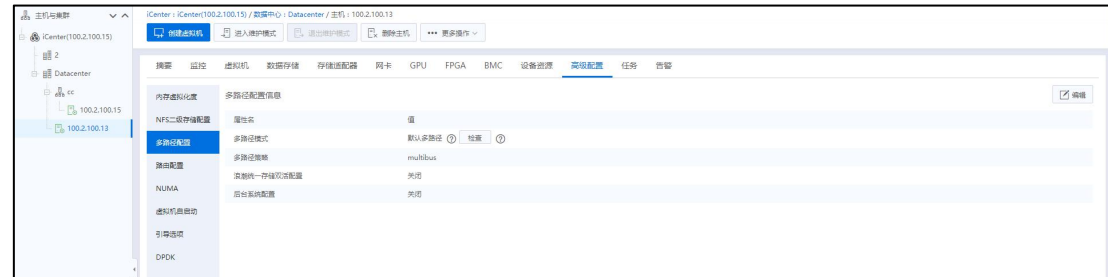

#### 存储多路径配置

## 6.3.5 增加存储域

存储域是一种集群文件系统的逻辑容器,是一组 iNode 节点、CFS 数据盘和心跳磁 盘的集合。所以要增加 CFS 存储,就必须先增加 CFS 存储域。如果用户按照以上 FC 适 配器和 iSCSI 适配器扫描磁盘的方法扫描到两个及以上的 LUN,即可开始存储域的创建。

**A【注意】:** 1.ICS/ICR V6.5.1 版本及以后版本,添加 CFS 存储域时,选择心跳盘与选择数据盘时 不能为同一块盘,即硬盘不能既当心跳盘又作为数据盘。 2.在增加存储域时,所增加的主机必须满足以下条件: (1)在此之前,必须已经创建好集群,且集群中已增加有主机。 (2)该主机不在任何别的存储域中。

增加存储域步骤如下:

1.单击菜单栏中的【存储池】,单击主界面中的【增加 CFS 存储域】按钮。

2.在弹出的【增加 CFS 存储域】弹出狂中:

(1)在【选择数据中心】页面,选择待使用的数据中心,单击【下一步】。

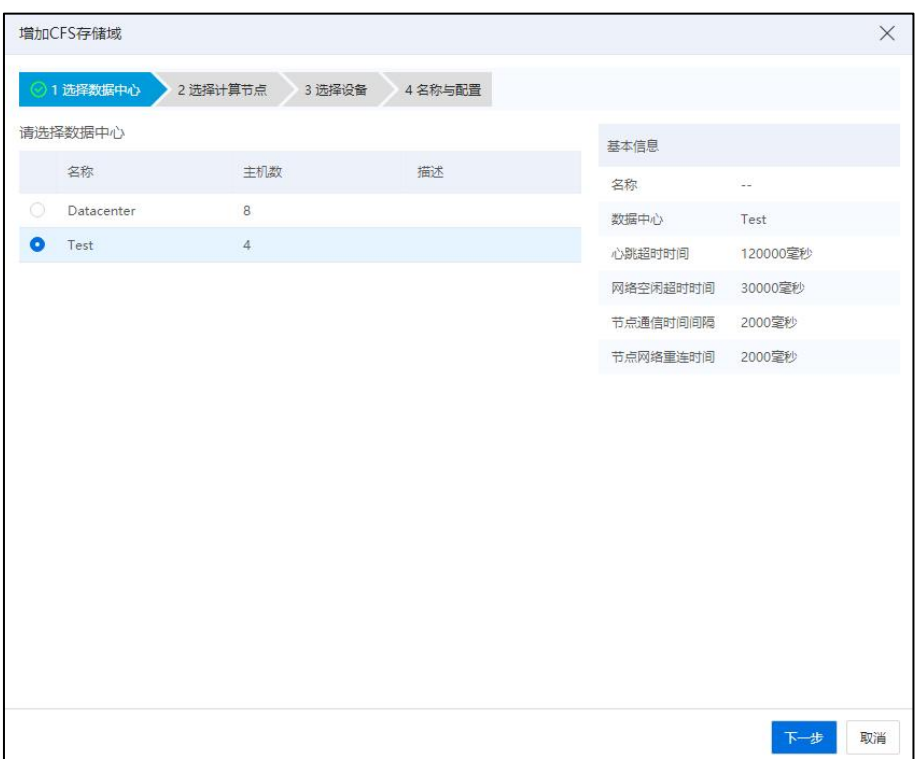

选择数据中心

(2)在【选择计算节点】页面,先选择集群,再勾选待增加至存储域中的主机,单击 【下一步】。

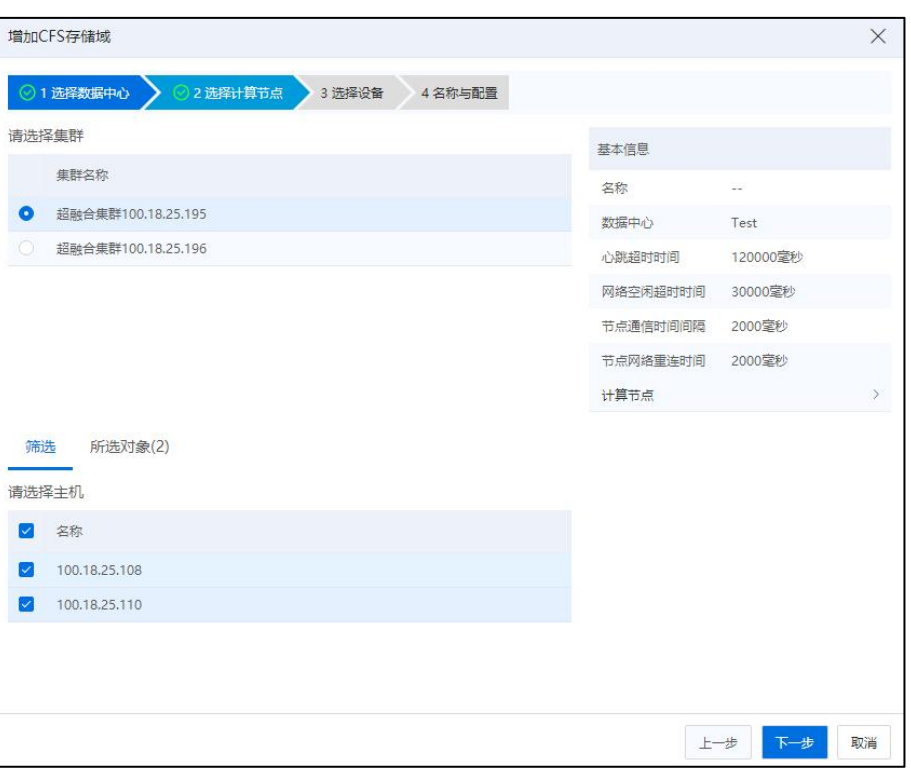

选择计算节点

(3)在【选择设备】页面,选择存储域的心跳盘和数据盘,单击【下一步】。

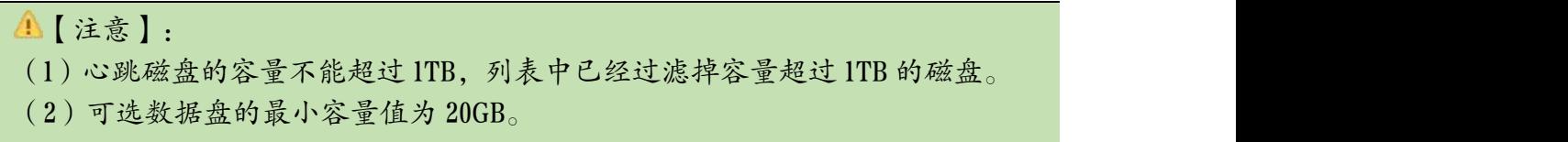

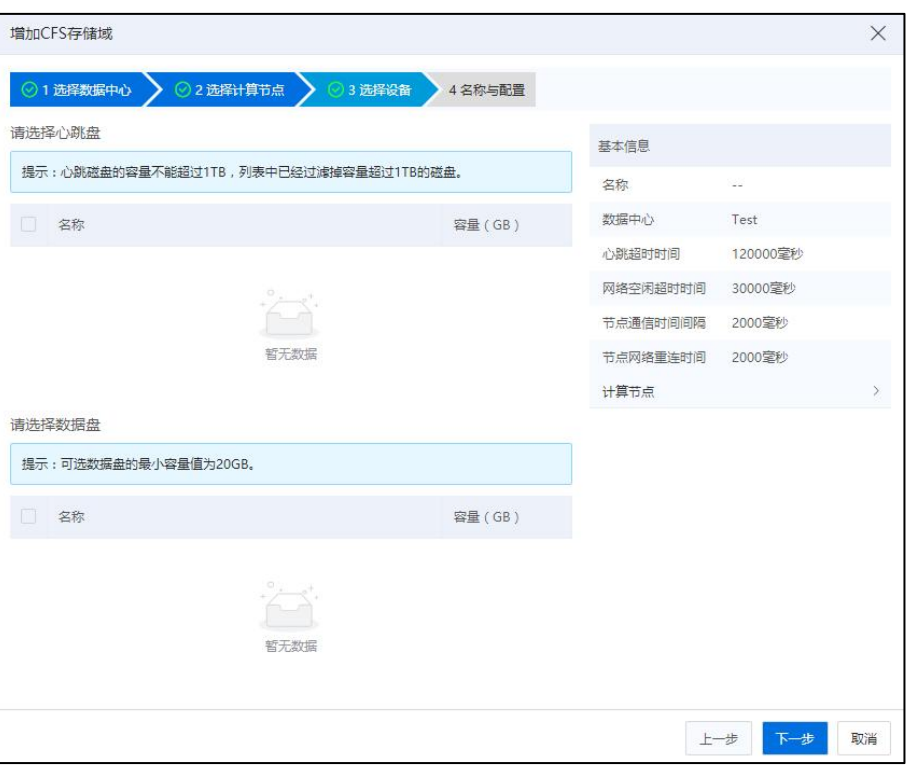

选择设备

(4)在【名称与配置】页面:

1 【CFS 存储域名称】:编辑 CFS 存储域的名称。

- 2 【运行配置信息】:当前模块主要用于编辑 CFS 存储域的相关运行配置信息 (建议使用默认值),包括:
	- ●【通信模式】:选择待使用的通信模式,默认为"混合模式"。

## **4 【注意】:**

(1)混合模式(默认):CFS 集群工作在网络/磁盘主备通信模式,网络正常状态 下节点间通过 TCP/IP 进行通信,只有在网络异常后才切换到磁盘通信,并且会在网络 恢复正常后切换回 TCP/IP 通信。

(2)网络模式:CFS 集群节点通过 TCP/IP 通信,网络故障会导致集群不可用。 (3)磁盘模式:CFS 集群节点通过共享磁盘通信,不依赖网络。

- ●【存储心跳超时时间】: 编辑存储心跳超时时间, 默认 120000 毫秒。
- ●【网络空闲超时时间】: 编辑网络空闲超时时间, 默认 30000 毫秒。
- ●【网络通信时间间隔】: 编辑网络通信时间间隔, 默认 2000 毫秒。

●【网络重连时间】: 编辑网络重连时间, 默认 2000 毫秒。

3 单击【确认】即可。

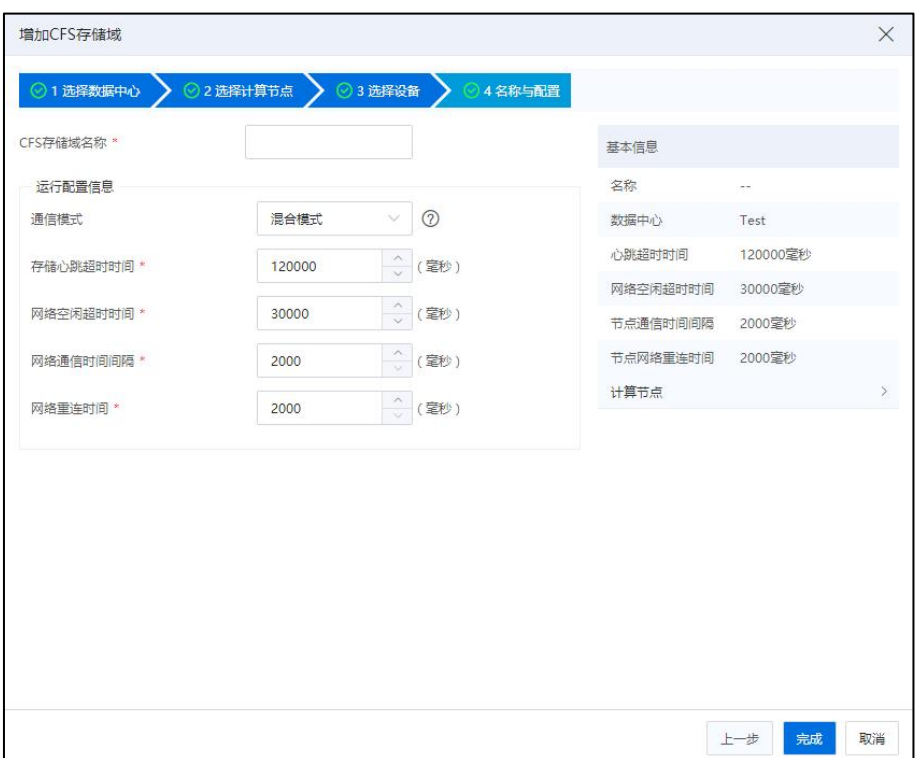

名称和配置

# 6.3.6 导入存储域

导入存储域步骤如下:

- 1.在系统主页,单击【存储池】->【更多操作】->【导入 CFS 存储域】;
- 2.在【导入 CFS 存储域】弹出框中:

(1)在【选择数据中心】页面,选择待使用的数据中心,单击【下一步】

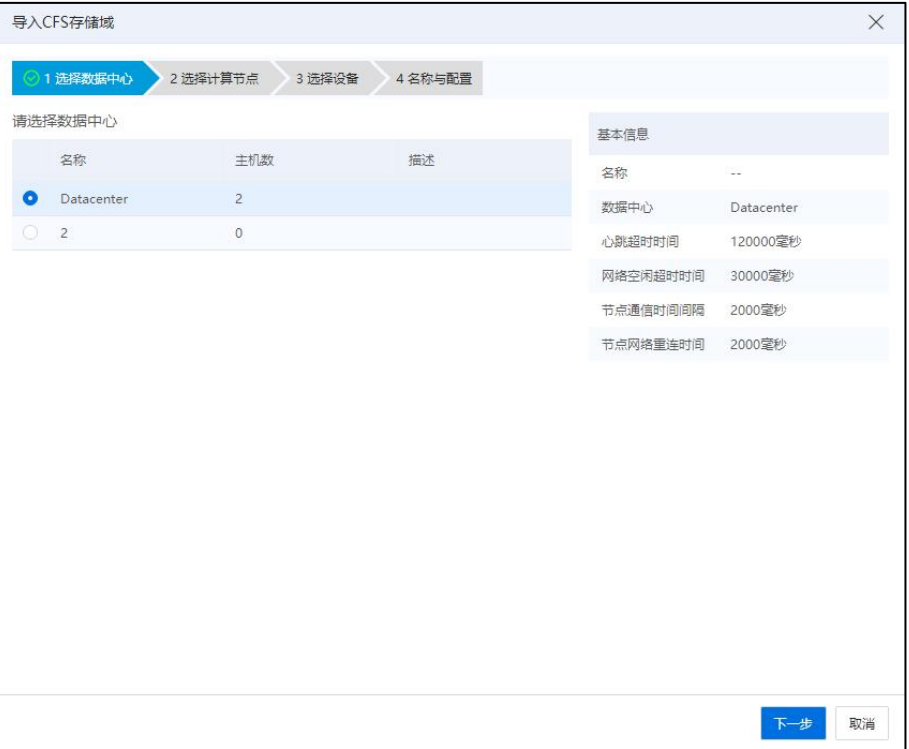

选择数据中心

(2)在【选择计算节点】页面,选择待使用的计算节点,单击【下一步】;

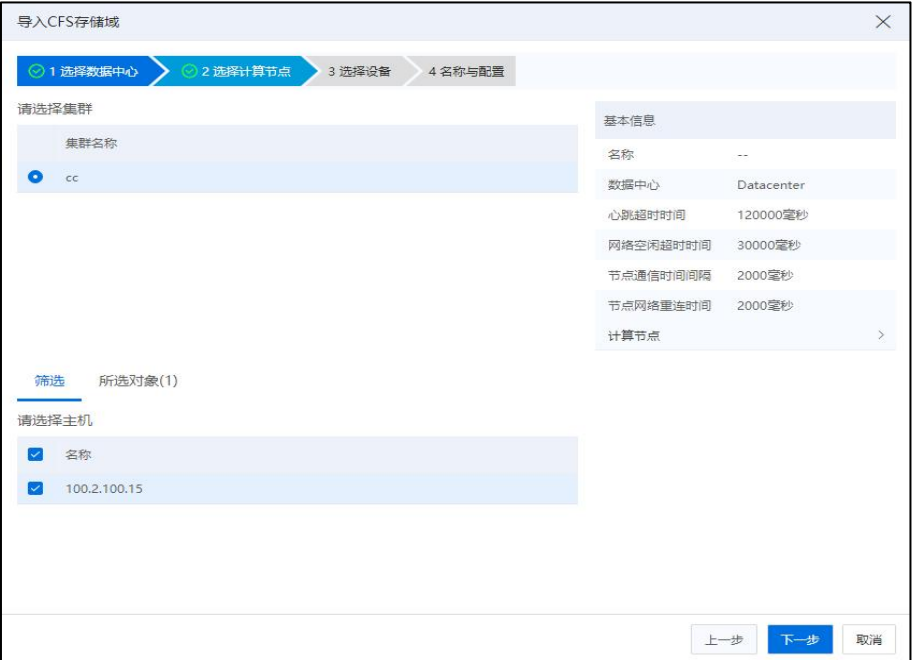

选择计算节点

(3)在【选择计算节点】页面,选择待使用的心跳盘和数据盘,单击【下一步】

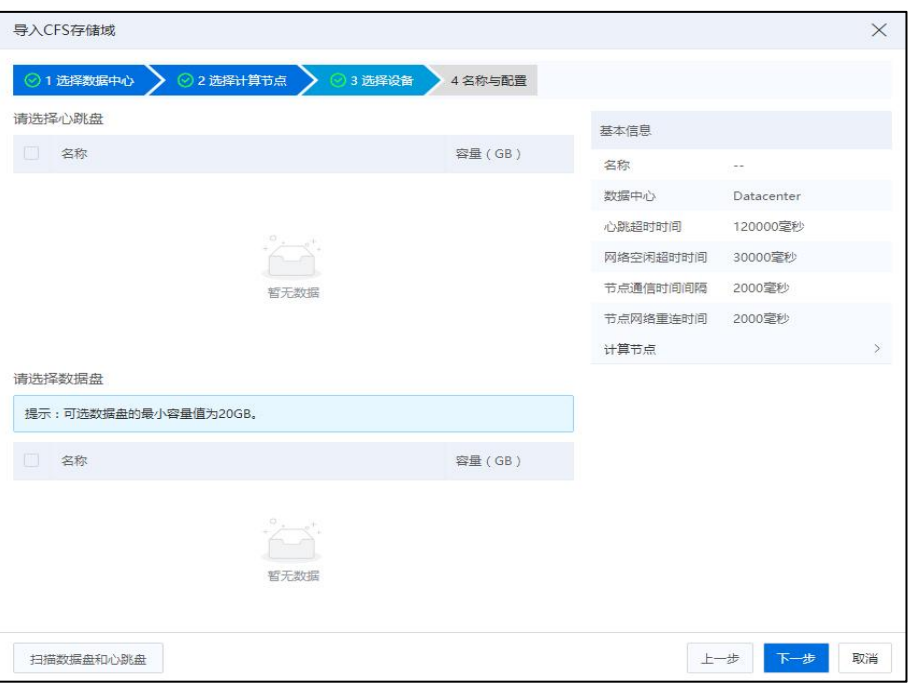

选择设备

(4)在【名称与配置】页面:

1 【CFS 存储域名称】:编辑 CFS 存储域的名称。

2 【运行配置信息】:当前模块主要用于编辑 CFS 存储域的相关运行配置信息 (建议使用默认值),包括:

●【通信模式】:选择待使用的通信模式,默认为"混合模式"。

【注意】:

(1)混合模式(默认):CFS 集群工作在网络/磁盘主备通信模式,网络正常状态 下节点间通过 TCP/IP 进行通信,只有在网络异常后才切换到磁盘通信,并且会在网络 恢复正常后切换回 TCP/IP 通信。

(2)网络模式:CFS 集群节点通过 TCP/IP 通信,网络故障会导致集群不可用。

(3)磁盘模式:CFS 集群节点通过共享磁盘通信,不依赖网络。

●【存储心跳超时时间】: 编辑存储心跳超时时间, 默认 120000 毫秒 (推 荐心跳超时时间为 300000 毫秒)。

●【网络空闲超时时间】: 编辑网络空闲超时时间, 默认 30000 毫秒。

●【网络通信时间间隔】: 编辑网络通信时间间隔, 默认 2000 毫秒。

●【网络重连时间】: 编辑网络重连时间, 默认 2000 毫秒。

3 单击【确认】即可。

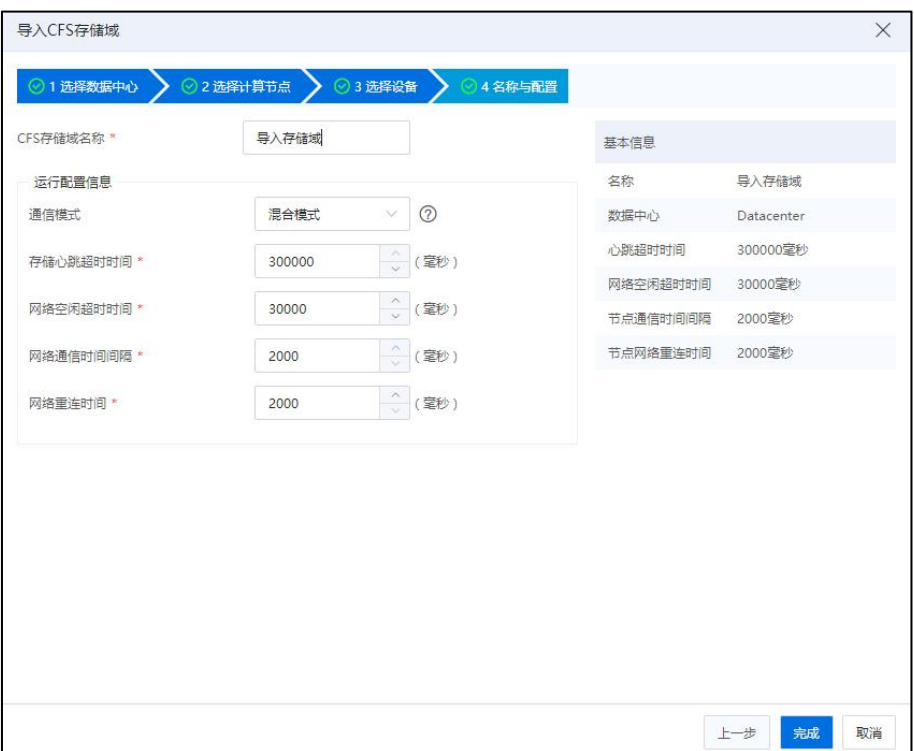

#### 名称和配置

## 6.3.7 编辑存储域

对于存储域,可以进行重命名和编辑运行配置信息的操作。

#### 6.3.7.1 重命名存储域

存储域重命名有以下几种方式:

1.单击菜单栏中的【存储池】,单击导航栏中的存储域,单击主界面中的【更多操 作】按钮,在下拉菜单中单击【重命名】,填写相关信息,单击【确认】即可。

2.直接在存储域的【摘要】页面,对其进行重命名。

## 6.3.7.2 编辑存储域运行配置信息

#### **A**【注意】:

编辑存储域运行配置信息(不建议修改,已经设置的是最优配置),需要存储域进 入维护模式。

1.单击菜单栏中的【存储池】,单击导航栏中的存储域,单击主界面中的【更多操 作】按钮,在下拉菜单中单击【编辑运行配置信息】(或者在存储域的【摘要】界面, 单击"配置信息"模块后的【编辑】按钮)。

2.在【编辑 CFS 存储域运行信息】页面:

(1)【通信模式】:选择待使用的通信模式(默认为"混合模式")。

■混合模式(默认): CFS 集群工作在网络/磁盘主备通信模式, 网络正常 状态下节点间通过 TCP/IP 进行通信,只有在网络异常后才切换到磁盘通信,并 且会在网络恢复正常后切换回 TCP/IP 通信。

■网络模式: CFS 集群节点通过 TCP/IP 通信, 网络故障会导致集群不可用。

■磁盘模式: CFS 集群节点通过共享磁盘通信, 不依赖网络。

(2)【存储心跳超时时间】:配置存储心跳超时时间,默认 120000 毫秒。

(3)【网络空闲超时时间】:配置网络空闲超时时间,默认 30000 毫秒。

(4)【网络通信时间间隔】:配置网络通信时间间隔,默认 2000 毫秒。

(5)【网络重连时间】:配置网络重连时间,默认 2000 毫秒。

(6)单击【确认】即可。

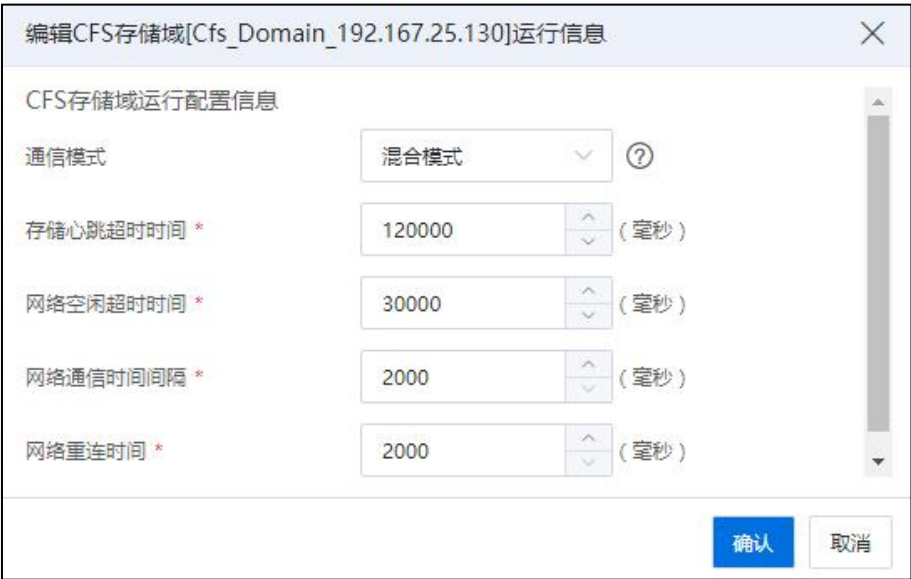

#### 编辑存储域运行配置信息

# 6.3.8 存储域增加主机成员

存储域的主机成员都是可以访问到存储域中数据盘和心跳盘的主机。也只有存储域 中的成员,才能基于存储域挂载 CFS 存储。

**A**【注意】:

增加主机成员时,需要满足 CFS Domain 中已使用的磁盘是增加的主机成员的磁盘设 备的一部分。

1.单击菜单栏中的【存储池】,单击导航栏中已创建好的 CFS 存储域,单击主界面 中【增加主机成员】按钮。

2.在弹出的增加主机成员弹窗中,选择一个集群,选择该集群下的主机,单击【确 认】,完成主机成员的增加。

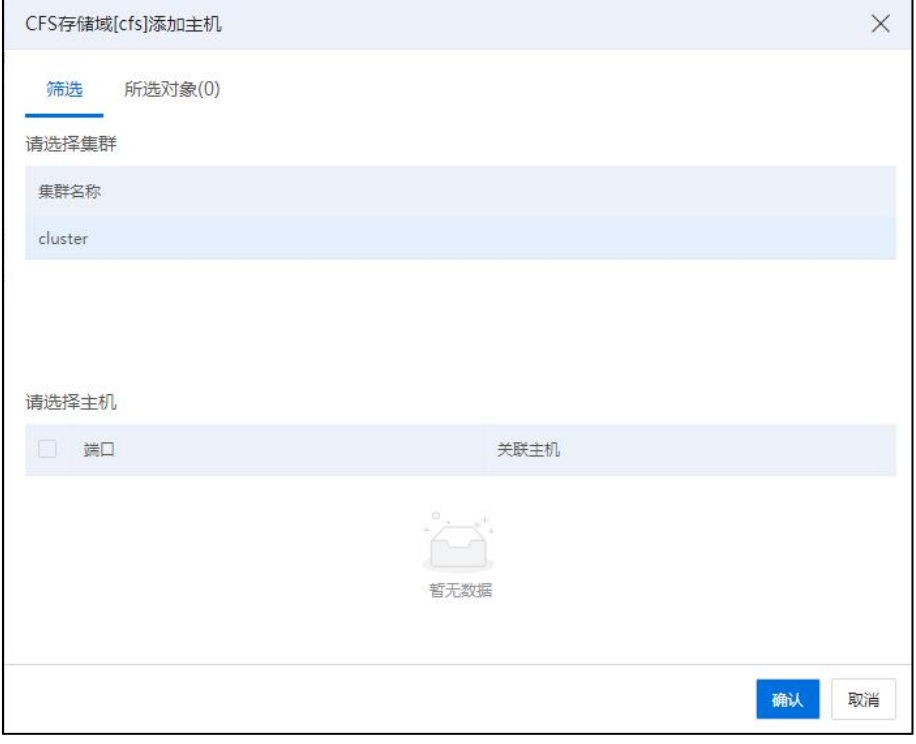

存储域添加主机

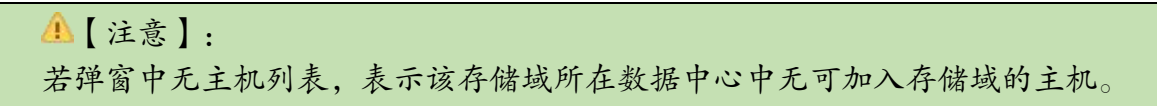

# 6.3.9 存储域移出主机成员

**▲【注意】:** 

移出的主机成员需要确认主机上的资源为空,即主机上没有附加 CFS 存储,若有, 需先卸载主机的 CFS 存储,在执行移出主机操作。

1.单击菜单栏中的【存储池】,单击导航栏中已创建好的 CFS 存储域,单击主界面 中【移出主机成员】按钮。

2.在弹出的移出主机成员弹窗中选择要移出的主机,单击【确认】,完成主机的移 出。

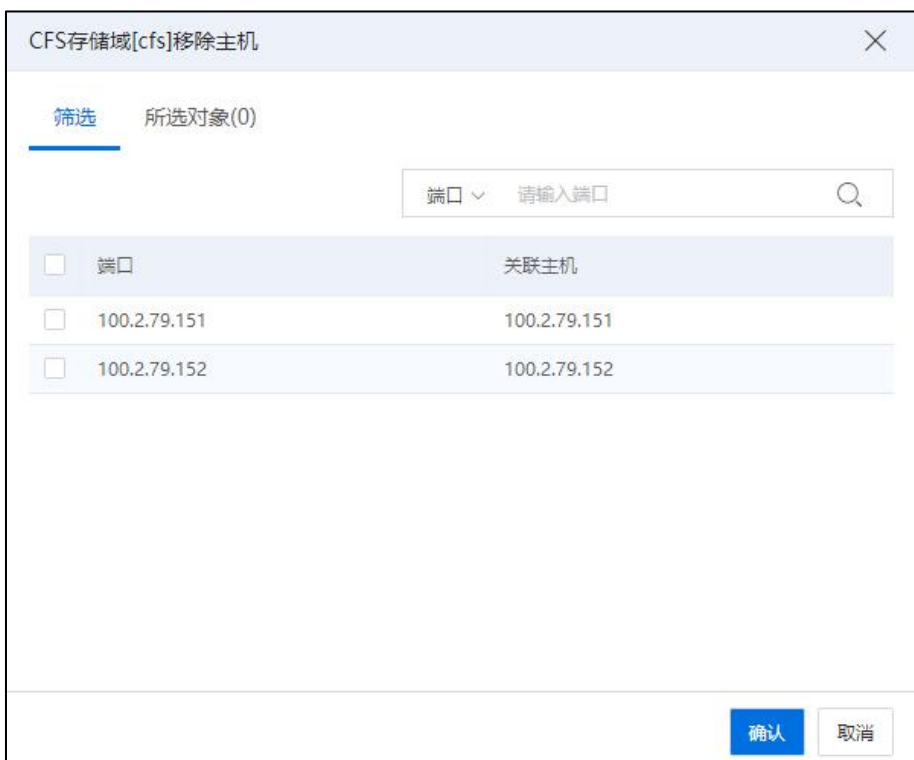

存储域移出主机

# 6.3.10 存储域增加数据盘

**4 【注意】:** 

- (1)增加数据盘时,增加的磁盘是存储域中所有主机成员共有的磁盘。
- (2)ICS/ICR V6.5.1 版本及以后版本:
	- 1)添加的数据盘大小应不小于 20G。
	- 2)已经作为心跳盘的磁盘不能再作为数据盘。

1.单击菜单栏中的【存储池】,单击导航栏中已创建好的 CFS 存储域,单击主界面

中【增加数据盘】按钮(或者单击菜单栏中的【存储池】,单击导航栏中的存储域,单 击主界面中的【设置】选项卡,单击主界面中的【增加数据盘】按钮)。

2.在增加数据磁盘弹窗中选择要增加的磁盘,单击【确认】,完成数据磁盘的增加。

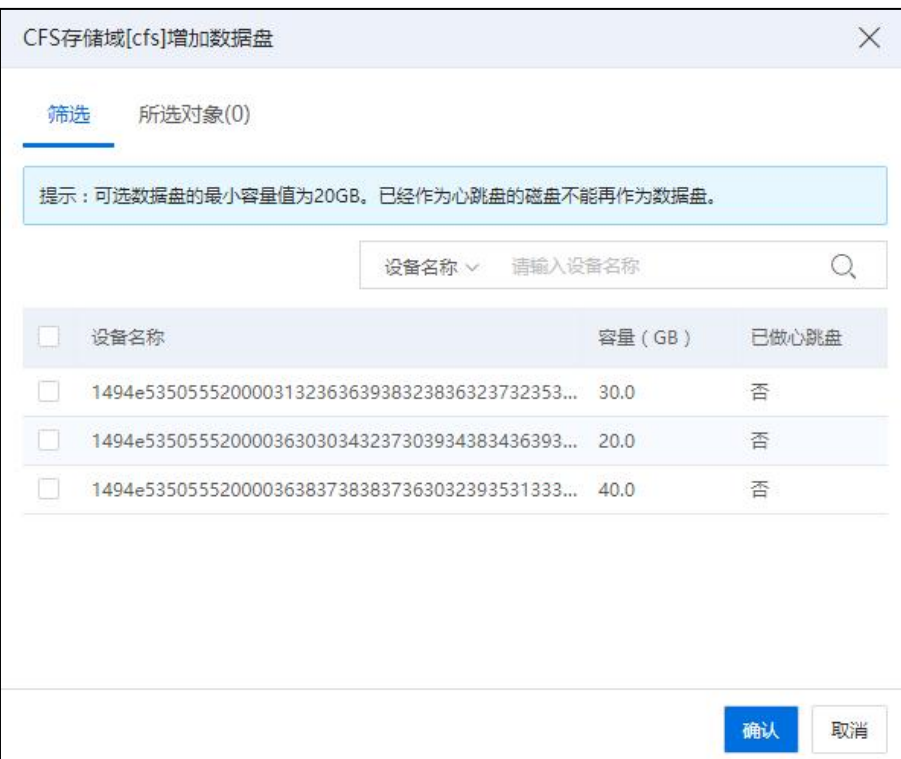

#### 存储域增加数据盘

# 6.3.11 存储域移出数据盘

【注意】:

移出数据盘时,已作为 CFS 存储的数据盘不能移出,需要先删除相应的 CFS 存储。

1.单击菜单栏中的【存储池】,单击导航栏中已创建好的 CFS 存储域,单击【更多 操作】->【移出数据盘】(或者单击菜单栏中的【存储池】,单击导航栏中的存储域, 单击主界面中的【设置】选项卡,单击主界面中的【移出数据盘】按钮)。

2.在弹出的移出数据磁盘弹窗中,选择要移出的数据磁盘,单击【确认】,完成数 据盘的移出。

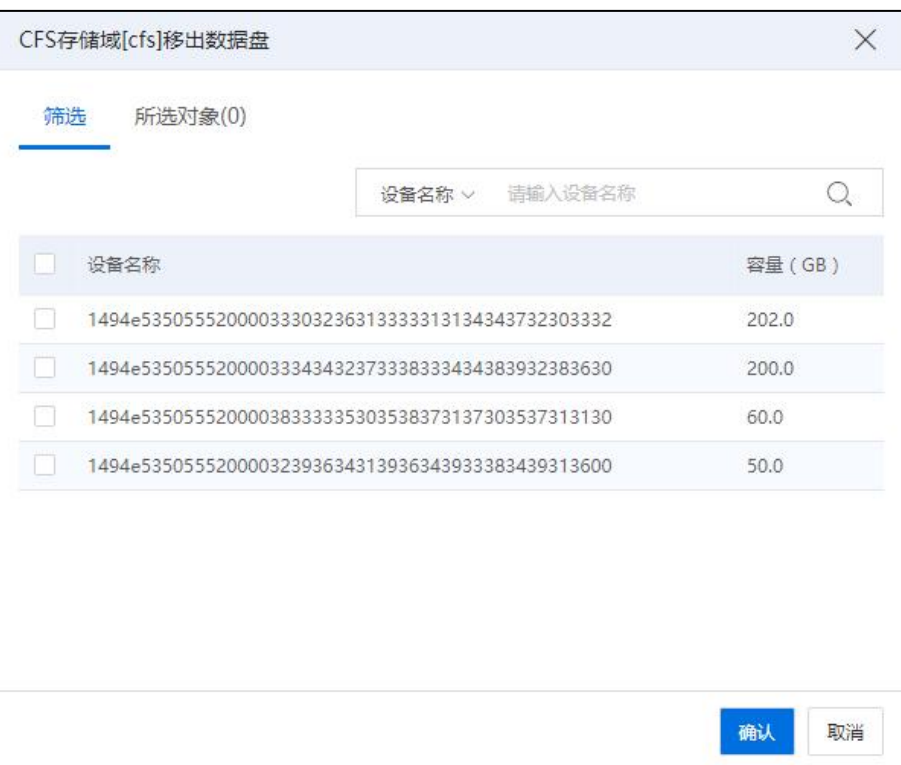

#### 存储域移出数据盘

## 6.3.12 存储域进入维护模式

【注意】:

CFS Domain 进入维护模式之前,需要保证 CFS Domain 内所有 CFS 存储上的虚拟机处 于关闭状态。

单击菜单栏中的【存储池】,单击导航栏中的存储域,单击主界面中的【更多操作】 按钮,在下拉菜单中单击【进入维护模式】,即可完成存储域进入维护模式。

## 6.3.13 存储域退出维护模式

单击菜单栏中的【存储池】,单击导航栏中的存储域,单击主界面中的【更多操作】 按钮,在下拉菜单中单击【退出维护模式】,即可完成存储域退出维护模式。

# 6.3.14 存储域增加心跳设备

▲【注意】:

- (1)建议客户心跳盘保持奇数个,不建议偶数。
- (2)ICS/ICR V6.5.1 版本及以后版本,已经作为数据盘的磁盘不能再作为心跳盘。

1.单击菜单栏中的【存储池】,单击导航栏中的存储域,单击主界面中的【设置】

选项卡,单击主界面中的【增加心跳设备】按钮。

2.在弹出的新建心跳设备弹窗中选择要增加的心跳设备,单击【确认】,完成心跳 设备的增加。

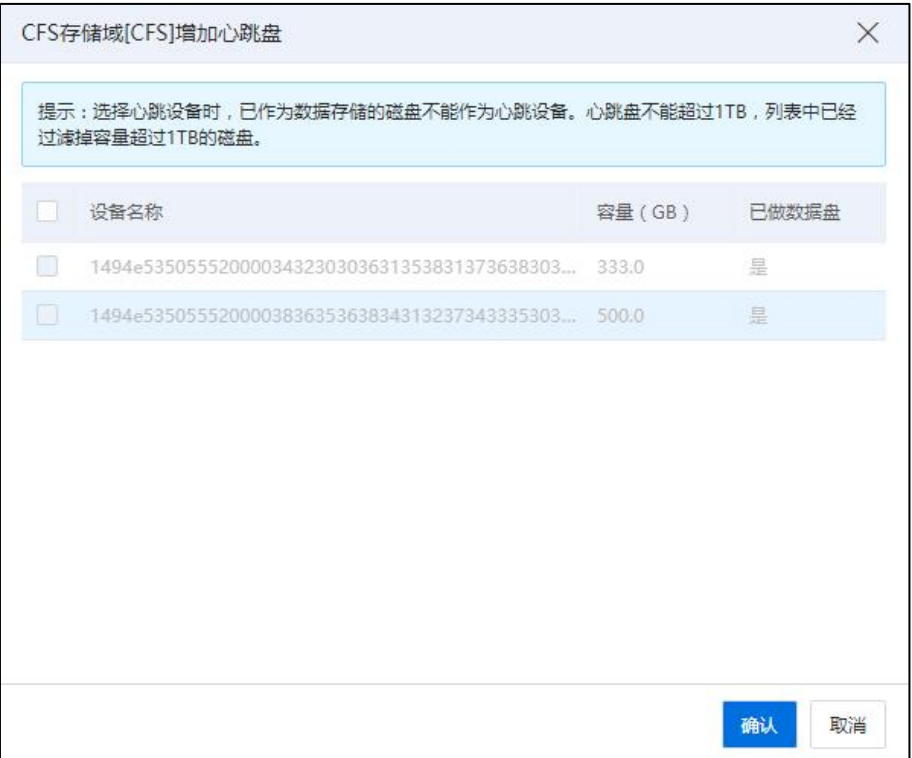

存储域增加心跳盘

# 6.3.15 存储域移出心跳设备

在存储域进入维护模式的前提下,单击菜单栏中的【存储池】,单击导航栏中的存 储域,单击主界面中的【设置】选项卡,单击主界面中的心跳设备,单击【移出心跳设 备】按钮,即可完成心跳设备的移出。

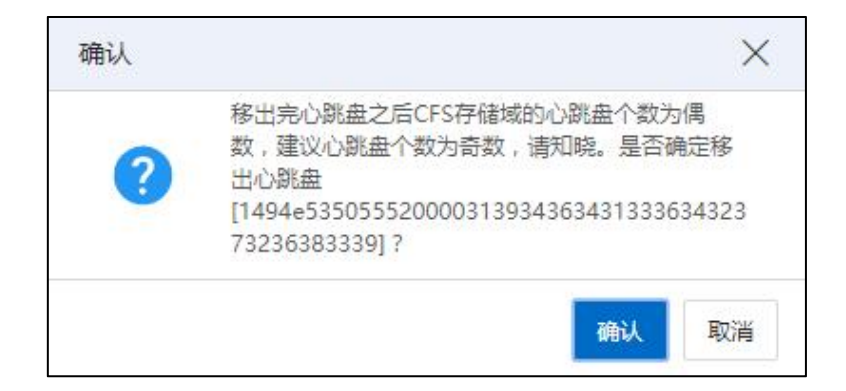

#### 存储域移出心跳盘

# 6.3.16 删除存储域

**▲【注意】:** 删除存储域前,需保证存储域中无存储池。

单击菜单栏中的【存储池】,单击导航栏中的存储域,单击主界面中的【更多操作】 按钮,单击下拉菜单中的【删除 CFS 存储域】,弹出的确认框中单击【确认】,即可完 成存储域的删除。

# 6.3.17 增加 CFS 存储

**A**【注意】: 增加 CFS 存储之前,数据中心中需存在创建好的存储域及未被使用的数据盘。

1.单击菜单栏中的【存储池】,单击【增加数据存储】按钮。

2.在弹出的增加数据存储弹窗中,勾选【CFS 存储池】,单击【下一步】。

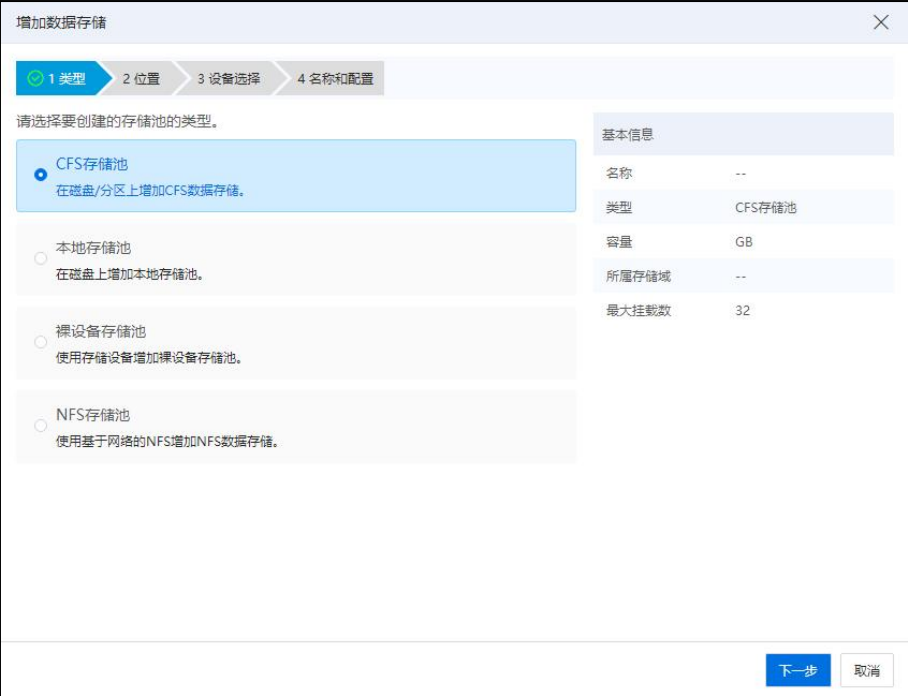

选择类型

3.在位置界面中,选择创建好的存储域,单击【下一步】。
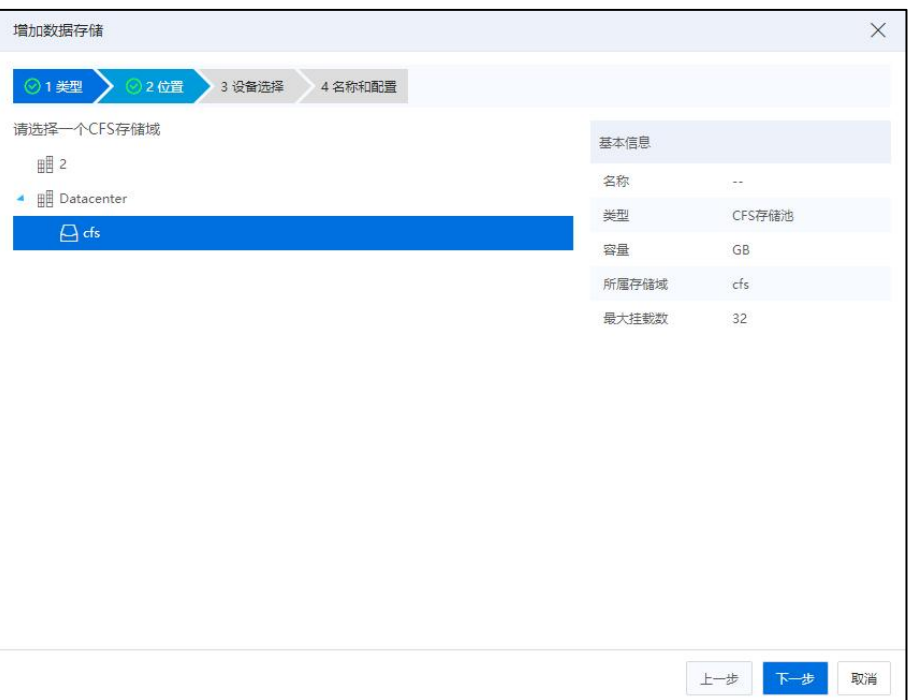

选择位置

4.在设备选择界面中,选中磁盘设备,单击【下一步】。

|         | 增加数据存储                         |                    |           |   |       |               | X  |
|---------|--------------------------------|--------------------|-----------|---|-------|---------------|----|
|         | ◎1 类型 》 ②2 位置                  | 3 设备选择 → ⊙ 4 名称和配置 |           |   |       |               |    |
|         | 名称                             | 容量 (GB)            | 已做心跳 存在数据 |   | 基本信息  |               |    |
| ۰       | 1494e5350555200003330323 202.0 |                    | 否         | 是 | 名称    | $\sim$ $\sim$ |    |
| $\circ$ | 1494e5350555200003334343 200.0 |                    | 否         | 是 | 类型    | CFS存储池        |    |
| $\circ$ | 1494e5350555200003833333 60.0  |                    | 否         | 昱 | 容量    | 202.0GB       |    |
| $\circ$ | 1494e5350555200003239363 50.0  |                    | 否         | 是 | 所属存储域 | cfs           |    |
|         |                                |                    |           |   | 最大挂载数 | 32            |    |
|         |                                |                    |           |   |       |               |    |
|         |                                |                    |           |   |       | 上一步<br>下一步    | 取消 |

设备选择

5.在名称和配置界面中,设置存储名称、挂载的主机,以及最大挂载数。其中最大 挂载数是指该数据存储能挂载的最大主机数,默认是 32,最大 64,单击【确认】即可。

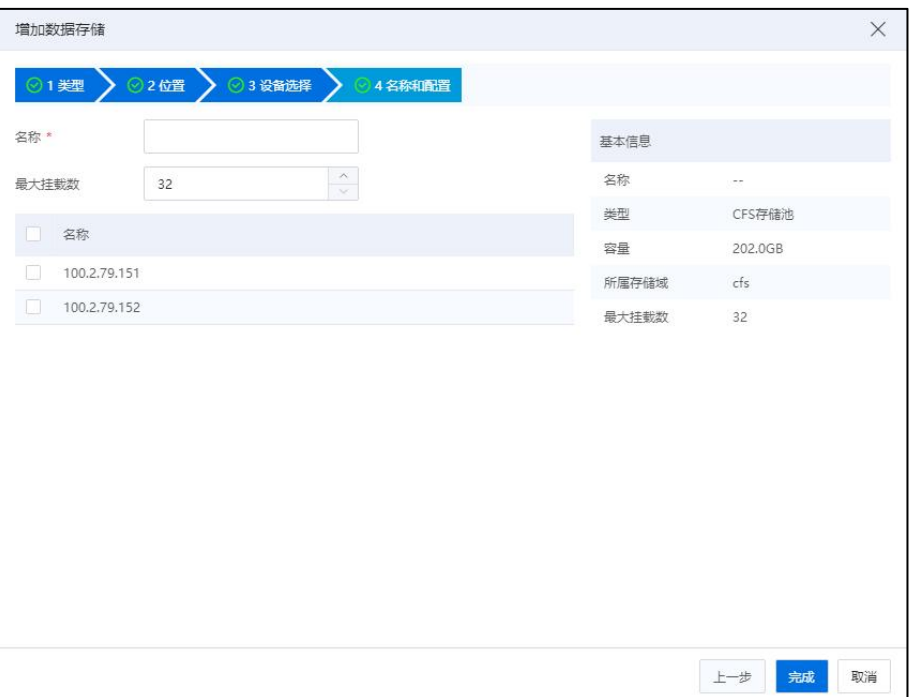

#### 名称和配置

# 6.3.18 卸载 CFS 存储

【注意】:

卸载 CFS 存储前需保证 CFS 存储上所有的虚拟机处于关闭状态。

单击菜单栏中的【存储池】,单击导航栏中的 CFS 存储,单击主界面中的【设置】 选项卡,选择要卸载 CFS 存储的主机,单击【卸载】按钮,在弹出的确认框中单击【确 认】即可。

### 6.3.19 挂载 CFS 存储

单击菜单栏中的【存储池】,单击导航栏中的 CFS 存储,单击主界面中的【设置】 选项卡,选择要挂载 CFS 存储的主机,单击【挂载】按钮后,在弹出框单击【确认】即 可。

### 6.3.20 CFS 存储扩容

InCloud Rail 支持对 CFS 存储扩容。当已存在的 CFS 存储的存储资源即将耗尽时,可 先在存储端对相应的存储卷执行扩容操作,对 CFS 存储扩容,具体步骤如下:

1.单击主页菜单栏中的【存储池】->【CFS 存储】->【更多操作】->【增加数据存储

容量】。

2.在弹出的【增加数据存储容量】页面,单击【刷新】按钮以检查存储设备容量, 然后在主机列表中选择一台主机作为操作节点,单击【确认】即可。

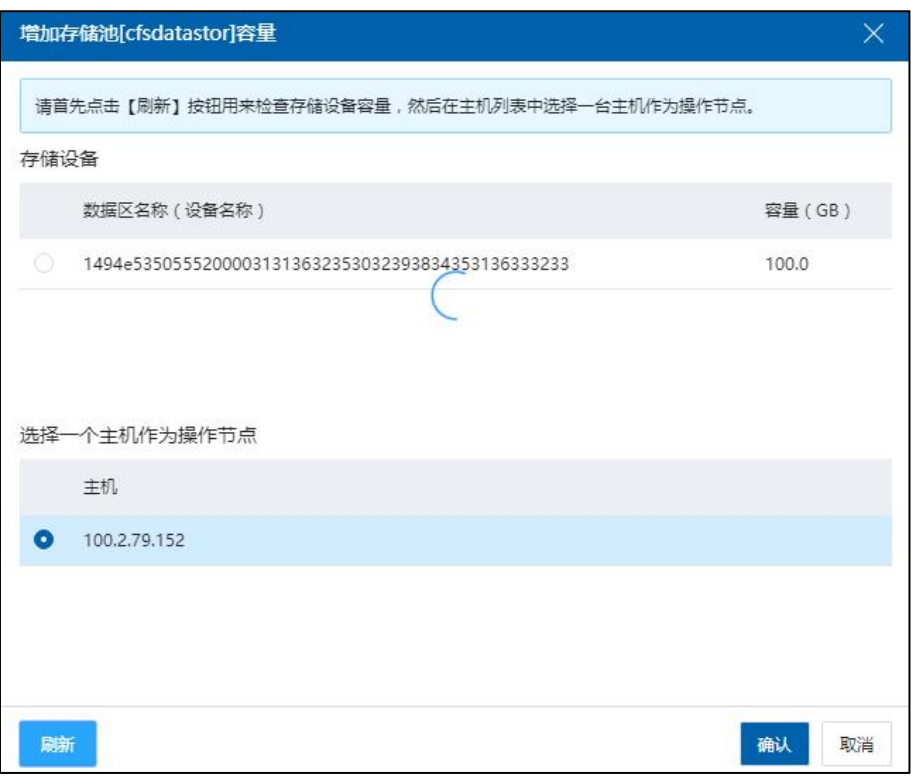

#### CFS 存储扩容

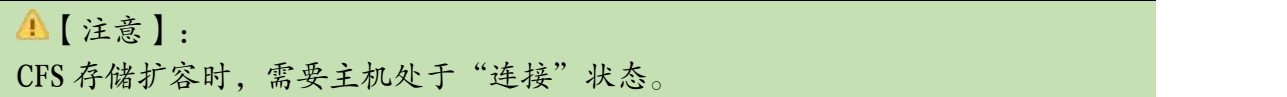

# 6.3.21 CFS 存储修改挂载数

**4 【注意】:** 修改 CFS 存储挂载数之前需要卸载 CFS 存储。

挂载数,即该 CFS 存储最多能被多少个主机挂载,InCloud Rail 默认设置该值为 32, 最大为 64。用户修改挂载数时只能增加,修改值需在 32~64 之间。具体操作步骤如下:

1.单击菜单栏中的【存储池】,单击导航栏中要修改挂载数的 CFS 存储, 在主界面 中单击【更多操作】按钮,在下拉菜单中单击【修改挂载数】。

2.在弹出的修改弹框中修改挂载数值,单击【确认】即可。

# 6.3.22 CFS 存储附加主机

【注意】:

CFS 存储附加的主机必须是存储域中的主机成员,如果已经达到最大挂载数的话, 需要修改最大挂载数(可参考本文档 6.3.20 章节)。

1.单击菜单栏中的【存储池】,单击导航栏中的 CFS 存储,单击主界面中的【附加 主机】按钮。

2.在弹出的附加主机弹框中选择要附加的主机,单击【确认】,完成主机的附加。

### 6.3.23 CFS 存储分离主机

**A**【注意】:

要分离的主机,其上必须不存在在该 CFS 存储中的任何资源,即该主机在该存储池 上无虚拟机、无虚拟机模板、无虚拟磁盘等,且 CFS 存储在该主机上处于卸载状态。

1.单击菜单栏中的【存储池】,单击导航栏中的 CFS 存储,单击主界面中的【分离 主机】按钮。

2.在弹出的分离主机弹出框中,选择要分离的主机,单击【确认】,完成主机的分  $\tilde{\mathbf{B}}$ 。

#### 6.3.24 CFS 更改后端存储

当前操作将对选中的存储池进行后端存储切换,切换后存储池将连接新的存储后  $\dot{\mathcal{R}}_{\circ}$  and the contract of the contract of the contract of the contract of the contract of the contract of the contract of the contract of the contract of the contract of the contract of the contract of the contr

#### **A**【注意】:

- (1)新存储后端已和原存储后端进行了数据同步。
- (2)存储池关联的所有虚拟机处于关机状态。
- (3)切换后的后端存储大小和原后端存储大小一致。
- (4)该存储相关联的主机需要全部卸载。

CFS 更改后端存储步骤如下:

1.单击菜单栏中【存储池】,选中待更改后端存储的 CFS 存储池。

2.单击主界面中的【更多操作】->【更改后端存储】按钮。

3.在确认弹框中,仔细阅读警告信息,单击【确认】按钮。

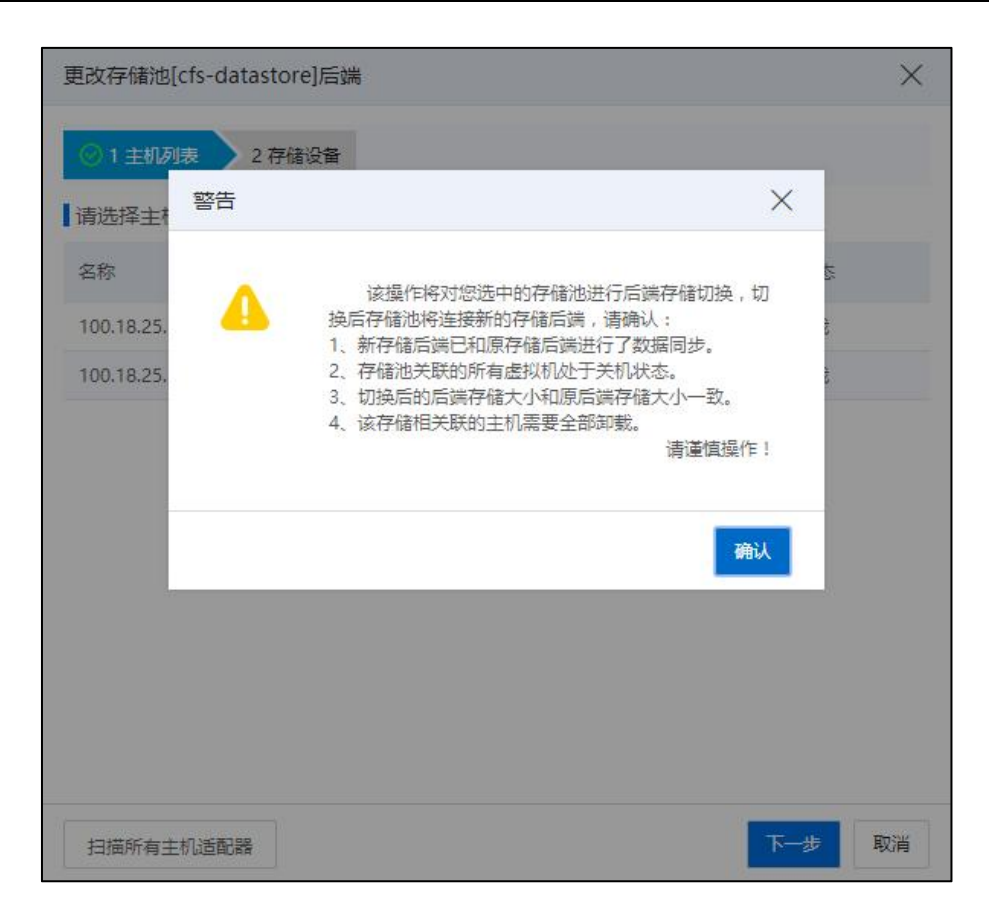

警告信息

4.在【主机列表】页面,单击左下方【扫描所有主机适配器】,单击【下一步】。

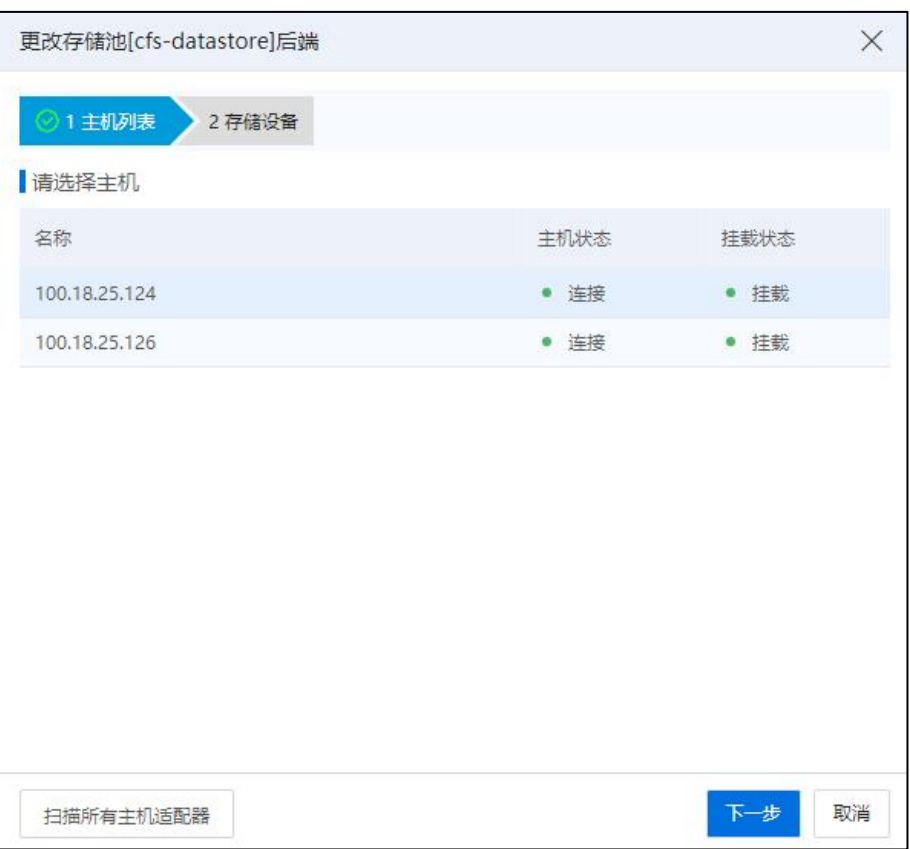

主机列表

5.在【存储设备】页面,选择更改后的数据存储,单击【确认】即可。

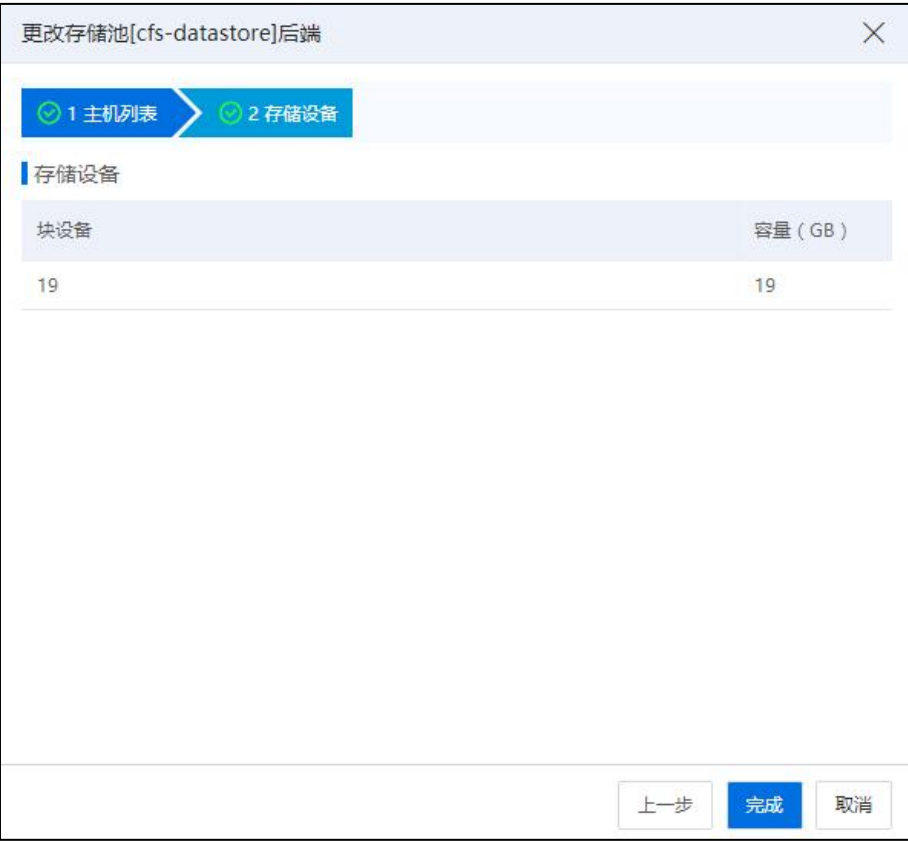

存储设备

# 6.3.25 删除 CFS 存储

**4**【注意】:

要删除的 CFS 存储,其上必须不存在主机的任何资源,且 CFS 存储在所有主机上处 于未挂载状态。

1.单击菜单栏中【存储池】,选中导航栏中的 CFS 存储。

2.单击主界面中的【更多操作】->【删除数据存储】按钮。

3.在确认弹框中,单击【确认】按钮,确认删除 CFS 存储。

# 6.4 NFS 存储

使用 NFS Server 为主机提供存储资源, 即为 NFS 存储。要创建 NFS 存储, NFS Server 需要与主机处在同一网络中,并对主机开放读写权限,同时 NFS Server 需要以 no\_root\_squash 的方式被主机挂载。

# 6.4.1 增加 NFS 存储

在同一个数据中心下,一个 NFS Server 建议只添加为一个存储池(添加多个影响存 储池清理)。增加 NFS 存储的步骤如下所示:

1.单击主页导航栏或菜单栏中的【存储池】->【增加数据存储】按钮,进入增加数 据存储界面。

2.在【类型】界面,选择"NFS 存储池",单击【下一步】。

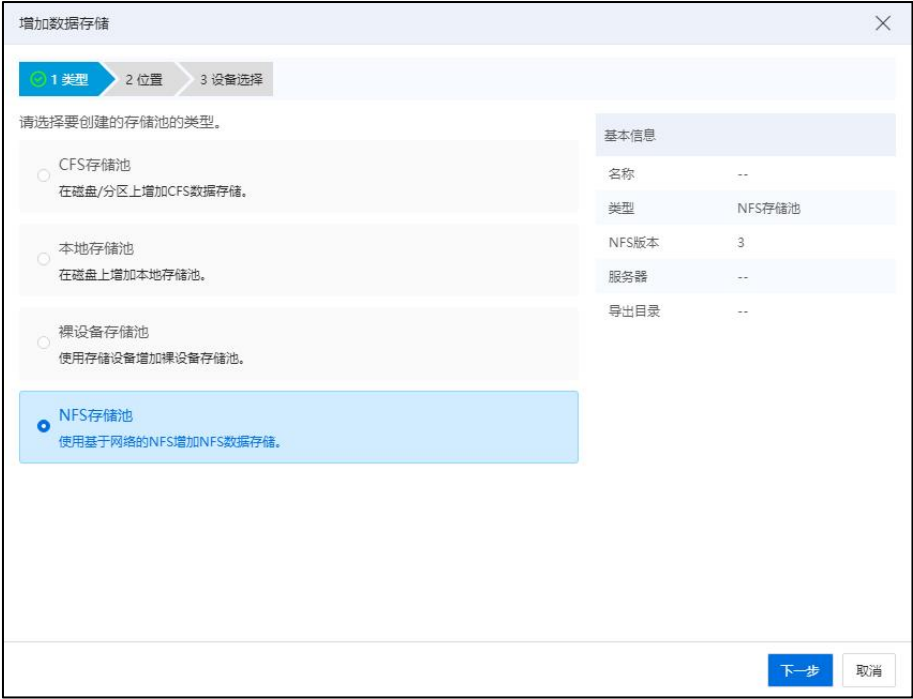

类型 医二氯化物 医二氯化物 医心脏病 医心脏病 医心脏病 医心脏病 医心脏病

3.在【位置】界面,选择要挂载的数据中心,单击【下一步】。

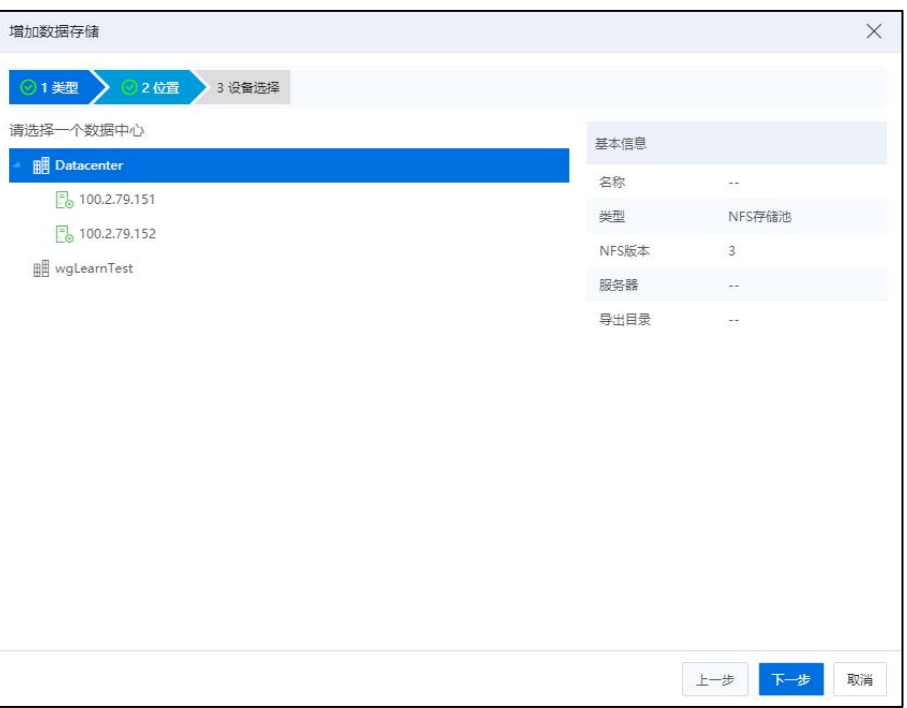

位置 アンディー・エム しゅうしょう しんじょう

3.在【设备选择】界面,填写数据存储名称、NFS 服务器 IP, 选择导出目录(导出 目录格式需以/开头,如:/home/nfs),选择 NFS 版本,勾选要挂载的主机,单击【确认】 即可。

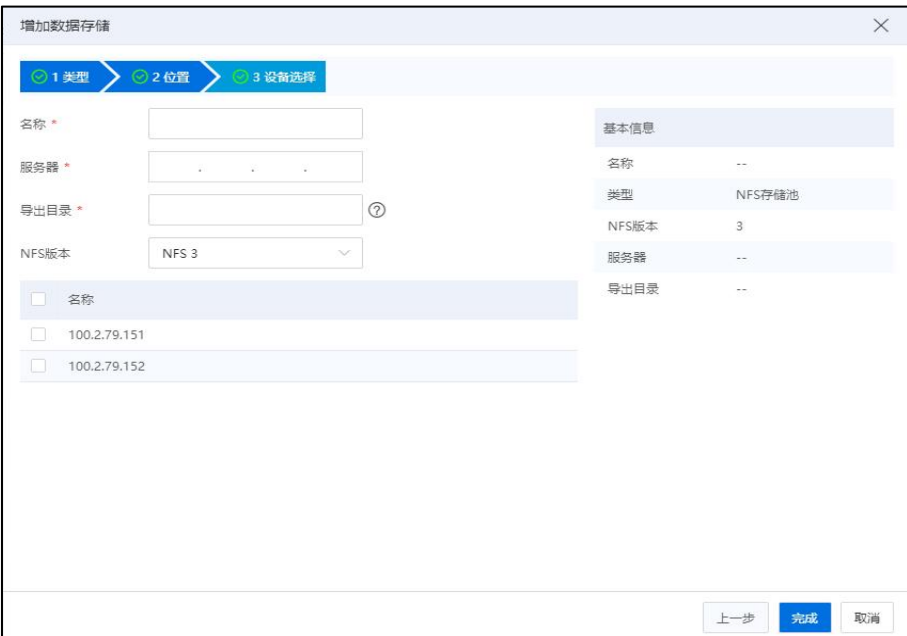

设备选择

## 6.4.2 卸载 NFS 存储

【注意】:

卸载 NFS 存储的前提条件是,关闭 NFS 存储上所有虚拟机,具体操作步骤可参照关 闭虚拟机。

卸载 NFS 存储的具体步骤如下:

1.单击菜单栏中的【存储池】, 在导航栏中选择 NFS 存储, 单击主界面中的【设置】 选项卡,即可看到 NFS 存储的挂载状态。

2.选中要卸载 NFS 存储的主机,单击【卸载】按钮,在弹出的确认框中单击【确认】, 等待任务完成。

# 6.4.3 挂载 NFS 存储

**A**【注意】:

当 NFS 存储处于未挂载(也就是卸载)状态时,要使用 NFS 存储,就需要先把 NFS 存储挂载到主机。

挂载 NFS 存储具体步骤如下:

1.单击菜单栏中的【存储池】,选择需要挂载的 NFS 存储池,并单击【设置】选项 卡, 即可看到 NFS 存储的挂载状态。

2.选中要挂载 NFS 存储的主机,并单击【挂载】按钮,在弹出的确认框中单击【确 认】,等待任务完成。

### 6.4.4 NFS 存储附加主机

NFS 存储附加主机是指向已经创建好的 NFS 存储中增加新主机,使新主机也能访问 NFS 存储的存储资源。通俗的讲就是,假如客户有一台主机 A,且主机 A 挂载了一个 NFS 存储,现在客户想让主机 B 也能访问 NFS 存储的数据, 那么客户就可以采用向 NFS 存储附加主机的方法,使主机 B 也能访问 NFS 存储的数据。NFS 存储附加主机的具体步 骤如下:

1.单击菜单栏中的【存储池】,单击导航栏中的 NFS 存储,单击主界面中的【附加 主机】按钮,弹出附加主机弹窗。

404

2.在附加主机弹窗中,选择要附加的主机,单击【确认】,等待任务完成。

3.任务完成后,单击菜单栏中的【存储池】,单击导航栏中的 NFS 存储,单击主界 面中的【设置】选项卡,在挂载状态中可看到新增加的主机。

### 6.4.5 NFS 存储分离主机

NFS 存储分离主机是指从已经创建好的 NFS 存储中移出主机。分离主机前,NFS 存 储必须从该主机卸载(具体步骤可参考 NFS 存储卸载),并且该 NFS 存储中不再有和该 主机相关的虚拟磁盘、虚拟机、虚拟机模板等资源。 如果 NFS 存储中仍有和要分离主 机相关的虚拟磁盘、虚拟机、虚拟机模板,客户可参照删除虚拟磁盘、删除虚拟机以及 删除虚拟机模板相关步骤删除这些资源,然后再进行分离主机。NFS 存储分离主机的具 体步骤如下:

1.单击菜单栏中的【存储池】,单击导航栏中的 NFS 存储,单击【分离主机】选项 卡,系统会弹出分离主机弹窗。

2.在分离主机弹窗中选择需要分离的主机,单击【确认】,等待任务完成。

### 6.4.6 删除 NFS 存储

**▲【注意】:** 

删除 NFS 存储的前置条件是,NFS 存储在所有主机上都处于卸载状态,且 NFS 存储 上不再有任何虚拟磁盘、虚拟机、虚拟机模板等资源。

如果 NFS 存储中仍有和主机相关的虚拟磁盘、虚拟机、虚拟机模板,客户可参照删 除虚拟磁盘、删除虚拟机以及删除虚拟机模板相关步骤删除这些资源,然后再进行删除 NFS 存储操作。删除 NFS 存储的具体步骤如下:

1.单击菜单栏中【存储池】,单击导航栏中的 NFS 存储,单击主界面中的【更多操 作] -> [ 删除数据存储 ] 按钮, 在确认弹框中, 单击 [ 确认 ] 按钮, 确认删除 NFS 存储。

## 6.5 裸设备存储

裸设备存储池是 InCloud Rail 提供的一种存储形式,裸设备存储池可以直接管理后 端存储,不需要用户在通过存储端进行过多的配置,并且可以统一管理后端存储中的  $\text{LUN}_{\circ}$ 

# 6.5.1 增加裸设备存储池

### 6.5.1.1 增加裸设备存储(SDS 型)

1.单击主页导航栏或者菜单栏中的【存储池】->【裸设备存储池】->【增加数据存 储】。

2.在【类型】页面,选择"裸设备存储池",单击【下一步】。

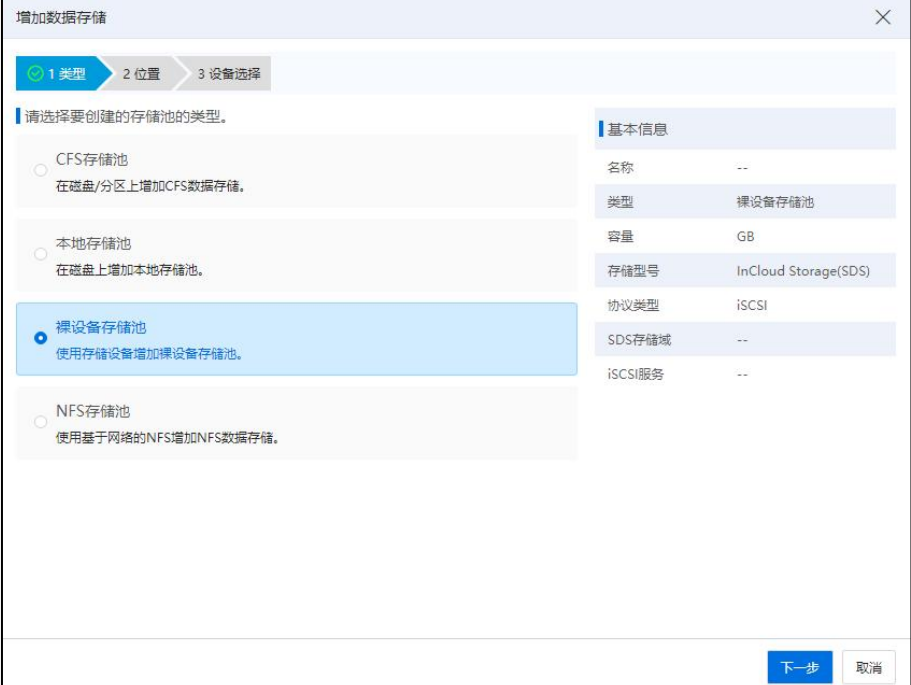

类型 医二氯化物 医二氯化物 医心脏病 医心脏病 医心脏病 医心脏病 医心脏病

3.在【位置】页面,选择集群(或数据中心)和主机,默认以集群为单位,单击【下 一步】。

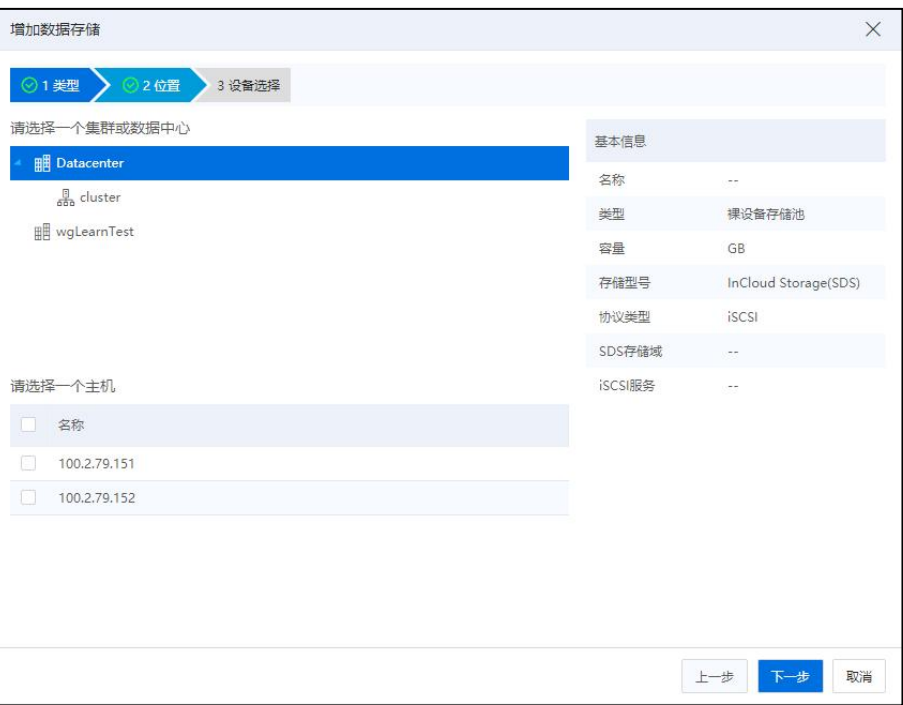

位置 アンディー・エム しゅうしょう しんじょう

4.在【设备选择】页面,配置裸设备存储池的信息:

#### ▲【注意】:

请确认主机与存储设备的管理网络、业务网络硬件组网是否连通,同时在存储设备 管理端设置主机与存储设备的映射关系。对于 IP-SAN 组网环境,请在网络池先创建数 据网络,并与管理网隔离。同时,确保浪潮统一存储的管理网与其提供的 iSCSI 的网络 不能在相同网段。

1)数据存储名称:当前裸设备存储的名称。

2)存储容量:当前裸设备存储的容量,最小值是 12G,最大值是选择的 SDS 存储域可用容量。最大值分精简和非精简,非精简是 SDS 可用,精简是 32PB

3)存储型号:默认"InCloud Storage(SDS)"。

4)协议类型:默认为"iSCSI"。

5)选择 SDS 存储域: 即当前裸设备存储使用的 SDS 存储域。

6)选择 iSCSI 服务:当前裸设备存储待使用的 iSCSI 服务。

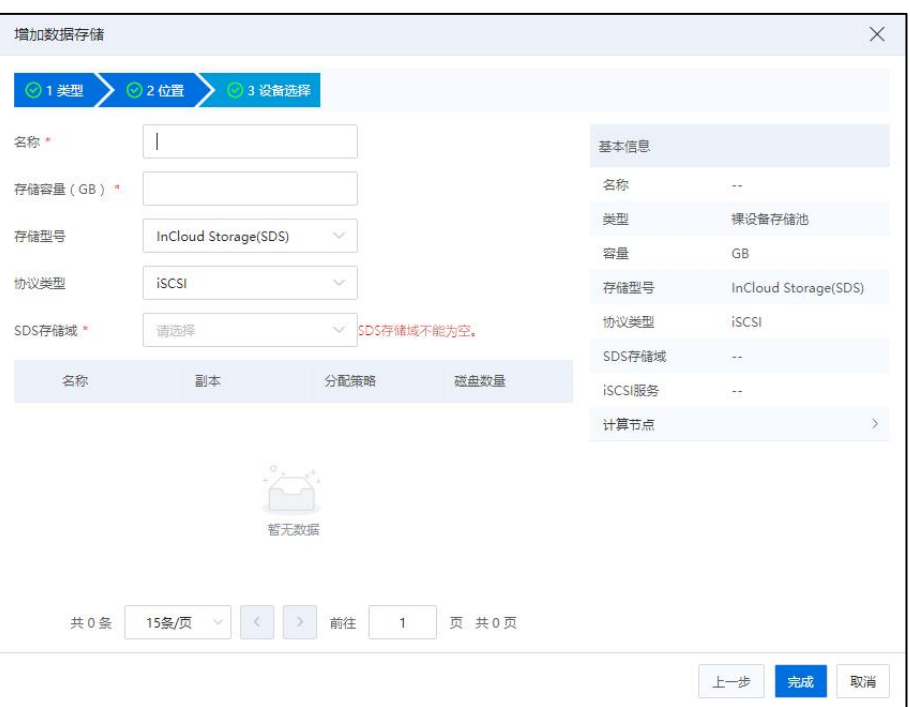

设备选择

5.配置完成后,单击【完成】即可。

# 6.5.1.2 增加裸设备存储(浪潮统一存储型)

1.单击主页导航栏或者菜单栏中的【存储池】->【裸设备存储池】->【增加数据存 储】。

2.在【类型】页面,选择"裸设备存储池",单击【下一步】。

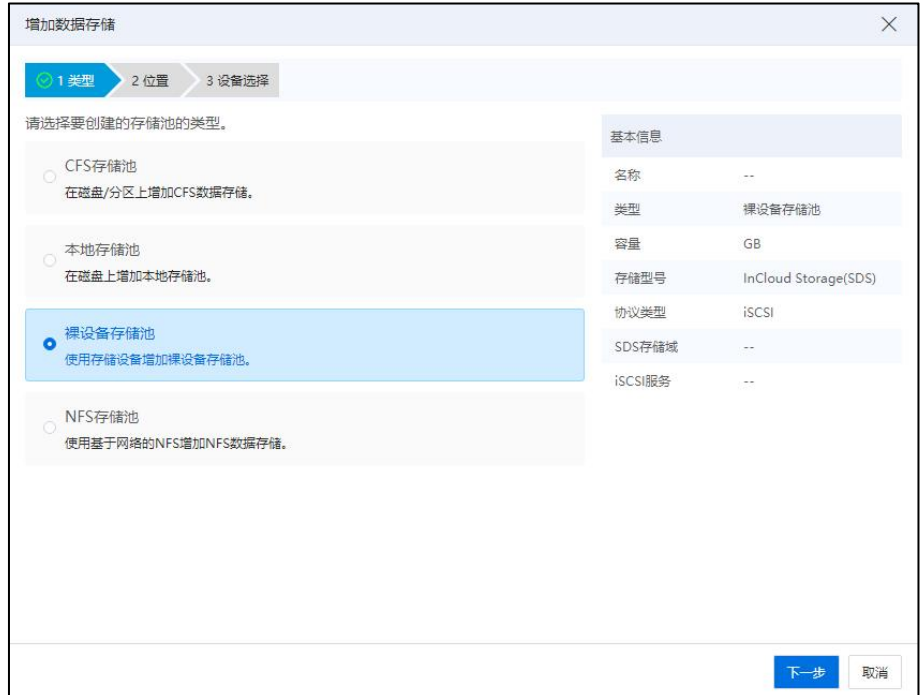

类型 アンドライブ しんしゃく かんしゃく かんしゃく かんしゃく かんしゃく かんしゅう しゅうしゅう

3.在【位置】页面,选择集群和主机,默认以集群为单位,单击【下一步】。

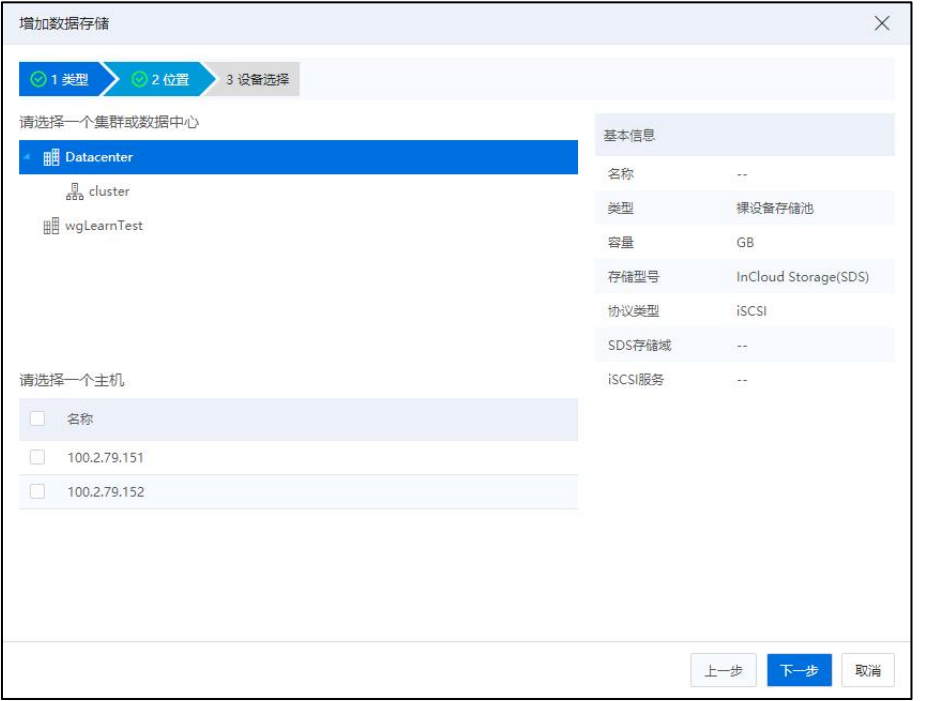

位置 アンディング しゅうしょう しんしょう しんしゅう しゅうしゅう

4.在【设备选择】页面,配置裸设备存储池的信息:

**▲【注意】:** 

请确认主机与存储设备的管理网络、业务网络硬件组网是否连通,同时在存储设备 管理端设置主机与存储设备的映射关系。对于 IP-SAN 组网环境,请在网络池先创建数 据网络,并与管理网隔离。同时,确保浪潮统一存储的管理网与浪潮统一存储提供 iSCSI 的网络不能位于相同网段。

一个 iCenter 最多只能创建 3 个浪潮统一存储的裸设备存储池。

1)数据存储名称:当前裸设备存储的名称。

2)存储容量:编辑存储容量。

- 3)存储型号:可选择"浪潮统一存储"。
- 4)协议类型:可选择"iSCSI"或"FC"。
- 5)分配策略:可选择"精简置备"或"非精简置备"。
- 6)存储地址:即存储设备管理 IP。

7)用户名:登录存储设备管理 IP 的用户名。

8)密码:登录存储设备管理 IP 的密码。

9)存储设备名称:即存储设备名称为在浪潮统一存储端创建的 Pool 的名称(当 选择存储型号为浪潮统一存储时,存储设备名称为在浪潮统一存储端创建的 Pool 的名称,选择的 Pool 只能用于创建一个裸设备存储池)。

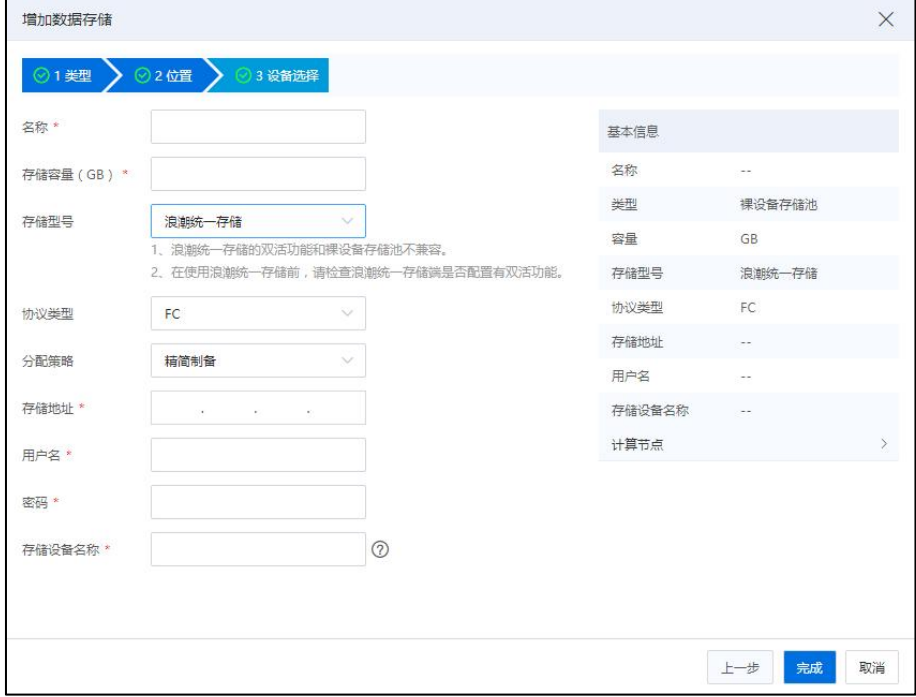

设备选择

5.配置完成后,单击【完成】即可。

## 6.5.2 编辑裸设备存储池

### 6.5.2.1 裸设备存储重命名

(1)单击系统主页【存储池】->【裸设备存储池】。

(2)单击待编辑的裸设备存储->【摘要】。

(3)在【摘要】界面,单击裸设备存储的名称后面的【 】按钮,即可进行重命 名操作。

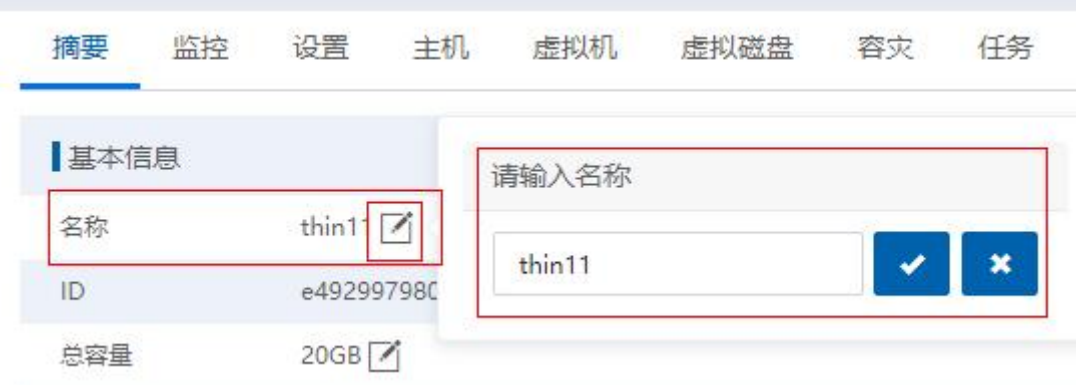

#### 裸设备存储重命名

### 6.5.2.2 编辑裸设备存储池信息

【注意】:

(1)在没有主机挂载的前提下,可以修改浪潮统一存储存储管理的存储地址、用 户名、密码。

(2)SDS 存储创建的裸设备存储池不能修改存储地址、用户名、密码。

编辑裸设备存储步骤如下:

(1)单击系统主页【存储池】->【裸设备存储池】->【设置】。

(2)在当前裸设备存储池的【设置】页面,在"存储资源"模块,单击【编辑】  $\big| \partial \mathbf{r} \big|$  . The contract of  $\mathbf{r}$  is the contract of  $\mathbf{r}$  is the contract of  $\mathbf{r}$ 

(3)在弹出的【编辑裸设备存储池信息】页面,可编辑当前裸设备存储的管理地 址、用户名和密码信息,编辑完成,单击【确认】即可。

#### 6.5.2.3 编辑裸设备存储容量

(1)单击系统主页【存储池】->【裸设备存储池】。

(2)单击待编辑的裸设备存储->【摘要】。

(3)在【摘要】界面,单击裸设备存储的"总容量"后面的【 】按钮,即可编 辑裸设备存储容量。

**▲【注意】:** 

裸设备存储的"总容量":

(1)最小值不能小于实际使用容量且不小于 12GB。

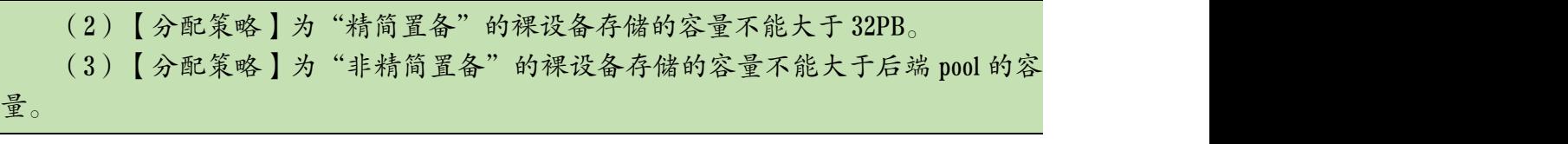

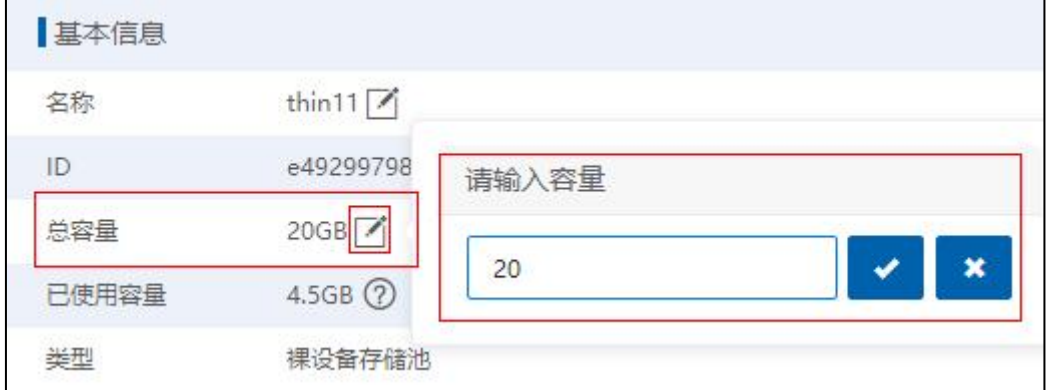

编辑裸设备存储容量

# 6.5.3 挂\卸载裸设备存储池

### 6.5.3.1 挂载裸设备存储池

挂载裸设备存储池步骤如下:

(1)单击系统主页【存储池】->【裸设备存储池】->【设置】。

(2)在当前裸设备存储池的【设置】页面,在"挂载状态"模块,用户可勾选待 挂载当前裸设备存储的主机,单击操作栏【挂载】按钮,进行批量挂载。

(3)也可选中单个主机,单击操作栏【 ?】按钮,执行挂载操作。

#### 6.5.3.2 卸载裸设备存储池

卸载裸设备存储池步骤如下:

(1)单击系统主页【存储池】->【裸设备存储池】->【设置】。

(2)在当前裸设备存储池的【设置】页面,在"挂载状态"模块,用户可勾选待 卸载裸设备存储的主机,单击操作栏【卸载】按钮,进行批量卸载。

(3) 也可选中单个主机, 单击操作栏【 <sup>80</sup>】按钮, 执行卸载操作。

# 6.5.4 附加\分离主机到裸设备存储池

### 6.5.4.1 附加主机到裸设备存储池

(1)单击系统主页【存储池】->【裸设备存储池】->【主机】,可查看当前裸设备 存储池下的所有主机信息。

(2)选中待附加主机的裸设备存储池,单击导航栏【附加主机】按钮。

(3)在弹出的【附加主机】页面,勾选待附加的主机,单击【确认】即可。

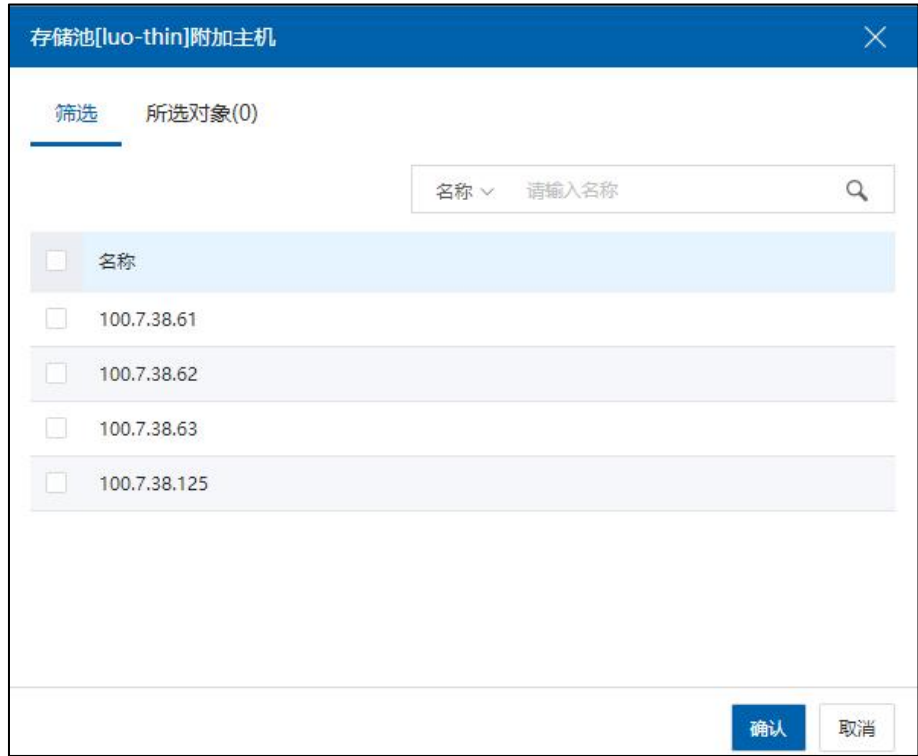

附加主机

### 6.5.4.2 分离主机到裸设备存储池

**A**【注意】: 主机分离存储池前,主机需先卸载存储池。

(1)单击系统主页【存储池】->【裸设备存储池】->【主机】,可查看当前裸设备 存储池下的所有主机信息。

(2)选中待分离主机的裸设备存储池,单击导航栏【分离主机】按钮。

(3)在弹出的【分离主机】页面,勾选待分离的主机,单击【确认】即可。

### 6.5.5 裸设备存储池监控

浪潮统一存储和 SDS 标准保持一致,总容量为创建裸设备存储池的容量,已使用容 量为实际创建的 LUN 占用的容量。

非精简置备裸设备存储池只能创建非精简置备裸设备磁盘,精简置备裸设备存储池 只能创建精简置备裸设备磁盘。

(1)单击系统主页【存储池】->【裸设备存储】->【监控】,即可查看当前裸设备 存储的监控信息。

(2)在【监控】界面,单击【 】按钮,可进入【性能监控】页面。

(3)设置"监控对象"和"时间查询方式",单击【查询】按钮,即可查询当前 对象的详细监控情况。

### 6.5.6 删除裸设备存储池

【注意】:

在所有主机卸载状态及存储池没有虚拟磁盘的前提下,可以删除裸设备存储池。

(1)单击系统主页【存储池】->【裸设备存储池】->【更多操作】->【删除数据存 储】。

(2)在弹出的【确认】框中,单击【确认】即可。

### 6.6 裸磁盘

裸设备(即裸磁盘),也叫裸分区(原始分区),裸设备是在 InCloud Rail 上的没 有格式化的块设备,可直接给虚拟机使用。裸设备对于 InCloud Rail 端看到的是裸设备, 但是对于用户来说就是一个块存储,用户可以随意使用。裸设备拥有较高的 I/O 效率。

SDS 存储域在划分 LUN 时, 单独划出来一部分 LUN, 并将其映射到各个主机, 于是 用户在 InCloud Rail 系统上用存储适配器进行所有磁盘的全面扫描时,可扫描到这块 LUN,可用其来创建裸磁盘。

裸磁盘和虚拟磁盘都可以作为共享磁盘供虚拟机使用。不同的是,裸磁盘是不被操 作系统直接管理的、不经过文件系统缓冲的块设备,它由应用程序负责对它进行读写操 作。而虚拟磁盘是为虚拟机提供存储的虚拟出来的设备,它是建立在完整的文件系统之 上的、可被操作系统直接管理的设备,用户可直接使用。

# 6.6.1 裸磁盘的创建与映射

在 InCloud Rail 中, 允许用户通过以下两种方式创建裸磁盘:

方式一:通过增加虚拟磁盘的方式,创建裸磁盘(可为裸磁盘重命名);

方式二:通过编辑虚拟机的方式,为虚拟机增加裸磁盘设备(不可更改裸磁盘 的名字)。

**4**【注意】: 添加裸磁盘时,其容量大小、磁盘策略不可更改。

对于已创建完成的裸磁盘,可以将其映射给虚拟机使用。虚拟机进行裸磁盘映射时, 可选格式化功能,并支持虚拟机裸磁盘映射 HA 功能,从而保证了裸磁盘映射的虚拟机 同样具备 HA 等高级功能。其中,裸磁盘的 HA 分为:

1)本地磁盘作为裸磁盘:本地磁盘作为裸磁盘只能本地 HA;

2)共享磁盘作为裸磁盘:共享磁盘(IP-SAN 或者 FC-SAN)支持在其他主机上 HA)。

#### **4** 【注意】:

虚拟机 HA 的范围为该裸磁盘所属的主机。

#### 6.6.1.1 创建裸磁盘

1)单击系统主页【存储池】->选择一个"数据中心"->【增加虚拟磁盘】;

2)在【增加虚拟磁盘】页面,

a. 名称: 用户可填写新增的虚拟磁盘的名称。

b. 大小:裸磁盘的大小是固定的,不允许修改。

c. 磁盘格式: 默认格式为 RAW, 不允许修改。

d. 存储类型:选择"裸磁盘"。

e. 裸磁盘:选择裸磁盘所在的具体位置。

f. 可用容量:当前裸磁盘的可用容量数据。

g. 磁盘策略: 默认为非精简置备, 不允许修改。

h. 属性:根据自身需要自主选择是否勾选"是否加锁"、"是否共享"(勾 选后的裸磁盘可作为共享磁盘使用)

i. 格式化: 根据自身需要自主选择是否勾选"是否格式化"。

j. 描述: 为当前裸磁盘填写相关描述信息 (选填);

3)单击【确认】,即可完成裸磁盘的创建。

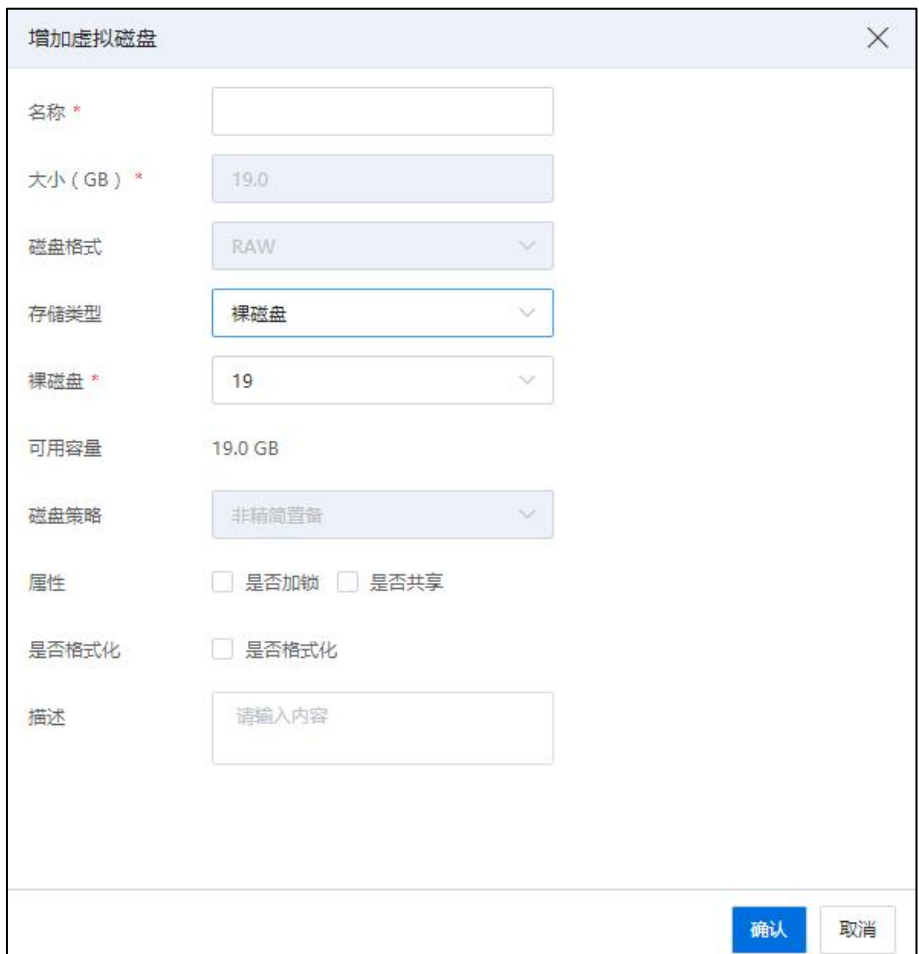

增加虚拟磁盘

#### 6.6.1.2 映射裸磁盘

已创建完成的裸磁盘,需要将其映射给虚拟机使用。

1)单击系统主页【虚拟机】,选择待映射裸磁盘的虚拟机,单击【编辑虚拟机】

->【磁盘】;

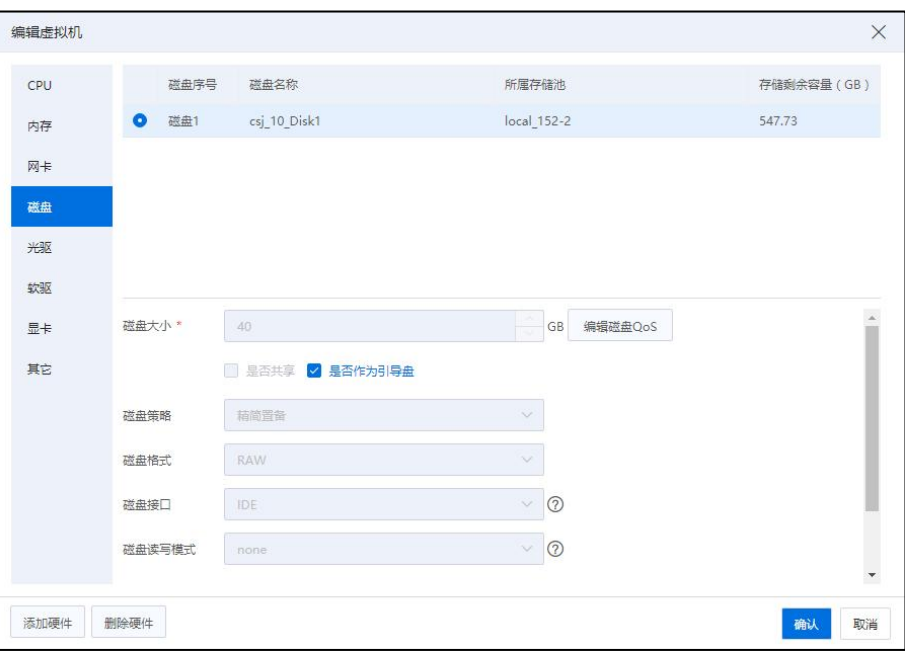

アンストラック 磁盘 しゅうしょう しんしゅう かいしん はんしゅう はんしゅう しゅうしゅう しゅうしゅう

2)在编辑虚拟机的【磁盘】页面,单击左下角【添加硬件】->【现有磁盘】;

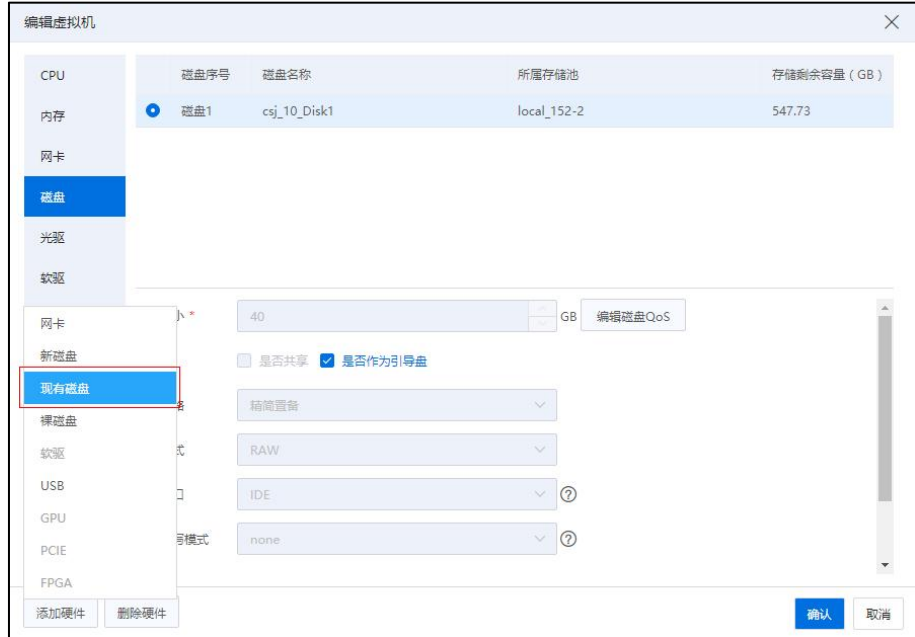

添加现有磁盘

3)在【选择磁盘】页面,选择待映射给当前虚拟机的裸磁盘,单击【确认】;

4) 在编辑虚拟机的【磁盘】选项页面,可查看到添加进来的裸磁盘, 编辑当前磁

盘的 QoS, 根据自身需要自主选择是否勾选"开启异步 IO";

5)编辑完成后,单击【确认】即可。

### 6.6.1.3 创建并映射裸磁盘

1)单击系统主页【虚拟机】,选中待添加裸磁盘的虚拟机,单击【编辑虚拟机】;

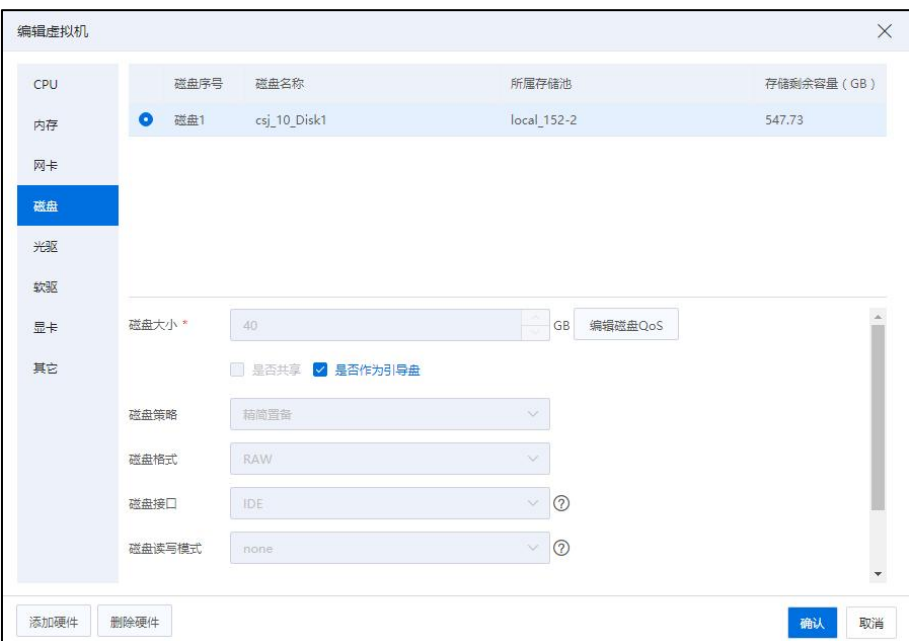

磁盘 アンドライブ しゅうしょう しんしゃく しゅうしょく

2)在【编辑虚拟机页面】,单击【磁盘】选项,可查看当前虚拟机中已存在的所 有磁盘设备,单击左下角【添加硬件】->【裸磁盘】;

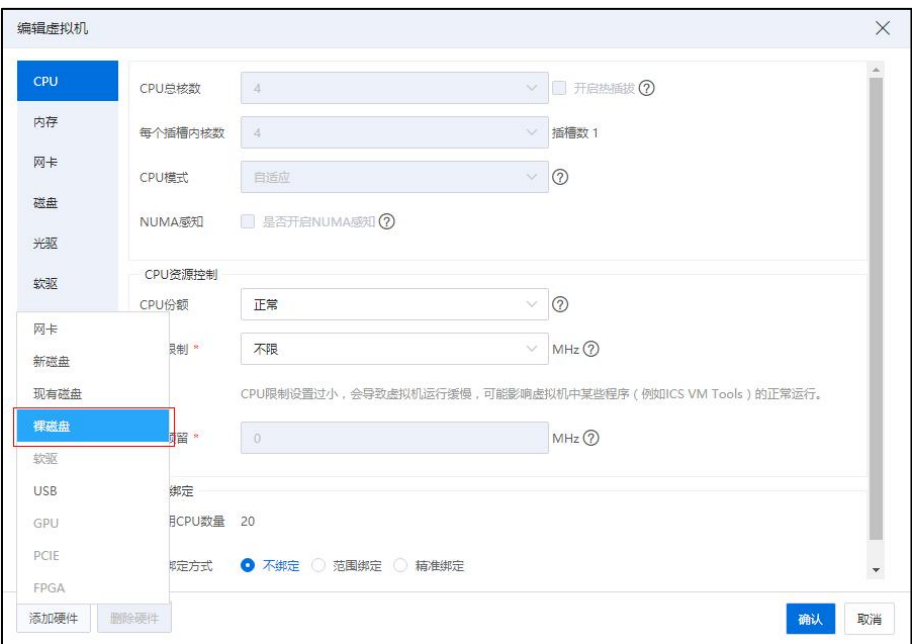

添加裸磁盘

3)在【选择裸磁盘】页面,为当前虚拟机选择待添加的裸磁盘设备,单击【确认】;

4)在编辑虚拟机的【磁盘】选项页面,可查看到新增的裸磁盘,编辑当前新增磁 盘的 QoS, 根据自身需要自主选择是否勾选"是否加锁"、"是否共享"(勾选后的裸 磁盘可作为共享磁盘使用)、"是否格式化",选择"磁盘读写模式",自主选择是否 勾选"开启异步 IO"。

5)编辑完成后,单击【确认】即可。

【注意】:

(1)在虚拟机编辑的【磁盘】页面中,选择需要移除的裸磁盘,单击【删除硬件】, 移除后虚拟机和该裸磁盘无关联,在磁盘列表中可以看到该磁盘状态为可使用。

(2)裸磁盘支持异步 IO、非精简置备。磁盘接口只支持 SCSI。

### 6.6.2 裸磁盘的共享

**A**【注意】:

(1)在创建裸磁盘时,需要勾选页面上的"是否共享"选项,将裸磁盘作为共享 虚拟磁盘使用。

(2)在进行裸磁盘共享之前,用户需要完成裸磁盘在虚拟机中的映射。

关于裸磁盘的共享,其具体步骤如下所示:

1)用户选中第一台待操作的虚拟机,单击页面上的【编辑虚拟机】->【磁盘】,

在【磁盘】选项页面,查看已添加的裸磁盘信息,记下裸磁盘的 SCSI ID 号;

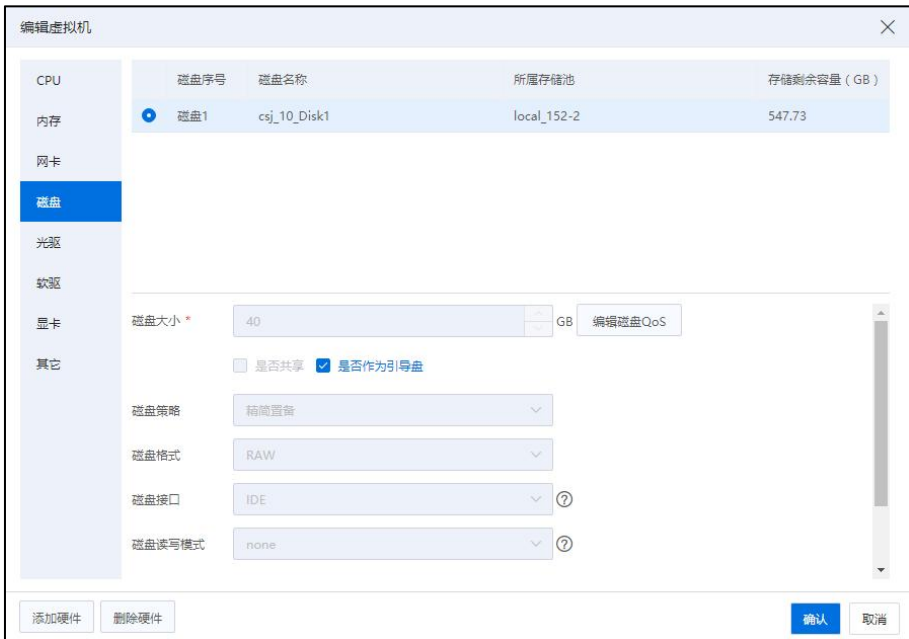

磁盘 アンドライブ しゅうしょう しんしゃく しゅうしょく

2)用户选中第二台待操作的虚拟机,单击页面上的【编辑虚拟机】->【磁盘】, 在【磁盘】选项页面,单击左下角【添加硬件】->【现有磁盘】;

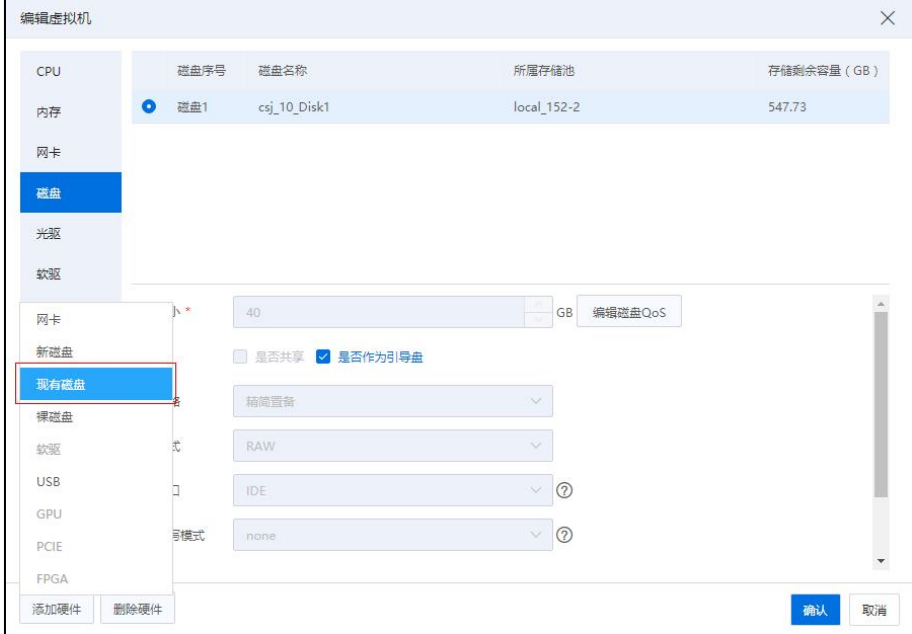

添加现有磁盘

3)在弹出的【选择磁盘】页面,用户需要选择步骤 1)中记录下的 SCSI ID 号对应 的磁盘,单击【确认】;

4)在编辑虚拟机的【磁盘】页面,设置当前磁盘的相关信息,单击【确认】即可。

### 【注意】: 对于两台以上的虚拟机共享裸磁盘,重复步骤 2)~4)即可。

### 6.6.3 裸磁盘的使用

裸磁盘只提供给虚拟机使用。

#### 6.6.3.1 裸磁盘的使用(Linux 系统)

在对 Linux 系统的虚拟机进行共享磁盘的使用时,步骤如下:

1)单击已添加裸磁盘(且添加的裸磁盘作为共享磁盘使用,即已勾选"是否共享" 选项)的虚拟机,单击【打开控制台】,进入到当前虚拟机的控制台;

2)用户在虚拟机内部需要对已添加的裸磁盘进行分区、挂载、格式化等操作,完 成对新添加裸设备的初始化。

此时可对当前裸磁盘进行正常使用,需要注意的是,为了避免不必要的数据丢失, 在第一台虚拟机使用完该共享磁盘时,需要将其卸载,在第二台虚拟机使用时需要将其 挂载上,由此即可完成两台虚拟机对该共享虚拟磁盘的使用(对于多台虚拟机对共享裸 磁盘的使用,同样适用)。

#### 6.6.3.2 裸磁盘的使用(Windows 系统)

在对 Windows 系统的虚拟机进行共享磁盘的使用时,步骤如下:

1)单击已添加裸磁盘(且添加的裸磁盘作为共享磁盘使用,即已勾选"是否共享" 选项)的虚拟机,单击【打开控制台】,进入到当前虚拟机的控制台;

2)用户在虚拟机内部需要对已添加的裸磁盘进行磁盘分区、格式化等操作,完成 对新添加裸设备的初始化。

此时可对当前裸磁盘进行正常使用,需要注意的是,其中一台虚拟机在使用该共享 磁盘时,需要将其他虚拟机上的该磁盘进行脱机操作,否则容易引起数据丢失、不一致 等问题。

### 6.6.4 裸磁盘删除

用户在进行裸磁盘的删除操作时,步骤如下:

1)单击主页【存储池】->【虚拟磁盘】,选中待删除的裸磁盘,查看当前磁盘是 否有关联的虚拟机,若有,需要将裸磁盘从虚拟机中完全移除。

2)单击待删除裸磁盘已关联的虚拟机,单击【编辑虚拟机】->【磁盘】,选择已 映射的裸磁盘,单击左下角【删除硬件】,单击右下角【确认】按钮,将裸磁盘从该虚 拟机中移除即可。

3)如果该磁盘对应的虚拟机有快照,同时删除该磁盘相关的快照。

4)单击主页【存储池】->【虚拟磁盘】,选中待删除的裸磁盘,单击操作栏【 【 (即删除虚拟磁盘按钮);

5)在弹出的确认框中(默认勾选"清除该虚拟磁盘的数据"选项),单击【确认】 即可成功删除当前裸磁盘。

#### 6.6.5 裸磁盘冷扩容

存储端扩容 LUN, 通过扫描适配器, 虚拟机一侧可以同步, 虚拟机开机或重启后可 以识别扩容后的容量。

# 6.7 存储重命名

存储重命名也即对创建好的存储重新设置名称。对于本地存储、CFS 存储、NFS 存 储和裸设备存储,重命名的操作步骤一样。存储重命名的操作入口:

1.单击菜单栏中的【存储池】,选中导航栏中需要重命名的存储,单击主界面中【更 多操作】按钮,在下拉菜单中单击【重命名】。

2.也可以在存储的【摘要】界面,单击"名称"后的按钮,直接重命名。

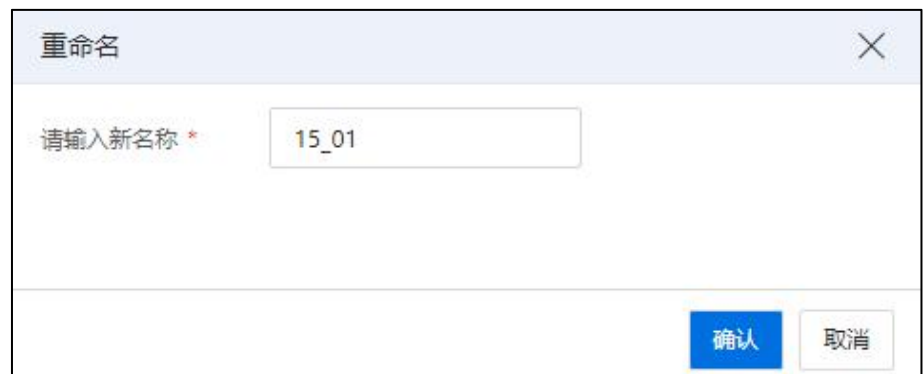

存储重命名

# 6.8 存储镜像库

单击系统主页导航栏或菜单栏【存储池】,在右侧导航栏选择【镜像库】选项卡, 可以查看当前 iCenter下的所有镜像库。

选择一个数据中心,单击右侧导航栏中的【镜像库】选项卡,可查看当前数据中心 下的所有镜像库。

| 日磁<br>$V \wedge$                   | iCenter: iCenter(100.2.100.15) / 数据中心: Datacenter |                                           |       |        |                          |             |                      |            |     |                 |
|------------------------------------|---------------------------------------------------|-------------------------------------------|-------|--------|--------------------------|-------------|----------------------|------------|-----|-----------------|
| <b>&amp;</b> iCenter(100.2.100.15) | 目出版新信<br>( 增加CFS存储域                               | E anakwa<br><b>日 増加無分存储</b><br>*** 更多损作 > |       |        |                          |             |                      |            |     |                 |
| <b>BR</b> Datacenter               | 摘要<br>CFS存储域<br>数据存储                              | 任务<br>镜像库<br>虚拟磁盘                         |       |        |                          |             |                      |            |     |                 |
| 合15                                |                                                   |                                           |       |        |                          |             |                      |            |     |                 |
| 白本地存储池<br>吕15.01                   |                                                   |                                           |       |        |                          | <b>C 刷新</b> | ■ 表格定制<br>*** 更多提作 v | 名称 > 清插入名称 |     | $\mathcal{Q}_1$ |
| 号15.02                             | □ 名称 ⇒                                            | 所属主机/数据中心                                 | 简型    |        | 总容量 (GB) 可用容量 (GB) 存储使用图 |             | 磁盘SCSI导              | 主机个数       | 操作  |                 |
| 目13                                | □ 命15                                             | $\frac{10}{200}$ 100.2.100.15             | 本地境像车 | 1772.1 | 1746.66                  | 1,44%       | 29ccab9f500d00000    |            | 古面目 |                 |
| 目导入本地                              |                                                   |                                           |       |        |                          |             |                      |            |     |                 |
| <b>白 课设备存储池</b>                    |                                                   |                                           |       |        |                          |             |                      |            |     |                 |
| <b>西双海捕地</b>                       |                                                   |                                           |       |        |                          |             |                      |            |     |                 |
| $\Box$ cfs                         |                                                   |                                           |       |        |                          |             |                      |            |     |                 |
| $\bigoplus$ test                   |                                                   |                                           |       |        |                          |             |                      |            |     |                 |

镜像库

# 6.8.1 增加镜像库

**▲【注意】:** 

- (1)增加镜像库之前需要先创建好本地存储池或 CFS 共享存储池。
- (2)存储池中不能存在任何虚拟机。
- (3)存储池中不能有虚拟磁盘。

增加镜像库的步骤如下:

1.创建好一个未被使用的本地存储池或 CFS 共享存储池。

2.单击主页【存储池】,在导航栏中选择【更多操作】->【增加镜像库】。

3.在【主机列表】页面,选择一个需要增加镜像库的数据中心,单击【下一步】。

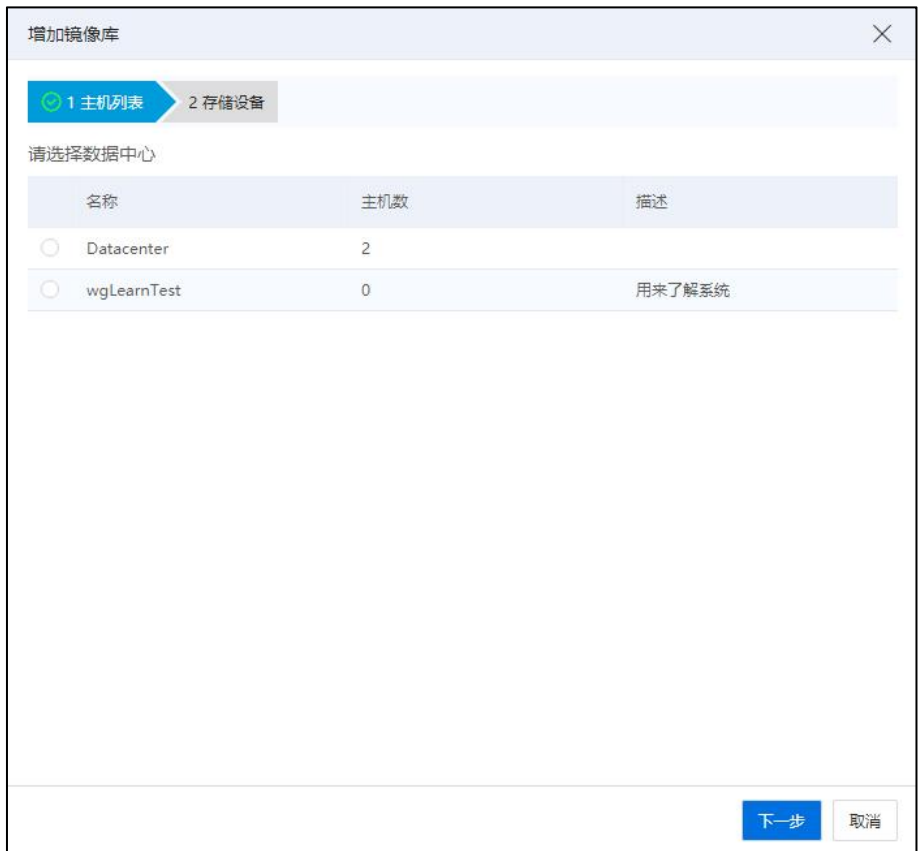

主机列表

4.在【存储设备】页面,选择待使用的存储池,单击【确认】即可。

|            |                    |                                |                      | X                        |
|------------|--------------------|--------------------------------|----------------------|--------------------------|
|            | ◎1主机列表<br>◎ 2 存储设备 |                                |                      |                          |
|            | 名称                 | 类型                             | 总容量 (GB)             | 可用容量(GB)                 |
| $^{\circ}$ | local              | 本地存储池                          | 300.64               | 284.55                   |
| $^{\circ}$ | local152_1         | 本地存储池                          | 447.13               | 432.33                   |
| ۱          | local_152-2        | 本地存储池                          | 558.41               | 547.73                   |
|            |                    |                                |                      |                          |
|            | 共3条                | 15条/页<br>$\vee$<br>$\leq$<br>1 | 前往<br>$\overline{1}$ | 页 共1页<br>上一步<br>完成<br>取消 |

存储设备

# 6.8.2 管理镜像库

用户可以对创建好的镜像库进行文件上传与删除等操作。也可以在当前镜像库的 【摘要】界面,修改镜像库名称。

### 上传文件

1.单击主页【存储池】,在左侧导航栏中选择待编辑的镜像库。

2.在镜像库页面的导航栏单击【上传文件】。

3.在【上传文件】页面,用户可直接单击将文件拖放至当前页面空白处,进行文件 的上传。

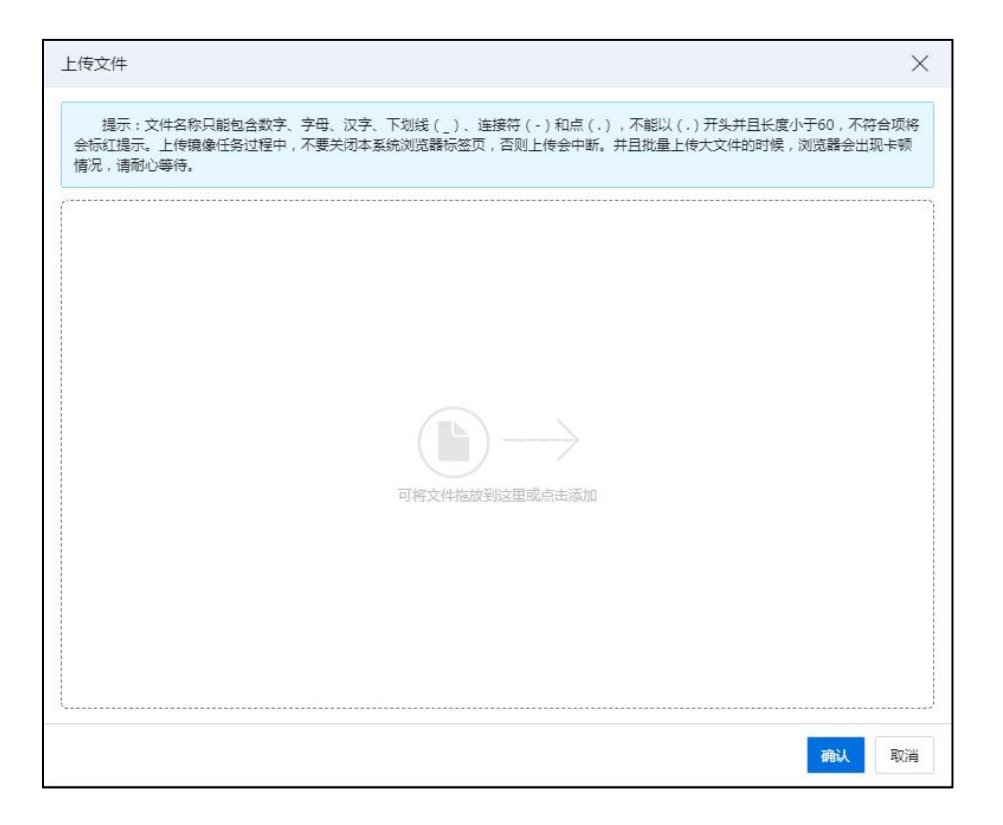

上传文件

### **A【注意】:**

(1)文件名称只能包含数字、字母、汉字、下划线(\_)、连接符(-),不能以 (.)开头并且长度小于 60。

(2)上传镜像任务过程中,不要关闭本系统浏览器标签页,否则上传会中断。

(3)批量上传大文件的时候,浏览器会出现卡顿情况,请耐心等待。

(4)批量上传文件,最多可并发执行 5 个。

#### 下载文件

1.单击主页【存储池】,在左侧导航栏中选择待编辑的镜像库,单击当前镜像库的 【内容】选项卡。

2.在镜像库的【内容】选项卡页面,可以看到当前镜像库中已存在的所有文件,选 中待下载的文件,在操作栏单击【■】按钮,即可进行文件的下载。

| 日確<br>$\vee$ $\wedge$ | iCenter: iCenter(100.2.100.15) / 数据中心: Datacenter / 数据存储: 15 |               |       |          |                                  |                     |              |
|-----------------------|--------------------------------------------------------------|---------------|-------|----------|----------------------------------|---------------------|--------------|
| Center(100.2.100.15)  | □ 新特徴参考 □ 国 国 国 中心中容量<br>山上传文件                               |               |       |          |                                  |                     |              |
| <b>B</b> Datacenter   |                                                              |               |       |          |                                  |                     |              |
| 命15                   | 摘要<br>任务<br>内容                                               |               |       |          |                                  |                     |              |
| 鳥本地存储地                |                                                              |               |       |          | C Biff<br>2 表格定制<br>*** 更多操作 >   | 名称 > 语输入名称          | $\mathbb{Q}$ |
| 号15.01                |                                                              |               |       |          |                                  |                     |              |
| 言15.02                | 名称                                                           | 关型            | 格式    | 大小       | MD5值                             | 时间                  | 提作           |
| $\equiv$ 13           | 1.ova                                                        | 虚拟机模板         | ova   | 774.50KB | 7ff0195688088414f81b88892d124c39 | 2022-01-10 13:57:49 | 山区面          |
| ■ 身入本地                | 1wTzj.ova                                                    | 虚拟机模板         | ova   | 774,50KB | 7ff0195688088414f81b88892d124c39 | 2022-01-10 09:15:15 | 山区商          |
| <b>户课设备存储地</b>        | 8580WMLDmtvMCgth.iso                                         | ISO.          | iso   | 774.50KB | 3Bc022f7b44e54a79b37ef46ee04312d | 2022-01-10 09:15:26 | 山区亩          |
| (两双活存储池)              | CentOS-7-x86_64-Minimal-1810.iso                             | $\sim$        | iso.  | 918,00MB | $\sim$                           | 2022-01-10 10:03:23 | 山区面          |
| $\Box$ cfs            | CentOS-yum-pip.gcow2                                         | $\sim$        | qcow2 | 1,43GB   | 6ea1f85cf2c7c6a6875ff469a1e05262 | 2022-01-12 10:54:33 | 山区亩          |
| $\Box$ test           | exe model.ova                                                | $\sim$        | ova   | OB       | Sec.                             | 2022-01-11 16:07:19 | 古区面          |
|                       | $\Box$<br>guodx ct7.ova                                      | $\sim$        | ova   | 1,55GB   | $\sim$                           | 2022-01-11 14:22:30 | 山区面          |
|                       | lq-stress3.ova                                               | 虚拟机模板         | ova   | 2.95GB   | $\sim$                           | 2022-01-12 15:48:00 | 山区亩          |
|                       | model.ova                                                    | 虚拟机模板         | ova   | 3.45GB   | a0ea4ffac855824cf498711955bdc3a  | 2022-01-11 16:11:52 | 山区面          |
|                       | $\Box$<br>nfs.ova                                            | 虚拟机模板         | ova   | 774,00KB | fed93bae3050057e7500deb984083994 | 2022-01-10 09:15:20 | 山区市          |
|                       | report-2022-01-06-16-27-55.html                              | $\sim$        | html  | 1.61MB   | $\sim$                           | 2022-01-12 11:05:11 | 山区面          |
|                       | report-2022-01-06-16-30-54.html                              | $\sim$        | html  | 1,61MB   | $\sim$                           | 2022-01-12 11:05:11 | 西西山          |
|                       | $\Box$<br>report-2022-01-06-16-33-07.html                    | $\sim$ $-$    | html  | 1,61MB   | $\mathbf{r}$                     | 2022-01-12 11:05:12 | 山区亩          |
|                       | report-2022-01-06-16-37-31.html                              | $\sim$        | html  | 1.59MB   | $\sim$                           | 2022-01-12 11:05:12 | 古区面          |
|                       | report-2022-01-06-16-40-37.html                              | $\sim$ $\sim$ | html  | 1,59MB   | $\sim$                           | 2022-01-12 11:05:13 | 山区市          |

下载文件

#### 标记文件类型

1.单击主页【存储池】,在左侧导航栏中选择待操作的镜像库,单击当前镜像库的 【内容】选项卡。

2.在镜像库的【内容】选项卡页面,可以看到当前镜像库中已存在的所有文件,选 中待标记类型的文件,在操作栏单击【1】按钮,可对选中的文件进行类型的标记(目 前可标记类型有:ISO、虚拟机模板、虚拟机镜像和用户自定义类型)。

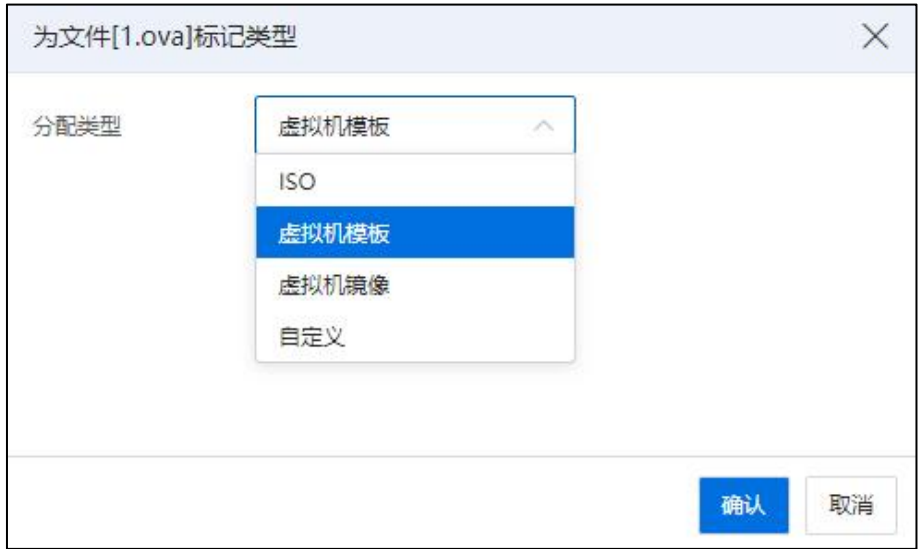

标记文件类型

3.标记完成后,单击【确认】即可。

### 删除文件

1.单击主页【存储池】,在左侧导航栏中选择待使用的镜像库。

2.在镜像库页面可以看到当前镜像库中已存在的所有文件,选中待删除的文件,在 操作栏单击【 可 】按钮, 即可进行文件的删除(镜像被虚拟机使用时, 不允许删除)。

### 6.8.3 删除镜像库

用户可以对已创建好的镜像库进行删除操作前,需要确认当前镜像库无虚拟机正在 使用。操作步骤如下:

1.单击主页导航栏或菜单栏中的【存储池】。

2.单击待删除的镜像库->【删除镜像库】,即可将该镜像库删除。同时该镜像库中 的所有文件文件会被保留,若再次使用该存储池创建镜像库,文件会自动出现。

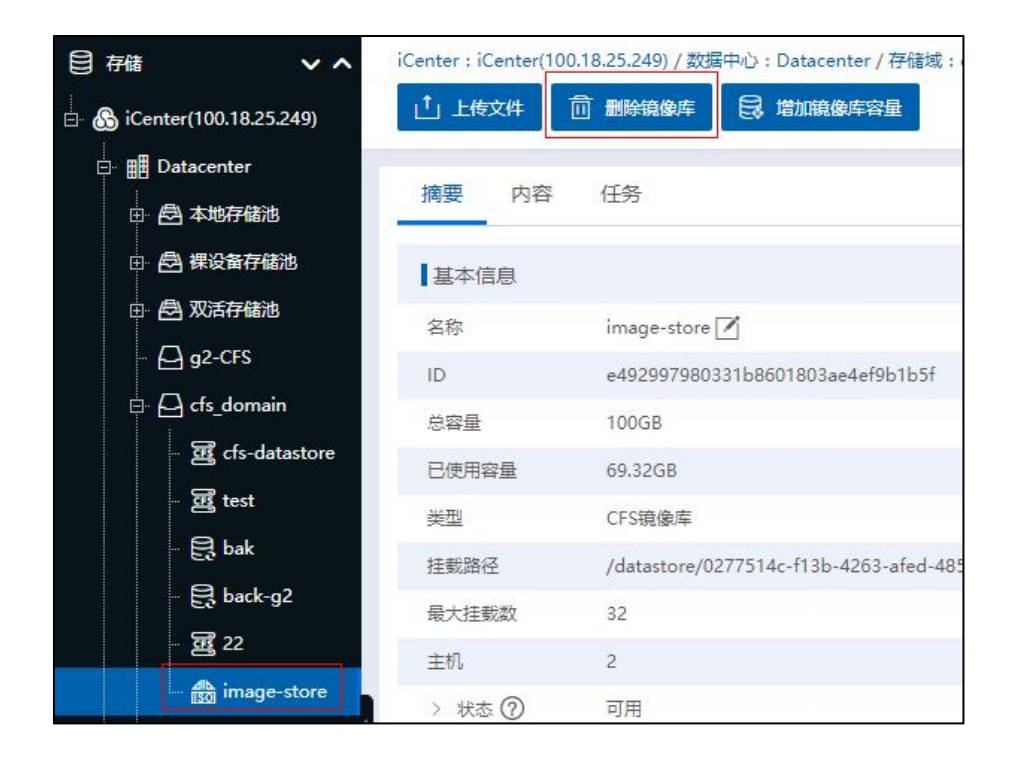

删除镜像库

# 6.8.4 增加镜像库容量

单击主页【存储池】,在左侧导航栏中选择待编辑的镜像库。单击右侧上方的【增 加镜像库容量】,在弹出对话框中,先单击左下方的【刷新】按钮刷新存储设备容量, 然后选中存储设备, 选择主机作为操作节点后单击【确认】, 完成镜像库扩容。

**A**【注意】:

(1)镜像库扩容,首先要存储端对镜像库对应的 LUN 做扩容操作。

(2)本地存储池转化的镜像库不支持扩容。

# 6.9 虚拟磁盘管理

虚拟磁盘是为虚拟机提供存储的虚拟出来的设备,用来存储与虚拟机有关的文件, 可为 QCOW2、RAW 格式,增加虚拟磁盘时可基于不同类型的存储池,包括 CFS 存储池、 本地存储池、NFS 存储池、裸设备存储池和裸磁盘。若基于存储池增加虚拟磁盘,虚拟 磁盘分配策略可选为精简置备和非精简置备两种,可根据需求设置虚拟磁盘的大小。若 基于裸磁盘增加虚拟磁盘,由于这种方式是把整块磁盘分配给虚拟机使用,所以这种方 式的虚拟磁盘分配策略只能为非精简置备,且虚拟磁盘大小为磁盘大小,不能设置大小。 虚拟磁盘是用来存储虚拟机操作系统、程序文件以及其他与其活动相关联的数据。虚拟 磁盘是一个较大的物理文件或一组文件,可以像处理任何其他文件那样复制、移动、编 辑和备份虚拟磁盘。是否共享按钮则表示该虚拟磁盘是否可共享给其他虚拟机使用,默 认不共享。是否作为引导盘则是设定虚拟机的引导磁盘,虚拟机只能有一块磁盘设定为 引导盘。磁盘策略分为精简置备和非精简置备。

精简置备:虚拟磁盘实际占用的容量在创建时很小,后续会根据虚拟机的使用逐渐 增大且不能超过分配的大小。

非精简置备:虚拟磁盘的容量在创建时就是指定容量的大小。

虚拟机最大磁盘容量:

(1)QCOW2 格式:精简置备 64TB,非精简置备 4TB。

(2)RAW 格式(裸设备磁盘除外):精简置备 128TB,非精简置备 128TB。

(3)裸设备磁盘:精简置备 64TB,非精简置备 64TB。

| 日相<br>$\vee$ $\wedge$  |        | iCenter: iCenter(100.2.100.15) / 数据中心: Datacenter |          |      |          |                                |       |             |       |          |              |                   |           |                                              |
|------------------------|--------|---------------------------------------------------|----------|------|----------|--------------------------------|-------|-------------|-------|----------|--------------|-------------------|-----------|----------------------------------------------|
| SiCenter(100.2.100.15) |        | ( 増加CFS存储域<br><b>目 地域旅館</b>                       | □ 増加過权磁盘 |      | 日 增加单位存储 | *** 更多提作 ~                     |       |             |       |          |              |                   |           |                                              |
| <b>B</b> Datacenter    |        |                                                   |          |      |          |                                |       |             |       |          |              |                   |           |                                              |
| 命15                    | 摘要     | CFS存储域<br>数据存储                                    | 镜像库      | 虚拟磁盘 | 任务       |                                |       |             |       |          |              |                   |           |                                              |
| <b>@本地存储池</b>          |        |                                                   |          |      |          |                                |       |             | C 刷新  | 2 表格定制   | ••• 更多損作 ∨   | <b>28V</b>        | 请输入名称     | $\alpha$                                     |
| 目15.01                 |        |                                                   |          |      |          |                                |       |             |       |          |              |                   |           |                                              |
| 吕15_02                 |        | □ 名称 ≑                                            | 状态 ÷     | 共享 ÷ | 可引导 ÷    | 关联虚拟机/模板                       | 是否为模板 | 所属存储池 ÷     | 存储关型  | 大小(GB) ÷ | 磁盘格式 ÷ scs请号 |                   | 磁盘策略 ≑ 操作 |                                              |
| 号13                    | $\Box$ | wm-0813-i0ka_Disk1                                | ● 已分配 否  |      | 昼        | vm-0813-i0ka                   | 품     | 言15.02      | 本地存储池 | 15       | QCOW2        | $\sim$            | 精简置量      | $Q \bigoplus Q$                              |
| 日早入本地                  | $\Box$ | Vm-0812-o8d822_Disk1                              | · 已分配 否  |      | 是        | vm-0812-o8d822                 | 否     | ■15.02      | 本地存储池 | 15       | QCOW2        | $\sim$            | 精简查解      | E E E                                        |
| (5) 裸设新存储池             | $\Box$ | Vm-0812-test2_Disk1                               | • 已分配 否  |      | 县        | $\blacksquare$ vm-0812-test2   | 咨     | 三15_02      | 本地存储池 | 15       | QCOW2        | $\sim$            | 研究现象      | $Q \bigoplus Q$                              |
| <b>@ 双活存储池</b>         | $\Box$ | wm-0811-6666_Disk1                                | ● 已分配 否  |      | 是        | $~\blacksquare$ vm-0811-6666   | 否     | 景15.02      | 本地存储池 | 15       | QCOW2        | $\sim$ 0.00 $\pm$ | 精简置备      | $Q \bigoplus Q$                              |
| $\Box$ cfs             | $\Box$ | m-0812-yn172_Disk1                                | • 已分配 否  |      | 是        | $\blacksquare$ vm-0812-yn172   | 否     | ■15_02      | 本地存储池 | 21       | QCOW2        | $\sim$            | 精简查解      | E E E                                        |
| $\bigcap$ test         | $\Box$ | wm-0811-2um4_Disk1                                | • 日分配 否  |      | 县        | $\blacksquare$ vm-0811-2um4    | 晋     | 三15.02      | 本地存储池 | 15       | QCOW2        | $\sim$            | 研究现象      | $Q \ominus Q$                                |
|                        | $\Box$ | wm-0812-o8d8_Disk1                                | ● 已分配 否  |      | 是        | vm-0812-o8d8                   | 폽     | 景15.02      | 本地存储池 | 15       | QCOW2        | $\sim$            | 精简置量      | $Q \bigoplus Q$                              |
|                        |        | Wm-0812-o8d8223_Disk1                             | • 已分配 否  |      | 是        | vm-0812-o8d8223                | 否     | ■15_02      | 本地存储池 | 15       | QCOW2 -      |                   | 精简查解      | E E E                                        |
|                        | $\Box$ | Vm-0812-o8d6_Disk1                                | • 日分配 否  |      | 县        | vm-0812-o8d6                   | 咨     | 三15.02      | 本地存储池 | 15       | QCOW2        | $\sim$            | 研究策量      | $Q \bigoplus Q$                              |
|                        | $\Box$ | centos_Disk1                                      | ● 已分配 否  |      | 是        | $\boxed{\cdot}$ centos         | 풉     | 言15.02      | 本地存储池 | 15       | QCOW2        | $\sim$            | 精简置简      | $\triangle$ $\triangle$ $\triangle$ $\cdots$ |
|                        | $\Box$ | wm-test1_Disk1                                    | · ES配 否  |      | 是        | · vm-test1                     | 종     | ■15_02      | 本地存储池 | 45       | QCOW2        | $\sim$            | 精简查解      | E E F                                        |
|                        | $\Box$ | □ moban1-af068ac0-e53a-4354- ● 日分配 否              |          |      | 县        | ■ moban1-af068ac0-e53a-4354- 否 |       | 三15.02      | 本地存储池 | 15       | QCOW2        | $\sim$ 100 $\mu$  | 研究策略      | $Q \bigoplus Q$                              |
|                        |        | <sup>15-sdn_Disk1</sup>                           | · 已分配 否  |      | 是        | $\boxed{1}$ 15-sdn             | 좁     | 景15.01      | 本地存储池 | 40       | QCOW2        | $\sim$            | 精简置简      | $Q \bigoplus Q$                              |
|                        | $\Box$ | windos12_Disk1                                    | • 已分配 否  |      | 是        | D windos12                     | 否     | 目13         | 本地存储池 | 40       | QCOW2 --     |                   | 精简查解      | $D D D -$                                    |
|                        |        | samba_nfs_Disk1                                   | ● 日分配 否  |      | 基        | samba_nfs                      | 품     | $\equiv$ 13 | 本地存储池 | 50       | QCOW2        | $\sim$            | 研究现象      | $Q \bigoplus Q$                              |
|                        |        |                                                   |          |      |          |                                |       |             |       |          |              |                   |           |                                              |

虚拟磁盘

## 6.9.1 增加虚拟磁盘

虚拟磁盘可在虚拟机创建时增加,也可单独增加。这里只介绍单独增加虚拟磁盘。 创建虚拟机的场景可参考虚拟机创建章节。

增加虚拟磁盘的具体操作步骤如下:

1.单击主页导航栏或菜单栏中的【存储池】->【增加虚拟磁盘】。

2.在弹出的组织【增加虚拟磁盘】页面,输入虚拟磁盘名称、大小、磁盘格式等, 勾选相关属性,填写描述信息,单击【确认】即可。
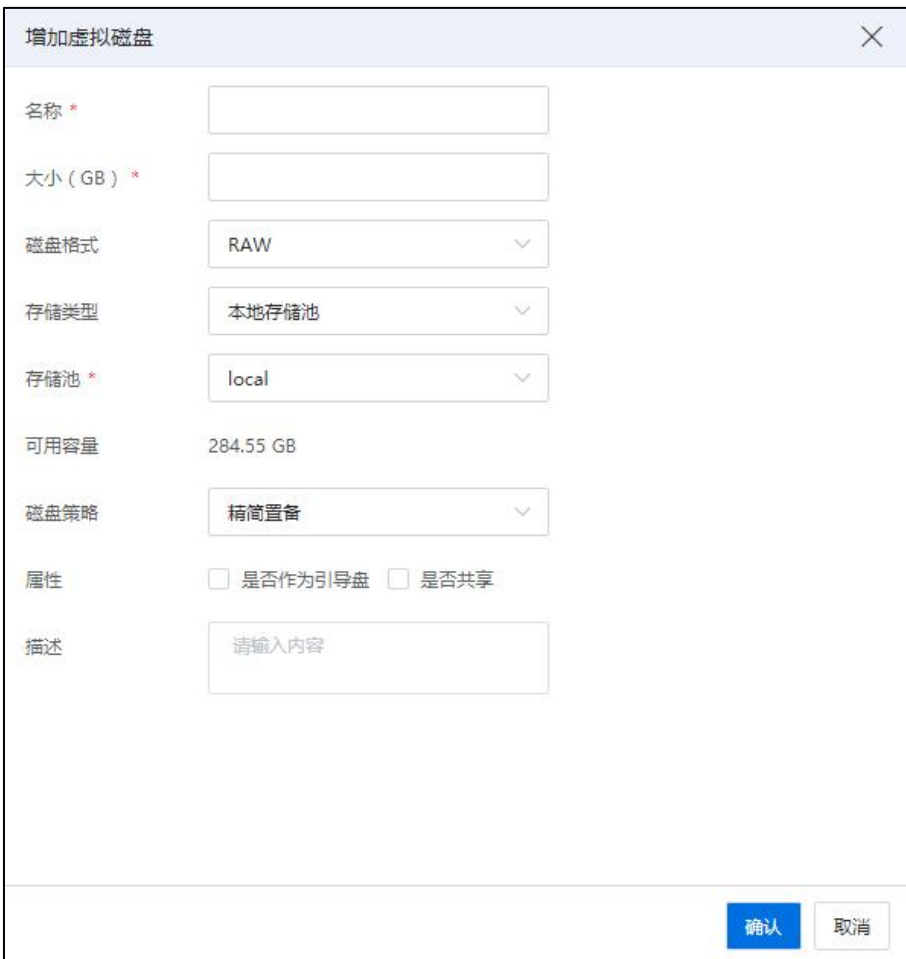

增加虚拟磁盘

### **A【注意】:**

若存储池类型选择"裸设备磁盘":

(1)无法配置虚拟磁盘的磁盘策略,虚拟磁盘的磁盘策略与裸设备存储池分配策 略保持一致。

(2)磁盘增加后在相关主机适配器下不展示磁盘信息,在虚拟磁盘列表展示磁盘 信息。

# 6.9.2 搜索虚拟磁盘

若系统下有很多虚拟磁盘,为了便于快速、准确地查找到用户所需要的虚拟磁盘, 可以执行"搜索虚拟磁盘"的功能。

搜索虚拟磁盘的具体操作步骤如下:

1.单击主页导航栏或菜单栏中的【存储池】->【虚拟磁盘】。

2.在【虚拟磁盘】选项卡下,在当前界面右上角的搜索框中,选择虚拟磁盘的"属

性"(如名称、状态、共享等),在搜索框中选择对应的"属性"即可。

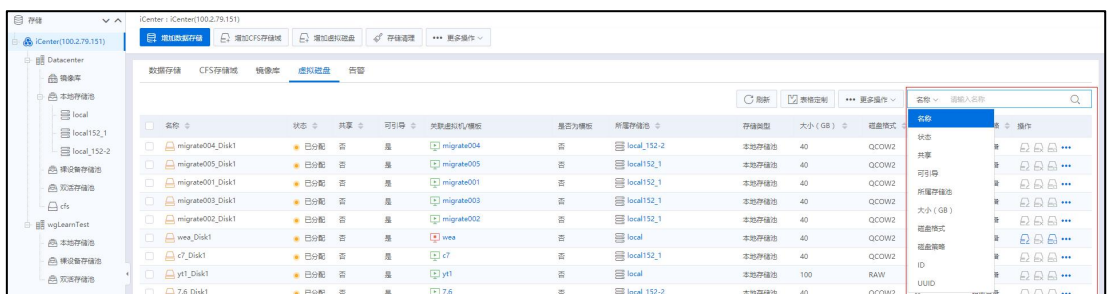

#### 搜索虚拟磁盘

## 6.9.3 配置虚拟磁盘

若虚拟磁盘是基于裸设备磁盘创建的,则虚拟磁盘无法重新配置。

若虚拟磁盘是基于存储池创建的,可以重新配置名称、大小、属性以及描述信息, 系统支持重新配置已存在的虚拟磁盘。

配置虚拟磁盘的具体操作步骤如下:

1.单击主页导航栏或菜单栏中的【存储池】->【虚拟磁盘】。

2.选中待配置的虚拟磁盘,单击"操作"栏中的 【 ■ 】, 即【配置虚拟磁盘】按  $\mathbf{h}_{\mathbf{0}}$ 

| 日磁<br>$V \wedge$                          | iCenter: iCenter(100.2.79.151) |              |              |                |       |                         |             |          |               |                 |            |                 |
|-------------------------------------------|--------------------------------|--------------|--------------|----------------|-------|-------------------------|-------------|----------|---------------|-----------------|------------|-----------------|
| SiCenter(100.2.79.151)                    | □ 堆加CFS存储域<br>日 電源新存储          | E moskes     | ○ 存储清理       | *** 更多提作 >     |       |                         |             |          |               |                 |            |                 |
| <b>BR</b> Datacenter                      | CFS存储域<br>镜像库<br>数据存储          | 告警<br>虚拟磁盘   |              |                |       |                         |             |          |               |                 |            |                 |
| <b>合物数字</b><br><b>白本地存储池</b>              |                                |              |              |                |       |                         | <b>C 刷新</b> | 2 表格定制   | *** 更多提作 >    |                 | 名称 > 语输入名称 | $\mathcal{O}$   |
| $\mathbf{B}$ local<br><b>目 local152_1</b> | ■ 名称 ⇒                         | 共享 ÷<br>状态 ÷ | 可引导          | 关联进拟机/模板       | 是否为模板 | 所属存储池 ÷                 | 存储类型        | 大小(GB) ÷ | 磁盘格式 ÷ scsi编号 |                 | 磁盘策略 ≑ 操作  |                 |
| local 152-2                               | migrate004_Disk1               | • 已分配 否      | 是            | In migrate004  | 否     | <b>■ local_152-2</b>    | 本地存储池       | 40       | QCOW2         | See 1           | 精简置解       | $QQ = \cdots$   |
| (5) 裸设新存储池                                | migrate005_Disk1               | · ESNE 答     | 县            | [2] migrate005 | 晋     | Silocal152_1            | 本地存储池       | 40       | QCOW2 -       |                 | 研简振备       | D D D           |
| @ 双活存储池                                   | migrate001_Disk1               | ● 已分配 否      | 是            | migrate001     | 否     | Dical152_1              | 本地存储池       | 40       | QCOW2         | $\sim$          | 场简置背       | $Q \bigoplus Q$ |
| $\Box$ cfs                                | migrate003_Disk1               | • 已分配 否      | 是            | I migrate003   | 否     | Silocal152 1            | 本地存储池       | 40       | QCOW2 -       |                 | 精简置备       | E E             |
| Bill wgLearnTest                          | migrate002_Disk1               | · E分配 否      | $\mathbf{B}$ | F migrate002   | 晋     | Diocal152_1             | 本地存储池       | 40       | QCOW2         | <b>Contract</b> | 研简报备       | Q Q Q           |
| <b>@ 本地存储池</b>                            | <b>Disk1</b> Wea Disk1         | ■ 已分配 否      | 是            | up wear        | 吾     | $\equiv$ local          | 本地存储池       | 40       | QCOW2         | The Control     | 精简置备       | $E \cup F$      |
| <b>户、提设备存储池</b>                           | $\Box$ $\Box$ c7_Disk1         | • 已分配 否      | 是            | $-1$ c7        | 否     | <sup>■</sup> local152 1 | 本地存储池       | 40       | QCOW2         | $\sim$          | 精简靈新       | $QQ = \cdots$   |

配置虚拟磁盘-1

3.在弹出的【配置虚拟磁盘】页面,可重新配置虚拟磁盘的"名称"、"大小"、 "属性"等,配置完成后,单击【确认】即可。

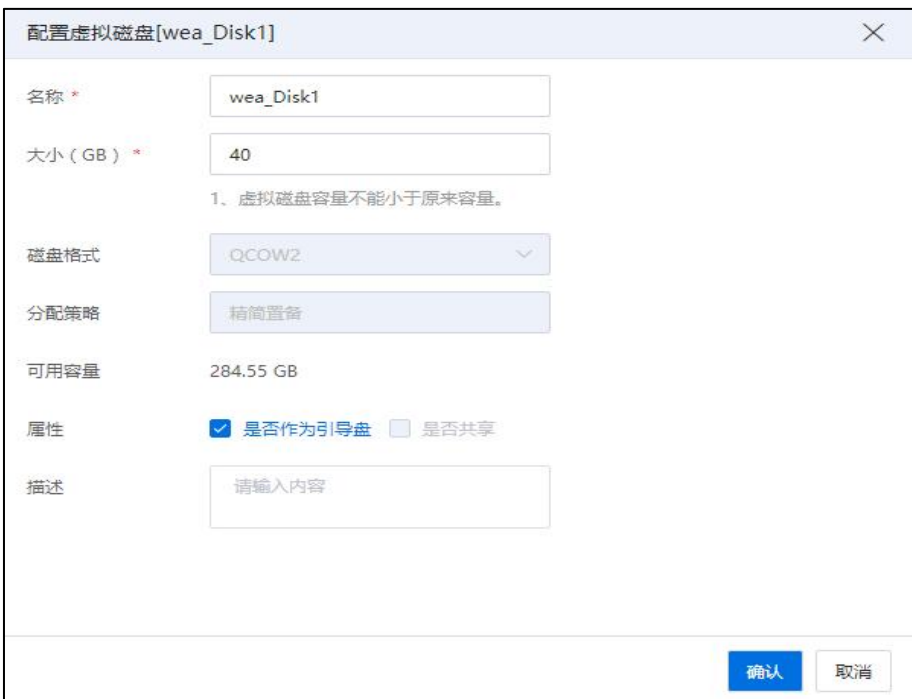

#### 配置虚拟磁盘-2

#### 【注意】:

- (1)正在被开机状态虚拟机使用的虚拟磁盘不能配置。
- (2)虚拟磁盘的大小只能增加。

容。

- (3)虚拟磁盘的大小,不能超过存储池最大容量和虚拟磁盘支持的最大容量。
- (4)cfs 双活磁盘,在磁盘状态可使用、或其关联的虚拟机已关闭时,可以扩容。
- (5)裸设备双活磁盘,在磁盘状态可使用、或其关联的虚拟机已关闭时,可以扩

## 6.9.4 复制虚拟磁盘

若虚拟磁盘是基于裸磁盘设备创建的,则虚拟磁盘无法复制。

若虚拟磁盘是基于存储池创建的,InCloud Sphere 支持将存在的虚拟磁盘(即裸设备 磁盘)复制到其他存储池。

复制虚拟磁盘的具体操作步骤如下:

1.单击主页导航栏或菜单栏中的【存储池】->【虚拟磁盘】。

2.选中待复制的虚拟磁盘,单击"操作"栏中的 【 二 】, 即【复制虚拟磁盘】按 钮。

3.在弹出的【复制虚拟磁盘,顶面,输入新的虚拟磁盘的名称,选择"目标存储池", 单击【确认】即可。

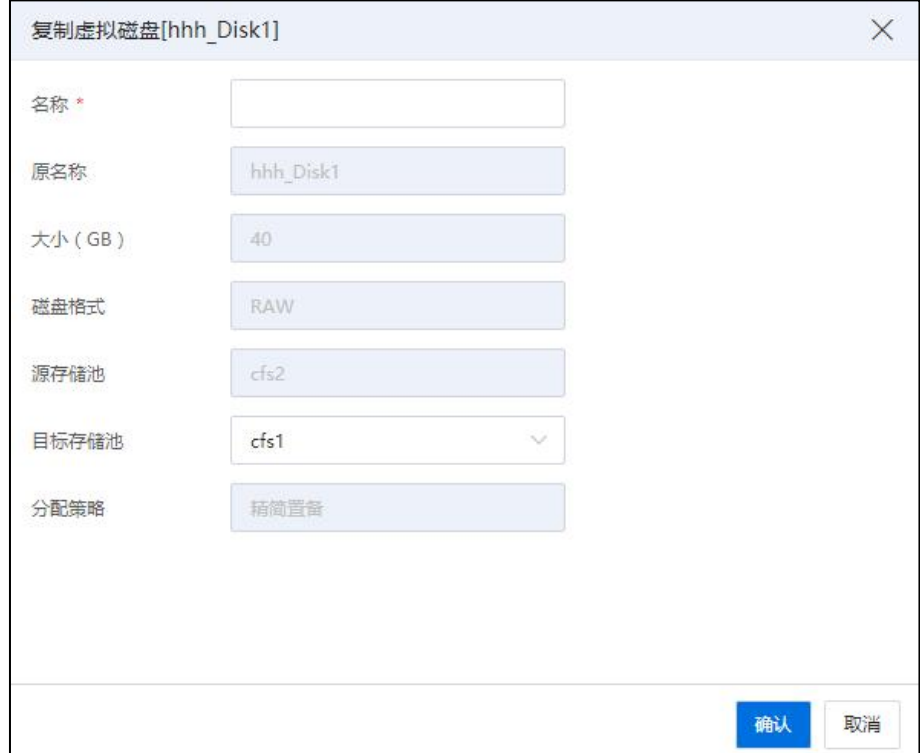

复制虚拟磁盘

### **A**【注意】:

(1)对裸设备存储池虚拟磁盘,可以复制到本裸设备存储池、本地存储池、CFS 存储池,不允许复制到其他裸设备存储池。

(2)本地存储池、CFS 存储池等其他类型的存储池上的虚拟磁盘不允许复制到裸 设备存储池。

(3)对于双活磁盘,双活存储池主备磁盘数据同步后,方可进行复制。

(4)若目标存储池是双活存储池,磁盘复制后,新的双活存储池的主备存储池均 应存在这块磁盘。

(5)对于双活磁盘,不支持目标存储池是裸设备存储池的场景。

(6)双活裸设备磁盘允许复制到当前双活裸设备池里。

### 6.9.5 移动虚拟磁盘

若虚拟磁盘是基于裸设备创建的,则虚拟磁盘无法移动。若虚拟磁盘是基于存储池 创建的,InCloud Sphere 支持将存在的虚拟磁盘移动到其他存储池。

移动虚拟磁盘的具体操作步骤如下:

1.单击主页导航栏或菜单栏中的【存储池】->【虚拟磁盘】。

2.选中待复制的虚拟磁盘,单击"操作"栏中的 【 … 】->【移动虚拟磁盘】。 3.在弹出的【移动虚拟磁盘】页面,选择"目标存储池",单击【确认】即可。

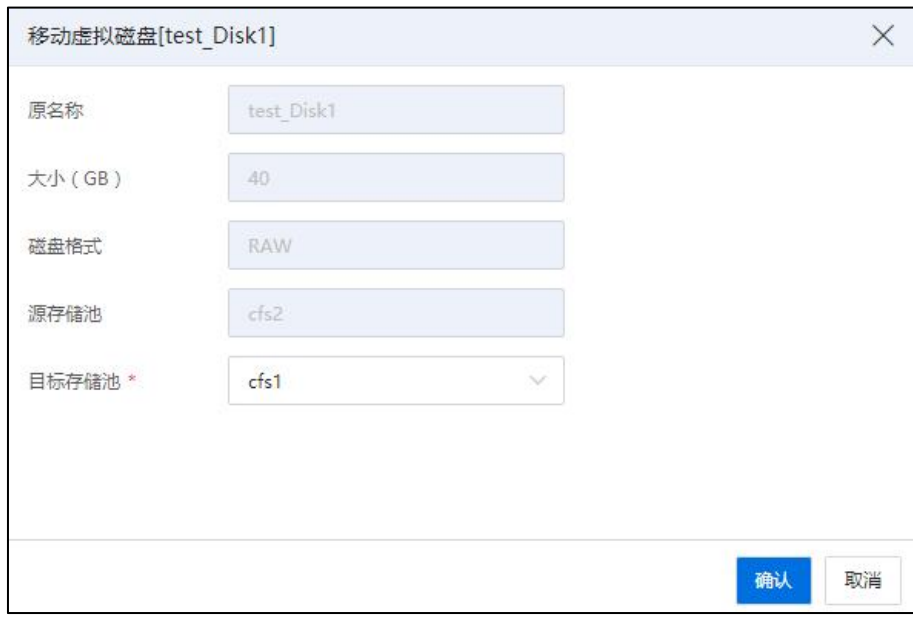

#### 移动虚拟磁盘

## **A【注意】:**

(1)对于双活磁盘,双活存储池主备磁盘数据同步后,方可进行移动。

(2)若目标存储池是双活存储池,磁盘移动后,新的双活存储池的主备存储池均 应存在这块磁盘。

(3)对于双活磁盘,不支持目标存储池是裸设备存储池的场景。

### 6.9.6 共享虚拟磁盘

用户在进行虚拟磁盘的共享操作之前,需要创建好待使用的虚拟磁盘(虚拟磁盘需 要是空闲未使用的)。虚拟磁盘共享的步骤如下:

移动虚拟磁盘的具体操作步骤如下:

1.单击主页导航栏或菜单栏中的【存储池】->【虚拟磁盘】。

2.选中待共享的虚拟磁盘,单击"操作"栏中的【 2】,即【配置虚拟磁盘】按钮。

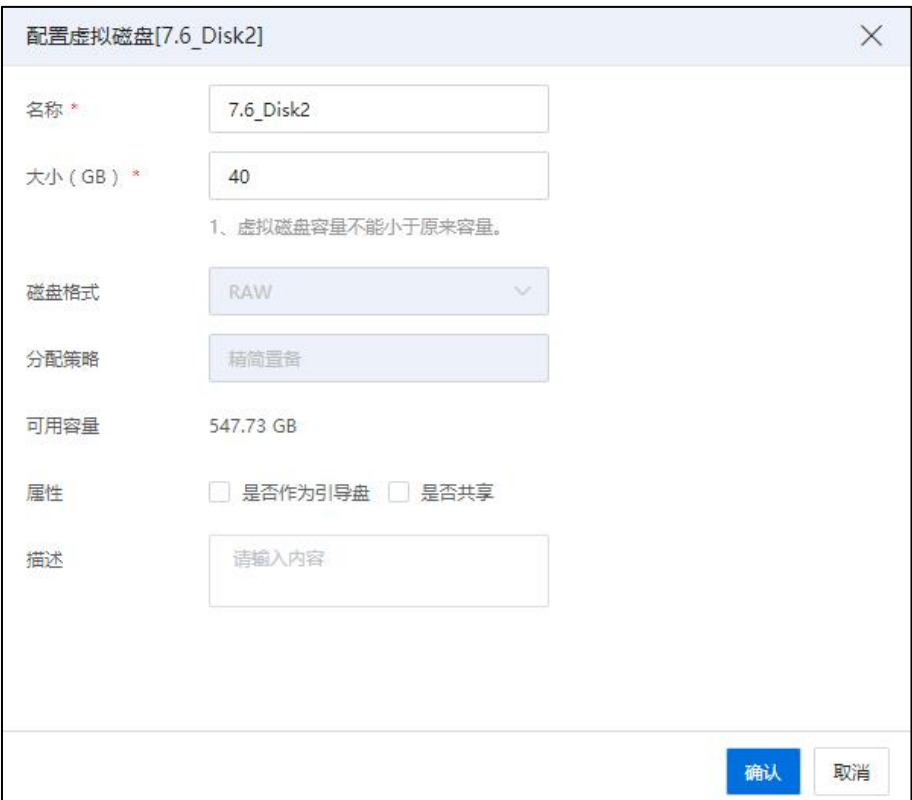

# 配置虚拟磁盘-1

3.在弹出的【配置虚拟磁盘】页面,勾选属性处的【是否共享】选项,单击【确认】 即可。

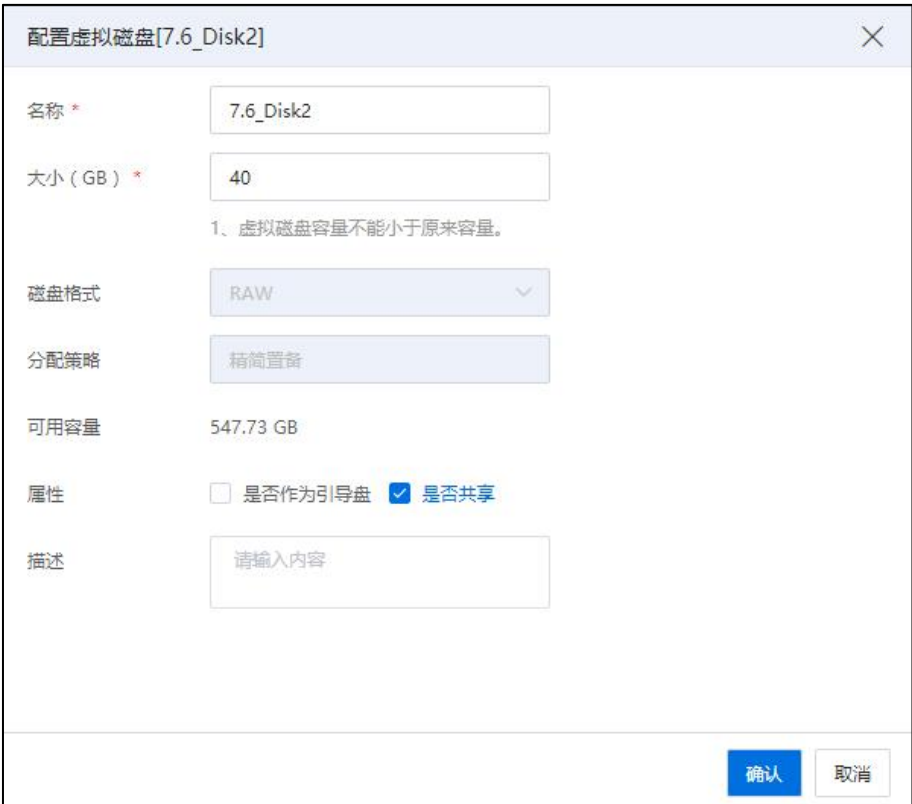

配置虚拟磁盘-2

4.单击主页【虚拟机】->【iCenter】->【虚拟机】,选中待操作的虚拟机,单击操作 栏的【编辑虚拟机】,进入编辑虚拟机页面。

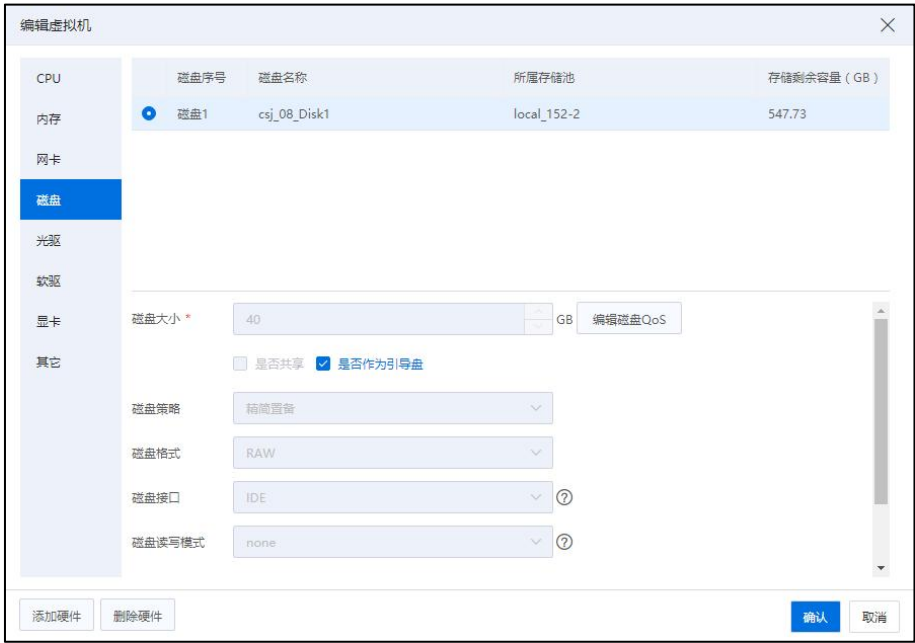

编辑虚拟机

5.在编辑虚拟机页面,单击【磁盘】选项卡,单击左下角【添加硬件】->【现有磁 盘】。

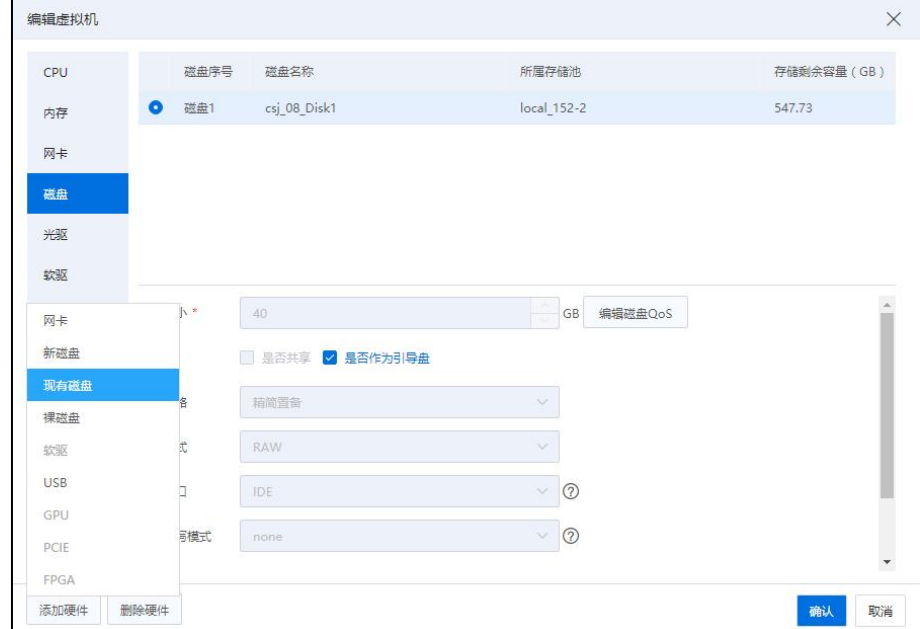

#### 添加现有磁盘

6.在选择磁盘页面,选中待使用的虚拟磁盘,单击【确认】。

7.编辑当前磁盘的相关信息,单击【确认】即可。

8.对于其他待使用当前共享磁盘的虚拟机,重复步骤 3)~6)即可。

## **A【注意】:**

为了避免不必要的数据丢失、不同步等问题:

(1)对于 Linux 系统的虚拟机,在第一台虚拟机使用完该共享磁盘时,需要将其卸 载,在第二台虚拟机使用时需要将其挂载上;

(2)对于 Windows 系统的虚拟机,其中一台虚拟机在使用该共享磁盘时,需要将 其他虚拟机上的该共享磁盘进行脱机操作;

(3)虚拟磁盘版本需要与虚拟机版本对应。

(4)若当前虚拟机没有安装 VM Tools,在添加共享磁盘时,需要先对当前虚拟机 进行关机操作。

# 6.9.7 删除虚拟磁盘

虚拟磁盘未关联任何虚拟机或模板等资源时,可对其执行删除操作。

对于已关联虚拟机或模板的虚拟磁盘,需要先将其从虚拟机或模板中移除,再执行

删除操作。

删除虚拟磁盘有两种方式:

(1)删除虚拟机时,在弹出的确认框中勾选"删除虚拟机关联的虚拟磁盘",直接进 行删除。

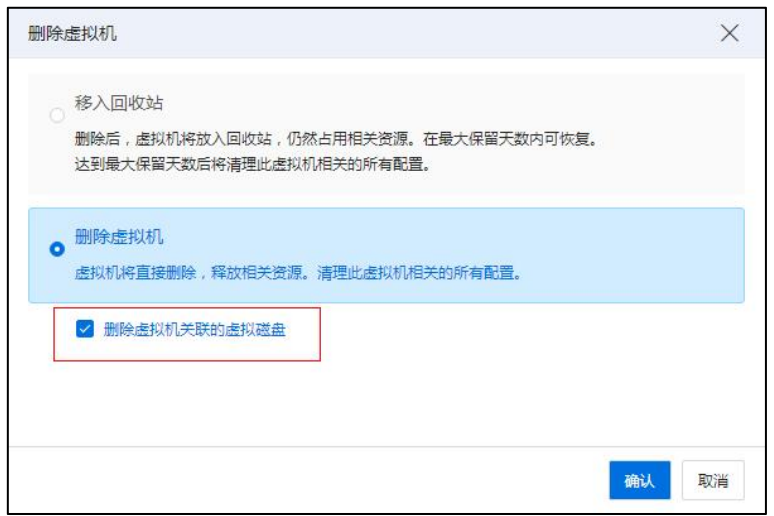

删除虚拟机

(2)从虚拟磁盘列表界面删除,即:

a. 单击主页导航栏或菜单栏中的【存储池】->【虚拟磁盘】。

b. 选中待删除的虚拟磁盘,单击"操作"栏中的【 $\overline{\infty}$ 】按钮。

c. 在弹出的确认框中,单击【确认】即可。(若在确认框中勾选"清除该虚拟磁 盘的数据",在删除虚拟磁盘之前,数据磁盘上的数据会被清除,这种方式可有效防止 数据被恢复)。

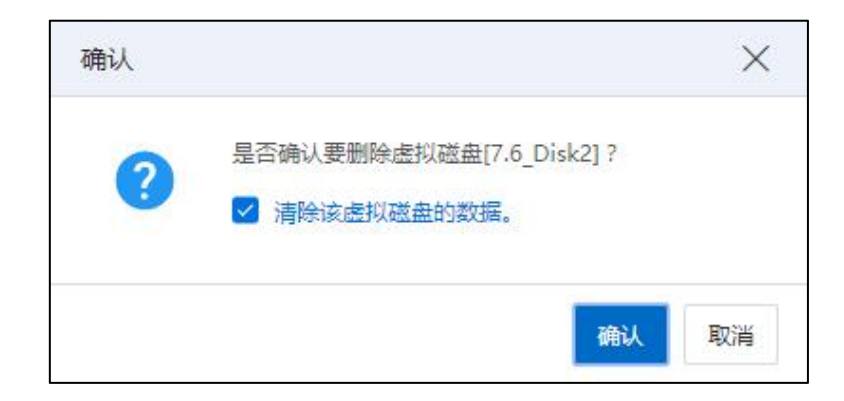

确认删除

# 6.9.8 强制删除虚拟磁盘

【注意】:

"强制删除虚拟磁盘"适用于虚拟磁盘完全故障的场景,若当前虚拟磁盘正常,不 建议使用强制删除功能。

强制删除虚拟磁盘的具体操作步骤如下:

1.单击主页导航栏或菜单栏中的【存储池】->【虚拟磁盘】。

2.选中待强制删除的虚拟磁盘,单击"操作"栏中的【 \*\*\* 】 ->【强制删除虚拟磁 盘】。

3.在弹出的【确认】框中,单击【确认】即可。

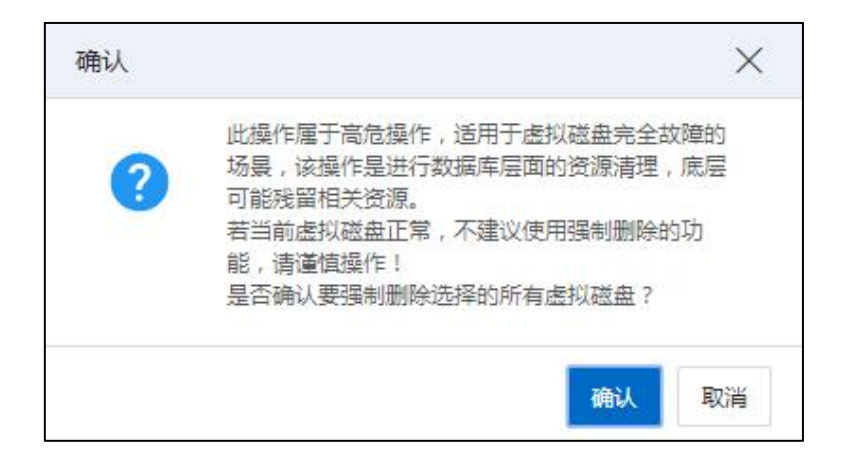

#### 确认强制删除虚拟磁盘

# 6.10 强制删除存储

当存储池损坏且无法恢复时,可以对其执行强制删除操作。用户在强制删除存储池 之前,需要先删除当前存储池上的资源(如虚拟机、虚拟磁盘等)。

强制删除数据存储的具体操作步骤如下:

(1)单击主页【存储池】,选择待删除的数据存储,单击【更多操作】->【强制 删除数据存储】。

(2)在弹出的【确认】框中,单击【确认】即可。

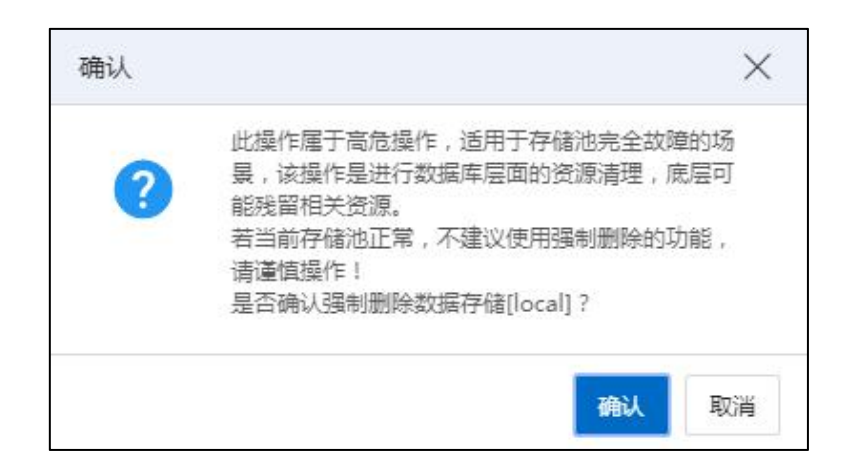

确认强制删除存储

# 6.11 存储监控

InCloud Rail 6.5.1 系统提供存储监控功能,用户可在存储监控界面查看以上几种存储 实时读写速率。

单击待查看监控信息的存储池,单击【监控】选项卡,即可进入存储监控页面。

在存储监控页面,用户可查看当前存储池的读速率和写速率,单击右上角【…】, 进入性能监控页面。

在性能监控页面,用户可选择"监控对象",选择"时间查询方式",单击【查询】, 即可按用户选择的方式进行性能监控的查询。

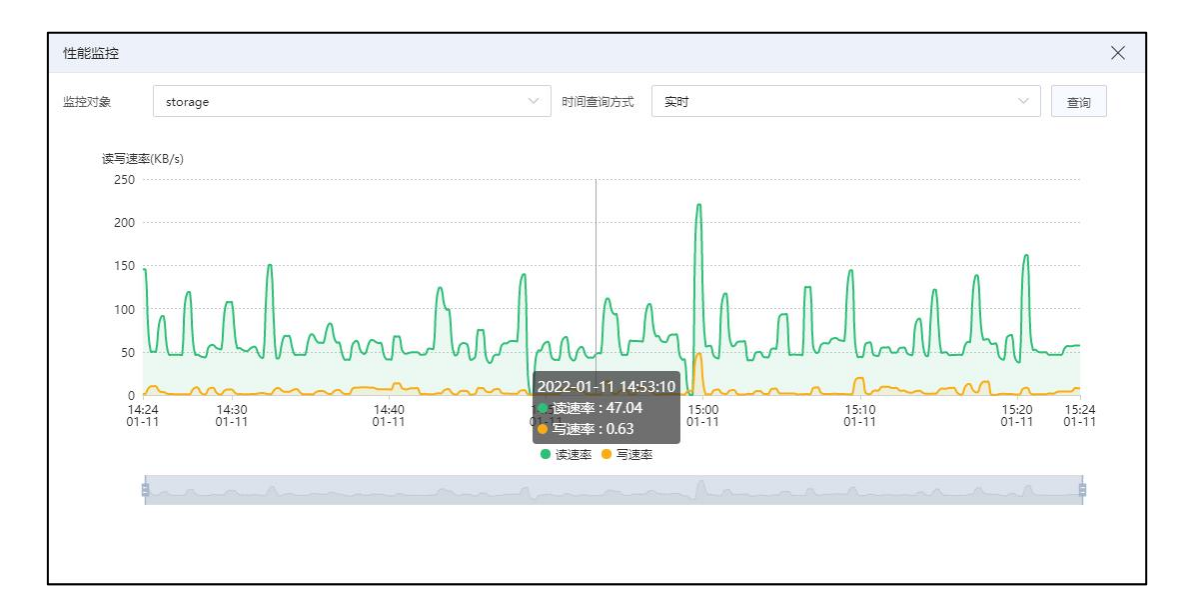

存储监控

# 6.12 备份存储池

备份存储是用来备份虚拟机的,InCloud Rail 支持创建 CFS 存储池以及 NFS 存储池作 为备份存储。但是作为备份存储的 CFS 以及 NFS 存储池和之前章节介绍的 CFS 存储池以 及 NFS 存储池是不同的。之前章节介绍的 CFS 以及 NFS 存储池是可以创建虚拟磁盘的, 而作为备份存储的 CFS 以及 NFS 存储是不能在上面手动创建虚拟磁盘,而只能作为虚拟 机的备份存储资源来使用。

**A【注意】:** 

(1)创建备份必须先创建备份存储池,并且备份存储池不可以用于其他用处。

(2)为了保障数据完全,备份存储池和生产存储池不可位于同一个存储设备上。

## 6.12.1 创建备份存储池

1.单击菜单栏中的【存储池】,单击【增加备份存储池】按钮。

2.在弹出的增加备份存储池弹窗中,勾选【CFS 存储池】或【NFS 存储池】,单击 【下一步】。

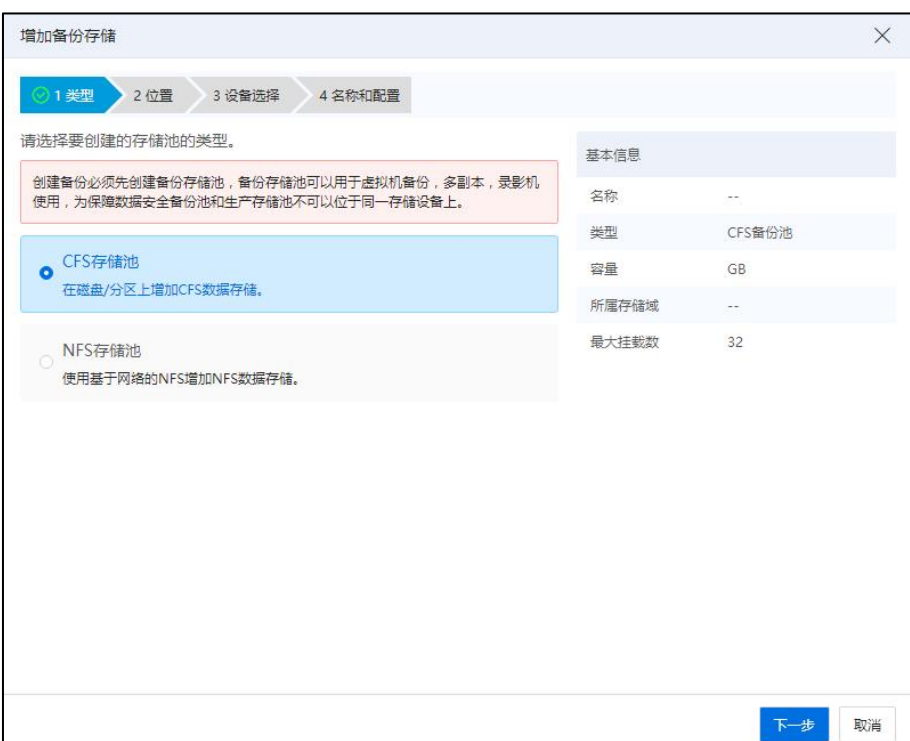

类型 医二氯化物 医二氯化物 医心脏病 医心脏病 医心脏病 医心脏病 医心脏病

3.在位置界面中,选择创建好的存储域,单击【下一步】。

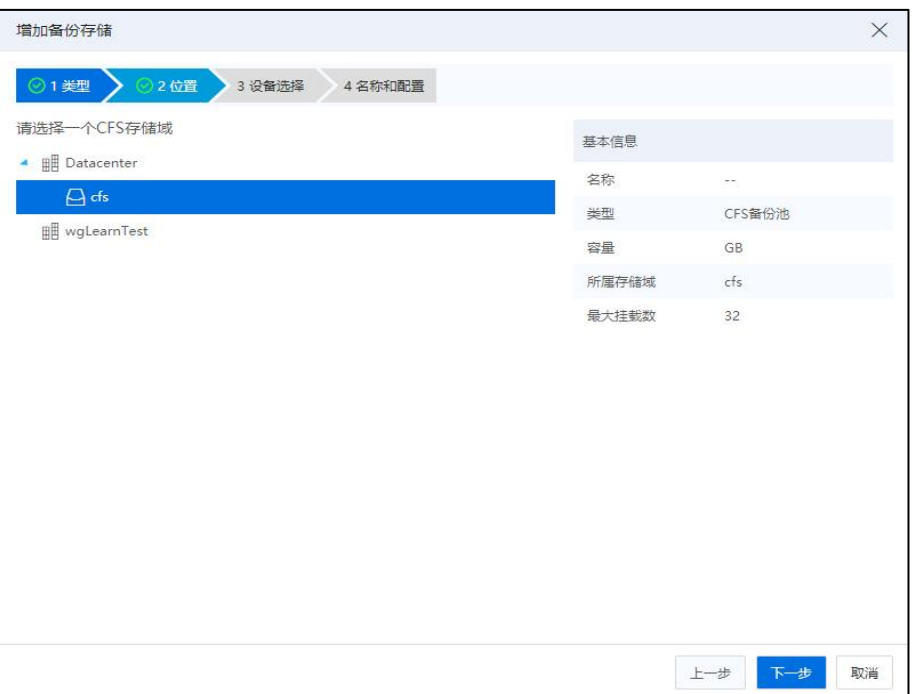

位置 アンディー・エム しゅうしょう しんじょう

4.在设备选择界面中,选中磁盘设备,单击【下一步】。

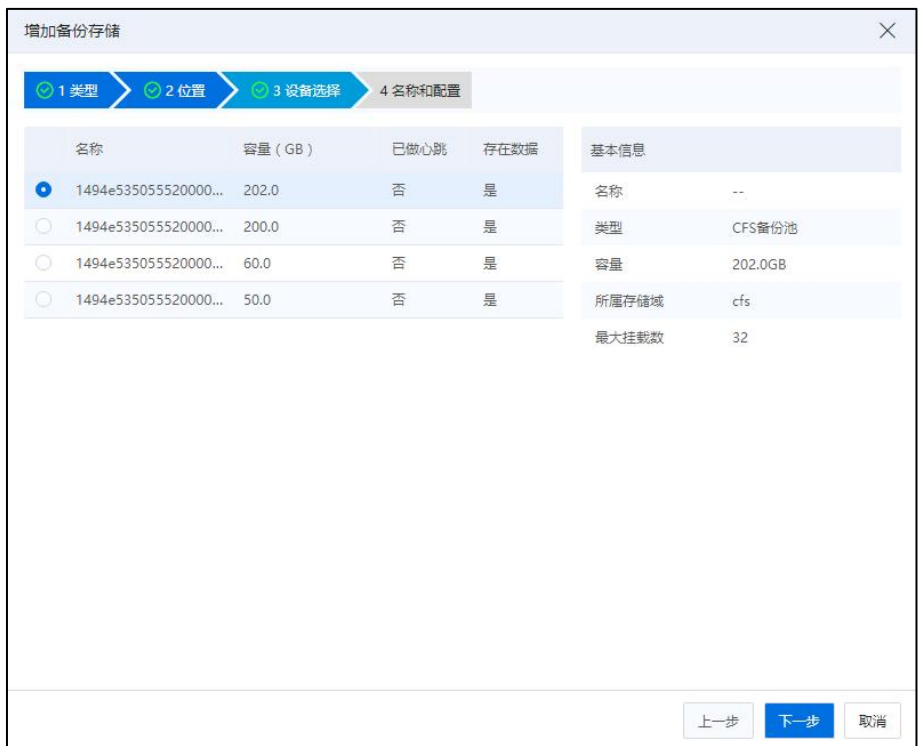

设备选择

5.在名称和配置界面中,设置存储名称、挂载的主机,以及最大挂载数。其中最大

挂载数是指该数据存储能挂载的最大主机数,默认是 32,最大 64,单击【确认】即可。

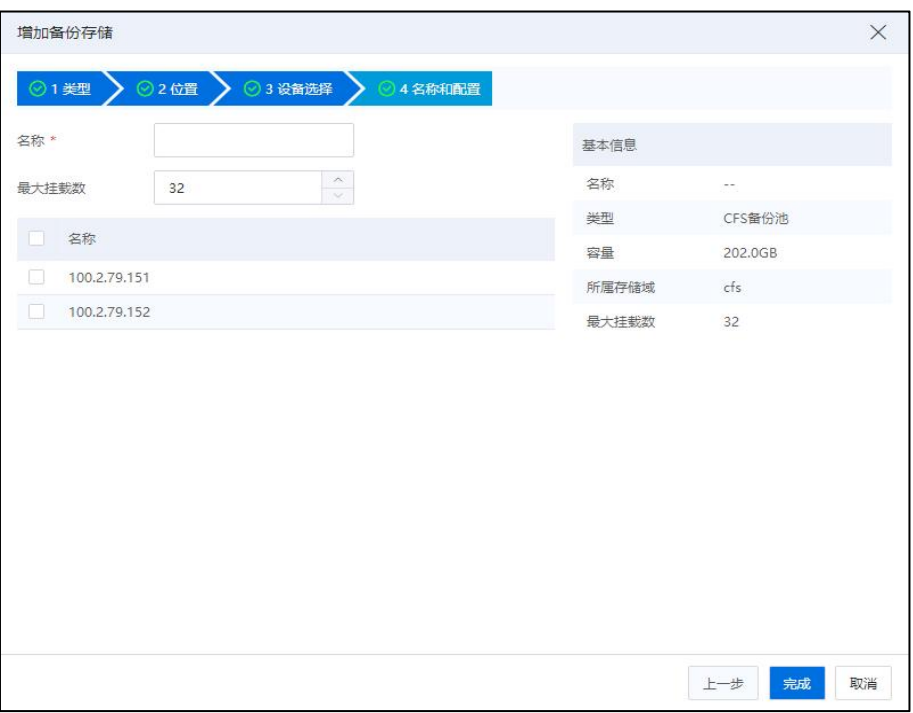

名称和配置

# 6.12.2 删除备份存储池

1.单击菜单栏中【存储池】,选中导航栏中的 CFS 存储。

2.单击主界面中的【更多操作】->【删除数据存储】。

3.在确认弹框中,单击【确认】按钮,确认删除备份存储池。

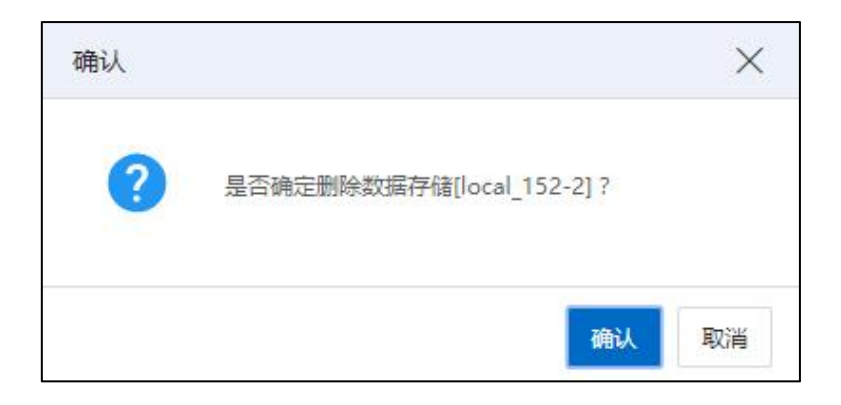

确认

# 6.12.3 强制删除备份存储池

1.单击菜单栏中【存储池】,选中导航栏中的 CFS 存储。

2.单击主界面中的【更多操作】->【强制删除数据存储】按钮。

3.在确认弹框中,单击【确认】按钮,确认强制删除备份存储池。

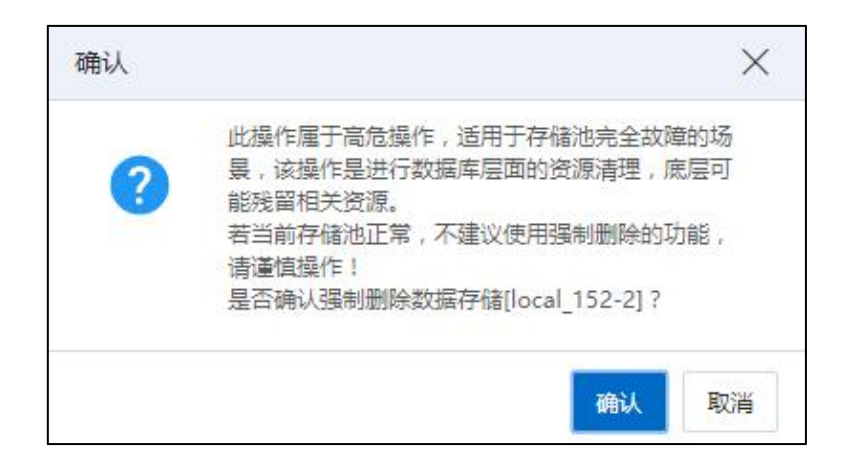

确认

# 6.13 导入存储池

【注意】:

(1)导入存储池要求所选主机处于正常连接状态。导入存储池之前需要先导入存 储域(参考 6.3.6 章节), 或者创建一个新的存储域(参考 6.3.5 章节)。

(2)对于导入本地存储池:导入原系统中被创建为本地存储池的 LUN,导入后不 格式化数据盘。

(3)若导入的存储池在之前创建有镜像库,则导入存储池后可以直接将其转化为 镜像库,并能够继续使用原有镜像库里的所有文件。

(4)若导入的裸设备存储池使用 FC-SAN 存储后端,则在导入裸设备存储池之前, 需要先登录存储后端管理平台取消裸设备磁盘和主机之间的映射,之后扫描主机的 FC 软件适配器,最后执行相关的导入操作。

导入存储池步骤如下:

(1)单击系统主页【存储池】,进入 iCenter 中心,单击导航栏【更多操作】->【导 入存储池】,可进入导入数据存储页面。

(2)在【类型】页面,选择待导入存储池类型,单击【下一步】。

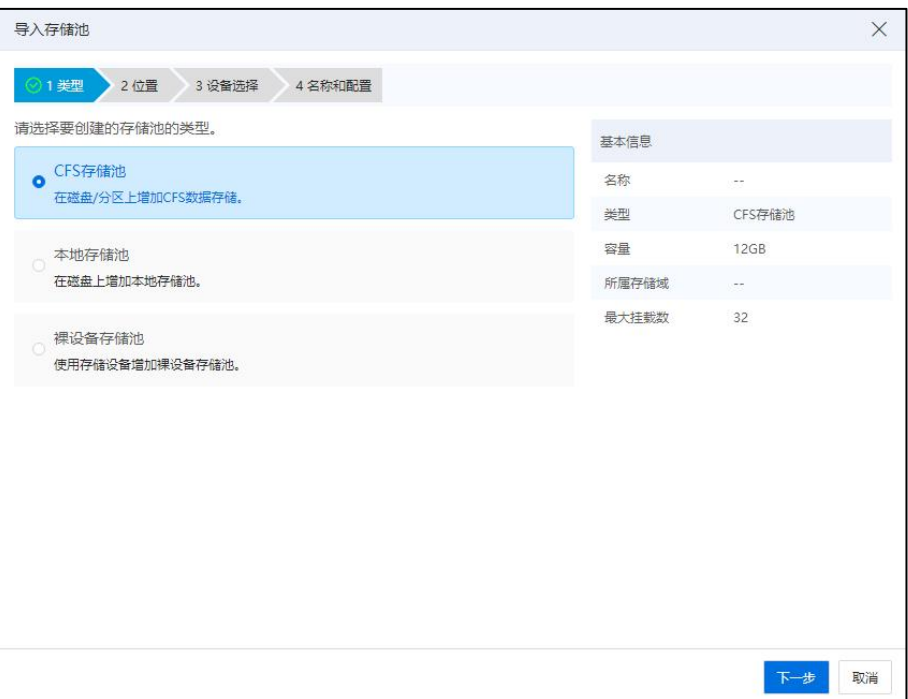

类型 医二氯化物 医二氯化物 医心脏病 医心脏病 医心脏病 医心脏病 医心脏病

(3)在【位置】页面,选择存储域,单击【下一步】。

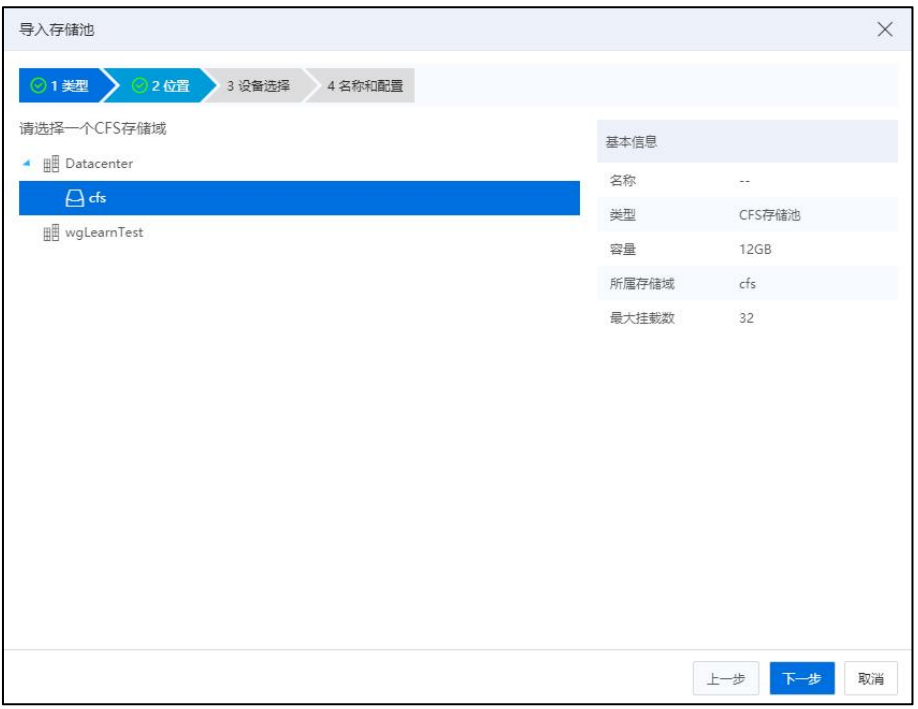

位置 アンディング しゅうしょう しんしょう しんしゅう しゅうしょく

(4)在【设备选择】页面,选择导入存储池类型所使用的磁盘,单击【下一步】。

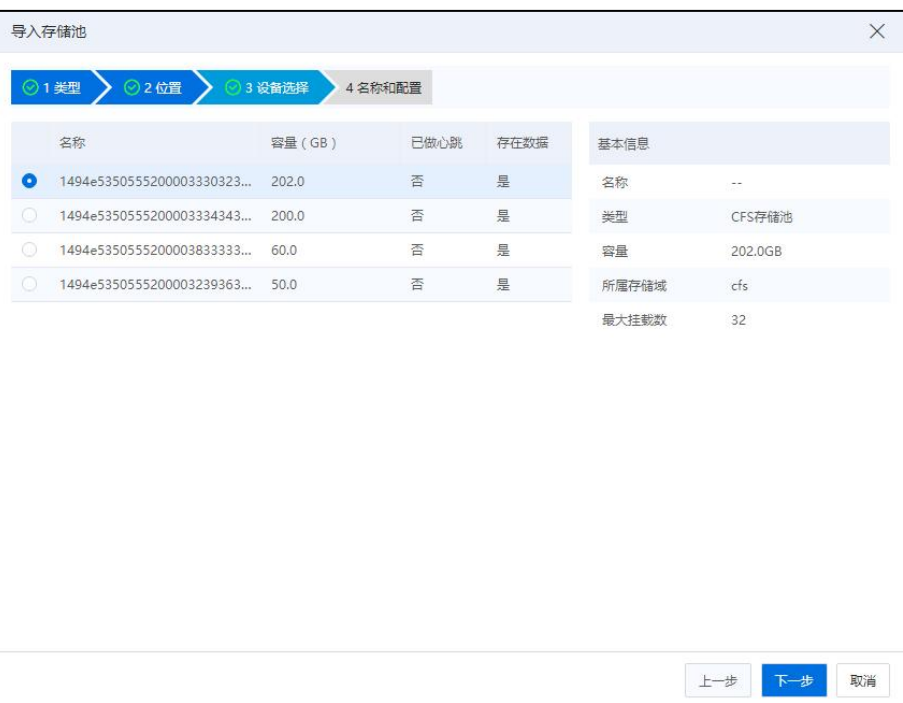

设备选择

▲【注意】:

导入数据存储所选择的磁盘上需要存在 CFS 类型的文件系统,否则会出现导入数据 存储失败的情况。

(5)在【名称和配置】页面,填写数据存储名称,默认填充获取到的挂载节点数 (不支持配置),单击【确认】即可。

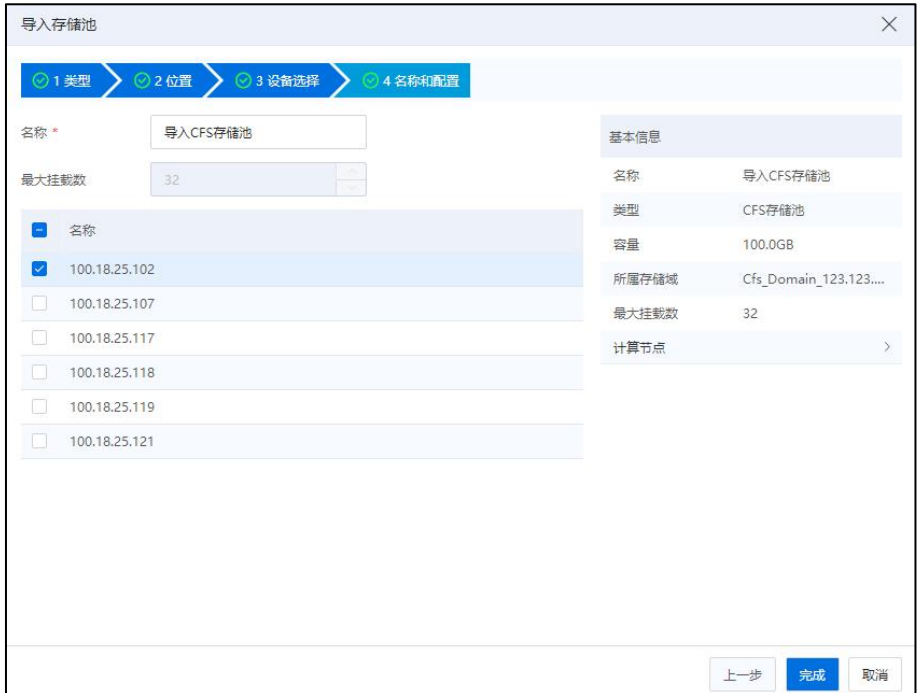

名称和配置

# 6.14 存储清理

(1)单击系统主页【存储池】,进入 iCenter 中心,单击导航栏【存储清理】,可 进入存储清理页面。

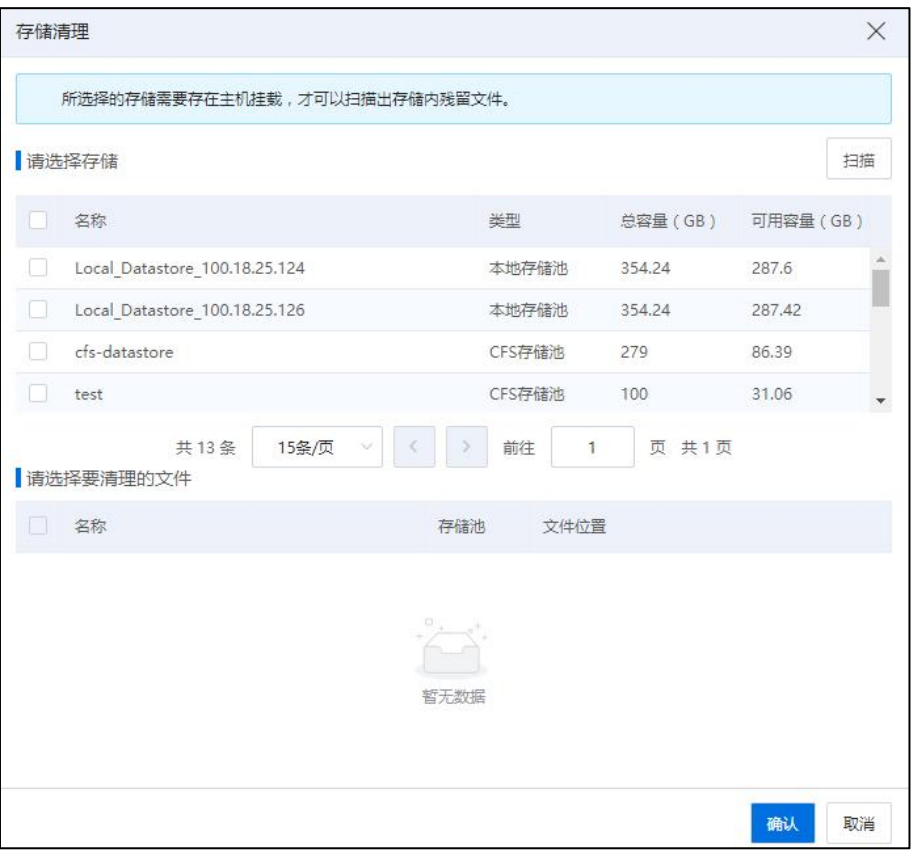

存储清理-1

(2)在【存储清理】页面,用户勾选待进行存储清理的存储池,单击页面上的【扫 描】按钮,可扫描到待清理的相关文件信息。

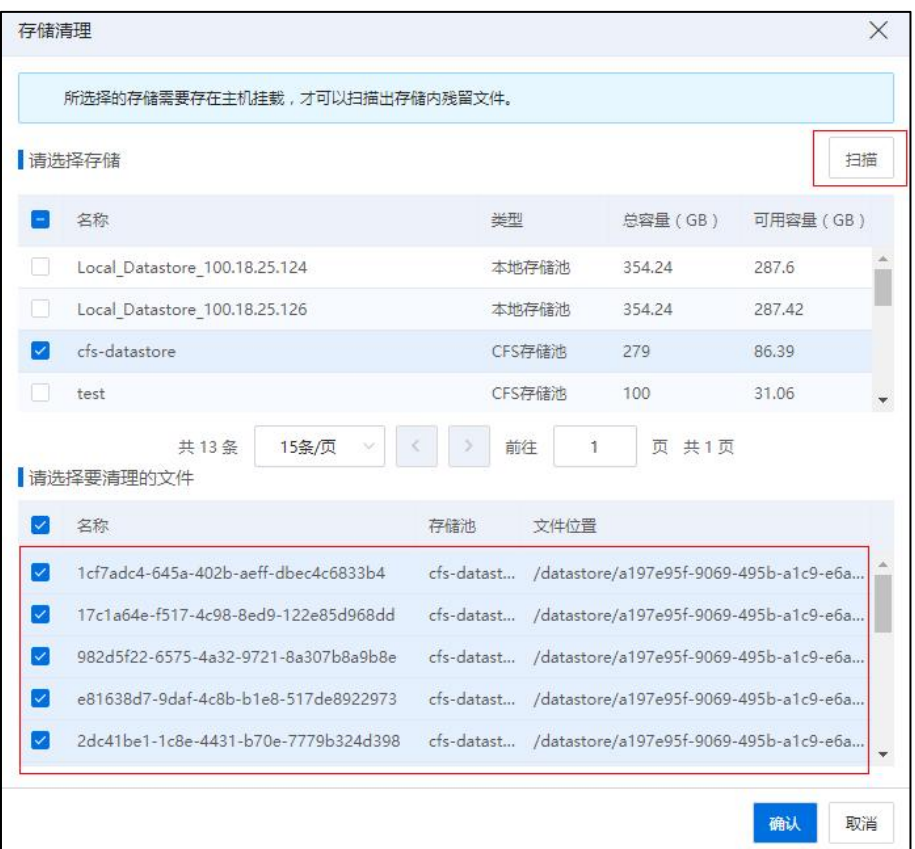

存储清理-2

(3)扫描完成后,勾选待清理的文件,单击【确认】即可。

**A【注意】:** 存储清理时,主机需要处于"挂载"状态,且 iCenter 上无任务进行。

# 6.15 容灾

容灾指的是系统在发生灾难时,能够保证系统数据尽可能少的丢失,业务能不间断 的运行或者尽可能快的恢复正常工作的能力。

传统的备份方式虽然能够保护企业数据的安全性,但是不能保护业务的连续性。主 -备的容灾方式曾经是实现系统高可用性的主流方式,但是在主-备模式下,由于对技术 和系统没有把握,也没有做过严谨的容灾演练,使得在生产系统发生问题时,很多企业 管理者也不敢轻易下达系统切换的命令,这极易造成数据的丢失和不一致现象,有极大 可能给企业带来不可预估的损失风险。

与传统的主—备方式的容灾解决方案不同,浪潮智能存储平台的双活解决方案可以

实现当单数据中心存储故障时,双活方案中的存储系统能够实现路径访问自动切换,同 时受业务端应用驱动,数据访问自动切换到另一数据中心。故障发生后,浪潮智能存储 平台能够将数据无缝切换另一个数据中心,此时会有30-60s 的切换时间,切换过程中, InCloud Rail 里面的虚拟机会出现卡顿。

### **A**【注意】:

(1)对于 V2.0 版本虚拟机,带裸设备磁盘的虚拟机支持容灾功能,进入裸设备存 储池的【容灾】标签,可以扫描虚拟机,注册虚拟机。

(2)带 RAW 格式磁盘的虚拟机支持容灾,可以在 CFS 存储池通过容灾功能恢复虚 拟机。

# 6.15.1 浪潮统一存储双活兼容存储型号

在浪潮统一存储平台做存储双活时,InCloud Rail 可搭配的浪潮系列服务器硬件要求 如下:

#### 表 6.15.1- 1

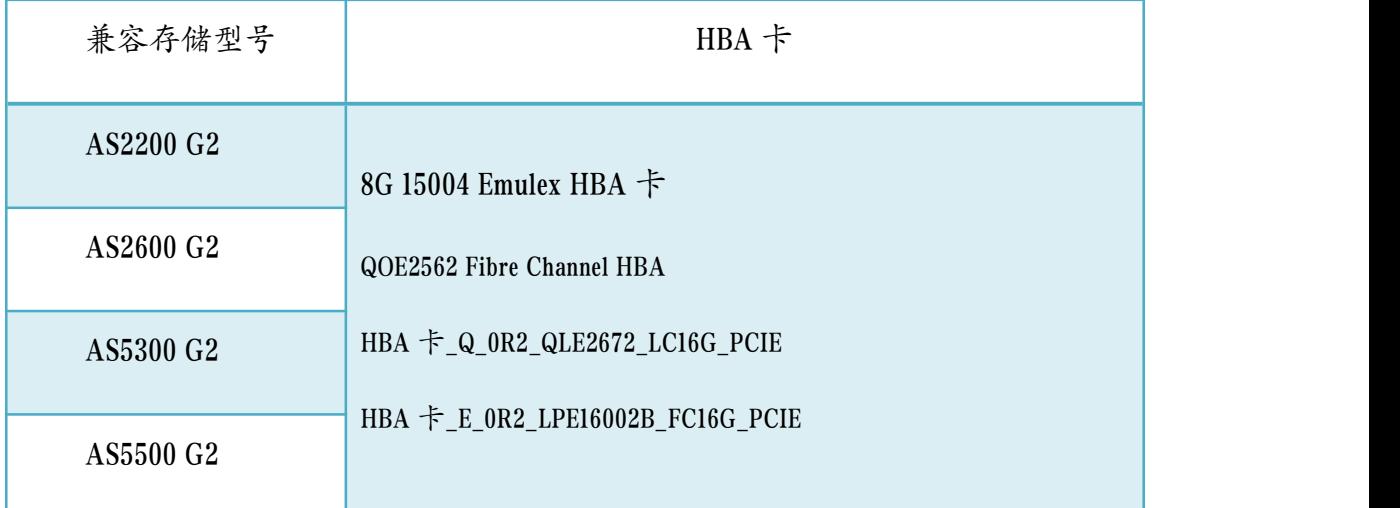

# 6.15.2 浪潮统一存储双活配置

在与浪潮统一存储平台服务器建立连接后,接下来的具体操作如下:

1.进入维护模式,设置心跳时间

存储域进入维护模式,具体参照本文档中的 6.3.12 章节,设置心跳时间为 300000 毫  $\mathcal{W}_\circ$  and the contract of  $\mathcal{W}_\circ$ 

2.勾选浪潮统一存储双活配置

单击菜单栏中的【计算池】,单击导航栏中的主机,单击主界面中的【高级设置】 选项卡,单击主界面中的【多路径配置】,勾选浪潮统一存储双活配置,单击【保存】。

## 6.15.3 容灾

勾选浪潮浪潮统一存储双活配置,且配置了容灾的虚拟机(包括导入存储域、导入 存储池等操作,详细请参考《InCloud Rail 6.5.1 企业版容灾演练手册》),可以在灾难发 生时进行容灾操作。

单击【存储池】,选择配置容灾的存储池,在右侧的菜单栏单击【容灾】,在容灾 页面单击【扫描虚拟机】,可以将受保护主机节点上的虚拟机,扫描到故障恢复的主机 节点上。

选中待注册的虚拟机,单击【注册虚拟机】,可以将受保护主机节点上的虚拟机, 注册到故障恢复主机节点。

**4**【注意】:

若存在状态为"异常"的虚拟机,则是因为该虚拟机的磁盘不在该容灾的共享存储 上,所以在进行虚拟机的容灾恢复时出现状态异常。

## 6.15.4 容灾恢复验证

在【虚拟机】界面,选择容灾恢复的虚拟机,单击右侧更多操作中的启动按钮,可 以查看注册后的虚拟机是否能正常启动。

打开虚拟机后,可以进入虚拟机控制台,查看各项配置与受保护节点主机上的状态 是否一致。

# 6.16 双活存储池(技术预览版)

双活存储池中的每个双活数据存储由一主一备两个数据存储组成。其上的虚拟磁盘 自动实现双副本功能,分别存储于主、备两个数据存储上面,当主数据存储出现故障, 数据无法访问时,存储于备数据存储上的虚拟磁盘可正常读写,保证虚拟机和用户业务 的正常运行。

# 6.16.1 增加双活存储池

▲【注意】:

1.在执行"增加双活存储池"之前,需满足以下条件:

(1)需要准备好两个同类型的空白共享存储池(2 个 CFS 存储池或者 2 个裸设备存 储池)。

(2)准备好的这两个空白共享存储池挂载的主机必须是包含关系。

(3)两存储池容量相差不能大于 2 倍,且不能有虚拟磁盘。

(4)所选共享存储池必须为一个主,一个备。

2.双活存储池属于技术预览版功能,主要用于实验室环境。

增加双活存储池步骤如下:

1.单击主页导航栏或者菜单栏中的【存储池】->【双活存储池】->【增加双活存储 池】,进入增加双活存储池界面。

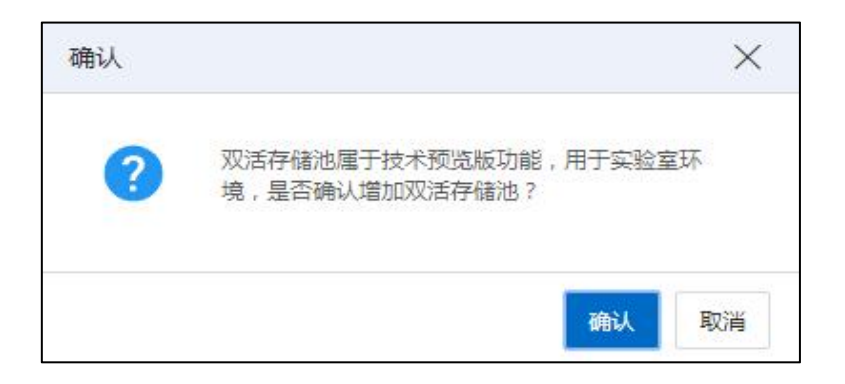

确认 的复数医心脏 医心脏性 医心脏性 医心脏性

2.在【选择数据中心】界面:选择待使用的数据中心,单击【下一步】。

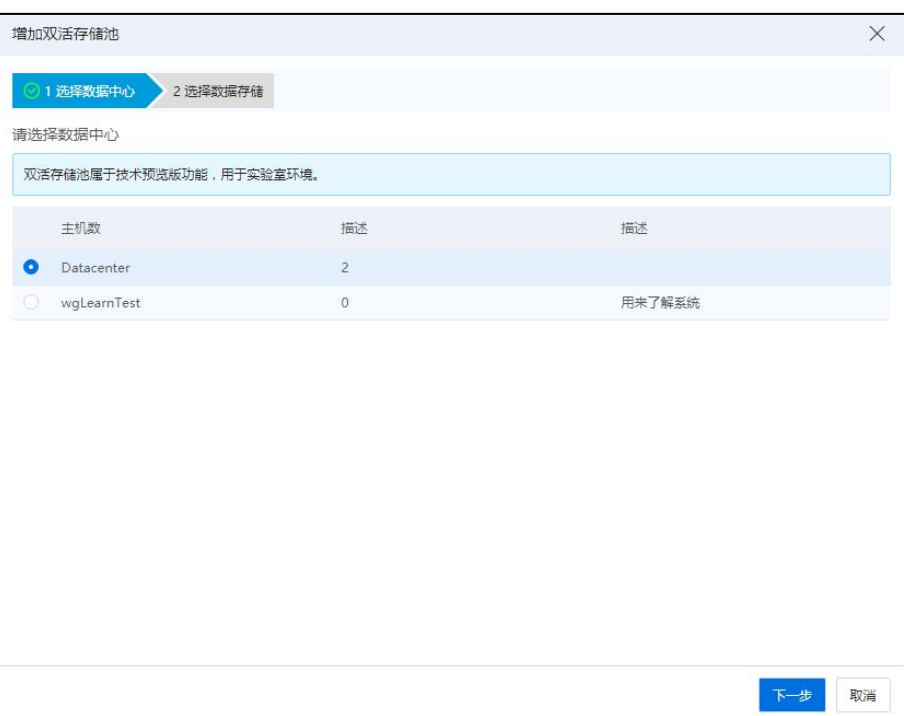

### 选择数据中心

3.在【选择数据存储】界面:

(1)【名称】:输入待创建的双活存储池名称。

(2)勾选待使用的共享存储池,在"设置主备"列,将已勾选的两个共享存储池 一个设为"主",一个设为"备"。

(3)单击【确认】即可。

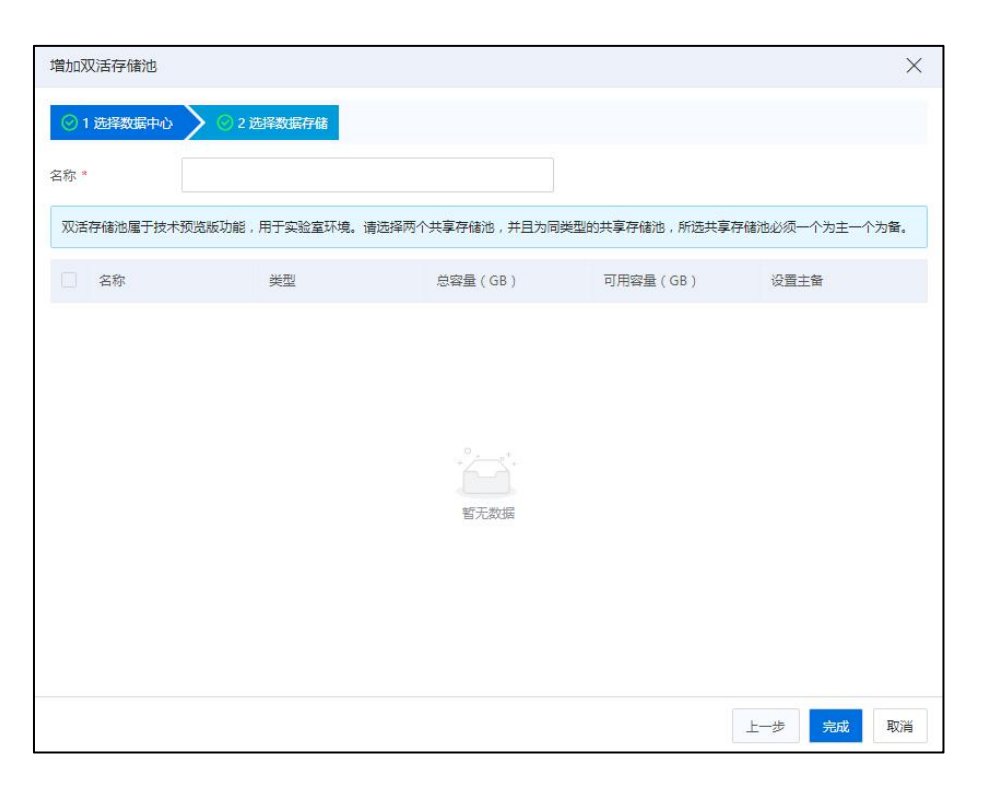

#### 选择数据存储

## 6.16.2 删除双活存储池

当双活存储池的主备存储池均是空白存储池时,可以删除该双活存储池,步骤如下:

1.单击主页导航栏或者菜单栏中的【存储池】->【双活存储池】,选中待删除的双 活存储池。

2.单击"操作"栏中的【删除双活数据存储】,在弹出的确认框中,单击【确认】 即可。

**▲【注意】:** 

(1)删除双活存储池后,主备存储池并不实际删除,仅是解除了与双活存储池的 关系,主备存储池变成普通存储池。

(2)若双活存储池的主备存储池无共同主机处于挂载状态时,无法进行删除。

## 6.16.3 增加双活存储池数据存储

系统升级后,需要重启主机,后续增加的双活池才能正常使用双活盘(详情可参考 《InCloud Rail 6.5.1 升级手册》)。

(1)单击系统主页【存储池】,单击导航栏【双活存储池】->【增加双活存储】,

可进入双活存储池增加数据存储页面。

- (2)在【选择数据中心】页面,选择数据中心,单击【下一步】。
- (3)在【选择数据存储】页面,输入双活存储名称,在已经创建好的数据存储表 表中选择两个数据存储,并设置一主一备。

(4)确认信息后,单击【确认】,等待任务执行完成即可。

### 6.16.4 删除双活存储池数据存储

(1)单击系统主页【存储池】,单击导航栏【双活存储池】,勾选【数据存储】列 表中的一个或多个双活数据存储,单击【更多操作】选择【删除数据存储】 (或者单击操作框中的删除按钮)。

(2)在弹框中单击【确认】后,等待任务执行完成即完成双活数据存储删除。

### 【注意】:

- (1)当其主备存储池均是空白存储池时,可以删除该双活存储池。
- (2)删除双活存储池后,主备存储池并不实际删除,仅是解除了与双活存储池的 关系,主备存储池变成普通存储池。

(3)若双活存储池的主备存储池无共同主机处于挂载状态时,无法进行删除。

## 6.16.5 为双活存储池数据存储分配标签

- (1)单击系统主页【存储池】,单击导航栏【双活存储池】,勾选【数据存储】 列表中的一个或多个双活数据存储,单击【更多操作】选择【分配标签】 (或者单击操作框中的分配标签)。
- (2)在弹框中选择标签,【确认】后,等待任务执行完成即可。

## 6.16.6 重命名双活存储池数据存储

数据存储重命名有以下几种方式:

1. 单击导航栏【双活存储池】,勾选【数据存储】列表中的双活数据存储,单击 【更多操作】选择【重命名】,输入新名称,单击【确认】即可。

2. 直接在双活存储池数据存储的【摘要】页面,输入新名称,单击【确认】即可。

3. 单击导航栏【双活存储池】,勾选【数据存储】列表中的双活数据存储,单击 操作框中的重命名按钮。

# 6.16.7 增加双活虚拟磁盘

- (1)单击系统主页【存储池】,单击导航栏【双活存储池】,单击【增加虚拟 磁盘】。
- (2)弹框中,输入虚拟磁盘信息:
	- a)【名称】:虚拟磁盘名称。
	- b)【大小】:单位 GB。
	- c)【磁盘格式】:限定为 RAW。
	- d)【存储池】:存储池选择双活存储池的数据存储。
	- e)【磁盘策略】:选择磁盘策略。
	- f)【属性】:可选择虚拟磁盘是否加锁。
	- g)【描述信息】:虚拟磁盘的描述性信息。

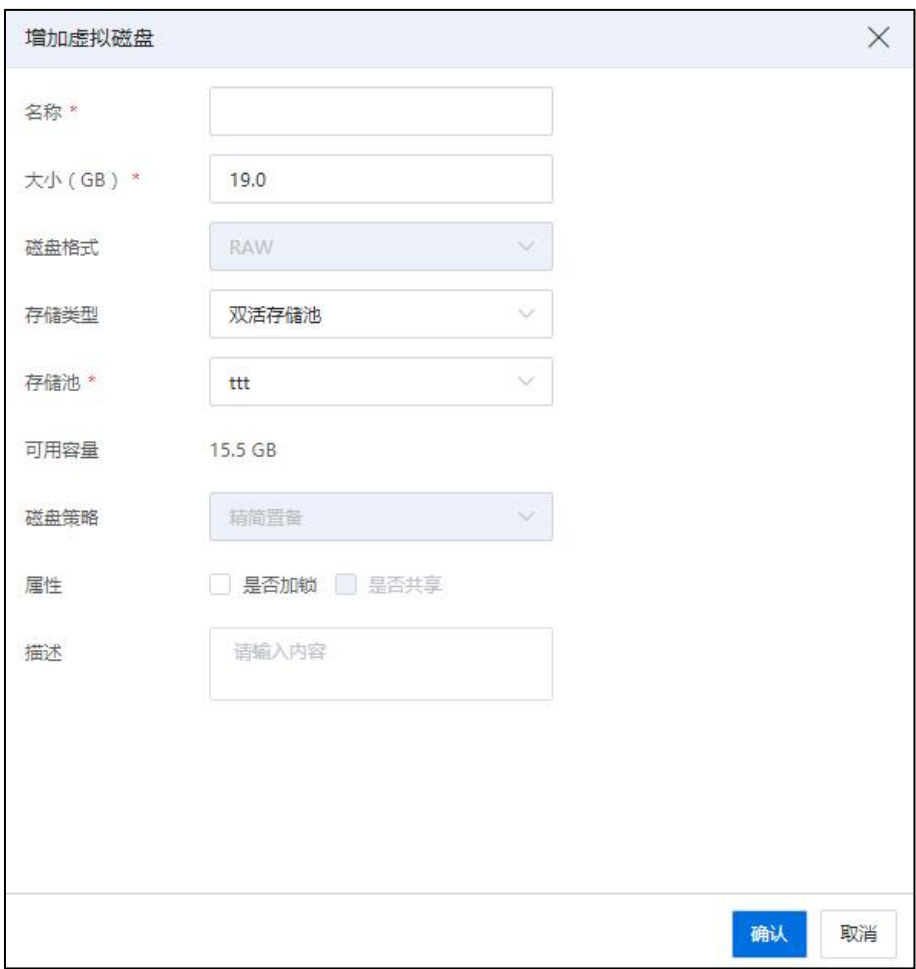

#### 增加双活虚拟磁盘

(3)单击【确认】,完成虚拟磁盘创建。创建完成的虚拟磁盘可添加给虚拟机 使用。

# 6.17 仲裁盘

"仲裁盘"是单独划出来的一块磁盘,主要用于判断 iCenter 节点数据是否正常。 创建仲裁盘的方式有以下两种:

1.从分布式存储创建仲裁盘(当前方式适用于 ICR 6.5.1 系统)。

2.从统一存储创建仲裁盘。

# 6.17.1 统一存储创建仲裁盘

统一存储创建仲裁盘,即在统一存储界面进行操作,创建独立的存储空间,作为主 备 iCenter 的仲裁盘,随后经过相关配置(可参考本文档 2.4.5.6 章节),使主备 iCenter 都能连通该仲裁盘。

由于不同厂商或型号的存储,创建流程不同,请根据具体实际情况,完成仲裁盘 LUN 的创建,LUN 大小为 1G。本文档以浪潮海量存储系统 G25500 的 IP-SAN 为例,创建 仲裁盘的步骤如下:

### 6.17.1.1 添加主机

(1)进入浪潮海量存储 G25500 系统,单击左侧菜单栏中的【 】->【添加主机】, 进行主机组的创建。

| ▲ G25500-100.18.25.240 > 主机 > 主机 |     |      |      |                |      |
|----------------------------------|-----|------|------|----------------|------|
| ■操作<br>╋ 添加主机                    | Q过滤 | m    |      |                |      |
| 名称                               | 状态  |      | 主机类型 | 端口数            | 主机映射 |
| allinone-01-62301-32714198       |     | ◎ 脱机 | 通用   | $\mathbf{1}$   | 是    |
| cfs1-26-251                      |     | ✔ 联机 | 通用   | 5              | 是    |
| cfs2-26-251                      |     | ◎ 脱机 | 通用   | 3              | 是    |
| cfs3-34-245                      |     | ◎ 脱机 | 通用   | 3              | 否    |
| host                             |     | ◎ 脱机 | 通用   | 1              | 是    |
| host102                          |     | 3 脱机 | 通用   | 1              | 否    |
| host107                          |     | ◎ 脱机 | 通用   | $\overline{1}$ | 否    |
| host121                          |     | ◎ 脱机 | 通用   | 1              | 是    |
| host122                          |     | ◎ 脱机 | 通用   | 1              | 是    |
| host125                          |     | ◎ 脱机 | 通用   | $\overline{1}$ | 是    |
| host240                          |     | ◎ 脱机 | 通用   | 1              | 是    |

添加主机-1

(2)在【添加主机】界面:

1)【名称】:编辑主机名称。

- 2)【iSCSI 端口】:输入待使用的 iqn 号。
- 3)单击【 十 】,再次输入待使用的 iqn 号。

4)单击【添加】即可。

**4**【注意】:

双机节点共用仲裁盘,此处需要添加两个主、备节点主机的 iSCSI 端口号。

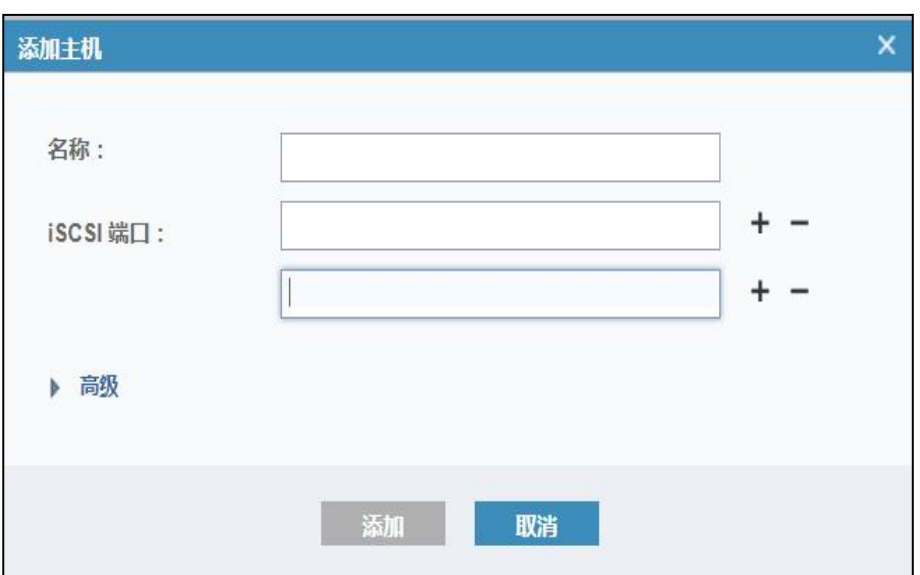

添加主机-2

# 6.17.1.2 创建卷

(1)进入浪潮海量存储 G25500 系统,单击左侧菜单栏中的【 】->【创建卷】, 进行卷的创建。

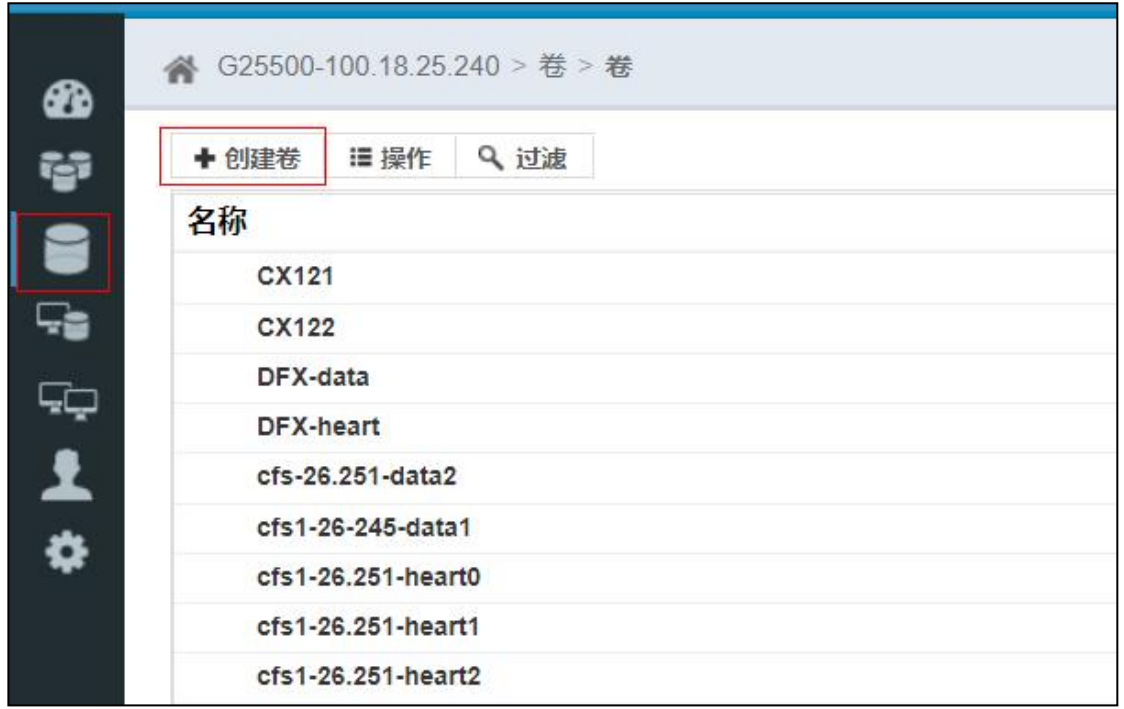

创建卷-1

(2)在【创建卷】界面:

1)单击【基本】。

2)【数量】:编辑待创建卷的数量,填写 1 即可(即仲裁盘的数量为 1)。

3)【容量】:编辑待创建卷的容量,填写 1 即可(即仲裁盘的大小为 1G)。

4)【名称】:编辑卷的名称(即仲裁盘的名称)。

5)单击【创建并映射到主机】。

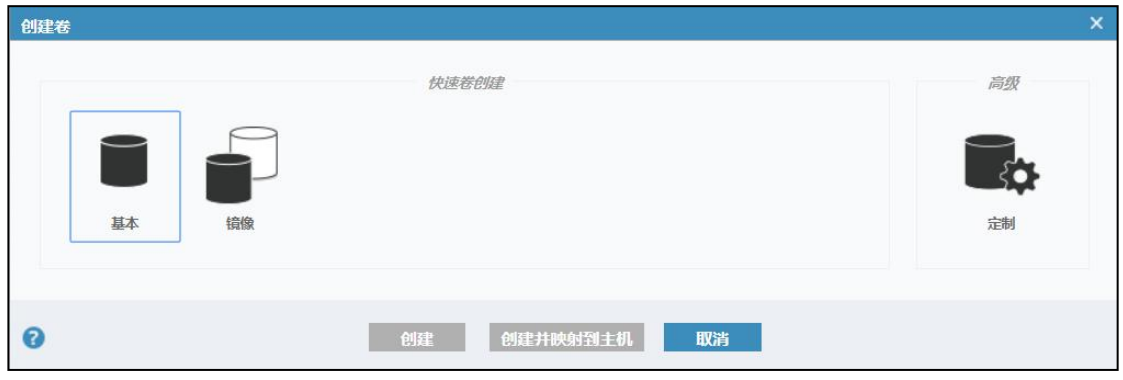

创建卷-2

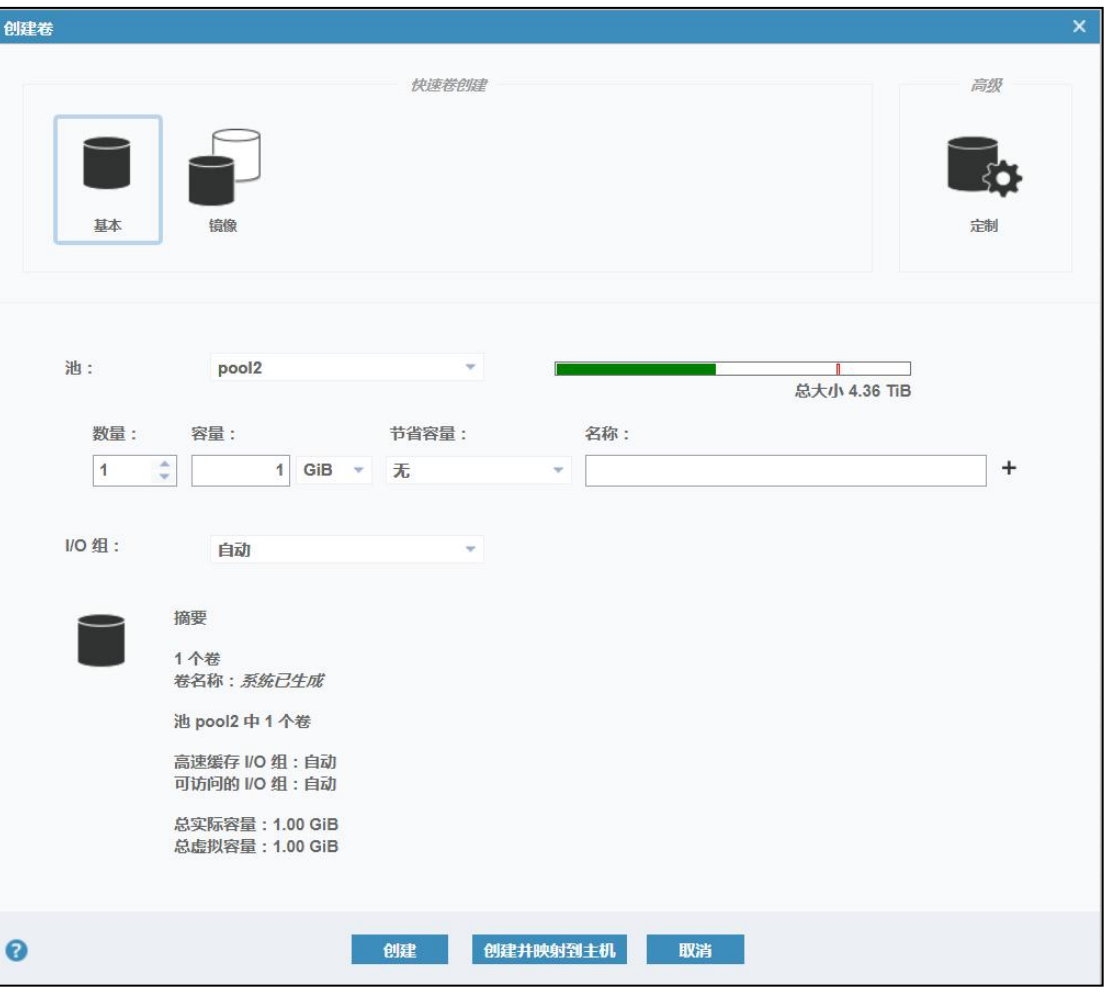

创建卷-3

### 6.17.1.3 添加 IP-SAN 设备

若用户配置了主机到 SAN 存储的 IP 线路,可通过以下步骤将 IP-SAN 中对应的 LUN 扫描到主机下:

1.增加数据网,可参考数据网的创建章节(建议在存储虚拟交换机上创建数据网)。 要求创建的数据网能与 IP-SAN 服务器连通。

2.单击菜单栏中的【计算池】->【数据中心】->选择一个待使用的 allinone 节点->【存 储适配器】。

3.在【存储适配器】选项卡下,选择待使用的 iSCSI 存储适配器,单击"操作"栏 中的【 $\bigoplus$ 】按钮,增加 IP-SAN 存储设备。

| iCenter: iCenter(100.18.25.249) / 数据中心: Datacenter / 集群: FC / 主机: 100.18.24.103 |             |                          |    |     |            |            |            |      |    |                                                             |               |                    |
|---------------------------------------------------------------------------------|-------------|--------------------------|----|-----|------------|------------|------------|------|----|-------------------------------------------------------------|---------------|--------------------|
| □ 创建虚拟机                                                                         | 图 进入维护模式    | <b>E. 退出维护模式 E. 删除主机</b> |    |     | *** 更多操作 > |            |            |      |    |                                                             |               |                    |
| 监控<br>摘要                                                                        | 虚拟机<br>数据存储 | 存储适配器                    | 网卡 | GPU | FPGA       | <b>BMC</b> | 设备资源       | 高级配置 | 任务 | 告警                                                          |               |                    |
| 存储适配器                                                                           |             |                          |    |     |            |            |            |      |    |                                                             | (一) 増加FCoE追配器 | <b>图 扫描所有适配器信息</b> |
| 名称 ÷                                                                            |             |                          |    |     | 连接状态 ÷     |            | 类型         |      |    | 标识符                                                         | 磁盘总数 ÷        | 操作                 |
| ihba0                                                                           |             |                          |    |     | • 连接       |            | LOCAL软件话配器 |      |    | <b>STATE</b>                                                |               | 富                  |
| ihba1                                                                           |             |                          |    |     | • 连接       |            | iscsi欽件适配器 |      |    | ign.2018-03.com.inspur.ics:b1f1ca8bc2e14502ae1f4a63143d4b37 | $\circ$       | ■ ◎ × 量            |
| ihba2                                                                           |             |                          |    |     | • 连接       |            | FC软件适配器    |      |    | 0x21000024ff15f3c2                                          | 18            | 図目                 |
| ihba3                                                                           |             |                          |    |     | • 连接       |            | FC软件适配器    |      |    | 0x21000024ff15f3c3                                          | 18            | 國圖                 |
|                                                                                 |             |                          |    |     |            |            |            |      |    |                                                             |               |                    |

增加 IP-SAN 存储设备

4.在【增加 IP-SAN 存储设备】界面:

(1)在【选择网络端口】界面,选择创建好的数据网,单击【下一步】。

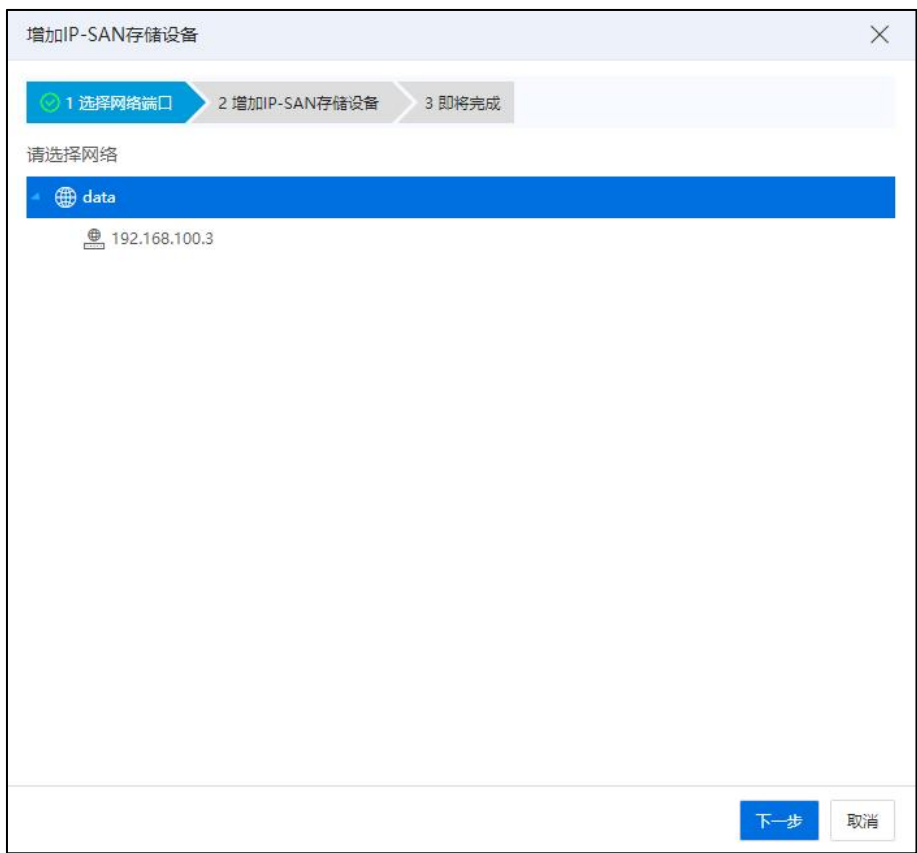

选择网络端口

(2)在【增加 IP-SAN 存储设备】界面,填写 IP-SAN 服务器控制端 IP 地址、端 口号等信息,单击 iSCSI 目标名称后的搜索按钮,即可自动搜索到目标服务器的目 标名称,单击【下一步】。

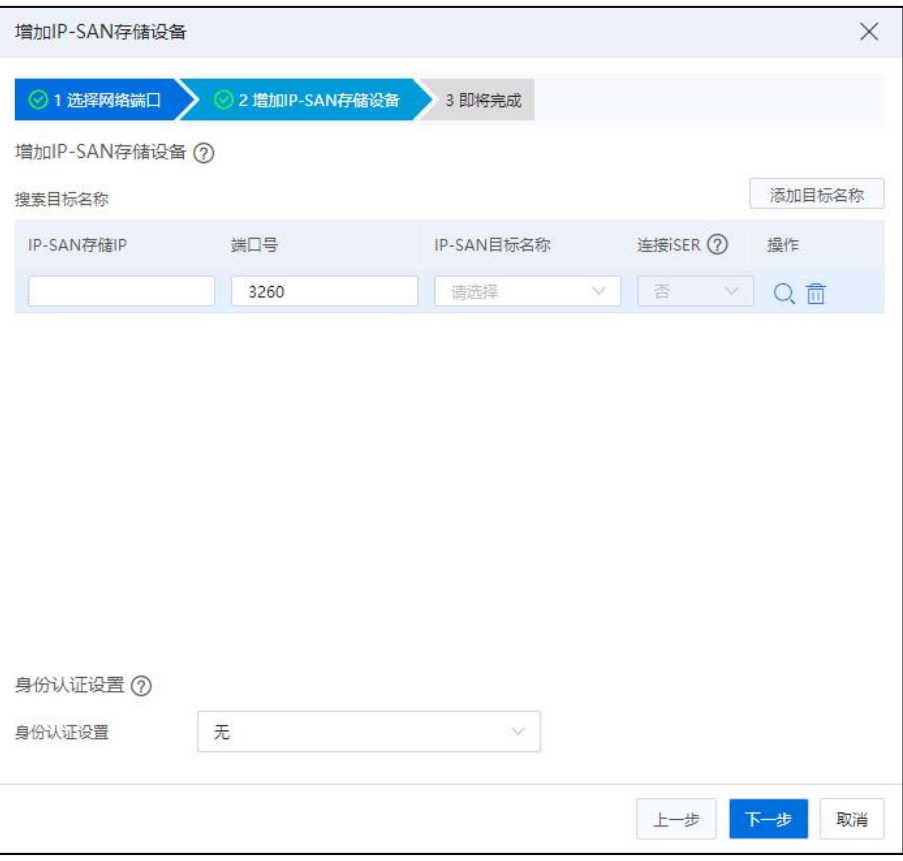

增加 IP-SAN 存储设备

(3)在【即将完成】界面,单击【确认】即可。

5.重复步骤 1~4, 完成另一个 allinone 节点的 IP-SAN 存储设备的添加。

### 6.17.1.4 扫描存储适配器

1.单击菜单栏中的【计算池】->【数据中心】->选择一个待使用的 allinone 节点->【存 储适配器】。

2.在【存储适配器】选项卡下,选择待使用的 iSCSI 存储适配器,单击"操作"栏 中的【 <mark>曰</mark>】按钮,扫描指定的存储适配器,即可在当前界面下方看到已创建成功的仲 裁盘,1G 大小。

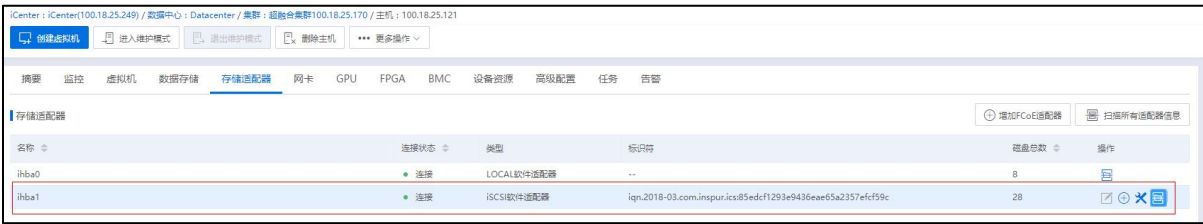

扫描 iSCSI 存储适配器-1

3.重复步骤 1~2,完成另一个 allinone 节点的 iSCSI 存储适配器的扫描,即可在当前界 面下方看到已创建成功的仲裁盘,1G 大小。

| iCenter: iCenter(100.18.25.249) / 数据中心: Datacenter / 集群: 超融合集群100.18.25.170 / 主机: 100.18.25.121 |                             |            |                    |            |                 |               |        |                                                             |                        |                                         |
|-------------------------------------------------------------------------------------------------|-----------------------------|------------|--------------------|------------|-----------------|---------------|--------|-------------------------------------------------------------|------------------------|-----------------------------------------|
| 5 进入维护模式<br><b>二 创建虚拟机</b>                                                                      | <b>E. 退出维护模式</b><br>Ex 部除主机 | *** 更多操作 > |                    |            |                 |               |        |                                                             |                        |                                         |
|                                                                                                 |                             |            |                    |            |                 |               |        |                                                             |                        |                                         |
| 虚拟机<br>摘要<br>监控<br>数据存储                                                                         | 网卡<br>GPU<br>存储适配器          | FPGA       | <b>BMC</b><br>设备资源 | 高级配置       | 任务              | 告警            |        |                                                             |                        |                                         |
| 存储适配器                                                                                           |                             |            |                    |            |                 |               |        |                                                             | ← 増加FCoE适配器            | <b>图 扫描所有适配器信息</b>                      |
| 名称 ≑                                                                                            |                             |            | 连接状态 ⇒<br>类型       |            |                 | 标识符           |        |                                                             | 磁曲总数 ÷                 | 操作                                      |
| ihba0                                                                                           |                             | ● 连接       |                    | LOCAL软件适配器 | $\sim$          |               |        |                                                             | $^{8}$                 | 雲                                       |
| ihba1                                                                                           |                             | • 连接       |                    | iscsi软件适配器 |                 |               |        | ign.2018-03.com.inspur.ics:85edcf1293e9436eae65a2357efcf59c | 28                     | ⊠⊕×€                                    |
| 存储设备                                                                                            |                             |            |                    |            |                 |               |        |                                                             | 磁盘SCSI编号 > 请输入磁盘SCSI编号 | $\hbox{\ensuremath{\mathsf{Q}}\xspace}$ |
| 磁盘SCSI编号 ÷                                                                                      |                             | 连接状态       | 传输类型 ÷             | 类型         | <b>容量(GB) ≑</b> | 扇区大小(KB) 便用方式 |        | 所属对象                                                        |                        | 供应商                                     |
| 3394d1666dde22248                                                                               |                             | • 连接       | iscsi<br>SAS       | 1.0        |                 | 512           | 空闲     | $\sim$ $\sim$                                               |                        | $\blacktriangle$<br><b>INSPUR</b>       |
| 3394d95dfda76cf84                                                                               |                             | ● 连接       | iSCSI<br>SAS       |            | 1000.0          | 512           | CFS存储域 | Cfs_Domain_23.23.23.170                                     |                        | INSPUR                                  |
| 3344d48a6d8a348f3                                                                               |                             | ● 连接       | iSCSI<br>SAS       | 2.0        |                 | 512           | 空闲     | $\ldots$                                                    |                        |                                         |
| 3324d00d3d9990626                                                                               |                             |            |                    |            |                 |               |        |                                                             |                        | INSPUR                                  |
|                                                                                                 |                             | • 连接       | iSCSI<br>SAS       |            | 100.0           | 512           | 空闲     | $\sim$                                                      |                        | <b>INSPUR</b>                           |
| 33a4d432edc2e87ff                                                                               |                             | ● 连接       | iSCSI<br>SAS       |            | 10.0            | 512           | 空闲     | $\sim$                                                      |                        | <b>INSPUR</b>                           |
| 33c4d4d0adcf1ad83                                                                               |                             | ● 连接       | iscs<br>SAS        |            | 100.0           | 512           | 空闲     | $\sim$                                                      |                        | <b>INSPUR</b>                           |
| 33a4d20badcde05af                                                                               |                             | ● 连接       | iSCSI<br>SAS       |            | 100.0           | 512           | CFS存储域 | Cfs_Domain_23.23.23.170                                     |                        | <b>INSPUR</b>                           |

扫描 iSCSI 存储适配器-2

### 6.17.1.5 添加仲裁盘

完成以上章节(即 6.17.1 章节~6.17.4 章节)中的步骤后,即可单击系统【主页】-> 【系统管理】->【系统配置】->【iCenter 管理】,在 iCenter 管理界面,执行"添加仲裁 盘"操作(详情可参考本文档 2.4.5.6 章节)。

## 6.17.2 分布式存储(SDS)创建仲裁盘

通过分布式存储创建仲裁盘,即在 ICR 6.5.1 系统界面上进行操作,通过创建独立的 存储空间,作为主备 iCenter 的仲裁盘,随后经过相关配置(可参考本文档 2.4.5.6 章节), 使主备 iCenter 都能连通该仲裁盘。

**A**【注意】:

在执行当前操作之前,需要先初始化 SDS 节点,并完成 SDS 存储域的创建、以及 iSCSI 服务的创建。详细操作步骤可参考本文档第 11 章节和《InCloud Rail 6.5.1 部署手册》。

通过分布式存储(SDS)创建仲裁盘,具体步骤如下:

1.单击主页左侧菜单栏中的【存储池】->【数据中心】,选择待使用的 SDS 存储

域,单击【主机】选项卡,确认当前 SDS 存储域下包含 allinone 双机节点。

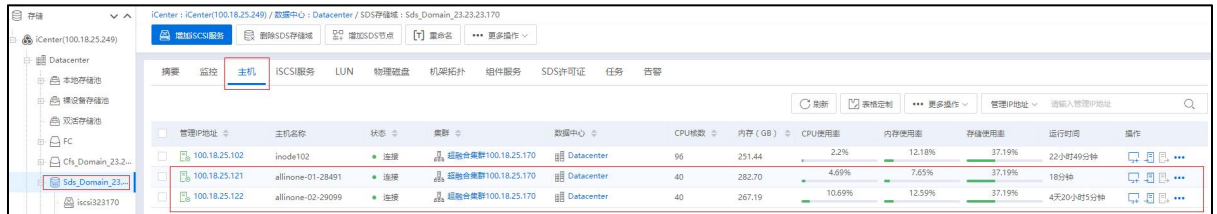

#### "主机"选项卡界面

2.在当前 SDS 存储域下,单击待使用的 iSCSI 服务->【增加 LUN】。

| ₿<br>$\checkmark$ $\checkmark$<br>存储  |           |                |                                       | iCenter: iCenter(100.18.25.249) / 数据中心: Datacenter / SDS存储域: Sds Domain 23.23.23.170 / iSO |  |  |  |  |
|---------------------------------------|-----------|----------------|---------------------------------------|--------------------------------------------------------------------------------------------|--|--|--|--|
| SiCenter(100.18.25.249)<br>Ėŀ         | ■ 増加LUN   | 而<br>删除iSCSI服务 | $\overline{\phantom{a}}$<br>编辑iSCSI服务 | 봄<br>扫描SDS存储域下所有适配器                                                                        |  |  |  |  |
| <b>BE</b> Datacenter<br><b>合本地存储池</b> | LUN<br>摘要 | 任务             |                                       |                                                                                            |  |  |  |  |
| 合 裸设备存储池                              | 基本信息      |                |                                       |                                                                                            |  |  |  |  |
| <b>《《《风》 双活存储池</b>                    | 名称        | iscsi323170    |                                       |                                                                                            |  |  |  |  |
| AFC                                   | 类型        | iSCSI服务        |                                       |                                                                                            |  |  |  |  |
| A Cfs Domain 23.2                     | 物理容量      | 6898GB         |                                       |                                                                                            |  |  |  |  |
| Sds Domain 23                         | 逻辑容量      | 3449GB         |                                       |                                                                                            |  |  |  |  |
| Siscsi323170                          | 副本数       | $\overline{2}$ |                                       |                                                                                            |  |  |  |  |
| 图 lj-test                             | 11INI米元   | A              |                                       |                                                                                            |  |  |  |  |

增加 LUN-1

3.在【增加 LUN】页面:

(1)【名称】:输入仲裁盘的名称。

(2)【逻辑容量(GB)】:编辑仲裁盘的容量,建议为 1G。

(3)【可用物理容量(GB)】:显示当前可用的物理容量,默认不可编辑。

(4)【条带数】:条带化将存储 IO 负载分布均衡到多个磁盘,多个磁盘间并行读 写能够显著带来数据存储效率与性能的提升。条带越大,数据存储性能越佳,没有特殊要 求,建议默认设置为 4。

(5)【副本数】:编辑副本数,建议使用默认值 2。

(6)单击【确认】即可。

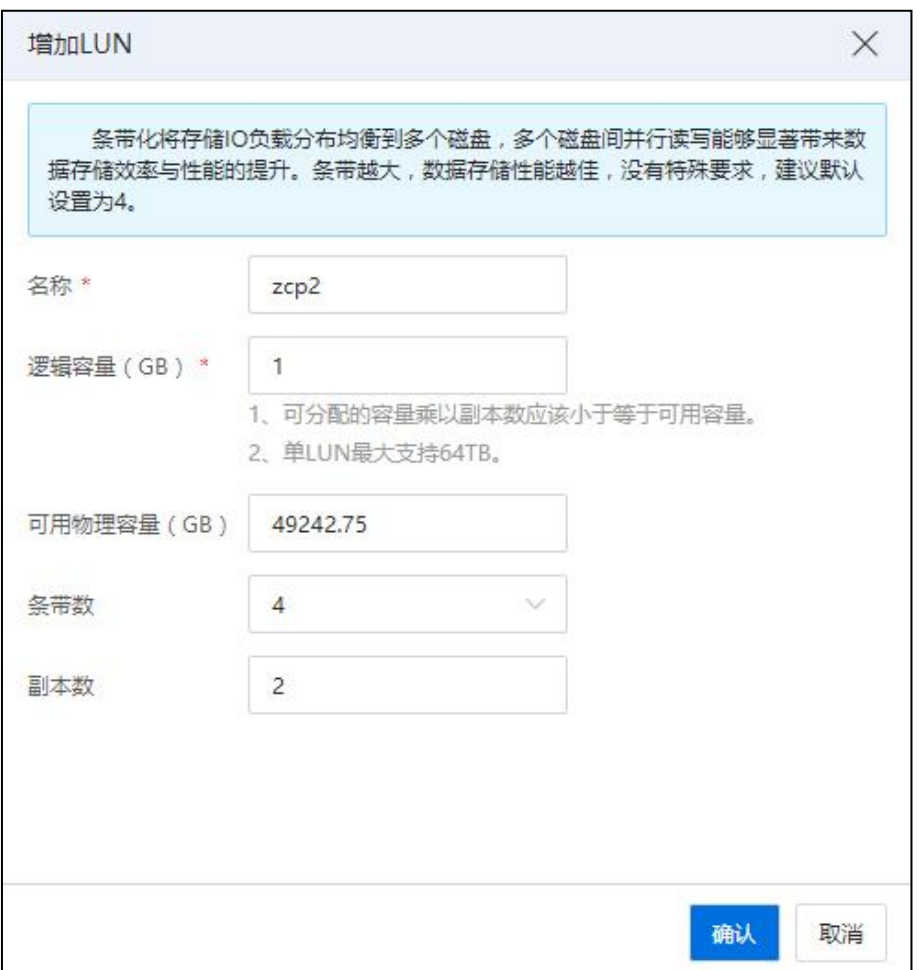

增加 LUN-2

4.在当前 SDS 存储域下,单击待使用的 iSCSI 服务->【扫描 SDS 存储域下所有适配 器】。

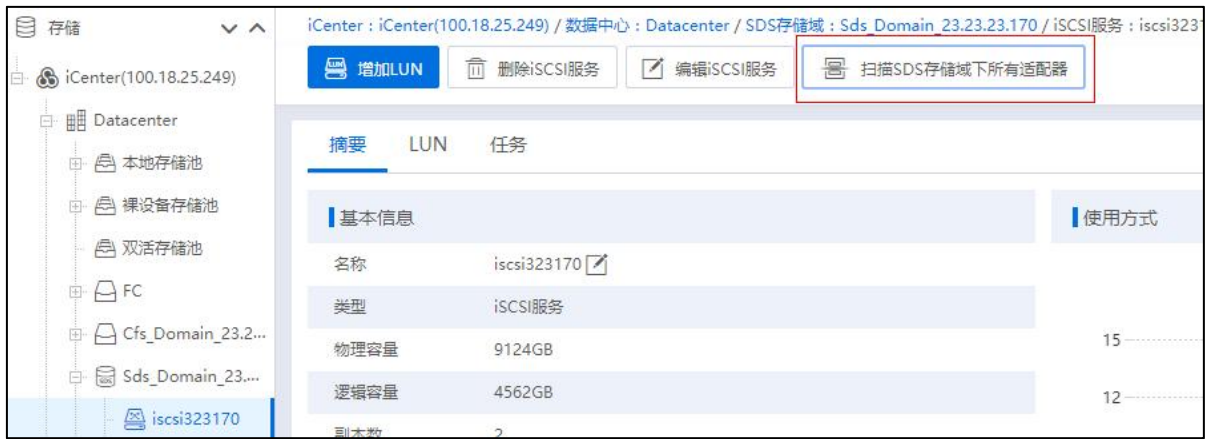

扫描 SDS 存储域下所有适配器
5.完成以上步骤 1~4,即可单击系统【主页】->【系统管理】->【系统配置】->【iCenter 管理】,在 iCenter 管理界面,执行"添加仲裁盘"操作(详情可参考本文档 2.4.5.6 章 节)。

# 虚拟机管理和配置

本章节主要介绍了 InCloud Rail 虚拟机相关的管理、配置和使用方法。

# 7.1 InCloud Rail 虚拟机简介

虚拟机(VM,Virtual Machine)是一个通过软件形式实现的虚拟计算机,与物理计 算机相似,都可以运行操作系统和应用程序,并且在虚拟机上运行的软件和物理计算机 上运行的软件是没有差别的。虚拟机由一组规范和配置文件组成,由主机为虚拟机提供 物理资源的支持。每个 VM 都有一些虚拟设备,这些设备与物理硬件提供的功能相同, 而且在可移植性、可管理性和安全性方面具有额外优势。

# 7.2 虚拟机创建

InCloud Rail 中,允许通过以下方式创建新的虚拟机:

1.创建一个空白虚拟机:即该虚拟机是通过 iCenter 直接创建的还未安装操作系统的 虚拟机。

2.克隆虚拟机:可以通过克隆虚拟机的方式创建虚拟机,新建虚拟机与源虚拟机数 据及应用程序无差别。

3.导入虚拟机:即用户将一个 OVF/OVA 格式的虚拟机文件导入到 InCloud Rail 环境 中。

4.模板部署虚拟机:即通过虚拟机模板部署新的虚拟机。

5.模板转换为虚拟机: 即将虚拟机模板转换为虚拟机。

6.通过镜像部署虚拟机:在创建虚拟机时,通过系统 NFS 镜像库中上传的镜像文件, 或者镜像库中的镜像文件,进行虚拟机的部署。

7.通过虚拟机备份还原新虚拟机:即通过虚拟机备份,还原至备份点的新虚拟机。

# 7.2.1 创建虚拟机

单击主页导航栏或者菜单栏中的【虚拟机】选项,进入虚拟机相关界面,单击页面

中【创建虚拟机】来进行虚拟机的创建。通过选择所属主机以及存储、网络等硬件配置 来组成一台符合配置需求的虚拟机,虚拟机可以获取其所在主机上的 CPU、内存、存储 和网络资源。

创建虚拟机操作步骤如下:

1. 单击主页导航栏或者菜单栏中的【虚拟机】->【创建虚拟机】。

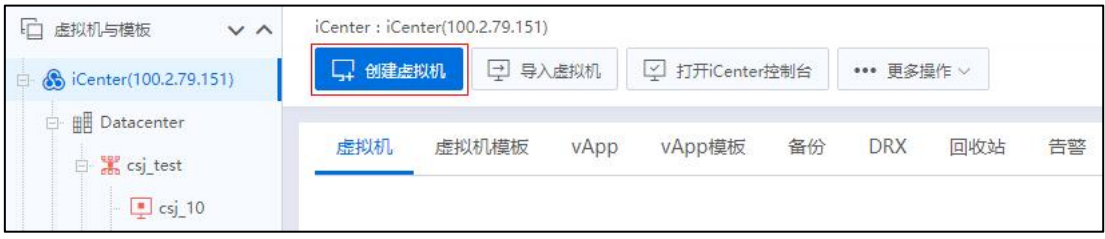

创建虚拟机

2. 在【基本信息】界面:

- 【名称】:编辑待创建虚拟机的名称。
- 【描述】:编辑待创建虚拟机的描述信息。
- ●【虚拟机版本】:选择待创建虚拟机的版本(默认版本为 2.0 版本)。

# **A**【注意】:

(1)V1.0 版本默认使用 qcow2 格式。

(2)V2.0 版本默认使用 raw 格式提供更高磁盘性能,且兼容 qcow2 格式,支持模板 快速部署、快速克隆以及裸设备存储池等高级功能。

- 【客户机操作系统】:选择待创建虚拟机的操作系统。
- 单击【下一步】。

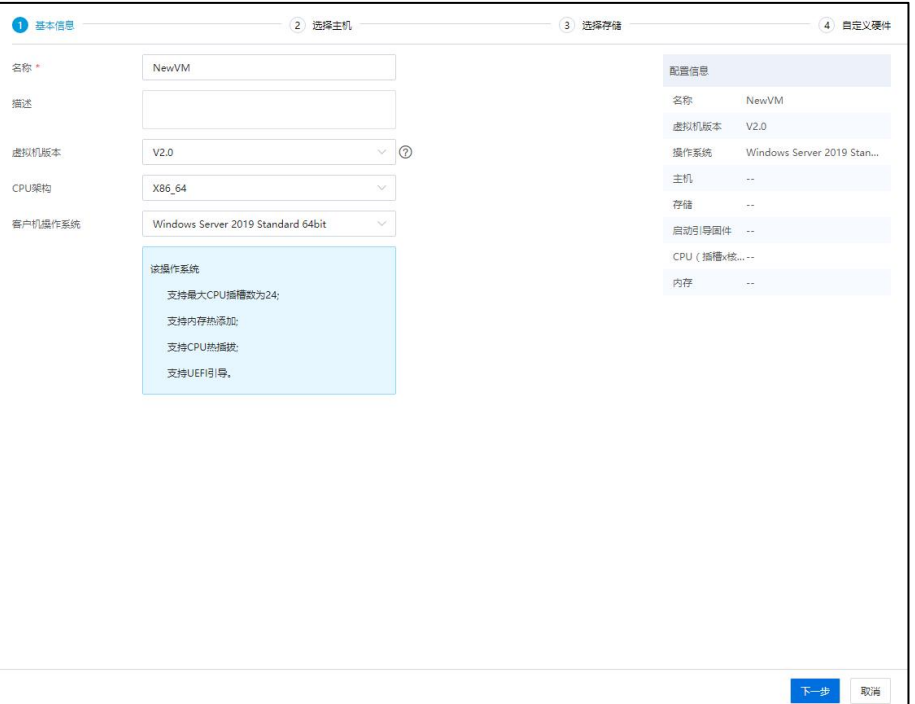

基本信息

3. 在【选择主机】界面:选择待使用的主机,单击【下一步】。

| 1 基本信息                                                                                                    |      | 2 选择主机                                    | 3 选择存储         |               | 4 自定义硬件                  |
|----------------------------------------------------------------------------------------------------|------|-------------------------------------------|----------------|---------------|--------------------------|
| 集群列表                                                                                                    |      |                                           |                | 配置信息          |                          |
| ▲ 图 Datacenter                                                                                                  |      |                                           |                | 名称            | NewVirtualMachine        |
| <b>晶超融合集群100.18.25.190</b>                                                                                      |      |                                           |                | 虚拟机版本         | V2.0                     |
|                                                                                                    |      |                                           |                | 操作系统          | Windows Server 2019 Stan |
|                                                                                                    |      |                                           |                | 主机            | 100.18.25.118            |
|                                                                                                    |      |                                           |                | 存储            | $\sim$ $\sim$            |
|                                                                                                    |      |                                           |                | 启动引导国件 --     |                          |
|                                                                                                    |      |                                           |                | CPU (插槽x核  -- |                          |
|                                                                                                    |      |                                           |                | 内存            | $\sim$                   |
|                                                                                                    |      |                                           | C刷新<br>E+增加主机  |               |                          |
| 主机                                                                                                    | 状态   | CPU使用率                                    | 内存使用率          |               |                          |
| 100.18.25.107                                                                                                   | ● 连接 | 1,8%                                      | 8.66%          |               |                          |
| 100.18.25.117                                                                                                   | ● 连接 | $\epsilon$<br>12.5%                       | 20.5%          |               |                          |
| 100.18.25.118                                                                                                   | ● 连接 | $\sim$<br>4.8%                            | 14.18%         |               |                          |
| 100.18.25.119                                                                                                   | ● 连接 | $\blacksquare$<br>3.8%                    | 8.85%          |               |                          |
| 100.18.25.121                                                                                                   | ● 连接 | $\blacksquare$<br>5.22%                   | 12.69%         |               |                          |
| 100.18.25.122                                                                                                   | ● 连接 | $\blacksquare$<br>3.74%<br>$\blacksquare$ | 11,25%         |               |                          |
| 100.18.25.124                                                                                                   | ● 连接 | 1.5%                                      | 9,5%<br>$\sim$ |               |                          |
| 主机列表<br>$\circ$<br>$\circ$<br>$\bullet$<br>$\circ$<br>$\circ$<br>$\circ$<br>$\circ$<br>$\circ$<br>100.18.25.125 | ● 连接 | $\epsilon$<br>0.3%<br>C.                  | 15.18%         |               |                          |

选择主机

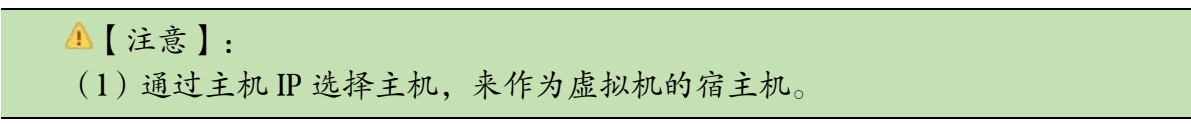

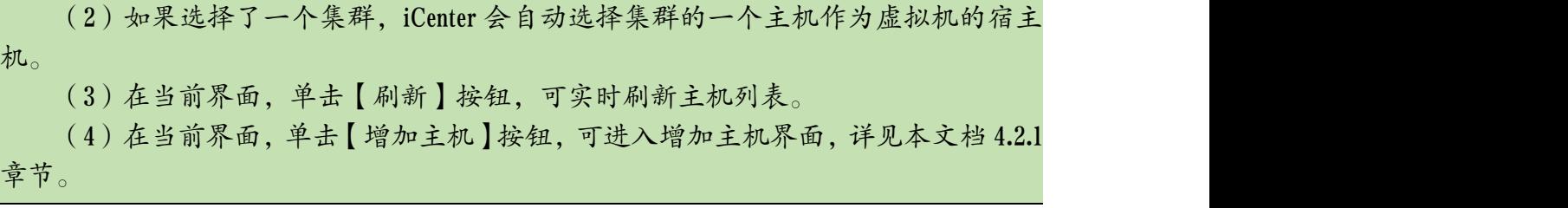

4. 在【选择存储】界面:选择待使用的存储池,单击【下一步】

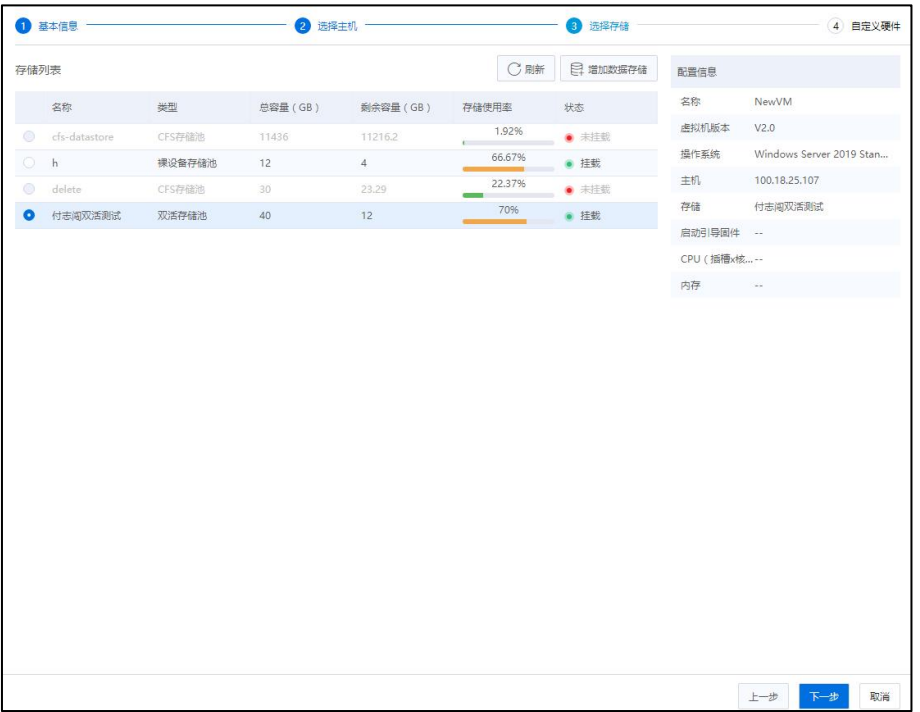

选择存储

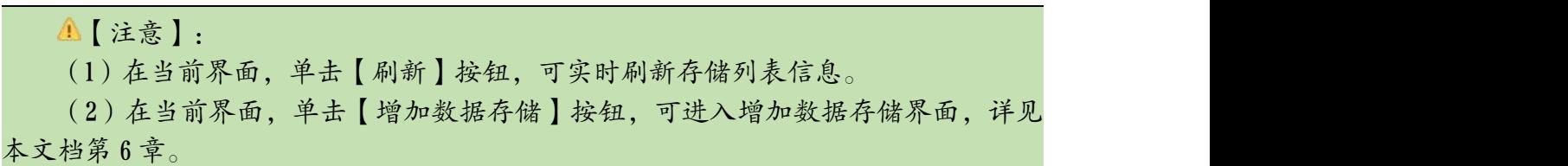

5. 在【自定义硬件】界面:

(1)在【CPU】选项卡界面:编辑 CPU 相关信息,详情可查看 7.3.2 章节。

(2)在【内存】选项卡界面:编辑内存相关信息,详情可查看 7.3.3 章节。

(3)在【网卡】选项卡界面:编辑网卡相关信息,详情可查看 7.3.4 章节。

(4)在【磁盘】选项卡界面:编辑磁盘相关信息,详情可查看 7.3.5 章节。

(5)在【光驱】选项卡界面:编辑光驱相关信息,详情可查看 7.3.6 章节。

(6)在【软驱】选项卡界面:编辑软驱相关信息,详情可查看 7.3.8 章节。

(7)在【显卡】选项卡界面:编辑磁盘相关信息,详情可查看 7.3.11 章节。

(8)在【其他】选项卡界面:编辑当前虚拟机的其他相关信息,详情可查看 7.3.1.2 章节。

(9)单击当前界面左下角【添加硬件】->【USB】,在【USB】选项卡界面:编辑 USB 相关信息,详情可查看 7.3.7 章节。

(10)单击当前界面左下角【添加硬件】->【GPU】,在【GPU】选项卡界面:编 辑 GPU 相关信息,详情可查看 7.3.9 章节。

(11)单击当前界面左下角【添加硬件】->【PCIE】,在【PCIE】选项卡界面:编 辑 PCIE 相关信息, 详情可查看 7.3.12 章节。

(12)单击当前界面左下角【添加硬件】->【FPGA】,在【FPGA】选项卡界面: 编辑 FPGA 相关信息,详情可查看 7.3.10 章节。

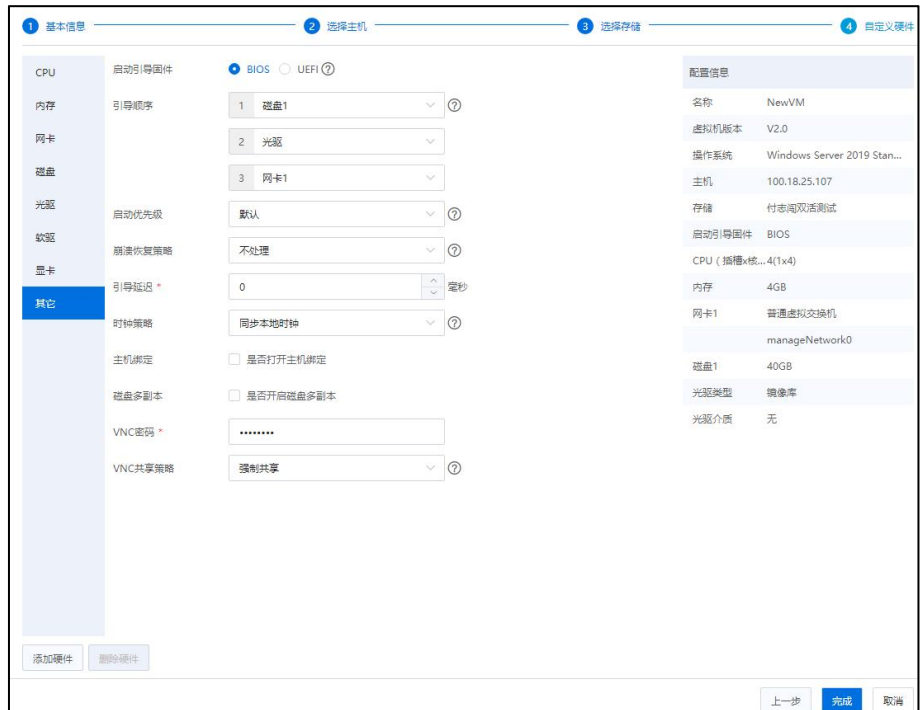

自定义硬件

6. 单击【确认】即可。

# 7.2.2 镜像部署虚拟机

**A**【注意】:

在通过镜像文件部署虚拟机时:

(1)若使用镜像库中的 QCOW2 或 RAW 文件部署,则需要完成镜像库的创建(详 见本文档 6.8.1 章节)且成功上传对应的镜像文件到镜像库 (详见本文档 6.8.2 章节)。

(2)若使用 NFS 服务器中的镜像文件部署,则需要完成 NFS 路径的配置(详见本 文档 4.4.4 章节)且成功上传对应的镜像文件到 NFS 服务器上(详见本文档 4.4.5 章节)。

通过镜像文件部署虚拟机的具体操作步骤如下:

1. 单击主页导航栏或者菜单栏中的【虚拟机】->【创建虚拟机】。

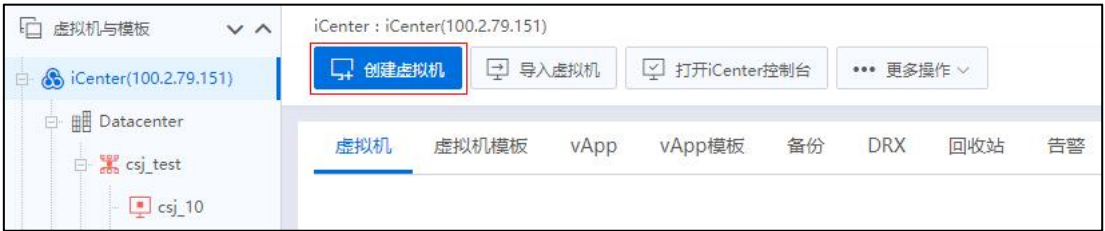

创建虚拟机

2. 在【基本信息】界面, 编辑虚拟机的基本信息, 相关配置同 7.2.1 章节步骤 2。

3. 在【选择主机】界面:选择待使用的主机,相关配置同 7.2.1 章节步骤 3。

4. 在【选择存储】界面:选择待使用的存储池,相关配置同 7.2.1 章节步骤 4。

5. 在【自定义硬件】界面:

(1)在【自定义硬件】->【磁盘】界面:

1)在当前界面的上方磁盘区域:

◆单击磁盘"操作"栏【 二】按钮,进入选择镜像界面。

◆在【选择镜像】界面,选择待使用的镜像库(或系统 NFS 库),选 择待使用的镜像。

单击【确认】即可。

2)在当前界面的下方磁盘配置相关信息区域:

配置磁盘的相关信息。

在"磁盘格式"属性后,选择的磁盘格式需要选择与已选择的镜像 保持一致。

根据虚拟机版本以及目的存储的类型具体可选磁盘格式,如下表:

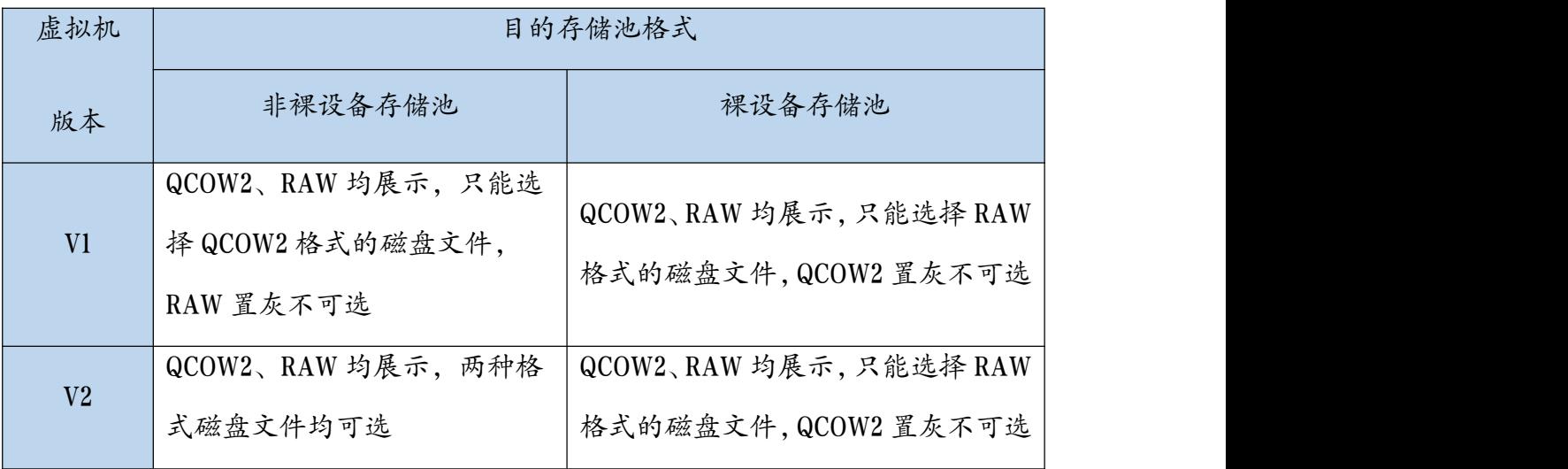

(2)在【自定义硬件】->【其他】界面, 【引导顺序】处需要选择"磁盘 1"为 第一引导项。

(3)【自定义硬件】的其他相关硬件配置信息,配置方式同 7.2.1 章节步骤 5。 (4)单击【确认】即可。

474

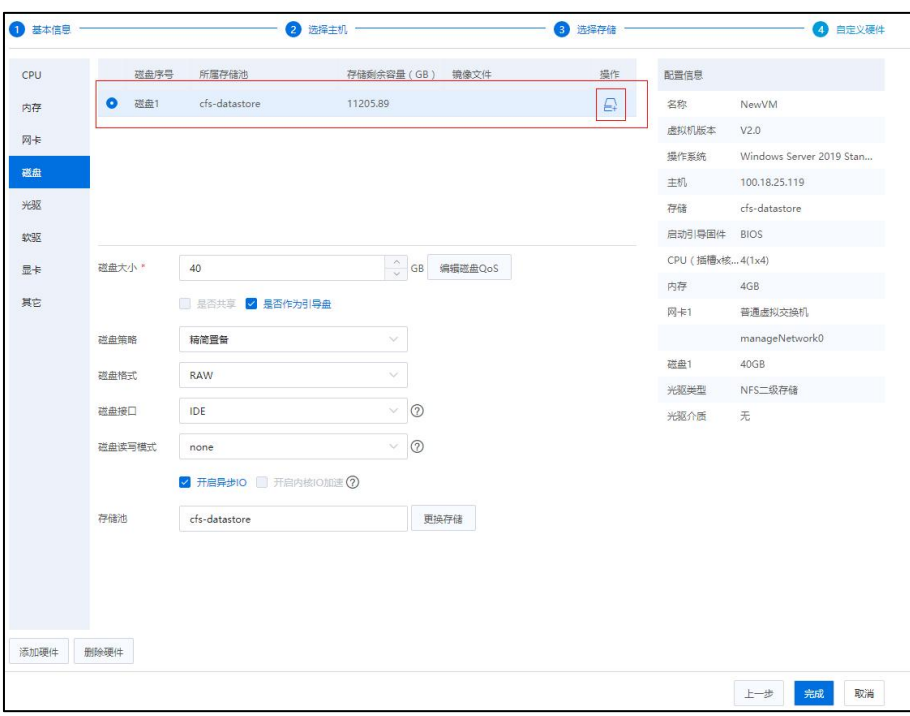

选择镜像部署

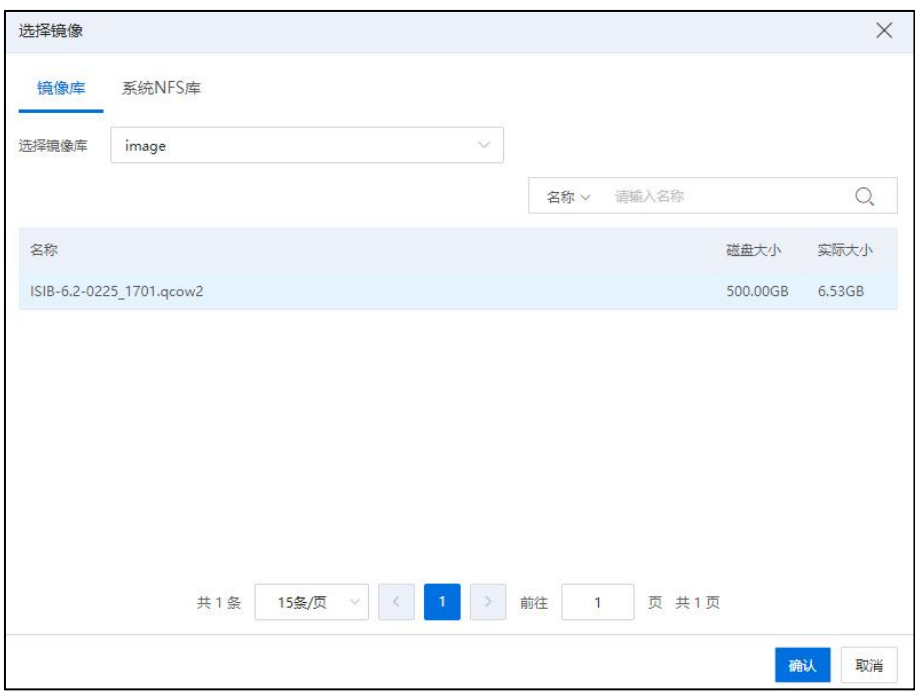

选择镜像

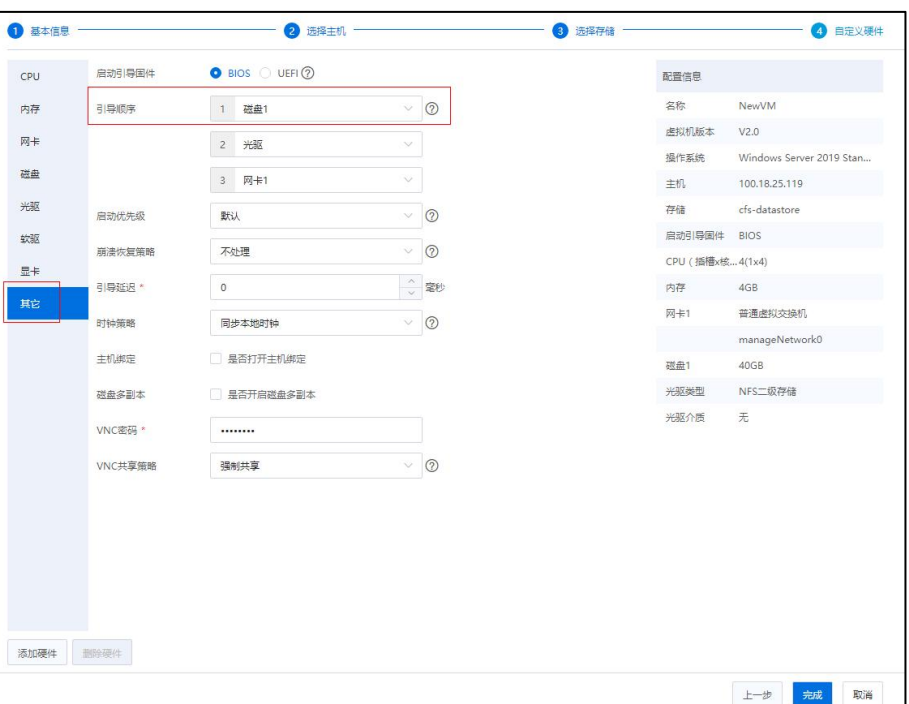

选择引导顺序

# 7.2.3 虚拟机控制台

虚拟机在创建完成后,在左侧导航栏中找到新创建的虚拟机,在虚拟机操作界面单 击【启动】操作按钮来开启虚拟机,然后单击【打开控制台】操作按钮来打开控制台进 而使用虚拟机,可通过给虚拟机发送 Ctrl+Alt+Del 一组合键的形式进行。

# 7.2.4 安装 ICS VM Tools

ICS VM Tools,主要用来为虚拟机安装各项硬件设备驱动,许多功能都依赖 ICS VM Tools,如"磁盘热添加"、"磁盘热扩容"、"CPU 热添加"等。

安装 ICS VM Tools 步骤如下:

1.单击主页导航栏或菜单栏中的【虚拟机】,单击待操作的虚拟机->【更多操作】 ->【挂载 VM Tools】,便可为虚拟机挂载 ICS VM Tools 的安装镜像。

2.在虚拟机内部进行该插件的安装,不同类型的操作系统,安装方式有所不同(详 情可参考 7.2.4.1 章节、7.2.4.2 章节)。

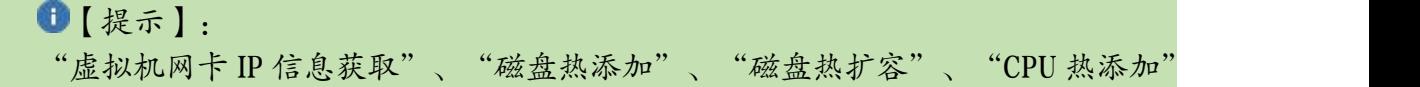

等,都需要安装 ICS VM Tools。如果用户在虚拟机系统内部修改 IP, 则 iCenter 获取虚拟 机网卡 IP 信息会有延时(大约 3 分钟)。

#### 7.2.4.1 Windows 操作系统安装 VMTools

在 Windows 操作系统中,只需单击光驱设备中的 ics-vm-tools 中的 setup 即可安装。 安装步骤如下:

1. 在光驱设备中,双击安装程序 ics-vm-tools-setup。

2. 在弹出的【ICS VM Tools Installer】界面,单击【Next】。

3. 在弹出【License Agreement】界面,单击【I Agree】。

4. 进入【Installing】界面。

5. 在安装完成界面,单击【Finsh】即可。

6. 挂载成功后, 在 Windows 系统中, 右键单击 【计算机】->【管理】->【服务和应 用程序】->【服务】,找到"ICS Vm Tools Service",查看其状态。

# ▲【注意】:

windows 类型的操作系统, 其 ics-vm-tools 依赖 Microsoft Visual C++ 2008, 卸载该组件 会导致 ics-vm-tools 无法启动。如果出现该问题,可先在 Windows 系统的【控制面板】-> 【程序】->【程序和功能】中卸载 ics-vm-tools,然后再重新安装 ics-vm-tools。

## 7.2.4.2 Linux 操作系统安装 VMTools

Linux 操作系统首先用 mount 命令挂载光驱设备中的 iso, 然后再在挂载目录中执 行./install 便可成功安装 ICS VM Tools。步骤如下:

1. 在 Linux 操作系统中,打开命令控制台,输入用户名和密码 (使用 root 权限), 登录系统。

2. 执行如下命令,进入安装目录:

【mount /dev/sr0 /media/】

### 【cd /media/】

3. 执行如下命令,安装 VM Tools:

【./install】

4. 安装完成后,执行如下命令,查看 ICS VM Tools 服务的运行状态:

【service ics-vm-tools status】

#### 系统支持列表

当前支持 ICS VM Tools 的操作系统,可参考《InCloud Rail6.5.1 兼容性列表》文档。

# 7.3 虚拟机配置

虚拟机相关配置包括:虚拟机 CPU 配置,虚拟机内存配置,虚拟机网卡配置,虚 拟机磁盘配置等。

虚拟机可以增加或者删除各种虚拟硬件设备,如 CPU、内存、磁盘等,以满足用户 各项需求,部分操作系统可以支持虚拟机硬件设备的热增加。

**▲【注意】:** 

当用户在编辑虚拟机时,如果编辑的非用户本人创建的虚拟机,系统则会进行提示: "您在操作其他用户资源,请确认是否继续执行?"。

# 7.3.1 虚拟机信息查看

在查看和编辑虚拟机基本信息和高级信息时,有以下两种途径:

1. 在虚拟机【摘要】选项卡下,查看当前虚拟机的基本信息和高级信息。

2. 单击虚拟机的【编辑虚拟机】->【其他】选项卡下,查看或者编辑当前虚拟机的 基本信息和高级信息。

#### 7.3.1.1 虚拟机摘要

在虚拟机【摘要】选项卡下,查看当前虚拟机的基本信息和高级信息,步骤如下:

1. 单击主页导航栏或菜单栏中的【虚拟机】,选中待使用的虚拟机。

| 摘要<br>监控 | 录影机<br>快照<br>备份             | 计划任务 | 任务 | 告警           |      |                                                |   |                                                |   |                                  |        |              |              |
|----------|-----------------------------|------|----|--------------|------|------------------------------------------------|---|------------------------------------------------|---|----------------------------------|--------|--------------|--------------|
| 基本信息     |                             |      |    | $\checkmark$ | 硬件信息 |                                                |   |                                                |   |                                  |        |              | $\checkmark$ |
| 名称       | panick $\boxed{\mathbb{Z}}$ |      |    |              |      | CPU (插槽x核数): 8(8x1)                            |   |                                                |   |                                  |        | 软驱类型:主机目录    |              |
| 描述       | 子                           |      |    |              | 靊    | CPU使用率:                                        |   | 内存: 8GB<br>内存使用率:                              |   | 光驱类型:镜像库<br>(( @ )<br>是否打开电源连接:否 |        | 自然<br>软驱介质:无 |              |
| 虚拟机ID    | $i - 00001B$                |      |    |              |      | 0%                                             |   | 2.34%                                          |   | 光驱介质:无                           |        |              |              |
| 所属用户     | admin@internal              |      |    |              |      | $\overline{\phantom{a}}$                       |   |                                                | ☑ |                                  | $\Box$ |              | Z            |
| 虚拟机类型    | 普通虚拟机                       |      |    |              |      |                                                |   |                                                |   |                                  |        |              |              |
| 状态       | 开启                          |      |    |              | 网卡   |                                                |   |                                                |   |                                  |        |              | $\checkmark$ |
| 运行时间     | 20分钟                        |      |    |              |      |                                                |   |                                                |   |                                  |        |              |              |
| CPU架构    | X86 64                      |      |    |              | 黒    | 网络: manageNetwork0<br>MAC地址: 00:16:3e:77:f0:e3 | 昷 | 网络: manageNetwork0<br>MAC地址: 00:16:3e:7d:76:e7 |   |                                  |        |              |              |
| 操作系统 2   | CentOS 7.6(1810) 64bit      |      |    |              |      | IPv4: 100.7.35.15 2                            |   | IPv4: 19.19.19.100 2                           |   |                                  |        |              |              |
| 虚拟机板本    | V2.0                        |      |    |              |      | IPv6: fe80::216:3eff:fe77:f0e3                 |   | IPv6: fe80::216:3eff:fe7d:76e7                 |   |                                  |        |              |              |
| VM Tools | 已运行                         |      |    |              |      |                                                |   |                                                |   |                                  |        |              |              |
| Tools版本号 | 5.7.0-2 升级                  |      |    |              |      |                                                |   |                                                |   |                                  |        |              |              |
| 主机       | 100.18.23.211               |      |    |              | 磁盘   |                                                |   |                                                |   |                                  |        |              | $\checkmark$ |
| 引导顺序     | 1磁盘1:2光驱:3网卡1               |      |    |              |      |                                                |   |                                                |   |                                  |        |              |              |
| 启动优先级    | 默认                          |      |    |              |      | 已用空间: 3.28GB 2<br>分配空间: 40GB                   |   |                                                |   |                                  |        |              |              |
| 崩溃恢复策略   | 不处理                         |      |    |              |      | 存储池: local_211_01                              |   |                                                |   |                                  |        |              |              |
| 高级信息     |                             |      |    | $\,$ $\,$    |      | 磁盘接口: VIRTIO                                   |   |                                                |   |                                  |        |              |              |
|          |                             |      |    |              |      | $$                                             |   |                                                |   |                                  |        |              |              |

虚拟机-摘要

2. 在当前虚拟机的【摘要】选项卡下,即可查看和编辑当前虚拟机的相关信息。

在虚拟机的【摘要】界面:

# 【基本信息】模块

- 【名称】:显示当前虚拟机的名称(可修改)。
- 【描述】:显示当前虚拟机的描述信息(可修改)。
- ●【虚拟机 ID】: 显示当前虚拟机的 ID 信息。
- 【所属用户】:显示当前虚拟机所属用户信息。
- 【虚拟机类型】:显示当前虚拟机所属的类型。
- 【状态】:显示当前虚拟机的状态。
- 【运行时间】:显示当前虚拟机的运行时间。

**4 【注意】:** 

(1)虚拟机 HA:虚拟机被关闭后重新开启,运行时间清零。

(2)虚拟机从内存快照恢复:打内存快照时保存已运行时间,恢复后在原有运行 时间基础上继续增加。

(3)虚拟机迁移:虚拟机连续占用计算资源,运行时间一直增长。

(4)网络中断导致主机离线等异常情况:虚拟机一直在运行,运行时间一直增长。

(5)主机重启导致主机离线等情况:虚拟机重新启动,运行时间清零。

(6)虚拟机暂停又恢复:暂停时保存运行时间,运行时间停止增加,恢复后运行

时间继续。

(7)虚拟机内部重启:在收到虚拟机重启的上报时间时将运行时间清零。

- ●【CPU 架构】: 显示当前虚拟机的 CPU 架构。
- 【操作系统】: 显示当前虚拟机的具体操作系统信息。
- ●【虚拟机版本】:显示当前虚拟机版本,如"V1.0"或"V2.0"版本。

●【VM Tools】: 显示当前虚拟机的 VM Tools 状态信息, 如: 是否安装、是否 运行。

- 【Tools 版本号】:显示当前虚拟机的 Tools 版本号,没有安装 Tools 时显示"--"。
- **●【主机】:显示当前虚拟机所属主机的 IP 地址。**
- 【引导顺序】:显示虚拟机的引导顺序。
- 【启动优先级】:显示虚拟机的启动优先级。

**●【崩溃恢复策略】:分为不处理,重启,关机和 HA, 即当虚拟机蓝屏时, 会** 自动对虚拟机进行重启、关机或 HA 策略, 默认为不处理。

#### ▲【注意】:

Windows 系统需要安装 ICS VM Tools。当崩溃恢复策略选择"HA"时,虚拟机所属 主机必须加入集群且启用 HA。

### 【高级信息】模块

单击【高级信息】,可查看虚拟机的高级信息。

●【虚拟机主机名】: 通过模板部署虚拟机支持配置主机名,主机名需要符合 主机名规范。

【引导延迟】:为系统 BIOS 等待时间,以供用户选择进入虚拟机 BIOS 界面, 默认为 0 毫秒。

● 【VNC 共享策略】: 分为【独占】、【强制共享】和【共享】, 用于设置虚 拟机客户端的访问策略。

●【CPU 模式】: 默认为自适应。

【时钟策略】:虚拟机的时钟是同步主机的时钟,可以将虚拟机的时钟策略 设置为同步主机的 UTC 时钟和本地时钟。

●【主机绑定】:虚拟机配置"主机绑定"后,不能再进行计算/整机迁移(冷 热迁移均不可以)。

【密级标识】:显示当前虚拟机的密级标识。

编辑虚拟机密级标识步骤如下:

(1)选中待使用的虚拟机,单击当前虚拟机下的【更多操作】->【安全性】->【编 辑密级标识】。

(2)在【编辑密级标识】界面:选择虚拟机密级("无","秘密"、"机密" 和"绝密",默认"无")。

(3)单击【确认】即可。

【关键特性】:录影机或磁盘多副本等。

**▲【注意】:** 

(1)安全管理员在关机状态下设置密级标识:无、秘密、机密、绝密。

(2)单个主机上只能运行同一密级标识的虚拟机,迁移、重启不改变虚拟机的密 级标识。

(3)虚拟机生命周期内密级标识保持不变。

(4)虚拟机快照、备份均不记录虚拟机的密级标识,即恢复快照、恢复备份后, 保持快照、备份恢复前的密级标识不变。

(5)利用备份恢复成新的虚拟机,新虚拟机无密级标识。

#### 7.3.1.2 虚拟机其他

在编辑虚拟机时,可以查看和编辑当前虚拟机的基本信息和高级信息,步骤如下:

1. 单击主页导航栏或菜单栏中的【虚拟机】,选中待使用的虚拟机。

2. 单击【编辑虚拟机】->【其他】,在【其他】选项卡下,即可查看和编辑当前虚 拟机的基本信息和高级信息:

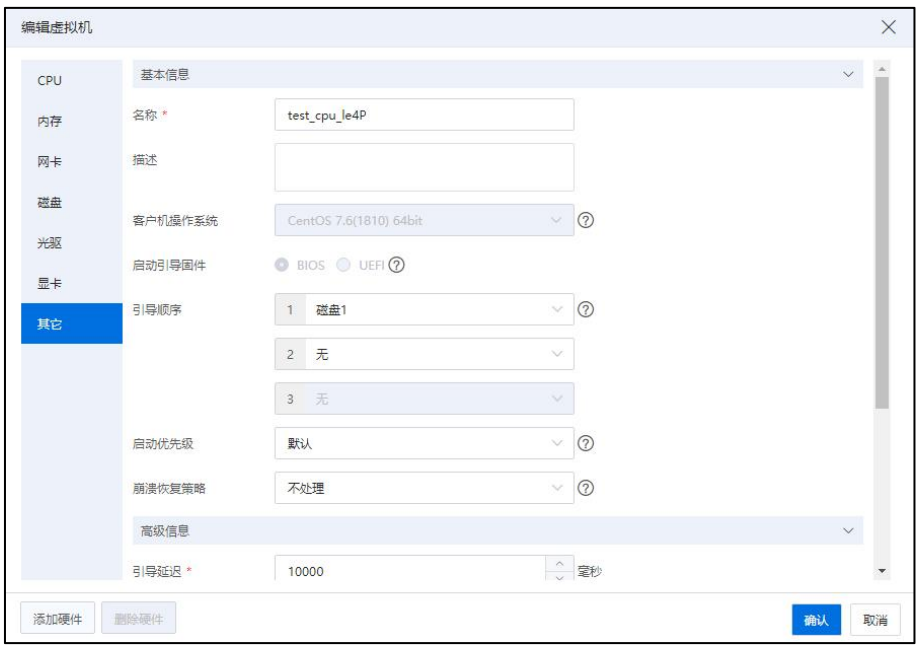

编辑虚拟机-其他

【基本信息】模块

(1)【名称】:编辑当前虚拟机的名称。

(2)【描述】:编辑当前虚拟机的描述信息。

(3)【客户机操作系统】:选择当前虚拟机的客户机操作系统。

(4)【启用引导固件】:选择 BIOS 引导或者 UEFI 引导。

▲【注意】:

(1)UEFI(Unified Extensible Firmware Interface)统一的可扩展固件接口,可支持 2TB 以上的系统盘,但需要相应操作系统支持。

(2)非 UEFI 引导的虚拟机,其引导盘由于不支持 GPT 分区,故可识别引导分区大 小不允许超过 2TB。

(3)Windows 系统的虚拟机若选择 UEFI 引导,引导盘必须使用类型为 IDE 的接口, 非引导盘可使用 IDE 或 SCSI 类型的接口,避免引导盘接口类型与 OS 引导方式不兼容。

(5)【引导顺序】:显示虚拟机的启动顺序,设置好引导设备的顺序后,虚拟机

按优先级依次尝试从这些设备引导系统。

# 【注意】:

直通 USB 作为引导盘安装系统时,只能作为第一引导项,若选择 USB 设备作为引 导设备,当主机宕机时,虚拟机可能 HA 到其他主机而导致无法从原 USB 设备引导。

(6)【启动优先级】:显示虚拟机的启动优先级。

▲【注意】:

(1)虚拟机所在物理主机发生故障时,如果该主机加入了集群,且集群启动了 HA 功能,运行于这台主机上的所有虚拟机可以在集群中的其他主机上重新启动。

(2)根据虚拟机上承载业务的重要性级别,为虚拟机设置启动优先级,虚拟机的 启动优先级包括:默认、低、中、高四种。

(3)当前选项只有在虚拟机所在的主机加入到集群,且集群启用了 HA 功能时才 需要配置。

(7)【崩溃恢复策略】:分为不处理,重启,关机和 HA,即当虚拟机蓝屏时,

会自动对虚拟机进行重启、关机或 HA 策略,默认为不处理(Windows 系统需要安装 ICS VM Tools)。

【高级信息】模块

(1)【引导延迟】:为系统 BIOS 等待时间,以供用户选择进入虚拟机 BIOS 界面, 默认为 0 毫秒。

(2)【时钟策略】:虚拟机的时钟是同步主机的时钟,可以将虚拟机的时钟策略 设置为同步主机的 UTC 时钟或者本地时钟。

**4**【注意】:

(1)Linux 系列操作系统(如 centos)在安装时若选择"使用 UTC 时间",建议选 择"同步 UTC 时钟",若不使用 UTC 时间,建议选择"同步本地时钟"。 (2)Windows 操作系统请选择"同步本地时钟"。

(3)【主机绑定】:选择勾选"是否打开主机绑定",虚拟机配置"主机绑定" 后,不能再进行计算/整机迁移(冷热迁移均不可以)。

(4)【虚拟机版本】:显示当前虚拟机的版本信息,如"V1.0"或"V2.0"版本。

(5)【VNC 密码】:为用户打开虚拟机控制台时所需要的密码,默认为 【1q@W3e\$R】。

(6)【VNC 共享策略】:分为【独占】、【强制共享】和【共享】,用于设置虚 拟机客户端的访问策略。

【注意】:

(1)【独占】是指将虚拟机控制台设置为"独占"访问策略,如果一个 VNC 客户 端没有配置为"共享"模式,那么在访问该虚拟机的控制台时,只允许不配置共享模式 VNC 客户端访问该虚拟机的控制台。

(2)【强制共享】是指将虚拟机控制台设置为"强制共享"访问策略,只有 VNC 客户端设置为"共享"模式,才可以访问指定虚拟机的控制台。

(3)【共享】是指将虚拟机控制台设置为"共享"访问策略,此时可以忽略 VNC 客户端的配置,可同时运行多个客户端访问虚拟机控制台。

## 7.3.2 虚拟机 CPU

在查看和编辑虚拟机 CPU 相关信息时,有以下两种途径:

## 途径一

1. 单击主页导航栏或菜单栏中的【虚拟机】,选中待使用的虚拟机。

2. 在当前虚拟机的【摘要】选项卡下,单击"硬件信息"-> "CPU"模块的【 按钮,即可查看和编辑当前虚拟机的 CPU 相关信息。

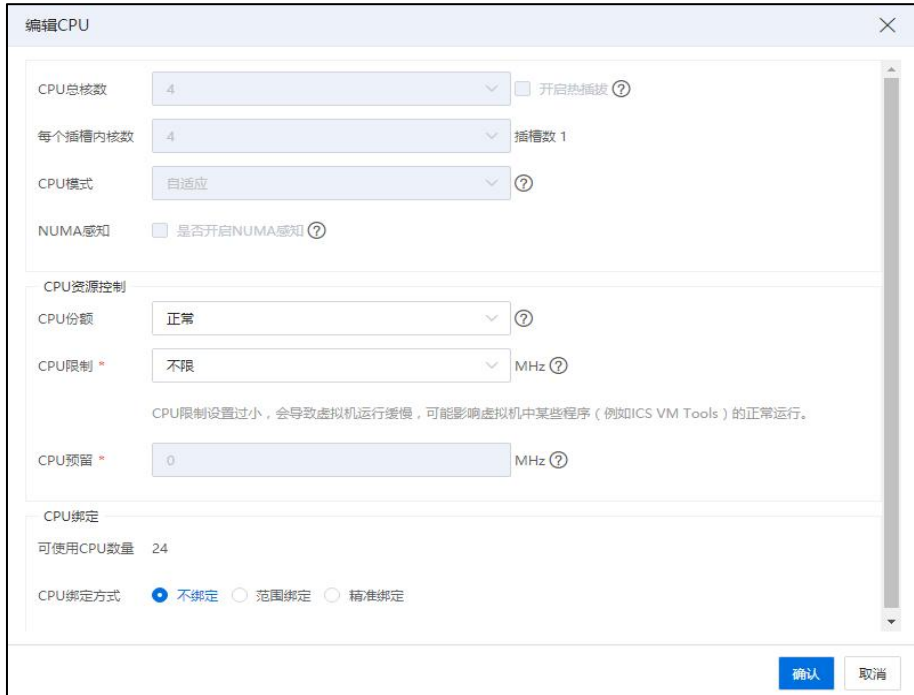

编辑 CPU

途径二

1. 单击主页导航栏或菜单栏中的【虚拟机】,选中待使用的虚拟机。

2. 单击【编辑虚拟机】->【CPU】,在【CPU】选项卡下,即可查看和编辑当前虚 拟机的 CPU 相关信息。

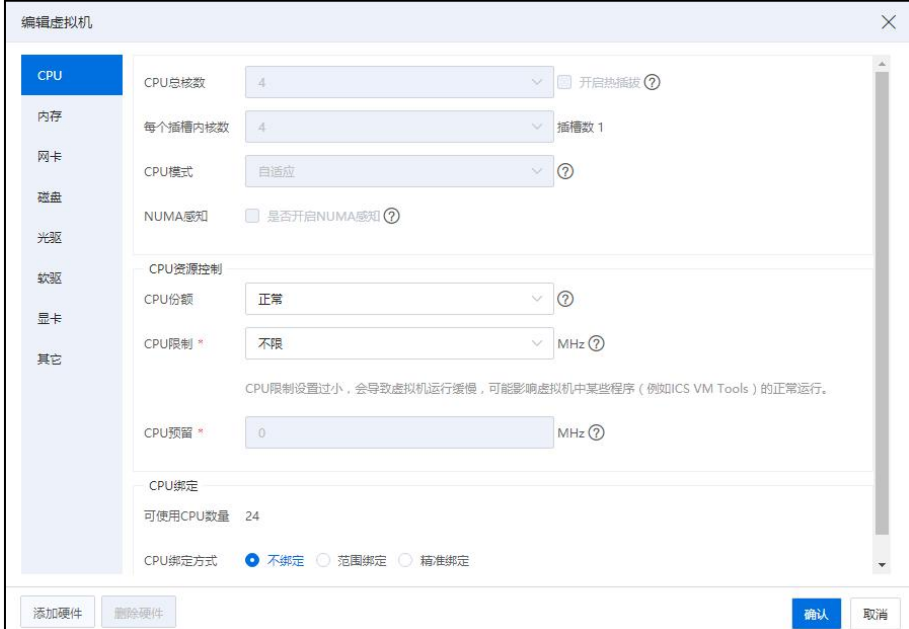

编辑虚拟机-CPU

以"途径二"的方式编辑虚拟机为例,在虚拟机下的【CPU】选项卡界面:

(1) 【CPU 总核数】:选择 CPU 的总核数(数值在 1~128 之间可选)。

(2) 【开启热插拔】:选择是否"开启热插拔"。

**▲【注意】:** 

(1)支持 CPU 热插拔虚拟机性能在抢占高峰时会下降。

(2)支持 CPU 热插拔虚拟机必须运行在 Bios 开启超线程主机上。

(3)CentOS 以及 RedHat6 系列发行版增加 CPU 之后可能会导致系统不稳定,其余 Linux 发行版可能需要登录虚拟机并手动对增加后的 CPU 进行启用。

 $(4)$  CPU 个数大于等于 64 时, 内存应大于等于 4G。

(5)不支持 windows 操作系统的虚拟机热删除 CPU。

(6)在线修改 CPU 每个插槽的核数导致插槽数变化,在虚拟机下次开机后生效。

(3) 【每个插槽内核数】:选择每个插槽内核数,设定后插槽数会随着内核数 的变化而变化,二者相乘的值为当前 CPU 的数量。

(4) 【CPU 模式】:选择 CPU 模式(默认为自适应模式)。

【注意】:

(1)自适应模式兼容性较好,可迁移致其他任何主机,但其性能对于硬件直通功 能支持有限。

(2)指定 CPU 模式可模拟与对应模式相同的指令集,性能上会有很大的提升,能 完美支持虚拟机硬件直通功能,但迁移兼容性一般,需要考虑主机本身的 CPU 架构, 需要注意 CONROE 和 PENRYN 模式下进行 CPU 热插会导致虚拟机系统不稳定,且 Window Server 2012 及以上版本可能无法在某些较低级的 CPU 模式下运行。

(3)透传模式能直接把主机的 CPU 功能透传给虚拟机,在某些需要极限性能的情 况下能发挥很好的作用。

(5) 【NUMA 感知】:选择是否开启"NUMA 感知"。

【注意】:

(1)NUMA 感知不能与 CPU 绑定同时设置。

(2)NUMA 感知不能与内存预留同时设置。

【CPU 资源控制】

(1) 【CPU 份额】:选择 CPU 份额(高、正常、低),当主机中的 CPU 资源紧 张进而发生虚拟机之间抢占 CPU 资源时,主机会按照所设定的 CPU 份额来设定每 一个虚拟机所能够占用的 CPU 资源。

**▲【注意】:** 

定义多个虚拟机在竞争物理 CPU 资源时按比例分配,份额越高的虚拟机,竞争物 理 CPU 时获取的资源越多。

(2) 【CPU 限制】:控制虚拟机占用主机物理 CPU 资源的上限。值可以设置为 指定数值,或者设置为不限。CPU 限制最小值为 1MHz,最大值为 8400MHz。

**A**【注意】:

(1) 控制虚拟机占用物理 CPU 资源的上限。以一个有两个 CPU 的虚拟机为例, 如 果设置该虚拟机的 CPU 上限为 3GHz,则该虚拟机的两个虚拟 CPU 计算能力被限制为  $1.5GHz<sub>o</sub>$ 

(2)CPU 限制设置过小,会导致虚拟机运行缓慢,可能影响虚拟机中某些程序(例 如 ICS VM Tools)的正常运行。

(3) 【CPU 预留】:关机设置虚拟机 CPU 的预留资源。

【注意】:

(1)CPU 预留不能与 CPU 份额、CPU 限制和 CPU 绑定同时设置。

(2)0 表示不设置 CPU 预留。

(3)创建虚拟机可以设置 CPU 预留,上限为虚拟机 VCPU 数量乘以物理机单核主 频,单位为 MHz,默认为 0。

### 【CPU 绑定】

(1) 【可使用 CPU 数量】:显示当前虚拟机可使用 CPU 数量。

(2) 【CPU 绑定方式】:可以将虚拟机的 CPU 绑定在主机物理 CPU 上,以提高 虚拟机的性能,三种绑定方式可供选择(不绑定、范围绑定和精准绑定)。

#### **A**【注意】:

(1) CPU 绑定和 CPU 预留不能同时使用。

(2) 虚拟机绑定 CPU 与 DPDK 绑定的 CPU 互斥。

(3) 虚拟机已做 CPU 绑定,若虚拟机所在主机宕机(例如断电等),虚拟机在其 他主机 HA 后,该虚拟机继续保持原有的 CPU 绑定状态。

(4) 虚拟机做 CPU 绑定时,若该虚拟机已经打开"主机绑定",虚拟机做 CPU 绑 定后,不会自动关闭"主机绑定",可手动关闭。具有 CPU 绑定的虚拟机迁移前需要 检测 CPU 绑定关系,若存在 CPU 绑定,需要解除 CPU 绑定关系后才能进行迁移。

(5) 虚拟机做 CPU 绑定时,若该虚拟机已经打开"主机绑定",虚拟机做 CPU 绑 定后,不能关闭"主机绑定"。

(6) 具有 CPU 绑定的虚拟机迁移前需要检测 CPU 绑定关系,若存在 CPU 绑定,需 要提醒用户解除 CPU 绑定关系后才能进行迁移。

(7) 虚拟机的 CPU 可在线缩容,若有 CPU 绑定或 CPU 预留或 CPU 限制,则不能进 行 CPU 在线删除。

(8) 若虚拟机存在 CPU 绑定,则不允许热删除 CPU,只能冷删除 CPU。

## 7.3.3 虚拟机内存

在杳看和编辑虚拟机内存相关信息时, 有以下两种途径:

# 途径一

1. 单击主页导航栏或菜单栏中的【虚拟机】,选中待使用的虚拟机。

2. 在当前虚拟机的【摘要】选项卡下,单击"硬件信息"->"内存"模块的【△】 按钮,即可查看和编辑当前虚拟机的内存相关信息。

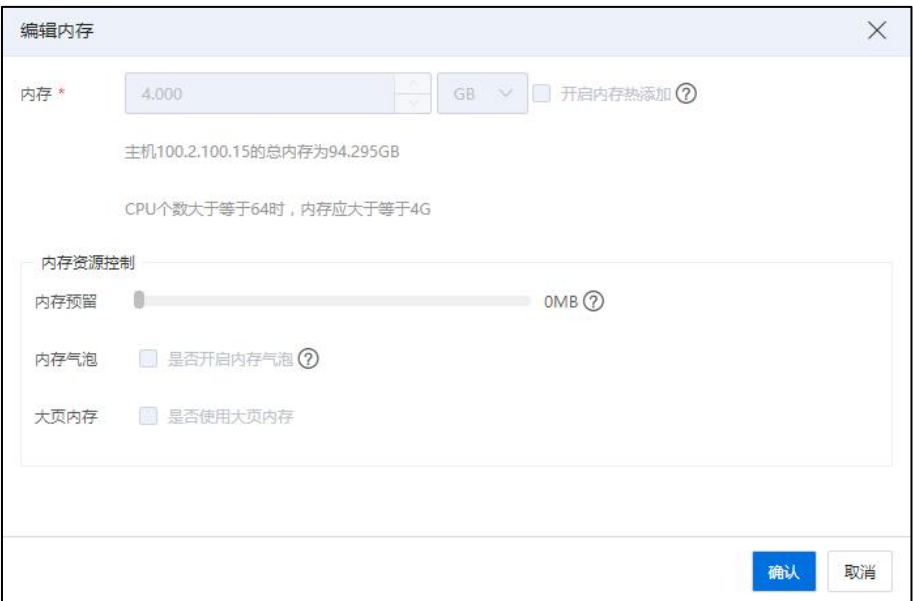

编辑内存

# 途径二

1. 单击主页导航栏或菜单栏中的【虚拟机】,选中待使用的虚拟机。

2. 在当前虚拟机的【编辑虚拟机】->【内存】,在【内存】选项卡下,即可查看和 编辑当前虚拟机的内存相关信息。

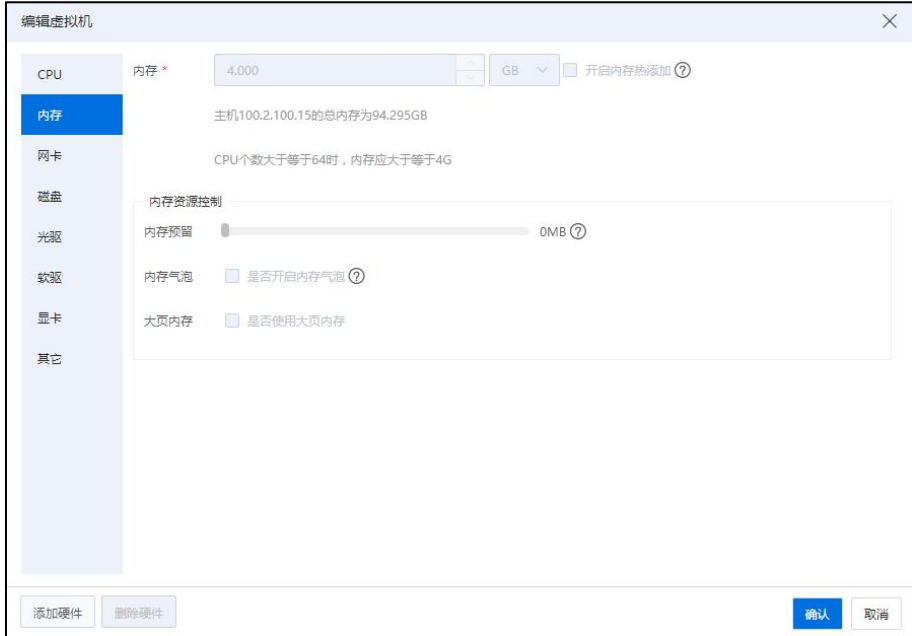

编辑虚拟机-内存

以"途径二"的方式编辑虚拟机为例, 在虚拟机下的【内存】选项卡界面:

(1)【内存】:编辑当前虚拟机的内存(默认 4G)。

(2)【开启内存热添加】:选择是否"开启内存热添加"。

#### ▲【注意】:

内存热添加需要虚拟机内操作系统支持,老旧操作系统可能有虚拟机宕机风险。

#### 内存资源控制

(1)【内存预留】:可为虚拟机预留主机实际可用内存,不被其它任务所抢占。

## 【注意】:

(1)0 表示不预留内存。

(2)内存预留不能与 NUMA 感知同时设置。

(2)【内存气泡】:开启内存气泡功能后,可以通过 balloon 技术动态调整虚拟机 内存,进行按需分配。虚拟机配置内存大于 16G 时,内存气泡生效。

(3)【大页内存】:开启大页内存的虚拟机,可以获得更佳的性能。虚拟机使用 大内存页,设置使用的大页内存值不要求是页规格(1G 或者 2M)的整数倍,但数值需 要是 128M 的整数倍。大页内存所属节点与绑定 CPU 所在的 NUMA 节点相同。

【注意】:

(1)编辑虚拟机内存时,需要在虚拟机"关闭"状态下进行。

(2)热增加的内存大小需要是 128MB 的整数倍且不大于 32GB,虚拟机热增加后的 最大内存为开机时内存的 4 倍且此时主机有足够的逻辑内存供虚拟机使用。

(3)大页内存与内存预留,内存气泡不可同时使用。

(4) CPU 个数大于等于 64 时, 内存应大于等于 4G。

(5)虚拟机开启内存预留后,若发生热迁移,需要在目的主机将该虚拟机关机, 再开启。

(6)当虚拟机所在主机的大内存页容量不足时,可以自动选择合适的目的主机启  $\,vec{y}$ 。

## 7.3.4 虚拟机网卡

在杳看和编辑虚拟机网卡相关信息时, 有以下两种途径:

#### 途径一

1. 单击主页导航栏或菜单栏中的【虚拟机】,选中待使用的虚拟机。

2. 在当前虚拟机的【摘要】选项卡下,单击"网卡"模块的【 … 】按钮, 即可查 看当前虚拟机的网卡相关信息:

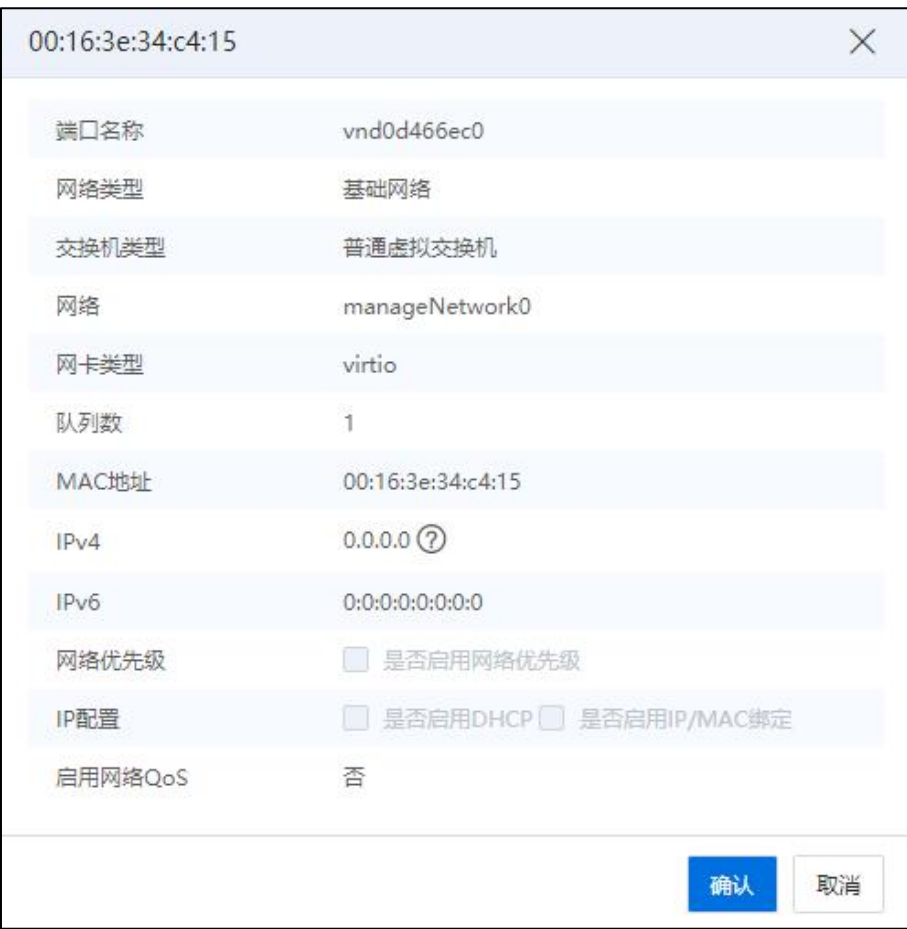

网卡 网络阿尔伯 医心包的 医心包的 医心脏病 医心脏病 医心脏病 医心脏病 医心脏病

(1)端口名称:显示当前网卡的端口名称。

(2)网络类型:显示当前网卡的网络类型。

(3)交换机类型:显示当前网卡使用的交换机类型。

(4)网络:显示当前网卡使用的网络。

(5)网卡类型::显示当前网卡使用的网卡类型。

(6)MAC 地址:显示当前网卡的 MAC 地址。

(7)IPv4:显示当前网卡的 IPv4 地址(通过 VMTools 推送虚拟机实际 IP 地址,未

安装 VMTools 默认 0.0.0.0)。

(8)IPv6:显示当前网卡的 IPv6 地址。

(9)网络优先级:显示当前网卡是否启用网络优先级。

(10)IP 配置:显示当前网卡是否启用 DHCP、是否启用 IP/MAC 绑定。

(11)启用网络 QoS:是否启用网络 QoS。

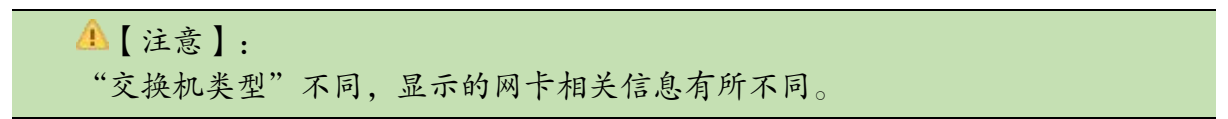

#### 途径二

1. 单击主页导航栏或菜单栏中的【虚拟机】,选中待使用的虚拟机。

2. 单击【编辑虚拟机】->【网卡】,在【网卡】选项卡下,即可查看和编辑当前虚 拟机的网卡相关信息。

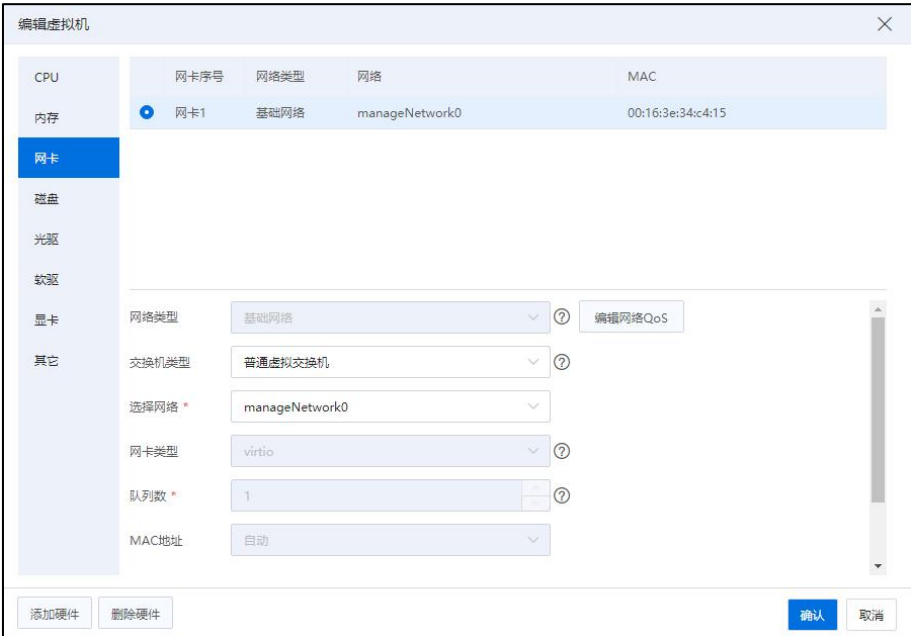

编辑虚拟机-网卡

3. 用户还可以单击当前虚拟机的【编辑虚拟机】->【添加硬件】->【网卡】按钮, 为当前虚拟机增加一块新的网络设备,对新增网卡进行相关信息的编辑:

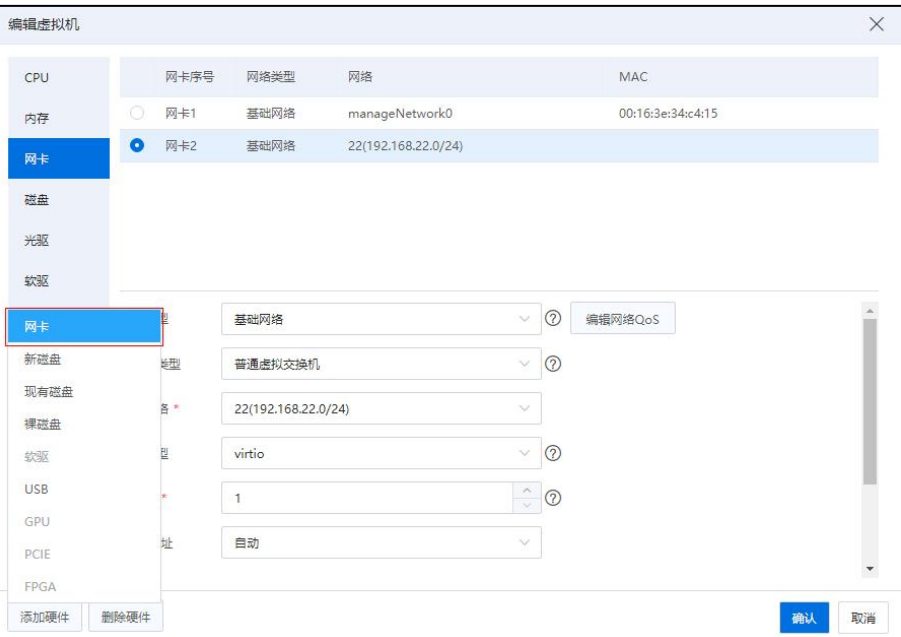

编辑虚拟机-添加硬件-网卡

【注意】:

1. 虚拟机创建/编辑时:

(1)虚拟网卡若使用 DPDK,不支持配置网络优先级。

(2)虚拟机对 CPU 进行绑定,如果发现待绑定的 CPU 与 DPDK 绑定的 CPU 重叠, 需剔除掉 DPDK 绑定的 CPU,才能进行虚拟机对 CPU 的绑定操作。

2. DPDK 类型的虚拟网卡不支持热添加、热删除、热切换。

(1)【网络类型】:选择"基础网络"或者"直通网络":

#### ▲【注意】:

(1)基础网络:使用网络池中的网络,提供基础的网络接入功能。

(2)直通网络:物理网卡直通,提供最佳的网络性能。

### 选择"基础网络"类型:

 $\Omega$ 【编辑网络 QoS】:

#### ▲【注意】:

QoS 的配置只针对连接在普通虚拟交换机上的虚拟机网卡,为了保证 TCP 传输接近 全速率,建议发送突发缓存设置为 2KB 以上,发送平均速率的 80%以上。

1)网络 QoS 是否启用: 自主选择是否勾选"网络 QoS 是否启用"选项。

2)发送平均速率:设置发送平均速率(默认为 0kbps,0 表示不限)。

3)发送突发缓存: 设置发送突发缓存 ( 默认为 Okbps, 0 表示不限 ) 。

4)接收平均速率:设置接收平均速率(默认为 Okbps, 0 表示不限)。

5)接收突发缓存: 设置接收突发缓存 ( 默认为 Okbps, 0 表示不限 ) 。

6)单击【确认】即可。

2 【交换机类型】:选择交换机类型(默认"普通虚拟交换机")。

1)普通虚拟交换机:提供丰富的软交换功能。

2)macvtap 虚拟交换机:以虚拟设备方式使用物理网卡交换功能。

3)SR-IOV 虚拟交换机:基于物理网卡的高性能交换功能。

4)SDN 交换机: 使用 SDN 创建的交换机, 提供更加丰富的网络接入功能。

【注意】

(1)虚拟机 SDN 网络支持切换为普通虚拟交换机网络,包括热切换和冷切换。

(2)后台切换网桥, 由 SDN 网络切换到基础网络时, 切换完成后, 再删除 neutron  $\mathbf{port}_\circ$  . The contract of the contract of the contract of the contract of the contract of the contract of the contract of the contract of the contract of the contract of the contract of the contract of the contract of

(3)不支持智能网卡的 SDN 网络与基础网络之间的切换。

(4)DPDK 交换机不支持切换。

(5)虚拟机网卡支持 SDN 网络的子网热切换。

(6)虚拟机网卡支持 SDN 网络的子网冷切换。

3 【选择网络】:选择交换机上存在的业务网络。系统支持虚拟机选择连接 VLAN 为 0 的管理网络 manageNetwork。

4 【网卡类型】:(SR-IOV 虚拟交换机忽略此步)选择网卡的类型,包括 virtio、 e1000、rtl8139。

**A**【注意】:

(1) 在使用 macvtap 虚拟交换机时, virtio 类型网卡支持组播, el000 和 rtl8319 类型 网卡不支持组播。

(2)如果用户的虚拟机操作系统为 Windows 时,使用 virtio 类型的网卡或者连接 SR-IOV 虚拟交换机时需要安装相对应的驱动。

(3)当虚拟机操作系统已经安装成功后,修改网卡类型可能造成网卡名称改变, 导致该网卡无法连通。

5 【队列数】:队列数建议不超过 CPU 数量。

6 【MAC 地址】:用户可以在配置虚拟机网卡时指定 MAC 地址或者选择自动 获取 MAC 地址。

7 【网络优先级】:用户可勾选"是否启用网络优先级",网络优先级下拉框 可选【高】【中】【低】3 种优先级。默认为【低】优先级。优先级配置支持热编 辑。设置虚拟机网络优先级后,优先级高的获得的带宽大于优先级低的虚拟机获得 的带宽。

8 【IP 配置】:

1)用户可勾选"是否启用 DHCP",勾选后,将开启 DHCP 功能。

2)对于普通虚拟交换机,用户可勾选"是否启用 IP/MAC 绑定",勾选之后 需要配置 IP 信息。即针对虚拟机的网卡进行 IP/MAC 绑定配置,配置 IP/MAC 地 址绑定之后,在虚拟机内部,只允许配置 IP/MAC 绑定的 IP 地址可以访问网络。。

**A**【注意】:

(1)通过手动指定亦或自动分配的 IP,均需确认在虚拟机内部该网卡启用 DHCP 或者手动静态方式方可使之生效。

(2)DHCP 自动获取该 IP 使之生效,需要网络开启 DHCP 支持。

(3)启用 DHCP 时,IP/MAC 绑定的 IP 地址与 DHCP 配置的 IP 一致,不启用 DHCP 时,可自行指定。

9 安全组:对于 SDN 分布式交换机,用户可选择是否使用安全组。

# 选择"直通网络"类型:

直通网络不同于基础网络,虚拟机连接直通网络时,需要指定一个物理网卡,配置 完成之后,系统会将指定的物理网卡透传给虚拟机使用,直通网络不支持 VLAN 配置。 直通网络不需要用户创建,用户在虚拟机网卡配置时可以直接选择直通网络并分配一个 可用的物理网卡。虚拟机连接直通网络时,需要在虚拟机所在计算节点的 BIOS 中开启  $VT-d_{\circ}$ 

在虚拟机配置中增加网卡时,选择"直通网络",根据需要,选择主机上的网卡,

系统会自动获取 MAC 地址,完成虚拟机网卡的配置。

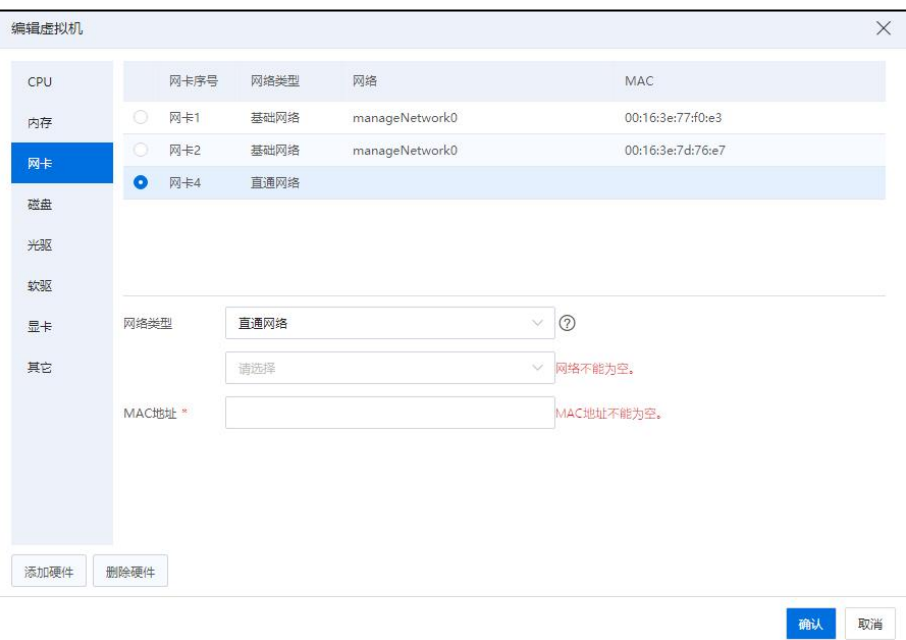

添加网卡

# 7.3.5 虚拟机磁盘

虚拟磁盘是为虚拟机提供存储的虚拟出来的设备,用来存储虚拟机有关的文件,为 QCOW2 格式、RAW 格式,创建虚拟磁盘时可基于不同类型的存储池,包括 CFS 存储池、 NFS 存储池、本地存储池、双活存储池(技术预览版)和裸设备存储池。

虚拟磁盘用来存储虚拟机操作系统、程序文件以及其他与其活动相关联的数据。虚 拟磁盘是一个较大的物理文件或一组文件,可以像处理任何其他文件那样复制、移动、 归档和备份虚拟磁盘。

用户在【编辑虚拟机】页面,可通过左下角【添加硬件】按钮来增加磁盘,分为增 加新磁盘、现有磁盘和裸磁盘,增加新磁盘则是新创建一块磁盘并增加给虚拟机来使用, 增加现有磁盘则是将存储池中已有的磁盘增加给虚拟机来使用,如果存储池中有未被使 用的磁盘,则可以通过增加裸磁盘来为虚拟机增加这一存储设备,带有裸磁盘的虚拟机 支持 HA。

# **A**【注意】:

(1)为虚拟机热增加磁盘需要安装 ICS VM Tools。

(2)仅支持离线虚拟机添加新的双活磁盘。

(3)裸磁盘不支持 L2 cache 和簇大小。支持异步 IO、精简和非精简。磁盘接口只 支持 SCSI。

(4)虚拟机 V1.0 版本支持 QCOW2 磁盘格式,添加新磁盘只能选择 QCOW2 格式, 现有磁盘添加仅支持 QCOW2 格式。

(5)虚拟机 V2.0 版本支持 QCOW2 和 RAW 两种磁盘格式,添加新磁盘默认为 RAW 格式。

在查看和编辑虚拟机磁盘相关信息时,有以下两种途径:

#### 途径一

1. 单击主页导航栏或菜单栏中的【虚拟机】,选中待使用的虚拟机。

2. 在当前虚拟机的【摘要】选项卡下,单击"磁盘"模块的【…】按钮, 即可查 看和编辑当前虚拟机的磁盘相关信息。

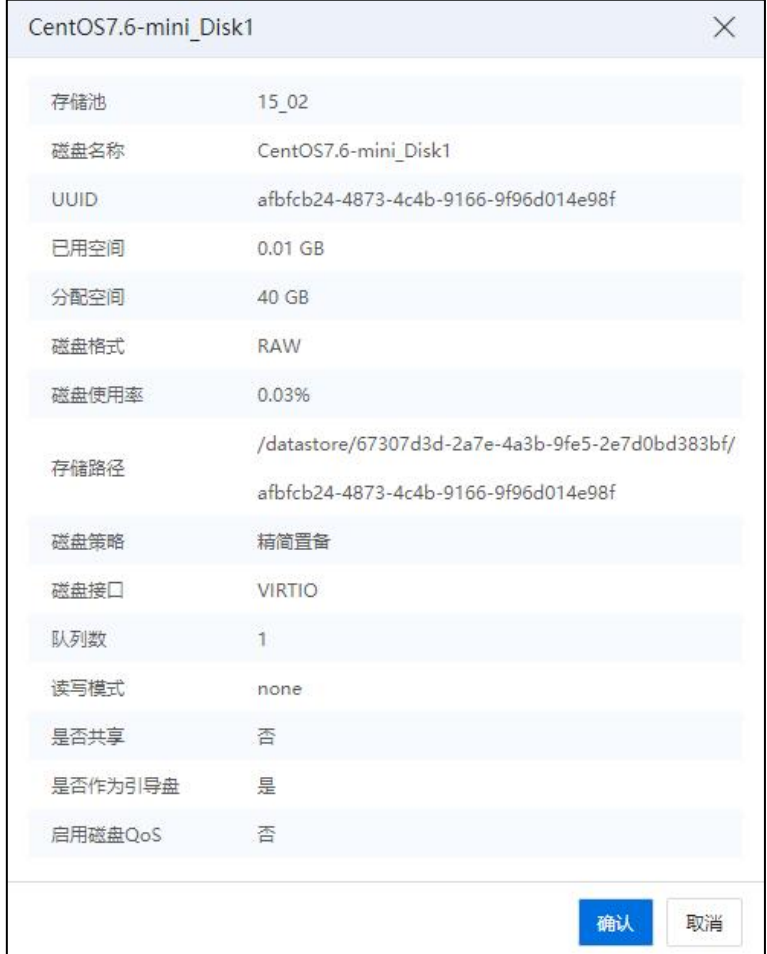

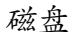

496

#### 途径二

1. 单击主页导航栏或菜单栏中的【虚拟机】,选中待使用的虚拟机。

2. 在当前虚拟机的【编辑虚拟机】->【磁盘】,在【磁盘】选项卡下,即可查看和 编辑当前虚拟机的磁盘相关信息。

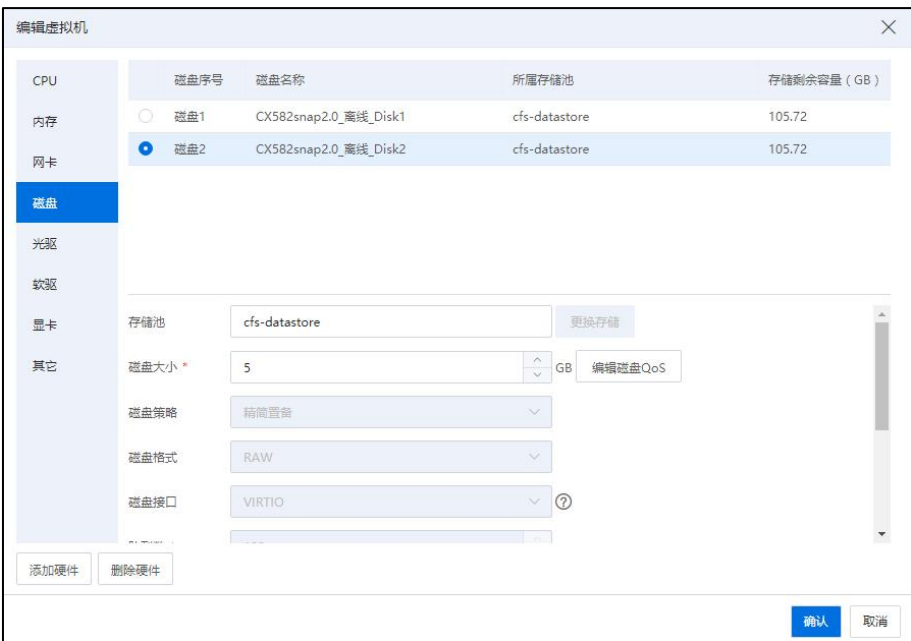

编辑虚拟机-磁盘

通过选择虚拟机磁盘来对该磁盘进行配置,无论虚拟机是否开机,都可以对磁盘大 小进行扩容(当前操作需要安装 vmtools,并且 vmtools 需要运行;裸磁盘、裸设备磁盘不 支持在线扩容),Windows 虚拟机磁盘在扩容之后需要在虚拟机内部对扩容的部分创建 分区,之后便可使用扩容的那部分磁盘,具体步骤为:右键单击计算机->管理->存储-> 磁盘管理,进入磁盘管理后右键单击新扩容的那部分磁盘,选择新建简单卷,完成之后 便可使用。Linux 虚拟机磁盘接口如果类型为 IDE,在开机状态下对虚拟磁盘进行扩容时, 需要重新启动该虚拟机才可使得设置生效。

【编辑磁盘 QoS】:要限制虚拟机向其指定虚拟机磁盘每秒读写的次数和每秒的读 写速率,可以通过编辑磁盘的 QoS 实现。

【是否共享】:表示当前虚拟磁盘是否可共享给其他虚拟机使用,默认不共享。可 在线设置共享盘,多虚拟机共同使用时不允许取消共享。

【是否加锁】:表示当前虚拟磁盘是否需要加锁。

**4 【注意】:** 

必须有且只有一块磁盘加锁。

【磁盘策略】:分为精简置备和非精简置备,默认为精简置备,当选择精简置备时, 虚拟磁盘的大小可以超过当前选中的存储域的可用容量。当选择非精简置备时,虚拟磁 盘的大小不能超过当前选中的存储域的可用容量。

【磁盘格式】:可选择当前虚拟机的磁盘格式:QCOW2 或者 RAW。

【磁盘接口】:类型分为 IDE、VIRTIO、SCSI、SATA,Windows 虚拟机引导盘默认 为 IDE, Linux 虚拟机引导盘默认为 VIRTIO, 若 Windows 虚拟机引导盘为 VIRTIO 或 SCSI 接口类型,则在安装操作系统过程中,可挂载与操作系统对应的软驱来安装 VIRTIO、 SCSI 驱动以识别该接口类型的磁盘,进而继续安装操作系统。创建虚拟机选择 Solaris 系列的 OS 后,磁盘接口必须限制为 SATA 口,后续编辑虚拟机禁止进行 OS 系列的更改, 但可以更改该系列的版本。

**4 【注意】:** 

(1)VIRTIO 类型的磁盘不支持创建 GPT 分区。用户最多可添加 3 块 IDE 磁盘。

(2)冷编辑虚拟机,选择接口是 virtio 的磁盘,磁盘队列数这一行可输入队列数量, 默认队列数是 1,队列数可调整范围是 1-128。

(3)虚拟机克隆、虚拟机备份保留磁盘多队列配置。

【磁盘读写模式】:磁盘读写模式包括 writethough、directsync、writeback 和 none。

1. writethough: 虚拟机读操作首先访问主机页缓存,写操作直接访问物理磁盘。

2. directsync:虚拟机读写操作直接访问物理磁盘。

3. writeback:虚拟机读写操作首先访问主机页缓存。

4. none:虚拟机读写操作直接访问磁盘缓存。

【开启 IO 异步】: 如果 IO 请求需要大量时间执行, 可以选择开启 IO 异步, 可有 效解决 CPU 高速执行能力和 IO 设备速度不匹配的问题, 提升 CPU 利用率。

【簇大小】:为当前磁盘选择簇大小,默认为 256KB。

【二级缓存】:默认自适应,最小值为 16MB,最大值为 128MB。

【存储池】:为该虚拟磁盘所在存储池,单击【浏览】可以选择本地存储或共享存 储。当存储类型为裸磁盘时,虚拟磁盘大小不可设置。

#### 删除硬件

虚拟机关机状态下,选中待移除磁盘的虚拟机,单击【编辑虚拟机】->【磁盘】, 选中待删除的磁盘,单击左下角【删除硬件】即可。

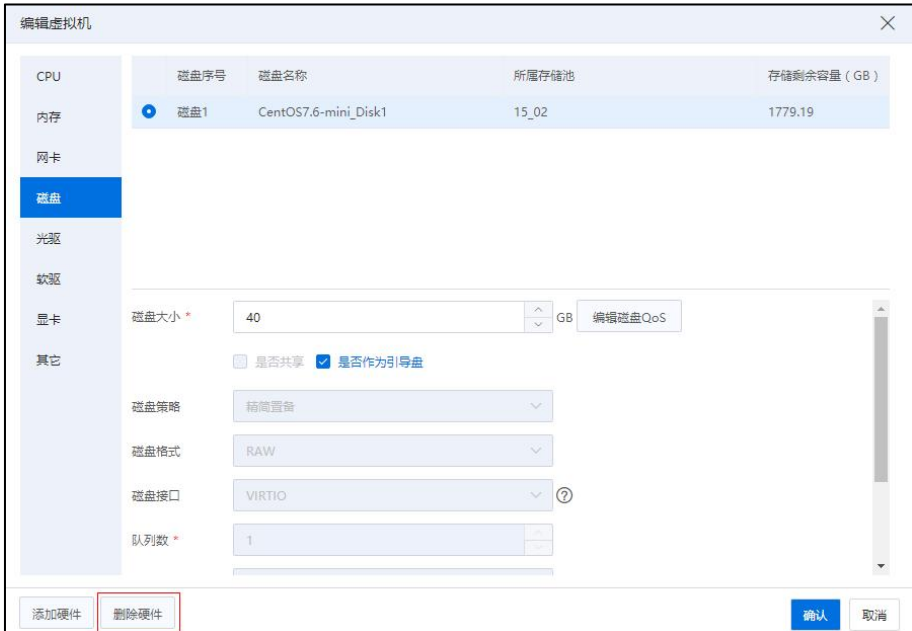

删除硬件

## 虚拟机磁盘扩容

(1)单击主页导航栏或菜单栏【虚拟机】->选中待使用的虚拟机->【编辑虚拟机】 ->【磁盘】。

(2)在【磁盘】界面,可选中待扩容的磁盘,修改其容量大小。

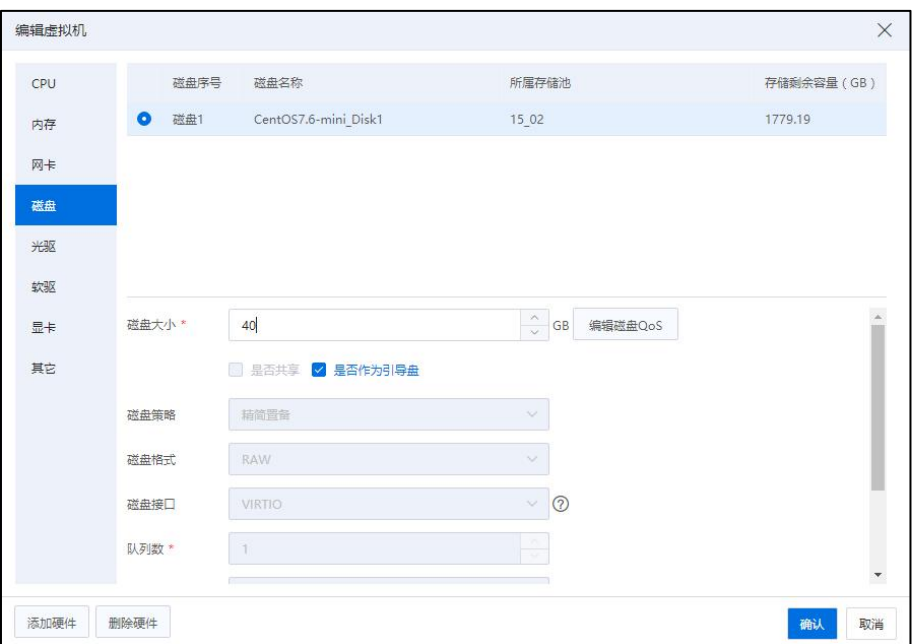

编辑虚拟机-磁盘

【注意】:

(1)磁盘接口为 VIRTIO 或者 SCSI,且操作系统为 Linux 的虚拟机系统盘可以热扩 容,在客户机操作系统里能够看到系统盘的容量增加至扩容后的大小(当共享磁盘被多 个虚拟机使用,且没有全部关机时,扩容失败)。

(2)系统盘为裸设备磁盘的虚拟机不支持热扩容。

# 7.3.6 虚拟机光驱

在查看和编辑虚拟机光驱相关信息时,有以下两种途径:

#### 途径一

1. 单击主页导航栏或菜单栏中的【虚拟机】,选中待使用的虚拟机。

2. 在当前虚拟机的【摘要】选项卡下,单击"光驱"模块的【□】按钮, 即可查 看和编辑当前虚拟机的光驱相关信息。

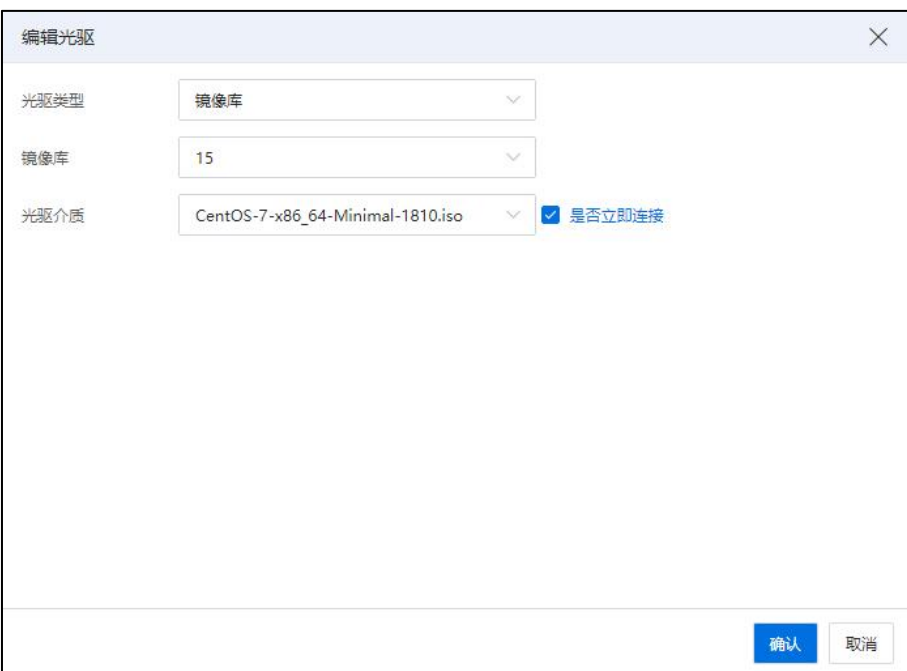

编辑光驱

## 途径二

1. 单击主页导航栏或菜单栏中的【虚拟机】,选中待使用的虚拟机。

2. 在当前虚拟机的【编辑虚拟机】->【光驱】,在【光驱】选项卡下,即可查看和 编辑当前虚拟机的光驱相关信息。

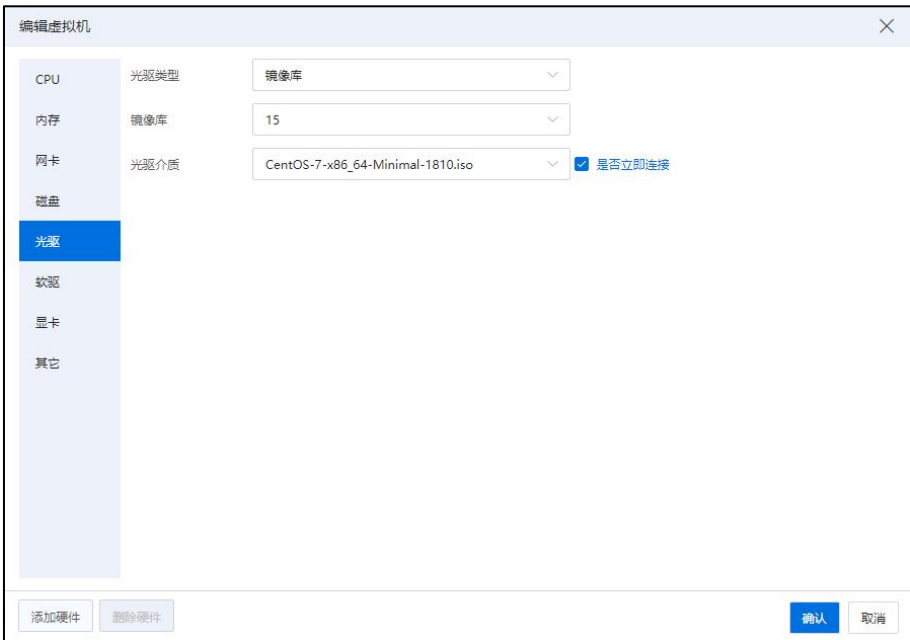

编辑虚拟机-光驱

在对虚拟机光驱部分进行配置时,可配置包括光驱类型、光驱介质,其中光驱类型 包括镜像库,NFS 二级存储,主机设备以及 Windows 本地共享目录。

# **▲【注意】:** (1)单虚拟机最大支持 4 个光驱,离线添加光驱设备。

(2)虚拟机 IDE 设备(包括光驱、IDE 磁盘)最大支持 4 个。

#### 镜像库

用户可以根据需要创建自己的镜像库,在镜像库中上传 ISO 文件,随后可以将该镜 像库中的 ISO 文件挂载给虚拟机。

配置参数:

【光驱类型】:镜像库。

【状态】:自主选择勾选"打开电源连接"(开机编辑时,此处为"是否立即连接")。

【镜像库】:选择待使用的镜像库。

【光驱介质】:即 ISO 文件下拉列表,供用户选择。

#### NFS 二级存储

NFS 二级存储是 InCloud Rail 环境提供的一个用于存储镜像的存储库,用户可自主上 传所需 ISO 文件,通过 NFS 二级存储挂载 ISO 给虚拟机。

配置参数:

【光驱类型】:NFS 二级存储。

【状态】:自主选择勾选"打开电源连接"。

【光驱介质】:即 ISO 文件下拉列表,供用户选择。

#### 主机设备

虚拟机可以使用其宿主机上的物理光驱设备访问 ISO 文件。主机光驱是给一个虚拟

502
机独享的,不能虚拟机共享,如果用主机光驱,必须把虚拟机占用的光驱去掉,其他虚 拟机才能使用。

配置参数:

【光驱类型】:主机设备。

【状态】:自主选择勾选"打开电源连接"。

【介质】:即 ISO 文件下拉列表,供用户选择。

### Windows 本地共享目录

InCloud Rail 允许将 Windows 本地共享目录(CIFS 协议)的 ISO 文件挂载给虚拟机。 当前操作需要用户确认 ISO 所在文件夹处于共享状态,且 Windows 系统防火墙处于关闭 状态。

配置参数:

【光驱类型】:Windows 本地共享目录。

【用户名】:为可以访问 Windows 本地共享目录的用户名称。

【密码】:用于访问 Windows 本地共享目录用户的密码。

【共享服务器】:可设置为本地 Windows 共享目录, 也可以指定 IP 地址的 Windows 共享目录,设置后者时,需要用户指定 IP 地址。

【共享目录】:即 Windows 本地共享目录。

【扫描 ISO】:单击该按钮会获取到 Windows 本地共享目录下的 ISO 文件。

【状态】:自主选择勾选"打开电源连接"。

【介质】:即 ISO 文件。

### 7.3.7 虚拟机 USB 设备

InCloud Rail 允许通过为虚拟机增加虚拟 USB 设备,来将 U 盘和加密狗设备透传给虚 拟机。不同主机插入相同类型的加密狗,透传加密狗的虚拟机能够在主机间进行 HA 切 换,HA 后的虚拟机依然挂载 USB,虚拟机支持透传多个 USB 设备。直通 USB 设备的虚 拟机支持跨主机 HA,优先在原主机 HA,失败后尝试在其他主机 HA。 若虚拟机在其他 主机 HA 成功,虚拟机将不再带有 USB 设备,原主机的 USB 设备将变成空闲状态可供其 他虚拟机使用。若虚拟机 HA 失败,虚拟机继续带着原 USB 设备。若虚拟机开启【主机 绑定】,则不允许跨主机 HA。

虚拟机增加 USB 设备步骤如下:

(1)在虚拟机页面单击【编辑虚拟机】操作按钮,再单击左下角【添加硬件】-> 【USB】按钮可为虚拟机增加 USB 设备。

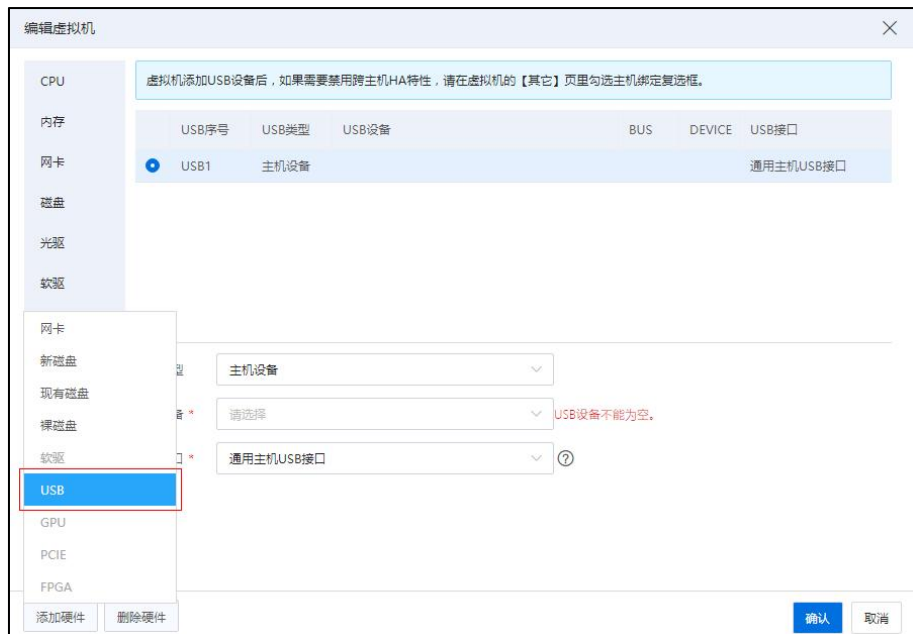

编辑虚拟机-添加硬件-USB

【注意】:修改 USB 接口类型后,USB 设备有可能无法使用。USB 设备分为: a.【主机设备】若所在主机中存在 USB 设备, 则可以将该 USB 设备通过添加硬件的 方式透传给虚拟机进行使用。

b. 【网络 USB】若主机所在数据中心中, 存在网络 USB 设备, 则可以将该网络 USB 设备通过添加硬件的方式透传给虚拟机进行使用。

(2)在【USB】页面,用户可选择 USB 类型(主机设备或者网络 USB)、选择待使 用的 USB、选择 USB 接口,单击【确认】即可。

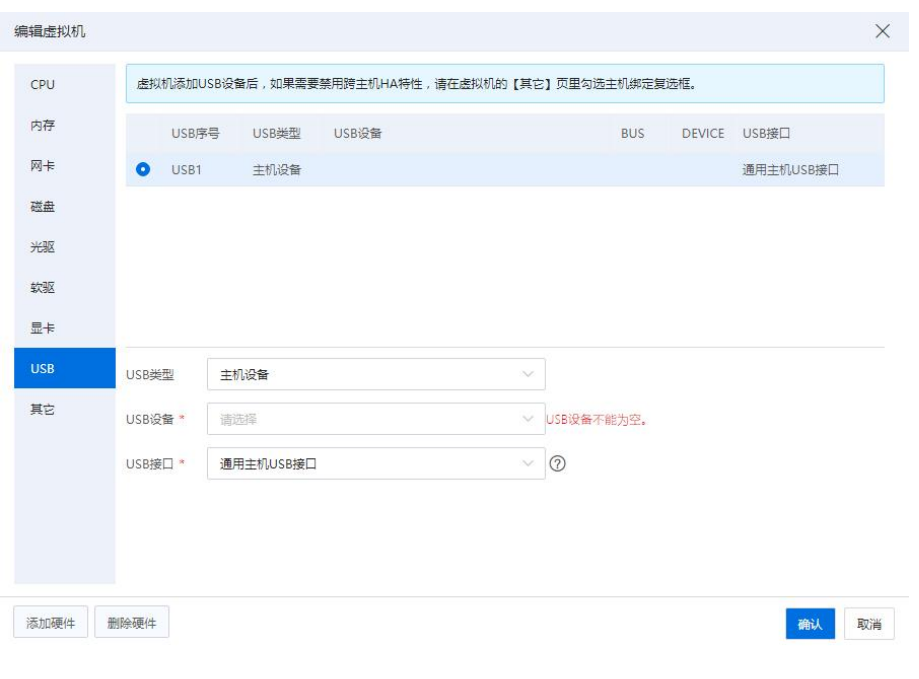

$$
USB
$$

**A**【注意】: 1.当前系统支持的 USB 接口有: (1)开放主机 USB 接口(即 USB1.1)。 (2)通用主机 USB 接口(即 USB1.0/USB1.1)。 (3)增强主机 USB 接口(即 USB2.0)。 (4)扩展主机 USB 接口(即 USB3.0) 2.修改 USB 接口类型后,USB 设备有可能无法使用。 3.选择 USB2.0 接口,部分操作系统添加 USB 设备后可能出现鼠标失灵的情况,需要 删除当前 USB,再重新添加即可。 4.每个虚拟机最多可增加 5 个 USB 设备,且虚拟机支持热添加和热删除 USB 设备。

### 7.3.8 虚拟机软驱设备

InCloud Rail 允许通过为虚拟机增加虚拟软驱设备,来将软驱设备透传给虚拟机。虚 拟机的软驱可以删除。虚拟机默认包括 1 个软驱设备,若默认的软驱被删除了,可以重 新添加。1 个虚拟机仅支持 1 个软驱。

在查看和编辑虚拟机软驱相关信息时,有以下两种途径:

#### 途径一

1. 单击主页导航栏或菜单栏中的【虚拟机】,选中待使用的虚拟机。

2. 在当前虚拟机的【摘要】选项卡下,单击"软驱"模块的【□】按钮, 即可查

看和编辑当前虚拟机的软驱相关信息。

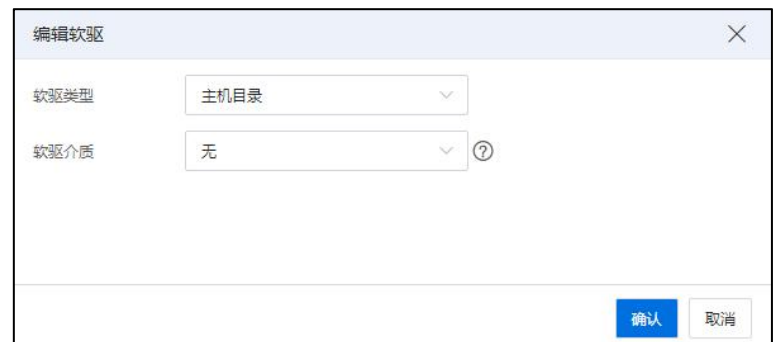

编辑软驱

#### 途径二

1. 单击主页导航栏或菜单栏中的【虚拟机】,选中待使用的虚拟机。

2. 在当前虚拟机的【编辑虚拟机】->【软驱】,在【软驱】选项卡下,即可查看和 编辑当前虚拟机的软驱相关信息。

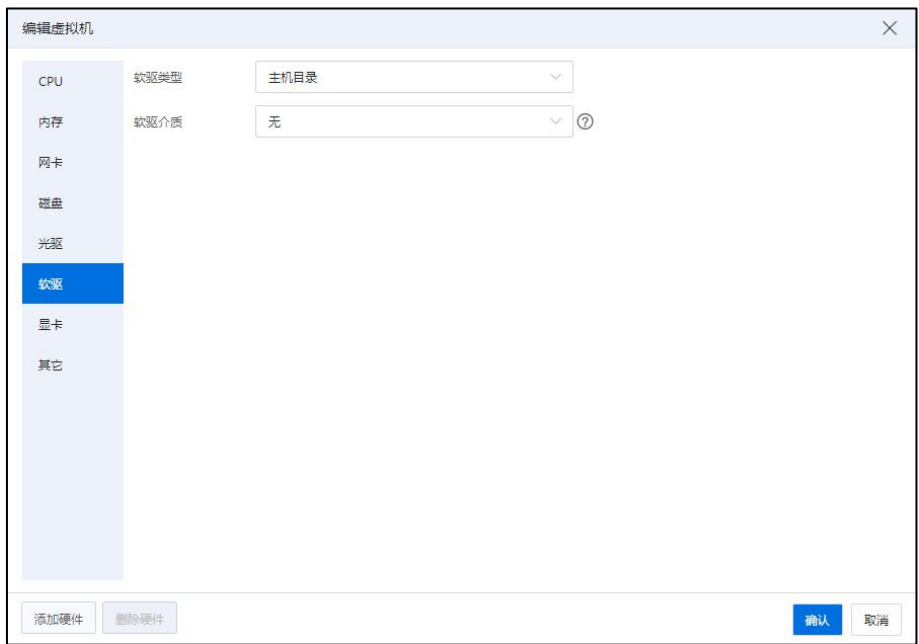

编辑虚拟机-软驱

在【软驱】选项卡下(由于"软驱类型"的不同,加载软驱的方式可分为三种):

### 方式一

软驱类型: 主机目录。

软驱介质:选择待使用的介质。

单击【确认】即可。

### 方式二

软驱类型: NFS 二级存储。

软驱介质:选择待使用的介质。

单击【确认】即可。

### 方式三

软驱类型:镜像库。

镜像库:选择待使用的镜像库。

软驱介质: 选择待使用的介质。

单击【确认】即可。

### ▲【注意】:

(1)可通过挂载主机目录自带软驱,为 windows 虚拟机加载相应的驱动程序。

(2)自定义软驱文件可上传到镜像库或者 NFS 二级存储后,挂载给虚拟机使用。

### 7.3.9 虚拟机 GPU 设备

InCloud Rail 允许通过为虚拟机增加虚拟 GPU 设备,来将 GPU 设备透传给虚拟机。 GPU 在加入 GPU 组后,可将物理服务器的 GPU 直接关联给虚拟机,虚拟机直接访问物 理 GPU 设备,使虚拟机的图形视频处理能力接近物理 GPU 的性能。

用户可以为虚拟机添加物理 GPU 设备,物理 GPU 可直接直通给虚拟机使用,一个 虚拟机支持添加多个物理 GPU(最多四个)。

用户也可以为虚拟机添加虚拟GPU设备(即vGPU),一个虚拟机支持添加一个vGPU。

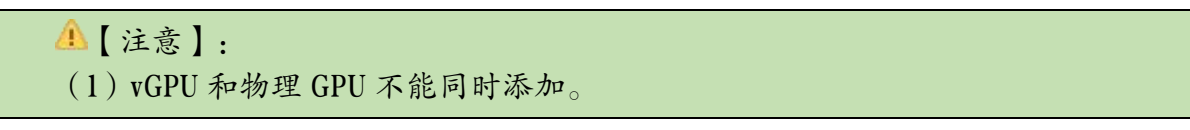

(2)windows 虚拟机使用 vGPU 设备时,需要通过远程方式登录

若所在主机中存在 GPU 设备,则可以将该 GPU 设备通过添加硬件的方式透传给虚 拟机进行使用,为虚拟机添加 GPU 设备步骤如下:

1.在虚拟机页面单击【编辑虚拟机】->单击左下角【添加硬件】->【GPU】。

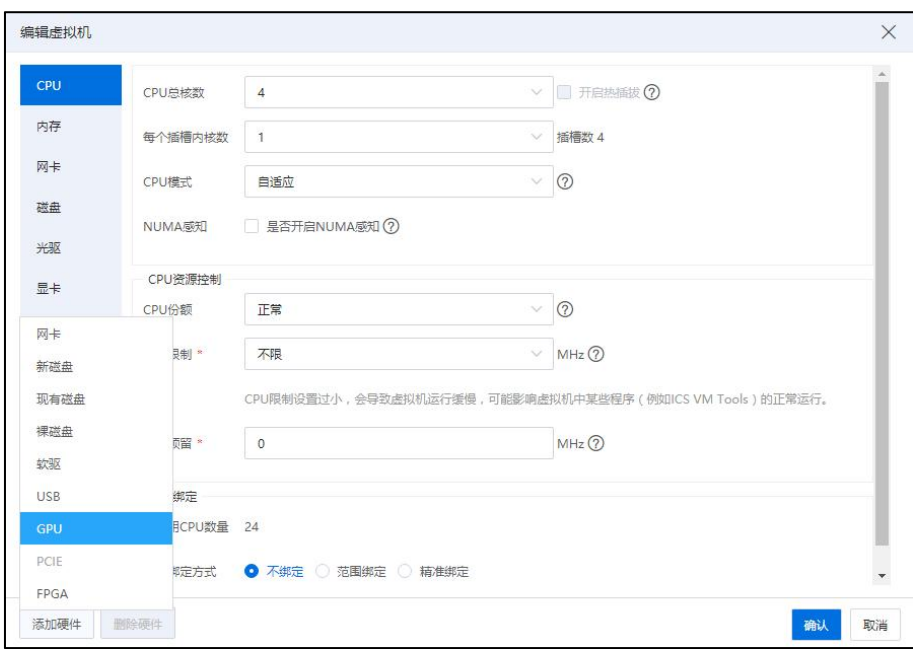

编辑虚拟机-添加硬件-GPU

2.在 GPU 选项卡下:

(1)GPU 组名称:选择待使用的 GPU 组名称。

(2)GPU 组设备型号:选择待使用的 GPU 组设备型号。

(3)使用方式:直通

(4)关机后释放:选择勾选"是否关机后释放"选项,即关闭虚拟机后自动释放 GPU 设备资源。

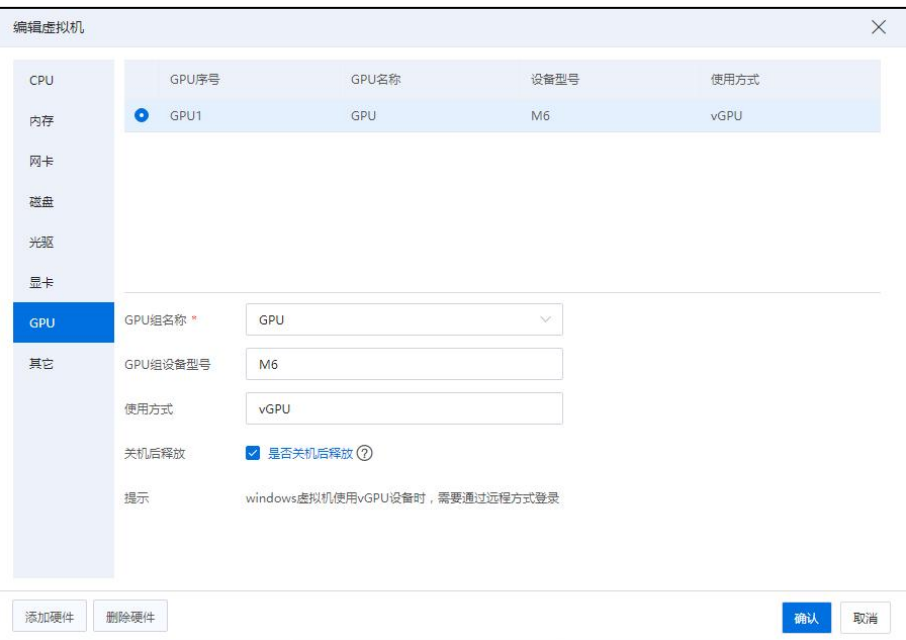

**GPU** 

### 更换 GPU 设备

用户虚拟机使用 GPU 设备,主机物理层面欲更换 GPU 设备类型时,具体操作步骤 如下:

1)找到主机 GPU 设备所在的 GPU 组。

2)GPU 组关联虚拟机列表中查找占用此主机 GPU 设备虚拟机,将虚拟机关闭。

3) 编辑 GPU 组, 解绑此主机的所有 GPU 设备。

4)进入主机 GPU 页面,执行扫描 GPU 设备操作。

5)信息更新后,重新编辑 GPU 组,将新 GPU 设备绑定至 GPU 组内,开启虚拟机, 完成 GPU 设备更换操作。

## 7.3.10 虚拟机 FPGA 设备

InCloud Rail 允许通过为虚拟机增加虚拟 FPGA 设备,来将 FPGA 设备透传给虚拟机 使用。

在虚拟机页面单击【编辑虚拟机】操作按钮,再单击左下角【添加硬件】->【FPGA】

按钮,可为虚拟机增加 FPGA 设备,若所在主机中存在 FPGA 设备,则可以将该 FPGA 设备通过添加硬件的方式透传给虚拟机进行使用。虚拟机支持 FPGA 设备直通,可以在 虚拟机内部操作系统识别到该 FPGA 的地址。虚拟机最大支持 4 个 FPGA 直通设备。

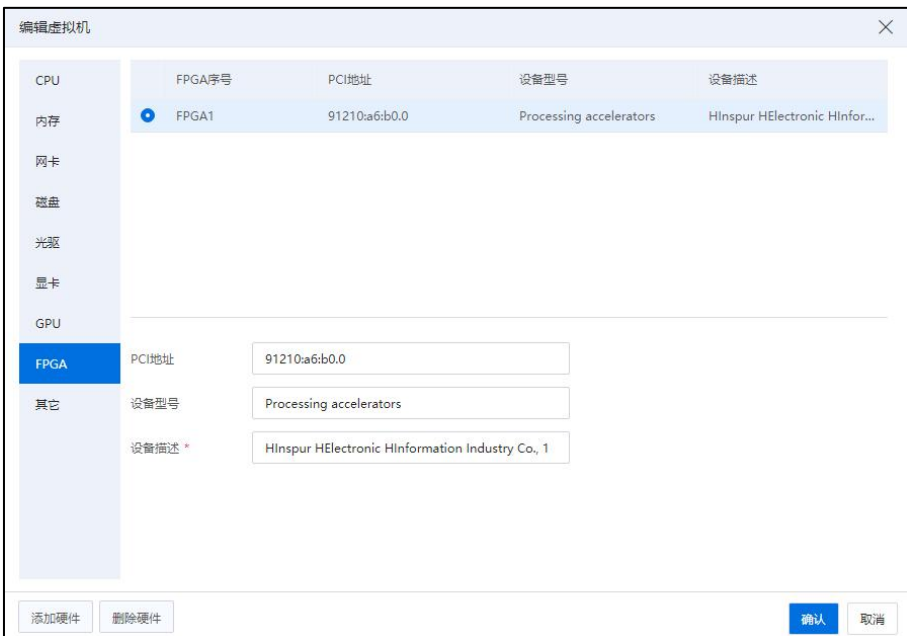

编辑虚拟机-添加硬件-FPGA

# 7.3.11 虚拟机显卡设备

InCloud Rail 可以编辑虚拟机的显卡设备,具体操作步骤如下:

1.单击系统主页导航栏或菜单栏中的【虚拟机】。

2.选择待编辑的虚拟机,单击【编辑虚拟机】->【显卡】。

3.在【显卡】界面:

- (1)【设备型号】:为当前虚拟机选择显卡的"设备型号"。
- (2)【显存】:设置当前显卡的"显存"大小。
- (3)单击【确认】即可。

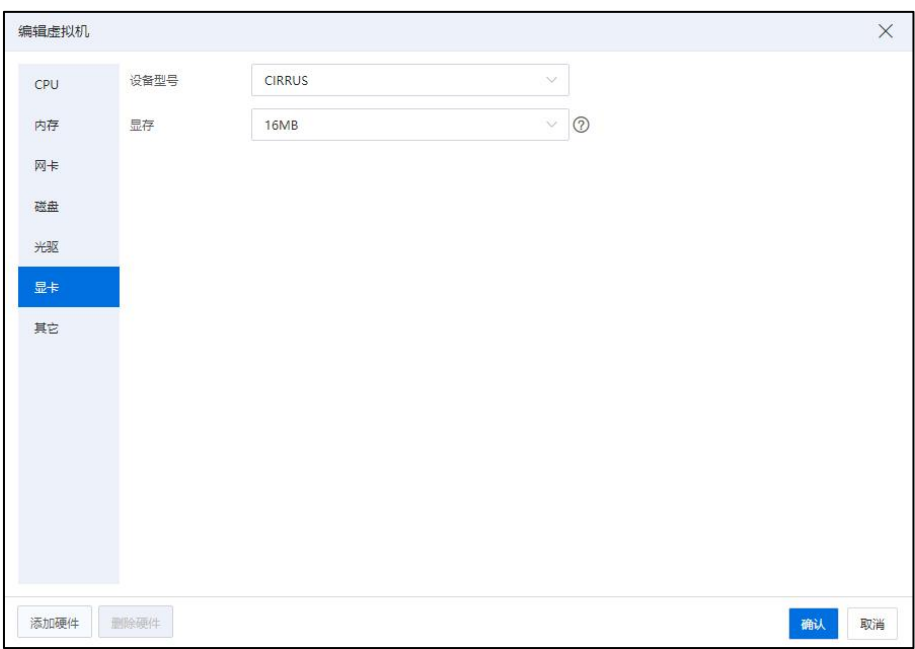

显卡

## 7.3.12 虚拟机 PCIE 设备

InCloud Rail 允许为虚拟机增加 PCIE 设备,来讲 PCIE 设备透传给虚拟机使用。添加 PCIE 设备步骤如下:

1.单击主页导航栏或菜单栏中的【虚拟机】,选中待使用的虚拟机,单击当前虚拟 机的【编辑虚拟机】按钮。

2.在【编辑虚拟机】界面,单击左下角【添加硬件】->【PCIE】。

3.在【PCIE】选项卡界面,选择 PCIE 类型,选择待使用的 PCI 名称,单击【确认】 即可。

# 7.4 虚拟机管理

本小节主要介绍用户在 InCloud Rail 环境中,可以对虚拟机做哪些管理和如何管理 虚拟机。

### 7.4.1 虚拟机电源管理

虚拟机电源管理包括启动虚拟机、关闭虚拟机、强制关闭虚拟机、暂停虚拟机、恢 复虚拟机、重启虚拟机搭点虚拟机。其中启动虚拟机、关闭虚拟机和强制关闭虚

拟机在虚拟机页面单击对应的操作按钮即可。暂停、恢复、重启、强制重启虚拟机则需 要在虚拟机页面单击【更多操作】按钮,在下拉列表中选择对应的功能即可。

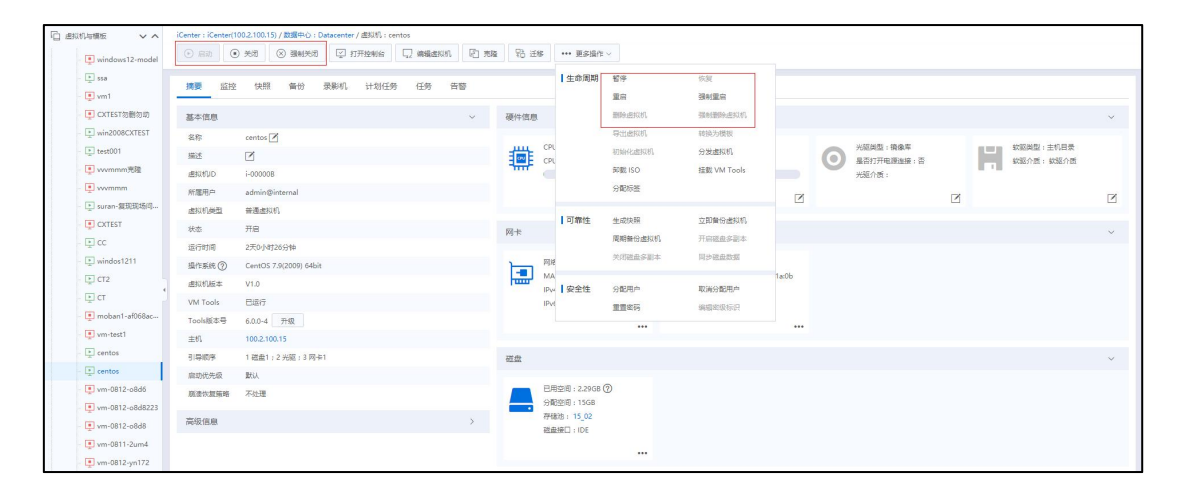

虚拟机电源管理

【启动】是指虚拟机在关闭状态下为虚拟机打开电源连接,虚拟机可批量启动,选 中多个虚拟机,单击【启动】按钮,正常开启多个虚拟机。之后便可通过单击虚拟机页 面中的【打开控制台】来对虚拟机进行操作。

【关闭】为虚拟机内部关机,也称作安全关机,即关机之前虚拟机会将内存中的数 据写入磁盘中后进行关机,以保证数据的完整性。虚拟机可批量关闭,选中多个虚拟机, 单击【关闭】按钮,正常关闭多个虚拟机。该功能需要在虚拟机内部安装 ICS VM Tools 插件才可以正常使用。

【重启】为虚拟机内部重启,也称作安全重启,该功能需要在虚拟机内部安装ICS VM Tools 插件才可以正常使用,具体 ICS VM Tools 安装方法以及支持的操作系统详见 7.2.3 安装 ICS VM Tools。

【暂停】即将当前运行状态的虚拟机进行暂停,暂停之后虚拟机会暂停一切操作直 至虚拟机被恢复。

【恢复】即将暂停的虚拟机恢复正常,用户可继续使用。

【强制重启】即对虚拟机进行强制重启,此过程不会保存虚拟机内存中的内容,因 此某些状态下进行强制重启可能会导致数据的丢失,因此在正常情况下不建议对虚拟机

512

进行强制重启。

【强制关闭】类似强制重启,也有可能造成虚拟机数据的丢失,因此正常情况下不 建议对虚拟机进行强制关闭。

虚拟机批量开机后,按照虚拟机内存情况(当前仅支持内存,默认不可选)均衡的 调度到合适的主机上。选中多个虚拟机,单击【启动】按键,正常开启多个虚拟机

【注意】:

(1)虚拟机批量开启的场景包括:"iCenter 下的多个虚拟机一键开机"、"数据 中心下的多个虚拟机一键开机"、"集群下的多个虚拟机一键开机"、"vApp 下的多 个虚拟机一键开机"等。

(2)不包含系统虚拟机及绑定硬件的虚拟机。

(3)绑定的硬件包含"网卡直通"、"GPU 直通"、"主机 USB"、"PCI 设备直 通"。

### 7.4.2 虚拟机克隆

虚拟机克隆分为"克隆为虚拟机"和"克隆为模板"。

"克隆为虚拟机",即将当前虚拟机克隆为一台新的虚拟机,该新虚拟机中的各项 配置、参数和磁盘内容均与原虚拟机相同。

"克隆为模板",即将当前虚拟机克隆为一个模板,该模板中的所有配置均与该虚 拟机相同。

InCloud Rail 6.5.1 系统支持虚拟机的在线克隆和离线克隆。

【注意】:

(1)存在裸磁盘的虚拟机,需要移除裸磁盘后才能进行克隆操作。

(2)当虚拟机上含有在浪潮统一存储类型的裸设备存储池上的虚拟磁盘时,该虚 拟机仅支持离线克隆。

(3)对于 V2.0 版本的虚拟机,当该虚拟机中的虚拟磁盘在"CFS 存储池"或"本 地存储池"上时,该虚拟机支持快速克隆。

(4)对于使用双活磁盘的虚拟机,不支持克隆虚拟机。

#### 克隆虚拟机

操作步骤如下:

1.单击主页导航栏或者菜单栏中的【虚拟机】,选中带克隆的虚拟机,在虚拟机页 面单击【克隆】按钮。

2.在【选择克隆类型】页面:选择"克隆为虚拟机",单击【下一步】。

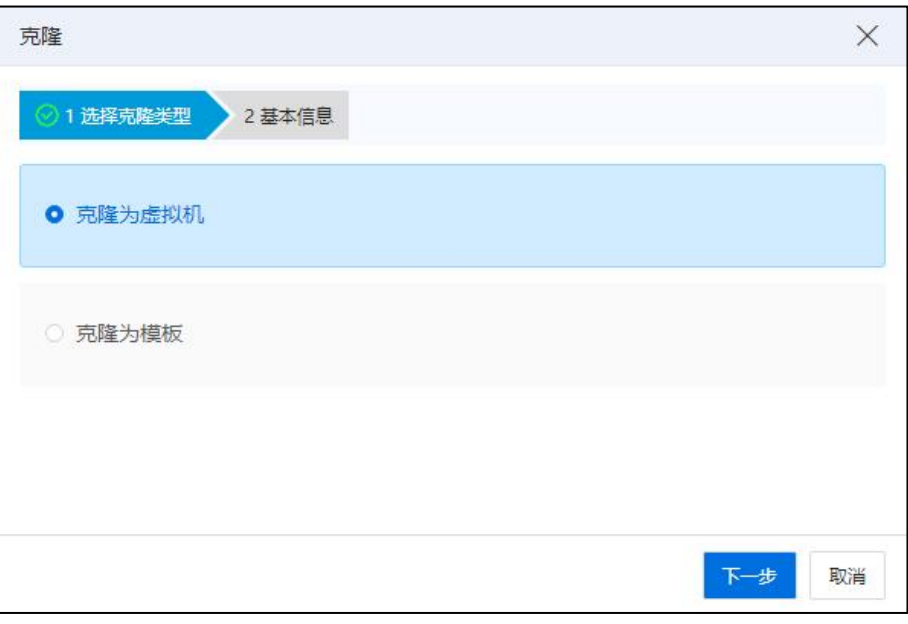

选择克隆类型

3.在【基本信息】页面:

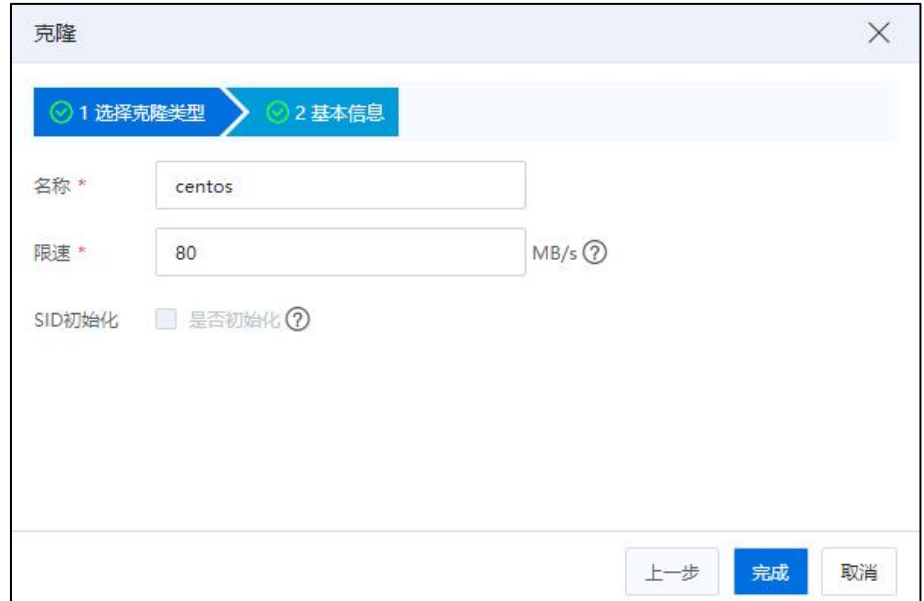

基本信息

(1)【名称】:填写克隆虚拟机的名称,默认与原虚拟机名称相同。

(2)【限速】:设置限速大小(默认 80MB/s)。

(3)【SID 初始化】:自主选择是否勾选当前选项,默认不选。如果勾选后,新 克隆虚拟机将生成新的安全 ID (SID)。

(4)单击【确认】即可.

### **A**【注意】:

(1)限速调整范围 40MB/s-12500MB/s,输入 0 表示无限制。

(2)位于本地存储或者 CFS 存储上的 V2.0 虚拟机,限速不生效。

(3)带有裸设备磁盘的虚拟机,限速不生效。

(4)过大的数据带宽可能会影响虚拟机业务,请确保合理的带宽值。

(5)虚拟机克隆为新虚拟机,新虚拟机的版本号和原虚拟机的版本号一样。

(6)原虚拟机要求是 2.0 版本,Windows,且已安装 Tools。通过克隆原虚拟机生成 新的虚拟机,新的 SID 不能与原虚拟机重复。

#### 克隆为模板

克隆为模板则是将当前虚拟机的各项配置转换为模板并且保留该虚拟机,具体操作 步骤如下:

1.单击主页导航栏或者菜单栏中的【虚拟机】,选中带克隆的虚拟机,在虚拟机页 面单击【克隆】按钮。

2.在【选择克隆类型】页面:选择"克隆为模板",单击【下一步】。

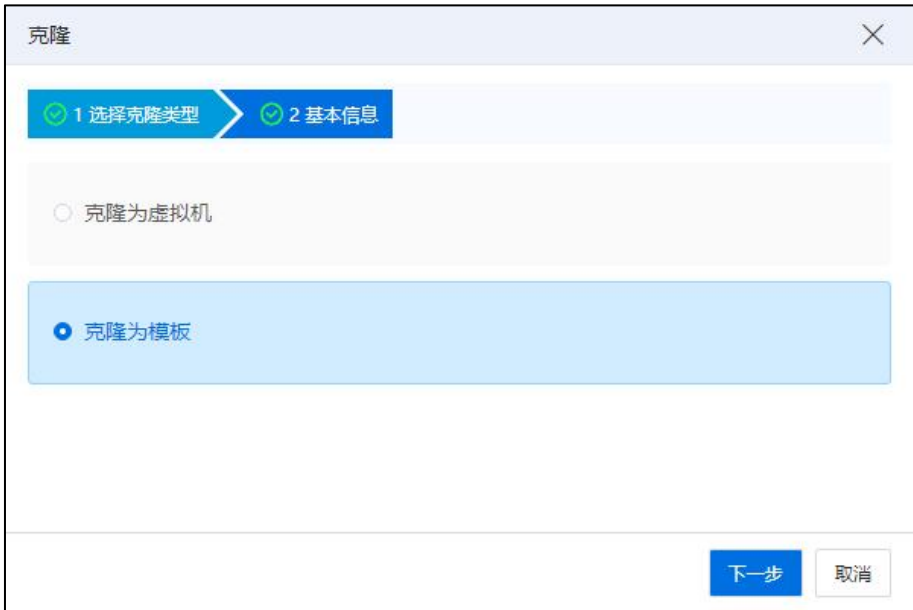

### 选择克隆类型

## 3.在【基本信息】页面:

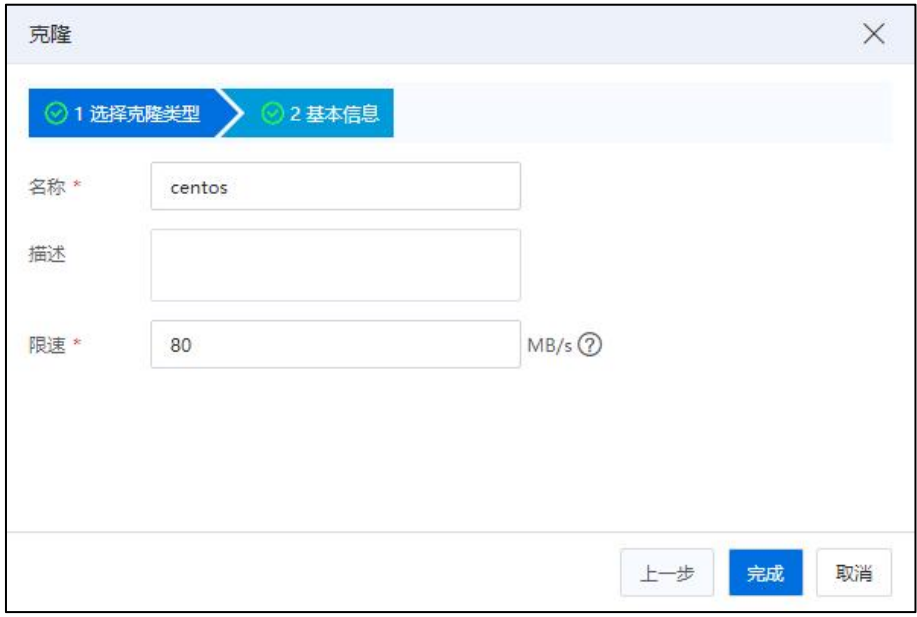

基本信息

(1)【名称】:编辑模板名称。

- (2)【描述】:编辑模板的描述信息。
- (3)【限速】:设置限速大小(默认 80MB/s)。

(4)单击【确认】即可。

#### **▲【注意】:**

- (1)虚拟机克隆为模板,模板里保留原虚拟机版本号。
- (2)由此模板产生的虚拟机的版本号与原虚拟机版本号相同。
- (3)位于本地存储或者 CFS 存储上的 V2.0 虚拟机,限速不生效。
- (4)带有裸设备磁盘的虚拟机,限速不生效。
- (5)过大的数据带宽可能会影响虚拟机业务,请确保合理的带宽值。

### 7.4.3 虚拟机迁移

虚拟机迁移分为三类,分别为计算迁移(即"更改主机")、存储迁移(即"更改 存储")和整机迁移(即"更改主机和存储"),虚拟机在迁移到目的主机后,虚拟机 便在新的主机上正常运行,并且该迁移过程对于正在运行的虚拟机是完全透明的。在同

一个 icenter 内,虚拟机可以从低版本主机计算热迁移到高版本主机。

**4**【注意】:

(1) 虚拟机在进行迁移之前, 需要关闭虚拟机的"主机绑定"(存储迁移除外)。 具体做法为:选中待迁移虚拟机,单击【编辑虚拟机】->【其他】->【高级信息】->【主 机绑定】,勾掉当前界面的"是否打开主机绑定"选项,单击【确认】即可(主机绑定 默认关闭)。

(2)虚拟机在进行存储迁移时,不支持其他类型存储池迁移到裸设备存储池(裸 设备之间也不能迁移)。

(3)虚拟机迁移支持"V1.0 的虚拟机迁移"和"V2.0 的虚拟机迁移"。

(4)对于 V2.0 版本的虚拟机,支持带裸设备磁盘的虚拟机离线迁移。在进行存储 迁移操作时,裸设备磁盘可以迁移到 CFS 存储池或者本地存储池上。

(5)对于 V2.0 版本的虚拟机,在进行整机迁移操作时,含有裸设备磁盘的虚拟机 支持部分迁移(迁移时裸设备磁盘不能更改存储池)。

(6)对于使用双活磁盘的虚拟机,不支持虚拟机迁移。

#### 7.4.3.1 计算迁移

计算迁移(即"更改主机")是指当虚拟机关联的虚拟磁盘处于两个主机之间的共 享存储上时,可将虚拟机由一台主机迁移到另一台主机,此时将只迁移虚拟机状况信息 (内存、寄存器和网络连接)至目标主机,而不迁移虚拟磁盘。系统在进行计算迁移时, 支持裸磁盘作为数据盘(本地裸磁盘除外),进行计算迁移。

**A**【注意】:

(1)支持映射裸磁盘的虚拟机,关机进行计算迁移。

(2)映射裸磁盘的虚拟机,计算迁移热迁移时,只支持 NONE 模式。

(3)配置了 DPDK 网卡的虚拟机可以计算迁移, 需要目的主机大内存页足够, CPU 绑定不能计算迁移。

(4)配置了容灾功能的虚拟机不能在线计算迁移。

具体操作步骤如下:

1.单击主页导航栏或菜单栏中的【虚拟机】->单击待操作的虚拟机->单击【迁移】  $\big| \partial \mathbf{r} \big|$  . The contract of  $\mathbf{r}$  is the contract of  $\mathbf{r}$  is the contract of  $\mathbf{r}$ 

2.在【选择迁移类型】界面:选择"更改主机",单击【下一步】。

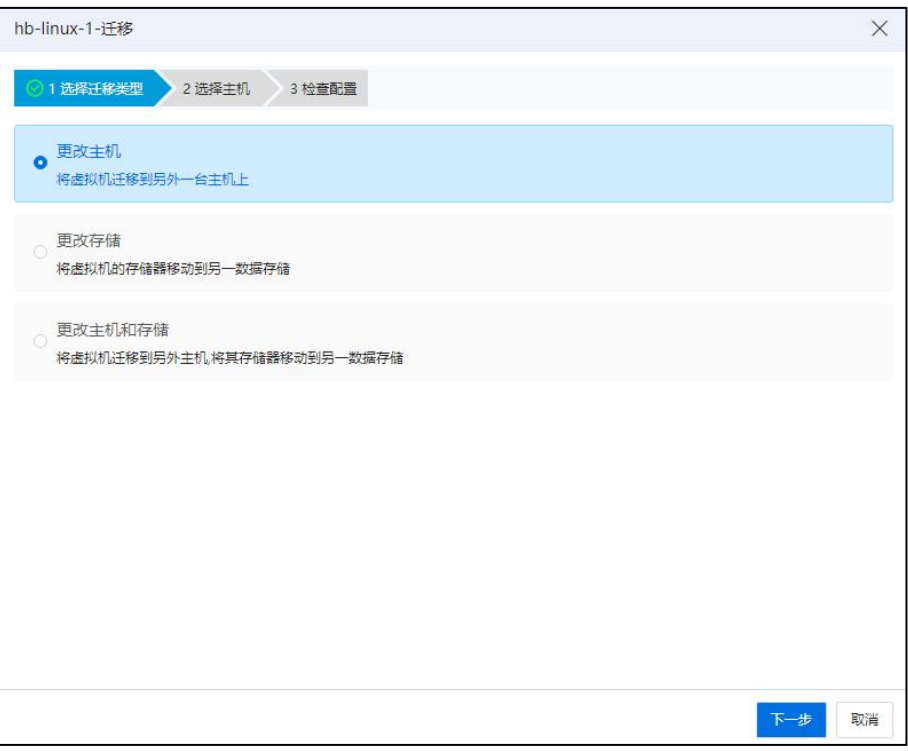

选择迁移类型

3.在【选择主机】界面:选择迁移的目的主机,单击【下一步】。

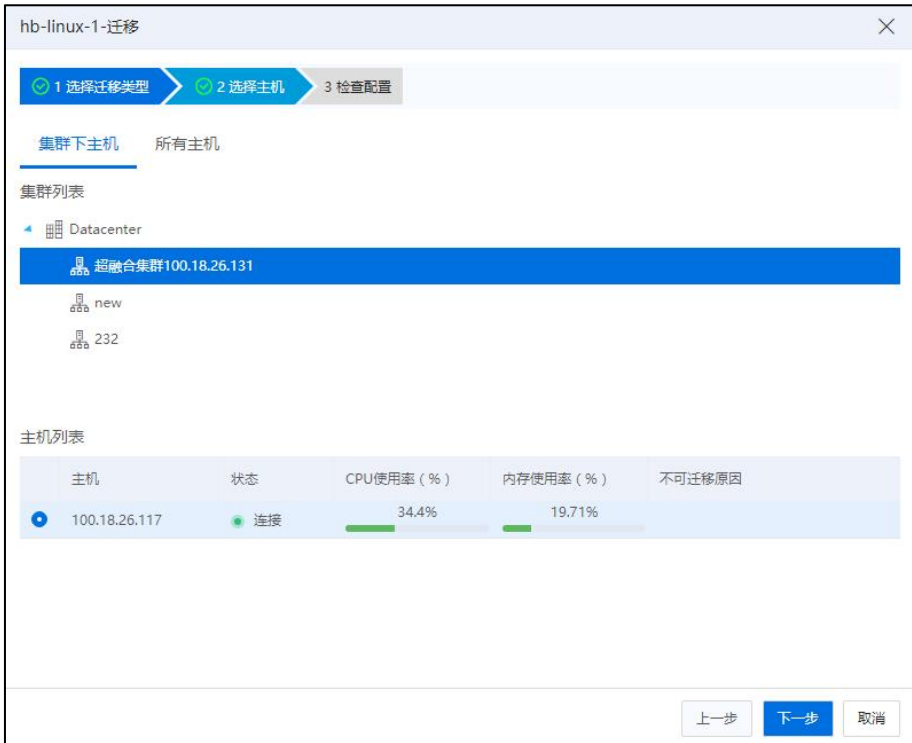

选择主机

**A**【注意】:

选择主机时,显示所有主机,并显示每个主机的不满足原因,当同一个主机有多项 不满足时,提示第一个不满足点。

4.在【检查配置】界面:

(1)确认当前虚拟机的名称、迁移类型以及目的主机 IP。

(2)如果当前虚拟机处于开机状态,还可以选择:

1 【内存压缩】:选择是否开启内存压缩(当前选项只在虚拟机"开启" 状态下,进行"计算迁移"时,可勾选;在当前主机 CPU 和内存资源允许的情 况下开启内存压缩迁移可以提高迁移速率)。

2 【自动降频】:选择是否开启自动降频(迁移过程中逐步降低虚拟机 CPU 运行速度,以便快速完成迁移)。

3 【迁移网络】:是否使用迁移网络(如果源主机或目标主机不存在迁移 网络,则无法使用迁移网络迁移该虚拟机)。

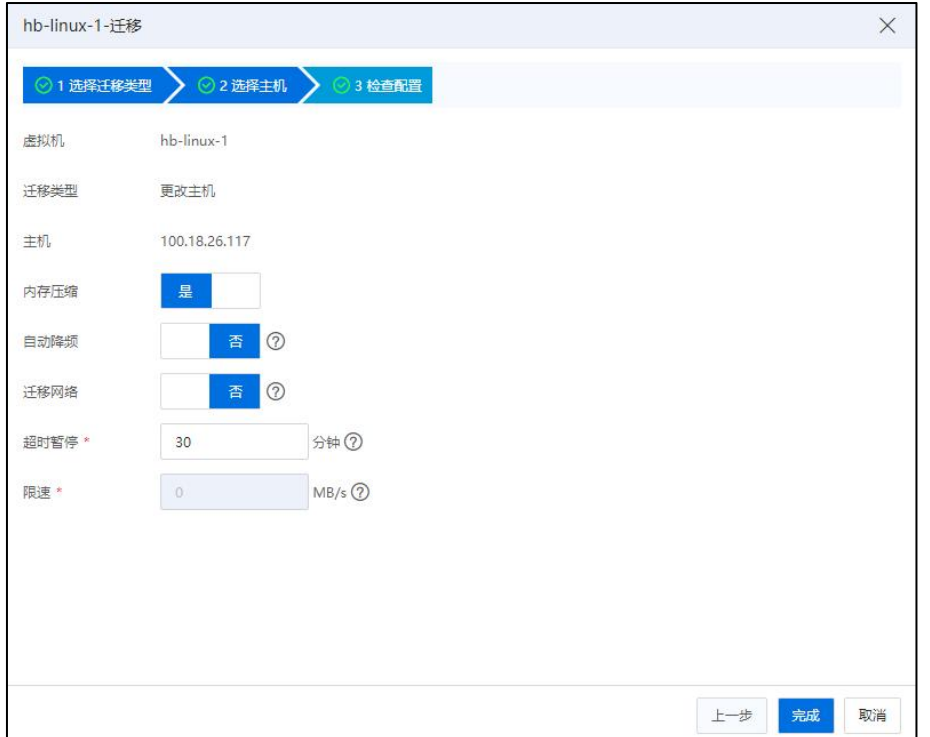

4 【超时暂停】:设置超时暂停时间。

检查配置

**A**【注意】:

(1)0 表示不暂停。

(2)若超时时长到期后虚拟机还未完成迁移,则系统将暂停虚拟机,以便快速完 成迁移;迁移完成后,该虚拟机自动恢复为运行状态。

5 【限速】:设置限速大小,默认 80M/s(当计算迁移开启内存压缩功能时, 限速功能失效)。

**▲【注意】:** 

(1)0 表示不限速。

(2)限速将会限制迁移速率,拉长迁移时间,建议在虚拟机小业务量的时段进行 无限速迁移。

(3)单击【确认】即可。

### 7.4.3.2 存储迁移

存储迁移(即"更改存储"),将虚拟机的磁盘从一个存储池迁移到另一个存储池, 而虚拟机所在主机位置保持不变。

### 【注意】:

配置了 DPDK 网卡的虚拟机可以存储迁移;配置了容灾功能的虚拟机不能在线存储 迁移。

存储迁移操作步骤如下:

1.单击主页导航栏或菜单栏中的【虚拟机】->单击待操作的虚拟机->单击【迁移】  $\big| \big| \big| \big| \mathcal{R} \big|$  . The contract of  $\big| \big|$  is the contract of  $\big| \big|$  . The contract of  $\big| \big|$ 

2.在【选择迁移类型】界面:选择"更改存储",单击【下一步】。

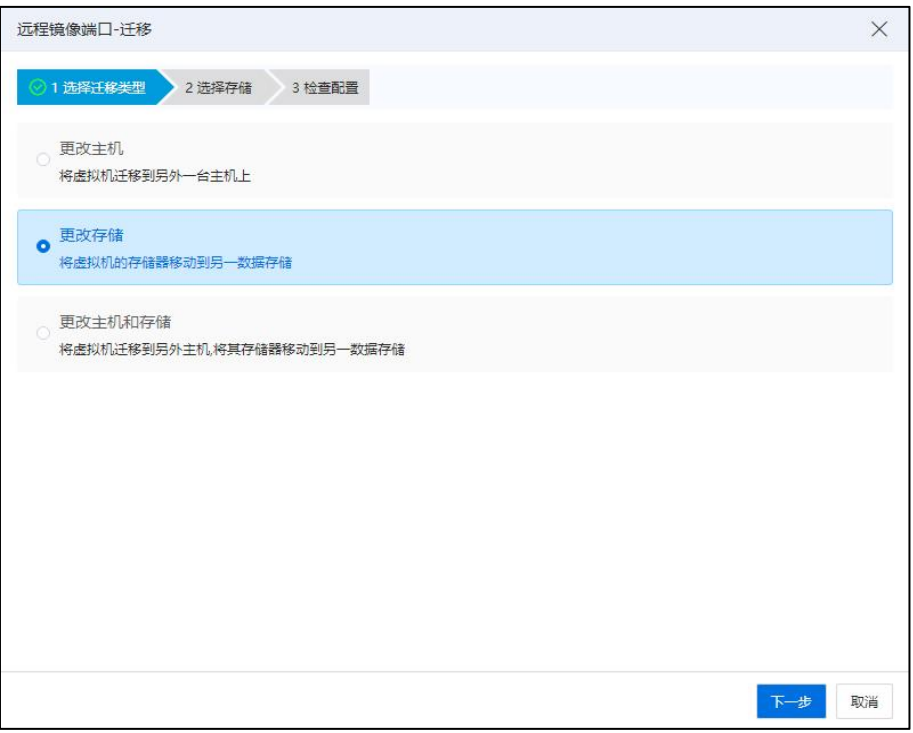

选择迁移类型

3.在【选择存储】界面:选择存储池有两种模式,基本模式和高级模式。

|      | 15-sdn-迁移    |        |          |          |       | $\times$                                                       |
|------|--------------|--------|----------|----------|-------|----------------------------------------------------------------|
|      | ◎1选择迁移类型     | 2 选择存储 | 3 检查配置   |          |       |                                                                |
|      | 高级模式<br>基本模式 |        |          |          |       |                                                                |
| 级模式。 |              |        |          |          |       | 在此模式下可从您选择的目标资源中访问以下数据存储。为虚拟机配置文件和所有虚拟磁盘选择目标存储。若以下存储池无法选择,请尝试高 |
|      | 名称           | 类型     | 总容量 (GB) | 剩余容量(GB) | 存储使用率 | 状态                                                             |
| 0    | 15 01        | 本地存储池  | 1859.99  | 1709.74  | 8,08% | ● 挂载                                                           |
| ο    | 15_02        | 本地存储池  | 1859.99  | 1774.33  | 4.61% | ● 挂载                                                           |
|      |              |        |          |          |       |                                                                |
|      |              |        |          |          |       |                                                                |
|      |              |        |          |          |       |                                                                |
|      |              |        |          |          |       |                                                                |
|      |              |        |          |          |       |                                                                |
|      |              |        |          |          |       |                                                                |
|      |              |        |          |          |       |                                                                |
|      |              |        |          |          |       |                                                                |
|      |              |        |          |          | 上一步   | 下一步<br>取消                                                      |

选择存储

(1)基本模式:如果虚拟机有多块磁盘,在当前模式下,选择目标存储池,便可

将虚拟机的所有磁盘全部迁移至目标存储池中,单击【下一步】。

(2)高级模式:在当前模式下,可以为虚拟机的多块磁盘分别选择目标存储池, 即虚拟机的多块磁盘可以迁移到不同的存储池中,选择目标存储池后,单击【下一 步】

4.在【检查配置】界面:

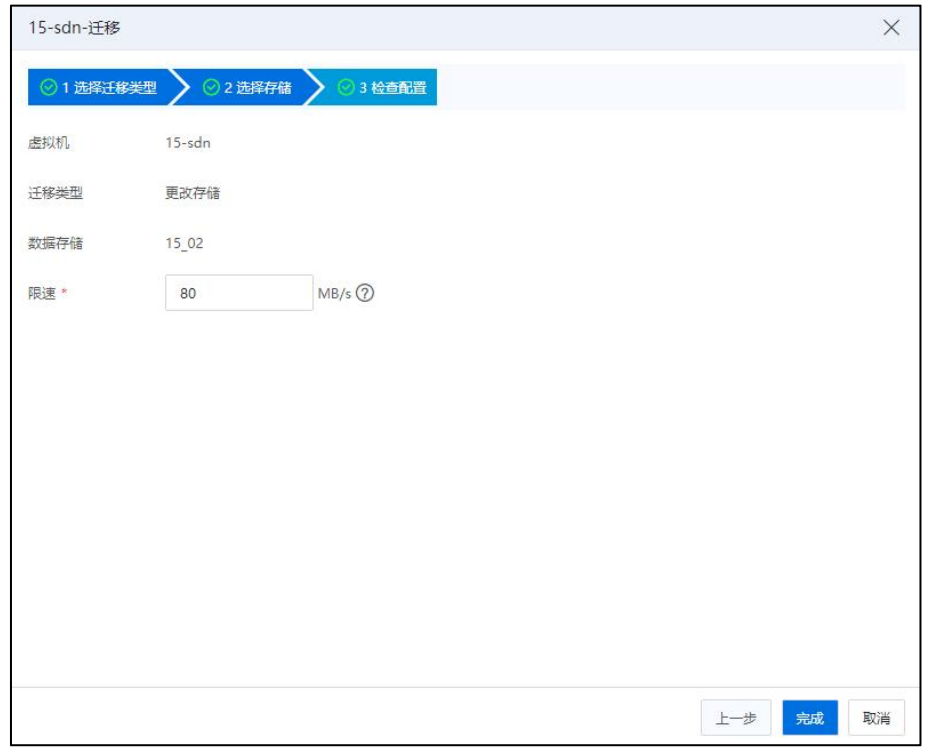

检查配置

(1)确认当前虚拟机的名称、迁移类型以及数据存储。

(2)【限速】:设置限速大小,默认 80M/s(当计算迁移开启内存压缩功能时, 限速功能失效)。

**A**【注意】:

(1)0 表示不限速。

(2)限速将会限制迁移速率,拉长迁移时间,建议在虚拟机小业务量的时段进行 无限速迁移。

(3)单击【确认】即可。

#### 7.4.3.3 整机迁移

整机迁移(即"更改主机和存储"),更改虚拟机位置以及虚拟机磁盘位置。

#### **A**【注意】:

(1)虚拟机迁移完成后,虚拟机会在目的主机上运行,若由于某些原因(如目的 主机突然断电)导致迁移失败,虚拟机会自动回滚到原始状况和位置。

(2)自动降频和超时时间控制的开始计时时间,并非虚拟机迁移任务的开始时间, 具体开始时间请查看迁移任务的相关事件:

a.如果是"更改主机"的迁移,当输出事件"开始迁移内存数据"时,开始计时生 效(因消息队列的原因,可能会有最长30秒的延迟)。

b.如果是"更改主机和存储"的迁移,当输出事件"将虚拟磁盘[xxx]的活跃数据从 存储池[xxxx]同步到存储池[xxxxx]"时,开始计时生效(因消息队列的原因,可能会有最 长 30 秒的延迟)。

(3)配置了 DPDK 网卡的虚拟机可以计算存储迁移, 需要目的主机大内存页足够, CPU 绑定不能计算迁移。

(4)配置了容灾功能的虚拟机不能在线整机迁移。

整机迁移操作步骤如下:

1.单击主页导航栏或菜单栏中的【虚拟机】->单击待操作的虚拟机->单击【迁移】  $\big| \big| \big| \big| \mathcal{R} \big|$  . The contract of  $\big| \big|$  is the contract of  $\big| \big|$  . The contract of  $\big| \big|$ 

2.在【选择迁移类型】界面:选择"更改主机和存储",单击【下一步】。

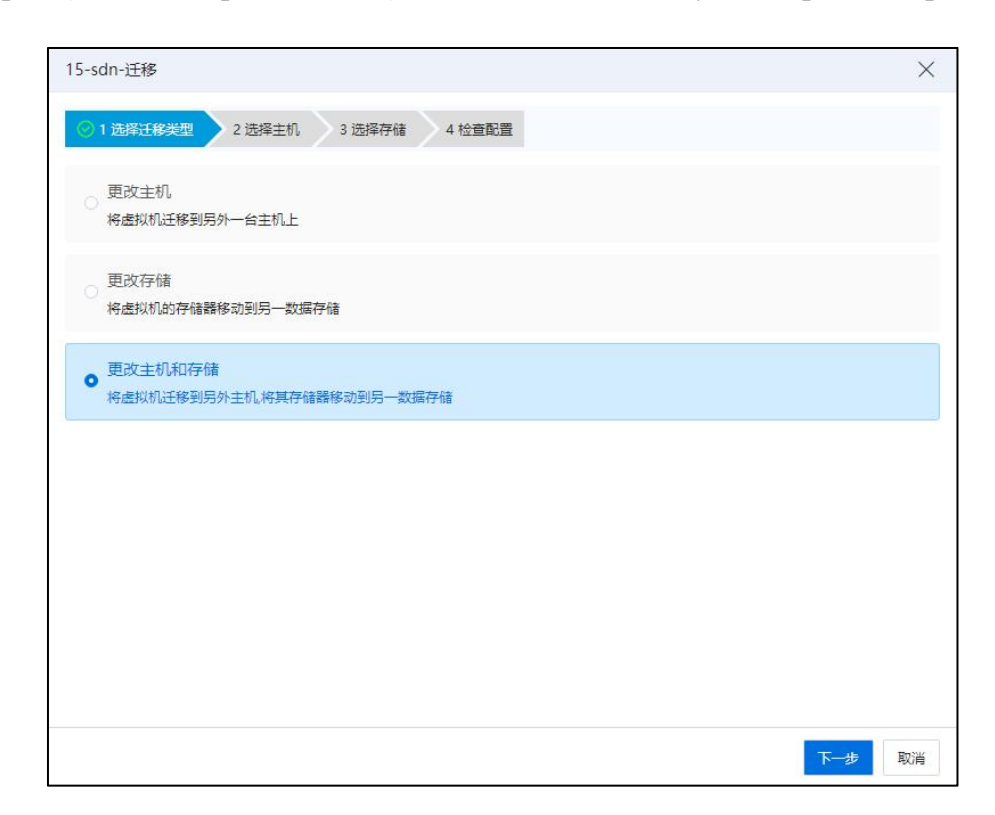

### 选择迁移类型

3.在【选择主机】界面:选择迁移的目的主机,单击【下一步】。

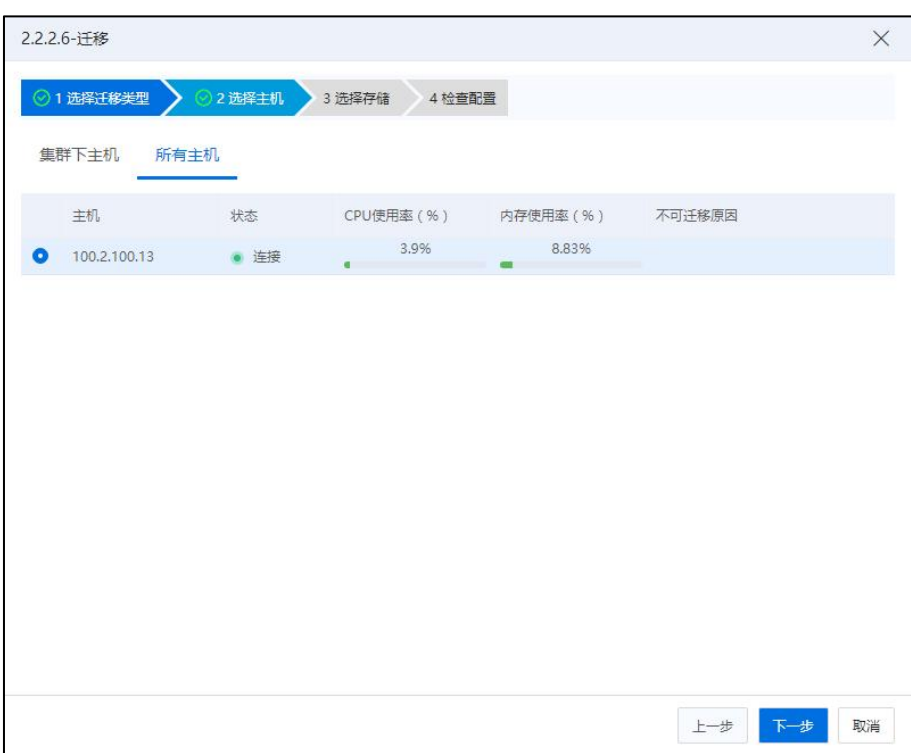

选择主机

## **▲【注意】:**

选择主机时,显示所有主机,并显示每个主机的不满足原因,当同一个主机有多项 不满足时,提示第一个不满足点。

4.在【选择存储】界面:选择迁移磁盘的目的存储池,同样分为普通模式和高级模 式,功能同虚拟机存储迁移,单击【下一步】

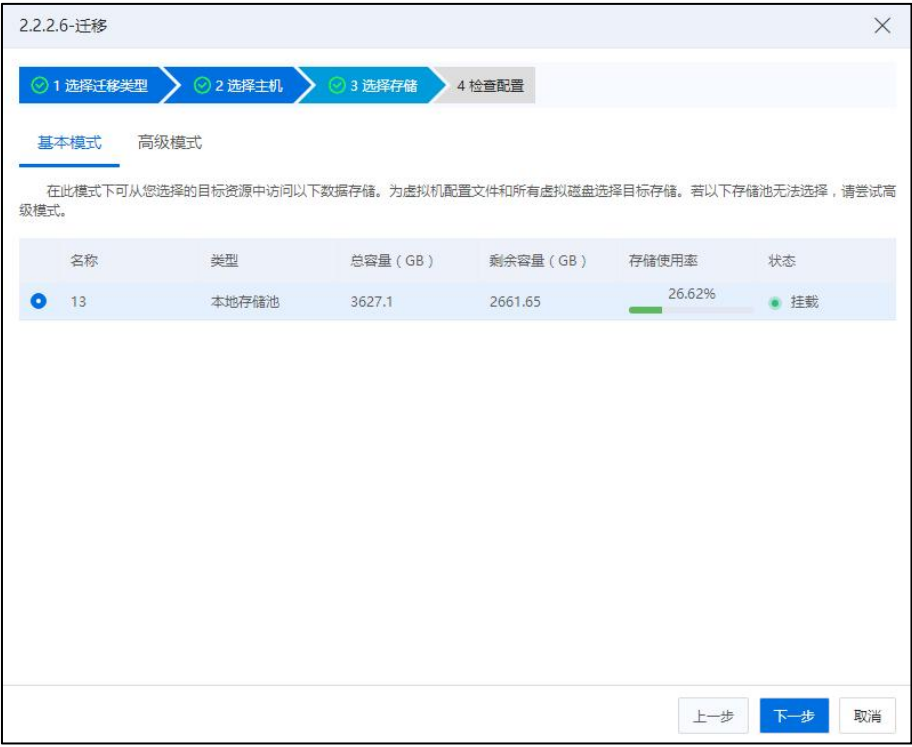

选择存储

5.在【检查配置】界面:

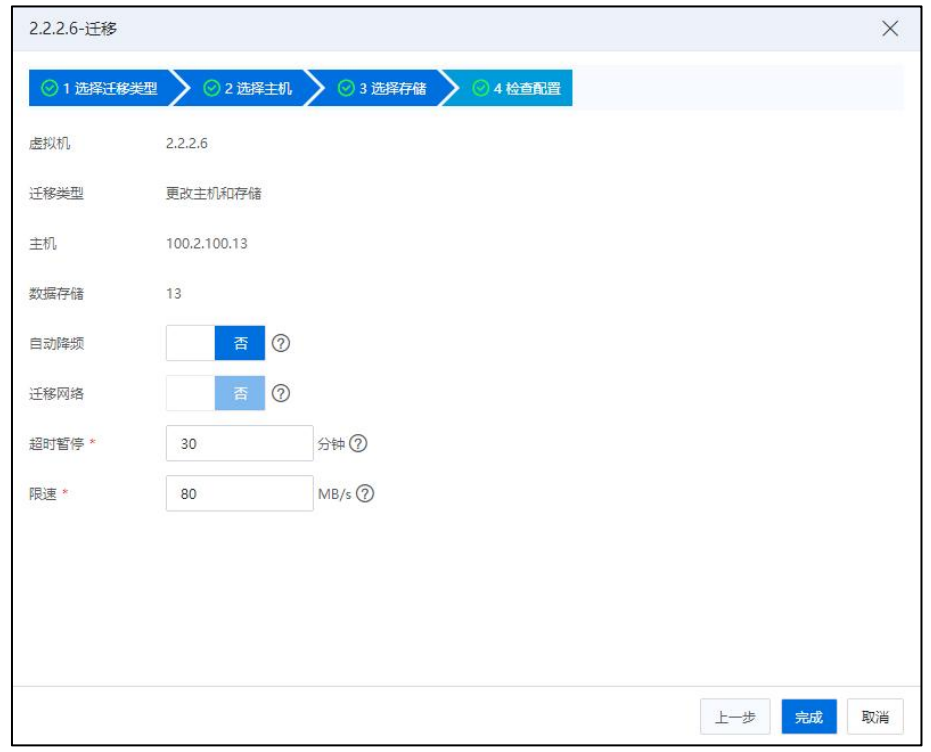

检查配置

(1)确认当前虚拟机的名称、迁移类型、目的主机 IP 和数据存储。

(2)如果当前虚拟机处于开机状态,还可以选择:

1 【自动降频】:选择是否开启自动降频(开启自动降频后,迁移过程中 逐步降低虚拟机 CPU 运行速度,以便快速完成迁移)。

2 【迁移网络】:是否使用迁移网络(如果源主机或目标主机不存在迁移 网络,则无法使用迁移网络迁移该虚拟机)。

3 【超时暂停】:设置超时暂停时间。

**A**【注意】:

(1)0 表示不暂停。

(2)若超时时长到期后虚拟机还未完成迁移,则系统将暂停虚拟机,以便快速完 成迁移;迁移完成后,该虚拟机自动恢复为运行状态。

4 【限速】:设置限速大小,默认 80M/s(范围是 10MB/s-12500MB/s,当计 算迁移开启内存压缩功能时,限速功能失效)。

**A**【注意】:

(1)0 表示不限速。

(2)限速将会限制迁移速率,拉长迁移时间,建议在虚拟机小业务量的时段进行 无限速迁移。

6.单击【确认】即可。

#### 7.4.3.4 批量迁移虚拟机

(1)单击系统主页导航栏【虚拟机】,勾选待迁移的多台虚拟机,单击【更多操 作】->【迁移】。

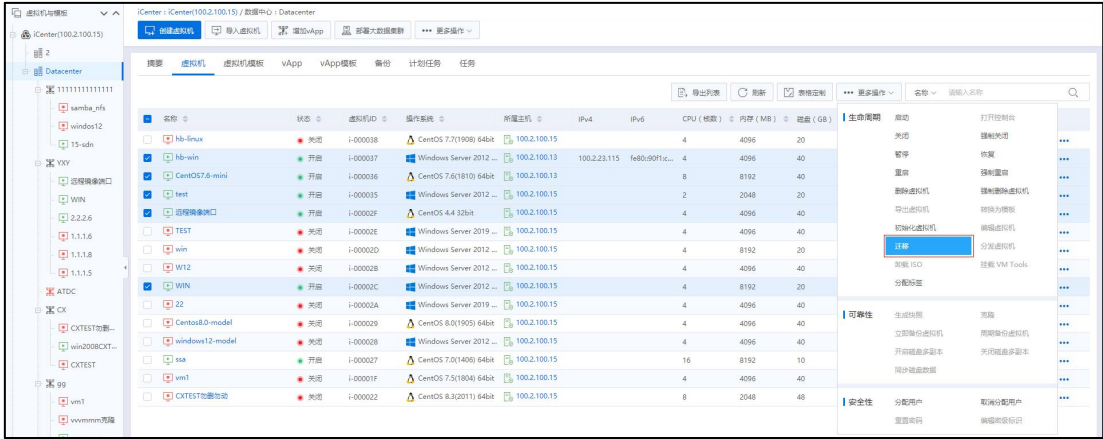

迁移 アイストライト しんしゃ しんしゃく しんしゃく はんじょう

(2)在【虚拟机批量迁移】页面,确认待迁移虚拟机的目的主机,单击【确认】 即可。

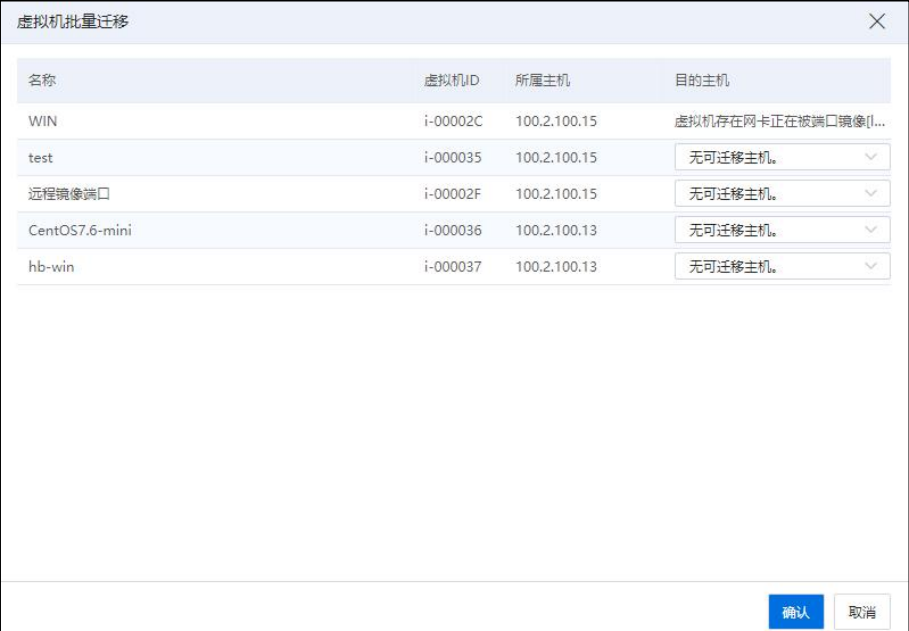

虚拟机批量迁移

# 7.4.4 虚拟机多副本容灾

InCloud Rail 6.5.1 高级版和安全版支持虚拟机的多副本容灾功能,用户可以在满足条 件的前提下,对虚拟机执行"开启磁盘多副本"、"关闭磁盘多副本"、"虚拟机容灾 恢复"等功能。

### 7.4.4.1 开启磁盘多副本

不包含快照、裸磁盘(裸设备磁盘)、共享磁盘、双活磁盘的虚拟机,在"关机" 状态下可以开启多副本容灾功能。

虚拟机开启多副本容灾功能的步骤如下:

(1)单击系统主页导航栏【虚拟机】,选择待操作的虚拟机,单击【更多操作】 ->【开启磁盘多副本】。

| Schiffen (100.2.100.15)   |        | 日 导入透视机<br>口 创建虚拟机 | X HillyApp     | 图 部署大数据集群 | *** 更多操作 v                                 |                |      |                           |                      |      |                  |            |            |             |          |
|---------------------------|--------|--------------------|----------------|-----------|--------------------------------------------|----------------|------|---------------------------|----------------------|------|------------------|------------|------------|-------------|----------|
| 眼2                        |        |                    |                |           |                                            |                |      |                           |                      |      |                  |            |            |             |          |
| <b>BR</b> Datacenter      | 摘要     | 虚拟机模板<br>虚拟机       | vApp<br>vApp模板 | 备份        | 计划任务<br>任务                                 |                |      |                           |                      |      |                  |            |            |             |          |
| 黑1111111111111            |        |                    |                |           |                                            |                |      |                           | <b>E. 导出列表 C 刷新</b>  |      | 2 表格定制           | *** 更多提作 > | 名称 > 请输入名称 |             | Q        |
| samba_nfs                 |        | ■ 名称 ⇒             | 状态 ÷           | 過料机D ÷    | 操作系统 ÷                                     | 所属主机 ÷         | IPv4 | IPv6                      | CPU (核数) = 内存 (MB) = |      | 器最(GB)           | 生命周期       | 启动         | 打开控制台       |          |
| $\sqrt{2}$ windos12       |        |                    |                |           |                                            |                |      |                           |                      |      |                  |            | 关闭         | 强制关闭        |          |
| $\boxed{P}$ 15-sdn        |        | <b>D hb-linux</b>  | ● 关闭           | i-000038  | A CentOS 7.7(1908) 64bit 5, 100.2.100.15   |                |      |                           | $\frac{3}{2}$        | 4096 | 20               |            | 哲学         | 恢复          | $\cdots$ |
| <b>SE YXY</b>             |        | $E$ hb-win         | .78            | i-000037  | Windows Server 2012  [5], 100.2.100.13     |                |      | 100.2.23.115 fe80:90f1x 4 |                      | 4096 | 40               |            |            |             | $\cdots$ |
| □ 远程镜像第□                  | O.     | CentOS7.6-mini     | .78            | i-000036  | A CentOS 7.6(1810) 64bit   6 100.2.100.13  |                |      |                           | 8                    | 8192 | 40               |            | 重启         | 强制需因        | $\cdots$ |
| E WIN                     |        | <b>D</b> test      | ■ 开启           | i-000035  | Windows Server 2012  Fo 100.2.100.15       |                |      |                           | $\mathbb{Z}$         | 2048 | 20               |            | 影除出队机      | 强制删除虚拟机     |          |
| 2.2.2.6                   |        | □ 远程精确确口           | ● 开启           | i-00002F  | A CentOS 4.4 32bit                         | 图 100.2.100.15 |      |                           | $\mathcal{A}$        | 4096 | 40               |            | 导出虚拟机      | 转换为横板       | $\cdots$ |
| $-1.1.1.6$                | $\Box$ | <b>F</b> TEST      | ● 关闭           | i-00002E  | Windows Server 2019  Fo 100.2.100.15       |                |      |                           | 4                    | 4096 | 40               |            | 初始化进报机     | 编辑进拟机       | $\cdots$ |
| 图 1.1.1.8                 |        | <b>D</b> El win    | ● 关闭           | i-00002D  | Windows Server 2012    100.2.100.15        |                |      |                           | $\sim$               | 8192 | 20               |            | 迁移         | 分发虚拟机       | $\cdots$ |
| $-11.1.1.5$               | n      | $\Box$ W12         | ● 关闭           | i-000028  | Windows Server 2012  [5], 100.2.100.15     |                |      |                           | $\Delta$             | 4096 | 40               |            | 印版 ISO     | 将载 VM Tools | $\cdots$ |
| <b>X</b> ATDC             | 0      | <b>D</b> WIN       | ● 开启           | i-00002C  | Windows Server 2012  Fo 100.2.100.15       |                |      |                           | 4                    | 8192 | 20 <sub>2</sub>  |            | 分配标签       |             | $\cdots$ |
| $X \propto$               |        | $\boxed{•}$ 22     | ● 关闭           | i-00002A  | Windows Server 2019    100.2.100.15        |                |      |                           | $\frac{4}{2}$        | 4096 | 40               |            |            |             |          |
| 图 CXTEST勿图                |        | Centos8.0-model    | ● 关闭           | i-000029  | A CentOS 8.0(1905) 64bit [5, 100.2.100.15  |                |      |                           | $\Delta$             | 4096 | 40               | Ⅰ可靠性       | 生成块膜       | 開発          | $\cdots$ |
| vin2008CXT                |        | windows12-model    | ● 关闭           | i-000028  | Windows Server 2012  Fo 100.2.100.15       |                |      |                           | $\Delta$             | 4096 | 40               |            | 立即兼份虚拟机    | 周期兼份虚拟机     | $\cdots$ |
| $ \boxed{\bullet}$ CXTEST | O.     | $\boxed{P}$ ssa    | ■ 开启           | i-000027  | A CentOS 7.0(1406) 64bit   5 100.2.100.15  |                |      |                           | 16                   | 8192 | 10 <sub>10</sub> |            | 开启磁盘多路本    | 关闭磁盘多副本     | $\cdots$ |
|                           |        | $\Box$ vm1         | ● 关闭           | i-00001F  | A CentOS 7.5(1804) 64bit [5], 100.2.100.15 |                |      |                           | $\mathcal{A}$        | 4096 | 40               |            | 同步磁盘数据     |             | $\cdots$ |
| <b>X</b> 99               |        | □ CXTEST物脂物动       | · 开启或你         | i-000022  | A CentOS 8.3(2011) 64bit Fo 100.2.100.15   |                |      |                           | 8                    | 2048 | 48               |            |            |             | $\cdots$ |
| $\Box$ vm1<br>图 wwmmm元降   |        |                    |                |           |                                            |                |      |                           |                      |      |                  | 多金性        | 分配用户       | 取消分配用户      |          |

开启磁盘多副本

(2)在【开启磁盘多副本】页面,选择备份存储(不能选择 NFS 备份存储池), 单击【确认】即可。

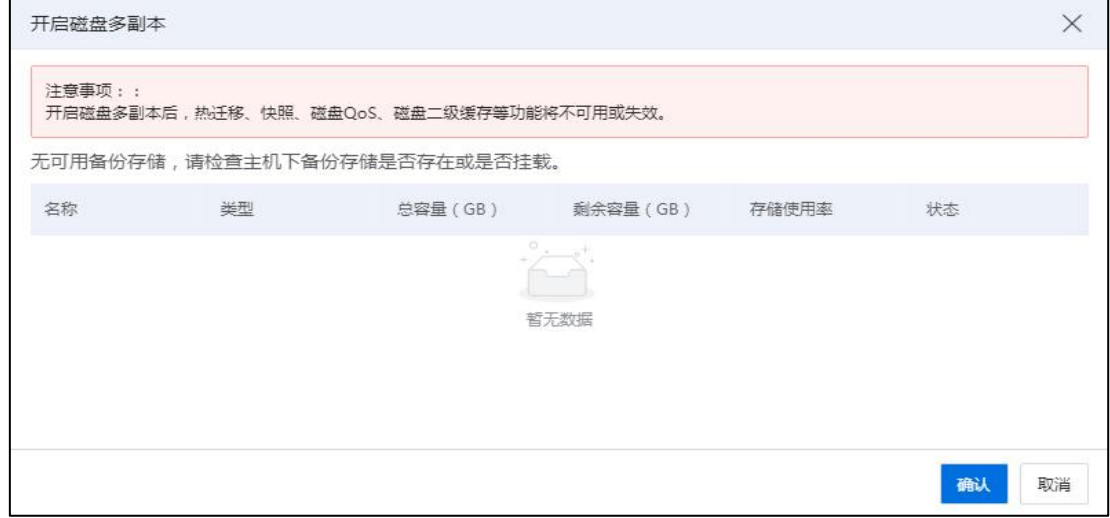

开启磁盘多副本

**A【注意】:** 

1. 配置了多副本容灾功能的虚拟机:

(1)开启前置条件:虚拟机不包含快照、裸磁盘、共享磁盘。

(2)虚拟机开机状态:不允许克隆、迁移、生成快照、备份。

(3)虚拟机关机状态:不允许快照、转换成模板。不能选择 NFS 备份存储池。

(4)ICR 6.5.1 版本不支持裸设备磁盘的多副本容灾。

(5)可以离线备份,暂不支持在线备份。

2. 开机状态下的虚拟机不能开启或关闭容灾功能。

(1)不包含裸磁盘或共享磁盘的虚拟机可以开启容灾功能。

(2)包含快照虚拟机不能配置容灾功能。

(3)不能添加已有磁盘。

(4)如果虚拟机带备份,可以开启多副本容灾功能。

(5)开启多副本容灾功能后的虚拟机可以离线备份,暂不支持在线备份。

3. 带 RAW 格式磁盘的虚拟机支持容灾,可以在 CFS 存储池通过容灾功能恢复虚拟  $\rm{\hbar}$  , we have the contract of the contract of  $\rm{\hbar}$ 

4. 带裸设备磁盘的虚拟机(2.0 版本虚拟机)支持容灾功能,进入裸设备存储池的 【灾备】标签,可以扫描虚拟机,注册虚拟机等。

5. 开启了容灾功能的虚拟机磁盘冷扩容,同步扩容备份存储池上的容灾磁盘。

6. 开机状态下的虚拟机不能开启或关闭容灾功能。

7. 开启了容灾功能的虚拟机不能热添加磁盘。

8. 开启了容灾功能的虚拟机不能热扩容磁盘。

9. 启动开启了容灾功能的虚拟机启动需要主机同时挂载生产存储和备份存储。

#### 7.4.4.2 关闭磁盘多副本

已开启多副本容灾的虚拟机,在关机状态下,可关闭多副本容灾功能,步骤如下:

(1)单击系统主页导航栏【虚拟机】,选择待操作的虚拟机,单击【更多操作】 ->【关闭磁盘多副本】。

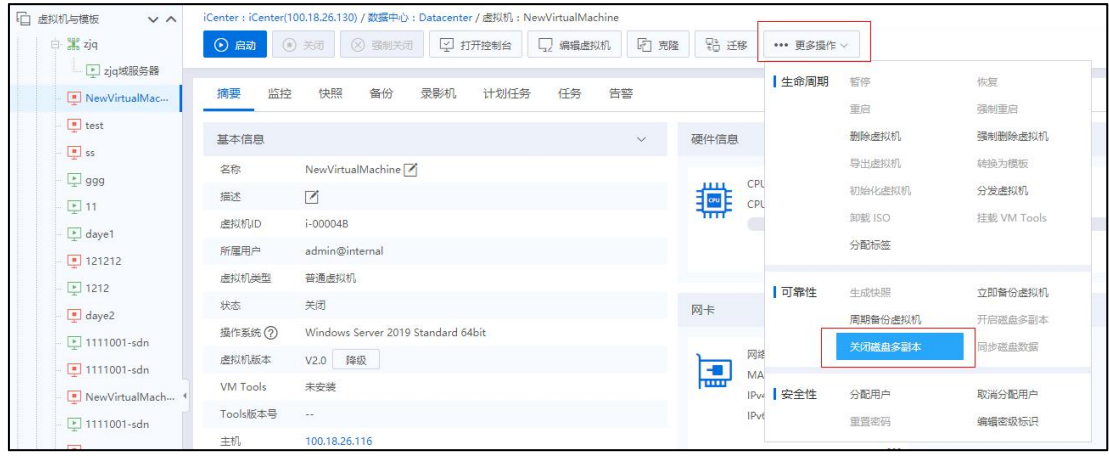

### 关闭磁盘多副本

(2)在弹出的【确认】框中,单击【确认】即可。

### 7.4.4.3 虚拟机容灾恢复

启用磁盘多副本容灾的虚拟机,可对磁盘做副本,进行容灾恢复。

虚拟机容灾恢复步骤如下:

(1)单击系统主页导航栏【存储池】,选择容灾备份的存储池,单击【容灾】。

| 日供<br>$V \wedge$                  | iCenter: iCenter(100.18.26.130) / 数据中心: Datacenter / 存储域: Cfs Domain 182.18.26.131 / 数据存储: bak |                      |      |     |        |                |              |
|-----------------------------------|------------------------------------------------------------------------------------------------|----------------------|------|-----|--------|----------------|--------------|
| Si local117<br>号1111118           | □ 第二回 第四章 图 附加主机 图 分离主机 ダ 存储清理 →→ 更多操作 >                                                       |                      |      |     |        |                |              |
| <b>凸 裸设备存储地</b>                   | 主机<br>设置<br>摘要<br>监控                                                                           | 任务<br>霉夹<br>备份<br>告警 |      |     |        |                |              |
| 員100<br><b>户双语存储地</b>             |                                                                                                |                      |      |     |        | 恢复虚拟机 名称 请输入名称 | $\mathbb{Q}$ |
| Cfs_Domain_182                    | ■ 名称                                                                                           | 出权机D                 | 状态   | CPU | 内存(MB) | 磁盘(GB)         |              |
| <b>In</b> cfs-datastore           | Sarah Haraman Ingres                                                                           | i-00002C             | ● 关闭 |     | 4096   | 36             |              |
| $\Box$ $\Box$ bak                 | NewVirtualMachine1111                                                                          | i-00002E             | ■ 哲学 |     | 4096   | 40             |              |
| $R, b$ ak2                        | ■ 图 1111001                                                                                    | i-000020             | ● 关闭 |     | 4096   | 22             |              |
| $\overline{28}$ cfs-500<br>园 cfs1 | $\Box$ win2012-scsi                                                                            | $i$ -00000D          | .78  |     | 4096   | 23             |              |

容灾界面

(2)在【容灾】选项卡界面,选中待容灾恢复的虚拟机,单击【恢复虚拟机】。

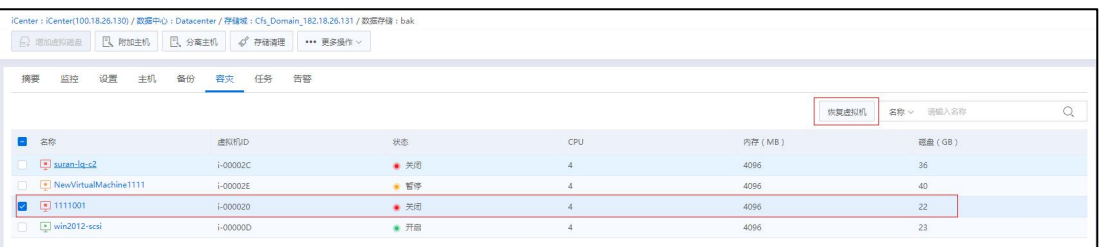

恢复虚拟机

(3)在【选择主机】页面,为待恢复的虚拟机选择一个主机节点,单击【下一步】。

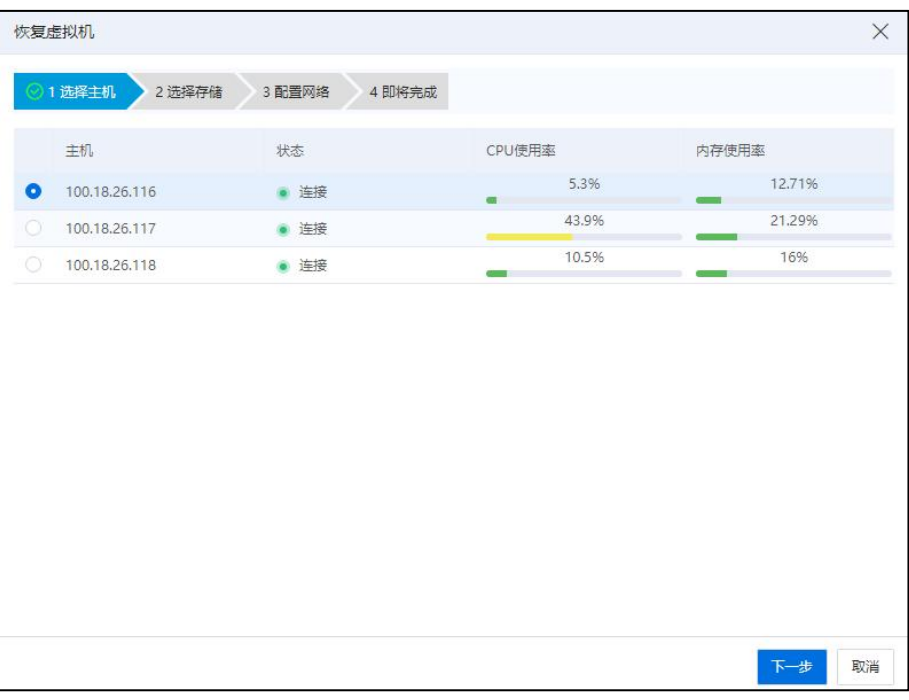

选择主机

(4)在【选择存储】页面,为待恢复的虚拟机选择可用存储,单击【下一步】。

| 名称<br>类型<br>总容量(GB)<br>剩余容量(GB)<br>存储使用率<br>状态<br>20.58%<br>cfs-datastore<br>● 挂载<br>CFS存储池<br>1063.44<br>۰<br>1339<br>86%<br>$\circledcirc$<br>100<br>裸设备存储池<br>● 挂载<br>200<br>28<br>7.83%<br>$cfs-500$<br>$\odot$<br>460,85<br>● 挂载<br>CFS存储池<br>500<br>83.74%<br>$\circ$<br>nfs<br>292.26<br>挂载<br>NFS存储池<br>1797.69<br>4,57%<br>$\odot$<br>cfs1<br>● 未挂载<br>CFS存储池<br>200<br>190.87<br>83.74%<br>o<br>nfs2<br>1797.69<br>292.26<br>挂载<br>NFS存储池<br>13.59%<br>$\circ$<br>20<br>86.41<br>挂载<br>CFS存储池<br>100 | 限速 * | 40 |  | MB/s |  |
|----------------------------------------------------------------------------------------------------|------|----|--|------|--|
|                                                                                                    |      |    |  |      |  |
|                                                                                                    |      |    |  |      |  |
|                                                                                                    |      |    |  |      |  |
|                                                                                                    |      |    |  |      |  |
|                                                                                                    |      |    |  |      |  |
|                                                                                                    |      |    |  |      |  |
|                                                                                                    |      |    |  |      |  |
|                                                                                                    |      |    |  |      |  |
| 16.8%<br>$\circ$<br>• 挂载<br>s1<br>CFS存储池<br>40<br>33.28                                                                                                    |      |    |  |      |  |

选择存储

(5)在【配置网络】页面,为待恢复的虚拟机进行网络信息的设置,单击【下一 步】。

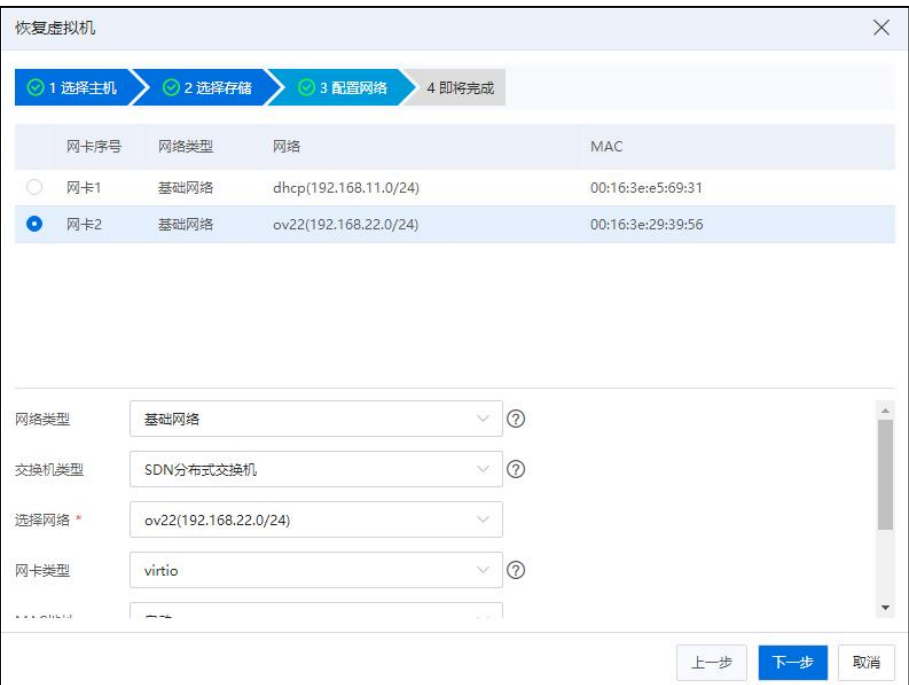

配置网络

(6)在【即将完成】页面,确认配置信息,单击【确认】即可。

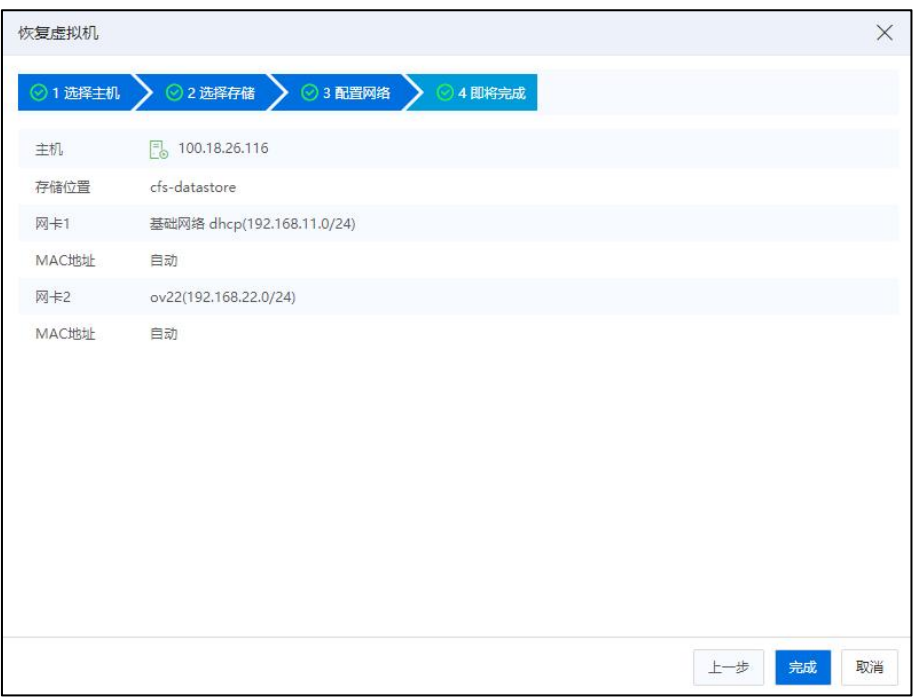

即将完成

| A【注意】:       |  |  |
|--------------|--|--|
| (1) 不支持批量恢复。 |  |  |
| (2)恢复到原虚拟机。  |  |  |

(3)容灾存储池选择需要恢复的虚拟机单击恢复, 选择存储池, 选择网络恢复

# 7.4.5 虚拟机录影机

虚拟机录影机功能是基于持续数据保护技术实现的、对虚拟机数据 IO 进行持续录 像功能的保护手段。持续数据保护(Continuous Data Protection,简称 CDP)是一种在不影 响主要数据运行的前提下,实现持续捕捉或跟踪目标数据所发生的任何改变,并且能够 恢复到此前任意时间点的方法。开启虚拟机录影机功能,可实时捕获虚拟磁盘所有 IO 访问操作,保障虚拟机多磁盘的数据一致性,提供完整可靠的数据保护。

### 7.4.5.1 开启录影机

#### 开启录影机条件

虚拟机开启录影机功能,需要满足以下条件:

- (1) 需要有 InCloud Rail 高级授权许可。
- (2) 在 InCloud Rail 平台中,必须提供可用的备份存储池。
- (3) 虚拟机在关闭状态下才能开启虚拟机录影机功能。
- (4) 不能带有快照、裸设备磁盘、裸磁盘、磁盘多副本、双活磁盘。

#### 开启录影机

在满足开启录影机条件时,虚拟机开启录影机功能,步骤如下:

1. 单击主页导航栏中的【虚拟机】->【iCenter】,在左侧菜单栏中,选择待开启录 影机功能的虚拟机,单击当前虚拟机的【录影机】选项卡。

2. 在【录影机】选项卡界面,单击【开启录影机】按钮。

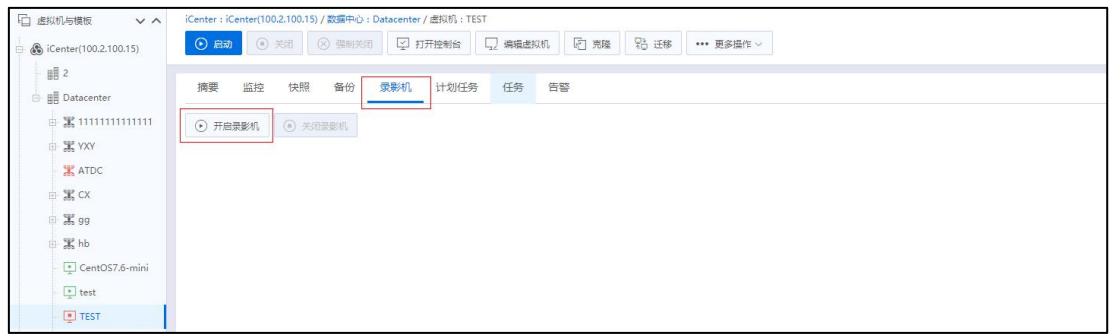

录影机

3. 在【开启录影机】界面:

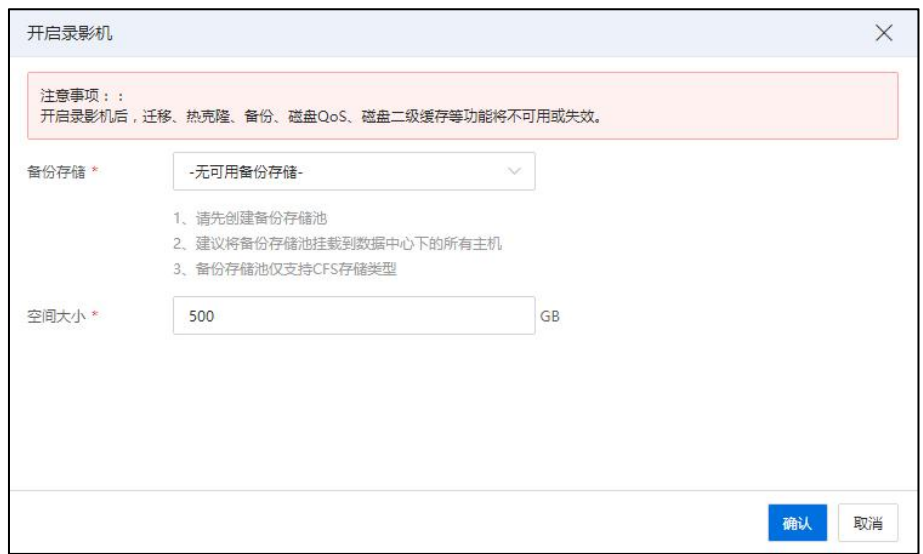

开启录影机

(1)备份存储:选择待使用的备份存储池。

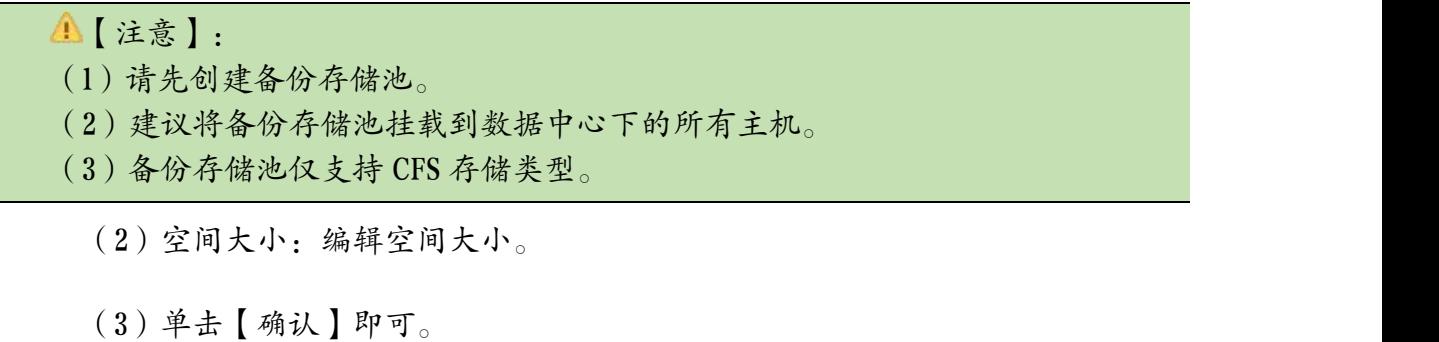

**▲【注意】:** 

(1)开启录影机后,迁移、热克隆、备份、磁盘 Qos 等功能将不可用或失效。

(2)仅支持 QCOW2 或 RAW 格式的非裸磁盘、非裸设备磁盘的虚拟机的录影机保

护功能。

- (3)创建了快照的虚拟机不支持开启录影机功能。
- (4)开启录影机的虚拟机支持:离线迁移、离线克隆。

虚拟机开启录影机功能完成后,录影机将会每隔1秒,记录一次虚拟机的状态和操 作。在【录影机】选项卡界面:

(1)选择录影日期,可查看指定录影日期下的录影信息。

(2)拖动蓝色圆点,可查看指定时间节点下的录影信息。

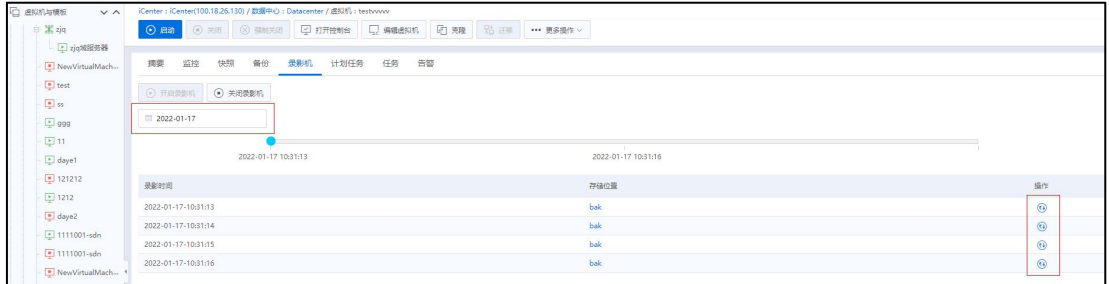

### 录影机界面

#### 7.4.5.2 恢复录影

恢复到录影时间点的虚拟机,将继承该虚拟机在当前时刻下的所有配置和数据信 息。

1. 在虚拟机的【录影机】选项卡界面,选中待恢复录影的录影时间,单击"操作 栏"的【恢复】按钮,即可进入恢复录影界面。

**A**【注意】: 虚拟机只有在"关机"状态下,才能进行"恢复录影"操作。

|                                 | 快照<br>摘要<br>录影机<br>计划任务<br>任务<br>监控<br>备份<br>告警 |                     |                      |
|---------------------------------|-------------------------------------------------|---------------------|----------------------|
| NewVirtualMach-                 |                                                 |                     |                      |
| $\Box$ test                     | $\odot$ 关闭跟影机<br>(c) 开启要影机                      |                     |                      |
| $\Box$ ss                       | 2022-01-17                                      |                     |                      |
| $\Box$ 999                      |                                                 |                     |                      |
| $\Box$ 11                       | 2022-01-17 10:32:55                             | 2022-01-17 10:32:58 |                      |
| $\Box$ daye1                    |                                                 |                     |                      |
| 121212                          | 景影时间                                            | 存储位置                | 提作                   |
| 21212                           | 2022-01-17-10:31:13                             | bak                 | $\frac{1}{\sqrt{2}}$ |
| $\Box$ daye2<br>$E$ 1111001-sdn | 2022-01-17-10:31:14                             | bak                 |                      |
| 1111001-sdn                     | 2022-01-17-10:31:15                             | bak                 | $\odot$              |
| NewVirtualMach                  | 2022-01-17-10:31:16                             | bak                 | $\odot$              |
| $E$ 1111001-sdn                 | 2022-01-17-10:31:17                             | bak                 | $\odot$              |
| E sun                           | 2022-01-17-10:31:18                             | bak                 | $\odot$              |
| 图 1111001                       | 2022-01-17-10:31:19                             | bak                 | $\odot$              |
| NewVirtualMach                  | 2022-01-17-10:31:20                             | bak                 | $\odot$              |
| $\Box$ DC                       | 2022-01-17-10:31:21                             | bak                 | $\circledcirc$       |
| $\boxed{\bullet}$ 64k           | 2022-01-17-10:31:22                             | bak                 | $\odot$              |
| testwww                         | 2022-01-17-10:31:23                             | bak                 | $\odot$              |
| $\boxed{\bullet}$ 1             | 2022-01-17-10:31:24                             | bak                 | $\circledcirc$       |
| $E$ ssa                         | 2022-01-17-10:31:25                             | bak                 | $\odot$              |
| $\Box$ coll                     | 2022-01-17-10:31:26                             | bak                 | $\odot$              |
| ■ CXTEST物删物动                    | 2022-01-17-10:31:27                             | bak                 | $\circledcirc$       |

恢复录影

- 2. 在【恢复录影】界面:
- (1)在【基本信息】界面:输入虚拟机名称,单击【下一步】。

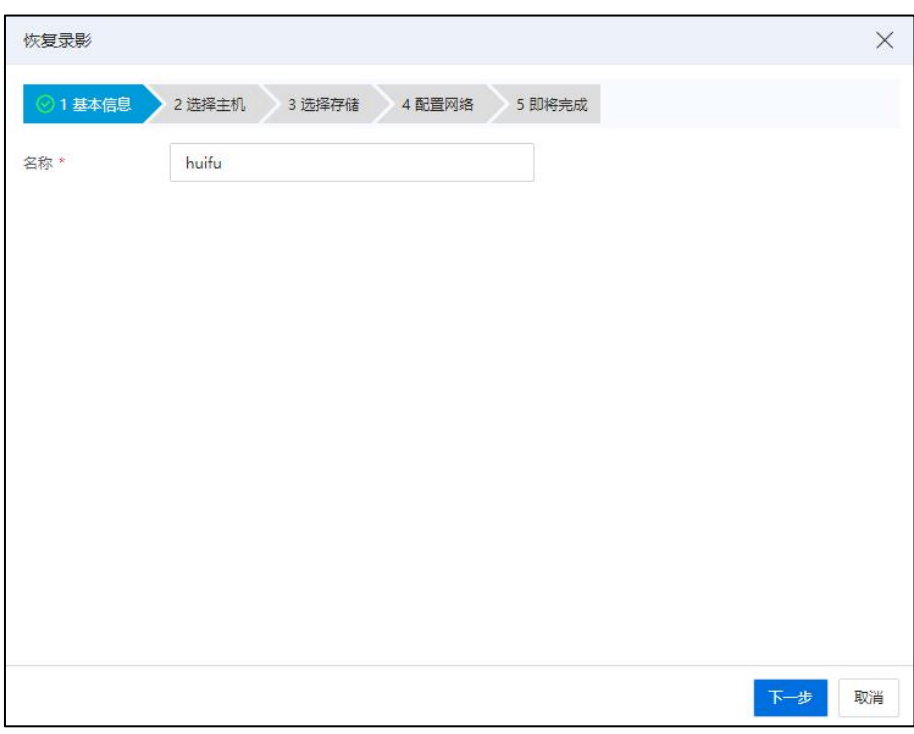

基本信息

(2)在【选择主机】界面:选择待使用的主机,单击【下一步】。

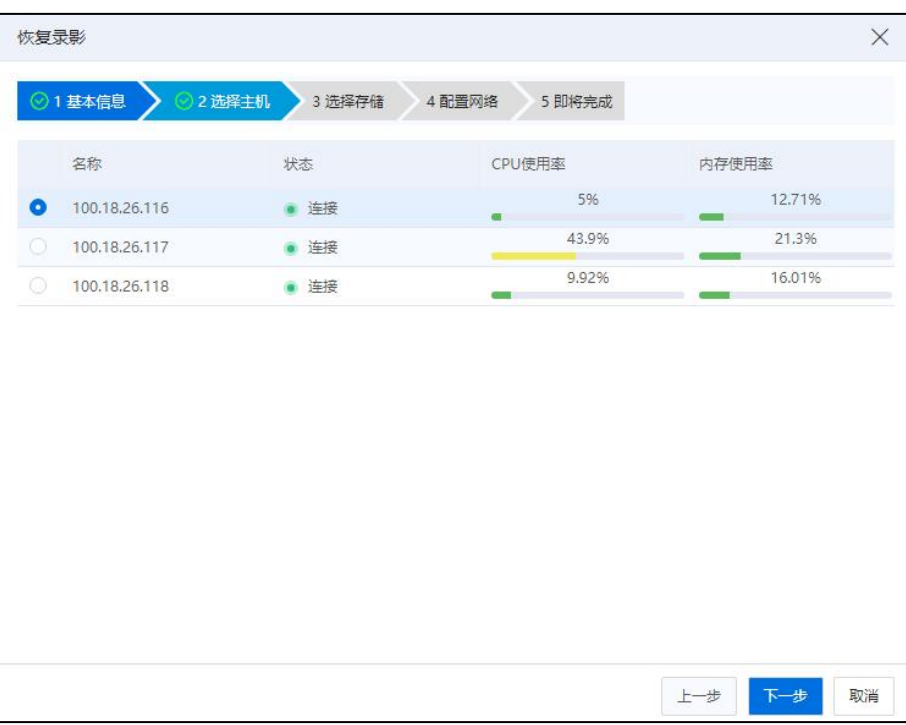

选择主机

(3)在【选择存储】界面:选择待使用的存储,单击【下一步】。

| 20.58%<br>挂载<br>cfs-datastore<br>CFS存储池<br>不支持<br>ο<br>1339<br>1063.44<br>86%<br>$\circ$<br>裸设备存储池<br>挂载<br>100<br>不支持<br>200<br>28<br>7.83%<br>$cfs-500$<br>挂载<br>CFS存储池<br>460.85<br>不支持<br>500<br>0<br>81.67%<br>$\circ$<br>挂载<br>nfs<br>NFS存储池<br>1797.69<br>329.57<br>不支持<br>4.56%<br>$\circledcirc$<br>crs1<br>CFS存储池<br>200<br>未挂载<br>不支持<br>190.87<br>81.67%<br>$\circ$<br>nfs2<br>NFS存储池<br>挂载<br>不支持<br>1797.69<br>329.57<br>13.59%<br>O<br>挂载<br>20<br>CFS存储池<br>不支持<br>100<br>86.41<br>16.8%<br>O<br>挂载<br>s1<br>不支持<br>CFS存储池<br>40<br>33.28 | 名称 | 类型 | 总容量(GB) | 剩余容量 (G | 存储使用率 | 状态 | 快速恢复 |
|----------------------------------------------------------------------------------------------------|----|----|---------|---------|-------|----|------|
|                                                                                                    |    |    |         |         |       |    |      |
|                                                                                                    |    |    |         |         |       |    |      |
|                                                                                                    |    |    |         |         |       |    |      |
|                                                                                                    |    |    |         |         |       |    |      |
|                                                                                                    |    |    |         |         |       |    |      |
|                                                                                                    |    |    |         |         |       |    |      |
|                                                                                                    |    |    |         |         |       |    |      |
|                                                                                                    |    |    |         |         |       |    |      |
|                                                                                                    |    |    |         |         |       |    |      |

选择存储

(4)在【配置网络】界面:选择待使用的网络,单击【下一步】。

| 恢复录影 |                                         |         |                                                                               |                  |                 | X  |
|------|-----------------------------------------|---------|-------------------------------------------------------------------------------|------------------|-----------------|----|
|      | ◎1基本信息                                  | ◎2 选择主机 | ◎ 3 选择存储                                                                      | 4 配置网络<br>5 即将完成 |                 |    |
|      | 注意事项:<br>2、若恢复时间点的源虚拟机不存在网卡,则本步骤不做任何处理; |         | 1、若恢复时间点的源虚拟机存在多块网卡,在本步骤统一把多个网卡加入同一个网络;<br>3、若恢复时间点的源虚拟机存在直通网卡,在恢复后请重新添加直通网卡。 |                  |                 |    |
|      | 网络名称                                    | 网络类型    | 连接方式                                                                          | Segment ID       | 所属交换机           |    |
| ۵    | dhcp                                    | 业务网     | <b>VLAN</b>                                                                   | 11               | managevSwitch   |    |
|      | dhcp2                                   | 业务网     | VLAN                                                                          | 4095             | managevSwitch   |    |
|      | zjq77                                   | 业务网     | VLAN                                                                          | 99               | managevSwitch   |    |
| o    | manageNetwork0                          | 管理网     | VLAN                                                                          | $\overline{0}$   | managevSwitch   |    |
|      | trunk                                   | 业务网     | VLAN                                                                          | 4095             | <b>SW</b>       |    |
|      | vlan96                                  | 业务网     | <b>VLAN</b>                                                                   | 96               | SW              |    |
|      | $v$ lan $88$                            | 业务网     | <b>VLAN</b>                                                                   | 88               | SW              |    |
|      | trunk2                                  | 业务网     | <b>VIAN</b>                                                                   | 4095             | sw <sub>2</sub> |    |
|      | $\ldots$                                | diz M   | <b>MAN</b>                                                                    | 77               | فتنبذ           | ×  |
|      |                                         |         |                                                                               |                  | 下一步<br>上一步      | 取消 |

配置网络

(5)在【即将完成】界面:确认配置信息,单击【确认】即可。

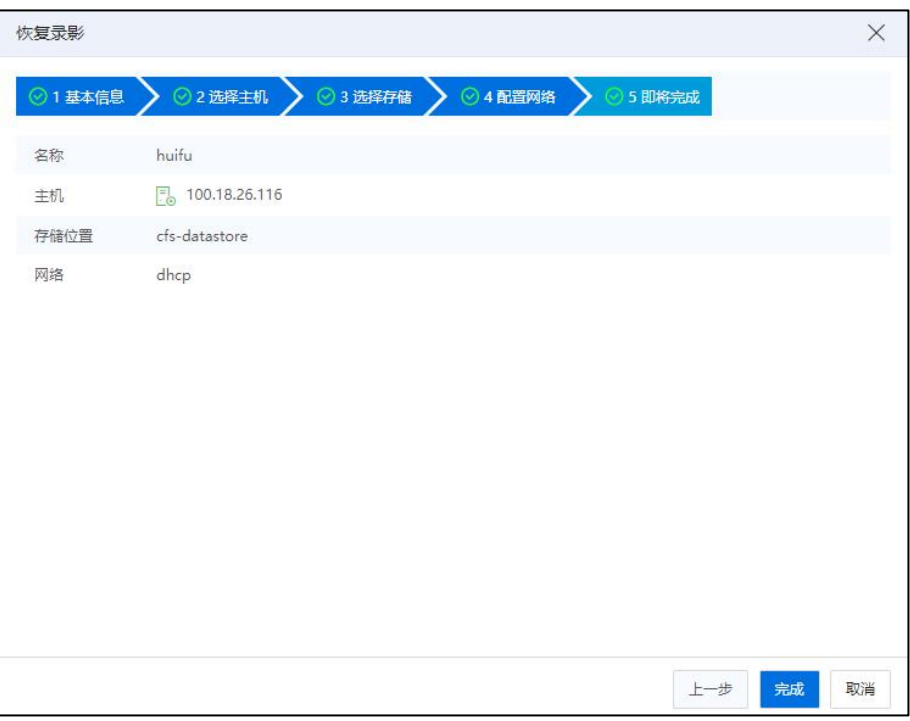

即将完成
### 7.4.5.3 关闭录影机

关闭录影机操作,需要在虚拟机"关机"状态下执行,步骤如下:

(1)单击主页导航栏中的【虚拟机】->【iCenter】,选中待关闭录影机的虚拟机, 单击当前虚拟机的【录影机】选项卡。

(2)在当前虚拟机的【录影机】选项卡界面,单击【关闭录影机】即可。

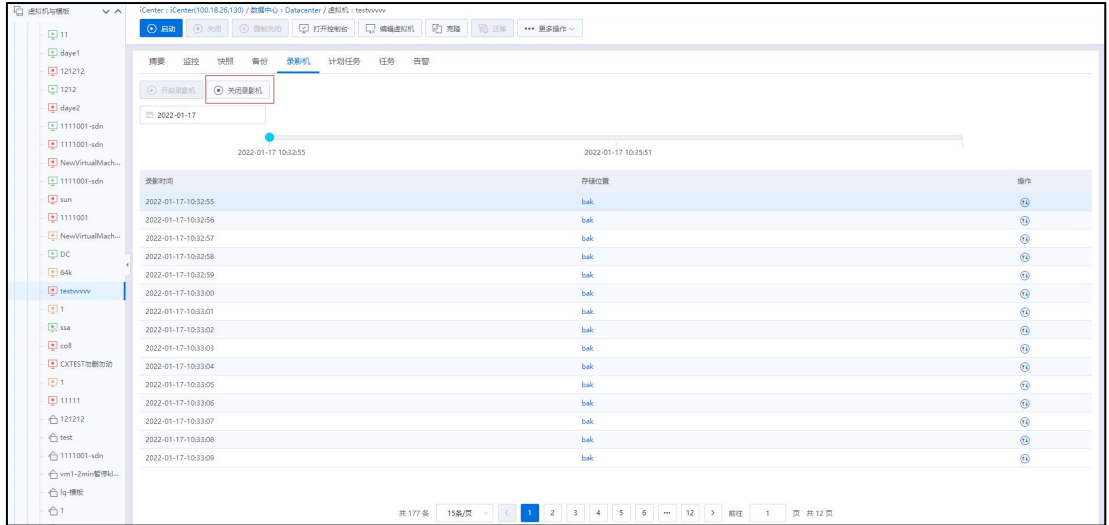

关闭录影机

# 7.4.6 删除虚拟机

删除虚拟机可以将不需要的虚拟机进行删除,执行该操作时虚拟机需要处于关机状 态,单击虚拟机界面中的【更多操作】按钮,在下拉菜单中选择【删除虚拟机】,在确 认界面中确认待删除虚拟机名称,以及选择是否删除与虚拟机关联的磁盘,如果勾选删 除与虚拟机关联的磁盘,需要保证虚拟机的磁盘处于非共享状态;如果删除虚拟机并保 留磁盘,则自动删除快照,不需要提醒用户手动删除快照。单击【确认】按钮即可执行 删除虚拟机的操作。

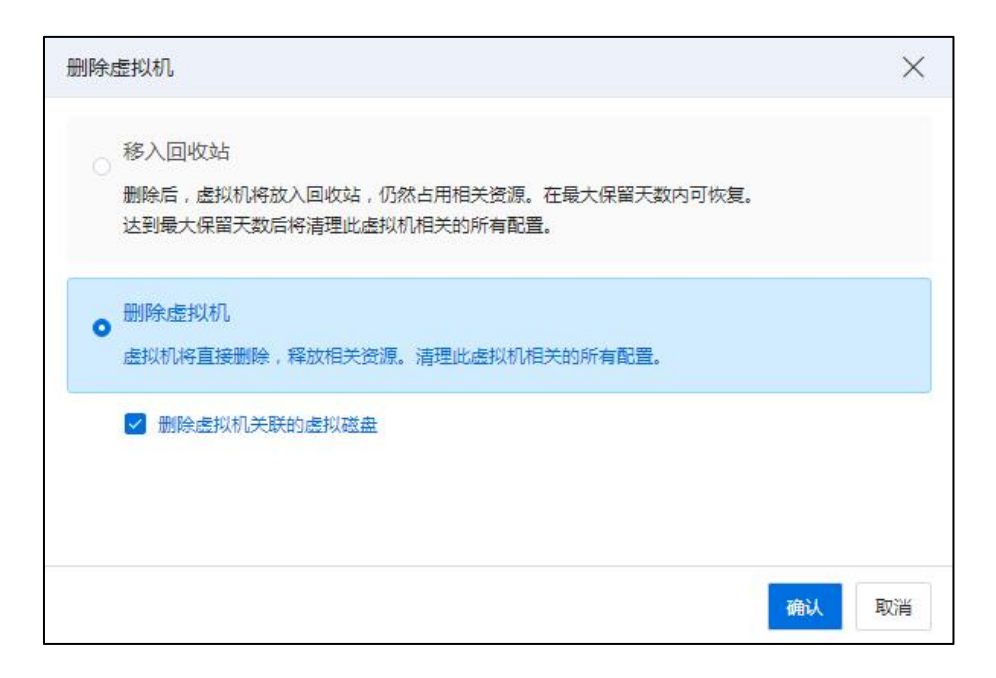

删除虚拟机

#### 批量删除虚拟机

单击主页【虚拟机】, 在 iCenter 下选择【虚拟机】选项卡, 选中待删除的多个虚 拟机,单击右上角导航栏中的【更多操作】按钮,在弹出的下拉列表中选择【删除虚拟 机】,在弹出的【确认】框中,根据自身需要确定是否勾选"删除虚拟机关联的虚拟磁 盘"选项,单击【确认】即可即可。

同样的方式,用户也可以批量删除主机下、集群下的多个虚拟机。

| <b>石 出现机与模板</b><br><b>V A</b> | iCenter: iCenter(100.2.100.15) / 数据中心: Datacenter |                                              |                                                      |                  |       |                   |                                                      |        |              |                       |
|-------------------------------|---------------------------------------------------|----------------------------------------------|------------------------------------------------------|------------------|-------|-------------------|------------------------------------------------------|--------|--------------|-----------------------|
| St (Center(100.2.100.15)      | $Q$ entered.                                      | [二] 导入透照机 【 】 端加App 【 】 部署大数据集群   *** 更多操作 > |                                                      |                  |       |                   |                                                      |        |              |                       |
| 眼2                            |                                                   |                                              |                                                      |                  |       |                   |                                                      |        |              |                       |
| <b>BR</b> Datacenter          | 摘要<br>出拟机模板<br>虚拟机                                | vApp<br>备份<br>vApp機板                         | 计划任务<br>任务                                           |                  |       |                   |                                                      |        |              |                       |
| ● 黑 11111111111111            |                                                   |                                              |                                                      |                  |       |                   | <b>B, 导出列表 C 剛新 2 表格定制 … 更多損作 &gt; 名称 &gt; 測線入名称</b> |        |              | $\mathbb{Q}$          |
| <b>■ 黑 YXY</b>                |                                                   |                                              |                                                      |                  |       |                   |                                                      |        |              |                       |
| <b>E ATDC</b>                 | ■ 各隊 ⇒                                            | 虚拟机D<br>状态 ÷                                 | 删除虚拟机                                                | $\times$         |       | 内存 (MB) ⇒ 磁盘 (GB) | CPU使用率                                               | 内存使用率  | 运行时间         | <b>IBITE</b>          |
| G X CX                        | <b>D</b> Iq-stress                                | ● 关闭<br>i-000039                             | 移入回收站                                                |                  | 4096  | 100               | 0%                                                   | 0%     | 0998         | $OQ \oplus O$         |
| 日 黑 99                        | <b>D</b> CXTESTED                                 | ● 关闭<br><b>I-00003B</b>                      | 删除后,虚拟机将放入回收站,仍然占用相关资源。在最大保留天数内可恢复。                  |                  | 16384 | 61                | 0%                                                   | 0%     | 0988         | $O \nabla Q$          |
| <b>B 黑hb</b>                  | <b>DE EXTEST to MUNIS</b>                         | ● 开启<br>i-00003A                             | 达到最大保留天数后将清理比透拟机相关的所有配置。                             |                  | 2048  | 48                | 1.72%                                                | 9.61%  | 235940       | $OQ \oplus O$         |
| Il Iq-stress                  | $\Box$ $\Box$ hb-linux                            | ● 关闭<br>i-000038                             |                                                      |                  | 4096  | 20 <sub>2</sub>   | 0%                                                   | 0%     | 0910         | $OQ \oplus O$         |
| CentOS7.6-mini                | <b>B</b> Elbb-win                                 | · 开启<br>1-000037                             | o 删除虚拟机                                              |                  | 4096  | 40                | 0.25%                                                | 15,356 | 5分钟          | $O \nabla Q$ $\cdots$ |
| $\boxed{2}$ test.             | CentOS7.6-mini                                    | ● 开启<br>i-000036                             | 虚拟机将直接删除,释放相关资源。请理此虚拟机相关的所有配置。                       |                  | 8192  | 40                | 0.4%                                                 | 0%     | 14990        | OQ                    |
| <b>ED TEST</b>                | <b>B</b> Eltest                                   | ● 开启<br>i-000035                             | 2 删除虚拟机关联的虚拟磁盘                                       |                  | 2048  | 20 <sub>2</sub>   | 0.88%                                                | 0%     | 1小时36分钟      | OQ <sub>0</sub>       |
| <b>E</b> win                  | 2 图 远程境像演日                                        | ● 开启<br>i-00002F                             |                                                      |                  | 4096  | 40                | 1,47%                                                | 0%     | 18小时56分钟     | OQ                    |
| $\Box$ W12                    | <b>B</b> EITEST                                   | ● 关闭<br>i-00002E                             |                                                      |                  | 4096  | 40                | 0%                                                   | 0%     | 0599         | $OQ \oplus O$         |
| 22                            | $\Box$ $\Box$ win                                 | ● 关闭<br>i-00002D                             |                                                      |                  | 8192  | 20                | 0%                                                   | 0%     | 0分钟          | $OQ \oplus O$         |
| Centos8.0-model               | $\Box$ $\Box$ W12                                 | ● 关闭<br>$1 - 000028$                         |                                                      | <b>NBL</b><br>取消 | 4096  | 40                | 0%                                                   | 0%     | 0946         | $O \nabla Q$          |
| windows12-model               | <b>B</b> EWIN                                     | <b>● 开启</b><br>i-00002C                      | Windows Server 2012 <b>5. 100.2.100.15</b>           | ×                | 8192  | 20 <sup>°</sup>   | 0.54%                                                | 0%     | 20 1 874 974 | OQ                    |
| 550                           | $\Box$ $\Box$ 22                                  | ● 关闭<br>1-00002A                             | Windows Server 2019   100.2.100.15                   | $\overline{a}$   | 4096  | 40                | 0%                                                   | 0%     | 0分钟          | $OQ \rightarrow P$    |
| $\Box$ test001                | Centos8.0-model                                   | ● 关闭<br>i-000029                             | A CentOS 8.0(1905) 64bit 3 100.2.100.15              | a                | 4096  | 40                | 0%                                                   | 0%     | 0分钟          | $O \nabla Q$          |
| 图 suran-复现现场问。                | vindows12-model                                   | ● 关闭<br>i-000028                             | <b>ED</b> Windows Server 2012 <b>FL 100.2.100.15</b> | A                | 4096  | 40                | 0%                                                   | 0%     | 0914         | $OQ \oplus O$         |

批量删除虚拟机

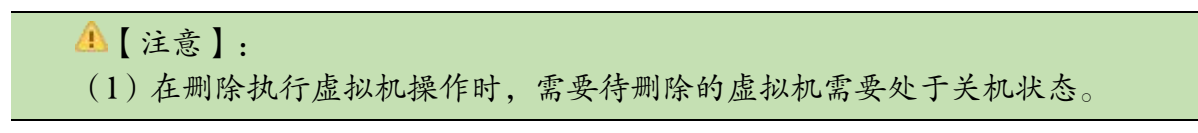

(2)删除虚拟机时,选择【移入回收站】选项。被删除的虚拟机会放在回收站中, 回收站完整保留虚拟机关联的资源,包括磁盘、快照、备份和直通设备。

## 7.4.7 强制删除虚拟机

强制删除虚拟机主要任务是解决存储池异常时如何删除虚拟机,所以这个功能只有 在虚拟机关联的存储池未挂载时才有效。单击虚拟机界面中的【更多操作】按钮,在下 拉菜单中选择【强制删除虚拟机】,在确认界面中确认待强制删除虚拟机名称,单击【确 认】按钮即可执行删除虚拟机的操作。

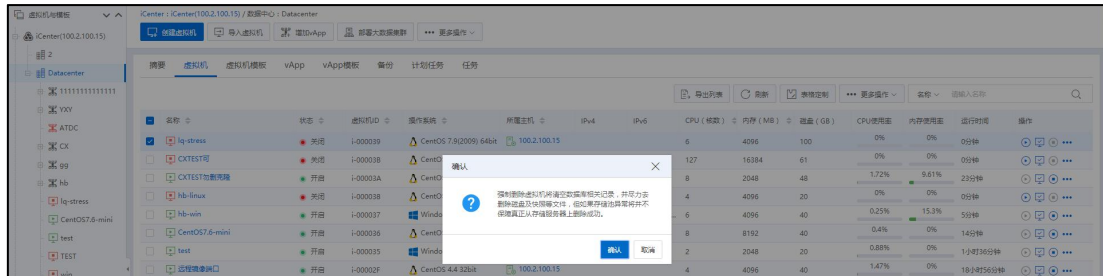

#### 强制删除虚拟机

**4**【注意】:

(1)【强制删除虚拟机将清空数据库相关记录,并尽力去删除磁盘及快照等文件, 但如果存储池异常将并不保障真正从存储服务器上删除成功,请输入当前用户的密码】, 验证密码正确后开始强制删除操作。

(2)强制删除虚拟机流程中,如果直通设备、网络资源释放失败,无需做回滚, 且任务不报错继续进行。

### 批量强制删除虚拟机

单击主页【虚拟机】,在 iCenter 下选择【虚拟机】选项卡,选中待删除的多个虚 拟机,单击右上角导航栏中的【更多操作】按钮,在弹出的下拉列表中选择【强制删除 虚拟机】,在弹出的【确认】框中,单击【确认】即可。

同样的方式,用户也可以批量强制删除主机下、集群下的多个虚拟机。

| <b>石 虚拟机与模板</b><br>V <sub>A</sub> |                                      | iCenter: iCenter(100.2.100.15) / 数据中心: Datacenter |                       |              |                                        |                                           |             |             |                |       |                              |                                                      |       |          |                                 |
|-----------------------------------|--------------------------------------|---------------------------------------------------|-----------------------|--------------|----------------------------------------|-------------------------------------------|-------------|-------------|----------------|-------|------------------------------|------------------------------------------------------|-------|----------|---------------------------------|
| St (Center(100.2.100.15)          | □ 創建部机                               | 日 导入进拟机 第 增加vApp                                  |                       |              | 黒 部署大数据集群 ··· 更多操作 ··                  |                                           |             |             |                |       |                              |                                                      |       |          |                                 |
| 眼2                                |                                      |                                                   |                       |              |                                        |                                           |             |             |                |       |                              |                                                      |       |          |                                 |
| <b>BE</b> Datacenter              | 摘要                                   | 虚拟机模板<br>虚拟机                                      | <b>VADD</b><br>vApp極板 | 备份           | 计划任务<br>任务                             |                                           |             |             |                |       |                              |                                                      |       |          |                                 |
| ◎ 黑 11111111111111                |                                      |                                                   |                       |              |                                        |                                           |             |             |                |       |                              | <b>B, 导出列表 C 期新 区 表格定制 … 更多通作 &gt; 名称 &gt; 测输入名称</b> |       |          | Q                               |
| <b>■ 黑 YXY</b>                    |                                      |                                                   |                       |              |                                        |                                           |             |             |                |       |                              |                                                      |       |          |                                 |
| <b>IE ATDC</b>                    | ■ 各株 ⇒                               |                                                   | 状态 章                  | 虚拟机D ÷       | 場作系统 ⇒                                 | 所属主机 =                                    | IPv4        | <b>IPv6</b> |                |       | CPU (核数) = 内存 (MB) = 磁盘 (GB) | CPU使用率                                               | 内存使用率 | 运行时间     | 提作                              |
| <b>◎ 宝 CX</b>                     | $\overline{\mathbf{z}}$              | Digistress                                        | ● 关闭                  | i-000039     |                                        | A CentOS 7.9(2009) 64bit Fo 100.2.100.15  |             |             | 6              | 4096  | 100                          | 0%                                                   | 0%    | 0599     | $O \boxtimes O$                 |
| □ 米 99                            | $\blacksquare$                       | $\Box$ CXTESTEJ                                   | ● 关闭                  | 1-000038     | $\Lambda$ CentO<br>确认                  |                                           |             | $\times$    | 127            | 16384 | 61                           | 0%                                                   | 0%    | 0分钟      | $OQ \oplus O$                   |
| <b>◎ 黑hb</b>                      | $\blacksquare$                       | DI CXTEST 2/ 图页版                                  | ● 开启                  | i-00003A     | A CentO                                | 由于下列原因,出时只能搞制到除9个所选虑拟机                    |             |             | 8              | 2048  | 48                           | 1.72%<br><b>All Constitution</b>                     | 9.61% | 23分钟     | $OQ \oplus$                     |
| In Iq-stress                      |                                      | <b>B</b> El hb-linux                              | ● 关闭                  | $i - 000038$ | $\Lambda$ CentO<br>2                   | (共15个):<br>其中6个所选虑礼机无法在其当前状况下强制删          |             |             | $\Delta$       | 4096  | 20                           | 0%                                                   | 0%    | 0910     | $OQ \oplus O$                   |
| CentOS7.6-mini                    | <b>B</b> Ehb-win                     |                                                   | ■ 开启                  | 1-000037     | <b>Minda</b>                           | 除、或者您没有所需特权强制删除这些进权机。<br>是否继续?            |             |             | 6              | 4096  | 40                           | 0.25%                                                | 15,3% | 5分钟      | $OQ \oplus O$                   |
| $\boxed{2}$ test                  |                                      | CentOS7.6-mini                                    | ● 开启                  | $i - 000036$ | A CentO                                |                                           |             |             | 8              | 8192  | 40                           | 0.4%                                                 | 0%    | 14999    | $O \nabla Q \cdot \cdots$       |
| $F$ TEST                          | <b>B</b> Eltest                      |                                                   | ● 开启                  | i-000035     | <b>Eff</b> Windo                       |                                           | <b>MBLA</b> | 取消          | $\overline{c}$ | 2048  | 20                           | 0.88%                                                | 0%    | 1小时36分钟  | $OQ \oplus O$                   |
| El win                            | $\overline{a}$                       | <b>D 远程确象端口</b>                                   | ■ 开启                  | 1-00002F     | A CentOS 4.4 32bit                     | F <sub>b</sub> 100.2.100.15               |             |             | $\overline{A}$ | 4096  | 40                           | 1,47%                                                | 0%    | 18小时56分钟 | $\odot$ E $\odot$               |
| $\Box$ W12                        | $\overline{a}$                       | $\boxed{\bullet}$ TEST                            | ● 关闭                  | i-00002E     | Windows Server 2019  Fig. 100.2.100.15 |                                           |             |             | A              | 4096  | 40                           | 0%                                                   | 0%    | 0分钟      | $O \nabla \cdot \mathbf{C}$     |
| $-22$                             | $\overline{a}$                       | <b>E</b> win                                      | ● 关闭                  | i-00002D     | Windows Server 2012  Fo 100.2.100.15   |                                           |             |             | $\Delta$       | 8192  | 20                           | 0%                                                   | 0%    | 0599     | $OQ \oplus O$                   |
| Centos8.0-model                   | $\Box$ $\Box$ W12                    |                                                   | ● 关闭                  | 1-000028     | Windows Server 2012    8 100.2.100.15  |                                           |             |             | $\overline{A}$ | 4096  | 40                           | 0%                                                   | 0%    | 0分钟      | $OQ \oplus O$                   |
| windows12-model                   | $\blacksquare$                       | $\Box$ WIN                                        | ● 开启                  | i-00002C     | Windows Server 2012  Fig. 100.2.100.15 |                                           |             |             | $\overline{4}$ | 8192  | 20                           | 0.54%                                                | 0%    | 20小时4分钟  | $OQ \oplus$                     |
| $\Box$ ssa                        | $\Box$ 22<br>$\overline{\mathbf{z}}$ |                                                   | ● 关闭                  | i-00002A     | Windows Server 2019 Fo 100.2.100.15    |                                           |             |             | $\overline{a}$ | 4096  | 40                           | 0%                                                   | 0%    | 0910     | $OQ \oplus O$                   |
| $\Box$ test001                    |                                      | Centos8.0-model                                   | ● 关闭                  | 1-000029     |                                        | A CentOS 8.0(1905) 64bit   8 100.2.100.15 |             |             | $\overline{A}$ | 4096  | 40                           | 0%                                                   | 0%    | 0分钟      | $O \not\sqsubseteq O$           |
| <b>COLUMN ANTIQUEST</b>           |                                      | vindows12-model                                   | ● 关闭                  | i-000028     |                                        | Windows Server 2012  F 100.2.100.15       |             |             |                | 4096  | 40                           | 0%                                                   | 0%    | 0分钟      | $\Omega$ $\Box$ $\Box$ $\Omega$ |

批量强制删除虚拟机

【注意】:

(1)【强制删除虚拟机将清空数据库相关记录,并尽力去删除磁盘及快照等文件, 但如果存储池异常将并不保障真正从存储服务器上删除成功,请输入当前用户的密码】, 验证密码正确后开始强制删除操作。

(2)强制删除虚拟机流程中,如果直通设备、网络资源释放失败,无需做回滚, 且任务不报错继续进行。

# 7.4.8 部署大数据集群

单击主页导航栏或者菜单栏中的【虚拟机】选项,单击左侧菜单栏中待使用的【数 据中心】->【部署大数据集群】,来进行大数据集群的部署。

| <b>门 虚拟机与模板</b><br>$\vee$ $\wedge$ | iCenter: iCenter(100.2.100.15) / 数据中心: Datacenter |                |           |                                               |        |                             |      |                                 |       |                              |            |            |            |                                       |
|------------------------------------|---------------------------------------------------|----------------|-----------|-----------------------------------------------|--------|-----------------------------|------|---------------------------------|-------|------------------------------|------------|------------|------------|---------------------------------------|
| ® iCenter(100.2.100.15)            | 早 导入虚拟机 第 増加vApp<br>□ 創建出料机                       |                | B 部署大数据集群 | *** 要多提作 v                                    |        |                             |      |                                 |       |                              |            |            |            |                                       |
| 眼2<br><b>BE</b> Datacenter         | 摘要<br>虚拟机<br>虚拟机模板                                | vApp<br>vApp模板 | 备份        | 计划任务<br>任务                                    |        |                             |      |                                 |       |                              |            |            |            |                                       |
| $-2211111111111111$                |                                                   |                |           |                                               |        |                             |      | $E$ , <b>BHAR</b> $C$ <i>RH</i> |       | 2 表格定制                       | *** 重多損作 v | 名称 > 请输入名称 |            |                                       |
| <b>E</b> YXY<br><b>IX ATDC</b>     | 名称 0                                              | 状态 0           | 虚拟机D ÷    | 编作系统 0                                        | 所属主机 ÷ | IPv4                        | IPv6 |                                 |       | CPU (桃数) © 内存 (MB) © 磁盘 (GB) | CPU使用率     | 内存使用率      | 运行时间       | 提作                                    |
| $x \propto$                        | lq-stress                                         | ● 关闭           | i-000039  | △ CentOS 7.9(2009) 64bit Fa 100.2.100.15      |        |                             |      |                                 | 4096  | 100                          | 0%         | 0%         | 0940       | $OQ \oplus$                           |
| <b>X</b> 99                        | $\blacksquare$ CXTESTED                           | ● 关闭           | i-00003B  | A CentOS 7.4(1708) 64bit Fo 100.2.100.15      |        |                             |      | 127                             | 16384 | 61                           | 0%         | 0%         | 0分钟        | $\odot$ $\Box$ $\odot$                |
| :黑hb                               | <b>E CXTEST勿删充隆</b>                               | ● 开启           | i-00003A  | △ CentOS 8.3(2011) 64bit 5 100.2.100.15       |        |                             |      | B                               | 2048  | 48                           | 1,72%      | 9.61%      | 23分钟       | $\odot$ $\Box$ $\odot$                |
| lq-stress                          | B hb-linux                                        | ● 关闭           | i-000038  | A CentOS 7.7(1908) 64bit 5, 100.2.100.15      |        |                             |      |                                 | 4096  | 20                           | 0%         | 0%         | 0分钟        | $\odot$ $\Box$ $\odot$                |
|                                    | <b>El bh-win</b>                                  | $-75$          | 1.000027  | <b>IL Windows Server 2012</b> FL 100.2.100.13 |        | 100.2.23.115 FallO-00Ffix 6 |      |                                 | Anna  | -201                         | 0.25%      | 15.3%      | <b>KOM</b> | $\bigcirc$ $\Box$ $\bigcirc$ $\ldots$ |

部署大数据集群

操作步骤如下:

1.选择模板和虚拟机配置:默认选择某个镜像库,选择【模板】仅可以选择 FTP(镜 像库),NFS 及 CIFS 不显示。模板列表里仅显示大数据相关的 qcow2 模板,可以选择 manager 模板或 worker 模板。虚拟机名称默认填充"InsightHD\_manager", CPU 默认单插槽 32 个 核,内存默认 64GB;单个数据盘大小默认 1TB,单个虚拟机数据盘数量默认 4 个。完成 后单击【下一步】。

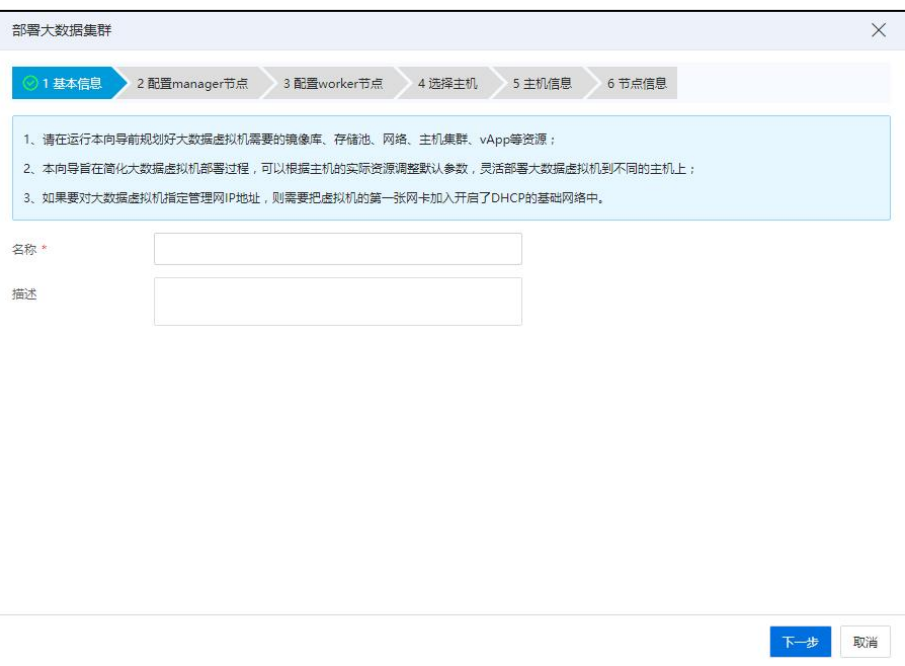

基本信息

【提示】:

1、请在运行本向导前规划好大数据虚拟机需要的镜像库、存储池、网络、主机集 群、vApp 等资源;

2、本向导旨在简化大数据虚拟机部署过程,可以根据主机的实际资源调整默认参 数,灵活部署大数据虚拟机到不同的主机上;

3、如果要对大数据虚拟机指定管理网 IP 地址,则需要把虚拟机的第一张网卡加入 开启了 DHCP 的基础网络中。

2.选择主机:选择某个集群,集群下的主机以列表形式展现,主机必须属于某个集 群,且仅支持单选。主机列表名包括主机、状态、CPU 使用率、内存使用率,剩余内存 (MB)。完成后单击【下一步】。

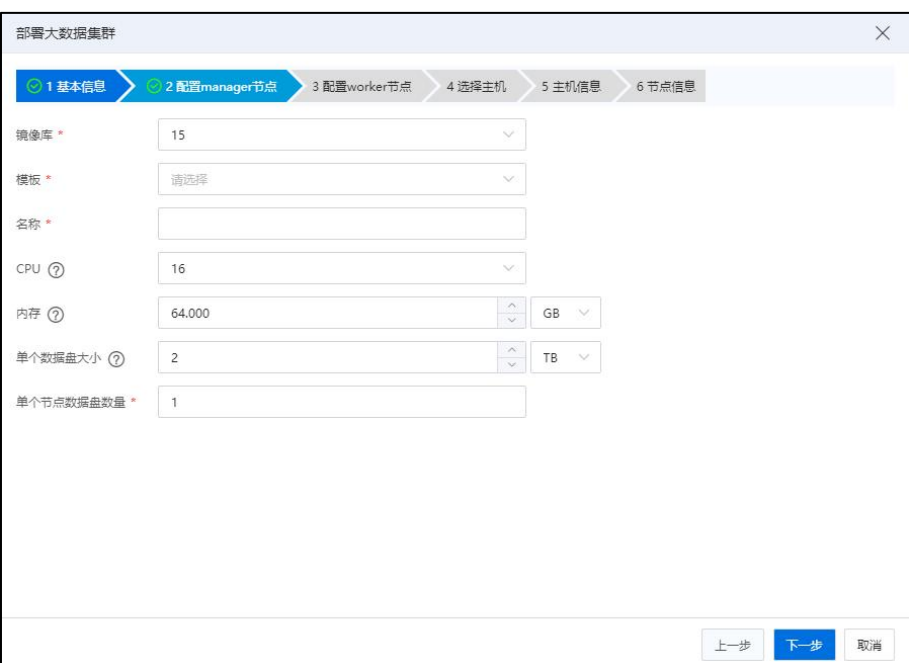

配置节点

3.主机信息:部署完成后单击【下一步】。

包括主机名称、系统盘、数据盘、管理网、业务网、虚拟机数量。

【系统盘】默认选中一个可用容量最大的 CFS 存储池,大小与模板系统盘的大小保 持一致,非精简置备,其他配置项采用默认值。也可以选择其他 CFS 存储池,不能选择 裸设备及本地存储池。

【数据盘】默认选中一个可用容量最大的裸设备存储池,各配置项采用默认值。也 可以选择其他 CFS 或者裸设备存储池,不能选择本地存储池。

【管理网】默认选中 managevSwitch 下的管理网, 例如 manageNetwork0, 也可以选择 "开启 DHCP 的基础网络的子网"。

【业务网】默认选择 sriov 交换机的业务网。也可以选择其他基础网络的业务网。

【虚拟机数量】默认输入 1 且不可更改,表示在这台主机上只能部署 1 个 manager 虚拟机。

4.即将完成:部署完成后单击【确认】。

【虚拟机】列将生成的虚拟机名称展示。

【CPU】虚拟机的 cpu 个数。

【内存】虚拟机的内存容量。

【主机】列将虚拟机所属的主机展示。

【管理网】列将虚拟机的管理网展示。

【管理网 IP】列根据【管理网】的设置进行置灰或可输入。 若【管理网】是 manageNetwork(X),则【IP】列全部置灰。若【管理网】是"开启 DHCP 的基础网络的 子网",则【IP】列可手动输入具体的 IP, 也可置空表示自动获取 IP。

【业务网】显示虚拟机的业务网络。

# 7.4.9 重置密码

VMManager 权限用户可以重置自己创建的虚拟机密码, admin 权限用户可以重置所 有虚拟机密码。

操作步骤如下:

在虚拟机页面,选中安装 tools 的虚拟机,tools 是运行状态。单击【更多操作】-选 择【重置密码】。单击后需要输入当前用户的密码,验证成功后,再输入客户操作系统 的 root 或 administrator 新密码。

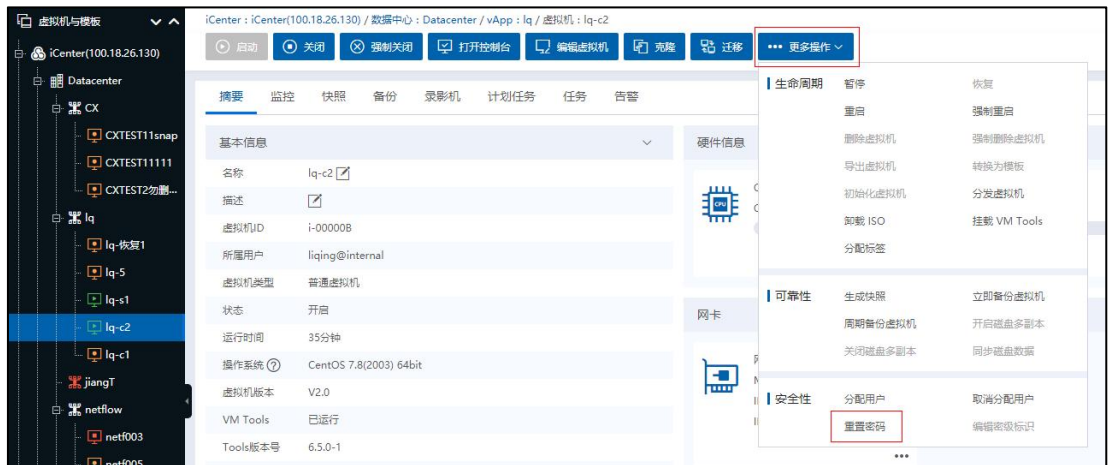

重置密码-1

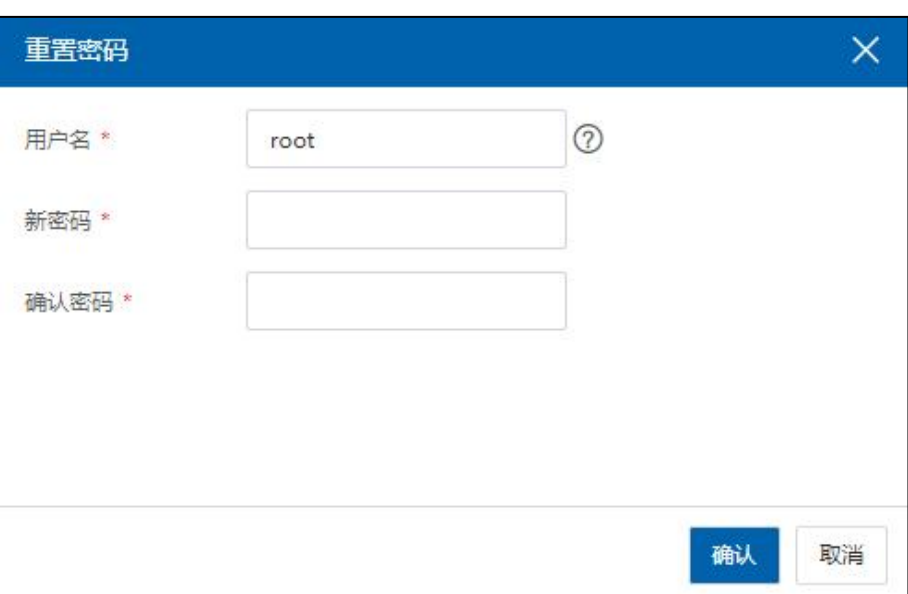

重置密码-2

# 7.4.10 虚拟机版本升级与降级

用户可以对虚拟机的版本进行转换操作,满足虚拟机版本转换条件后,可以将 V1.0 的虚拟机升级至 V2.0 版本,也可以将 V2.0 版本的虚拟机降级至 V1.0 版本。

### 7.4.10.1 虚拟机版本升级

**4**【注意】:

(1)虚拟机为关机状态。

(2)虚拟机无快照。

(3)虚拟机无内核 I/O 加速、录影机、磁盘多副本、双活磁盘、备份或快照计划 任务。

(4)带共享属性的虚拟磁盘只被一个虚拟机使用。

用户将 V1.0 版本的虚拟机升级至 V2.0 版本,具体操作步骤如下:

(1)单击主页导航栏或者菜单栏中的【虚拟机】,单击待升级版本的虚拟机->【更 多操作】->【生命周期】->【升级与降级】。

(2)在【升级与降级】界面:

- ●【虚拟机版本】:选择"V2.0"。
- 【磁盘格式】:选择待使用的磁盘格式。

**A**【注意】:

虚拟磁盘格式可选的前提条件包括:

(1)虚拟机为关机状态。

(2)虚拟机无快照。

(3)虚拟机无内核 I/O 加速、录影机、磁盘多副本、快照或备份计划任务、双活 磁盘。

(4)带共享属性的虚拟磁盘只被一个虚拟机使用。

(5)V1.0 版本虚拟机的磁盘格式只能为 qcow2。

(6)V2.0 版本虚拟机的磁盘格式可选 raw 和 qcow2。

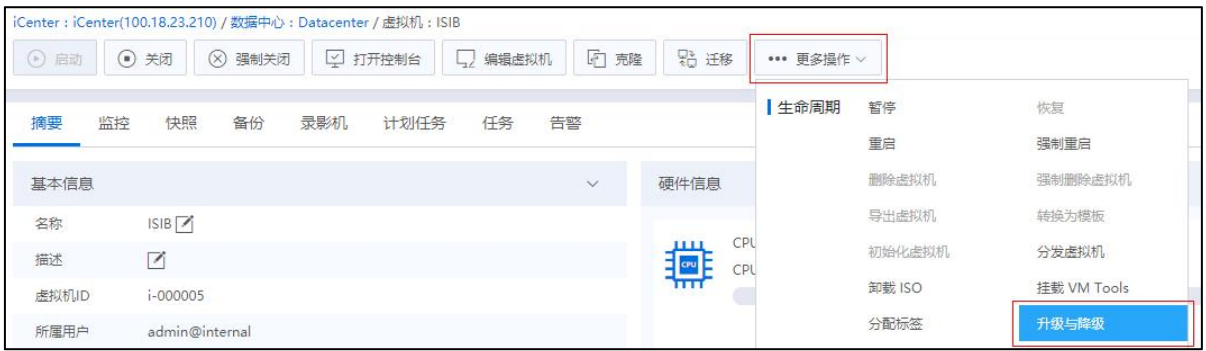

虚拟机升级-1

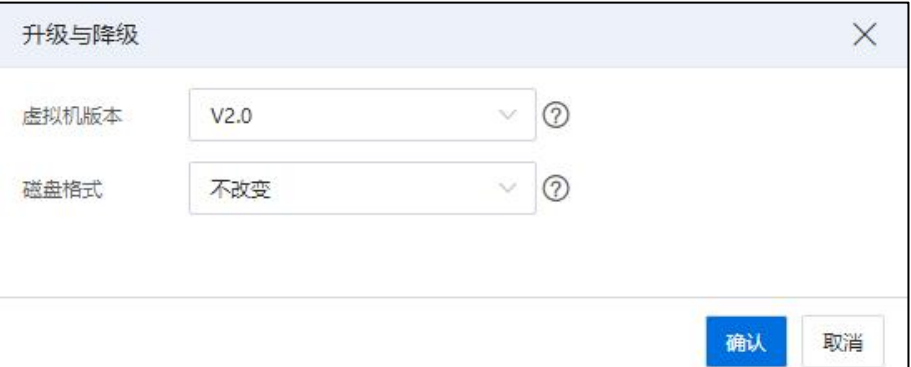

虚拟机升级-2

### 7.4.10.2 虚拟机版本降级

**A**【注意】:

(1)虚拟机为关机状态。

(2)虚拟机无快照。

(3)虚拟机无内核 I/O 加速、录影机、磁盘多副本、双活磁盘、备份或快照计划 任务。

(4)带共享属性的虚拟磁盘只被一个虚拟机使用。

用户将 V2.0 版本的虚拟机降级至 V1.0 版本,具体操作步骤如下:

(1)单击主页导航栏或者菜单栏中的【虚拟机】,单击待升级版本的虚拟机->【更 多操作】->【生命周期】->【升级与降级】。

(2)在【升级与降级】界面:

- ●【虚拟机版本】:选择"V1.0"。
- 【磁盘格式】:选择待使用的磁盘格式。

**A**【注意】: 虚拟磁盘格式可选的前提条件包括:

(1)虚拟机为关机状态。

(2)虚拟机无快照。

(3)虚拟机无内核 I/O 加速、录影机、磁盘多副本、快照或备份计划任务、双活 磁盘。

(4)带共享属性的虚拟磁盘只被一个虚拟机使用。

(5)V1.0 版本虚拟机的磁盘格式只能为 qcow2。

 $(6)$  V2.0 版本虚拟机的磁盘格式可选 raw 和  $\alpha$ cow2。

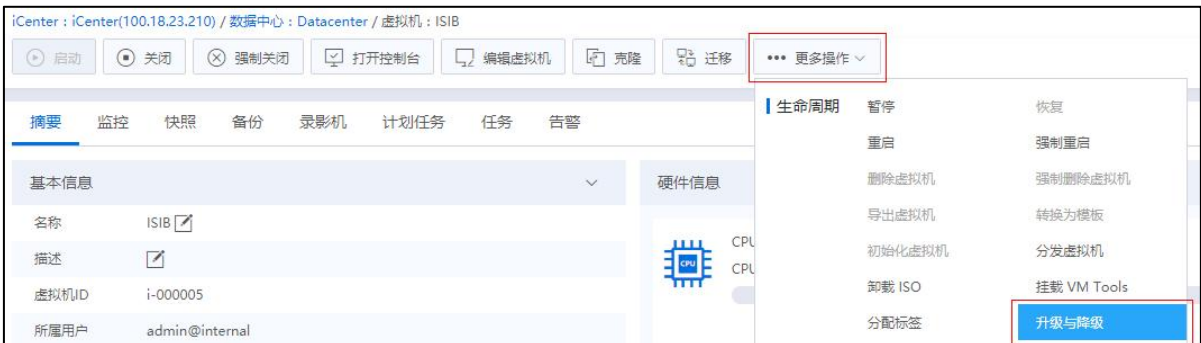

虚拟机降级-1

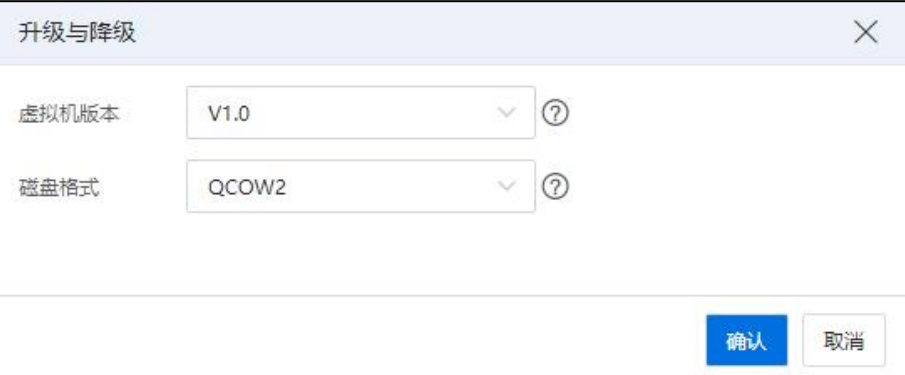

虚拟机降级-2

# 7.4.11 闲置虚拟机检测

用户可以检测长期处于"关闭"状态的虚拟机,通过删除检测到的长期不用的虚拟 机,可以释放存储空间。检测闲置虚拟机步骤如下:

(1)单击主页导航栏或菜单栏中的【虚拟机】->【iCenter】->【更多操作】->【闲 置虚拟机检测】。

| <b>二 虚拟机地模板</b><br>$V \wedge$                         | iCenter: iCenter(100.2.79.151) |               |                |              |                                          |        |      |      |                    |       |                              |                                                                                                    |            |          |                                 |
|-------------------------------------------------------|--------------------------------|---------------|----------------|--------------|------------------------------------------|--------|------|------|--------------------|-------|------------------------------|----------------------------------------------------------------------------------------------------|------------|----------|---------------------------------|
| SiCenter(100.2.79.151)                                | <b>L7 980 aSUA</b>             | 中 导入选报机       | □ 打开iCenter控制台 |              | *** 更多提作 >                               |        |      |      |                    |       |                              |                                                                                                    |            |          |                                 |
| <b>BE</b> Datacenter<br>E K cij test<br>$\Box$ csj_10 | 虚拟机                            | 虚拟机模板<br>vApp | vApp横板         | 端加yApp<br>备份 | 启动Center所有虚拟机<br>强制关闭iCenter所有进程机        |        |      |      | $E$ , $B \oplus B$ | C RM  | 2 表格定制                       | *** 更多提作 >                                                                                                    | 名称 > 请输入名称 |          | $\mathcal{Q}$                   |
| $5$ csj 09<br>$\Box$ csj_08                           | □ 名称 ≑                         |               | 状态 ÷           | 法NVHD =      | 闲置虚拟机检测<br>提行系統                          | 所属主机 ÷ | IPv4 | IPv6 |                    |       | CPU (核数) ÷ 内存 (MB) ÷ 磁盘 (GB) | CPU使用率                                                                                                    | 内存使用率      | 运行时间     | <b>IS/S</b>                     |
| 图 csj_06                                              | NewVirtualMachine              |               | ● 关闭           | i-000029     | Windows Server 2019  Fo 100.2.79.152     |        |      |      | $\frac{4}{3}$      | 4096  | 80                           | 0%                                                                                                    | 0%<br>__   | 0916     | $\odot$                         |
| $5$ csj 07                                            | iihongeli_test                 |               | ● 开启           | i-000028     | Windows Server 2019  [7], 100.2.79.152   |        |      |      | $\Lambda$          | 4096  | 80                           | 0.07%<br>من المنابه المنابه المنابه المنابه المنابه المنابه المنابه المنابه المنابه المنابه المنابه المنابه المنابه الم<br>المنابه المنابه المنابه المنابه المنابه المنابه المنابه المنابه المنابه المنابه المنابه المنابه المنابه المناب | 0%         | 35分钟     | $\odot$                         |
| $\boxed{9}$ csj 05                                    | $\Box$ ddddd<br>n              |               | ● 关闭           | i-000027     | Windows Server 2019  Fo 100.2.79.151     |        |      |      | $\Delta$           | 4096  | 40                           | 0%<br>___                                                                                                    | 0%         | 0940     | $OQ \oplus$                     |
| $\Box$ csj 04                                         | sdadadf<br>$\Box$              |               | ● 关闭           | i-000026     | Windows Server 2019    100.2.79.152      |        |      |      | $\Delta$           | 4096  | $\mathbf{3}$                 | 0%<br>and the contract of the con-                                                                                                    | 0%         | 0分钟      | $OQ \oplus$                     |
| $\boxed{9}$ csj_03                                    | $\Box$ sh3<br>o                |               | ● 关闭           | i-000025     | Windows Server 2019  [7], 100.2.79.152   |        |      |      | $\mathcal{L}$      | 4096  | 43                           | 0%<br>__                                                                                                    | 0%         | 0分钟      | $\odot$ $\Box$ $\odot$          |
| $\Box$ csj 02                                         | 图 sh2-无快照<br>n                 |               | ● 关闭           | $i - 000024$ | Windows Server 2019  Fo 100.2.79.152     |        |      |      | $\Delta$           | 4096  | 43                           | 0%<br>$-$                                                                                                    | 0%         | 0分钟      | $OQ \oplus$                     |
| $\Box$ csj_01                                         | □ 国sh1                         |               | ● 关闭           | i-000023     | Windows Server 2019  4 100.2.79.152      |        |      |      | $\frac{4}{3}$      | 4096  | 6                            | 0%                                                                                                    | 0%         | 0分钟      | $OQ \oplus$                     |
| NewVirtualMach                                        | $\Box$ El shae2                |               | ● 关闭           | i-000022     | Windows Server 2019  [5, 100.2.79.152    |        |      |      | $\mathcal{L}$      | 4096  | 43                           | 0%<br>___                                                                                                    | 0%         | 0分钟      |                                 |
| <b>E</b> lihongeli test                               | shae1<br>n                     |               | .700           | $i - 000021$ | Windows Server 2019  Fo 100.2.79.152     |        |      |      | $\Delta$           | 4096  | 6                            | 0%<br>$\frac{1}{2}$                                                                                                    | 0%         | 0分钟      | $OQ \oplus$                     |
| $\Box$ ddddd                                          | $\Box$ 1000                    |               | ● 关闭           | i-000020     | Windows Server 2019    100.2.79.152      |        |      |      | $\Delta$           | 1024  | 40.                          | 0%<br>$ -$                                                                                                    | 0%<br>--   | 0分钟      | $OQ \oplus$                     |
| sdadadf                                               | vindowsserver2016              |               | ● 开启           | i-00001F     | Windows Server 2016  [7], 100.2.79.152   |        |      |      | $\overline{4}$     | 4096  | 40                           | 0.25%                                                                                                    | 0%         | 20小时40分钟 | $\odot$ $\Box$ $\odot$ $\cdots$ |
| $s$ h3                                                | wbr_test<br>n                  |               | ● 关闭           | i-00001E     | A CentOS 8.3(2011) 64bit Fo 100.2.79.152 |        |      |      | $\Delta$           | 8192  | 40                           | 0%<br>$-$                                                                                                    | 0%         | 0940     | $OQ \oplus$                     |
| 图 sh2-无快照                                             | $\Box$ or<br>$\Box$            |               | ● 开启           | $i - 00001C$ | CentOS 8.3(2011) 64bit 4 100.2.79.152    |        |      |      | $\Delta$           | 81920 | 100                          | 0.14%<br>ستنبي<br>0%                                                                                                    | 0%         | 22小时3分钟  | $\odot$                         |
| h                                                     | $\Box$ $\Box$ csj_10           |               | ■ 关闭           | i-00001B     | Windows Server 2019    100.2.79.152      |        |      |      | $\frac{1}{2}$      | 4096  | $40 -$                       | ___<br>0%                                                                                                    | 0%<br>0%   | 0分钟      | $\odot$ $\Box$ $\odot$ $\cdots$ |
| shae2                                                 | $\boxed{9}$ csj_09<br>n.       |               | ● 关闭           | i-00001A     | Windows Server 2019  Fo 100.2.79.152     |        |      |      | $\Delta$           | 4096  | 40                           | ____                                                                                                    | ___        | 0分钟      | $OQ \oplus$                     |

闲置虚拟机检测

(2)在【闲置虚拟机检测】界面:

1)在当前界面右上角,选择关机时长大于 15 天(或者 1 个月、2 个月、3 个 月等),通过下拉列表来检测闲置虚拟机。

2)勾选显示出来的虚拟机,单击当前界面右上角的【删除虚拟机】,可对其 执行批量删除操作。

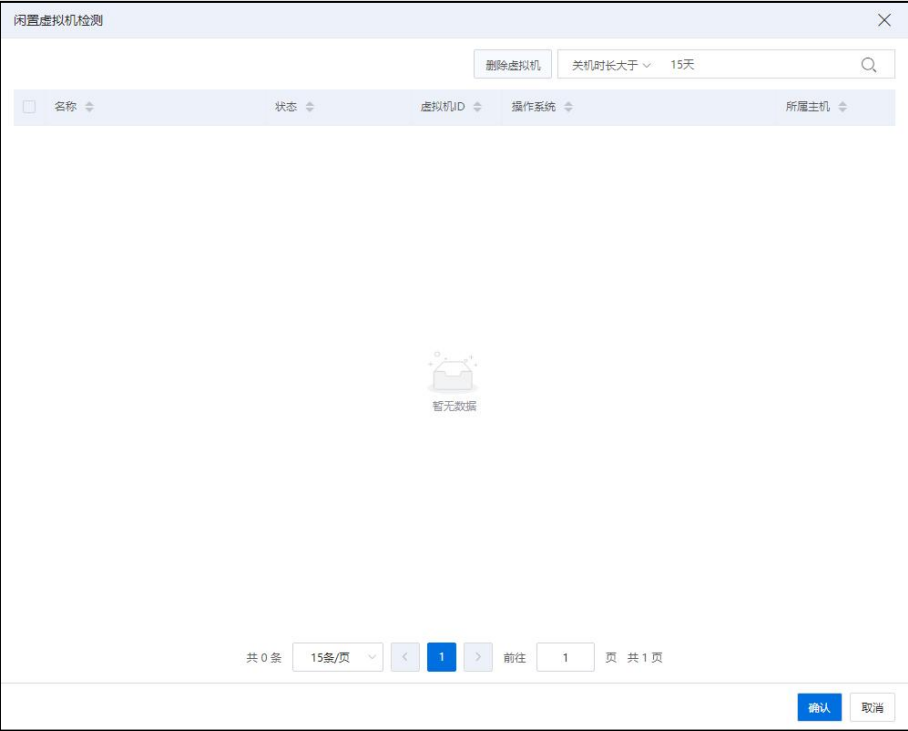

删除虚拟机

## 7.4.12 虚拟机磁盘回收

虚拟机在使用精简置备磁盘时,虚拟机不断向磁盘写入数据,磁盘占用存储池的空 间逐渐变大,此时在虚拟机系统内部删除数据,虚拟机磁盘占用的空间并不会减少。如 果虚拟机在使用虚拟磁盘时,将磁盘的接口设置为 SCSI,在虚拟机系统内部删除数据, 已被删除的数据所占用的磁盘空间则可以回收。

虚拟机使用磁盘空间回收功能:

虚拟机在添加精简置备磁盘时,将磁盘接口类型设置为 SCSI 类型。

对于 Linux 系统进行空间回收,需要执行 fstrim 命令;

对 Windows 系统,可以通过 fsutil behavior query disabledeletenotify 查看是否开启 TRIM, 0 表示开启,1 表示未开启,Windows server 2012 以上系统 Trim 策略默认开启。

【注意】:

(1)Windows 系统自动回收磁盘空间需要,系统已开启 Trim 策略,且磁盘接口已 经是 SCSI 接口,系统内部删除数据时才会自动回收。

(2)默认 VLAN 是 0, 该 VLAN 是对各主机 vtep 隧道端点的统一设置。

# 7.4.13 启动/关闭虚拟机

用户可以逐个启动(或者关闭)虚拟机,也可以批量启动(或者关闭)虚拟机,如: 一键启动(或者关闭)iCenter 的所有虚拟机,一键启动(或者关闭)数据中心下的所有 虚拟机。

### 7.4.13.1 逐个启动/关闭虚拟机

用户逐个启动(或者关闭)虚拟机,步骤如下:

1.单击主页导航栏或菜单栏中的【虚拟机】,进入虚拟机主界面。

2.在【虚拟机】选项卡下,选中待启动(或者关闭)的虚拟机,单击"操作"栏中 的 $[0]$  (或者 $[0]$ )按钮。

3.在弹出的【确认】框中,单击【确认】即可。

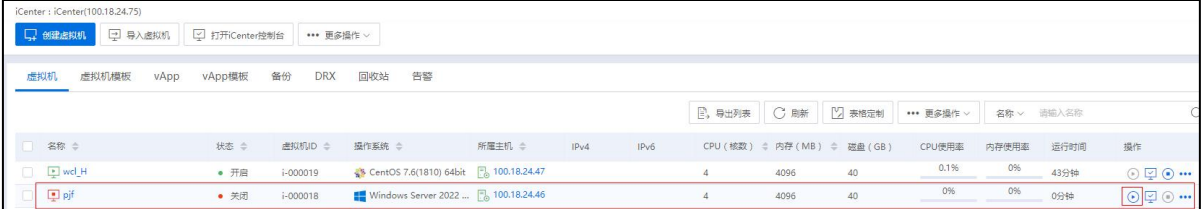

#### 启动虚拟机

### 7.4.13.2 启动/关闭 iCenter 下所有虚拟机

用户一键启动(或者关闭)iCenter 的所有虚拟机,步骤如下:

1.单击主页导航栏或菜单栏中的【虚拟机】->【iCenter】->【更多操作】->【启动 iCenter 所有虚拟机】(或者【关闭 iCenter 所有虚拟机】)。

2.在弹出的【确认】框中,自主选择是否勾选"使用均衡规则"(即根据主机内存 资源均衡,以集群为单位调度),单击【确认】即可。

| $\vee$ $\wedge$<br>ŀÒ<br>虚拟机与模板 |         | iCenter: iCenter(100.18.25.130) |         |                |    |                |  |
|---------------------------------|---------|---------------------------------|---------|----------------|----|----------------|--|
| SiCenter(100.18.25.130)         | □ 创建虚拟机 |                                 | 二 导入虚拟机 | □ 打开iCenter控制台 |    | ••• 更多操作 ∨     |  |
| <b>BE</b> Datacenter<br>Èŀ      |         |                                 |         |                |    | 增加vApp         |  |
| 白黑 zjq                          | 虚拟机     | 虚拟机模板                           | vApp    | vApp模板         | 备份 | 启动iCenter所有虚拟机 |  |
| $\boxed{=}$ zjq2                |         |                                 |         |                |    | 关闭iCenter所有虚拟机 |  |
| $\blacksquare$ zigtest002       |         |                                 |         |                |    | 闲置虑拟机检测        |  |

启动 iCenter 所有虚拟机-1

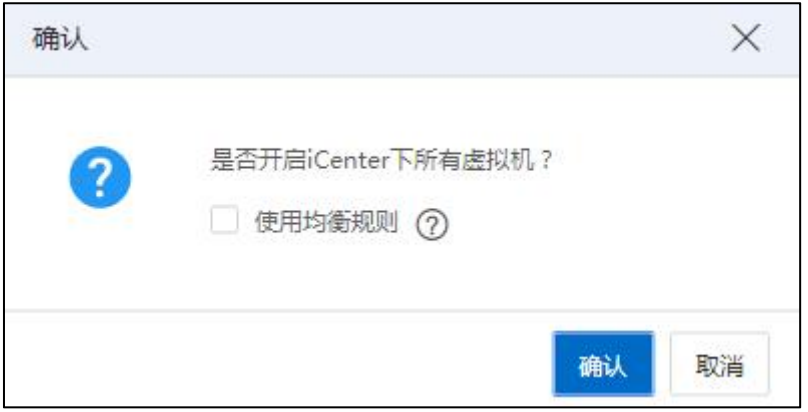

启动 iCenter 所有虚拟机-2

# 7.4.13.3 启动/关闭数据中心下所有虚拟机

用户一键启动(或者关闭)数据中心下的所有虚拟机,步骤如下:

1.单击主页导航栏或菜单栏中的【虚拟机】->【iCenter】->【数据中心】->【更多操 作】->【启动数据中心所有虚拟机】(或者【关闭数据中心所有虚拟机】)。

2.在弹出的【确认】框中,自主选择是否勾选"使用均衡规则"(即根据主机内存 资源均衡,以集群为单位调度),单击【确认】即可。

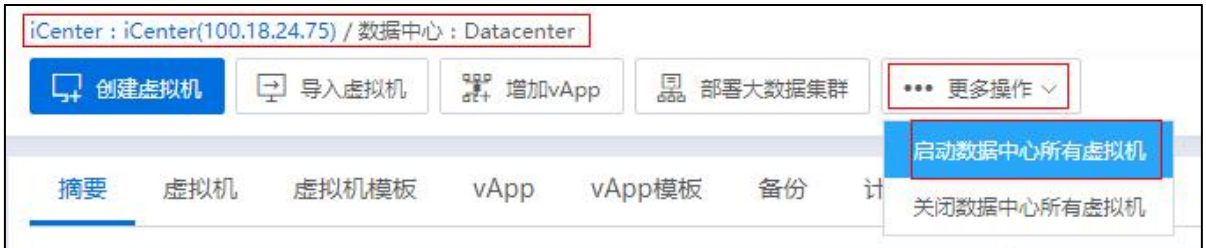

启动数据中心下所有虚拟机-1

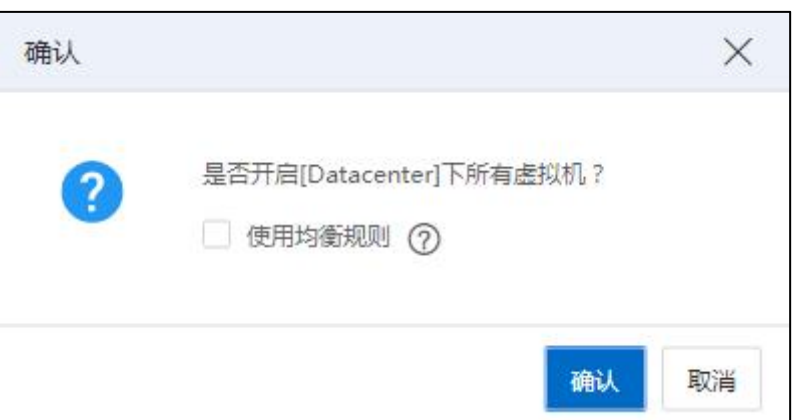

启动数据中心下所有虚拟机-2

# 7.4.13.4 启动/关闭集群下所有虚拟机

用户一键启动(或者关闭)集群下的所有虚拟机,步骤如下:

1.单击主页导航栏或菜单栏中的【计算池】->【iCenter】->【数据中心】->【集群】 ->【更多操作】->【启动集群所有虚拟机】(或者【关闭集群所有虚拟机】)。

2.在弹出的【确认】框中,自主选择是否勾选"使用均衡规则"(即根据主机内存 资源均衡,以集群为单位调度),单击【确认】即可。

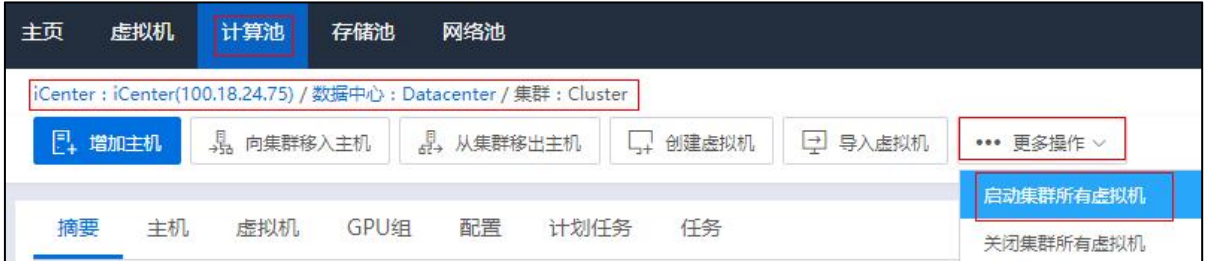

### 启动集群所有虚拟机-1

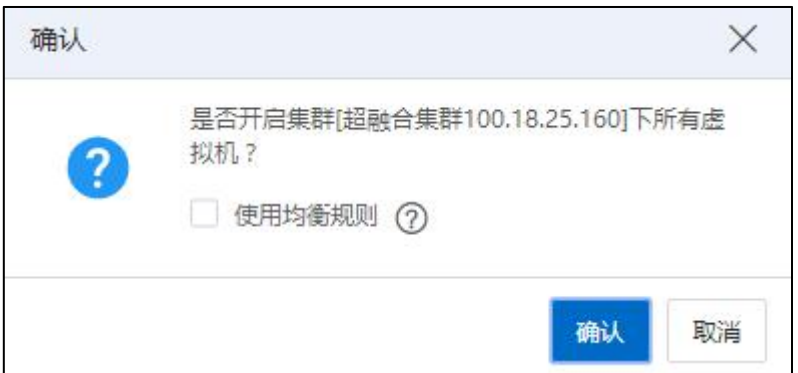

启动集群所有虚拟机-2

# 7.5 虚拟机快照

虚拟机快照分为内存快照在照。内存快照保存的是虚拟机的内存数据和磁盘 数据,是虚拟机某个时间点状态的副本。磁盘快照是虚拟机磁盘文件在某个时间点的副 本,系统崩溃或系统异常时可以通过使用恢复到快照来保持磁盘文件系统和系统存储。

#### **A**【注意】:

(1)对于 2.0 版本的虚拟机,含有浪潮统一存储类型的裸设备磁盘的虚拟机,不支 持创建快照。

(2)对于使用双活磁盘的虚拟机,不支持创建快照。

(3)配置了 DPDK 网卡的虚拟机可以创建快照。

(4)配置了容灾功能的虚拟机创建快照不可用。

# 7.5.1 虚拟机快照创建

在虚拟机界面选择选项卡中的【快照】,进入虚拟机快照管理界面,在界面中如果 虚拟机创建了快照,会在界面中显示虚拟机当前快照。已挂载 ISO 的虚拟机不支持创建 快照。

【注意】:

(1)如果虚拟机包括 USB 设备、GPU 设备、直通网卡、SR-IOV 网卡等可移动设备 或直通设备,创建的磁盘快照将不记录这些设备,恢复快照不包含这些设备。

(2)如果虚拟机的软驱、光驱中包含介质文件,创建的磁盘快照将不记录介质文 件路径,恢复磁盘快照不包括介质文件路径。

#### 创建内存快照

创建虚拟机内存快照步骤如下:

1.选中待创建内存快照的虚拟机("开机"状态),单击【快照】选项卡,进入快 照页面,单击当前页面的【生成快照】按钮(或者选中待创建内存快照的虚拟机,单击 页面导航栏【更多操作】->【生成快照】)。

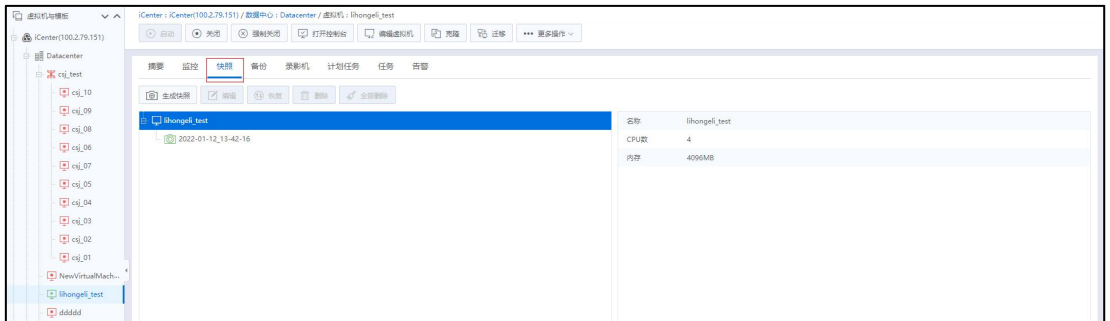

快照 的复数医生物 医心脏性 医心脏性 医心脏性

2.在【生成快照】界面,填写快照名称、快照的描述信息,勾选"生成虚拟机内存 快照"(开机的虚拟机,用户才能选择生成虚拟机内存快照,关机状态该选项不可以选 择),单击【确认】即可。

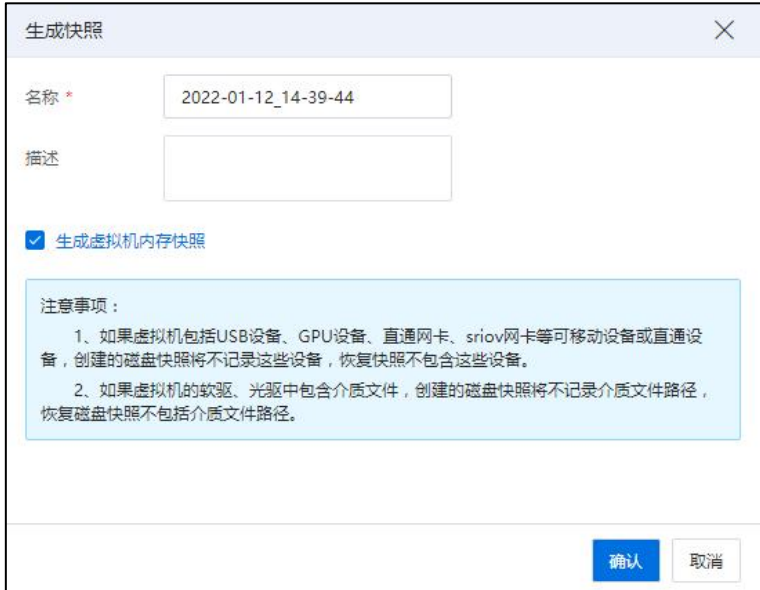

生成快照

### 创建磁盘快照

创建虚拟机磁盘快照步骤如下:

1.选中待创建磁盘快照的虚拟机,单击【快照】选项卡,进入快照页面,单击当前 页面的【生成快照】按钮(或者选中待创建磁盘快照的虚拟机,单击页面导航栏【更多 操作】->【生成快照】)。

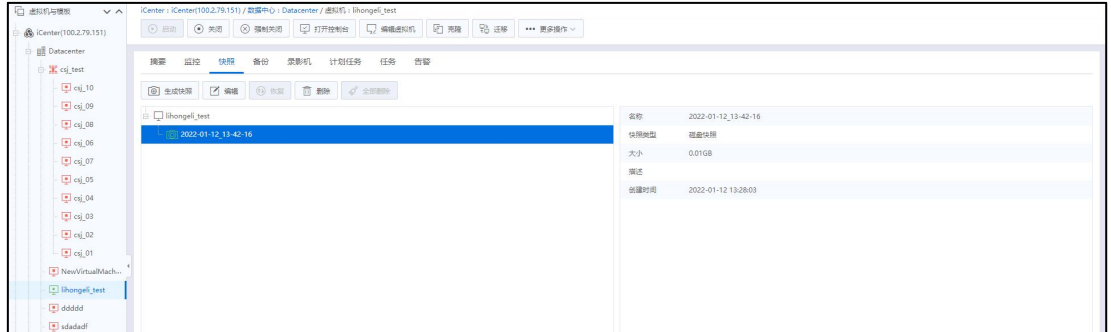

快照 的复数医生物 医心脏性 医心脏性 医心脏性

2.在【生成快照】界面,填写快照名称、快照的描述信息,单击【确认】即可。

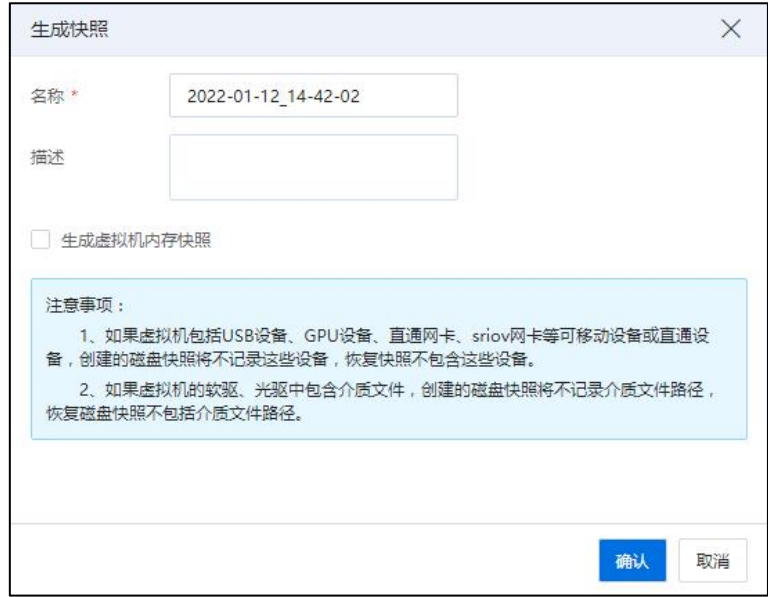

生成快照

# 7.5.2 虚拟机快照编辑

InCloud Rail 允许对虚拟快照进行编辑,用来配置快照的名称和描述信息。

具体操作步骤:

1.选中待编辑快照的虚拟机,单击【快照】选项卡,进入快照页面,选择要编辑的 快照,单击页面导航栏【编辑】按钮。

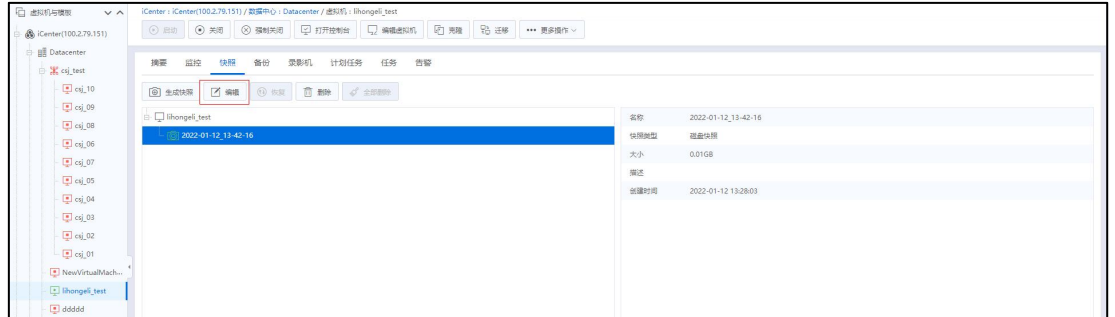

快照 的复数医生物 医心脏性 医心脏性 医心脏性

2.在【编辑】页面,用户可对快照名称和描述进行编辑。

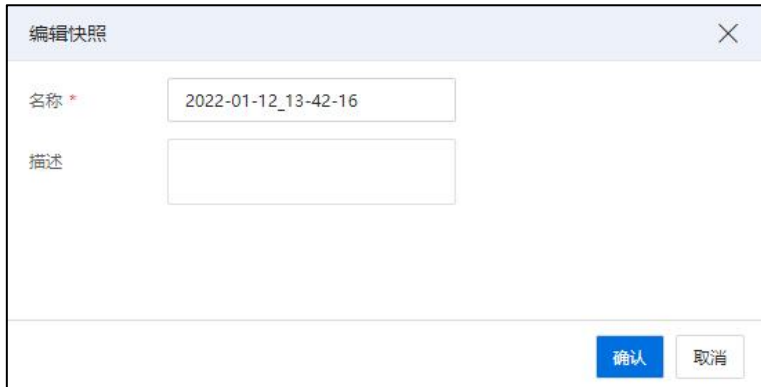

编辑快照

3.编辑完成后,单击【确认】即可。

# 7.5.3 虚拟机快照恢复

虚拟机快照的恢复现在包括两种类型:

1.恢复内存和磁盘快照。

2.仅恢复磁盘快照。

**▲【注意】:** 

环境升级后无法恢复"内存和磁盘快照",仅可恢复"磁盘快照"。快照恢复操作 仅可在虚拟机关机状态下进行。

以上两种类型的虚拟机快照恢复,操作是一样的,步骤如下:

1.单击虚拟机界面中的【快照】选项卡。

2.在虚拟机快照管理页面选择想要恢复的快照,此时右侧会显示该快照创建时的名

称、快照类型、大小、描述以及创建时间。

3.在虚拟机关机状态下,单击虚拟机快照页面中的【恢复】按钮,在弹出的确定页 面中单击【确认】来执行恢复快照的操作。

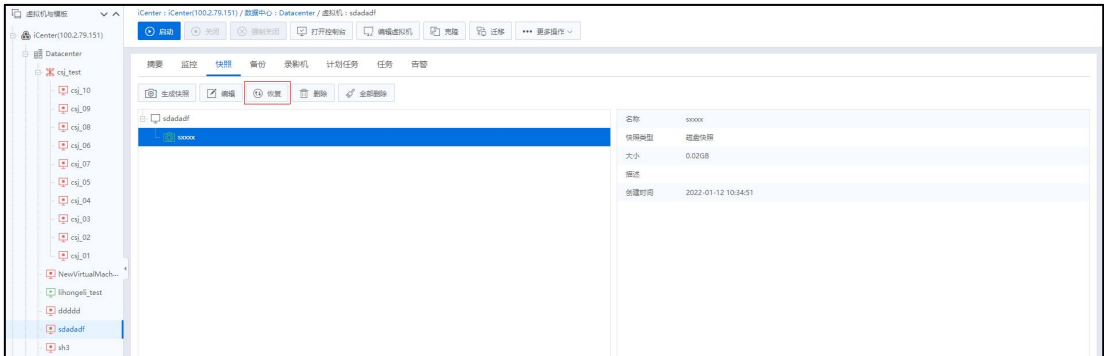

あいしゃ はんしゃ しんじょう しんじょう しんしゃ しんじょう しゅうしゅ はんしゅう しゅうしゅう しゅうしゅう しゅうしゅう しゅうしゅう しゅうしゅう

# 7.5.4 虚拟机快照删除

用户可在需要时,可以对虚拟机快照进行删除,具体操作步骤下:

1.单击虚拟机界面中的【快照】选项卡。

2.在虚拟机快照管理页面选择想要删除的快照,此时右侧会显示该该快照创建时的 名称、大小、描述以及创建时间。

3.在虚拟机快照管理页面单击【删除】按钮,并在弹出的警告页面单击 【确认】 即可执行删除该快照的操作。

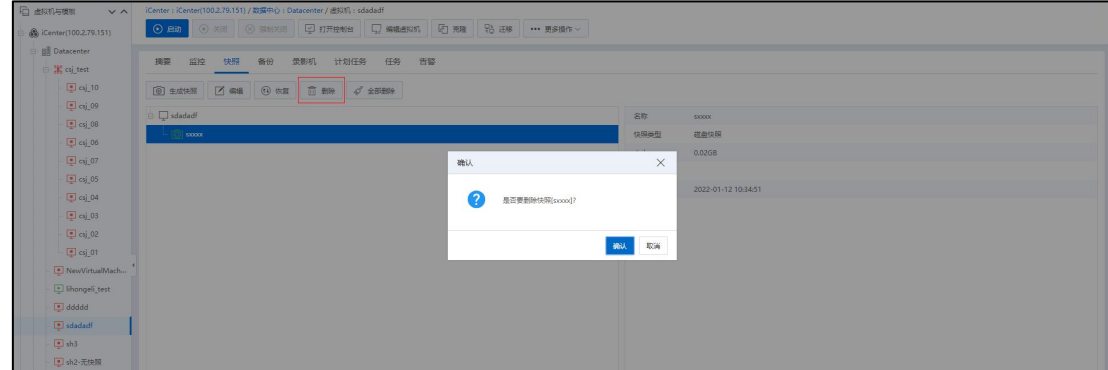

删除 医二氯化物 医二氯化物 医心脏病 医心脏病 医心脏病 医心脏病 医心脏病 医心脏病

若需要一次性删除所有快照,可在虚拟机关机状态下,进入当前虚拟机快照管理页

面,单击【全部删除】按钮,并在弹出的警告页面单击 【确认】即可执行删除该虚拟 机全部快照的操作。

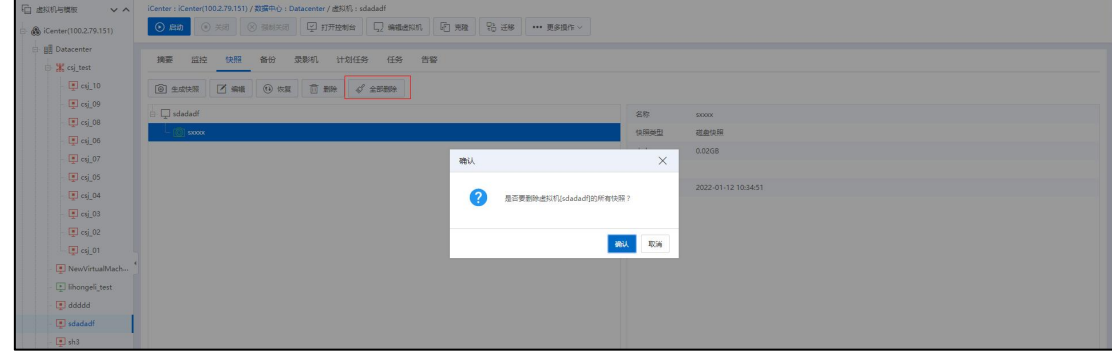

全部删除

# 7.6 虚拟机模板

本小节主要介绍虚拟机模板相关内容,虚拟机模板是由虚拟机"转换"或"克隆" 而成的,它拥有与原虚拟机相同的配置信息和磁盘数据,并且可以与虚拟机相互转换, 即虚拟机与虚拟机模板间可以相互转换。在 InCloud Rail 中, 用户可以通过虚拟机模板 进行以下操作:

1.虚拟机与虚拟机模板相互转换。

2.虚拟机模板部署虚拟机。

3.修改模板属性。

4.删除虚拟机模板。

5.导出虚拟机模板。

6.分配标签。

# 7.6.1 虚拟机与虚拟机模板转换

虚拟机模板是由虚拟机转换或者克隆生成的,并且它与源虚拟机拥有相同的配置信 息和磁盘数据。以下内容介绍虚拟机与虚拟机模板相互转换。

### 虚拟机转换为虚拟机模板

559

如果要将虚拟机转换为虚拟机模板,首先需要将虚拟机电源置于关闭状态,然后将 虚拟机转换为模板,生成的虚拟机模板保留原虚拟机版本。

具体操作如下:

1.在 iCenter 中的菜单栏选择【虚拟机】,选中待转换为虚拟机模板的虚拟机。

2.确认所选虚拟机电源被置于关闭状态。

3.在当前虚拟机页面的导航栏选择【更多操作】->【转换为模板】。

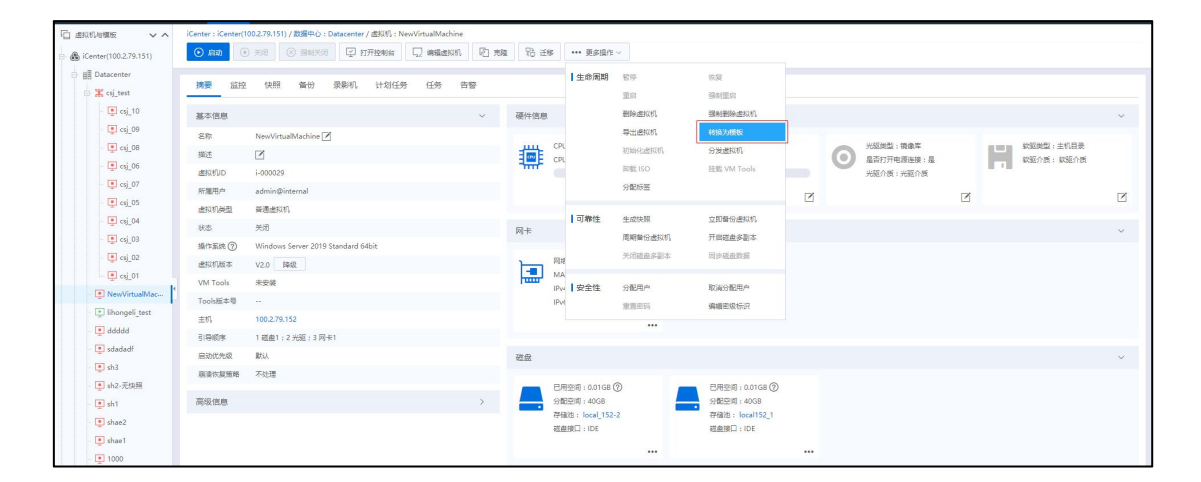

转换为模板

4.确认是否将虚拟机转换为模板,单击【确认】即可。

| <b>石 出现机与模板</b>                        |          | V A   iCenter: iCenter(100.2.79.151) / 数据中心: Datacenter / 虚拟机: NewVirtualMachine |      |                                  |            |                               |          |                        |   |                               |        |
|----------------------------------------|----------|----------------------------------------------------------------------------------|------|----------------------------------|------------|-------------------------------|----------|------------------------|---|-------------------------------|--------|
| S (Center(100.2.79.151)                | $O$ Bin  | ⊙ 关闭 ⊙ 强制关闭 □ 打开控制台 □ 编辑器网络 □ 克羅   09 迁移   ··· 更多操作 >                            |      |                                  |            |                               |          |                        |   |                               |        |
| B Bill Datacenter<br><b>B</b> csj test | 照控<br>摘要 | 备份 录影机 计划任务<br>快服<br>任务<br>告警                                                    |      |                                  |            |                               |          |                        |   |                               |        |
| $10$ csj_10                            | 基本信息     | $\vee$                                                                           | 硬件信息 |                                  |            |                               |          |                        |   |                               |        |
| $9$ csj 09                             | 名称       | NewVirtualMachine <sup>7</sup>                                                   |      |                                  |            |                               |          |                        |   |                               |        |
| $\boxed{9}$ csj 08                     | 振步       | 区                                                                                | 靊    | CPU (插槽x接数): 4(1x4)<br>CPU使用率:   |            | 内存: 4GB<br>内存使用率:             | $\circ$  | 光驱弹型:境像库<br>是否打开电源连接:是 |   | 收驱关型:主机目录<br>日間目<br>软弱介质:软弱介质 |        |
| 96                                     | 虚拟机D     | $1-000029$                                                                       |      |                                  |            | 0%                            |          | 光照介质:光照介质              |   |                               |        |
| $\Box$ csj_07                          | 所属用户     | admin@internal                                                                   | 确认   |                                  |            | $\times$                      | 区        |                        | 区 |                               | 区      |
| $\Box$ csj_05                          | 进拟机类型    | 葡通进拟机                                                                            |      |                                  |            |                               |          |                        |   |                               |        |
| $\Box$ csj_04                          | 状态       | 关闭                                                                               | Ω    | 是否确认将此虚拟机转换为模板?                  |            |                               |          |                        |   |                               |        |
| $\Box$ csj_03                          | 操作系统(?)  | Windows Server 2019 Standard 64bit                                               |      |                                  |            |                               |          |                        |   |                               |        |
| $\boxed{=}$ csj_02                     | 进拟机板本    | V2.0 障级                                                                          |      |                                  | <b>MBL</b> | 取消                            |          |                        |   |                               |        |
| $\Box$ csj_01                          | VM Tools | 未安装                                                                              |      | IPv4: 0.0.0.0 2                  |            |                               |          |                        |   |                               |        |
| NewVirtualMac                          | Tools版本号 | <b>Security</b>                                                                  |      | IPv6: 0:0:0:0:0:0:0:0            |            |                               |          |                        |   |                               |        |
| inongeli_test                          | 主机       | 100,2,79,152                                                                     |      |                                  | $\cdots$   |                               |          |                        |   |                               |        |
| $\Box$ ddddd                           | 引导顺序     | 1磁盘1:2光驱:3 网卡1                                                                   |      |                                  |            |                               |          |                        |   |                               |        |
| sdadadf                                | 启动优先级    | 默认                                                                               | 磁盘   |                                  |            |                               |          |                        |   |                               | $\vee$ |
| $\Box$ sh3                             | 原装恢复策略   | 不处理                                                                              |      |                                  |            |                               |          |                        |   |                               |        |
| 图 sh2-无块照                              |          |                                                                                  |      | 已用空间: 0.01GB (2)                 |            | 已用空间: 0.01GB (2)              |          |                        |   |                               |        |
| E sh1                                  | 高级信息     | $\rightarrow$                                                                    |      | 分配空间: 40GB<br>存储(由: local 152-2) |            | 分配空间: 40GB<br>存储池: local152_1 |          |                        |   |                               |        |
| $\Box$ shae2                           |          |                                                                                  |      | 视盘接口: IDE                        |            | 视象接口: IDE                     |          |                        |   |                               |        |
| $\sqrt{2}$ shael                       |          |                                                                                  |      |                                  | $$         |                               | $\cdots$ |                        |   |                               |        |
| 图 1000                                 |          |                                                                                  |      |                                  |            |                               |          |                        |   |                               |        |

确认

【提示】: 当虚拟机转换为模板前,可以先将 ICS VM Tools 安装在系统中,以便对虚拟机模板 进行指定 IP 批量部署虚拟机操作,有 VMTools 的模板部署虚拟机也可以设置系统账户。

#### 虚拟机模板转换为虚拟机

具体操作如下:

1.在 iCenter 中的菜单栏选择【虚拟机】,选中待转换为虚拟机的虚拟机模板。

2.在当前虚拟机模板页面的导航栏选择【转换为虚拟机】。

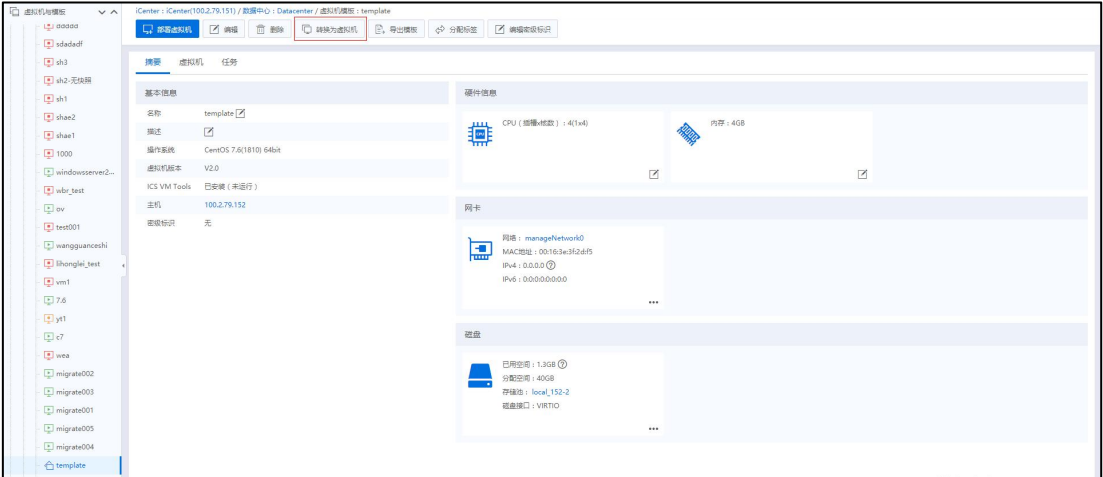

转换为虚拟机

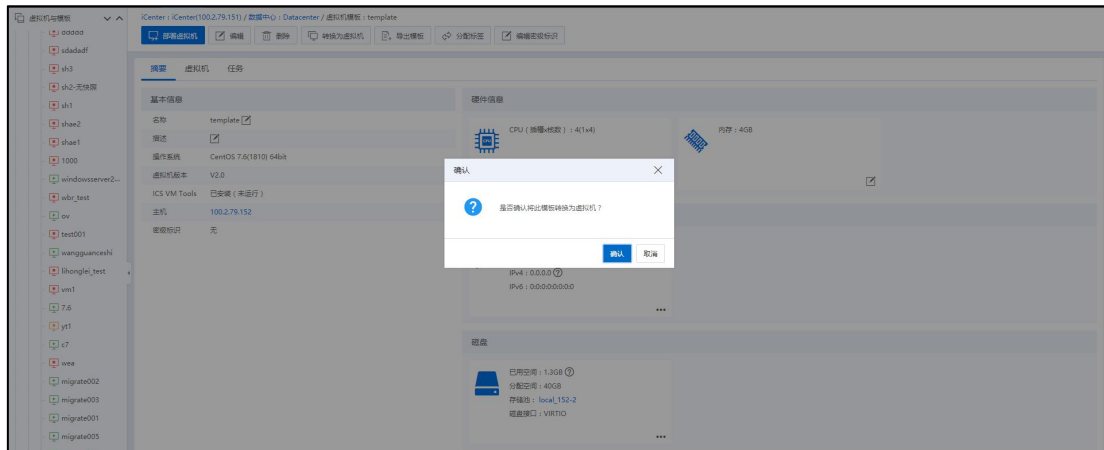

3.确认是否将虚拟机模板转换为虚拟机,单击【确认】即可。

确认

# 7.6.2 模板部署虚拟机

虚拟机模板具有与虚拟机相同的数据信息,InCloud Rail 允许用户通过虚拟机模板批

量部署多个相同数据信息(操作系统和应用程序等)的虚拟机。

【注意】:

(1)如果用户要指定 IP 部署虚拟机,一定要确认虚拟机模板中已经安装 ICS VM  $\boldsymbol{\Gamma}$ ools $_\circ$  and  $\boldsymbol{\Gamma}$  and  $\boldsymbol{\Gamma}$  and  $\boldsymbol{\Gamma}$ 

(2)模板部署虚拟机,新虚拟机的版本号与模板中的版本号相同。

模板部署虚拟机具体操作步骤如下:

1.单击主页导航栏或者菜单栏中的【虚拟机】->【虚拟机模板】->待部署虚拟机的 虚拟机模板->【部署虚拟机】(或者单击主页导航栏或者菜单栏中的【虚拟机】->【虚 拟机模板】,选中待部署虚拟机的虚拟机模板,单击"操作"栏中的【 】接钮)。

| □ 虚拟机与模板<br>$\vee$ $\wedge$ | iCenter: iCenter(100.2.79.151) / 数据中心: Datacenter        |      |                           |            |              |              |
|-----------------------------|----------------------------------------------------------|------|---------------------------|------------|--------------|--------------|
| St (Center(100.2.79.151)    | □ 导入出现机 第 増加vApp 黒 部署大数据集群 →→ 更多操作 ><br>二、创建出现机          |      |                           |            |              |              |
| <b>BE</b> Datacenter        |                                                          |      |                           |            |              |              |
| Sightest                    | 摘要<br>计划任务<br>虚拟机<br>虚拟机模板<br>备份<br>任务<br>vApp<br>vApp機板 |      |                           |            |              |              |
| $\boxed{=}$ csj_10          |                                                          | C BH | 2 表格定制                    | *** 更多操作 > | 名称 > 请输入名称   |              |
| $\boxed{9}$ csj_09          |                                                          |      |                           |            |              |              |
| $\Box$ csj_08               | □ 名称<br>操作系统                                             |      | 所属主机                      | CPU        | 内存(MB)<br>描述 | 提作           |
| $\boxed{9}$ csj_06          | ← template<br>CentOS 7.6(1810) 64bit                     |      | $\sqrt{2}$ , 100.2.79.152 | $-4$       | 4096         | <b>B</b> Z 6 |
| $\boxed{9}$ csj_07          |                                                          |      |                           |            |              |              |
| $\Box$ csj_05               |                                                          |      |                           |            |              |              |
| $\Box$ csj_04               |                                                          |      |                           |            |              |              |
| $5$ csj_03                  |                                                          |      |                           |            |              |              |
| $\Box$ csj_02               |                                                          |      |                           |            |              |              |
| $-\boxed{9}$ csj 01         |                                                          |      |                           |            |              |              |

部署虚拟机

2.在【部署虚拟机】弹出框中,配置要部署虚拟机的基本信息:

- (1)【数量】:待部署的虚拟机个数,模板部署虚拟机数量最大支持 100 个。
- (2)【名称】:当部署一个虚拟机时,编辑虚拟机的名称;当部署多个虚拟机时,需 要输入名称前缀,并输入"起始编号"。
- (3)【配置网络】:选择"是",可以再后续步骤配置 IP 或者虚拟机主机名(无网 卡时不可选择"是");选择"否",不需要配置 IP。
- (4)【配置操作系统】:通过复选框显示【配置操作系统】页,可以对虚拟机主机名、 域、SID 等进行配置。
- (5)【系统账号】:选择是否配置系统账号(勾选后,需要配置系统账号和密码)。 (6)配置完成后,单击【下一步】。

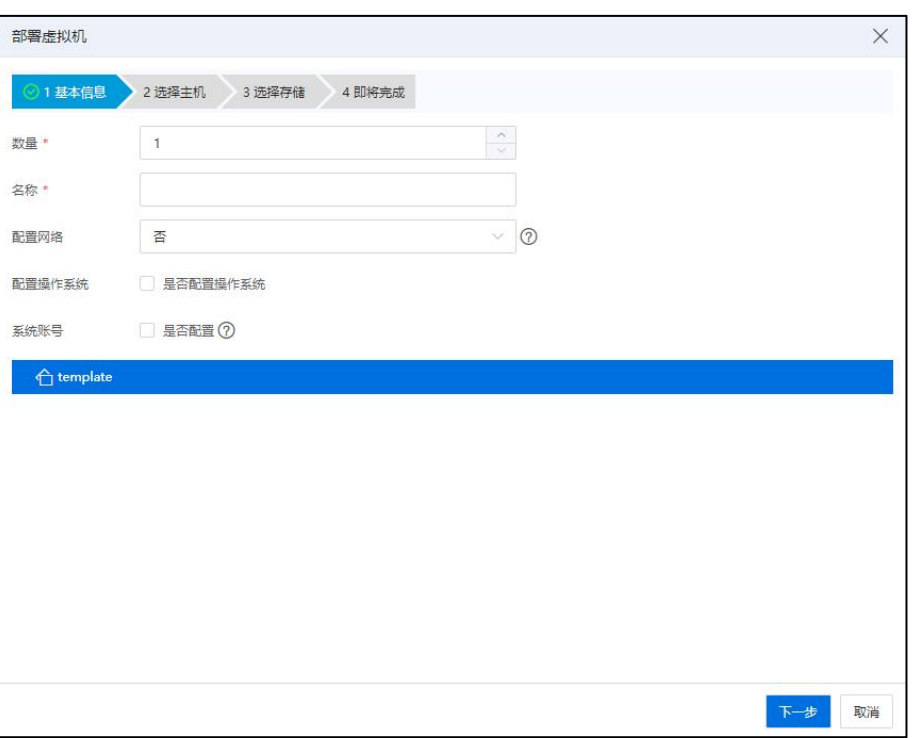

部署虚拟机

2.在【选择主机】页面,为待部署虚拟机选择宿主机(iNode),单击【下一步】。

|           | 部署虚拟机        |                  |         |            |          |  |
|-----------|--------------|------------------|---------|------------|----------|--|
|           | ◎1基本信息<br>O  | 2 选择主机<br>3 选择存储 | 4 即将完成  |            |          |  |
| 集群        | 所有主机         |                  |         |            |          |  |
|           |              |                  |         |            |          |  |
|           | 主机           | 状态               | 集群      | CPU使用率(%)  | 内存使用率(%) |  |
| $\bullet$ | 100.2.79.151 | ● 连接             | cluster | 6.7%       | 17.95%   |  |
| o         | 100.2.79.152 | ● 连接             | cluster | 1.8%<br>€. | 14.11%   |  |
|           |              |                  |         |            |          |  |
|           |              |                  |         |            |          |  |
|           |              |                  |         |            |          |  |
|           |              |                  |         |            |          |  |

选择主机

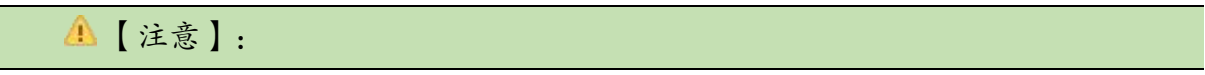

默认集群部署,自动调度主机,默认使用第一个存储池。

4.在【选择存储】页面,为待部署的虚拟机选择存储池,单击【下一步】。

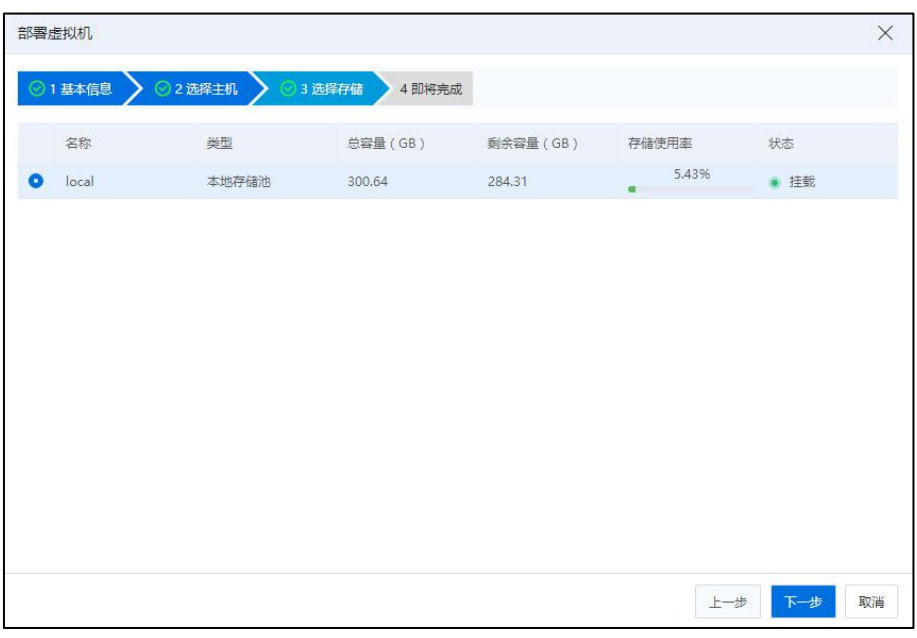

选择存储

【注意】: 当为虚拟机选择存储池时,请确认存储池的容量是足够的。

5. (若在步骤 2 中, "配置网络"处勾选了"否",则忽略当前步骤)在【配置 IP】 页面,为虚拟机配置 IP,有两种网络配置方式:

### 方式一:手动配置 IP

【注意】:

模板部署虚拟机设置 IP 地址,要求选中的模板中安装有 VM Tools(Linux 系统建议 禁用 NetworkManager 服务),否则部署的虚拟机设置 IP 地址无法生效。

- (1)【网络配置方式】:手动配置 IP。
- (2)【IP】:配置虚拟机的起始 IP(若只部署一台虚拟机,则只配置当前虚拟机的 IP、 子网掩码和网关即可)。
- (3)【步长】:配置虚拟机的 IP 步长。
- (4)【子网掩码】:配置虚拟机的子网掩码。

(5)【网关】:配置虚拟机的网关。

(6)单击【下一步】即可。

### $\pi$ 式二: 开启 DHCP

**4**【注意】:

模板部署虚拟机通过 DHCP 方式配置 IP 时,要求模板网卡所连接的网络启用了 DHCP,并且此网络地址池剩余 IP 地址数量大于部署的虚拟机数量。

(1)【网络配置方式】:开启 DHCP。

(2)单击【下一步】。

在【配置网络】页面:

(1)可逐个配置每个虚拟机的网络信息。

(2)单击右上角【批量配置】,可批量配置网络信息:

1 在【批量配置 IP】界面,输入起始 IP 和步长。

2 单击【确认】即可。

(3)单击【下一步】。

### 【注意】:

(1)虚拟机内至少有一个网卡通过 DHCP 的方式获取 IP,此配置才能生效。

(2)Windows 系统不支持现有的配置流程,需要手动配置。

(3)虚拟机内有多个网卡使用 DHCP 方式获取 IP 时,需保证不从系统外的 DHCP Server 获取 IP, 否则虚拟机主机名可能会被覆盖。

6. (若在步骤 2 中, "配置操作系统"处没有勾选此项, 则忽略当前步骤)在【配 置操作系统】页面:

### 模板为 Windows 系统时:

(1)【虚拟机主机名】:编辑虚拟机主机名前缀(若只部署一台虚拟机,则只配 置当前虚拟机的主机名即可)。

(2)(不添加域时,忽略当前步骤)【域】:添加域,编辑域名,需要输入域管

理员提供的域名。

1 【域管理员账号】:输入正确的域管理员账号。

2 【域管理员密码】:输入正确的域管理员密码。

3 用户添加域之后,默认勾选"安全 ID 初始化"。

**▲【注意】:** 

(1)只允许输入字母、数字、减号、下划线及点,首字符不能为减号和点,且不 允许全是数字,最大长度为 63 字符。

(2)配置 AD 域时,网络配置方式需要使用 DHCP,虚拟机通过 DHCP 服务器获取 IP 地址和 DNS 服务器地址,且 IP 地址能够与 AD 域服务器通信,使用 DNS 服务器地址 能解析域名。

(3)【安全 ID 初始化】:自主选择是否勾选当前选项。

【注意】:

(1)请确保虚拟机模板操作系统中预先安装好系统准备工具(sysprep)。

(2)模板生成的新虚拟机,开机后会进入 OOBE 界面,最终虚拟机的 SID 与模板里 的 SID 不重复。

(3)如果虚拟机模板为 AD 服务器,不可更新 SID,更新 SID 可能会导致无法进入 系统。

(4)配置域时,需要更新 SID。

(4)单击【下一步】。

# 模板为 Linux 系统时:

(1)【虚拟机主机名】:编辑虚拟机主机名前缀(若只部署一台虚拟机,则 只配置当前虚拟机的主机名即可).

(2)单击【下一步】。

【注意】:

(1)虚拟机主机名只支持输入字母、数字和减号,且减号不能在开头或结尾,最 大值 32 字符, 默认与虚拟机名称一样。

(2)对于 linux 虚拟机模板,模板生成的新虚拟机,第一次启动后执行一次健康注 入脚本,后续不再执行。

7.在【即将完成】页面:

(1)确认相关配置信息。

(2)快速部署:自主选择是否勾选当前选项。

(3)单击【确认】即可。

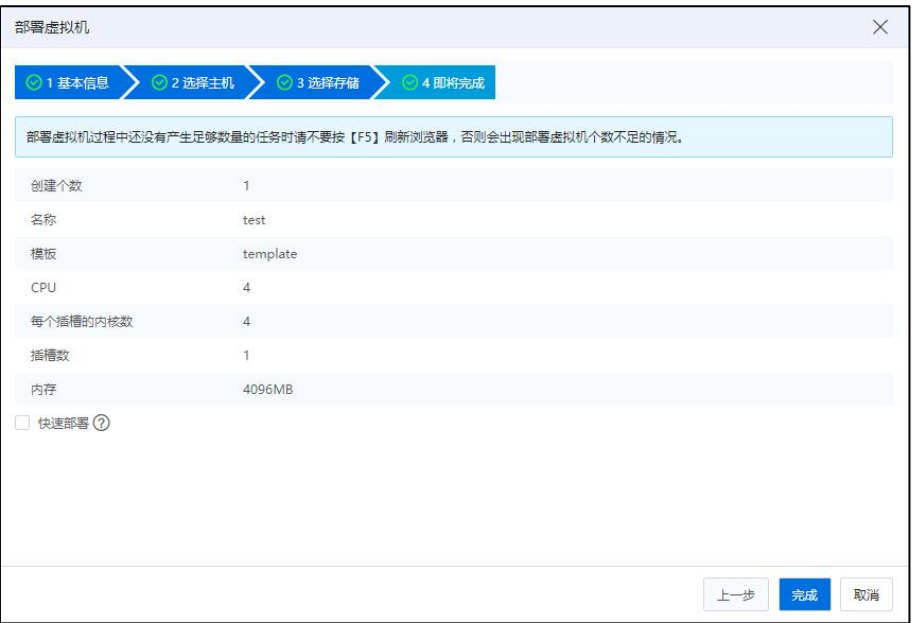

即将完成

【注意】:

(1)启用快速部署特性使得系统尽可能使用快速方式来部署虚拟机。在模板部署 虚拟机的过程中,若虚拟磁盘不涉及跨存储池复制,则系统使用快速部署方式:若虚拟 磁盘涉及跨存储池复制,则系统使用常规部署方式。

(2)V1.0 版本不支持快速部署。

(3)部署虚拟机过程中还没有产生足够数量的任务时请不要按【F5】刷新浏览器, 否则会出现部署虚拟机个数不足的情况。

## 7.6.3 修改模板属性

当前小节主要介绍虚拟机模板相关属性的配置,主要包括摘要,虚拟 CPU、虚拟内 存配置。

### 摘要 あいしん しゅうしゅう しゅうしょく

具体操作: 在 iCenter 菜单栏选择【虚拟机】, 然后导航栏中选择指定的虚拟机模 板,最后单击页面上的【编辑】按钮,进入【编辑虚拟机模板】页面,选择【摘要】选 项卡,可配置虚拟机模板的名称和描述信息。

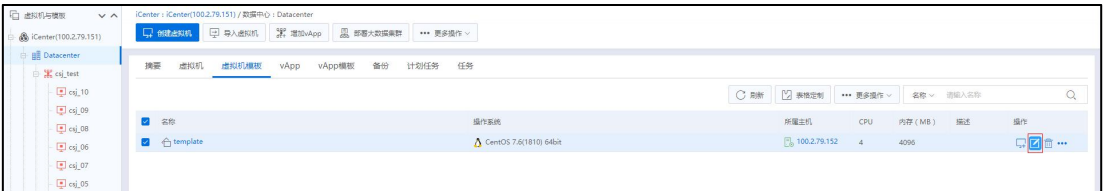

虚拟机模板

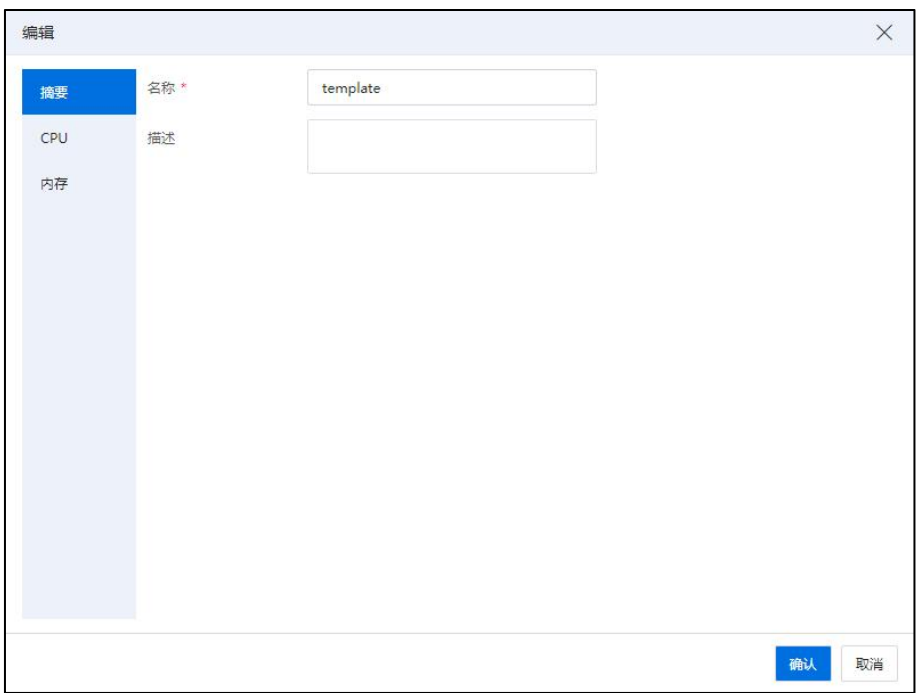

编辑 アンドライブ しんしゃ しんしゃ しんしゃ おおし しんしゅう

【名称】:即虚拟机模板的名称。

【描述】:即用户对虚拟机模板的作用的详细记录,描述模板的功能等。

CPU

在【编辑虚拟机模板】页面,选择【CPU】选项卡,可配置虚拟机模板的虚拟 CPU (vCPU)个数。

【CPU】:虚拟机模板的 vCPU 个数。

【每个插槽的内核数】:每个插槽内的 CPU 核数。

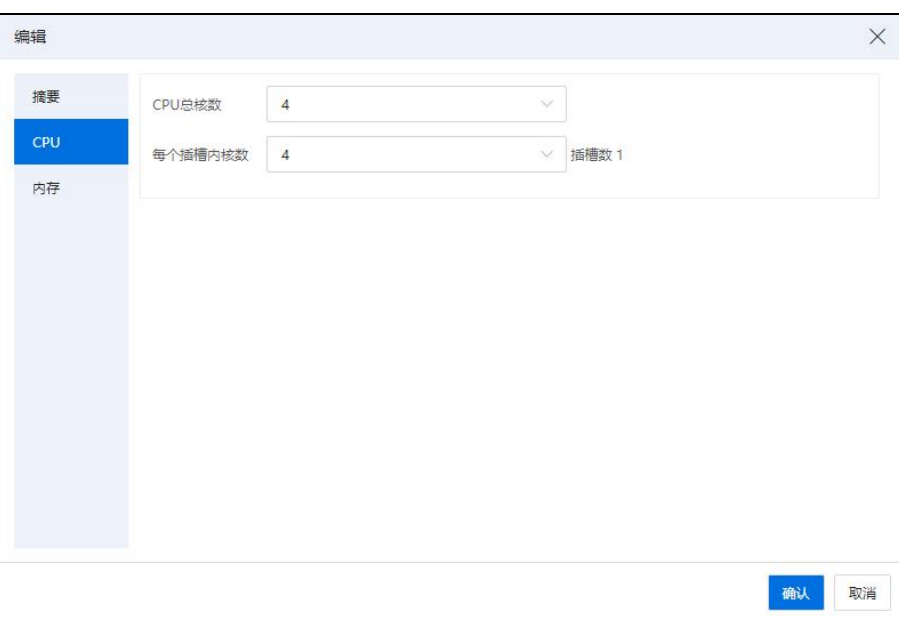

CPU

# 内存

在【编辑虚拟机模板】页面,选择【内存】选项卡,可配置虚拟机模板的虚拟内存 信息。

【内存】:虚拟机模板的虚拟内存大小。

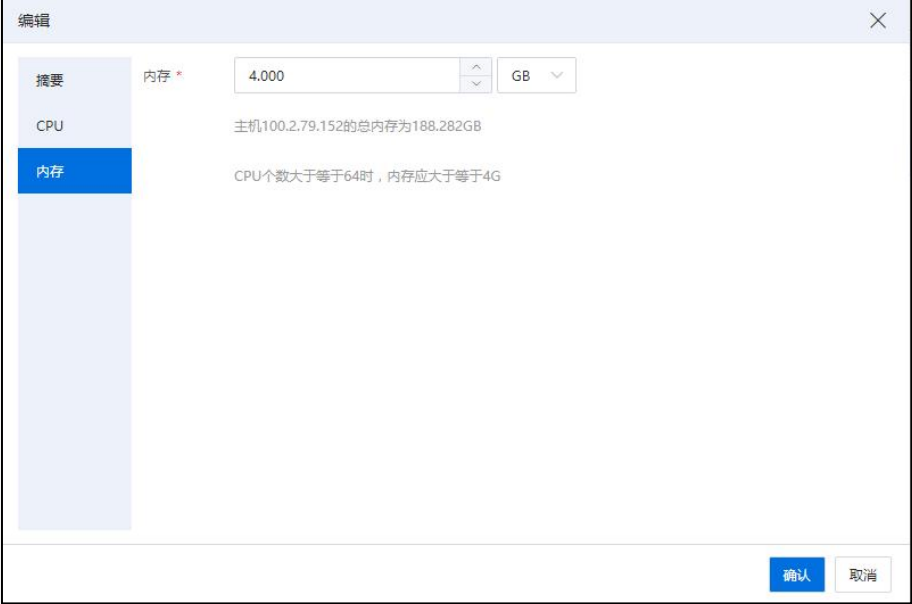

内存

# 7.6.4 删除虚拟机模板

删除虚拟机模板,是指将虚拟机模板从 InCloud Rail 环境中删除,该操作一旦执行, 已删除的虚拟机模板将无法恢复。

删除虚拟机模板步骤如下:

1.单击主页导航栏或菜单栏中的【虚拟机】->【虚拟机模板】。

2.在【虚拟机模板】选项卡界面,选中待删除的虚拟机模板,单击"操作"栏中的 1 按钮。

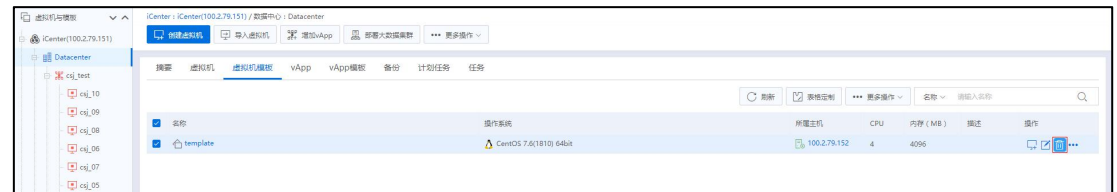

### 虚拟机模板

3.在弹出胡【确认】框中,单击【确认】即可。

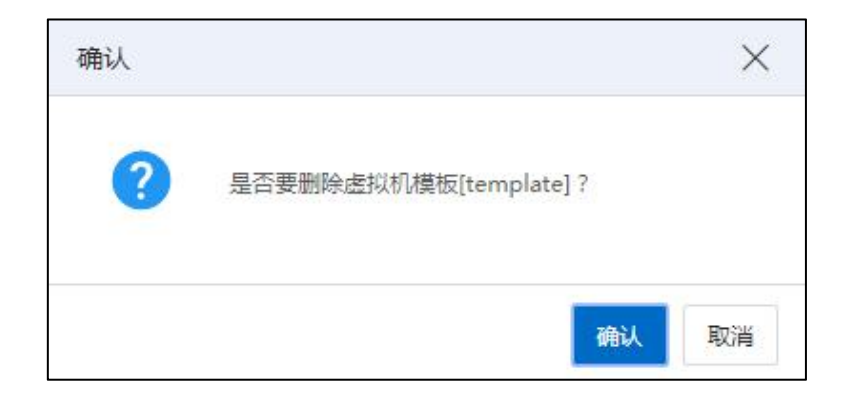

删除虚拟机模板

### 批量删除虚拟机模板

1.在 iCenter 菜单栏选择【虚拟机】,然后单击 iCenter 下的【虚拟机模板】选项卡, 可同时选择多个虚拟机模板,单击右上角导航栏中的【更多操作】按钮。

2.在弹出的下拉列表中,选择【删除】,在弹出的【确认】框中,选择【确认】即 可。

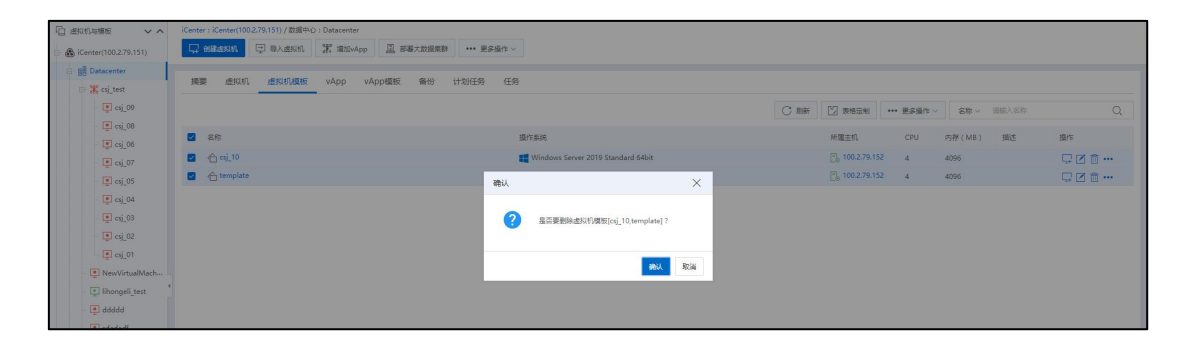

删除 医二氯化物 医二氯化物 医心脏病 医心脏病 医心脏病 医心脏病 医心脏病 医心脏病

# 7.6.5 导出虚拟机模板

用户可以对虚拟机模板执行导出操作,步骤如下:

1.在 iCenter 菜单栏选择【虚拟机】,然后单击 iCenter 下的【虚拟机模板】选项卡, 选中待导出的虚拟机模板,单击操作栏【…】->【导出模板】。

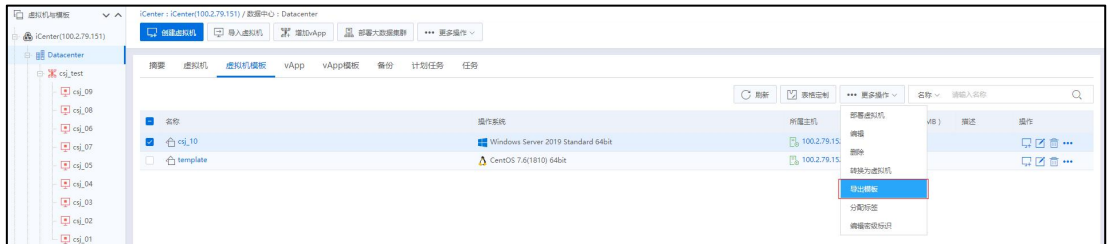

导出模板

2.在【导出模板】页面,选择导出的协议类型:

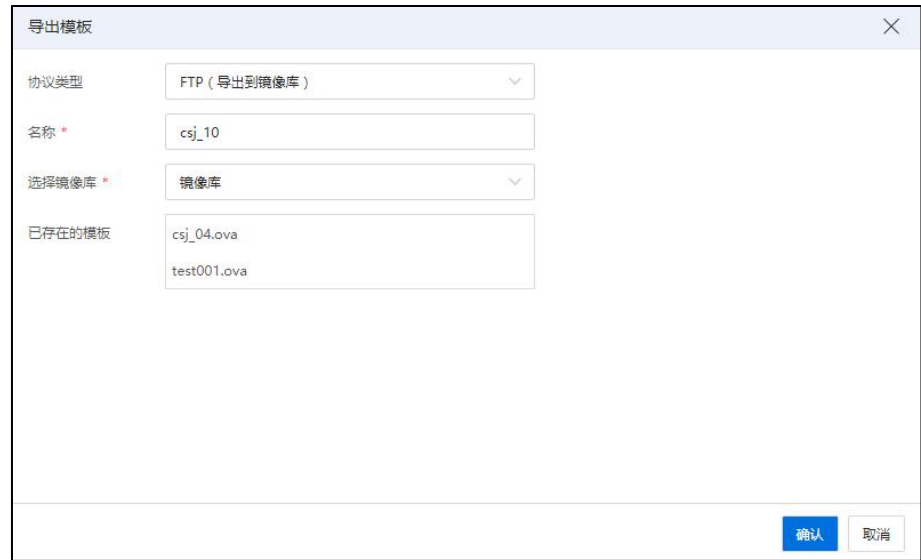

### 导出模板

(1)FTP(导出到镜像库):

【名称】:填写导出模板的名称(默认为模板原名称)。

【选择镜像库】:选择待使用的镜像库名称。

【已存在的模板】:显示当前镜像库中已存在的模板。

(2)NFS(导出到远程服务器):

【名称】:填写导出模板的名称(默认为模板原名称)。

【已存在的模板】:显示 NFS 服务器当前目录中已存在的模板。

(3)CIFS(导出到 Windows 系统共享目录):

**A**【注意】:

导出虚拟机到用户 Windows 系统共享目录中,请确认本地共享目录有足够的可用空 间,并确保 Windows 系统防火墙处于关闭状态。

【名称】:填写导出模板的名称(默认为模板原名称)。

【导出模板类型】:选择待导出的虚拟机模板类型(默认 OVF 模板)。

【用户名】:为可以访问 Windows 本地共享目录的用户名称。

## **▲【注意】:**

如果多个域包含同一用户,请在输入用户名时增加域,例如 CHINA\administrator。

【密码】:用于访问 Windows 本地共享目录用户的密码。

【共享服务器】:可设置为本地 Windows 共享目录或指定 IP 地址的 Windows 共享目 录,设置后者时,需要用户指定 IP 地址。

【共享目录】:即 Windows 本地共享目录。

**A**【注意】:

共享目录格式为"\文件夹的共享名称",例如:共享 D 盘中的 templateshare 文件夹, 共享目录填写\templateshare。

## 7.6.6 模板分配标签

用户可为虚拟机模板分配标签,进行集中分配和统一管理。虚拟机模板分配标签步

骤如下:

(1)单击主页菜单栏或导航栏【虚拟机】->【虚拟机模板】,单击待分配标签的 虚拟机模板,单击【更多操作】>【分配标签】。

| <b>门 出现机与模板</b><br>$\vee$ $\wedge$ | iCenter: iCenter(100.2.79.151) / 数据中心: Datacenter            |                      |            |                       |             |
|------------------------------------|--------------------------------------------------------------|----------------------|------------|-----------------------|-------------|
| St iCenter(100.2.79.151)           | □ 导入虚拟机 第 増加vApp 黒 部署大数据集群<br><b>Q</b> estered<br>*** 要多提作 v |                      |            |                       |             |
| <b>BE</b> Datacenter               |                                                              |                      |            |                       |             |
| SE csj test                        | 摘要<br>备份<br>计划任务<br>任务<br>虚拟机<br>虚拟机横板<br>vApp<br>vApp機板     |                      |            |                       |             |
| $\boxed{=}$ csj_09                 |                                                              | C RM   2 表格定制        | *** 更多操作 v | 名称 > 请输入名称            | Q           |
| $s$ csj 08                         | ■ 8称<br>操作系统                                                 | 所属主机                 | 部署出队机      | VB <sub>1</sub><br>振送 | 操作          |
| $\sqrt{2}$ csj_06                  |                                                              |                      | 病组         |                       |             |
| $\sqrt{2}$ csj_07                  | <b>2</b> 台码10<br>Windows Server 2019 Standard 64bit          | 图 100.2.79.15        | 删除         |                       | 夏区宣…        |
| $\frac{1}{2}$ csj_05               | A CentOS 7.6(1810) 64bit<br>□ ← template                     | $\Box_0$ 100.2.79.15 | 转换为虚拟机     |                       | <b>QZ直…</b> |
| $\sqrt{2}$ csj 04                  |                                                              |                      | 导出模板       |                       |             |
| $e$ csj 03                         |                                                              |                      | 分配标签       |                       |             |
| $\Box$ csj_02                      |                                                              |                      | 编辑密级标识     |                       |             |
| $\sqrt{2}$ csj_01                  |                                                              |                      |            |                       |             |

分配标签

(2)在【分配标签】页面,勾选待分配的标签,单击【确认】即可。

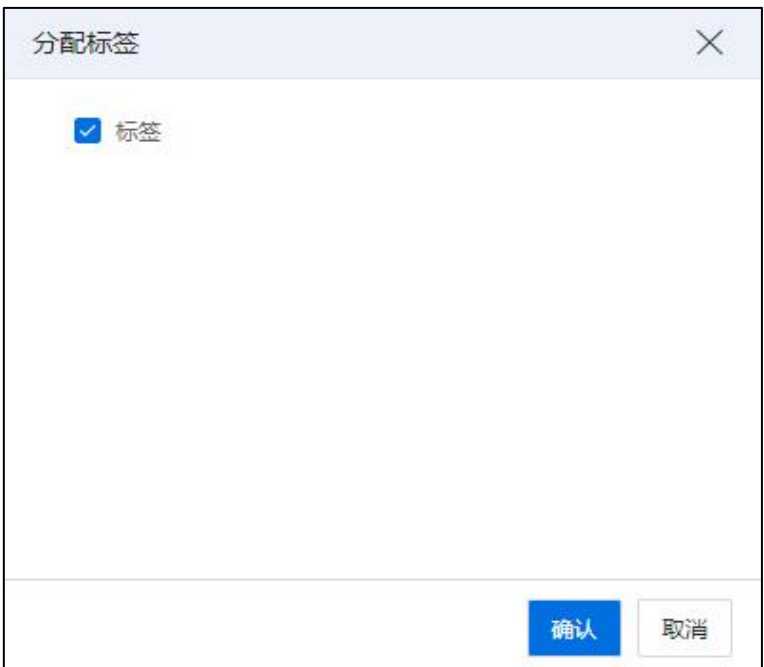

分配标签

# 7.7 虚拟机 vApp

本小节主要介绍一下虚拟机组(虚拟机 vApp), vApp 是一个虚拟机组, 用于管理 多个虚拟机,且可以对多个虚拟机的启动、关闭、强制关闭、强制重启、配置虚拟机规 格及配置虚拟机启动优先级等操作进行管理。可以为 vApp 创建模板,并可以通过 vApp 模板增加新的 vApp 组。

# 7.7.1 虚拟机 vApp 创建

虚拟机 vApp 创建的步骤如下:

1.在 iCenter 的菜单栏选择【虚拟机】,单击导航栏【更多操作】->【增加 vApp】按  $\mathbf{h}_{\mathbf{0}}$ 

| □ 追拟机与横板<br>$\vee$ $\wedge$       |           | iCenter: iCenter(100.2.79.151) / 数据中心: Datacenter                   |                             |                         |
|-----------------------------------|-----------|---------------------------------------------------------------------|-----------------------------|-------------------------|
| Center(100.2.79.151)              |           | 图 部署大数据集群   *** 更多操作 ><br><b>Q</b> estable <b>D</b> SASER E TEMPApp |                             |                         |
| <b>BR</b> Datacenter              | 摘要<br>虚拟机 | 计划任务<br>虚拟机模板<br>vApp<br>vApp模板<br>备份                               | 任务                          |                         |
| E K ci_test<br>$\boxed{9}$ csj_09 | 基本信息      |                                                                     | 主机状态                        | 内存使用率                   |
| $\Box$ csj_08                     |           |                                                                     |                             |                         |
|                                   | 名称        | Datacenter <sup>7</sup>                                             |                             | 息内存250.73GB 已用内存38.27GB |
| $\Box$ csj_06                     | ID        | 0f7774516faf11ecb6a412671f78fa70                                    |                             |                         |
| $\boxed{9}$ csj_07                | 振步        | Z                                                                   |                             |                         |
| $\Box$ csj_05                     | 主机        | $\overline{a}$                                                      |                             |                         |
| $\Box$ csj_04                     |           |                                                                     |                             |                         |
| $5$ csj_03                        | 虚拟机       | 37                                                                  |                             |                         |
|                                   | 集群        |                                                                     |                             | 15,26%                  |
| $\Box$ csj_02                     | 取病存储      |                                                                     |                             |                         |
| $\boxed{=}$ csj_01                | 网络        | $\overline{5}$                                                      |                             |                         |
| $\frac{1}{2}$ deploy              | 物理CPU总额数  |                                                                     |                             |                         |
| deploy                            | 物理CPU总统数  | 40                                                                  | $\circ$<br>其他<br>(83)<br>连接 |                         |
| NewVirtualMach                    |           |                                                                     |                             |                         |

增加 vApp

2.在【选择数据中心】页面,选择一个数据中心,单击【下一步】。

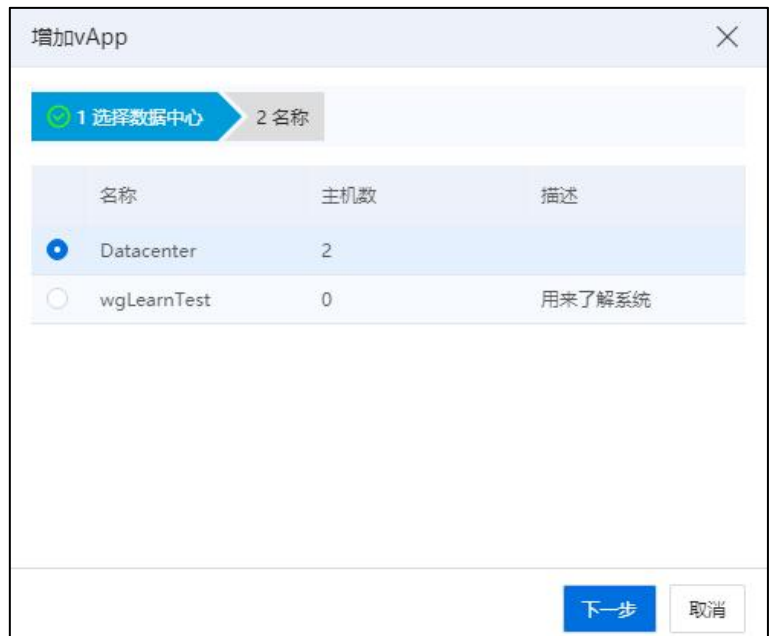

选择数据中心

3.在【名称】页面,配置 vApp 的名称,单击【确认】即可。
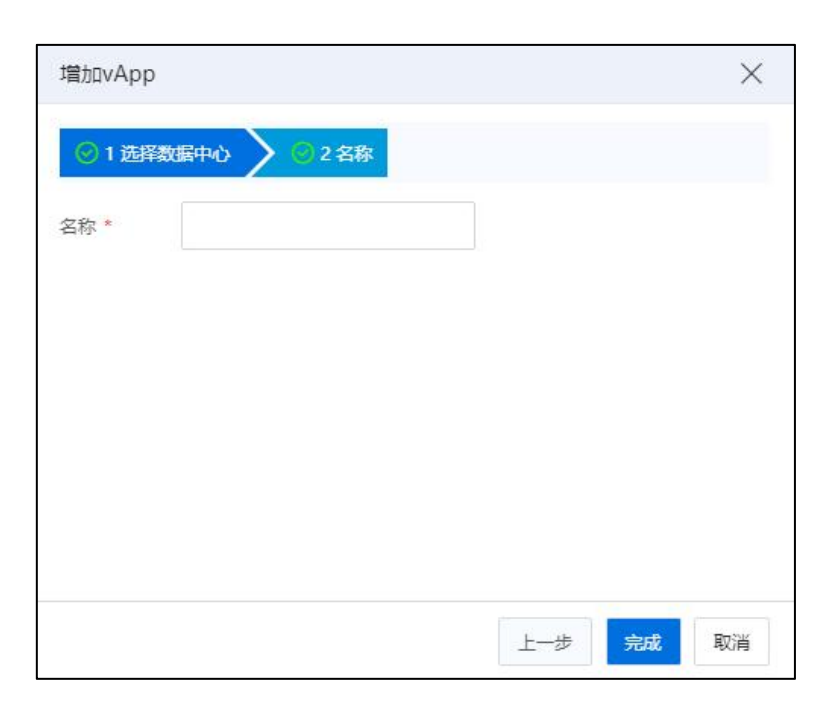

名称 アンプログラム しんしゃ しんしゃく しんしゃく おおし しんしゅう おおし しんしゅう

# 7.7.2 虚拟机 vApp 管理

本小节主要介绍虚拟机 vApp,以及 vApp 的基本操作。

### 虚拟机移入 vApp

具体操作为:

1. 在 iCenter 中的菜单中选择【虚拟机】,单击待移入虚拟机的 vApp,单击导航栏 【更多操作】->【移入虚拟机】。

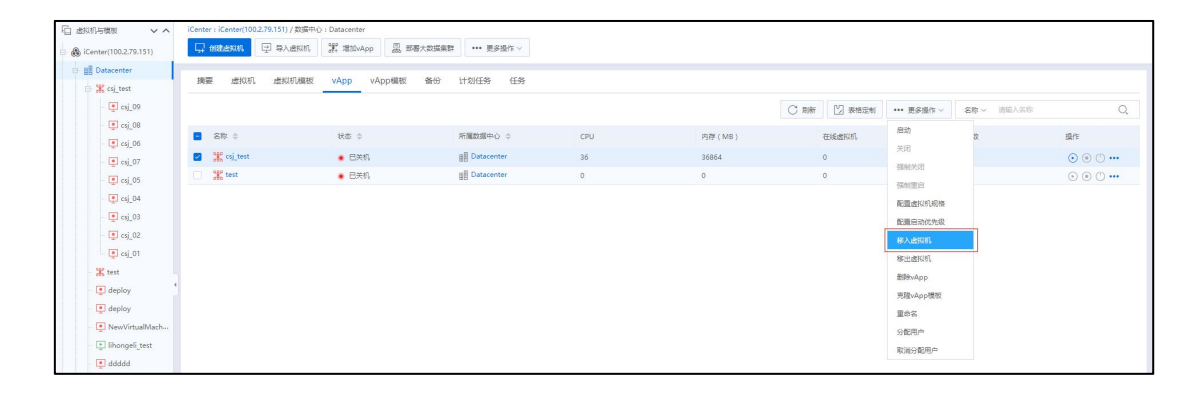

移入虚拟机

2. 在【移入虚拟机】页面,选择一个或多个虚拟机,单击【确定】即可。

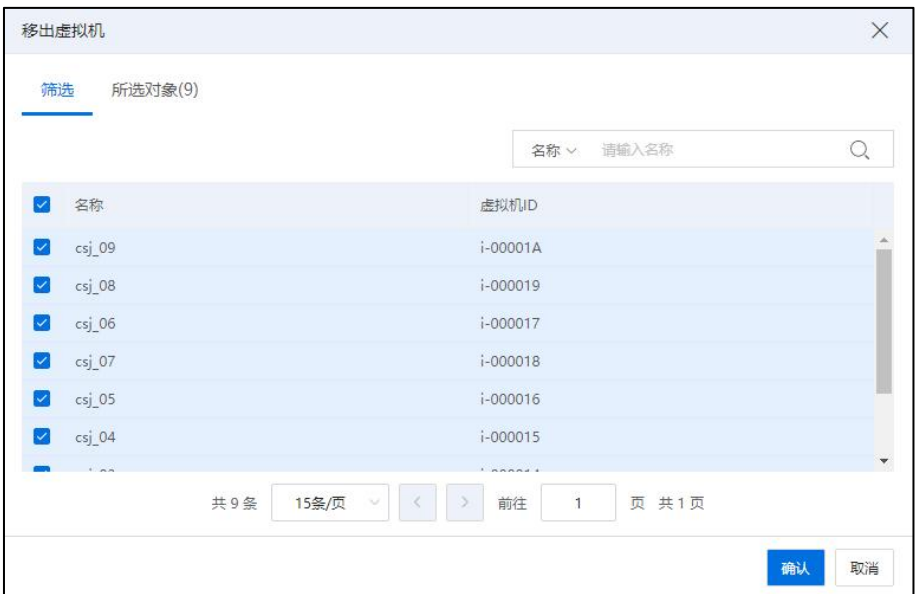

移入虚拟机

### 虚拟机移出 vApp

具体操作为:

1.在 iCenter 中的菜单中选择【虚拟机】,单击待移出虚拟机的 vApp,单击导航栏【更 多操作】->【移出虚拟机】。

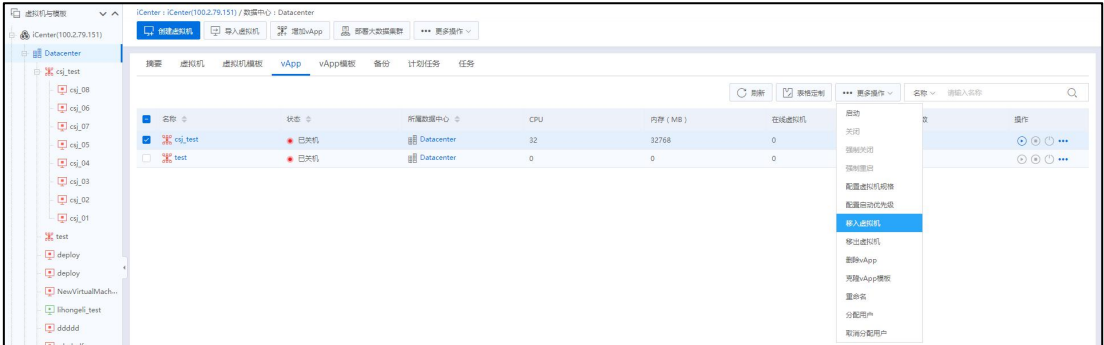

移出虚拟机

2.在【移出虚拟机】页面,选择要移出 vApp 的虚拟机,单击【确定】即可。

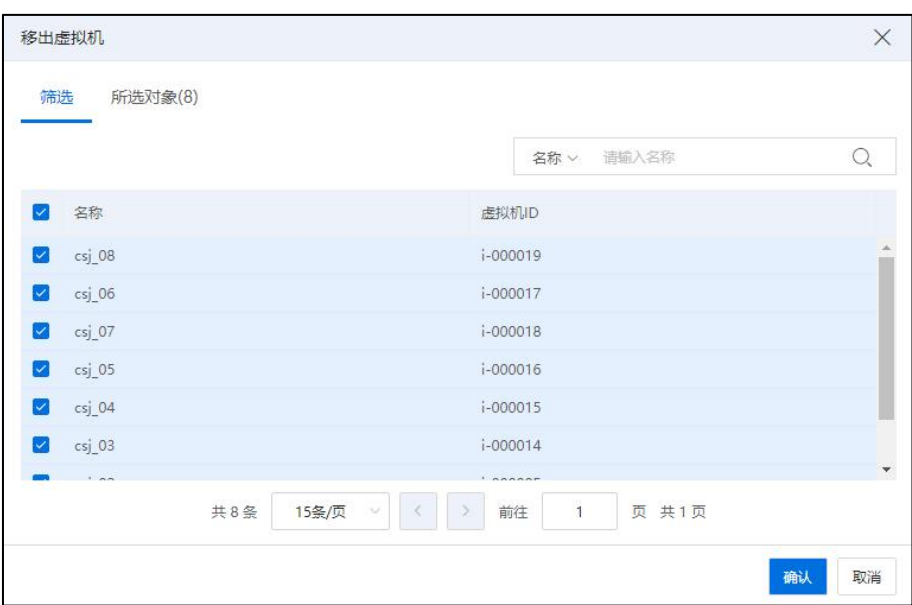

移出虚拟机

#### vApp 电源状态操作

vApp 的电源状态操作,是对 vApp 中的多个虚拟机进行电源状态操作,主要包括了 【启动】、【关闭】、【强制关闭】、【强制重启】。

具体操作为:

在 iCenter 中的菜单中选择【虚拟机】,单击待操作的虚拟机 vApp,单击导航栏【启 动】、【关闭】、【强制关闭】、【强制重启】按钮,可对当前 vApp 中的虚拟机进行 相应的操作。

#### 配置虚拟机规格

InCloud Rail 支持同时对 vApp 下的虚拟机的 CPU 总核数、每个插槽内核数,插槽数、 内存等进行配置。配置虚拟机规格支持批量配置关机虚拟机的配置属性和资源属性。

具体操作为:

在 iCenter 中的菜单中选择【虚拟机】,单击待配置虚拟机规格的虚拟机 vApp,单 击导航栏【配置虚拟机规格】操作。在弹出框的虚拟机列表中对虚拟机规格进行配置。

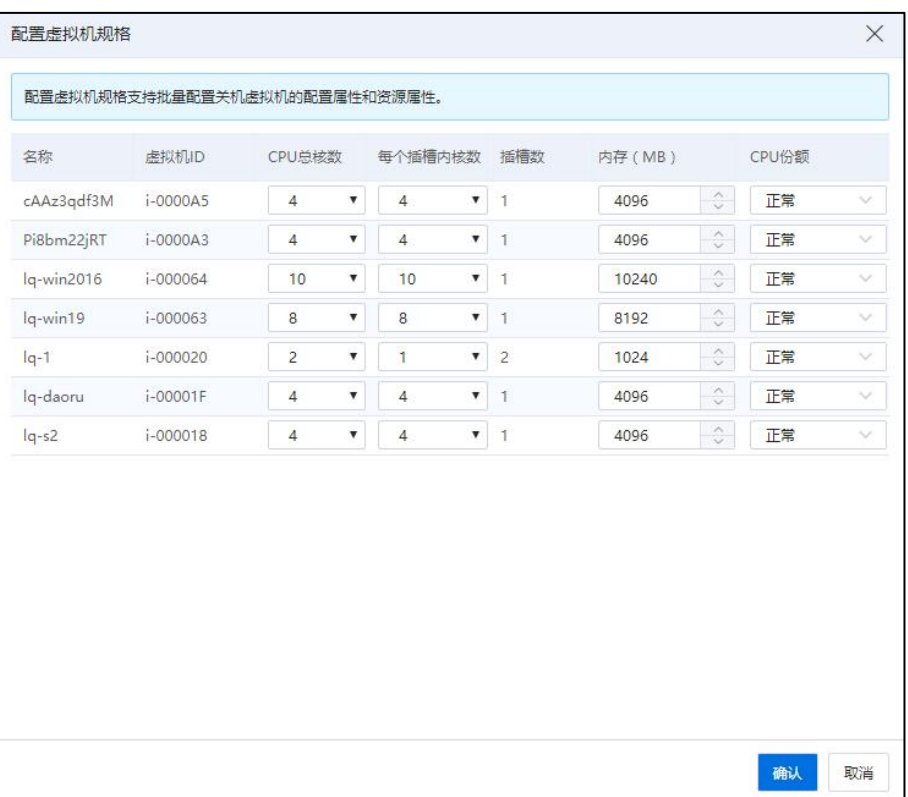

#### 配置虚拟机规格

#### 配置启动优先级

本操作用于配置 vApp 中的多个虚拟机启动和关闭的顺序。

在 iCenter 中的菜单中选择【虚拟机】,单击待配置启动优先级的 vApp,单击导航 栏【更多操作】->【配置启动优先级】,在弹出框中,主要包括以下内容:

(1)【启动操作】:可以为虚拟机配置为【打开电源】和【无】两个配置。

a.选择【打开电源】操作,可配置当前 vApp 中的虚拟机在启动完成之后,继续启 动下一虚拟机的时间间隔。

b.选择【无】,即当 vApp 做【打开电源】操作时,不会执行当前配置。

(2)【关机操作】:可以为虚拟机配置为【关闭电源】和【无】两个配置。

a.选择【关闭电源】操作,可配置当前 vApp 中的虚拟机在关闭完成之后,继续关 闭下一虚拟机的时间间隔。

b.选择【无】,即当 vApp 做【打开电源】操作时,不会执行当前配置。

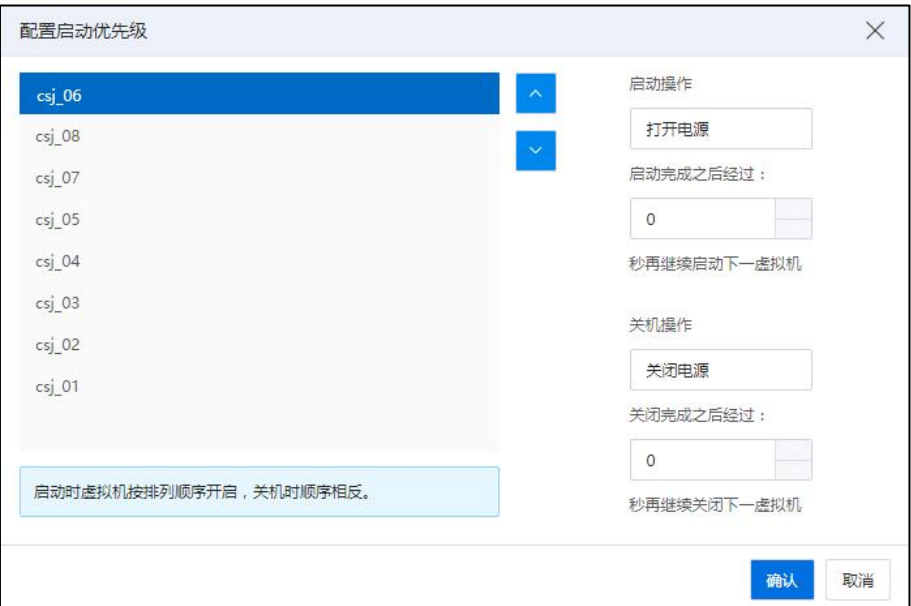

#### 配置启动优先级

**A**【注意】: 启动时虚拟机按排列顺序开启,关机时顺序相反。虚拟机的排列顺序可单击当前页 面上的【^】或者【 >】按钮进行调节。

#### 克隆 vApp 模板

**4**【注意】:

做克隆 vApp 模板操作时,需要将原 vApp 中的所有虚拟机置于关机状态。

具体操作如下:

(1)在 iCenter 中的菜单中选择【虚拟机】,单击待克隆的 vApp,单击导航栏【更 多操作】->【克隆 vApp 模板】。

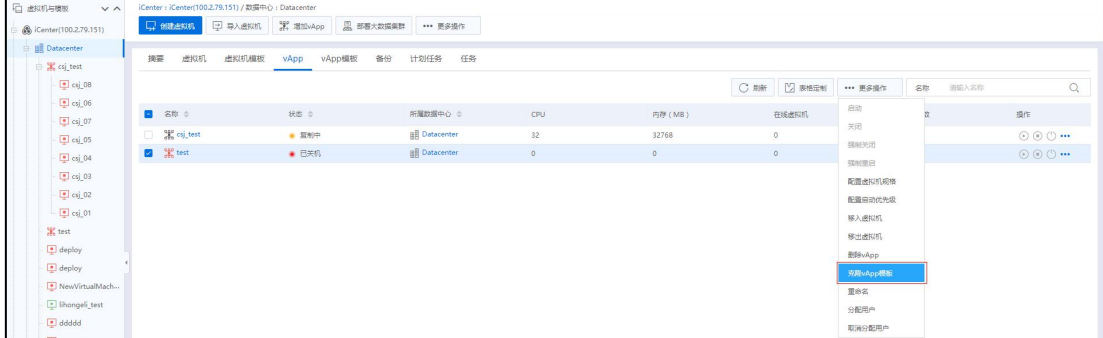

克隆 vApp 模板

(2)在【克隆 vApp 模板】页面,填写名称和描述信息,单击【确认】即可。

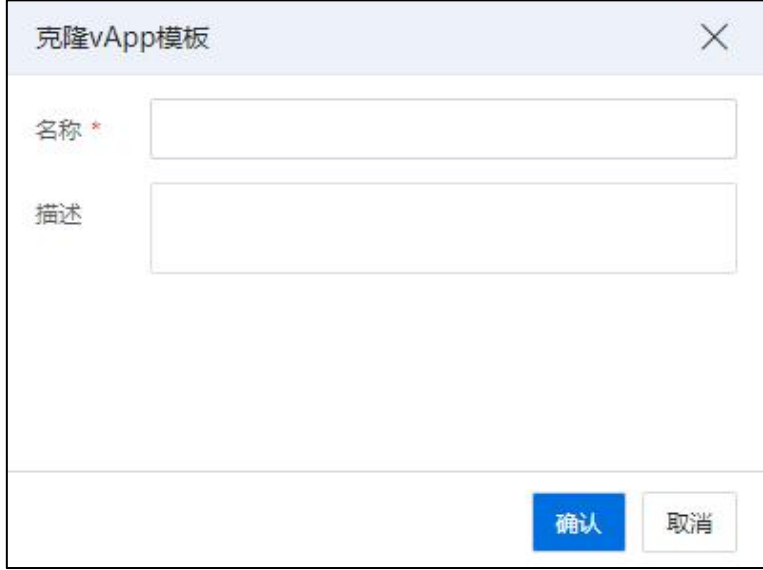

克隆 vApp 模板

### 修改 vApp 名称

修改一个已存在的 vApp 的名称, 有两种方式, 具体操作如下:

(1)单击待重命名的 vApp,在当前 vApp 的【摘要】页面,可直对其进行重命名操  $\sqrt[4]{6}$ 。

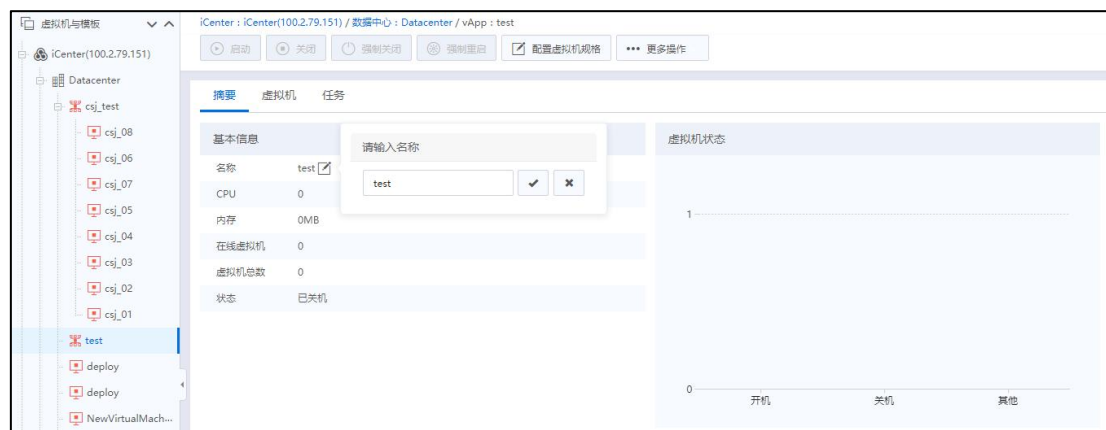

修改 vApp

(2)单击待重命名的 vApp,单击导航栏【更多操作】->【重命名】,在弹出框中

对其进行重命名即可。

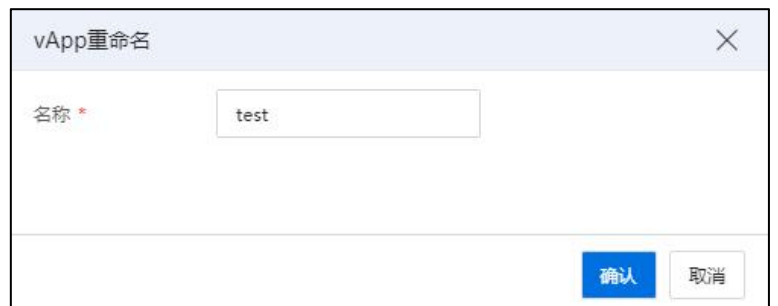

重命名

#### 虚拟机 vApp 删除

该操作可将 InCloud Rail 已存在的一个 vApp 进行删除,具体操作如下:

(1)选中待删除的 vApp,单击导航栏【更多操作】->【删除 vApp】。

| □ 虚拟机与横板<br>$V^{\wedge}$ | iCenter: iCenter(100.2.79.151) / 数据中心: Datacenter / vApp: test |          |    |    |    |
|--------------------------|----------------------------------------------------------------|----------|----|----|----|
| Center(100.2.79.151)     | ⊙ BB ⊙ 381 ⊙ BM331 © BMBB Z REESKHAR  BSBt                     |          |    |    |    |
| <b>B</b> Datacenter      |                                                                | 配置启动优先级  |    |    |    |
| E K csj_test             | 摘要 虚拟机 任务                                                      | 移入虚拟机    |    |    |    |
| $\boxed{\bullet}$ csj_08 | 基本信息                                                           | 移出虚拟机    |    |    |    |
| $\Box$ csj_06            | 名称<br>test $\neg$                                              | EBSwApp  |    |    |    |
| $\Box$ csj_07            | CPU<br>$\circ$                                                 | 克隆vApp横板 |    |    |    |
| $\boxed{9}$ csj_05       | 内存<br>OMB                                                      | 重命答      |    |    |    |
| $\Box$ csj_04            | 在线盘拟机<br>$\circ$                                               | 分配用户     |    |    |    |
| $\boxed{9}$ csj_03       | 虚拟机参数<br>$^{\circ}$                                            | 取消分配用户   |    |    |    |
| $\boxed{9}$ csj_02       | 状态<br>日关机                                                      |          |    |    |    |
| $\boxed{=}$ csj 01       |                                                                |          |    |    |    |
| $X$ test                 |                                                                |          |    |    |    |
| deploy                   |                                                                |          |    |    |    |
| deploy                   |                                                                |          | 开机 | 关机 | 其他 |
| NewVirtualMach           |                                                                |          |    |    |    |

删除 vApp

(2)在弹出的确认框中,单击【确认】即可。

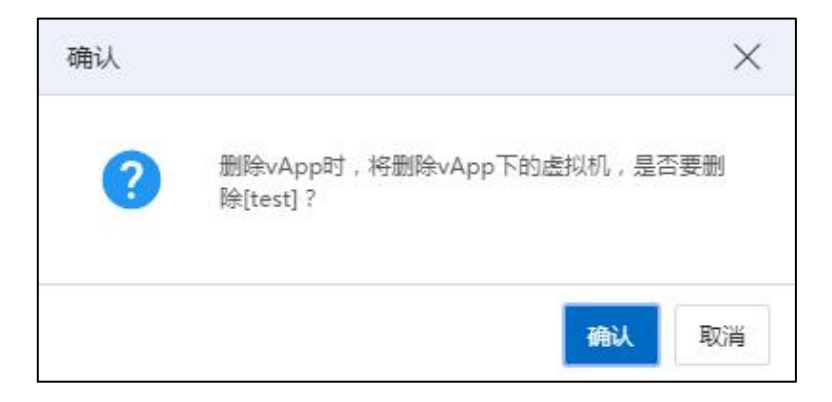

删除 vApp

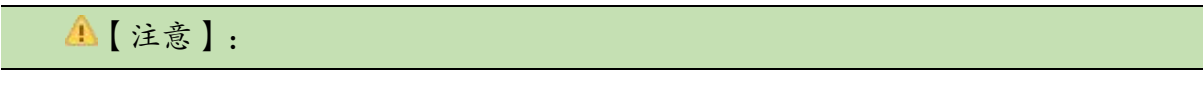

删除 vApp 时, 需要将当前 vApp 下的所有虚拟机进行关机操作。删除 vApp 时, 将 删除当前 vApp 下的所有虚拟机。

#### 7.7.3 虚拟机 vAPP 模板

本小节主要介绍一下 vApp 模板的内容,vApp 模板是从一个 vApp 克隆生成的,生成 后的 vApp 模板管理着一组虚拟机模板,这些虚拟机模板与源 vApp 中的虚拟机是一一对 应的关系。通过 vApp 模板可以快速的部署一个新的 vApp,这个新的 vApp 中的虚拟机数 据,与源 vApp 中的虚拟机是相同的,不同的只是虚拟机的配置信息有差别。

#### 根据模板增加 vApp

即从一个 vApp 模板生成一个新的 vApp.

具体操作:

1.在 iCenter 中的菜单中选择【虚拟机】->【vApp 模板】,选中待使用的 vApp 模板, 单击操作栏【 。 】按钮, 即【根据模板增加 vApp】。

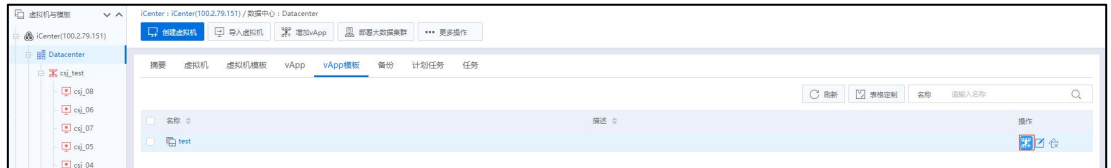

vApp 模板

2.在【名称】页面,配置 vApp 名称,单击【确认】即可。

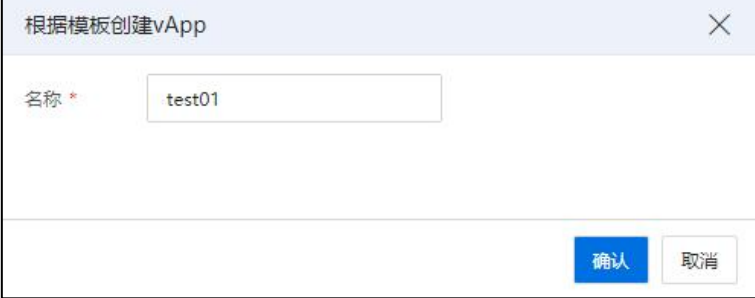

创建 vApp

vApp 模板删除

即将一个 InCloud Rail 已存在的 vApp 模板删除,具体操作:在 iCenter 中的菜单中选 择【虚拟机】->【vAPP 模板】,其次选择指定的 vApp 模板,单击导航栏【删除】按钮, 在确认弹出框单击【确认】完成删除过程。

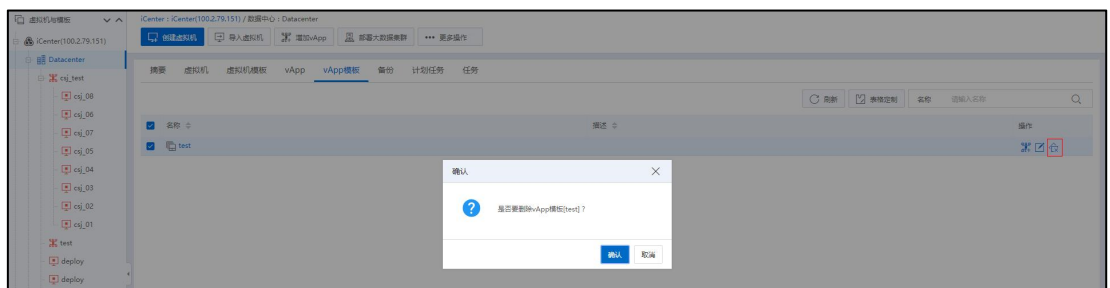

vApp 模板删除

### vApp 模板重命名

即将一个 InCloud Rail 已存在的 vApp 模板重命名,有两种方式,具体操作如下:

(1)单击待重命名的 vApp 模板,在当前 vApp 模板的【摘要】页面,可直对其进 行重命名操作。

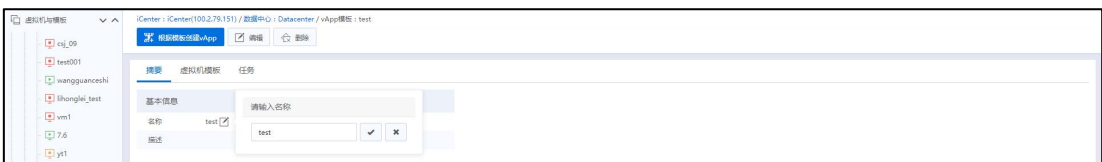

### 重命名 vApp 模板

(2)单击待重命名的 vApp 模板,单击导航栏【编辑】,在弹出框中对其进行重命 名即可。

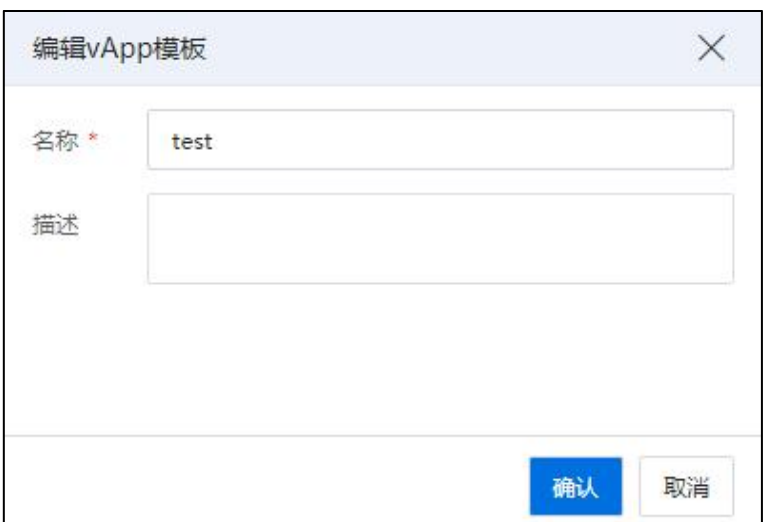

#### 编辑 vApp 模板

# 7.8 虚拟机导入导出

**▲【注意】:** 

(1)配置了多副本容灾、录影机、双活磁盘、裸磁盘的虚拟机不支持导入、导出。

(2)配置了 DPDK 网卡的虚拟机可以导出。

本小节主要介绍:

(1)将 InCloud Rail 环境的虚拟机从当前环境中导出。

(2)从 InCloud Rail 环境导出的虚拟机导入到当前环境中。

目前 InCloud Rail 导出和导入虚拟机的文件格式为 OVA 格式或 OVF 格式,文件以.ova 为扩展名或.ovf 为扩展名。

# 7.8.1 虚拟机导入

本小节主要介绍向 InCloud Rail 导入虚拟机的操作。

1.在 iCenter 中的菜单中选择【虚拟机】,在【按钮】菜单中单击【导入虚拟机】。

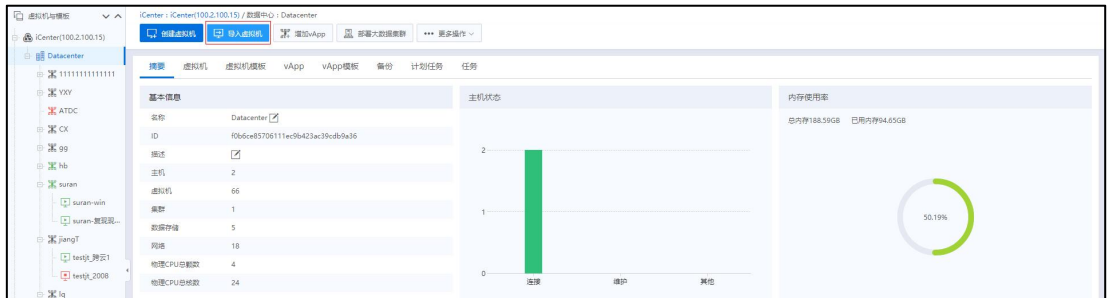

# 导入虚拟机

2.在【选择主机】页面,为待导入的虚拟机选择一个存放主机,单击【下一步】。

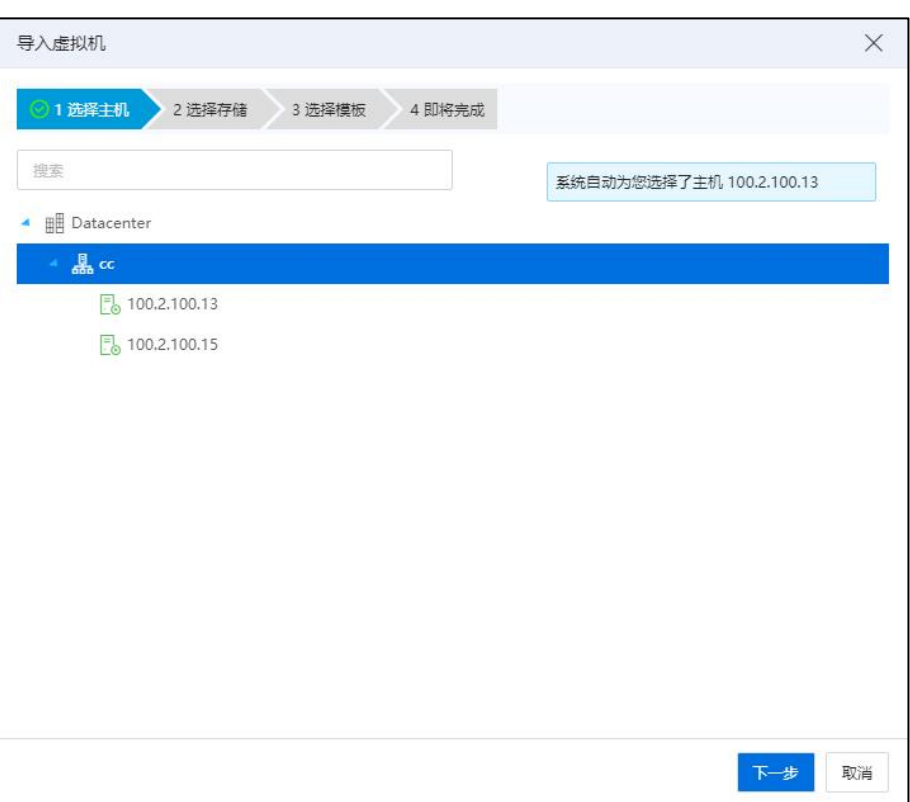

选择主机

3.在【选择存储】页面,选择待导入虚拟机使用的存储,单击【下一步】。

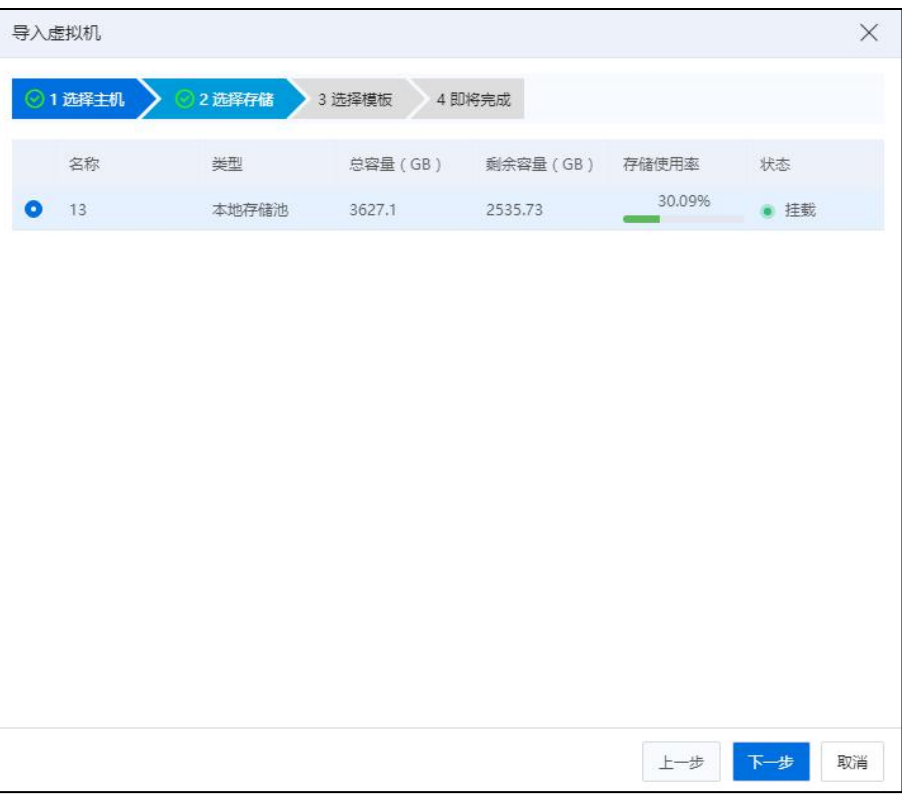

选择存储

4.在【选择模板】页面:

# **▲【注意】:**

(1)如果导入模板为 OVA,所选目的存储空间至少需为 OVA 文件大小的二倍,否 则导入会失败。

(2)OVA/OVF 导入虚拟机,新虚拟机为版本 2.0,不支持导入时设置版本号。

### 方式一:

- (1)协议类型:FTP(镜像库)。
- (2)选择镜像库:选择一个镜像库。
- (3)选择虚拟机模板。
- (4)单击【下一步】。

## 方式二:

- (1)协议类型:NFS(远程服务器)。
- (2)选择虚拟机模板。

(3)单击【下一步】。

### 方式三:

- (1)协议类型:CIFS(Windows 系统共享目录)。
- (2)模板文件类型:选择虚拟机模板的文件类型。
- (3)用户名:可以访问 CIFS 共享目录的用户名称。
- (4)密码:用于访问 CIFS 共享目录用户的密码。
- (5)共享服务器:可设置为本地 Windows 共享目录或指定 IP 地址的 Windows 共享目录,设置后者时,需要用户指定 IP 地址。
- (6)OVF 模板地址:所要导入的虚拟机模板的.ovf 格式的文件在共享目录中的  $\$   $\mathbb{R}$   $\oplus$   $\qquad$   $\qquad$   $\q$

(7)单击【下一步】。

【注意】:

(1)请确认模板所在文件夹处于共享状态,且 Windows 系统防火墙处于关闭状态。

(2)如果多个域包含同一用户,请在输入用户名时增加域,例如 CHINA\administrator。

(3)OVF 模板地址填写格式为"\文件夹的共享名称\共享文件的名称.ovf",例如: 共享 D 盘中的 templateshare 文件夹中的 share.ovf 文件, 请填写\templateshare\share.ovf。

(4)OVF/OVA 导入虚拟机可以选择 DPDK 网络,自动配置大内存页。

(5)OVF/OVA 导入虚拟机自动匹配最接近的 GuestOS 名称、版本,如果没有接近 的 GuestOS 可匹配, 默认使用第一个。

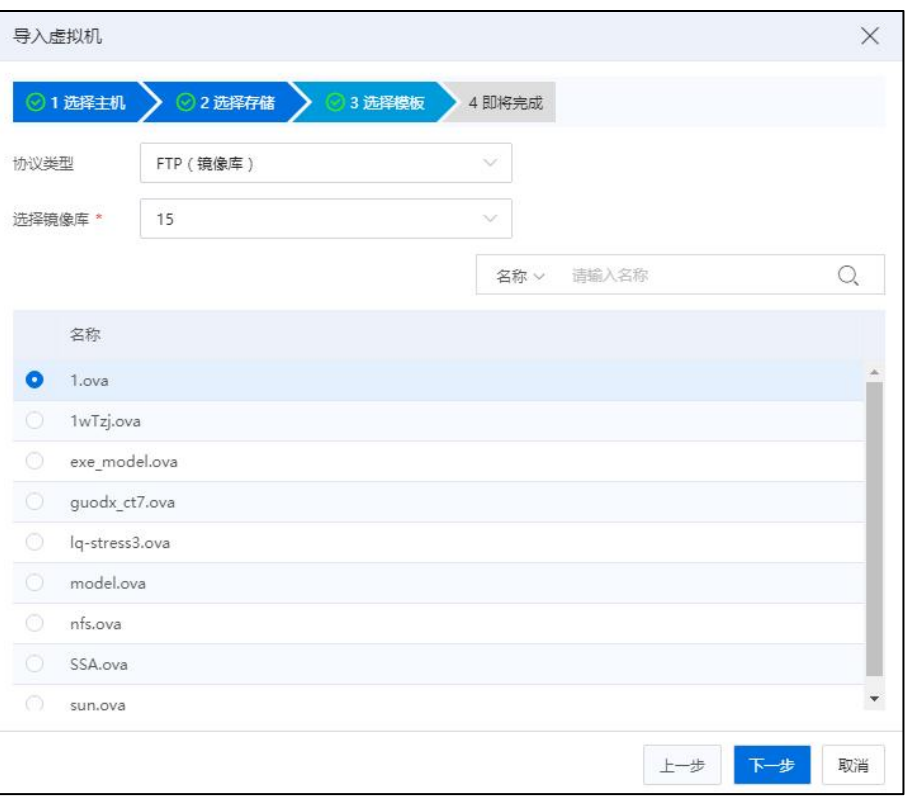

选择模板

5.在【即将完成】页面,配置虚拟机的摘要、CPU、内存等信息,单击【确认】即 可。

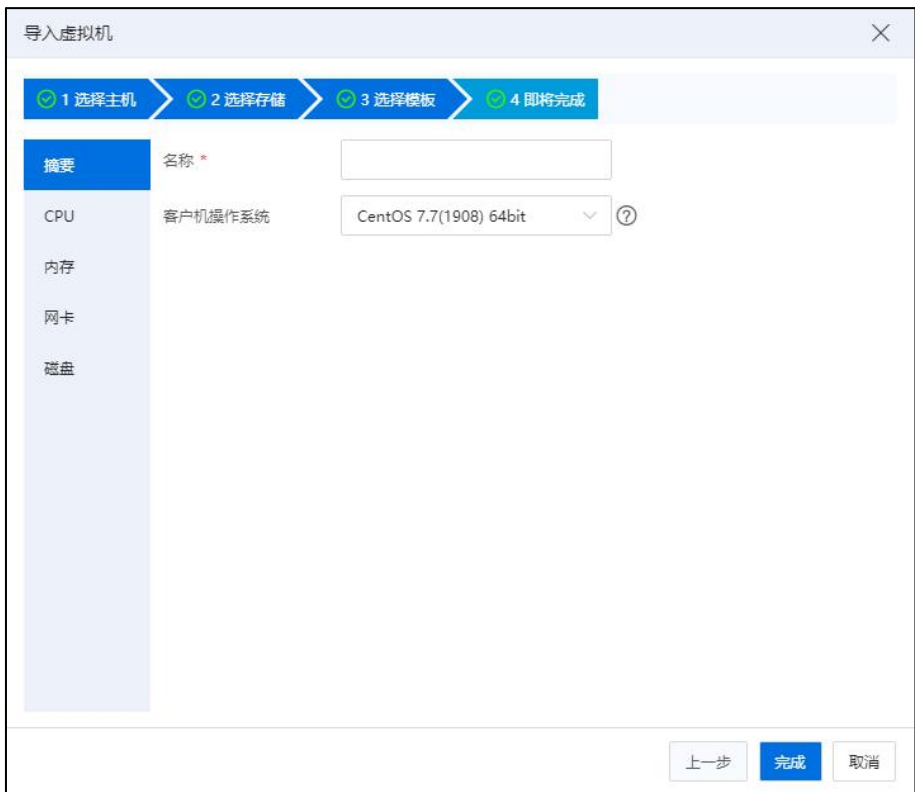

即将完成

# 7.8.2 虚拟机导出

本小节主要介绍从 InCloud Rail 导出虚拟机的操作,具体操作如下:在 iCenter 中的 菜单中选择【虚拟机】,其次【导航栏】中选择指定的虚拟机,然后在【按钮】菜单中 单击【更多操作】,最后单击【导出虚拟机】。

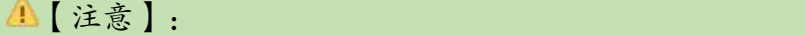

- (1)导出虚拟机的时候需要将虚拟机置于关机状态。
- (2)对于使用双活磁盘、裸磁盘的虚拟机,不支持导出虚拟机。
- (3)OVF/OVA 模板中不保存虚拟机版本信息,磁盘格式是 qcow2。
- (4)配置了 DPDK 网卡的虚拟机可以导出。

#### 导出虚拟机到 FTP(导出到镜像库)

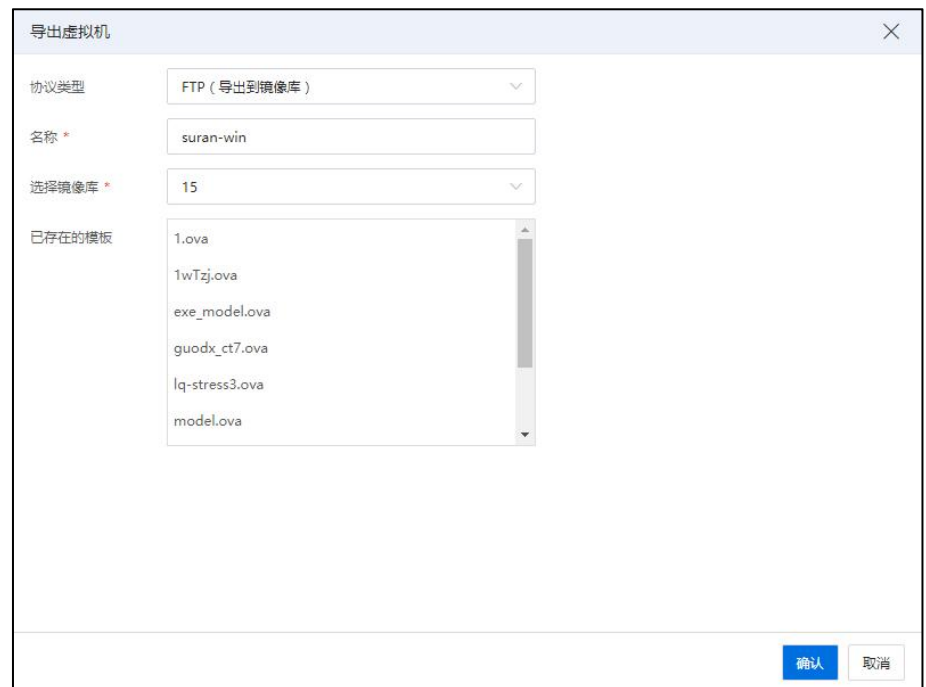

导出虚拟机

主要配置内容:

【协议类型】:选择 FTP(导出到镜像库)。

【名称】:即配置导出的虚拟机文件的名称。

【选择镜像库】:选择当前可用镜像库。

【已存在的模板】:即目前所设置的路径下已存在的虚拟机文件(.ova)。

### 导出虚拟机到 NFS(导出到远程服务器)

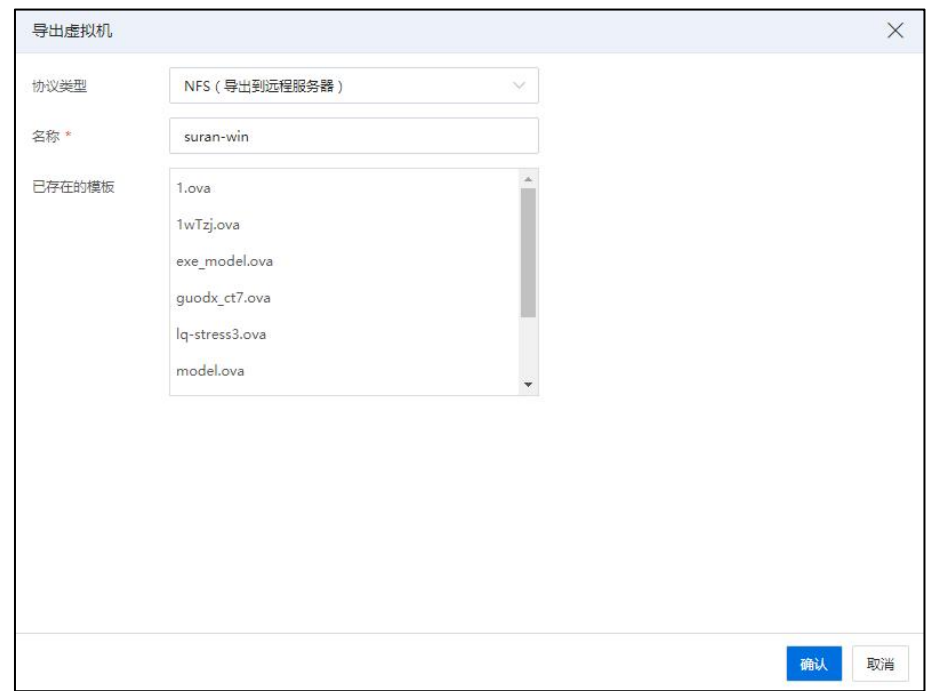

导出虚拟机

主要配置内容:

【协议类型】:选择 NFS(导出到远程服务器)。

【名称】:即配置导出的虚拟机文件的名称。

【已存在的模板】:即目前所设置的路径下已存在的虚拟机文件(.ova)。

#### 导出虚拟机到本地环境(导出到 Windows 系统共享目录)

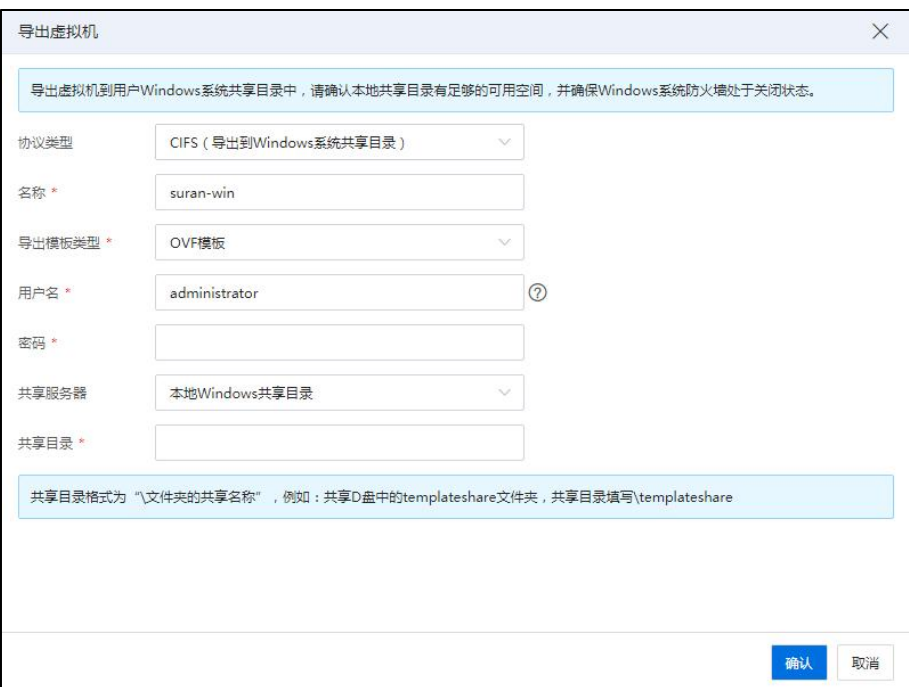

#### 导出虚拟机

InCloud Rail 允许将虚拟机导出到用户本地的计算机上,这时需要用户在所用的 Windows 计算机中配置一个 CIFS 共享服务, 用于放置导出的虚拟机。

主要配置内容:

【协议类型】:选择 CIFS(导出到 Windows 系统共享目录), 来导出虚拟机到用户本 地环境。

【名称】:导出的虚拟机文件的名称。

【导出模板类型】:目前仅提供 OVF 类型模板支持。

【用户名】:可以访问 CIFS 共享目录的用户名。

【密码】:可以访问 CIFS 共享目录所输入的用户的密码。

【共享服务器】:可以设置本地 Windows 共享目录或指定 IP 地址的 Windows 共享目 录,当设置为后者的时候需要用户指定共享服务器的 IP。

【共享目录】:共享服务器的共享目录。

# 7.9 虚拟机崩溃恢复策略

本小节主要介绍 InCloud Rail 对虚拟机发生蓝屏或宕机的处理策略。InCloud Rail 允许 用户为虚拟机设置崩溃恢复策略,当部分 Windows 系列操作系统的虚拟机出现蓝屏和部 分 Linux 系列操作系统的虚拟机出现宕机,InCloud Rail 将执行用户所设置的崩溃恢复策 略。

InCloud Rail 所设置的崩溃恢复策略如下:

【不处理】:即虚拟机出现蓝屏或宕机,不对这个虚拟机做任何处理。

【重启】:即虚拟机出现蓝屏或宕机,InCloud Rail 将自动重启虚拟机。

【关机】:即虚拟机出现蓝屏或宕机,InCloud Rail 将自动关闭虚拟机。

【HA】:即虚拟机出现蓝屏或宕机,InCloud Rail 将自动拉起虚拟机。

具体配置方法: 在 iCenter 中的菜单中选择【虚拟机】,选定待配置的虚拟机,单 击导航栏【编辑虚拟机】,在弹出的配置窗口选择【其他】,编辑【崩溃恢复策略】项 即可。

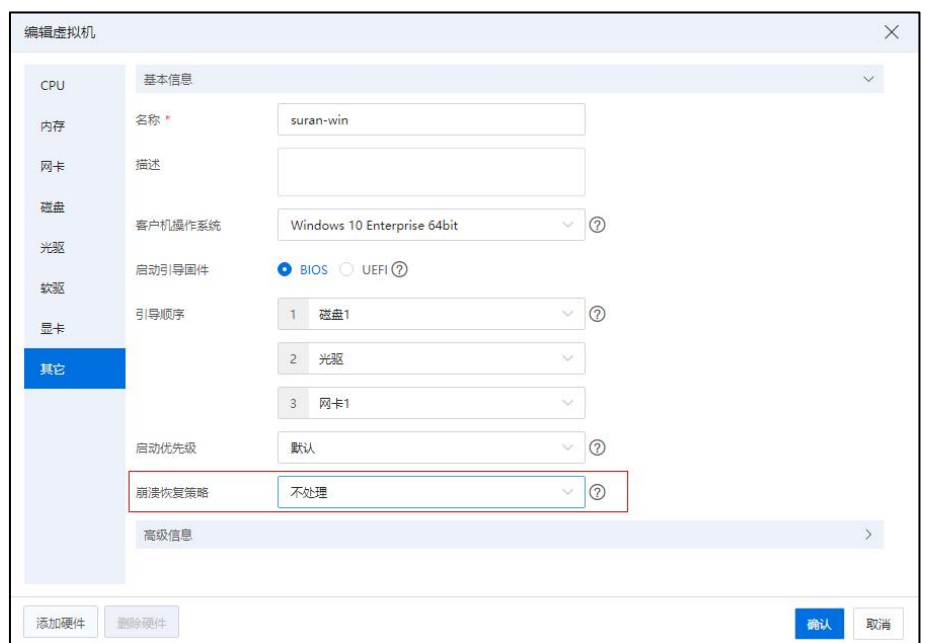

编辑虚拟机

**▲【注意】:** 

用户配置虚拟机崩溃恢复策略时,Windows 系统需要安装 ICS VM Tools。当崩溃恢复 策略选择"HA"时,虚拟机所属主机必须加入集群且启用 HA。

# 7.10 虚拟机备份

InCloud Rail 允许在虚拟机关机或开机状态下,进行全量备份和增量备份,主要备份 虚拟机的配置数据和磁盘数据。用户可以通过备份的虚拟机,恢复原虚拟机或恢复为新 虚拟机,恢复后虚拟机的数据与原虚拟机进行备份时的数据相同,全量备份、增量备份 可以删除。

### 7.10.1 创建虚拟机备份

本小节主要介绍如何创建虚拟机的备份,创建虚拟机备份的入口如下:

1.单击主页菜单栏或导航栏中的【虚拟机】->选中待备份的虚拟机->单击【更多操 作】->【立即备份虚拟机】(或者【周期备份虚拟机】)。

2.单击主页菜单栏或导航栏中的【虚拟机】->选中待备份的虚拟机->单击当前虚拟 机界面的【备份】选项卡->【立即备份虚拟机】(或者【周期备份虚拟机】)。

3.单击主页菜单栏或导航栏中的【虚拟机】->【虚拟机备份】文件夹->->【立即备 份虚拟机】。

#### 7.10.1.1 立即备份虚拟机

在【立即备份虚拟机】界面:

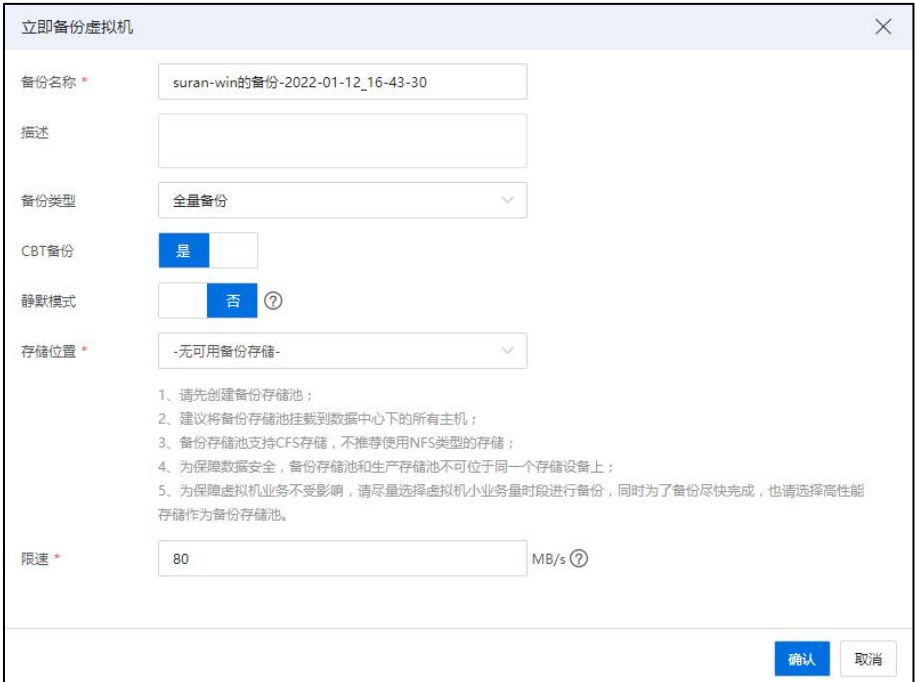

立即备份虚拟机

(1)【备份名称】:编辑虚拟机备份的名称。

(2)【描述】:编辑虚拟机备份的描述信息。

(3)【备份类型】:选择"全量备份"或者"增量备份"。

【注意】:

虚拟机的第一个备份只能是全量备份,创建了第一个备份后,再创建备份时,【备 份类型】可以选择"全量备份"或者"增量备份"。

(4)【CBT 备份】:选择是否开启 CBT 备份。

【注意】:

CBT 备份支持全量热备份、全量冷备份、增量热备份和增量冷备份。用户取消该选 项,则使用传统差分备份方式。传统的差分备份与新的 CBT 备份切换后的首次备份均 是全量备份。

(5)【静默模式】:自主选择是否开启静默模式。

**▲【注意】:** 

(1)静默模式可以在虚拟机运行过程中通过 VM Tools 使文件系统或应用处于一致 性状态。

(2)Windows 操作系统需要应用支持 VSS,才能保证应用的数据一致性。

(3)静默模式需要虚拟机安装 VM Tools,Linux 的 Tools 版本大于等于 6.0.1-14,

Windows 的 Tools 版本大于等于 5.7.0-13。

(6)【存储位置】:选择虚拟机备份的磁盘所在的存储位置。

#### **4 【注意】:**

(1)虚拟机备份的磁盘必须放在备份存储池中,创建备份前需要创建备份存储池, 建议将备份存储池挂载到数据中心下的所有主机。

(2)备份存储池支持 CFS 存储,不推荐使用 NFS 类型的存储。

(3)为保障数据安全,备份存储池和生产存储池不可位于同一个存储设备上。

(4)为保障虚拟机业务不受影响,请尽量选择虚拟机小业务量时段进行备份,同 时为了备份尽快完成,也请选择高性能存储作为备份存储池。

(5)配置了 DPDK 网卡的虚拟机可以创建和删除全量备份。

(6)虚拟磁盘共享状态下,无论虚拟机开关机与否都不允许创建增量备份。

(7)【限速】:设置限速大小,默认 80M/s。

#### **A**【注意】:

(1)备份限速上限,最大可以调整到 12500MB/s,输入 0 表示无限制。

(2)限速将会限制备份速率,拉长备份时间,请根据虚拟机实际业务情况合理设 置限速值,过大的数据带宽可能会影响虚拟机业务。

(8)单击【确认】即可。

#### 7.10.1.2 周期备份虚拟机

在【周期备份虚拟机】界面:

1.在【设置备份名称和存储位置】界面:

(1)【备份名称前缀】:编辑虚拟机备份的名称前缀。

(2)【描述】:编辑虚拟机备份的描述信息。

(3)【最大保留个数】:编辑最大保留个数(支持设置保留个数为 0~32 个, 0 为不做限制, 默认设置保留 16 个)。

【注意】:

(1)周期备份时,大于等于最大保留个数,将自动删除最早的备份。

(2)如果最早的备份为全量备份且包含增量备份,则自动删除该全量备份下最早 的增量备份。

(4)【CBT 备份】:选择是否开启 CBT 备份。

【注意】:

CBT 备份支持全量热备份、全量冷备份、增量热备份和增量冷备份。用户取消该选 项,则使用传统差分备份方式。传统的差分备份与新的 CBT 备份切换后的首次备份均 是全量备份。

(5)【静默模式】:自主选择是否开启静默模式。

**A**【注意】:

(1)静默模式可以在虚拟机运行过程中通过 VM Tools 使文件系统或应用处于一致 性状态。

(2)Windows 操作系统需要应用支持 VSS,才能保证应用的数据一致性。

(3)静默模式需要虚拟机安装 VM Tools,Linux 的 Tools 版本大于等于 6.0.1-14, Windows 的 Tools 版本大于等于 5.7.0-13。

(6)【存储位置】:选择虚拟机备份的磁盘所在的存储位置。

▲【注意】:

(1)虚拟机备份的磁盘必须放在备份存储池中,创建备份前需要创建备份存储池, 建议将备份存储池挂载到数据中心下的所有主机。

(2)备份存储池支持 CFS 存储,不推荐使用 NFS 类型的存储。

(3)为保障数据安全,备份存储池和生产存储池不可位于同一个存储设备上。

(4)为保障虚拟机业务不受影响,请尽量选择虚拟机小业务量时段进行备份,同 时为了备份尽快完成,也请选择高性能存储作为备份存储池。

(5)配置了 DPDK 网卡的虚拟机可以创建和删除全量备份。

(6)虚拟磁盘共享状态下,无论虚拟机开关机与否都不允许创建增量备份。

(7)【限速】:设置限速大小,默认 80M/s。

**4**【注意】:

(1)备份限速上限,最大可以调整到 12500MB/s,输入 0 表示无限制。

(2)请根据虚拟机实际业务情况合理设置限速值,过大的数据带宽可能会影响虚 拟机业务。

(3)限速将会限制备份速率,拉长备份时间,建议在虚拟机小业务量的时段进行 无限速备份。

(8)单击【下一步】。

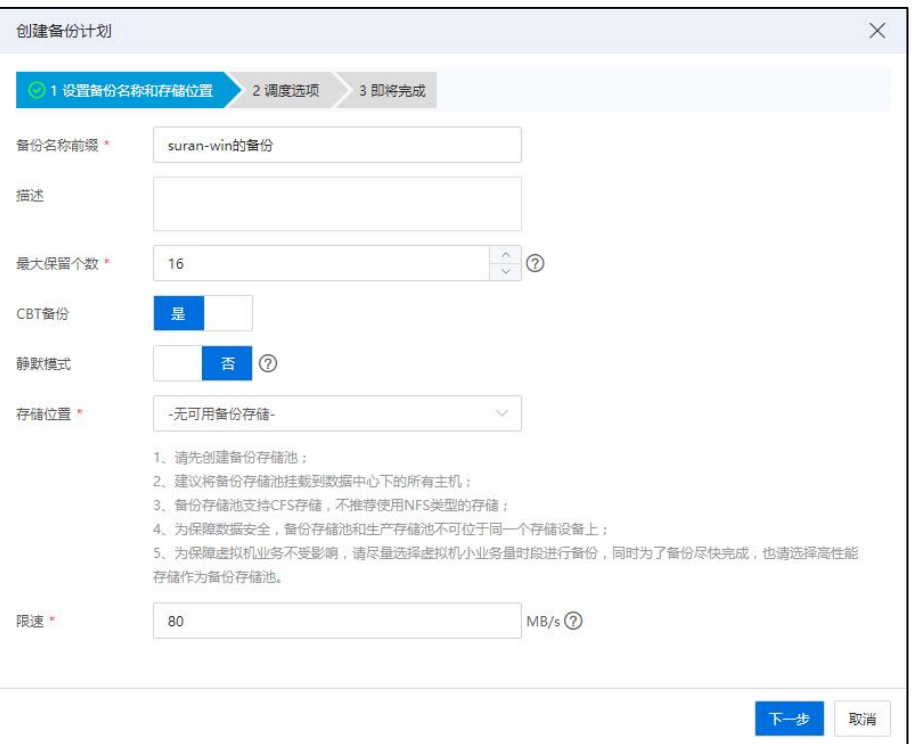

#### 设置备份名称和存储位置

2.在【调度选项】界面:

(1)任务名称:编辑当前任务的名称。

(2)任务描述:编辑当前任务的描述信息。

(3)配置调度程序:

1 调度该操作,使其稍后运行。

1)设置调度日期和时间(计划任务的开始时间不能早于服务器时间)。

2)单击【下一步】。

2 为该操作设置周期性调度。

1)按小时:

a.每隔  $X \wedge Y$ 时  $Y \wedge Y \rightarrow Y$  进行备份一次 ( $X \nrightarrow Y$  道也小时数,  $Y$ 为设置的分钟数)。

b.单击【下一步】。

2)按天:

a.每隔  $X \neq$ , 进行备份一次 ( $X$ 为设置的天数)

b.选择开始时间。

c.单击【下一步】。

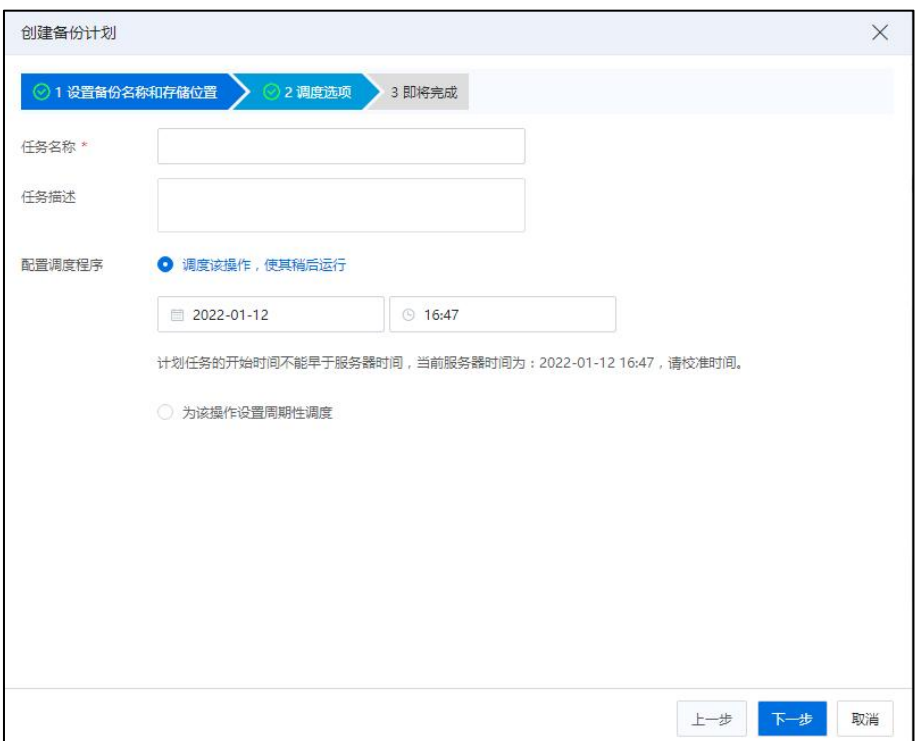

调度选项

3.在【即将完成】界面:确认配置信息,单击【确认】即可。

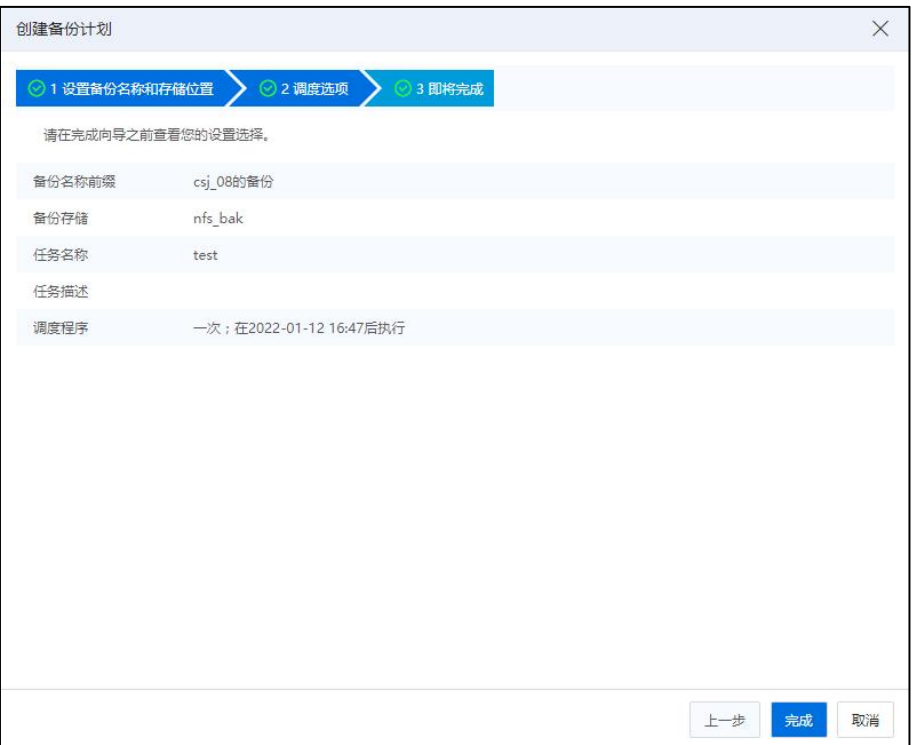

即将完成

# 7.10.2 恢复为原虚拟机

本小节主要介绍恢复原虚拟机,即将虚拟机恢复至备份时的数据状态。

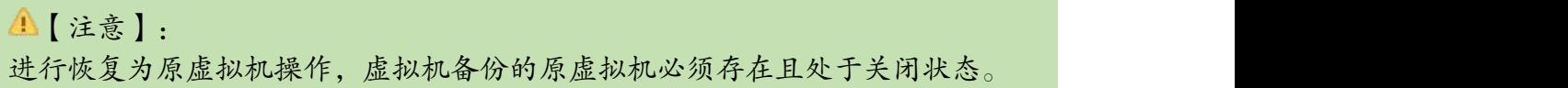

具体操作:

1.在 iCenter 中的菜单中选择【虚拟机】,其次在【导航栏】选择指定的虚拟机,然 后选择备份,单击【恢复】操作。

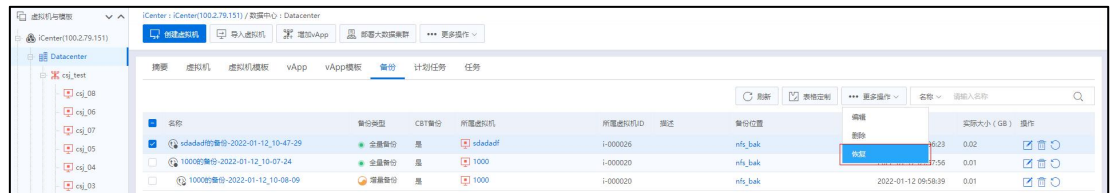

あんしゃ しゅうしゃ しんじょう しんじょう しんしゃ しゅうしょく しゅうしゅ しゅうしゅ しゅうしゅう しゅうしょく

2.选择恢复虚拟机类型,在弹出框中选择【恢复为原虚拟机】,然后单击【下一步】。

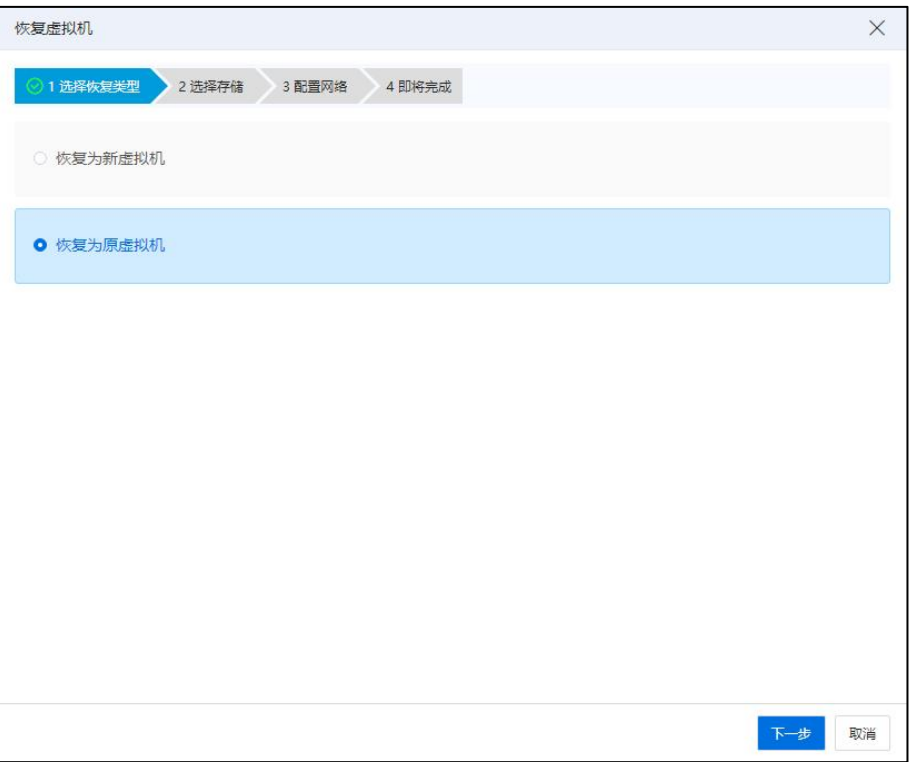

选择恢复虚拟机类型

3.选择存储,在存储列表选择可用的存储,用于放置恢复虚拟机的磁盘,然后单击 【下一步】。

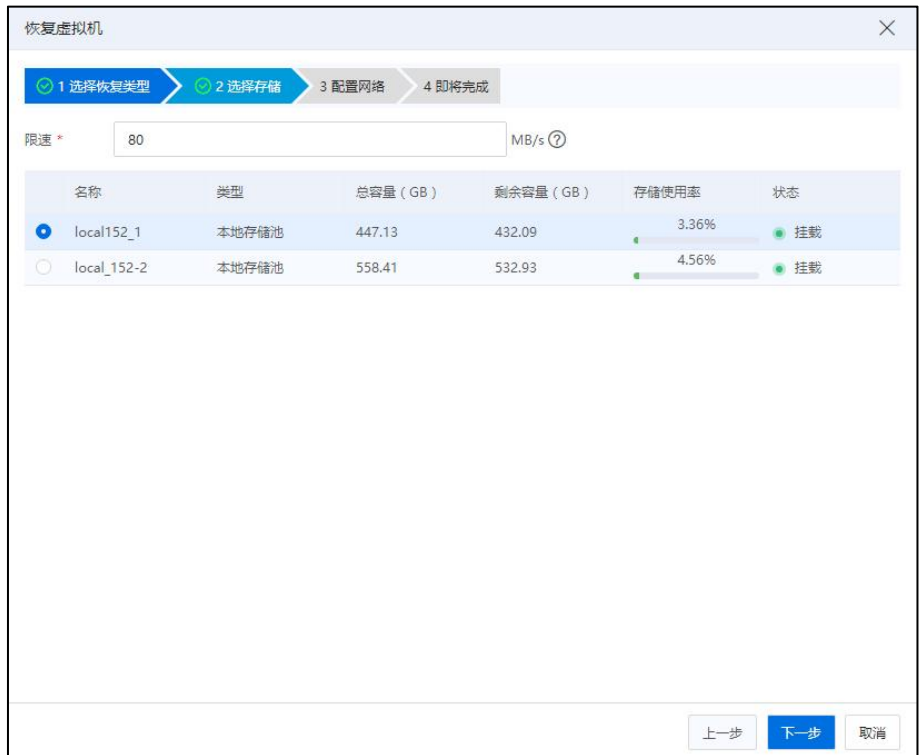

## 选择存储

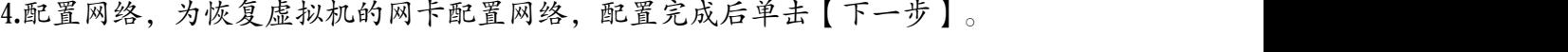

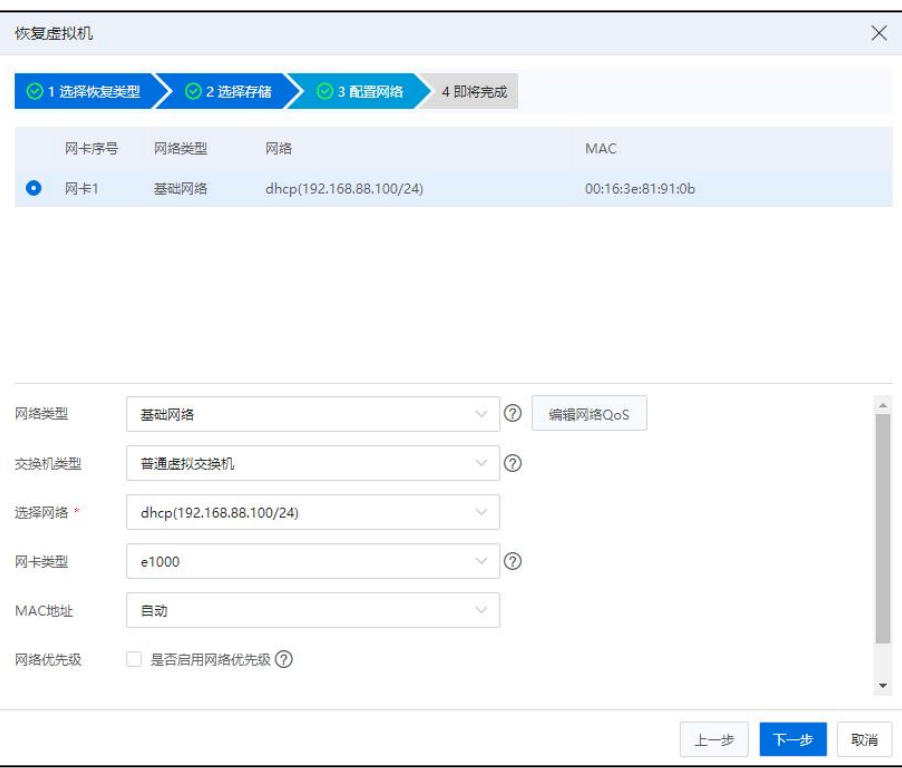

配置网络

5.即将完成,查看恢复虚拟机的信息,单击【确认】即可。

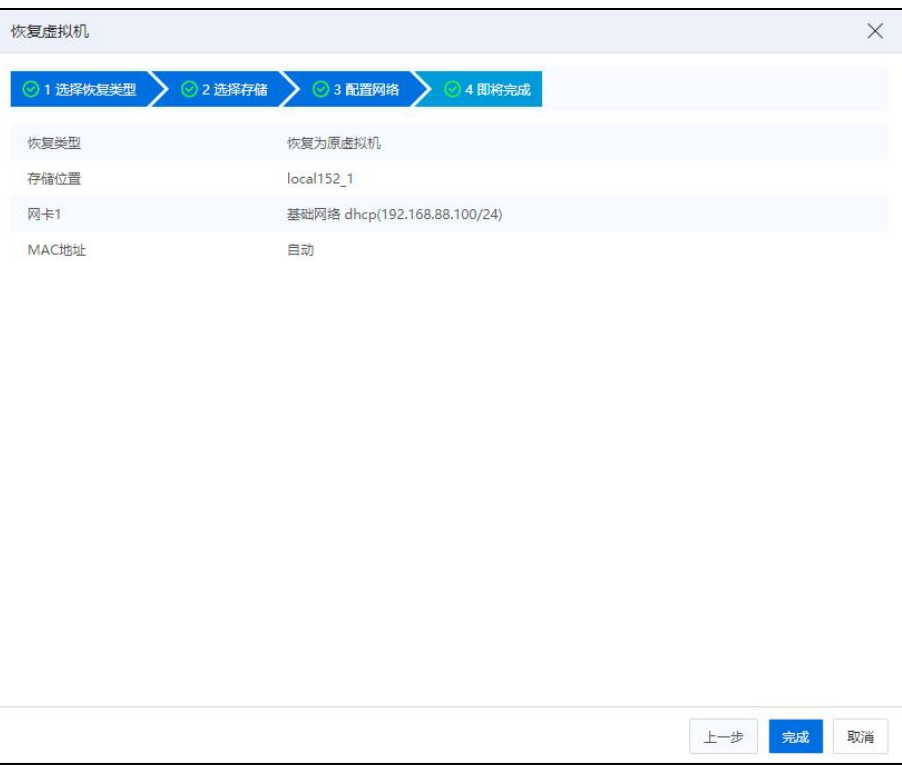

完成 アンドライブ しんしょう しんこうかい しんしょう

# 7.10.3 恢复为新虚拟机

本小节介绍将一个虚拟机备份恢复为一个新虚拟机,该新虚拟机的数据与虚拟机备 份相同。

具体操作如下:

1.在 iCenter 中的菜单中选择【虚拟机】,其次在【导航栏】选择指定的虚拟机,然 后选择备份,单击【恢复】操作。

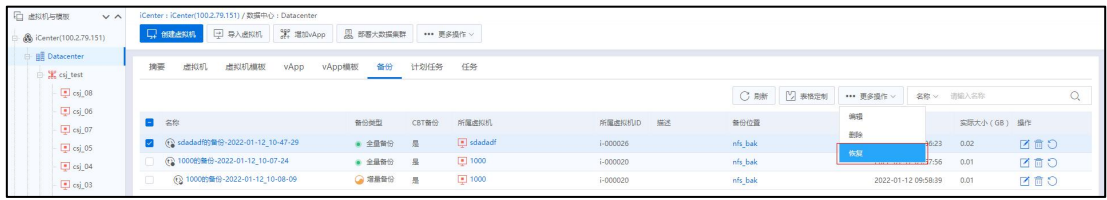

あいしゃ はんしゃ しんじょう しんじょう しんしゃ しんじょう しゅうしゅ しんしゅう しゅうしゅう しゅうしゅう しゅうしゅう しゅうしゅう しゅうしゅう

2.选择恢复虚拟机的类型,在弹出框中选择【恢复为新虚拟机】,然后单击【下一 步】。

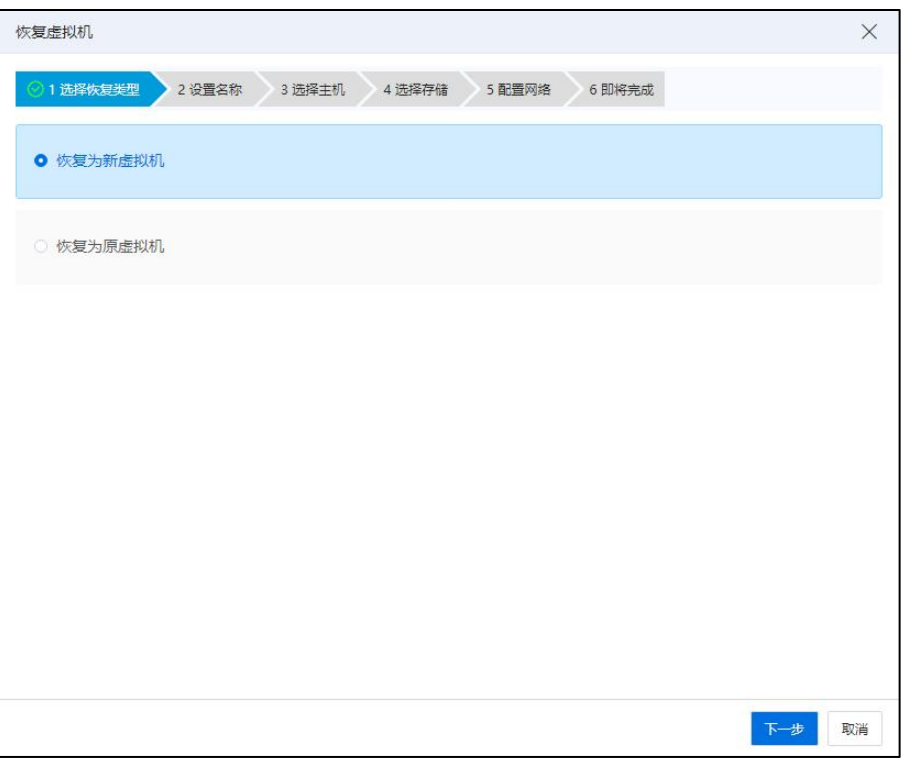

恢复为新虚拟机

3.设置名称,为要恢复的新虚拟机配置名称,然后单击【下一步】。

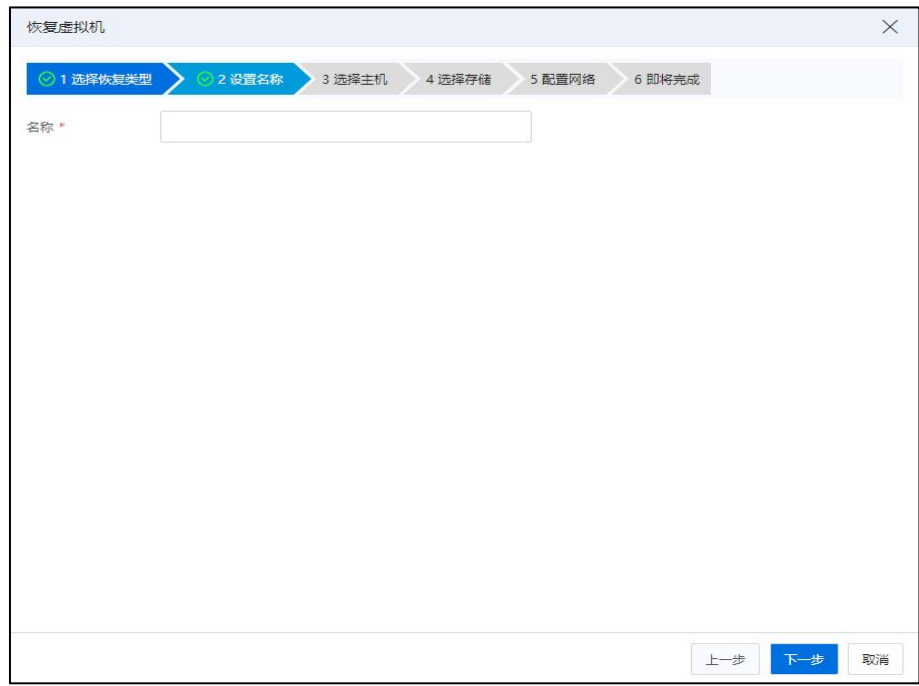

设置名称

4.选择主机,为要恢复的新虚拟机选择宿主机,然后单击【下一步】。

| $\times$<br>恢复虚拟机 |                     |          |                       |                  |
|-------------------|---------------------|----------|-----------------------|------------------|
|                   | ◎2 设置名称<br>◎1选择恢复类型 | ⊙ 3 选择主机 | 4 选择存储<br>5 配置网络      | 6 即将完成           |
|                   | 主机                  | 状态       | CPU使用率                | 内存使用率            |
| $\bullet$         | 100.2.79.151        | • 连接     | 7.4%<br>$\equiv$      | 18.2%            |
| o                 | 100.2.79.152        | ● 连接     | 1,29%<br>$\leftarrow$ | 1.89%<br>٠       |
|                   |                     |          |                       |                  |
|                   |                     |          |                       |                  |
|                   |                     |          |                       |                  |
|                   |                     |          |                       |                  |
|                   |                     |          |                       |                  |
|                   |                     |          |                       |                  |
|                   |                     |          |                       |                  |
|                   |                     |          |                       |                  |
|                   |                     |          |                       |                  |
|                   |                     |          |                       |                  |
|                   |                     |          |                       |                  |
|                   |                     |          |                       | 上一步<br>下一步<br>取消 |

选择主机

5.选择存储,为要恢复的新虚拟机选择放置磁盘的存储,然后单击【下一步】。

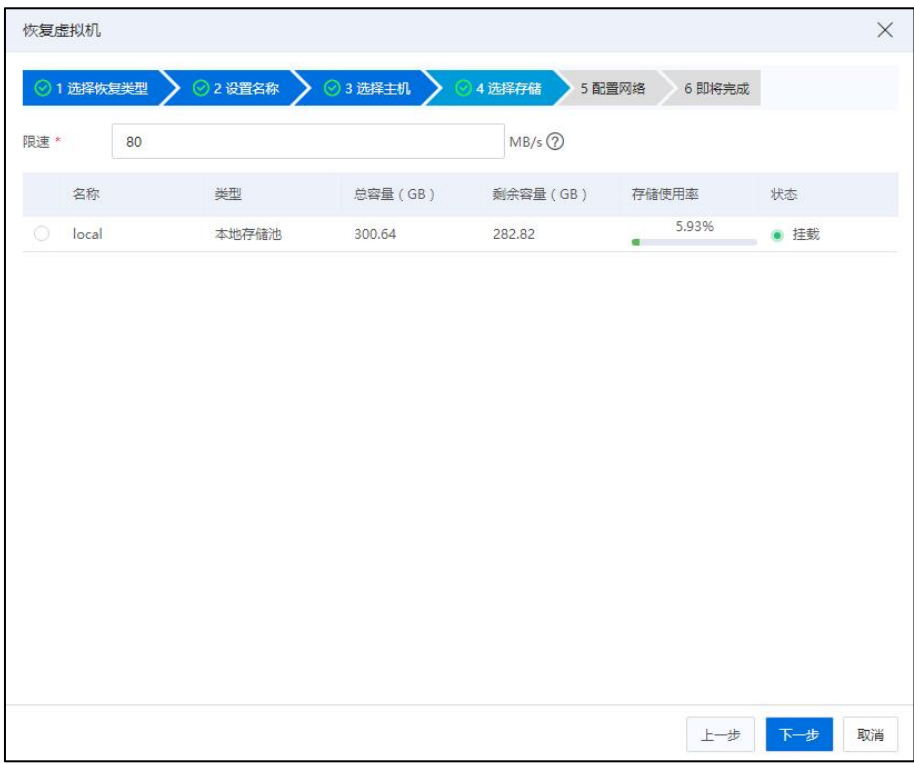

选择存储

6.配置网络,为要恢复的新虚拟机的网卡配置网络,然后单击【下一步】。

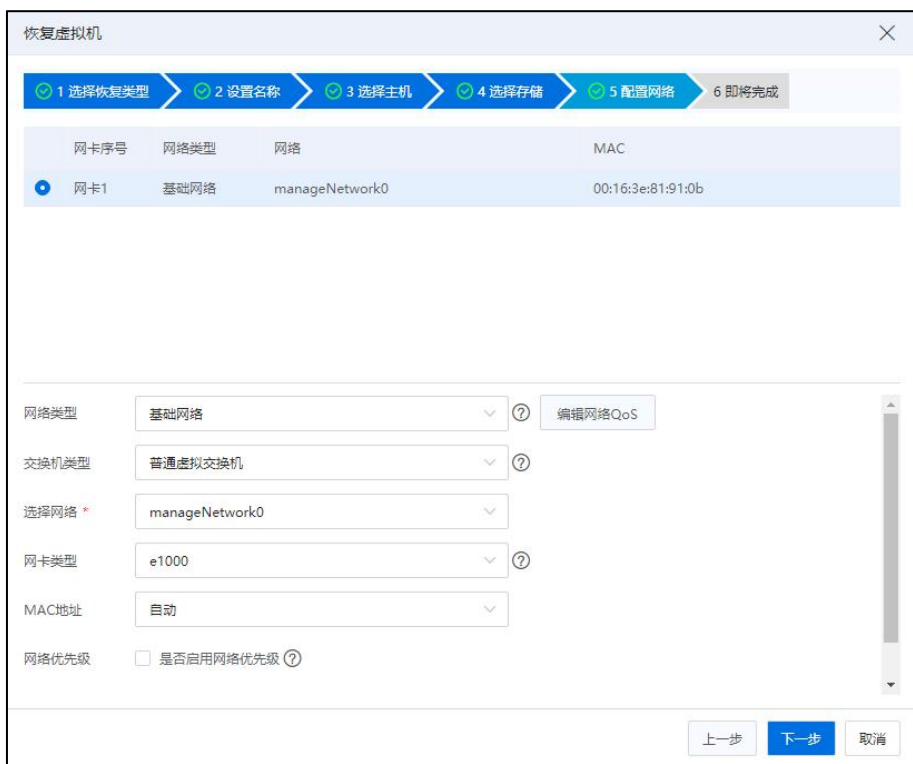

配置网络

7.即将完成,查看要恢复的新虚拟机的信息,然后单击【确认】即可。

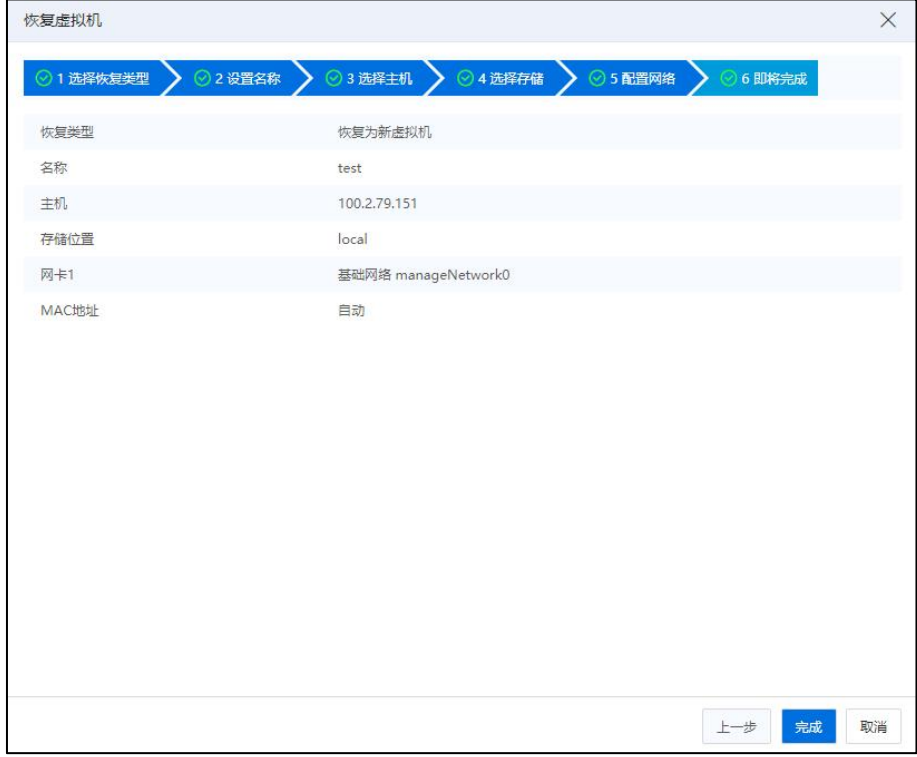

即将完成

# 7.10.4 删除虚拟机备份

本小节主要介绍虚拟机备份的删除,在删除虚拟机备份的时候会将备份的配置和磁 盘都删除。

具体操作如下:

1.在 iCenter 中的菜单中选择【虚拟机】,其次在【导航栏】选择指定的虚拟机备份, 然后单击【删除】。

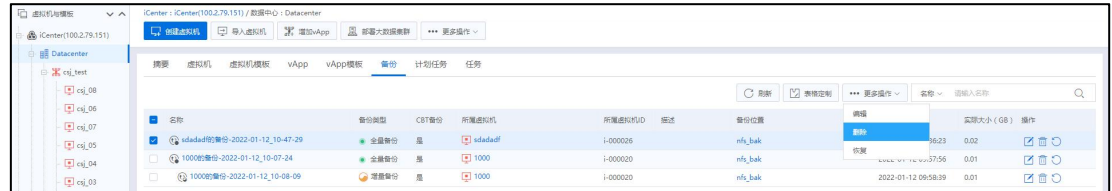

删除备份

2.在确认弹出框中,单击【确认】。

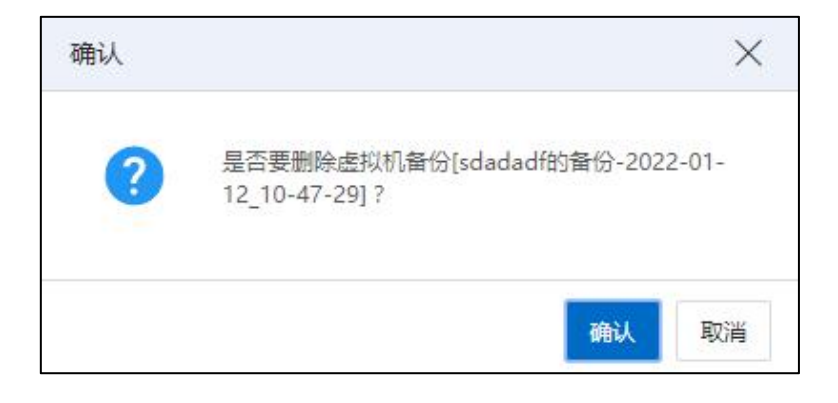

删除备份

# 7.11 DRX

系统对虚拟机的【监控资源】进行检测并评估,当其达到【临界阈值】并且持续【灵 敏度】时间以上时,对虚拟机进行动态资源扩展(DRX),确保虚拟机业务持续稳定高 效运行。

# 7.11.1 编辑 DRX

1.单击主页导航栏或菜单栏中的【虚拟机】->【iCenter】,单击【DRX】选项卡,单 击配置信息中的【编辑】按钮。

| <b>门 追拟机与模板</b><br>$V \wedge$        | iCenter: iCenter(100.2.79.151)                                                                                                    |                           |  |  |
|--------------------------------------|----------------------------------------------------------------------------------------------------|---------------------------|--|--|
| <b>B</b> iCenter(100.2.79.151)       | ■ BILLERIE → BABRIST → ESSEL → 更多操作→                                                                                                    |                           |  |  |
| <b>BE</b> Datacenter<br>E K csj_test | 虚拟机模板<br>虚拟机                                                                                                    | vApp vApp模板 备份 DRX 回收站 告警 |  |  |
| $\Box$ csj_08<br>$\boxed{9}$ csj_06  | 系统对虚拟机的【监控资源】进行检测并评估,当其达到【临界调值】并且持续【灵敏度】时间以上时,对虚拟机进行动态资源扩展(DRX),确保虚拟机业务持续稳定高效运行。                                                                |                           |  |  |
| $\Box$ csj_07                        | 配置信息                                                                                                    | 病理<br>操作系统支持情况            |  |  |
| $\sqrt{5}$ csj_05                    | 当前状态                                                                                                    | ● 禁用                      |  |  |
| $\boxed{9}$ csj 04                   | 应控资源                                                                                                    | CPU設内存                    |  |  |
| $\Box$ csj_03<br>$\Box$ csj 02       | 遗拟机【CPU使用率】 > 85%时,为虚拟机添加CPU,每次原配置每插槽的核数加一,上限最大128个CPU。<br>临界阀道<br>虚拟机【内存使用率】 > 85%时,为虚拟机添加内存,每次增加原配置大小的八分之一(向下取整,128M整数倍),上限大小为原配置与所在主机可用内存之和。 |                           |  |  |
| $\boxed{9}$ csj_01                   | 灵敏度                                                                                                    | <b>常规(10min)</b>          |  |  |

编辑 DRX

2.在【配置 DRX】界面,可以编辑"当前状态"、"监控资源"、"临界阈值"等 信息。编辑属性后,DRX 根据新的属性监控并操作虚拟机动态资源扩容。编辑时,如果 虚拟机列表不满足条件,需要弹框显示不满足虚拟机。

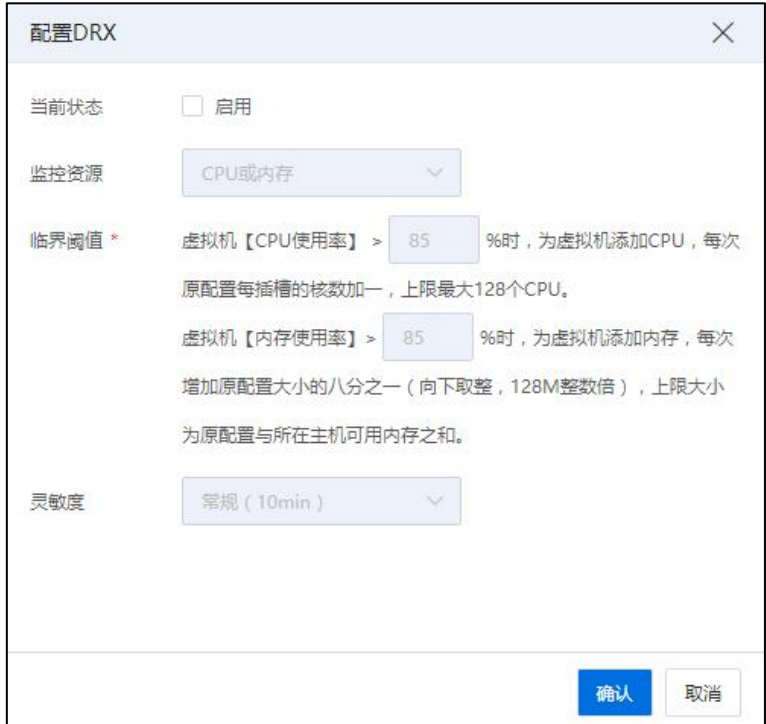

配置 DRX

3.单击【确认】即可。

# 7.11.2 启用 DRX

1.单击主页导航栏或菜单栏中的【虚拟机】->【iCenter】,单击【DRX】选项卡,单 击配置信息中的【编辑】按钮。

2.在【配置 DRX】界面:

(1)【当前状态】:勾选当前选项,启用 DRX。启用 DRX 时,虚拟机成员列表可 以为空。如 DRX 成员列表不为空, 观察满足 DRX 属性的条件满足下, 虚拟机资源 能成功动态扩展。

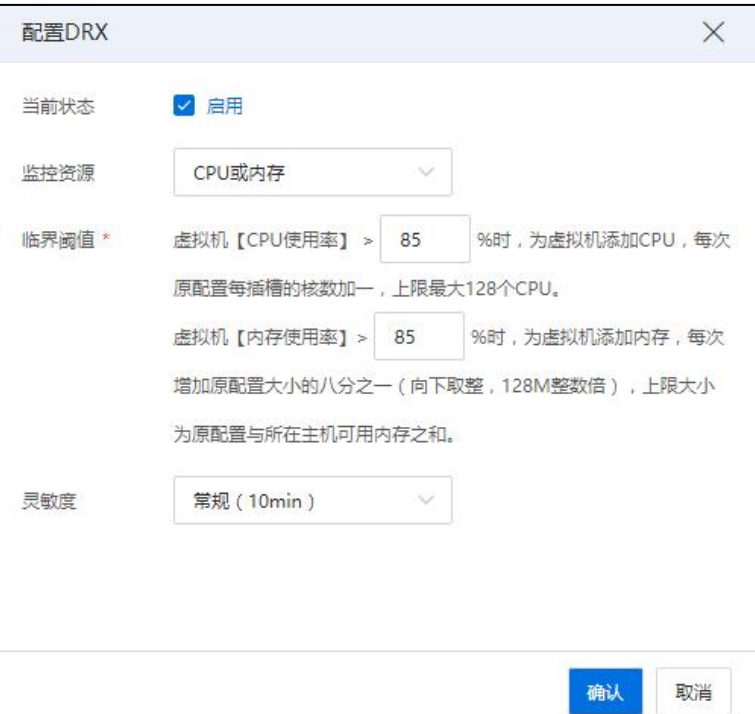

配置 DRX

(2)【监控资源】:选择监控的资源("CPU"、"内存"或者"CPU 或内存", 默认"CPU 或内存")。

(3)【临街阈值】:设置临界阈值。

**▲【注意】:** 

虚拟机【CPU 使用率】>XX%时(其中,XX 可由用户自主设置一个 60~90 之间的数 值, 默认为 85), 为虚拟机添加 CPU, 每次原配置每插槽的核数加 1, 上限最大 128 个 CPU,支持热添加核数, CPU 最大为 128 个,不受当前主机 CPU 限制。

虚拟机【内存使用率】> YY%时(其中,YY 可由用户自主设置一个 60~90 之间的数 值,默认为 85),为虚拟机添加内存,每次增加原配置大小的八分之一(向下取整,128M 整数倍),上限是原配置与所在主机可用内存之和;受当前主机可用内存限制。

(4)【灵敏度】:选择灵敏度时间(默认"常规(10min)")。

(5)单击【确认】即可。

# 7.11.3 关闭 DRX

1.单击主页导航栏或菜单栏中的【虚拟机】->【iCenter】,单击【DRX】选项卡,单 击配置信息中的【编辑】按钮。

2.在【配置 DRX】界面:

(1)【当前状态】:取消勾选当前选项,关闭 DRX。

(2)单击【确认】即可。

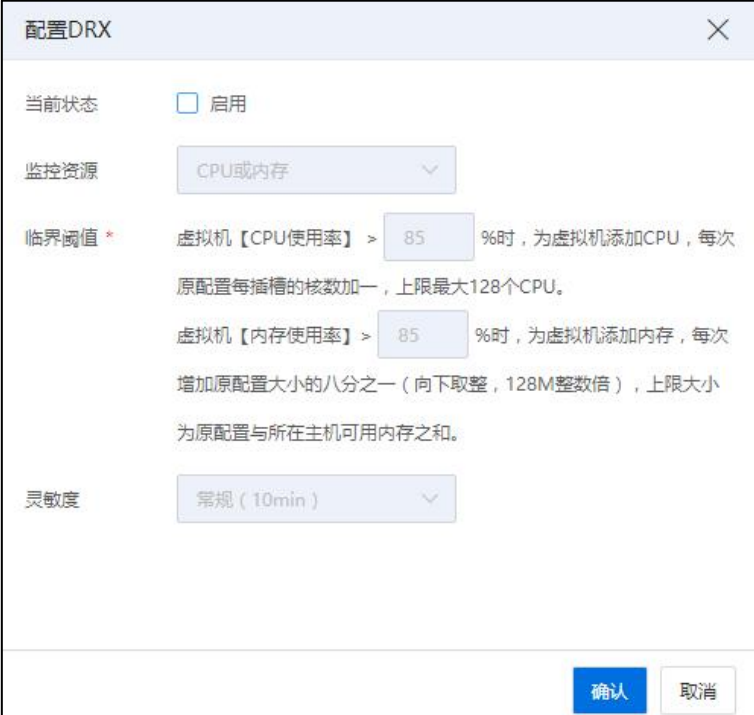

配置 DRX

关闭 DRX 后, 观察满足 DRX 属性的条件满足下, 列表中的虚拟机资源不能动态扩 展。

609

# 7.11.4 查看支持系统

1.单击主页导航栏或菜单栏中的【虚拟机】->【iCenter】,单击【DRX】选项卡。

2.在【DRX】选项卡下,单击配置信息中的【查看操作系统支持情况】按钮。

| <b>门 进拟机与横板</b><br>$V \wedge$                                    | iCenter: iCenter(100.2.79.151)                                                   |                                                                                                    |  |  |  |  |
|------------------------------------------------------------------|----------------------------------------------------------------------------------|----------------------------------------------------------------------------------------------------|--|--|--|--|
| <b>B</b> iCenter(100.2.79.151)                                   | ■ BILLERIE → BABRIST → ESSEL → 更多操作→                                             |                                                                                                    |  |  |  |  |
| <b>BE</b> Datacenter<br>E K csj_test                             | 备份 DRX 回收站 告警<br>虚拟机 虚拟机模板<br>vApp<br>VApp模板                                     |                                                                                                    |  |  |  |  |
| $\boxed{9}$ csj_08<br>$s$ j 06<br>$\Box$ csj_07<br>$\Box$ csj 05 | 系统对虚拟机的【监控资源】进行检测并评估,当其达到【临界调值】并且持续【灵敏度】时间以上时,对虚拟机进行动态资源扩展(DRX),确保虚拟机业务持续稳定高效运行。 |                                                                                                    |  |  |  |  |
|                                                                  | 配置信息                                                                             | 操作系统支持情况<br>偶异                                                                                                    |  |  |  |  |
|                                                                  | 当前状态                                                                             | ● 禁用                                                                                                    |  |  |  |  |
| $5$ csj 04                                                       | 应控资源                                                                             | CPU認内存                                                                                                    |  |  |  |  |
| $\Box$ csj_03<br>$\Box$ csj 02                                   | 临界阀道                                                                             | 虚拟机【CPU使用率】 > 85%时,为虚拟机添加CPU,每次原配置每插槽的核数加一,上限最大128个CPU。<br>虚拟机【内存使用率】 > 85%时,为虚拟机添加内存,每次增加原配置大小的八分之一(向下取整,128M整数倍),上限大小为原配置与所在主机可用内存之和。 |  |  |  |  |
| $s$ csj 01                                                       | 灵敏度                                                                              | <b>常规(10min)</b>                                                                                                    |  |  |  |  |

查看操作系统支持情况

3.在弹出的【操作系统支持情况】界面:

(1)支持按"操作系统及其版本" 进行搜索过滤,在搜索过滤结果中可以查看 到搜索的操作系统版本对 DRX 的支持情况。

(2)可以查看支持的操作系统及版本、"CPU 热添加"、"内存热添加"情况。 (3)单击【确认】即可。

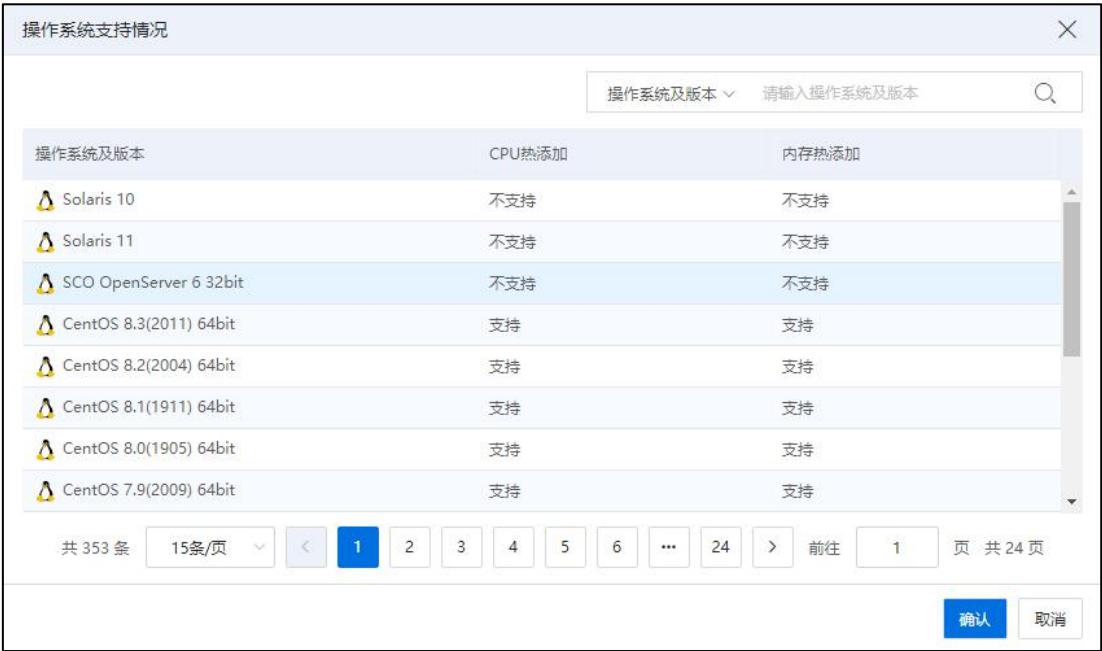

操作系统及其版本
## 7.11.5 查看 DRX 成员

1.单击主页导航栏或菜单栏中的【虚拟机】->【iCenter】,单击【DRX】选项卡。

2.在【DRX】选项卡下的"虚拟机成员"模块,可以查看当前 DRX 的"虚拟机成员" 列表。在列表中展示已经添加到 DRX 的虚拟机,可产看虚拟机名称、虚拟机 ID、状态 等信息。

## 7.11.6 增加 DRX 成员

1.单击主页导航栏或菜单栏中的【虚拟机】->【iCenter】,单击【DRX】选项卡。

2.在【DRX】选项卡下的"虚拟机成员"模块,单击右侧【增加】按钮。

3.在弹出的【增加 DRX 成员】界面:

(1)勾选待加入的虚拟机。

(2)单击【确认】即可。

|             |                |              |        |            |        |             | 请输入名称<br>名称 v                        | Q |
|-------------|----------------|--------------|--------|------------|--------|-------------|--------------------------------------|---|
|             | 名称             | 虚拟机ID        | 状态     | CPU        | 状态(GB) | 可热添加项       | 操作系统及版本                              |   |
| 圜           | zhoushl        | i-000037     | ● 开启   | $\ddot{4}$ | 4GB    | 未开启热添加功能    | CentOS 7.6(1810) 64bit               |   |
| 圖           | deploy         | i-00002C     | ● 关闭   | 4          | 4GB    | 未安装VM Tools | Windows Server 2019 Standard 64bit   |   |
| 團           | deploy         | i-00002B     | ■ 关闭   | 4          | 4GB    | 未安装VM Tools | Windows Server 2019 Standard 64bit   |   |
| 图           | NewVirtualMac  | $i - 000029$ | ● 关闭   | 4          | 4GB    | 未安装VM Tools | Windows Server 2019 Standard 64bit   |   |
| Ð           | lihongeli test | $i - 000028$ | ■ 关闭   | 4          | 4GB    | 未安装VM Tools | Windows Server 2019 Standard 64bit   |   |
| 圖           | ddddd          | $i - 000027$ | ● 关闭   | $4$        | 4GB    | 未安装VM Tools | Windows Server 2019 Standard 64bit   |   |
| 雷           | sdadadf        | $i - 000026$ | ■ 关闭   | 4          | 4GB    | 未安装VM Tools | Windows Server 2019 Standard 64bit   |   |
|             | sh3            | $i - 000025$ | ● 关闭   | 4          | 4GB    | 未安装VM Tools | Windows Server 2019 Standard 64bit   |   |
|             | sh2-无快照        | $i - 000024$ | ● 关闭   | 4          | 4GB    | 未安装VM Tools | Windows Server 2019 Standard 64bit   |   |
|             | sh1            | $1 - 000023$ | ■ 关闭   | a          | 4GB    | 未安装VM Tools | ■ Windows Server 2019 Standard 64bit |   |
| 圖<br>圖<br>而 |                |              | 共 38 条 | 15条/页      |        | 页<br>前往     | 共3页                                  |   |

增加 DRX 成员

【注意】:

(1)当虚拟机的支持热扩展项与 DRX 的属性 "监控资源" 冲突时,不能添加该 虚拟机到 DRX。

(2)DRX 添加成员后,满足 DRX 条件后,虚拟机能自动进行资源扩展。

## 7.11.7 DRX 移出成员

1.单击主页导航栏或菜单栏中的【虚拟机】->【iCenter】,单击【DRX】选项卡。

2.在【DRX】选项卡下的"虚拟机成员"模块,勾选待移出的虚拟机成员,单击右 上角的【移出】按钮。

| 虚拟机<br>虚拟机横板<br>vApp<br>vApp模板                                                   | 备份<br><b>DRX</b><br>回收站                                 | 告警                                        |     |         |    |                                                                              |                                  |          |  |
|----------------------------------------------------------------------------------|---------------------------------------------------------|-------------------------------------------|-----|---------|----|------------------------------------------------------------------------------|----------------------------------|----------|--|
| 系统对虚拟机的【监控资源】进行检测并评估,当其达到【临界阈值】并且持续【灵敏度】时间以上时,对虚拟机进行动态资源扩展(DRX),确保虚拟机业务持续稳定高效运行。 |                                                         |                                           |     |         |    |                                                                              |                                  |          |  |
| 编辑<br>操作系统支持情况<br>配置信息                                                           |                                                         |                                           |     |         |    |                                                                              |                                  |          |  |
| ● 祭用<br>当前状态                                                                     |                                                         |                                           |     |         |    |                                                                              |                                  |          |  |
| 监控资源                                                                             |                                                         |                                           |     |         |    |                                                                              |                                  |          |  |
| 临界通值                                                                             | 虚拟机【CPU使用率】 > 85%时,为虚拟机添加CPU,每次原配置每插槽的核数加一,上限最大128个CPU。 |                                           |     |         |    | 虚拟机【内存使用率】 > 85%时,为虚拟机添加内存,每次增加原配置大小的八分之一(向下取整,128M整数倍),上限大小为原配置与所在主机可用内存之和。 |                                  |          |  |
| 灵敏度                                                                              | 常规 (10min)                                              |                                           |     |         |    |                                                                              |                                  |          |  |
| 虚拟机成员                                                                            |                                                         |                                           |     |         |    |                                                                              |                                  | 端加<br>移出 |  |
| $\sim$<br>名称<br><b>虚拟机D</b>                                                      | 状态                                                      | CPU<br>热添加项<br>CPU使用率<br>内存 (GB)<br>内存使用率 |     | 撮作系统及版本 |    |                                                                              |                                  |          |  |
| Iq-stress22<br>i-000049<br><b>M</b>                                              | ● 关闭                                                    | 6                                         | 4GB | CPU或内存  | 0% | 0%                                                                           | N Kylin Desktop release 10 64bit |          |  |

DRX-移出

3.在弹出框中,单击【确认】即可。删除后,虚拟机不再自动进行资源扩展。

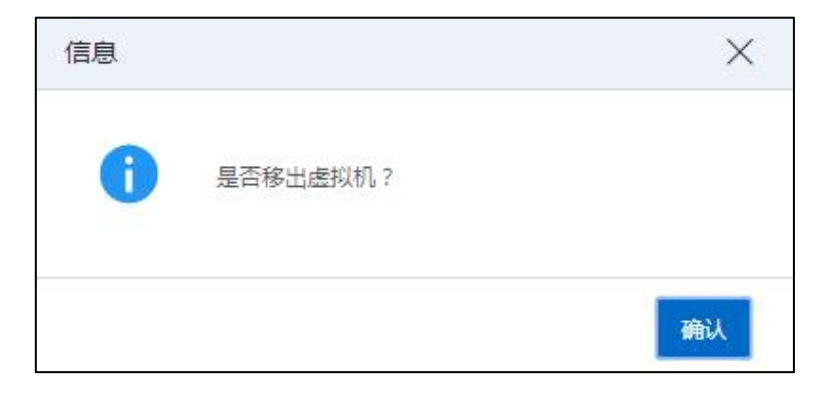

#### 移出虚拟机

# 7.12 回收站

被删除后的虚拟机临时放入回收站中,在回收站未删除虚拟机前,可从回收站还原 虚拟机。

单击主页菜单栏或导航栏中的【虚拟机】->【iCenter】,单击【回收站】选项卡, 回收站以列表形式显示每台虚拟机,列名包括名称、虚拟机 ID、操作系统、CPU、内存、 所属主机、删除时间、销毁时间。删除时间:表示虚拟机移入回收站的时间。销毁时间: 虚拟机彻底删除的时间,以天为最小粒度。虚拟机移入回收站自动修改虚拟机的名称, 虚拟机名称修改为:(已移入回收站)+原名称。

## 7.12.1 还原虚拟机

单击主页菜单栏或导航栏中的【虚拟机】->【iCenter】,单击【回收站】选项卡, 在回收站列表右侧单击【还原虚拟机】按钮。

1、【单个还原虚拟机】选择列表中某个虚拟机,单击【还原虚拟机】按钮,单击 【确认】,通过还原操作,可以对回收站的虚拟机进行单独还原。

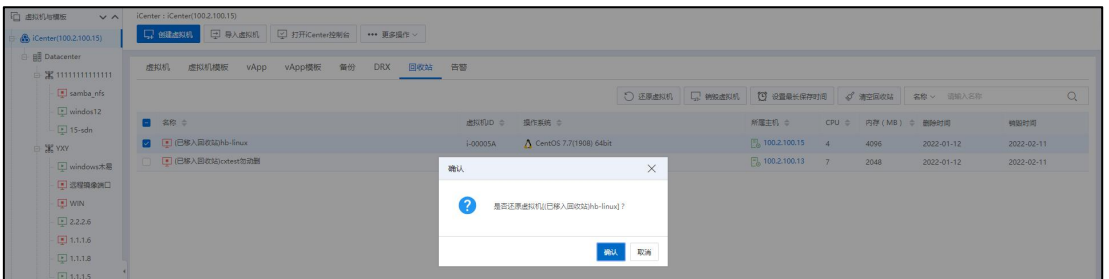

单个还原虚拟机

2、【批量还原虚拟机】选择列表中多个或全部虚拟机,单击【还原虚拟机】按钮, 单击【确认】,通过还原操作,可以对回收站的虚拟机进行批量还原。

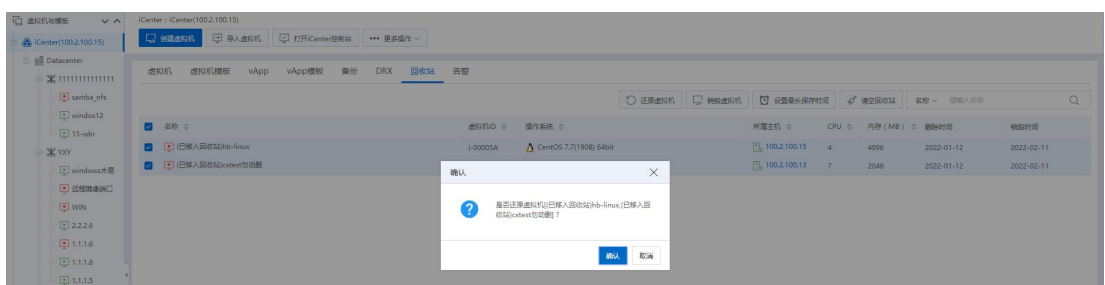

批量还原虚拟机

## 7.12.2 销毁虚拟机

单击主页菜单栏或导航栏中的【虚拟机】->【iCenter】,单击【回收站】选项卡, 在回收站列表右侧单击【销毁虚拟机】按钮。

1、【单个销毁虚拟机】选择列表中某个虚拟机,单击【销毁虚拟机】按钮,单击 【确认】,通过销毁操作,可以对回收站的虚拟机进行单独销毁。

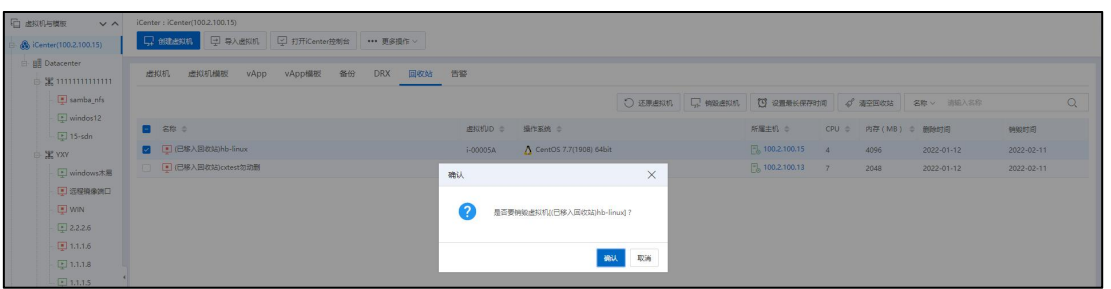

单个销毁虚拟机

2、【批量销毁虚拟机】选择列表中多个或全部虚拟机,单击【销毁虚拟机】按钮, 单击【确认】,通过销毁操作,可以对回收站的虚拟机进行批量销毁。

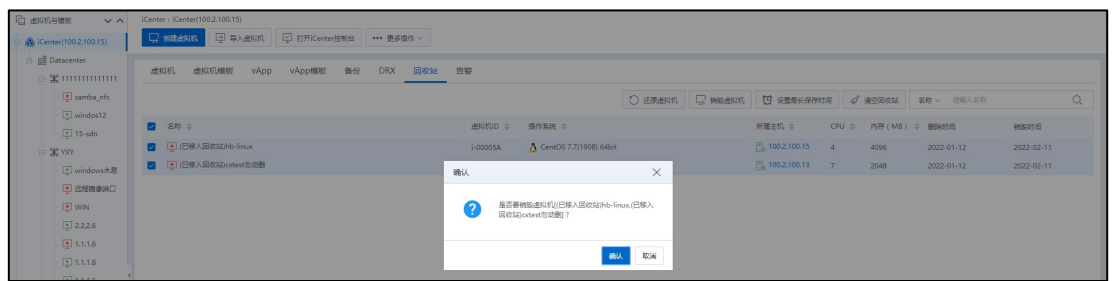

批量销毁虚拟机

## 7.12.3 设置最长保存时间

单击主页菜单栏或导航栏中的【虚拟机】->【iCenter】,单击【回收站】选项卡, 在回收站列表右侧单击【设置最长保存时间】按钮。设置回收站最长保存时间设置,超 过设置的最长时间则自动删除这些虚拟机,自动删除的触发时机依赖程序调度精度,有 可能会延迟删除。

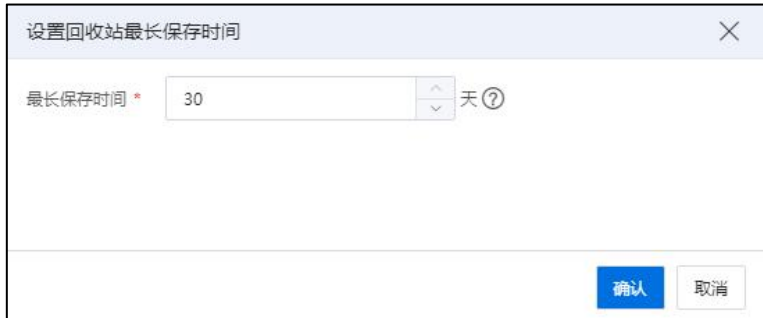

设置最长保存时间

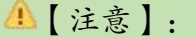

(1)时间单位是天,范围 0-30。 (2)0 表示不自动删除,在回收站永久保留虚拟机。 (3)默认存放 30 天。

## 7.12.4 清空回收站

单击主页菜单栏或导航栏中的【虚拟机】->【iCenter】,单击【回收站】选项卡, 在回收站列表右侧单击【清空回收站】按钮。回收站内的虚拟机包括磁盘,全部删除。 回收站内的虚拟机释放所有占用的资源,包括磁盘、直通设备等。(强制删除接口)。

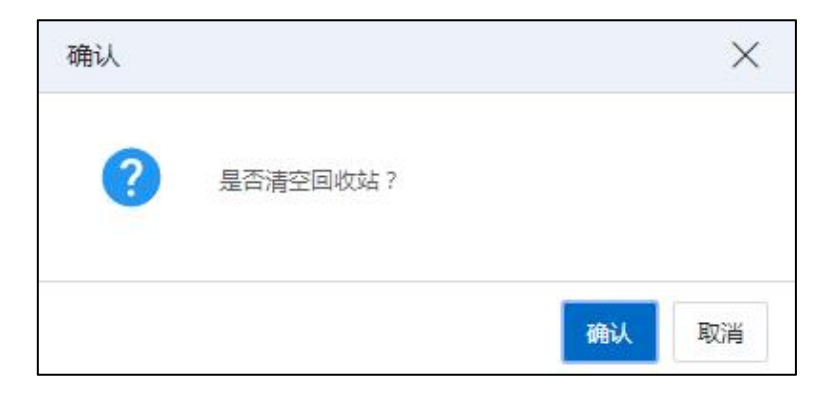

#### 清空回收站

# 7.13 虚拟机计划任务

虚拟机计划任务可针对单个虚拟机设置启动虚拟机、强制关闭虚拟机、迁移虚拟机、 备份虚拟机、生成虚拟机快照的计划任务,也可对多个虚拟机设置批量备份虚拟机及批 量生成虚拟机快照的计划任务。

单击主页菜单栏或导航栏中的【虚拟机】,选择一个虚拟机,单击选项卡【计划任 务】。计划任务一栏中会将创建出的计划任务都列出来。每条计划任务信息包括:任务、 操作、类型、上次执行、下次执行、上次执行人、描述和操作。用户针对当前虚拟机可 调度的计划任务有:启动虚拟机、强制关闭虚拟机、迁移虚拟机、备份虚拟机和生成虚 拟机快照。

在【计划任务】界面,单击右上角的【调度新任务】按钮,可进行"启动虚拟机"、 "强制关闭虚拟机"、"迁移虚拟机"、"备份虚拟机"和"生成虚拟机快照"操作。

用户在【计划任务】选项卡下,可查看已创建的所有计划,单击操作栏的编辑按钮,

可编辑当前计划,单击删除按钮,可删除当前计划。展示的批量周期计划任务的子任务 不能编辑和删除。

# 7.13.1 启动计划

用户在【计划任务】界面,单击右上角的【调度新任务】->【启动虚拟机】,可增 加当前虚拟机的启动虚拟机计划:

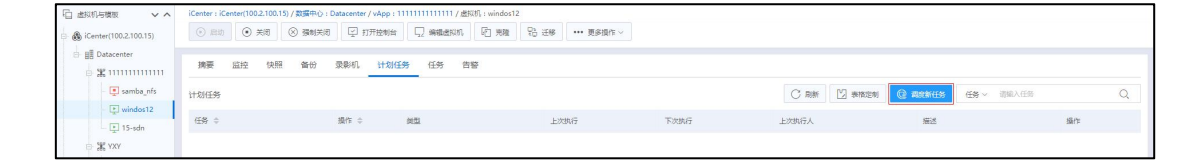

调度新任务

(1)在【常规】页面,确认当前虚拟机的名称和待执行的计划操作,单击【下一 步】。

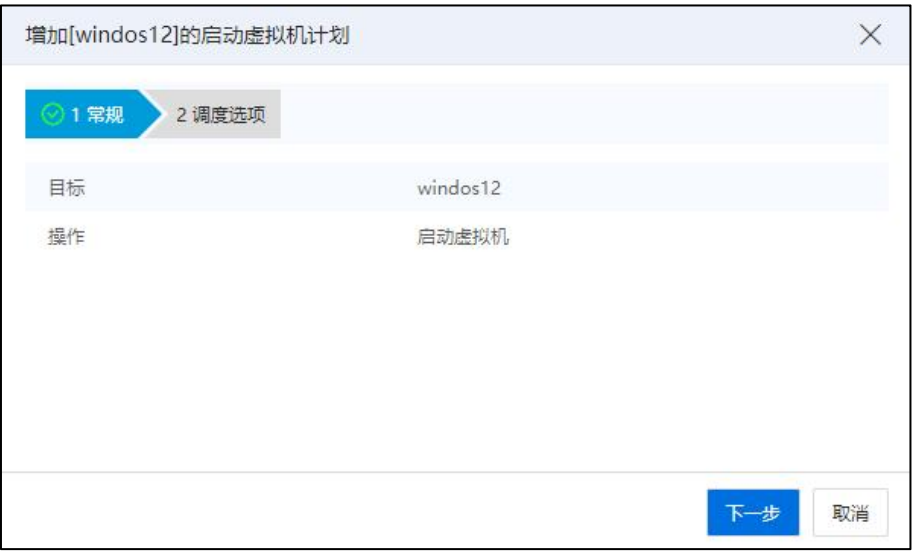

常规 あいしん かいしん かんしゅう かいしん

(2)在【调度选项】页面,填写"任务名称"、"任务描述",单击【更改】, 配置调度程序。

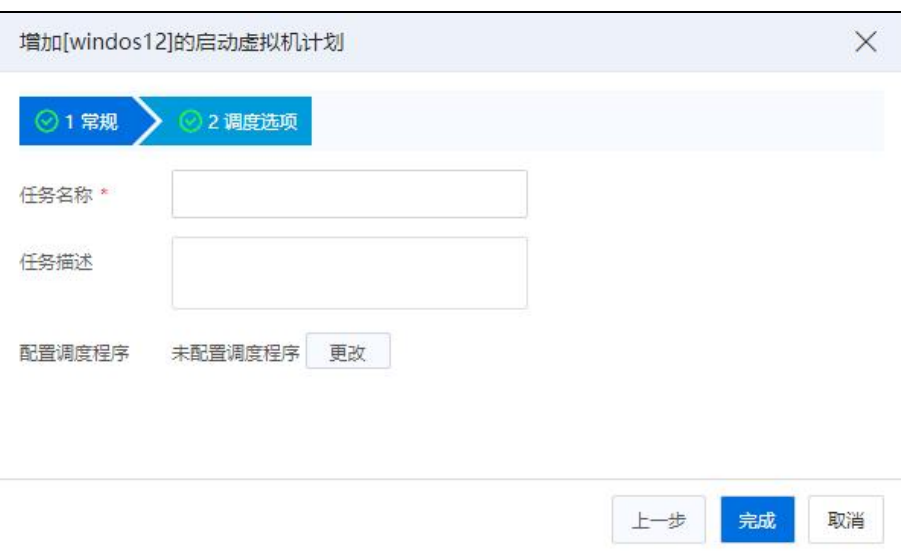

调度选项

(3)在【配置调度程序】页面,用户可为当前虚拟机配置定时启动计划,也可以 设置周期性启动计划,配置完成后,单击【确认】。

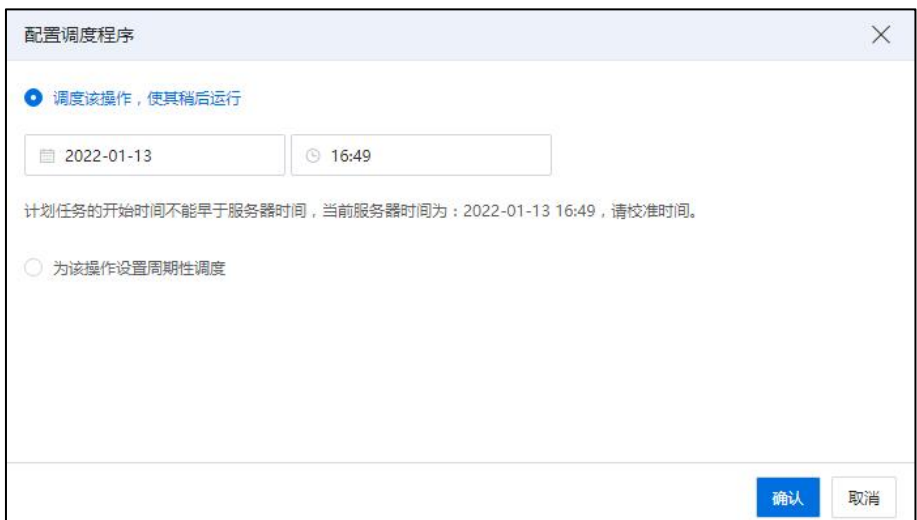

配置调度程序

(4)在【调度选项】页面,确认信息,单击【确认】即可。

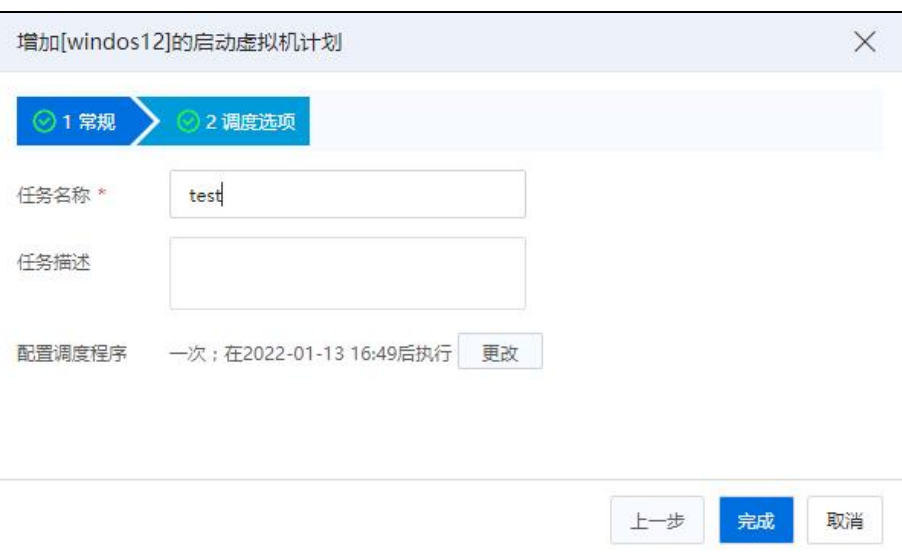

调度选项-完成

# 7.13.2 强制关闭虚拟机计划

用户在【计划任务】界面,单击右上角的【调度新任务】->【强制关闭虚拟机】, 可增加当前虚拟机的强制关闭计划:

| <b>门 虚拟机与模板</b><br>$V \wedge$             |                | iCenter: iCenter(100.2.100.15) / 数据中心: Datacenter / vApp: 11111111111111 / 虚拟机: windos12 |                  |      |      |       |               |                |            |          |
|-------------------------------------------|----------------|------------------------------------------------------------------------------------------|------------------|------|------|-------|---------------|----------------|------------|----------|
| <b>B</b> iCenter(100.2.100.15)            |                | ⊙ 日边 ⊙ 光泡 ⊙ 强制光泡 □ 打开控制台 □ 磷锰连拟机 □ 西隆 □ 记 == → 更多操作 >                                    |                  |      |      |       |               |                |            |          |
| <b>BR</b> Datacenter<br>□ 案 1111111111111 | 快照<br>摘要<br>监控 | 备份<br>录影机                                                                                | 任务<br>告警<br>计划任务 |      |      |       |               |                |            |          |
| samba_nfs                                 | 计划任务           |                                                                                          |                  |      |      |       | C RH [2] 表格定制 | <b>Q WENCH</b> | 任务 > 请输入任务 | $\alpha$ |
| $\boxed{2}$ windos12                      | 任务 0           | 操作 0                                                                                     | 类型               | 上次执行 | 下次执行 | 上次执行人 |               | 启功进权机          |            | 提作       |
| $E$ 15-sdn                                |                |                                                                                          |                  |      |      |       |               | 强制关闭虚拟机        |            |          |
| <b>XXY</b>                                |                |                                                                                          |                  |      |      |       |               | 迁移虚拟机          |            |          |
| 图 windows 木易                              |                |                                                                                          |                  |      |      |       |               | 餐份虚拟机          |            |          |
| <b>DE 远程频像演口</b>                          |                |                                                                                          |                  |      |      |       |               | 生成虚拟机快提        |            |          |
| <b>E</b> WIN                              |                |                                                                                          |                  |      | à    |       |               |                |            |          |
| $\boxed{2.2.2.6}$                         |                |                                                                                          |                  |      | 智无助病 |       |               |                |            |          |

强制关闭虚拟机

(1)在【常规】页面,确认当前虚拟机的名称和待执行的计划操作,单击【下一 步】。

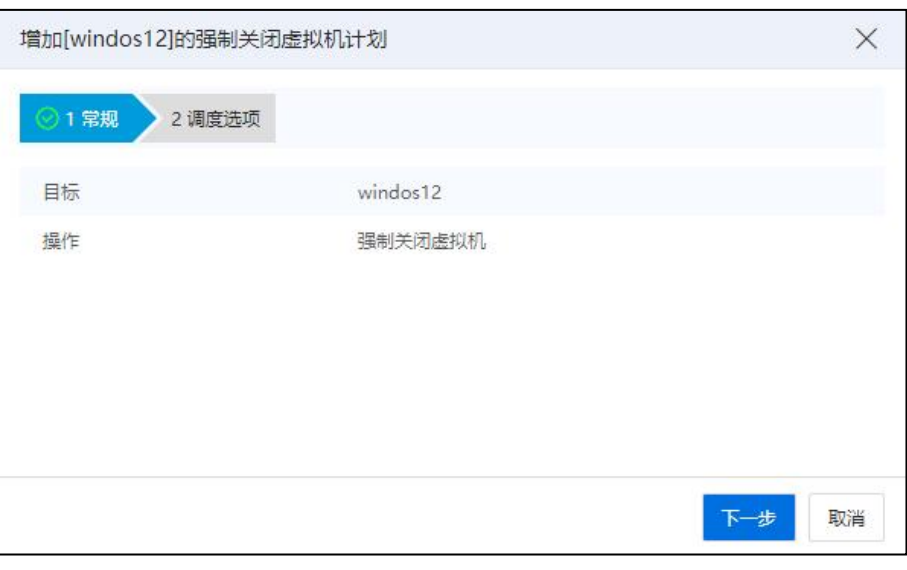

常规 あいしん しゅうしゅう しんしゅう しんしゅう おおし しんしゅう

(2)在【调度选项】页面,填写"任务名称"、"任务描述",单击【更改】, 配置调度程序。

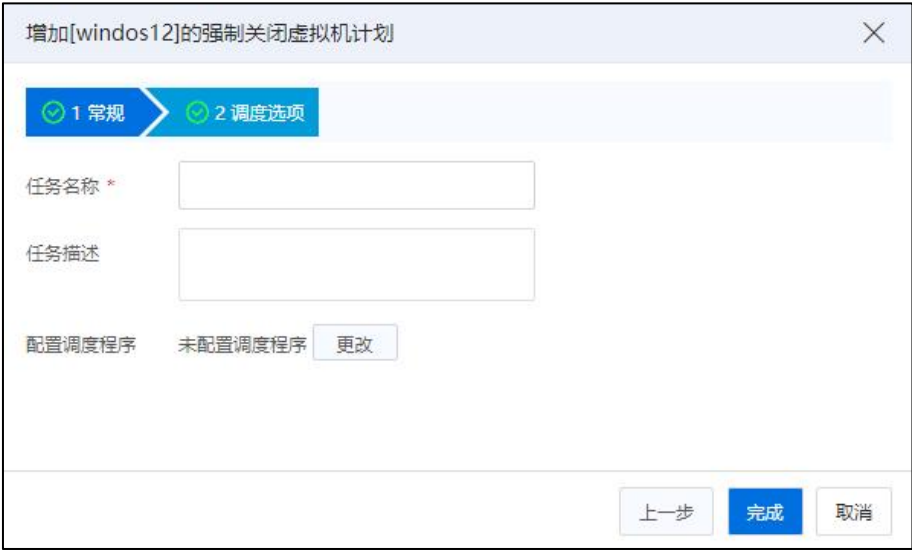

调度选项

(3)在【配置调度程序】页面,用户可为当前虚拟机配置定时强制关闭计划,也 可以设置周期性强制关闭计划,配置完成后,单击【确认】。

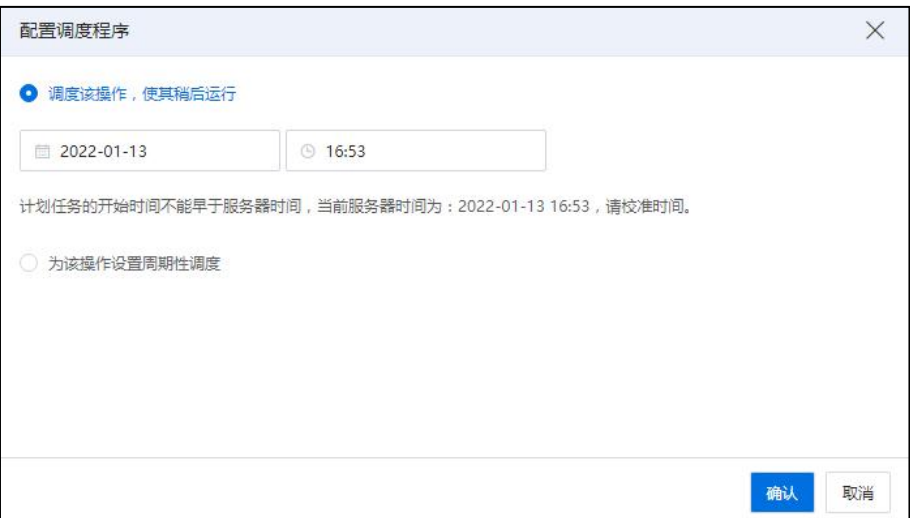

配置调度程序

(4)在【调度选项】页面,确认信息,单击【确认】即可。

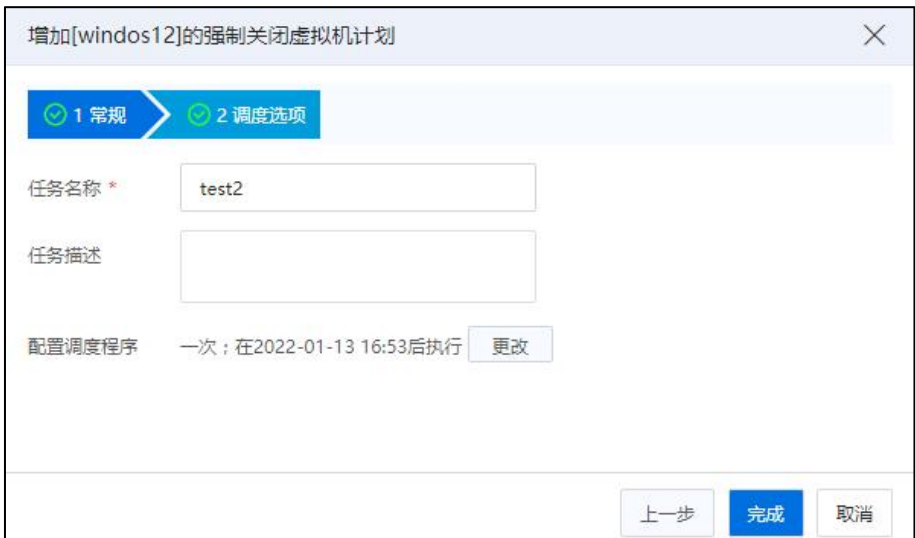

调度选项

# 7.13.3 迁移虚拟机计划

用户在【计划任务】界面,单击右上角的【调度新任务】->【迁移虚拟机】,可增 加当前虚拟机的迁移计划(只能是计算迁移):

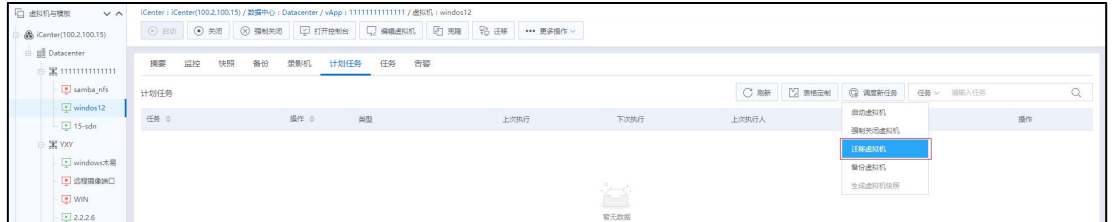

迁移虚拟机

(1)在【选择主机】页面,为当前虚拟机选择待迁移的主机,单击【下一步】。

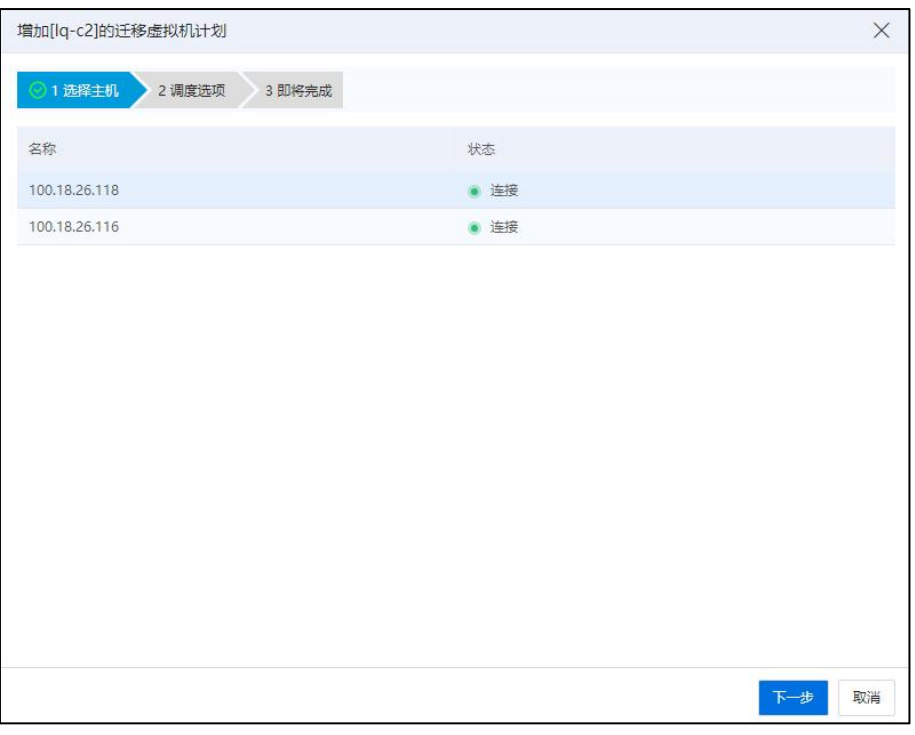

选择主机

(2)在【调度选项】页面,填写"任务名称"、"任务描述",配置调度程序, 单击【下一步】即可。

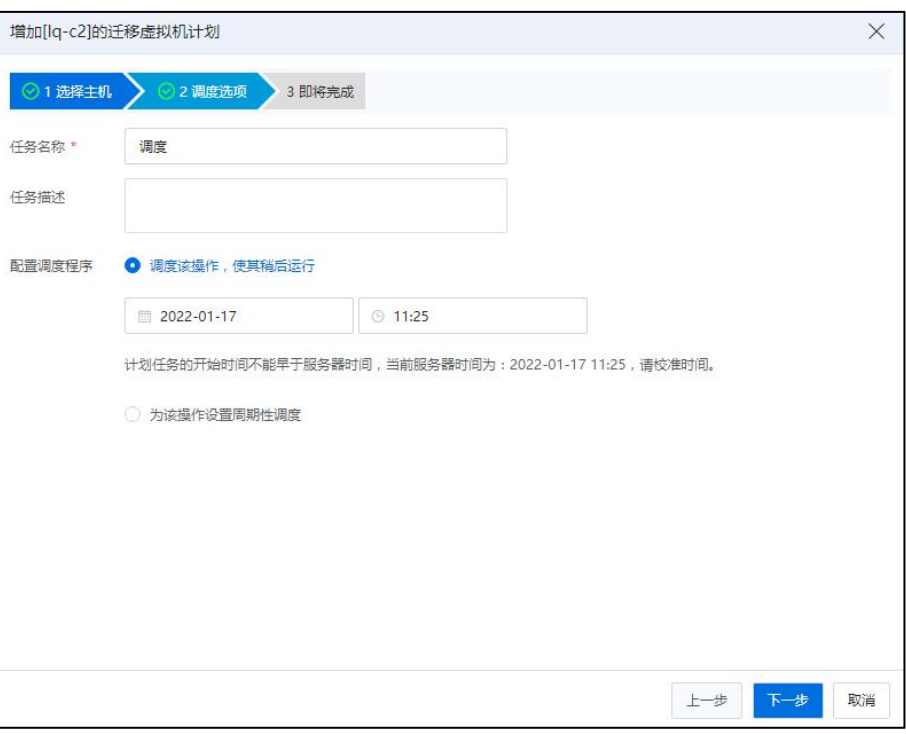

调度选项

(3)在【即将完成】页面,确认配置信息,单击【确认】即可。

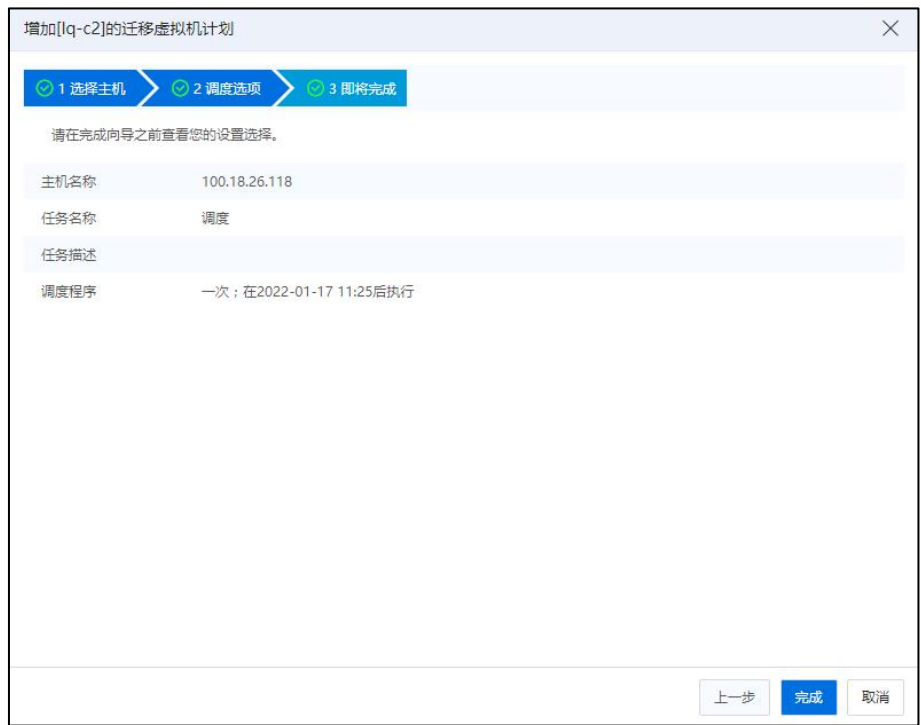

即将完成

# 7.13.4 备份虚拟机计划

用户在【计划任务】界面,单击右上角的【调度新任务】->【备份虚拟机】,可增 加当前虚拟机的备份计划:

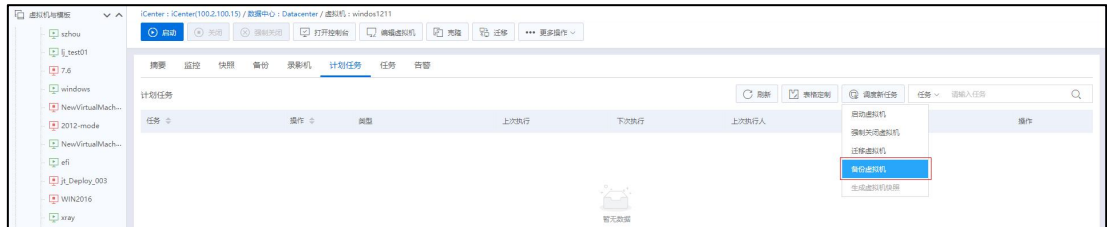

#### 备份虚拟机

(1)在【设置备份名称和存储位置】页面:

1)【备份名称前缀】:设置备份虚拟机的名称。

2)【描述】:编辑备份虚拟机的描述信息。

3)【最大保留个数】:编辑最大保留个数(支持设置保留个数为 0~32 个, 0 为不做限制,默认设置保留16个)。

**A**【注意】:

(1)周期备份时,大于等于最大保留个数,将自动删除最早的备份。

(2)如果最早的备份为全量备份且包含增量备份,则自动删除该全量备份下最早 的增量备份。

4)【CBT 备份】:选择是否开启 CBT 备份。

**A**【注意】:

CBT 备份支持批量删除,全量热备份、全量冷备份、增量热备份和增量冷备份。用 户取消该选项,则使用传统差分备份方式。传统的差分备份与新的 CBT 备份切换后的 首次备份均是全量备份。

5)【静默模式】:自主选择是否开启静默模式。

【注意】:

(1)静默模式可以在虚拟机运行过程中通过 VM Tools 使文件系统或应用处于一致 性状态。

(2)Windows 操作系统需要应用支持 VSS,才能保证应用的数据一致性。

 $(3)$  静默模式需要虚拟机安装 VM Tools, Linux 的 Tools 版本大于等于 6.0.1-14,

Windows 的 Tools 版本大于等于 5.7.0-13。

6)【存储位置】:选择虚拟机备份的磁盘所在的存储位置。

#### **4 【注意】:**

(1)虚拟机备份的磁盘必须放在备份存储池中,创建备份前需要创建备份存储池, 建议将备份存储池挂载到数据中心下的所有主机。

(2)备份存储池支持 CFS 存储,不推荐使用 NFS 类型的存储。

(3)为保障数据安全,备份存储池和生产存储池不可位于同一个存储设备上。

(4)为保障虚拟机业务不受影响,请尽量选择虚拟机小业务量时段进行备份,同 时为了备份尽快完成,也请选择高性能存储作为备份存储池。

(5)配置了 DPDK 网卡的虚拟机可以创建和删除全量备份。

(6)虚拟磁盘共享状态下,无论虚拟机开关机与否都不允许创建增量备份。

7)【限速】:设置限速大小,默认 80M/s。

**A**【注意】:

(1)备份限速上限,最大可以调整到 12500MB/s,输入 0 表示无限制。

(2)限速将会限制备份速率,拉长备份时间,请根据虚拟机实际业务情况合理设 置限速值,过大的数据带宽可能会影响虚拟机业务。

8)单击【下一步】。

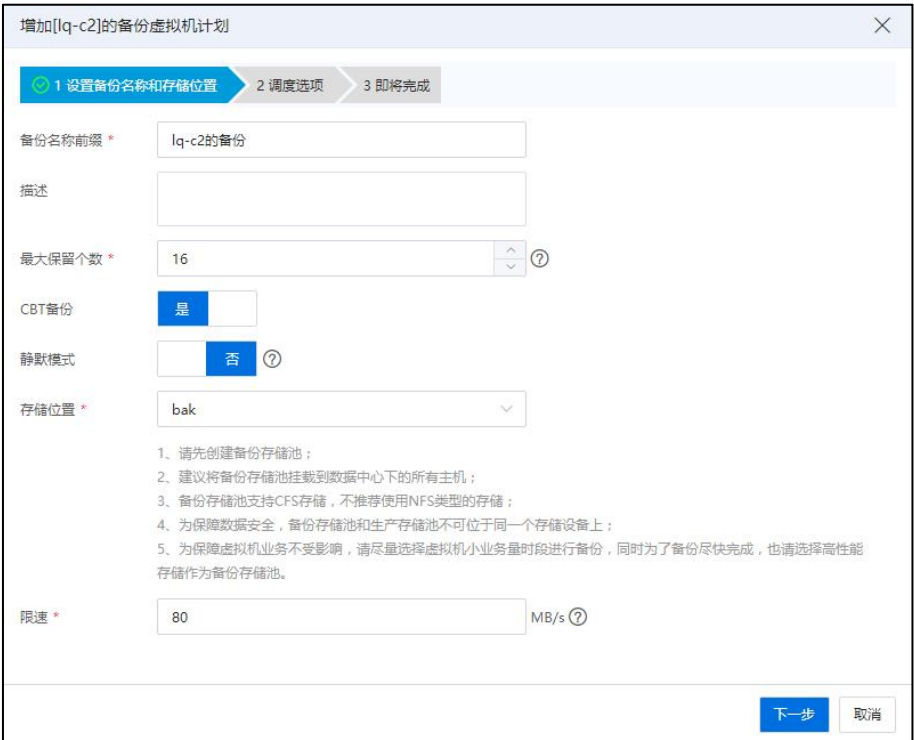

设置备份名称和存储位置

**A【注意】:** 

(1)周期备份时,大于等于最大保留个数,将自动删除最早的备份。如果最早的 备份为全量备份且包含增量备份,则自动删除该全量备份下最早的增量备份。0 表示不 限制最大保留个数。

(2)在选择存储位置时,请先创建备份存储池,建议将备份存储池挂载到数据中 心下的所有主机。备份存储池支持 NFS 和 CFS 两种存储类型。

(3)虚拟机备份中保存虚拟机版本信息。

(2)在【调度选项】页面,填写"任务名称"、"任务描述",配置调度程序, 用户可为当前虚拟机配置定时备份虚拟机计划,也可以设置周期性备份虚拟机计划,配 置完成后,单击【确认】。

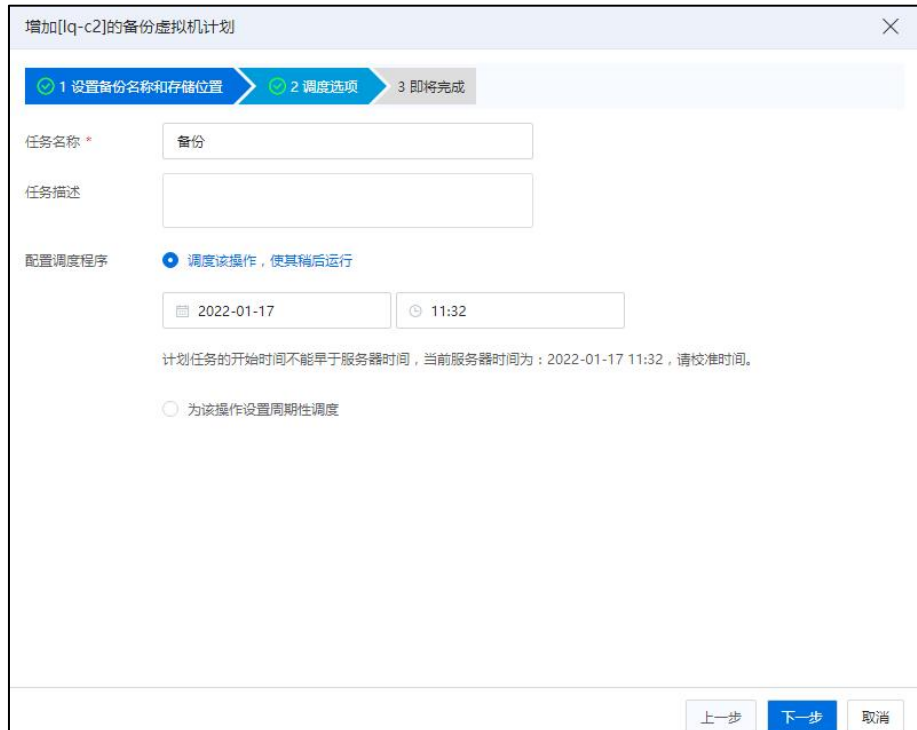

调度选项

(3)在【即将完成】页面,确认信息,单击【确认】即可。

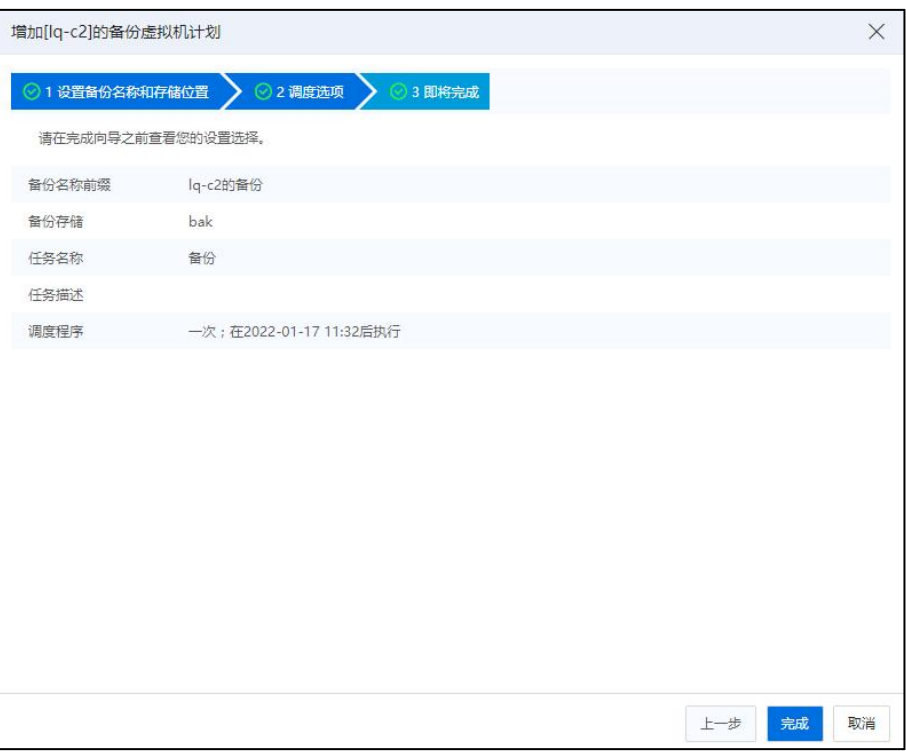

即将完成

## 7.13.5 生成虚拟机快照计划

用户在【计划任务】界面,单击右上角的【调度新任务】->【生成虚拟机快照】, 可对虚拟机定时打磁盘快照:

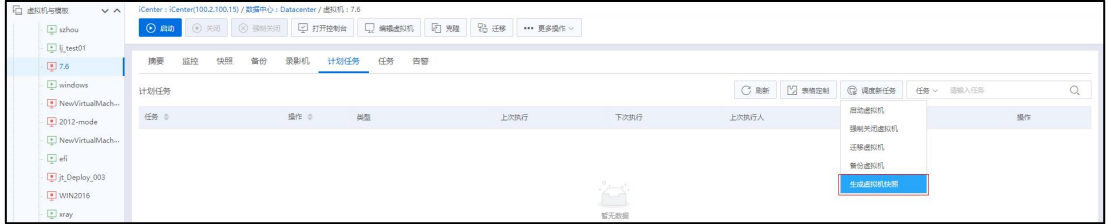

生成虚拟机快照

| A 【注意】:                  |  |
|--------------------------|--|
| (1) 仅支持2.0 普通虚拟机的快照定时任务。 |  |
| (2) 一个虚拟机仅支持一个周期性快照任务。   |  |
| (3) 仅支持虚拟机磁盘快照, 不支持内存快照。 |  |

(1)在【设置快照名称】页面,编辑快照名称前缀、描述,单击【下一步】。

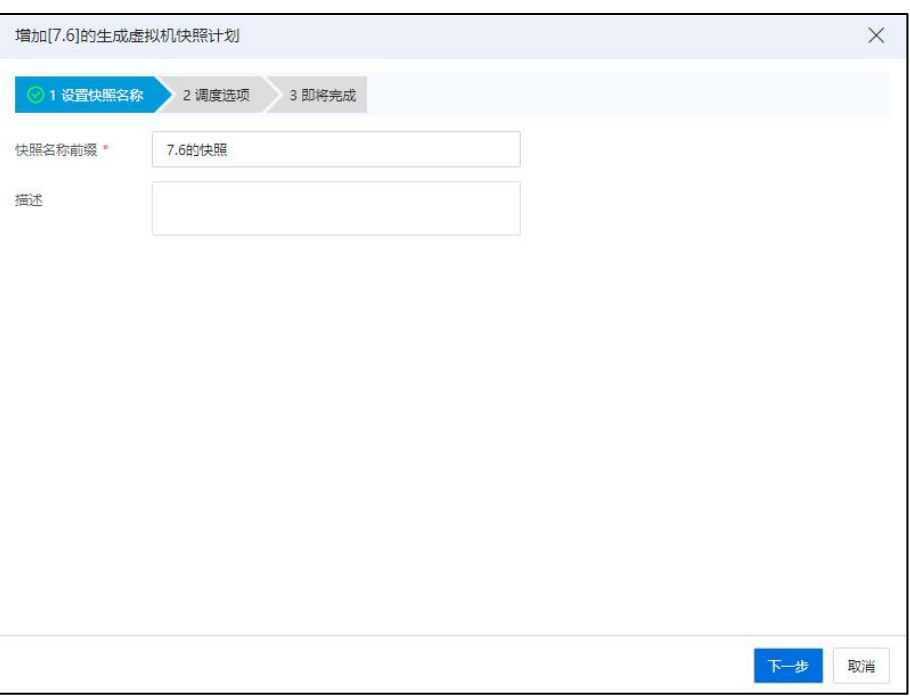

设置快照名称

(2)在【调度选项】页面,填写"任务名称"、"任务描述",配置调度程序, 用户可为当前虚拟机配置定时生成虚拟机快照计划,也可以设置周期性定时生成虚拟机 快照计划,配置完成后,单击【下一步】。

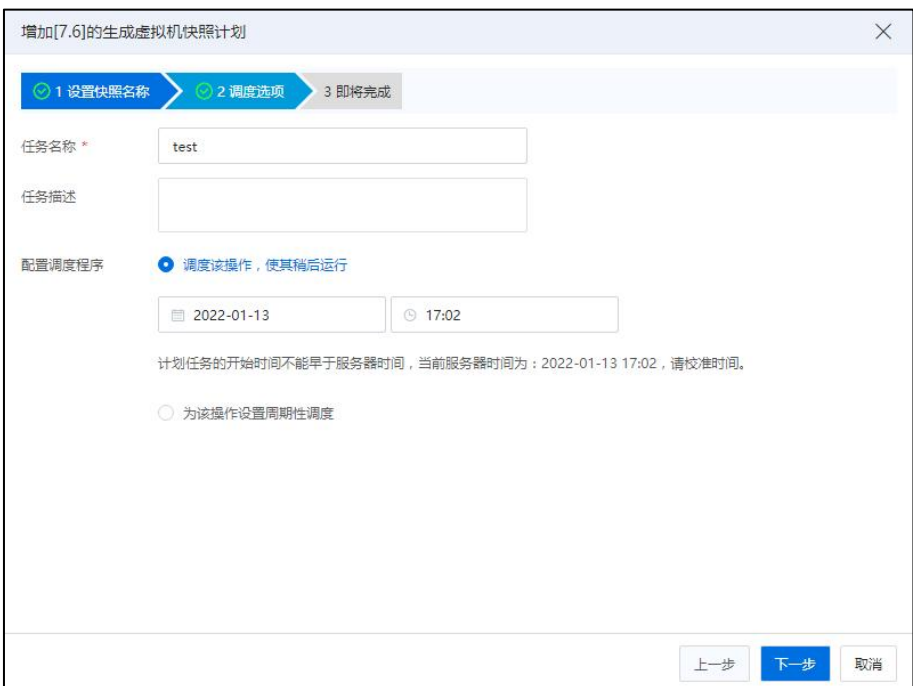

调度选项

(3)在【即将完成】页面,确认信息,单击【确认】即可。

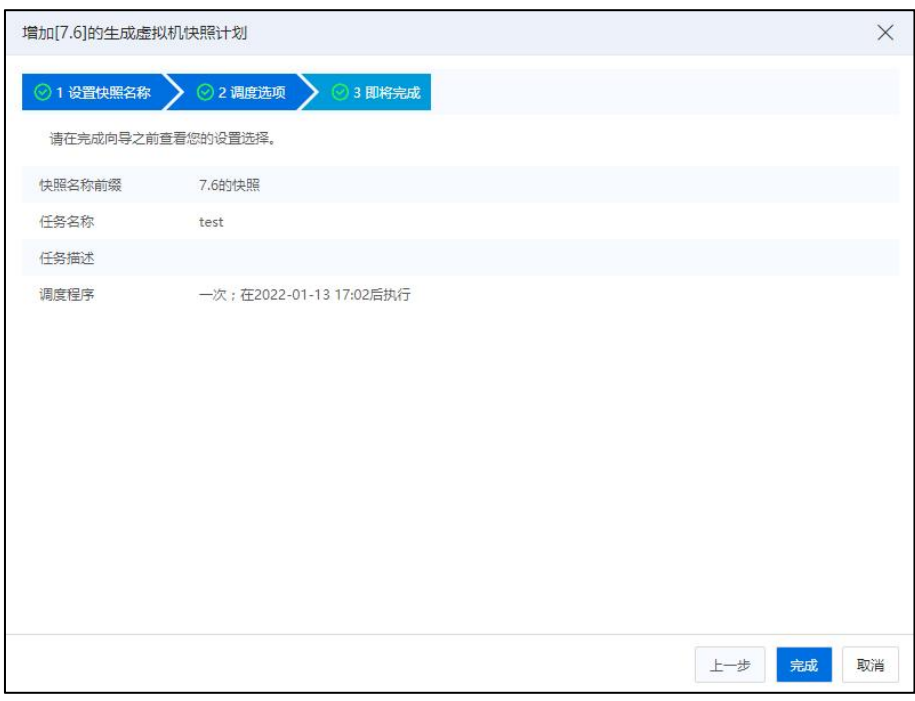

即将完成

## 7.13.6 批量生成虚拟机快照计划

单击【虚拟机】,选择数据中心,单击【计划任务】->【调度新任务】->【批量生 成虚拟机快照】,可对虚拟机定时打磁盘快照:

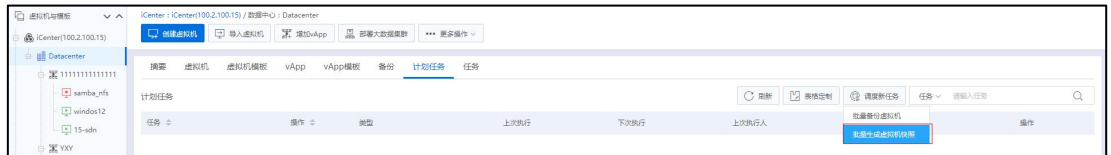

批量生成虚拟机快照

(1)在【设置快照名称和快照位置】页面,编辑快照名称、描述;单击【选择虚 拟机】筛选选择所选对象,单击【确认】按钮。

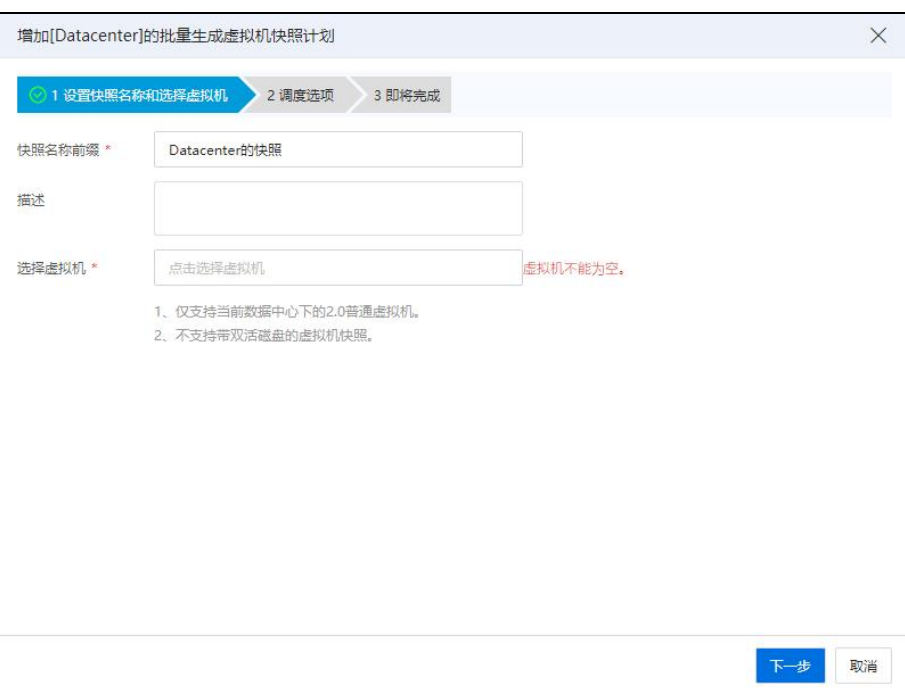

#### 设置快照名称和快照位置

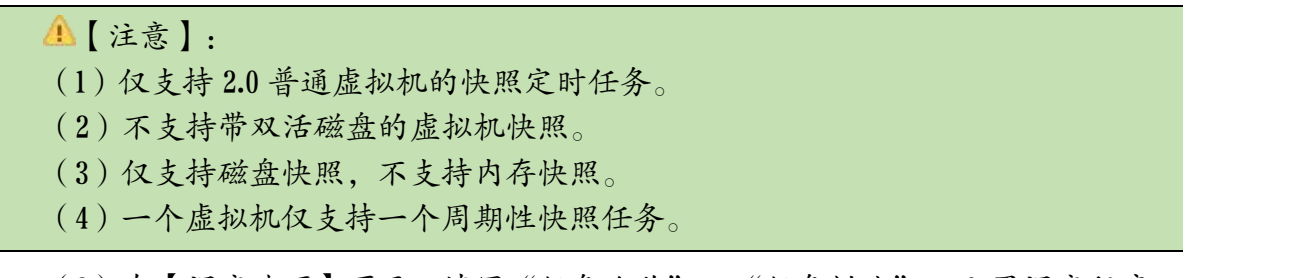

(2)在【调度选项】页面,填写"任务名称"、"任务描述",配置调度程序, 用户可为当前虚拟机配置定时生成虚拟机快照计划,也可以设置周期性定时生成虚拟机 快照计划,配置完成后,单击【下一步】。

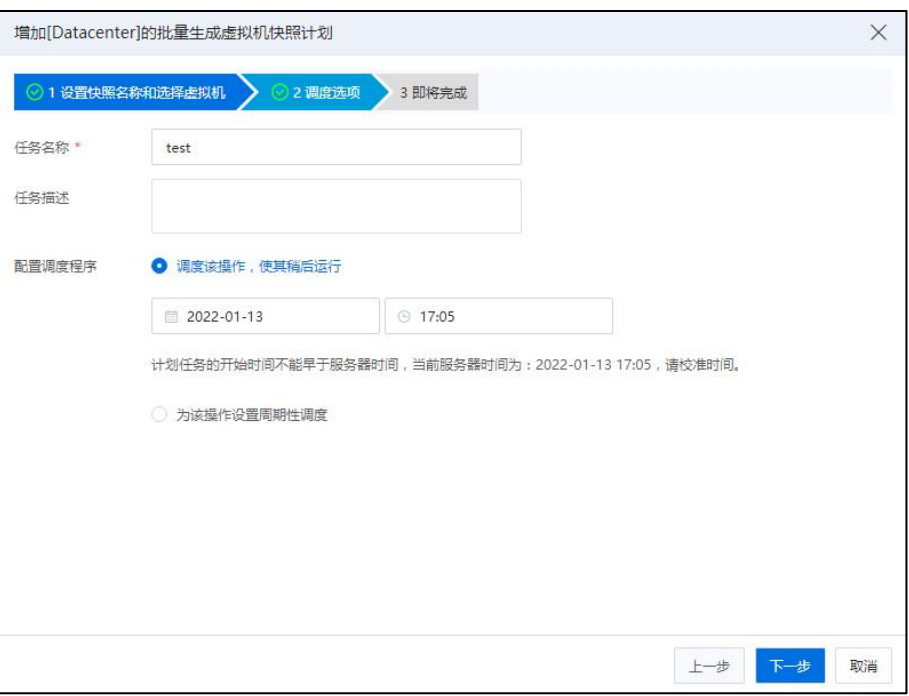

调度选项

(3)在【即将完成】页面,确认信息,单击【确认】即可。

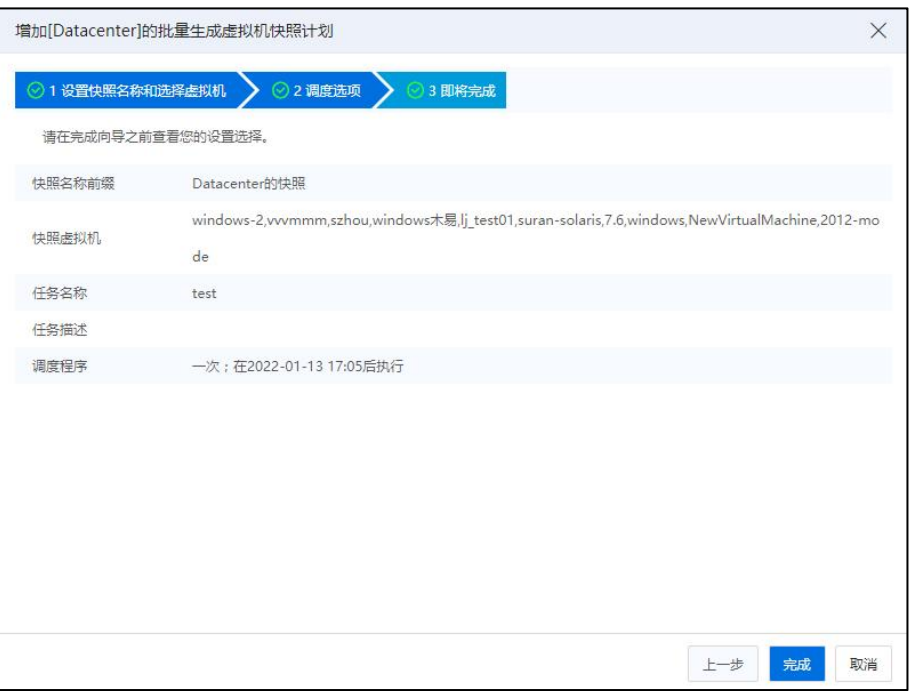

即将完成

# 7.13.7 批量备份虚拟机计划

单击【虚拟机】,选择数据中心,单击【计划任务】->【调度新任务】->【批量备

份虚拟机】,可批量备份虚拟机:

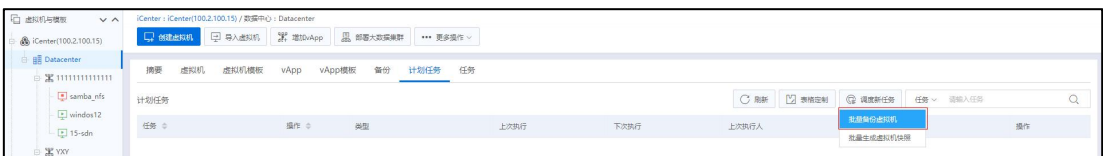

批量备份虚拟机

在【批量备份虚拟机计划】界面:

1.在【设置备份名称和存储位置】界面:

(1)【备份名称前缀】:编辑虚拟机备份的名称前缀。

(2)【描述】:编辑虚拟机备份的描述信息。

(3)【最大保留个数】:编辑最大保留个数(支持设置保留个数为 0~32 个, 0 为不做限制,默认设置保留16个)。

【注意】:

(1)周期备份时,大于等于最大保留个数,将自动删除最早的备份。

(2)如果最早的备份为全量备份且包含增量备份,则自动删除该全量备份下最早 的增量备份。

(4)【CBT 备份】:选择是否开启 CBT 备份。

【注意】:

CBT 备份支持批量删除,全量热备份、全量冷备份、增量热备份和增量冷备份。用 户取消该选项,则使用传统差分备份方式。传统的差分备份与新的 CBT 备份切换后的 首次备份均是全量备份。

(5)【静默模式】:自主选择是否开启静默模式。

**A**【注意】:

(1)静默模式可以在虚拟机运行过程中通过 VM Tools 使文件系统或应用处于一致 性状态。

(2)Windows 操作系统需要应用支持 VSS,才能保证应用的数据一致性。

(3)静默模式需要虚拟机安装 VM Tools,Linux 的 Tools 版本大于等于 6.0.1-14, Windows 的 Tools 版本大于等于 5.7.0-13。

(6)【存储位置】:选择虚拟机备份的磁盘所在的存储位置。

**A**【注意】:

(1)虚拟机备份的磁盘必须放在备份存储池中,创建备份前需要创建备份存储池, 建议将备份存储池挂载到数据中心下的所有主机。

(2)备份存储池支持 CFS 存储,不推荐使用 NFS 类型的存储。

(3)为保障数据安全,备份存储池和生产存储池不可位于同一个存储设备上。

(4)为保障虚拟机业务不受影响,请尽量选择虚拟机小业务量时段进行备份,同 时为了备份尽快完成,也请选择高性能存储作为备份存储池。

(5)配置了 DPDK 网卡的虚拟机可以创建和删除全量备份。

(6)虚拟磁盘共享状态下,无论虚拟机开关机与否都不允许创建增量备份。

(7)【选择虚拟机】:单击当前选项后的空白处,进入【选择虚拟机】弹出框, 勾选待备份的虚拟机,单击【确认】。

【注意】:

(1)请先选择存储位置。

(2)该列表仅显示与选中的存储位置相关的虚拟机。

(8)【限速】:设置限速大小,默认 80M/s。

**▲【注意】:** 

(1)备份限速上限,最大可以调整到 12500MB/s,输入 0 表示无限制。

(2)请根据虚拟机实际业务情况合理设置限速值,过大的数据带宽可能会影响虚 拟机业务。

(3)限速将会限制备份速率,拉长备份时间,建议在虚拟机小业务量的时段进行 无限速备份。

(9)单击【下一步】。

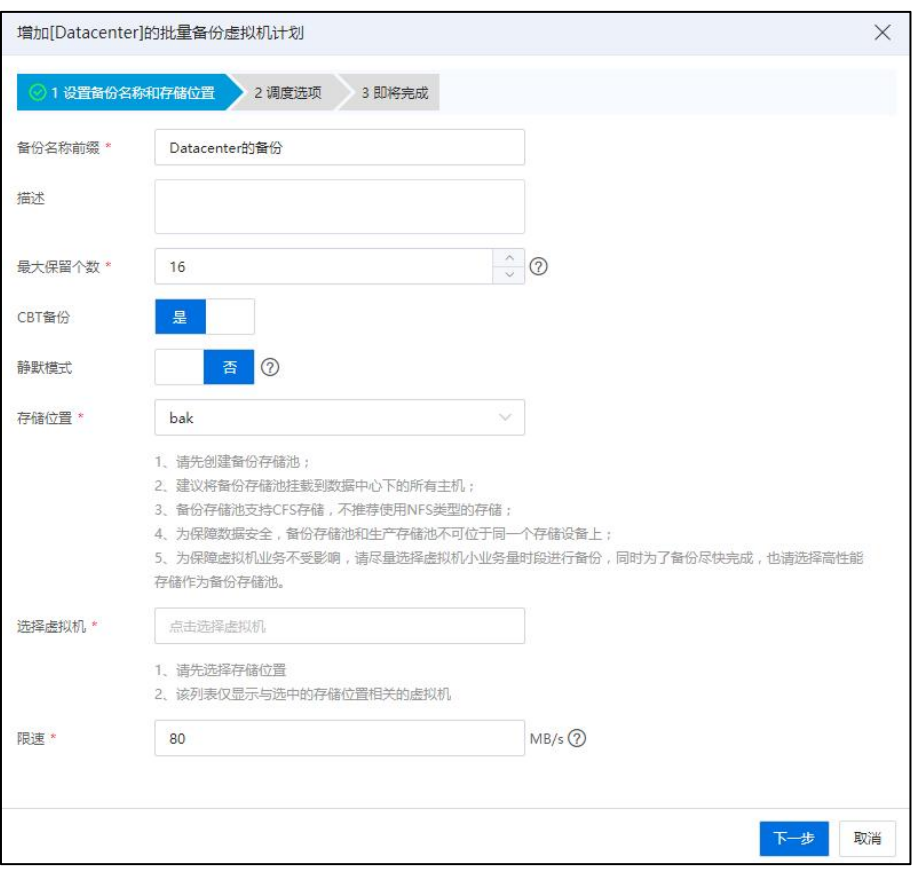

设置备份名称和存储位置

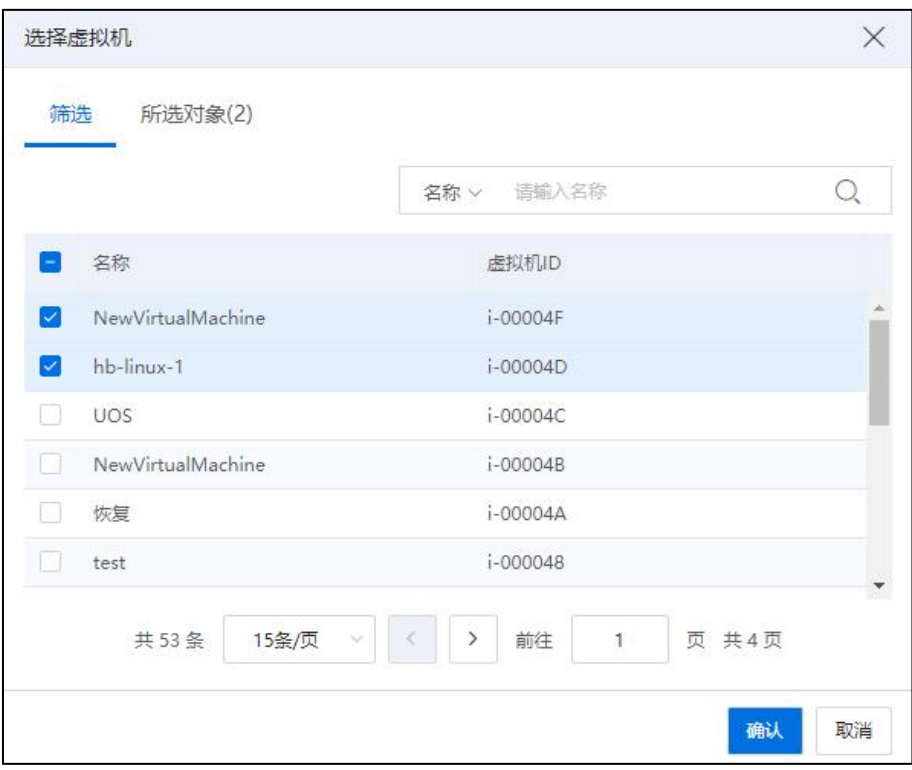

选择虚拟机

2.在【调度选项】界面:

- (1)【任务名称】:编辑当前任务的名称。
- (2)【任务描述】:编辑当前任务的描述信息。
- (3)【配置调度程序】:

1 调度该操作,使其稍后运行。

1)设置调度日期和时间(计划任务的开始时间不能早于服务器时间)。

2)单击【下一步】。

2 为该操作设置周期性调度。

1)按小时:

a.每隔  $X \wedge Y$ 时, 进行备份一次 (X为设置的小时数)。

b.当前备份计划 <sup>Y</sup> 分钟后开始(<sup>Y</sup> 为设置的分钟数)。

c.单击【下一步】。

2)按天:

a.每隔  $X \neq$ , 进行备份一次  $(X \nmid X)$  置的天数)

b.选择开始时间。

c.单击【下一步】。

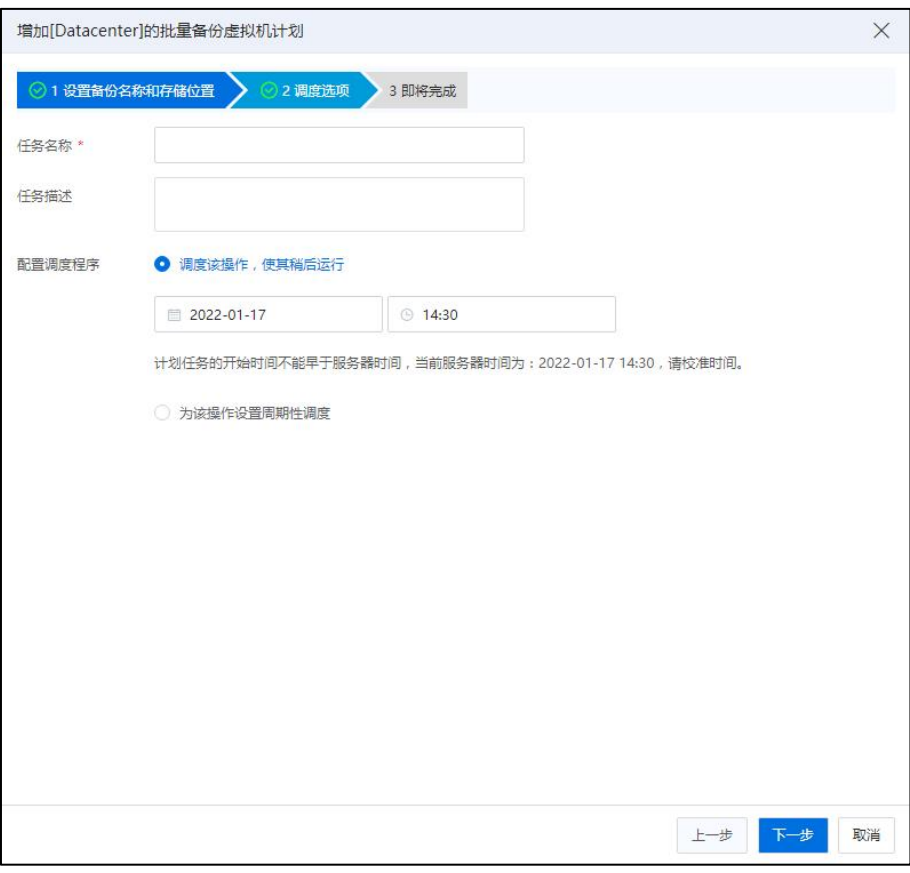

调度选项

3.在【即将完成】界面:确认配置信息,单击【确认】即可。

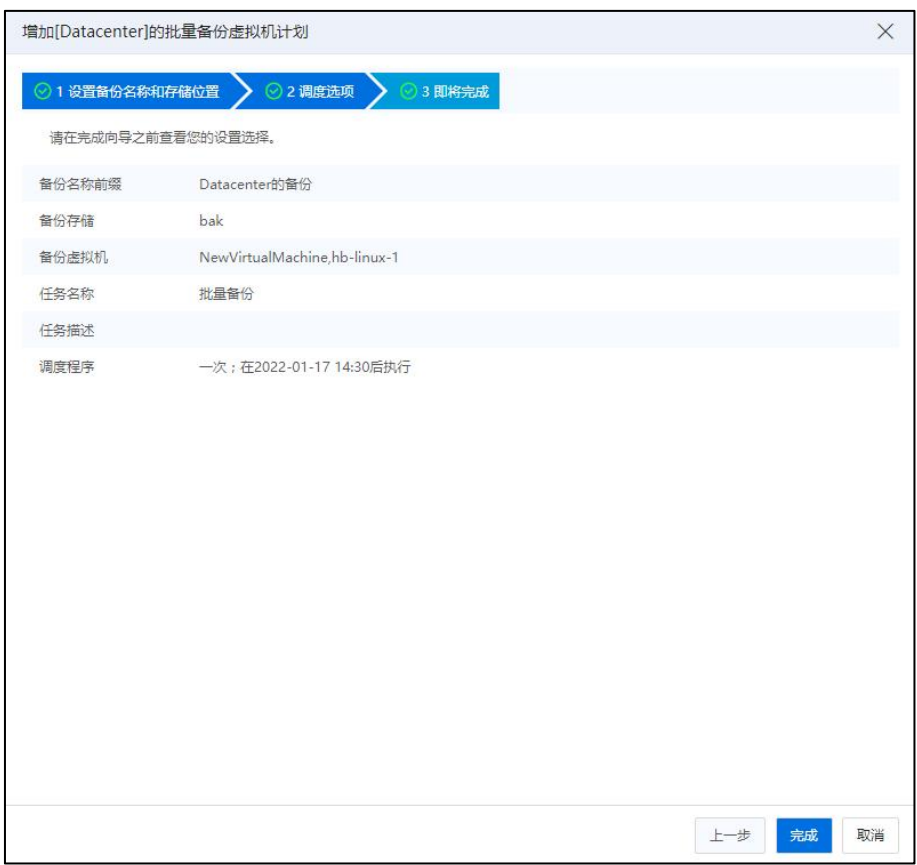

即将完成

# 8 任务事件

本章节主要介绍 InCloud Rail 任务模块与事件模块的使用方法。

# 8.1 InCloud Rail 任务事件简介

使用 InCloud Rail iCenter 进行管理操作时,系统将会记录下所有的操作信息以及任务 的执行情况。

任务记录了任务名称、任务描述、操作员等信息。通过某一条任务,用户可以看到 和该任务相关联的所有事件。事件信息是任务调度时系统执行的动作信息,事件记录了 事件的描述、类型、日期时间等信息。通过某一条事件,用户可以看到和该事件相关联 的所有事件。

通过任务和事件模块,管理员用户可以方便的查看普通用户的使用情况,任务信息 支持导出,方便管理员安全审计。

## 8.2 任务

## 8.2.1 查看近期任务

近期任务是指结束时间再 3 分钟以内的任务列表。在系统主页右上角导航栏的【任 务】,按键上角标的数字即为近期任务数量,单击【任务】,在浏览器下弹出近期任务 列表,再次单击【任务】按键可以关闭该列表。

### 8.2.2 查看资源任务

查看资源任务,是指用户在不同的资源界面,可查看当前资源下的任务执行情况, 如主机任务、虚拟机任务、集群任务等。

以"查看主机下任务执行情况"为例,步骤如下:

单击主页菜单栏或导航栏中的【计算池】,选中左侧导航栏中的任意一台主机,进 入主机选项卡【任务】,可以当前节点下所有的任务信息,具体包括任务名称、任务描 述、操作员、操作对象等。

1)单击"操作栏"的【取消任务】图标,可取消正在执行的任务。

2)在【任务】页面的右侧导航栏处,单击【导出列表】,可导出某段时间(可自主 选择时间区间)内的所有任务事件。目前仅支持的导出格式为 XLS、HTML 和 PDF 三种。

3)在【任务】页面的右侧导航栏的搜索框中,可输入任务属性进行搜索,单击【任 务名称】按钮,在下拉列表中可选择搜索的任务类型,目前支持按任务名称、任务描述、 操作员等多种方式进行搜索。

4)在【任务】页面,单击某个任务,对于需要执行多个事件的任务(或者执行出错 的失败任务),单击当前任务执行的事件,在下方界面上会显示出该任务的具体执行时 间和相关描述信息。

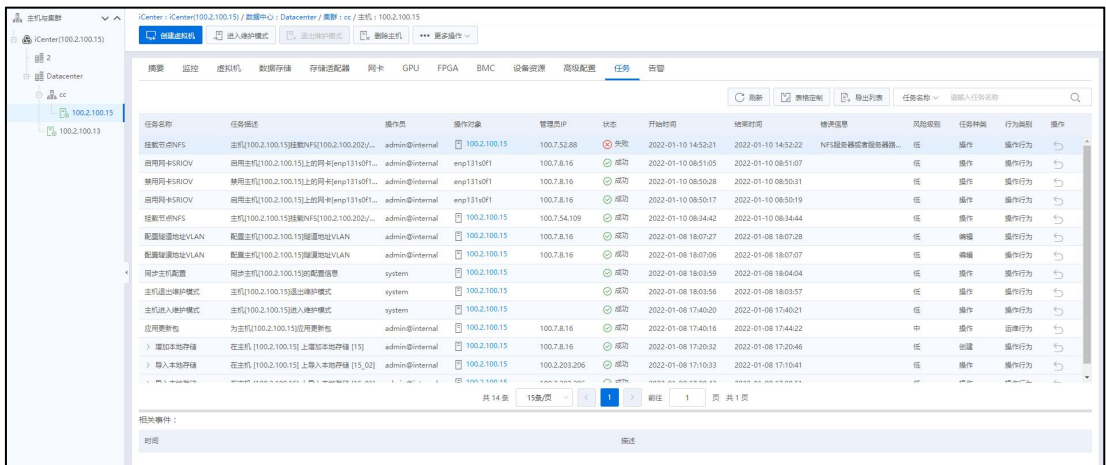

#### 查看主机下任务

## 8.2.3 查看所有任务

单击主页左侧菜单栏【任务事件】->【任务】,即可在当前界面下看到当前系统下 的所有任务,这些任务以列表的形式展现。

任务主界面分为上下两个部分:

• 上半部分为任务列表,包含了任务的所有属性信息。

• 下半部分某个任务的相关事件,相关事件列表显示了每个任务执行过程中包含 的相关子事件,便于管理员定位故障点。

| ○ 主页              |               | ◎ 任务                |                                        |                |                       |             |        |                                          |                        |                 |                |      |      |                   |
|-------------------|---------------|---------------------|----------------------------------------|----------------|-----------------------|-------------|--------|------------------------------------------|------------------------|-----------------|----------------|------|------|-------------------|
| <b>石 曲频机</b>      |               |                     |                                        |                |                       |             |        |                                          |                        |                 |                |      |      |                   |
| <b>do</b> 计算地     |               |                     |                                        |                |                       |             |        | C RIM                                    | 2 表格定制<br>日,导出列表       | B 日志分析          | 任务名称 > 语频入任务名称 |      |      | $\mathbb{Q}$      |
| 日 存储地             |               | 任务名称                | 任务语述                                   | 操作员            | 操作对象                  | 管理员IP       | 状态     | 开始时间                                     | 结束时间                   | 错误信息            | 风险级别           | 任务种类 | 行为类别 | 格化                |
|                   |               | 扁动齿沟机               | 扇动透视机: windows12-model(i-000028)       | admin@internal | windows12-model       | 100.7.8.16  | ⊙ 成功   | 2022-01-11 10:17:00                      | 2022-01-11 10:17:25    |                 | 低              | 提作   | 操作行为 | $\bigcirc$        |
| <b>曲 网络池</b>      |               | 创建選択机               | 创建点似机windows12-modell                  | admin@internal | windows12-model       | 100.7.8.16  | ◎ 成功   | 2022-01-11 10:16:39                      | 2022-01-11 10:16:50    |                 | 低              | 创建   | 操作行为 | $\leftrightarrow$ |
| <b>PE 裸金属</b>     |               | 移除子同                | 从分布式路由顾[22]移除子网                        | admin@internal | 22                    | 100,7,52.51 | 8 失败   | 2022-01-11 10:15:50                      | 2022-01-11 10:15:50    | 无法删除器由器 [22] 上用 | 准              | 删除   | 操作行为 | $\triangleq$      |
| <b>&amp; 多云管理</b> |               | <b>常加速名解析</b>       | 端加城名解析[www.a.com]                      | admin@internal | SDN配置常理               | 100.7.52.51 | ◎ 成功   | 2022-01-11 10:14:25                      | 2022-01-11 10:14:25    |                 | 低              | 偶异   | 操作行为 | $\ominus$         |
|                   |               | 子网解群路由器             | 子网(2222)解绑路由器                          | admin@internal | 曲 2222                | 100.7.52.51 | (8) 失败 | 2022-01-11 10:13:27                      | 2022-01-11 10:13:29    | 无法删除路由器 [22] 上用 | 低              | 操作   | 操作行为 | $\leftrightarrow$ |
| C 标签              |               | 子网络斑路由器             | 子网(1111)解绑路由器                          | admin@internal | 曲1111                 | 100,7,52.51 | 8 失败   | 2022-01-11 10:13:22                      | 2022-01-11 10:13:23    | 无法删除器由器 [22] 上用 | 低              | 提作   | 操作行为 | $\leftrightarrow$ |
| do KANDH          |               | 删除域名解析              | 删除域名解析(jira.incloud-ci.com)            | admin@internal | jira.incloud-ci.com   | 100.7.52.51 | ⊙ 成功   | 2022-01-11 10:08:10                      | 2022-01-11 10:08:11    |                 | 帯              | 删除   | 操作行为 | $\bigcirc$        |
| ◎ 任务事件            | $\sim$        | 增加减名解析              | 増加地名解析(iira.incloud-ci.com)            | admin@internal | SDN配置管理               | 100,7,52.51 | ⊙成功    | 2022-01-11 10:06:10                      | 2022-01-11 10:06:11    |                 | 低              | 偏缓   | 操作行为 | $\leftrightarrow$ |
|                   |               | 删除路由器三层引流           | 路由縣 [22] 删除三层引流                        | admin@internal | 22                    | 100.7.52.51 | ⊙成功    | 2022-01-11 09:55:30                      | 2022-01-11 09:55:32    |                 | 高              | 删除   | 操作行为 | $\triangleq$      |
| 任务                |               | 登录成功                | 用户[admin@internal, IP: 100.7.9.42]登录成功 | admin@internal | iCenter               | 100.7.9.42  | ⊙ 成功   | 2022-01-11 09:55:07                      | 2022-01-11 09:55:07    |                 | 低              | 操作   | 登录行为 | $\ominus$         |
| 面(±               |               | 增加器由器三层引流           | 路由器 (22) 增加三层引流                        | admin@internal | 22                    | 100,7,52.51 | ⊙成功    | 2022-01-11 09:52:20                      | 2022-01-11 09:52:21    |                 | 低              | 创建   | 操作行为 | $\circ$           |
| 八 监控告管            | $\rightarrow$ | <b>鲍除路由器三层引流</b>    | 諸由縣 [分布式諸由籍] 删除三层引流                    | admin@internal | 分布式路由器                | 100.7.52.51 | ◎ 咸功   | 2022-01-11 09:50:51                      | 2022-01-11 09:50:52    |                 | 高              | 删除   | 操作行为 | $\leftrightarrow$ |
| @ 系统管理            | $\mathbf{S}$  | > 停放交换机上行链路         | 修改虚拟交换机[123-_As打发士大夫对对对打发              | admin@internal | 图 123- Aa打发士大         | 100.7.8.16  | ◎ 成功   | 2022-01-11 09:50:28                      | 2022-01-11 09:50:31    |                 | 低              | 调报   | 操作行为 | $\bigcirc$        |
|                   |               | 增加路由精三层引流           | 路由員 [分布式路由間] 増加三層引流                    | admin@internal | 分布式路由器                | 100,7,52.51 | ⊙成功    | 2022-01-11 09:50:03                      | 2022-01-11 09:50:05    |                 | 低              | 创建   | 操作行为 | $\circ$           |
|                   |               | > 传统交换机上行链路         | 修改虚拟交换机[123- Aa打发土大夫对对对打发              | admin@internal | △ 123 Aa打发土大…         | 100,7,8,16  | (2) 成功 | 2022-01-11 09:49:42                      | 2022-01-11 09:49:44    |                 | 低              | 佛場   | 操作行为 | $\ominus$         |
|                   |               |                     |                                        | 共538条          | $\mathbf{1}$<br>15条/页 | 2           |        | 3 4 5 6 - 36 > ##                        | 页 共36页<br>$\mathbf{1}$ |                 |                |      |      |                   |
|                   |               | 相关事件:               |                                        |                |                       |             |        |                                          |                        |                 |                |      |      |                   |
|                   |               | <b>Etim</b>         |                                        |                |                       |             | 描述     |                                          |                        |                 |                |      |      |                   |
|                   |               | 2022-01-11 10:17:01 |                                        |                |                       |             |        | 任务:打开进拟机电源                               |                        |                 |                |      |      |                   |
|                   |               | 2022-01-11 10:17:03 |                                        |                |                       |             |        | 主机 100.2.100.15 上的 windows12-model 正在扁动  |                        |                 |                |      |      |                   |
|                   |               | 2022-01-11 10:17:25 |                                        |                |                       |             |        | 主机 100.2.100.15 上的 windows12-model 电源已打开 |                        |                 |                |      |      |                   |

查看所有任务

## 8.2.4 搜索任务

任务界面同时提供了针对任务的搜索功能,方便用户快速查找任务。用户首先通过 搜索下拉框选择搜索名称,搜索名称包含任务名称、任务描述、操作员等,然后在文本 框中输入搜索关键字,系统自动在任务列表展示搜索结果(也可手动单击当前搜索框后 的 【 Q 】 按钮进行搜索)。

| △ 主页                 |               | ◎ 任务                |                                        |                |                     |                                       |            |          |                                          |        |                     |        |                   |      |                |      |                   |
|----------------------|---------------|---------------------|----------------------------------------|----------------|---------------------|---------------------------------------|------------|----------|------------------------------------------|--------|---------------------|--------|-------------------|------|----------------|------|-------------------|
| □ 虚拟机                |               |                     |                                        |                |                     |                                       |            |          | C R#                                     | 2 表格定制 | 日、身出列表              |        | B 日出分析            |      | 任务名称 > 请输入任务名称 |      | Q                 |
| <b>&amp; 计算法</b>     |               | 任务名称                | 任务描述                                   | 操作员            | 操作对象                | 管理员IP                                 | 状态         | 开始时间     |                                          | 结束时间   |                     |        | 错误信息              | 风险级别 | 任务种类           | 行为美别 | 提作                |
| 日神能                  |               | 启动进拉机               | 启扔击拟机: windows12-model(i-000028)       | admin@internal | windows12-model     | 100.7.8.16                            | ⊙成功        |          | 2022-01-11 10:17:00                      |        | 2022-01-11 10:17:25 |        |                   | 低    | 操作             | 操作行为 | $\leftrightarrow$ |
| 曲 网络池                |               | 创建虐拟机               | 创建虚拟机(windows12-model)                 | admin@internal | windows12-model     | 100.7.8.16                            | ⊙成功        |          | 2022-01-11 10:16:39                      |        | 2022-01-11 10:16:50 |        |                   | 低    | 创建             | 操作行为 | $\bigcirc$        |
| 25 裸金属               |               | 移除子网                | 从分布式路由器[22]移除子网                        | admin@internal | 22                  | 100.7.52.51                           | 8 失败       |          | 2022-01-11 10:15:50                      |        | 2022-01-11 10:15:50 |        | 无法删除路由器 [22] 上用   | 高    | 影片             | 操作行为 | $\leftrightarrow$ |
|                      |               | 增加地名解析              | 端加城名解析[www.a.com]                      | admin@internal | SDN配置管理             | 100.7.52.51                           | ⊙成功        |          | 2022-01-11 10:14:25                      |        | 2022-01-11 10:14:25 |        |                   | 低    | 编辑             | 操作行为 | $\leftrightarrow$ |
| 6 多云管理               |               | 子见解地路由器             | 子网(2222)解绑路由器                          | admin@internal | 曲 2222              | 100.7.52.51                           | (8) 失败     |          | 2022-01-11 10:13:27                      |        | 2022-01-11 10:13:29 |        | 无法删除路由器 [22] 上用 低 |      | 操作             | 操作行为 | $\leftrightarrow$ |
| ◎ 标签                 |               | 子网络出路由器             | 子冈[111]解洪路由器                           | admin@internal | 曲 1111              | 100.7.52.51                           | (8) 失败     |          | 2022-01-11 10:13:22                      |        | 2022-01-11 10:13:23 |        | 无法删除路由颜 [22] 上用 低 |      | 操作             | 操作行为 | $\leftrightarrow$ |
| d <sub>o</sub> KANGH |               | 删除域名解析              | 删除域名解析fiira.incloud-ci.com]            | admin@internal | jira.incloud-ci.com | 100.7.52.51                           | ⊙成功        |          | 2022-01-11 10:08:10                      |        | 2022-01-11 10:08:11 |        |                   | 高    | 美除             | 操作行为 | $\bigcirc$        |
| (C) 任务事件             | $\sim$        | 增加滤名解析              | 増加域名解析(jira.incloud-ci.com)            | admin@internal | SDN配置管理             | 100.7.52.51                           | (2) 成功     |          | 2022-01-11 10:06:10                      |        | 2022-01-11 10:06:11 |        |                   | 低    | 编辑             | 操作行为 | $\leftrightarrow$ |
| 任务                   |               | 美除落也器三层引流           | 第曲器 (22) 部除三层引流                        | admin@internal | 22                  | 100.7.52.51                           | ⊙成功        |          | 2022-01-11 09:55:30                      |        | 2022-01-11 09:55:32 |        |                   | 高    | 影段             | 操作行为 | $\bigcirc$        |
|                      |               | 登录成功                | 用户[admin@internal, IP: 100.7.9.42]登录成功 | admin@internal | iCenter             | 100.7.9.42                            | ⊙成功        |          | 2022-01-11 09:55:07                      |        | 2022-01-11 09:55:07 |        |                   | 低    | 操作             | 登录行为 | $\leftrightarrow$ |
| 事件                   |               | 境加路由器三层引流           | 路由器 (22) 增加三层引流                        | admin@internal | 22                  | 100.7.52.51                           | ⊙成功        |          | 2022-01-11 09:52:20                      |        | 2022-01-11 09:52:21 |        |                   | 低    | 创建             | 操作行为 | $\leftrightarrow$ |
| 八 监控情管               | - 21          | 患除路由器三层引流           | 諸由器 1分布式諸由器1 删除三层引流                    | admin@internal | 分布式路由器              | 100.7.52.51                           | ⊙成功        |          | 2022-01-11 09:50:51                      |        | 2022-01-11 09:50:52 |        |                   | 高    | 898            | 操作行为 | $\leftrightarrow$ |
| <b>22 系统管理</b>       | $\rightarrow$ | > 修改交换机上行链路         | 修改虚拟交换机[123- Aa打发士大夫对对对打发              | admin@internal | △ 123- Aa打发士大       | 100.7.8.16                            | ◎ 成功       |          | 2022-01-11 09:50:28                      |        | 2022-01-11 09:50:31 |        |                   | 低    | 编辑             | 操作行为 | $\circ$           |
|                      |               | 增加諸由器三层引流           | 第出籍 1分布式路由器1 端加三层引流                    | admin@internal | 分布式路由器              | 100.7.52.51                           | ⊙成功        |          | 2022-01-11 09:50:03                      |        | 2022-01-11 09:50:05 |        |                   | 低    | 创建             | 操作行为 | $\leftrightarrow$ |
|                      |               | > 修改交换机上行链路         | 修改虚拟交换机[123- Aa打发士大夫对对对打发              | admin@internal | △ 123-_Aa打发士大       | 100.7.8.16                            | ⊙ 成功       |          | 2022-01-11 09:49:42                      |        | 2022-01-11 09:49:44 |        |                   | 低    | 编辑             | 操作行为 | $\leftrightarrow$ |
|                      |               |                     |                                        | 共538条          | 15条/页               | $\overline{3}$<br>4<br>$\overline{c}$ | $5 \t6$    | $\cdots$ | 36 > 眼往 1                                |        |                     | 页 共36页 |                   |      |                |      |                   |
|                      |               | 相关事件:               |                                        |                |                     |                                       |            |          |                                          |        |                     |        |                   |      |                |      |                   |
|                      |               | 时间                  |                                        |                |                     |                                       | 报话         |          |                                          |        |                     |        |                   |      |                |      |                   |
|                      |               | 2022-01-11 10:17:01 |                                        |                |                     |                                       | 任务:打开虚拟机电源 |          |                                          |        |                     |        |                   |      |                |      |                   |
|                      |               | 2022-01-11 10:17:03 |                                        |                |                     |                                       |            |          | 丰机 100.2.100.15 上的 windows12-model 正在启动  |        |                     |        |                   |      |                |      |                   |
|                      |               | 2022-01-11 10:17:25 |                                        |                |                     |                                       |            |          | 主机 100.2.100.15 上的 windows12-model 电源已打开 |        |                     |        |                   |      |                |      |                   |

搜索任务

## 8.2.5 导出任务列表

InCloud Rail iCenter 支持导出任务列表,导出时可以自定义时间范围和导出格式(默 认支持 XLS、HTML 和 PDF 三种格式)。

1. 单击任务列表右上角的【导出列表】,弹出导出任务列表窗口。

- 2. 在弹出窗口中选择时间范围后,单击【确定】。
- 3. 根据需要选择导出格式即可。

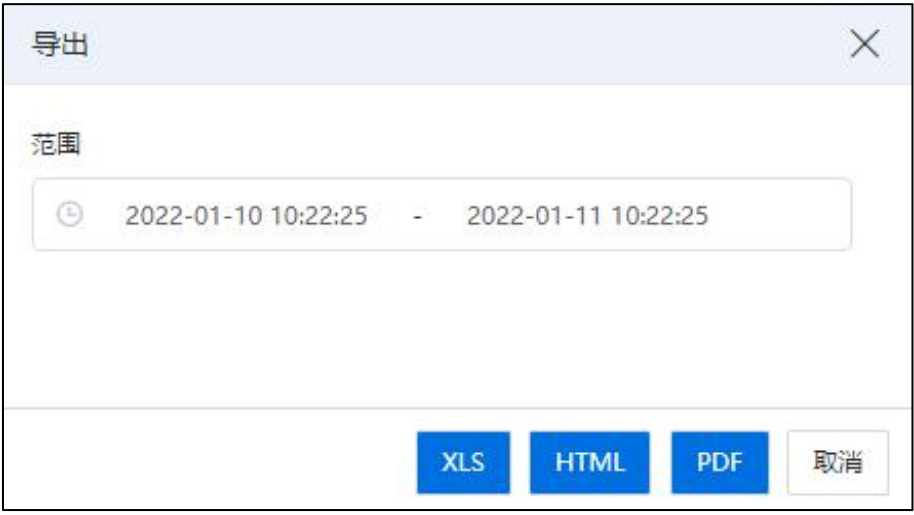

导出任务列表

## 8.2.6 日志分析

InCloud Rail 6.5.1 系统提供日志分析功能,用户通过查看图形化表示的日志分析,能 更清晰的掌握当前的日志情况。用户也可以在不同资源的【任务】界面,如主机、虚拟 机、集群等模块下,查看当前资源模块下的日志分析情况。

以"查看整个 iCenter 的日志分析情况"为例,步骤如下:

- (1)单击主页菜单栏【任务事件】->【任务】->【日志分析】。
- (2)在【日志分析】页面,用户可按"风险级别"和"任务种类"两种形式,查 看日志分析饼状图。
- (3)查询完成后,单击【确认】即可。

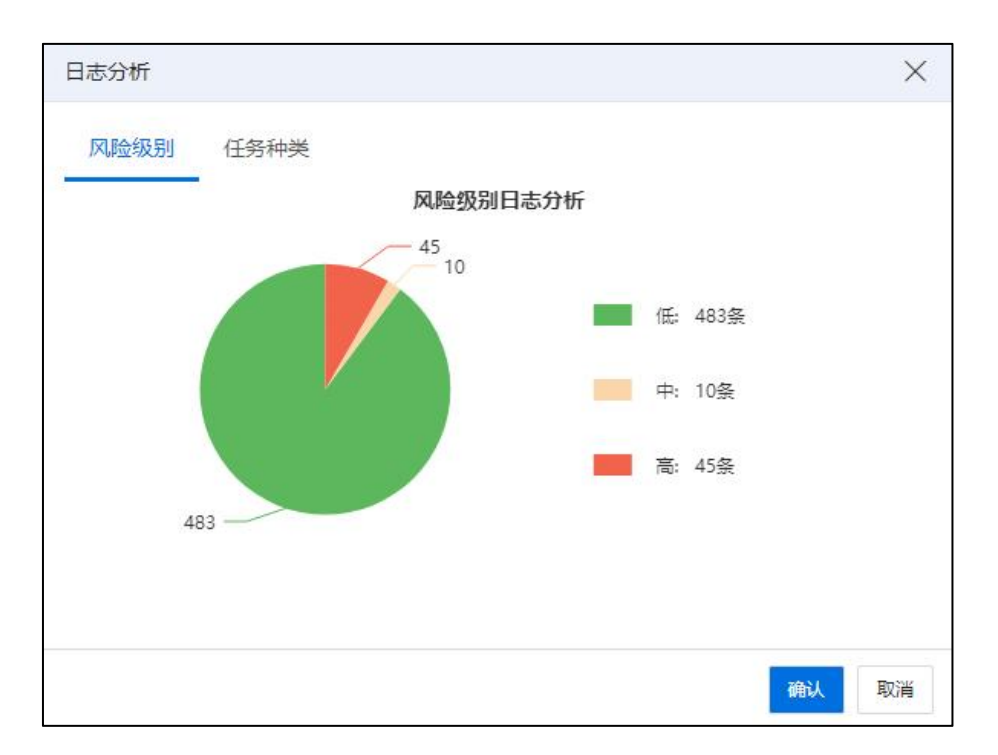

日志分析

# 8.3 事件

## 查看事件信息

事件界面上展现了所有事件的子事件,任意一个任务都依靠执行多个事件来完成功 能。用户在导航栏选择【任务事件】->【事件】,iCenter 会在主界面以列表的形式展现 所有事件。

事件主界面分为上下两个部分:

• 上半部分为事件列表,包含了事件的所有属性信息。

• 下半部分为某个事件的相关事件,相关事件列表列出了与此事件同属于一个任 务的时间信息。

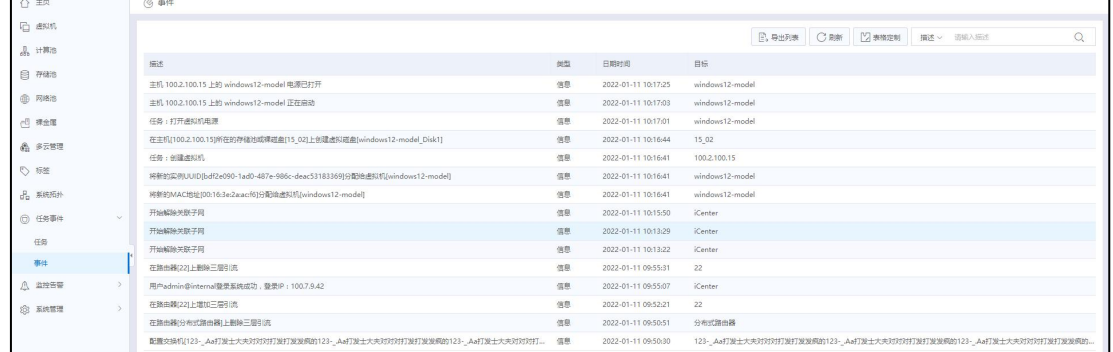

**事件 しんしょう しょうしょう あいしゃく あいまく あいしゃ** 

## 搜索事件

事件模块提供了搜索功能,方便用户快速查找某条事件。用户可以根据事件描述、 目标进行搜索。在事件主界面,单击搜索选项下拉框选择搜索范围,在文本框中输入搜 索关键字,系统将会自动展示搜索出的资源信息。

| △ 主页                      |               | (◎ 事件                                                                                                    |    |                     |                 |  |  |                            |                                                                    |  |               |
|---------------------------|---------------|----------------------------------------------------------------------------------------------------|----|---------------------|-----------------|--|--|----------------------------|--------------------------------------------------------------------|--|---------------|
| <b>石 虚拟机</b>              |               |                                                                                                    |    |                     |                 |  |  | <b>E. 専出列表 C 期新 2 表格定制</b> | 描述 > 请输入描述                                                         |  | $\mathcal{Q}$ |
| $\frac{1}{400}$ $\pm 100$ |               |                                                                                                    |    |                     |                 |  |  |                            |                                                                    |  |               |
| 日 存储池                     |               | 描述                                                                                                    | 英型 | 日期市间                | 日标              |  |  |                            |                                                                    |  |               |
|                           |               | 主机 100.2.100.15 上的 windows12-model 电源已打开                                                                               | 信息 | 2022-01-11 10:17:25 | windows12-model |  |  |                            |                                                                    |  |               |
| <b>@ R#is</b>             |               | 丰机 100.2.100.15 Hft windows12-model 正在启动                                                                               | 信息 | 2022-01-11 10:17:03 | windows12-model |  |  |                            |                                                                    |  |               |
| <b>PD 裸金属</b>             |               | 仟条:打开求投机串簿                                                                                                    | 信息 | 2022-01-11 10:17:01 | windows12-model |  |  |                            |                                                                    |  |               |
| 4 多云管理                    |               | 在主机(100.2.100.15)所在的存储池或课磁盘(15 02)上创建进拟磁盘(windows12-model Disk1)                                                       | 信息 | 2022-01-11 10:16:44 | 15 02           |  |  |                            |                                                                    |  |               |
|                           |               | 任务:创建虎拟机                                                                                                    | 信息 | 2022-01-11 10:16:41 | 100.2,100.15    |  |  |                            |                                                                    |  |               |
| ◎ 标签                      |               | 信息<br>将新的实例UUID(bdf2e090-1ad0-487e-986c-deac531833691分配检查拟机(windows12-model)<br>2022-01-11 10:16:41<br>windows12-model |    |                     |                 |  |  |                            |                                                                    |  |               |
| da 系统拓扑                   |               | 将新的MAC就計(00:16:3e:2a:ac:f6)分配验房拟机/windows12-modell                                                                     | 信息 | 2022-01-11 10:16:41 | windows12-model |  |  |                            |                                                                    |  |               |
| <b>◎ 任务事件</b>             | $\sim$        | 开始解除关联子网                                                                                                    | 信息 | 2022-01-11 10:15:50 | <i>iCenter</i>  |  |  |                            |                                                                    |  |               |
|                           |               | 开始解除关联子网                                                                                                    | 信息 | 2022-01-11 10:13:29 | iCenter         |  |  |                            |                                                                    |  |               |
| 任务                        |               | 开始解除关联子网                                                                                                    | 信息 | 2022-01-11 10:13:22 | <i>iCenter</i>  |  |  |                            |                                                                    |  |               |
| 事件                        |               | 在路由器(221上删除三层引流)                                                                                                    | 信息 | 2022-01-11 09:55:31 | 22              |  |  |                            |                                                                    |  |               |
| 八 监控告警                    |               | 用户admin@internal需要系统成功, 需要IP: 100.7.9.42                                                                               | 信息 | 2022-01-11 09:55:07 | iCenter         |  |  |                            |                                                                    |  |               |
| <b>33 系统管理</b>            | $\rightarrow$ | 在路由器(22)上增加三层引流                                                                                                    | 信息 | 2022-01-11 09:52:21 | 22              |  |  |                            |                                                                    |  |               |
|                           |               | 在路由器(分布式路由器)上面除三层引流                                                                                                    | 信息 | 2022-01-11 09:50:51 | 分布式路由器          |  |  |                            |                                                                    |  |               |
|                           |               | 配置交换机(123- Aa打发土大夫对对对打发打发发疯的123- Aa打发土大夫对对对打发打发发疯的123- Aa打发土大夫对对对打 信息                                                  |    | 2022-01-11 09:50:30 |                 |  |  |                            | 123- Aa打发土大夫对对对打发打发发疯的123- Aa打发土大夫对对对打发打发发疯的123- Aa打发土大夫对对对打发打发发疯的 |  |               |
|                           |               |                                                                                                    |    |                     |                 |  |  |                            |                                                                    |  |               |

搜索事件

## 导出事件列表

导出时可以自定义时间范围和导出格式(默认支持 XLS、HTML 和 PDF 格式)。单 击任务列表左下角的【导出列表】,弹出导出任务列表窗口,选择时间范围后选择导出 格式即可。

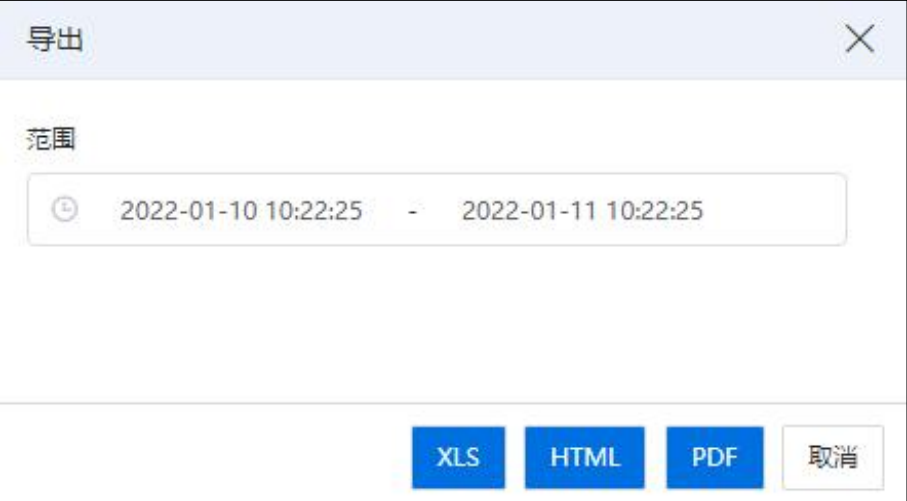

导出任务列表

# 9 监控告警

本章节主要介绍 InCloud Rail 告警模块和监控模块包含的信息,以及如何设置告警 阈值。

# 9.1 InCloud Rail 监控告警简介

InCloud Rail 会提供详细的性能指标监控数据,包括每个主机和 VM 的 CPU、内存、 磁盘和网络信息指标,同时还为存储提供读写速率指标,为交换机提供流量监控指标。 这些指标可以在 iCenter 中以图形方式进行访问和查看。

InCloud Rail 也提供系统和性能告警。告警是指为响应选定系统事件而发生的通知, 或在 CPU、内存使用率、网络吞吐量、存储吞吐量或 VM 磁盘活动超过托管主机、VM 或存储库上指定的阈值时发生的通知。可以使用 iCenter 配置这些设置,根据任何可用 的主机或 VM 性能指标创建通知。

# 9.2 物理监控

## 9.2.1 ISPIM

ISPIM,即浪潮物理设施基础管理平台。单击主页菜单栏【监控告警】->【物理监 控】->【ISPIM】,在当前 ISPIM 选项卡页面,可查看已经加入的 ISPIM 站点信息。

#### 9.2.1.1 增加 ISPIM

(1)单击主页菜单栏【监控告警】->【物理监控】->【增加 ISPIM】。

(2)在【增加 ISPIM】页面,输入正确的 IP、端口,选择版本号,输入正确的账号 (即 ISPIM 平台中超级管理员账号)、密码信息,单击【确认】即可。

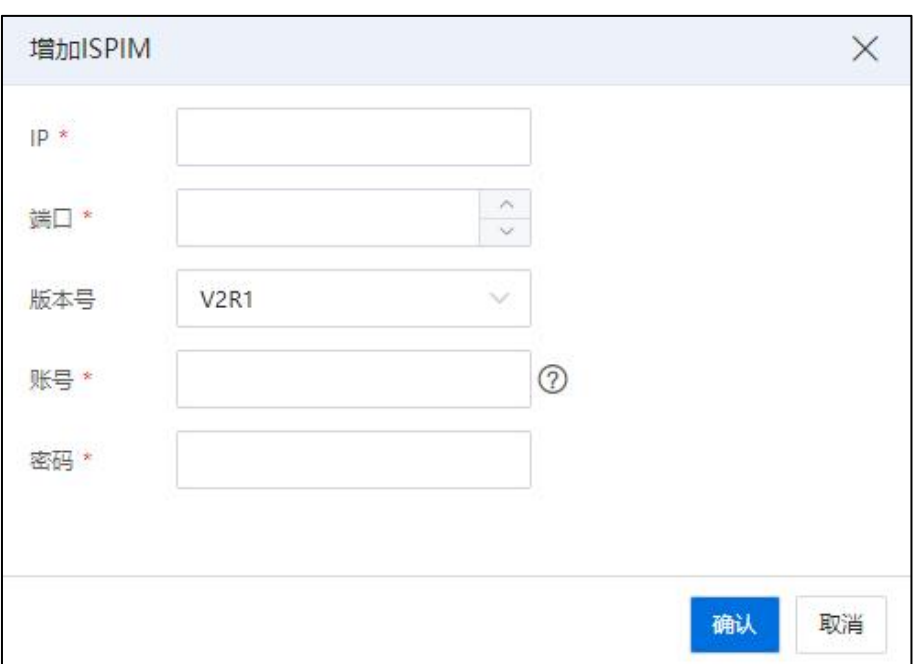

#### 增加 ISPIM

#### 9.2.1.2 编辑 ISPIM

(1)单击主页菜单栏【监控告警】->【物理监控】->【ISPIM】,选中待编辑的 ISPIM, 单击操作栏【1】按钮。

(2)在弹出的【编辑 ISPIM】页面,可对当前 ISPIM 进行相关信息编辑,编辑完成 后,单击【确认】即可。

#### 9.2.1.3 删除 ISPIM

(1)单击主页菜单栏【监控告警】->【物理监控】->【ISPIM】,选中待删除的 ISPIM, 单击操作栏【 二】按钮。

(2)在弹出的确认框中,单击【确认】即可。

#### 9.2.2 ICRM

ICRM, 即 InCloud Rail Manager, 浪潮超融合管理。单击主页菜单栏【监控告警】-> 【物理监控】->【ICRM】,在当前 ICRM 选项卡页面,可查看已经加入的 ICRM 站点信 息。

#### 9.2.2.1 增加 ICRM

(1)单击主页菜单栏【监控告警】->【物理监控】->【ICRM】->【增加 ICRM】。

(2)在【增加 ICRM】页面,输入正确的 IP、端口,账号(即 ICRM 平台中超级管 理员账号)、密码信息,单击【确认】即可。

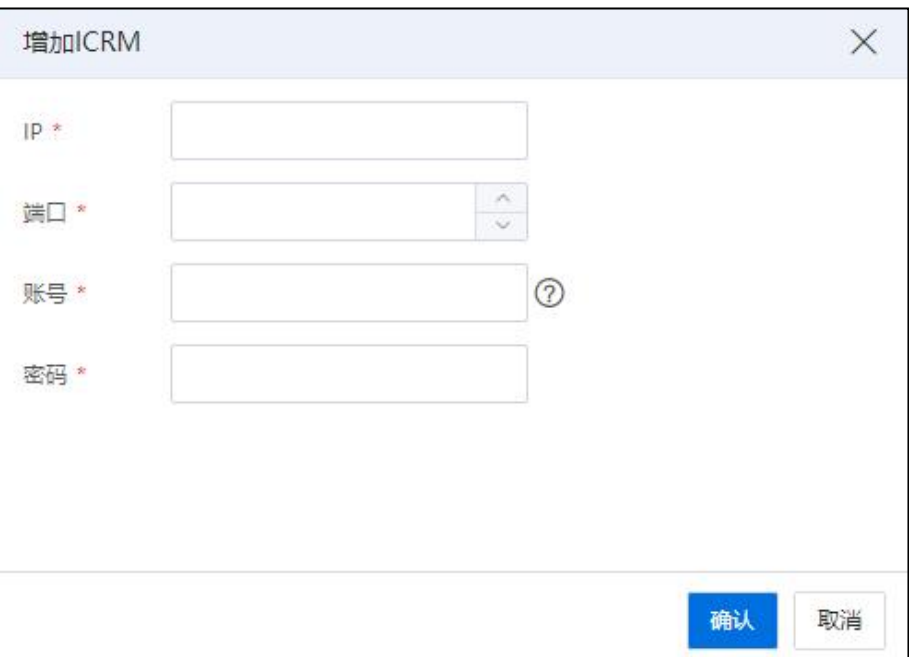

增加 ICRM

#### 9.2.2.2 编辑 ICRM

(1)单击主页菜单栏【监控告警】->【物理监控】->【ICRM】,选中待编辑的 ICRM, 单击操作栏【1】按钮。

(2)在弹出的【编辑 ICRM】页面,可对当前 ICRM 进行相关信息编辑,编辑完成 后,单击【确认】即可。

## 9.2.2.3 删除 ICRM

(1)单击主页菜单栏【监控告警】->【物理监控】->【ICRM】,选中待删除的 ICRM, 单击操作栏【 1 按钮。

(2)在弹出的确认框中,单击【确认】即可。
# 9.3 告警列表

当监控组件异常时,当前告警列表会触发数据库服务、Gmond 及消息队列等次要级 别的告警信息,以便用户及时发现环境中的相应组件异常的问题。

| <b>A 告警列表</b> |                    |      |               |              |                                                                            |                |                     |      |                     |
|---------------|--------------------|------|---------------|--------------|----------------------------------------------------------------------------|----------------|---------------------|------|---------------------|
| 当前告警          | 历史告警               |      |               |              |                                                                            |                |                     |      |                     |
| 高级选项          |                    |      |               |              |                                                                            | <b>F. 导出列表</b> | 7 表格定制              | 2 确认 | 中 标记修复              |
| 级别            | 告警名称               | 确认状态 | 告警对象          | 来源           | 描述                                                                         |                | 告警时间                | 确认时间 |                     |
| OBE           | 虚拟机CPU使用率超过重要告答阅值  | 未确认  | ssa(i-000027) | 100.2.100.15 | 虚拟机 ssa(i-000027) CPU使用率超过重要告答阅值(90%)                                      |                | 2022-01-11 10:11:18 |      |                     |
| □ ◎次要         | 主机存储池使用率蜂势超过次要告带阀值 | 未确认  | 15 01         | 15 01        | 存储池 15 01 使用率预计在未来7天内超过次要告警阈值(80%)                                         |                | 2022-01-10 20:30:13 |      |                     |
| ●■            | 网卡协商速率发生变化         | 已确认  | enp131s0f1    | 100.2.100.15 | 主机 100.2.100.15 上的网卡 enp131s0f1 协商速率由 0Mb/s 变为 100Mb/s 2022-01-10 08:50:31 |                |                     |      | 2022-01-10 10:53:36 |

告警列表

## 快速查看告警

InCloud Rail 在菜单栏【告警】按键以上角标的方式显示近期告警数量,将告警数量 提示放置于菜单栏中,这样方便用户在浏览任何资源都可以快速方便的查看告警内容。 在菜单栏中单击【告警】,将展示部分告警信息概要,如果单击【更多】,可以跳转到 告警列表界面来查看更详细的告警信息。

## 告警列表

告警列表详细展示了主机、虚拟机、存储的所有告警信息,告警分为次要和重要两 个级别,严重等级是根据用户设置的告警阈值确定的,设置告警阈值请参考告警阈值。

用户在导航栏单击【监控告警】->【告警列表】,主界面会以列表的形式展现所有 告警信息,包括【当前告警】和【历史告警】。

告警信息列表支持用户自定义显示内容,单击列表右上角【表格定制】,进入自定 义设置,勾选需要显示的参数名称后,单击【确认】完成设置。

## 确认告警

系统产生告警信息的目的是为了提醒管理员某个资源的使用状况超出预定阈值,当 产生告警后需要管理员对告警信息进行确认,保证系统的正常运行。用户可以在告警列 表中进行确认操作。

在导航栏单击【监控告警】->【告警列表】,在告警列表中勾选一条或多条警告信 息,单击【确定】完成告警确认操作。

## 标记修复告警

对于管理员已经确认并处理的告警或者管理员认为不影响系统运行的告警,可以标 记修复该告警。删除告警信息时,在告警列表界面勾选一条或多条告警,然后单击【标 记修复】,在弹出的确认框中单击【确认】,完成标记修复告警操作。标记修复告警后, 可以在历史告警中查看该告警信息。后台问题已解决的告警也会自动移入历史告警。

#### 查询告警信息

通过告警列表中的当前告警列表表现的表,用户可以根据告警的确认状态、 告警级别、告警类型、告警信息关键字及告警时间段进行搜索。

搜索告警时,在告警列表主界面单击【高级选项】,在展开的页面中根据需要输入 一种或多种搜索条件,搜索条件包含【确认状态】、【告警级别】、【对象类型】、【告 警名称】、【时间段】,然后单击【查询】开始搜索操作,搜索结果以列表形式在当前 界面显示。

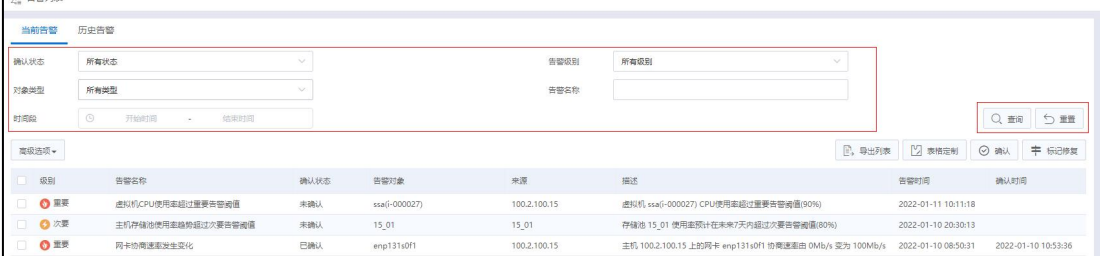

在当前模块单击【重置】按钮,可一键重置所有查询条件。

查询告警信息

## 导出告警列表

 $\triangle$  degrating

用户在告警列表左下角单击【导出】,并在弹出框选择格式,即可下载相应格式的 告警列表,目前支持导出的日志格式有 XLS、HTML 和 PDF 三种。

# 9.4 告警阈值

告警阈值提供了查看、配置、禁用/启用指定告警项阈值等功能。禁用指定告警项 后,系统不再产生该告警项相关告警信息,也不会作记录。如果不关注当前产生的告警, 但需要查看告警的历史状态,请使用【告警屏蔽】功能。

管理员可以在系统中设置监控阈值,监视其 InCloud Rail 主机、虚拟机、存储等资 源的性能,并可以多层次的设置阈值。管理员也可以启用、禁用某个对象的阈值监控。 默认情况下所有监控阈值时处于启用状态。

在告警阈值界面右侧的搜索框中,可输入告警名称,对其进行精确搜索。

在【监控告警】->【告警阈值】界面,勾选"名称"属性列前的方框,可多个资源 同时进行操作:

(1)单击【启用】,可一键启用已勾选的告警项阈值功能。

(2)单击【禁用】,可一键禁用已勾选的告警项阈值功能。

(3)单击【展开全部】,可一键展开所有的告警项。

(4)单击【收缩全部】,可一键收缩所有的告警项。

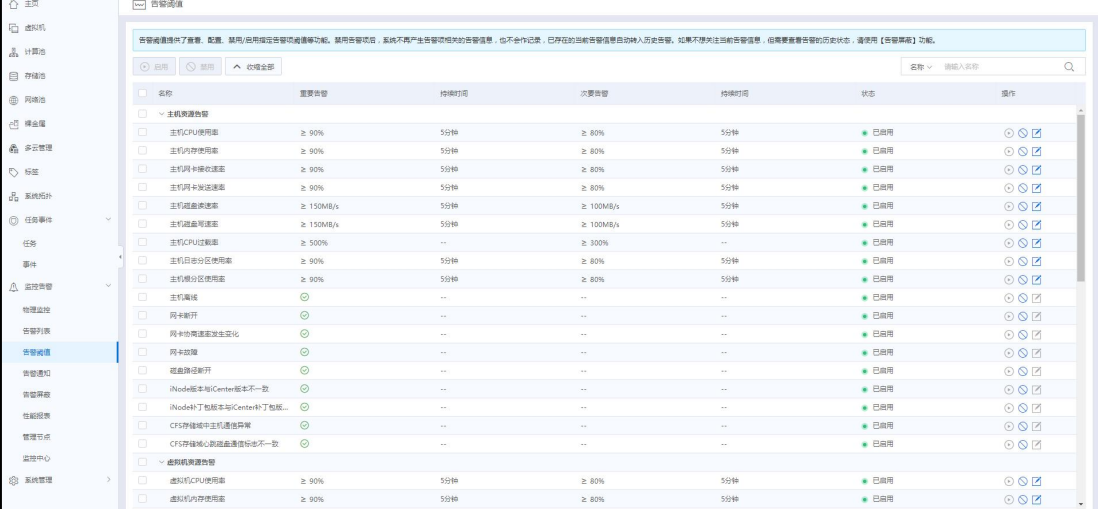

告警阈值

## 9.4.1 编辑告警阈值

对于可设置告警阈值的告警项,(以"编辑主机 CPU 使用率的告警阈值"为例), 操作步骤如下:

1、单击系统主页菜单栏【监控告警】->【告警阈值】->【主机资源告警】->【主机 CPU 使用率】,单击"操作"栏的【编辑】图标。

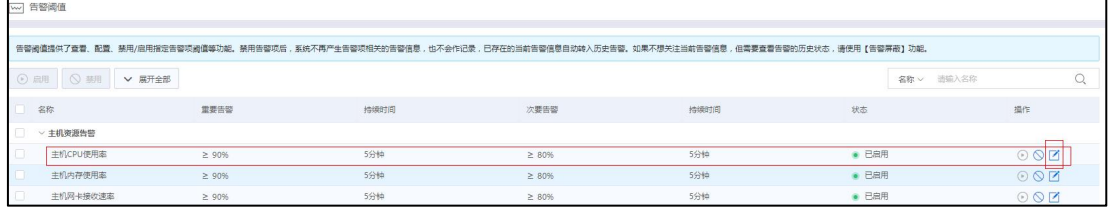

编辑告警阈值-1

2、在【编辑告警阈值】界面:

(1)查看"常规"模块下的名称、描述、对象范围等信息(不可更改)。

(2)在"指定触发条件"模块下:

1 触发器:待编辑阈值的触发器(不可更改)。

2 运算符:选择运算符。

3 重要告警触发条件:

a.选择百分比。

b.选择告警持续的时间。

4 次要告警触发条件:

a.选择百分比。

b.选择告警持续的时间。

5 单击【确认】即可。

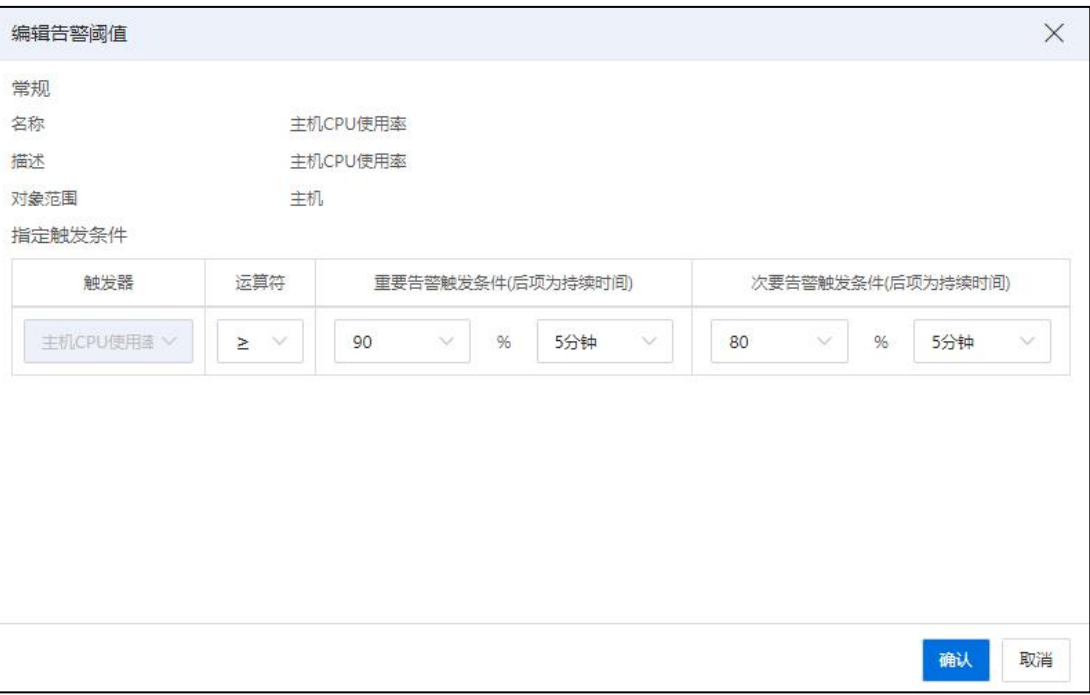

编辑告警阈值-2

**A**【注意】:

(1)确认告警后恢复虚拟机,若存储池使用率依然超过验证告警阈值,此时虚拟 机还是会被置于暂停。若想完全恢复,则需降低存储池使用率使其不触发验证告警或者 直接禁用存储告警阈值后再恢复虚拟机。

(2)启用 "主机 CPU 过载率" 告警时,可以配置告警阈值大小,重要告警值不 能低于次要值。

(3)存储使用率触发严重告警会将运行中的含精简置备磁盘的虚拟机置为暂停状 态,告警移入历史列表后只能通过手动将此类虚拟机恢复,例如:系统默认存储使用率 达到90%(此数据可根据用户需要进行修改)时会触发重要告警,届时该存储池上的虚 拟机会置于暂停状态,用户需要确认告警,并将告警移入历史列表,随后手动将此类虚 拟机恢复。

# 9.4.2 启用/禁用告警阈值

单击系统主页菜单栏【监控告警】->【告警阈值】,在告警阈值界面,勾选待操作 的告警项,在"操作"栏:

(1)单击【启用】,可对其进行相应的告警开启。

(2)单击【禁用】,可对其进行相应的告警关闭。

# 9.5 告警通知

告警通知是指将指定的告警信息以邮件方式发送到用户,告警通知依赖【告警通知 方式】配置。

告警通知支持配置将哪些级别以及哪些对象的告警信息通过邮件发送到用户,默认 为所有对象的所有级别的告警全部发送。

告警通知选择【指定】时,表示只发送用户配置选择的告警对象或告警项产生的告 警信息。当只配置告警项而没有配置告警项适用的具体告警对象时,告警项适用的所有 对象产生告警时,均会发送告警通知;当只配置告警对象而没有配置告警对象关注的具 体告警项时,不会发送告警通知;当既配置了告警项又配置了告警对象时,只发送配置 的告警对象的告警通知。

## 9.5.1 告警通知配置

## 9.5.1.1 编辑告警通知

编辑告警通知的级别与指标的操作步骤如下:

(1)单击系统主页菜单栏【监控告警】->【告警通知】->【告警通知配置】->【编 辑】。

(2)在【编辑告警级别与指标】界面:

1 告警通知级别:自主勾选告警通知级别"重要"、"次要"。

2 告警通知指标:选择告警通知指标"所有"(告警项内容不可编辑)或者 "指定"(系统中产生的所有告警均会发送到邮箱)。

3 单击【确认】即可。

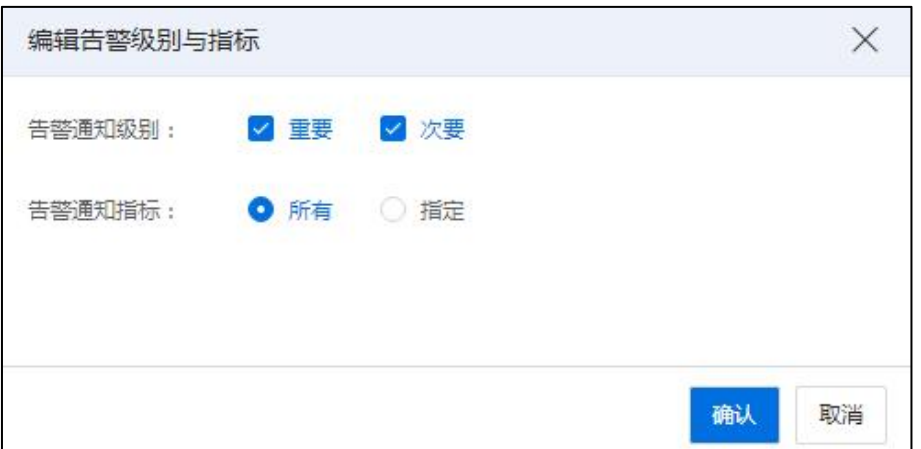

编辑告警通知的级别与指标

## 9.5.1.2 配置/删除告警项

## 配置告警项

配置告警通知的告警项的操作步骤如下:

- (1)单击系统主页菜单栏【监控告警】->【告警通知】。
- (2)在【告警通知】界面:

1 单击【编辑】按钮,在弹出界面上勾选"告警通知级别"与"告警通知指 标"(默认为"所有",需要选择"指定",方可对告警项进行编辑)。

- 2 单击【确认】即可。
- 3 单击【选择告警项】,在弹出界面上勾选告警项。
- 4 单击【确认】即可。

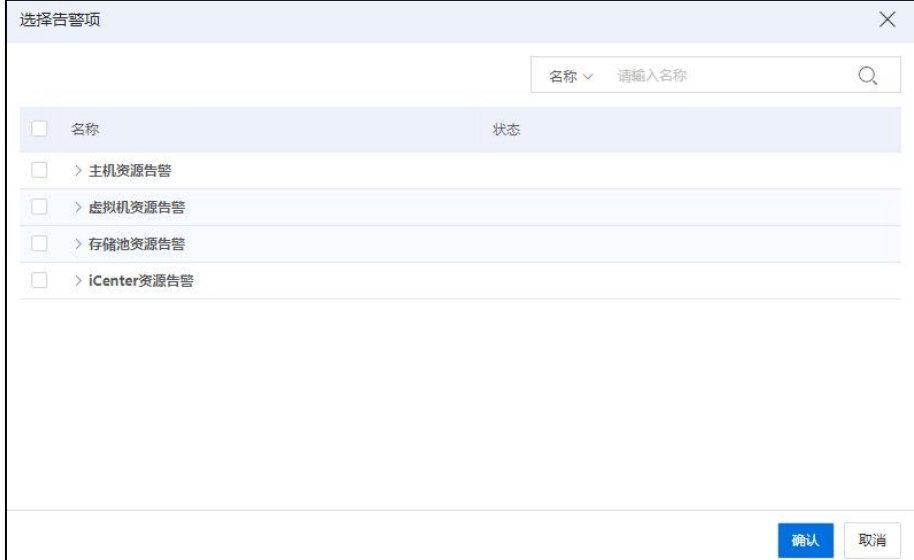

选择告警项

## 删除告警项

删除告警通知的告警项的操作步骤如下:

- (1)单击系统主页菜单栏【监控告警】->【告警通知】。
- (2)在【告警通知】界面:
	- 1 勾选待删除的告警项。
	- 2 单击【删除】即可。

**▲【注意】:** 

确删除后将将不往相关邮箱发送告警,指定告警项必须至少存在一个。

9.5.1.3 配置/删除告警对象

## 配置告警对象

配置告警通知的告警对象的操作步骤如下:

- (1)单击系统主页菜单栏【监控告警】->【告警通知】。
- (2)在【告警通知】界面:
	- 1 单击【编辑】按钮,在弹出界面上勾选"告警通知级别"与"告警通知指

标"(默认为"所有",需要选择"指定",方可对告警对象进行编辑)。

2 单击【确认】即可。

3 单击【选择告警对象】,在弹出界面上勾选告警对象。

4 单击【确认】即可。

#### 删除告警对象

删除告警通知的告警对象的操作步骤如下:

(1)单击系统主页菜单栏【监控告警】->【告警通知】。

(2)在【告警通知】界面:

1 勾选待删除的告警对象(或者单击【删除告警对象】按钮,在弹出界面上 勾选待删除的告警对象)。

2 单击【删除】即可。

## 9.5.2 告警通知方式

支持以邮件/短信/钉钉/Microsoft Teams/自定义 webhook 等形式发送告警信息,通知方 式的地址采用域名时需要配置 DNS。

单击【立即前往配置】按钮,系统将自动跳转到【系统管理】->【系统配置】->【DNS 配置】页面(详情可查看当前文档 2.4.6 章节)。

#### 9.5.2.1 邮件配置

邮件配置主要用于 iCenter 邮件服务器设定。

## 邮件配置

邮件配置步骤如下:

1.单击主页左侧菜单栏中的【监控告警】->【告警通知】->【告警通知方式】。

2.在【告警通知方式】界面,单击"邮件配置"模块的【编辑】按钮,进入邮件配 置页面。

655

3.在【邮件配置】页面:

(1)可以查看当前 iCenter 邮件服务器的参数配置,包括邮件的协议、服务器名称、 加密连接类型等信息。

(2)可以编辑邮件服务器的参数配置,包括服务器名称、加密连接类型、端口号 等信息。

(3)邮件配置完成后单击【测试连接】,可自行测试邮件的连接情况。

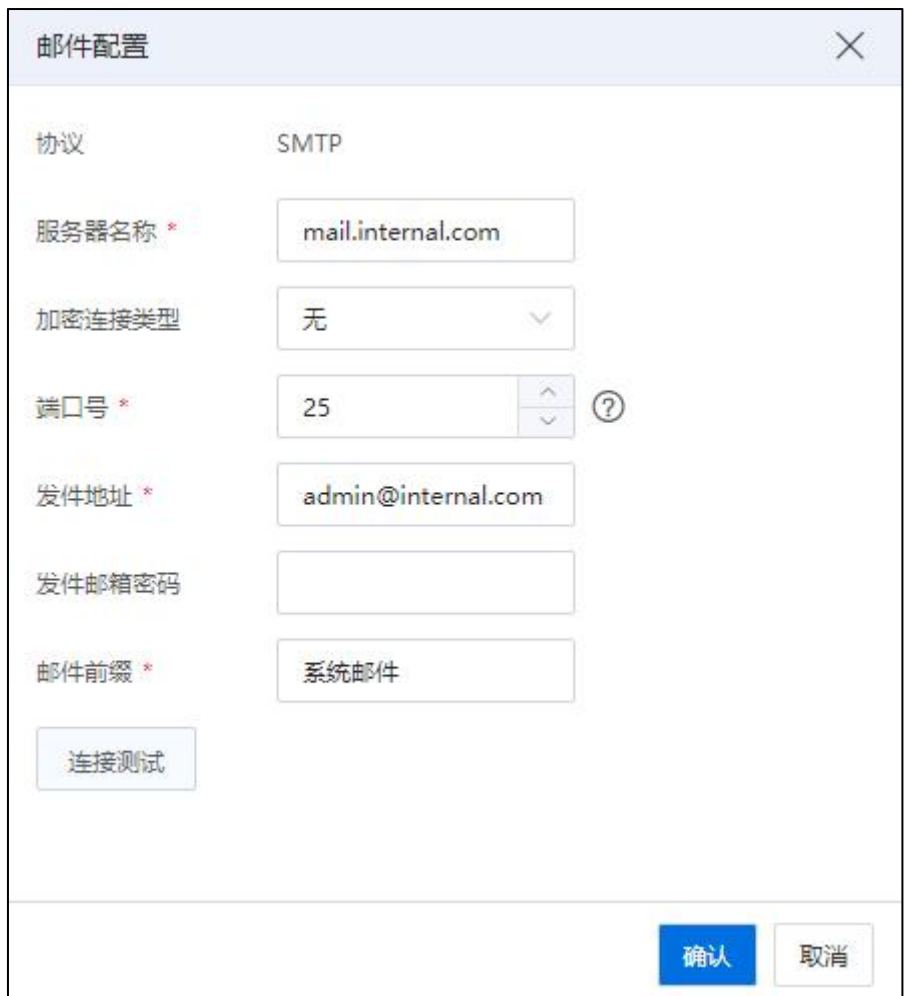

邮件配置

**▲【注意】:** 

(1)配置邮件服务器时,邮件服务器地址采用域名形式时,其依赖 DNS 配置,即 必须提前配置 DNS 地址。

(2)最多可配置 32 个收件地址,多个收件地址时,请以英文字符的分号";"分隔, 例如: [a@b.com;a@b.com](mailto:a@b.com;a@b.com。)。

(3)SMTP 服务器无加密连接默认端口为 25,此时,端口号可以自由修改配置成 其他端口号(非25端口)。

(4)SSL/TSL 加密连接默认端口号为 465,此时,端口号可以自由修改配置成其他 端口号(非 465 端口)。

(5)STARTTLS 加密连接默认端口号为 587,此时,端口号可以自由修改配置成其 他端口号(非 587 端口)。

(6)选择"STARTTLS"或者"SSL/TLS"加密类型时,必须输入密码,密码不能为 空,且不支持匿名登录。

#### 收件人地址配置

1.单击"邮件配置"模块后的【收件人地址配置】按钮,进入收件人地址配置页面。 2.在【收件人地址配置】页面:

- (1) 【地址】:配置正确的收件人邮箱地址。
- (2) 【描述】:编辑描述信息。
- (3) 单击【测试邮箱通知】按钮,即可测试当前收件人邮箱地址是否连接成功。
- (4) 单击【 + 】按钮, 可以增加一条新的收件人邮箱"地址"和"描述信息"。
- (5) 单击【8】按钮,可以删除当前的收件人邮箱"地址"和"描述信息"。

## 【注意】:

全部删除后,系统提示"配置已经清空,点击按钮重新配置",单击【 □】按钮, 即可添加新的收件人邮箱"地址"和"描述信息"。

(6) 配置完成后,单击【确认】即可。

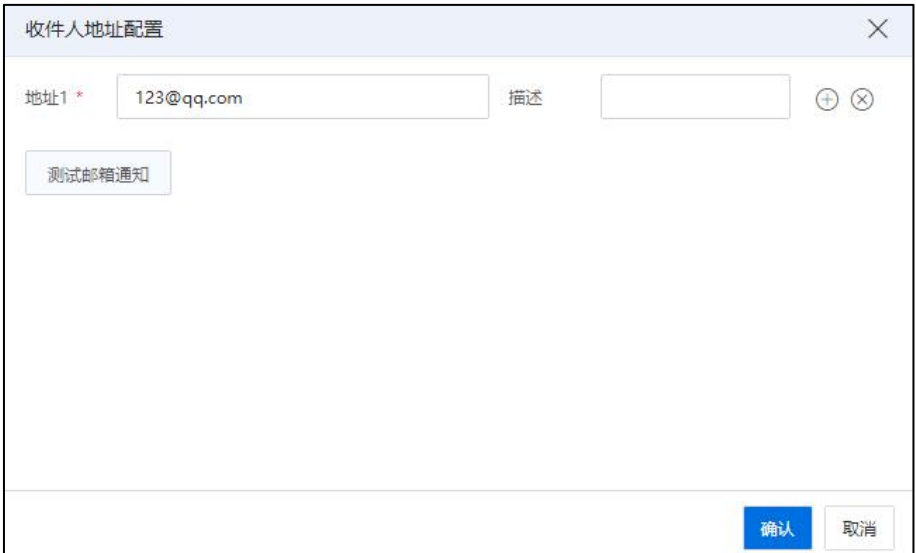

#### 邮件地址配置

## 9.5.2.2 短信配置

支持配置短信告警通知,配置完成后,所有告警信息即可发送到【短信配置】中指 定的手机中。

#### 短信配置

**4**【注意】:

配置短信平台时,短信平台地址采用域名形式时,其依赖 DNS 配置,即必须提前 配置 DNS 地址。

短信配置步骤如下:

1.单击主页左侧菜单栏中的【监控告警】->【告警通知】->【告警通知方式】。

2.在【告警通知方式】界面,单击"短信配置"模块的【编辑】按钮,进入短信配 置页面。

3.在【短信】页面:

(1) 【短信类型】:选择待使用的短信平台。

●选择"乐讯通短信平台":

【乐讯通配置手册】:单击"乐讯通配置手册",即可进入乐讯通配

置手册界面,在当前界面,可查看详细的配置步骤相关信息,用户可以根据指导说 明快速完成配置。

- 【用户】:编辑用户名。
- 【密码】:编辑密码。
- 【应用标识】:编辑应用标识。

【模板标识】:编辑模板标识。

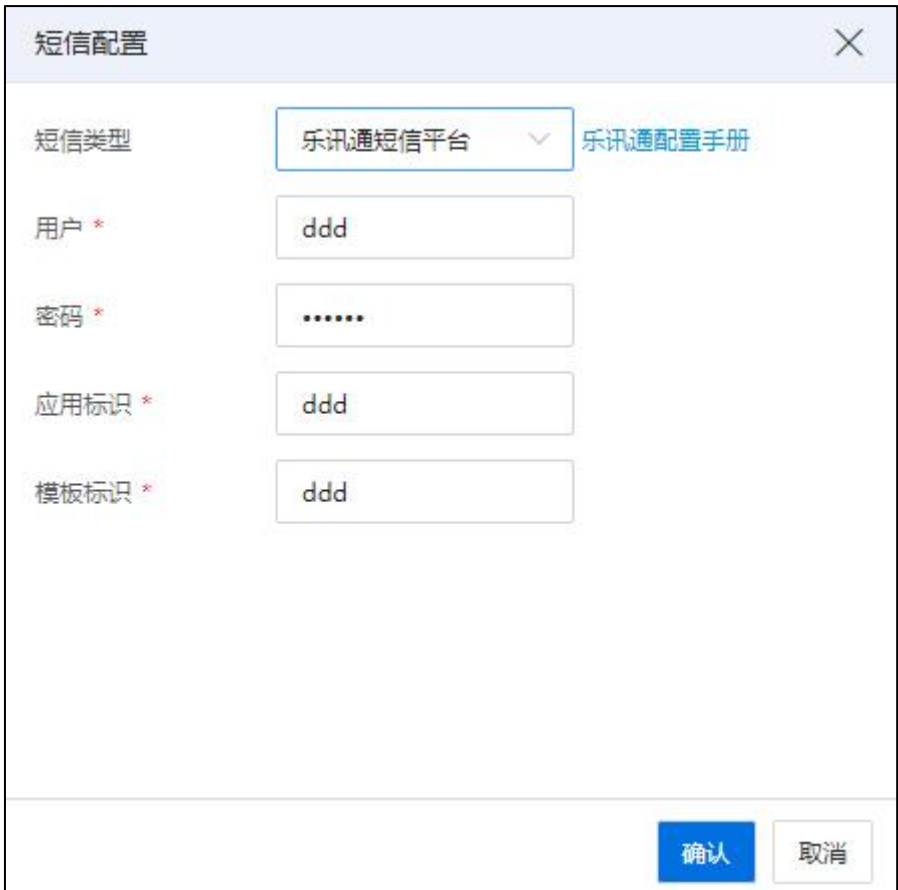

乐讯通短信平台

选择"自定义短信平台"

■ 【协议方法】:选择协议方法("GET"、"POST"或者"PUT"), 默认 POST。

$$
\blacksquare \big[ \text{·}{2} \text{·}{2} \big]: \text{·}{3} \text{·}{4} \text{·}{1} \text{·}{2} \text{·}{3} \text{·}{4} \text{·}{4} \text{·}{5} \text{·}{5} \text{·}{6}
$$

- 【用户】:编辑用户名。
- 【密码】:编辑密码。
- 【应用标识】:编辑应用标识。
- 【模板标识】:编辑模板标识。

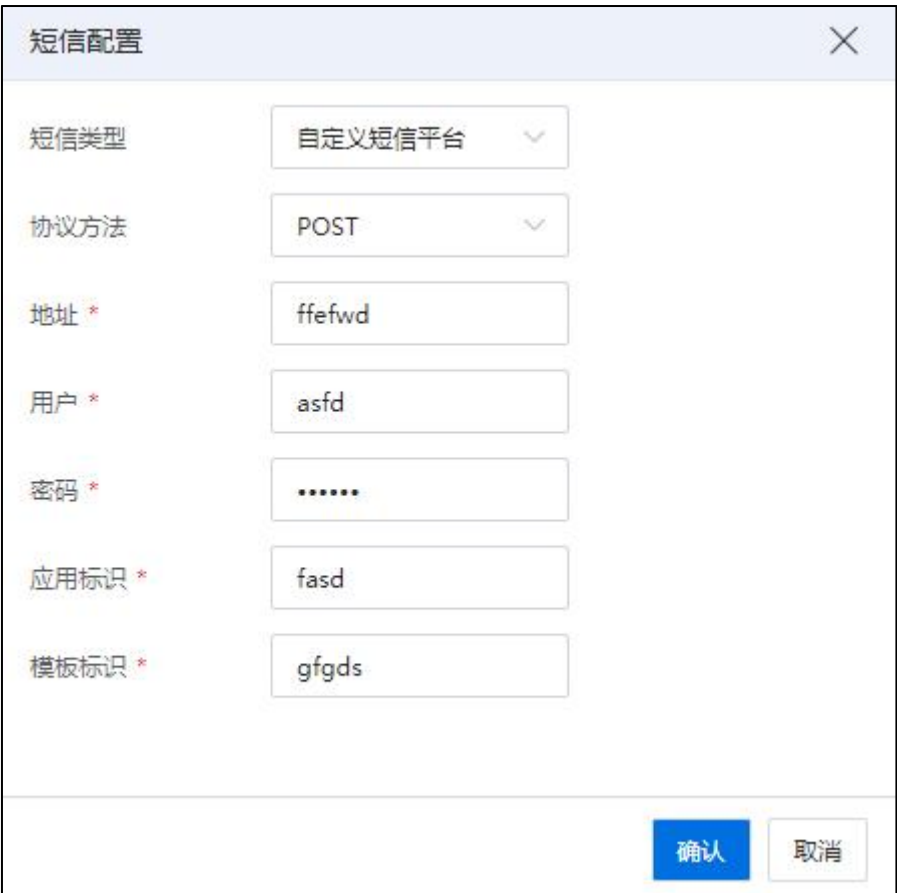

自定义短信平台

(2) 确认配置信息后,单击【确认】即可。

(3) 配置完成后,点击【短信配置】,可以查看或修改短信服务器配置信息。

## 手机号配置

1.单击"短信配置"模块后的【手机号配置】按钮,进入手机号配置页面,可以查 看和配置当前配置的短信手机号、描述列表。

2.在【手机号配置】页面:

- (1) 【手机号】:配置正确的手机号。
- (2) 【描述】:编辑描述信息。
- (3) 单击【测试短信通知】按钮,手机即可接收到测试短信息信息,用以验证短信 配置的正确性。
- (4) 单击【  $\bigoplus$ 】按钮, 可以增加一条新的"手机号"和"描述信息"。
- $(5)$  单击【 $\bigotimes$ 】按钮,可以删除当前的"手机号"和"描述信息"。

## **A**【注意】:

 $(1)$ 全部删除后,系统提示"配置已经清空,点击按钮重新配置",单击【 钮, 即可添加新的"手机号"和"描述信息", 手机号最多添加10个。 (2)未配置短信服务器、手机号时,【测试短信通知】按钮置灰。

(6) 配置完成后,单击【确认】即可。

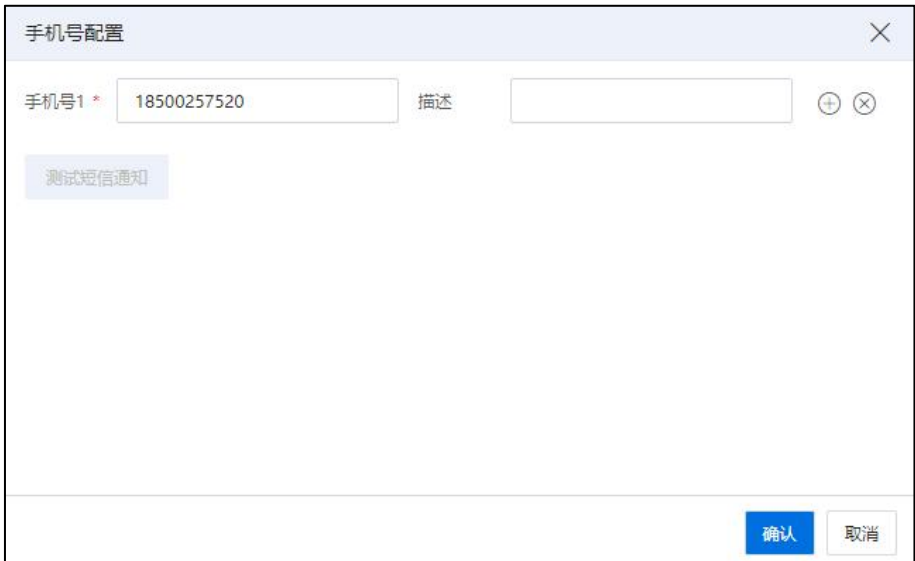

手机号配置

## 清空短信配置

单击主页左侧菜单栏中的【监控告警】->【告警通知】->【告警通知方式】,在"短 信配置"模块,单击【清空短信配置】按钮,即可清空当前模块的短信配置相关信息。

#### 9.5.2.3 webhook 配置

支持配置自定义的 webhook 告警通知。

webhook 配置步骤如下:

1.单击主页左侧菜单栏中的【监控告警】->【告警通知】->【告警通知方式】。

2.在【告警通知方式】界面,单击"webhook 配置"模块的【webhook 地址配置】按 钮,进入 webhook 配置页面。

- 3.在【webhook】页面:
- (1) 【地址】:配置正确的 webhook 地址。
- (2) 【描述】:编辑描述信息。
- (3) 【请求方式】:选择请求方式("GET"、"POST"或者"PUT"),默认为 POST。每个 webhook 地址对应一个请求方式。
- (4) 单击【测试 webhook 通知】按钮,即可测试当前 webhook 地址是否能够连接成功。
- (5) 单击【 】按钮,可以增加新的 webhook 地址,新的地址增加后,告警同样发 送到对应的系统中。相同 webhook 地址,只允许添加一次,最多只能添加 10 个。
- (6) 单击【 】按钮,可以删除当前的 webhook 地址相关信息,删除后新产生的告 警不能再发送到已经删除的 webhook 对象的系统中。
- (7) 当前配置依赖 DNS 地址,单击【确认】时,系统将自动检查是否已完成 DNS 的 配置,如果没有配置 DNS 地址,将弹出提示框"当前 DNS 域名地址未配置,需 要配置 DNS 域名地址才能生效!立即前往配置",单击【立即前往配置】,系 统自动跳转到【DNS 配置】页面。

【注意】:

(1)全部删除后,系统提示"配置已经清空,点击按钮重新配置",单击【 1按 钮,即可添加新的"地址"和"描述信息"。

(2)配置完 webhook 信息,告警产生后,会在 webhook 对应的系统中收到推送的告 警信息。

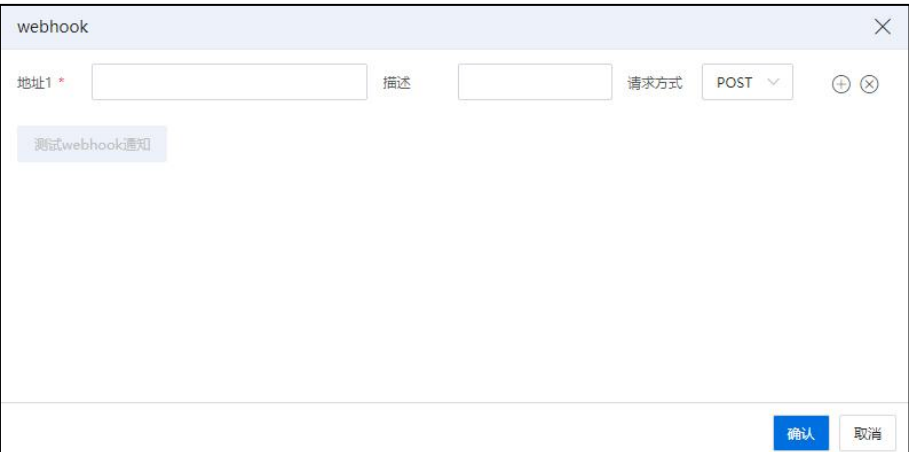

#### webhook 配置

## 查看 webhook 告警配置

单击主页左侧菜单栏中的【监控告警】->【告警通知】->【告警通知方式】,在 "webhook"模块,可以查看配置的 webhook 告警信息,包括 webhook 地址、描述信息列 表,最多可显示 10 个。

## 9.5.2.4 钉钉配置

#### 钉钉地址配置

钉钉地址配置步骤如下:

1.单击主页左侧菜单栏中的【监控告警】->【告警通知】->【告警通知方式】。

2.在【告警通知方式】界面:

(1)单击"钉钉配置"模块的【钉钉配置手册】按钮,进入钉钉配置手册页面, 可查看详细的钉钉配置相关信息。

(2)单击"钉钉配置"模块的【钉钉地址配置】按钮,进入钉钉页面,在【钉钉】 页面:

- $\bullet$  [ 地址 ]: 配置正确的 webhook 地址。
- 【描述】:编辑描述信息。
- ●单击【测试钉钉通知】按钮, 即可测试当前 webhook 地址是否能够连接成功。

●单击【 $\Theta$ 】按钮,可以增加一条新的 webhook 地址和描述信息。

●单击【 $\bigcirc$ 】按钮,可以删除当前的 webhook 地址和描述信息。

●当前配置依赖 DNS 地址,单击【确认】时,系统将自动检查是否已完成 DNS 的配置,如果没有配置 DNS 地址,将弹出提示框"当前 DNS 域名地址未配置,需要配 置 DNS 域名地址才能生效!立即前往配置",单击【立即前往配置】,系统自动跳转 到【DNS 配置】页面。

**▲【注意】:** (1)全部删除后,系统提示"配置已经清空,点击按钮重新配置",单击【 1按 钮,即可添加新的"地址"和"描述信息"。

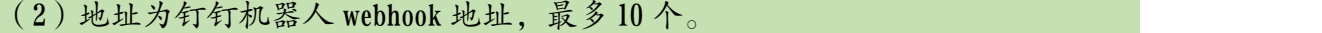

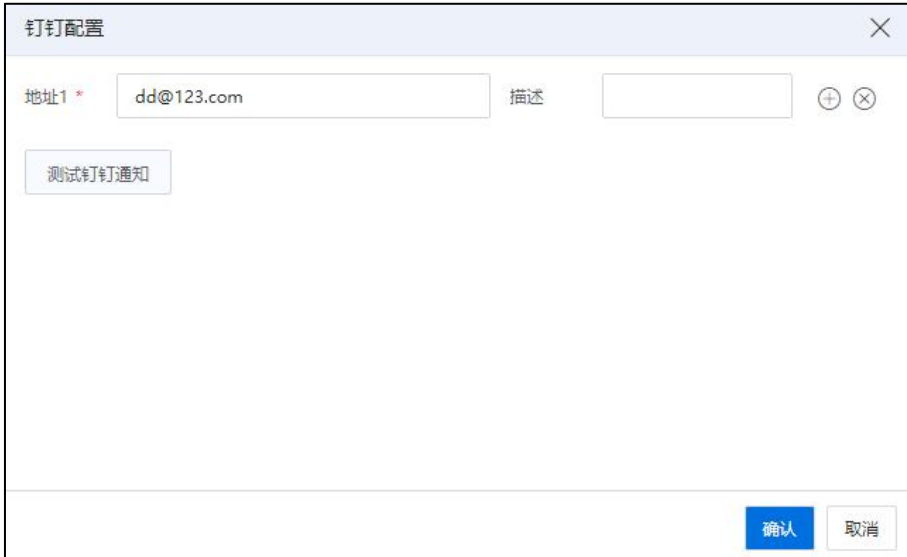

钉钉配置

## 查看钉钉告警配置

单击主页左侧菜单栏中的【监控告警】->【告警通知】->【告警通知方式】, 在"钉 钉配置"模块,可以查看配置的钉钉告警信息,包括机器人地址、地址描述信息列表, 最多可显示 10 个。

#### 9.5.2.5 Microsoft Teams 配置

Microsoft Teams 配置步骤如下:

1.单击主页左侧菜单栏中的【监控告警】->【告警通知】->【告警通知方式】。 2.在【告警通知方式】界面:

(1)单击"Microsoft Teams 配置"模块的【Teams 配置手册】按钮,进入 Microsoft Teams 页面,可查看详细的 Microsoft Teams 配置相关信息。

(2)单击"Microsoft Teams 配置"模块的【Teams 地址配置】按钮,进入 Microsoft Teams 页面,在【Microsoft Teams】页面:

【地址】:配置正确的 Microsoft Teams webhook 地址。

【描述】:编辑描述信息。

●单击【测试 Microsoft Teams 通知】按钮, 即可测试当前 webhook 地址是否能够 连接成功。

●单击【 $\bigoplus$ 】按钮,可以增加一条新的 Microsoft Teams webhook 地址和描述信息。

●单击【 $\Diamond$ 】按钮,可以删除当前的 Microsoft Teams webhook 地址和描述信息。

●当前配置依赖 DNS 地址,单击【确认】时,系统将自动检查是否已完成 DNS 的配置, 如果没有配置 DNS 地址, 将弹出提示框"当前 DNS 域名地址未配置, 需要配 置 DNS 域名地址才能生效!立即前往配置",单击【立即前往配置】,系统自动跳转 到【DNS 配置】页面。

#### 【注意】:

 $\overline{(\hspace{.08cm}1\hspace{.06cm})}$ 全部删除后,系统提示"配置已经清空,点击按钮重新配置",单击【  $\overline{\Theta}$  】按 钮,即可添加新的"地址"和"描述信息"。

(2)配置完 Microsoft Teams 信息,在告警产生后,会在对应的 Teams 团队中收到推 送的告警信息,最多10个地址。

665

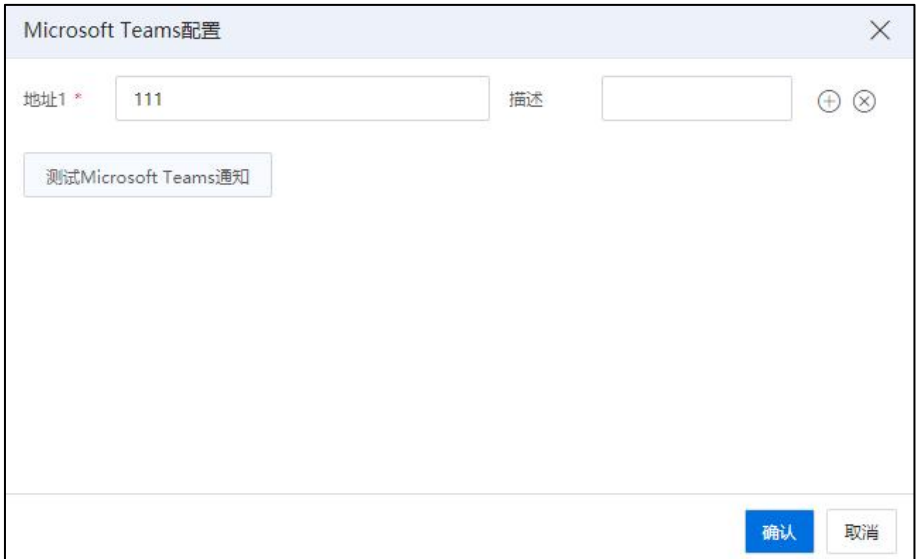

### Microsoft Teams 配置

## 查看 Microsoft Teams 告警配置

单击主页左侧菜单栏中的【监控告警】->【告警通知】->【告警通知方式】,在"Microsoft Teams 配置"模块,可以查看配置的 Microsoft Teams 告警信息,包括 Microsoft Teams 地址、 描述信息列表,最多可显示 10 个。

# 9.6 告警屏蔽

告警屏蔽,即屏蔽不关注的告警。被屏蔽的对象产生告警时,将不会显示在当前告 警列表上,也不会发送邮件告警通知。被屏蔽的告警自动修复后,可在历史告警中查询。

删除告警屏蔽配置后,告警再次重新产生时,会在当前告警列表上显示。

## 9.6.1 增加告警屏蔽

增加告警屏蔽操作步骤如下:

(1)单击系统主页菜单栏【监控告警】->【告警屏蔽】->【增加告警屏蔽】。

(2)在【增加告警屏蔽】界面:

1 在【选择告警】界面:编辑"描述"信息,选择待增加的告警名称,单击 【下一步】。

2 在【选择对象】界面:勾选带选择的计算节点,单机【确认】即可。

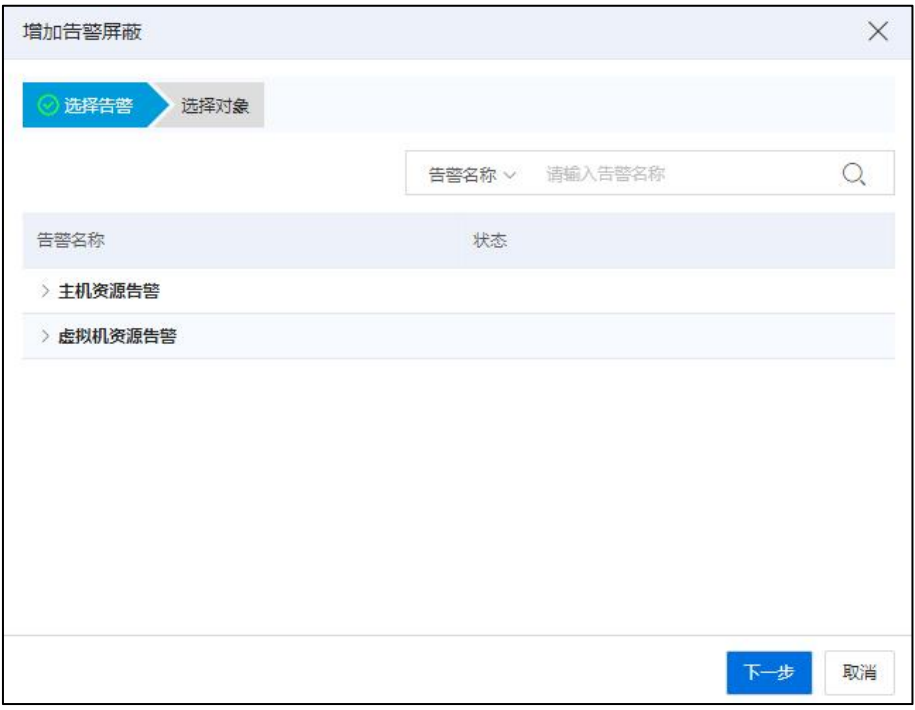

选择告警

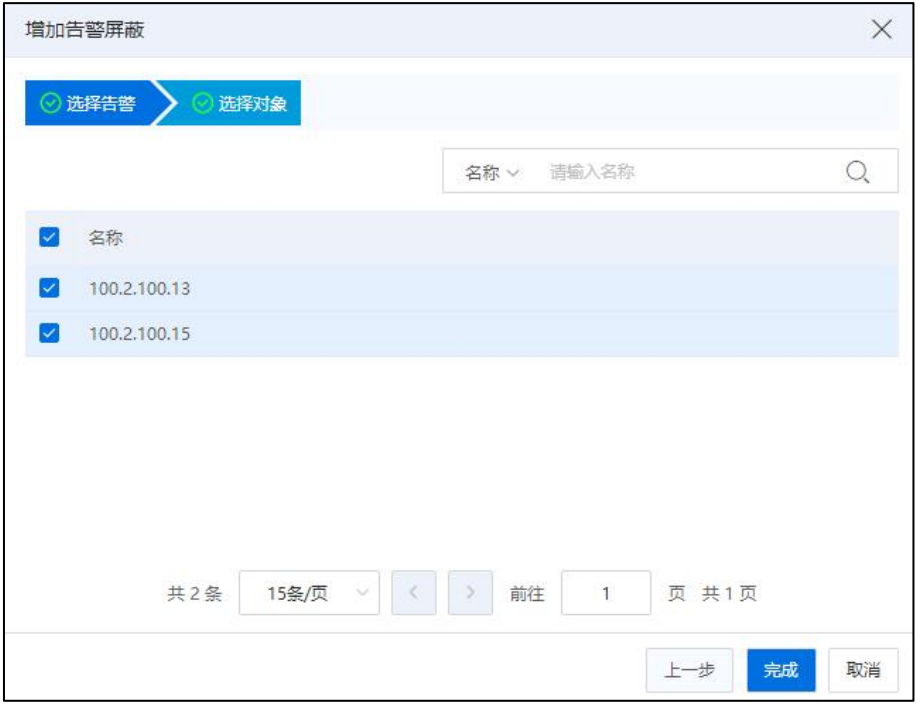

选择对象

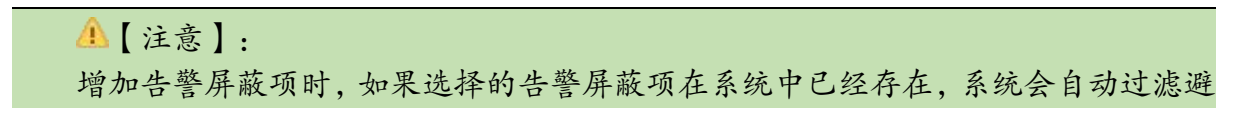

免重复增加。

## 9.6.2 删除告警屏蔽

删除告警屏蔽操作步骤如下:

(1)单击系统主页菜单栏【监控告警】->【告警屏蔽】。

(2)在【告警屏蔽】界面,勾选待删除的告警屏蔽项,单击【删除】即可。

# 9.7 性能报表

InCloud Rail iCenter 性能报表以曲线图形式展示了 CPU 使用率,内存使用率,磁盘读 写速率,网卡速率等性能数据,用户可以根据需要查看实时性能数据某个时间段的性能 数据。

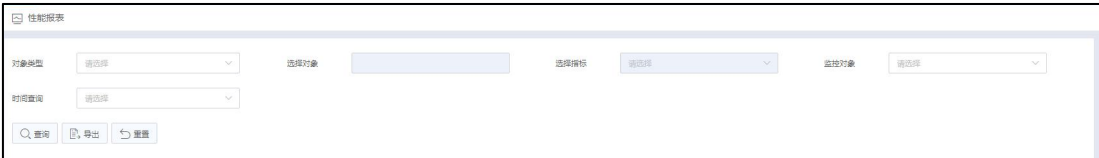

性能报表

## 主机实时性能报表

查看主机的实时性能报表时,首先选择需要查看的主机,在主机主页面中单击【监 控】选项卡,在监控选项卡中可以看到主机实时性能报表。

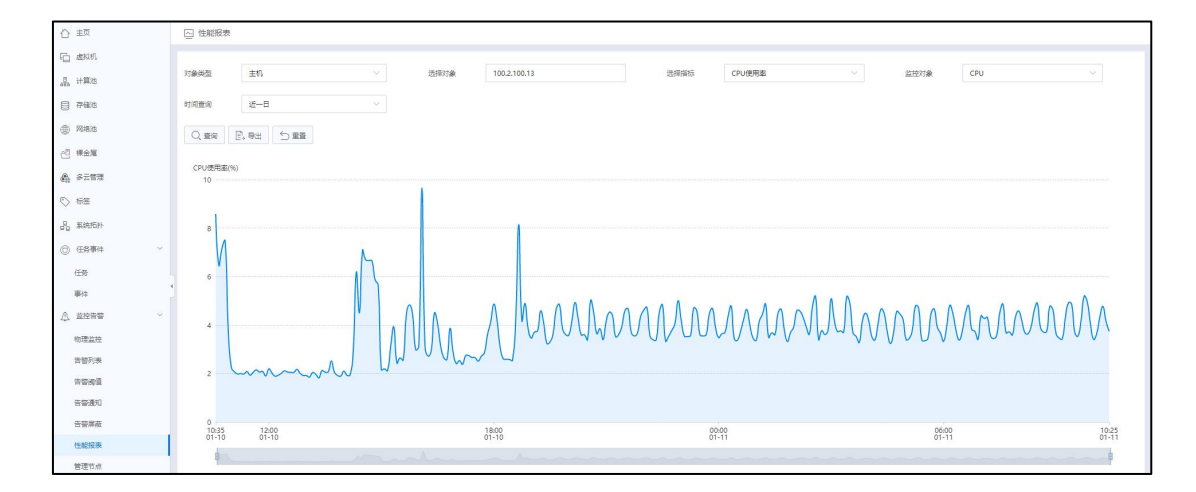

主机实时性能报表

#### 虚拟机实时性能报表

查看虚拟机的实时性能报表时,首先选择需要查看的虚拟机,在虚拟机主页面中单 击【监控】选项卡,在监控选项卡中可以看到虚拟机实时性能报表。

#### 存储池实时性能报表

查看存储的实时性能报表时,首先选择需要查看的存储,在存储主页面中单击【监 控】选项卡,在监控选项卡中可以看到存储实时性能报表。

#### 查看历史性能报表

InCloud Rail iCenter 系统提供查看历史性能数据的功能,用户可以查看到最近 1 个月 的性能数据。

1.从导航栏进入【监控告警】->【性能报表】页面。

2.在【对象类型】下拉框选择对象,包括 iCenter、主机、虚拟机和存储。

2.在【选择对象】下拉框选择具体的对象。

3.在【选择指标】下拉框选择需要查看的性能指标,【监控对象】根据性能指标会 自动填充字段。

4.在【时间查询】下拉框选择时间或者自定义时间。

5.单击【查询】,查看性能数据。

提示:对于查询出的性能监控,还可以导出为 xls 格式的文档。

#### 对象监控选项卡查看历史性能监控

在对象的监控选项卡中,也可以查看历史性能监控信息。在对象的监控选项卡主页 面,单击某个性能图表右上方的【…】选项,在弹出的性能监控页面中,用户可以选择 某一时间段或者自定义时间段内的监控数据。

## 9.8 管理节点

InCloud Rail iCenter 系统提供快速查看管理节点性能数据的功能,用户可以查看到快

速查看管理节点的实时性能数据。

1.单击导航栏【监控告警】->【管理节点】页面。

2.单击【管理节点】页面右上角的【 \*\*\* 】按钮,进入性能监控界面。

3.在【性能监控】界面:

(1)监控对象:设置性能监控的监控对象。

(2)时间查询方式:选择当前监控对象的时间查询方式(实时、近一日、近一周、 近一月和自定义)。

(3)单击【查询】即可。

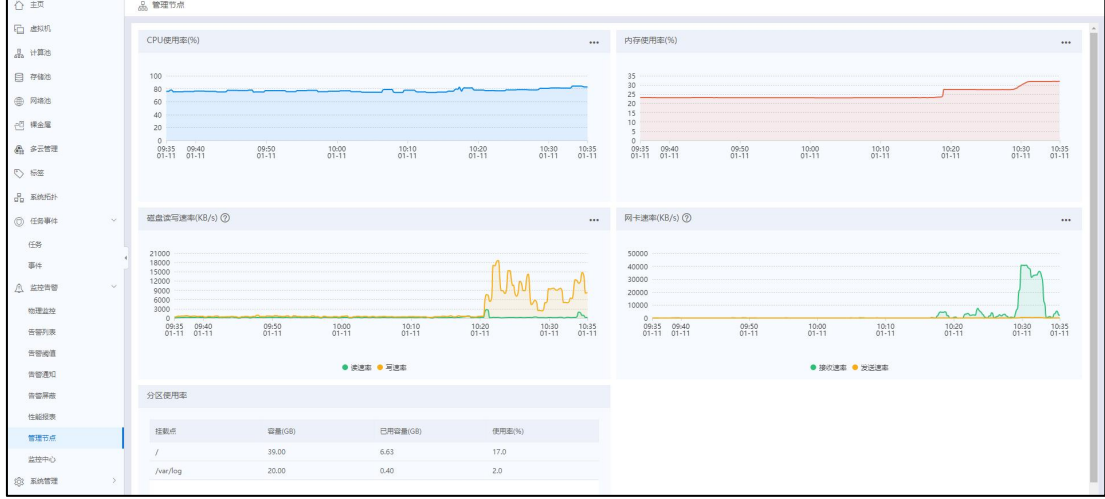

## 管理节点性能监控

# 9.9 监控中心

在监控中心下,用户可以查看和编辑监控面板、监控项,也可以对其执行相关的增 加监控面板、编辑监控面板等操作。

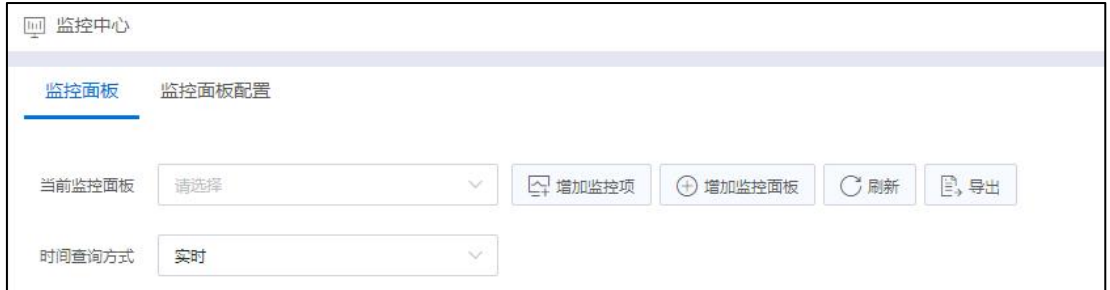

监控中心

# 9.9.1 增加监控面板

增加监控面板步骤如下:

(1)单击主页菜单栏【监控告警】->【监控中心】->【监控面板配置】->【增加监 控面板】。

(2)在弹出的【增加监控面板】界面,输入监控面板名称。

(3)单击【确认】即可。

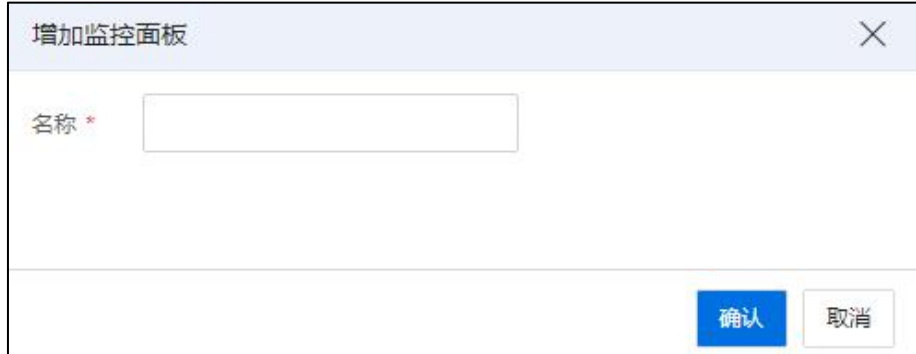

增加监控面板

增加监控面板后,可以在【监控面板配置】界面查看已经添加的监控面板。

## 9.9.2 编辑监控面板

编辑监控面板步骤如下:

- (1)单击主页菜单栏【监控告警】->【监控中心】->【监控面板配置】。
- (2)选中待编辑的监控面板,单击"操作栏"的【■】图标。
- (3)在弹出的【编辑监控面板】界面,输入监控面板的新名称。
- (4)单击【确认】即可。

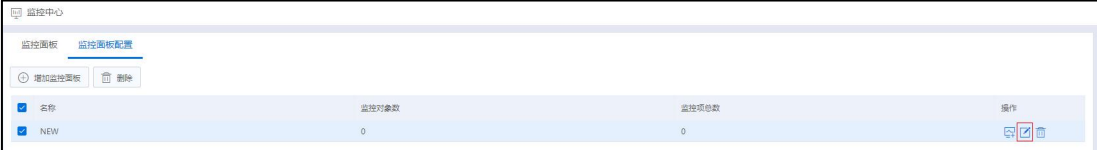

#### 监控面板配置

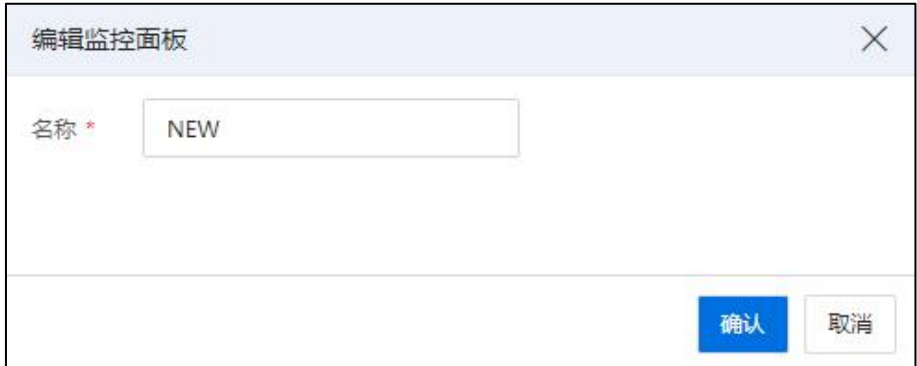

#### 编辑监控面板

## 9.9.3 增加监控项

增加监控项步骤如下:

(1)单击主页菜单栏【监控告警】->【监控中心】->【监控面板】->【增加监控项】 (或者单击主页菜单栏【监控告警】->【监控中心】->【监控面板配置】,选中待增加 监控项的监控面板,单击"操作栏"【 +

- (2)在弹出的【增加监控项】界面:
	- 1 监控面板:选择待增加监控项的监控面板。
	- 2 对象类型:选择监控对象类型。
	- 3 监控对象:

a.单击当前属性的空白处.

b.在弹出的【选择监控对象】界面,勾选监控对象。

c.单击【确认】即可。

4 监控指标:勾选监控指标。

(3)单击【确认】即可。

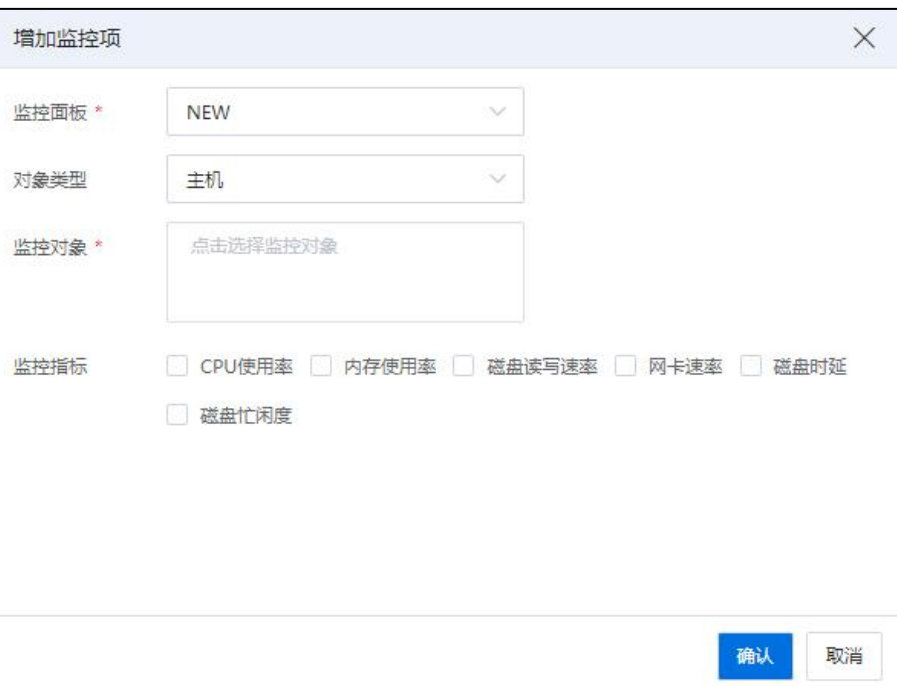

增加监控项

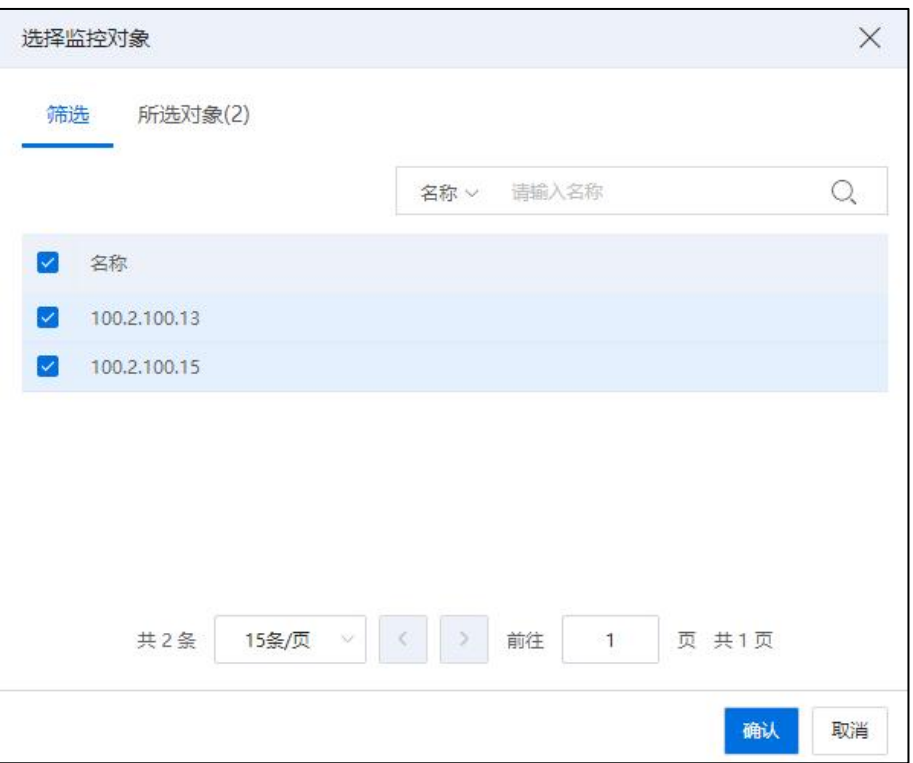

选择监控对象

# 9.9.4 导出监控中心性能报表/图表

监控报表:为监控面板中的监控项性能数据,xls 格式。

监控图表: 为监控面板中的监控项性能图表,pdf 格式。

用户可以导出监控中心的性能报表/图表,步骤如下:

(1)单击主页菜单栏【监控告警】->【监控中心】->【监控面板】。

(2)在当前界面下,选择待使用的监控面板,选择时间查询方式,单击【导出】。

(3)在弹出的【导出】界面,单击导出对象("报表"或者"图表")即可。

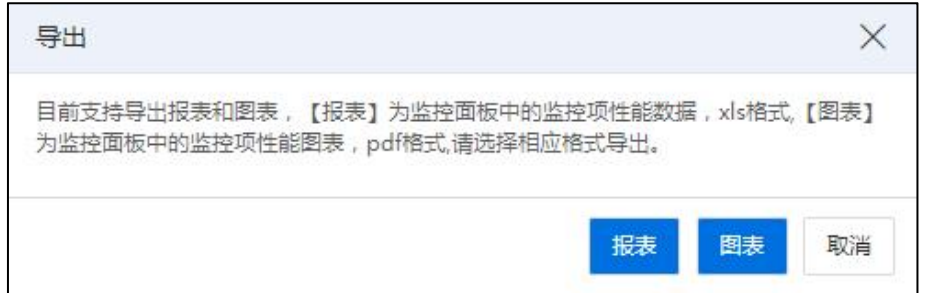

导出 アンドライブ しょうしょう しんしゃく しんしゃく しゅうしょく

## 9.9.5 配置监控时长

(1)单击主页菜单栏【监控告警】->【监控中心】->【监控面板】。

(2)在当前界面下,选择待使用的监控面板,选择"时间查询方式",即可配置 待查询的监控项监控时长。

(3)单击【刷新】即可查看当前监控项在指定时间内的监控数据。

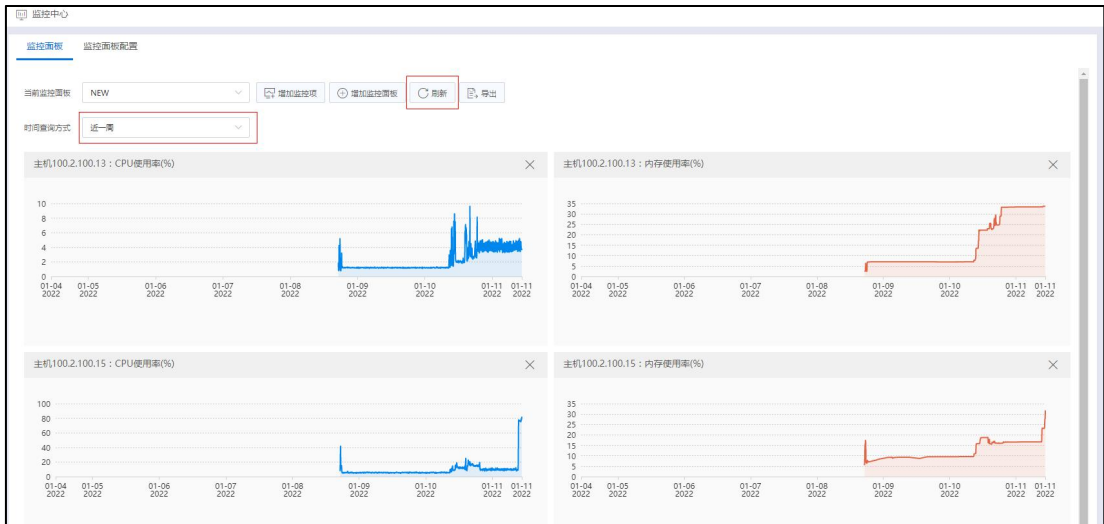

配置监控时长

## 9.9.6 删除监控项

删除监控项步骤如下:

(1)单击主页菜单栏【监控告警】->【监控中心】->【监控面板】。

(2)选择待删除监控项所在的监控面板,在当前界面下的监控图表中,选中待删 除的监控项。

 $(3)$ 在待删除的监控项右上方,单击【 $\times$ 】图标即可。

## 9.9.7 删除监控面板

删除监控面板步骤如下:

(1)单击主页菜单栏【监控告警】->【监控中心】->【监控面板配置】。

(2)勾选待删除的监控面板,单击界面上的【删除】按钮(也可以选中待删除的 监控面板,单击"操作栏"的【 1图标)。

(3)在弹出的确认框中,单击【确认】即可。

# 10 裸金属服务器

裸金属服务器,在拥有虚拟机弹性灵活的基础上,具有高性能计算的能力,是一种 可弹性伸缩的高性能计算服务,其计算性能与传统物理机无差别,是传统物理服务器的 升级版,既具备传统物理服务器的卓越性能,又具备云主机一样的便捷管理平台,且具 有安全隔离的特点,为用户带来卓越的计算性能,能满足核心应用场景对高性能及稳定 性的需求。

## 10.1 创建裸金属服务器

在创建裸金属服务器之前,用户需要准备好待创建的裸金属服务器的 BMC 地址、 密码以及 MAC 地址,同时需要制作好待创建的裸金属服务器要用的镜像文件。

创建裸金属服务器的步骤如下:

1.单击主页左侧菜单中的【裸金属】->【创建裸金属服务器】。

2.在弹出的【创建裸金属服务器】框中:

(1)在【基本信息】界面:

1 名称:编辑待创建的裸金属服务器的名称。

2 数据中心:选择待使用的数据中心。

3 镜像类型:选择待使用的镜像类型(默认为镜像库)。

4 用户镜像:选择制作好的裸金属服务器镜像文件。

5 单击【下一步】。

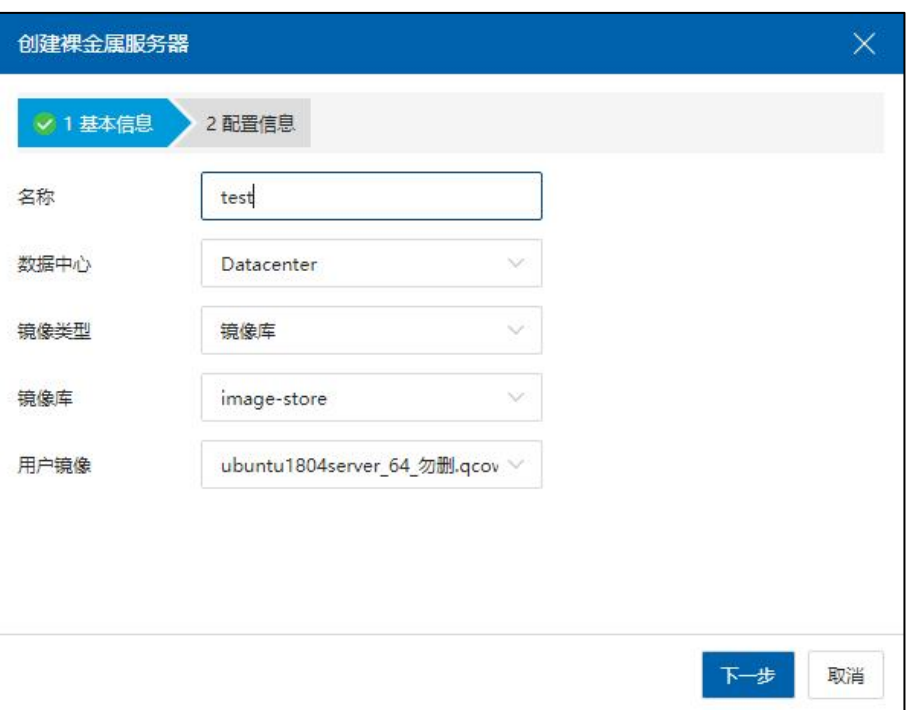

基本信息

**▲【注意】:** 

镜像类型选择为"NFS 二级存储"或者"镜像库"时,用户需要将裸金属服务器镜 像文件上传到该 NFS 二级存储上或镜像库中;镜像类型选择为"镜像库"时,用户需要 选择待使用镜像库名称,且裸金属服务器镜像文件已上传到该镜像库中。

(2)在【配置信息】界面:

1 BMC IP 地址:编辑待创建的裸金属服务器的 BMC IP 地址。

 $(2)$ BMC 用户名: 编辑 BMC 用户名。

3 BMC 密码:编辑 BMC 密码。

4 IPMI 端口:编辑 IPMI 端口。

5 驱动:选择待使用的驱动。

 $(6)$ 输入 MAC 地址: 输入 MAC 地址。

7 单击【确认】即可。

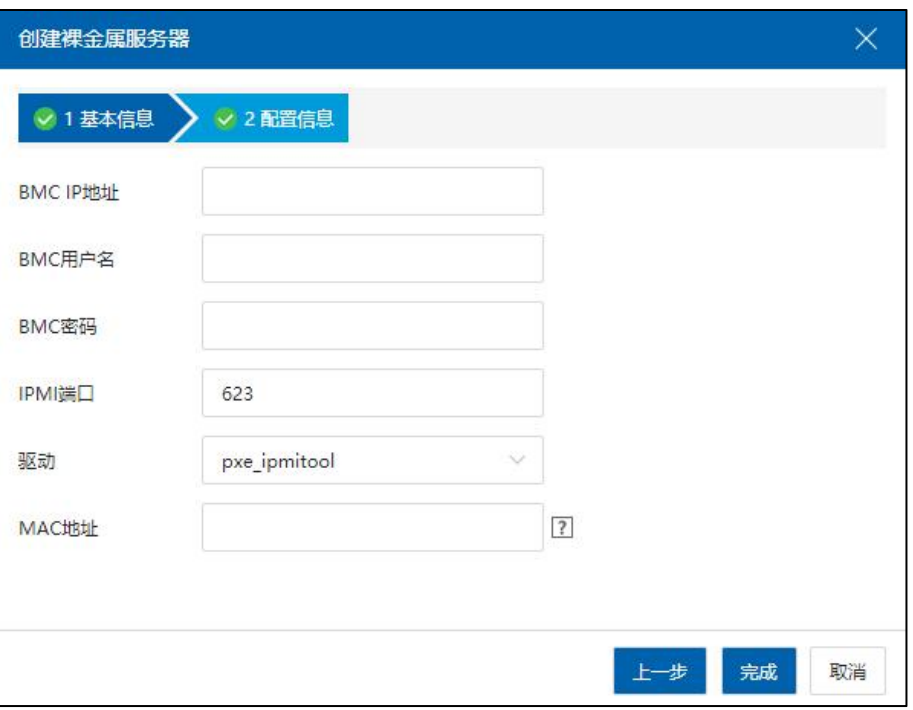

配置信息

【注意】: 在输入 MAC 地址时,要求该 MAC 地址对应网卡状态为 up,且和 iCenter 管理网在 同一网段。

创建完成后,单击该裸金属服务器,可查看其具体的摘要信息,包括其名称、UUID、 服务器型号等。

单击主页【裸金属】,在 iCenter 下可查看所有已创建完成的裸金属服务器列表, 可查看裸金属服务器的名称、BMC IP 地址、电源状态等信息。

在"操作栏"可对已创建完成的裸金属服务器进行开启电源、进入维护模式等操作。

## 10.2 编辑裸金属服务器

用户在创建完成裸金属服务器之后,可对其进行编辑操作,步骤如下:

1. 单击【主页】,在左侧菜单栏单击【裸金属】,选中待编辑的裸金属服务器, 单击导航栏【编辑裸金属服务器】。

2.在弹出的【编辑裸金属服务器】页面,用户可以修改裸金属服务器的名称、驱动、 BMC IP 地址等信息。

3.修改完毕,单击【确认】即可。

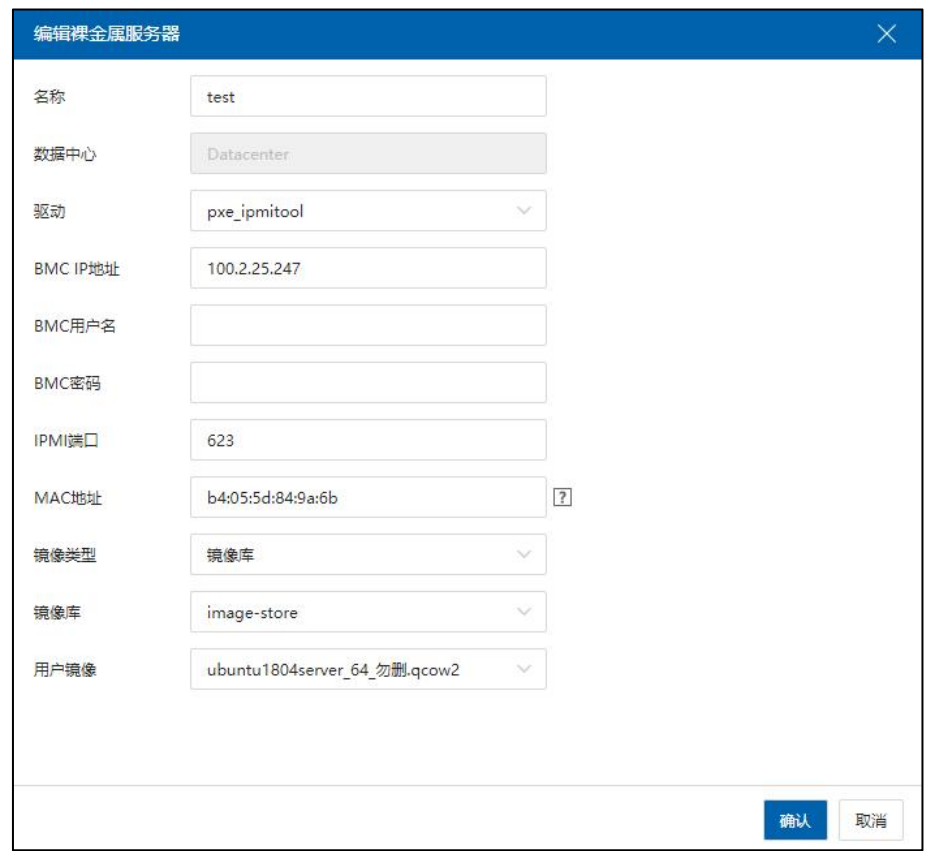

## 编辑裸金属服务器

# 【注意】: 编辑裸金属服务器操作,只能在裸金属服务器创建完成后、未部署之前完成。

# 10.3 部署裸金属服务器

**4 【注意】:** 在部署裸金属服务器时,需要注意以下几点: 1.需要保证裸金属服务器配置的 MAC 地址正确。 2.配置裸金属服务器 MAC 的网口需要与 iCenter 管理网在同一个子网中。 3.配置裸金属服务器 MAC 的网口需要插有网线。 4.子网中不可存在其他的 DHCP 服务。 5.用户通过 bmc 能正常管理裸金属服务器。 6.服务器如果使用 Raid 卡,需要做正确的 Raid 配置。 7.主机上 managevSwitch 管理虚拟交换机的 DHCP 防护功能是否为关闭状态。 8.连接裸金属服务器的物理交换机的 DHCP 防护功能是否为关闭状态。 9.进入维护模式的裸机不允许部署。

## 服务器存储配置

在进行裸金属服务器部署前,需要确认裸金属服务器的 RAID 卡设备或 SAS 卡设备 是否做了正确的配置。

#### Raid 卡设备

如果裸金属服务器装配有 Raid 卡设备,那么就需要对 Raid 卡进行正确的 Raid 配置, 具体的 Raid 卡配置方式需要参考 Raid 卡说明文档。此外一些 Raid 卡支持 JBOD 功能, 可将连接 Raid 的磁盘直通给服务器的系统,在服务器系统内部直接看到的就是具体的 磁盘设备。

#### SAS 卡设备

SAS 卡设备支持基本的 RAID 功能或者仅具有直通功能。基本的 RAID 功能包含 RAID 0,RAID 1 或者 RAID 5。直通功能将 SAS 卡所连接的磁盘直通给服务器系统,在服务器 系统内部直接看到的就是具体的磁盘设备。在使用 SAS 卡时,如果 SAS 卡仅有基本 RAID 功能需要对卡做 RAID 配置,然后进行裸金属服务器系统部署。如果 SAS 卡仅有直通功 能,则不需要配置,可以直接进行裸金属服务器系统部署。

部署裸金属服务器步骤如下:

单击主页左侧菜单栏【裸金属】,选中待部署的裸金属服务器,单击导航栏【部署】, 等待任务执行完成即可。

# 10.4 裸金属服务器维护模式

## 裸金属进入维护模式

单击【主页】在左侧菜单栏单击【裸金属】,选中待操作的裸金属服务器,单击导 航栏【更多操作】->【进入维护模式】即可。

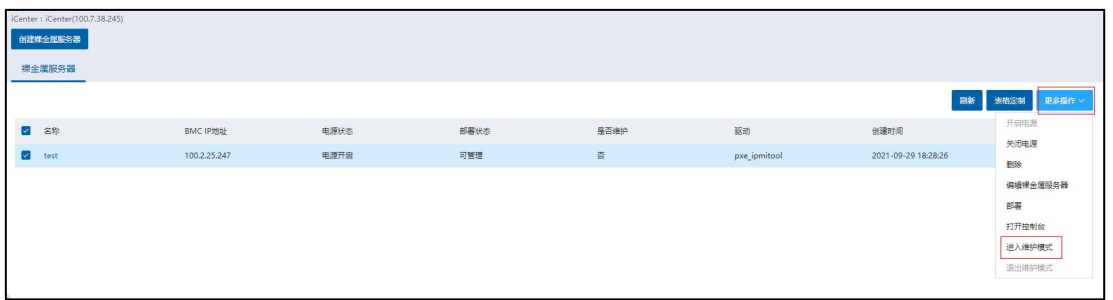

进入维护模式

## 裸金属退出维护模式

单击【主页】在左侧菜单栏单击【裸金属】,选中待操作的裸金属服务器,单击导 航栏【更多操作】->【退出维护模式】即可。

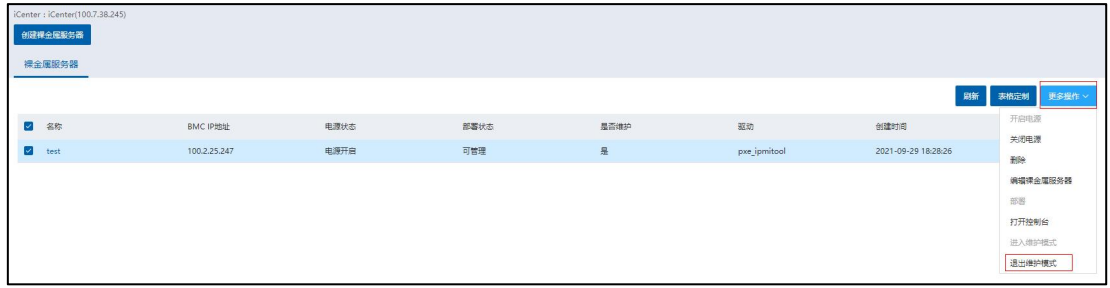

退出维护模式

# 10.5 删除裸金属服务器

单击【主页】在左侧菜单栏单击【裸金属】,选中待操作的裸金属服务器,单击导 航栏【删除】,在弹出的确认框中,单击【确认】即可。

在裸金属列表页面,可同时选中多个裸金属服务器,进行批量删除操作。

# 11 InCloud Storage

浪潮分布式块存储系统 InCloud Storage 具有高性能,高可靠等特点,专为虚拟化架 构设计。充分利用了虚拟化平台特点,以及 SSD 磁盘的特性,进行了深入的优化与整 合,使得在面对大规模虚拟化的场景中具有高度优势。

使用浪潮分布式块存储系统 InCloud Storage 功能之前请先根据《InCloud Rail 6.5.1 部 署手册》部署 SCVM 虚拟机。

# 11.1 初始化 SDS 节点

SDS 节点即为 SCVM 虚拟机, 用于运行 InCloud Storage 存储软件服务, 该节主要介绍 如何将 SCVM 虚拟机批量部署到虚拟化系统集群中的计算节点。

SDS 的部署形态有多种,针对不同的磁盘类型,目前 InCloud Rail 6.5.1 版本主推的 SDS 部署形式有:

(1)双网卡 4 网口时,推荐优先选择双网卡直通部署 SDS。

(2)双网口时,推荐优先选择存储虚拟交换机部署 SDS。

当前选择 NVME SSD 磁盘, 以 (双网口)存储虚拟交换机部署 SDS 节点为例, 部署 SCVM 虚拟机到计算节点,具体步骤如下:

## **4 【注意】:**

当前操作需要用户已创建完成存储虚拟交换机(且勾选了"连接 SCVM 虚拟机"选 项)和 SDS 前端网络。

1.单击主页在菜单中的【存储池】->【iCenter】->【更多操作】->【初始化 SDS 节点】。

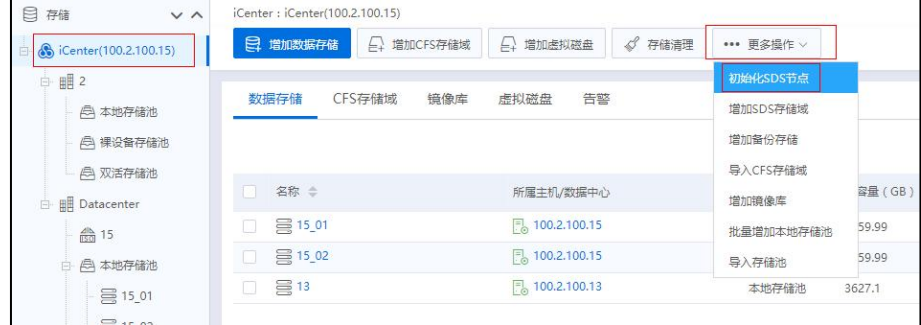
#### 初始化 SDS 节点

2.在弹出框选择要部署 SCVM 虚拟机的集群,然后选择用于部署 SCVM 虚拟机的计 算节点,单击【下一步】。

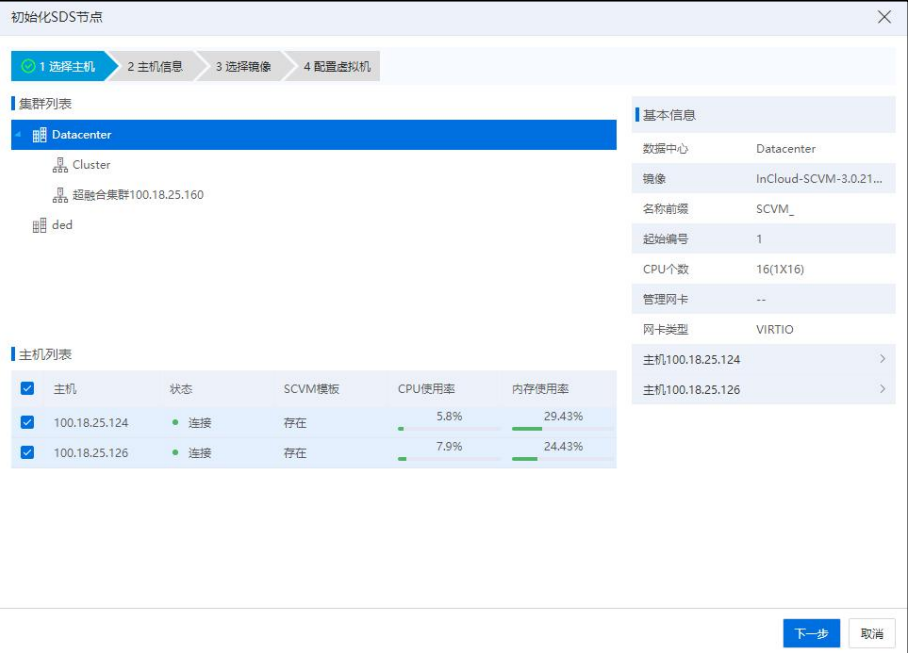

选择主机

3.主机信息配置,该步骤主要设置本地存储、SDS 后端网络和 RAID 卡。具体内容如  $\mathcal{T}$ :

1)选择 SDS 后端网络类型: "存储网络"。

- 2)本地存储:该处所选择的本地存储为 SCVM 虚拟机所在节点的本地存储(需要先 增加本地存储才能选择);
- 3)SDS 后端网络:推荐选择 SDS 业务网络类型为存储网络,存储网络通过主机网卡 SR-IOV BOND 功能实现 SDS 业务网络的高性能和高可用(SDS 后端网络是分布 式存储在不同主机间进行数据迁移的通道。在使用存储网络之前,请首先在网 络池创建可连接 SCVM 虚拟机的存储虚拟交换机);
- 4)RAID 卡:计算节点上的 RAID 卡设备,标准版一体机上配置的 9361-8i 型号的 RAID 卡,在 RAID 卡列表显示为包含"MegaRaid 31808"关键字的 RAID 卡设备。

5)NVME 磁盘:若主机有 NVME 磁盘,可使用 NVME 磁盘。

6)操作:选择是否需要移除当前主机。

7)单击【下一步】。

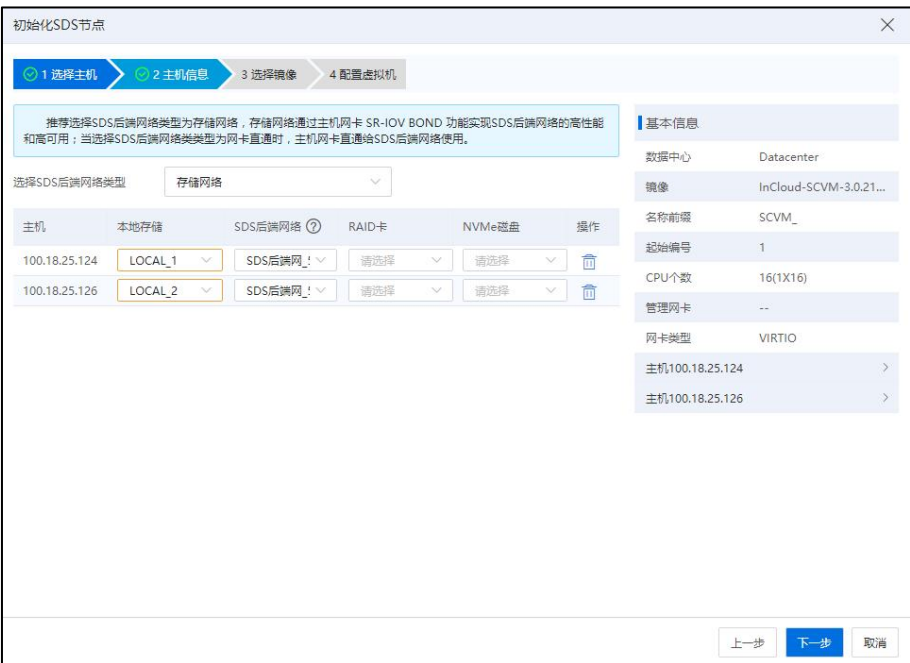

#### 主机信息

4.选择 SCVM 镜像,在对话框中单击【浏览】选择 SCVM 镜像文件,然后单击【开 始上传】开始上传镜像文件(系统内置有 scvm 镜像库,无需上传 scvm 镜像模板,如果 不选择列表中镜像文件,系统会默认使用内置的 SCVM 镜像初始化 SDS); SCVM 镜像 为 SCVM 虚拟机的数据文件,通过该镜像就可以在计算节点部署 SCVM 虚拟机。SCVM 镜像的命名格式是 InCloud-SCVM-[version].QCOW2, [version]为版本号, SCVM 镜像文件的 名称不能进行更改。

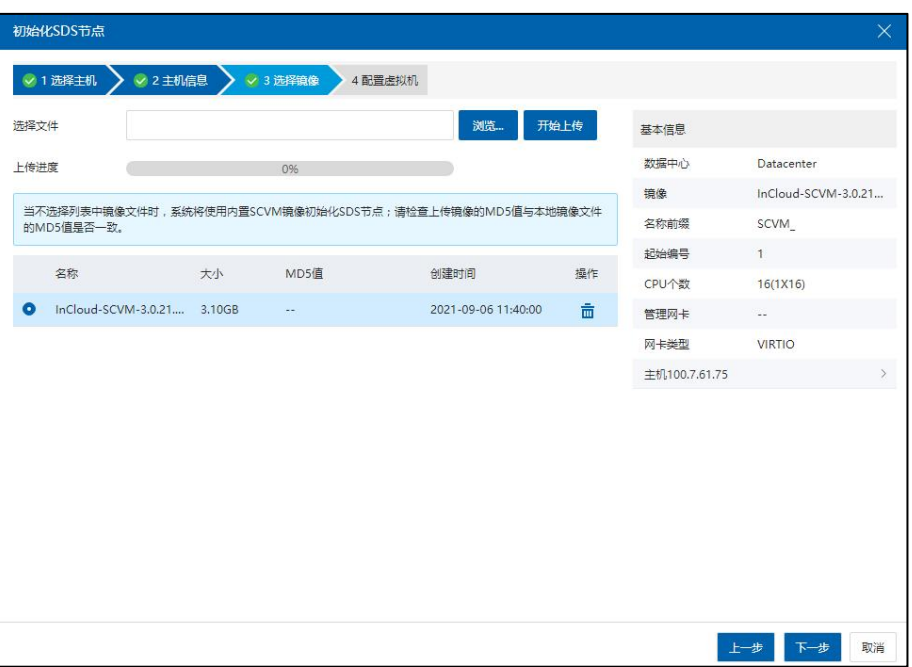

选择镜像

5.配置 SCVM 虚拟机,在该界面仅进行【名称前缀】和【起始编号】,其他配置项 保持默认配置,配置完成后单击【确认】开始初始化 SDS 节点。

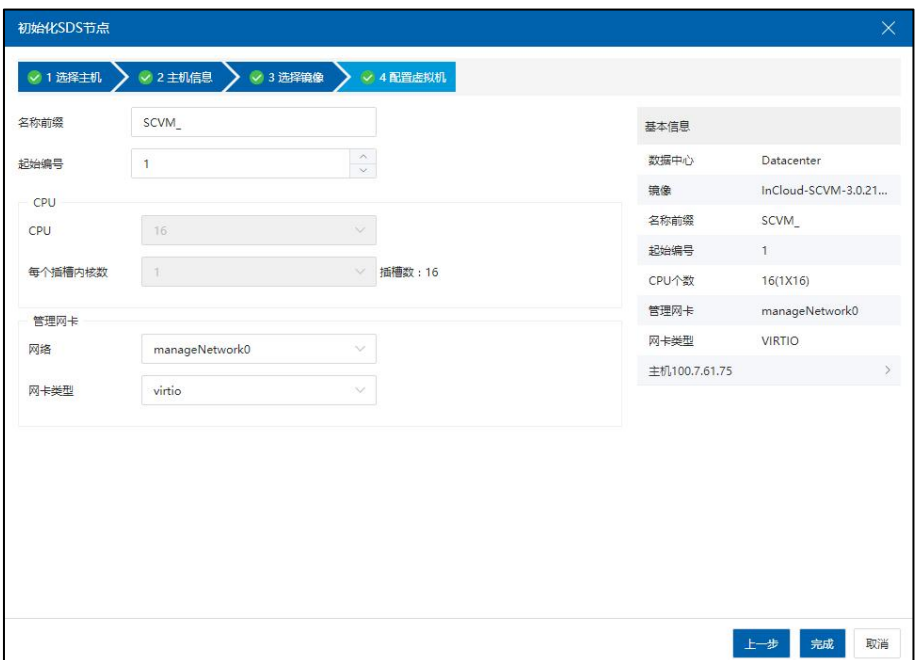

配置虚拟机

6.分别单击 iCenter 菜单的【虚拟机】和【任务】,等待初始化 SDS 节点任务执行完 成,并且 SCVM 虚拟机出现在虚拟机列表,表示初始化 SDS 阶段完成,最后在左侧树分 别选中 SCVM 虚拟机进行虚拟机启动操作。

#### **4 【注意】:**

请比对上传镜像的 MD5 值与随镜像下载的 MD5 文件。当不选择列表中镜像文件时, 系统将使用内置 SCVM 镜像初始化 SDS 节点;如果使用上传的镜像,请选择该镜像并请 检查上传镜像的 MD5 值与本地镜像文件的 MD5 值是否一致。

## 11.2 SDS 存储域

本小节主要介绍如何在 InCloud Rail 中管理 SDS 存储域。

## 11.2.1 增加 SDS 存储域

提示:增加 SDS 存储域之前请先根据《InCloud Rail 部署文档》部署 SCVM 虚拟 机。增加 SDS 存储域的具体步骤如下:

1.在 iCenter 菜单栏选择【存储池】->【更多操作】,然后单击【增加 SDS 存储域】。 首先选择部署 SDS 存储域的集群,然后选择用于关联 SDS 存储域的计算节点。选择要关 联的计算节点时,要求计算节点上已部署 SCVM 虚拟机。

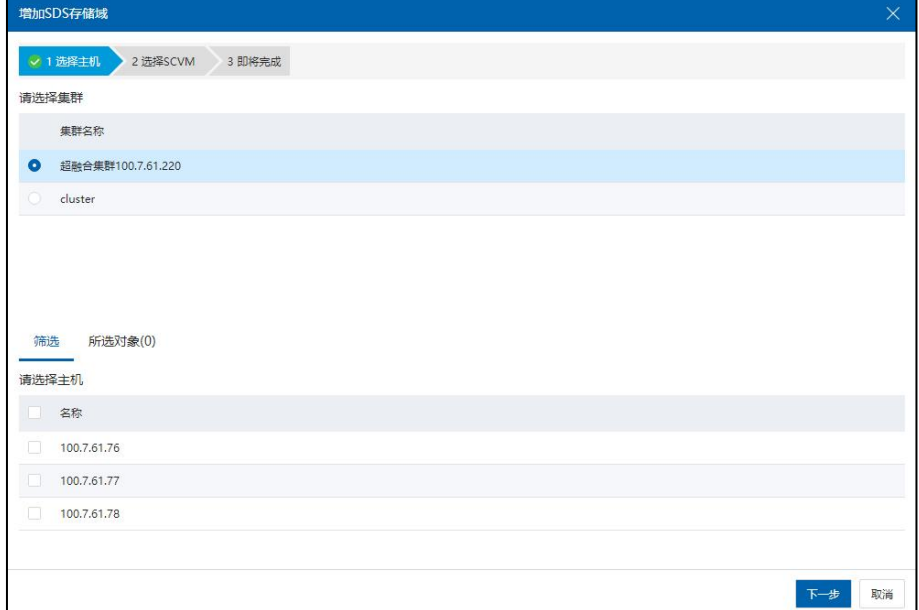

选择主机

2.选择 SCVM:该步骤比较关键需要仔细进行配置,出现错误就会影响 SDS 存储域 的增加,绝对不能出现 IP 冲突。配置介绍:

1)【SDS 存储域名称】:新增加的 SDS 存储域的名称,可以进行自定义,建议设

置较好分辨的名称。

- 2)【SDS 后端网络浮动 IP】:该 IP 比较重要,是访问 InCloud Storage 存储的 IP。 该 IP 必须与 SDS 前端网络中的 IP, 以及界面中 SCVM 虚拟机的 SDS 后端网 络 IP 在同一个网段,且能正常通信。
- 3)【管理网浮动 IP】: SDS 管理端 IP, 用于登录 SDS 管理系统。
- 4)【管理网 IP】、【子网掩码】和【网关】:SCVM 虚拟机的管理网 IP。管理网 IP 必须和 iCenter 能够通信(新创建的管理网 IP 必须能与 iCenter 通信)。【子 网掩码】和【网关】配置为管理网 IP 能够使用的即可。
- 5)【SDS 后端网络 IP】和【子网掩码】:SCVM 虚拟机的后端网络,用于 InCloud Storage 存储服务数据访问使用。该 IP 必须和 SDS 前端网络 IP, 还有 SDS 存 储域浮动 IP 在同一个网段,且能正常通信。
- 6)【批量配置网络】:SCVM 虚拟机的管理网和 SDS 后端网络可以进行批量配置, 批量部署时需要保证所有 SCVM 虚拟机的管理网 IP 在同一网段,且能够相 互通信,并且 SCVM 虚拟机管理网和虚拟化节点管理网能够互相通信;此 外,SCVM 虚拟机的后端网络配置相同网段的 IP,并且要与计算节点的前端 网络能够正常通信。

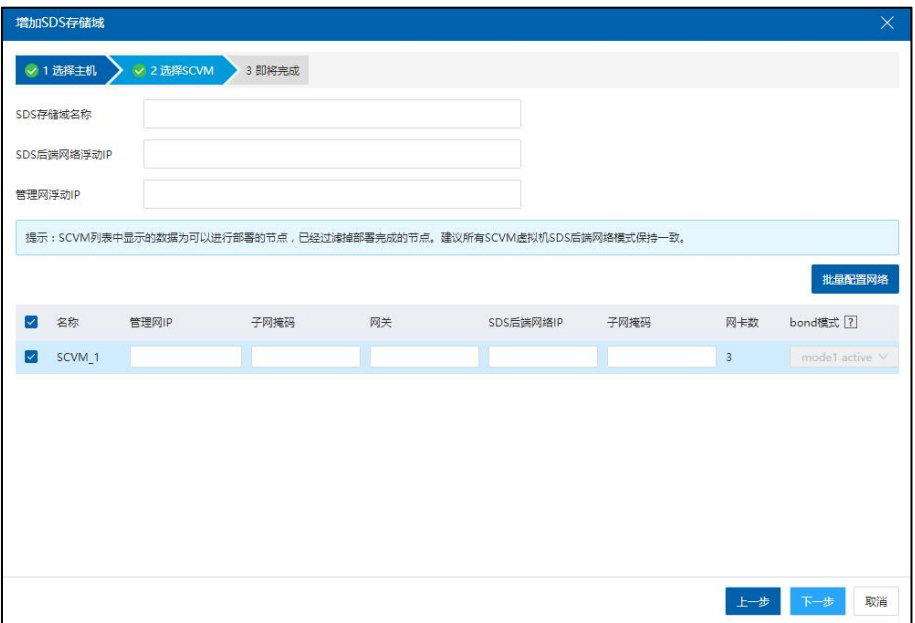

选择 SCVM

**4**【注意】:

(1)检查虚拟机的 IP 信息是否显示完整,是否和《InCloud Rail 部署文档》中配置 的网络一致,如果不一致,可以取消操作,然后进行重试。

(2)管理网和后端网络不能是一个网段。

3.即将完成,查看 SCVM 虚拟机信息,并单击【确认】,开始增加 SDS 存储域。

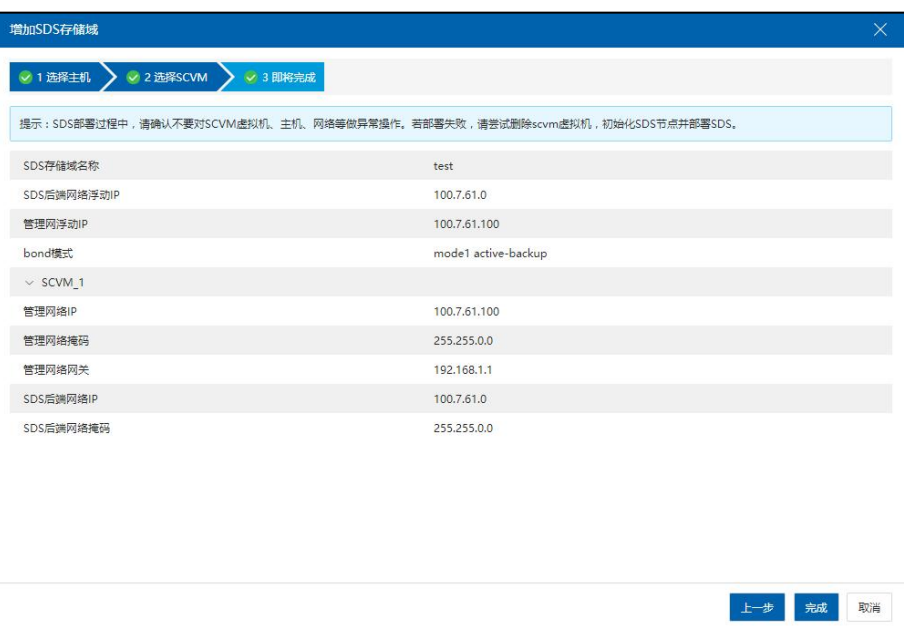

即将完成

## 11.2.2 增加 SDS 节点

【提示】:

SDS 存储域增加节点之前请先根据《InCloud Rail 部署文档》在要增加的节点上部署 SCVM 虚拟机。

SDS 存储域增加节点的具体步骤如下:

1.在 iCenter 菜单栏选择【存储池】,选中 SDS 存储域,然后单击【增加 SDS 节 点】。选择要增加的主机,要求主机上要有 SCVM 虚拟机。

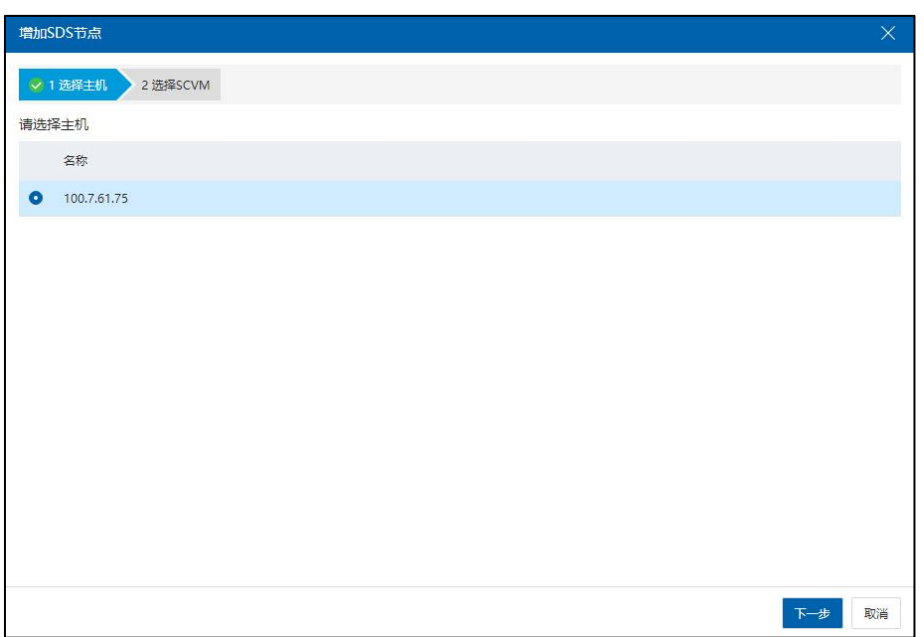

选择主机

2.选择 SCVM, 在 SCVM 虚拟机列表选择 SCVM 虚拟机, 配置 SCVM IP, 选择是 否增加为 master 节点,单击【确认】即可。

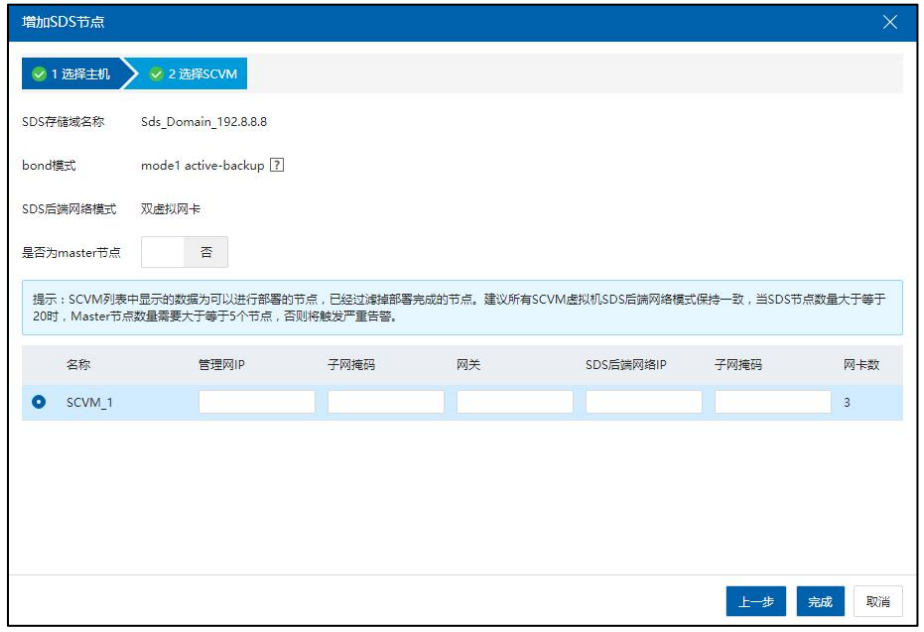

选择 SCVM

**4**【注意】: (1)检查虚拟机的 IP 信息是否显示完全,是否和《InCloud Rail 部署文档》中要求 配置的网络一致,如果不一致,可以取消操作,然后进行重试。

(2)查看待添加的 SCVM 虚拟机的组网模式是否和 SDS 存储域一致。

(3)待增加的主机节点的需要是正常"连接"状态。

(4) 增加的 SDS 节点单 SSD 超过 4T, 或者为全闪配置时, 自动调整 SCVM 虚拟机 的内存规格从 16G 提高到 24G, cgroup 内存从 5G 调整到 12G。

(5)当 SDS 节点数量大于等于 20 时, Master 节点数量需要大于等于 5 个节点, 否 则触发严重告警。

11.2.3 SDS 节点升\降级

#### 11.2.3.1 SDS 节点升级

InCloud Rail 6.5.1 支持 SDS 节点升级,即将 SDS 中 SCVM 节点由 storage 升级为 master。

▲【注意】:

(1)SDS 节点升级、降级、删除节点,强删节点均为是高危操作,请谨慎操作。

(2) SDS 节点升级要求系统中至少有 2 个 master 节点, 低于 2 个 master, 不允许升  ${\mathfrak{R}}_{\circ}$  . The contract of the contract of the contract of the contract of the contract of the contract of the contract of the contract of the contract of the contract of the contract of the contract of the contract

(3)当 SDS 节点数量大于等于 20 时, Master 节点数量需要大于等于 5 个节点, 否 则将触发严重告警。

SDS 节点升级步骤如下:

(1)单击主页导航栏【存储池】->【SDS 存储域】->【更多操作】->【SDS 节点升 级】。

(2)在弹出的【警告】信息页面,仔细阅读警告信息,单击【确认】。

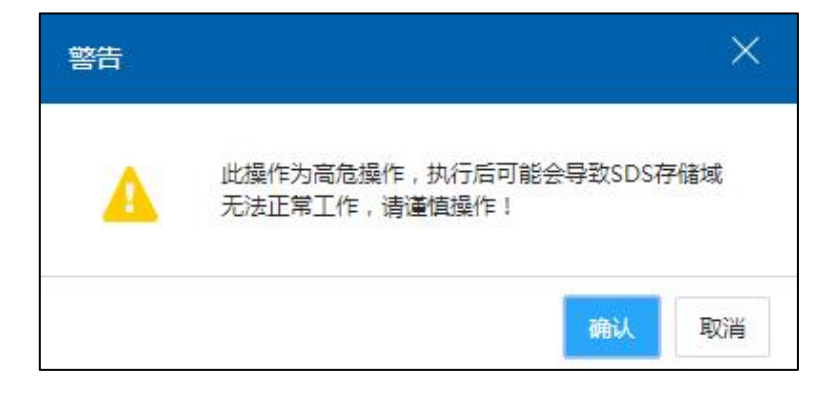

警告 医二氯化物 医心脏性 医心脏性 医心脏性

(3)在【SDS 节点升级】页面,选中待升级的 SDS 节点,单击【确认】即可。

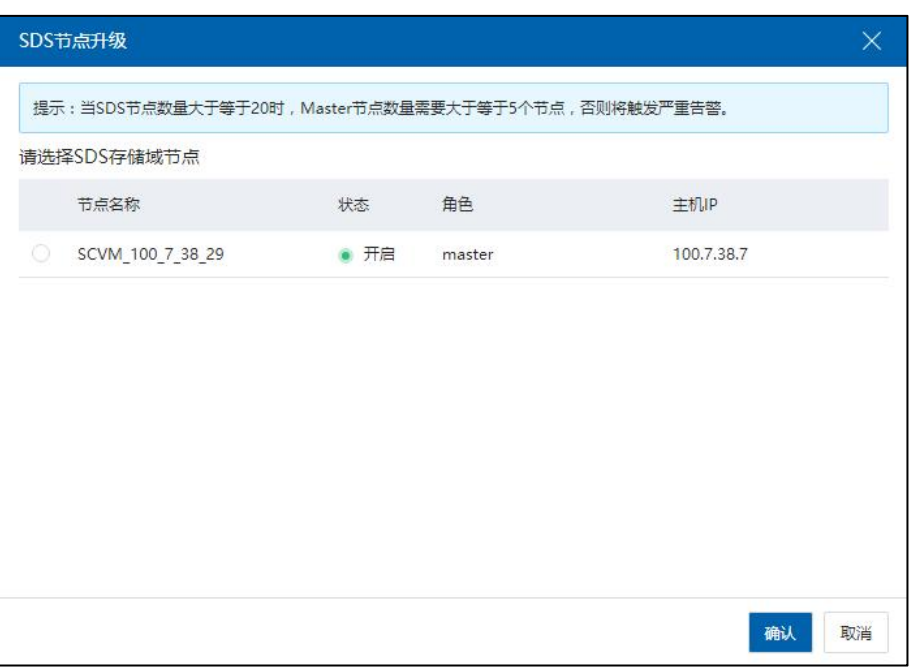

#### SDS 节点升级

#### 11.2.3.2 SDS 节点降级

InCloud Rail 6.5.1 支持 SDS 节点降级,即将 SDS 中 SCVM 节点由 master 降为 storage。

**A**【注意】:

(1) SDS 节点中 SCVM 节点由 master 转为 storage, 转换后必须满足最小 master 节点 个数(至少 3 个)。

(2)当 SDS 节点数量大于等于 20 时, Master 节点数量需要大于等于 5 个节点, 否 则将触发严重告警。

SDS 节点降级步骤如下:

(1)单击主页导航栏【存储池】->【SDS 存储域】->【更多操作】->【SDS 节点降 级】。

(2)在弹出的【警告】信息页面,仔细阅读警告信息,单击【确认】。

(3)在【SDS 节点降级】页面,选中待降级的 SDS 节点,单击【确认】即可。

#### 11.2.4 删除 SDS 节点

#### 11.2.4.1 正常删除 SDS 节点

【 提示】:SDS 存储域已删除的 SDS 节点,不建议再次直接增加到 SDS 存储域, 如有需要,请删除该 SCVM 虚拟机,重新初始化 SDS 节点后再加入 SDS 存储域。

SDS 存储域删除节点的具体步骤如下:

1.单击主页导航栏【存储池】->【SDS 存储域】->【更多操作】->【删除 SDS 节点】。

2.在【删除 SDS 节点】页面,选择数据恢复策略(自适应、用户业务优先、数据恢 复优先),选中待删除的节点,单击【确认】即可。

#### **A**【注意】:

(1)执行 SDS 删除节点操作后,系统中需要保证至少有 3 个存活的 master 节点, 且需先将待删除节点降为 storage 节点,master 节点不允许删除。

(2)当存在数据迁移或者恢复时,不能进行 SDS 删除节点操作。

(3)当 SDS 存储域存在故障节点时,即主机状态非连接状态,不能进行 SDS 删除 节点操作。

(4)删除 SDS 节点需要保障清理机架感知能相关配置。

#### 11.2.4.2 强制删除 SDS 节点

InCloud Rail 6.5.1 支持强制删除 SDS 节点。在执行强制删除之前,需要保证系统中至 少有 2 个存活的 master 节点,只有 1 个故障节点的情况下,允许强制删除该故障节点。

强制删除 SDS 节点步骤如下:

(1)单击主页导航栏【存储池】->【SDS 存储域】->【更多操作】->【强制删除 SDS 节点】。

(2)在弹出的【警告】信息页面,仔细阅读警告信息,单击【确认】。

(3)在【强制删除 SDS 节点】页面,选择数据恢复策略(自适应、用户业务优先、 数据恢复优先),选择待强制删除的节点,单击【确认】即可。

#### 11.2.5 查看 SDS 节点信息

1.单击主页导航栏【存储池】->【SDS 存储域】->【摘要】。

2.在【摘要】界面,单击【SDS 节点信息】,即可看到当前存储域下的 SDS 节点类 型信息。

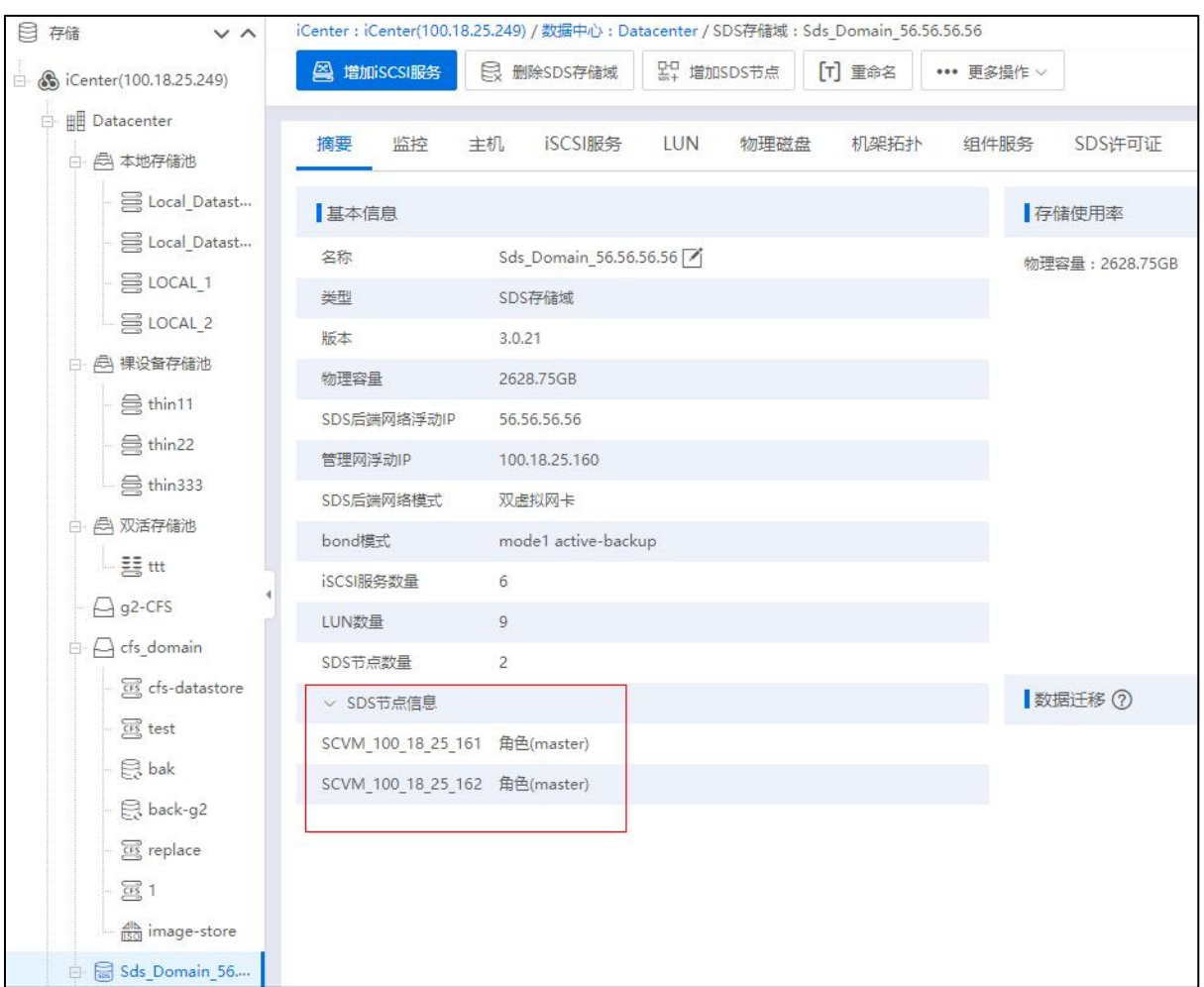

SDS 节点信息

## 11.2.6 SDS 存储域重命名

1.单击菜单栏中【存储池】,单击左边导航栏中要重命名的 SDS 存储域,单击主界 面中【重命名】按钮(或者在当前存储域的摘要页面,单击【 】按钮)。

2.在弹框中填写新名称,并单击【确认】即可。

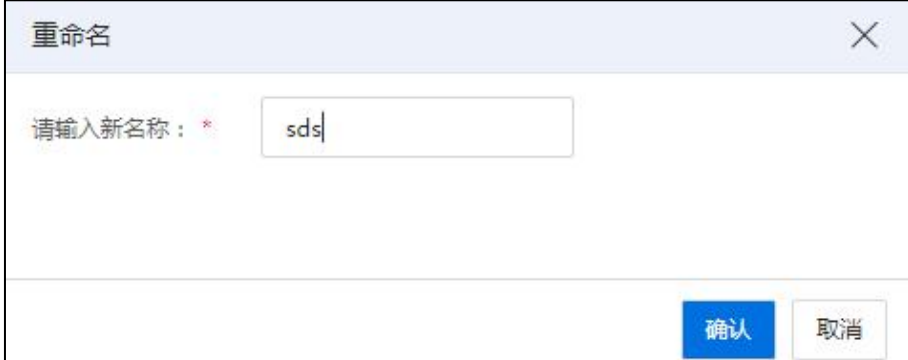

#### 重命名

## 11.2.7 删除 SDS 存储域

11.2.7.1 正常删除 SDS 存储域

**4** 【注意】: 删除 SDS 存储域前要先删除该 SDS 存储域下的 iSCSI 服务。

1.单击菜单栏中【存储池】,单击左边导航栏中要删除的 SDS 存储域,单击主界面 中【删除 SDS 存储域】按钮。

2.在弹出的确认框中单击【确认】即可。

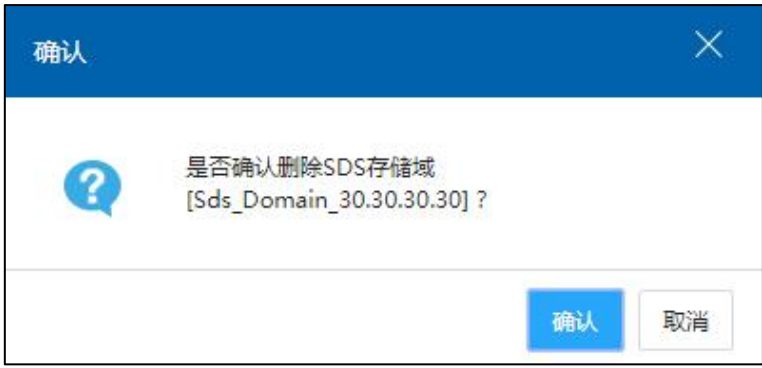

#### 删除 SDS 存储域

#### 11.2.7.2 强制删除 SDS 存储域

■【注意】: 当前操作属于"高危操作",在 SDS 损坏且数据不要时才能进行强制删除。

1.单击菜单栏中【存储池】,单击左边导航栏中要删除的 SDS 存储域,单击【更多 操作】,选中【强制删除 SDS 存储域】按钮。

2.在弹出的确认框中单击【确认】即可。

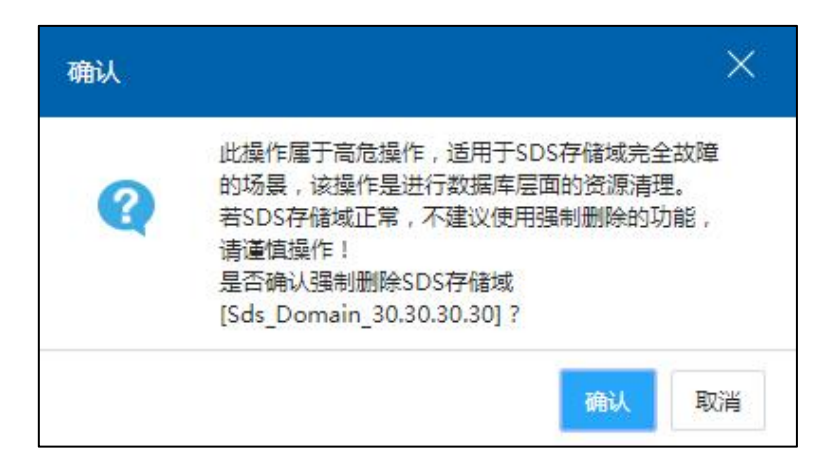

强制删除 SDS 存储域

#### 11.2.8 配置数据恢复策略

单击菜单栏中【存储池】,单击左边导航栏中 SDS 存储域,单击【更多操作】中的 【配置数据恢复策略】,选择自适应、用户业务优先、数据恢复优先三条策略中的一种 后,单击【确认】完成数据恢复策略配置。

【自适应】:自动调整用户业务与数据恢复优先级,自动分配数据恢复带宽,数据 恢复速率为 60M/s, 波动范围 60-180M/s。

【用户业务优先】:优先保证用户业务数据带宽,数据恢复速率为 40M/s,波动范 围  $40 - 120 M/s$ 。

【数据恢复优先】:优先保证数据恢复网络带宽,数据恢复速率为 100M/s,波动范 围 100-500M/s。

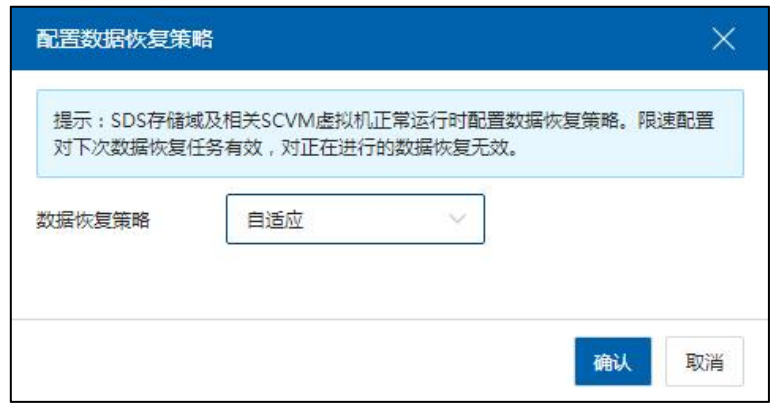

配置数据恢复策略

## 11.2.9 SDS 授权

单击左边导航栏中 SDS 存储域,选中左侧 SDS 许可证选项卡,单击【更新 SDS 许可 证密钥】,在弹出窗口的输入框中输入的 SDS 授权许可证信息,单击【确认】完成 SDS 授权。授权完成后,会显示授权序列号、最大主机数、最大容量等信息。

单击【复制 SDS 序列号】,可复制当前序列号至剪切板。

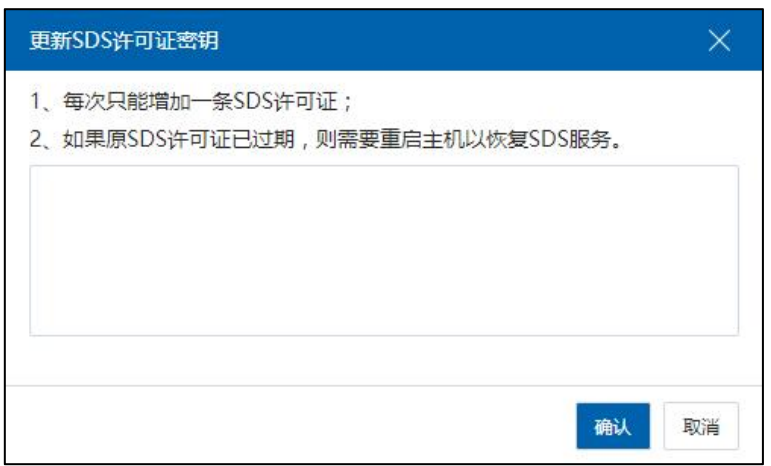

更新 SDS 许可证密钥

# 11.3 iSCSI服务

iSCSI 服务是一组虚拟卷的集合。iSCSI 服务中包含的虚拟卷都具有相同的存储策略, 例如副本数、白名单等。每一个 iSCSI 服务,都属于某一个特定的 SDS 存储域。这个 iSCSI 服务中创建的所有虚拟卷中包含的数据,也都存储在这个 SDS 存储域中。

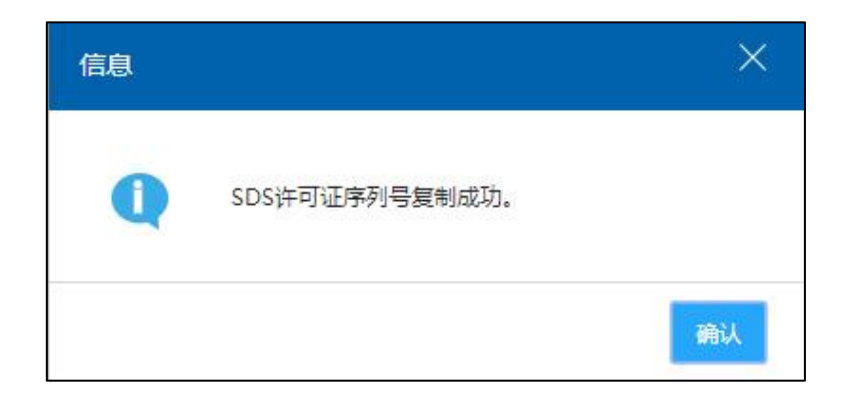

复制 SDS 序列号

## 11.3.1 增加 iSCSI 服务

【提示】:

增加 iSCSI 服务之前请先根据《InCloud Rail SDS 部署文档》部署 SCVM 虚拟机并创建 SDS 存储域。

如果已创建好了 SDS 存储域,增加 iSCSI 服务的具体步骤如下:

1.单击菜单栏中【存储池】,单击左边栏中已创建好的 SDS 存储域,单击主界面中 【增加 iSCSI 服务】服务,进入增加 iSCSI 服务的弹窗。

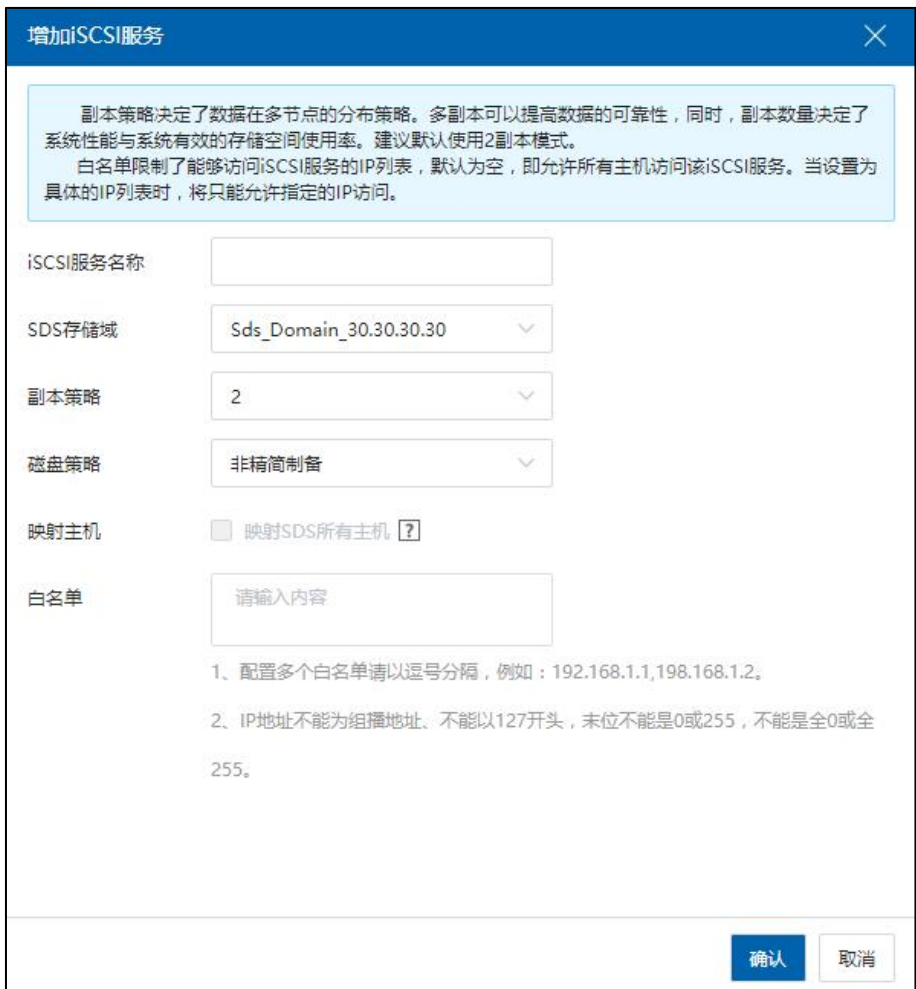

增加 iSCSI 服务

(1)iSCSI 服务的名称:输入 iSCSI 服务的名称。

(2)选择 SDS 存储域。

(3)副本策略:设置副本策略,副本策略决定了数据在多节点的分布策略。多副本可

以提高数据的可靠性,同时,副本数量决定了系统性能与系统有效的存储空间 使用率。建议默认使用 2 副本模式。

- (4)磁盘策略:磁盘策略分为"精简置备"和"非精简置备",其中精简置备只能用 于创建裸设备存储池。
- (5)映射主机:选择勾选"是否映射 SDS 所有主机"。
- (6)白名单:可访问 iSCSI 服务的主机地址列表,以逗号分隔。配置白名单,白名单 限制了能够访问 iSCSI 服务的 IP 列表, 默认为空, 即允许所有主机访问该 iSCSI 服务。当设置为具体的 IP 列表时, 将只能允许指定的 IP 访问。

**4 【注意】:** 

- (1)开启映射 SDS 所有主机后,则无法创建裸设备存储池。
- (2)若 SDS 主机存在其他数据网或无存储虚拟交换机前端网络,则无法映射。

(3)创建 iSCSI 类型的裸设备磁盘后,在相关主机的 iSCSI 适配器下不展示裸设备 磁盘,只展示普通 LUN。

2.确认配置,单击【确认】即可。

#### 11.3.2 使用 iSCSI 服务(主机增加 IP-SAN 存储设备)

iSCSI 服务创建完成后就可以在系统中使用了,使用 iSCSI 服务的具体步骤如下:

1.单击菜单栏中【存储池】,单击左边栏中 SDS 存储域下已创建好的 iSCSI 服务, 单击主界面中【摘要】选项卡,可以查看该 iSCSI 服务的基本信息。可以记下该数据 存储的 iqn。

2.单击菜单栏中【存储池】,单击左边栏中 SDS 存储域,单击【主机】选项卡, 查看 SDS 所属主机。

【注意】:

不属于此 SDS 存储域的主机也可以使用该 SDS 存储域的 iSCSI 服务,但是没 IO 本地 化,性能较差,如果是在同一个 InCloud Rail 下的话不影响,如果是不同的 InCloud Rail 下有可能导致磁盘被删除无感知问题。

3.选择主机,单击【存储适配器】选项卡,单击 iSCSI 软件适配器操作栏的【增 加 IP-SAN 存储设备】按钮。

| ■ 日 田入津护模式   日、退出津护地式   日、删除主机   *** 更多操作 ><br>$\Box$ <b>OSREEKER</b><br>St iCenter(100.2.100.15)                                                 |             |
|----------------------------------------------------------------------------------------------------|-------------|
|                                                                                                    |             |
| <b>B</b> Datacenter<br>网卡<br>FPGA<br>摘要<br>GPU<br>BMC<br>高级配置<br>虚拟机<br>存储适配器<br>设备资源<br>任务<br>监控<br>数据存储<br>告管<br>$\mathbb{B}$ $\frac{1}{20}$ or |             |
| $\frac{m}{2}$ 100.2.100.13<br>存储适配器<br>(一) 增加FCoE适配器                                                                                              | 黑 扫描所有适配器信息 |
| $\frac{1}{2}$ 100.2.100.15<br>名称 ÷<br>磁盘总数<br>连接状态 ÷<br>关数<br>标识符                                                                                 | 操作          |
| ihba0<br>● 连接<br>LOCAL软件适配器<br>8<br>$\sim$                                                                                                    | 둄           |
| ihba1<br>● 连接<br>ign.2018-03.com.inspur.ics:a0d3c6f00d2a47448b12237a6497eb18<br>iSCSI软件调配器                                                        | <b>⊙×</b> ■ |
| ihba2<br>● 断开<br>FC软件透配器<br>0x21000024ff4b9338<br>$\circ$                                                                                         | 同日          |
| $-87$<br>ihba3<br>FC软件适配器<br>0x21000024ff4b9339<br>$\circ$                                                                                        | 図目          |

增加 IP-SAN 存储设备

4.在网络端口选择页中,选择与 SDS 存储域浮动 IP 同网段的前端网络,单击【下 一步】。这个前端网络是在初始化 SDS 之前创建的存储网络(此处可参考《InCloud Rail SDS 部署文档》)。

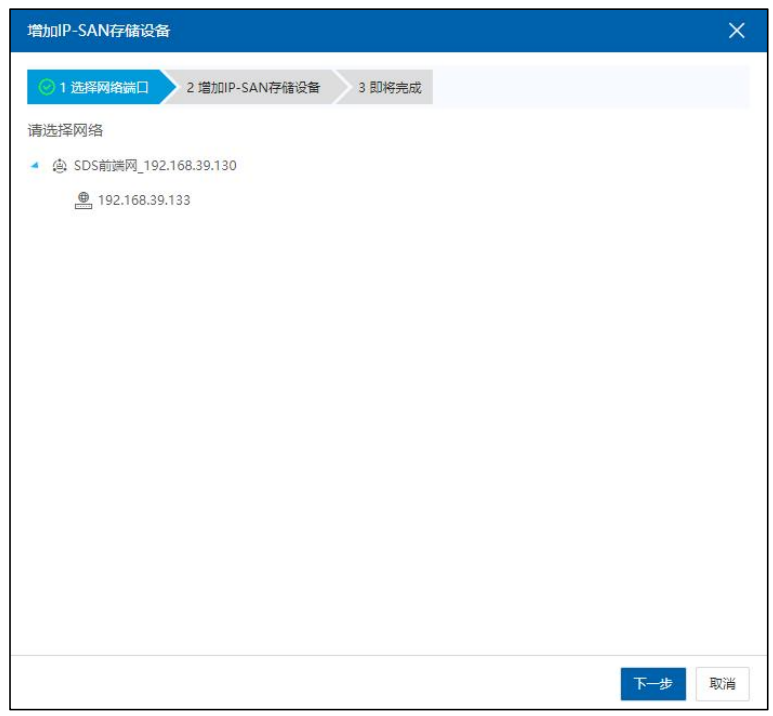

选择网络端口

5.在 IP-SAN 存储设备配置界面填写 SDS 存储域的后端网络浮动 IP,端口号 3260。 单击【搜索 iSCSI 目标】按钮过几秒后会显示 SDS 存储域下 iSCSI 服务的 iqn 列表。 选择要使用的 iSCSI 服务的 iqn,单击【下一步】。在即将完成界面确认输入信息无 误,单击【确认】。

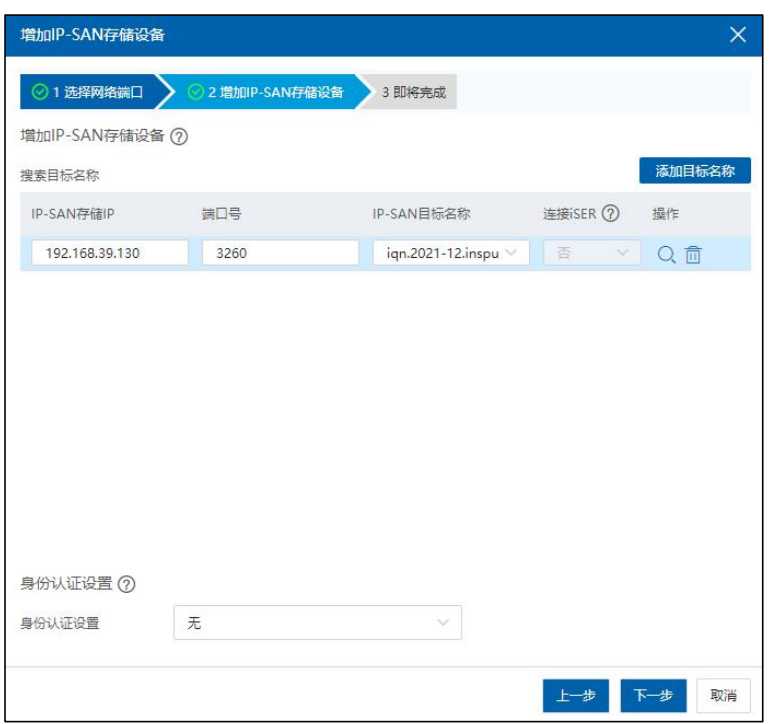

增加 IP-SAN 存储设备

6.按照下一章节的内容,在 iSCSI 服务中增加 LUN 后,可直接在在该 iSCSI 服务 上方单击【扫描 SDS 存储域下所有适配器】,或者回到【主机】->【存储适配器】 选项卡,单击 iSCSI 软件适配器操作栏的【扫描指定的存储适配器】按钮,即可扫描 出数据存储下的 LUN 并在系统中使用。

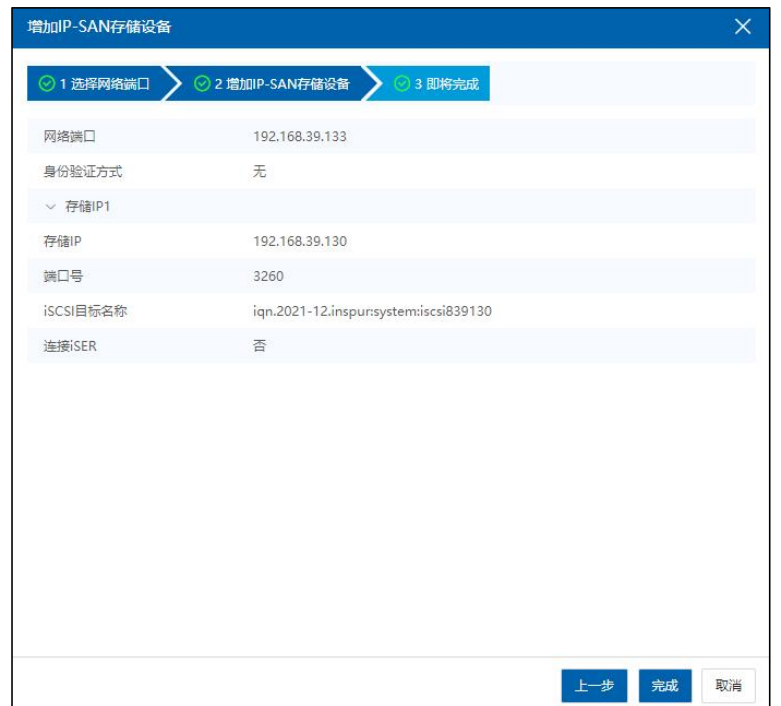

即将完成

## 11.3.3 编辑 iSCSI 服务

**▲【注意】:** 已被使用的 iSCSI 服务无法重命名。

1.单击菜单栏中【存储池】,单击左边栏中已创建好的 iSCSI 服务,单击主界面 中【编辑 iSCSI 服务】,进入编辑 iSCSI 服务的弹窗。

2.在弹出框中重新配置 iSCSI 服务,单击【确认】即可。需要注意的是:如果 iSCSI 已经为多个 IP 服务, 重新编辑白名单且 IP 没有包含之前的 IP 列表时, 会引起主机 fence,磁盘离线等问题。

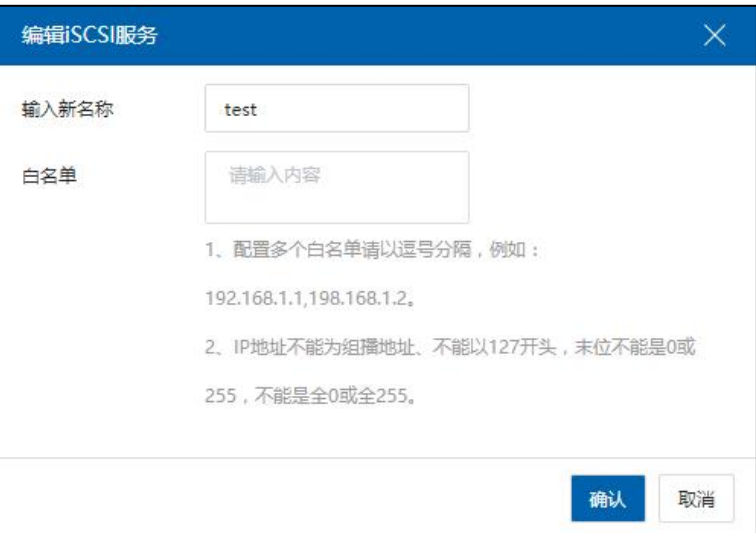

#### 编辑 iSCSI 服务

## 11.3.4 删除 iSCSI 服务

**4**【注意】:

已经被使用的iSCSI服务无法删除。删除iSCSI服务前要先删除该存储服务下的LUN, iSCSI 服务下没有 LUN, 不用删除 iSCSI 适配器, 删除后会自动取消映射, 如果被 SDS 以 外的节点使用,需要先删除主机端的添加才能删除 iSCSI 服务。

1.单击菜单栏中【存储池】,单击左边栏中要删除的 iSCSI 服务,单击主界面中 【删除 iSCSI 服务】按钮。

2.在弹出的确认框中单击【确认】即可。

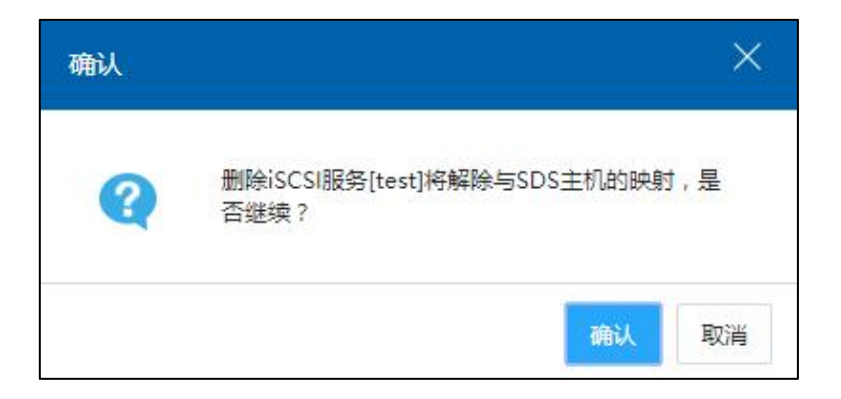

删除 iSCSI 服务

#### 11.3.5 扫描 SDS 存储域下所有适配器

对于创建好的 iSCSI 服务, 用户可以执行"扫描 SDS 存储域下所有适配器"操作, 具体步骤如下:

1.单击主页左侧菜单栏中的【存储池】->【数据中心】,单击待使用的 SDS 存储域。 2.在当前 SDS 存储域下,单击待使用的【iSCSI 服务】->【扫描 SDS 存储域下所有适 配器】,即可一键扫描当前 SDS 存储域下的所有适配器。

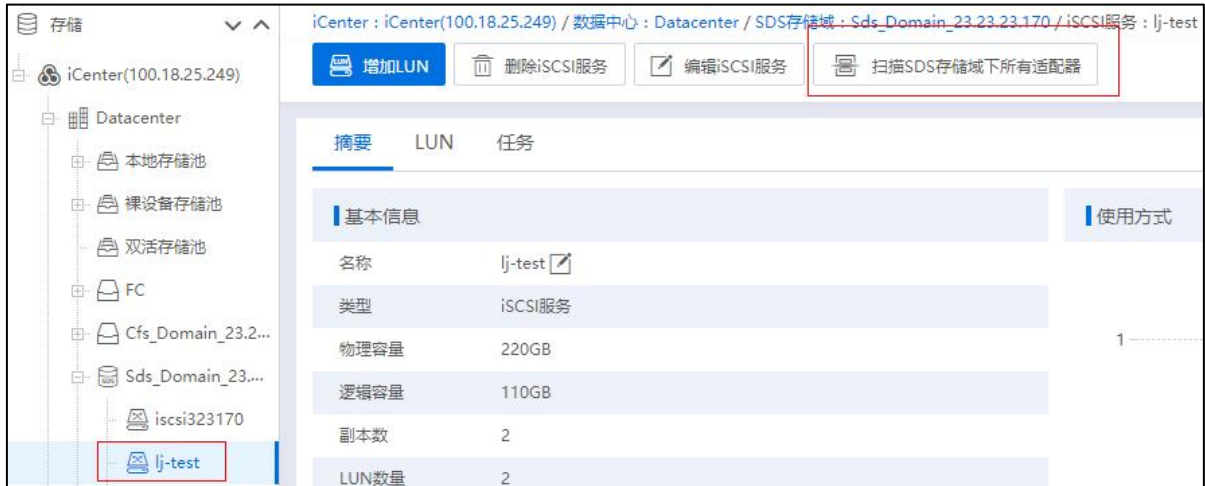

扫描 SDS 存储域下所有适配器

# 11.4 LUN 管理

LUN 是对外提供的最基本的数据结构,是用户执行配置、删除等操作的基本单位。 可根据需求设置 LUN 的大小,或进行配置、删除的操作。需要注意的是,对于主机已 经连接的 iSCSI 服务,增加 LUN 后需要扫描该主机的 iSCSI 适配器,才能在主机端使用 新添加的 LUN。

**4 【注意】:** 

连接裸设备存储池的 iSCSI 服务下的 LUN, 不允许删除、编辑、增加等操作。

11.4.1 增加 LUN

1 【提示】: 增加 LUN 之前需要先创建好 iSCSI 服务。

1.单击菜单栏中【存储池】,单击左侧菜单栏中 SDS 下已创建好的 iSCSI 服务, 单击主界面中【增加 LUN】,进入增加 LUN 的弹窗。

2.在弹出框中配置 LUN,界面输入 LUN 的名称,容量,条带数,单击【确认】。 其中副本数继承 iSCSI 服务的设置; LUN 占用容量实际为设置容量与副本数的乘积, 磁盘实际占用的容量不能大于可用容量,单 LUN 最大支持 64TB;条带化将存储 IO 负载分布均衡到多个磁盘,多个磁盘间并行读写能够显著带来数据存储效率与性能 的提升。条带越大,数据存储性能越佳,没有特殊要求,建议默认设置为 4。

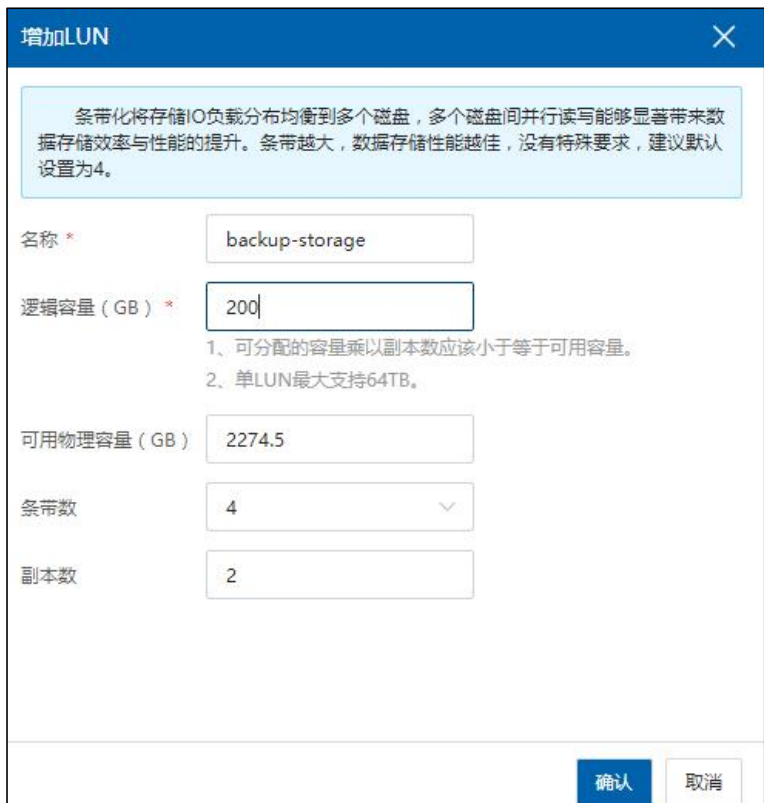

增加 LUN

3.如果 iSCSI 服务已经被主机使用,需要在主机端扫描 iSCSI 存储适配器,可以 在适配器下的磁盘列表看到新增的 LUN。

## 11.4.2 配置 LUN

LUN 的名称和容量可以修改。具体步骤如下:

1.单击菜单栏中【存储池】,单击左侧菜单栏中 SDS 下已创建好的 iSCSI 服务, 单击主界面中【LUN】选项卡,进入 LUN 列表。单击 LUN 右侧操作列表中的【配置 LUN】按钮。

2.在弹出框中重新配置 LUN,单击【确认】即可。其中磁盘容量不可以比原来 小,可分配的容量乘以副本数应该小于等于可用容量,单 LUN 最大支持 64TB。

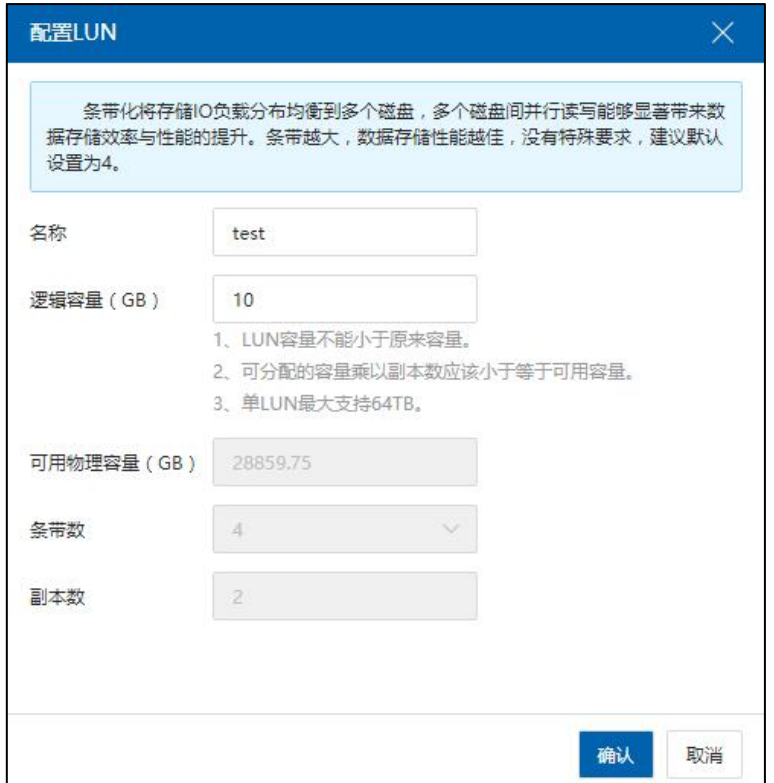

配置 LUN

#### 11.4.3 删除 LUN

**4**【注意】: 如果 LUN 已经被使用,则该存储服务下的 LUN 不可以删除。

1.单击菜单栏中【存储池】,单击左边栏中已创建好的 iSCSI 服务,单击主界面

中【LUN】选项卡,进入 LUN 列表。单击 LUN 右侧操作列表中的【删除 LUN】按钮。

2.在弹出的确认框中单击【确认】即可。删除 LUN 后存储空间不会马上回收, 需要等待一段时间后可用容量才会发生变化。

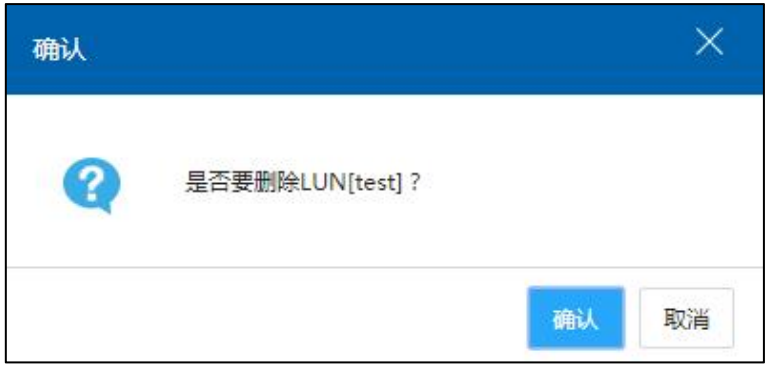

删除 LUN

## 11.5 物理磁盘

本小节主要介绍如何在 InCloud Rail 中的 SDS 存储域上, 进行主机挂载与卸载物理 磁盘的操作。

**A**【注意】:

NVME 类型的物理磁盘在正常使用过程中不可直接更换 PCI 插槽,如果需要更换插 槽,需要在拔下 NVME 磁盘后扫描相应主机的存储适配器,待扫描完成后再在其他插槽 上插上该 NVME 类型的物理磁盘,并再次扫描适配器,以同步磁盘信息。

#### 11.5.1 主机挂载物理磁盘

可在 SDS 存储域的主机上进行"挂载"物理磁盘操作,步骤如下:

1)单击 InCloud Rail 主页的【存储池】,在左侧导航栏中选择已创建好的【SDS 存储 域】,选择【SDS 存储域】,在 SDS 存储域主页单击【物理磁盘】。

2)在【物理磁盘】界面,单击操作栏的【 D】按钮,进行物理磁盘的挂载。

3)在弹出的对话框中,单击【确定】,格式化待挂载的物理磁盘。

4)磁盘格式化完成后,等待挂载完成即可。

#### 11.5.2 主机卸载物理磁盘

【提示】:

(1)在主机卸载物理磁盘之前,需要保证该主机上已挂载物理磁盘(SSD 不支持 卸载)。

(2)主机卸载物理磁盘之前,需保证 SDS 总容量充足。

已挂载物理磁盘的主机,可进行"卸载"物理磁盘操作,步骤如下:

1)单击 InCloud Rail 主页的【存储池】,在左侧导航栏中选择已创建好的【SDS 存储 域】,选择【SDS 存储域】,在 SDS 存储域主页单击【物理磁盘】。

2)在【物理磁盘】界面,单击操作栏的【 ※ 】按钮, 进行物理磁盘的卸载。

3)在弹出的对话框中,单击【确定】,卸载此物理磁盘。

#### 11.5.3 物理磁盘指示灯

(1)单击主页导航栏【存储池】->【SDS 存储域】->【物理磁盘】。

(2)在【物理磁盘】页面,选择 SCVM 虚拟机,可查看当前 SCVM 虚拟机下关联 的物理磁盘状态。

(3)在"物理磁盘"模块的"操作栏",可对选中的磁盘执行【点灯】和【关灯】 として しょうかい しんじょう しんじょう しんしゃく しゅうしゅう スタックス しゅうしょく かいしゅう しゅうしょく

物理磁盘直通或非直通给 SCVM 后,点亮硬盘灯,支持 9361/3108,及 3008 IR 的 RAID 卡, 其他 RAID 卡暂不兼容; 支持普通 SSD (SAS SATA) 和 HDD, 不支持 NVME SSD。

## 11.6 SDS 存储域监控告警

1.单击菜单栏中【存储池】,单击左边栏中已创建好的 SDS 存储域,单击主界 面中【摘要】选项卡,可以查看存储使用率、缓存使用率和数据迁移、数据恢复情 况<sub>。</sub>

**4 【注意】:** 

当存储使用率超过 80%时,性能会下降,并产生严重告警,建议及时扩充 SDS 存储 域容量。

2.单击菜单栏中【存储池】,单击左边栏中已创建好的 SDS 存储域,单击主界

面中【监控】选项卡,可以查看存储性能变化曲线:IOPS、带宽、平均延时、平均 块大小。

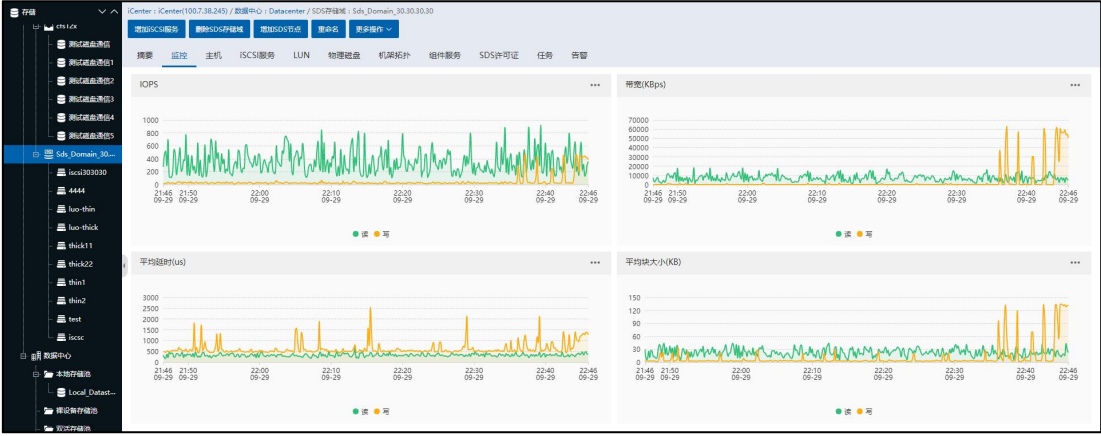

监控 アイストランド しんじょう しんじょう しんじょう しんしゅう しんしゅう

3.单击菜单栏中【存储池】,单击左边栏中已创建好的 SDS 存储域,单击主界 面中【组件服务】选项卡,单击 SCVM 虚拟机,可以查看每个 SCVM 上的关键服务 状态。

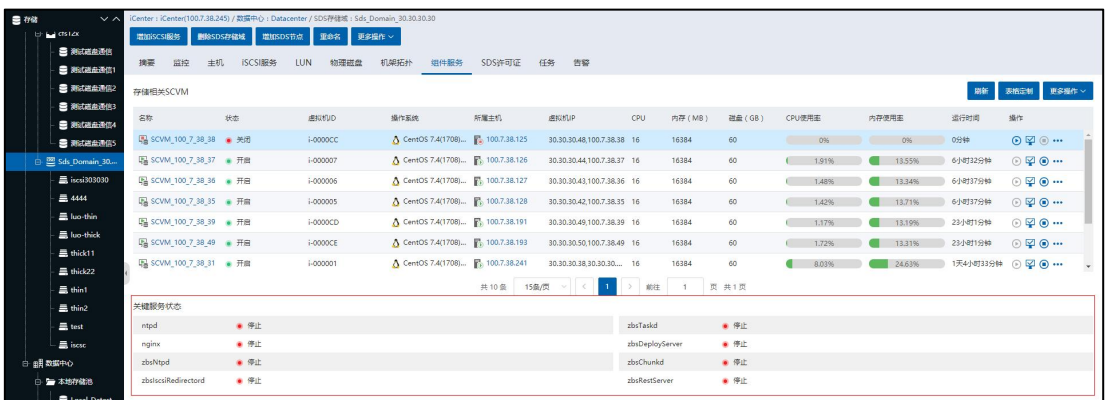

关键服务状态

4.单击菜单栏中【存储池】,单击左边栏中已创建好的 SDS 存储域,单击主界 面中【告警】选项卡,可以查看 SDS 当前和历史告警信息。

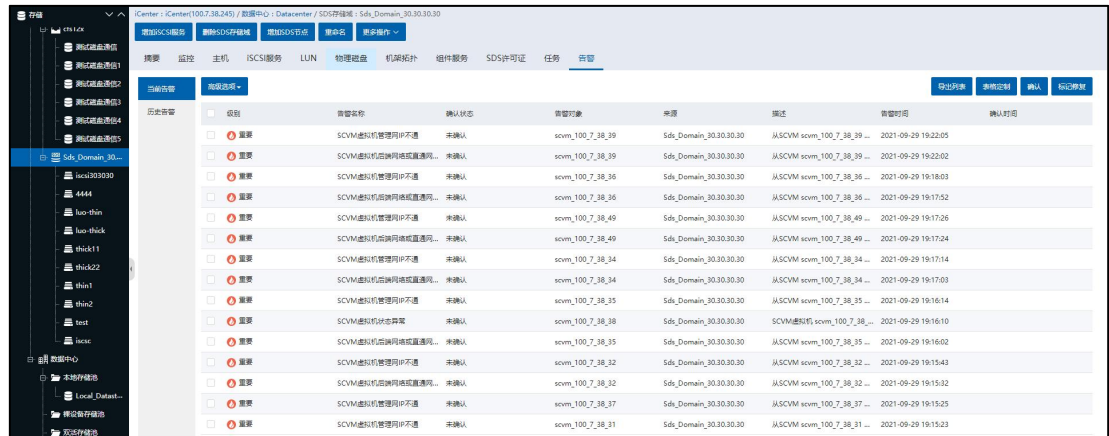

**告警** 

# 11.7 机架拓扑

本小节主要介绍如何在 InCloud Rail 中,通过对虚拟化中【机架拓扑】界面的操作, 实现对现实中物理机架的管理与维护。

## 11.7.1 添加机架

1.单击【存储池】,选择 SDS 存储域,单击【机架拓扑】,即可看到当前的机架拓 扑信息。单击【添加机架】,即可进入"添加机架"页面。

2.在"添加机架"页面,输入机架"名称",选择机架"高度",可选择的机架高 度有"42U"、"32U"、"24U"和"22U"。

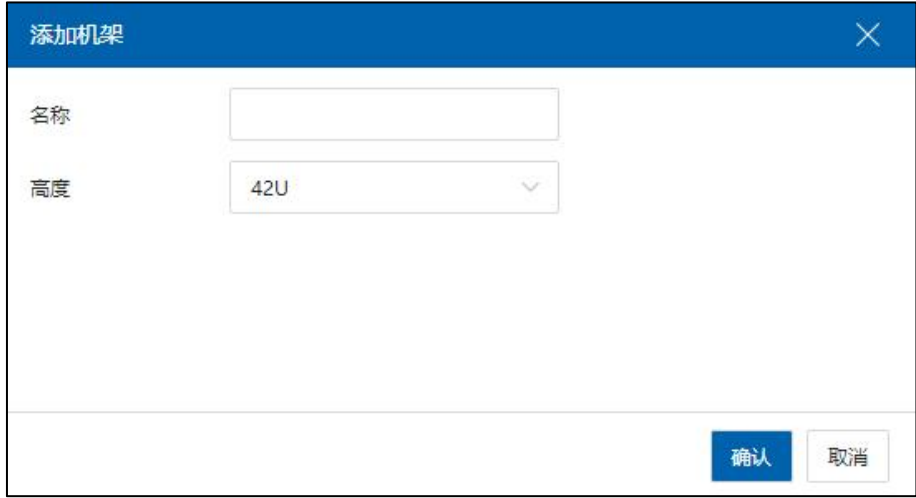

添加机架

3.单击【确认】,即可完成机架添加。

4.在【机架拓扑】界面,单击【同步机架信息】,可同步当前机架信息的同步。

## 11.7.2 编辑机架

1.添加机架完成后,可以在【机架拓扑】界面看到新添加的机架信息,单击该机架 上的【∨】->【编辑机架】,可编辑该机架信息。

2.进入【编辑机架】界面,可对当前机架进行名称和高度的编辑(其中,已被机箱 使用的机架编辑时不能减少高度)。

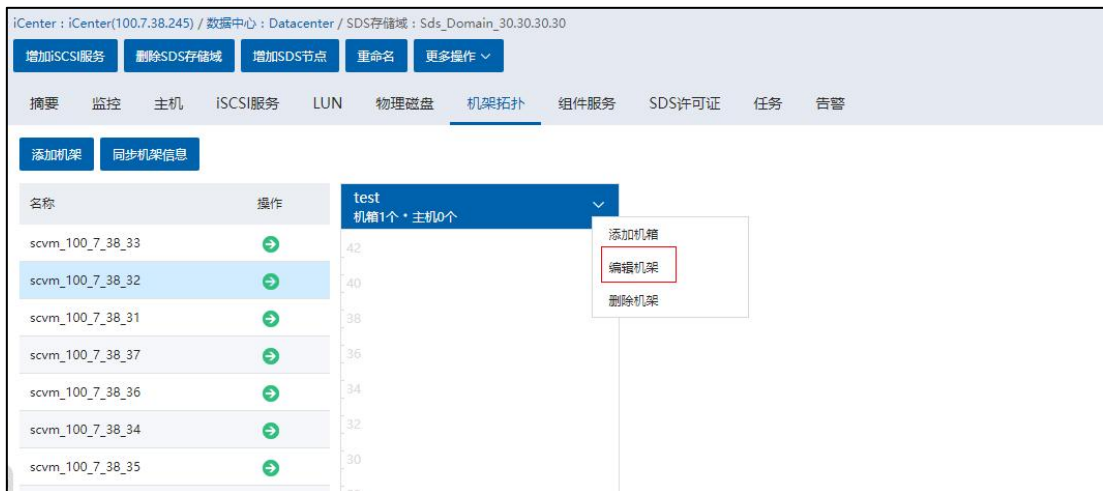

编辑机架-1

3.信息填写完成后,单击【确认】即可。

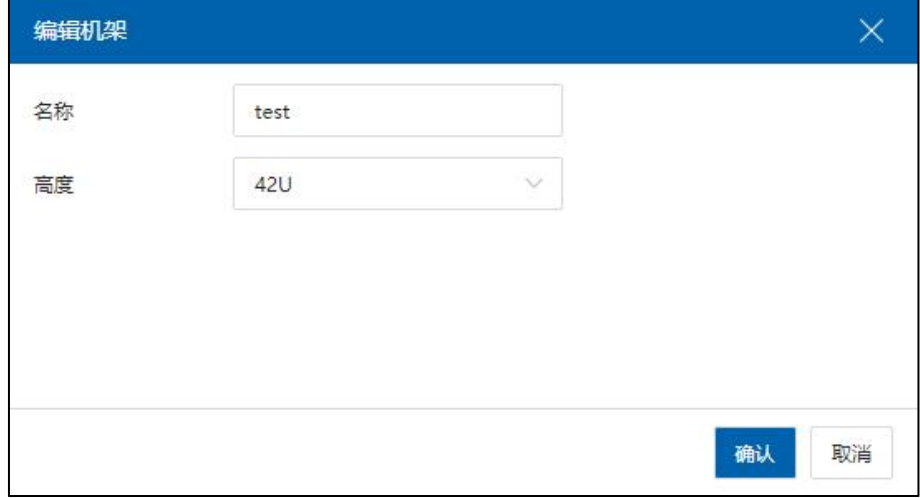

编辑机架-2

## 11.7.3 添加机箱

1.在【机架拓扑】界面,选择某一个待添加机箱的机架,单击该机架上的"∨", 可进行"添加机箱"操作。

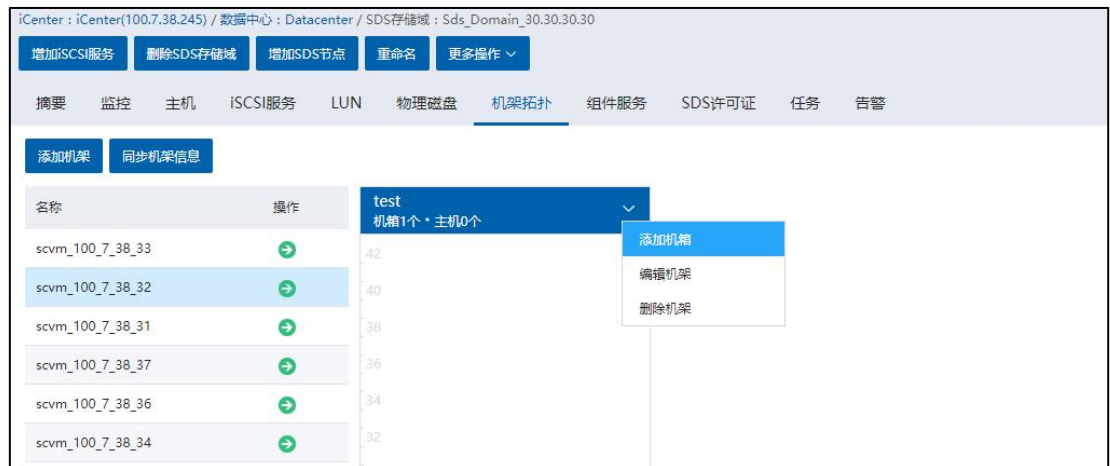

添加机箱-1

2.在【添加机箱】界面,需要填写相关信息:

1)名称:待添加机箱的名称。

2)高度:待添加机箱的高度,可选择 1U、2U、4U 和 8U。

3)机箱位置:待添加机箱的位置。

4)机箱布局:待添加机箱的行、列布局。

5)机箱概览:此处可看到待添加机箱的概览。

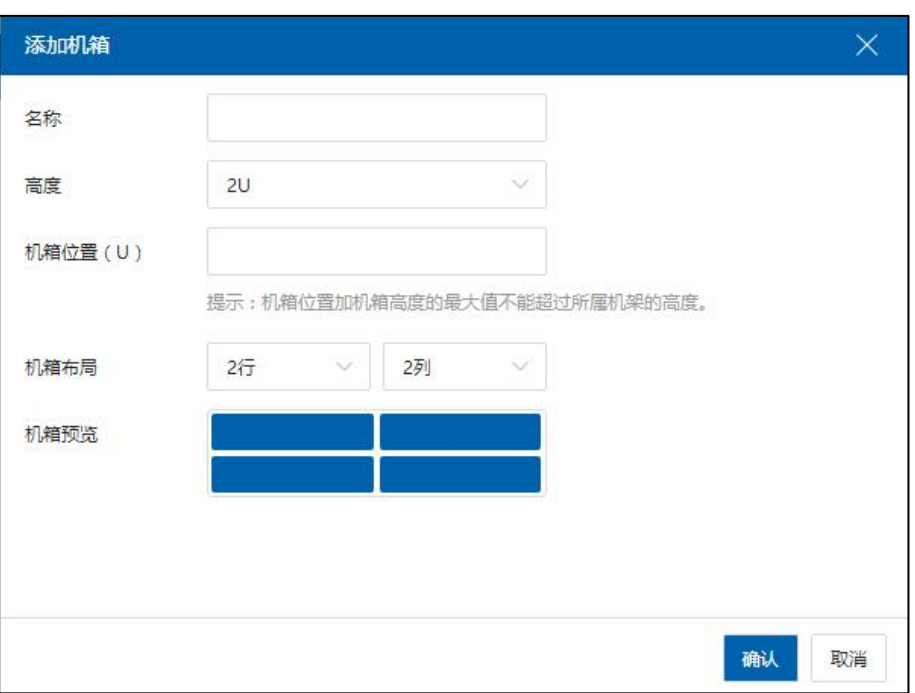

添加机箱-2

3.单击【确认】,即可完成机箱的添加。

## 11.7.4 编辑机箱

1.在【机架拓扑】界面,选择机箱,单击机箱右侧的【···】->【编辑机箱】.

2.在【编辑机箱】界面:编辑机箱名称、高度、机箱位置、机箱布局后,单击【确 认】即可。

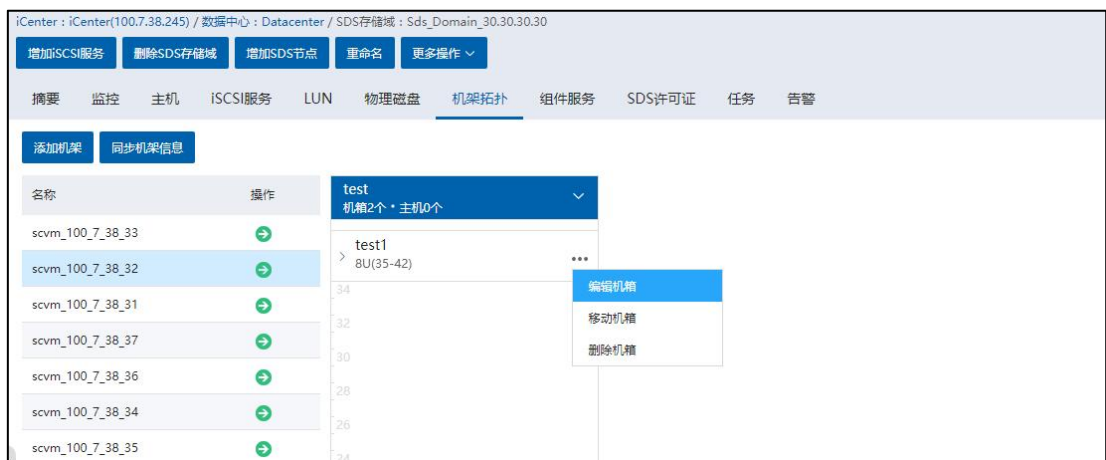

编辑机箱-1

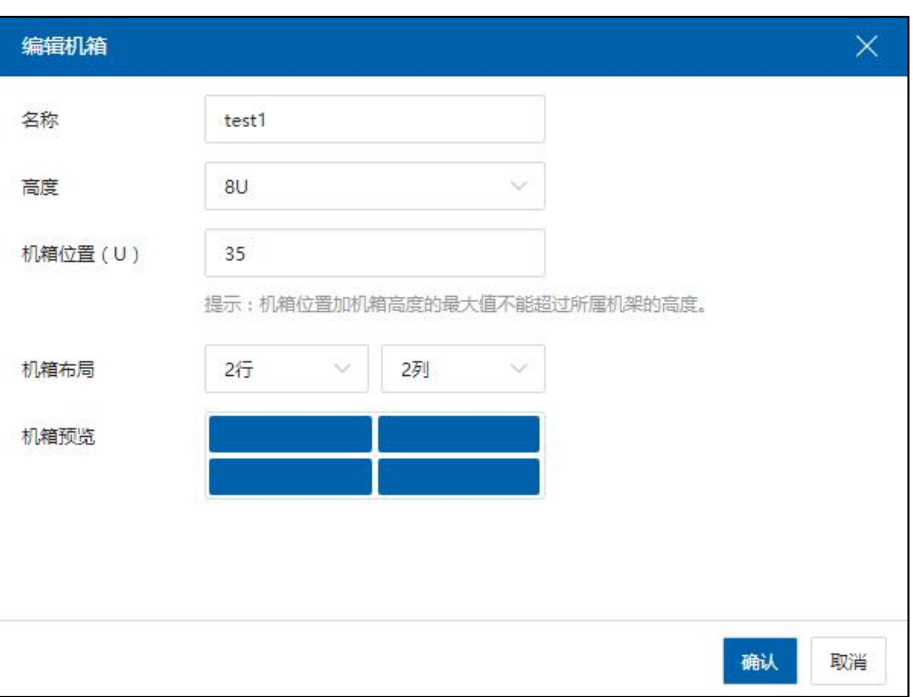

编辑机箱-2

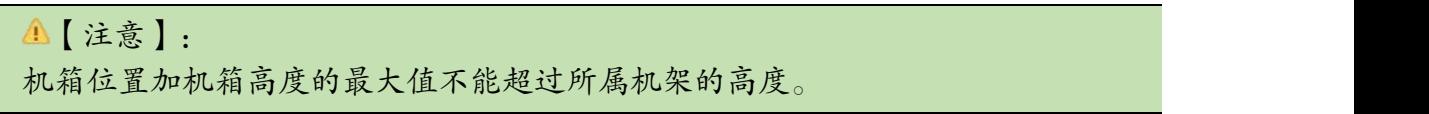

## 11.7.5 删除机箱

在【机架拓扑】界面,选择机箱,单击机箱右侧的…,单击【删除机箱】在弹出对 话框中单击【确认】即可。

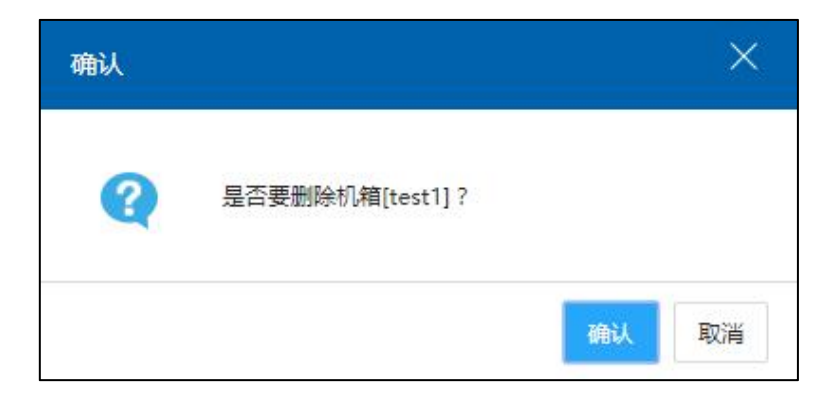

删除机箱

## 11.7.6 移动机箱

在【机架拓扑】界面,选择机箱,单击机箱右侧的…,单击【移动机箱】,选择目 标机架和机箱位置后,单击【确认】完成即可。

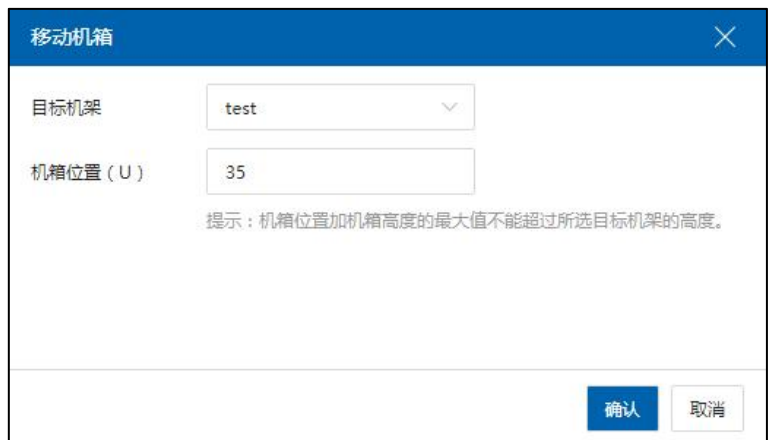

移动机箱

## 11.7.7 移动主机

1.在【机架拓扑】界面,在左侧可以看到当前存在的主机信息,单击【 2】按钮, 即可进行"移动主机"操作。

2.在【移动主机】界面,可选择待移动主机的"目标机架"、"目标机箱"以及"主 机位置"。

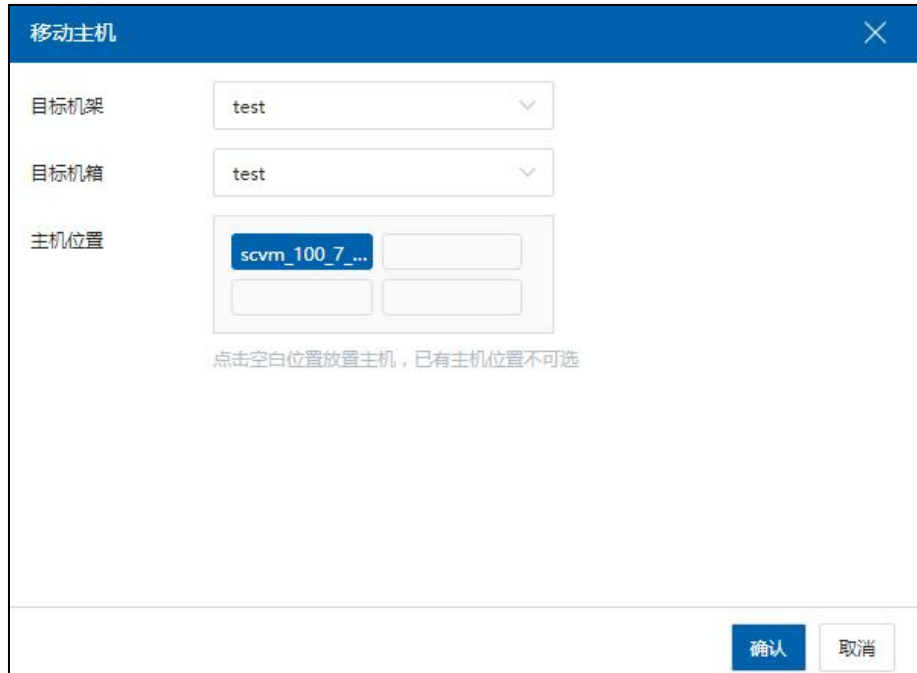

移动主机

3.单击【确认】,即可完成"移动主机"操作。

4.目标主机移动完成后,可在机架上查看该主机。

5.单击机箱处待移动主机的【 → 】按钮, 也可调整主机位置。

#### 11.7.8 删除机架

在【机架拓扑】界面,单击待删除机架上的"…",选择"删除机架",即可完成 对该机架的删除操作。

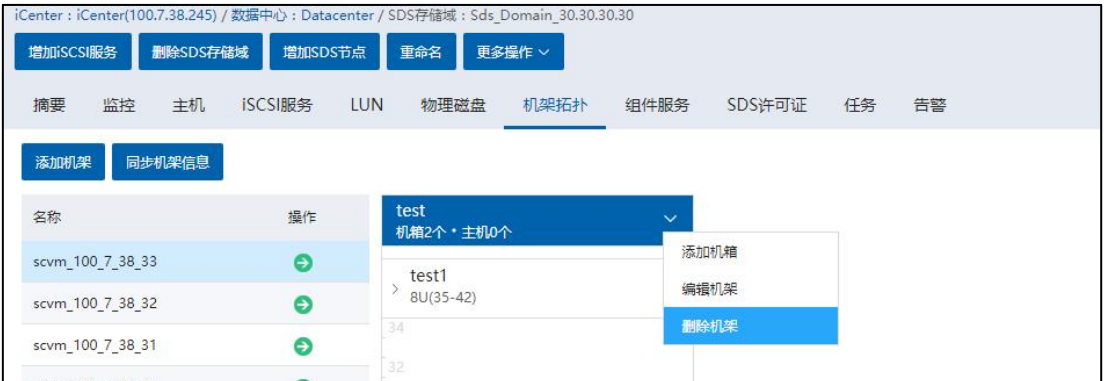

删除机架

机架删除成功后,该机架上的所有主机自动移出,可在【机架拓扑】主页看到所有 未添加进机架的主机。

# 11.8 组件服务

(1)单击主页导航栏【存储池】,单击左侧菜单栏中待使用的【SDS 存储域】-> 【组件服务】。

(2)在【组件服务】界面,可查看当前 SDS 存储域下的存储相关 SCVM 相关信息。

(3)选中一个 SCVM,即可在页面下方查看当前 SCVM 下的关键服务状态信息。

# 12 多云管理

多厂商、异构云平台的统一管控是多云管理的基础,浪潮 InCloud Rail 系统可为用 户提供跨多个云平台进行各类云资源统一管理的功能,由此可以解决企业 IT 面临的多 云统一管理和迁移问题,通过云管理平台来实现异构资源融合、连接和统一管理,在虚 拟化的基础上实现跨资源池的弹性伸缩,并以资源可视化、自动化的方式,提升运维管 理人员的效率和降低成本。

## 12.1 增加站点

**A**【注意】:

(1)请勿将同一个异地站点加入到多个 InCloud Rail 中。

(2)多云管理界面添加边缘站点,分发支持 InCloud Sphere/ InCloud Rail 5.8.1 及以上 版本,跨 iCenter 迁移支持 InCloud Sphere/InCloud Rail 5.8.0。

(3)请确保此处用户名专供多云管理管理使用,请勿使用该用户名登录系统。

增加站点的步骤如下:

1.单击主页左侧菜单栏【多云管理】->【增加站点】。

2.在【增加站点】页面,填写站点名称、选择产品名称、填写管理地址、端口号、 用户名和密码,输入站点的地理位置信息,单击【确认】即可。

【注意】:

(1)选择产品是"InCloud Sphere"时,实际添加的是虚拟化平台。

(2)选择产品是"InCloud Rail"时,实际添加的是超融合平台。

(3)选择产品是"vSphere"时,实际添加的是 vmvare 平台。

(4)不支持低版本 ICS/ICR 添加高版本 ICS/ICR 的站点。

(5)跨云迁移:虚拟机从边缘站点主机迁移到中心站点主机,仅支持同版本站点 之间迁移,或从低版本向高版本进行迁移。

(6)分发虚拟机:虚拟机从中心站点主机迁移到边缘站点主机,仅支持同版本站 点之间迁移。

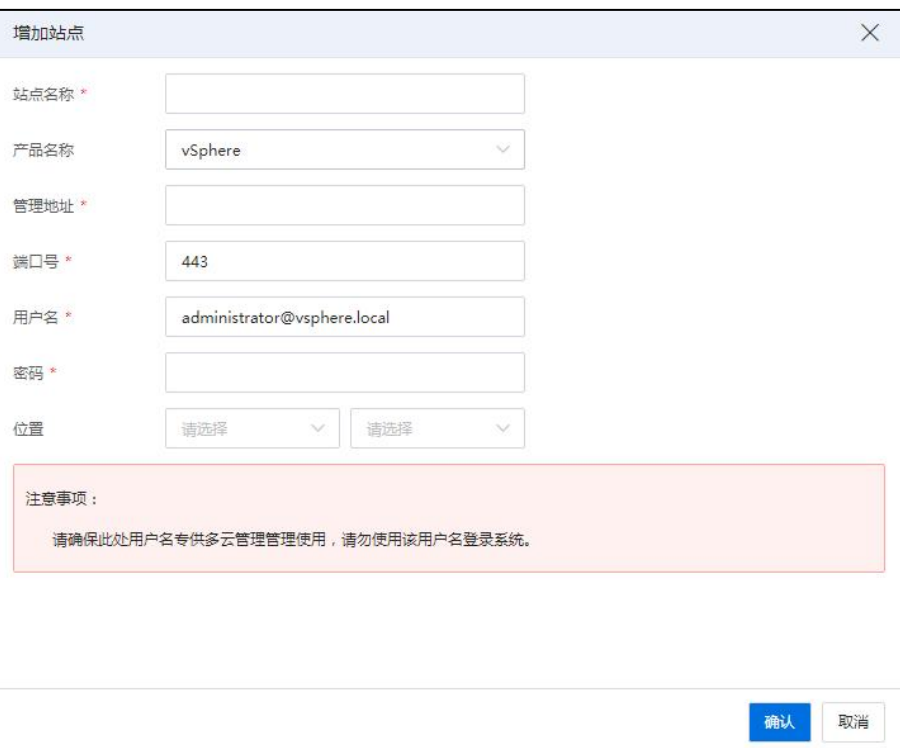

增加站点

# 12.2 编辑站点

在【多云管理】页面,用户选中已添加完成的站点,在【操作】栏单击【 "编辑站点"按钮),可进入编辑站点页面。

在【编辑站点】页面,用户可对站点的名称、产品名称、管理地址、端口号、用户 名、密码、位置,进行重新编辑操作。编辑完成,单击【确认】即可。

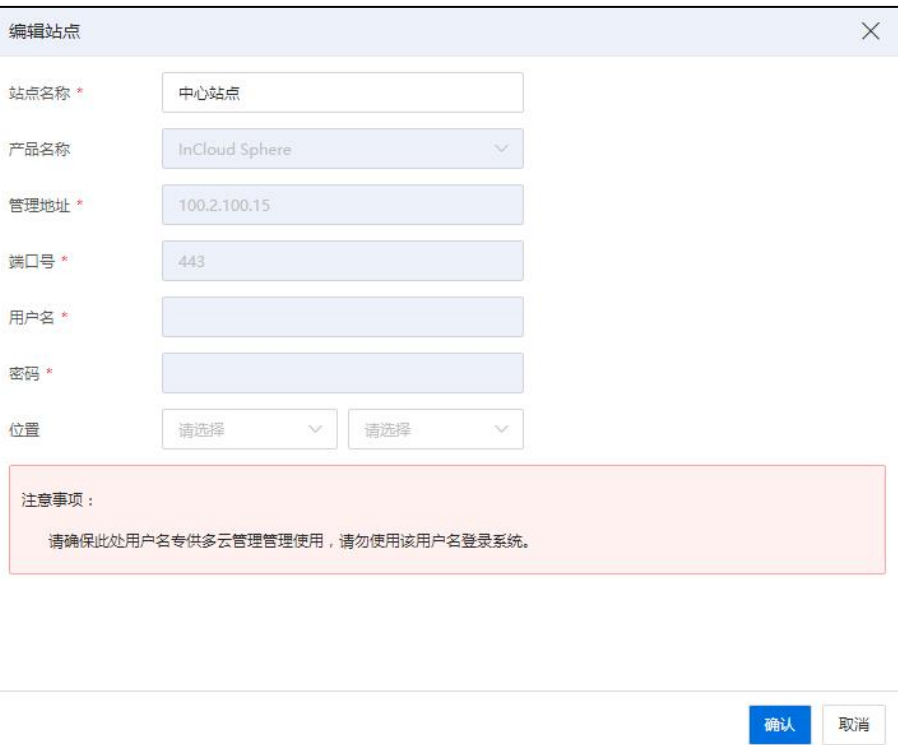

#### 编辑站点

# 12.3 登录站点

在【多云管理】页面,用户选中已添加完成的站点,在【操作】栏单击【登录站点】, 可自动登录到相应的站点。

登录的新站点可在新窗口中打开。

# 12.4 删除站点

在【多云管理】页面,用户选中已添加完成的站点,在【操作】栏单击【 】(即 "删除站点"按钮),在弹出的"警告框"中单击【确认】,即可删除该站点。

**▲【注意】:** 当该站点下存在跨云迁移的任务时,无法删除。

# 12.5 跨云迁移

跨云迁移支持位于 Vmware 平台虚拟机迁移至 InCloud Rail,其中支持的 GuestOS 列表 如下:

Vmware 版本:ESXi 5.5/6.0/6.5/6.7/7.0

InCloud Rail 版本:6.0.0、6.0.1、6.5.1

**4**【注意】:

(1)为防止虚拟机数据损坏,请勿将一台虚拟机同时迁移到多个 InCloud Rail 中。

(2)VMware 虚拟机处于关机状态进行离线迁移时,底层 vddk 偶然出现 disable vmotion failed 状态,导致离线迁移失败,此时 InCloud Rail 任务异常信息表明 VMware 虚 拟机克隆过程中发生异常,迁移任务失败后请重试。

(3)待在线迁移的 VMware 虚拟机全部磁盘的 Disk Mode 需设置为 dependent 模式, 否则在获取快照增量部分时导致 api 访问失败而使得在线迁移任务失败。

(4)跨云迁移 VMware 虚拟机到 InCloud Rail 后开机,可能会因为网卡名称变化导 致无法保留源虚拟机的 IP 地址等网络配置信息,因此,在开始迁移 VMware 虚拟机之前, 请保存源虚拟机的网络配置信息,以便在出现该问题时,可以手动恢复网络配置。

(5)如果待迁移的 VMware 虚拟机处于开机状态,为保证数据一致性,迁移完成后 会关闭 VMware 虚拟机。

(6)跨 iCenter 迁移,两个 iCenter 之间必须版本相同或者低版本向高版本迁移,才 支持迁移。

(7)跨 iCenter 迁移过程中禁止对源虚拟机进行操作。

中心站点的虚拟机可以离线迁移至边缘站点的某个主机上,以下情况不支持迁移: (1)源虚拟机使用了裸磁盘、裸设备磁盘,源虚拟机是系统虚拟机。

(2)虚拟机迁移过程中,可取消迁移。

(3)开启 CDP(录影机)的虚拟机也不允许分发。

中心站点的虚拟机可以在线迁移至边缘站点的某个主机上,以下情况不支持迁移:

(1)源虚拟机正在使用物理设备或已连接光驱设备。

(2)源虚拟机开启了大页内存或磁盘多副本。

(3)源虚拟机使用了裸磁盘、裸设备磁盘。

(4)源虚拟机是系统虚拟机。 虚拟机迁移过程中,可取消迁移。

(5)使用双活磁盘的虚拟机不支持跨云迁移和分发

在【多云管理】页面,用户选中已添加完成的站点,单击该站点可进入该站点的管 理页面,可看到该站点下所包含的所有虚拟机。选中待跨云迁移的虚拟机,单击【操作】 栏的【 】(即"跨云迁移"按钮), 即可进入跨云迁移页面。
| $E$ test001            | 虚拟机                                                            |            |                   |            |                      |                                        |                                        |                     |                            |         |  |
|------------------------|----------------------------------------------------------------|------------|-------------------|------------|----------------------|----------------------------------------|----------------------------------------|---------------------|----------------------------|---------|--|
| · vymmm 充陷             |                                                                |            |                   |            |                      |                                        |                                        |                     |                            |         |  |
| $\blacksquare$ www.mmm | 提示:跨云还移进拟机前,请务必同步进拟机列表。跨云还移期间,请勿在源站点对待还移进拟机做任何操作,确保还移任务能够正常进行。 |            |                   |            |                      |                                        |                                        |                     |                            |         |  |
| E suran-复现现场问          |                                                                |            |                   |            |                      | <b>C 照新</b><br>2 表格定制                  | <b>二同步进队机</b><br>B NETR                |                     | 88 × 请输入名称                 | $\circ$ |  |
| $\Box$ CXTEST          |                                                                |            |                   |            |                      |                                        |                                        |                     |                            |         |  |
| $\Box$ CC              | 名称                                                             | 连接状态       | 状态                | 所需数据中心     | 所属主机                 | 提作系统                                   |                                        | CPU使用图              | 内存使用器                      | 提作      |  |
| $\Box$ windos1211      | $\Box$ o_wd_1                                                  | 连接         | ● 开启              | Datacenter | esxi154.ics-esxi.com | Red Hat Enterprise Linux 8 (64-bit)    | 0.15%                                  | 0.99%               | B                          |         |  |
| $E$ CT2                | $\Box$ o_wd_0                                                  | 连接         | $\bullet$ $\pi$ e | Datacenter | esxi154.ics-esxi.com | Red Hat Enterprise Linux 8 (64-bit)    | 0.1%                                   | 0.99%               | 陪                          |         |  |
| D CT                   | $-154$                                                         | 连接         | ● 开启              | Datacenter | esxi154.ics-essi.com | Red Hat Enterprise Linux 8 (64-bit)    | 0.1%                                   | 0.99%               | 贴                          |         |  |
| moban1-af068ac         | $E$ wel 4                                                      | 连接         | ● 开启              | Datacenter | esxi151.ics-esxi.com | Red Hat Enterprise Linux 8 (64-bit)    | 0.08%                                  | 0.99%               | 맮                          |         |  |
| · vm-test1             | D wd 3                                                         | 连接         | $+78$             | Datacenter | esxi154.ics-esxi.com | Red Hat Enterprise Linux 8 (64-bit)    | 0.1%                                   | 0.99%               | 명                          |         |  |
| $\Box$ centos          | $\Box$ wd_1                                                    | 连接         | ● 开启              | Datacenter | esxi151.ics-essi.com |                                        | Red Hat Enterprise Linux 8 (64-bit)    | 0.03%               | 0.99%<br><b>CONTRACTOR</b> | 贴       |  |
| $\Box$ centos          | $\Box$ wel 0                                                   | 连接         | .78               | Datacenter | esxi151.ics-esxi.com |                                        | Red Hat Enterprise Linux 8 (64-bit)    | 0.06%               | 0.99%                      | 點       |  |
| vm-0812-o8d6           | $\Box$ edge-k8s01                                              | 连接         | .78               | Datacenter | esxi154.ics-esxi.com | Ubuntu Linux (64-bit)                  |                                        | 6.97%<br>$\alpha$ . | 1,99%                      | 맘       |  |
| T vm-0812-o8d8223      | $\boxed{\cdot}$ test-linux-2                                   | 连接         | ● 开启              | Datacenter | esxi153.ics-esxi.com | CentOS 7 (64-bit)                      |                                        | 0.14%               | 0.99%                      | 贴       |  |
| m-0812-o8d8            | $\rightarrow$ nsx-t3                                           | 连接         | ● 开启              | Datacenter | esxi154.ics-esxi.com | Ubuntu Linux (64-bit)                  |                                        | 28.21%              | 37.99%                     | 點       |  |
| vm-0811-2um4           | I winserver-2003-Z                                             | 连接         | $+78$             | Datacenter | esxi154.ics-esxi.com | Microsoft Windows Server 2003 (32-bit) | 60.46%                                 | 4,99%               | 명                          |         |  |
| m-0812-yn172           | $\boxed{\cdot}$ test-linux-1                                   | 连接<br>● 开启 |                   | Datacenter | esxi151.ics-essi.com |                                        | CentOS 7 (64-bit)<br>$\sim$            |                     | 0.99%                      | 贴       |  |
| $Wm-0811-6666$         | $E$ nsx-t1                                                     | 连接         | .78               | Datacenter | esxi151.ics-essi.com | Ubuntu Linux (64-bit)                  |                                        | 17,49%<br>-         | 30.99%                     | 멂       |  |
| vm-0812-test2          | IF VMware vCenter Server                                       | 连接         | ● 开启              | Datacenter | esxi154.ics-esxi.com |                                        | Other 3.x or later Linux (64-bit)      | 6.64%<br>۰          | 12,99%                     | 먦       |  |
| m-0812-o8d822          | $\blacksquare$ wi                                              | 连接         | ● 关闭              | Datacenter | esxi151.ics-esxi.com |                                        | Microsoft Windows Server 2008 (64-bit) | 0%                  | 0%                         | 贴       |  |
| vm-0813-i0ka           |                                                                |            |                   |            |                      |                                        |                                        |                     |                            |         |  |
|                        |                                                                |            |                   |            |                      |                                        |                                        |                     |                            |         |  |
| ← 网络·木易CentOS<br>高多云管理 |                                                                |            |                   |            |                      |                                        |                                        |                     |                            |         |  |

跨云迁移

1.用户在跨云迁移页面的【基本信息】界面,可编辑虚拟机的名称、选择客户机操 作系统系列、选择客户机操作系统版本(此处需要根据原操作系统,合理选择操作系统), 单击【下一步】。

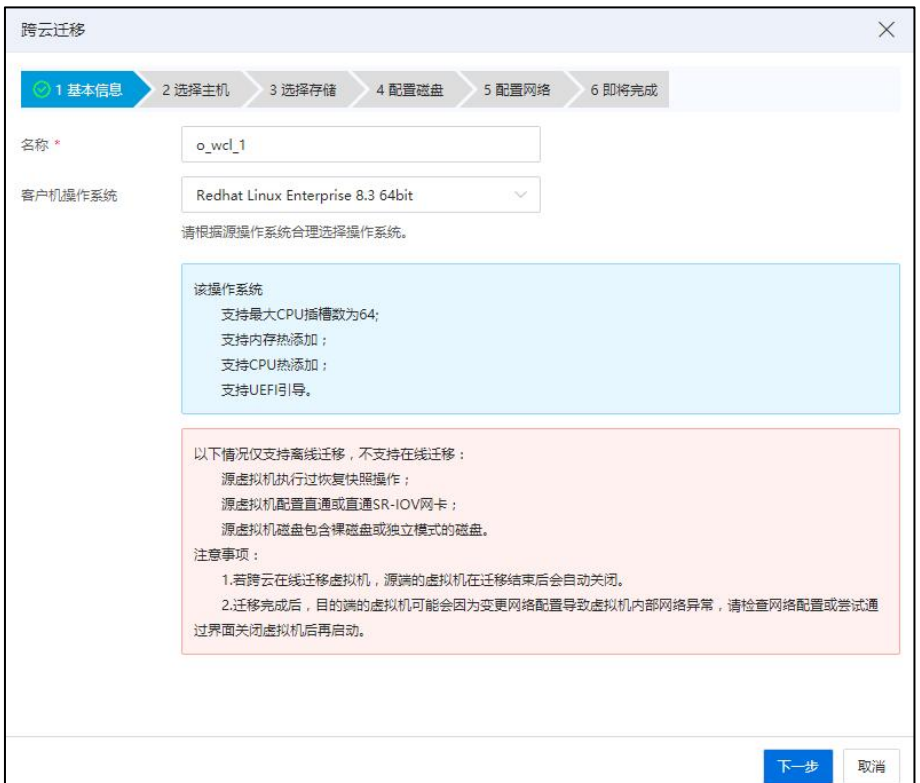

基本信息

2.在【选择主机】界面,用户可为待迁移的虚拟机选择一个主机,单击【下一步】。

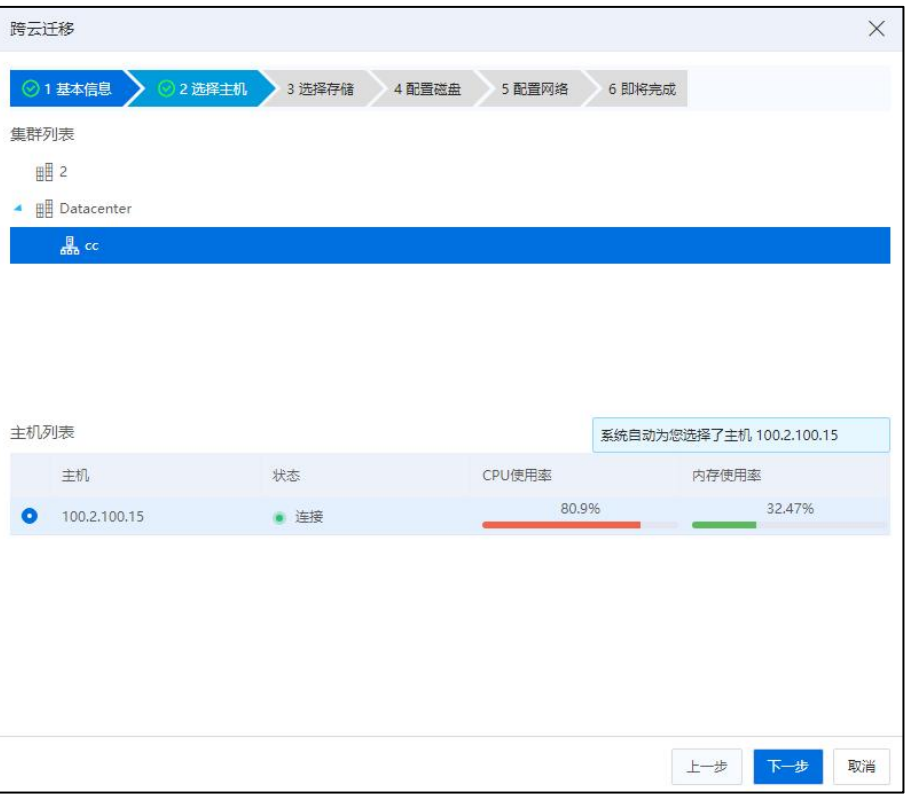

选择主机

3.在【选择存储】界面,用户可为待迁移的虚拟机选择存储位置,单击【下一步】。

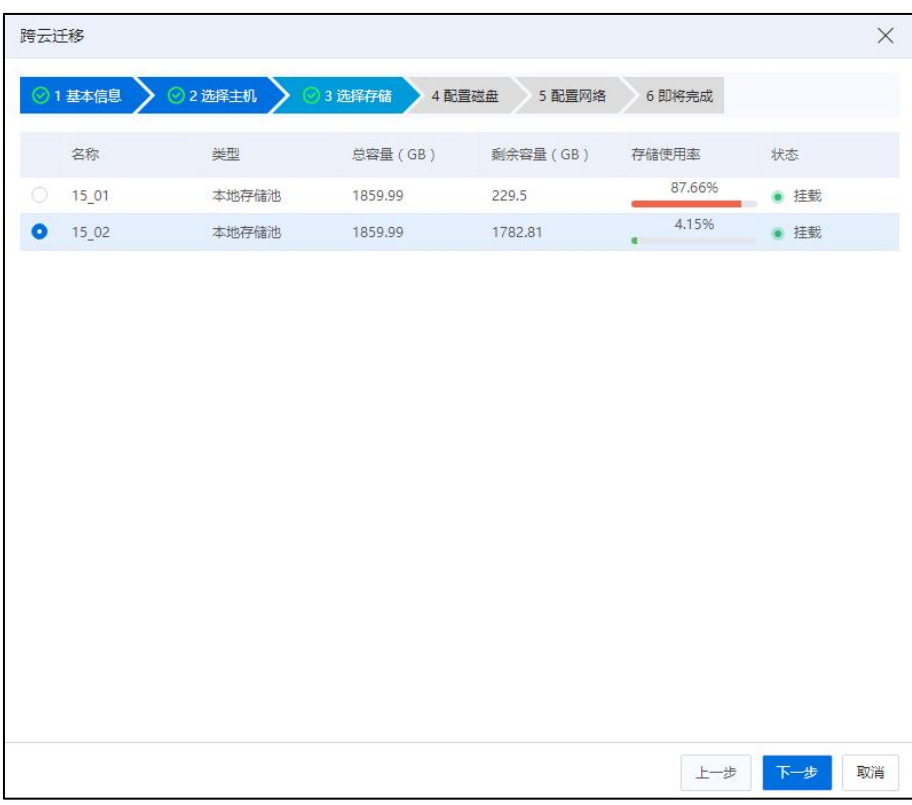

#### 选择存储

4.在【配置磁盘】界面, 由于 VMware 中的虚拟机没有显示指定引导磁盘, 因此跨 云迁移 VMware 虚拟机时,需要根据实际情况合理选择引导盘。当无法读取源虚拟机引 导盘时,系统会默认将第一块磁盘作为引导盘。

(1)当源虚拟机的系统磁盘是第一个磁盘时,选中页面上的【磁盘 1】,配置信息 选择默认的即可。

(2)当源虚拟机的系统磁盘并不是第一个磁盘时,以磁盘 5 为例:

a.用户选中【磁盘1】,修改配置信息,取消勾选"是否作为引导盘",将"磁盘 接口"改为 VIRTIO 模式。

b.用户选中【磁盘 5】(即虚拟机的系统磁盘),修改配置信息,勾选"是否作为 引导盘",将"磁盘接口"改为 IDE 模式。

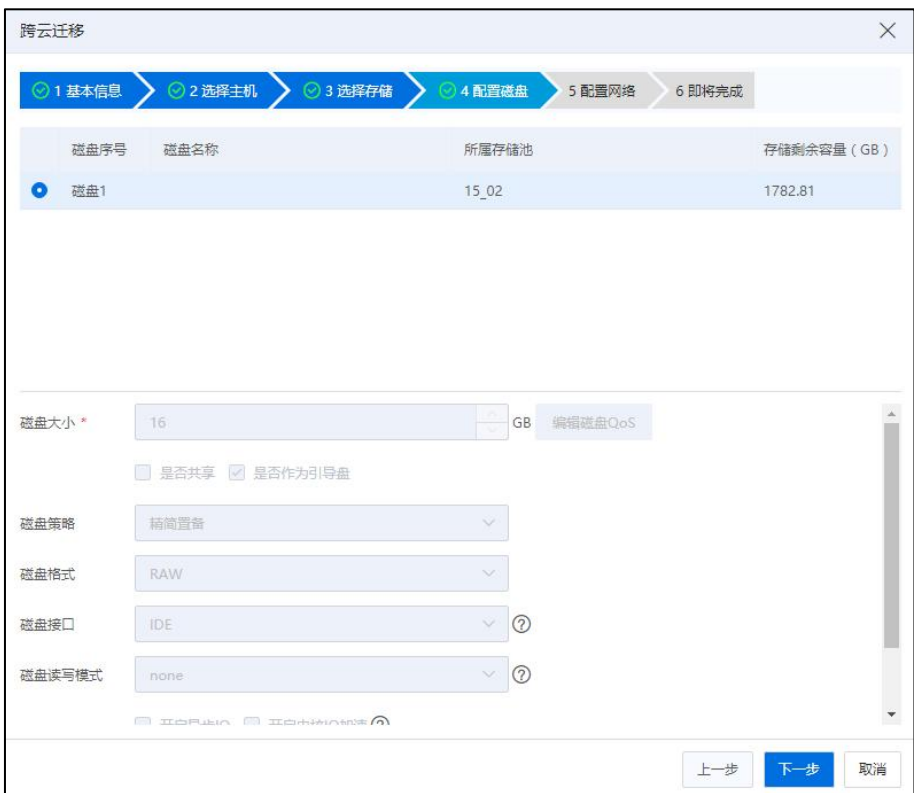

配置磁盘

**▲【注意】:** 

若虚拟机磁盘接口选择 SCSI 模式或者 VIRTIO 模式,请确保客户机操作系统安装了 正确的 SCSI 磁盘驱动或者 VIRTIO 磁盘驱动,否则虚拟机磁盘可能无法被识别。

5.在【网络配置】界面,用户可为待迁移的虚拟机进行网络相关信息的配置,包括 网络类型的选择(含基础网络、直通网络和高级网络)、编辑网络 QoS(建议按照系统 建议值设置,否则进入虚拟机可能会报错)、选择交换机类型、网卡类型、编辑 MAC 地址(手动或自动获取)、是否启用网络优先级、是否启用 DHCP、是否启用 IP/MAC 绑定等,编辑完成后单击【下一步】。

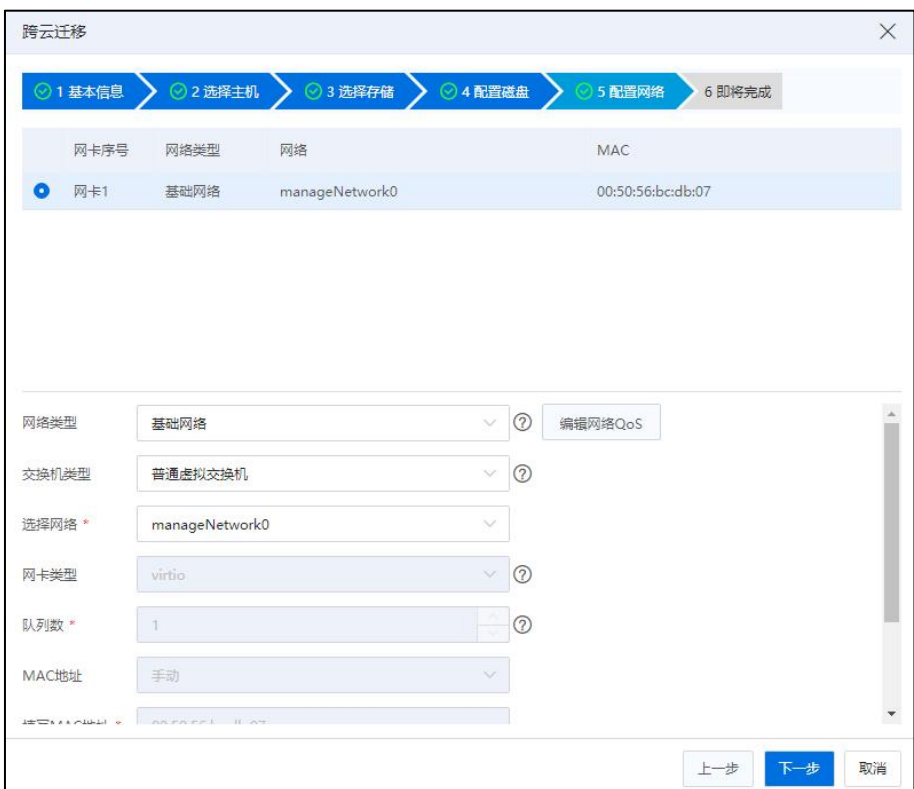

网络配置

6.在【即将完成】界面,用户可再次确认待迁移的虚拟机的目标主机、目标存储位 置、网卡、MAC 地址等信息,并自主选择虚拟机迁移完成后是否要自动开机,确认信 息无误,单击【确认】即可。

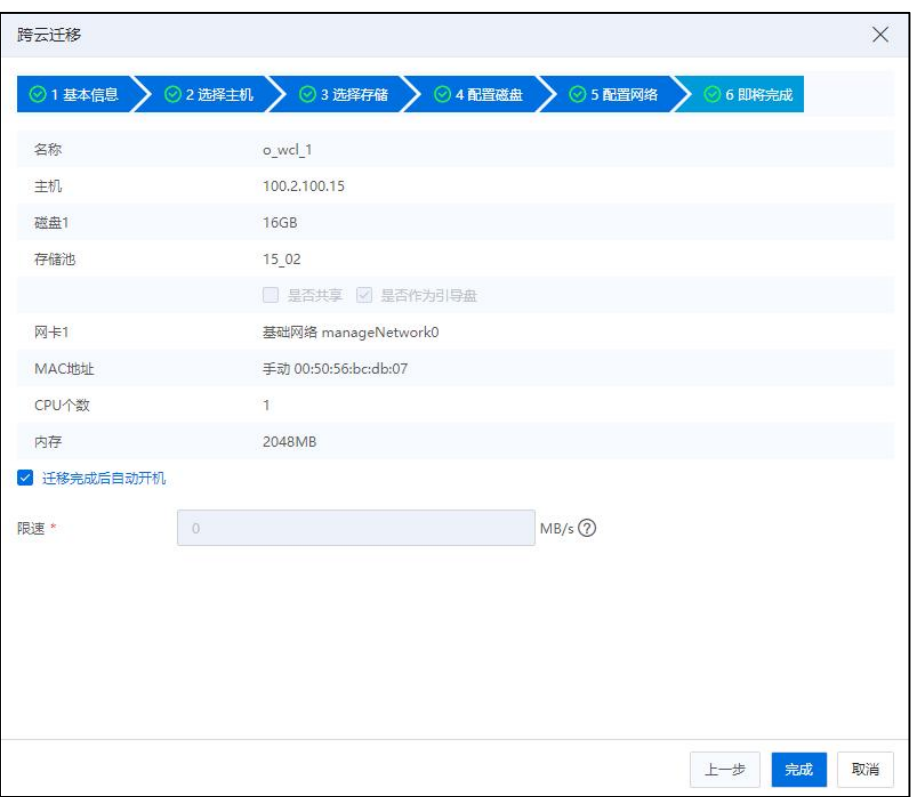

即将完成

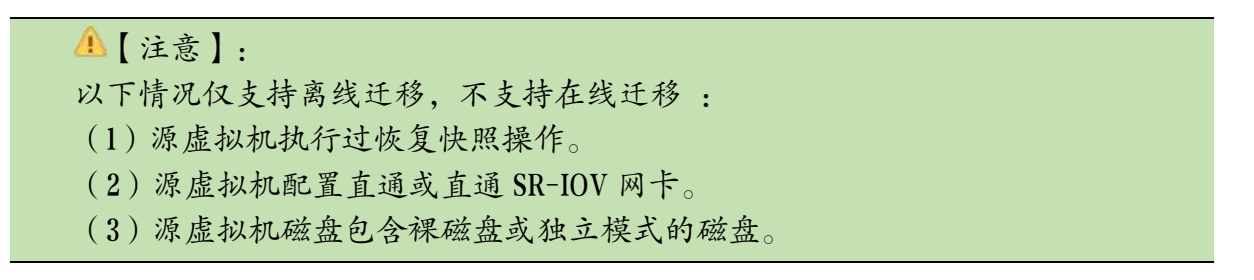

# 13 系统拓扑

本章节主要介绍 InCloud Rail 系统拓扑相关的信息,系统拓扑图形展示主要包括力 导向图和树形导向图。视图展示主要包括四个模块:综合视图、物理视图、虚拟视图和 网络视图。

系统拓扑图具备整体平移、缩放和单节点拖拽功能(力导向图的系统节点固定在中 心,不可拖拽。树形图的系统节点可以拖拽),用户双击某个节点,即可查看与当前节 点关联的所有节点信息,会高亮显示,再次双击空白处可恢复正常。用户可以选中某个 节点,将其拖拽至别的地方,也可以单击空白处,拖拽整个视图,滚动鼠标可以进行视 图的放大与缩小。

# 13.1 力导向图

力导向图主要用来呈现 InCloud Rail 系统中包含的复杂的关系网络图,它清晰直观 的将复杂的关系数据以图表的形式形象地展示了出来,极大的方便了用户对系统整体数 据的理解和掌控。

#### 13.1.1 综合视图

单击主页左侧菜单栏【系统拓扑】->【力导向图】->【综合视图】,即可查看整个 系统的综合视图信息,包括计算、存储、虚拟资源等。例如:虚拟机的类型、状态。数 据存储的类型、状态、使用率等信息。主机的类型和状态信息。集群的类型等。

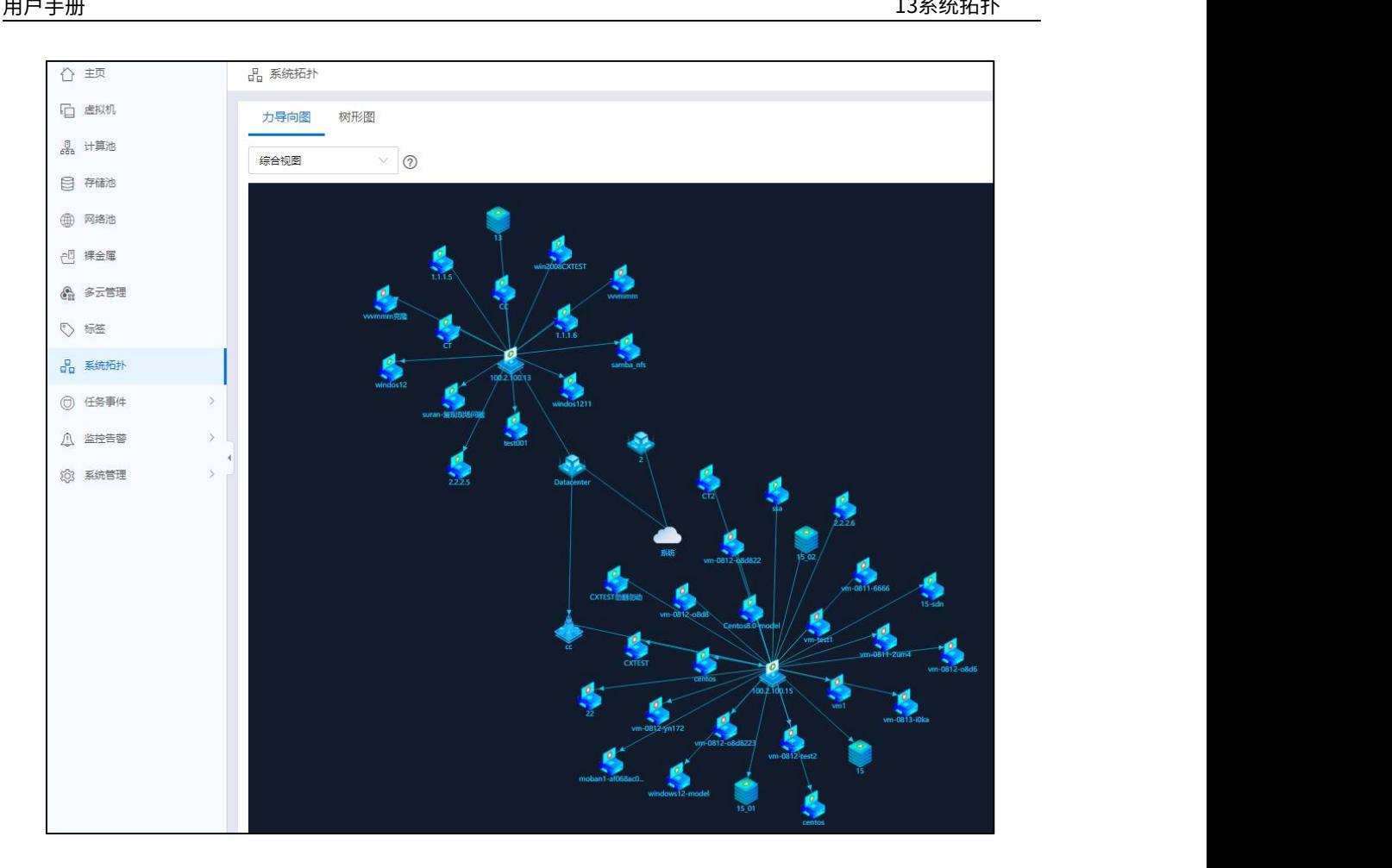

综合视图

## 13.1.2 物理视图

单击主页左侧菜单栏【系统拓扑】->【力导向图】,在页面左上角选择下拉菜单栏 中的【物理视图】,即可查看整个系统的物理视图信息,包括计算资源、存储资源等。 用户可将鼠标箭头放到某个节点上,即可查看当前节点的相关信息。例如:数据存储的 类型、状态、使用率等信息。主机的类型和状态信息。集群的类型等。

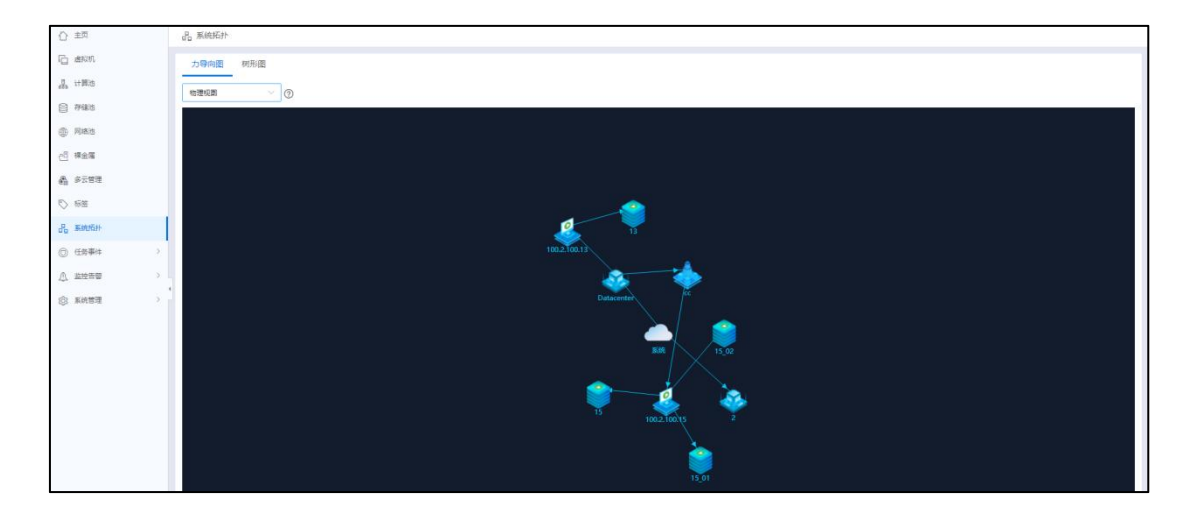

物理视图

### 13.1.3 虚拟视图

单击主页左侧菜单栏【系统拓扑】->【力导向图】,在页面左上角选择下拉菜单栏 中的【虚拟视图】,即可查看整个系统的虚拟机信息。用户可将鼠标箭头放到某个节点 上,即可查看当前节点的相关信息。例如:虚拟机的类型、状态等信息。

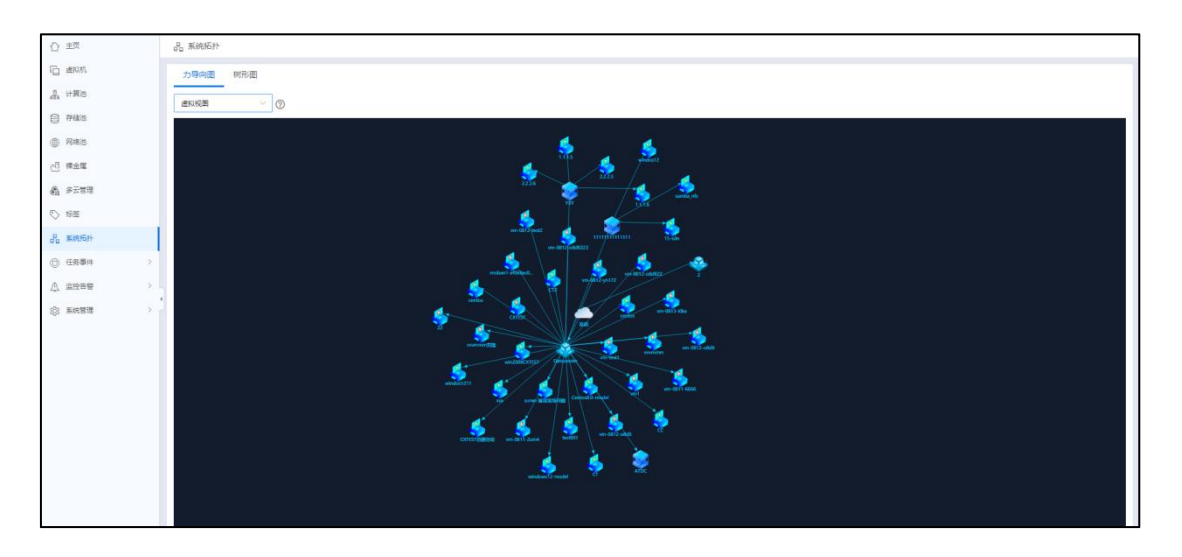

虚拟视图

#### 13.1.4 网络视图

单击主页左侧菜单栏【系统拓扑】->【力导向图】,在页面左上角选择下拉菜单栏 中的【网络视图】,即可查看整个系统的网络信息。用户可将鼠标箭头放到某个节点上, 即可查看当前节点的类型(虚拟交换机、物理交换机等)、状态等信息。

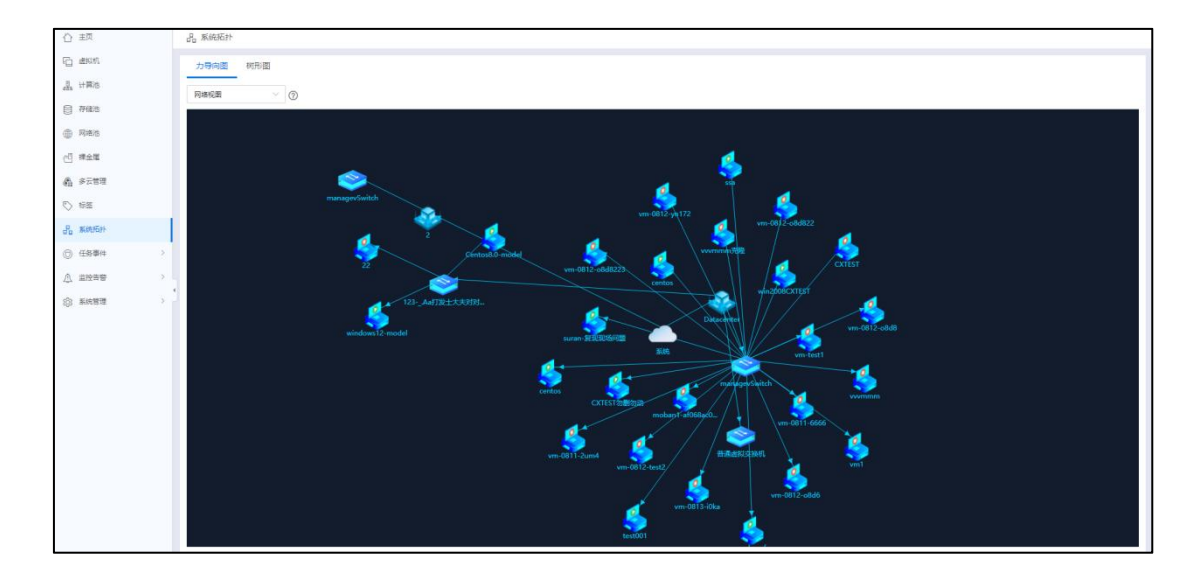

网络视图

# 13.2 树形图

树形图由上而下地展示整个 InCloud Rail 系统,使复杂庞大的系统间的各个模块能 更直观清晰的展现出来。通过树形图的直观查看,用户可以对整个系统的结构一目了然。

#### 13.2.1 综合视图

单击主页左侧菜单栏【系统拓扑】->【树形图】,在页面左上角选择下拉菜单栏中 的【综合视图】,即可查看整个系统的树形结构信息。最顶层时 iCenter 节点,下面是 各个数据中心,第三层是各个计算节点,最下层是存储、虚拟机等资源信息。

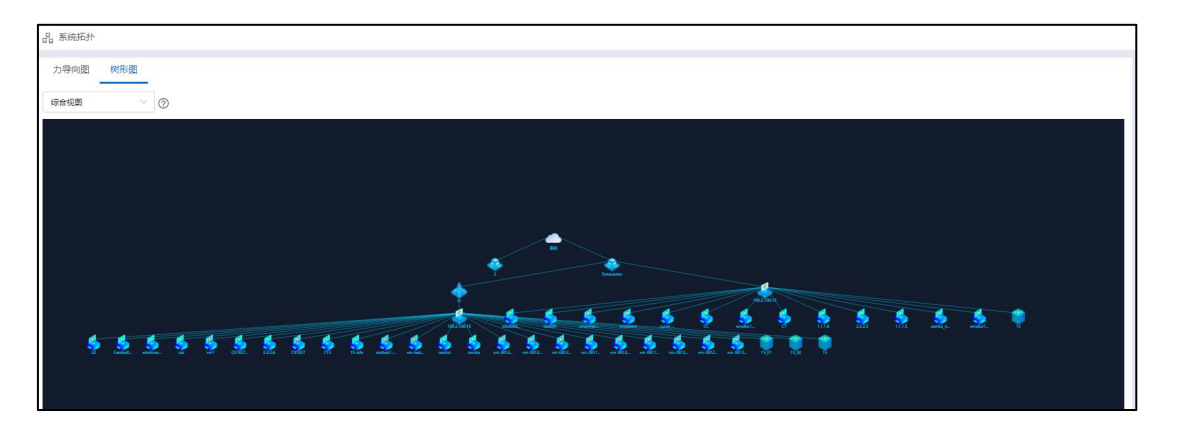

综合视图

## 13.2.2 物理视图

单击主页左侧菜单栏【系统拓扑】->【树形图】,在页面左上角选择下拉菜单栏中

的【物理视图】,即可查看整个系统中所有计算和存储资源的树形结构信息。最顶层是 iCenter 节点,下面是存储池下的各个数据中心,第三层是各个计算节点,最下层是一个 一个的数据存储信息。

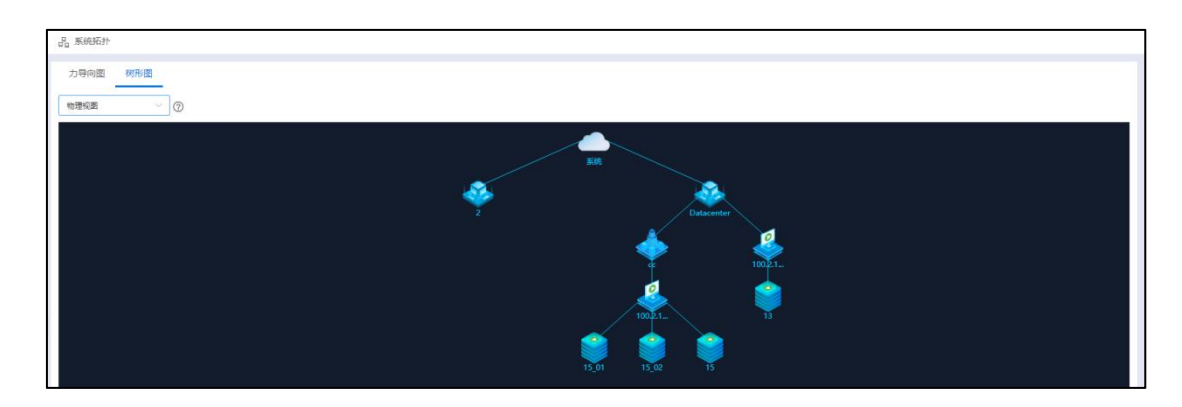

物理视图

#### 13.2.3 虚拟视图

单击主页左侧菜单栏【系统拓扑】->【树形图】,在页面左上角选择下拉菜单栏中 的【虚拟视图】,即可查看整个系统中所有虚拟机的树形结构信息。最顶层是 iCenter 节点,下面是【虚拟机】下的各个数据中心,第三层是各个虚拟机相关信息。

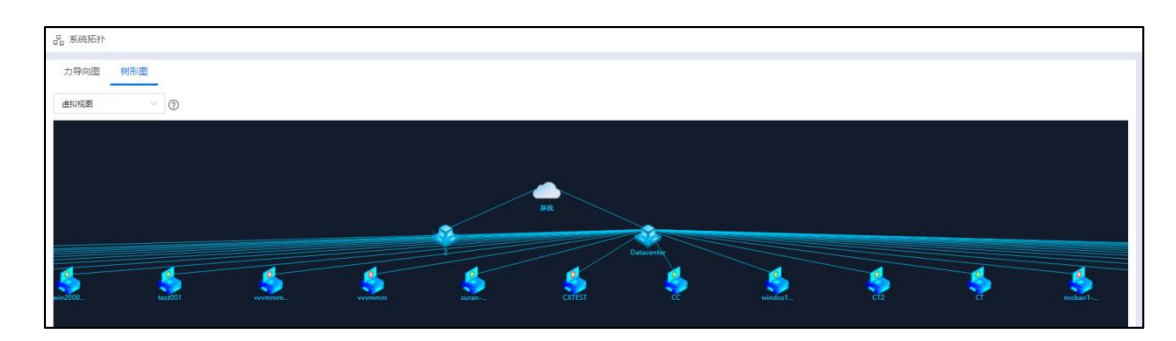

虚拟视图

#### 13.2.4 网络视图

单击主页左侧菜单栏【系统拓扑】->【树形图】,在页面左上角选择下拉菜单栏中 的【网络视图】,即可查看整个系统中的网络信息。最顶层时 iCenter 节点,下面是【网 络池】下的各个数据中心,第三层是各物理交换机和虚拟交换机相关,最底层是各个虚 拟机。

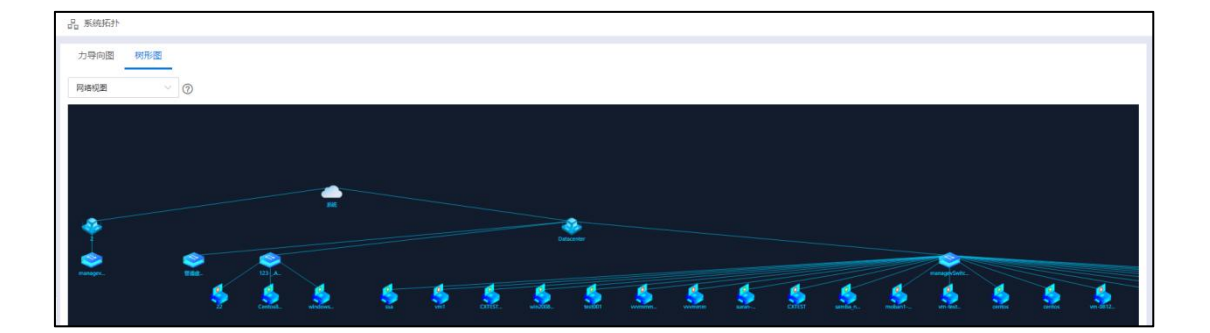

网络视图

# 14 系统升级

InCloud Rail 中提供升级功能,可以从配置的下载源下载更新包或通过界面上传更新 包两种方式对系统内的管理节点与计算节点升级。更新包分为:升级包与补丁包。升级 包是版本的升级,升级后系统的版本会发生变化。补丁包是补丁的升级,升级后,系统 版本不变。每个更新包都带有包版本、包类型、应用产品、发布日期等信息。通过系统 升级功能来升级,系统会自动保留升级日志,方便用户来查看系统的升级历史。单击导 航栏中的【系统管理】->【系统升级】可以进行升级管理。

当从 InCloud Rail 5.6.3 版本(或者更早之前的版本)升级到 InCloud Rail 6.5.1(或者将 来更新的版本)时,若系统已输入正式版本许可证,则自动为系统生成维保许可证。

# 14.1 配置下载源

升级前需要配置更新包的下载源,如用户环境能访问浪潮下载源可以在选项卡【系 统管理】->【系统升级】->【配置】中直接配置下载源,完成后单击【检查更新包】就 可以看到下载源中的更新包,查找需要的更新包,单击【下载更新包】就可以将更新包 下载到系统中,并可以在选项卡【更新包】中查看。

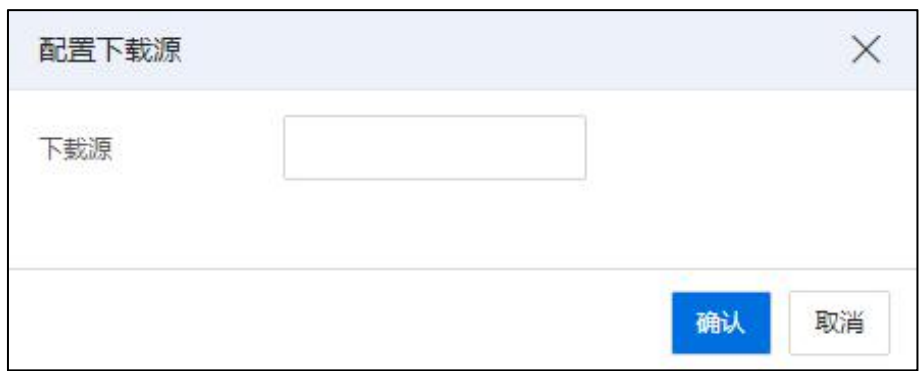

配置下载源

【提示】: 若不能连接外网可以通过在【更新包】选项卡中,单击【上传更新包】功能上传更 新包。

安装部署前,请确认更新包完整性,将下载的更新包与完整性校验码文件进行校验,

根据使用的操作系统类型,校验方式如下:

#### 【Windows 系统】

#按 wins+R 打开 poweshell 控制台,执行以下命令(需替换更新包路径),比较校验值

>certutil -hashfile "C: \InCloudSphere-V6RxxBxx-xxx.hotfix.zip" SHA256

# 【Linux 系统】

#export ICS\_HOTFIX=InCloudSphere-V6RxxBxx-xxxxxxxxxx. hotfix.zip

#sha256sum -c <(grep \$ICS\_ HOTFIX \$ICS\_ HOTFIX.sha256sum)

# 14.2 更新包

单击【系统管理】->【系统升级】->【更新包】选项卡,可以进行上传以及删除更 新包的操作,在更新包列表中可以查看系统中的更新包信息,更新包信息包括:包版本、 包类型、应用产品等信息。

在更新包列表中点击某个包,在详细信息右半部分可以查看该更新包的内容清单描 述。对升级包、补丁包,都支持能查看其新增或者修复内容的说明。

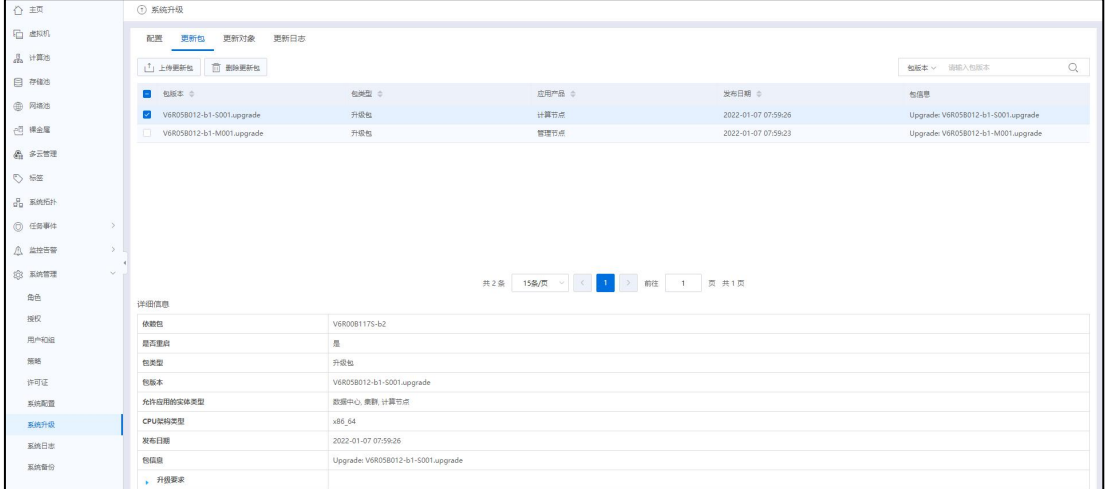

更新包

# 14.3 更新对象

单击选项卡【系统管理】->【系统升级】->【更新对象】可以查看系统中 iCenter、

数据中心、集群等对应的更新包信息。选中升级目标后单击【更新对象】按钮,在更新 对象界面可以对其升级。

升级包下载或者上传到 iCenter 之后就可以针对符合条件的主机升级。升级步骤分  $\lambda$ :  $\lambda$  .  $\lambda$  .  $\lambda$ 

1)前期准备(如果需要虚拟机备份,提前备份),确认 InCloud Rail 版本号。

2)上传升级包/补丁包。

3)单击【更新对象】,在更新对象页面,选择待更新对象(可选择数据中心、集群 或者节点),在屏幕右侧更新包列表中的更新包上,单击【UP】标识应用更新包按钮, 即可更新相应的节点。(用户在更新整个集群中的节点时,也可以单击主页【计算池】, 选择待更新的节点所在的集群,单击【更多操作】->【UP】标识应用更新包,进入应用 更新包页面)。

| ① 系统升级            |         |                      |        |       |       |        |                  |        |     |    |  |  |
|-------------------|---------|----------------------|--------|-------|-------|--------|------------------|--------|-----|----|--|--|
| 配置<br>更新包         | 更新对象    | 更新日志                 |        |       |       |        |                  |        |     |    |  |  |
| 可更新实体             |         |                      |        |       | 可用更新包 |        |                  |        |     |    |  |  |
| 名称                | 实体类型    | 当前版本                 | 更新状态   | 包板本 ÷ | 包美型 ÷ | 应用产品 ÷ | CPU架构类型 ÷        | 发布日期 ÷ | 包信息 | 操作 |  |  |
| iCenter           | iCenter | V6R05A103M-b4        | 无可用升级包 |       |       |        |                  |        |     |    |  |  |
| $\vee$ Datacenter | 数据中心    | $\sim$ $\sim$ $\sim$ | 无可用升级包 |       |       |        |                  |        |     |    |  |  |
| ▽ 超融合集群100.18 集群  |         | $\sim$ $\sim$ .      | 无可用升级包 |       |       |        |                  |        |     |    |  |  |
| 100.18.25.102     | 主机      | V6R05A103S-b4        | 无可用升级包 |       |       |        |                  |        |     |    |  |  |
| 100.18.25.107     | 主机      | V6R05A103S-b4        | 无可用升级包 |       |       |        |                  |        |     |    |  |  |
| 100.18.25.117     | 主机      | V6R05A103S-b4        | 无可用升级包 |       |       |        |                  |        |     |    |  |  |
| 100.18.25.118     | 主机      | V6R05A103S-b4        | 无可用升级包 |       |       |        |                  |        |     |    |  |  |
| $\vee$ FC         | 集群      | $\sim$ $-$           | 无可用升级包 |       |       |        |                  |        |     |    |  |  |
| 100.18.24.102     | 主机      | V6R05A103S-b4        | 无可用升级包 |       |       |        |                  |        |     |    |  |  |
| 100.18.24.103     | 主机      | V6R05A103S-b4        | 无可用升级包 |       |       |        |                  |        |     |    |  |  |
| 100.18.24.104     | 主机      | V6R05A103S-b4        | 无可用升级包 |       |       |        |                  |        |     |    |  |  |
| 100.18.25.108     | 主机      | V6R05A103S-b4        | 无可用升级包 |       |       |        | $\sum_{i=1}^{n}$ |        |     |    |  |  |
| 100.18.25.110     | 主机      | V6R05A103S-b4        | 无可用升级包 |       |       |        | 暂无数据             |        |     |    |  |  |

更新对象

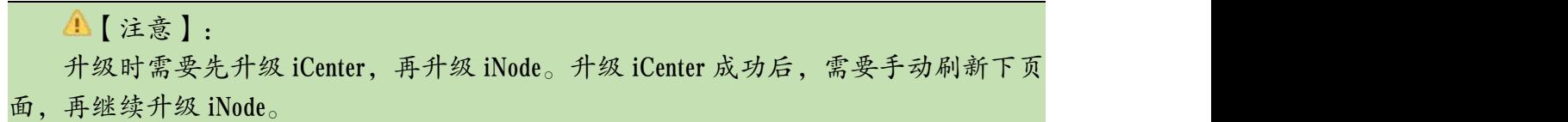

4)更新信息校验。校验信息主要有:主机是否进入维护模式、主机是否正在进行升 级。 iCenter 是否需要进入维护模式、iCenter 是否正在进行升级、是否有正在进行的任务。 存储域是否进入维护模式,iNode 升级包是否符合升级包指定的升级范围等。当所有校 验都通过时,单击【确认】就进入系统自动升级。

5)升级完成后,重启 iCenter(iCenter 虚拟机或者 iCenter 所在服务器)和 iNode,登录 系统,确认虚拟机和用户业务正常。

【注意事项】:

1) Allinone 环境升级后如果出现监控问题,参考升级文档手册进行解决。

2) 双机热备环境升级前,请确保主备节点/var/lib/fix\_pkg\_repo 目录内都有升级包。

#### 升级完成后

(1)用户需要手动重启所有系统虚拟机。

(2)等待所有节点的存储适配器下的磁盘状态是连接状态,此时用户需要将存储 域手动退出维护模式。

(3)需要确认系统正常情况:比如主机状态,存储状态等。

# 14.4 更新日志

单击选项卡【更新日志】可以查看系统中的升级记录。

单击【更新日志】选向卡页面上的【导出列表】按钮,即可导出所有的更新记录信 息,目前支持导出的日志格式有 XLS、HTML 和 PDF, 用户可根据自身需求选择相应的 格式进行导出。

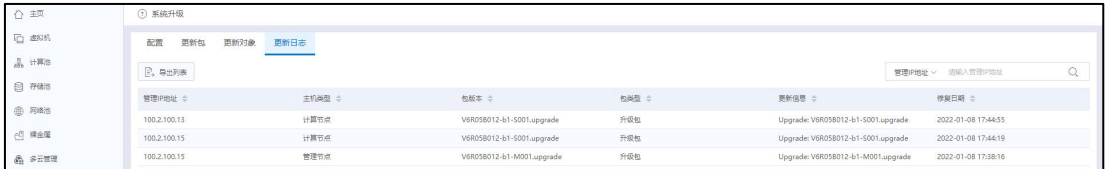

更新日志

# 附录一 术语表

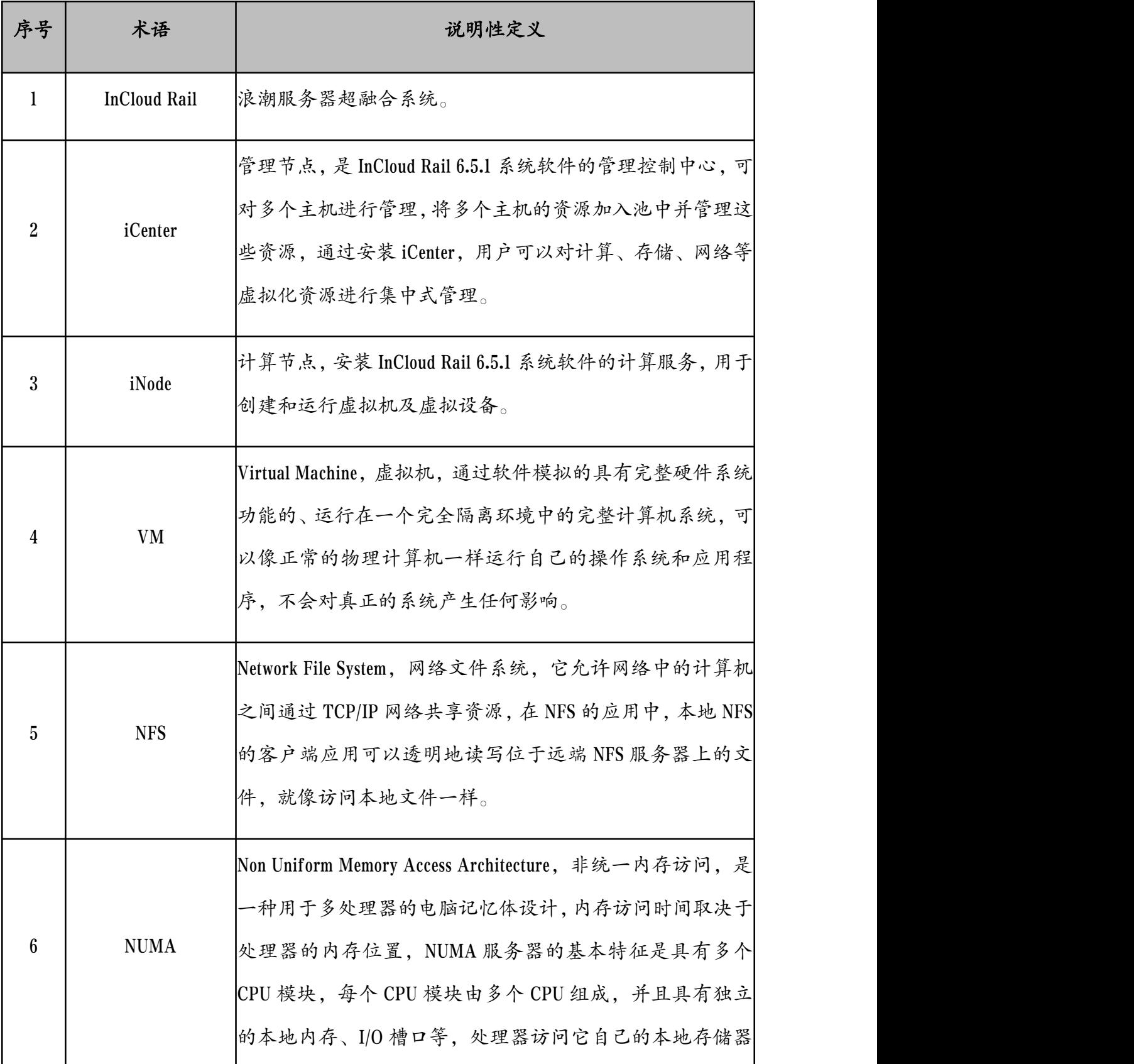

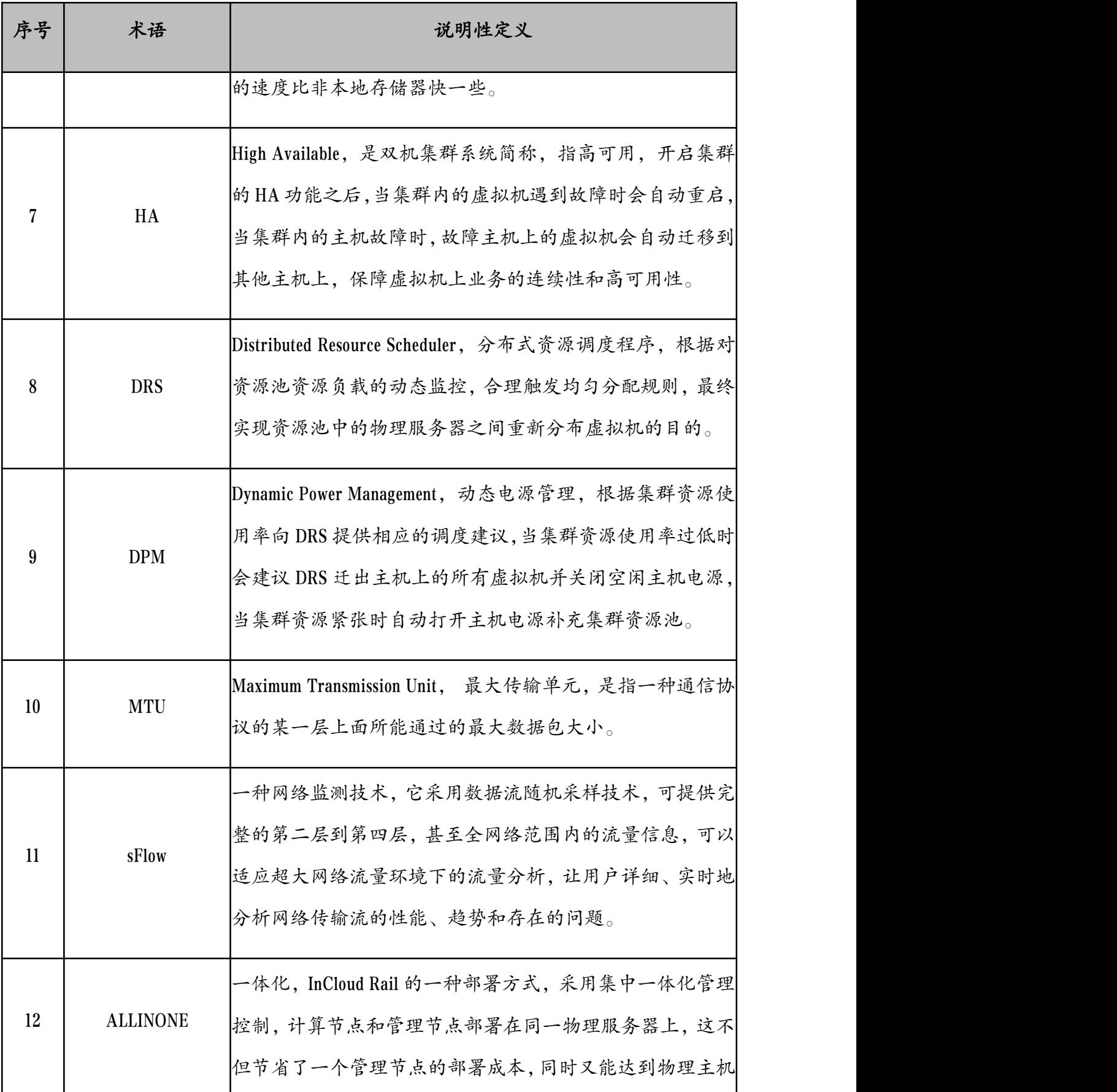

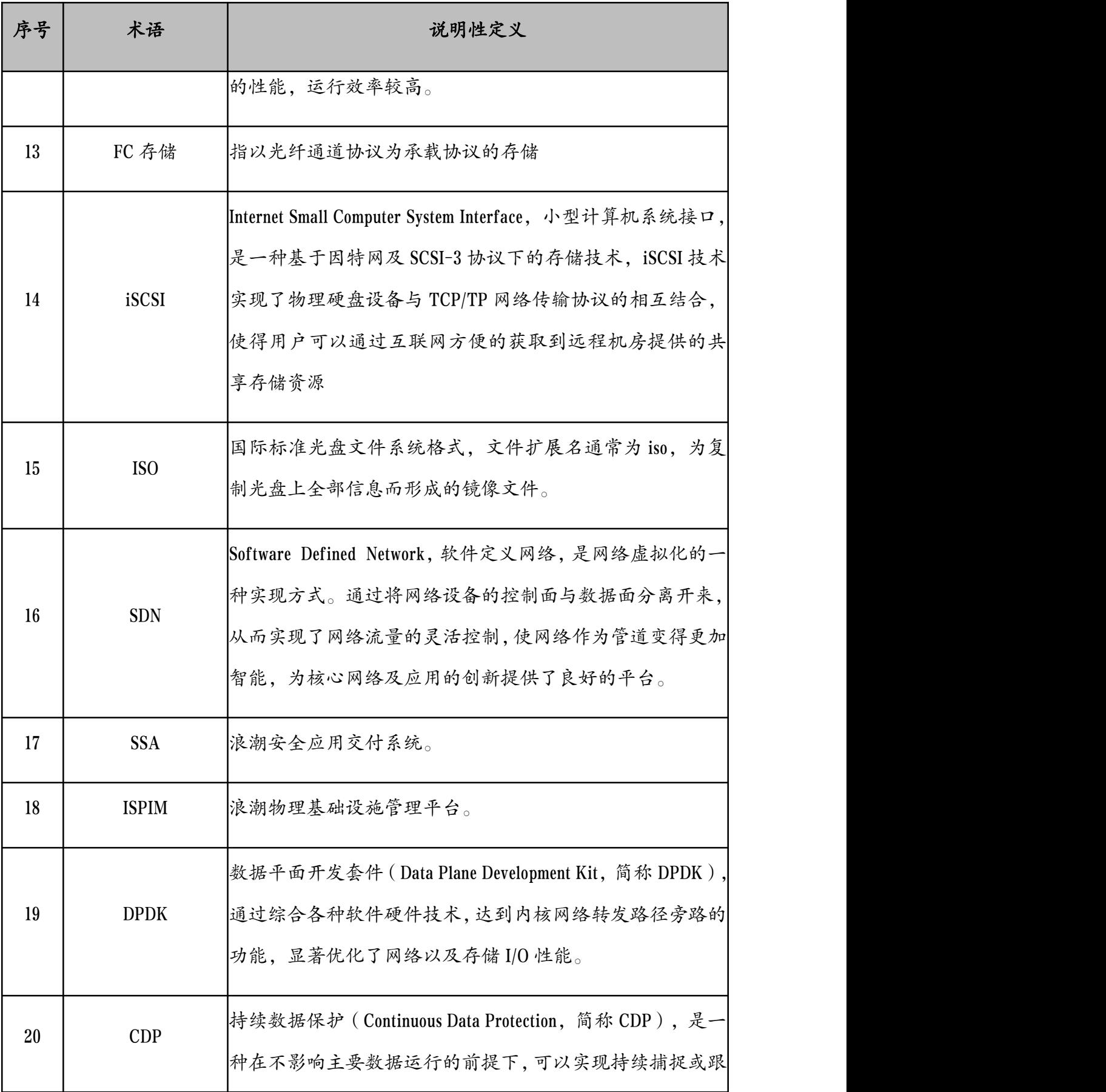

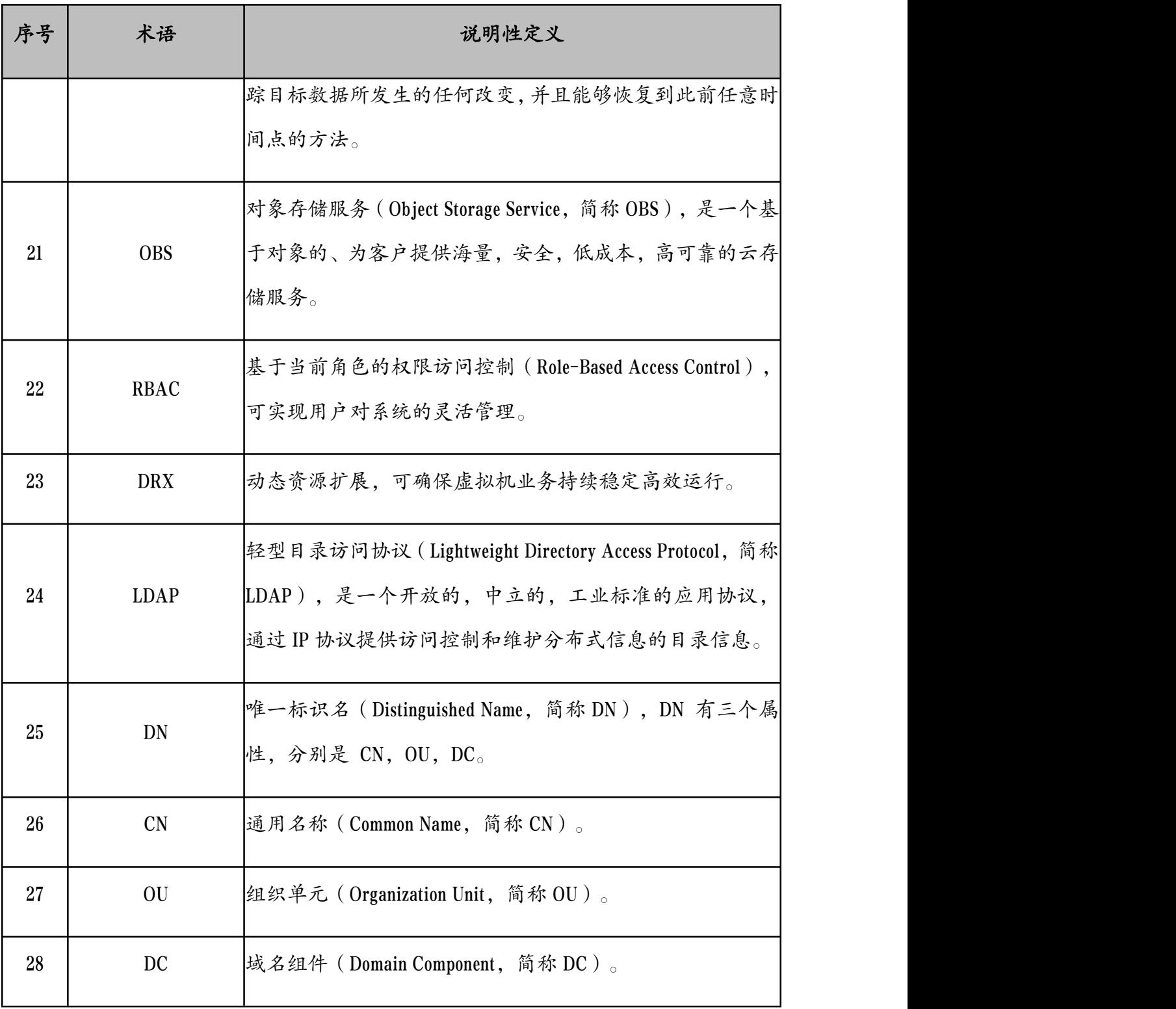